# Vivid™ E9 / Vivid™ E7 with XDclear BT'13 Service Manual

BASIC SERVICE DOCUMENTATION. COPYRIGHT GENERAL ELECTRIC COMPANY

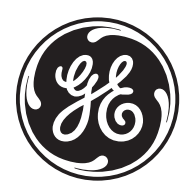

**Part Number: GB091046 Revision: 2**

## **Important Precautions**

#### **TRANSLATION POLICY**

#### **WARNING**

This Service Manual is available in English only.

- If a customer's service provider requires a language other than English, it is the customer's responsibility to provide translation services.
- Do not attempt to service the equipment unless this Service Manual has been consulted and is understood.
- Failure to heed this Warning may result in injury to the service provider, operator or patient from electric shock, mechanical or other hazards.

#### AVERTISSEMENT

Ce manuel de maintenance est disponible en anglais uniquement.

- Si un client de la personne responsable de la maintenance demande une langue autre que l'anglais, il est de la responsabilité du client de fournir les services de traduction.
- 
- N'essayez pas d'effectuer vous-même la maintenance de l'équipement avant d'avoir préalablement lu et compris le manuel de maintenance.
- Le non-respect cet avertissement peut entraîner des blessures dues à un choc électrique, une défaillance mécanique ou à d'autres éléments dangereux chez la personne en charge de la maintenance, l'opérateur ou le patient.

#### **ADVERTENCIA**

Este Manual de servicio está disponible en idioma inglés únicamente.

- Si un proveedor de servicio del cliente requiere un idioma distinto, es responsabilidad del cliente ofrecer servicios de traducción.
- No intente reparar el equipo a menos que haya consultado y comprendido este Manual de servicio.
- Si no presta atención a esta Advertencia, se pueden ocasionar lesiones al proveedor de servicio, al operador o al paciente por descarga eléctrica, por riesgos mecánicos o de otra índole.

 $\overline{a}$ 

Français

 $(FR)$ 

Español

 $(ES)$ 

 $(EN)$ 

#### **WARNUNG**

Dieses Wartungshandbuch ist nur auf Englisch verfügbar.

- Wenn der Kundendiensttechniker eines Kunden eine andere Sprache als Englisch benötigt, unterliegt es der Verantwortung des Kunden eine Übersetzung anfertigen zu lassen.
- Warten Sie das Gerät nur, wenn Sie dieses Wartungshandbuch gelesen und verstanden haben.
- Die Nichtbeachtung dieses Warnhinweises kann zu Verletzungen des Kundendiensttechnikers, Anwenders oder Patienten durch Stromschläge, mechanische oder andere Gefahren führen.

#### **AVVERTENZA**

Il presente Manuale di assistenza è disponibile solo in inglese.

- Se il fornitore di servizi di un cliente ne richiede una copia in una lingua diversa dall'inglese, è responsabilità del cliente fornire il servizio di traduzione.
- Non tentare di riparare l'apparecchio se questo Manuale di assistenza non è stato letto e compreso.
- Il mancato rispetto di questa avvertenza può comportare il rischio di lesioni al fornitore di servizi, all'operatore o al paziente causate da scosse elettriche o da pericoli di origine meccanica o di altro tipo.

#### **WAARSCHUWING**

Deze servicehandleiding is alleen beschikbaar in het Engels.

 $\overline{a}$ 

- Als de serviceleverancier van een klant vraagt om een andere taal dan Engels, is het de verantwoordelijkheid van de klant om een vertaalde versie te bieden.
- Probeer geen onderhoud aan de apparatuur uit te voeren tenzij deze servicehandleiding is geraadpleegd en begrepen.
- Het niet opvolgen van deze waarschuwing kan bij de serviceleverancier, de operator of de patiënt leiden tot letsel door elektrische schokken, mechanische of andere gevaren.

taliano

 $(1T)$ 

Nederlands

(NL)

Deutsch

 $(DE)$ 

#### **ADVERTÊNCIA**

Este Manual de Manutenção está disponível apenas em Inglês.

- Caso um prestador de serviços do cliente solicite o manual em idioma diferente do inglês, é de responsabilidade do cliente o fornecimento de serviços de tradução.
- Não tente realizar a manutenção do equipamento antes de ler e compreender este Manual de manutenção.
- Português  $(PT-BR)$
- O não cumprimento desta advertência pode resultar em danos por choque elétrico e riscos mecânicos para o prestador de serviços, operador ou paciente.

#### **HOIATUS!**

Service Manual (Hooldusjuhend) on saadaval ainult ingliskeelsena.

- Kui kliendi teenusepakkuja nõue on, et juhend oleks mõnes muus keeles, korraldab juhendi tõlkimise klient.
- Tutvuge enne seadme hooldustööde tegemist kindlasti juhendiga Service Manual (Hooldusjuhend).
- Selle nõude eiramise korral võib teenindaja, kasutaja või patsient saada elektrilöögi, samuti võivad kaasneda muud ohud.

#### **OPOZORILO**

- Ta servisni priročnik je na voljo samo v angleščini.
- Če ponudnik servisnih storitev za stranko potrebuje navodila v drugem jeziku, mora stranka sama poskrbeti za prevajanje.
- Ne poskušajte servisirati opreme, ne da bi prej prebrali in razumeli servisni priročnik.
- Slovenšcina Če tega opozorila ne upoštevate, obstaja nevarnost električnega udara, mehanskih ali drugih nevarnosti in posledičnih poškodb ponudnika  $(SL)$ servisnih storitev, uporabnika opreme ali pacienta.

 $\overline{a}$ 

Eest

 $ET)$ 

#### 警告

このサービスマニュアルは英語版のみ提供されています。

- お客様の保守担当者が英語以外のマニュアルを必要とされる場合は、 뼮 お客様の負担にて翻訳サービスをご利用ください。
- ₩ ● 装置の保守を行う前に、必ずサービスマニュアルを読み、内容を理 ш 解してください。
- この警告に注意を払わない場合、保守担当者やオペレータ、患者に  $(IA)$ 対して、電気ショック、機械またはその他の危険による傷害が発生 する恐れがあります。

#### 警告

- 体中文 本维修手册仅提供英文版。
	- 如果客户需要其它语种版本,请自行翻译。
	- 在维修机器前,请务必阅读并完全理解本维修手册。
- 若违反本警告,有可能会给维修提供商、操作员或患者带来电击伤害、
- $(ZH-CN)$ 机械损伤或其它危害。

Svenska

 $(SV)$ 

#### **VARNING**

Den här servicehandboken finns endast på engelska.

- · Om en kunds servicetekniker kräver ett annat språk än engelska är det kundens ansvar att tillhandahålla en översatt version.
- · Försök inte att utföra service på utrustningen om du inte har läst igenom och förstått den här servicehandboken.
- Om du inte tar hänsyn till den här varningen kan serviceteknikern, operatören eller patienten utsättas för elektriska stötar eller mekaniska eller andra faror, vilket kan leda till personskador.

#### 警告

- 此服務手冊僅推出英文版。 體中文
	- 若客戶的維修人員需要英文以外的其他語言版本,客戶需自行負責提 供翻譯服務。
	- 在詳閱此服務手冊並充分理解其內容之前,請勿試圖開始維修設備。
- 若忽視此警告,可能導致維修人員、操作人員或病患因為觸電、機械  $(ZH-TW)$ 問題或其他危險而受傷。

 $\overline{a}$ 

경고

이 저비스 설명서는 영어로만 제공됩니다.

- 고객의 서비스 공급자가 영어 이외의 언어를 요구하는 경우 번역 ਠ 서비스를 제공할 책임은 고객에게 있습니다.
- Πſ • 이 서비스 설명서를 참조 및 이해하지 못한 경우 장비를 만지지 而」 마십시오.
- 이 경고를 무시한 경우 서비스 공급자, 오퍼레이터 또는 환자가  $(KO)$ 감전, 기계적 위험 또는 기타 위험으로 인한 부상을 입을 수 있습니다.

#### **ПРЕДУПРЕЖДЕНИЕ**

Данное руководство по обслуживанию доступно только на английском языке.

- Если специалисту по техническому обслуживанию клиента требуется документация на каком-либо другом языке, ответственность за выполнение перевода возлагается на клиента.
- Приступайте к обслуживанию оборудования только после того, как изучите данное руководство по обслуживанию и полностью поймете его содержание.
- Несоблюдение данного требования может привести к травмированию специалиста по техническому обслуживанию, пользователя или пациента вследствие поражения электрическим током, механических  $(RU)$ и прочих повреждений.

#### **OSTRZEŻENIE**

Niniejszy podręcznik serwisowy jest dostępny wyłącznie w języku angielskim.

- Jeżeli dostawca usług klienta posługuje się językiem innym niż angielski, za zapewnienie usług tłumaczeniowych odpowiada klient.
- Polsk  $(PL)$

На русском языке

- Przed przystąpieniem do czynności serwisowych należy zapoznać się z informacjami zawartymi w niniejszym podręczniku serwisowym i je zrozumieć.
- W przeciwnym wypadku dostawca usług, operator lub pacjent mogą odnieść obrażenia spowodowane porażeniem prądem elektrycznym, działaniem elementów mechanicznych lub innymi zagrożeniami.

 $\overline{a}$ 

#### ΠΡΟΕΙΔΟΠΟΙΗΣΗ

Το παρόν Εγχειρίδιο σέρβις διατίθεται μόνο στα Αγγλικά.

- Εάν ο πάροχος σέρβις του πελάτη απαιτεί γλώσσα εκτός των Αγγλικών, η παροχή μεταφραστικών υπηρεσιών αποτελεί ευθύνη του πελάτη.
- Μην επιχειρήσετε να επισκευάσετε τον εξοπλισμό εάν πρώτα δεν συμβουλευτείτε και κατανοήσετε το παρόν Εγχειρίδιο σέρβις.
- Σε περίπτωση μη τήρησης της παρούσας προειδοποίησης, ενδέχεται να προκληθεί τραυματισμός στον πάροχο σέρβις, το χειριστή ή τον ασθενή εξαιτίας ηλεκτροπληξίας καθώς και μηχανικών ή άλλων κινδύνων.

#### FIGYEL MEZTFTÉS

A szervizkézikönyv kizárólag angol nyelven érhető el.

- Amennyiben az ügyfél szolgáltatójának nem felel meg az angol nyelvű dokumentáció, úgy a fordításról az ügyfélnek kell gondoskodnia.
- Kizárólag úgy lásson hozzá a berendezés karbantartásához, hogy elolvasta és megértette a szervizkézikönyvben foglaltakat.
- Ezen figyelmeztetés figyelmen kívül hagyása esetén a szolgáltató, a kezelő vagy a páciens áramütést, mechanikus sérülést vagy más veszély által okozott személyi sérülést szenvedhet.

#### **VAROVANIE**

Táto servisná príručka je dostupná iba v anglickom jazyku.

- Ak poskytovateľ služieb zákazníkom vyžaduje iný jazyk ako anglický jazyk, jeho povinnosťou je zabezpečiť prekladateľské služby.
- Zariadenie nepoužívajte bez prečítania a porozumenia tejto servisnej príručky.
- Nedodržanie tejto výstrahy môže viesť k zraneniu poskytovateľa služieb, operátora alebo pacienta spôsobeného elektrickým šokom, mechanickým alebo iným nebezpečenstvom.

 $\overline{a}$ 

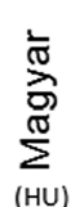

Slovenčina

 $(SK)$ 

Ελληνικά

 $(EL)$ 

#### **VÝSTRAHA**

Tato servisní příručka je k dispozici pouze v angličtině.

- Pokud poskytovatel služby zákazníkovi požaduje jiný jazyk než angličtinu, je odpovědností zákazníka poskytnout služby překladu.
- Nepokoušejte se provádět servis zařízení, dokud si neprostudujete a neporozumíte servisní příručce.
- $\bullet$ Nevěnování pozornosti této výstraze může způsobit poskytovateli služeb, obsluze nebo pacientovi úraz elektrickým proudem, mechanická nebo jiná nebezpečí.

#### **UYARI**

Servis Kılavuzu yalnızca İngilizce olarak mevcuttur.

- Müşterinin servis sağlayıcısı için kılavuzun İngilizce dışında başka bir dile çevrilmesi gerekiyorsa çeviri hizmeti sağlamak müşterinin sorumluluğudur.
- Bu Servis Kılavuzu'na bakıp talimatları anlamadan ekipmanı kullanmaya çalışmayın.
- Bu Uyarının göz ardı edilmesi servis sağlayıcısının, operatörün veya hastanın, elektrik çarpması, mekanik arıza ya da diğer tehlikeler nedeniyle yaralanmasına neden olabilir.

#### ADVARSEL

Denne servicemanual fås kun på engelsk.

- Hvis en kundes tjenesteudbyder kræver et andet sprog end engelsk, er det  $\bullet$ kundens ansvar at sørge for oversættelsesydelserne.
- Forsøg ikke at udføre service på udstyret, medmindre denne servicemanual er læst og forstået.

 $\overline{a}$ 

 $(DA)$ 

**Dansk** 

(TK)

Manglende overholdelse af denne advarsel kan medføre skade på serviceudbyderen, operatøren eller patienten som følge af elektrisk stød, mekaniske eller andre farer.

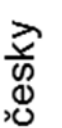

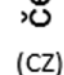

#### **ADVARSEL**

Denne servicehåndboken er bare tilgjengelig på engelsk.

- Hvis en kundes tjenestetilbyder krever et annet språk enn engelsk, er det kundens ansvar å tilby oversettelsestjenester.
- Ikke forsøk å utføre service på utstyret før denne servicehåndboken er lest og forstått.
- Norsk Dersom det ikke tas hensyn til denne advarselen, kan det føre til skader på  $(NO)$ tjenestetilbyderen, operatøren eller pasienten fra elektrisk støt, mekaniske eller andre farer.

#### **VAKAVA VAROITUS**

Tämä huolto-opas on saatavana vain englanniksi.

- Jos asiakkaan palveluntarjoaja tarvitsee oppaan jollain muulla kielellä, käännöspalveluiden hankkiminen on asiakkaan vastuulla.
- Laitetta ei saa huoltaa ellei huolto-oppaaseen ole sitä ennen tutustuttu huolellisesti.
- Jos tätä varoitusta ei noudateta, palveluntarjoaja, käyttäjä tai potilas saattaa saada sähköiskun, ja saattaa aiheutua mekaanisia tai muita vaurioita.

#### **ПРЕДУПРЕЖДЕНИЕ**

Настоящото Сервизно ръководство се предлага само на английски език.

- Ако доставчикът на сервизни услуги на клиента изисква ръководство на език, който се различава от английския, клиентът има отговорност да осигури адекватен превод.
- Не правете опити за сервиз на оборудването, без да проверите и да разберете съветите в Сервизното ръководство.
- Неспазването на това предупреждение може да доведе до

 $\overline{a}$ 

 $(BG)$ нараняване на доставчика на сервизни услуги, оператора или пациента вследствие на токов удар, механична или други опасности.

Suomi

 $(FI)$ 

Български

#### **AVERTISMENT**

Acest manual de service este disponibil doar în engleză.

- Dacă furnizorul de servicii al unui client solicită altă limbă decât engleza, este responsabilitatea clientului să ofere servicii de traducere.
- Nu încercați să efectuați lucrări de service asupra echipamentului, în afară de cazul când ați consultat acest manual de service și l-ați înțeles.
- Nerespectarea acestui avertisment poate avea ca rezultat rănirea
- furnizorului de servicii, a operatorului sau a pacientului ca urmare a electrocutării, pericolelor mecanice sau a altor pericole.

#### **UPOZORENJE**

Ovaj servisni priručnik dostupan je samo na engleskom jeziku.

- Ako klijentov serviser zahtijeva jezik koji nije engleski, odgovornost klijenta je pružiti usluge prijevoda.
- Nemojte pokušavati servisirati opremu ako niste pročitali i razumjeli servisni priručnik.
- Hrvatski Ako ne poštujete ovo upozorenje, može doći do ozljede servisera,  $(HR)$ operatera ili pacijenta prouzročene strujnim udarom, mehaničkim i drugim opasnostima.

#### **JSPĖJIMAS**

- Šis priežiūros vadovas galimas tik anglų kalba.
	- Jei kliento paslaugų teikėjas reikalauja kitos kalbos nei anglų, klientas atsako už vertimo paslaugos teikimą.
	- Atlikite įrangos priežiūrą tik gerai susipažinę su priežiūros vadovu ir jį supratę.
- Nesilaikant šio įspėjimo galimas paslaugos teikėjo, operatoriaus ar paciento sužeidimas dėl elektros šoko, mechaninio ar kito pavojaus.

 $\overline{a}$ 

Română

 $(RO)$ 

**Lietuviu** k

#### **BRĪDINĀIUMS**

Šī apkalpes rokasgrāmata ir pieejama tikai angļu valodā.

- Ja klienta pakalpojumu sniedzējam ir nepieciešama cita valoda, kas nav anglu valoda, klienta pienākums ir nodrošināt tulkojumu.
- Nemēģiniet apkalpot aprīkojumu, ja apkalpes rokasgrāmata nav izlasīta un izprasta.
- Ja šis brīdinājums netiek ievērots, pakalpojumu sniedzējs, operators vai pacients var gūt traumas no elektrošoka vai var rasties mehānisks vai cita veida apdraudējums.

#### **UPOZORENJE**

Ovaj priručnik za servisiranje dostupan je samo na engleskom jeziku.

- Ako klijentov serviser zahteva jezik koji nije engleski, odgovornost je na klijentu da pruži usluge prevođenja.
- Nemojte da pokušavate da servisirate opremu ako prethodno niste pročitali i razumeli ovaj priručnik.
- Ako ne poštujete ovo upozorenje, može doći do povređivanja servisera, operatera ili pacijenta uzrokovanog električnim udarom, mehaničkim i drugim opasnostima.

#### **AVISO**

Este manual de assistência está disponível apenas em inglês.

 $\overline{a}$ 

- Se o prestador de serviços de assistência do cliente necessitar do manual noutro idioma, a disponibilização dos serviços de tradução é da responsabilidade do cliente.
- Não tente reparar o equipamento se não tiver consultado e compreendido este manual de assistência.
- O não cumprimento das instruções constantes neste aviso pode resultar em ferimentos no prestador de servicos de assistência, no operador ou no paciente devido a choques eléctricos, perigos mecânicos ou outros problemas.
- ortuguês ortugal

 $(PT-PT)$ 

 $(SR)$ 

atviski

#### **ПОПЕРЕДЖЕННЯ**

Цей посібник із технічного обслуговування доступний лише англійською мовою.

- Якщо постачальнику послуг із технічного обслуговування потрібна інформація мовою, відмінною від англійської, відповідальність за надання послуг перекладу несе користувач.
- Технічне обслуговування обладнання можна виконувати лише після ознайомлення з посібником із технічного обслуговування та усвідомлення його змісту.
- Недотримання цього попередження може призвести до травм постачальника послуг, оператора або пацієнта, спричинених дією електричного струму, механічних або інших пошкоджень.

#### PFRINGATAN

Panduan Servis ini hanya tersedia dalam Bahasa Inggris.

- Jika penyedia layanan pelanggan memerlukan bahasa di luar Bahasa Inggris, maka pelanggan bertanggung jawab untuk memberikan layanan tersebut.
- Jangan mencoba menyervis peralatan ini, kecuali Panduan Servis ini telah dijadikan rujukan dan dipahami dengan baik.
- Kelalaian memperhatikan Peringatan ini dapat menyebabkan cedera terhadap penyedia layanan, operator, atau pasien akibat bahaya kejutan listrik, mekanik, dan bahaya lainnya.

#### ลำเด็กบ

ก่มือซ่อมบำรงนี้มีเฉพาะภาษาอังกฤษเท่านั้น

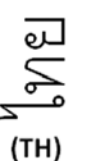

- หากผ้ไห้บริการของลกค้าต้องการฉบับภาษาอื่นนอกเหนือจากภาษาอังกฤษ ลูกค้าต้องเป็นผู้รับผิดชอบในการจัดเตรียมคู่มีอช่อมบำรุงฉบับแปล
- โปรดอย่าช่อมบำรุงอุปกรณ์โดยไม่ศึกษา และทำความเข้าใจคู่มือช่อมบำรุงนี้
- ้หากไม่ปฏิบัติตามคำเตือนนี้อาจจ่งผลให้ผู้ให้บริการ ผู้ใช้งานอุปกรณ์ ้หรือผู้ป่วยได้รับบาดเจ็บจากไฟฟ้าช็อต อันตรายจากกลไกของอุปกรณ์ หรืออันตรายอื่น ๆ

ndonesia **Bahasa**  $(ID)$ 

≳ Українська

Tiếng Việt

### CẢNH BÁO

Hướng dẫn sử dụng dịch vụ này chỉ sẵn dùng bằng tiếng Anh.

- Nếu nhà cung cấp dịch vụ của khách hàng yêu cầu ngôn ngữ khác ngoài tiếng Anh, thì khách hàng phải có trách nhiệm cung cấp các dịch vụ dịch thuật.
- Không được tìm cách sửa chữa thiết bị trừ khi đã tham khảo và hiểu rõ Hướng dẫn sử dụng dịch vụ này.
- Bỏ qua lời cảnh báo này có thể gây thương tích cho nhà cung cấp dịch vụ, nhân viên vận hành hoặc bệnh nhân do sốc điện, những nguy hiểm về máy móc hoặc yếu tố khác.

#### **ECKEPTY**

Осы қызмет көрсету нұсқаулығы тек ағылшын тілінде қолжетімді.

- Егер тұтынушылардың қызметтер жеткізушісі ағылшын тілінен басқа тілді талап етсе, аудару қызметтерімен қамтамасыз ету тұтынушының жауапкершілігіне кіреді.
- Осы қызмет көрсету нұсқаулығын түсініп, ол туралы кеңес алмайынша жабдыққа қызмет көрсетуге тырыспаңыз.
- Қазақ тілінде Осы ескертуді орындамау электр тогының соғуы, механикалық немесе басқа да қауіптер салдарынан қызметтер жеткізушісінің, оператордың  $(KK)$ немесе емделушінің жарақаттануына алып келуі мүмкін.

#### **ΒΔΒΔΙΔ**

Available lamang sa Ingles ang Manwal ng Serbisyong ito.

- Kung ang kailangan lamang ng tagabigay ng serbisyo ng kustomer ng wika maliban sa Ingles, responsibilidad ng kustomer na magbigay ng serbisyo sa pagsasalin wika nito.
- Huwag subukan na iserbisyo ang mga kasangkapan maliban kung nakonsulta ang nauunawaan itong Manwal ng Serbisyo.

 $\overline{a}$ 

- Ang pagkabigong maunawaan ang Babalang ito ay maaring maging resulta ng pinsala sa tagabigay ng serbisyo, nagpapagana o pasyente mula sa pagkakakoryente, mekanikal o iba pang peligro.
- Tagalog

#### **DAMAGE IN TRANSPORTATION**

All packages should be closely examined at time of delivery. If damage is apparent write "Damage In Shipment" on ALL copies of the freight or express bill BEFORE delivery is accepted or "signed for" by a GE representative or hospital receiving agent. Whether noted or concealed, damage MUST be reported to the carrier immediately upon discovery, or in any event, within 14 days after receipt, and the contents and containers held for inspection by the carrier. A transportation company will not pay a claim for damage if an inspection is not requested within this 14 day period.

#### **CERTIFIED ELECTRICAL CONTRACTOR STATEMENT - FOR USA ONLY**

All electrical Installations that are preliminary to positioning of the equipment at the site prepared for the equipment shall be performed by licensed electrical contractors. Other connections between pieces of electrical equipment, calibrations and testing shall be performed by qualified GE personnel. In performing all electrical work on these products, GE will use its own specially trained field engineers. All of GE's electrical work on these products will comply with the requirements of the applicable electrical codes.

The purchaser of GE equipment shall only utilize qualified personnel (i.e., GE's field engineers, personnel of third-party service companies with equivalent training, or licensed electricians) to perform electrical servicing on the equipment.

#### **OMISSIONS & ERRORS**

If there are any omissions, errors or suggestions for improving this documentation, please contact the GE Global Documentation Group with specific information listing the system type, manual title, part number, revision number, page number and suggestion details.

Mail the information to:

Service Documentation, GE Vingmed Ultrasound AS P.O.Box: 141 NO 3191 HORTEN **NORWAY** 

GE employees should use Post-Market Quality Management (PQM) to report service documentation issues.

#### **SERVICE SAFETY CONSIDERATIONS**

**DANGER DANGEROUS VOLTAGES, CAPABLE OF CAUSING DEATH, ARE PRESENT IN THIS EQUIPMENT. USE EXTREME CAUTION WHEN HANDLING, TESTING AND ADJUSTING.** 

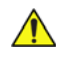

#### **WARNING** *USE ALL PERSONAL PROTECTION EQUIPMENT (PPE) SUCH AS GLOVES, SAFETY SHOES, SAFETY GLASSES, AND KNEELING PAD, TO REDUCE THE RISK OF INJURY.*

For a complete review of all safety requirements, see [Section 1-4 "Safety considerations" on page 1-12.](#page-49-0)

# *LEGAL NOTES*

The contents of this publication may not be copied or duplicated in any form, in whole or in part, without prior written permission of GE.

GE makes no representations or warranties with respect to the information herein. In addition, the information is subject to change without notice. Every precaution has been taken in the preparation of this document. Nevertheless, GE assumes no responsibility for errors or omissions or any damages, including special or consequential, resulting from the use of this information. GE will issue updates to this information periodically, as needed. If there are any questions regarding the information contained in this manual, please contact your GE Representative.

#### **TRADEMARKS**

All products and their name brands are trademarks of their respective holders.

#### **COPYRIGHTS**

© 2013 and 2016 by General Electric Company. All Rights Reserved.

## *Revision History*

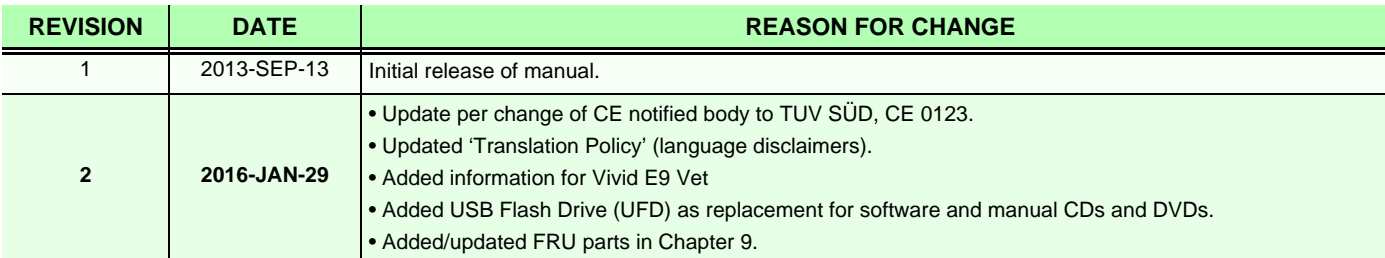

# *List of Effected Pages*

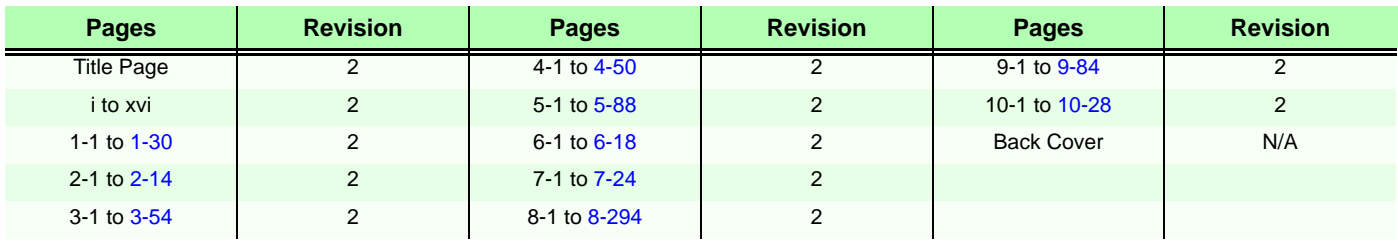

Please verify that you are using the latest revision of this document. Information pertaining to this document is maintained on ePDM (GE Healthcare electronic Product Data Management). If you need to know the latest revision, contact your distributor, local GE Sales Representative or in the USA call the GE Ultrasound Clinical Answer Center at 1 800 682 5327 or 1 262 524 5698.

<span id="page-17-0"></span>This page left blank to facilitate double-sided printing.

# **Table of Contents**

## *[CHAPTER 1](#page-38-0)* **[Introduction](#page-38-1)**

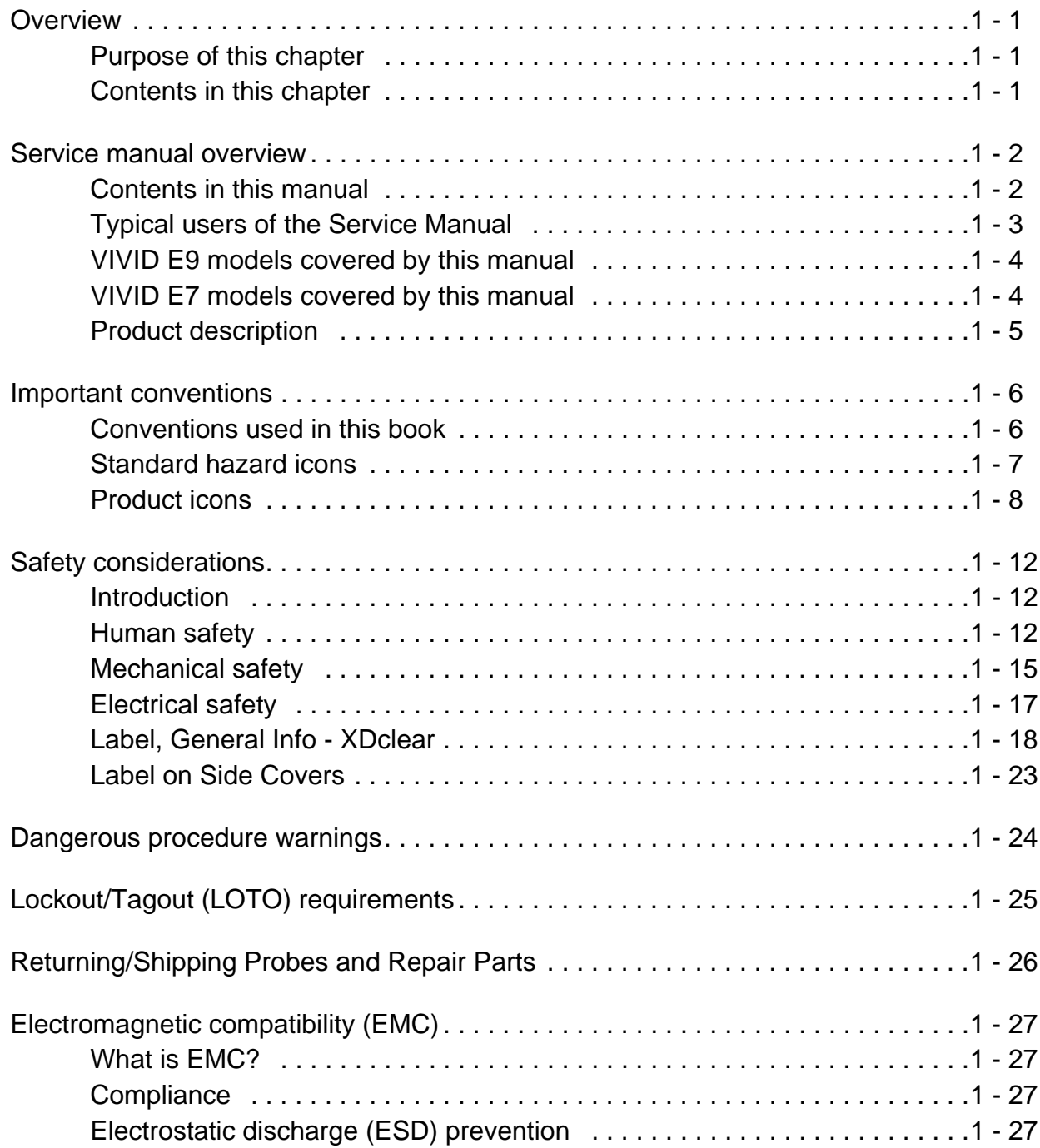

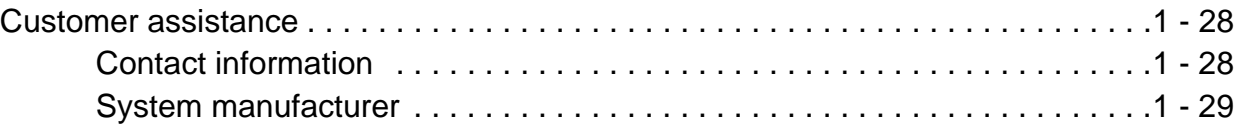

## *[CHAPTER 2](#page-68-0)* **[Site preparations](#page-68-1)**

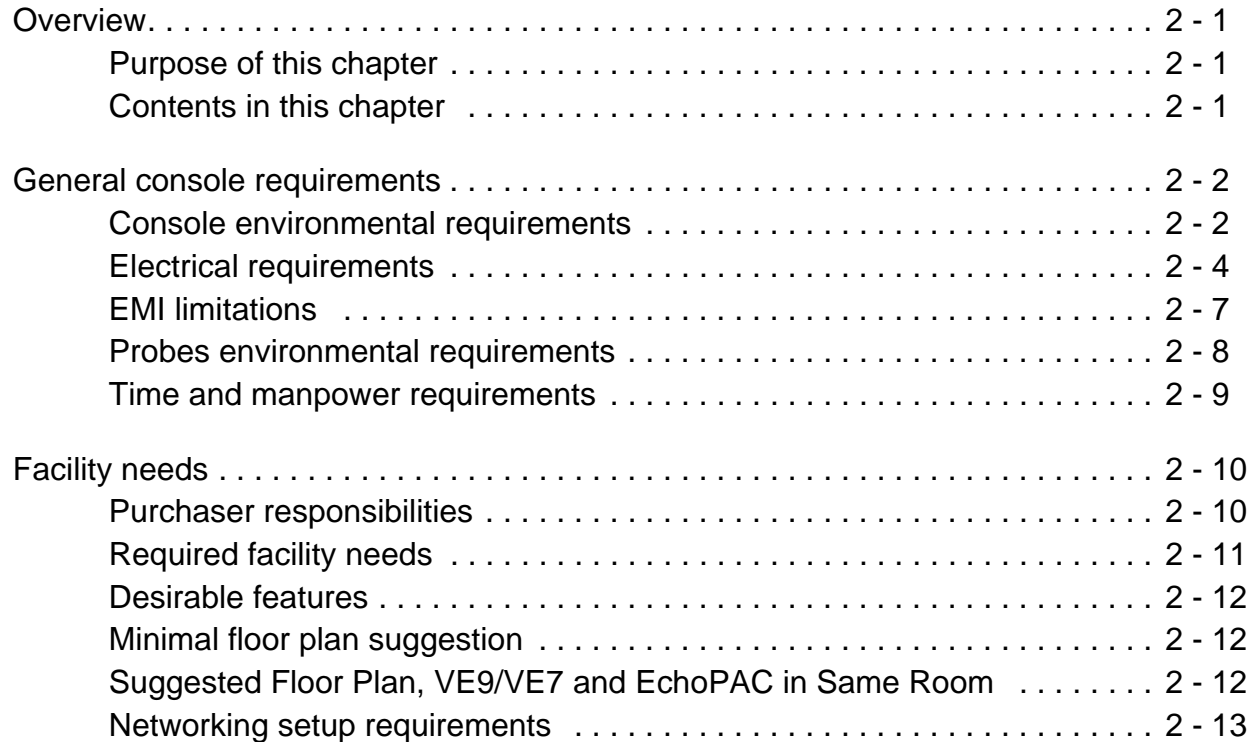

## *[CHAPTER 3](#page-82-0)* **[System setup](#page-82-1)**

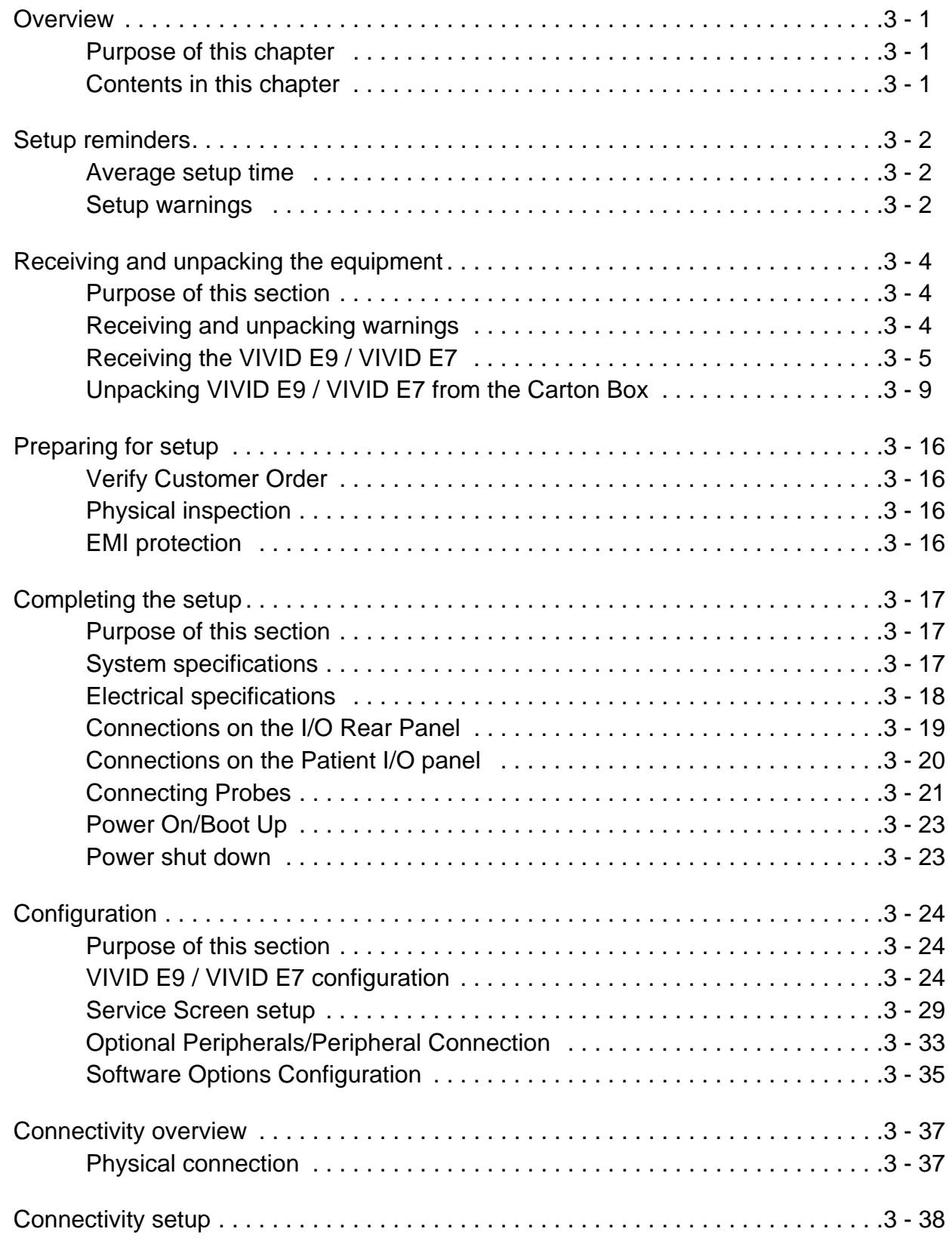

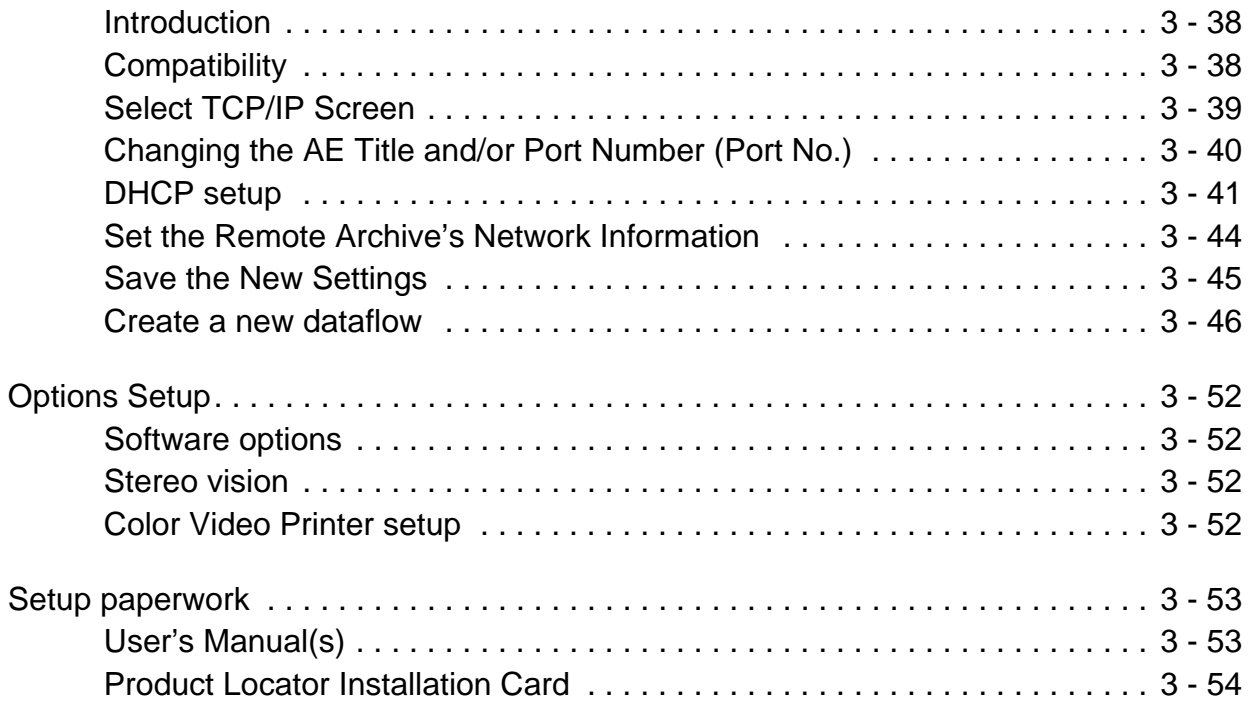

## *[CHAPTER 4](#page-136-0)* **[General procedures and Functional checks](#page-136-1)**

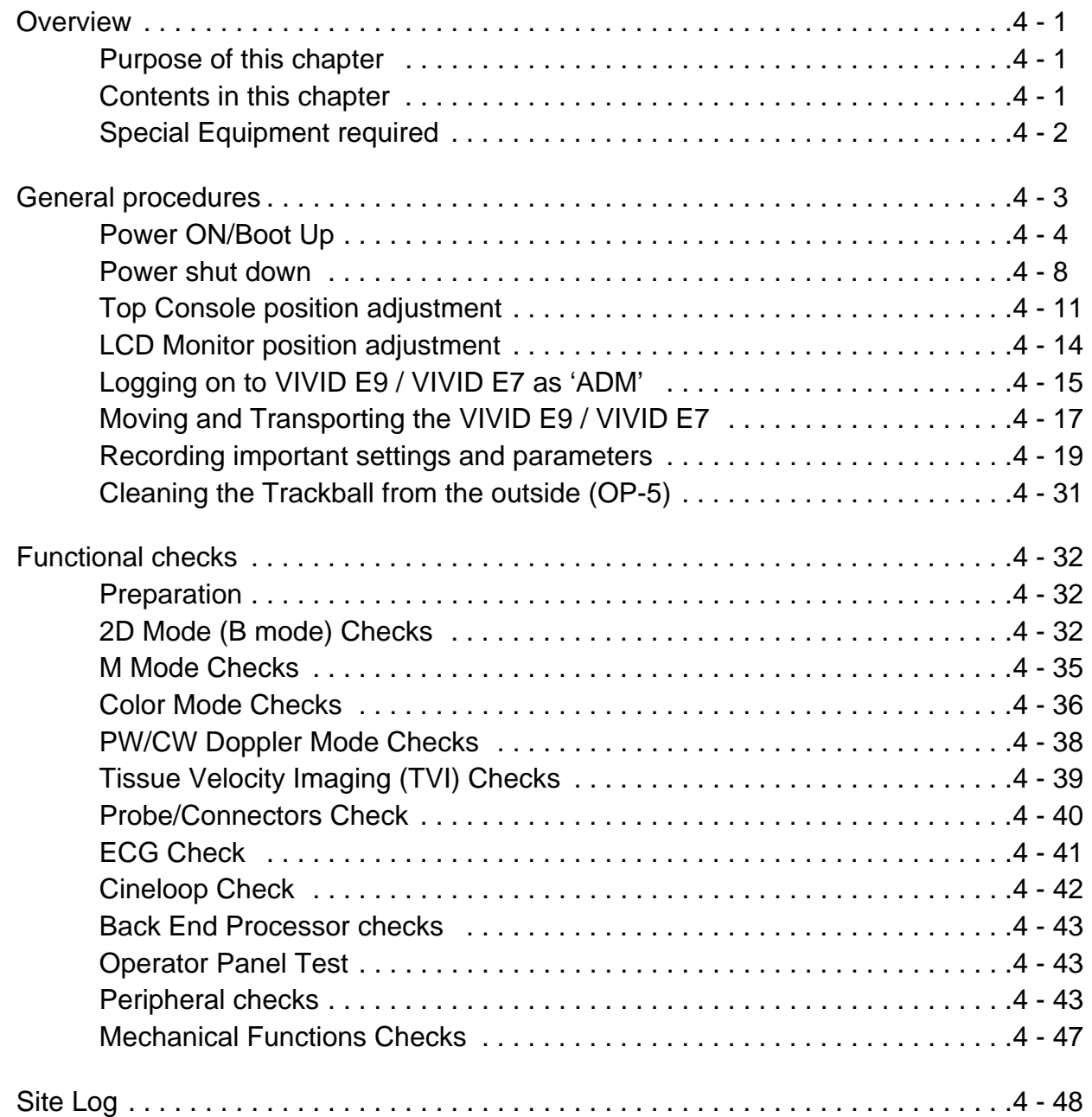

## *[CHAPTER 5](#page-186-0)* **[Components and functions \(theory\)](#page-186-1)**

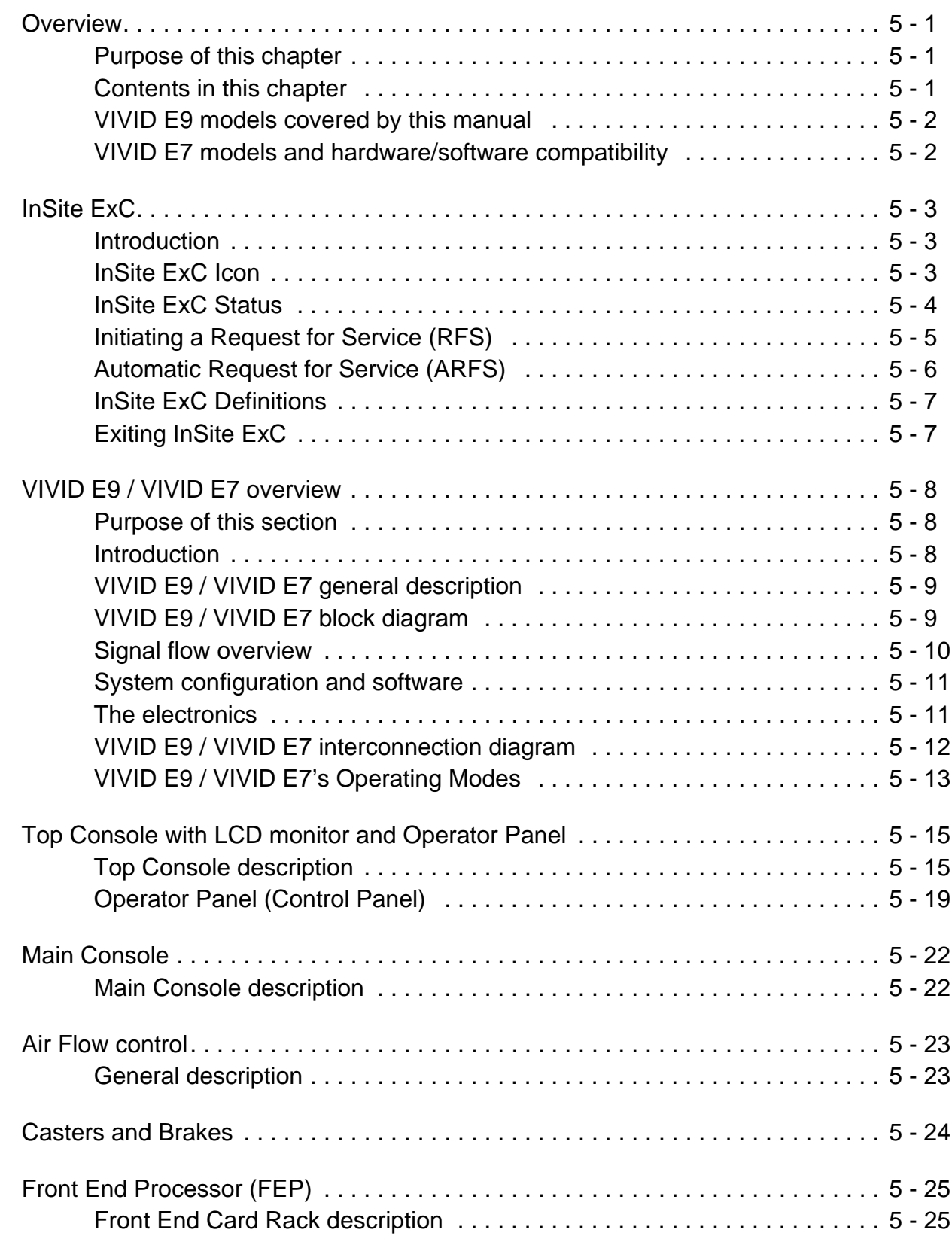

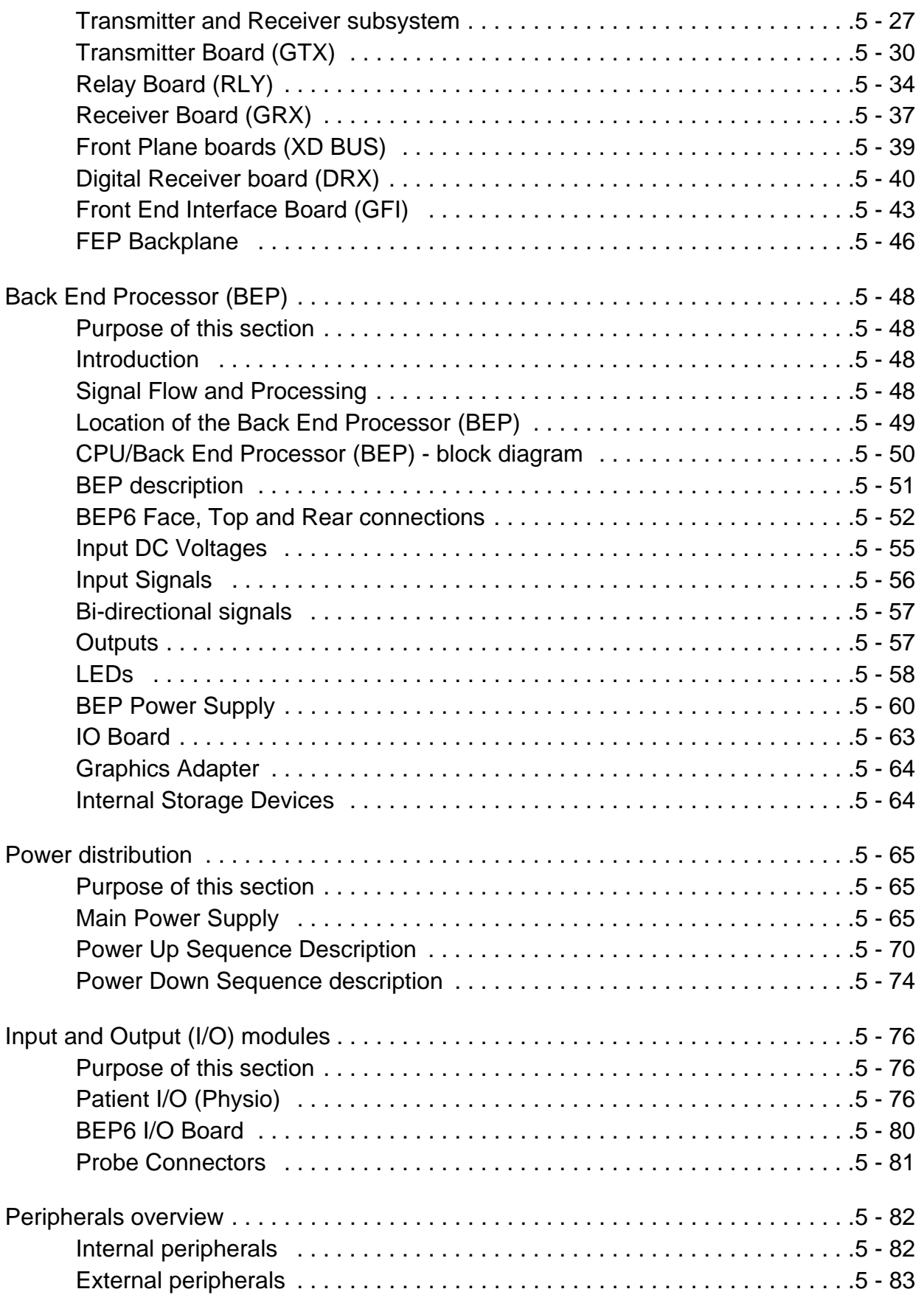

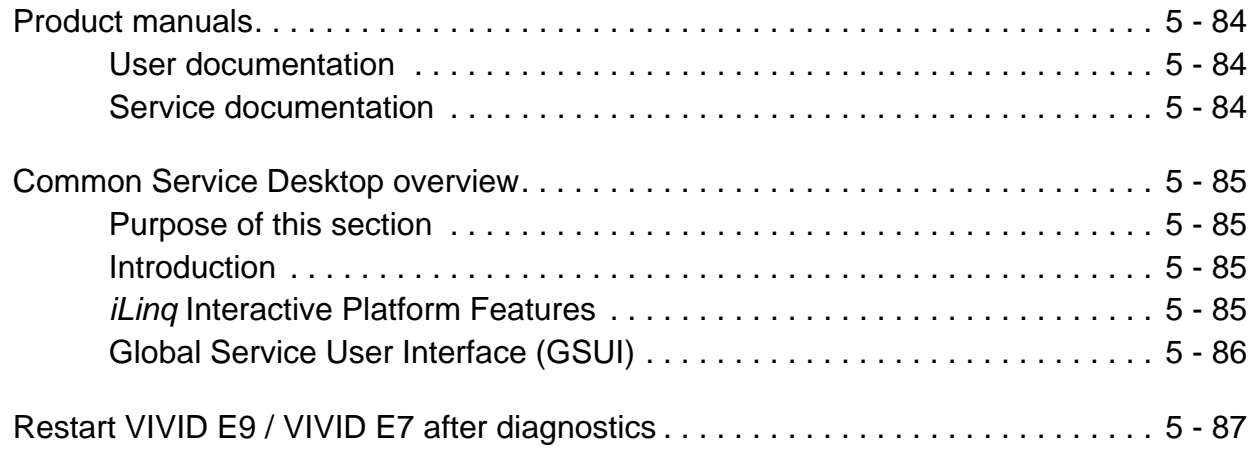

## *[CHAPTER 6](#page-274-0)* **[Service adjustments](#page-274-1)**

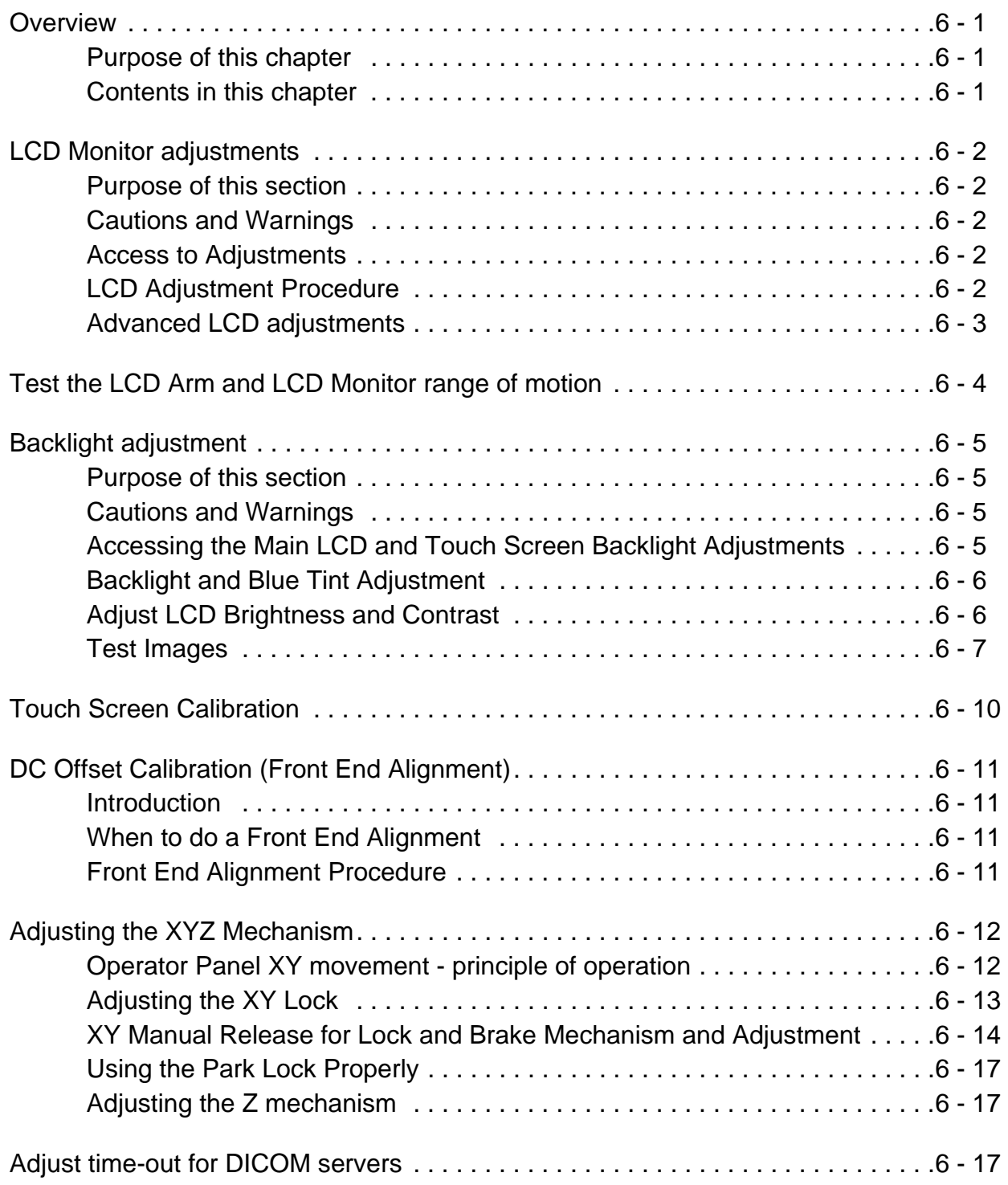

## *[CHAPTER 7](#page-292-0)* **[Diagnostics / troubleshooting](#page-292-1)**

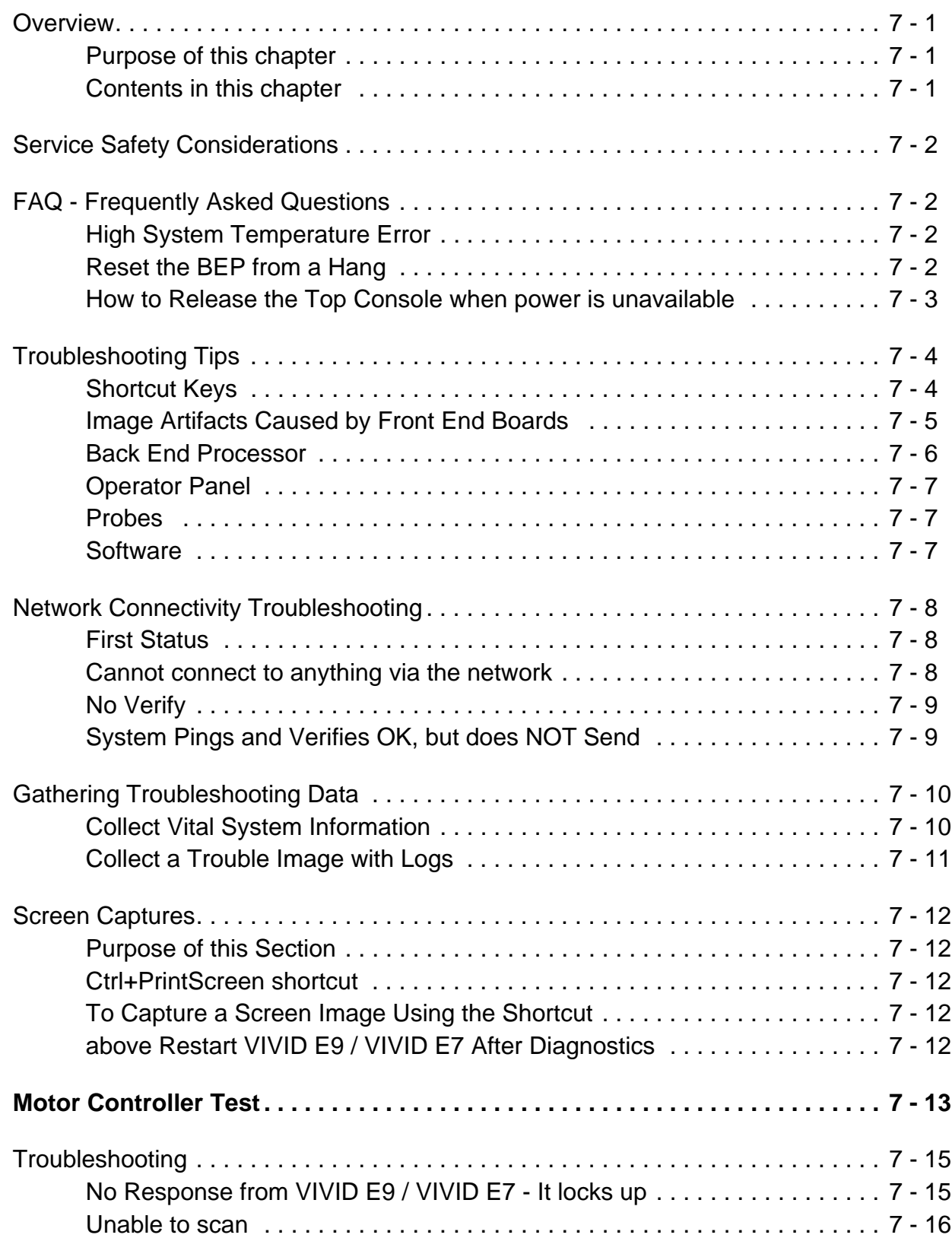

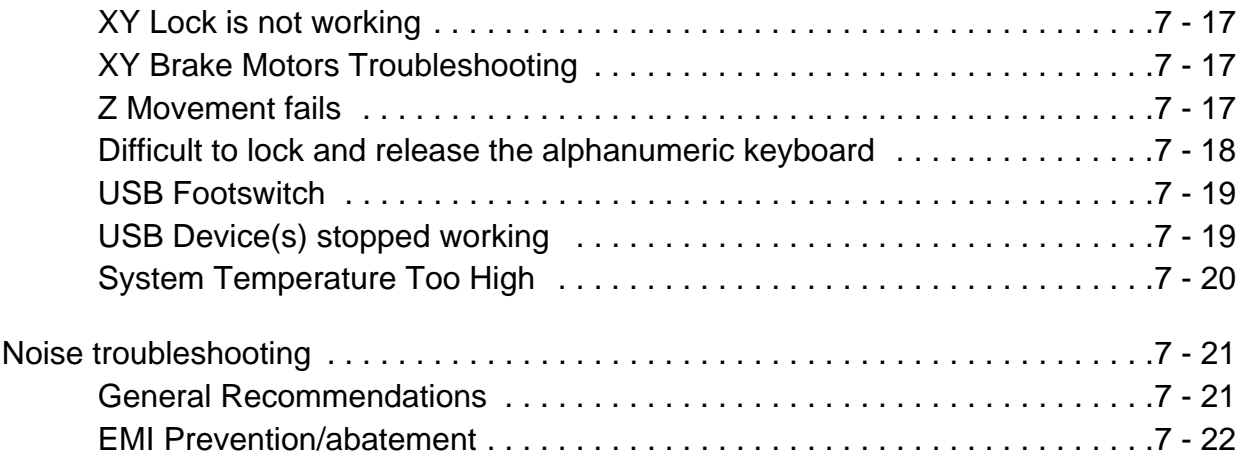

## *[CHAPTER 8](#page-316-0)* **[Replacement procedures](#page-316-1)**

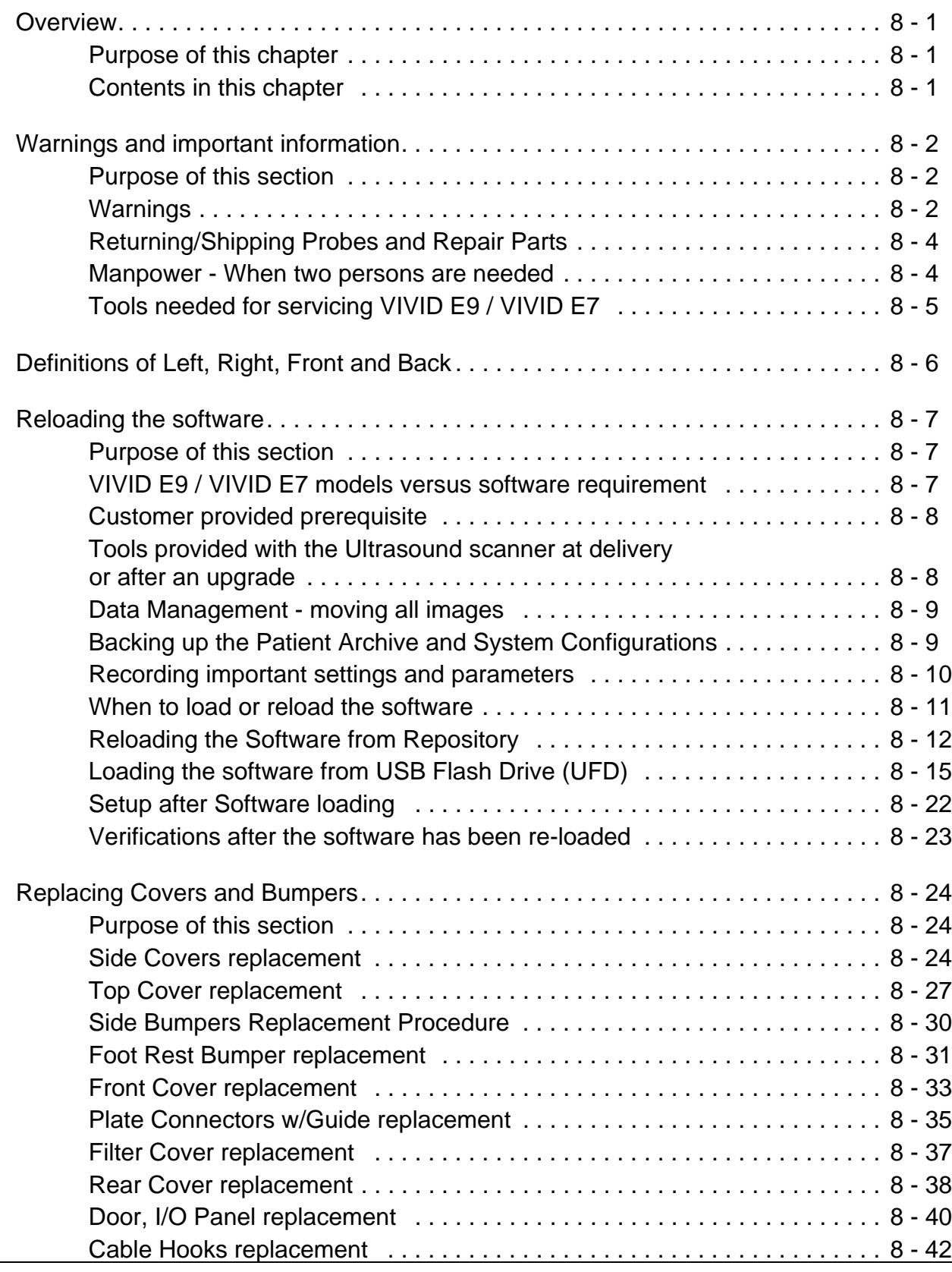

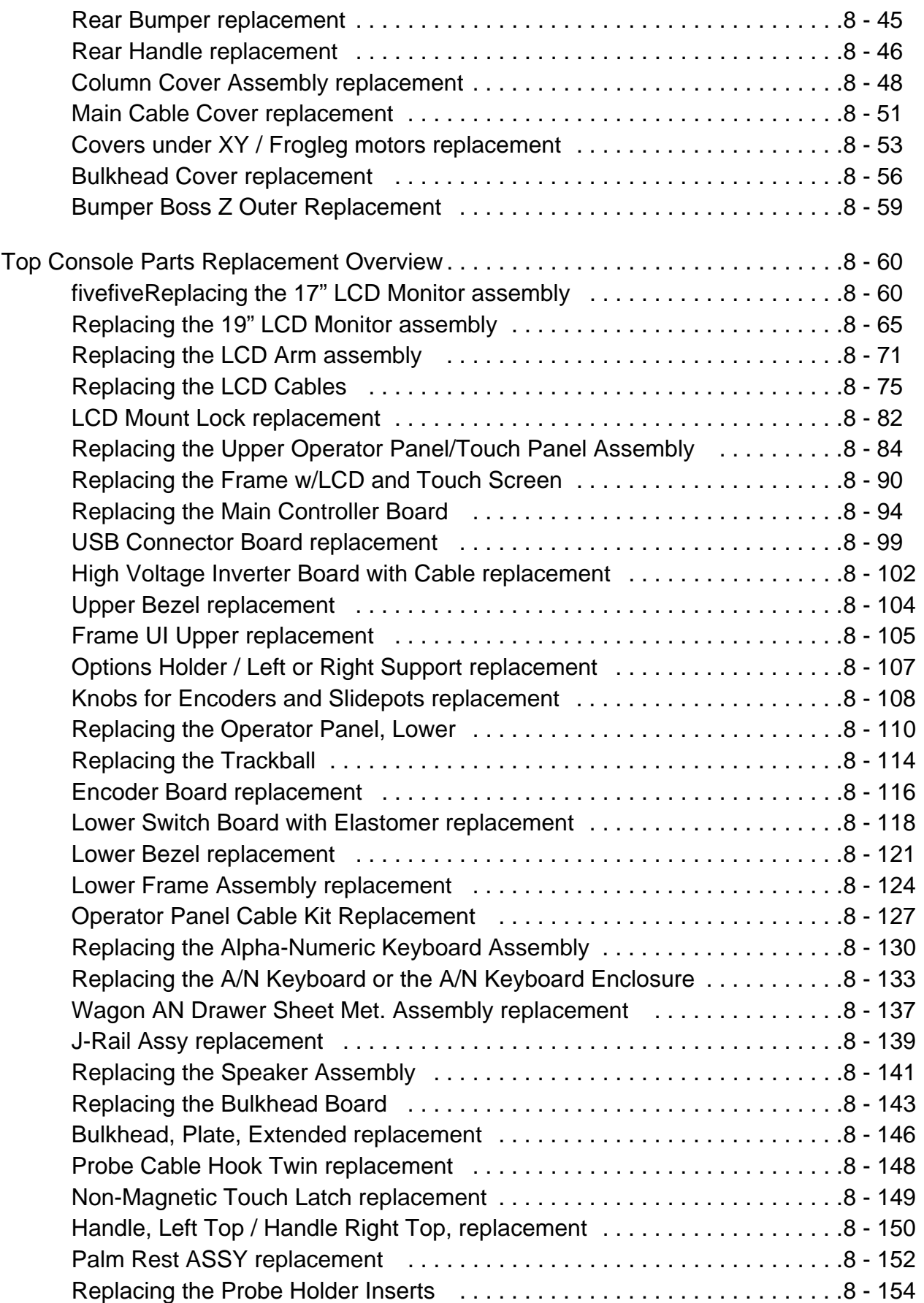

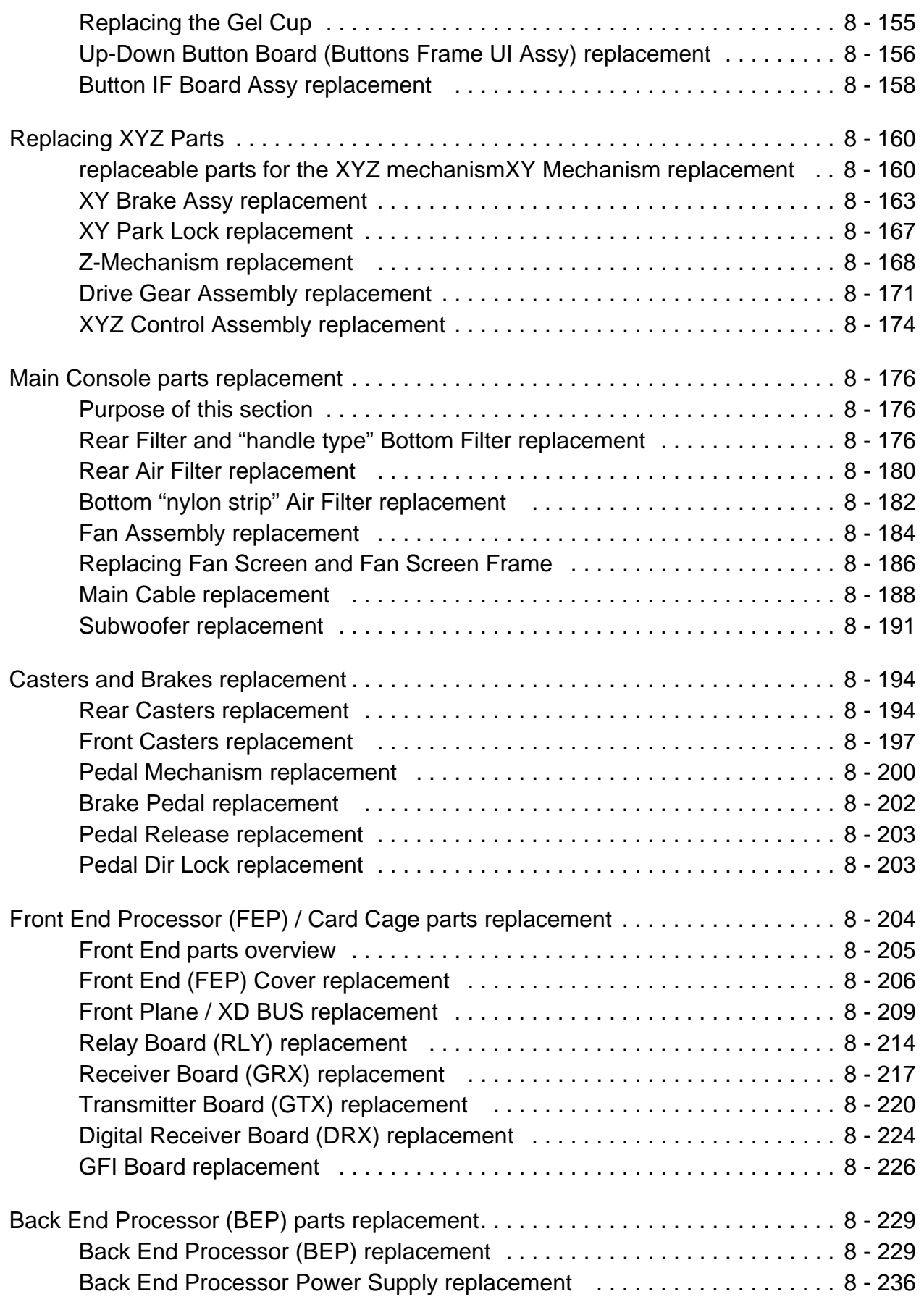

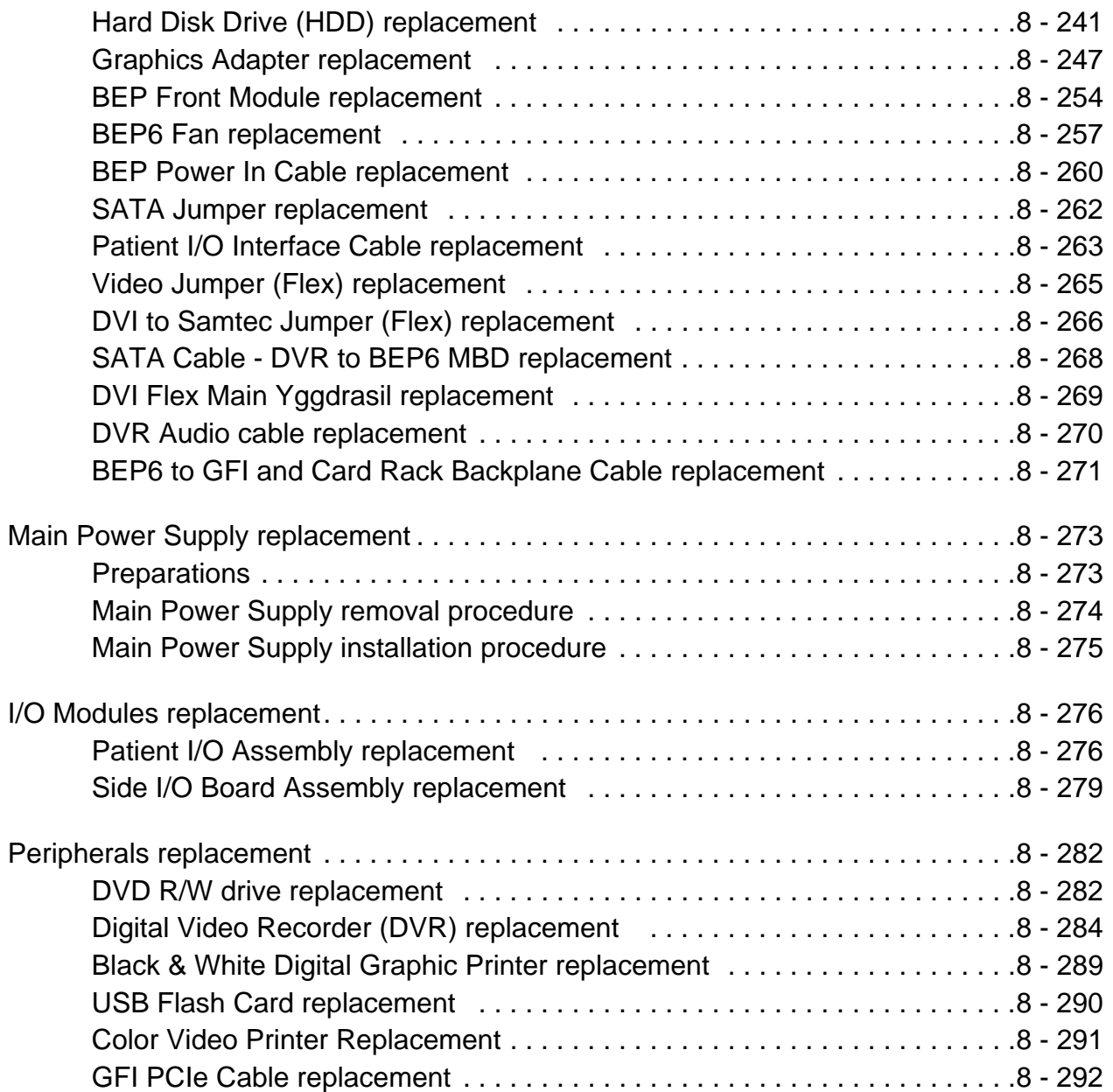

## *[CHAPTER 9](#page-610-0)* **[Renewal parts](#page-610-1)**

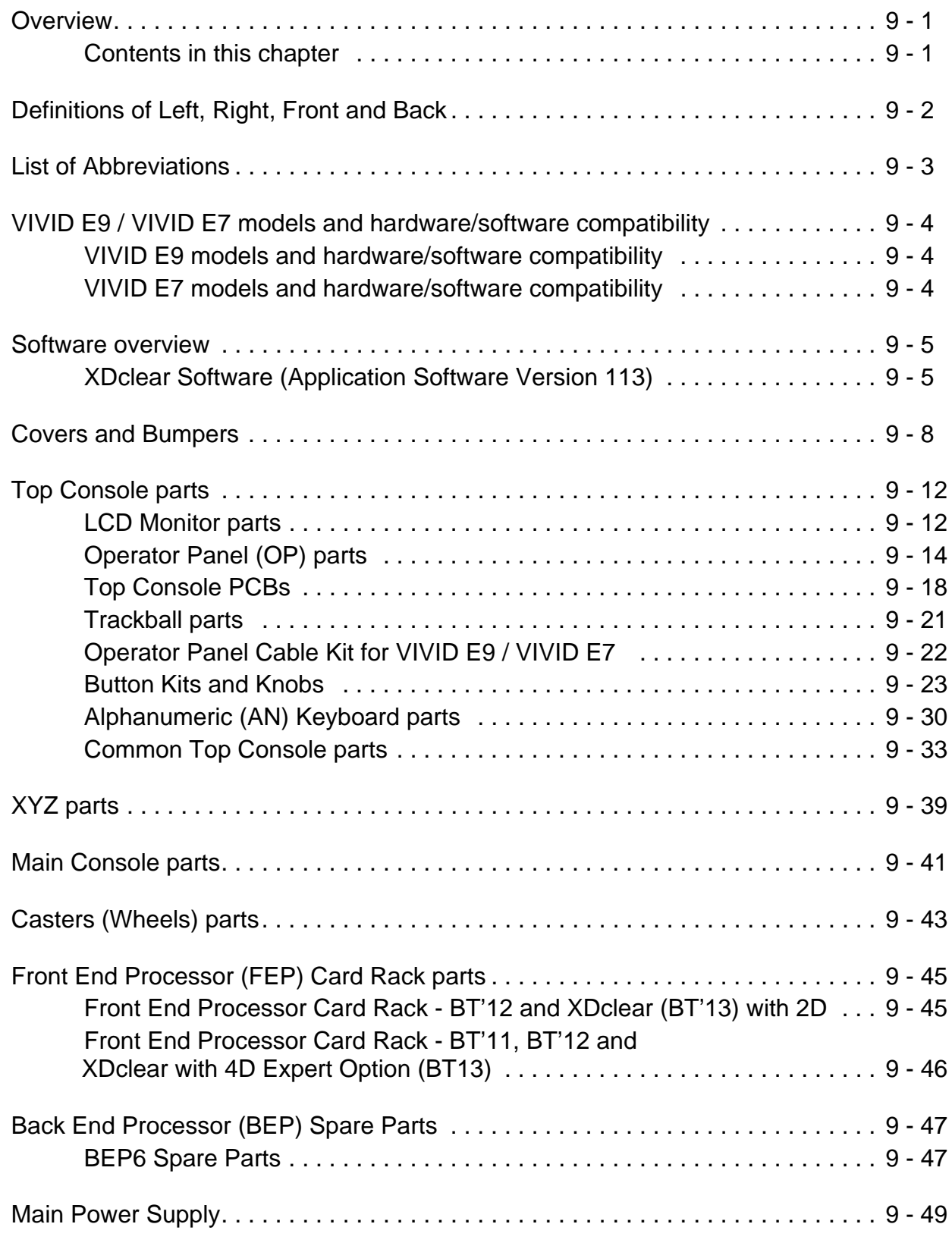

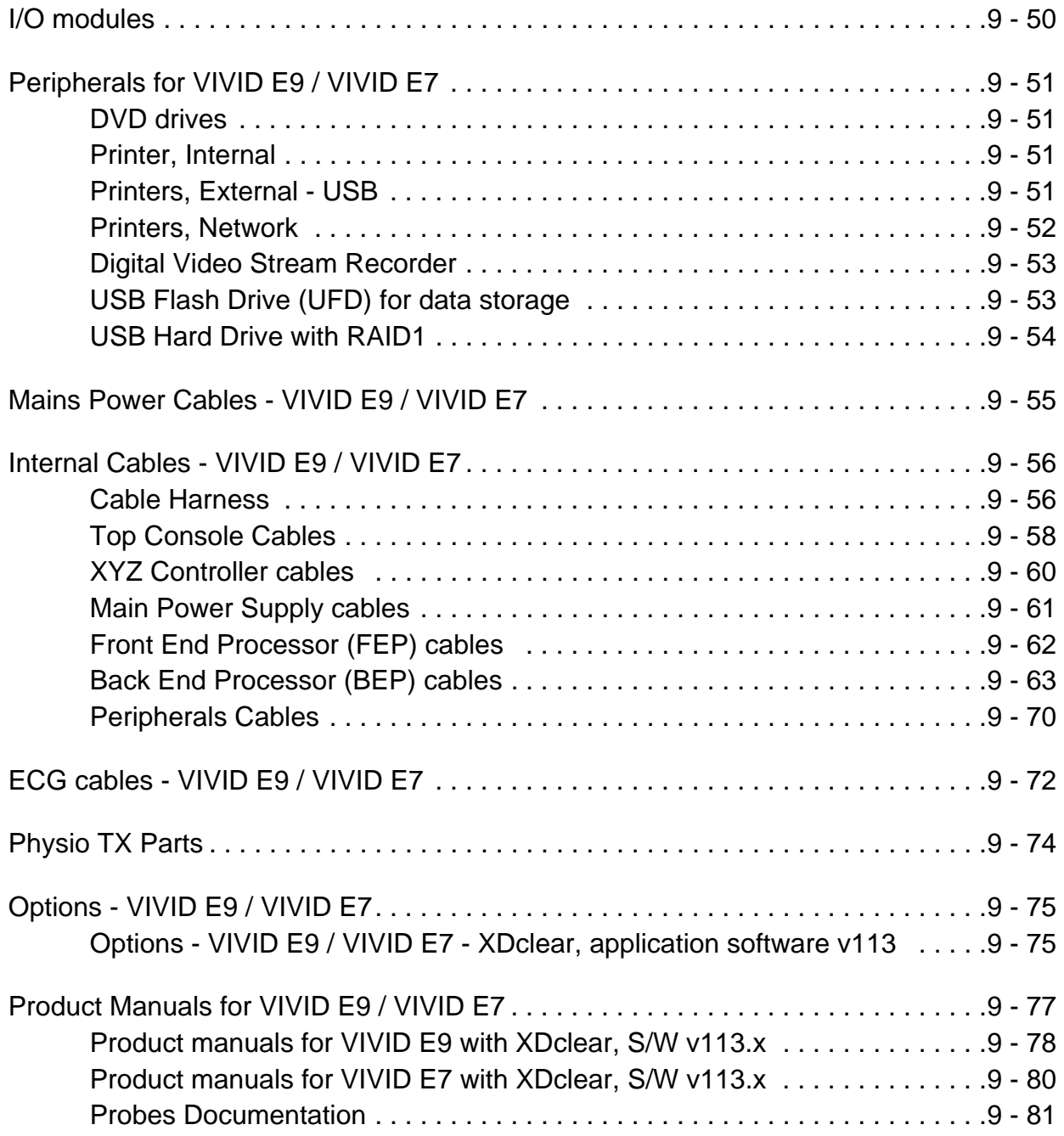
# *[CHAPTER 10](#page-694-0)* **[Care & maintenance](#page-694-1)**

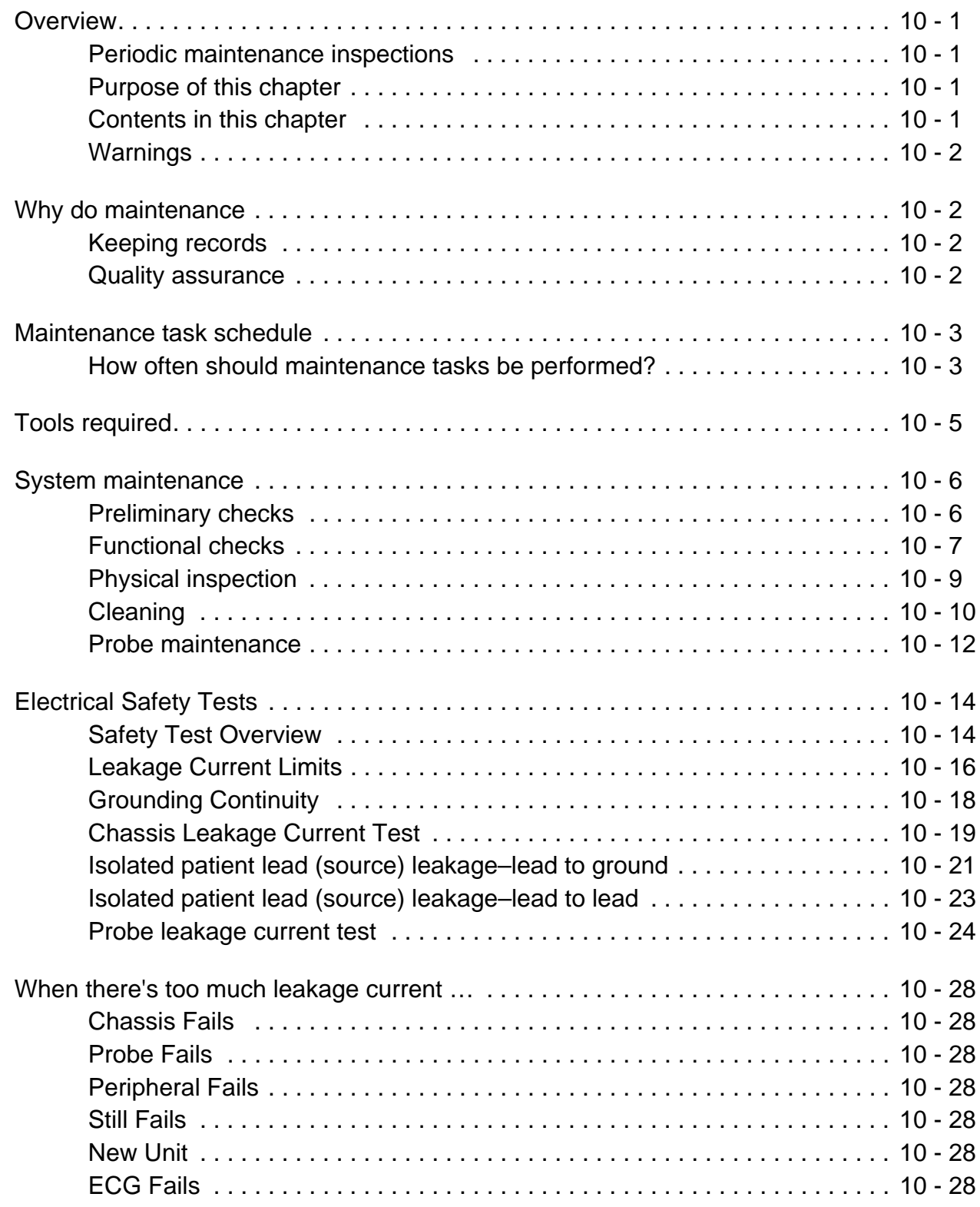

# <span id="page-38-1"></span>*Chapter 1 Introduction*

# <span id="page-38-0"></span>**Section 1-1 Overview**

# **1-1-1 Purpose of this chapter**

This chapter describes important issues related to safely servicing VIVID E9 / VIVID E7. The service provider must read and understand all the information presented here before installing or servicing a unit.

# **1-1-2 Contents in this chapter**

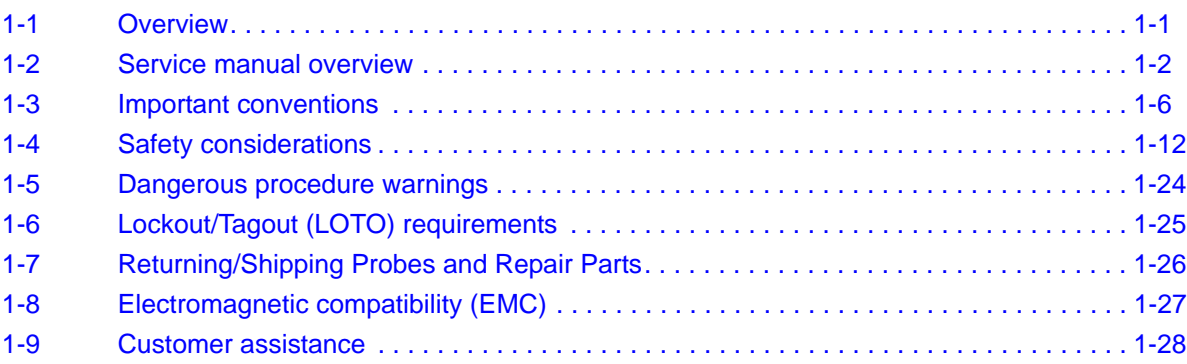

# <span id="page-39-0"></span>**Section 1-2 Service manual overview**

The service manual provides installation and service information for the VIVID E9 / VIVID E7 ultrasound scanning unit. It is divided in 10 chapters as shown below, in Table 1-1 "Contents in this service manual" [on page 1-2.](#page-39-1)

# **1-2-1 Contents in this manual**

The service manual is divided into ten chapters.

In the beginning of the manual, before chapter 1, you will find the language policy for GE's service documentation, legal information, a revision overview and the Table of Contents (TOC).

An Index has been included after chapter 10.

| <b>CHAPTER</b><br><b>NUMBER</b> | <b>CHAPTER TITLE</b>                               | <b>DESCRIPTION</b>                                                                                                    |
|---------------------------------|----------------------------------------------------|----------------------------------------------------------------------------------------------------|
| 1                               | <b>Introduction</b>                                | Contains a content summary and warnings.                                                                                                    |
| 2                               | Site preparations                                  | Contains pre-installation requirements for the VIVID E9 / VIVID E7.                                                                            |
| 3                               | <b>System setup</b>                                | Contains installation procedure with installation checklist.                                                                                   |
| 4                               | <b>General procedures and Functional</b><br>checks | Contains functional checks that must be performed as part of the<br>installation, or as required during servicing and periodic<br>maintenance. |
| 5                               | Components and functions (theory)                  | Contains block diagrams and functional explanations of the<br>electronics.                                                                     |
| 6                               | Service adjustments                                | Contains instructions on how to make any available adjustments to<br>the VIVID E9 / VIVID E7.                                                  |
| $\overline{7}$                  | Diagnostics / troubleshooting                      | Provides procedures for running and diagnostic or related routines<br>for the VIVID E9 / VIVID E7.                                             |
| 8                               | <b>Replacement procedures</b>                      | Provides disassembly procedures and reassembly procedures for all<br>changeable FRU.                                                           |
| 9                               | <b>Renewal parts</b>                               | Contains a complete list of replacement parts for VIVID E9 /<br>VIVID E7.                                                                      |
| 10                              | Care & maintenance                                 | Provides periodic maintenance procedures for VIVID E9 / VIVID E7.                                                                              |
| N/A                             | Index                                              | A quick way to the topic you're looking for.                                                                                                   |

<span id="page-39-1"></span>**Table 1-1 Contents in this service manual**

# **1-2-2 Typical users of the Service Manual**

- Service Personnel (setup, maintenance, etc.)
- Hospital's Service Personnel
- Architectural Planners/Installation Planners (some parts of [Chapter 2](#page-68-1) [Site preparations\)](#page-68-0)

# <span id="page-41-0"></span>**1-2-3 VIVID E9 models covered by this manual**

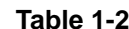

# **TABLE 1-2 VIVID E9 Models and Hardware/Software Compatibility**

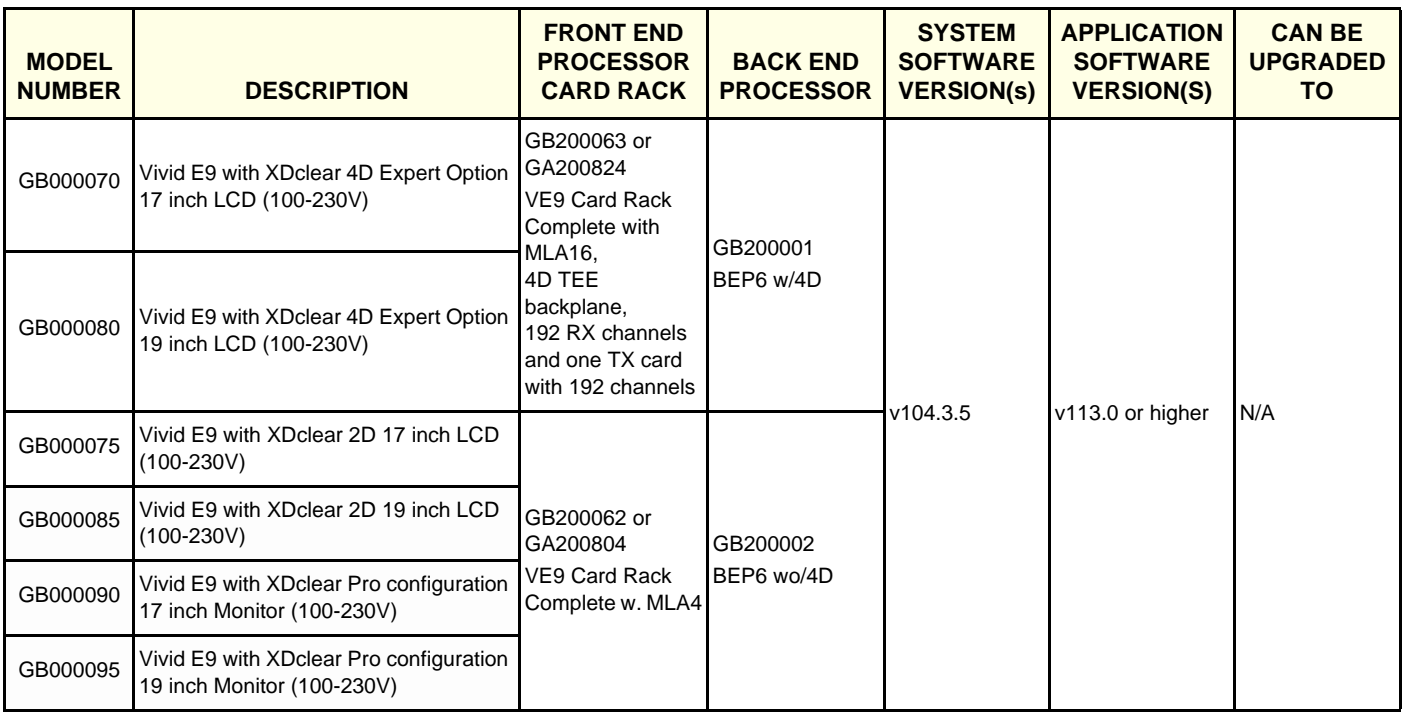

# **1-2-4 VIVID E7 models covered by this manual**

# **Table 1-3 VIVID E7 Models and Hardware/Software Compatibility**

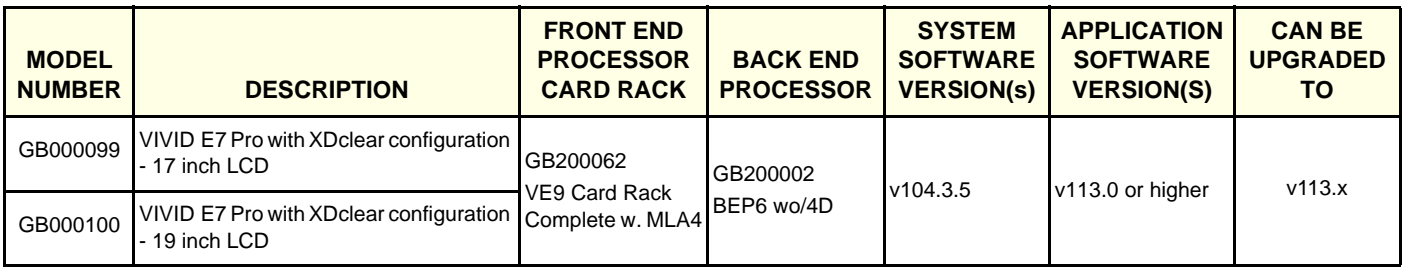

# **1-2-5 Product description**

#### **1-2-5-1 Overview of the VIVID E9 / VIVID E7 ultrasound scanners**

The VIVID E9 and VIVID E7 ultrasound scanners are high performance digital ultrasound imaging systems with total data management.

The system provides image generation in 4D (VIVID E9 Expert), 2D (B) Mode, Color Doppler, Power Doppler (Angio), M-Mode, Color M-Mode, PW and CW Doppler spectra, Tissue Velocity imaging, Advanced Strain and Contrast applications. The fully digital architecture of the VIVID E9 / VIVID E7 unit allows optimal usage of all scanning modes and probe types, throughout the full spectrum of operating frequencies.

Signal flow from the Probe Connector Panel to the Front End, and then over to the Back End Processor and finally to the monitor and peripherals.

System configuration is stored on the hard drive in the Back End Processor.

All necessary software is loaded from the hard drive on power up.

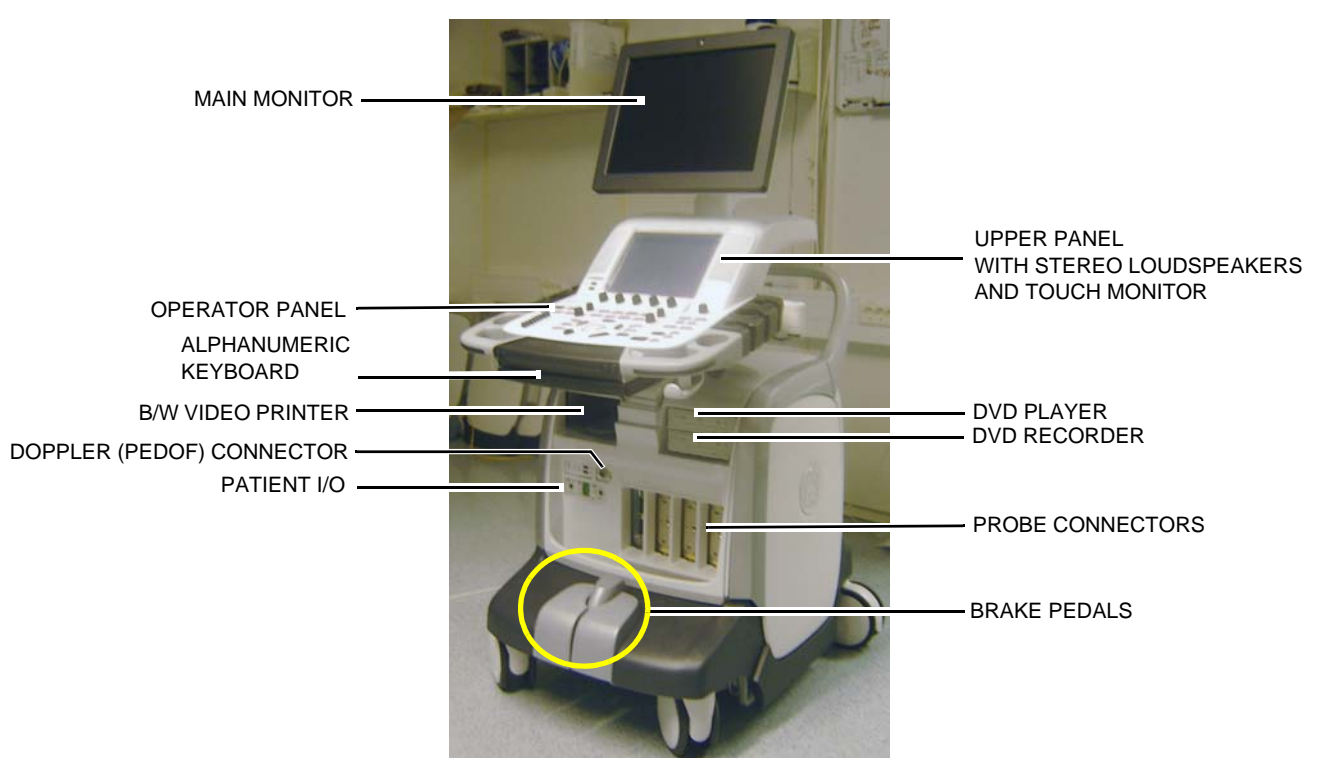

#### **Figure 1-1 VIVID E9 / VIVID E7 major components**

#### **1-2-5-2 Purpose of the operator manual(s)**

The operator manuals should be fully read and understood before operating the VIVID E9 / VIVID E7.

The online versions of the operator manuals are available via the Help function on VIVID E9 / VIVID E7's operator panel.

The translated online user manuals are available on a CD-ROM or on a USB Flash Drive (UFD) delivered with the system. They are also available on the Common Documentation Library (CDL) for downloading.

# <span id="page-43-0"></span>**Section 1-3 Important conventions**

# **1-3-1 Conventions used in this book**

#### **1-3-1-1 Model designations**

This manual covers the VIVID E9 / VIVID E7 scanners listed in [1-2-3 "VIVID E9 models covered by this](#page-41-0)  [manual" on page 1-4.](#page-41-0)

#### **1-3-1-2 Icons**

Pictures, or icons, are used wherever they will reinforce the printed message. The icons, labels and conventions used on the product and in the service information are described in this chapter.

#### **1-3-1-3 Safety precaution messages**

Various levels of safety precaution messages may be found on the equipment and in the service information. The different levels of concern are identified by a flag word that precedes the precautionary message. Known or potential hazards to personal are labeled in one of three ways:

- **DANGER**
- WARNING
- **CAUTION**

When a hazard is present that can cause property damage, but has absolutely no personal injury risk, a NOTICE is used.

# **DANGER DANGER IS USED TO INDICATE THE PRESENCE OF A HAZARD THAT WILL CAUSE SEVERE PERSONAL INJURY OR DEATH IF THE INSTRUCTIONS ARE IGNORED.**

**WARNING** *WARNING IS USED TO INDICATE THE PRESENCE OF A HAZARD THAT CAN CAUSE SEVERE PERSONAL INJURY AND PROPERTY DAMAGE IF INSTRUCTIONS ARE IGNORED.*

**CAUTION CAUTION IS USED TO INDICATE THE PRESENCE OF A HAZARD THAT WILL OR CAN CAUSE MINOR PERSONAL INJURY AND PROPERTY DAMAGE IF INSTRUCTIONS ARE IGNORED. EQUIPMENT DAMAGE POSSIBLE.**

**NOTICE Notice is used when a hazard is present that can cause property damage but has absolutely no personal injury risk.**

Example: Disk drive may crash.

- *NOTE: Notes are used to provide important information about an item or a procedure.*
- *NOTE: Be sure to read the notes; the information contained in a note can often save you time or effort.*

# **1-3-2 Standard hazard icons**

Important information will always be preceded by the exclamation point  $\bigwedge$  contained within a triangle, as seen throughout this chapter. In addition to text, several different graphical icons (symbols) may be used to make you aware of specific types of hazards that could possibly cause harm. Even if a symbol isn't used in this manual, it may be included for your reference.

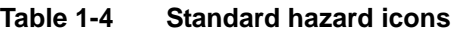

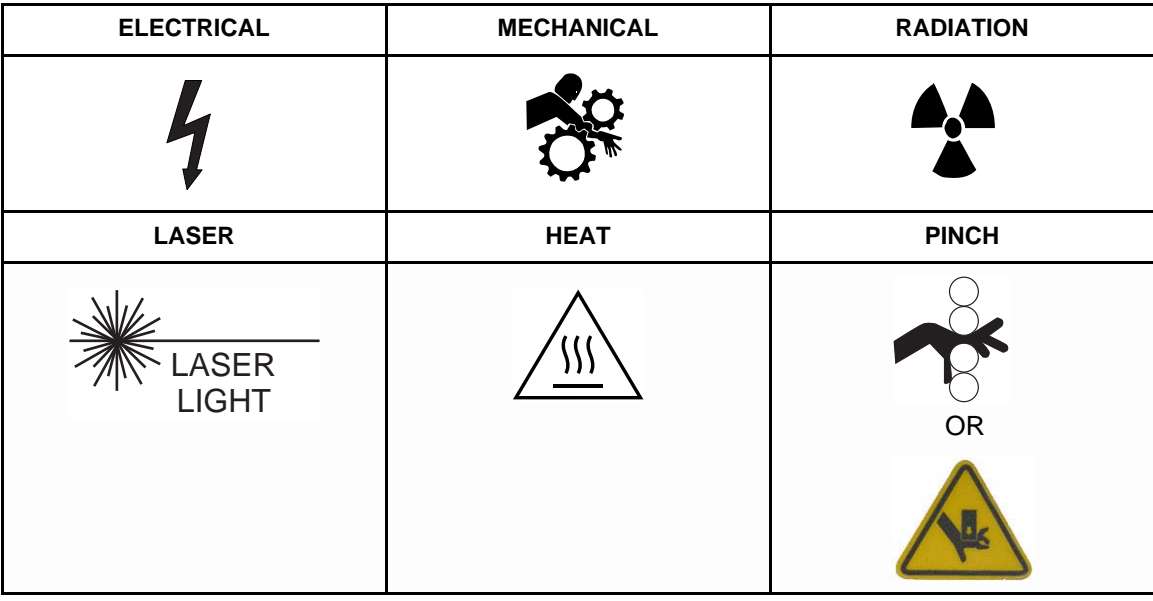

Some others icons make you aware of specific procedures that should be followed.

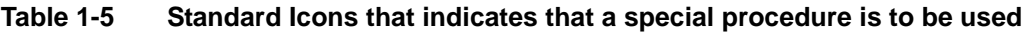

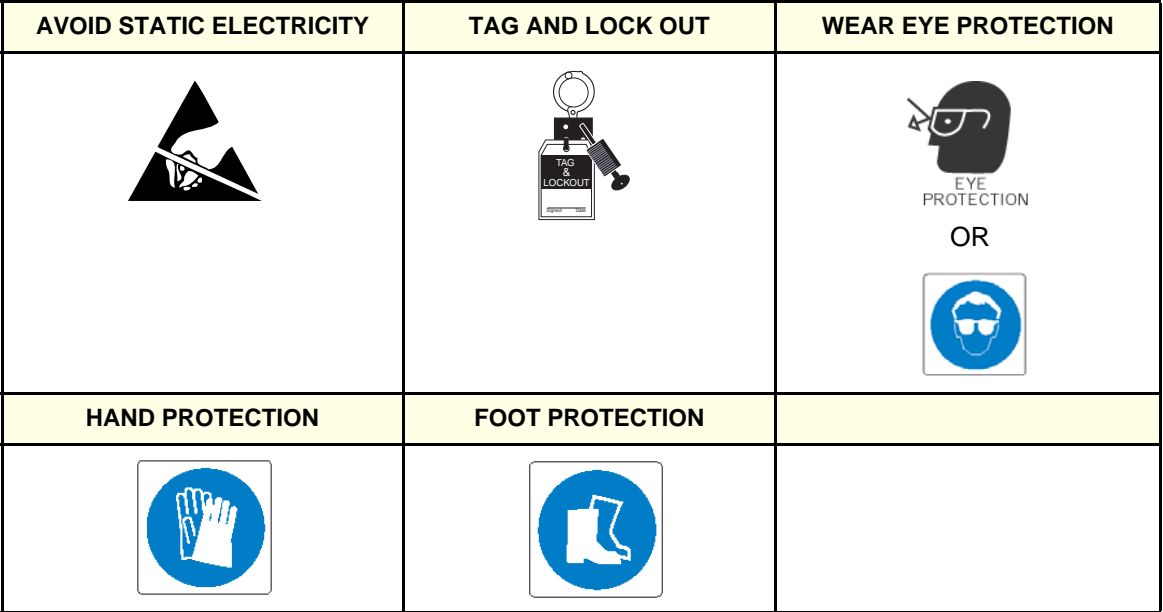

# **1-3-3 Product icons**

The following table describes the purpose and location of safety labels and other important information provided on the equipment.

**Table 1-6 Product icons sheet 1 of 4**

| <b>LABEL/SYMBOL</b>                                                  | <b>PURPOSE/MEANING</b>                                                                                                    | <b>LOCATION</b>                                                                            |  |  |  |  |  |
|----------------------------------------------------------------------|----------------------------------------------------------------------------------------------------|--------------------------------------------------------------------------------------------|--|--|--|--|--|
| Identification and Rating Plate                                      | - Manufacturer's name and address<br>Date of manufacture<br>Model and serial numbers<br>- Electrical ratings                                                                                | Rear of console near power inlet                                                           |  |  |  |  |  |
| Type/Class Label                                                     | Used to indicate the degree of safety or<br>protection.                                                                                                    | Rear of console                                                                            |  |  |  |  |  |
|                                                                      | Equipment Type BF (man in the box<br>symbol) IEC 878-02-03 indicates B Type<br>equipment having a floating applied part.                                                                    | Probe connectors including Doppler probe<br>connector                                      |  |  |  |  |  |
|                                                                      | Equipment Type CF (heart in the box<br>symbol) IEC 878-02-05 indicates<br>equipment having a floating applied part<br>having a degree of protection suitable for<br>direct cardiac contact. | Probe connectors and ECG connector.<br>On newer systems also on the rear of the<br>system. |  |  |  |  |  |
|                                                                      | DEFIBRILLATOR-PROOF TYPE CF<br>EQUIPMENT.                                                                                                    | At the ECG connector on front of system.                                                   |  |  |  |  |  |
| Device Listing/Certification Labels                                  | Laboratory logo or labels denoting<br>conformance with industry safety<br>standards such as UL or IEC.                                                                                      | Rear of console                                                                            |  |  |  |  |  |
| 'CAUTION - This unit weighs  Special<br>care must be used to avoid " | This precaution is intended to prevent<br>injury that may result if one person attempt<br>to move the unit considerable distances or<br>on an incline due to the weight of the unit.        | On the console where easily seen during<br>transport                                       |  |  |  |  |  |
|                                                                      | Do not push VIVID E9 / VIVID E7<br>sideways when casters are in break<br>position. Instability may occur.                                                                                   | Both sides of Top Console                                                                  |  |  |  |  |  |
| "DANGER - Risk of explosion used in"                                 | The system is not designed for use with<br>flammable anesthetic gases.                                                                                                    | Rear of console                                                                            |  |  |  |  |  |

#### **Table 1-6 Product icons (cont'd) sheet 2 of 4**

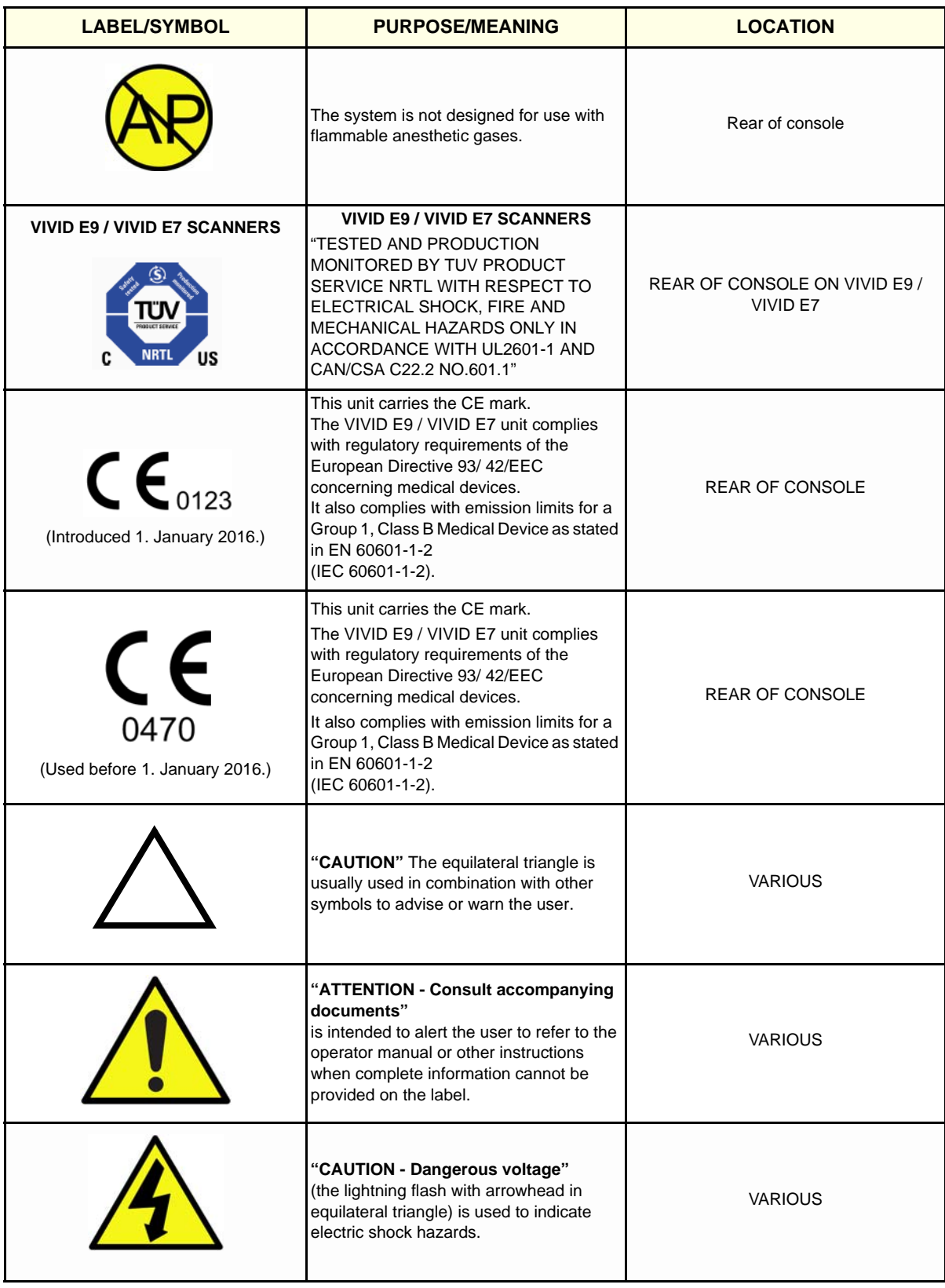

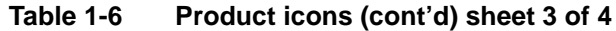

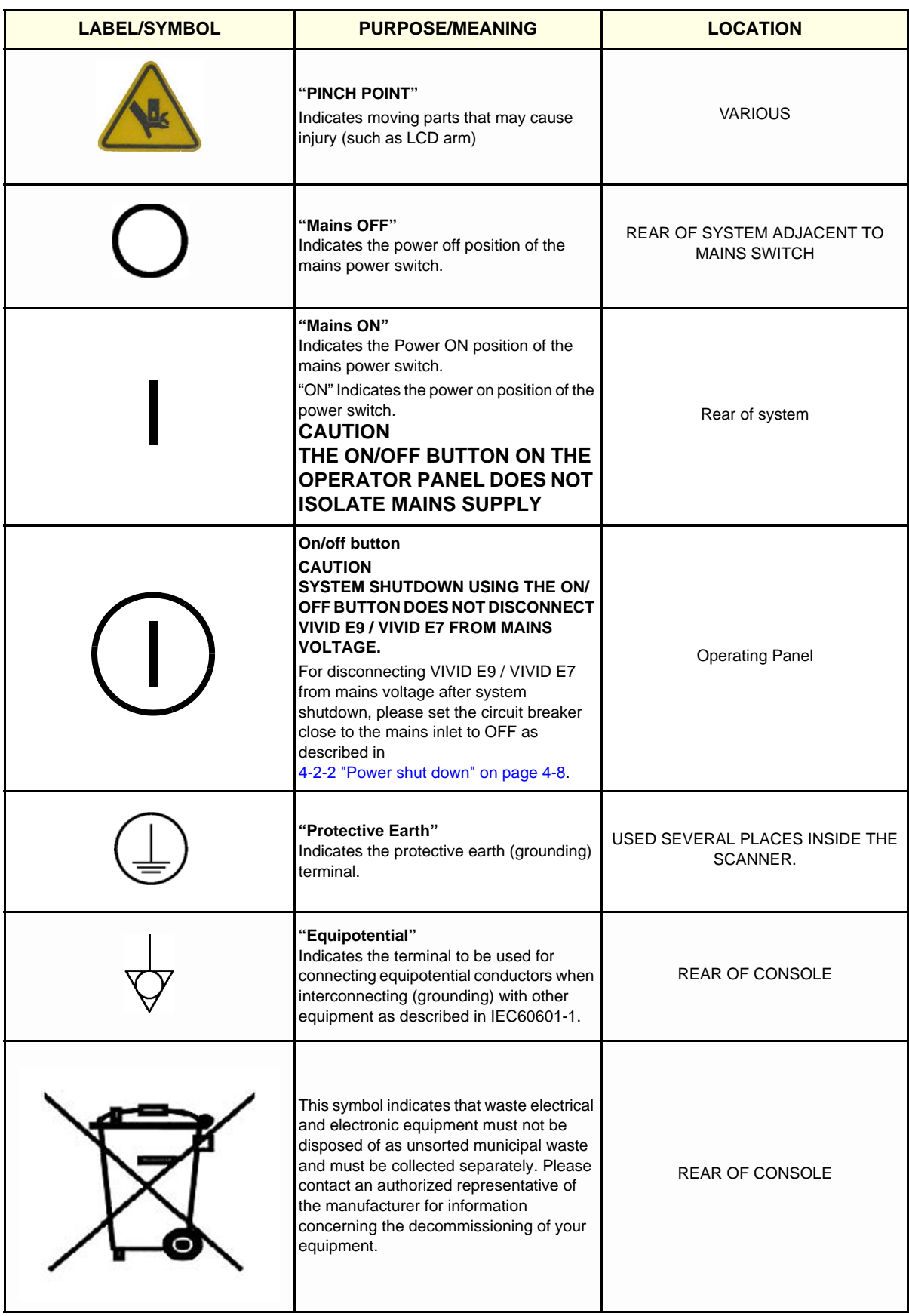

#### **Table 1-6 Product icons (cont'd) sheet 4 of 4**

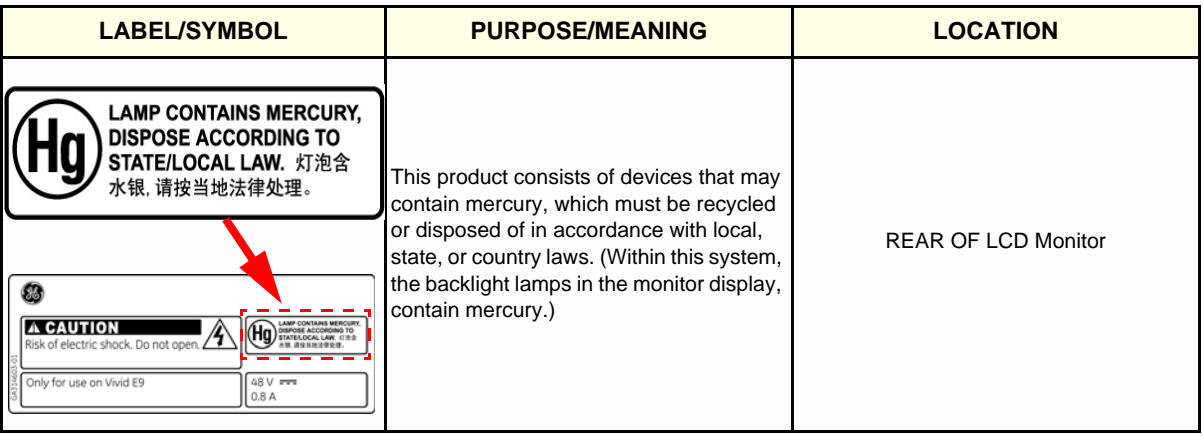

# <span id="page-49-0"></span>**Section 1-4 Safety considerations**

# **1-4-1 Introduction**

The following safety precautions must be observed during all phases of operation, service and repair of this equipment. Failure to comply with these precautions or with specific warnings elsewhere in this manual, violates safety standards of design, manufacture and intended use of the equipment.

# <span id="page-49-1"></span>**1-4-2 Human safety**

- Operating personnel must not remove the system covers.
- Servicing should be performed by authorized personnel only.
- Only personnel who have participated in a VIVID E9 / VIVID E7 Training Seminar are authorized to service the equipment.
- Local laws may restrict this device for sale or use by or on the order of a physician.

# **DANGER DANGEROUS VOLTAGES, CAPABLE OF CAUSING DEATH, ARE PRESENT IN THIS EQUIPMENT. USE EXTREME CAUTION WHEN HANDLING, TESTING AND ADJUSTING.**

**WARNING** *IF THE COVERS ARE REMOVED FROM AN OPERATING VIVID E9 / VIVID E7, SOME METAL SURFACES MAY BE WARM ENOUGH TO POSE A POTENTIAL HEAT HAZARD IF TOUCHED, EVEN WHILE IN SHUT DOWN MODE.*

**WARNING** *BECAUSE OF THE LIMITED ACCESS TO CABINETS AND EQUIPMENT IN THE FIELD, PLACING PEOPLE IN AWKWARD POSITIONS, GE HAS LIMITED THE LIFTING WEIGHT FOR ONE PERSON IN THE FIELD TO 16 KG (35 LBS). ANYTHING OVER 16 KG (35 LBS) REQUIRES 2 PEOPLE.*

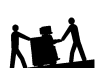

**WARNING** *HAVE TWO PEOPLE AVAILABLE TO DELIVER AND UNPACK THE VIVID E9 / VIVID E7. ATTEMPTS TO MOVE THE UNIT CONSIDERABLE DISTANCES OR ON AN INCLINE BY ONE PERSON COULD RESULT IN INJURY OR DAMAGE OR BOTH.*

*NOTE: For VIVID E9 Vet, local laws may restrict this device for sale or use by or on the order of a veterinarian.*

# **[1-4-2 Human safety \(cont'd\)](#page-49-1)**

**WARNING** *WHEN THE TOP CONSOLE IS IN ITS LOCKED POSITION, THE GAS SHOCK IS COMPRESSED AND STORES MECHANICAL ENERGY.* 

> *DURING NORMAL OPERATION THE TOP CONSOLE, THE WEIGHT OF THE MONITOR AND THE MECHANICAL FORCE OF THE GAS SHOCK ARE IN BALANCE. TAKE CARE IF/WHEN YOU ACTIVATE THIS GAS SHOCK.*

> *PERSONAL INJURY CAN OCCUR AFTER THE PANEL IS REMOVED AND THE SHOCK PRESSURE IS RELEASED. TAKE CARE WHEN YOU REPAIR THE ELEVATION ASSEMBLY.*

**WARNING** *USE ALL PERSONAL PROTECTION EQUIPMENT (PPE) SUCH AS GLOVES, SAFETY SHOES, SAFETY GLASSES, AND KNEELING PAD, TO REDUCE THE RISK OF INJURY.* 

**WARNING** *EXPLOSION WARNING*  $\sqrt{N}$ 

> *DO NOT OPERATE THE EQUIPMENT IN AN EXPLOSIVE ATMOSPHERE. OPERATION OF ANY ELECTRICAL EQUIPMENT IN SUCH AN ENVIRONMENT CONSTITUTES A DEFINITE SAFETY HAZARD.*

**WARNING DO NOT SUBSTITUTE PARTS OR MODIFY EQUIPMENT** 

*BECAUSE OF THE DANGER OF INTRODUCING ADDITIONAL HAZARDS, ONLY INSTALL GE APPROVED PARTS. DO NOT PERFORM ANY UNAUTHORIZED MODIFICATION OF THE EQUIPMENT.*

**WARNING** *ENSURE THAT THE ULTRASOUND SYSTEM IS TURNED OFF AND UNPLUGGED WAIT FOR AT LEAST 20 SECONDS FOR CAPACITORS TO DISCHARGE AS THERE ARE NO TEST POINTS TO VERIFY ISOLATION. THE AMBER LIGHT ON THE OP PANEL ON/ OFF BUTTON WILL TURN OFF.*

> *ULTRASOUND SYSTEM COMPONENTS MAY BE ENERGIZED. ALWAYS REFER TO THE ULTRASOUND SYSTEM'S PROPRIETARY SERVICE MANUAL FOR LOTO WARNINGS AND CAUTIONS*

**WARNING** *RISK OF ELECTRICAL SHOCK, VIVID E9 / VIVID E7 MUST BE TURNED OFF AND DISCONNECTED FROM POWER SOURCE.* 

> *WAIT FOR AT LEAST 20 SECONDS FOR CAPACITORS TO DISCHARGE AS THERE ARE NO TEST POINTS TO VERIFY ISOLATION. THE AMBER LIGHT ON THE OP PANEL ON/ OFF BUTTON WILL TURN OFF.*

*ULTRASOUND SYSTEM COMPONENTS MAY BE ENERGIZED. ALWAYS REFER TO THE ULTRASOUND SYSTEM'S SERVICE MANUAL FOR LOTO WARNINGS AND CAUTIONS.*

# **[1-4-2 Human safety \(cont'd\)](#page-49-1)**

- **WARNING BEWARE OF POSSIBLE SHARP EDGES ON ALL MECHANICAL PARTS.** *IF SHARP EDGES ARE ENCOUNTERED, THE APPROPRIATE PPE SHOULD BE USED TO REDUCE THE RISK OF INJURY.*
- **WARNING** *TILTING THE CONSOLE REQUIRES TWO PEOPLE IN ORDER TO AVOID INJURY TO*   $\bigwedge$ *SERVICE PERSONNEL AND DAMAGE TO THE EQUIPMENT.*
- **WARNING** *WEAR ALL PPE INCLUDING GLOVES AS INDICATED IN THE CHEMICAL MSDS.* $\sqrt{N}$

<span id="page-52-0"></span>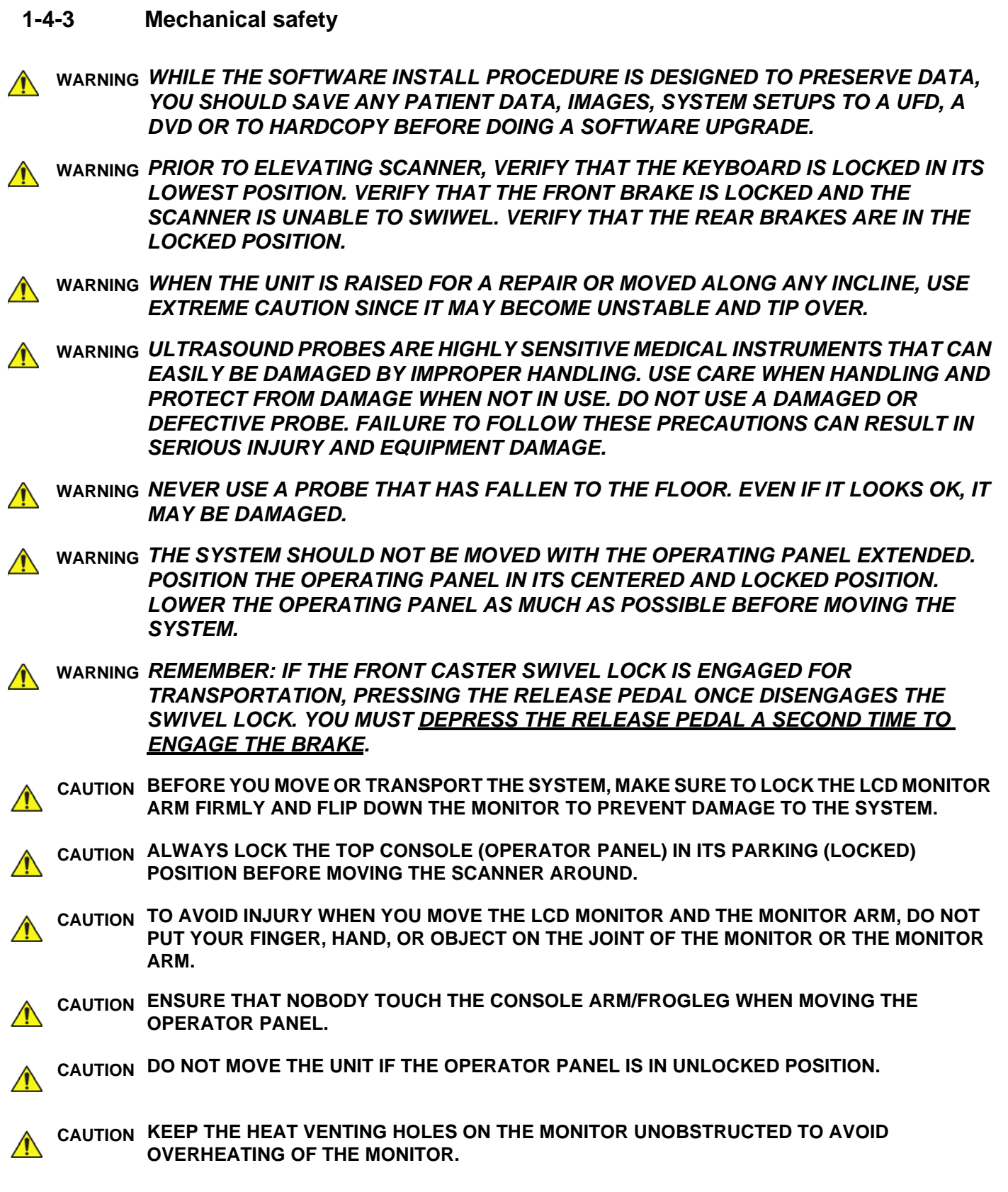

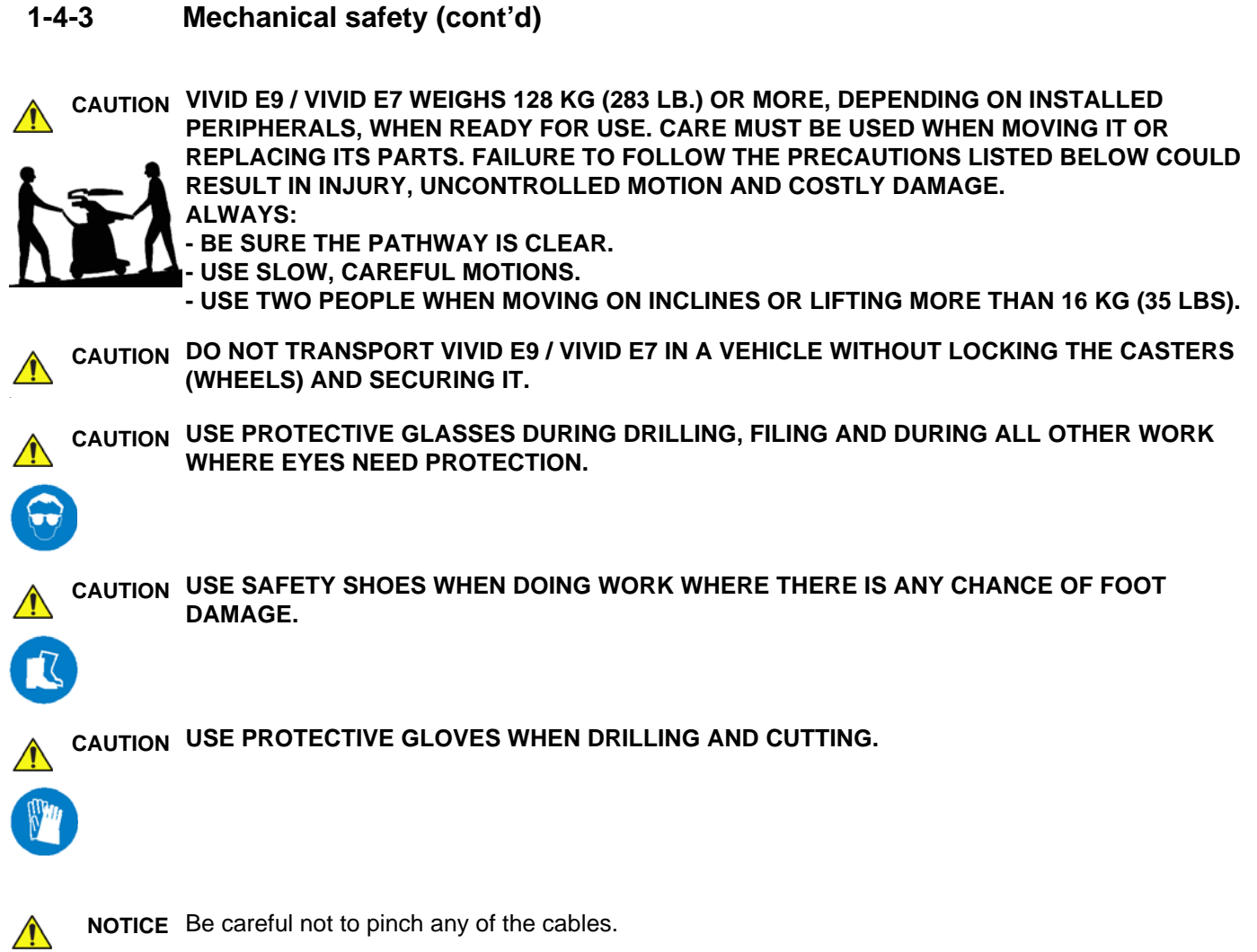

# **1-4-4 Electrical safety**

#### **1-4-4-1 Safe practices**

Follow these guidelines to minimize shock hazards whenever you are using the scanner;

- The equipment chassis must be connected to an electrical ground.
- The VIVID E9 / VIVID E7 is equipped with a three-conductor AC power cable. This must be plugged into an approved electrical outlet with safety ground.
- The power outlet used for this equipment should not be shared with other types of equipment.
- Both the system power cable and the power connector must meet international electrical standards.

# **WARNING** *CONNECTING A VIVID E9 / VIVID E7 SCANNER TO THE WRONG VOLTAGE LEVEL WILL MOST LIKELY DESTROY IT.*

# **1-4-4-2 Probes**

Follow these guidelines before connecting a probe to the scanner:

- Inspect the probe prior to each use for damage or degradation to the:
	- housing
	- cable strain relief
	- lens
	- seal
	- connector pins
	- locking mechanism
- Do not use a damaged or defective probe.
- Never immerse the probe connector or adapter into any liquid.
- The system has more than one type of probe port. Use the appropriate probe port designed for the probe you are connecting.

# <span id="page-55-0"></span>**1-4-5 Label, General Info - XDclear**

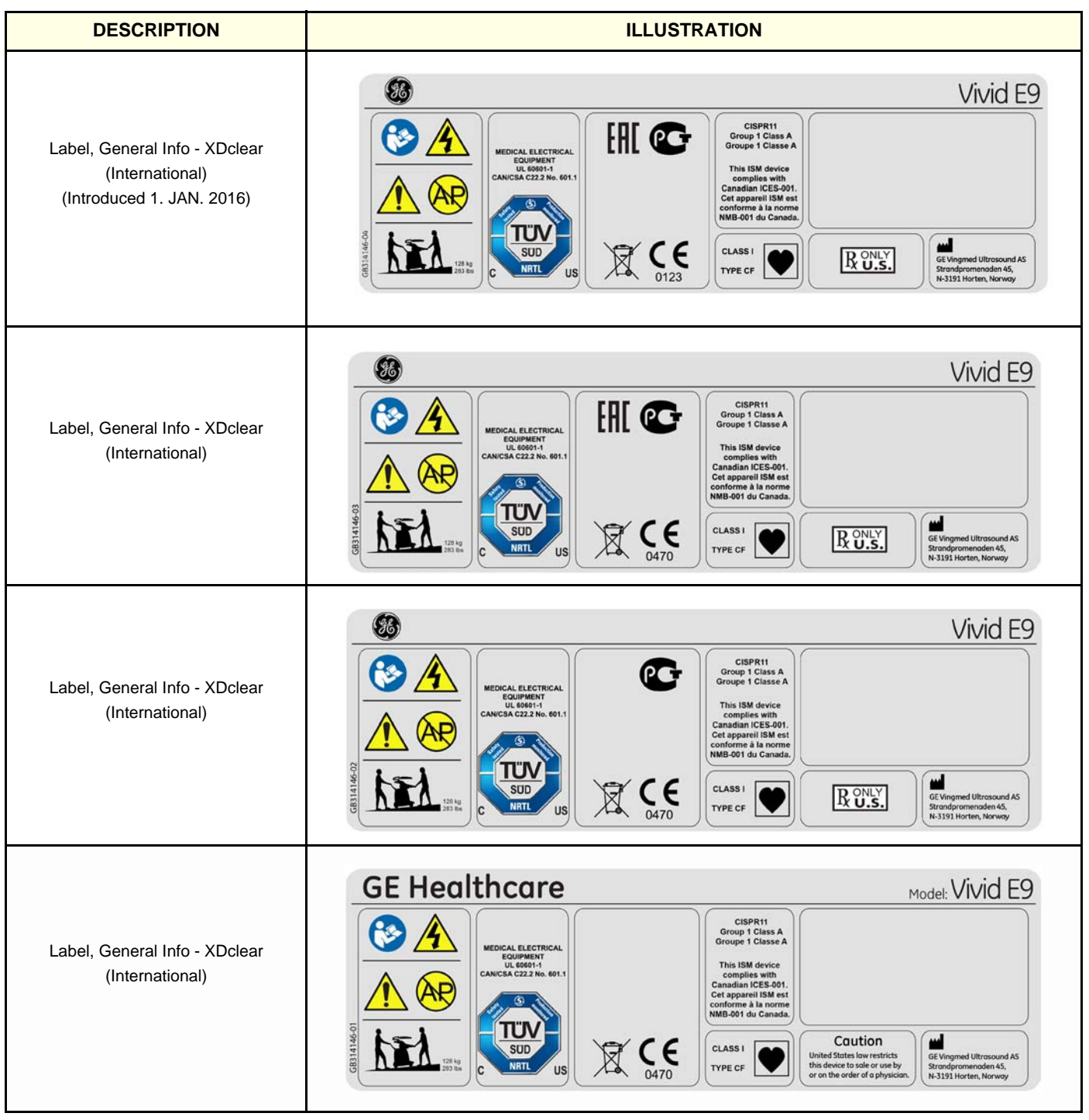

**Table 1-7 Label, General Info - XDclear sheet 1 of 4**

**Table 1-7 Label, General Info - XDclear (cont'd) sheet 2 of 4**

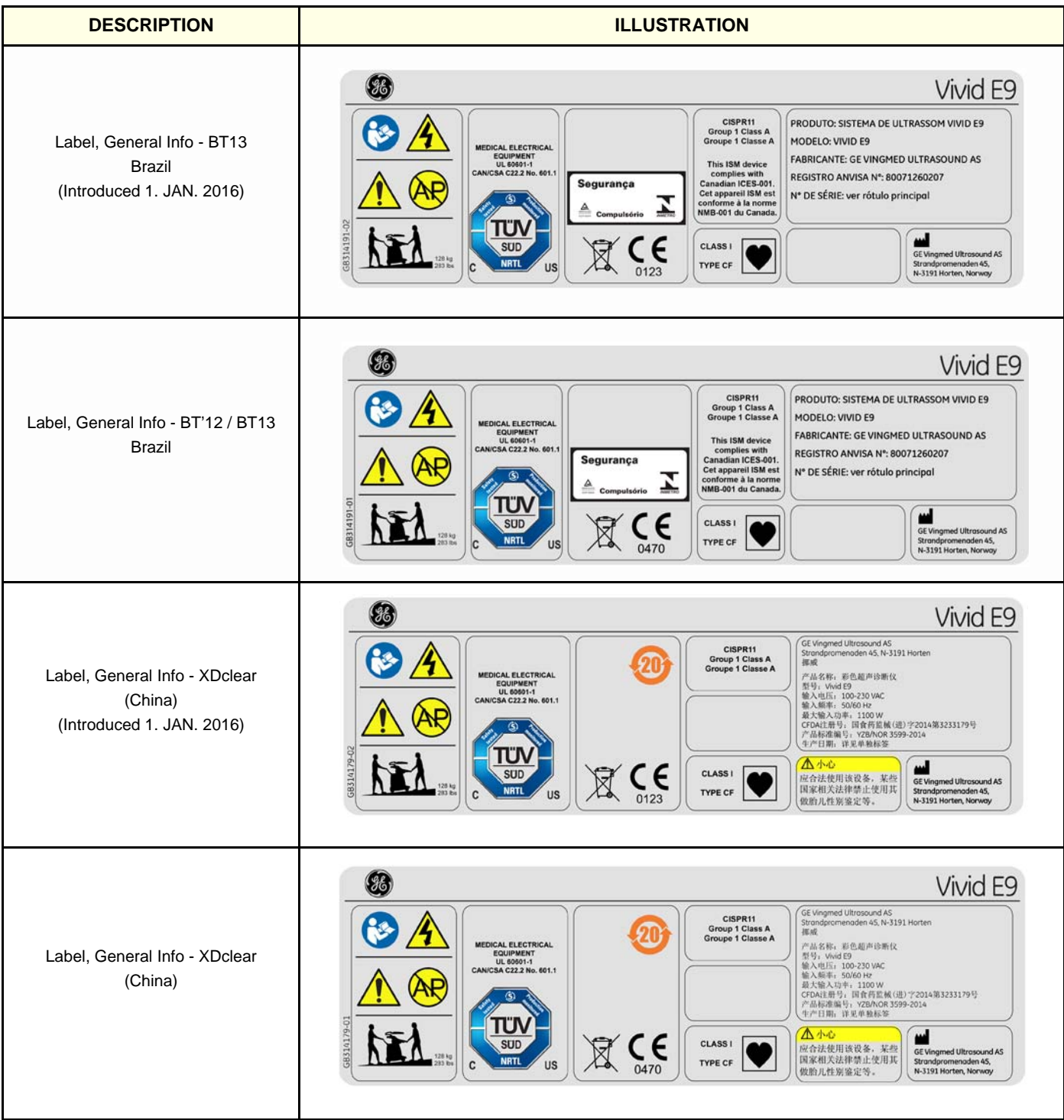

**Table 1-7 Label, General Info - XDclear (cont'd) sheet 3 of 4**

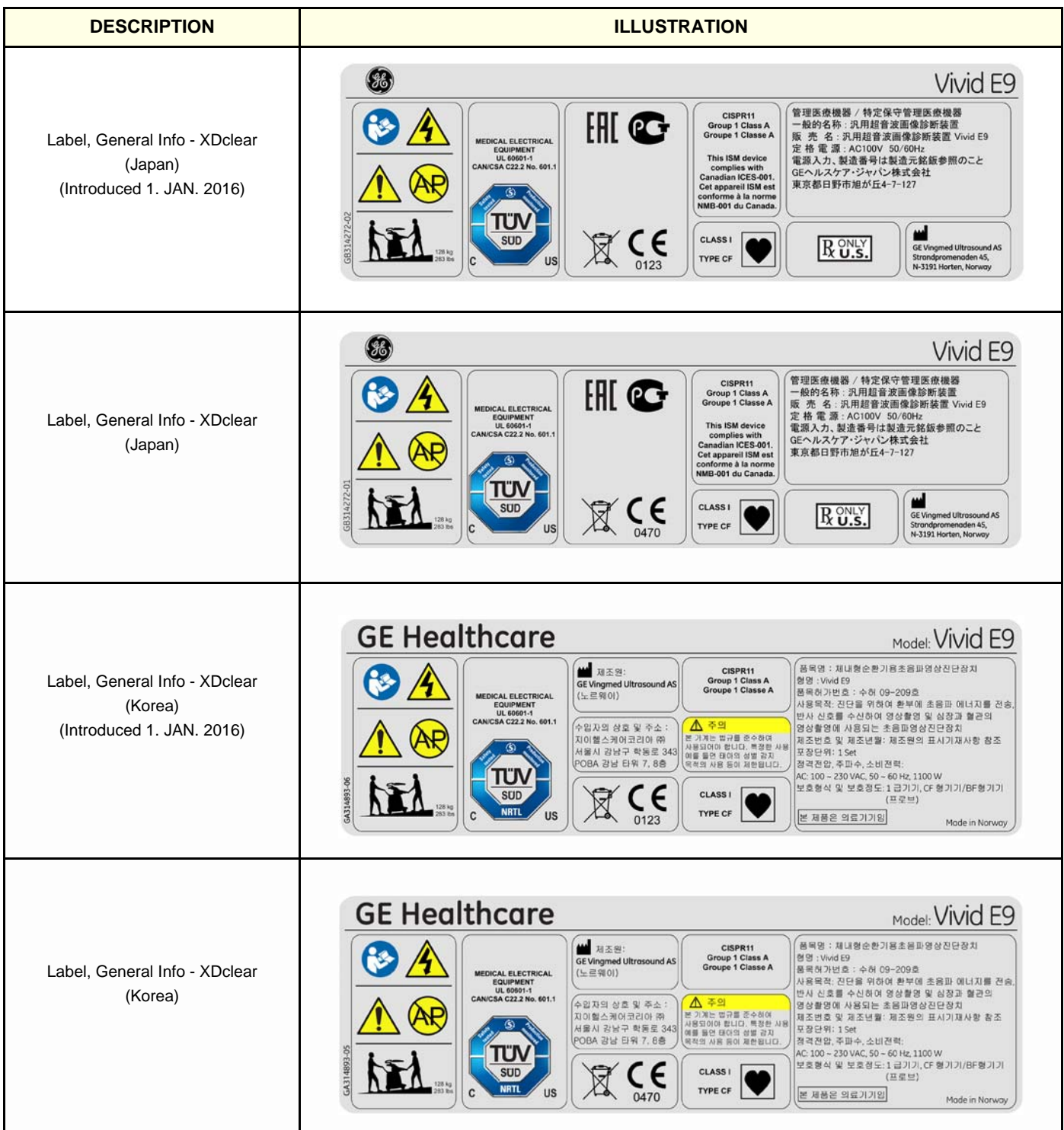

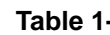

-7 Label, General Info - XDclear (cont'd) sheet 4 of 4

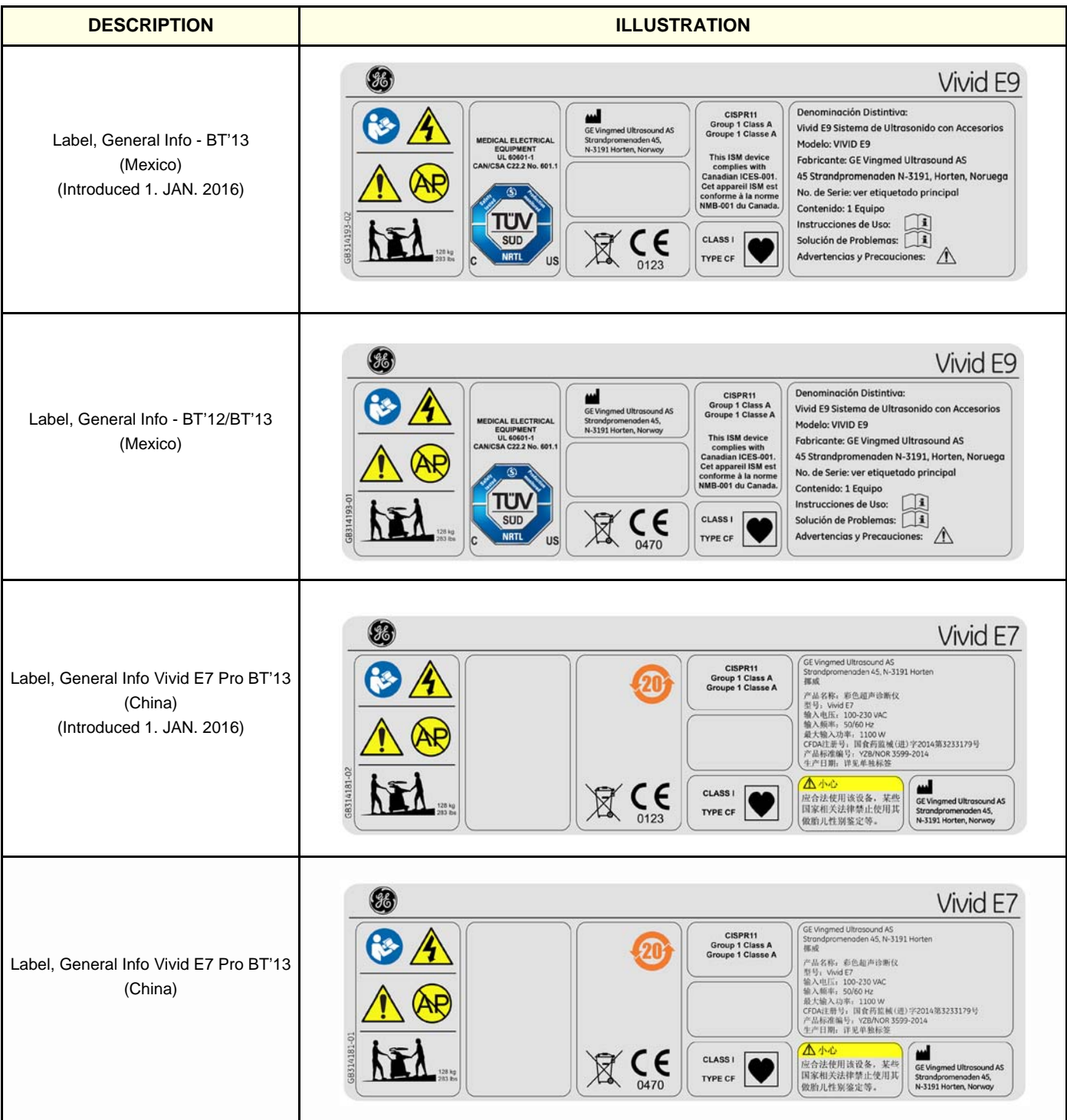

# **[1-4-5 Label, General Info - XDclear \(cont'd\)](#page-55-0)**

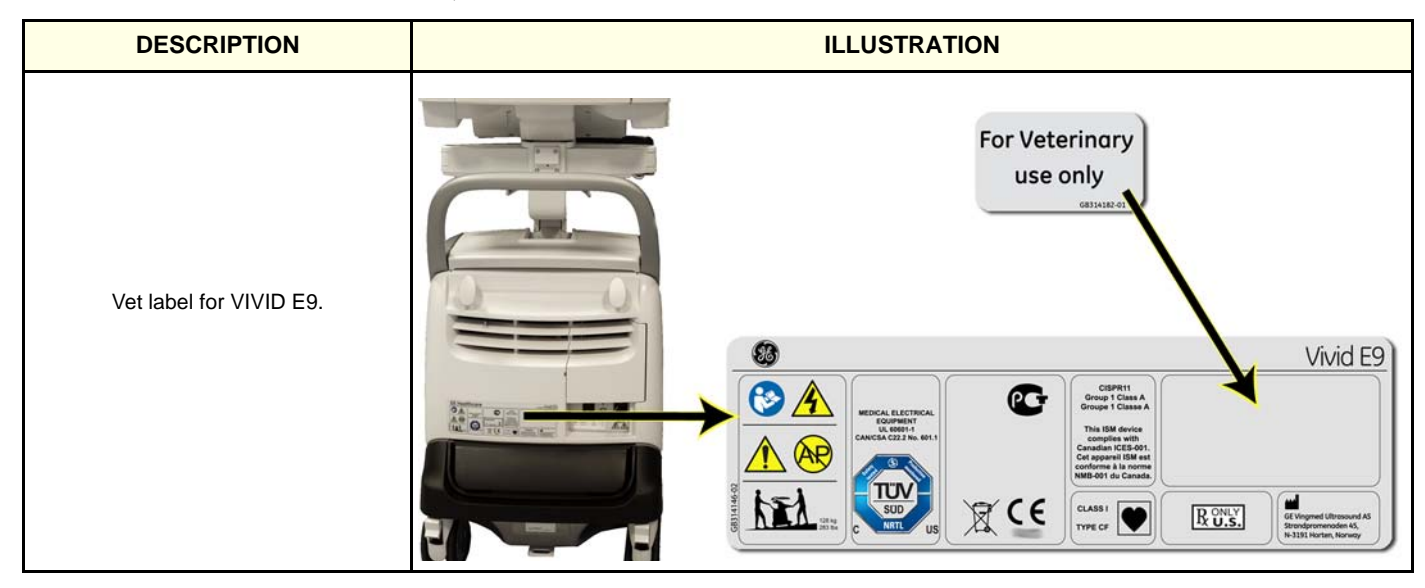

# **Table 1-8 Label, VIVID E9 Vet**

# **1-4-6 Label on Side Covers**

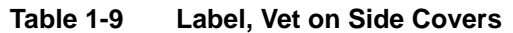

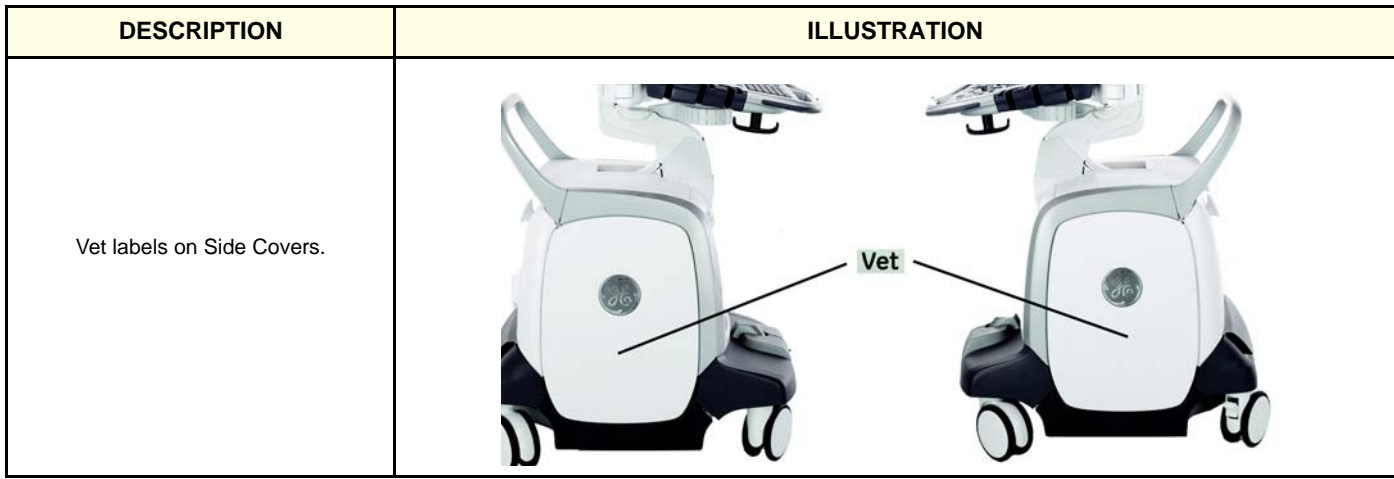

# <span id="page-61-0"></span>**Section 1-5 Dangerous procedure warnings**

Warnings, such as the example below, precede potentially dangerous procedures throughout this manual. Instructions contained in the warnings must be followed.

 $\sqrt{N}$ 

# **DANGER DANGEROUS VOLTAGES, CAPABLE OF CAUSING DEATH, ARE PRESENT IN THIS EQUIPMENT. USE EXTREME CAUTION WHEN HANDLING, TESTING AND ADJUSTING.**

**WARNING** *IF THE COVERS ARE REMOVED FROM AN OPERATING VIVID E9 / VIVID E7, SOME METAL SURFACES MAY BE WARM ENOUGH TO POSE A POTENTIAL HEAT HAZARD IF TOUCHED, EVEN WHILE IN SHUT DOWN MODE.*

**WARNING** *EXPLOSION WARNING*  $\bigwedge$ 

> *DO NOT OPERATE THE EQUIPMENT IN AN EXPLOSIVE ATMOSPHERE. OPERATION OF ANY ELECTRICAL EQUIPMENT IN SUCH AN ENVIRONMENT CONSTITUTES A DEFINITE SAFETY HAZARD.*

#### **WARNING** *DO NOT SUBSTITUTE PARTS OR MODIFY EQUIPMENT*  $\sqrt{N}$

*BECAUSE OF THE DANGER OF INTRODUCING ADDITIONAL HAZARDS, ONLY INSTALL GE APPROVED PARTS. DO NOT PERFORM ANY UNAUTHORIZED MODIFICATION OF THE EQUIPMENT.*

# <span id="page-62-0"></span>**Section 1-6 Lockout/Tagout (LOTO) requirements**

Follow OSHA Lockout/Tagout requirements (USA) or local Lockout/Tagout requirements by ensuring you are in total control of the AC power plug at all times during the service process.

To apply Lockout/Tagout (LOTO):

- 1.) Plan and prepare for shutdown.
- 2.) Shutdown the equipment.
- 3.) Isolate the equipment.
- 4.) Apply Lockout/Tagout Devices.
- 5.) Control all stored and residual energy.
- 6.) Verify isolation.

All potentially hazardous stored or residual energy is relieved.

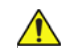

Signed Date TAG & LOCKOUT

# **WARNING** *ENERGY CONTROL AND POWER LOCKOUT FOR VIVID E9 / VIVID E7. WHEN SERVICING PARTS OF THE SYSTEM WHERE THERE IS EXPOSURE TO VOLTAGE GREATER THAN 30 VOLTS:*

- 1. FOLLOW LOCK OUT/TAG OUT PROCEDURES.
- 2. TURN OFF THE BREAKER.
- 3. UNPLUG THE VIVID E9 / VIVID E7.
- 4. MAINTAIN CONTROL OF THE POWER PLUG.
- 5. WAIT FOR AT LEAST 20 SECONDS FOR CAPACITORS TO DISCHARGE, AS THERE ARE NO TEST POINTS TO VERIFY ISOLATION. THE AMBER LIGHT ON THE OP PANEL ON/OFF BUTTON WILL TURN OFF.

BEWARE THAT THE MAIN POWER SUPPLY AND BACK END PROCESSOR MAY BE ENERGIZED EVEN IF THE POWER IS TURNED OFF WHEN THE CORD IS STILL PLUGGED INTO THE AC OUTLET.

# <span id="page-63-0"></span>**Section 1-7 Returning/Shipping Probes and Repair Parts**

Equipment being returned must be clean and free of blood and other infectious substances.

GE Healtcare policy states that body fluids must be properly removed from any part or equipment prior to shipment. GE Healtcare employees, as well as customers, are responsible for ensuring that parts/ equipment have been properly decontaminated prior to shipment. Under no circumstance should a part or equipment with visible body fluids be taken or shipped from a clinic or site (for example, body coils or an ultrasound probe).

The purpose of the regulation is to protect employees in the transportation industry, as well as the people who will receive or open this package.

- *NOTE: The US Department of Transportation (DOT) has ruled that "items that were saturated and/or dripping with human blood that are now caked with dried blood; or which were used or intended for use in patient care" are "regulated medical waste" for transportation purposes and must be transported as a hazardous material.*
- *NOTE: The USER/SERVICE staff should dispose of all the waste properly, per federal, state, and local waste disposal regulations.*

The Ultrasound system is not meant to be used for long-term storage of patient data or images. The user is responsible for the data on the system and a regular backup is highly recommended.

If the system is sent for repair, please ensure that any patient information is backed up and erased from the system before shipping. It is always possible during system failure and repair to lose patient data. GE is not responsible for the loss of this data.

If PHI (Patient Healthcare Information) data needs to be sent to GE employees for service purposes, GE will ascertain agreement from the customer. Patient information shall only be transferred by approved service processes, tools and devices restricting access, protecting or encrypting data where required, and providing traceability in the form of paper or electronic documents at each stage of the procedure while maintaining compliance with cross-border restrictions of patient information transfers.

# <span id="page-64-0"></span>**Section 1-8 Electromagnetic compatibility (EMC)**

# **1-8-1 What is EMC?**

Electromagnetic compatibility describes a level of performance of a device within its electromagnetic environment. This environment consists of the device itself and its surroundings including other equipment, power sources and persons with which the device must interface. Inadequate compatibility results when a susceptible device fails to perform as intended due interference from its environment or when the device produces unacceptable levels of emission to its environment. This interference is often referred to as radio–frequency or electromagnetic interference (RFI/EMI) and can be radiated through space or conducted over interconnecting power of signal cables. In addition to electromagnetic energy, EMC also includes possible effects from electrical fields, magnetic fields, electrostatic discharge and disturbances in the electrical power supply.

# **1-8-2 Compliance**

VIVID E9 / VIVID E7 conforms to all applicable conducted and radiated emission limits and to immunity from electrostatic discharge, radiated and conducted RF fields, magnetic fields and power line transient requirements.

Applicable standards are: 47CFR Part 18, IEC60601–1–2:2001.

*NOTE: For CE Compliance, it is critical that all covers, screws, shielding, gaskets, mesh, clamps, are in good condition, installed tightly without skew or stress. Proper installation following all comments noted in this service manual is required in order to achieve full EMC performance.*

# **1-8-3 Electrostatic discharge (ESD) prevention**

# **WARNING** *DO NOT TOUCH ANY BOARDS WITH INTEGRATED CIRCUITS PRIOR TO TAKING THE NECESSARY ESD PRECAUTIONS.*

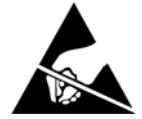

- **1. ALWAYS CONNECT YOURSELF, VIA AN ARM-WRIST STRAP, TO THE ADVISED ESD CONNECTION POINT LOCATED ON THE REAR OF THE SCANNER (NEAR THE POWER CONNECTOR).**
- **2. FOLLOW GENERAL GUIDELINES FOR HANDLING OF ELECTROSTATIC SENSITIVE EQUIPMENT.**

**WARNING** *RISK OF ELECTRICAL SHOCK, SYSTEM MUST BE TURNED OFF. AVOID ALL CONTACT WITH ELECTRICAL CONTACTS, CONDUCTORS AND COMPONENTS. ALWAYS USE NON-CONDUCTIVE HANDLES DESIGNED FOR THE REMOVAL AND REPLACEMENT OF ESD SENSITIVE PARTS. ALL PARTS THAT HAVE THE POTENTIAL FOR STORING ENERGY MUST BE DISCHARGED OR ISOLATED BEFORE MAKING CONTACT.*

# <span id="page-65-0"></span>**Section 1-9 Customer assistance**

# **1-9-1 Contact information**

If this equipment does not work as indicated in this service manual or in the user manual, or if you require additional assistance, please contact the local distributor or appropriate support resource, as listed below.

Before you call, identify the following information, and acquire image (**Alt+D**) to send to the Customer Care team:

- System ID serial number.
- Software version.
- Date and time of occurrence.
- Sequence of events leading to issue.
- Is the issue repeatable?
- Imaging mode, probe, preset/application.
- Media brand, speed, capacity, type.
- Save secondary image capture, cine loop, 4D multi-volume loop.
- Detailed description of any problem encountered.
- Where applicable, save the appropriate log files. Remember to save the log files for each day on a separate media, labelled accordingly.

*NOTE: Restart the application before resuming clinical scanning.* 

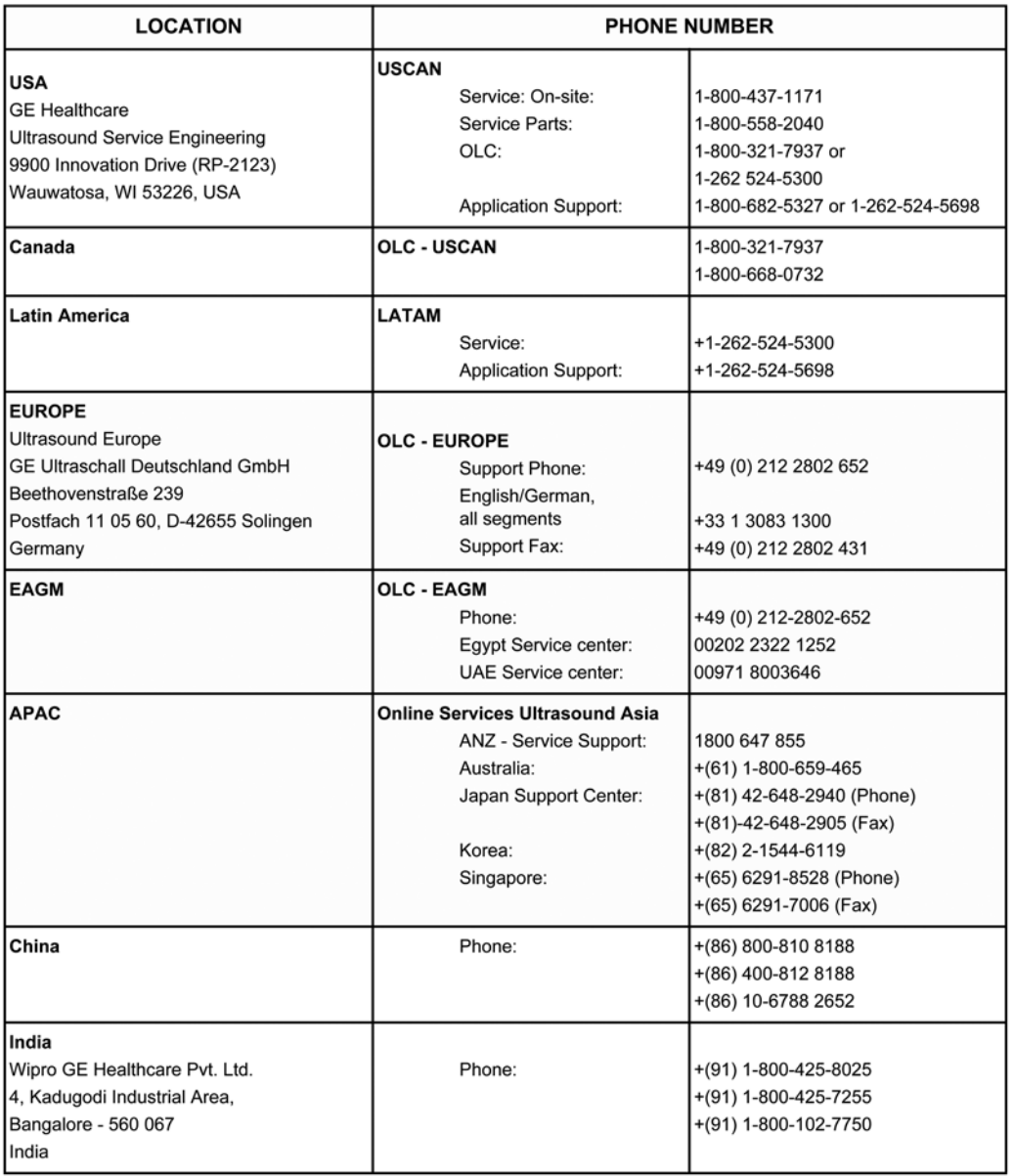

# Table 1-10: Phone Numbers for Customer Assistance

# **1-9-2 System manufacturer**

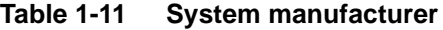

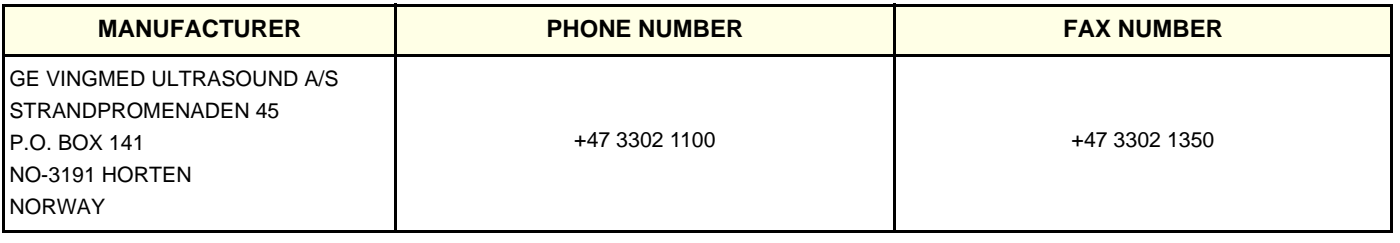

This page left blank to facilitate double-sided printing.

# <span id="page-68-1"></span><span id="page-68-0"></span>*Chapter 2 Site preparations*

# <span id="page-68-2"></span>**Section 2-1 Overview**

# **2-1-1 Purpose of this chapter**

This chapter provides the information required to plan and prepare for the setup of a VIVID E9 / VIVID E7. Included are descriptions of the facility and electrical needs to be met by the purchaser of the unit.

# **2-1-2 Contents in this chapter**

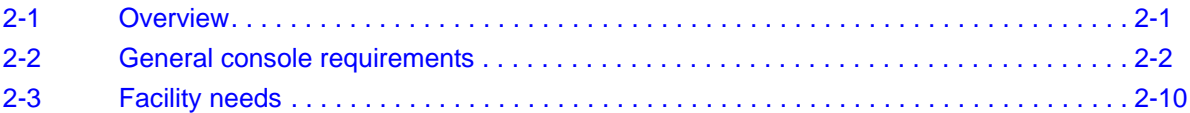

# <span id="page-69-0"></span>**Section 2-2 General console requirements**

# **2-2-1 Console environmental requirements**

#### **2-2-1-1 If the unit is very cold or hot**

When unpacking the Ultrasound system, allow the temperature of the Ultrasound system to stabilize before powering up. The following table describes guidelines for reaching operational temperatures from storage or transport temperatures.

#### **CAUTION IF THE UNIT IS VERY COLD OR HOT, DO NOT TURN ON ITS POWER UNTIL IT HAS HAD A CHANCE TO ACCLIMATE TO ITS OPERATING ENVIRONMENT.**

**Table 2-1 VIVID E9 / VIVID E7 Acclimate Time**

| $^{\circ}$ C | $-40$ | $-35$ | $-30$ | $-25$ | $-20$ | $-15$ | $-10$ | $-5$ |    |    | 10 <sup>°</sup> | 15 | 20 | 25 | 30 | 35 | 40 | 45 | 50          | 55          | 60 | 65 | 70              |
|--------------|-------|-------|-------|-------|-------|-------|-------|------|----|----|-----------------|----|----|----|----|----|----|----|-------------|-------------|----|----|-----------------|
| $^{\circ}$ F | $-40$ | $-31$ | -22   | $-13$ |       | 5     | 14    | 23   | 32 | 41 | 50              | 59 | 68 | 77 | 86 | 95 |    |    | 104 113 122 | $\vert$ 131 |    |    | 140   149   158 |
| Hrs          | 20    | 18    | 16    | 14    | 12    | 10    |       | 6    |    |    |                 |    |    |    |    |    |    |    |             |             |    | 10 | 12              |

#### **2-2-1-2 Environmental specifications for VIVID E9 / VIVID E7 scanners**

#### *Temperature Limits:*

- Operation: 10 to 35 ºC (50 to 95 ºF)
- Storage and Transport: -20 to 60 ºC (-4 to 140 ºF)

#### *Humidity Limits:*

- Operation: 30 - 60% rH non-condensing
- Storage and Transport: 30 - 95% rH non-condensing

#### *Air Pressure Limits:*

- Operation: 700-1060 hPa
- Storage and Transport: 700-1060 hPa

#### *Heat Dissipation:*

• 3800 BTU/h

#### **2-2-1-3 Cooling**

The cooling requirement for the VIVID E9 / VIVID E7 scanner with monitor and on board peripherals, is up to 3800 BTU/h. This figure does not include cooling needed for lights, people, or other equipment in the room. Each person in the room places an additional 300 BTU/h demand on the cooling system.

#### **2-2-1-4 Lighting**

Bright light is needed for system installation, updates and repairs. However, operator and patient comfort may be optimized if the room light is subdued and indirect. Therefore a combination lighting system (dim/bright) is recommended. Keep in mind that lighting controls and dimmers can be a source of EMI which could degrade image quality. These controls should be selected to minimize possible interference.

# **2-2-2 Electrical requirements**

# **2-2-2-1 General requirements**

*NOTE: GE requires a dedicated power and ground for the proper operation of its Ultrasound equipment. This dedicated power shall originate at the last distribution panel before the system.* 

> *The VIVID E9 / VIVID E7 will function on voltages from 100-240 Volts and 50 or 60 Hz. However, if using 220 volt power in North America, then a center tapped power source is required.*

#### **Sites with a mains power system with defined Neutral and Live:**

The dedicated line shall consist of one phase, a neutral (not shared with any other circuit), and a full size ground wire from the distribution panel to the Ultrasound outlet.

#### **Sites with a mains power system without a defined Neutral:**

The dedicated line shall consist of one phase (two lines), not shared with any other circuit, and a full size ground wire from the distribution panel to the Ultrasound outlet.

*NOTE: Please note that image artifacts can occur, if at any time within the facility, the ground from the main facility's incoming power source to the Ultrasound unit is only a conduit.*
#### **2-2-2-2 Electrical requirements for VIVID E9 / VIVID E7**

In the table below, the electrical specifications for VIVID E9 and VIVID E7 includes monitor and on board peripherals.

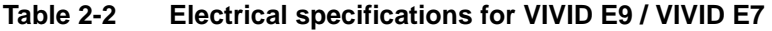

<span id="page-72-0"></span>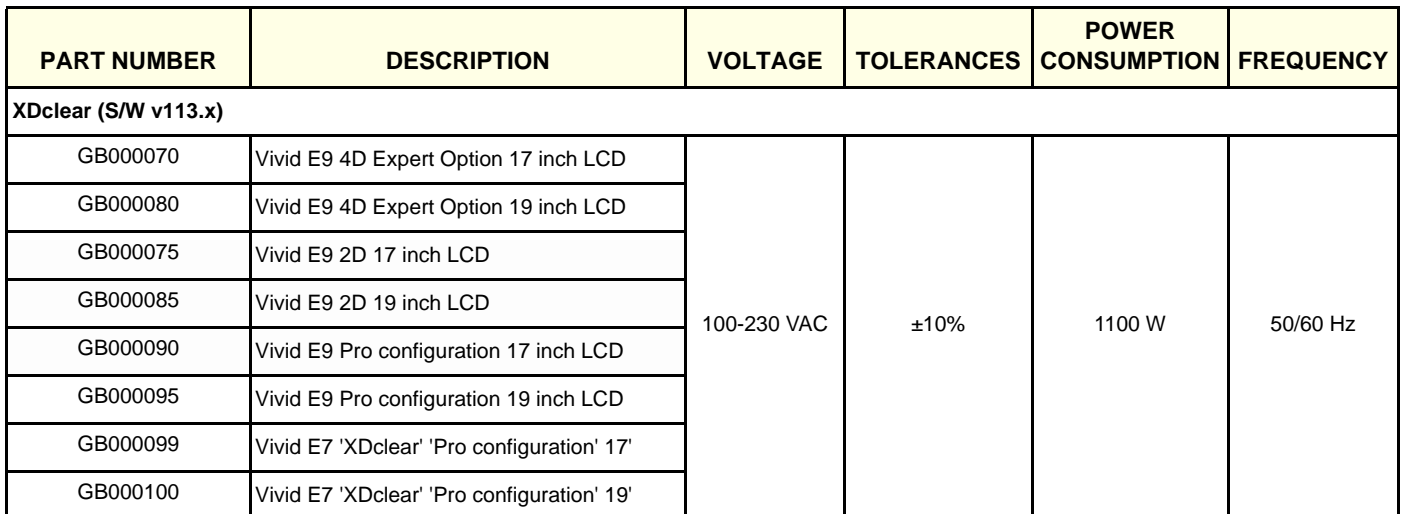

The current drain will vary depending on the mains voltage.

- At 230 VAC the current may be up to 5 A.
- At 100 VAC the current may be up to 12 A.

#### **2-2-2-3 Site circuit breaker**

#### **CAUTION POWER OUTAGE MAY OCCUR. THE VIVID E9 / VIVID E7 SCANNER REQUIRES A DEDICATED SINGLE BRANCH CIRCUIT. TO AVOID CIRCUIT OVERLOAD AND POSSIBLE LOSS OF CRITICAL CARE EQUIPMENT, MAKE SURE YOU DO NOT HAVE ANY OTHER EQUIPMENT OPERATING ON THE SAME CIRCUIT.**

It is recommended that the branch circuit breaker for the unit be readily accessible.

#### **2-2-2-4 Site power outlets**

A dedicated AC power outlet must be within reach of the unit without extension cords. Other outlets adequate for the external peripherals, medical and test equipment needed to support this unit must also be present within 1 m (3.2 ft.) of the unit. Electrical installation must meet all current local, state, and national electrical codes.

#### **2-2-2-5 Unit power plug**

If the unit arrives without a power plug, or with the wrong plug, you must contact your GE dealer or the installation engineer must supply what is locally required.

#### **2-2-2-6 Power stability requirements Voltage drop-out**

Max 10 ms.

#### **Power transients** (all applications)

Less than 25% of nominal peak voltage for less than 1 millisecond for any type of transient, including line frequency, synchronous, asynchronous, or aperiodic transients.

#### **2-2-3 EMI limitations**

<span id="page-74-0"></span>Ultrasound machines are susceptible to Electromagnetic Interference (EMI) from radio frequencies, magnetic fields, and transients in the air or wiring. They also generate EMI. The VIVID E9 / VIVID E7 complies with limits as stated on the EMC label. However there is no guarantee that interference will not occur in a particular installation.

Possible EMI sources should be identified before the unit is installed.

Electrical and electronic equipment may produce EMI unintentionally as the result of a defect. These sources include:

- medical lasers,
- scanners,
- cauterizing guns,
- computers,
- monitors,
- fans,
- gel warmers,
- microwave ovens,
- light dimmers
- mobile phones
- in-house wireless phones (DECT phones)
- wireless computer keyboard and mouse
- air conditioning system
- High Frequency (HF) surgery equipment
- general AC/DC adapters

The presence of a broadcast station or broadcast van may also cause interference.

See [Table 2-3 on page 2-8](#page-75-0) for EMI Prevention tips.

#### <span id="page-75-0"></span>**2-2-3-1 EMI prevention/abatement**

#### **Table 2-3 EMI prevention/abatement**

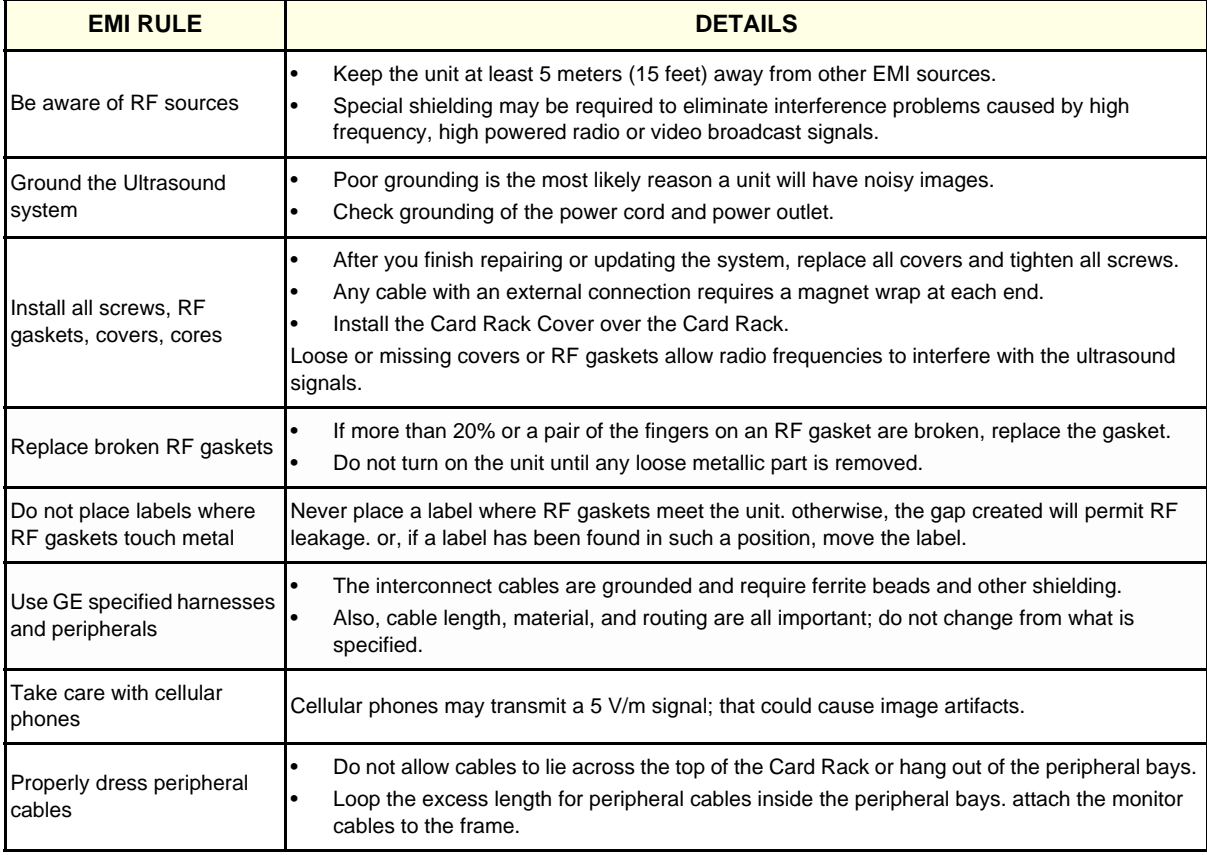

#### **2-2-4 Probes environmental requirements**

#### **Table 2-4 Operation and storage temperatures for probes**

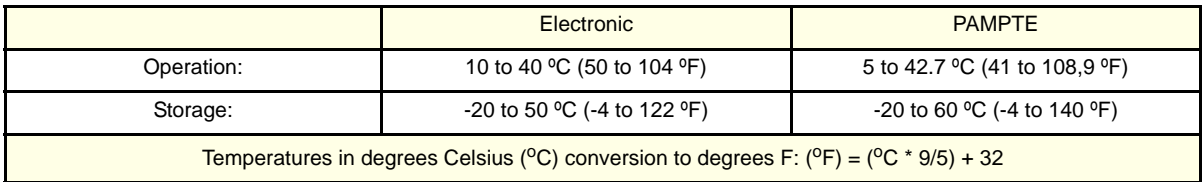

**CAUTION PAMPTE probes are designed for storage temperatures of -20 to +60 degrees C (-4 to +140 degrees F).** 

**Electronic probes are designed for storage temperatures of -20 to +50 degrees C (-4 to +122 degrees F).**

**When exposed to large temperature variations, the product should be kept at room temperature the needed time to stabilize its temperature before use.** 

**Refer to [Table 2-1 "VIVID E9 / VIVID E7 Acclimate Time" on page 2-2](#page-69-0) to determine the needed settlement time.**

 $\bigwedge$ 

#### **2-2-5 Time and manpower requirements**

Site preparation takes time. Begin Pre-installation checks as soon as possible, if possible, six weeks before delivery, to allow enough time to make any changes.

#### **WARNING HAVE TWO PEOPLE AVAILABLE TO DELIVER AND UNPACK THE VIVID E9 / VIVID E7.** *ATTEMPTS TO MOVE THE UNIT CONSIDERABLE DISTANCES OR ON AN INCLINE BY ONE PERSON COULD RESULT IN INJURY OR DAMAGE OR BOTH.*N

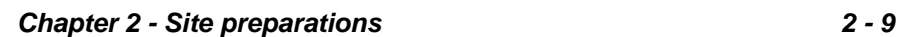

# **Section 2-3 Facility needs**

#### **2-3-1 Purchaser responsibilities**

<span id="page-77-0"></span>The work and materials needed to prepare the site is the responsibility of the purchaser. Delay, confusion, and waste of manpower can be avoided by completing pre-installation work before delivery. Purchaser responsibility includes:

- Procuring the materials required.
- Completing the preparations before delivery of the ultrasound system.
- Paying the costs for any alterations and modifications not specifically provided in the sales contract.

*NOTE: All electrical installations that are preliminary to the positioning of the equipment at the site prepared for the equipment must be performed by licensed electrical contractors. Other connections between pieces of electrical equipment, calibrations, and testing must also be performed by qualified personnel. The products involved (and the accompanying electrical installations) are highly sophisticated and special engineering competence is required. All electrical work on these products must comply with the requirements of applicable electrical codes. The purchaser of GE equipment must only utilize qualified personnel to perform electrical servicing on the equipment.* 

> The desire to use a non–listed or customer provided product or to place an approved product further from the system than the interface kit allows, presents challenges to the installation team. To avoid delays during installation, such variances should be made known to the individuals or group performing the installation at the earliest possible date (preferably prior to the purchase).

> The ultrasound suite must be clean prior to delivery of the machine. Carpet is not recommended because it collects dust and creates static. Potential sources of EMI (electromagnetic interference) should also be investigated before delivery. Dirt, static, and EMI can negatively impact system reliability.

#### **2-3-2 Required facility needs**

*NOTE: GE requires a dedicated power and ground for the proper operation of its Ultrasound equipment. This dedicated power shall originate at the last distribution panel before the system.* 

> *The VIVID E9 / VIVID E7 will function on voltages from 100-240 Volts and 50 or 60 Hz. However, if using 220 volt power in North America, then a center tapped power source is required.*

#### **Sites with a mains power system with defined Neutral and Live:**

The dedicated line shall consist of one phase, a neutral (not shared with any other circuit), and a full size ground wire from the distribution panel to the Ultrasound outlet.

#### **Sites with a mains power system without a defined Neutral:**

The dedicated line shall consist of one phase (two lines), not shared with any other circuit, and a full size ground wire from the distribution panel to the Ultrasound outlet.

- Dedicated single branch power outlet of adequate amperage (see [Table 2-2 on page 2-5](#page-72-0)) meeting all local and national codes which is located less than 2.5 m (8 ft.) from the unit's proposed location
- Door opening is at least 76 cm (30 in) wide
- Proposed location for unit is at least 0.3 m (1 ft.) from the wall for cooling
- Power outlet and place for any external peripheral are within 2 m (6.5 ft.) of each other with peripheral within 1 m of the unit to connect cables.
- *NOTE: VIVID E9 / VIVID E7 has two outlets inside the unit, one is for the B/W printer and one spare.*
	- Power outlets for other medical equipment
	- Power outlets for test equipment within 1 m (3.2 ft.) of unit
	- Clean and protected space to store probes (in their cases or on a rack)
	- Material to safely clean probes (done with a plastic container, never metal)

#### **2-3-3 Desirable features**

- Door is at least 92 cm (3 ft.) wide
- Circuit breaker for dedicated power outlet is easily accessible
- Sink with hot and cold water
- Receptacle for bio–hazardous waste, like used probe sheaths
- Emergency oxygen supply
- Storage for linens and equipment
- Nearby waiting room, lavatory, and dressing room
- Dual level lighting (bright and dim)
- Lockable cabinet ordered by GE for its software and proprietary manuals

#### **2-3-4 Minimal floor plan suggestion**

#### **Figure 2-1 Minimal Floor Plan, 2.5 m x 3 m (8 by 10 foot)**

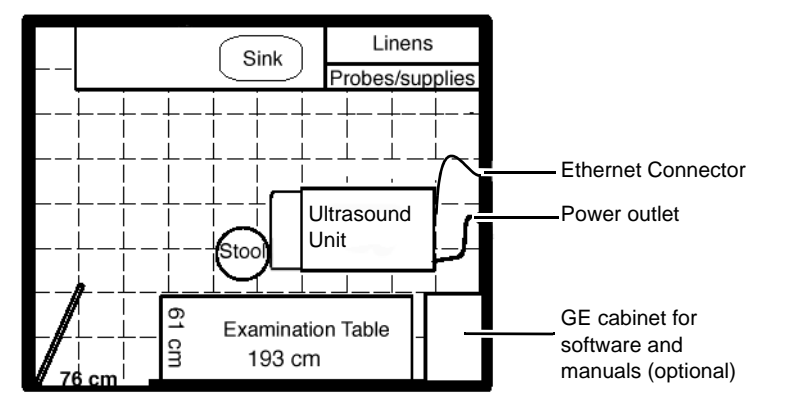

**Scale:** Each square equals one square foot (app. 31 x 31 cm)

#### **2-3-5 Suggested Floor Plan, VE9/VE7 and EchoPAC in Same Room**

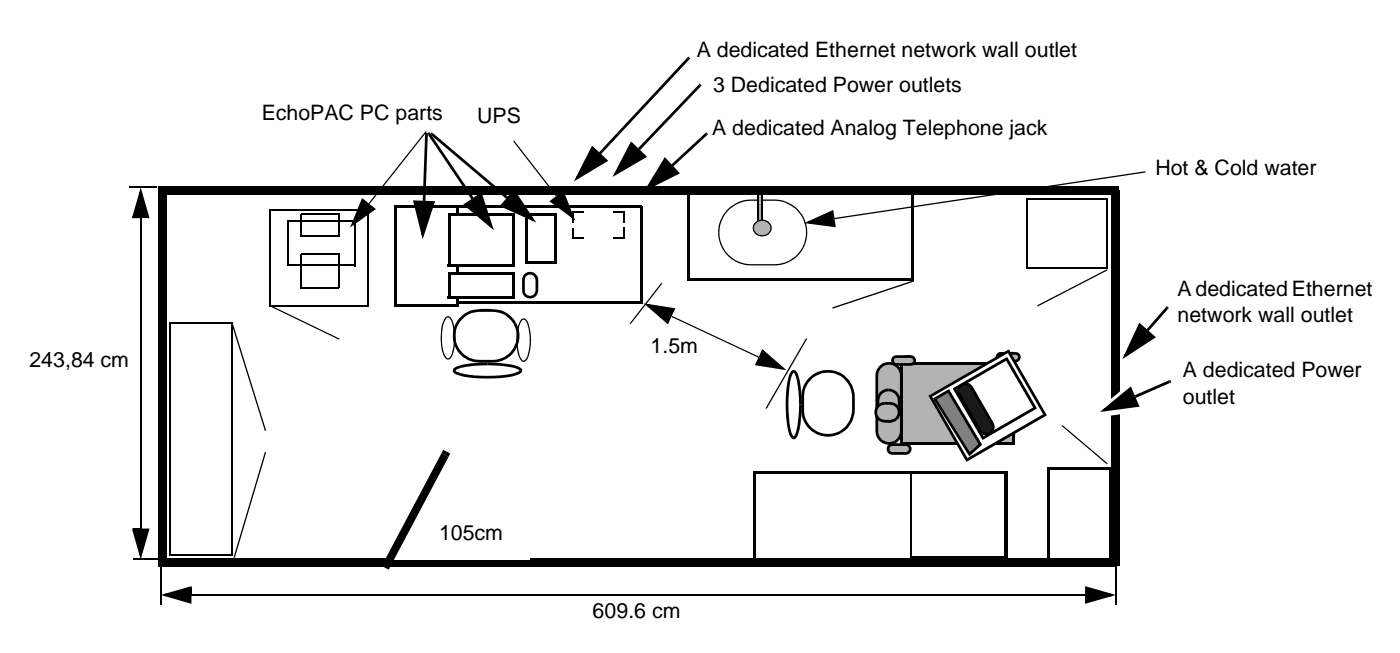

**Figure 2-2 Suggested Room with EchoPAC PC and Ultrasound Scanner**

#### **2-3-6 Networking setup requirements**

- **2-3-6-1 Stand alone scanner (without network connection)** None.
- **2-3-6-2 Scanner connected to hospital's network Supported networks:**

10/100/1000 Mbit Ethernet/DICOM network (option)

#### **2-3-6-3 InSite Requirements**

InSite requires an Ethernet connection either via:

• 10/100 Mbit or 10/100/1000 Mbit Interface

#### **2-3-6-4 Purpose of the DICOM network function**

DICOM services provide the operator with clinically useful features for moving images and patient information over a hospital network. Examples of DICOM services include the transfer of images to workstations for viewing or transferring images to remote printers. As an added benefit, transferring images in this manner frees up the on-board monitor and peripherals, enabling viewing to be done while scanning continues. With DICOM, images can be archived, stored, and retrieved faster, easier, and at a lower cost.

#### <span id="page-80-0"></span>**2-3-6-5 DICOM option setup requirements**

To configure the VIVID E9 / VIVID E7 to work with other network connections, the site's network administrator must provide information to complete the form in [Figure 2-3 "Worksheet for DICOM](#page-81-0)  [Network Information" on page 2-14](#page-81-0). Ensure that there are no spaces in any field of the form.

#### **Entries must include:**

- A host name, local port number, AE Title, IP address and Net Mask for the VIVID E9 / VIVID E7.
- The IP addresses for the default gateway and other routers at the site for ROUTING INFORMATION.
- The host name, IP address, port and AE Title for each device the site wants connected to the VIVID E9 / VIVID E7 for DICOM APPLICATION INFORMATION. A field for the make (manufacturer) and the revision of the device, is also included. This information may be useful for error solving.

### **[2-3-6-5 DICOM option setup requirements \(cont'd\)](#page-80-0)**

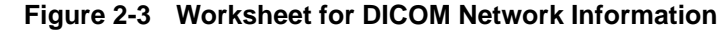

<span id="page-81-0"></span>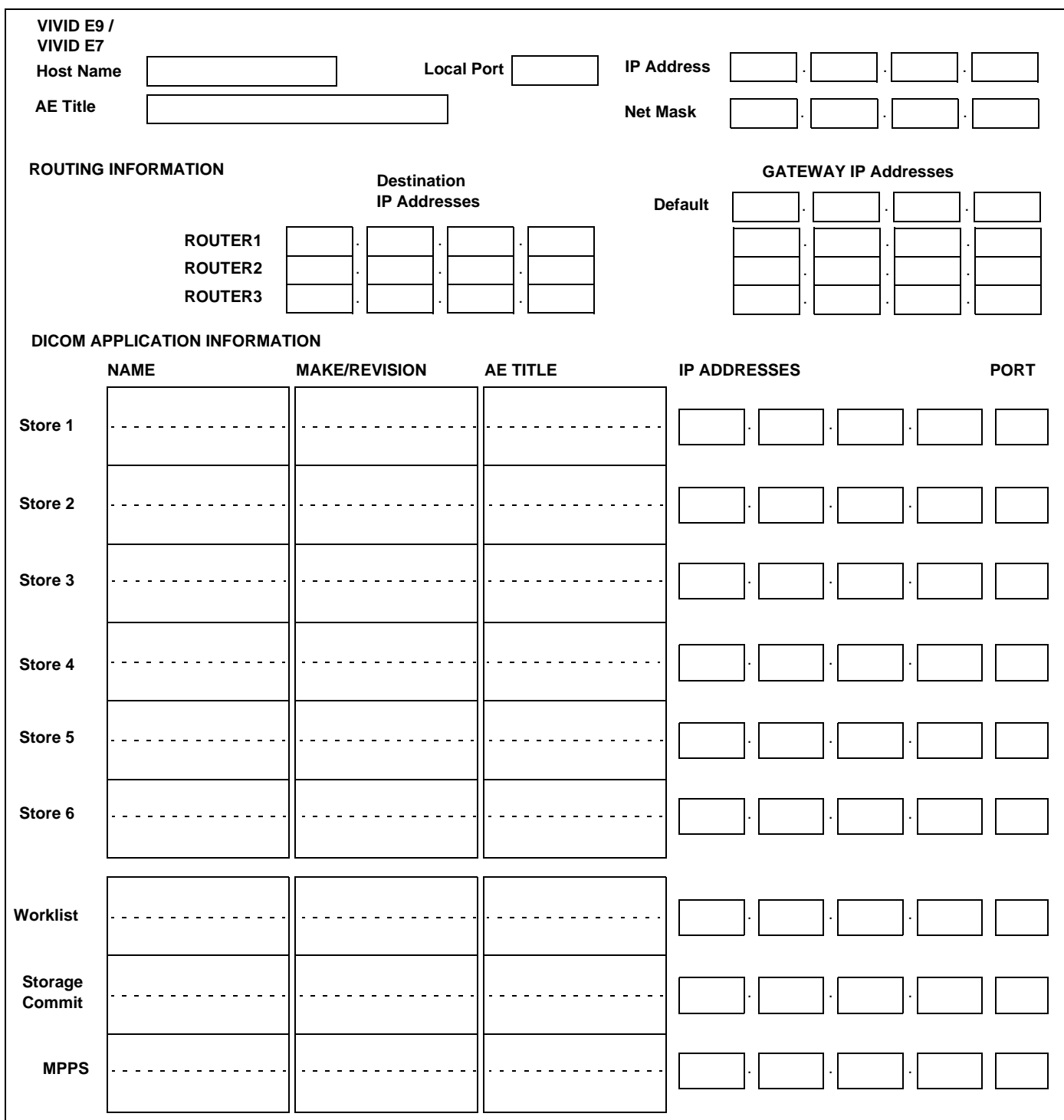

# *Chapter 3 System setup*

# <span id="page-82-0"></span>**Section 3-1 Overview**

#### **3-1-1 Purpose of this chapter**

This chapter contains information needed to install VIVID E9 / VIVID E7. Included is a procedure that describes how to receive and unpack the equipment and how to file a damage or loss claim.

How to prepare the facility and unit of the actual installation, and how to check and test the unit, probes, and external peripherals for electrical safety are included in this procedure.

#### **3-1-2 Contents in this chapter**

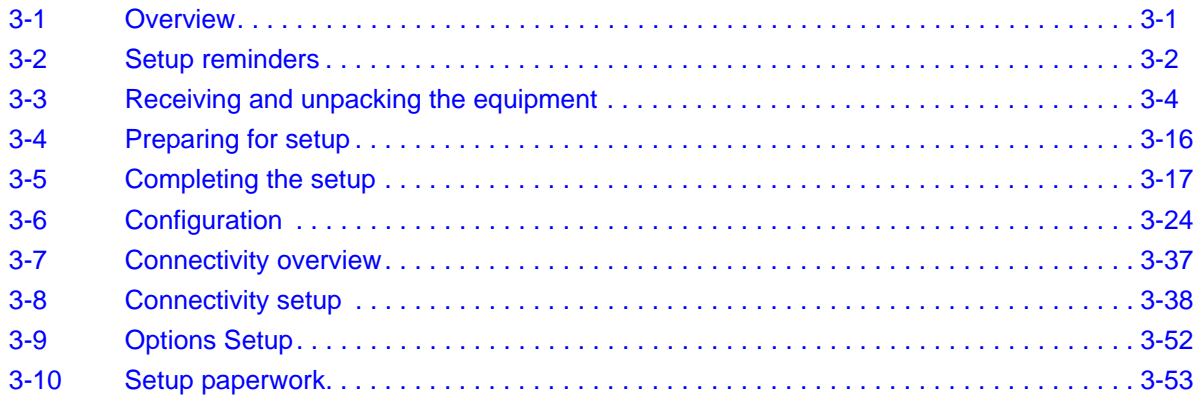

# <span id="page-83-0"></span>**Section 3-2 Setup reminders**

#### **3-2-1 Average setup time**

#### **Table 3-1 Average installation time**

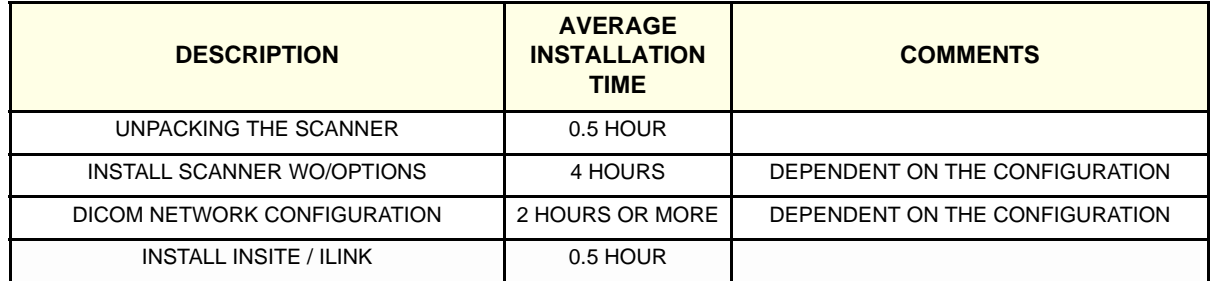

#### <span id="page-83-1"></span>**3-2-2 Setup warnings**

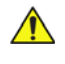

### **DANGER WHEN USING ANY TEST INSTRUMENT THAT IS CAPABLE OF OPENING THE AC GROUND LINE (I.E., METER'S GROUND SWITCH IS OPEN), DON'T TOUCH THE UNIT!**

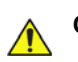

**CAUTION IF THE UNIT IS VERY COLD OR HOT, DO NOT TURN ON ITS POWER UNTIL IT HAS HAD A CHANCE TO ACCLIMATE TO ITS OPERATING ENVIRONMENT.**

#### **Table 3-2 VIVID E9 / VIVID E7 Acclimate Time**

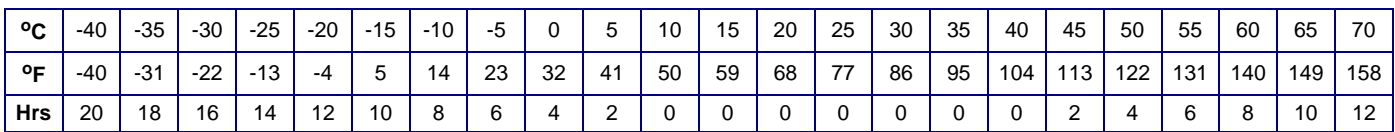

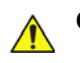

**CAUTION TO PREVENT ELECTRICAL SHOCK, CONNECT THE UNIT TO A PROPERLY GROUNDED POWER OUTLET. DO NOT USE A THREE TO TWO PRONG ADAPTER. THIS DEFEATS SAFETY GROUNDING.**

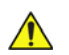

**CAUTION DO NOT WEAR THE ESD WRIST STRAP WHEN YOU WORK ON LIVE CIRCUITS AND MORE THAN 30 V PEAK IS PRESENT.**

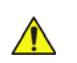

**CAUTION DO NOT OPERATE THIS UNIT UNLESS ALL BOARD COVERS AND FRAME PANELS ARE SECURELY IN PLACE. SYSTEM PERFORMANCE AND COOLING REQUIRE THIS.**

### **[3-2-2 Setup warnings \(cont'd\)](#page-83-1)**

#### **CAUTION OPERATOR MANUAL(S)**   $\bigwedge$

**THE USER MANUAL(S) SHOULD BE FULLY READ AND UNDERSTOOD BEFORE OPERATING THE VIVID E9 / VIVID E7 AND KEPT NEAR THE UNIT FOR QUICK REFERENCE.**

# **CAUTION ACOUSTIC OUTPUT HAZARD**

**ALTHOUGH THE ULTRASOUND ENERGY TRANSMITTED FROM THE VIVID E9 / VIVID E7 PROBE IS WITHIN AIUM/NEMA STANDARDS, AVOID UNNECESSARY EXPOSURE. ULTRASOUND ENERGY CAN PRODUCE HEAT AND MECHANICAL DAMAGE.**

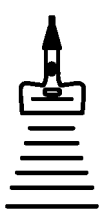

# <span id="page-85-0"></span>**Section 3-3 Receiving and unpacking the equipment**

#### **3-3-1 Purpose of this section**

This section describes how to receive and unpack VIVID E9 / VIVID E7.

Two types of packages have been used; a Wooden Box and a Carton Box on a Wooden Pallet. Some of the Receiving and Unpacking instructions are specific for only one of the boxes. This will be stated where applicable.

#### **3-3-2 Receiving and unpacking warnings**

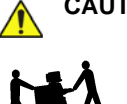

**CAUTION TWO PEOPLE ARE NEEDED TO UNPACK THE VIVID E9 / VIVID E7 BECAUSE OF THE WEIGHT. ATTEMPTS TO MOVE THE VIVID E9 / VIVID E7 CONSIDERABLE DISTANCES OR ON AN INCLINE BY ONE PERSON COULD RESULT IN INJURY OR DAMAGE OR BOTH. TWO PEOPLE ARE REQUIRED WHENEVER A PART WEIGHING 16 KG (35 LBS) OR MORE MUST BE LIFTED.**

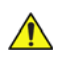

**CAUTION REMEMBER TO USE RELEVANT PERSONAL PROTECTING EQUIPMENT (PPE) DURING PACKING/UNPACKING. CHECK WITH YOUR LOCAL EHS REPRESENTATIVE.**

#### **3-3-3 Receiving the VIVID E9 / VIVID E7**

#### **3-3-3-1 The Tilt & Shock indicators**

#### *Overview*

Improper handling during transportation may harm the equipment inside the package even if the package itself is undamaged.

To make it easier to detection if the handling during transportation has been improper, a set of Tilt & Shock indicators have been attached to the transportation box.

| <b>Description</b> | <b>Illustration</b>                                                                                                    |
|--------------------|----------------------------------------------------------------------------------------------------|
| ShockWatch         | MONITORED SHIPMENT ÜBERWACHUNG CONTRÔLE TRANSPORT CARGA MONITOREADA<br><b>SHOCKWATCH®</b><br><b>IF SHOCKWATCH INDICATOR IS RED</b><br>WENN DER INDIKATOR ROT IST<br><b>SI LE CHOC-LABEL EST ROUGE</b><br>SI EL INDICADOR ESTA ROJO<br><b>SHOCKWATCH</b><br>$\begin{array}{ll} \textbf{1} & \textbf{in instance algorithm} \\ & \textbf{transverse distribution} \\ & \textbf{the part of the left of the function} \\ & \textbf{in instance } \textbf{in } \textbf{in} \\ & \textbf{in instance } \textbf{in } \textbf{in} \\ \end{array}$<br><b>WARNING</b><br>2 Now as Adivery receipt and inspect for damage.<br><b>HANDLE WITH CARE</b><br>Normatos Da inter tolliums auf don Tranquetarium.<br>and identified Die the Ware safart auf Schedun.<br>Todiquer sur le bondereux que le tabel est déclerché<br>Verbeches degâts dentsels.<br>Nași voa contatile au atrezite de anno pa administrator<br>are of indicated to required as he activate.<br><b>ED NOCARS ROUGH HANDLING</b><br>IF RED, NOTE ON THE BILL OF LADING<br>3 Il itemsged, leave in original container and packaging<br>then request incomfane impection from carrier acities<br><b>100 INDIAN PARA BETTEA SEADAT DODS.</b><br>NOTERA PA FRAETHANDINGEN.<br>$\begin{tabular}{ l p{0.5em} } \hline \textbf{1.0em} & \textbf{2.0em} & \textbf{3.0em} \\ \hline \textbf{2.0em} & \textbf{3.0em} & \textbf{3.0em} & \textbf{3.0em} \\ \hline \textbf{3.0em} & \textbf{3.0em} & \textbf{3.0em} & \textbf{3.0em} \\ \hline \textbf{3.0em} & \textbf{3.0em} & \textbf{3.0em} & \textbf{3.0em} \\ \hline \textbf{3.0em} & \textbf{3.0em} & \textbf{3.0em} & \textbf{3.0em$<br>SVENSKA<br>Til cos da dégâte, america des réserves circonstanciées<br>and before consummables angeles the transparence.<br>$\label{eq:2.1} \begin{minipage}{0.9\textwidth} \begin{minipage}{0.9\textwidth} \begin{tabular}{ l p{0.8\textwidth} } \hline & \textbf{0.9\textwidth} & \textbf{0.9\textwidth} \\ \hline \textbf{0.9\textwidth} & \textbf{0.9\textwidth} & \textbf{0.9\textwidth} \\ \hline \textbf{0.9\textwidth} & \textbf{0.9\textwidth} & \textbf{0.9\textwidth} \\ \hline \textbf$<br>Williams<br>www.shockwatch.com |
| <b>Tilt Watch</b>  | ----------------<br>TILTWATCH XTR MONITORED SHIPMENT<br><b>KEEP</b><br><b>UPRIGHT</b><br>C<br>c<br>SHOCKWATCH<br><b>TILTWATCH XTR</b><br>A<br>$\mathsf{A}$<br><b>FRED</b> H<br>U<br>U<br>T<br>Τ<br>ı<br>п<br><b>AVENUE</b><br>$\circ$<br>$\circ$<br>N<br>N<br><b>IF INDICATOR IS RED</b><br><b>1. DO NOT REFUSE SHIPMENT</b><br>2. MAKE NOTATION ON DELIVERY RECEIPT AND<br>INSPECT FOR DAMAGE.<br>3. IF DAMAGE IS DISCOVERED, LEAVE IN ORIGINAL<br>CONTAINER AND PACKAGING, AND REQUEST<br><b>IMMEDIATE INSPECTION.</b><br>PERIOD MARIN ART SCHEDERER & Technologies and the second services                                                                                                    |

**Table 3-3 Shock and Tilt Watch**

#### **3-3-3-2 Examine all packages**

Examine all packages closely at time of delivery, as described in the procedure below.

**Table 3-4 Examine all packages**

| <b>STEP</b> | <b>TASK</b>                                                                                                    | <b>ILLUSTRATIONS</b>                     |
|-------------|----------------------------------------------------------------------------------------------------|------------------------------------------|
| 1           | Is damage apparent?<br>If YES; continue with the instructions in subsection<br>3-3-3-3 - Damage in transportation.<br>If NO; continue with the next step.                                                                                                    |                                          |
| 2           | Is the Shock Indicator red colored inside the middle of the<br>indicator?<br>If YES: The Shock Indicator has been activated.<br>Continue with the instructions in subsection<br>3-3-3-4 - If Shock Indicator has triggered or is missing,<br>then continue with the next step.<br>If NO: continue with the next step.  | <b>RED COLOR</b><br>SHOC<br><b>WATCH</b> |
| 3           | Is the Tilt Indicator red colored inside the middle of the<br>indicator?<br>If YES: The Tilt Indicator has been activated.<br>Continue with the instructions in subsection<br>3-3-3-5 - If Tilt Indicator has triggered or is missing<br>before you continue with the next step.<br>If NO: continue with the next step | <b>RED COLOR</b>                         |
| 5           | <b>Carton Box ONLY:</b><br>Continue with:<br>3-3-4 "Unpacking VIVID E9 / VIVID E7 from the Carton Box" on page 3-9.                                                                                                    |                                          |

#### <span id="page-88-0"></span>**3-3-3-3 Damage in transportation**

Follow this procedure if damage is apparent, or if the Tilt & Drop indicators show failure:

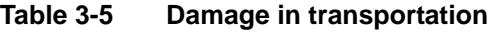

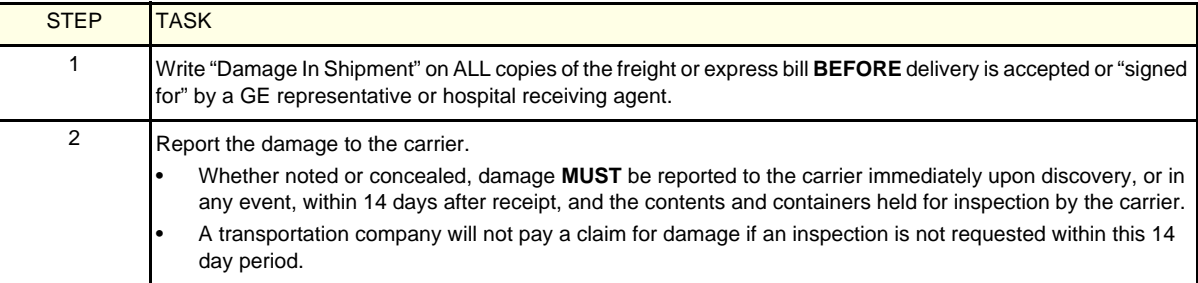

#### <span id="page-88-1"></span>**3-3-3-4 If Shock Indicator has triggered or is missing**

#### **Table 3-6 Shock Indicator has triggered or is missing**

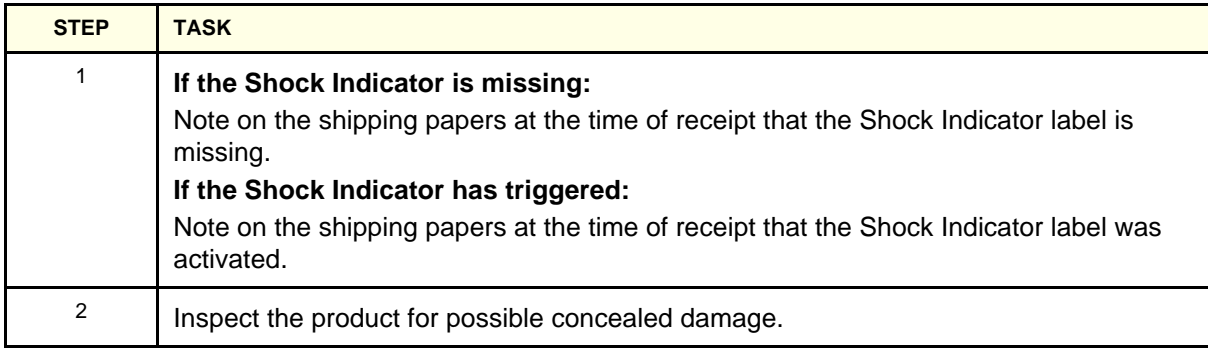

#### <span id="page-89-0"></span>**3-3-3-5 If Tilt Indicator has triggered or is missing**

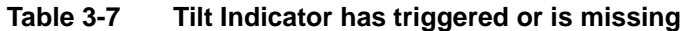

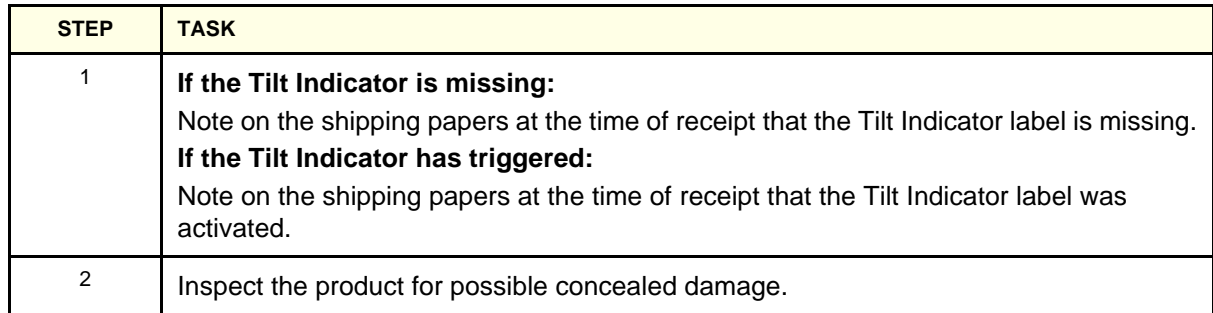

### <span id="page-90-0"></span>**3-3-4 Unpacking VIVID E9 / VIVID E7 from the Carton Box**

#### **3-3-4-1 VIVID E9 / VIVID E7 Transportation Box Label on the Carton Box**

The VIVID E9 / VIVID E7 Transportation Box Label is printed on four sides of the Carton Box.

#### **Figure 3-1 VIVID E9 / VIVID E7 Transportation Box Label printed on the Carton Box (Example)**

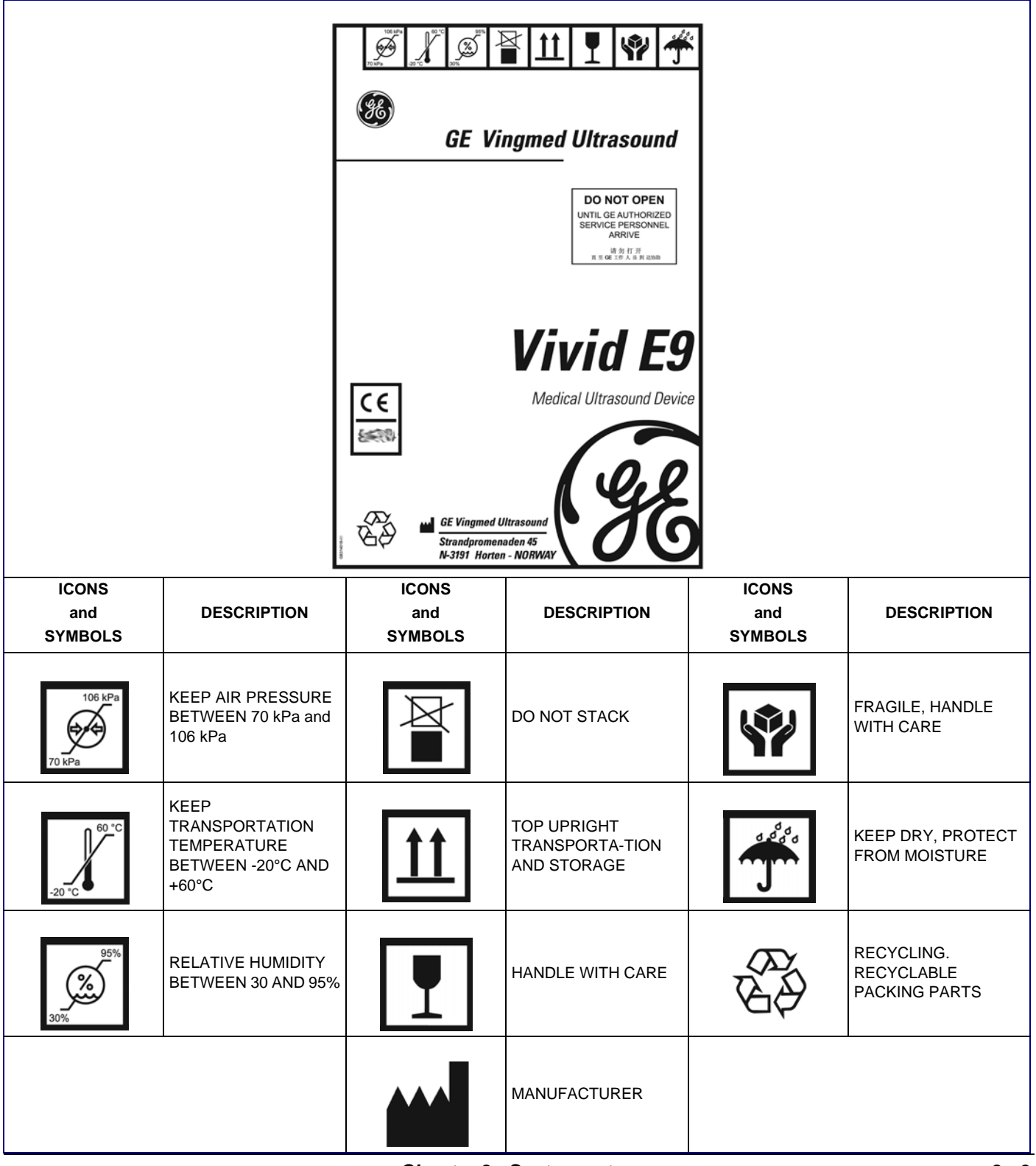

**Chapter 3 - System setup 3 - 9** 

### **3-3-4-2 Uncrating the VIVID E9 / VIVID E7**

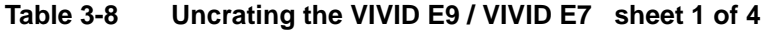

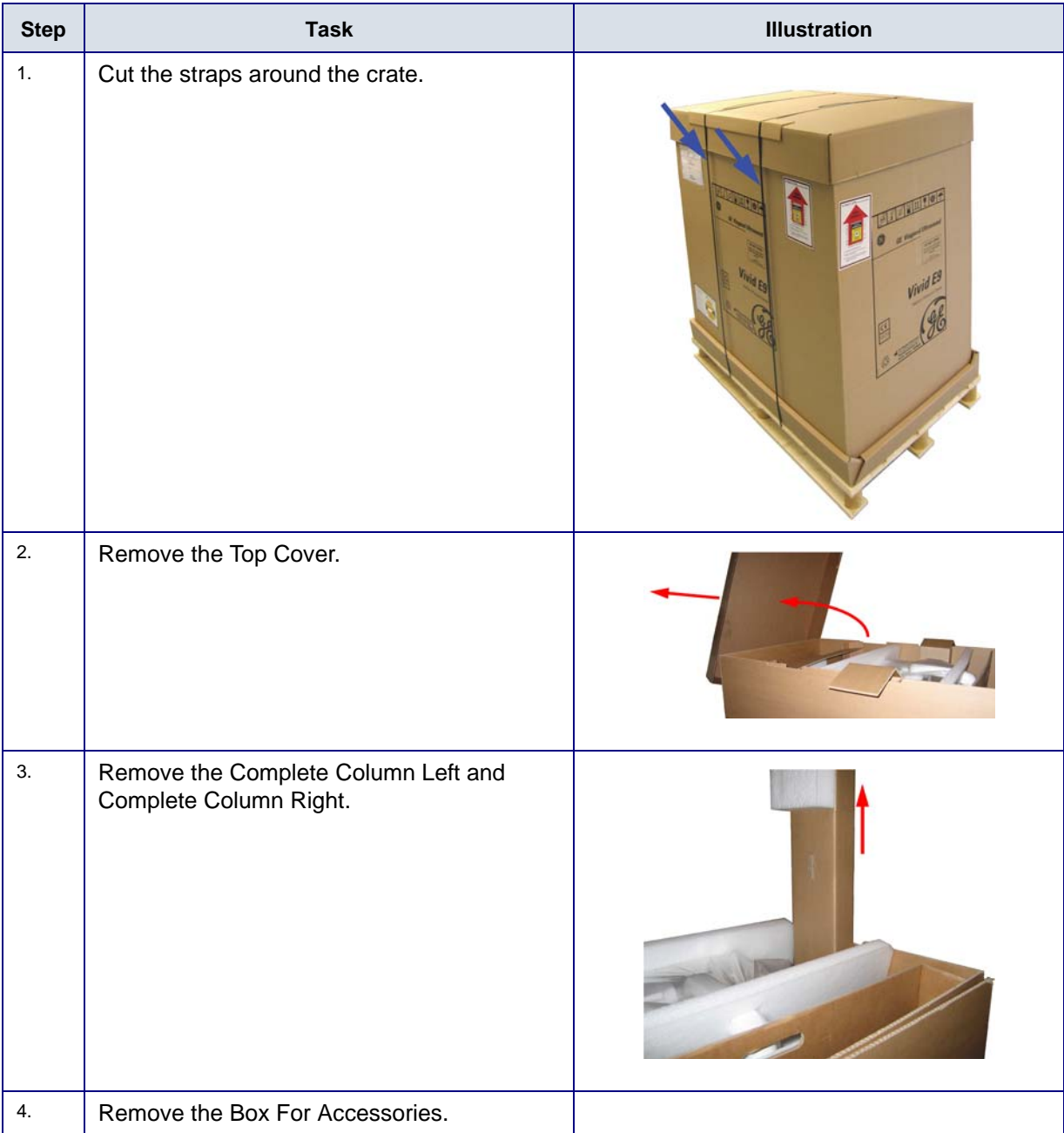

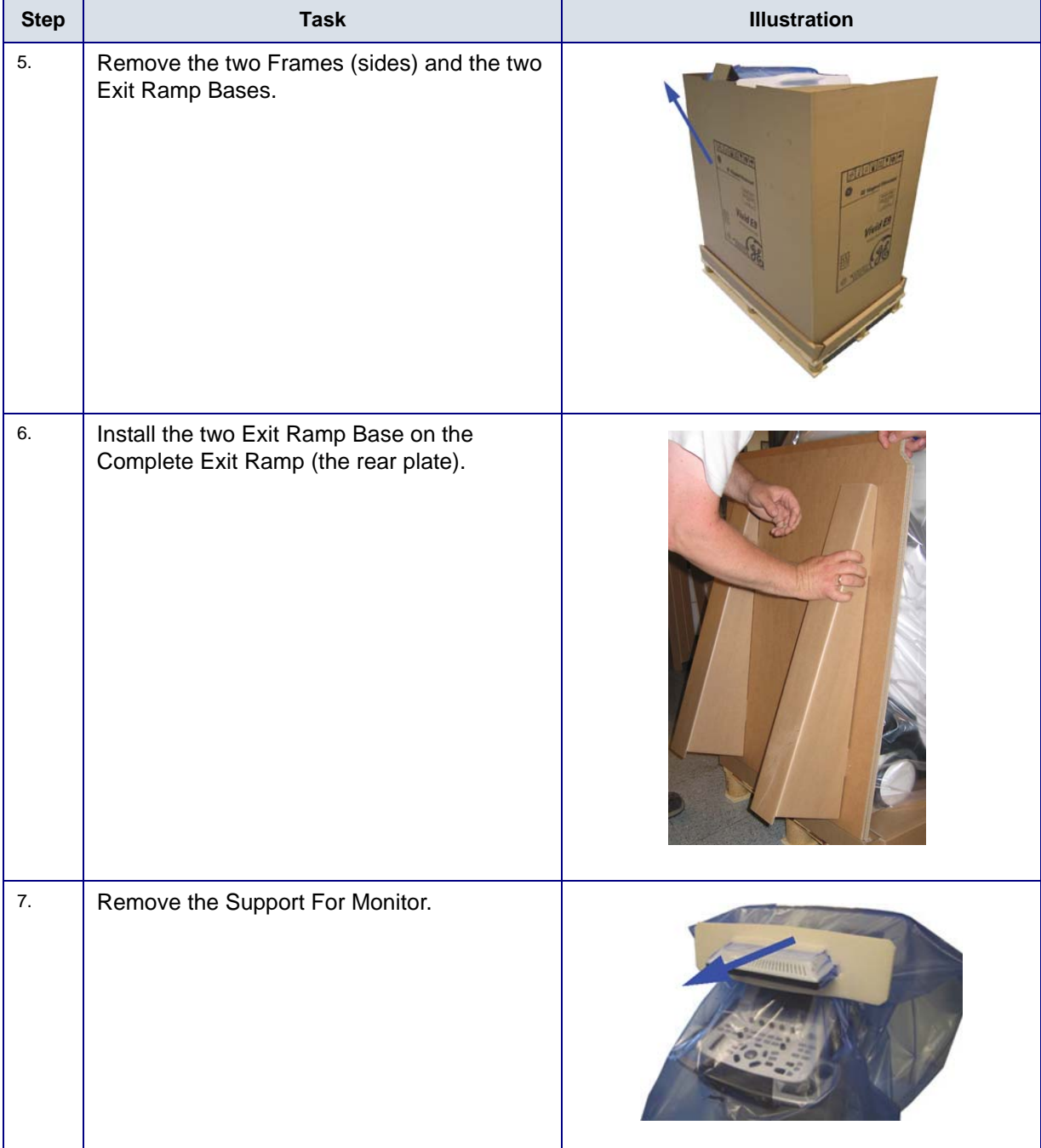

### **Table 3-8 Uncrating the VIVID E9 / VIVID E7 (cont'd) sheet 2 of 4**

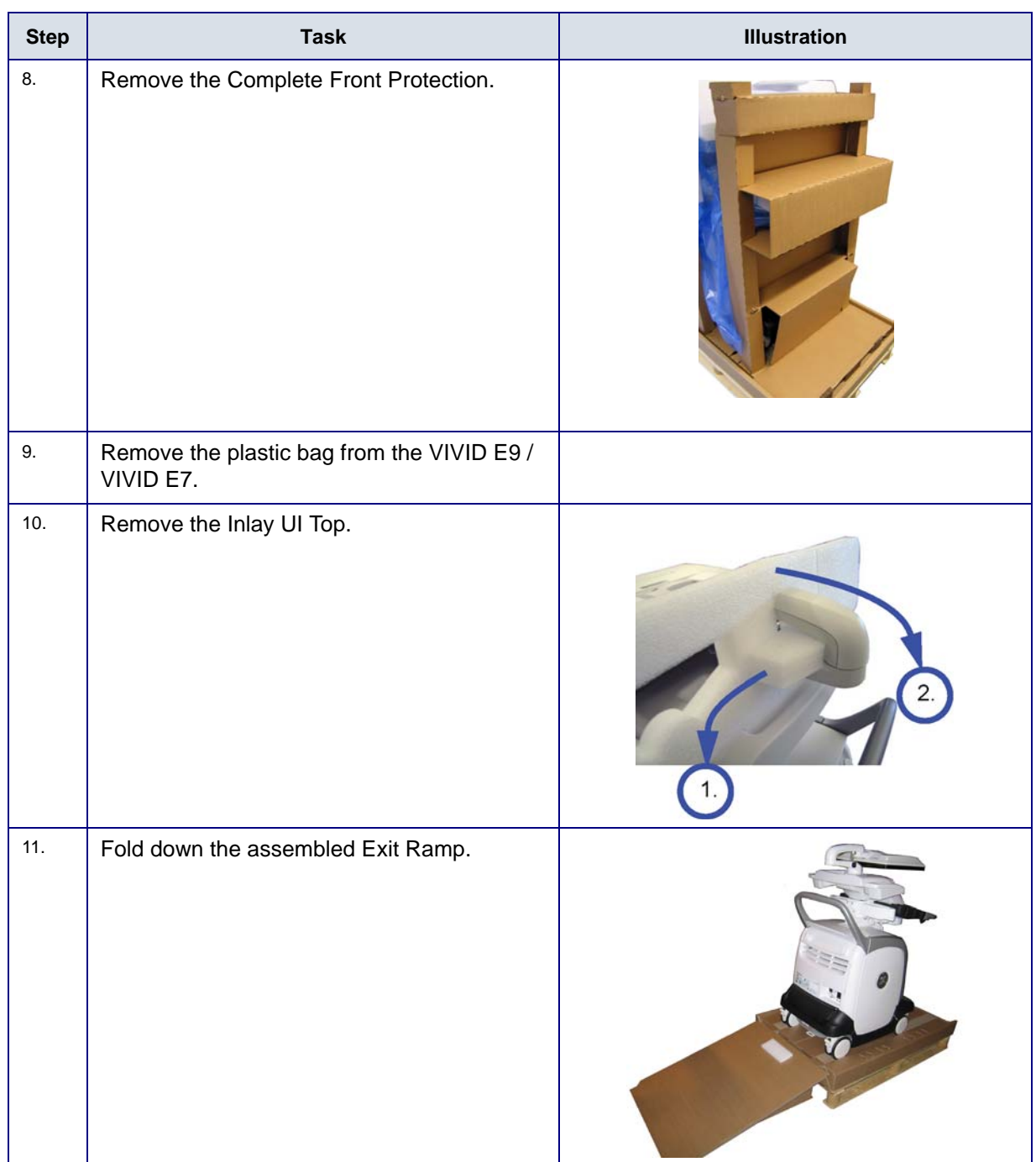

#### **Table 3-8 Uncrating the VIVID E9 / VIVID E7 (cont'd) sheet 3 of 4**

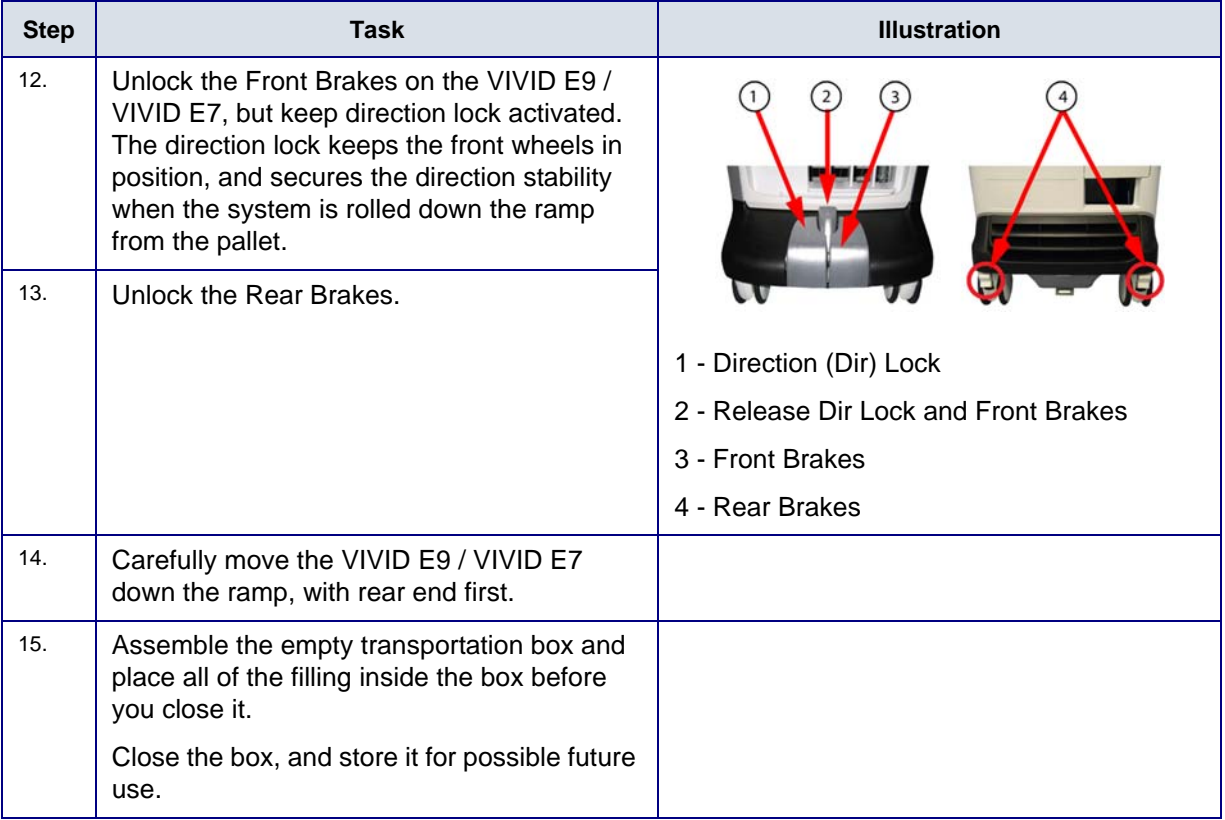

# **Table 3-8 Uncrating the VIVID E9 / VIVID E7 (cont'd) sheet 4 of 4**

#### **3-3-4-3 Packing materials for the Carton Box - recycling information**

The packing materials for VIVID E9 / VIVID E7 are recyclable, refer to the table below.

**Table 3-9 Packaging parts for VIVID E9 / VIVID E7 sheet 1 of 2**

| <b>Item</b>      | <b>Description</b>                | Qty.           | Material *) | <b>Illustration</b>                                           |
|------------------|-----------------------------------|----------------|-------------|---------------------------------------------------------------|
| $\overline{1}$ . | Export pallet 1200 x 800          | $\mathbf{1}$   | D           |                                                               |
| $\overline{2}$ . | Complete base                     | $\mathbf{1}$   | $\sf A$     |                                                               |
| $\overline{3}$ . | Complete column left and<br>right | $\overline{2}$ | A           |                                                               |
| 4.               | Support for monitor               | $\overline{1}$ | $\mathsf C$ |                                                               |
| 5.               | <b>Inlay UI Top</b>               | $\mathbf{1}$   | $\mathsf C$ |                                                               |
| 6.               | Complete front protection         | $\mathbf{1}$   | $\sf B$     |                                                               |
| $\overline{7}$ . | Exit ramp                         | $\mathbf{1}$   | A           |                                                               |
| 8.               | Frame                             | $\overline{c}$ | A           | or<br><b>Shrid and Ball</b><br><b>WHEER</b><br>Vind EF<br>(86 |
| 9.               | Exit ramp base                    | $\overline{2}$ | A           |                                                               |

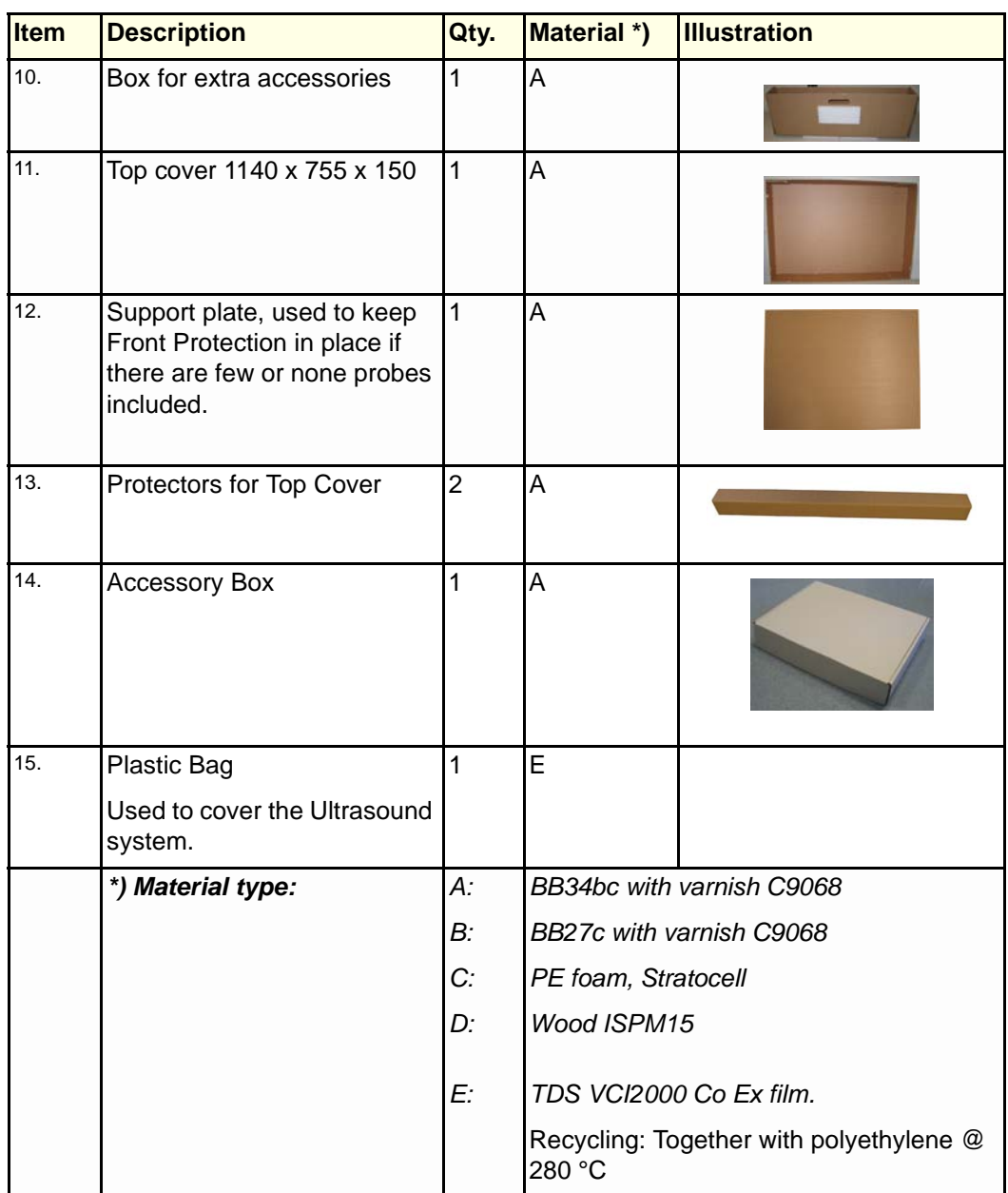

# **Table 3-9 Packaging parts for VIVID E9 / VIVID E7 (cont'd) sheet 2 of 2**

# <span id="page-97-0"></span>**Section 3-4 Preparing for setup**

### **3-4-1 Verify Customer Order**

Compare items received by the customer to that which is listed on the delivery order. Report any items that are missing, back ordered, or damaged.

#### **3-4-2 Physical inspection**

Verify that the system arrived intact (visual inspection). If the system has been damaged, please refer to "Damage in Transportation" on page xili in the beginning of this manual.

#### **3-4-3 EMI protection**

This unit has been designed to minimize the effects of Electro-Magnetic Interference (EMI). Many of the covers, shields, and screws are provided primarily to protect the system from image artifacts caused by this interference. For this reason, it is imperative that all covers and hardware are installed and secured before the unit is put into operation.

See *[2-2-3 "EMI limitations" on page 2-7](#page-74-0)* for more information about EMI protection.

# <span id="page-98-0"></span>**Section 3-5 Completing the setup**

#### **3-5-1 Purpose of this section**

This section describes how to complete the installation of VIVID E9 / VIVID E7.

#### **3-5-2 System specifications**

#### **3-5-2-1 System requirements verification**

- Verify that the site meets the requirements listed in [Chapter 2](#page-68-0) (see: ["Facility needs" on page 2-10](#page-77-0)).
- Verify that the specifications below don't conflict with any on-site conditions.

#### <span id="page-98-1"></span>**3-5-2-2 Physical dimensions**

The physical dimensions of the VIVID E9 / VIVID E7 unit are summarized in [Table 3-10](#page-98-1).

#### **Table 3-10 Physical dimensions of VIVID E9 / VIVID E7 with monitor and peripherals**

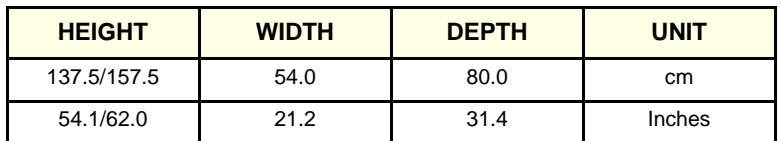

#### **3-5-2-3 Mass with monitor and peripherals**

#### **Table 3-11 Mass of VIVID E9 / VIVID E7 with monitor and peripherals**

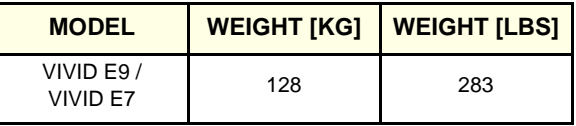

#### **3-5-2-4 Acoustic noise level**

Less than 55 dB(A) at 20 degrees Celsius, measured in the operators head position, 20 cm in front of the keyboard's right corner, at 1.30 m above the floor, and in a distance of 1 meter at all four sides, 1 meter above the floor.

#### **3-5-3 Electrical specifications**

#### **WARNING** *CONNECTING A VIVID E9 / VIVID E7 UNIT TO THE WRONG VOLTAGE LEVEL WILL MOST LIKELY DESTROY THE UNIT.*

#### **3-5-3-1 Verification of the system's voltage setting**

Verify that the mains voltage specified for the unit is available on-site.

The voltage setting for the unit is found on a label near the Mains Power Circuit Breaker on the rear of the system.

#### **Figure 3-2 Mains Voltage Rating label**

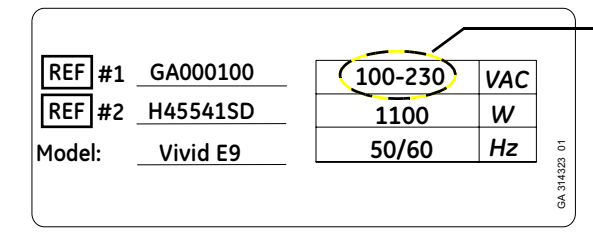

VERIFY THAT THE VOLTAGE ON THE LABEL CORRESPONDS TO THE SITE'S MAINS VOLTAGE

#### **3-5-3-2 Electrical specifications for VIVID E9 / VIVID E7**

In the table below, the electrical specifications for VIVID E9 and VIVID E7 includes monitor and on board peripherals.

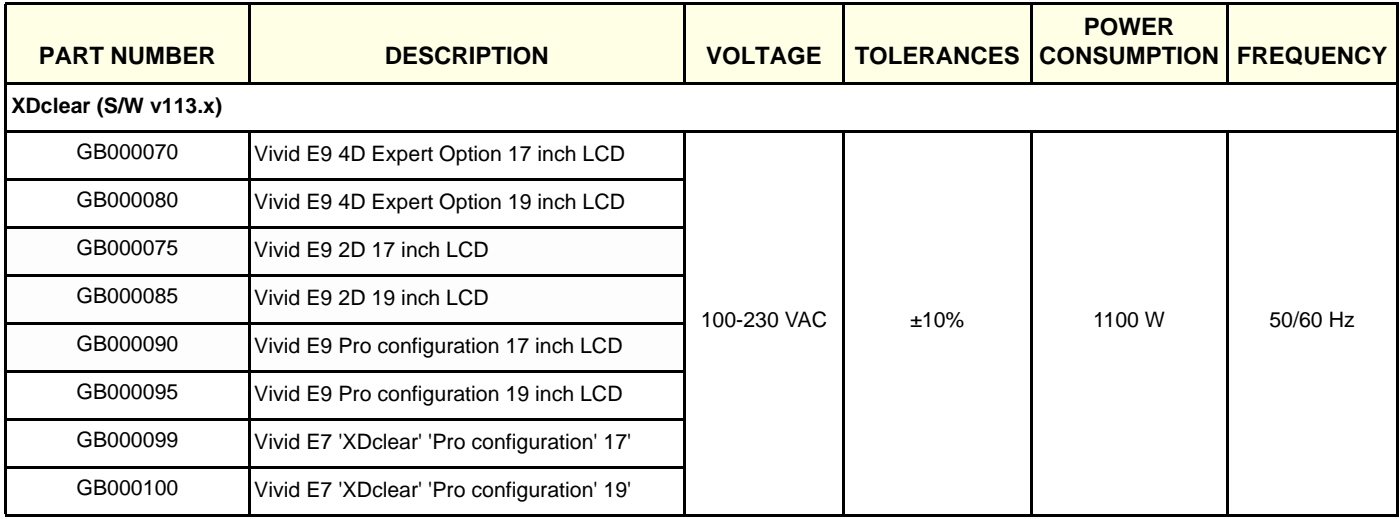

#### **Table 3-12 Electrical specifications for VIVID E9 / VIVID E7**

The current drain will vary depending on the mains voltage.

- At 230 VAC the current may be up to 5 A.
- At 100 VAC the current may be up to 12 A.

#### **3-5-4 Connections on the I/O Rear Panel**

The Peripheral/accessory connector panel (I/O Rear Panel) is located at the rear of the Ultrasound system behind the rear door.

*NOTE: Accessory equipment connected to the analog and digital interfaces must be certified according to the respective IEC standards (e.g. IEC60950 for data processing equipment and IEC60601- 1 for medical equipment). Furthermore, all complete configurations shall comply with the valid version of the system standard IEC60601-1-1. Everybody who connects additional equipment to the signal input part or signal output part of VIVID E9 / VIVID E7, configures a medical system, and is therefore responsible that the system complies with the requirements of the valid version of IEC60601-1-1. If in doubt, consult the technical service department or your local representative for GE.*

#### **3-5-4-1 Connect Ethernet**

Connect the network cable to the Ethernet connector on the BEP I/O board.

The connector is located on the connector panel on the rear side of VIVID E9 / VIVID E7.

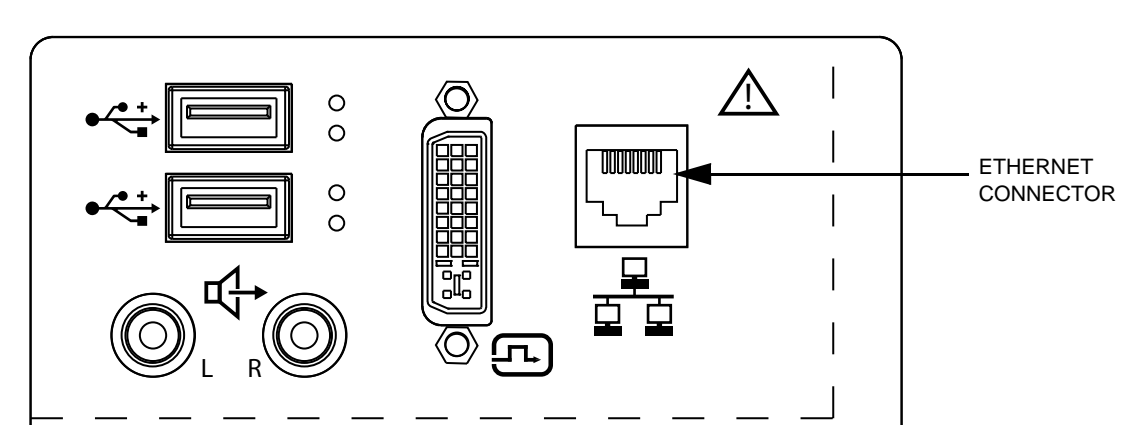

#### **Figure 3-3 Ethernet connection on rear side of VIVID E9 / VIVID E7**

#### **3-5-4-2 Connect USB Flash Card**

*NOTE: USB Flash Cards approved for VIVID E9 / VIVID E7 are verified for EMC performance according to EN55011 class B. The use of any other USB Flash Cards will compromise this verification, and may cause interference on VIVID E9 / VIVID E7 itself, or on other electronic devices.* 

*For approved models, see: [Section 9-15 "Peripherals for VIVID E9 / VIVID E7" on page 9-51](#page-660-0).*

Install the USB Flash Card in one of the USB ports on the VIVID E9 / VIVID E7. Two ports are provided on the Operator Panel, to the left for the Touch Screen.

#### **3-5-5 Connections on the Patient I/O panel**

The Patient I/O panel is located on the front of VIVID E9 / VIVID E7.

#### **Figure 3-4 Patient I/O Panel**

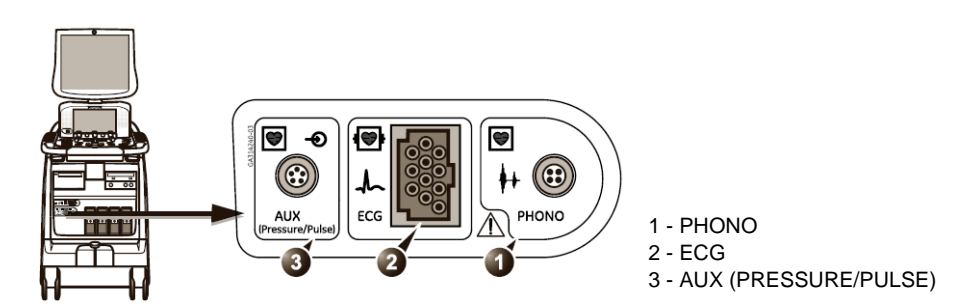

#### **3-5-5-1 Connect ECG**

Connect the ECG cable to the ECG connector on the Patient I/O panel.

#### **3-5-5-2 Connect Heart Microphone (Phono)**

The Heart Microphone has its corresponding Phono adapter. See [Section 9-19 "Physio TX Parts" on](#page-683-0)  [page 9-74](#page-683-0).

Connect the Heart Microphone via the corresponding Phono Adapter to the Phono input on the Patient I/O panel.

#### **Figure 3-5 Heart Microphone (Phono)**

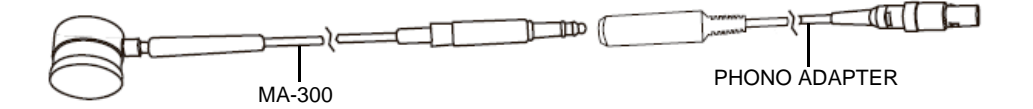

#### **3-5-5-3 Connect Pulse Pressure Transducer**

Connect the Pulse Pressure Transducer via the corresponding Auxiliary/Pressure Adapter to the Patient I/O panel. For Part Number and model information, see [Section 9-19 "Physio TX Parts" on page 9-74](#page-683-0).

#### **Figure 3-6 Pulse Pressure Transducer**

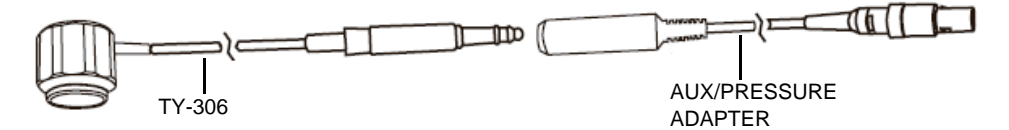

#### **3-5-6 Connecting Probes**

#### **3-5-6-1 Introduction to Connecting Probes**

Probes can be connected at any time, whether the unit is on or off.

The system has three types of probe ports; one PD probe port, three PDT probe ports [\(Figure 3-7](#page-102-0)) and a Doppler probe port.

- The PD probe port is compatible with the Vivid 7 probe connectors.
- The three PDT probe ports are specific to the VIVID E9 / VIVID E7 probe connectors.
- The Doppler probe port is used for CW Doppler probes (non-sector-probes), sometimes called PEDOF probes.

<span id="page-102-0"></span>**Figure 3-7 Probe connectors**

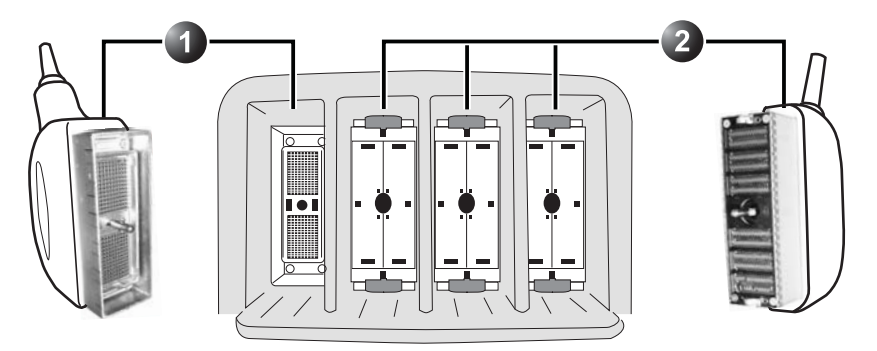

- 1 PD PROBE PORT: FOR VIVID 7 COMPATIBLE PROBE CONNECTORS
- 2 PDT PROBE PORTS: FOR VIVID E9 / VIVID E7 SPECIFIC PROBE CONNECTORS

*NOTE! The Doppler probe port is not illustrated here.*

#### **3-5-6-2 Connect a probe**

*NOTE: It is not necessary to turn OFF power to connect or disconnect a probe.*

**CAUTION DO NOT ALLOW THE PROBE HEAD TO HANG FREELY. EXCESSIVE IMPACT TO THE PROBE WILL RESULT IN IRREPARABLE DAMAGE.**

**CAUTION TO PREVENT PROBE CONNECTOR PINS DAMAGE, OR PCB BOARD DAMAGE, DO NOT USE EXCESSIVE FORCE WHEN CONNECTING THE PROBES.**

**CAUTION KEEP THE PROBE CABLES AWAY FROM THE WHEELS. DO NOT BEND THE PROBE CABLES DO NOT CROSS CABLES BETWEEN PROBES.**

- 1.) Before connecting the probe:
	- a.) Do a visual check of the probe pins and system sockets.
	- b.) Remove any dust or foam rests from the probe pins.
	- c.) Verify the probe and the probe cable for any visual damage.
- 2.) Hold the probe connector vertically with the cable pointing upward.
- 3.) Turn the connector locking handle counter-clockwise to the horizontal position.
- 4.) Align the connector with the probe port and carefully push into place.
- 5.) Turn the locking handle clockwise to the full vertical position to lock in place.
- 6.) Position the probe cable so that it is not resting on the floor.

#### **3-5-6-3 Disconnect a probe**

- 1.) Rotate the lock handle counter-clockwise to the horizontal position to unlock the connector.
- 2.) Remove the connector from the port.
- 3.) Ensure that the probe head is clean before placing the probe in its storage case, see [10-5-5 "Probe](#page-705-0)  [maintenance" on page 10-12](#page-705-0) for cleaning instructions.

**3-5-7 Power On/Boot Up**

**3-5-7-1 Warnings**

**DANGER ALWAYS CONNECT THE UNIT TO A FIXED POWER SOCKET WHICH HAS THE PROTECTIVE GROUNDING CONNECTOR.** 

**DANGER NEVER USE A THREE-TO-TWO PRONG ADAPTER; THIS DEFEATS THE SAFETY GROUND.** 

**CAUTION SYSTEM REQUIRES ALL COVERS**

**OPERATE THIS UNIT ONLY WHEN ALL BOARD COVERS AND FRAME PANELS ARE SECURELY IN PLACE. THE COVERS ARE REQUIRED FOR SAFE OPERATION, GOOD SYSTEM PERFORMANCE AND COOLING PURPOSES.**

**NOTICE Use only power supply cords, cables and plugs provided by or designated by GE.**

- *NOTE: Do not cycle the Circuit Breaker ON-OFF-ON in less than five (5) seconds. When turning OFF the Circuit Breaker, the system should de-energize completely before turning the circuit breaker ON.*
- **3-5-7-2 Power On / Boot Up detailed procedure** For a detailed procedure, see: [4-2-1 "Power ON/Boot Up" on page 4-4.](#page-139-0)
- **3-5-8 Power shut down**

For a detailed procedure, see: [4-2-2 "Power shut down" on page 4-8.](#page-143-0)

**DANGER ENSURE THAT THE POWER CORD AND PLUG ARE INTACT AND THAT THE POWER PLUG IS THE PROPER HOSPITAL-GRADE TYPE (WHERE REQUIRED).** 

# <span id="page-105-0"></span>**Section 3-6 Configuration**

#### **3-6-1 Purpose of this section**

This section describes how to configure the VIVID E9 / VIVID E7.

#### **3-6-2 VIVID E9 / VIVID E7 configuration**

#### **3-6-2-1 Select System Settings screen**

- 1.) Select **Config** (**F2**) and log on as *adm*, see [4-2-5 "Logging on to VIVID E9 / VIVID E7 as 'ADM'" on](#page-150-0)  [page 4-15](#page-150-0).
- 2.) Select **System** and then select **Settings,** if needed.

#### **Figure 3-8 Hospital and department name**

<span id="page-105-1"></span>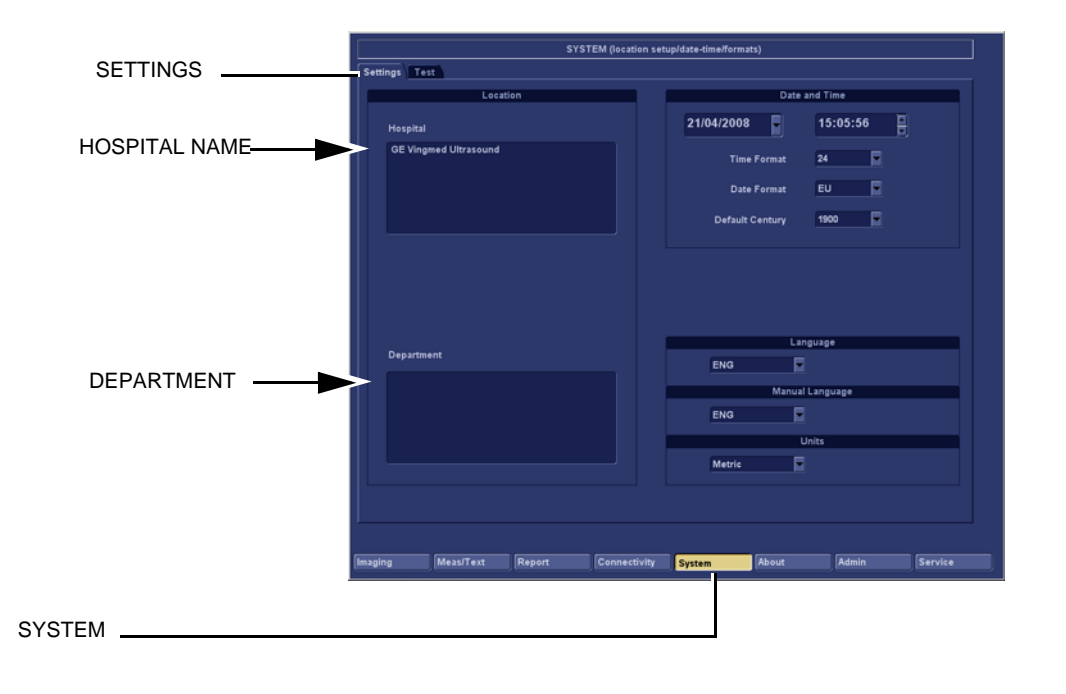

#### **3-6-2-2 Enter Location**

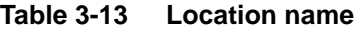

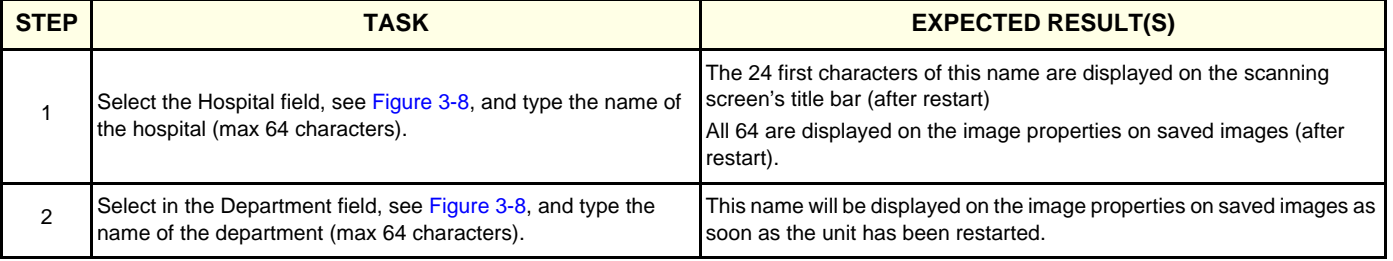

#### <span id="page-106-1"></span>**3-6-2-3 Date and time adjustments**

#### <span id="page-106-4"></span><span id="page-106-3"></span><span id="page-106-2"></span>**Figure 3-9 Date and time adjustments**

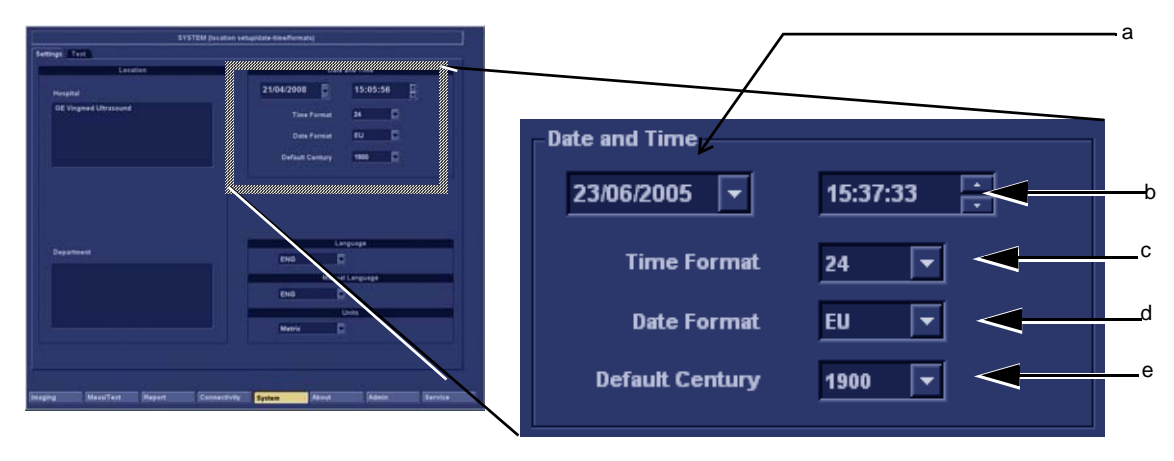

<span id="page-106-5"></span><span id="page-106-0"></span>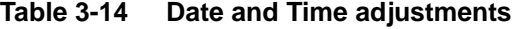

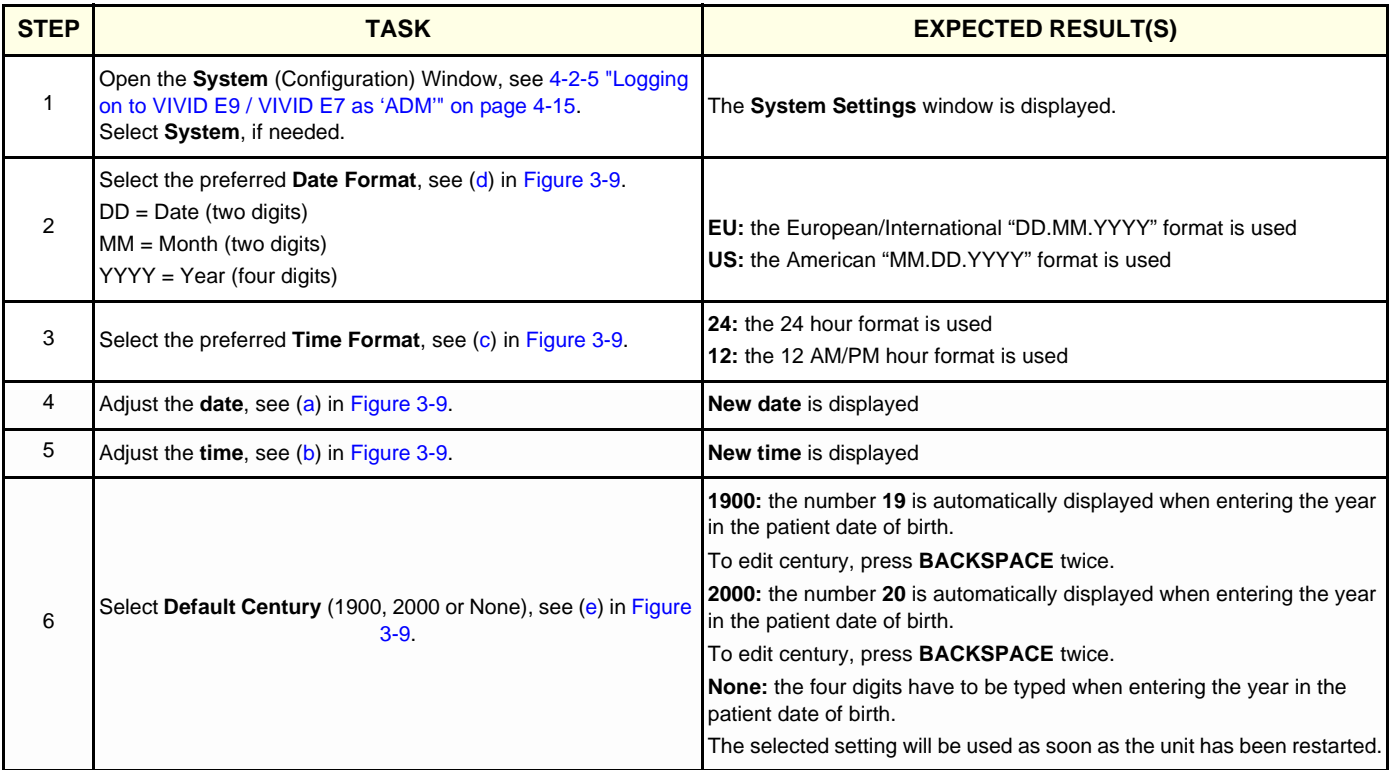

#### <span id="page-107-0"></span>**3-6-2-4 Select User Interface Language**

#### **Figure 3-10 Select User Interface Language**

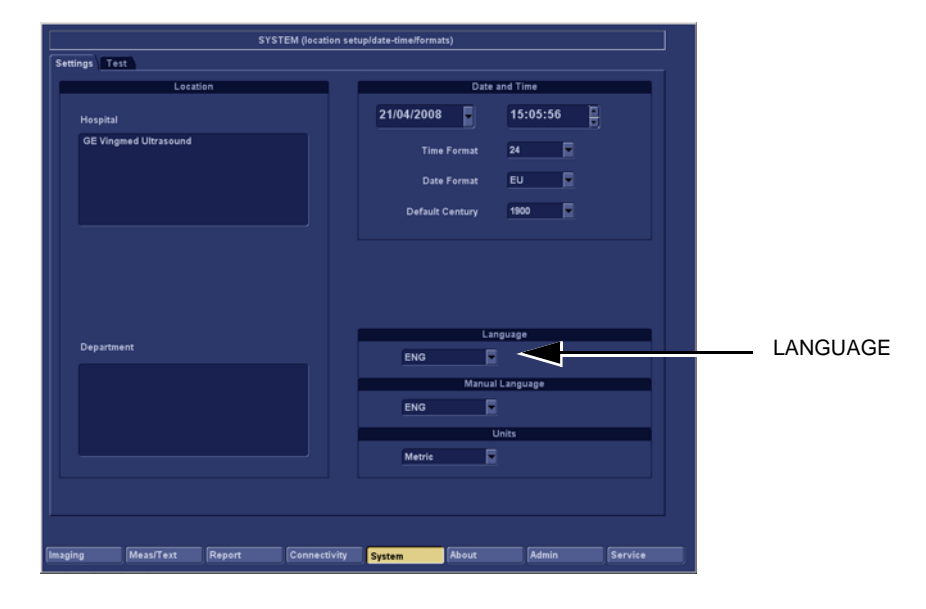

#### **Table 3-15 Language Adjustments**

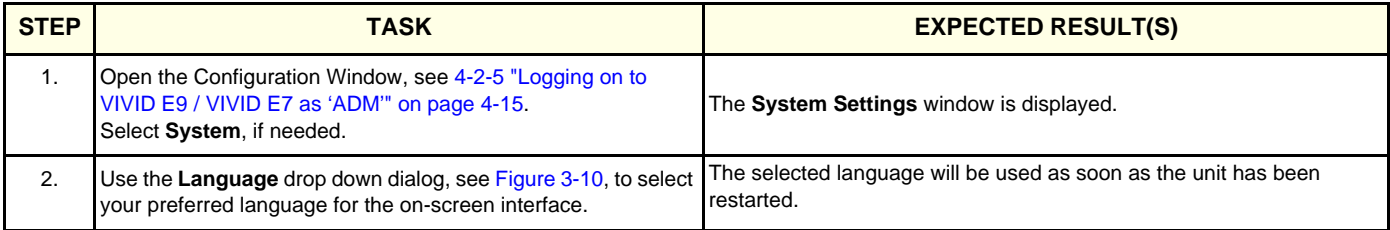
#### <span id="page-108-0"></span>**3-6-2-5 Select Online Manual Language**

# **Figure 3-11 Online Manual Language Selection**

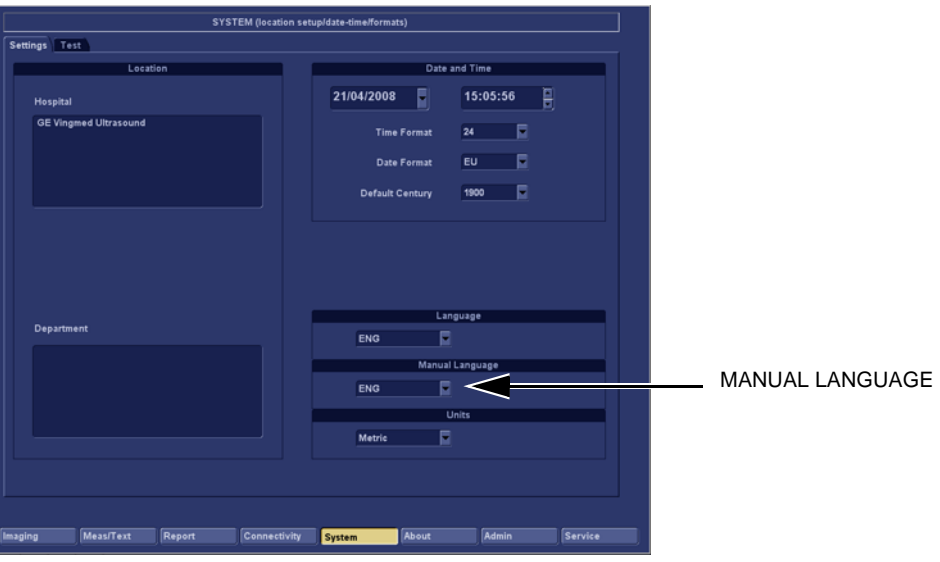

#### **Table 3-16 Online Manual Language Selection**

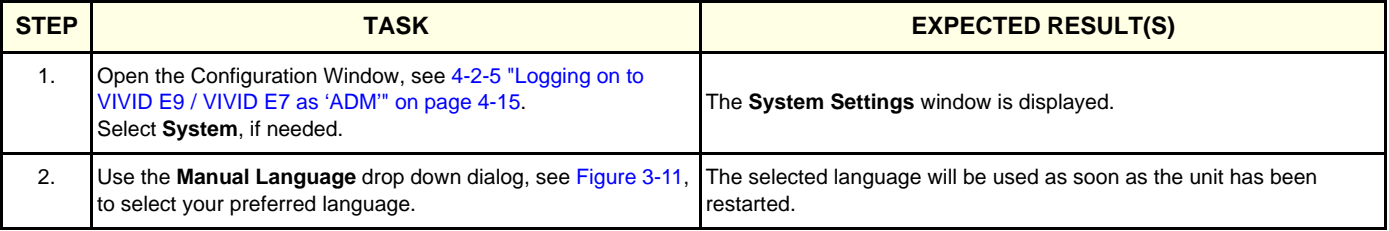

#### **3-6-2-6 Select Units of Measure**

# **Figure 3-12 Select Units of Measure**

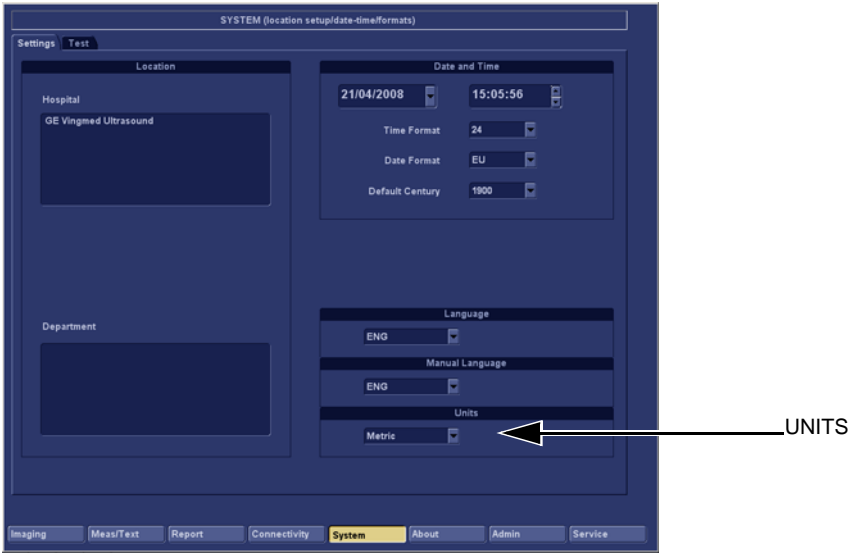

#### **Table 3-17 Select Units of Measure**

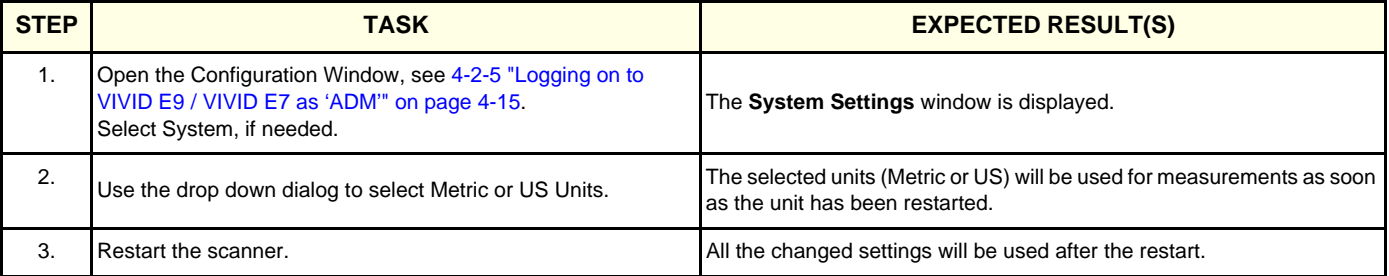

#### **3-6-3 Service Screen setup**

#### **3-6-3-1 Overview**

The Service Screen gives you access to:

- Select Video Format to be used by DVR
- Select DVR
- Adjust LCD's Contrast and Backlight Intensity
- Alphanumeric Keyboard Setups
- Printer Setup
- Monitor Selection

#### **3-6-3-2 Open Service Screen**

- 1.) Press **Config** (**F2**) and log on as *adm*, see [4-2-5 "Logging on to VIVID E9 / VIVID E7 as 'ADM'" on](#page-150-0)  [page 4-15](#page-150-0).
- 2.) Select **Service** (lower, right part of window) to view the Service Screen, see [Figure 3-13 on page](#page-110-0)  [3-29](#page-110-0).

#### <span id="page-110-0"></span>**Figure 3-13 Service Screen**

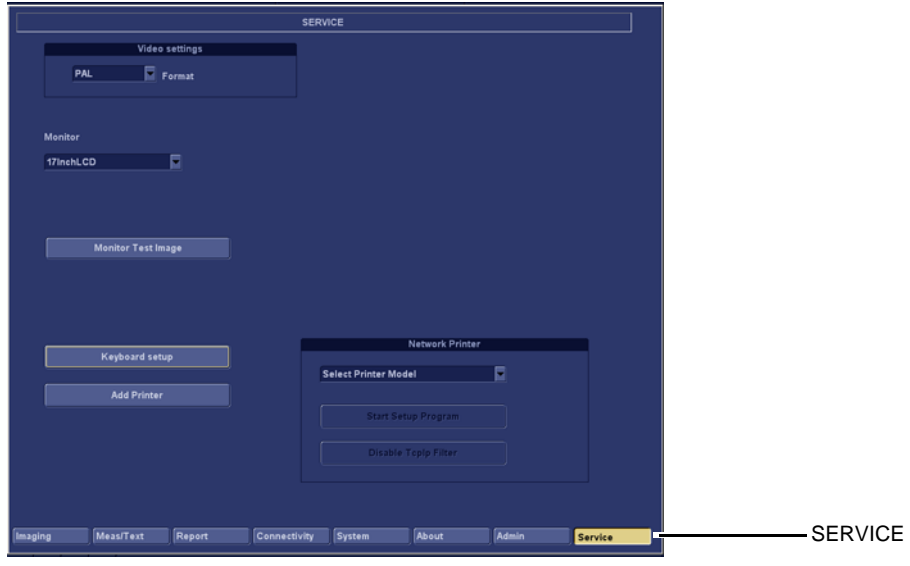

#### **3-6-3-3 Select Video Format, PAL or NTSC**

This selection must correspond to the Video Standard (PAL or NTSC) used at the location.

• From the **Video Settings** drop-down menu, select the correct video format (NTSC or PAL).

#### **Figure 3-14 Select Video Format**

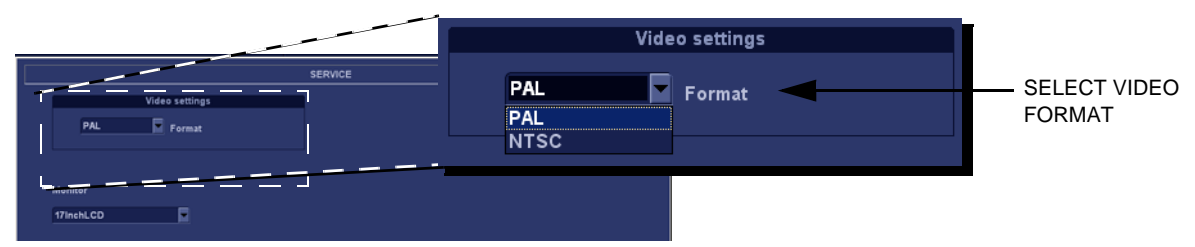

#### **3-6-3-4 Alphanumeric Keyboard configuration**

*NOTE: This Procedure is not required if the alphanumeric keyboard is a US keyboard, since the default setting is set to US English keyboards.*

#### **Figure 3-15 Select Keyboard Setup**

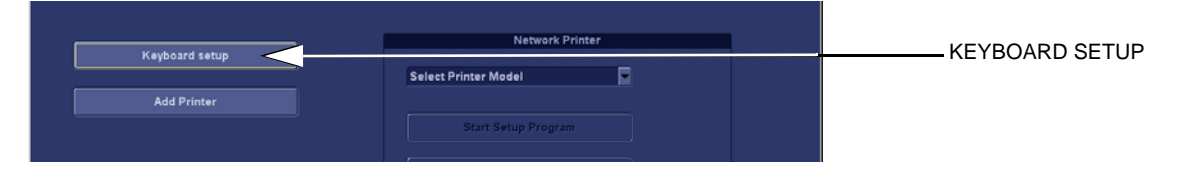

#### 1.) Select **Keyboard Setup** to get access to **Keyboard Properties**.

#### **Figure 3-16 Select Keyboard Properties**

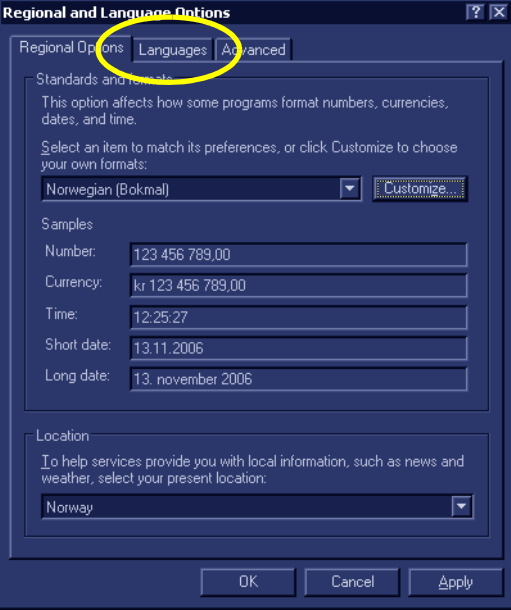

- 2.) Select **Languages**, to display the program languages screen.
- 3.) Use the Language used in menus and dialogs scroll bar to find the correct language for your use.

#### **3-6-3-5 Add Printer**

*NOTE: This function may be unavailable for some software versions and it will not always function due to that usually, a special Installation Wizard is to be used. Please follow instructions in the respective printer installation procedure for correct printer installation. See [3-6-4 "Optional](#page-114-0)  [Peripherals/Peripheral Connection" on page 3-33](#page-114-0) for more information.*

#### **Figure 3-17 Add Printer**

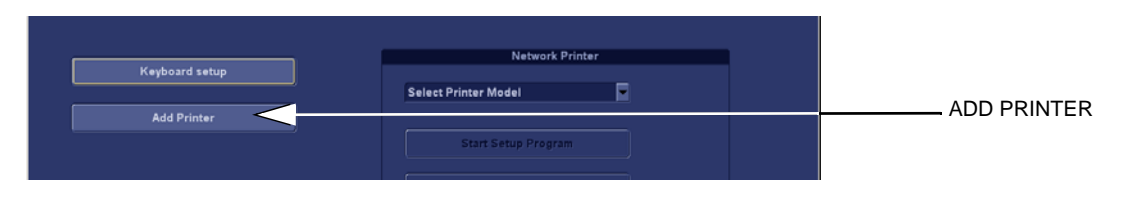

1.) Select **Add Printer** to start the Add Printer (Installation) Wizard.

**Add Printer Wizard** Welcome to the Add Printer Wizard This wizard helps you install a printer or make printer connections To continue, click Next.  $\prec$  Back  $N$ ext > Cancel

# **Figure 3-18 Add Printer Wizard**

2.) Follow the instructions in the Wizard to install a new printer.

#### **3-6-3-6 Monitor Selection**

Some characteristics are different for the different LCD monitors.

#### **Figure 3-19 Select Monitor model**

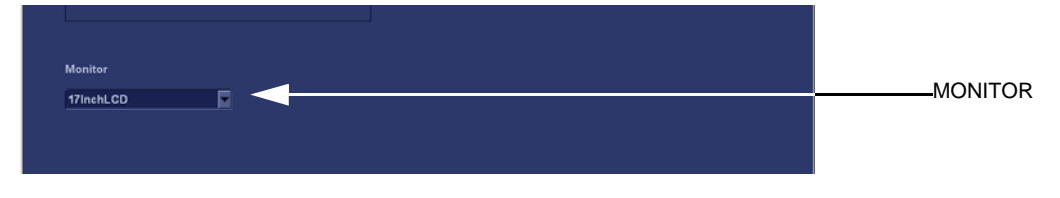

Select the Monitor model in the Monitor pull-down menu.

#### **3-6-3-7 DVR (Option) Setup**

*NOTE: Installation instructions for the Digital Video Recorder (DVR) option is included in the DVR Installation manual, Direction Number GA294614.*

#### **Selecting Offline mode**

Follow these steps to select Offline mode for the DVR:

- 1.) Install media in the DVR Recorder.
- 2.) Go into **Config (F2)** > **Service.**
- 3.) Select **Offline.**
- 4.) Reboot the VIVID E9 / VIVID E7.

# <span id="page-114-0"></span>**3-6-4 Optional Peripherals/Peripheral Connection**

#### **3-6-4-1 Approved Internal Peripherals**

This list covers the internal peripherals available for VIVID E9 / VIVID E7:

- Printer, Monochrome (Black & White), Digital
	- SONY UP-D897
	- MITSUBISHI Digital Monochrome Printer P95DE
- Digital Video Recorder (DVR)

#### **3-6-4-2 External Peripherals (Optional) for Connection to USB**

One of the external units listed below, may be connected to the USB port on the rear of the VIVID E9 / VIVID E7:

#### **• Footswitch**

Configuration of the footswitch is done on the **Config > Imaging > Application** screen.

For more information, refer to the VIVID E9 or VIVID E7 user manual.

#### **• External Data Storage:**

- USB Flash Card
- Desktop hard drive (2TB with RAID1)

#### **• COLOR Printers:**

- SONY UPD-25MD
- SONY UPD-23MD
- MITSUBISHI Digital Color Printer CP30DW

### **3-6-4-3 External Peripherals (Optional) for Connection to Ethernet (TCP/IP Network)**

When installing a new external printer, connected via Ethernet (TCP/IP Network), please refer to the respective printer's documentation.

The VIVID E9 / VIVID E7 supports the following network printers:

- HP OfficeJet Pro 8000
- HP OfficeJet PRO K5400dn
- HP OfficeJet PRO K550
- HP Color LaserJet 3600n
- HP Laser Jet Pro 400 color M451
- HP Color LaserJet CP2025n
- HP Inkjet 1200DTN
- HP Inkjet 1100DTN
- HP Deskjet 6127
- HP Deskjet 990 Cxi
- LEXMARK C762N
- LEXMARK C752N
- LEXMARK C750N
- EPSON 980N

# <span id="page-116-1"></span>**3-6-5 Software Options Configuration**

#### **3-6-5-1 Software Option installation introduction**

A Password (Software Option String) enables a software option or a combination of software options. This password is specific for each VIVID E9 / VIVID E7.

#### <span id="page-116-0"></span>**3-6-5-2 Installing a Software Option**

- 1.) Press **Config** (**F2**) and log on as *adm*, see [4-2-5 "Logging on to VIVID E9 / VIVID E7 as 'ADM'" on](#page-150-0)  [page 4-15](#page-150-0).
- 2.) Select **Admin** (lower part of window),
- 3.) Select the **System Admin** tab.

#### **Figure 3-20 System Admin screen**

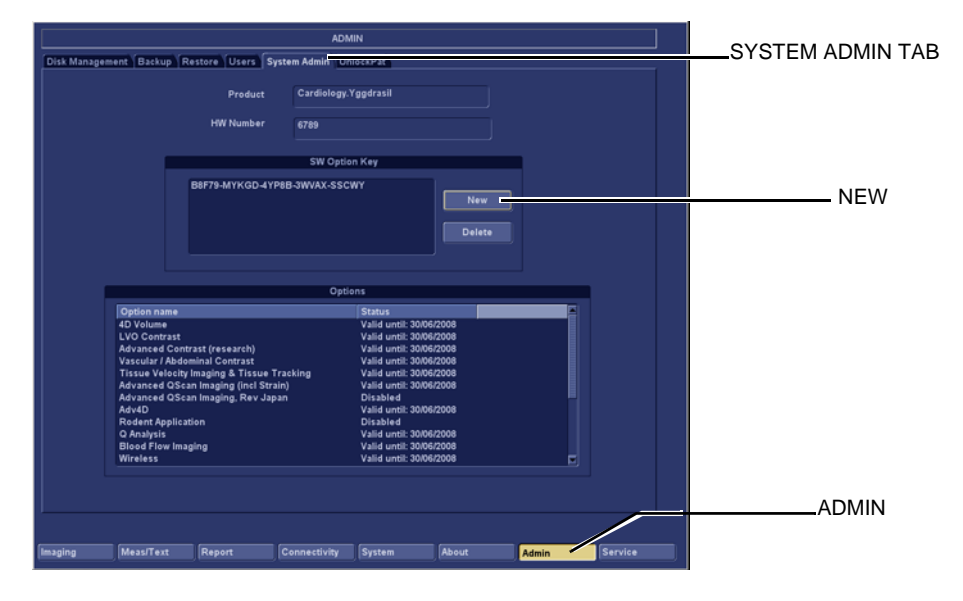

#### **[3-6-5-2 Installing a Software Option \(cont'd\)](#page-116-0)**

4.) Select **New** to open the New Key dialog where you type the Software Option Key (Alphanumeric String).

## **Figure 3-21 Type Software Option Key (Alphanumeric string)**

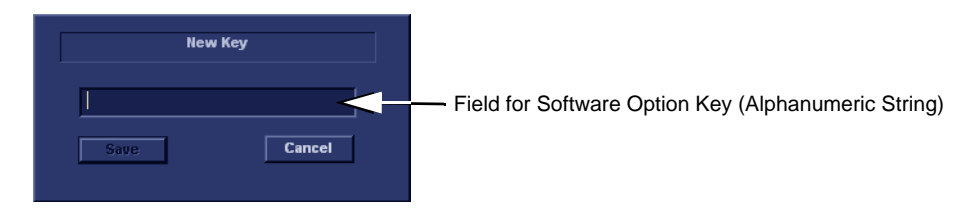

#### **CAUTION INCORRECT SOFTWARE OPTION KEY ENTRY WILL RESULT IN LOSS OF FUNCTIONALITY.**   $\sqrt{N}$ **IF SOFTWARE OPTION KEY IS NOT ACCEPTED BY THE ULTRASOUND SYSTEM, PLEASE CONTACT YOUR LOCAL GE SERVICE REPRESENTATIVE OR THE ONLINE CENTER.**

- 5.) Type the Password (Software Option Key (Alphanumeric string)).
- 6.) Press **Save** to save the new setting.
- 7.) Restart to save and activate the settings and adjustments you have done so far.

# **Section 3-7 Connectivity overview**

# **3-7-1 Physical connection**

#### **3-7-1-1 Stand-alone VIVID E9 / VIVID E7**

No network connection needed.

#### **3-7-1-2 "Sneaker Net" environment**

No network connection needed. Use removable media to move data from the VIVID E9 / VIVID E7 to another unit.

#### **3-7-1-3 Connection from VIVID E9 / VIVID E7 to an EchoPAC PC Workstation**

• Direct Cable Connection from VIVID E9 / VIVID E7 to an EchoPAC PC Workstation via a Crossover Cable

You will only need a Crossover Cable for network use to connect the two units this way.

- a.) Connect one end of the crossed network cable to the network connector on the VIVID E9 / VIVID E7.
- b.) Connect the other end to the network connector to the EchoPAC PC Workstation, see chapter 3 in the EchoPAC PC Workstation Service Manual.
- Connection via a Peer-to-Peer Network You will need a network hub and one network cable for each unit connected to the hub.
- Connection via Hospital Network You will need one network cable to connect the VIVID E9 / VIVID E7 to a wall outlet on the hospital's network.

#### **3-7-1-4 Connection from VIVID E9 / VIVID E7 to a DICOM Server on a Network**

You will need one network cable.

- 1.) Connect one end of the cable to the Ethernet connector on VIVID E9 / VIVID E7.
- 2.) Connect the other end of the cable to the wall outlet.

If a Peer-to-Peer Network is connected to the hospital's network, you may connect the VIVID E9 / VIVID E7 to the Peer-to-Peer Network.

# **Section 3-8 Connectivity setup**

*NOTE: If connected to a stand-alone network (Peer-to-Peer network with a VIVID E9 / VIVID E7 scanner, an EchoPAC PC workstation and an optional network printer), you should use default delivery settings.* 

# **3-8-1 Introduction**

To be able to use the network functions when connected to a hospital network, the scanner must have a proper network address.

- Before you can set up the scanner, you need to collect some information.
- The ["Worksheet for DICOM Network Information" on page 2-14](#page-81-0) can be used for gathering this information.
- Typical source for this information is the network administrator.

# **3-8-2 Compatibility**

VIVID E9 / VIVID E7 can communicate with:

- EchoPAC PC
- Image Vault
- Other units via DICOM

# **3-8-3 Select TCP/IP Screen**

- 1.) Press **Config** (**F2**) and log on as *adm*, see [4-2-5 "Logging on to VIVID E9 / VIVID E7 as 'ADM'" on](#page-150-0)  [page 4-15](#page-150-0).
- 2.) If not already selected, select **Connectivity** from the bottom row of "buttons" on the screen.
- 3.) Select the **TCP/IP TAB** (it is named **Tcpip**). The resulting screen gives you an overview of many of the network settings for VIVID E9 / VIVID E7.

#### **Figure 3-22 TCP/IP Overview screen for VIVID E9 / VIVID E7**

**DETAILED DICOM LOG:** SELECT TO TURN **DETAILED DICOM LOG** ON. (IT WILL BE TURNED OFF AFTER A RESTART)

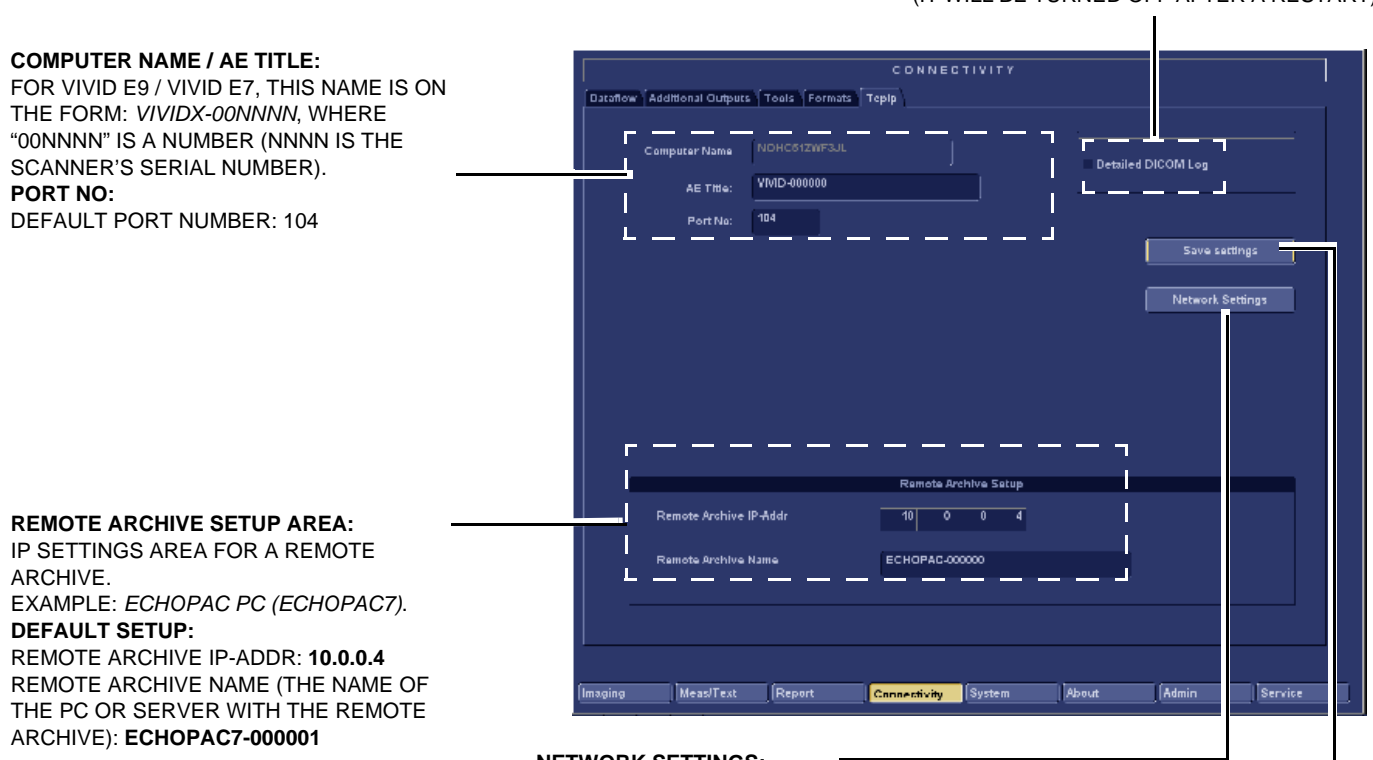

#### **NETWORK SETTINGS:**

USE **NETWORK SETTINGS** IF YOU NEED TO CHANGE VIVID E9 / VIVID E7's IP SETTINGS OR TURN DHCP ON OR OFF.

#### **SAVE SETTINGS**

SELECT **SAVE SETTINGS** TO ARCHIVE ANY CHANGES YOU HAVE DONE TO THE TCP/IP SETTINGS

# **3-8-4 Changing the AE Title and/or Port Number (Port No.)**

# **Figure 3-23 AE Title and Port No.**

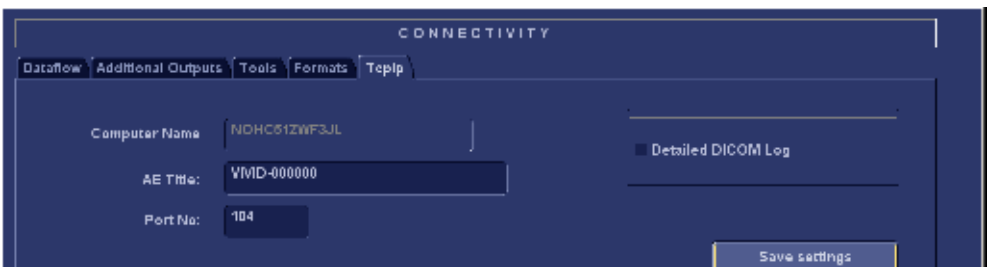

- 1.) To change **AE Title** and/or **Port No**., edit the respective fields.
- 2.) Select **Save settings** to store your changes. This will bring up a new Warning screen.

#### **Figure 3-24 Warning**

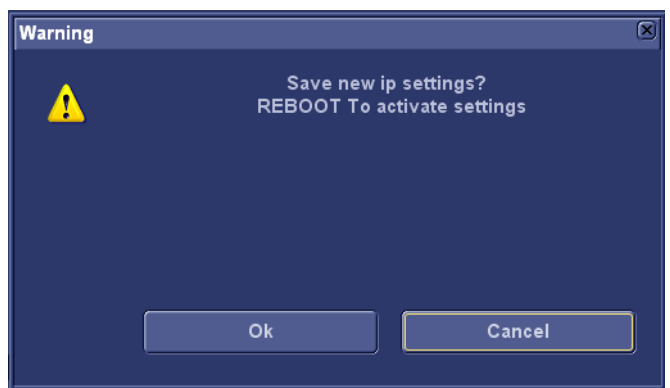

- 3.) Select **Ok** to save your changes or **Cancel** to return without saving any changes.
- 4.) Reboot VIVID E9 / VIVID E7 to activate the settings or continue with other Tcpip set-up tasks.

# <span id="page-122-1"></span>**3-8-5 DHCP setup**

Follow the instructions below to configure the VIVID E9 / VIVID E7's use of DHCP.

**Figure 3-25 Advanced Settings**

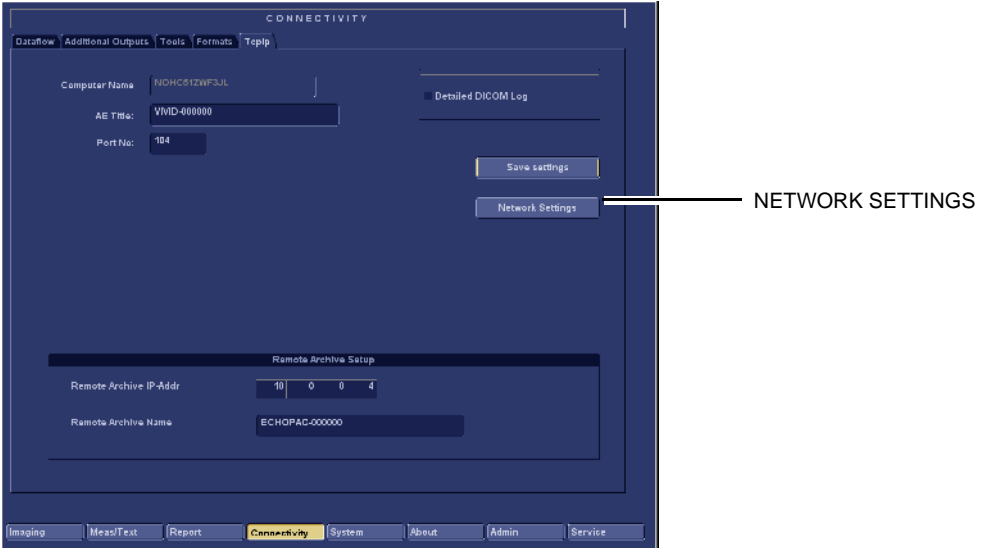

1.) When in the TCP/IP screen, select **Network Settings** to display the **Network Connections** screen, see [Figure 3-26 "Network Connections" on page 3-41.](#page-122-0)

**Figure 3-26 Network Connections** 

<span id="page-122-0"></span>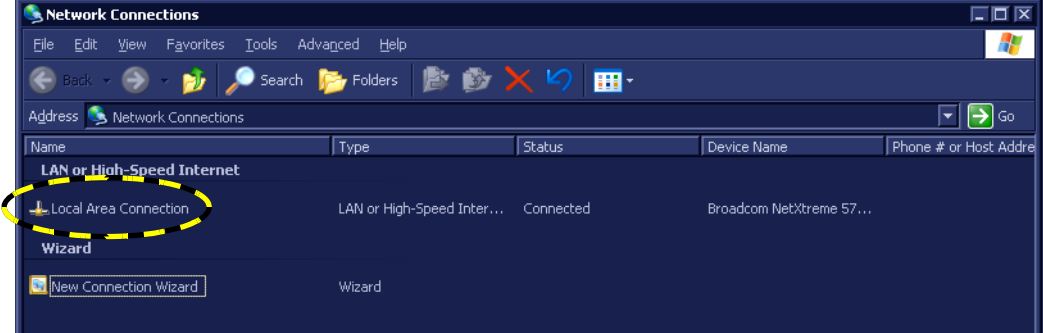

2.) Right-click **Local Area Connection** and select **Properties** from the pop-up menu to go to the **Local Area Connection Properties** screen (see next page).

# **[3-8-5 DHCP setup \(cont'd\)](#page-122-1)**

#### **Figure 3-27 Local Area Connection Status**

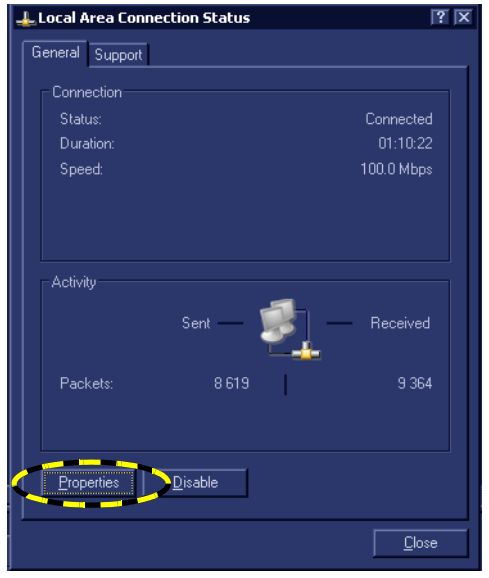

3.) Select **Properties** to display the **Local Area Connection Properties**

#### **Figure 3-28 Local Area Connection Properties**

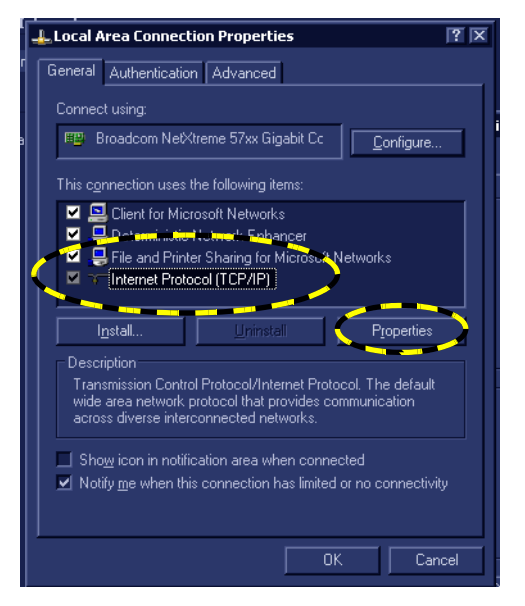

4.) Select **Internet Protocol (TCP/IP)**, then select **Properties.**

# **[3-8-5 DHCP setup \(cont'd\)](#page-122-1)**

**Figure 3-29 Internet Protocol (TCP/IP) Properties**

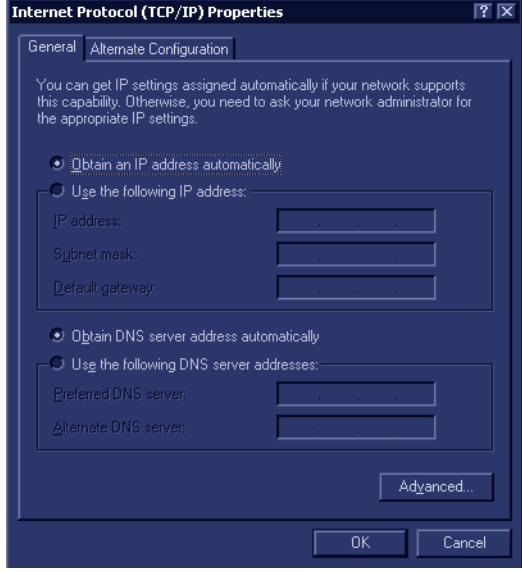

#### **To turn DHCP on:**

• Select: **Obtain an IP address automatically.**

#### **To turn DHCP off:**

- 1.) Select: **Use the following IP address:**
- 2.) Enter the:
	- **IP address**
	- **Subnet mask**
	- **Default gateway**

**To save your new settings and close the open windows:**

- 1.) Select **OK** to save the setting and close the **Internet Protocol (TCP/IP) Properties** dialog.
- 2.) Select **OK** to close (and save) the **Local Area Connection Properties** dialog.
- 3.) Select **Close** to close the **Local Area Connection Status** dialog.
- 4.) Select the "**x**" in the upper right corner to close the **Network Connections** window.

## **3-8-6 Set the Remote Archive's Network Information**

To be able to connect to a remote archive, on a remote computer or server, you must configure VIVID E9 / VIVID E7 to communicate with it.

In the Remote Archive Setup area of the Tcpip screen (see example in [Figure 3-30](#page-125-0)), enter the;

- 1.) Remote Archive IP address. (Default IP Address from factory: 10.0.0.4).
- 2.) Remote Archive Name. (Default Remote Archive Name from factory: ECHOPAC7-000001).

#### **Figure 3-30 TCP/IP Set-up for VIVID E9 / VIVID E7**

<span id="page-125-0"></span>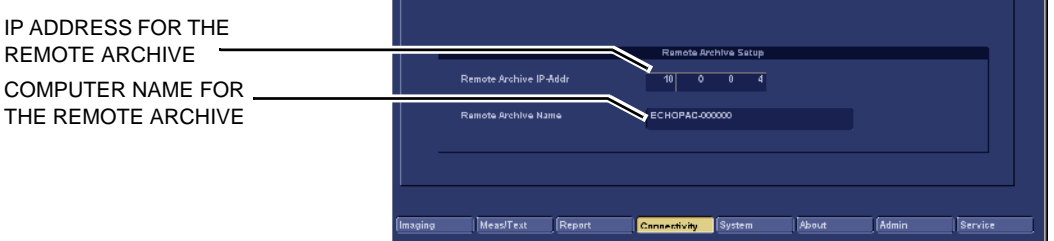

### **3-8-7 Save the New Settings**

1.) Press **Save Settings** to save the new settings.

#### **Figure 3-31 Save New TCP/IP settings**

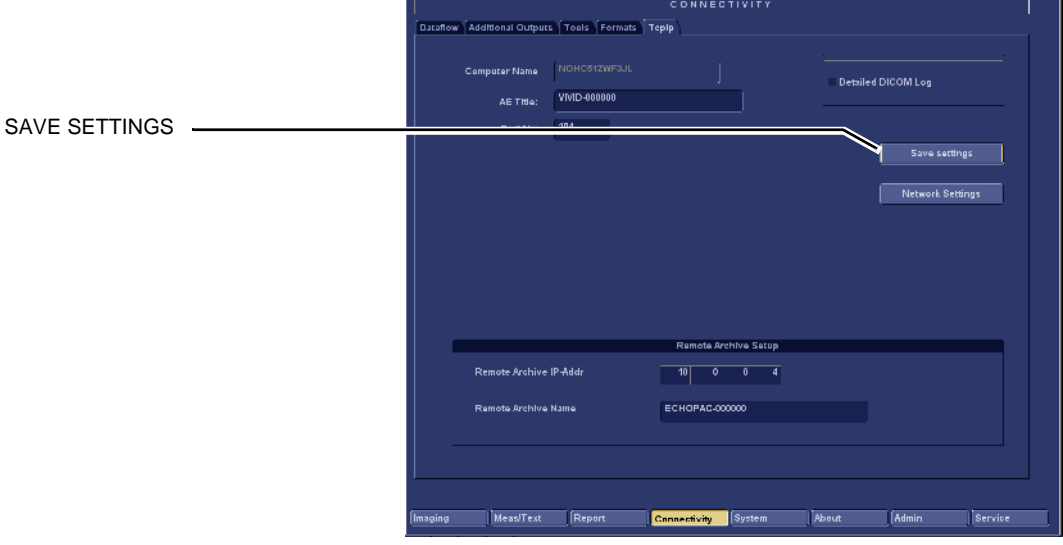

A Warning is displayed on the screen, see illustration below.

**Figure 3-32 Warning**

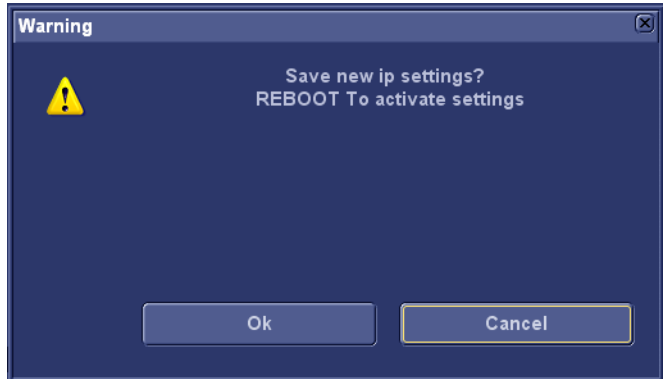

- 2.) Select **OK** to save the new settings. (By selecting **Cancel**, the previous settings will be kept.)
- 3.) The new settings are saved to a common settings file. After a restart, the settings are also included in other screens.
- 4.) Restart VIVID E9 / VIVID E7 to activate the changes.

#### **3-8-8 Create a new dataflow**

#### **3-8-8-1 Overview**

It is possible to make new dataflows by combining the predefined settings.

The table below describes the legal combination of inputs and outputs in a dataflow.

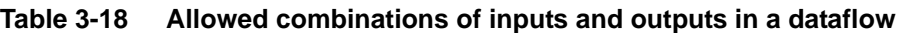

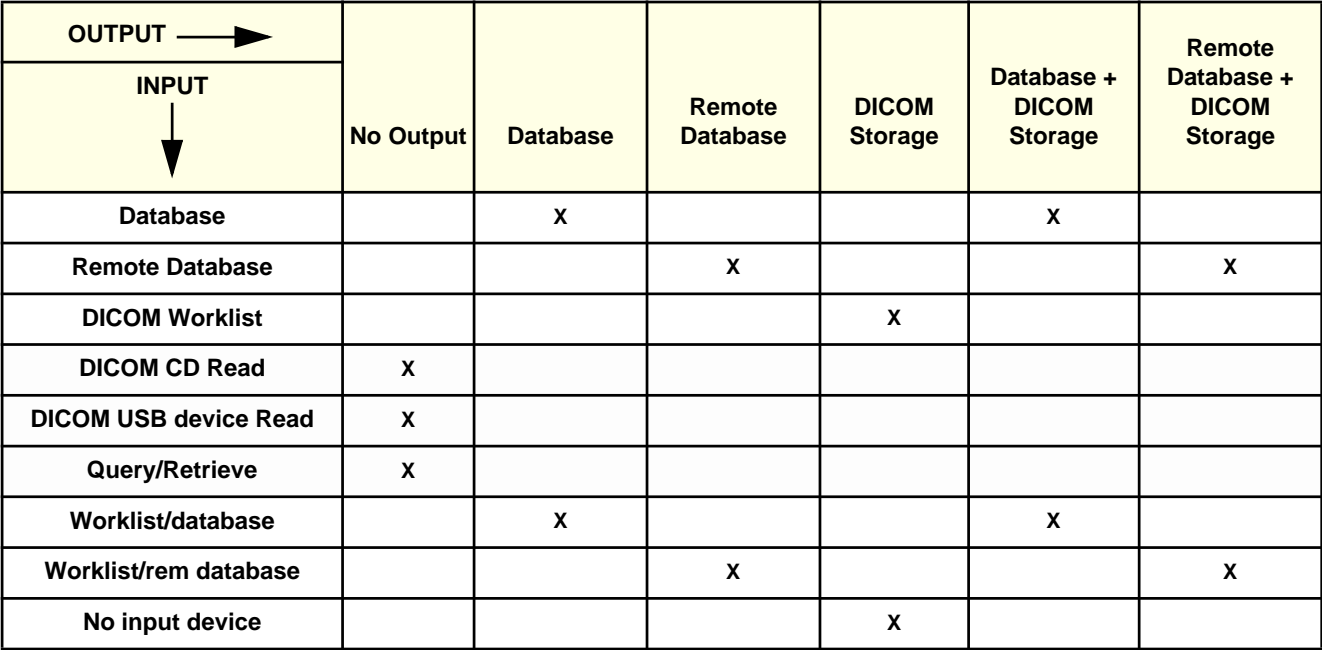

#### **3-8-8-2 Prerequisite**

• **Software v112.1.3 and later: None**.

# **3-8-8-3 Preparations - Log on as ADM (software v112.1.3 and later)**

- 1.) Select **Config** (**F2**).
- 2.) Log on as **ADM**. (Default password: ulsadm). For a detailed description, see: [4-2-5 "Logging on to VIVID E9 / VIVID E7 as 'ADM'" on page 4-15.](#page-150-0)
- 3.) Select **Connectivity > Dataflow** to display the Dataflow screen (see [Figure 3-33](#page-128-0).)

#### **Figure 3-33 Dataflow screen with extra buttons**

<span id="page-128-0"></span>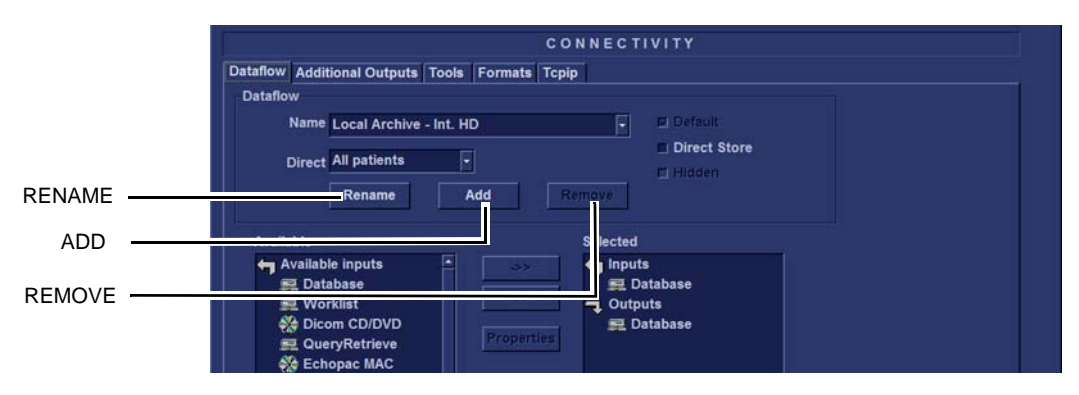

#### <span id="page-129-0"></span>**3-8-8-4 To create a new dataflow**

1.) Select **Add** to start the creation of a new dataflow. This will bring up the **Enter new name** dialog.

#### **Figure 3-34 Enter new name dialog**

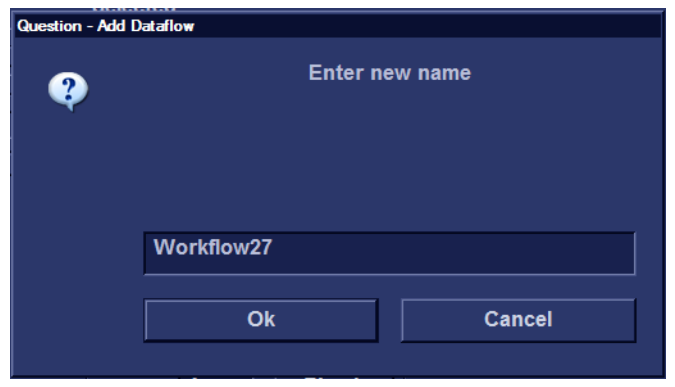

2.) Enter the name for the new dataflow.

Example: DR PACS Worklist

**Figure 3-35 Enter the name of the new dataflow**

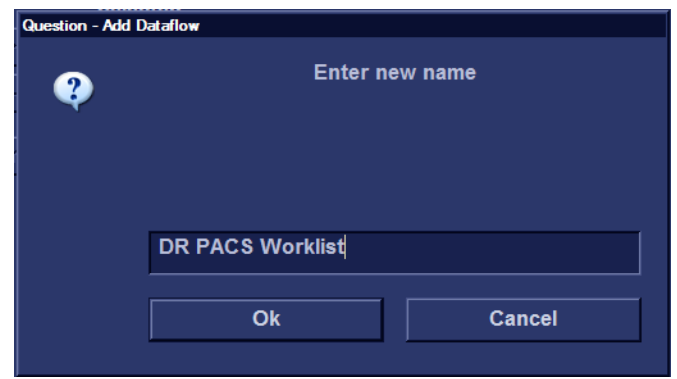

3.) Select **Ok**.

# **[3-8-8-4 To create a new dataflow \(cont'd\)](#page-129-0)**

The new dataflow is ready for set-up.

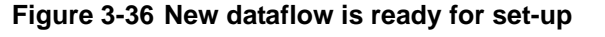

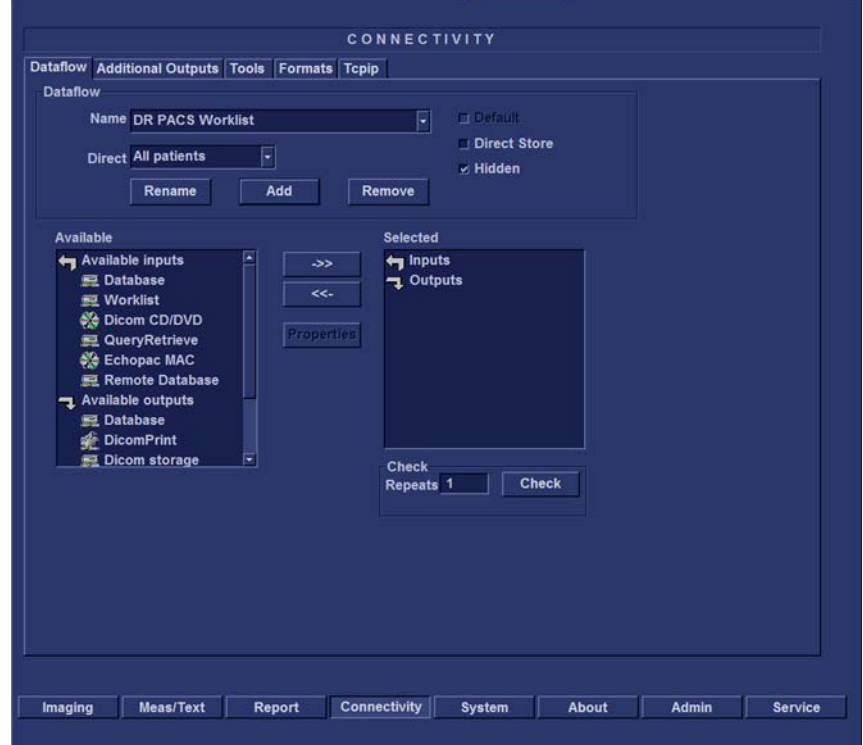

#### **3-8-8-5 Create new dataflow with Worklist, Database and DICOM Storage**

To create a new dataflow with Worklist, Database and DICOM Storage, do the following in exactly these steps:

**NOTICE** Failure to add destinations to the dataflow in the correct order may or will cause intermittent errors.

1.) Add the Worklist Input, highlight it, select properties, and name it (i.e.: DR PACS Worklist or just Worklist).

Go to the IP Address field, scroll down and select <Modify>. This will allow you to edit or add IP Addresses (New Destinations/devices). If the correct IP Address is already in the list, just select it.

2.) Add the Database Input/Output, highlight it, select properties, and name it (i.e.: Local Archive - Int HD).

Go to the IP Address field and (if the Database is to be the Local Archive) verify that "My Computer" is selected.

The IP Address should then be correct and the Database Name and Archive File Location entries should auto-populate correctly.

3.) Add the DICOM Storage Output, highlight it, select properties, and name it (i.e.: DR PACS Store). Go to the IP Address field, scroll down and select <Modify>. This will allow you to edit or add IP Addresses (New Destinations/devices).

If the correct IP Address is already in the list, just select it.

If you create the Dataflow in any other order or remove and add an entry later, you may or will receive "you are not connected to the Database" errors when trying to create a patient locally. The Worklist will work, however they can NOT save patients "created" on the Vivid 7 to the Archive while using that dataflow.

You can change the information on each entry in a Dataflow as long as you do NOT remove or add to the Dataflow out of sequence.

You should also set Direct Search to "All patients" for the new dataflow.

#### **3-8-8-6 Create new dataflow with Worklist and DICOM Storage**

This dataflow is intended for VIVID E9 / VIVID E7 scanners in a DICOM network, where the data should not be stored locally on the scanner.

To create a new dataflow with Worklist and DICOM Storage, do the following steps:

- 1.) Add a new dataflow in Config screen, Connectivity, Dataflow tab. Enter a name, e.g. **Worklist DICOM Storage**.
- 2.) Select **OK**.
- 3.) Add the Worklist input. Configure (at least) **IP address**, **AE title** and **Port Number**.
- 4.) Select **OK**.
- 5.) Add the Dicom Storage output.
- Configure (at least) **IP address**, **AE title** and **Port Number**. If the site has integrated EchoPAC PC and CA-1000, enable **Allow SR** and **Allow SR Private Data**. **Signed Doppler Velocities** is disabled by default. This means that signs for Doppler Velocities are removed in the DICOM SR.
- See screen dump

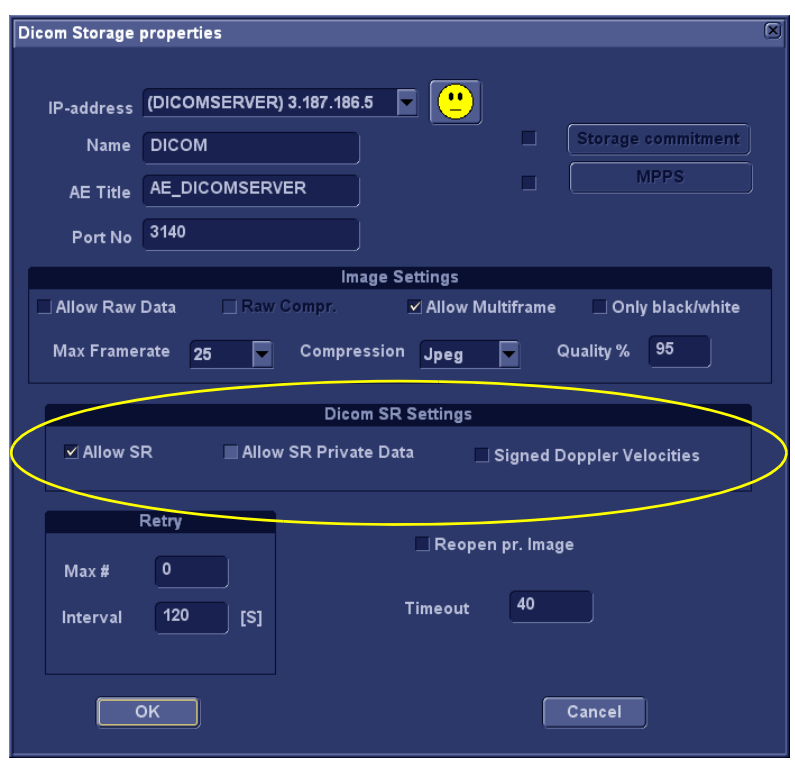

**Figure 3-37 Dicom SR Settings**

- 6.) Select **OK**.
- 7.) If this dataflow should be the default at start-up, enable **Default** for the dataflow.

# **Section 3-9 Options Setup**

# **3-9-1 Software options**

Most of the options for VIVID E9 / VIVID E7 are activated by installing a password (alphanumeric text string).

- For installation instructions, see: [3-6-5 "Software Options Configuration" on page 3-35.](#page-116-1)
- For available options, see: [Section 9-20 "Options VIVID E9 / VIVID E7" on page 9-75](#page-684-0).

# **3-9-2 Stereo vision**

For descriptions and setup instructions, please refer to 'Stereo vision' in chapter 5 in the user manual.

# **3-9-3 Color Video Printer setup**

*NOTE: The Color Video Printer is an option.*

An external Color Video Printer may be connected to one of the USB ports on VIVID E9 / VIVID E7.

*NOTE: SONY UP-D23MD/UP-D25MD and MITSUBISHI CP30DW are medical devices so they can be placed near the VIVID E9 / VIVID E7. The USB cable is 5 meters long, so it must be placed within reach of this cable.*

#### **3-9-3-1 Preparations for installing the CP30DW for the first time**

- Set **Switch 1 and 2** on the rear side of the printer to **ON**.
	- Please refer to the documentation for the printer if you need help to locate the switches.
	- Please refer to the "Printer Driver Installation Manual", Direction GA294652, Rev. 4 (or newer) if you need to install a new printer driver.

#### **3-9-3-2 Generic installation instructions**

- 1.) Connect the USB cable to the printer and to the USB port on VIVID E9 / VIVID E7's Rear Panel.
- 2.) Select the correct Power cable and connect it to the printer and to the mains power outlet.
- 3.) Switch on the power switch on the printer.

To be able to use the printer, the printer must be selected on the VIVID E9 / VIVID E7.

For more information, please refer to the "Printer Driver Installation Manual", Direction GA294652, Rev. 4 (or newer).

# **Section 3-10 Setup paperwork**

*NOTE: During and after installation, the documentation (i.e. USB Flash Drive (UFD) or CD-ROMs with documentation, User's Manuals, Installation Manuals etc.) for the peripheral units must be kept as part of the original system documentation. This will ensure that all relevant safety and user informations are available during the operation and service of the complete system.*

# **3-10-1 User's Manual(s)**

Check that the correct user manual(s) or UFD/CD-ROM/DVD with user manuals, per software (SW) revision and language, for the system is included.

# **3-10-2 Product Locator Installation Card**

*NOTE: The Product Locator Installation Card shown may not be the same as the provided Product Locator card.*

> From the factory, a sheet with five Product Locator cards for transportation and one for Installation are included.

**Figure 3-38 Product Locator Installation Card (Example)**

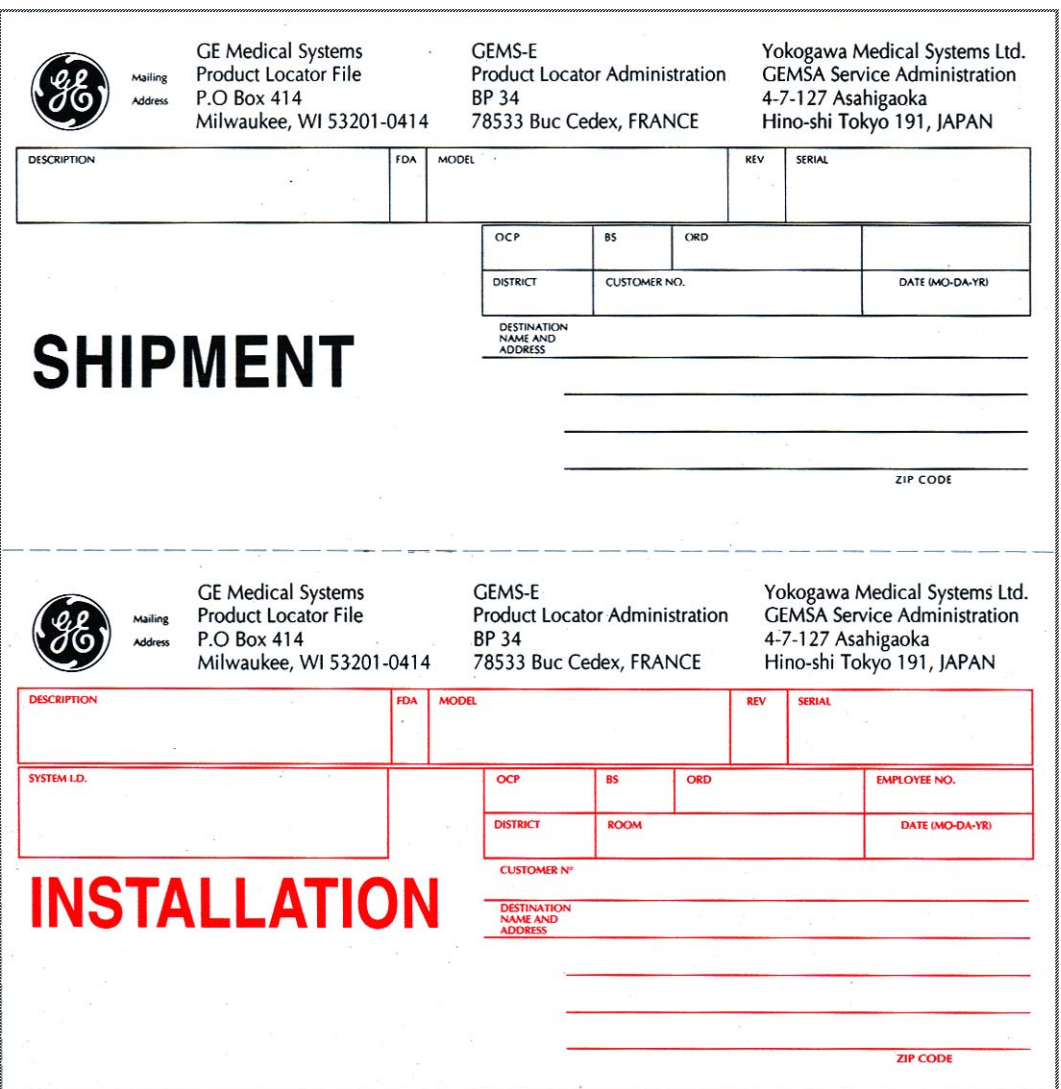

# *Chapter 4 General procedures and Functional checks*

# <span id="page-136-0"></span>**Section 4-1 Overview**

# **4-1-1 Purpose of this chapter**

This chapter includes General Procedures and Functional Checks.

General Procedures is a collection of commonly used procedures. The procedures are available by cross references from other parts of this manual.

Functional Checks is a collection of procedures for quickly checking major functions of the VIVID E9 / VIVID E7 and diagnostics instructions using the built-in service software. These checks can be a great asset in determining whether the VIVID E9 / VIVID E7 is working as it should.

# **4-1-2 Contents in this chapter**

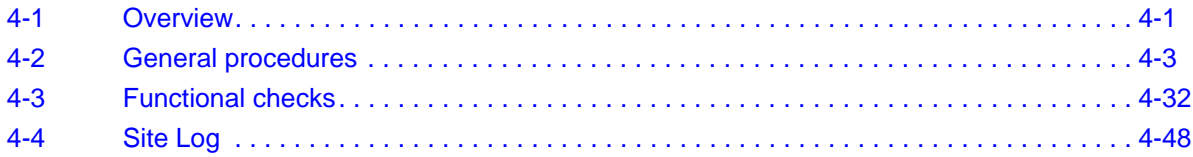

# **4-1-3 Special Equipment required**

- An empty (blank) DVD+RW disc
- ECG Pads
- ECG Harness:
	- CABLE ECG MARQ. AHA/AMERICA, P/N:164L0025
	- LEADWIRES ECG MARQ. AHA/AMERICA, P/N: 164L0027

or

- CABLE ECG MARQ. IEC/EU+AS, P/N:164L0026
- LEADWIRES ECG MARQ. IEC/EU+AS, P/N:164L0028
- At least one probe (ideally you should check all the site probes used by the system.)

# <span id="page-138-0"></span>**Section 4-2 General procedures**

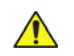

**NOTICE SYSTEM REQUIRES ALL COVERS**

**Operate this unit only when all board covers and frame panels are securely in place. The covers are required for safe operation, good system performance and cooling purposes.**

**CAUTION ENERGY CONTROL AND POWER LOCKOUT FOR VIVID E9 / VIVID E7. WHEN SERVICING PARTS OF THE SYSTEM WHERE THERE IS EXPOSURE TO VOLTAGE GREATER THAN 30 VOLTS: 1. TURN OFF THE BREAKER. 2. UNPLUG THE SYSTEM. 3. MAINTAIN CONTROL OF THE SYSTEM POWER PLUG. 4. WAIT FOR AT LEAST 20 SECONDS FOR CAPACITORS TO DISCHARGE AS THERE ARE NO TEST POINTS TO VERIFY ISOLATION. Beware that the Main Power Supply and Back End Processor may be energized even if the power is turned off when the cord is still plugged into the AC Outlet.** Signed Date TAG & LOCKOUT

**4-2-1 Power ON/Boot Up**

**4-2-1-1 Warnings**

**DANGER ALWAYS CONNECT THE UNIT TO A FIXED POWER SOCKET WHICH HAS THE PROTECTIVE GROUNDING CONNECTOR.** 

**DANGER NEVER USE A THREE-TO-TWO PRONG ADAPTER; THIS DEFEATS THE SAFETY GROUND.** 

**DANGER ENSURE THAT THE POWER CORD AND PLUG ARE INTACT AND THAT THE POWER PLUG IS THE PROPER HOSPITAL-GRADE TYPE (WHERE REQUIRED).** 

**CAUTION SYSTEM REQUIRES ALL COVERS**  $\sqrt{N}$ 

**OPERATE THIS UNIT ONLY WHEN ALL BOARD COVERS AND FRAME PANELS ARE SECURELY IN PLACE. THE COVERS ARE REQUIRED FOR SAFE OPERATION, GOOD SYSTEM PERFORMANCE AND COOLING PURPOSES.**

**NOTICE Use only power supply cords, cables and plugs provided by or designated by GE.** $\sqrt{N}$ 

*NOTE: Do not cycle the Circuit Breaker ON-OFF-ON in less than five (5) seconds. When turning OFF the Circuit Breaker, the system should de-energize completely before turning the circuit breaker ON.*

#### **4-2-1-2 Connect AC (mains) Power to the VIVID E9 / VIVID E7**

Connecting AC Power to the VIVID E9 / VIVID E7 ultrasound unit, involves preliminary checks of the power cord, voltage level and compliance with electrical safety requirements.

- 1.) Ensure that the wall outlet is of appropriate type, and that the Circuit Breaker is turned off.
- 2.) Uncoil the power cable, allowing sufficient slack so that the unit can be moved slightly.
- 3.) Verify that the power cable is without any visible scratches or any sign of damage.
- 4.) Verify that the on-site mains voltage is within the limits indicated on the rating label near the Circuit Breaker on the rear of the unit.
- 5.) Connect the Power Cable's female plug to the Power Inlet at the rear of the unit.
- 6.) Lock the plug in position with the Retaining Clamp (ACC Clamp).
- 7.) Verify that the Mains Power Circuit Breaker is in OFF position, if not, switch it OFF.

#### **Figure 4-1 The Circuit Breaker and On/Off button**

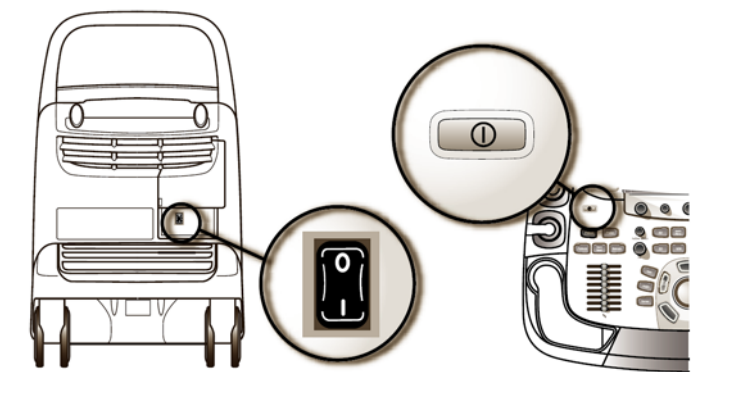

8.) Connect the Power Cable's other end (male plug) to a hospital grade mains power outlet with the proper rated voltage, and the unit is ready for Power ON/Boot Up.

#### <span id="page-141-0"></span>**4-2-1-3 Turn Unit ON**

1.) Switch ON the Mains Power Circuit Breaker at the rear of the unit.

#### **Figure 4-2 The Circuit breaker and On/Off button**

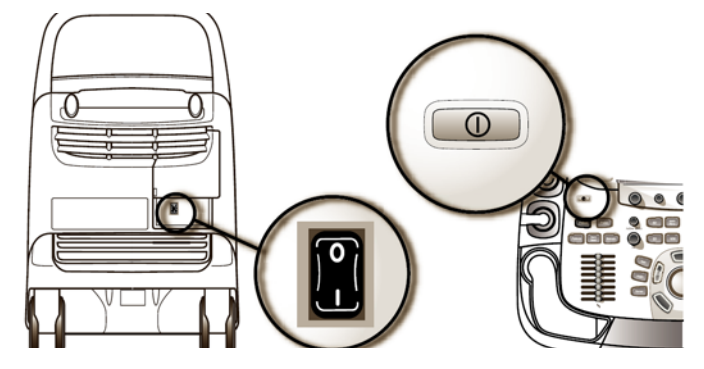

You should hear a "click" from the relays in the AC Power and the unit is ready to boot.

2.) Press once on the **On/Off** key on the Operator Panel to boot the unit.

During a normal boot, you may observe that:

- a.) The unit's ventilation fan starts on full speed, but slows down after a few seconds (listen to the fan sound).
- b.) Power is distributed to the peripherals, Operator Panel (Console), Monitor, Front End Processor and Back End Processor.
- c.) Back End Processor and rest of scanner starts with the sequence listed in the next steps:
- d.) Back End Processor is turned ON and starts to load the software.
- e.) The Start Screen is displayed on the monitor.
- f.) A start-up bar indicating the time used for software loading, is displayed on the monitor.

#### **Figure 4-3 Start-up bar**

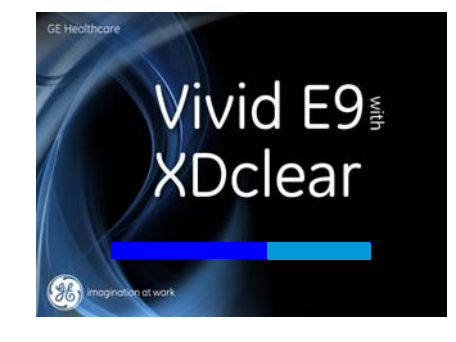

g.) The software initiates and sets up the Front End electronics and the rest of the instrument.

h.) The backlight in the keyboard is lit.

#### **[4-2-1-3 Turn Unit ON \(cont'd\)](#page-141-0)**

i.) As soon as the software has been loaded, either a 2D screen is displayed on the screen, indicating that a probe has been connected, or a No Mode screen is displayed, indicating that no probe has been connected.

#### **Figure 4-4 2D Screen on the display.**

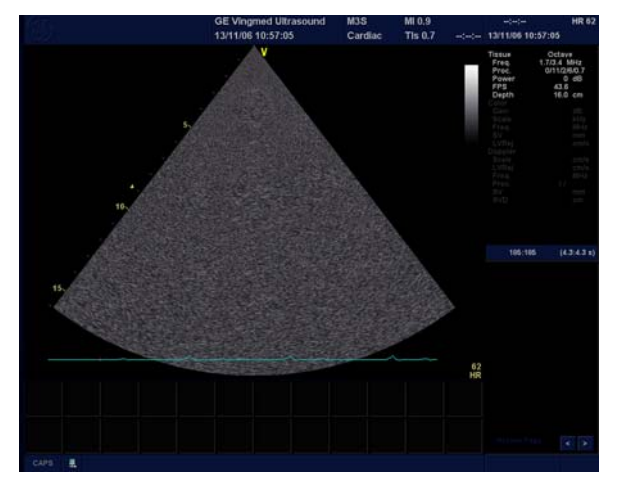

*NOTE: Total time used for start-up is typical one and a half minutes or less. If starting after a power loss or a lock-up, the start-up time may be up to four minutes.*

# **4-2-2 Power shut down**

When you switch off the unit, the system performs an automatic shutdown sequence.

#### **Figure 4-5 System - Exit menu**

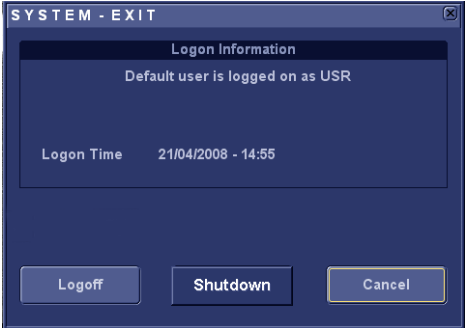

The SYSTEM - EXIT menu, used when switching off the unit, gives you these choices:

#### **• Logoff**

Use this button to log off the current user.

The system remains ON and ready for a new user to log on.

If the Logoff button is dimmed, it indicates that no user is logged on to the unit at the moment.

#### **• Shutdown**

Use this button to shut down the system. The entire system will shut down. It is recommended to perform a full shutdown at least once a week.

If the Shutdown button is dimmed, use the key-combination <Ctrl+Alt+R> to shut down the unit.

#### **• Cancel**

Use this button to exit from the System-Exit menu and return to the previous operation.
#### <span id="page-144-0"></span>**4-2-2-1 Complete Power Down**

- 1.) Before Power Down, lock the Top Console in its lower, locked position. This is required if you are going to move or transport the VIVID E9 / VIVID E7 to ensure maximum stability.
- *NOTE: For service purposes, you may want to move the Top Console after Power Down. If you leave the Top Console in unlocked position, it will be sensed during Power Down, and the brakes that usually stabilize the position of the Top Console, will be released so you can move the Top Console in the XY directions.*
	- 2.) Press once on the **On/Off** key on the Operator Panel to display the **System Exit** menu.

#### **Figure 4-6 Press once on the key with the green light**

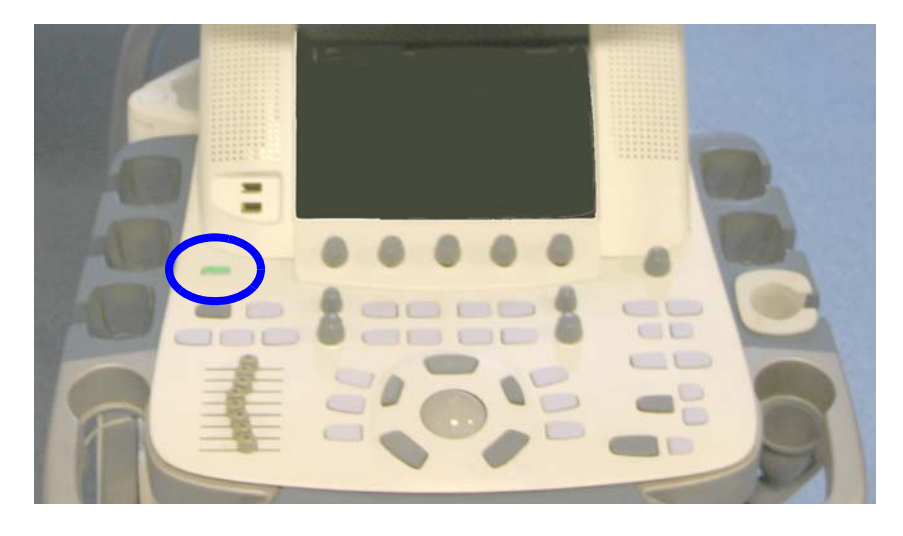

#### **Figure 4-7 Select Shutdown**

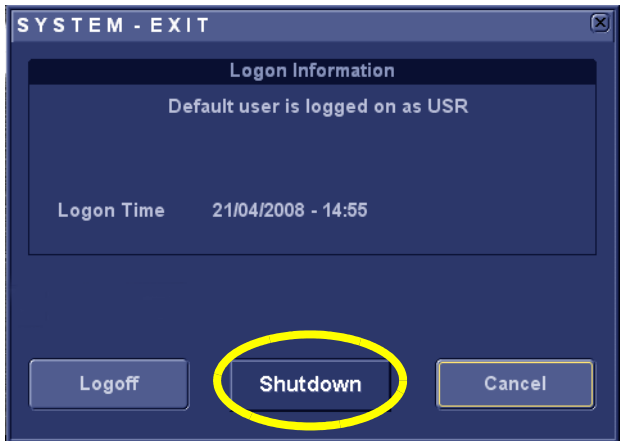

3.) Select Shutdown to do a complete power down of the unit.

The Back End Processor will first turn off the scanner activity and print the message "Please wait - Shutdown in progress" in the LCD display on the Operator Panel.

Next, it starts to shut down itself. The time to turn down the unit, including the Back End Processor, may vary from 10 seconds up to approximately 1 minute.

The last thing that shuts down, is the light on the Operator Panel, indicating that you can continue with the next step.

 $\bigwedge$ 

### **[4-2-2-1 Complete Power Down \(cont'd\)](#page-144-0)**

- **NOTICE** Be sure to wait with the next step until the system has finished its shut-down. Failing to do so, may destroy data on the hard disk, making the system fail later.
	- 4.) Switch off the Mains Power Circuit Breaker, located on the rear of the unit. This will cut power distribution within the unit.

#### **Figure 4-8 Circuit Breaker located at rear of the unit**

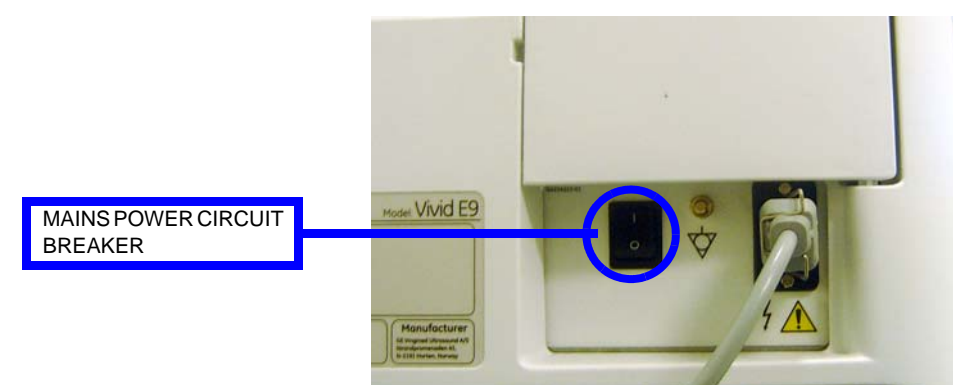

# <span id="page-146-1"></span>**4-2-3 Top Console position adjustment**

The system's Top Console can be freely moved in all directions. The vertical displacement of the Top Console is motor driven. The control buttons are located around the handles [\(Figure 4-9\)](#page-146-0).

#### <span id="page-146-0"></span>**CAUTION To avoid injury or damage, make sure nothing is within the range of motion before moving the**   $\bigwedge$ **Top Console. This includes both objects and people.**

**Figure 4-9 Top Console adjustment controls**

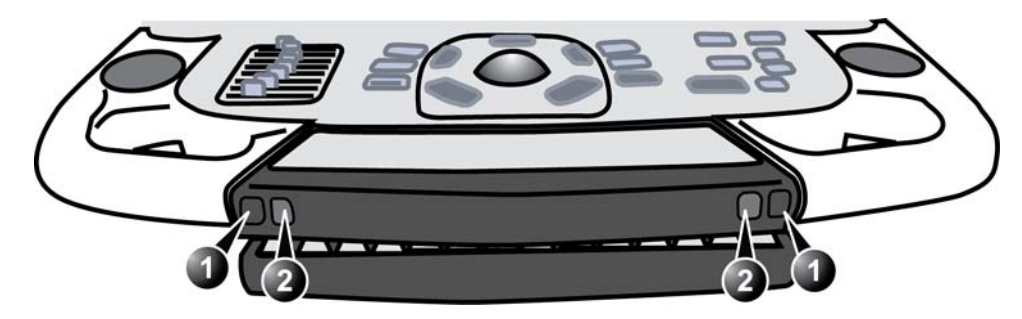

1. Lock and brake release button: Unlock and move the Top Console horizontal.

2. Up/Down button: Move the Console up or down

### **4-2-3-1 To raise/lower the Top Console**

- 1.) Press and hold down the **Up/Down** button [\(Figure 4-9,](#page-146-0) button 2) accordingly to raise or lower the Top Console.
- 2.) Release the button when the Top Console is at the desired height.

### **4-2-3-2 To unlock the Top Console**

- 1.) Press and hold down the **Lock and brake release** button(s) ([Figure 4-9,](#page-146-0) button 1) and pull the Top Console out of the locked position until the Top console is in the desired position.
- 2.) Release the button(s).

### **4-2-3-3 To lock the Top Console**

- 1.) Press and hold down the **Lock and brake release** button(s) [\(Figure 4-9,](#page-146-0) button 1) while pushing the Top Console in the locked position.
- 2.) Release the button(s).

### **4-2-3-4 To move the floating Top Console**

- 1.) The unlocked Top Console can be easily moved by pressing and holding down the **Lock and brake release** button(s) [\(Figure 4-9,](#page-146-0) button 1) and move the Top Console in any direction.
- 2.) Release the button when the Top Console is at the desired height.

### **4-2-3-5 Manually releasing the XY Lock**

Even if the power is OFF, it is possible to manually release the console's XY-mechanism (frog leg).

The release point is located on the rear of the XY Mechanism (Frog Leg).

### **Figure 4-10 XY mechanism release**

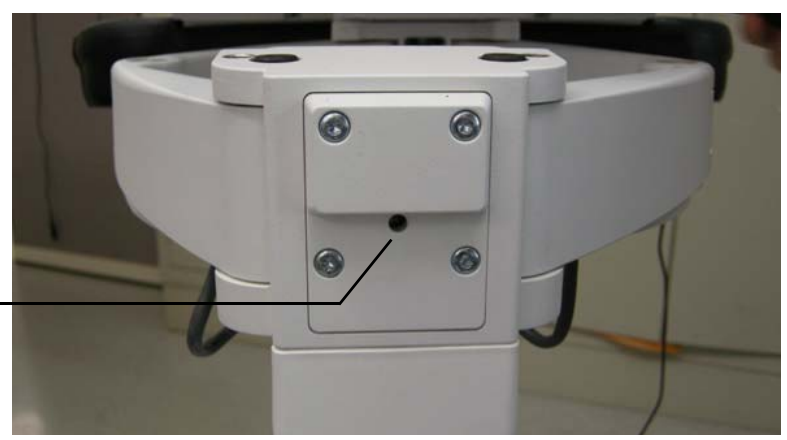

XY RELEASE

1.) Insert a small tipped screwdriver or eq. into the release point and push until a "click" is heard. Some force may be required if the lock adjustment is tight adjusted.

# **Figure 4-11 Manually releasing the XY Lock**

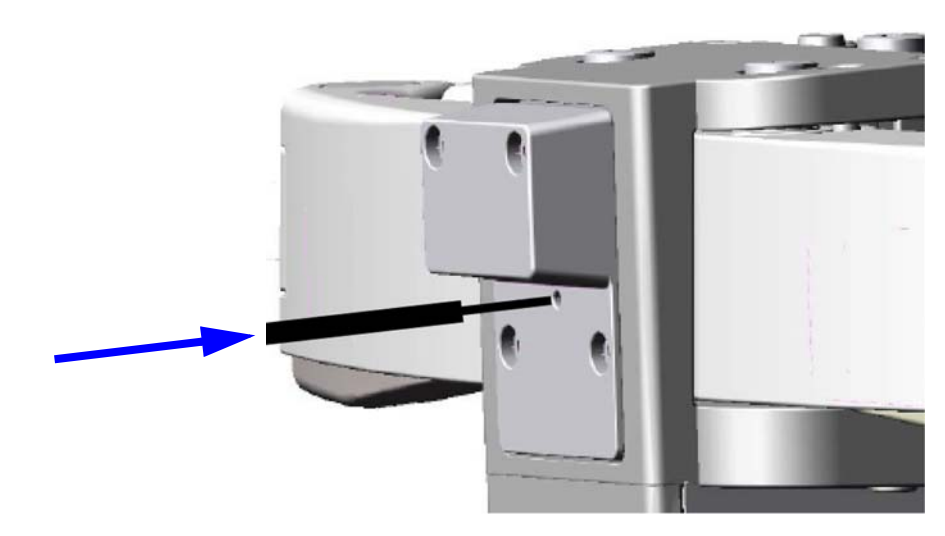

2.) Move the console to the wanted position.

### **4-2-3-6 Moving the Top Console up or down when Power is OFF**

The Z mechanism can be manually repositioned (moved up or down) in the event the drive gear is disconnected or has failed, or if the mains power is turned off or disconnected, or if it is a mains power failure.

#### **Figure 4-12 Up/Down Release Handle**

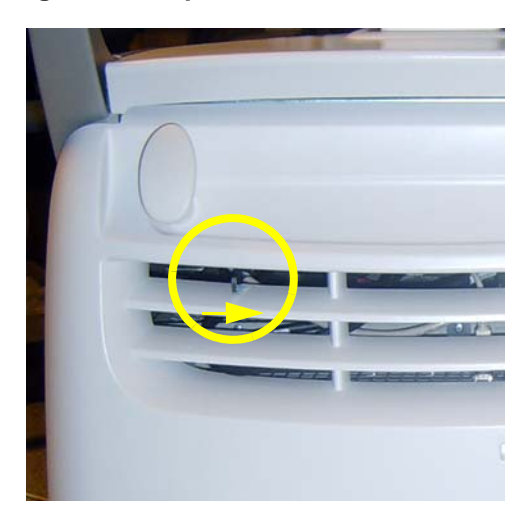

MOVE HANDLE (ABOVE THE ARROW IN THE ILLUSTRATION) TO THE RIGHT TO RELEASE THE Z MECHANISM

#### **WARNING** *OPERATOR CONSOLE CAN DROP UNEXPECTEDLY WHEN THE MECHANISM IS*   $\bigwedge$ *RELEASED.*

• Move the handle a few millimeters to the right side, to release the Z Mechanism (disengage the motor drive unit), and at the same time move the Top Console up or down, as required.

# <span id="page-149-0"></span>**4-2-4 LCD Monitor position adjustment**

## **Figure 4-13 LCD monitor position adjustment**

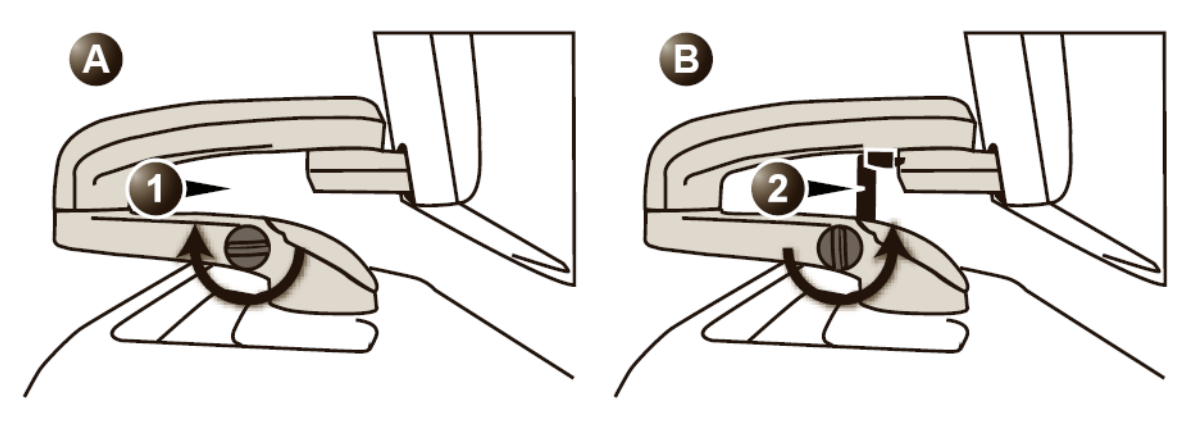

- Unlocked LCD monitor
- Locked LCD monitor

## **4-2-4-1 To unlock the LCD monitor**

• Turn the release knob counter clockwise to unlock the LCD monitor. The LCD monitor can be moved freely in all directions.

## **4-2-4-2 To lock the LCD monitor**

• Turn the release knob clockwise to raise the lock and move the LCD monitor into the parked position.

# <span id="page-150-0"></span>**4-2-5 Logging on to VIVID E9 / VIVID E7 as 'ADM'**

To select **Config**, choose either **Procedure A** or **Procedure B**:

- A.) **Procedure A**: On the Touch Screen:
	- 1.) Select the **Utility** tab.

# **Figure 4-14 Select Utility**

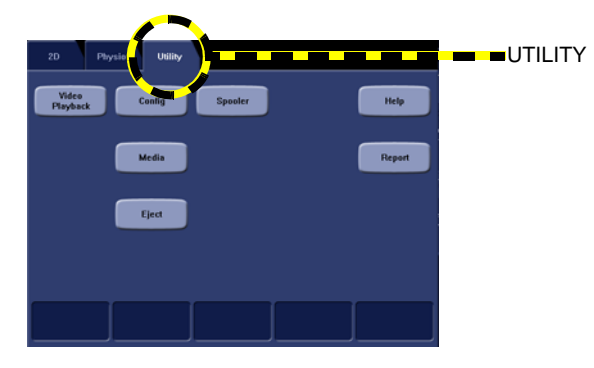

2.) Then select **Config**.

# **Figure 4-15 Select Config**

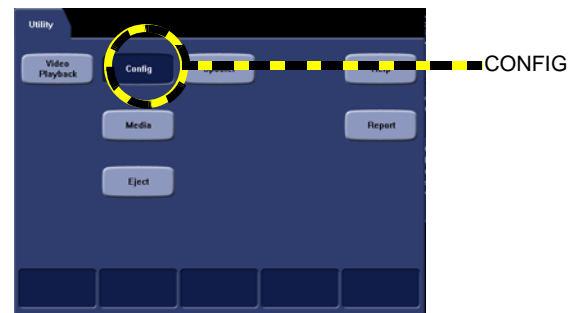

B.) **Procedure B:** On the alphanumeric keyboard:

• Press **F2**.

Both method A and B will bring up the **Operator Login** dialog where you must log on.

### **Figure 4-16 Operator Login**

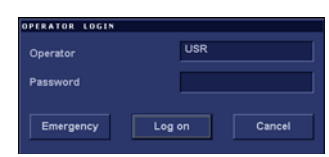

# **[4-2-5 Logging on to VIVID E9 / VIVID E7 as 'ADM' \(cont'd\)](#page-150-0)**

As default, two users are defined, USR and ADM.

• USR

If you log on as **USR,** you will have access to do set-up tasks that a user may need to do during daily use.

Example: To select a printer.

As default, no password has been set for **USR**. Just type the name **USR** and select **Login**.

• ADM

If you log on as **ADM**, you will have access to do general set-up and service adjustments.

Example: Adjust network and connectivity settings.

As default, the password for **ADM** is **ulsadm**. Select the name **ADM**, the password (**ulsadm**) and select **Login**.

It is possible for the administrator (*ADM*) to establish new users and set unique passwords for each user, including a new password for ADM. If the login as ADM fails, contact the responsible person in the hospital to get access.

The **Emergency** button stores data only from current patient examination.

The **Cancel** button is used to cancel the login.

• If this is the first time the VIVID E9 / VIVID E7 is turned on, the **Imaging and Analysis - Global Level** window is displayed. (If another screen was displayed earlier, before logging out, or turning unit off, that screen will be displayed.)

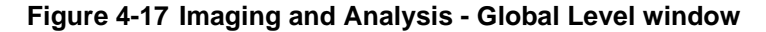

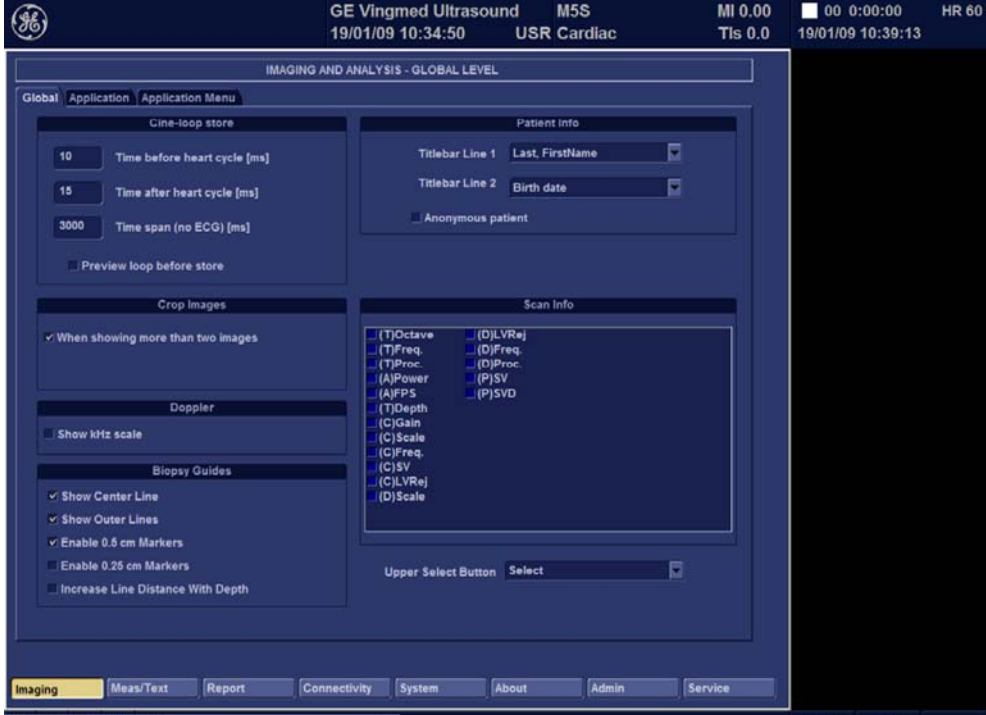

# **4-2-6 Moving and Transporting the VIVID E9 / VIVID E7**

# **4-2-6-1 The Casters (Wheels) control**

The wheels of the unit are controlled by the pedals located between the front wheels of the unit.

Examine the wheels frequently for defects to avoid breaking or jamming.

### **Figure 4-18 Pedals**

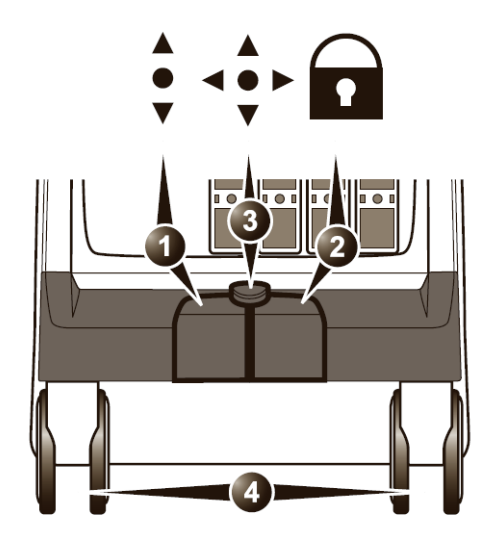

- 1. Swivel lock pedal
- 2. Full lock pedal (Parking brake)
- 3. Release active lock 4 Front wheels
- 1.) Press the right pedal to engage the Parking brake.
- 2.) Press the center pedal to release the Parking brake.
- 3.) Press the left pedal to engage the Swivel lock.
- 4.) Press the center pedal to release the Swivel lock.

### **4-2-6-2 To prepare the unit to be moved**

- 1.) If not locked, move the keyboard console and LCD monitor to the park position (see: [4-2-3 "Top](#page-146-1)  [Console position adjustment" on page 4-11](#page-146-1) and [4-2-4 "LCD Monitor position adjustment" on page](#page-149-0)  [4-14\)](#page-149-0).
- 2.) Turn the system off, including the circuit breaker (see [4-2-2 "Power shut down" on page 4-8](#page-143-0)), and remove the plug from the wall.
- 3.) Disconnect all cables linking the unit to any off-board peripheral devices and network.
- 4.) Secure the unit's power cable.
- 5.) Place all probes in the probe holder. Ensure that the probe cables do not protrude from the unit or interfere with the wheels.
- 6.) Ensure that no loose items are left on the unit.
- 7.) Fold down the monitor.
- 8.) Unlock the brake.

### <span id="page-153-0"></span>**4-2-6-3 To ensure safety while moving the unit**

1.) Ensure that the keyboard console and LCD monitor are in locked position (see: [4-2-3 "Top Console](#page-146-1)  [position adjustment" on page 4-11](#page-146-1) and [4-2-4 "LCD Monitor position adjustment" on page 4-14](#page-149-0)).

# **WARNING** *DO NOT MOVE THE UNIT IF THE KEYBOARD CONSOLE AND LCD MONITOR ARE IN FREE POSITION.*

# *ENSURE THAT THE HANDS OF THE PATIENT ARE AWAY FROM THE CONSOLE ARM WHEN MOVING THE KEYBOARD CONSOLE.*

- 2.) Proceed cautiously when crossing door or elevator thresholds. Grasp the front handle grips or the back handle bar and push or pull. Do not attempt to move the unit using cables or probe connectors. Take extra care while moving the unit on inclines.
- 3.) Ensure that the unit does not strike the walls or door frames.
- 4.) Ensure that the pathway is clear.
- 5.) Move the unit slowly and carefully.

#### **CAUTION Avoid ramps that are steeper than 10 degrees.**  $\bigwedge$

6.) Use two or more persons to move the unit over long distances or on inclines.

### **4-2-6-4 Transporting the unit by vehicle**

Take extra care when transporting the unit by vehicle. In addition to the moving precautions listed on [4-2-6-3 "To ensure safety while moving the unit" on page 4-18,](#page-153-0) follow the procedure described below.

1.) If not locked, move the keyboard console and LCD monitor to the park position (see: [4-2-3 "Top](#page-146-1)  [Console position adjustment" on page 4-11](#page-146-1) and [4-2-4 "LCD Monitor position adjustment" on page](#page-149-0)  [4-14\)](#page-149-0).

# **WARNING** *DO NOT MOVE/LIFT THE UNIT IF THE KEYBOARD CONSOLE AND LCD MONITOR ARE IN FREE (UNLOCKED) POSITION.*

- 2.) Disconnect all probes and secure them in their boxes.
- 3.) Ensure that the transporting vehicle is appropriate for the unit's weight.
- 4.) Park the vehicle on a level surface for loading and unloading.
- 5.) Secure the unit while it is on the lift, to prevent rolling. Do not attempt to hold it in place by hand. Cushion the unit and strap the lower part so that it does not break loose.
- 6.) Ensure that the unit is secured inside the vehicle. Secure it with straps to the two hooks under the system to prevent movement while in transit.
- 7.) Drive cautiously to prevent vibration damage.

#### **4-2-6-5 At the new location**

1.) When the unit is in place at a new location, lock the wheel brakes.

# **4-2-7 Recording important settings and parameters**

 $\bigwedge$ 

**NOTICE An error, or a power loss may occur during the software loading.** 

**Always keep a record of the settings for the VIVID E9 / VIVID E7 on paper. Verify if it is current before starting a software loading!**

### **4-2-7-1 Overview**

This subsection includes descriptions for recording data from the following screens:

### **• Connectivity**

- Dataflow (see: [4-2-7-2 "Connectivity Dataflow" on page 4-20\)](#page-155-0)
- Additional Outputs (see: [4-2-7-3 "Connectivity Additional Outputs" on page 4-21](#page-156-0))
- Tools (see: [4-2-7-4 "Connectivity Tools" on page 4-22\)](#page-157-1)
- Formats (see: [4-2-7-5 "Connectivity Formats" on page 4-22](#page-157-0)
- Tcpip (see: [4-2-7-6 "Connectivity Recording the TCP/IP settings" on page 4-23](#page-158-0))
- **System**
	- Settings (see: [4-2-7-7 "System Settings" on page 4-25](#page-160-0))
- **About**
	- System Version (see: 4-2-7-9 "About System Version" on page 4-26)
- **Admin**
	- Disk Management (see: [4-2-7-13 "Admin Disk Management" on page 4-27\)](#page-162-0)
	- Backup (see: 4-2-7-14 "Admin Backup" on page 4-27)
	- Restore (see: 4-2-7-15 "Admin Restore" on page 4-28)
	- Users (see:  $4-2-7-16$  "Admin  $-$  Users" on page  $4-28$ )
	- System Admin (see: [4-2-7-17 "Admin System Admin" on page 4-29](#page-164-0))
- **Service**
	- Service screen (see: [4-2-7-18 "Service screen" on page 4-30\)](#page-165-0)

### <span id="page-155-0"></span>**4-2-7-2 Connectivity — Dataflow**

- 1.) Select **Config/F2** to log on as **ADM**. (Default password: ulsadm). For a detailed description, see: [4-2-5 "Logging on to VIVID E9 / VIVID E7 as 'ADM'" on page 4-15.](#page-150-0)
- 2.) Select **Connectivity** > **Dataflow**

# **Figure 4-19 The Dataflow screen**

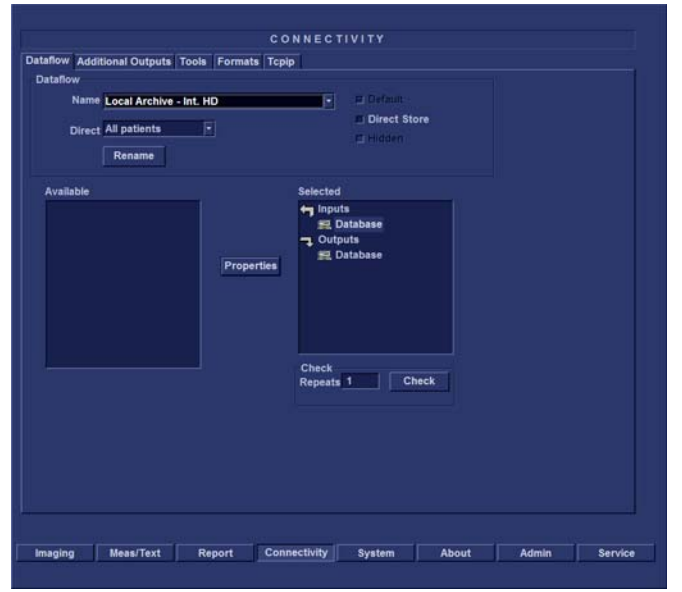

3.) Record the settings for each Dataflow in use by the site.

### <span id="page-156-0"></span>**4-2-7-3 Connectivity — Additional Outputs**

- 1.) Select **Config/F2** to log on as **ADM**. (Default password: ulsadm). For a detailed description, see: [4-2-5 "Logging on to VIVID E9 / VIVID E7 as 'ADM'" on page 4-15.](#page-150-0)
- 2.) Select **Connectivity** > **Additional Outputs**.

### **Figure 4-20 Additional Outputs**

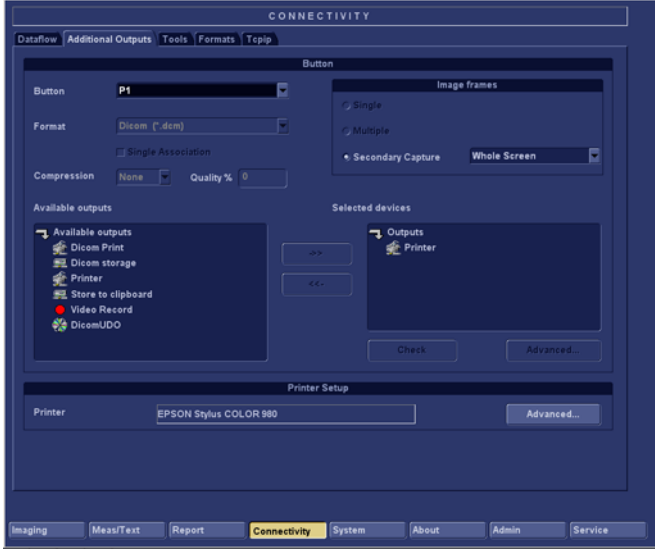

- 3.) Select Button **P1** in the **Button** pull-down menu.
- 4.) Record the settings for **Button P1**.
- 5.) Select Button **P2** in the **Button** pull-down menu.
- 6.) Record the settings for **Button P2**.
- 7.) Select Button **Record** in the **Button** pull-down menu.
- 8.) Record the settings for **Button Record.**

# <span id="page-157-1"></span>**4-2-7-4 Connectivity — Tools**

- 1.) Select **Config/F2** to log on as **ADM**. (Default password: ulsadm). For a detailed description, see: [4-2-5 "Logging on to VIVID E9 / VIVID E7 as 'ADM'" on page 4-15.](#page-150-0)
- 2.) Select **Connectivity** > **Tools.**

# **Figure 4-21 Tools**

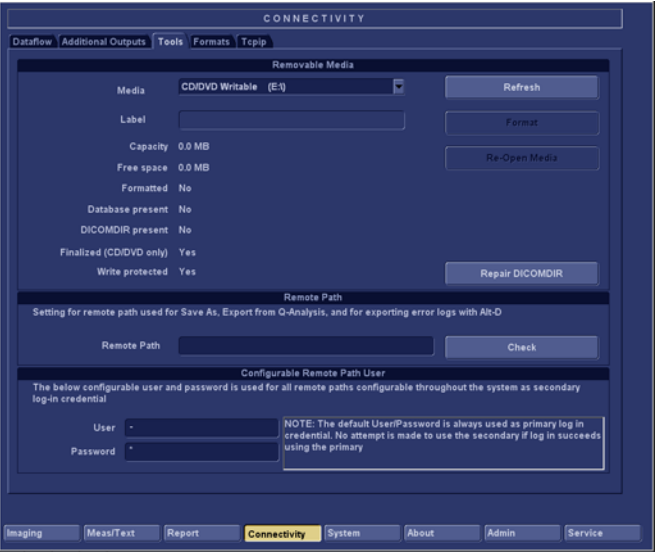

- 3.) If in use: Record the **Remote Path**.
- 4.) If in use: Record the **Configurable Remote Path User.** Also ensure that you have the correct **Password** for this user available, before you continue.

#### <span id="page-157-0"></span>**4-2-7-5 Connectivity — Formats**

Ensure that an Application Specialist have recorded the needed information from the **Formats** screen.

#### <span id="page-158-0"></span>**4-2-7-6 Connectivity — Recording the TCP/IP settings**

- 1.) Select **Config/F2** to log on as **ADM**. (Default password: ulsadm). For a detailed description, see: [4-2-5 "Logging on to VIVID E9 / VIVID E7 as 'ADM'" on page 4-15.](#page-150-0)
- 2.) Select **Connectivity** > **Tcpip**.
- 3.) Record all settings in: [Table 4-1 "Record settings from Tcpip screen and sub-screens" on page 4-24.](#page-159-0)

### **Figure 4-22 Tcpip screen, Example Settings**

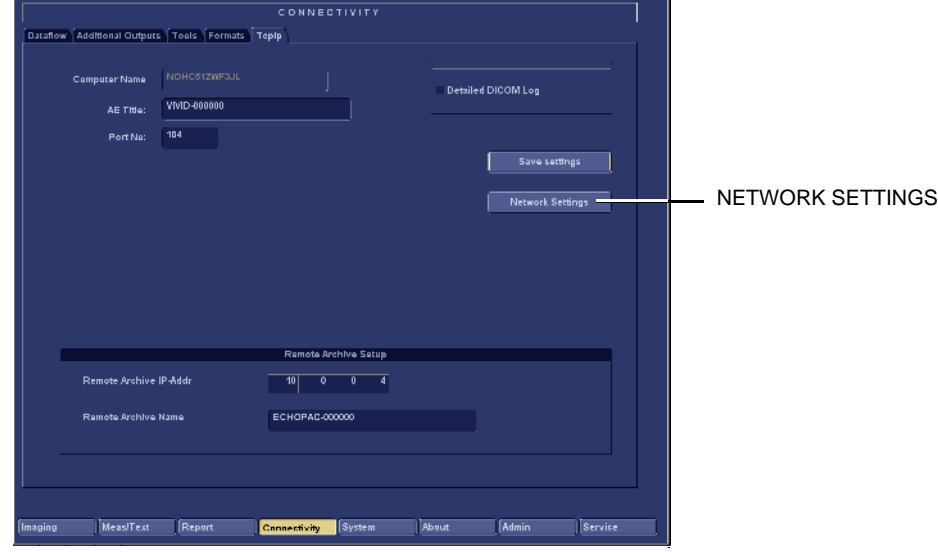

4.) Select **Network Settings**.

**Figure 4-23 Tcpip > Network Settings**

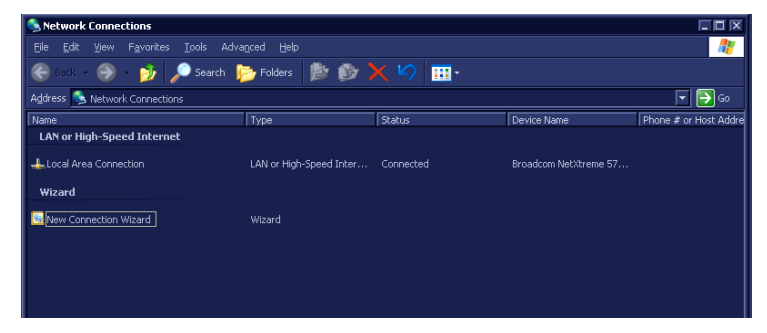

- 5.) Double-click **Local Area Connection**.
- 6.) Select **Properties**.
- 7.) Double-click **Internet Protocol (TCP/IP)**.
- 8.) Select **Advanced…**
- 9.) Record the settings in [Table 4-1 "Record settings from Tcpip screen and sub-screens" on page 4-24.](#page-159-0)
	- Record if **DHCP** is Enabled.
	- Record **IP address**, **Subnet mask** and **Default gateways**

# <span id="page-159-0"></span>**[4-2-7-6 Connectivity — Recording the TCP/IP settings \(cont'd\)](#page-158-0)**

## **Table 4-1 Record settings from Tcpip screen and sub-screens**

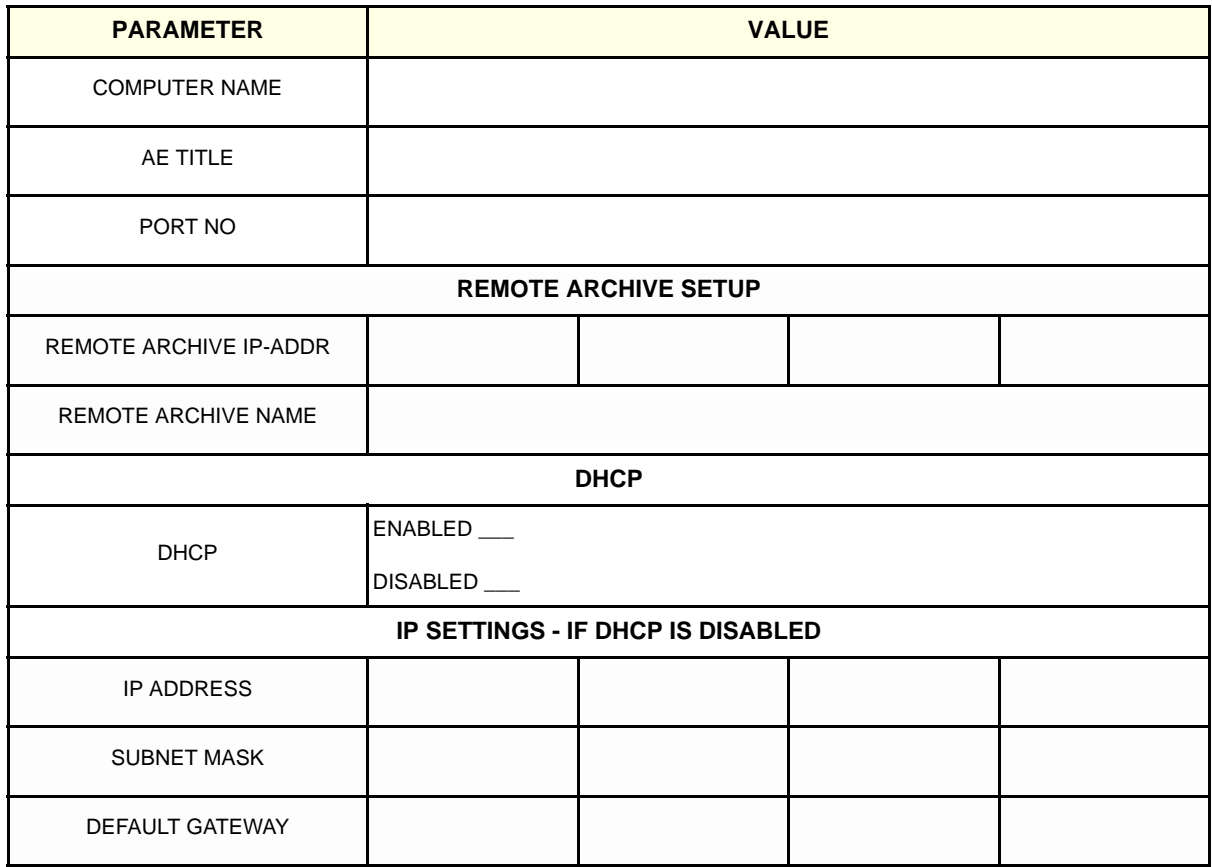

### <span id="page-160-0"></span>**4-2-7-7 System — Settings**

- 1.) Select **Config/F2** to log on as **ADM**. (Default password: ulsadm). For a detailed description, see: [4-2-5 "Logging on to VIVID E9 / VIVID E7 as 'ADM'" on page 4-15.](#page-150-0)
- 2.) Select **System > Settings.**

## **Figure 4-24 Settings**

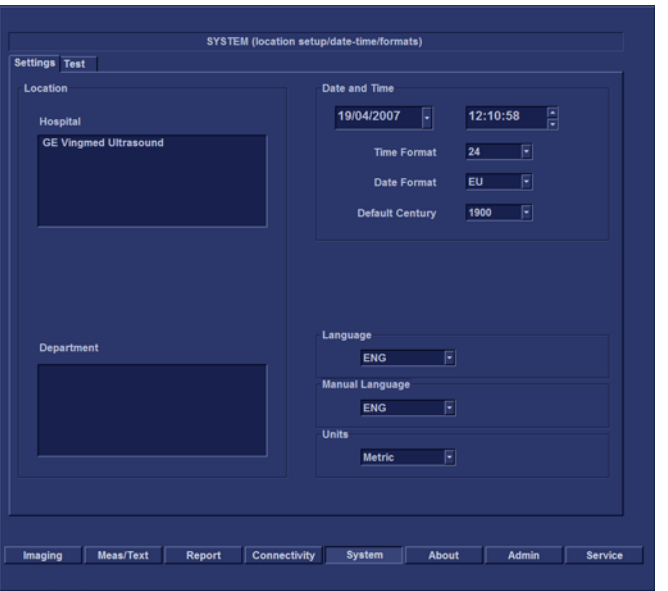

- 3.) Record the following information for **Location:**
	- Hospital
	- Department
- 4.) Record the following information for **Date and Time:**
	- **Time Format**
	- Date Format
	- Default Century
- 5.) Record the selected **Language**.
- 6.) Record the selected **Manual Language**.
- 7.) Select the selected **Units**.

# **4-2-7-8 System — Test**

There are no data on this screen that need to be recorded.

### <span id="page-161-0"></span>**4-2-7-9 About — System Version**

- 1.) Select **Config/F2** to log on as **ADM**. (Default password: ulsadm). For a detailed description, see: [4-2-5 "Logging on to VIVID E9 / VIVID E7 as 'ADM'" on page 4-15.](#page-150-0)
- 2.) Select **About** > **System Version**.

#### **Figure 4-25 Information available on the About tab**

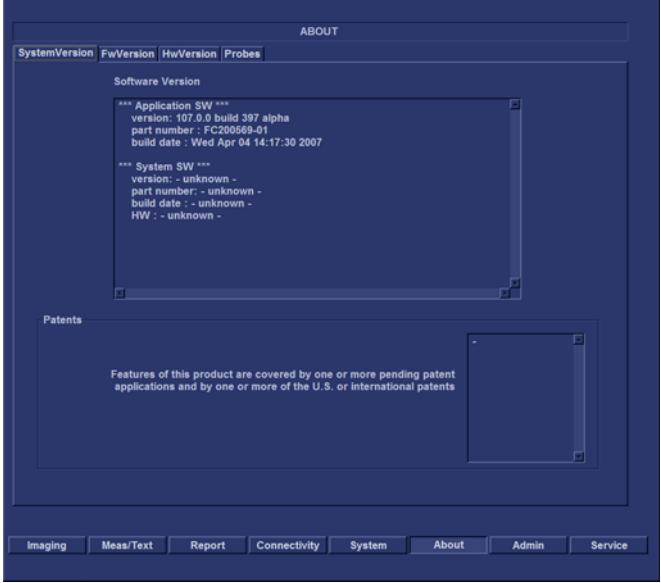

3.) Record software and hardware versions in [Table 4-2 "Record Software versions" on page 4-26](#page-161-1).

<span id="page-161-1"></span>**Table 4-2 Record Software versions**

| <b>DESCRIPTION</b>       | <b>RECORD VERSIONS</b> |
|--------------------------|------------------------|
| APPLICATION SW VERSION   |                        |
| <b>SYSTEM SW VERSION</b> |                        |

#### **4-2-7-10 About — Firmware Version**

There are no data on this screen that need to be recorded.

#### **4-2-7-11 About — HW Version**

There are no data on this screen that need to be recorded.

#### **4-2-7-12 About — Probes**

There are no data on this screen that need to be recorded.

### <span id="page-162-0"></span>**4-2-7-13 Admin — Disk Management**

- 1.) Select **Config/F2** to log on as **ADM**. (Default password: ulsadm). For a detailed description, see: [4-2-5 "Logging on to VIVID E9 / VIVID E7 as 'ADM'" on page 4-15.](#page-150-0)
- 2.) Select **Admin** > **Disk Management**.

#### **Figure 4-26 Disk Management**

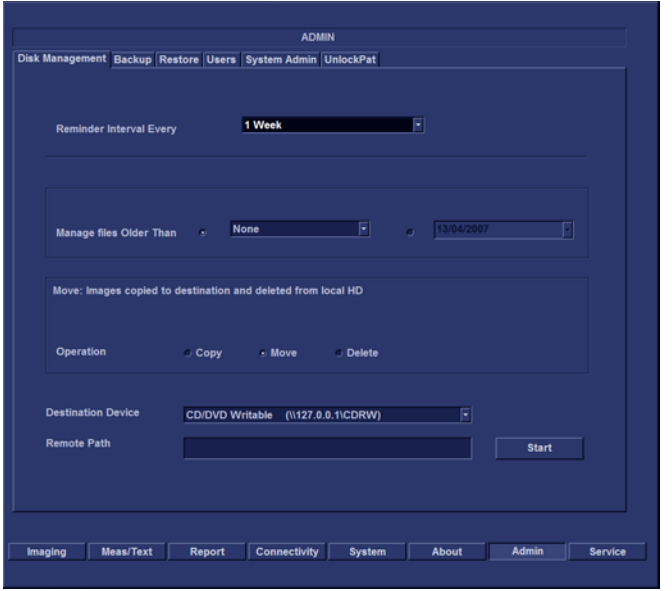

3.) Record the selected **Reminder Interval Every** setting.

## <span id="page-162-1"></span>**4-2-7-14 Admin — Backup**

- 1.) Select **Config/F2** to log on as **ADM**. (Default password: ulsadm). For a detailed description, see: [4-2-5 "Logging on to VIVID E9 / VIVID E7 as 'ADM'" on page 4-15.](#page-150-0)
- 2.) Select **Admin** > **Backup.**
- 3.) Record **Remote Path**.

#### <span id="page-163-0"></span>**4-2-7-15 Admin — Restore**

- 1.) Select **Config/F2** to log on as **ADM**. (Default password: ulsadm). For a detailed description, see: [4-2-5 "Logging on to VIVID E9 / VIVID E7 as 'ADM'" on page 4-15.](#page-150-0)
- 2.) Select **Admin** > **Restore.**
- 3.) Record **Remote Path**.

### <span id="page-163-1"></span>**4-2-7-16 Admin — Users**

- 1.) Select **Config/F2** to log on as **ADM**. (Default password: ulsadm). For a detailed description, see: [4-2-5 "Logging on to VIVID E9 / VIVID E7 as 'ADM'" on page 4-15.](#page-150-0)
- 2.) Select **Admin** > **Users.**

### **Figure 4-27 Users**

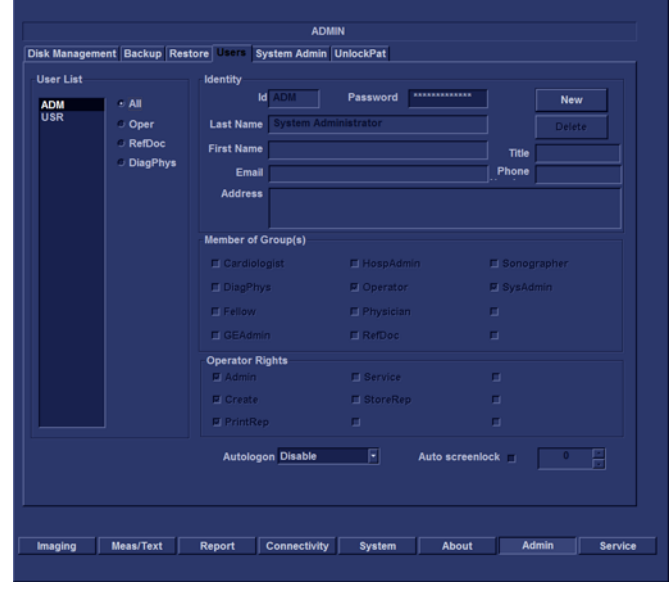

3.) Select and record all data for each user in the **User List**.

#### <span id="page-164-0"></span>**4-2-7-17 Admin — System Admin**

- 1.) Select **Config/F2** to log on as **ADM**. (Default password: ulsadm). For a detailed description, see: [4-2-5 "Logging on to VIVID E9 / VIVID E7 as 'ADM'" on page 4-15.](#page-150-0)
- 2.) Select **Admin** > **System Admin**.

#### **Figure 4-28 System Admin (Example)**

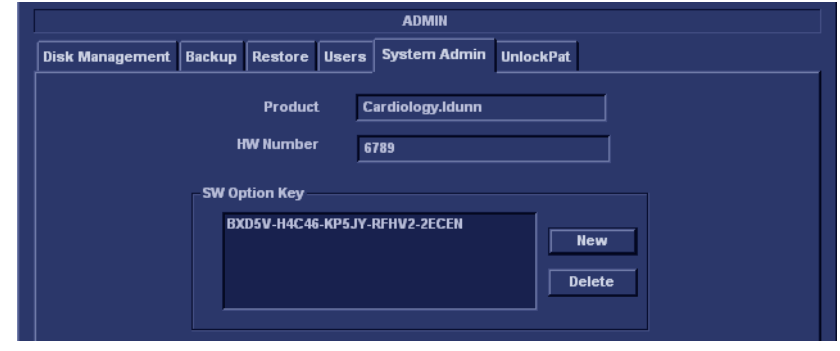

3.) Record the **SW Option Key** - one or more alphanumeric strings - from the **SW Option Key** field.

**WARNING** *MAKE SURE THAT THE SOFTWARE OPTION KEY (ALPHANUMERIC PASSWORDS) HAVE BEEN RECORDED CORRECTLY. IF THE KEY IS INCORRECT, YOU WILL NOT BE ABLE TO LOG ON AFTER THE SOFTWARE INSTALLATION HAS BEEN COMPLETED. THE PASSWORD IS CASE SENSITIVE. HYPHENS MUST ALSO BE RECORDED. THERE MAY BE MORE THAN ONE PASSWORD.*

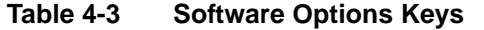

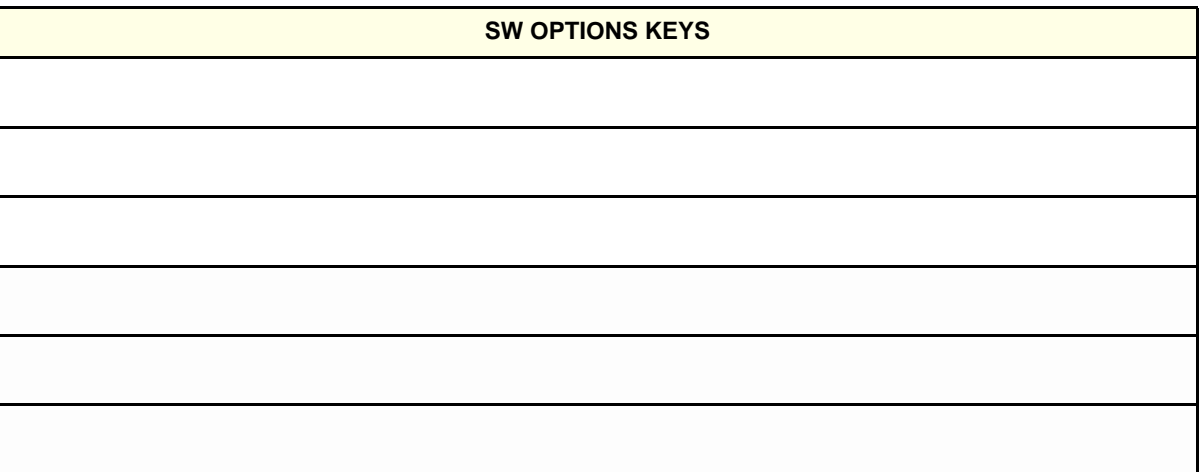

#### <span id="page-165-0"></span>**4-2-7-18 Service screen**

.

- 1.) Select **Config/F2** to log on as **ADM**. (Default password: ulsadm). For a detailed description, see: [4-2-5 "Logging on to VIVID E9 / VIVID E7 as 'ADM'" on page 4-15.](#page-150-0)
- 2.) Select **Service**.

### **Figure 4-29 Service Settings**

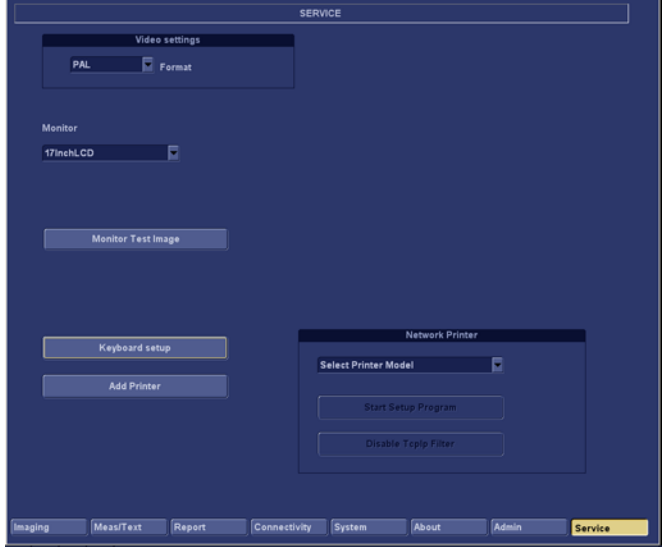

- 3.) Record **Video settings Format** in [Table 4-4 "Service screen settings" on page 4-30.](#page-165-1)
- 4.) Record **Monitor** in [Table 4-4 "Service screen settings" on page 4-30](#page-165-1).

### <span id="page-165-1"></span>**Table 4-4 Service screen settings**

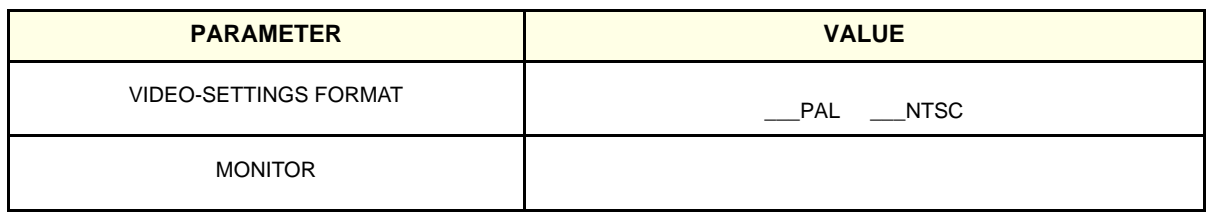

# **4-2-8 Cleaning the Trackball from the outside (OP-5)**

On the latest version of the Lower Operator Panel (OP-5), an optical trackball is used. If dust is interfering with the light in an optical trackball, cleaning is required.

### **When cleaning is needed**

1.) Power OFF the VIVID E9 / VIVID E7.

### **Figure 4-30 Trackball on 'new style' Lower panel**

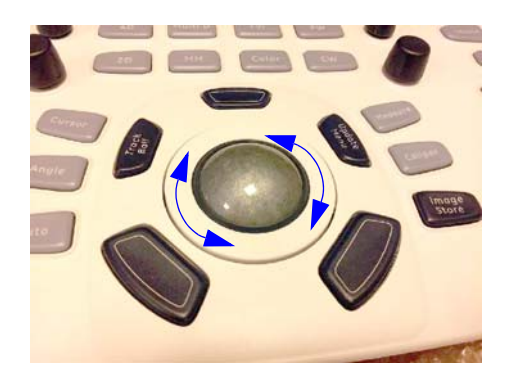

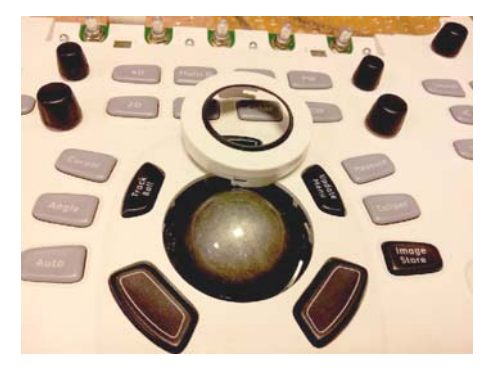

- 2.) Place your fingers onto the Top Locking Plate.
- 3.) Rotate the Top Locking Plate counterclockwise until it can be removed from the keyboard.
- 4.) Lift off the Top Locking Plate including the Rubber Dust Filtering Ring and trackball from the keyboard.
- 5.) Wipe off any oil or dust from the trackball using a cleaner or dry cloth.
- 6.) Wipe off any oil or dust from the trackball housing, rollers, etc., using a cleaner or cotton bud.

# **CAUTION MAKE SURE NOT TO SPILL OR SPRAY ANY LIQUID INTO THE TRACKBALL HOUSING (KEYBOARD OR VIVID E9 / VIVID E7). AVOID ORGANIC SOLVENTS THAT MAY DAMAGE THE MECHANICAL PARTS OF THE TRACKBALL ASSEMBLY.**

### **DO NOT APPLY MUCH FORCE TO THE SMALL BALL.**

- 7.) Insert the trackball into the housing.
- 8.) Place the Top Locking Plate including the Rubber Dust Filtering Ring back on the OP and lock it by rotating it clockwise.
- *NOTE: Plastic hood is not supposed to be flush due to curvature on the panel.*

#### **Test the Trackball**

Power up the VIVID E9 / VIVID E7 and check that the trackball now works as intended.

**CAUTION ENERGY CONTROL AND POWER LOCKOUT FOR VIVID E9 / VIVID E7. WHEN SERVICING PARTS OF THE SYSTEM WHERE THERE IS EXPOSURE TO VOLTAGE GREATER THAN 30 VOLTS: 1. TURN OFF THE BREAKER.** TAG

- **2. UNPLUG THE SYSTEM.**
- **3. MAINTAIN CONTROL OF THE SYSTEM POWER PLUG.**
- **4. WAIT FOR AT LEAST 20 SECONDS FOR CAPACITORS TO DISCHARGE AS THERE ARE NO TEST POINTS TO VERIFY ISOLATION.**

**Beware that the Main Power Supply and Back End Processor may be energized even if the power is turned off when the cord is still plugged into the AC Outlet.**

**WARNING** *DO NOT TOUCH ANY BOARDS WITH INTEGRATED CIRCUITS PRIOR TO TAKING THE NECESSARY ESD PRECAUTIONS.*

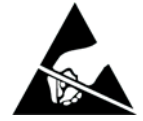

Signed Date

& LOCKOUT

- **1. ALWAYS CONNECT YOURSELF, VIA AN ARM-WRIST STRAP, TO THE ADVISED ESD CONNECTION POINT LOCATED ON THE REAR OF THE SCANNER (NEAR THE POWER CONNECTOR).**
- **2. FOLLOW GENERAL GUIDELINES FOR HANDLING OF ELECTROSTATIC SENSITIVE EQUIPMENT.**

# **Section 4-3 Functional checks**

**4-3-1 Preparation**

Turn on power to VIVID E9 / VIVID E7.

# **4-3-2 2D Mode (B mode) Checks**

**4-3-2-1 Introduction**

The 2D Mode is the system's default mode.

### **Figure 4-31 2D Mode Screen Example**

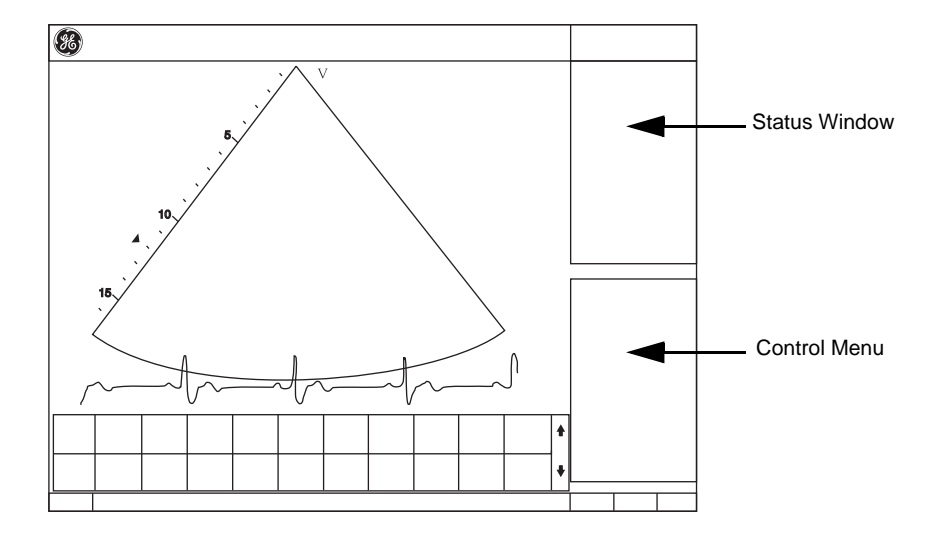

*4 - 32 Section 4-2 - General procedures*

# **4-3-2-2 Preparations**

- 1.) Connect one of the probes.
	- See ["Connecting Probes" on page 3-21](#page-102-0) for info about connecting the probes.
- 2.) Turn ON the scanner.
	- The 2D Mode window is displayed (default mode).

### **4-3-2-3 Adjust the 2D mode controls**

# **WARNING** *ALWAYS USE THE MINIMUM POWER REQUIRED TO OBTAIN ACCEPTABLE IMAGES IN ACCORDANCE WITH APPLICABLE GUIDELINES AND POLICIES.*

- 1.) Press **2D** on the Operator Panel to access 2D mode.
- 2.) These Image Controls are used to optimize the 2D picture. Verify that all the listed controls are working as intended:
	- Use **Gain** and **TGC** controls to optimize the overall image together with the **Power** control.
	- Use **Depth** to adjust the range to be imaged.
	- Use **Focus** to center the focal point(s) around the region of interest.
	- Use **Frequency** (move to higher frequencies) or **Frame rate** (move to lower frame rate) to increase resolution in image.
	- Use **Frequency** (move to lower frequency) to increase penetration.
	- Use the **Reject** control to reduce noise in the image.
	- Use the **DDP** control to optimize imaging in the blood flow regions and make a cleaner, less noisy image.
	- Use **UD Clarity** (Cardiac) or **UD Speckle reduce** (non-cardiac) to reduce image speckle. Extra care must be taken to select the optimal Speckle reduction level, as too much filtering of speckle can mask or obscure desired image detail.
	- Use **Adaptive reject** (Cardiac) to reduce near field haze and blood pol artifact without diluting tissue appearance of moving structures.

# <span id="page-170-0"></span>**4-3-3 M Mode Checks**

### **4-3-3-1 Introduction**

### **Figure 4-32 M-Mode Screen Example**

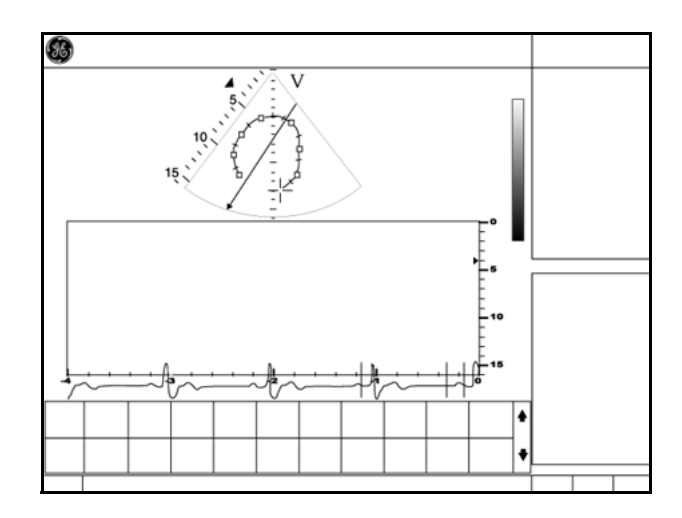

### **4-3-3-2 Preparations**

- 1.) Connect one of the probes, to the scanner's left-most probe connector.
	- See [3-5-6 "Connecting Probes" on page 3-21](#page-102-0) for info about connecting the probes.
- 2.) Turn ON the scanner. The 2D Mode window is displayed (default mode).
- 3.) Press **MM** on the Operator panel to bring up an M-Mode picture on the screen.
- 4.) Use the trackball to position the cursor over the required area of the image.

## **4-3-3-3 Adjust the M Mode controls**

These Image Controls are used to optimize the M mode picture. Verify that all the listed controls are working as intended:

- Adjust **Horizontal sweep** to optimize the display resolution.
- Adjust **Gain** and **TGC** controls to adjust the range to be imaged.
- Use the **Frequency** (move to higher frequencies) or the **Frame rate** control (move to lower frame rate) to increase resolution in image.
- Use the **Frequency** (move to lower frequency) to increase penetration.
- Adjust **Focus** to move the focal point(s) around the region of interest in the M-Mode display.
- Adjust **Dynamic range** to optimize the useful range of incoming echoes to the available grey scale.
- Adjust **Compress** and **Edge Enhance** to further optimize the display.
- Adjust **Reject** to reduce noise while taking care not to eliminate significant low-level diagnostic information.

# **4-3-4 Color Mode Checks**

### **4-3-4-1 Introduction**

Color Flow screens are 2D or M Mode screens with colors representing blood or tissue movement.

Color Flow may be selected both from 2D mode or from M mode or a combination of these.

### **4-3-4-2 Preparations**

- 1.) Connect one of the probes to the scanner's left-most probe connector.
	- See *["Connecting Probes" on page 3-21](#page-102-0)* for info about connecting the probes.
- 2.) Turn ON the scanner. The 2D Mode window is displayed (default mode).

### **4-3-4-3 Select Color 2D Mode**

- 1.) From an optimized 2D image, press **Color.**
- 2.) Use the trackball (assigned function: Pos) to position the ROI frame over the area to be examined.
- 3.) Press **Select**. The instruction **Size** should be highlighted in the trackball status bar.
- *NOTE: If the trackball control Pointer is selected, press trackball to be able to select between Position and Size controls.*
	- 4.) Use the trackball to adjust the dimension of the ROI.

### <span id="page-171-0"></span>**4-3-4-4 Adjust the Color 2D Mode controls**

- Adjust the **Active mode gain** to set the gain in the color flow area.
- Adjust **Scale** to the highest setting that provides adequate flow detection.
- *NOTE: The scale value may affect FPS, Low Velocity Reject, and Sample Volume.*
	- Adjust **Low Velocity Reject** to remove low velocity blood flow and tissue movement that reduces image quality.
	- Adjust **Variance** to detect flow disturbances.
	- Adjust **Sample volume** (SV) to a low setting for better flow resolution, or a higher setting to more easily locate disturbed flows
	- Adjust **Frequency** to optimize the color flow display. Higher settings improve resolution. Lower settings improve depth penetration and sensitivity. This does not affect the frequency used for 2D and M-Mode.
- *NOTE: Frequency setting may affect FPS, SV and Low Velocity Reject.*
	- Adjust **Power** to obtain an acceptable image using the lowest setting possible.
- *NOTE: The Power setting affects all other operating modes.*

### **[4-3-4-4 Adjust the Color 2D Mode controls \(cont'd\)](#page-171-0)**

Adjust the following settings to further optimize display of the image:

- Use **Invert** to reverse the color assignments in the color flow area of the display.
- Use **Tissue priority** to emphasize either the color flow overlay, or the underlying grey scale tissue detail.
- Use **Baseline** to emphasize flow either toward or away from the probe.
- Use **Radial** and **Lateral Averaging** to reduce noise in the color flow area. Radial and Lateral Averaging smooths the image by averaging collected data along the same horizontal line. An increase of the lateral averaging will reduce noise, but this will also reduce the lateral resolution.

#### **4-3-4-5 Select Color M Mode**

- 1.) Select M Mode (See: [4-3-3 "M Mode Checks" on page 4-35\)](#page-170-0).
- 2.) Use the trackball (assigned function: Pos) to position the ROI frame over the area to be examined.
- 3.) Press **Select**. The instruction **Size** should be highlighted in the trackball status bar.
- *NOTE: If the trackball control Pointer is selected, press trackball to be able to select between Position and Size controls.*
	- 4.) Use the trackball to adjust the dimension of the ROI.
- **4-3-4-6 Adjust the Color M Mode controls**
	- Adjust the **Active mode gain** to set the gain in the color flow area.
	- Adjust **Scale** to the highest setting that provides adequate flow detection.
- *NOTE: The scale value may affect FPS, Low Velocity Reject, and Sample Volume.*
	- Adjust **Low Velocity Reject** to remove low velocity blood flow and tissue movement that reduces image quality.
	- Adjust **Variance** to detect flow disturbances.
	- Adjust **Sample volume** (SV) to a low setting for better flow resolution, or a higher setting to more easily locate disturbed flows
	- Adjust **Frequency** to optimize the color flow display. Higher settings improve resolution. Lower settings improve depth penetration and sensitivity. This does not affect the frequency used for 2D and M-Mode.
- *NOTE: NOTE: Frequency setting may affect FPS, SV and Low Velocity Reject.*
	- Adjust **Power** to obtain an acceptable image using the lowest setting possible.
- *NOTE: The Power setting affects all other operating modes.*

Adjust the following settings to further optimize display of the image:

- Use **Invert** to reverse the color assignments in the color flow area of the display.
- Use **Tissue priority** to emphasize either the color flow overlay, or the underlying grey scale tissue detail.
- Use **Baseline** to emphasize flow either toward or away from the probe.
- Use **Radial** and **Lateral Averaging** to reduce noise in the color flow area. Radial and Lateral Averaging smooths the image by averaging collected data along the same horizontal line. An increase of the lateral averaging will reduce noise, but this will also reduce the lateral resolution.

# **4-3-5 PW/CW Doppler Mode Checks**

### **4-3-5-1 Introduction**

PW and CW Doppler are used to measure velocity (most often in blood).

Doppler mode can be done with a special pencil probe or with an ordinary probe. By using an ordinary probe, you can first bring up a 2D picture for navigation purpose and then add PW/CW Doppler.

## **4-3-5-2 Preparations**

- 1.) Connect one of the probes to the scanner.
	- See *[3-5-6 "Connecting Probes" on page 3-21](#page-102-0)* for info about connecting the probes.
- 2.) Turn ON the scanner

The 2D Mode window is displayed (default mode).

- 3.) If needed, adjust the Display's Brightness and Contrast setting.
- 4.) Press **PW** or **CW** to start Pulsed Wave Doppler (PW) or Continuous Wave Doppler (CW).
- 5.) Use the trackball to select the Area of Interest (Sample Volume) in PW or direction of interest in CW.

## **4-3-5-3 Adjust the PW/CW Doppler Mode controls**

Adjust the **Active mode gain** to set the gain in the spectral Doppler area.

- Adjust **Low velocity reject** to reduce unwanted low velocity blood flow and tissue movement.
- In PW mode, adjust **Sample volume** to low setting for better resolution, or higher setting to more easily locate the disturbed flows.
- Adjust the **Compress** setting to balance the effect of stronger and weaker echoes and obtain the desired intensity display.
- Adjust **Frequency** to optimize flow display. Higher setting will improve resolution and the lower setting will increase the depth penetration.
- Adjust **Frame rate** to a higher setting to improve motion detection, or to a lower setting to improve resolution.
- *NOTE: Frequency and Frame rate settings may affect the Low Velocity Reject.*
	- Adjust **Power** to obtain an acceptable image using the lowest setting possible. This is particularly important in CW mode, as the energy duty cycle is 100% (constant).
- *NOTE: The Doppler Power setting affects only Doppler operating modes.*
	- Adjust the following settings to further optimize the display of the image.
	- Use the **Horizontal sweep** to optimize the sweep speed.
	- To view signal detail, adjust **Scale** to enlarge the vertical spectral Doppler trace.
	- Use **Invert** to reverse the vertical component of the spectral Doppler area of the display.
	- Use **Angle correction** to steer the ultrasound beam to the blood flow to be measured.

# **4-3-6 Tissue Velocity Imaging (TVI) Checks**

### **4-3-6-1 Introduction**

TVI calculates and color codes the velocities in tissue. The tissue velocity information is acquired by sampling of tissue Doppler velocity values at discrete points. The information is stored in a combined format with grey scale imaging during one or several cardiac cycles with high temporal resolution.

### **4-3-6-2 Preparations**

- 1.) Connect one of the probes, to the scanner's left-most probe connector.
	- See *[Connecting Probes](#page-102-0)*, page *[3-21](#page-102-0)* for info about connecting the probes
- 2.) Turn ON the scanner The 2D Mode window is displayed (default mode).
- 3.) If needed, adjust the Display's Brightness and Contrast setting.
- 4.) Press **TVI**.
- 5.) Use the trackball (assigned function: Pos) to position the ROI frame over the area to be examined.
- 6.) Press **Select**. The instruction Size should be highlighted in the trackball status bar.
- *NOTE: If the trackball control pointer is selected, press trackball to be able to select between Position and Size controls.*
	- 7.) Use the trackball to adjust the dimension of the ROI.

### **4-3-6-3 Adjust the TVI Controls**

- To reduce quantification noise (variance), the Nyquist limit should be as low as possible, without creating aliasing. To reduce the Nyquist limit: Reduce the **Scale** value.
- *NOTE: The Scale value also affects the frame rate. There is a trade off between the frame rate and quantification noise.*
	- TVI provides velocity information only in the beam direction. The apical view typically provides the best window since the beams are then approximately aligned to the longitudinal direction of the myocardium (except near the apex). To obtain radial or circumferential tissue velocities, a parasternal view must be used. However, from this window the beam cannot be aligned to the muscle for all the parts of the ventricle.
- *NOTE: PW will be optimized for Tissue Velocities when activated from inside TVI.*

# **4-3-7 Probe/Connectors Check**

**CAUTION TAKE THE FOLLOWING PRECAUTIONS WITH THE PROBE CABLES:**   $\bigwedge$ 

**- KEEP AWAY FROM THE WHEELS**

**- DO NOT BEND**

**- DO NOT CROSS CABLES BETWEEN PROBES** 

**Table 4-5 Probe and Connectors Checks**

| <b>Step</b>    | Task                                                                                                    | <b>Expected Result(s)</b>                                             |
|----------------|----------------------------------------------------------------------------------------------------|-----------------------------------------------------------------------|
| 1.             | Press Probe on the Operator Panel.                                                                                                    | A list of the connected probes will pop up on the screen.             |
| 2.             | If not already selected. Use the trackball to select the<br>desired probe.                                                                                                    | An application menu for the desired probe is listed on<br>the screen. |
| 3.             | Trackball to the desired application<br>Press Select to launch the application.<br>To change application without changing the current<br>probe, press Appl. on the Operator Panel. | The selected application starts.                                      |
| 4.             | Verify no missing channels                                                                                                    | All channels are functioning.                                         |
| 5.             | Verify there's no EMI/RFI or artifacts specific to the<br>probe.                                                                                                    | No EMI/RFI or artifacts.                                              |
| 6.             | Test the probe in each active connector slot.,<br>see 3-5-6 "Connecting Probes" on page 3-21                                                                                       | It will display pictorial data each time                              |
| 7 <sub>1</sub> | Do a leakage test on the probe, see Section 10-6<br>'Electrical Safety Tests" on page 10-14                                                                                        | It passes the test.                                                   |
| 8.             | Repeat this procedure for all available probes.                                                                                                    |                                                                       |

### **4-3-8 ECG Check**

## **4-3-8-1 Introduction**

The ECG capability on this unit, is intended as use as a trigger for measurements, but can also be viewed on the screen.

### **4-3-8-2 Parts needed**

- ECG Harness, P/N:16L0026 + P/N:16L0028
- ECG Pads, (3 pc)

or

• ECG simulator

### **4-3-8-3 ECG Check**

# **Table 4-6 ECG Check**

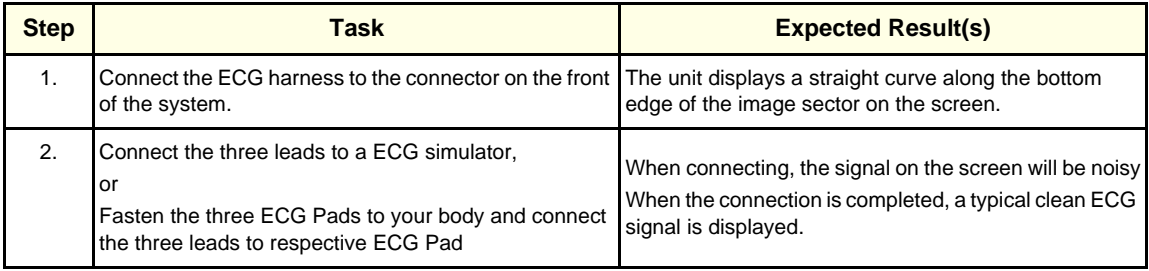

# **4-3-9 Cineloop Check**

### <span id="page-177-0"></span>**4-3-9-1 Introduction**

A cineloop is a sequence of images recorded over a certain time frame. When using ECG the time frame can be adjusted to cover one or more heart cycles. When frozen, the System automatically displays the cineloop boundary markers on either side of the last detected heart cycle [\(Figure 4-33](#page-177-0)).

### **Figure 4-33 The Cineloop controls display**

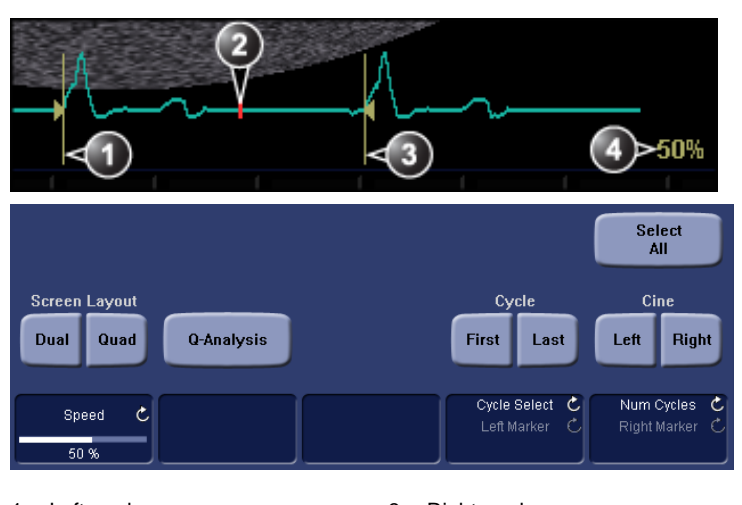

1. Left marker 2. Current frame 3. Right marker 4. Cine speed

- **4-3-9-2 Preparation**
	- 1.) Connect one of the probes to the scanner.
	- 2.) Turn ON the scanner. The 2D Mode window is displayed (default mode).

### **4-3-9-3 Adjust the Cineloop controls**

1.) Press **Freeze**.

The left and right markers are displayed on either side of the last detected heart cycle on the ECG trace.

2.) Press **2D Freeze**.

The selected heart beat is played back.

- 3.) Press **2D Freeze** to freeze the cineloop. Use the trackball to scroll through the acquisition and find the sequence of interest.
- 4.) Adjust **Cycle** select to move from heart beat to heart beat and select the heart cycle of interest.
- 5.) Adjust **Num cycles** to increase or decrease the number of heart beats to be played back.
- 6.) Adjust **Left marker** and **Right marker** to trim or expand the cineloop boundaries.

# **4-3-10 Back End Processor checks**

• If all the previous tests have been passed successfully, the Back End Processor is most likely OK.

# **4-3-11 Operator Panel Test**

• The Operator Panel is tested when the VIVID E9 / VIVID E7 is powered up as part of the start-up scripts, run at every start-up.

# **4-3-12 Peripheral checks**

### **4-3-12-1 Printer checks**

The internal printer is controlled from the **P1** and **P2** keys on the VIVID E9 / VIVID E7's Operator Panel.

The factory default is:

- **P1** for the internal printer
- **P2** for external (network) printer

### **Table 4-7 Printer checks**

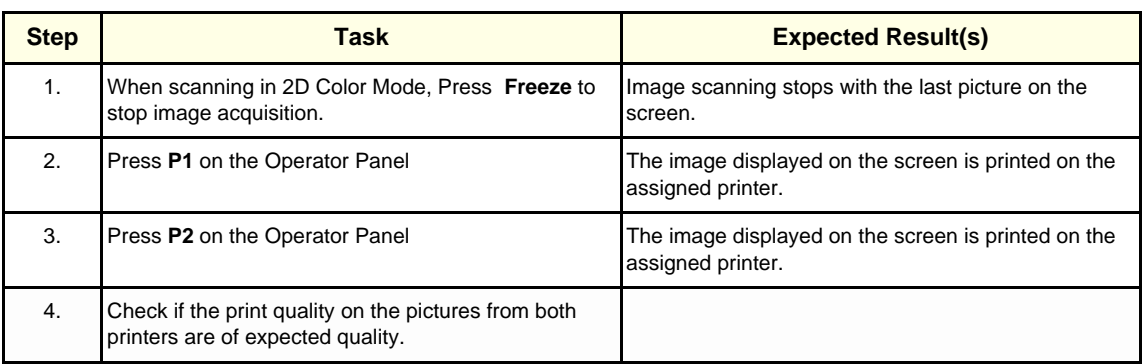

### **4-3-12-2 Setup and Test a Printer Service**

- 1.) Select Utility > Connectivity If you get a pop-up asking you to log on, select ADM.
- 2.) Select the Service tab.
- 3.) In the comb box "Select Service to Add" select "Standard Print" and click on Add.
- 4.) In the right pane Properties "Combo Box" Select the printer you wish to test. Set any other parameters you desire.
- 5.) In the left pane "Properties" Enter a name that describes the printer and configuration you just selected in the right pane.
- 6.) Select the Button tab.
- 7.) Select one of the "Physical Print Buttons" that you want to configure.
- 8.) In the right pane click on the service name you just created in the Services Tab.
- 9.) Click on the ">>" button. This will place this service in the PrintFlow View for the printer button you selected.

#### 10.)Click on Save.

You have now configured a printer service and attached it to a print button.

Now you can test the printer by pressing the print button you just configured. If you configured it for 1 row and 1 column each time you press the print button you will get a print sent to the printer. If you configured some other combination of rows or columns you will have to push the printer button multiple times before a print is sent to the printer.

### **4-3-12-3 View the Windows Printer Queues**

- 1.) Go to **Utility** > **System** > **Peripherals**
- 2.) Click on **Properties**.
### <span id="page-180-0"></span>**4-3-12-4 DVR checks**

### **Overview**

The DVR is operated from VIVID E9 / VIVID E7's Operator Panel. The DVR status displayed on the screen indicates the current DVR function.

### **Figure 4-34 DVR status on the title bar**

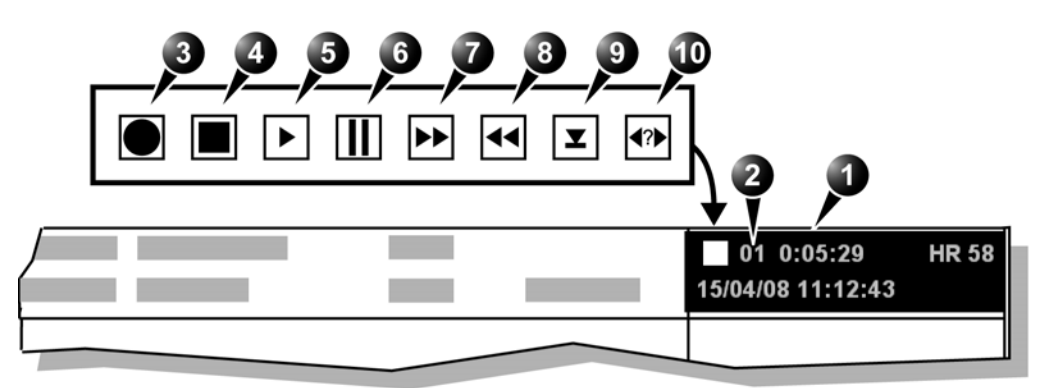

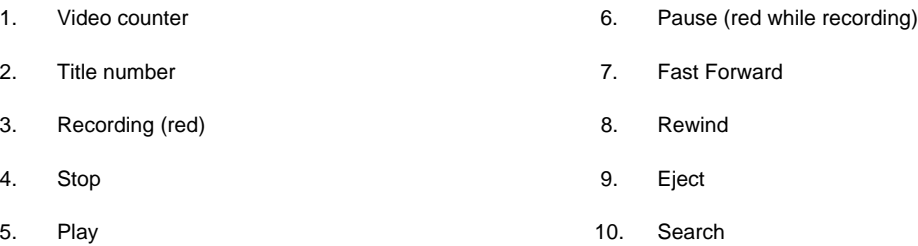

### **Tools**

A blank DVD+RW disc.

### **Recording**

- 1.) Insert a blank DVD+RW in the DVR unit.
- *NOTE: New disks need to be prepared for recording. The preparation takes about one minute. Observe the busy light on the DVR unit or the busy icon on screen.*
	- 2.) Create a patient record or open an existing one.
	- 3.) Press **Record** on the Operator Panel. A red dot is displayed in the DVR status area on the Title bar to indicate that recording has begun.
- *NOTE: A new title is created for each recording session.*
	- 4.) Press **Record** to toggle between pause and record.
- *NOTE: When recording is resumed after pause a new chapter is created.*
	- 5.) To stop recording, press **Stop/Eject** on the Touch Panel.

### **[4-3-12-4 DVR checks \(cont'd\)](#page-180-0)**

### **Play back an examination**

- 1.) Insert the DVD to play back and wait while it is loading.
- 2.) Press **Playback** on the Touch Panel.
- 3.) Use the buttons on the Touch Panel to perform actions on the recorded session, such as stop, pause, rewind or fast forward. Press the dedicated **Prev** and **Next** buttons to change title or chapter.
- 4.) To find a patient record, press **Go to/Search** on the Touch Panel. The Video Counter/Search window is displayed.
- 5.) Select a title from the Recording title drop-down menu and press Search counter. Playback of the selected title is started.

### **Ejecting the DVD**

- 1.) Press **Stop/Eject** twice to eject the disk. The Finalize window is displayed.
- 2.) Select:
	- **Yes**:
		- The DVD is finalized and ejected. Finalized DVD cannot be reused for recording.
	- **No**:

The DVD is ejected without being finalized. The DVD can be reused for recording additional titles, but it will not be playable on other DVD players without being finalized.

### **4-3-13 Mechanical Functions Checks**

### **4-3-13-1 Casters (Wheels), Brakes and Direction Lock Checks**

The wheels are controlled by the pedals situated between the front wheels of the unit (see [Figure 4-35](#page-182-0)).

Examine the wheels frequently for defects to avoid breaking or jamming.

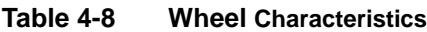

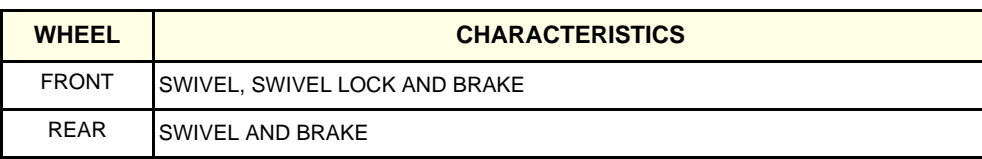

#### **Figure 4-35 Pedals**

<span id="page-182-0"></span>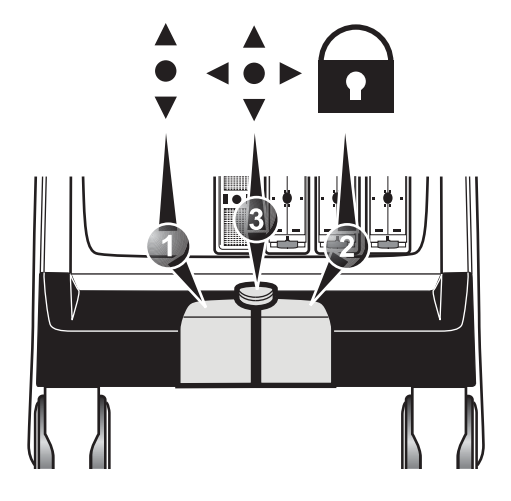

Follow the steps below to verify that Brakes and Direction Locks function as intended.

- 1.) Press the right pedal  $\bigcap$  to engage the front wheel brakes. Apply a pressure on the scanner to verify that the brakes works as intended.
- 2.) Press the center pedal  $\stackrel{\bullet}{\bullet}$  to release the front wheel brakes.
- 3.) Press the left pedal  $\stackrel{\bullet}{\bullet}$  to engage the Swivel lock. Ensure that the wheels lock, making it impossible to turn the scanner to the sides.
- 4.) Press the center pedal  $\stackrel{\bullet}{\bullet}$  to release the Swivel lock.
- 5.) Apply the additional brakes on the rear wheels and verify that they function. When finished, release the additional brakes.

# **Section 4-4 Site Log**

**Table 4-9 Site Log** 

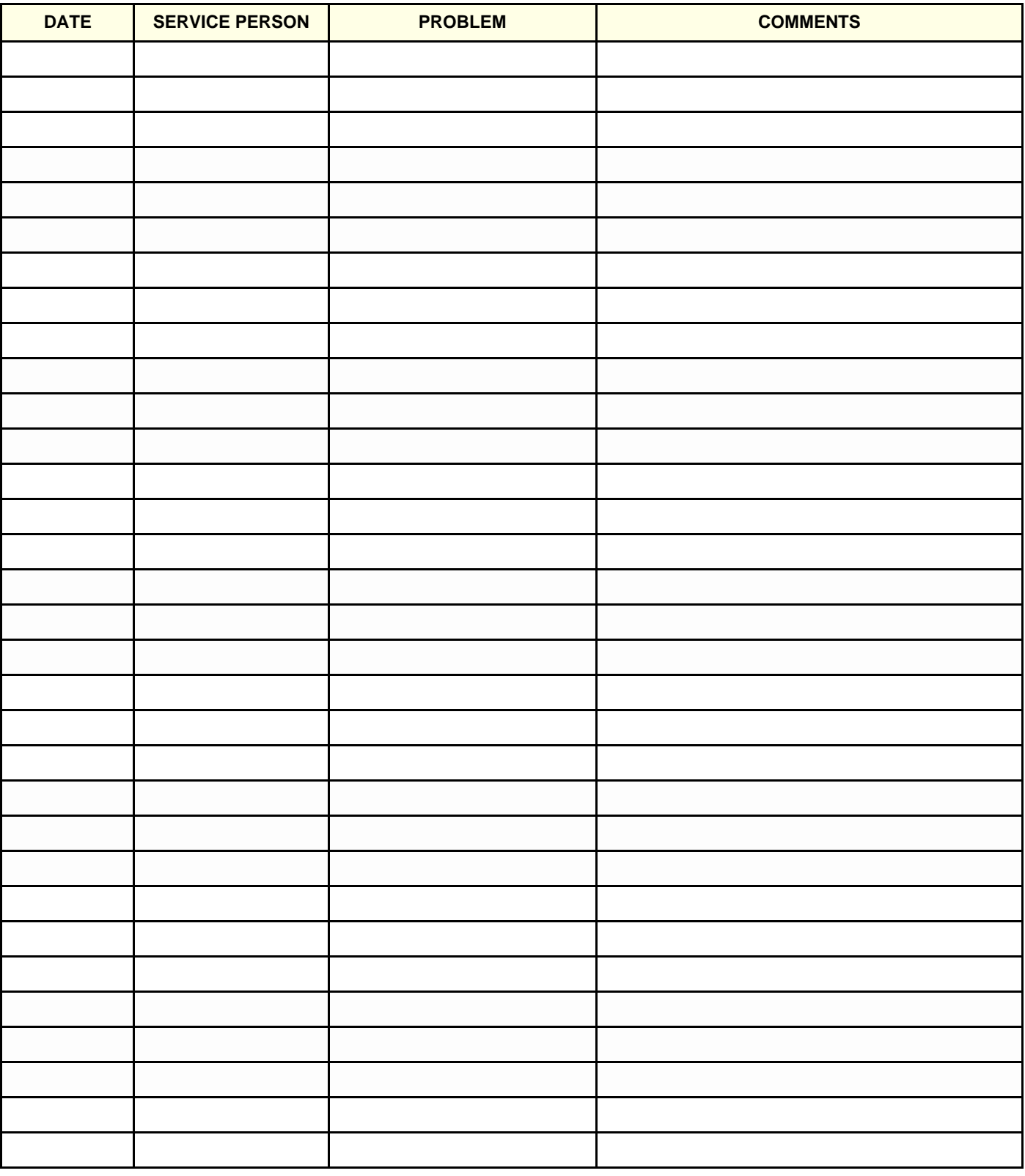

### **Table 4-9 Site Log (cont'd)**

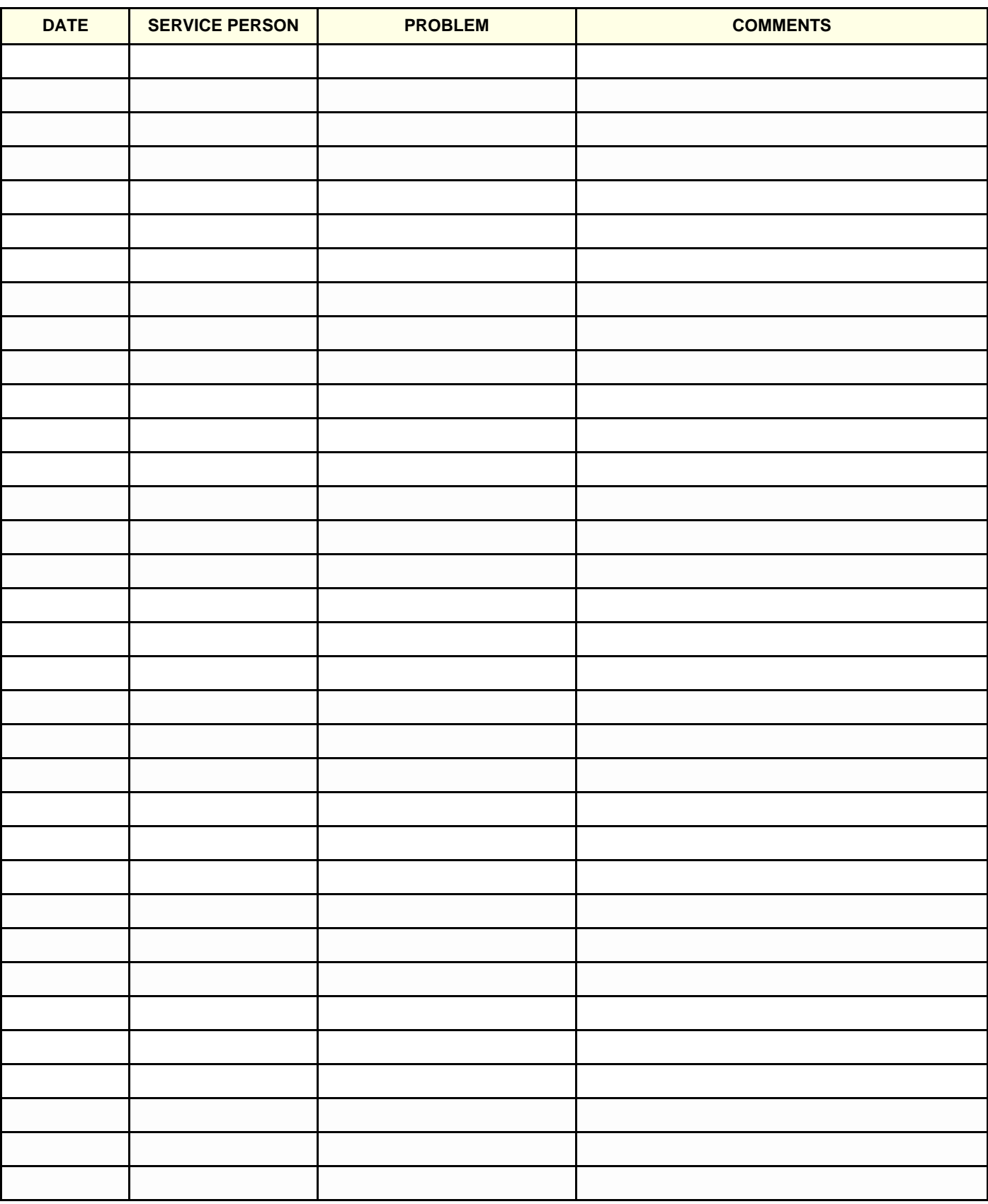

*Chapter 4 - General procedures and Functional checks 4 - 49*

This page left blank to facilitate double-sided printing.

# *Chapter 5 Components and functions (theory)*

# <span id="page-186-0"></span>**Section 5-1 Overview**

### **5-1-1 Purpose of this chapter**

This chapter explains VIVID E9 / VIVID E7's system concepts, component arrangement, and subsystem functions. It also describes the Power Distribution System and the Common Service Desktop interface.

# **5-1-2 Contents in this chapter**

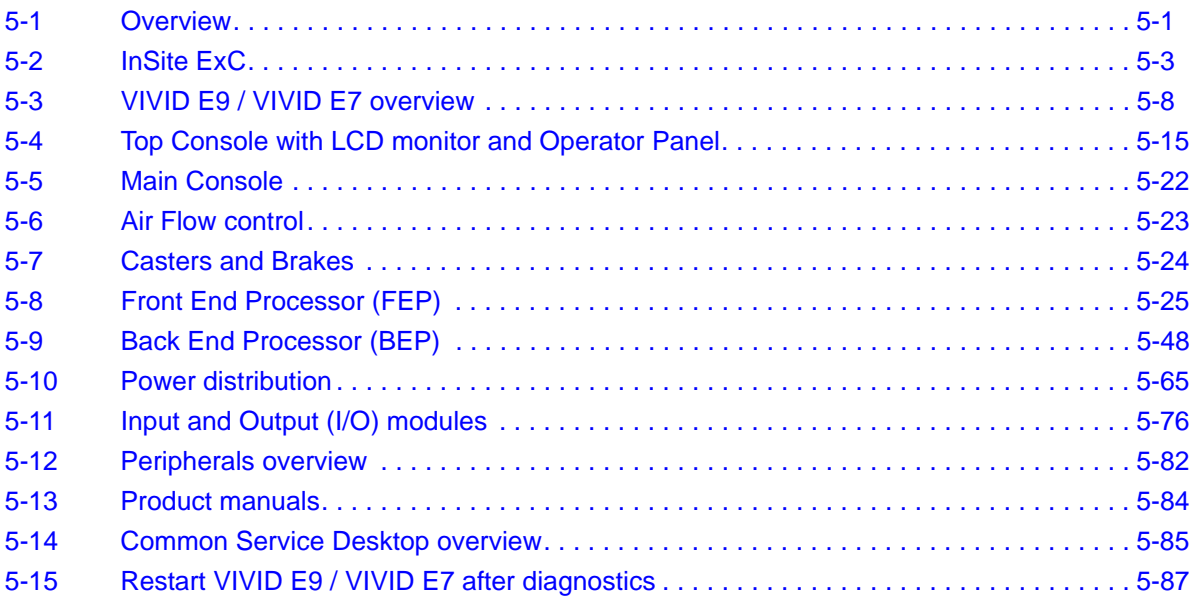

# **5-1-3 VIVID E9 models covered by this manual**

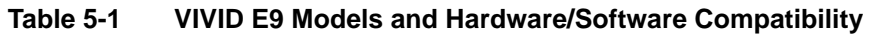

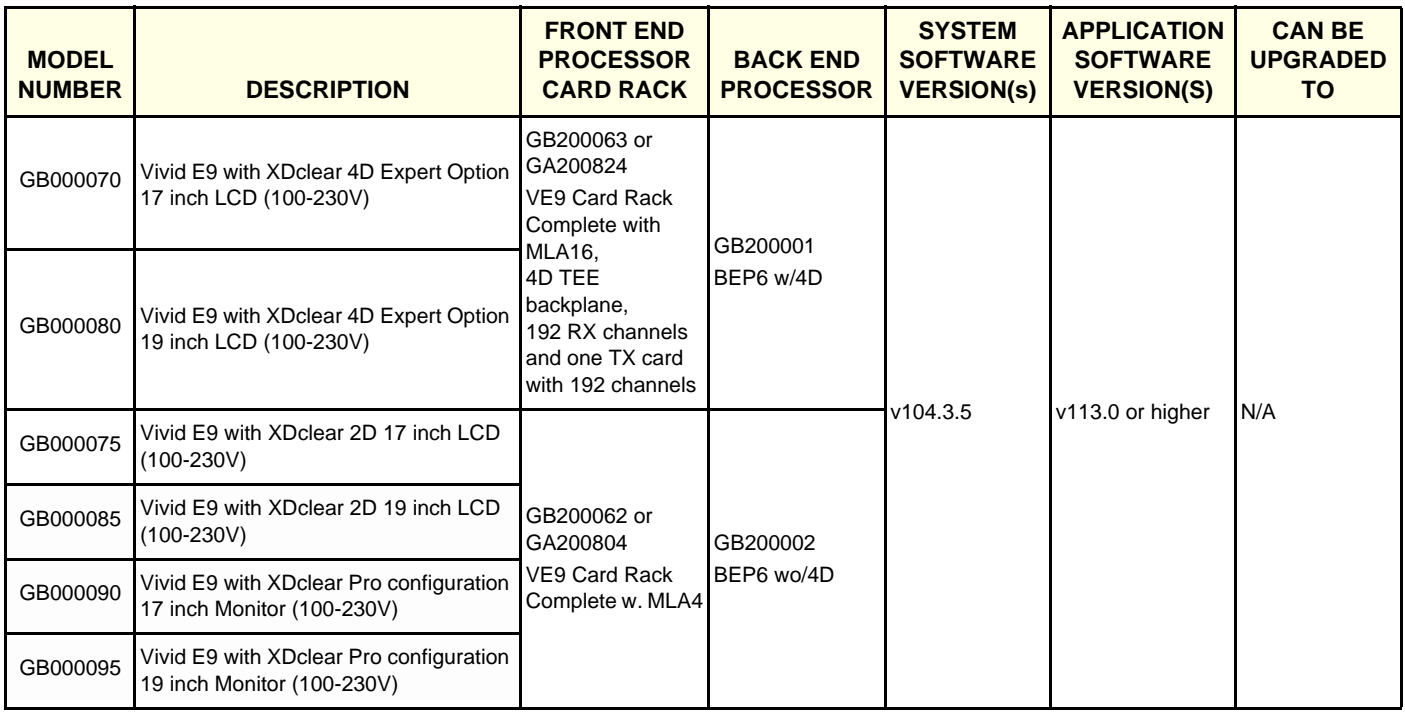

*NOTE: When not otherwise specified, the contents in this manual applies to all VIVID E9 models.*

# **5-1-4 VIVID E7 models and hardware/software compatibility**

### **Table 5-2 VIVID E7 Models and Hardware/Software Compatibility**

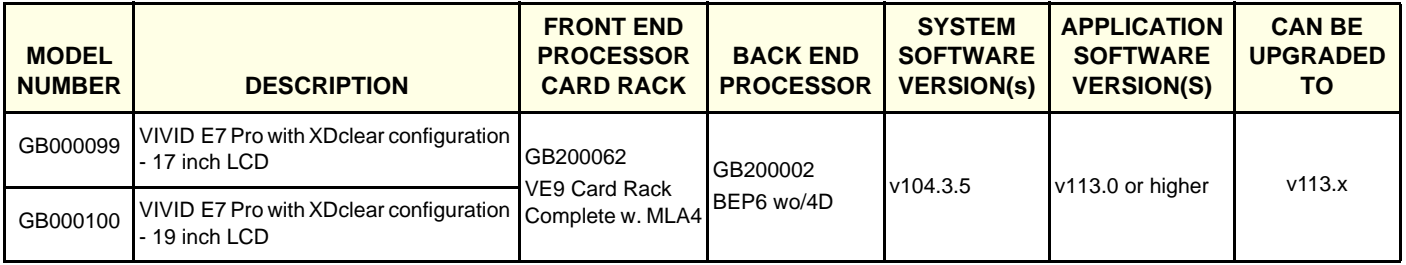

*NOTE: When not otherwise specified, the contents in this manual applies to all VIVID E7 models.*

# <span id="page-188-0"></span>**Section 5-2 InSite ExC**

# **5-2-1 Introduction**

InSite ExC is your direct link with a GE Online Service Engineer or Applications Support Engineer, or a Request for Service via the InSite ExC link at the bottom of the display screen.

### **5-2-2 InSite ExC Icon**

The InSite ExC icon in the status bar change symbol and color depending on ongoing activity.

### **Figure 5-1 InSite ExC icon in the status bar**

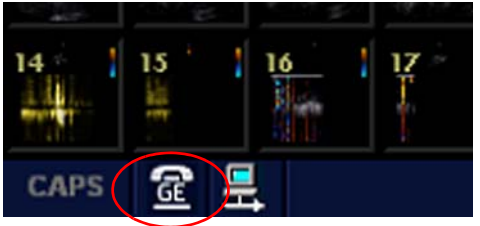

Clicking on the Icon brings up the InSite ExC menu.

### **Figure 5-2 InSite ExC Menu**

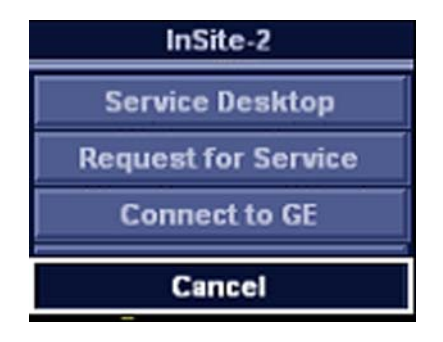

### **Menu Choices**

- **Service Desktop:** Opens the Service Desktop on the VIVID E9 / VIVID E7.
- **Request For Service**. Opens a service dispatch with GE Service.
- **Connect to GE**. Direct contact with GE Technical Support.

### **5-2-3 InSite ExC Status**

Depending on the ongoing activity, the InSite ExC icon change.

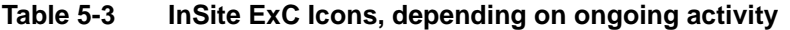

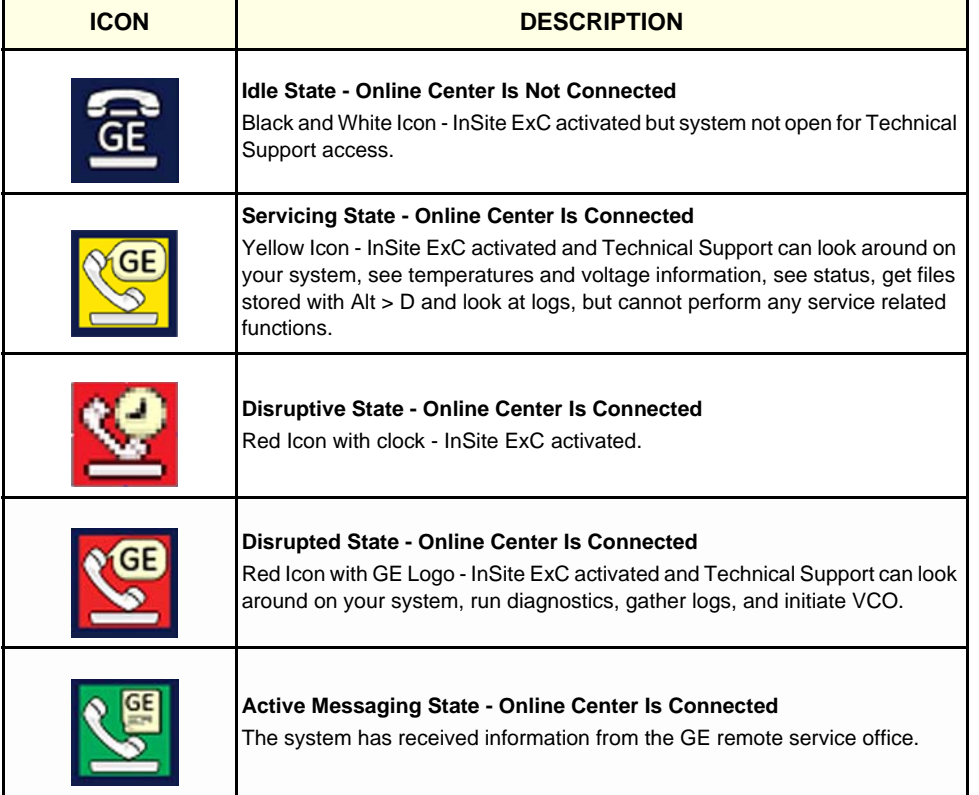

### **5-2-4 Initiating a Request for Service (RFS)**

### **To initiate an RFS**

- 1.) Position the Windows pointer on top of the GE InSite ExC icon at the bottom of the display.
- 2.) Press the Right Trackball Set Key. This opens of the RFS screen which sends a service dispatch directly to GE Service after you fill in the following information:
	- Items with a red asterisk
	- Problem type
	- Problem area
	- Problem description
	- **Send**
- 3.) After you have completed filling in all of this information, press Send to initiate the Request for Service.

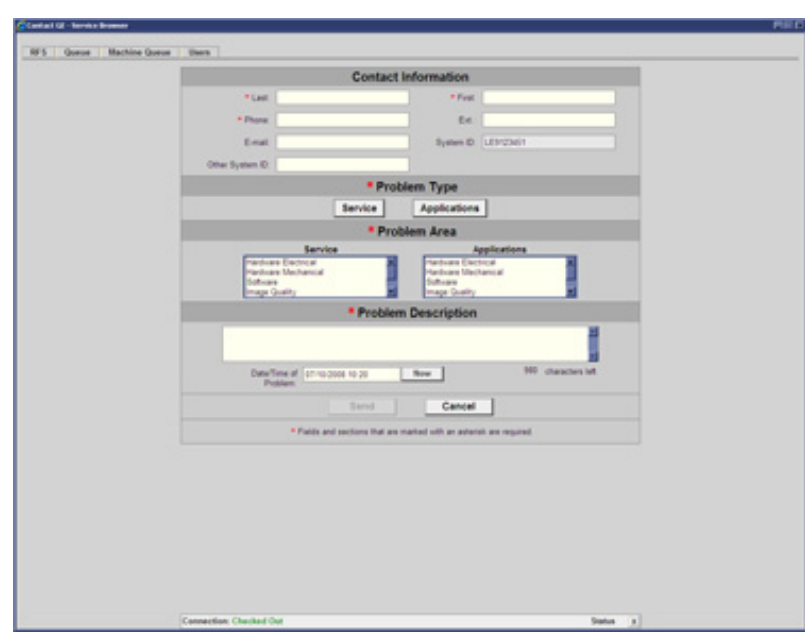

#### **Figure 5-3 Request for Service Contact Information**

# **5-2-5 Automatic Request for Service (ARFS)**

(This feature was introduced for software version v112.0 (BT'12))

If some important parameters are outside the predefined limits, an ARFS will be sent to GE via InSite.

**The parameters in the table below are monitored:**

**Table 5-4 Monitored parameters for ARFS**

| #                     | <b>Report Error (RFS)</b> | <b>Accepted Values</b> | <b>Comment</b>                                                                                                    |
|-----------------------|---------------------------|------------------------|----------------------------------------------------------------------------------------------------|
| 1.                    | DRX4_TOP (DRX1-4)         | $-10 °C - 80 °C$       | If the temperature on any of the DRX cards rise<br>above 80 °C (176 °F), an ARFS is generated.<br>(The lower temperature limit $(-10 \degree C)$ is outside the<br>operating temperature for the product, so the readings<br>should never be as low as this temperature.) |
| $\mathcal{P}_{\cdot}$ | Rack Fan 1                | 100 - 5000 [RPM]       | If the fan speed is lower than 100 RPM, the fan has<br>most likely stopped, and an ARFS is generated.<br>(The upper limit (5000 RPM) is above the speed that<br>the fans can archive, so the readings should never be<br>as high as this limit.)                          |
| 3.                    | Rack Fan 2                | 100 - 5000 [RPM]       |                                                                                                    |
| $\overline{4}$ .      | Rack Fan 3                | 100 - 5000 [RPM]       |                                                                                                    |
| 5.                    | Rack Fan 4                | 100 - 5000 [RPM]       |                                                                                                    |
| 6.                    | Probe CRC failure         | N/A                    | ARFS is generated on Probe CRC failure.                                                                                                    |

# **5-2-6 InSite ExC Definitions**

Here are definitions for the different InSite ExC states:

- **Virtual Console Observation (VCO).** Allows GE's Technical Support to control VIVID E9 / VIVID E7 functionality remotely.
- **Disruptive.** Allows GE's Technical Support person to connect to your system via VCO, to run diagnostics directly on your VIVID E9 / VIVID E7 system, and to collect system logs. When the system is in Disruptive Mode, the icons are red. There are two disruptive states. If you see a telephone with a clock, then the system is in Disruptive, Not Connected Mode. If you see a telephone with GE, then the system is in Disruptive, Connected Mode.
- **Non-Disruptive.** Allows GE's Technical Support person to look around on your system, but cannot perform any service-related functions, depending on whether InSite has connected or not connected. There are two Non-Disruptive states. If you see a black and white icon, InSite ExC is activated, but not open for Technical Support access. If you see a yellow icon, InSite ExC is activated and the Technical Support person can look around on your system, but cannot perform any service-related functions.
- **Connected.** InSite ExC is connected.
- **Not Connected.** InSite ExC is not connected.
- *NOTE: When Disruptive mode has been activated or a diagnostic has been run, the message, "Due to Service testing reboot required," appears in red at the bottom of the display. It is recommended that you reboot the system before use. Make sure you disable disruptive mode before rebooting or the message will not be cleared.*

# **5-2-7 Exiting InSite ExC**

To exit InSite ExC:

- 1.) Press the Left Trackball Set key.
- 2.) Select Connect to GE.
- 3.) Press the Right Trackball Set key. The GE Technical Support person then exits Disruptive Mode and VCO.
- 4.) Reboot your VIVID E9 / VIVID E7 system.

# <span id="page-193-0"></span>**Section 5-3 VIVID E9 / VIVID E7 overview**

### **5-3-1 Purpose of this section**

The purpose of this section is to give you an overview of VIVID E9 / VIVID E7 and how it function.

### **5-3-2 Introduction**

The VIVID E9 / VIVID E7 ultrasound unit is a high performance digital ultrasound imaging system with total data management.

The system provides image generation in 4D (model dependant), 2D (B) Mode, Color Doppler, Power Doppler (Angio), M-Mode, Color M-Mode, PW and CW Doppler spectra, Tissue Velocity imaging, advanced Strain and Contrast applications. The fully digital architecture of the VIVID E9 / VIVID E7 unit allows optimal usage of all scanning modes and probe types, throughout the full spectrum of operating frequencies.

# **5-3-3 VIVID E9 / VIVID E7 general description**

VIVID E9 / VIVID E7 is a digital beamforming system. Signal flow travels from the Probe Connector Panel to the Front End Electronics, then to the Back End Processor, and finally, the results are displayed on the monitor.

System configuration is stored on the hard drive, inside the Back End Processor (BEP), and all necessary software is loaded from the hard drive on power up.

A Physio module, the Patient I/O, is incorporated in the Back End Processor (BEP) to provide ECG signals to synchronize cardiac ultrasound image acquisition. Other analog signals, from devices such as treadmills (e.g. ECG and phono), may also be processed by the Patient I/O.

### **5-3-4 VIVID E9 / VIVID E7 block diagram**

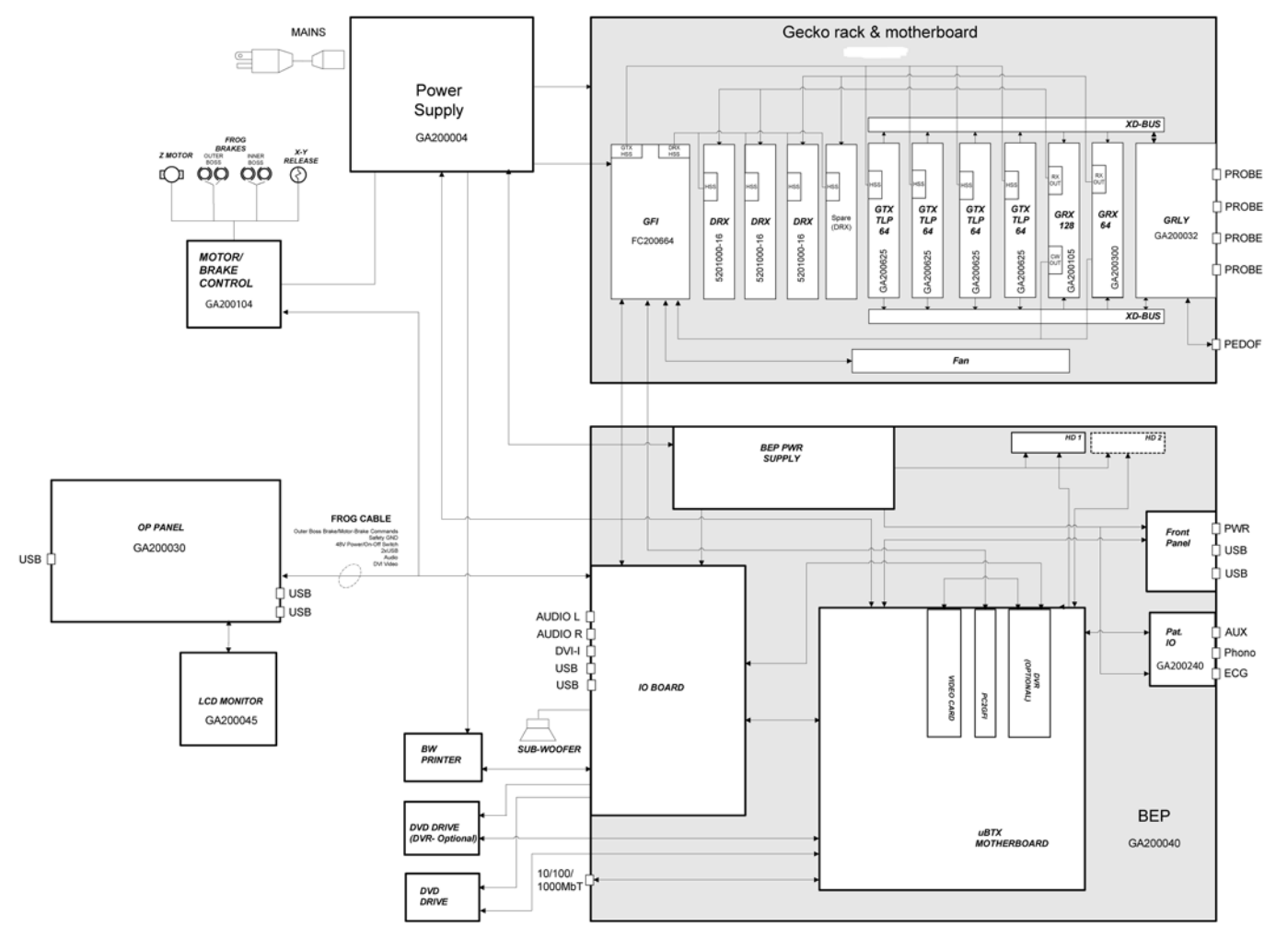

**Figure 5-4 VIVID E9 / VIVID E7 block diagram** 

*NOTE: Depending on VIVID E9 / VIVID E7 model and installed options, the number of cards and the part numbers on the cards will vary.*

### **5-3-5 Signal flow overview**

The GTX board(s) in the Front End Processor, generates the strong bursts transmitted by the probes as ultrasound, into the body. The Transmit bursts are routed from the GTX board via the XD bus to the Relay board where the ultrasound probes are connected.

Weak ultrasound echoes from blood cells and body structure are received by the probes and routed via the Relay board and the XD bus to the RX boards. The RX boards amplifies these signals. Then the signals are routed to the DRX board(s) where the signals are A/D converted. The digital signals are then further processed on the DRX boards.

After amplification and digital signal processing in the Front End electronics, the signal is transferred via the PCIe bus to the Back End Processor. The Back End Processor receives input commands from the User Interface (Operator Panel), handles the communication with the rest of the system, delivers signals (digital video) to the LCD screen and the Touch Screen. controls and delivers digital video signals to an optional, internal, Digital Video Recorder, provides output to an optional, internal printer. The communication to the network (Ethernet) is also handled by the Back End Processor.

### **5-3-6 System configuration and software**

System configuration is stored on a hard disk drive inside the Back End Processor.

At power up, all necessary software is loaded from the hard disk drive.

### **5-3-7 The electronics**

VIVID E9 / VIVID E7 internal electronics are divided into two card cages:

- Front End Processor (FEP) The FEP is sometimes called "Front End Card Cage", "Front End", or only "Card Cage".
- Back End Processor (BEP)

# **5-3-8 VIVID E9 / VIVID E7 interconnection diagram**

# **Figure 5-5 VIVID E9 / VIVID E7 w/ BEP6 interconnection diagram**

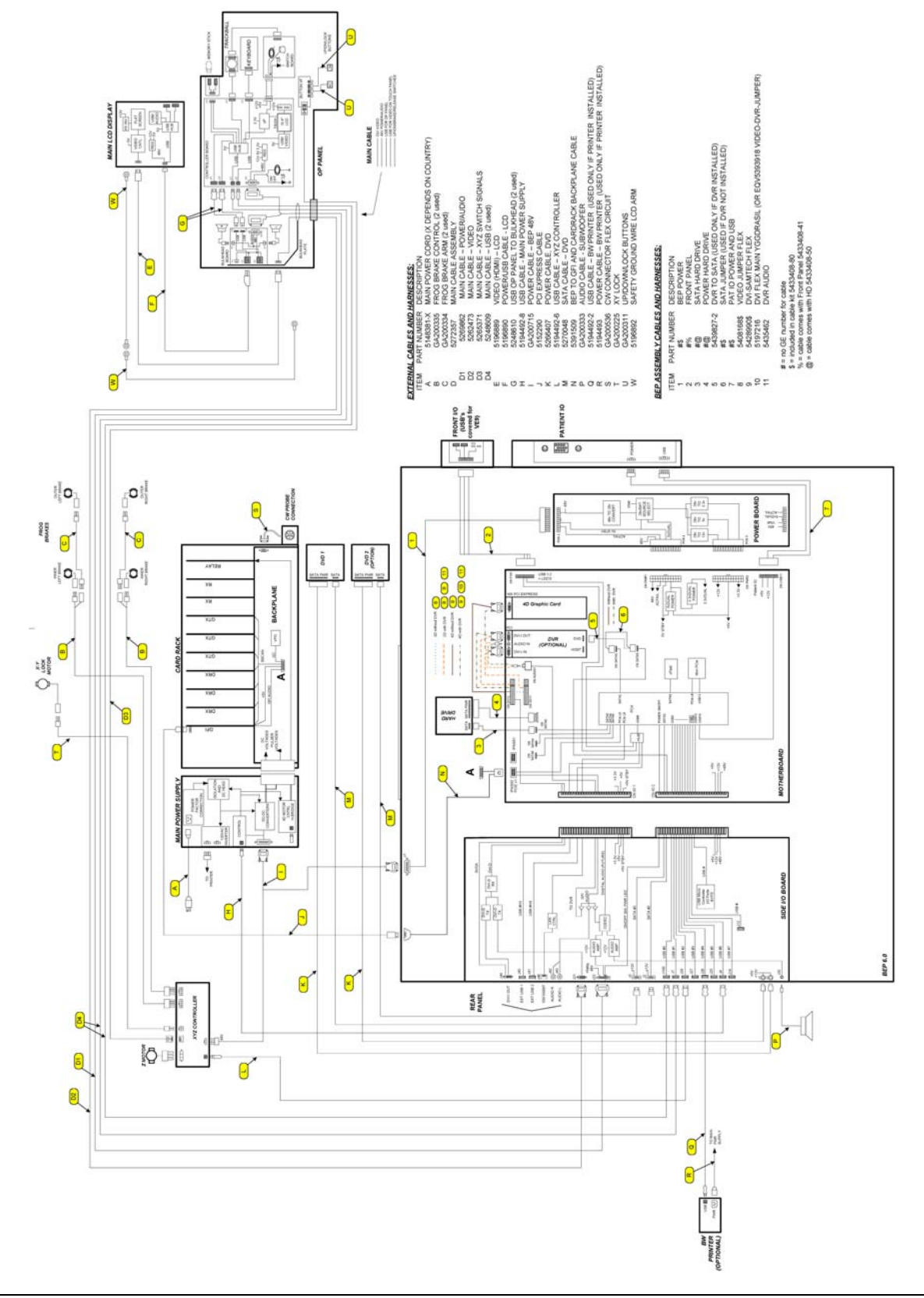

*5 - 12 Section 5-3 - VIVID E9 / VIVID E7 overview*

# **5-3-9 VIVID E9 / VIVID E7's Operating Modes**

### **5-3-9-1 2D-Mode (B-Mode)**

2D-mode or B-Mode is a two-dimensional image of the amplitude of the echo signal. It is used for location and measurement of anatomical structures and for spatial orientation during operation of other modes. In 2D-mode, a two-dimensional cross-section of a three-dimensional soft tissue structure such as the heart is displayed in real time. Ultrasound echoes of different intensities are mapped to different gray scale or color values in the display. The outline of the 2D cross-section is a sector, depending on the particular transducer used. 2D-mode can be used in combination with any other mode.

### **5-3-9-2 Octave Imaging**

In Octave Imaging, sometimes called "Tissue Harmonic Imaging", acoustic aberrations due to tissue are minimized by receiving and processing the second harmonic signal that is generated within the insonified tissue. VIVID E9 / VIVID E7`s high performance Octave Imaging provides superb detail resolution and penetration, outstanding contrast resolution, excellent acoustic clutter rejection and an easy to operate user interface for switching into Octave Imaging mode. Coded Harmonics enhances near field resolution for improved small parts imaging as well as far field penetration. It diminishes low frequency amplitude noise and improves imaging technically difficult patients. It may be especially beneficial when imaging isoechoic lesions in shallow-depth anatomy in the breast, liver and hard-tovisualize fetal anatomy. Coded Harmonics may improve the 2D-Mode image quality without introducing a contrast agent.

### **5-3-9-3 M-Mode**

In M-mode, soft tissue structure is presented as scrolling display, with depth on the Y-axis and time on the X-axis. It is used primarily for cardiac measurements such as value timing on septal wall thickness when accurate timing information is required. M-mode is also known as T-M mode or time-motion mode. Ultrasound echoes of different intensities are mapped to different gray scale values in the display. Mmode displays time motion information of the ultrasound data derived from a stationary beam. Depth is arranged along the vertical axis with time along the horizontal axis. M-mode is normally used in conjunction with a 2D image for spatial reference. The 2D image has a graphical line (M-line) superimposed on the 2D image indicating where the M-mode beam is located.

### **5-3-9-4 Color Doppler Mode**

Color Doppler is used to detect motion presented as a two-dimensional display. There are three applications of this technique:

- Color Flow Mode used to visualize blood flow velocity and direction
- Power Doppler (Angio) used to visualize the spatial distribution of blood
- Tissue Velocity Imaging used to visualize tissue motion direction and velocity

### **5-3-9-5 Color Flow Mode**

A real-time two-dimensional cross-section image of blood flow is displayed. The 2D cross-section is presented as a full color display, with various colors being used to represent blood flow (velocity, variance, power and/or direction). To provide spatial orientation, the full color blood flow cross-section is overlaid on top of the gray scale cross-section of soft tissue structure (2D echo). For each pixel in the overlay, the decision of whether to display color (Doppler), gray scale (echo) information or a blended combination is based on the relative strength of return echoes from the soft tissue structures and from the red blood cells. Blood velocity is the primary parameter used to determine the display colors, but power and variance may also be used. A high pass filter (wall filter) is used to remove the signals from stationary or slowly moving structures. Tissue motion is discriminated from blood flow by assuming that blood is moving faster than the surrounding tissue, although additional parameters may also be used to enhance the discrimination. Color flow can be used in combination with 2D and Spectral Doppler modes.

### **5-3-9-6 Power Doppler**

A real-time two dimensional cross-section of blood flow is displayed. The 2D cross-section is presented as a full color display, with various colors being used to represent the power in blood flow echoes. Often, to provide spatial orientation, the full color blood flow cross-section is overlaid on top of the gray scale cross-section of soft tissue structure (2D echo). For each pixel in the overlay, the decision of whether to display color (Doppler power), gray scale (echo) information or a blended combination is based on the relative strength of return echoes from the soft-tissue structures and from the red blood cells. A high pass filter (wall filter) is used to remove the signals from stationary or slowly moving structures. Tissue motion is discriminated from blood flow by assuming that blood is moving faster than the surrounding tissue, although additional parameters may also be used to enhance the discrimination. The power in the remaining signal after wall filtering is then averaged over time (persistence) to present a steady state image of blood flow distribution. Power Doppler can be used in combination with 2D and Spectral Doppler modes as well as with 4D mode.

#### **5-3-9-7 Tissue Velocity Imaging**

The Tissue Color Doppler Imaging is used for color encoded evaluation of heart movements. The Tissue Velocity Imaging image provides information about tissue motion direction and velocity.

#### **5-3-9-8 Pulsed (PW) Doppler**

PW Doppler processing is one of two spectral Doppler modalities, the other being CW Doppler. In spectral Doppler, blood flow is presented as a scrolling display, with flow velocity on the Y-axis and time on the X-axis. The presence of spectral broadening indicates turbulent flow, while the absence of spectral broadening indicates laminar flow. PW Doppler provides real time spectral analysis of pulsed Doppler signals. This information describes the Doppler shifted signal from the moving reflectors in the sample volume. PW Doppler can be used alone but is normally used in conjunction with a 2D image with an M-line and sample volume marker superimposed on the 2-D image indicating the position of the Doppler sample volume. The sample volume size and location are specified by the operator. Sample volume can be overlaid by a flow direction cursor which is aligned, by the operator, with the direction of flow in the vessel, thus determining the Doppler angle. This allows the spectral display to be calibrated in flow velocity (m/sec.) as well as frequency (Hz). PW Doppler also provides the capability of performing spectral analysis at a selectable depth and sample volume size. PW Doppler can be used in combination with 2D and Color Flow modes.

#### **5-3-9-9 4D Imaging**

*NOTE: The VIVID E7 does not support 4D.*

#### *NOTE: 4D is an option available for some VIVID E9 models.*

• Real-time, non-gated 4D imaging

The 4D probes on the Vivid E9 enables real-time, non-gated 4D tissue and color imaging. The volume data is displayed in real-time with volume rendering techniques for visualization of valves and structures.

• Real-time, gated 4D imaging

The 4D probes on the Vivid E9 enables the acquisition of larger tissue/color volumes with ECG gated acquisition. The data acquired is displayed in real-time so that the user can control the quality of the data acquired throughout the scanning process.

For more information on 4D, please refer to the VIVID E9 User Manual.

# <span id="page-200-0"></span>**Section 5-4 Top Console with LCD monitor and Operator Panel**

# **5-4-1 Top Console description**

# **5-4-1-1 Introduction**

The Top Console includes:

- LCD monitor on an adjustable arm
- Operator Panel with;
	- an ON/OFF switch
	- a touch screen and a switch board with controls for manipulating the picture quality and for use in Measure & Analyze (M&A)
	- an alphanumeric keyboard (QWERTY keyboard) on a drawer below the switch board.
- speakers for stereo sound output used during Doppler scanning/replay

# **5-4-1-2 Connection between the Top Console and the rest of the VIVID E9 / VIVID E7**

A flexible harness of electrical wires secures the connection between the Top Console and the rest of the VIVID E9 / VIVID E7.

### **5-4-1-3 The XYZ mechanism**

The Top Console can be adjusted without moving the complete VIVID E9 / VIVID E7 console.

It can be moved;

- up/down (Z-axis)
- sideways to the left and to the right (X-axis)
- back and forth (Y-axis).

The vertical movement of the console is motor driven. The control buttons for the electrical motor are located around the handles. A gas spring inside the system assists in the Z-axis (vertical) movement.

The brakes used for locking the Top Console's X and Y movement are operated by electrical motors.

#### <span id="page-201-1"></span>**5-4-1-4 The XY Locking mechanism**

In addition to the brakes described above, a Park Lock mechanism is used to lock the Top Console in the "park position" used during transportation.

#### **Description of the Locking Mechanism**

[Figure 5-6](#page-201-0) shows the Park Lock when the Operator Panel is in a locked position.

#### **Figure 5-6 Park Lock in locked position**

<span id="page-201-0"></span>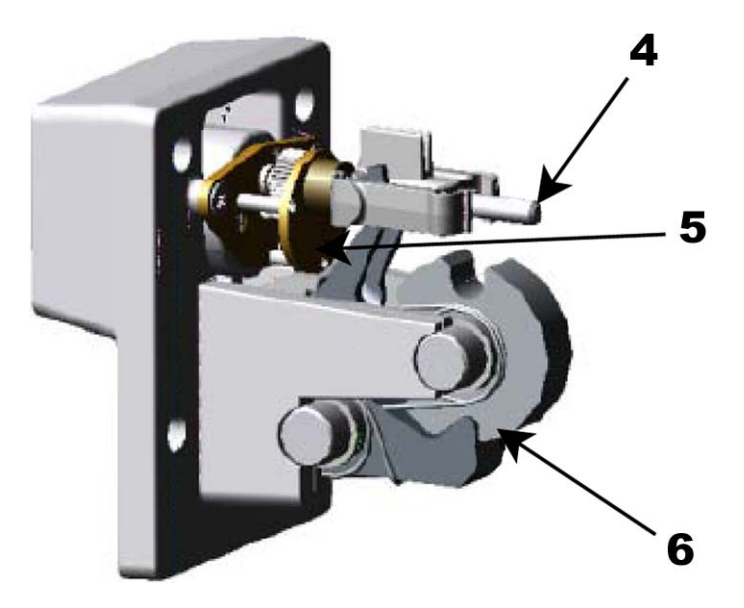

When the Operator Panel releases, the **Threaded Lead Screw** (4) rotates clockwise, moving the **Lock Nut** outwards and thus lowering the **Park Lock Lever** downwards and the Park Lock mechanism is released.

### <span id="page-202-0"></span>**[5-4-1-4 The XY Locking mechanism \(cont'd\)](#page-201-1)**

The **Threaded Lead Screw** (4) then rotates CCW and returns to its original position. This is shown in [Figure 5-7 "Unlocked position" on page 5-17](#page-202-0).

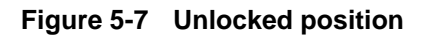

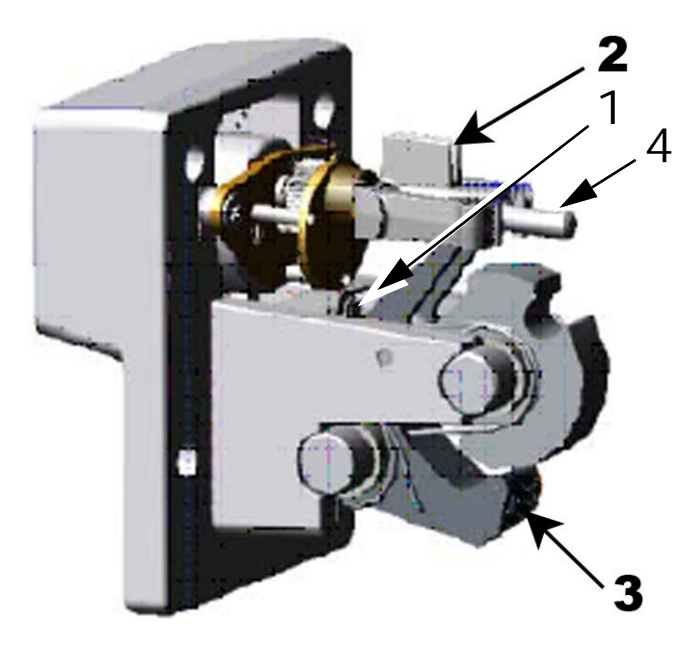

When the Operator Panel moves into locked position a micro switch (**1**) is activated.

The micro switch activation is used by the Motor Controller to detect when the Operator Panel is in locked position.

The XY (frogleg) brakes will stay ON if the VIVID E9 / VIVID E7 is powered down when the Operator Panel is locked. This enables release of the Park Lock, initiated by the micro switches on the Front Handle of the Operator Panel.

### **5-4-1-5 Top Console block diagram**

### **Figure 5-8 Top Console block diagram**

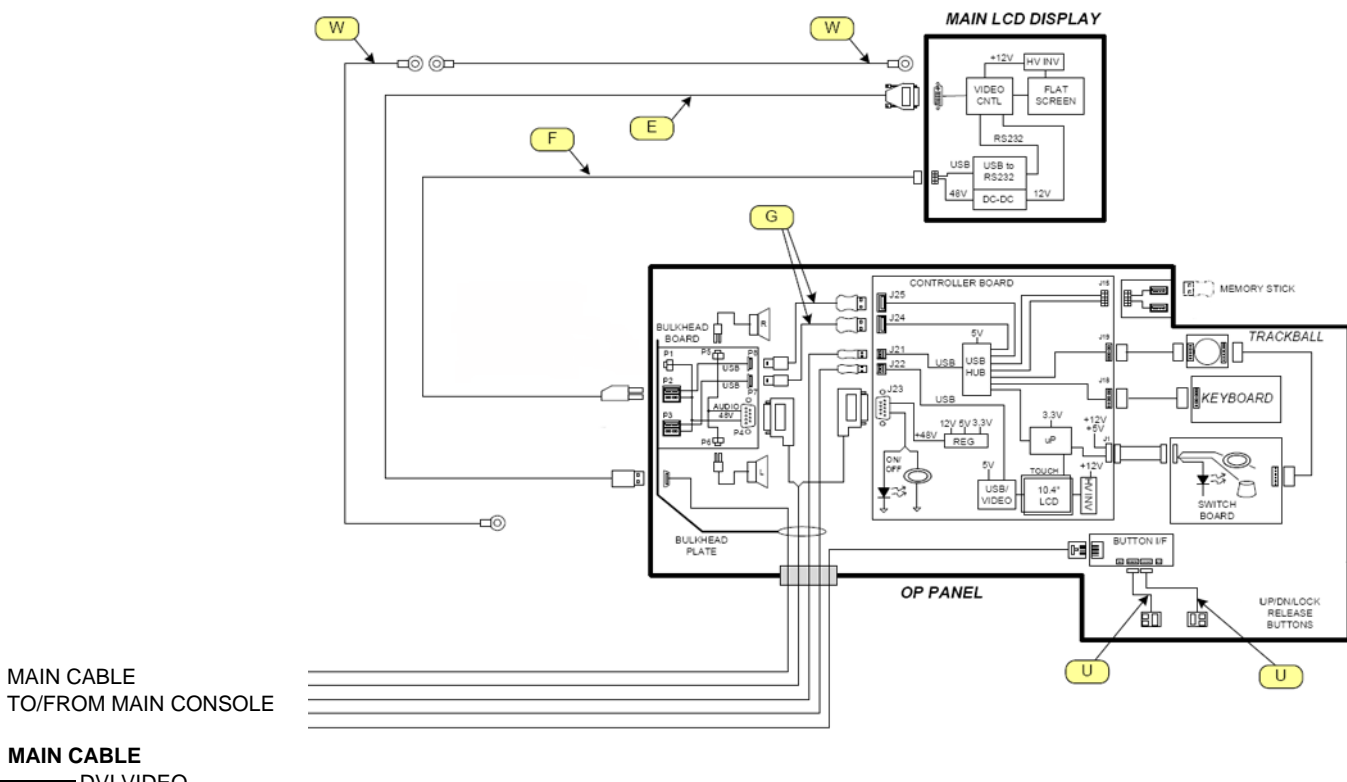

- DVI VIDEO 48V POWER/AUDIO
- USB FOR OP PANEL
- USB FOR VIDEO ON TOUCH PANEL
- UP/DOWN/BRAKE/RELEASE SWITCHES

### **5-4-2 Operator Panel (Control Panel)**

### **5-4-2-1 Operator Panel general description**

The **Operator Panel** includes an On/Off switch, different controls for manipulating the picture quality, and controls for use in Measure & Analyze (M&A).

An alphanumeric keyboard is located on a drawer under the Operator Panel.

# **Figure 5-9 Operator Panel**

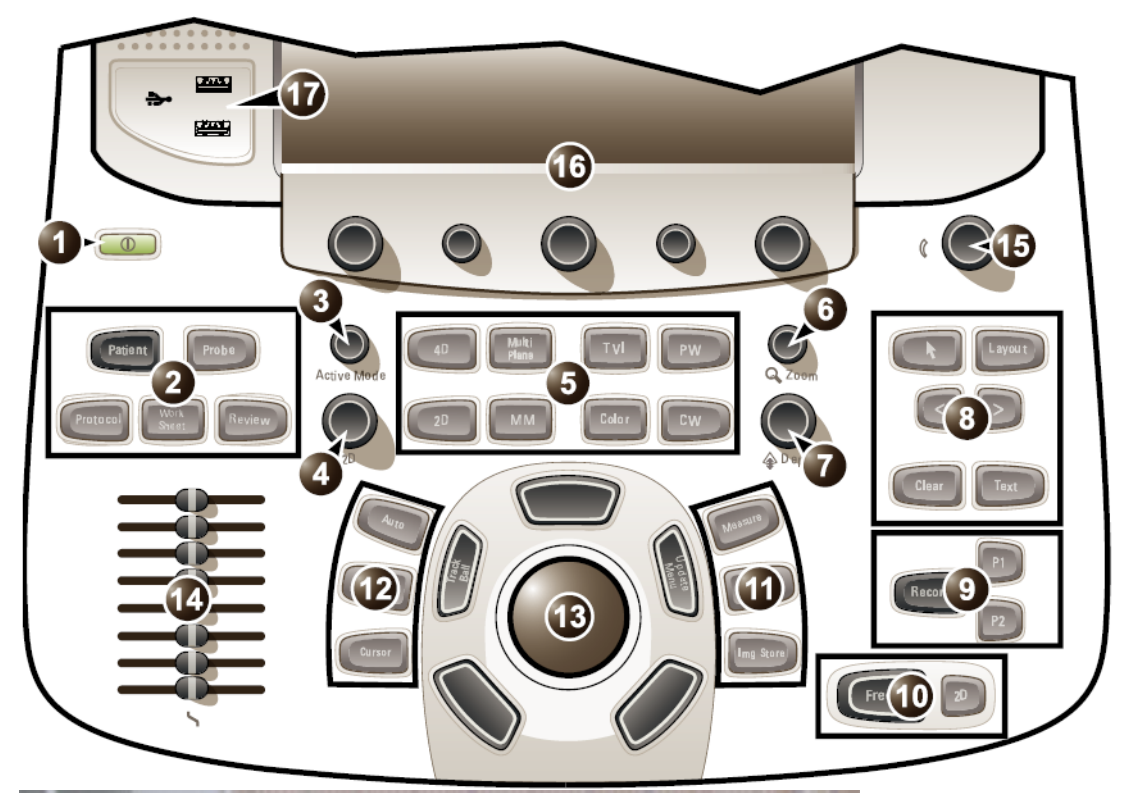

**Table 5-5 Operator Panel - Callouts**

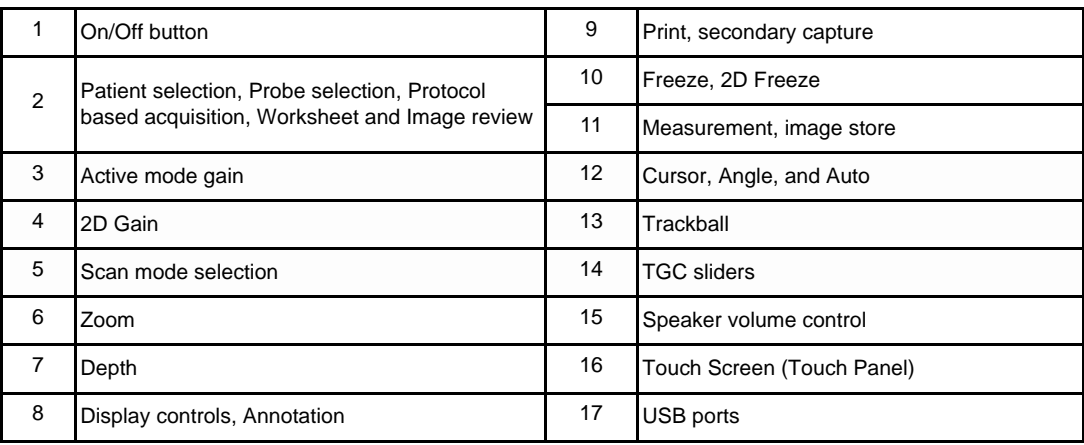

#### **5-4-2-2 Operator Panel block diagram**

The VIVID E9 / VIVID E7 Operator Panel is a complex user interaction device with several sub devices. This includes a trackball with buttons, an alphanumeric keyboard, a custom keyboard, and a touch panel overlay. See the diagram below for a simplified view of how these devices are interconnected.

### **Figure 5-10 Operator Panel block diagram**

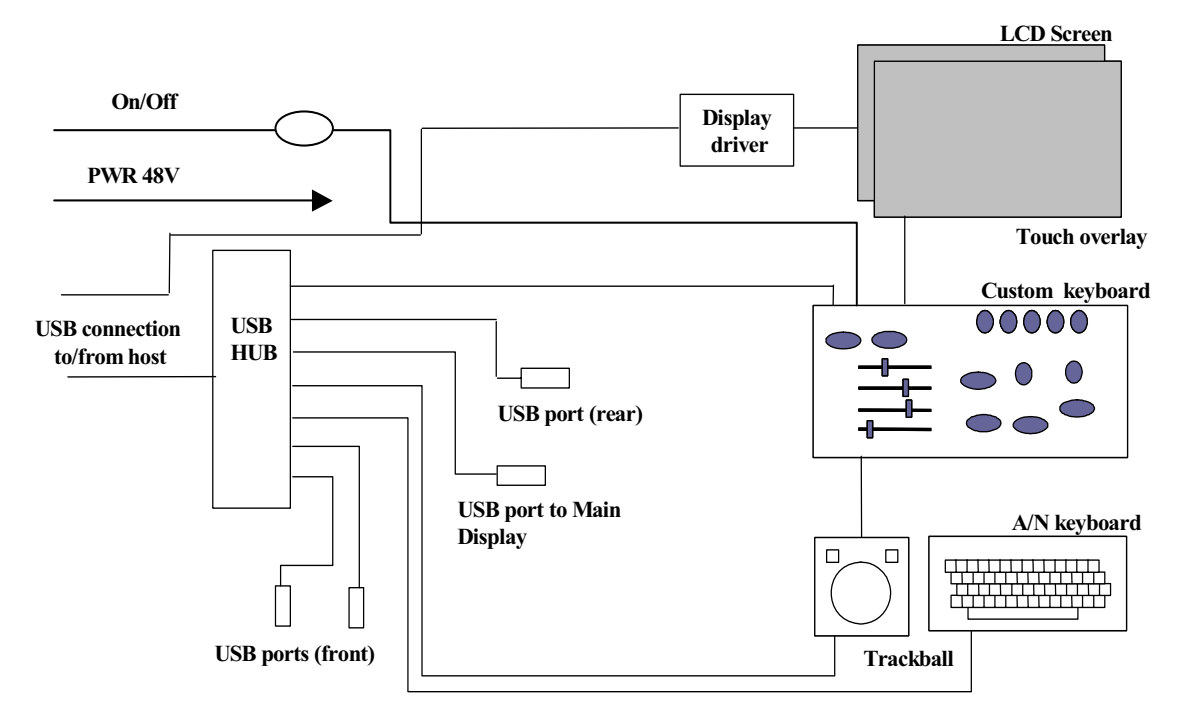

The custom keyboard is the main controller for the operating panel. It interfaces all of the additional rotaries, push buttons, potentiometers etc. It also connects to the touch panel overlay and handles the push events from this.

Additionally the custom keyboard also interfaces the trackball buttons. These buttons generate events for both the trackball device and the custom keyboard.

Other functions of the custom keyboard are:

- Volume control for the audio amplifier located in the host system.
- LCD display adjustments: Backlight.
- Download of firmware
- Controlling backlighting of all buttons and knobs, including the A/N keyboard.

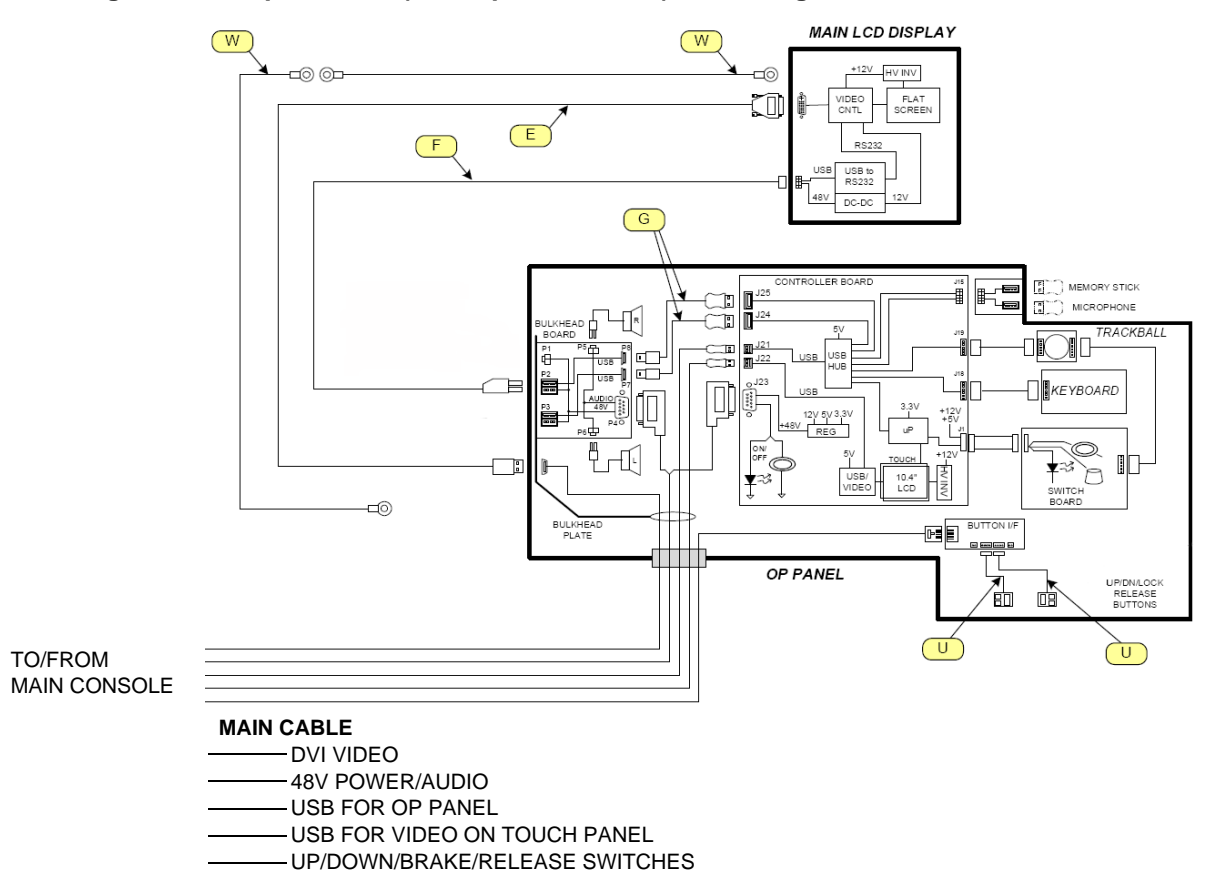

### **Figure 5-11 Top Console (with Operator Panel) block diagram**

# <span id="page-207-0"></span>**Section 5-5 Main Console**

# **5-5-1 Main Console description**

**Figure 5-12 Main Console**

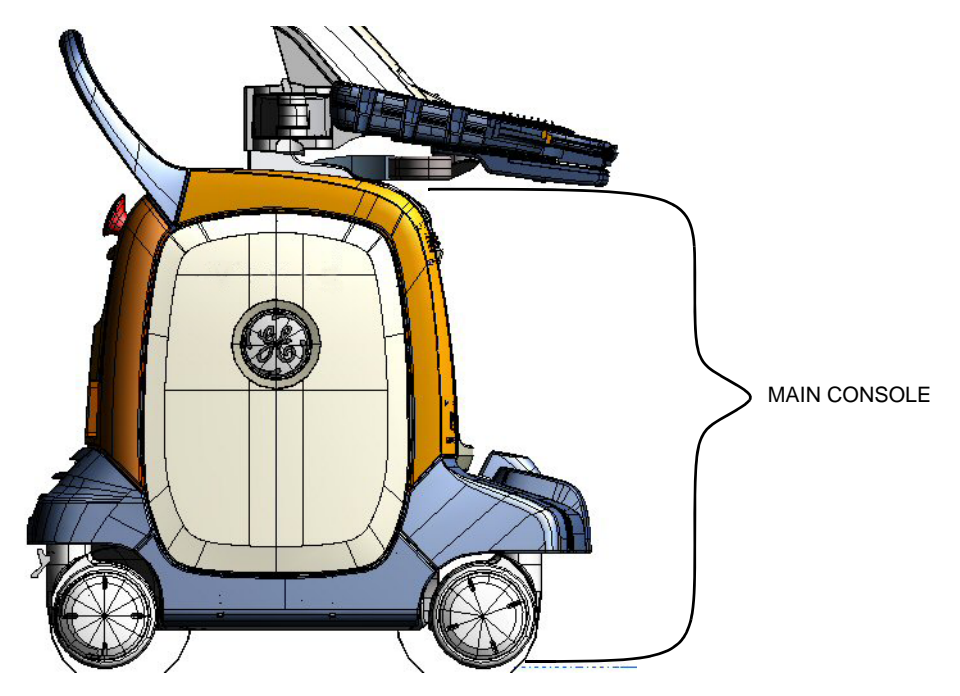

The Main Console hosts the:

- Patient I/O
- Front End Processor (FEP)
- Back End Processor (BEP)
- I/O Rear Panel (BEP I/O Board)
- Optional B/W printer
- One or two (optional) DVD drives
	- DVD drive #1 (the upper one) can be used to read and store data. This drive is also used for software installation during a software upgrade.
	- The optional, second DVD drive (DVR) is used to record and replay video, captured by the Digital Video Stream Recorder (option).
- Power Supply (Main LV Power)
- Lifting mechanism for the Frog Leg and Top Console
- Rear handle
- Front and Rear Casters with lock and brake mechanism

The Main Console consists of a frame that acts as the skeleton of the system. The other parts, listed above, are mounted to the frame. The outside of the Main Console is covered with plastic covers.

# <span id="page-208-0"></span>**Section 5-6 Air Flow control**

### **5-6-1 General description**

### **5-6-1-1 Air Flow components**

The Air Flow control includes the following components:

- Air filter in the air intake on the rear of the of the VIVID E9 / VIVID E7.
- Air filter in the air intake below the fans of the of the VIVID E9 / VIVID E7 (ref. next step).
- Fan unit on bottom of the VIVID E9 / VIVID E7.
- Two fans on top of the Card Rack.
- Fans inside the BEP and the Main Power Supply.
- Temperature sensors several places inside VIVID E9 / VIVID E7.
- Temperature control software on the BEP

### **5-6-1-2 Software control**

Software, running on the BEP, samples the temperature on each sensor.

- If the temperature rises, fan speed (and air flow) is increased.
- If the temperature decrease, the fan speed decrease.

If the temperature increase over a pre-defined level for each sensor, the scanner will shut down. It will then need to rest for a period of time, until the temperature inside the unit has decreased to an acceptable value, before it is possible to turn it on again. If the VIVID E9 / VIVID E7 power down due to high temperature inside the unit, it may indicate that the air filters need to be dusted or a failure situation.

# <span id="page-209-0"></span>**Section 5-7 Casters and Brakes**

The VIVID E9 / VIVID E7 has four casters (wheels), the Front Casters and the Rear Casters.

- All Casters are mounted on swivels so they can change direction as needed.
- Additional, the Front Casters can be locked in fixed directions.
- Three plastic pedals are located at the front of the system.
- The pedals are mounted on the Pedal Mechanism. The Pedal Mechanism has two major functions. These are:
	- direction lock
	- parking brake

The third pedal is the release pedal, used to release the two other functions, if activated.

The direction lock and brake is operating on the front wheels. A lever placed on each of the front wheels give the interface to the pedal mechanism. These levers are engaged by rods being moved by a rotating bracket (Bracket Rotation). When the mechanism is engaged in either position, the pedal will not move back into a neutral position. This is to indicate which function that is activated. It will then be needed to release this by the release pedal.

• The Rear Casters have brakes that are operated individually for each caster.

# <span id="page-210-0"></span>**Section 5-8 Front End Processor (FEP)**

# **5-8-1 Front End Card Rack description**

The Front End Card Cage / Card Rack with the electronics is also called the Front End Processor (FEP).

**NOTICE** The cards have color-keys on the connectors to prevent installation in the wrong rack position. Do not  $\bigwedge$ change the color-keys position. Don't insert a card in the wrong position in the Card Rack. If the power is turned on with a card placed in the wrong position, the VIVID E9 / VIVID E7 will be destroyed.

#### **5-8-1-1 Front End Processor cards overview**

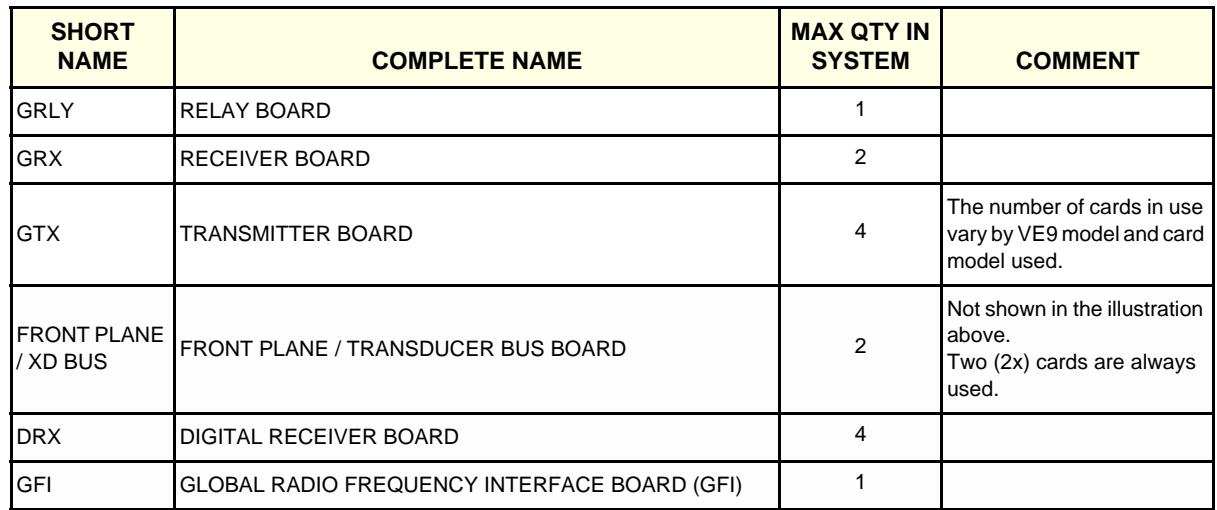

#### **Table 5-6 The Front End Processor Card Positions**

### **5-8-1-2 FEP's Location in the Unit**

The FEP is located on the right side of the system, behind the Right Side Cover.

### **5-8-1-3 Input DC voltages**

These voltages comes from the Main Power Supply.

- $\bullet$  + 24 VDC
- $\bullet$  +/- 6 VDC
- $\bullet +/- 15 \text{ VDC}$

### **5-8-1-4 Input Pulser voltages**

- TSV1P: 0 VDC to +95 VDC
- TSV1N: 0 VDC to -95 VDC
- TSV2P: 0 VDC to +95 VDC
- TSV2N: 0 VDC to -95 VDC

These voltages comes from the Main Power Supply.

### **5-8-1-5 Input signals**

- RX signals from probes
- BEP to Card Rack Backplane Cable
	- +5VDC (to GFI)

### **5-8-1-6 Bidirectional signals**

- PCI Express cable
	- control signals from the BEP
	- digital data to the BEP
- BEP to Card Rack Backplane Cable
	- $-I<sup>2</sup>C$  bus
	- BSCAN

### **5-8-1-7 Output signals**

- TX signals to probes
- BEP to Card Rack Backplane Cable
	- GFI audio (to BEP)

### **5-8-2 Transmitter and Receiver subsystem**

### **5-8-2-1 Transmitter signal path**

### **Figure 5-13 The Ultrasound Transmitter with up to four GTX boards.**

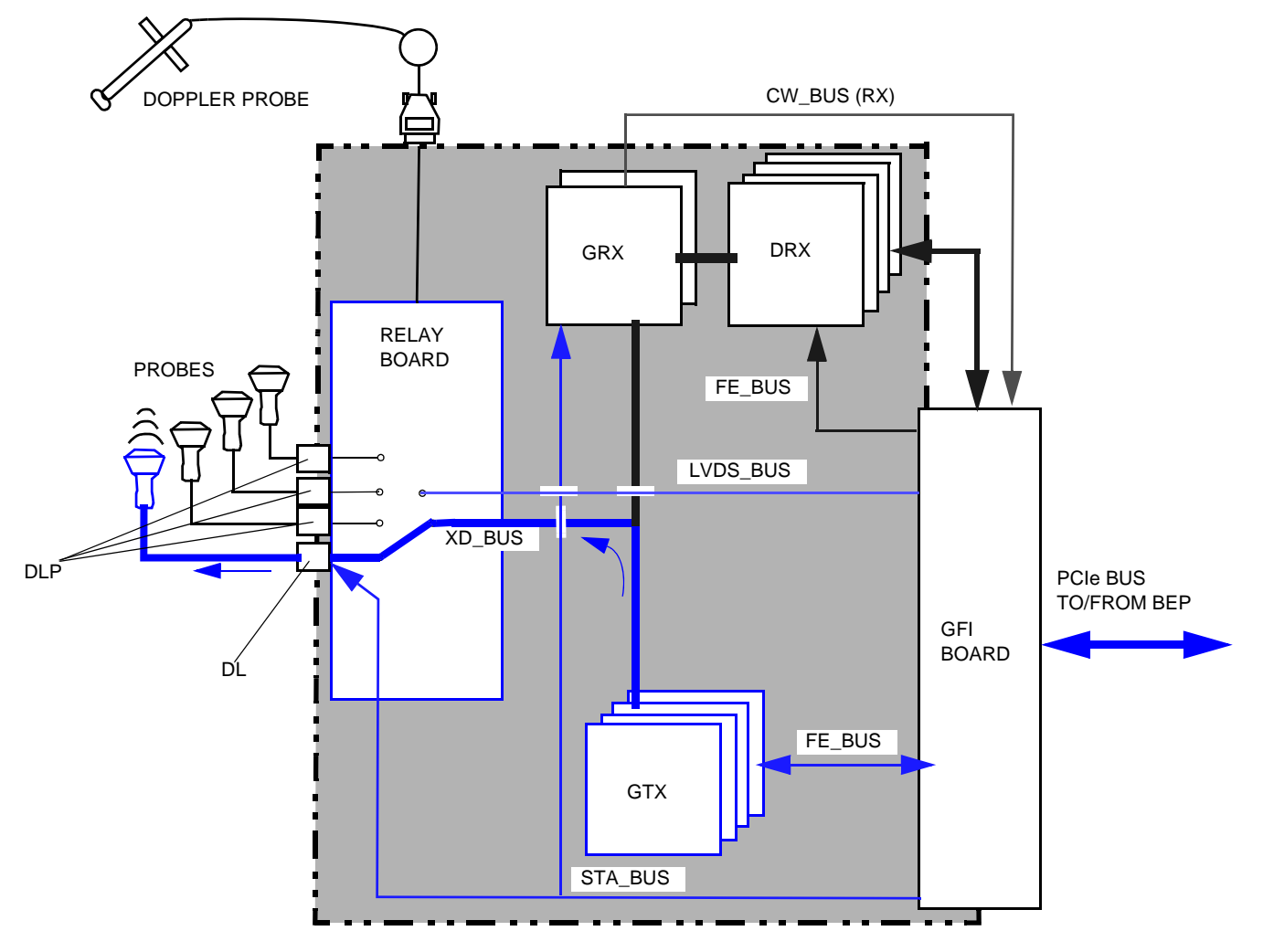

*NOTE: The number of cards depend on the VIVID E9 / VIVID E7 model, and options installed.*

- The Global Radio Frequency Interface board (GFI) loads scan parameters via the FE\_BUS into local RAM on the GTX board(s) and on the DRX boards.
- The ultrasound transmit bursts are generated on the GTX board(s), initiated by the transmit trigger pulse (TXTRIG\_L). The transmit pulses are routed via the Front Plane (XD bus), located on the front side of the GTX, GRX and Relay boards, to the Relay board, where they are fed to the selected probe.

If the CW Doppler probe is selected, one of the TX channels from the GTX is routed via the Back Plane to a separate connector, then via a cable to the Doppler probe connector on the front of VIVID E9 / VIVID E7. In the Doppler probe, the signal is connected to one of the two probe elements.

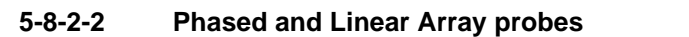

- Phased and Linear Array probes consist of several identical transducer elements (e.g. 64, 128, 192).
- Four probes can be connected to the system at the same time. The probe connectors are physically located on the Relay Board, where one is selected and connected to the transmitter (GTX boards) and receiver (GRX board) through a number of relays.

#### **5-8-2-3 Receiver signal path**

#### **Figure 5-14 The Ultrasound Receiver**

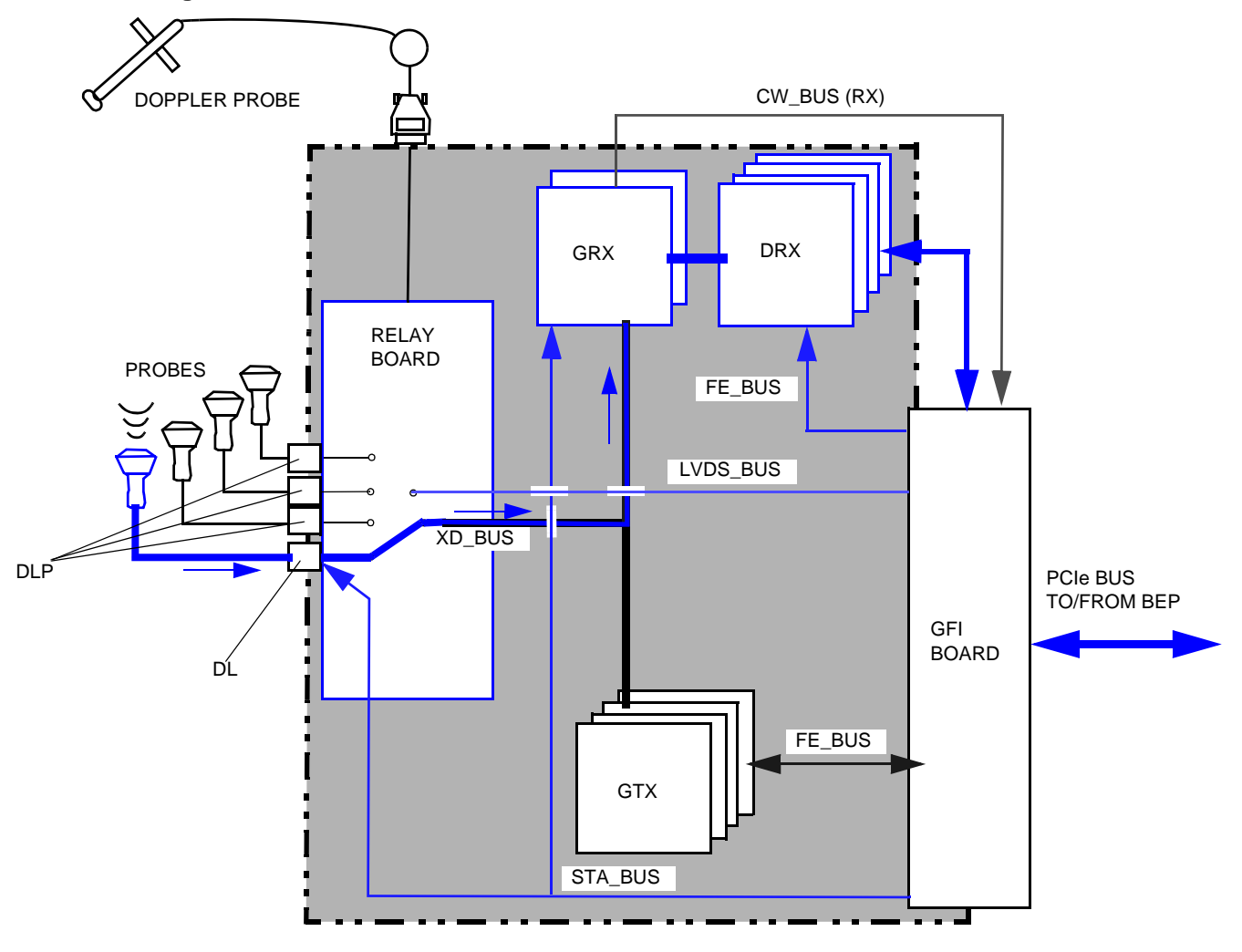

- *NOTE: The number of cards depend on the VIVID E9 / VIVID E7 model, and options installed.*
	- The reflected signal from body structures and blood cells are routed from the probe, via the Relay Board and the Front Plane to the GRX (receiver) boards, where pre-amplification and Analog Time Gain Compensation (ATGC) is performed. The gain is determined by an analog control signal (ATGC) generated by the Global Radio Frequency Interface board (GFI).
	- The output channels from the GRX boards are fed to the DRX boards where the signals in each receiver channel are A/D converted. Then the beamforming for the received signals takes place.

### **5-8-2-4 Signal control**

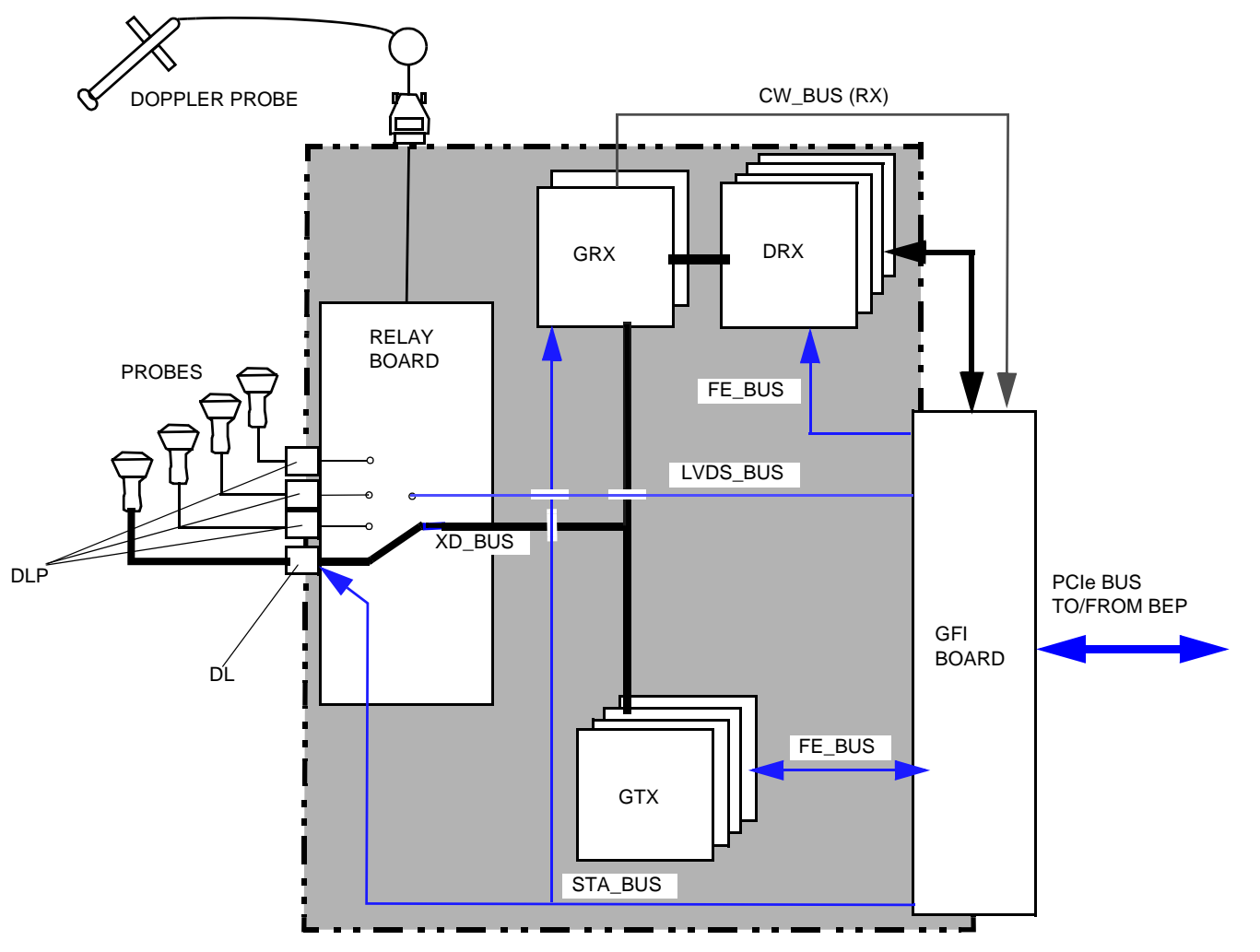

### **Figure 5-15 The Ultrasound Transmitter and Receiver Control Signals**

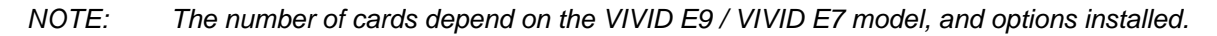

• The Global Radio Frequency Interface (GFI) board controls the GTX (transmitter) and GRX / DRX (analog and digital receiver boards). GFI loads all parameters to the GTX and DRX ASICs. It reads the probe identification, selects probe connector on Relay board and controls the high voltage multiplexer in linear probes. In addition the GFI generates:

- the transmit trigger pulse for GTX
- a receive synchronization pulse (TXTRIG\_L) used by DRX
- a differential ATGC voltage used by GRX
- global 50 MHz and 200 MHz system clocks and Reset pulse (SRES)
- Test signal / Dither signal
- Probe ATGC for 3V probe

The output signals from the DRX is fed to the GFI for further signal processing. The result is transferred via the PCI Express (PCIe) bus to the BEP for more signal processing.

# **5-8-3 Transmitter Board (GTX)**

### **5-8-3-1 General description**

# **Figure 5-16 GTX boards**

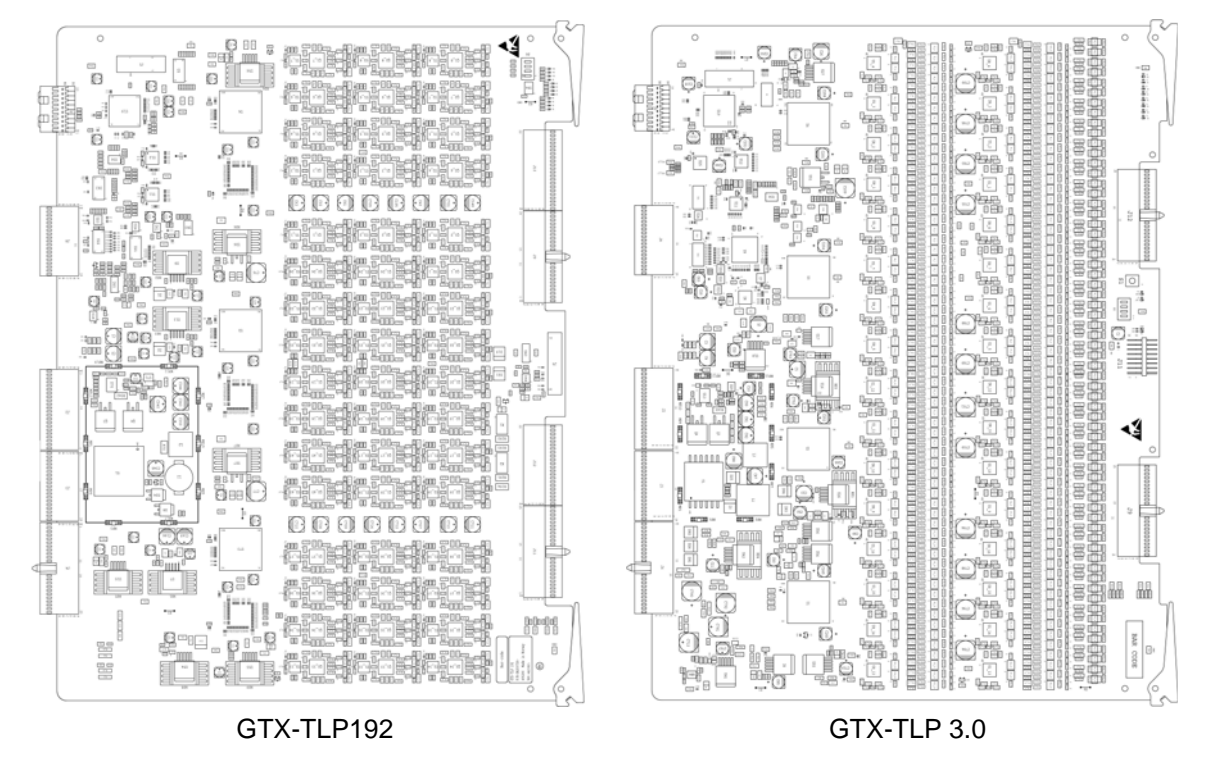

### **GTX-TLP192**

The GTX-TLP192 contains 192 individually controlled transmit channels on one board.

The GTX board(s) provide transmit pulses via the Front Plane (XD BUS) to the Relay board and then to the transducer array (the probes).
#### **[5-8-3-1 General description \(cont'd\)](#page-215-0)**

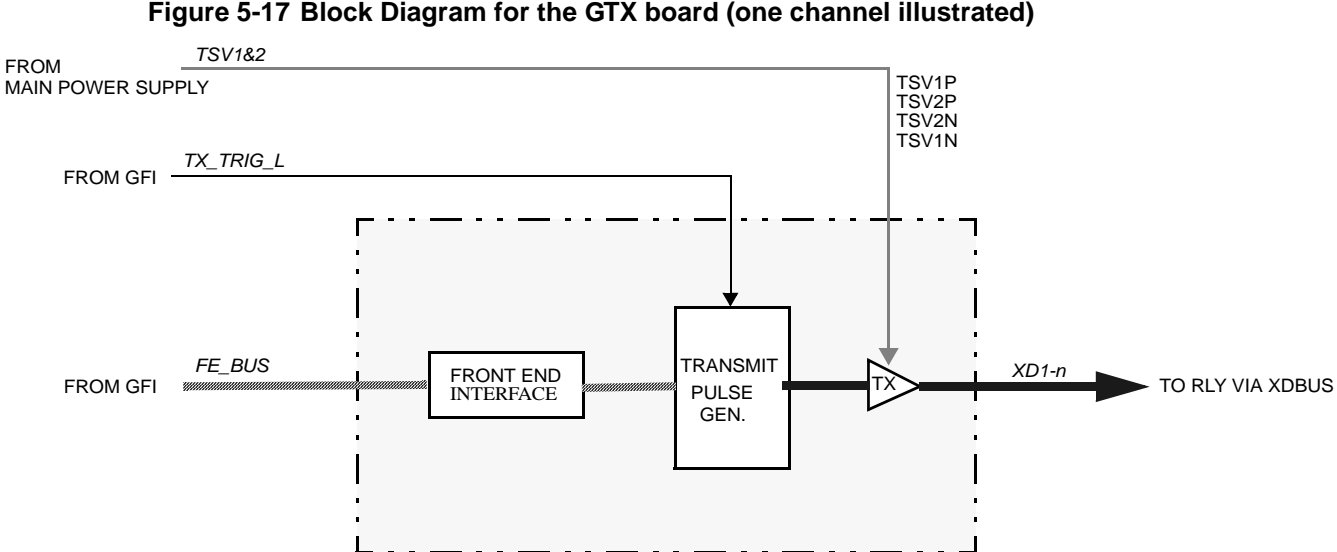

# **Figure 5-17 Block Diagram for the GTX board (one channel illustrated)**

A pulse from the GFI board, TX\_TRIG\_L, trigs the Transmit Pulse Generators.

**TS Voltage 1** and **TS Voltage 2** from the Main Power Supply, supply the transmitters with the needed voltages to generate the correct ultrasound signals.

### **5-8-3-2 Location in the Unit**

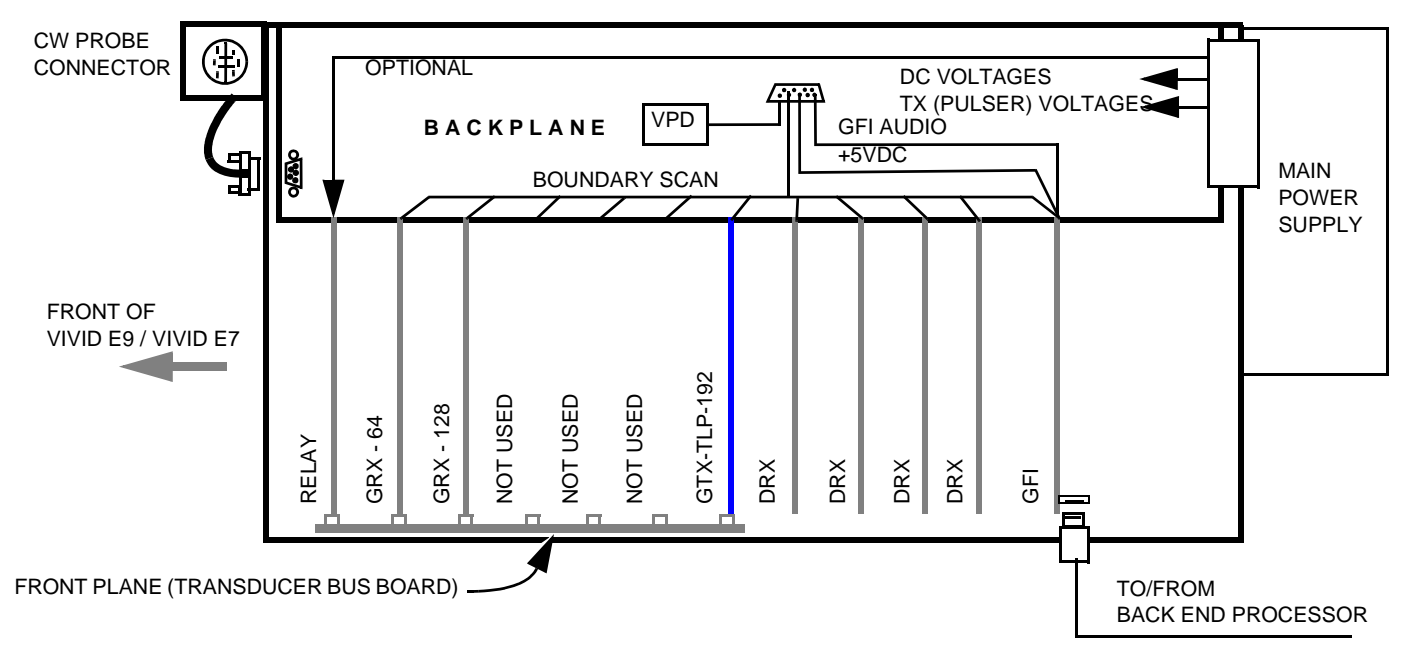

# **Figure 5-18 GTX TLP-192 board location - 192 TX channels**

#### **5-8-3-3 Input DC Voltages**

The voltages are delivered from the Main Power Supply.

• +24 VDC

The +24 VDC voltage is used to generate + 3.3 VDC, + 2.5 VDC, and several other voltages, internal on the card.

- $+ 6$  VDC
- $+/- 15$  VDC

#### **5-8-3-4 Input TX (Pulser) voltages**

- TSV1P: 0 VDC to +95 VDC
- TSV1N: 0 VDC to -95 VDC
- TSV2P: 0 VDC to +95 VDC
- TSV2N: 0 VDC to -95 VDC

#### **5-8-3-5 Outputs**

• Pulses sent via the Front Plane to the selected probe.

#### **5-8-3-6 LEDs on the GTX-192 board**

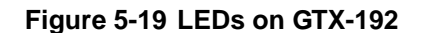

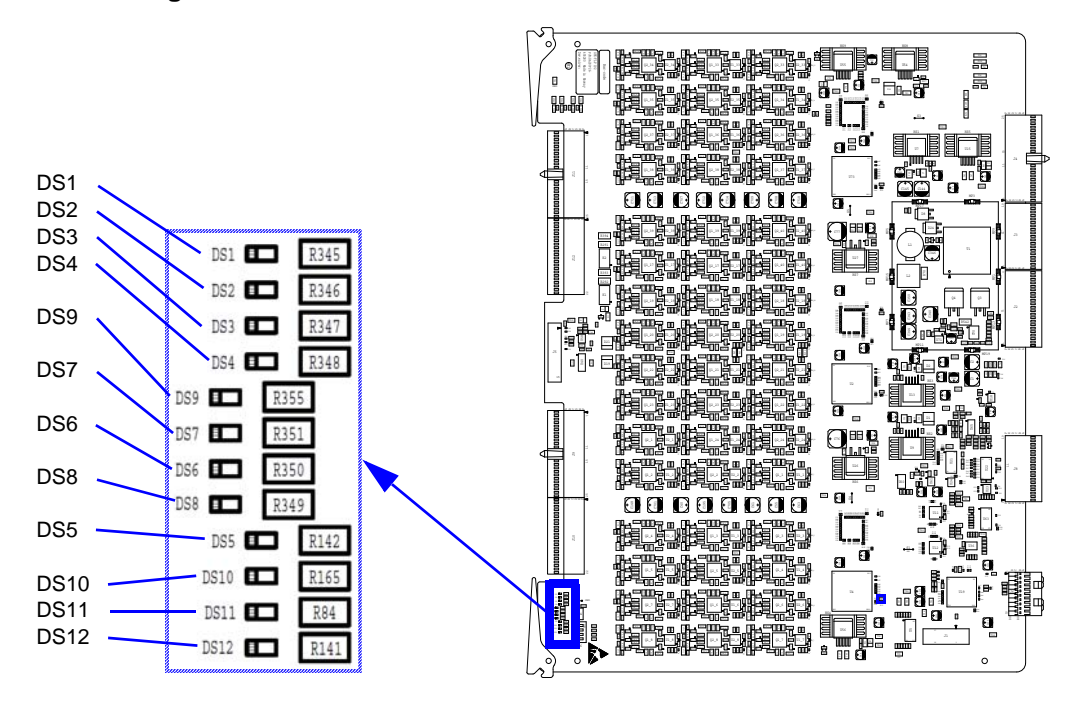

#### **Table 5-7 LEDs on the GTX-192 board**

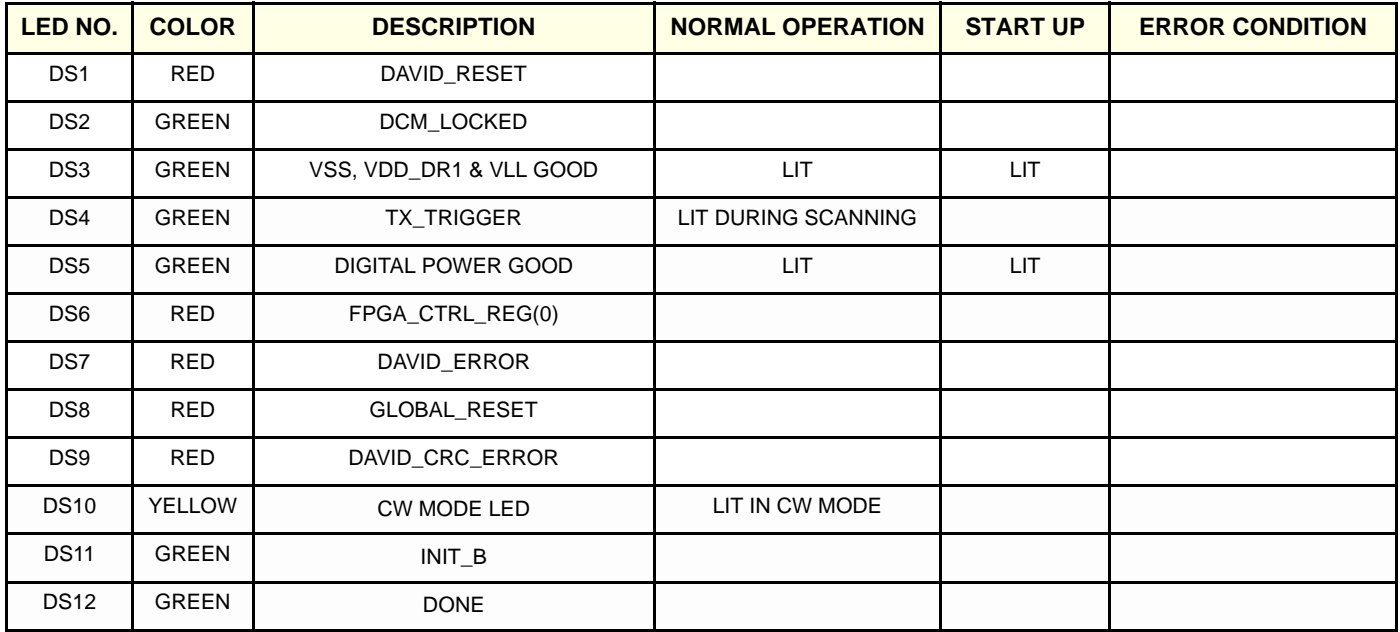

# **5-8-4 Relay Board (RLY)**

**5-8-4-1 General description**

**Figure 5-20 Relay board**

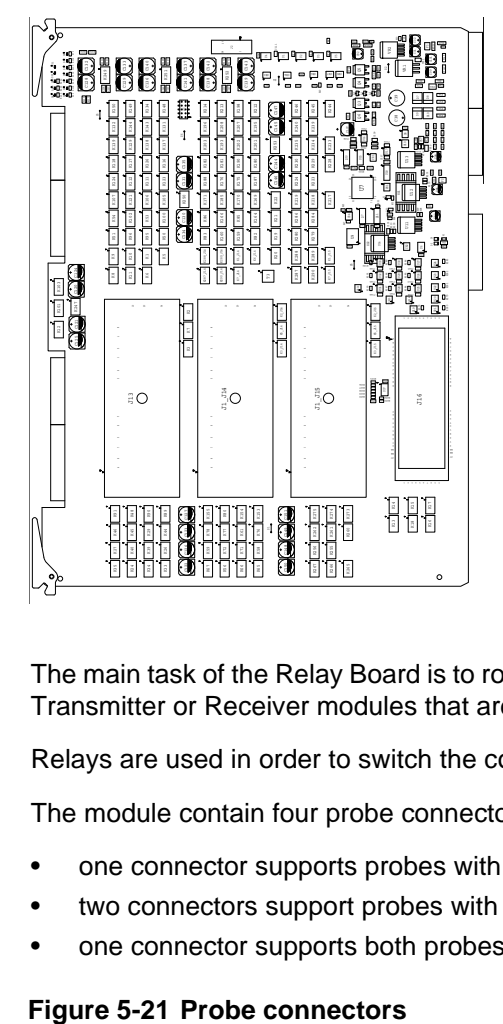

NOTE: THE PROBE CONNECTORS ARE MOUNTED ON THE SOLDER SIDE OF THE BOARD.

The main task of the Relay Board is to route the transducer channels between the active probe and the Transmitter or Receiver modules that are active.

Relays are used in order to switch the connections between the active probe connectors.

The module contain four probe connectors:

- one connector supports probes with 128 XD channels
- two connectors support probes with 192 XD channels
- one connector supports both probes with 192 XD channels and probes with 256 XD channels

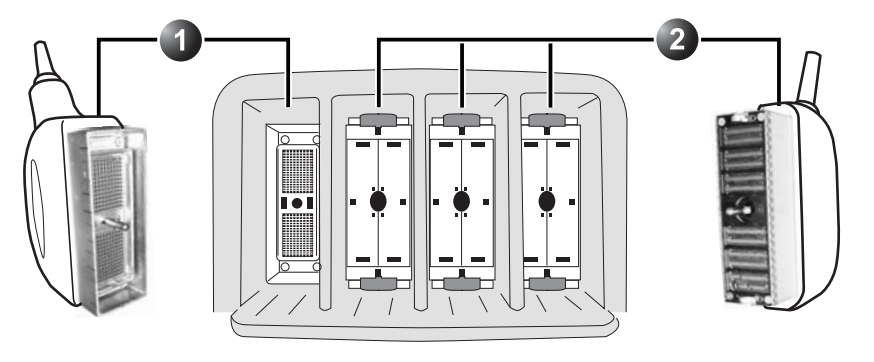

1 - PD PROBE PORT: FOR VIVID 7 COMPATIBLE PROBE CONNECTORS 2 - PDT PROBE PORTS: FOR VIVID E9 / VIVID E7 SPECIFIC PROBE

The signals to the Doppler probe are routed via the FEP Backplane and cables to the Doppler probe connector. The Doppler Probe has two XD channels.

### **5-8-4-2 Location in the Unit**

The Relay board is located in the Front End Rack on the end nearest to the front of the scanner.

#### **5-8-4-3 Input DC Voltages:**

- +15VDC
- $\cdot$  +6VDC
- -6VDC
- -15VDC
- +100V PMXVPP (Voltage for Probe MUX)
- -100V PMXVNN (Voltage for Probe MUX)

### **Voltages provided by regulators on the board:**

- $\cdot$  +12 VDC
- $\cdot$  +5 VDC
- +3.3 VDC
- -3.3 VDC
- $\bullet$  -5 VDC

and

• LVDC (3.3 V/2.5A) for RT3D probe

#### **5-8-4-4 Input Signals**

- **Transmit period:** XMIT Pulses via the XD\_BUS
- **Receive period:** Echo signals from the selected probe

#### **5-8-4-5 Output Signals**

- **Transmit period:** XMIT Pulses to the selected probe
- **Receive period:**

Echo signals via XD\_BUS to GRX cards

#### **5-8-4-6 LEDs**

**Figure 5-22 LEDs on the Relay board**

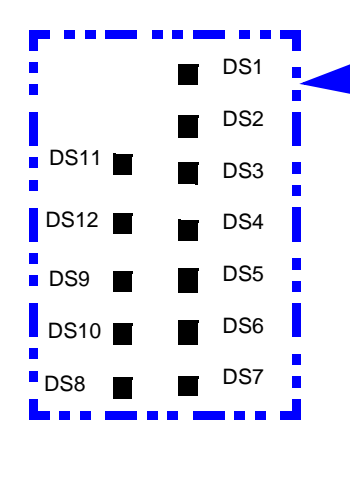

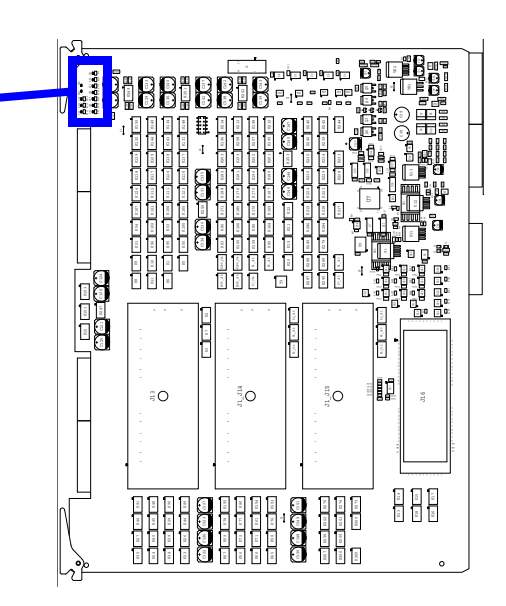

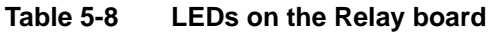

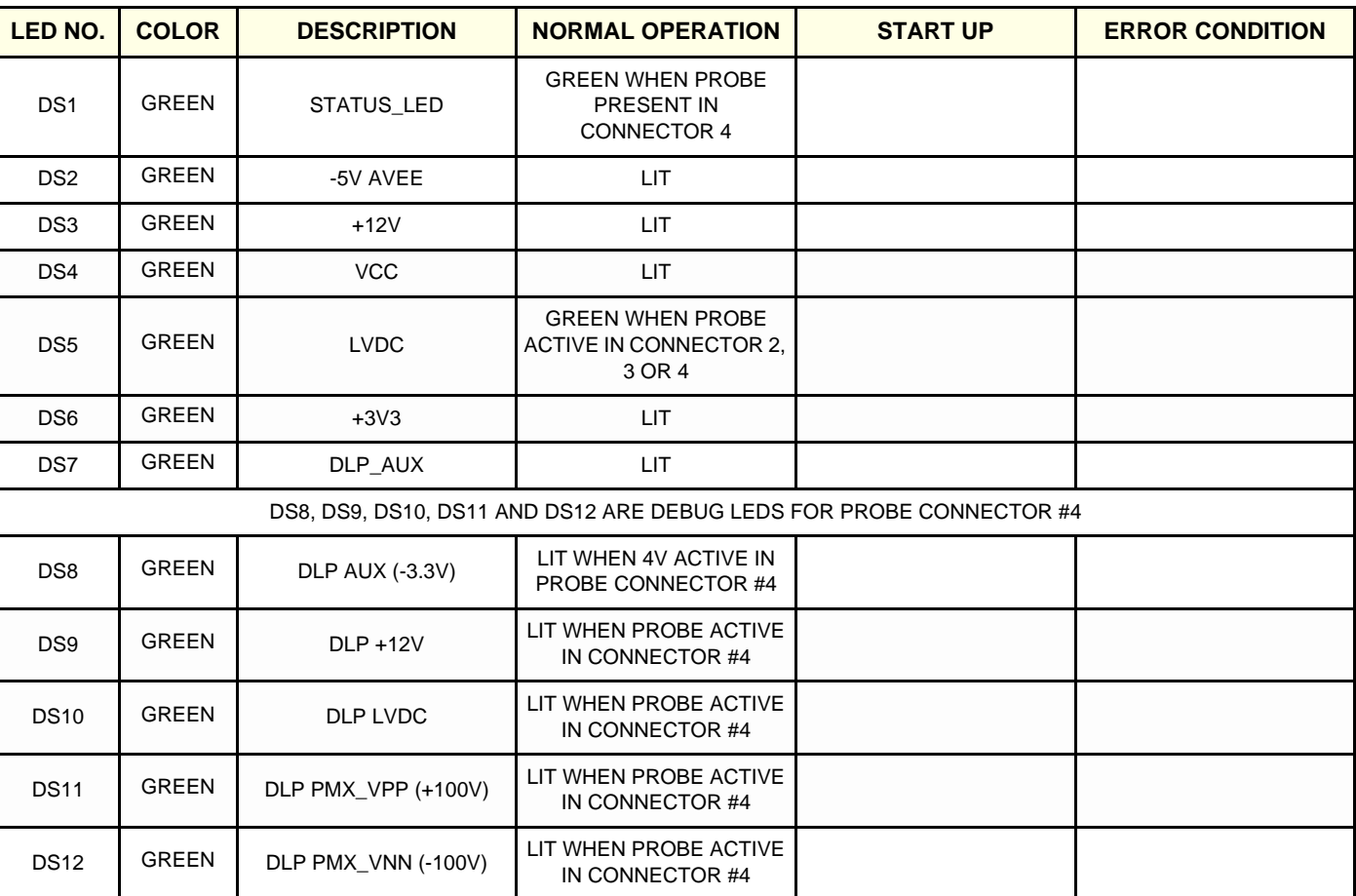

# **5-8-5 Receiver Board (GRX)**

### **5-8-5-1 General description**

**Figure 5-23 GRX board**

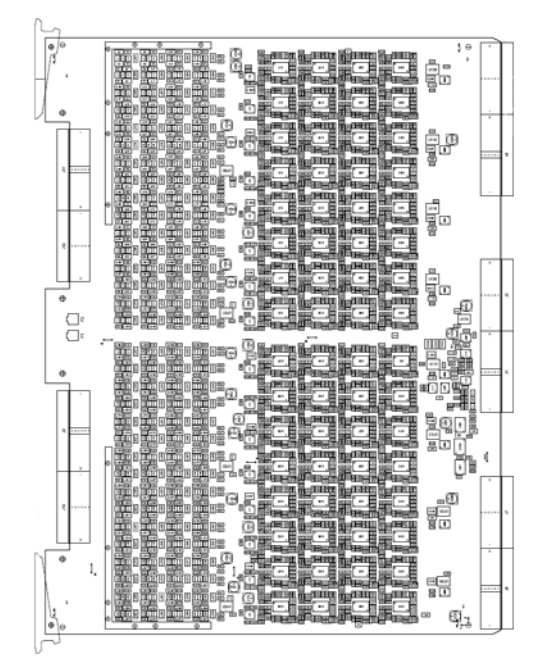

The analog Receiver boards (GRX) receives the weak ultrasound echo signals from the probes, via the Relay board and the XD bus on the Front Plane boards. The main task for the GRX boards are to do Time Variable Amplification on the echo signals.

To support 192 analog receiving channels from the probes, two different GRX boards are used in VIVID E9 / VIVID E7:

- 64 Channel Receiver board *without* analog CW Doppler
- 128 Channel Receiver board with analog CW Doppler

The 128 channel Receiver board also include the needed circuits to demodulate the CW Doppler signals from a Pedof probe.

*NOTE: Some probes, like the 3V and 4V, are pre-beamforming the received signals from the transducer elements down to 192 channels. These 192 channels are connected to the system as described above.*

#### **5-8-5-2 Location in the Unit**

# **Figure 5-24 GRX location**

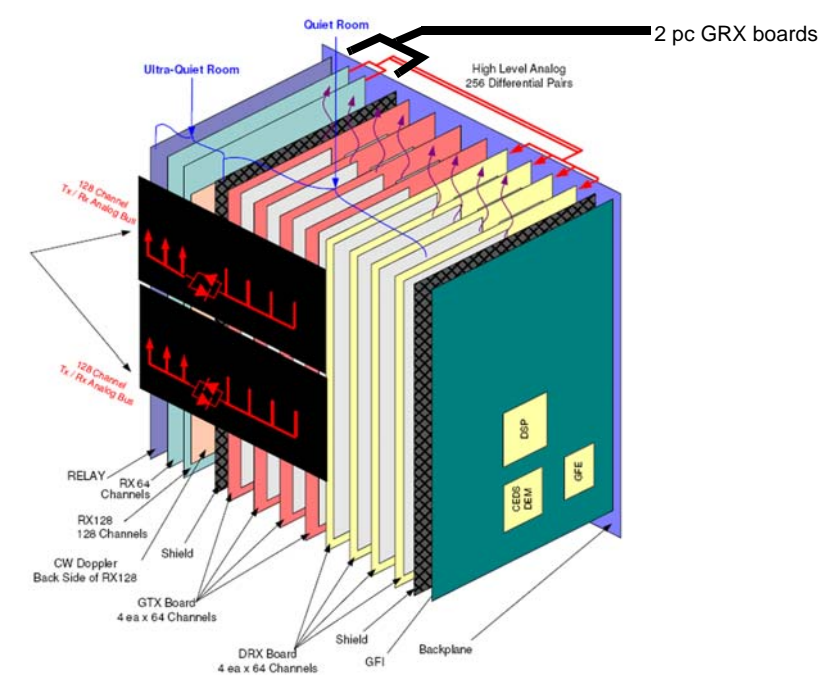

#### **5-8-5-3 Input DC Voltages**

- +6 VDC
- -5 VDC
- +15 VDC
- -15 VDC

#### **5-8-5-4 Outputs**

- After Time Variable Amplification the analog signals are sent via high level, analog, differential lines to the DRX board for A/D conversion and beamforming.
- When using the Pedof probe, the demodulated Doppler signals are sent to the DRX board for A/D conversion.

# **5-8-5-5 LEDs on the GRX board**

The GRX board has four LEDs:

# **5-8-6 Front Plane boards (XD BUS)**

#### **5-8-6-1 General Description**

The two Front Plane boards plug into the rear edge connectors on the Relay Board, the GTX Board(s) and on the GRX Board(s).

The XD signals, TX and RX signals to and from the probes (via the Relay Board) are routed via these boards.

**Figure 5-25 Front Plane board for GTX w/192 channels (A)** 

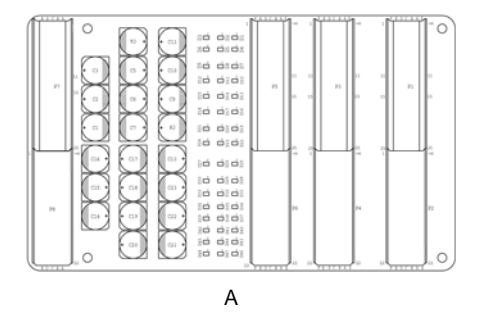

#### **5-8-6-2 Location in the Unit**

The Front Plane boards plugs into the connectors on the rear of the Relay board, the GTX board(s) and the GRX board(s).

# **5-8-7 Digital Receiver board (DRX)**

#### **5-8-7-1 General description**

A DRX board provides two main functions to the beamformer:

- 1.) Conversion of analog RF input signals from 64 channels into streams of digital data, and
- 2.) Receive signal beamforming. The DRX performs optimal, range dependent focusing and steering to create multiple receive beams simultaneously.

Up to four DRX boards with 64 receiver channels each, can be used to support up to 256 receiver channels. Today we are using three DRX boards to support 192 receiver channels.

#### **5-8-7-2 Location in the Unit**

#### **Figure 5-26 DRX location**

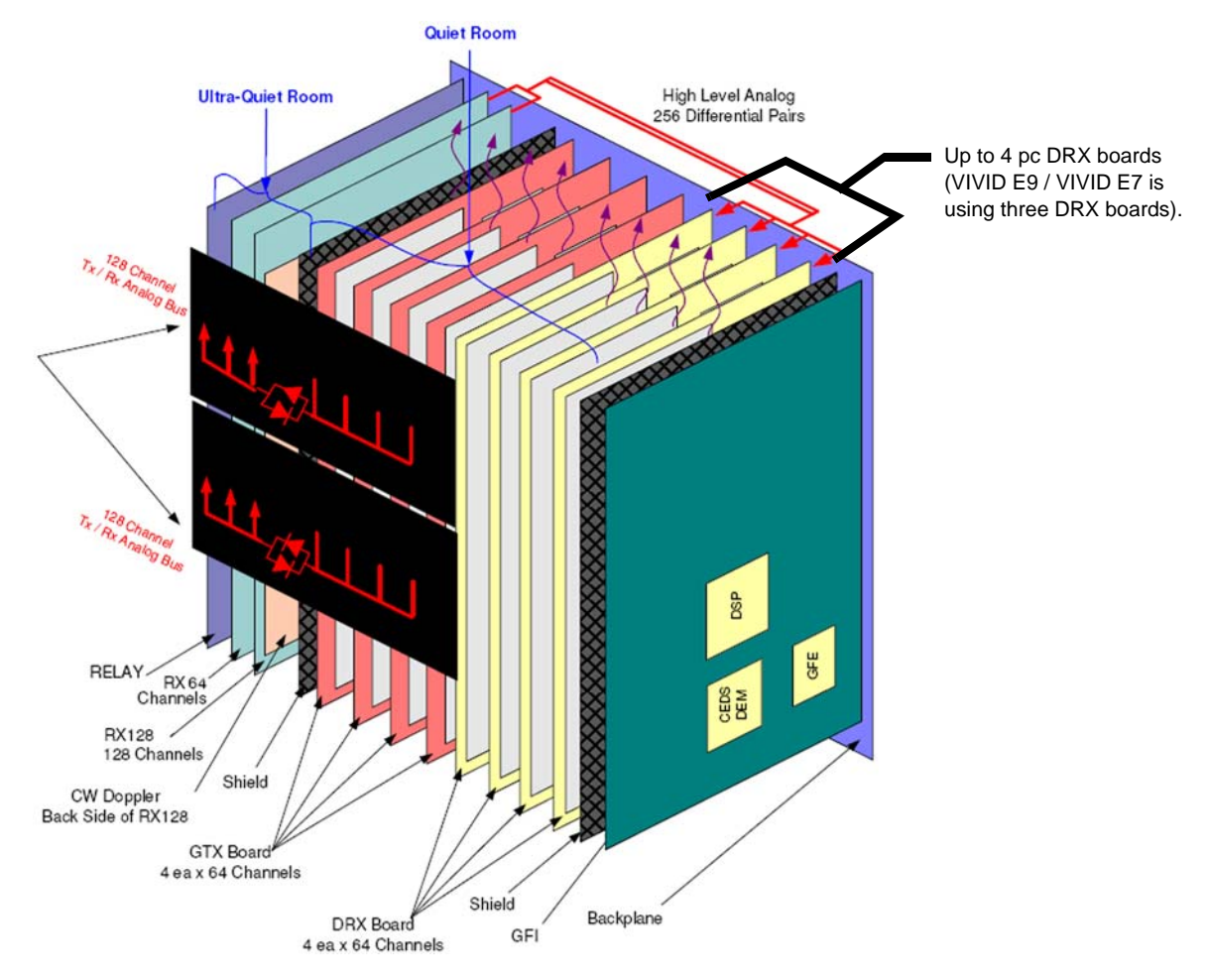

#### **5-8-7-3 Input DC Voltages**

+24 VDC.

Other voltages are generated locally on the GRX:

- 3V3
- 2V5
- 2V5\_MGT\_Tx
- 1V8 (one for each Nathan column in use)

**Figure 5-27 LEDs for Nathan (beamforming) circuits**

• 1V5

#### **5-8-7-4 Input Signals**

64 channels differential analog channels (via FEP Backplane, from GRX)

#### **5-8-7-5 Outputs**

Digital signal data to next DRX. Data from the last DRX card is sent to GFI.

#### <span id="page-226-0"></span>**5-8-7-6 LEDs on the DRX board - the Nathan field**

The Nathan field has an array of LEDs that display Nathan status. There is one green LED per Nathan as well as one common red LED per Nathan row. The leds are arranged as follows:

# Nathan Row 0 Status  $3210$  $\bigcap$   $\bigcap$ Nathan Row 1 Status  $3210$   $\Box$ Nathan Row 2 Status 3 2 1 0 Nathan Row 3 Status 3 2 1 0 Nathan Error 3 2 1 0 TOO BALLY tas uniten<br>Maria Cine<br>Maria Sou **Management NECOS**

Each Nathan drives two signals connected to LEDs, a green "running light" and a red "error" status light.

#### **5-8-7-7 LEDs on the DRX board - the GDIF status display**

Programming status LEDs exist on the left side of the board. They indicate the programming status of the GDIF FPGA.

GDIF debug LEDs exist near the lower left side of the board. They are used for GDIF status display.

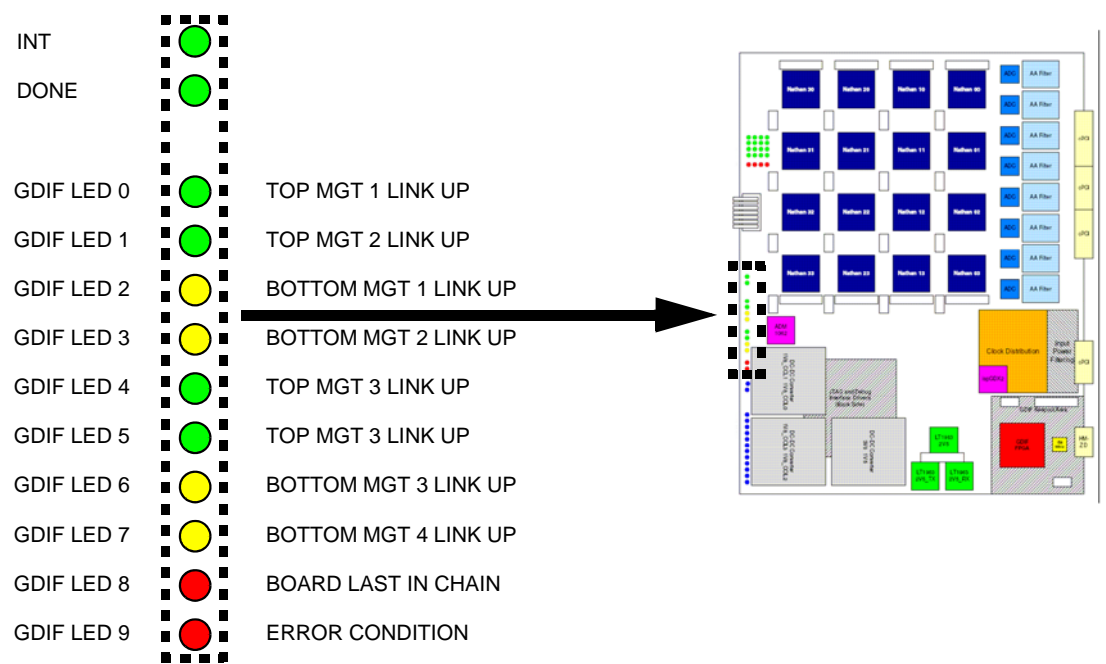

# **Figure 5-28 GDIF status display**

#### **5-8-7-8 Troubleshooting hints**

- During power up, the 4 x 4 LEDs (see Figure 5-27 "LEDs for Nathan (beamforming) circuits" on [page 5-41\)](#page-226-0) will be stable ON. If they blink at this time, it indicates an error.
- During scanning the 4 x 4 LEDs will blink: LEDs in first column will turn ON, then the LEDs in the next column are lit, then the LEDs in the third column and at last the LEDs in the fourth row. Next, the sequence will repeat.
- If the card starts, the voltages are OK.
- If it is artifacts in the picture (during scanning), you may try to interchange the position for the DRX boards, and scan again. If the artifacts moves to the left or to the right, it indicates an error on a DRX. If the artifact don't move, the problem is elsewhere in the signal chain.

# **5-8-8 Front End Interface Board (GFI)**

#### **5-8-8-1 General description**

# **Figure 5-29 GFI2 board**

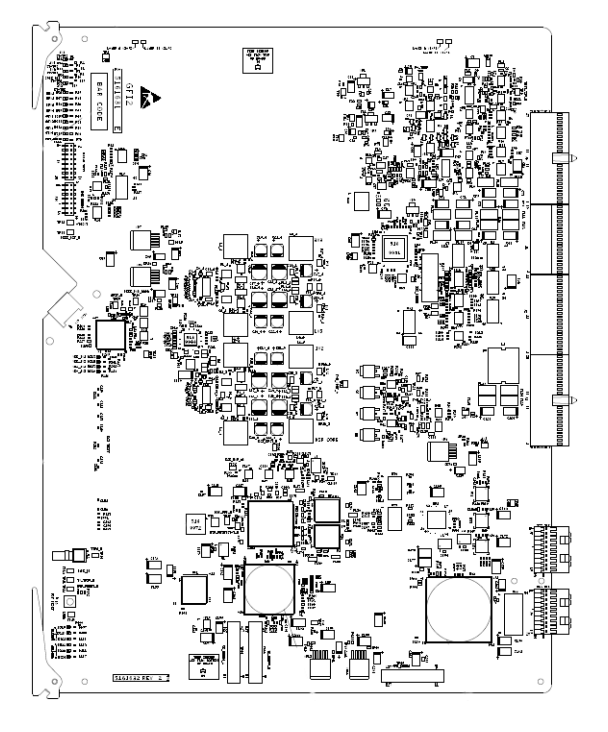

The GFI is the Front End Processor's (FEP's) interface to the Back End Processor (BEP).

During boot, various setup parameters are downloaded from the BEP's hard drive, via the PCI Express bus to the GFI2 board.When a scanning mode is selected, or scanning parameters are adjusted, the GFI board receives setup parameters from the BEP and pass these on to the FE boards. The GFI also, based on some of these parameters, control some front end signals directly.

The digitized and beamformed ultrasound data, received from the DRX boards, are further processed on the GFI board before the result is sent to the BEP for use in the display system.

# **5-8-8-2 Location in the Unit**

The GFI2 board is plugged into the Back Plane as the right most board in the FE rack.

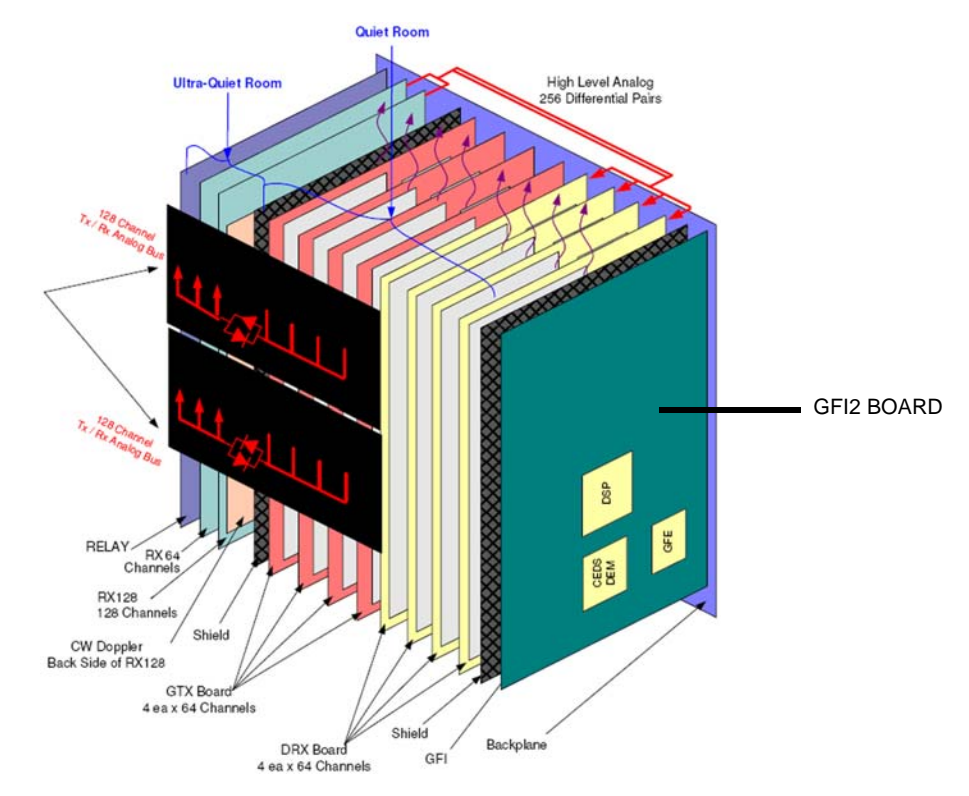

#### **Figure 5-30 GFI2 location**

#### **5-8-8-3 Input DC Voltages**

- +24 DC (from Main LV Power via FEP Backplane)
- +/- 15 VDC
- $\bullet$  +/- 6VA DC
- BEP5V

Other needed voltages are generated locally on the GFI.

#### **5-8-8-4 Clocks**

These clocks are generated on the board:

- 200 MHz for on board (GFI) use
- 200/50 MHz (for the RX board)
- 200 MHz for the RX board

#### **5-8-8-5 Outputs**

- PCI Express bus to BEP (connector J14 on the card)
- STA bus
- Other Control signals like TXTRIG etc.

### **5-8-8-6 LEDs on the GFI board**

# **Table 5-9 LEDs on the GFI board**

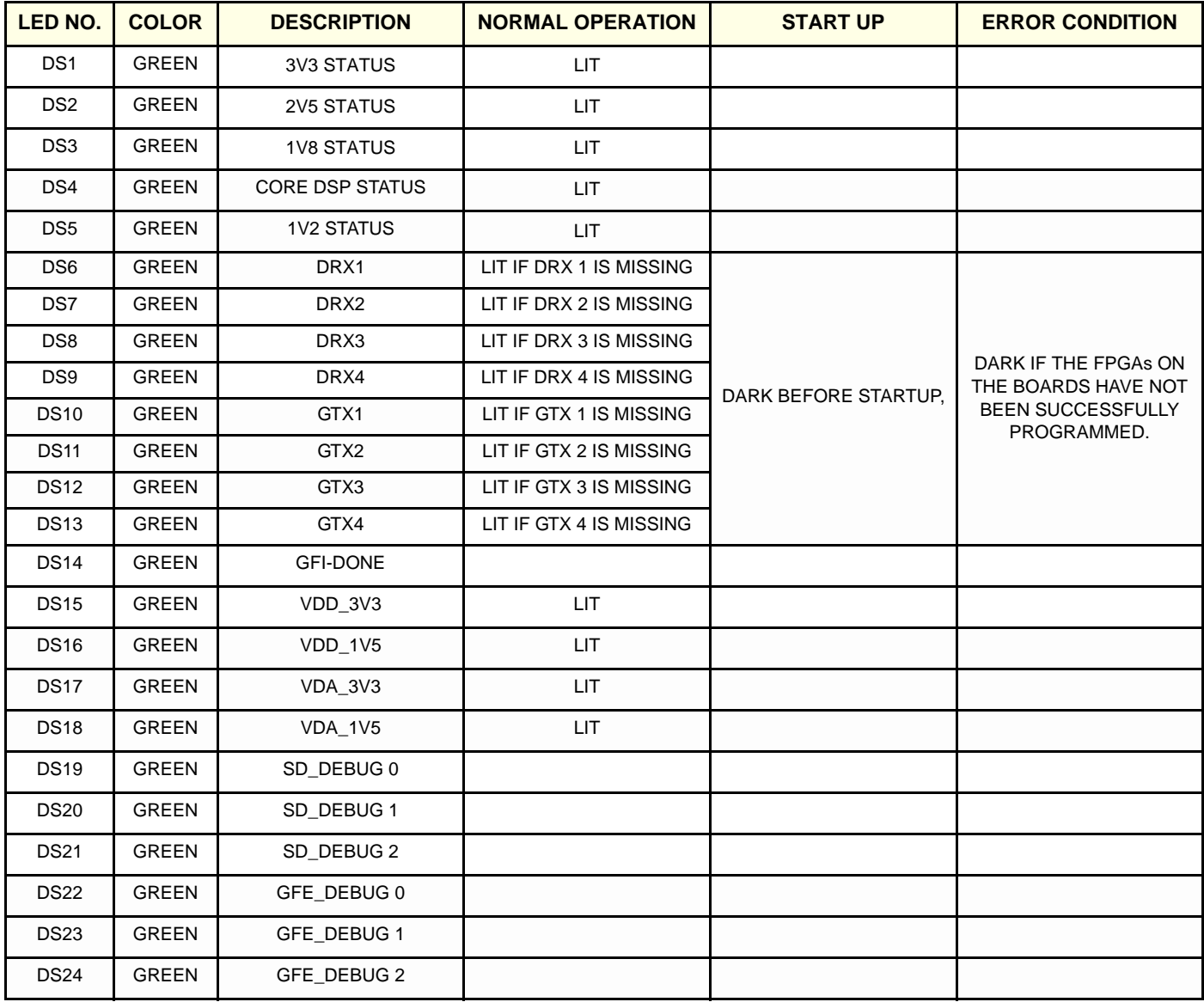

# **5-8-9 FEP Backplane**

**5-8-9-1 General description**

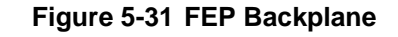

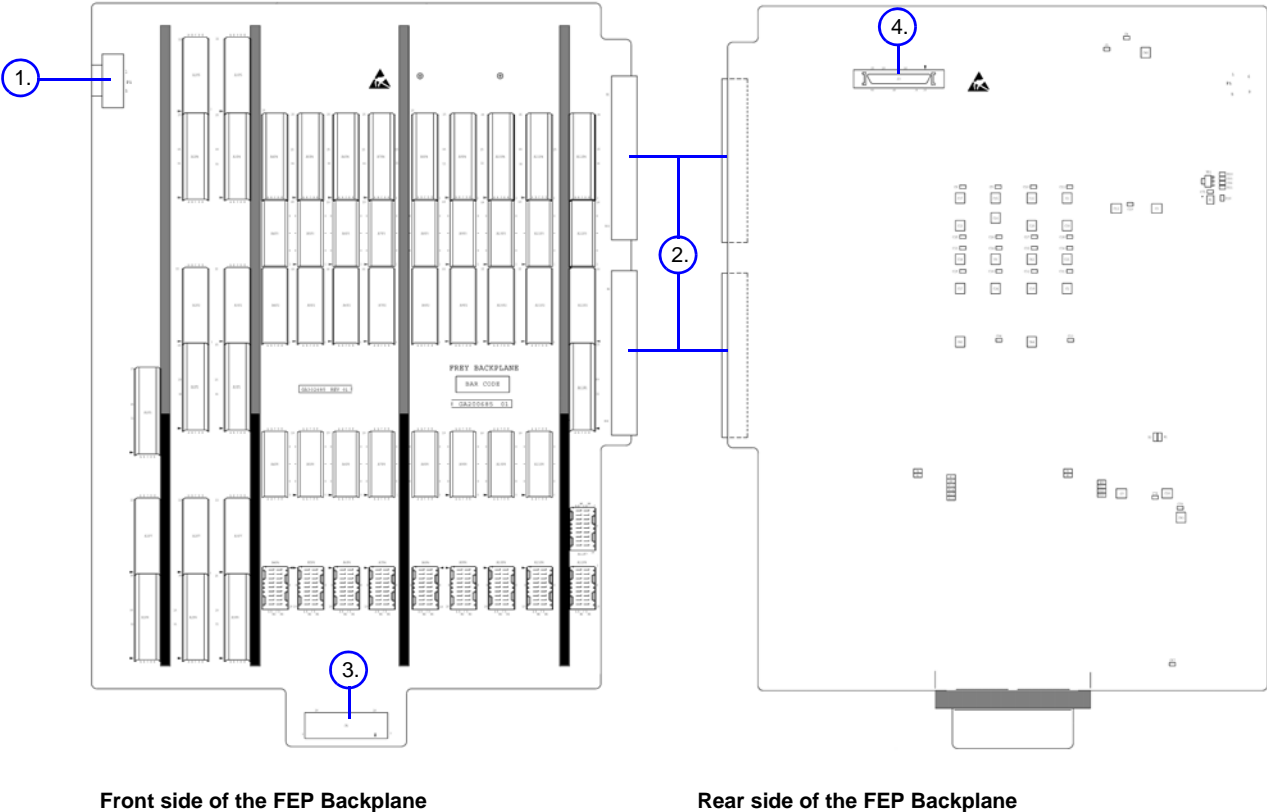

1. CW Doppler Connector

2. Power Connectors (2x)

3. Fan Connector

The front side of the FEP Backplane has connectors for the Front End boards (RELAY, GRX, GTX, DRX and GFI), the Main Power Supply, the BEP I/O Board, the Fan Connector and a connector for the CW probe signals.

2. Power Connectors 4. FEP Backplane Connector

On the rear side of the FEP Backplane, there is the FEP Backplane Connector with BSCAN signals, GFI Audio,  $+5V$  (from GFI) and  $I^2C$  signals from the FEP Backplane.

- Voltages are distributed from the Main Power Supply to the different boards.
- Control signals and Clocks are distributed from the GFI board to the other boards.
- Low amplitude analog signals from GRX board to DRX board.
- Data signals are routed from DRX board to GFI board.
- The BSCAN signals, GFI Audio,  $+5V$  (from GFI) and  $I<sup>2</sup>C$  signals are routed to the BEP and/or BEP I/O Board, depending on the BEP model in use.

The only active electronics on the FEP Backplane is a  $I^2C$  memory device for the Board Info and a voltage regulator for the power supply to the  $I<sup>2</sup>C$  memory.

In addition, there are termination resistors and power supply bypass capacitors.

#### **5-8-9-2 Location in the unit**

The FEP Backplane is attached to the rear side of the Front End Card Rack.

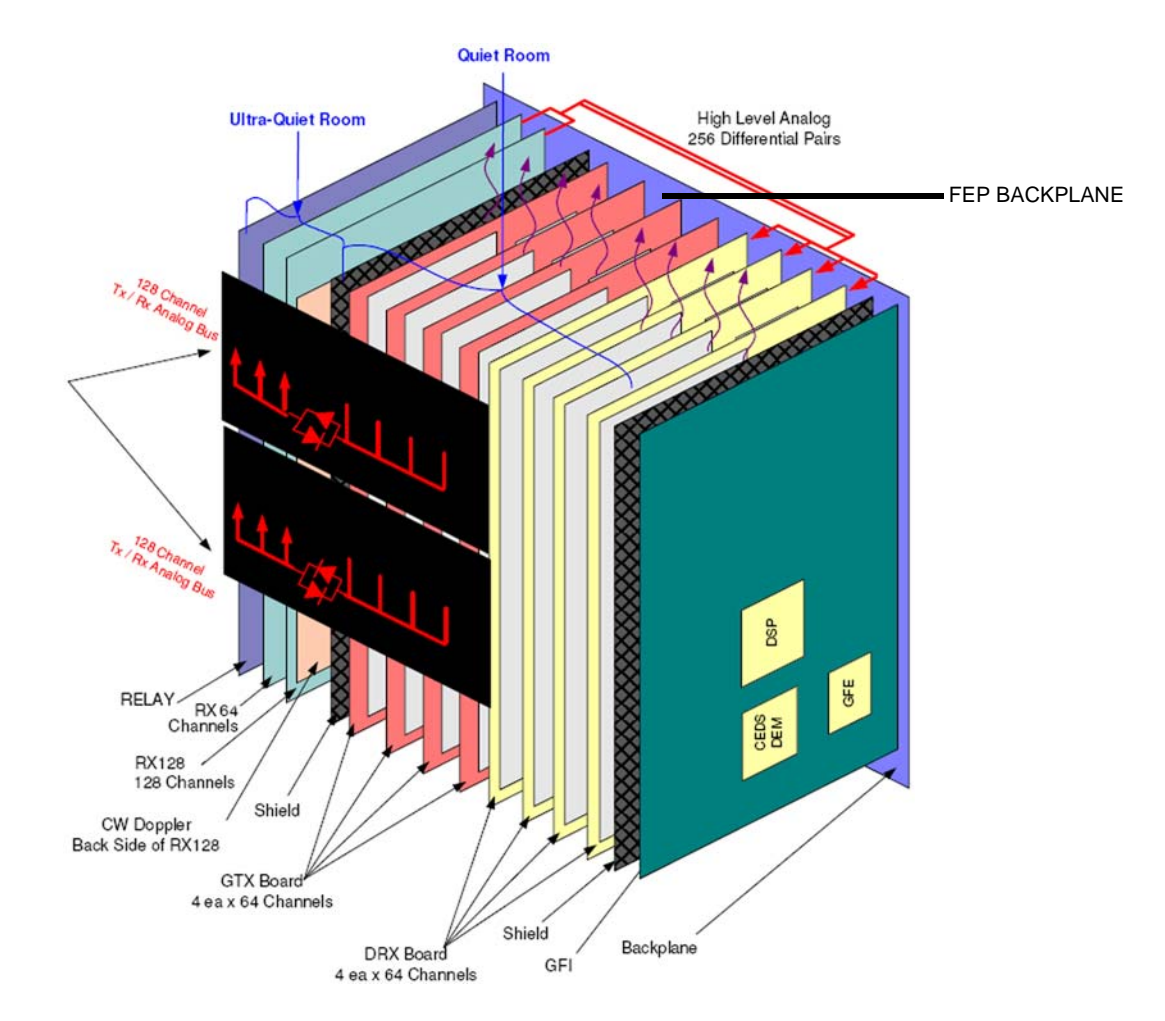

# **Figure 5-32 FEP Backplane location**

# **Section 5-9 Back End Processor (BEP)**

# **5-9-1 Purpose of this section**

The BEP and its sub-modules acts as the VIVID E9 / VIVID E7's central processor.

This chapter includes descriptions for the vital BEP modules.

# **5-9-2 Introduction**

The Back End Processor is a computer, designed specially for the use in the VIVID E9 / VIVID E7 ultrasound scanners made by GE.

# **5-9-3 Signal Flow and Processing**

The Back End Processor receives the data from the Front End electronics, stores it in memory, performs scan conversion to pixel domain, and drives the system's monitors.

Back End Processor software is also processing the Color Flow, Doppler, M-Mode data and the 3D/4D data.

# <span id="page-234-0"></span>**5-9-4 Location of the Back End Processor (BEP)**

The BEP is located on the left side, inside the scanner, see [Figure 5-33.](#page-234-0)

### **Figure 5-33 Back End Processor**

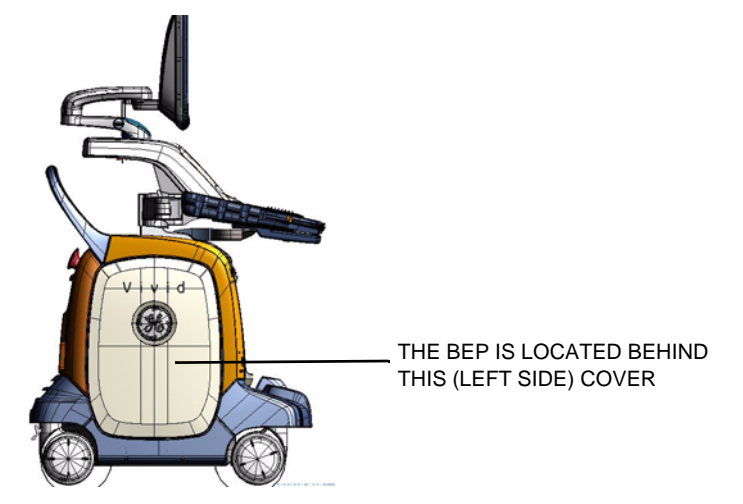

# **5-9-5 CPU/Back End Processor (BEP) - block diagram**

# **Figure 5-34 BEP6 block diagram**

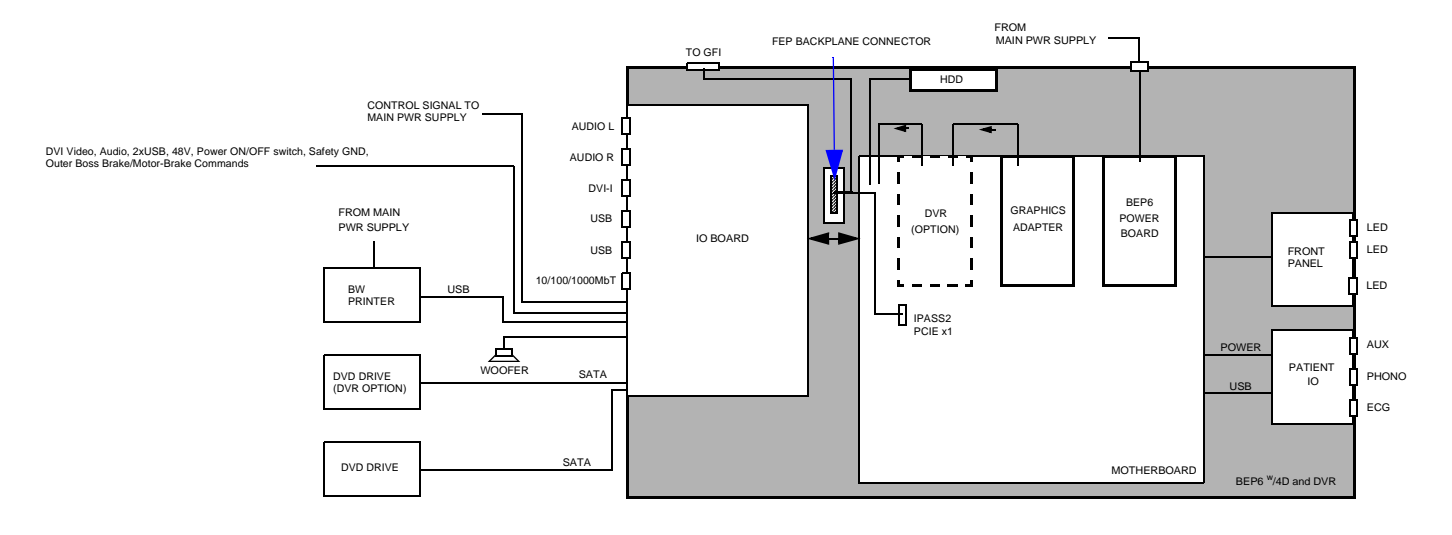

# **5-9-6 BEP description**

#### **5-9-6-1 The EMC Enclosure House**

- A power supply for local voltages
- A motherboard with RAM, a processor and PCI connectors for extension cards
- An I/O board on the rear of the BEP

#### **5-9-6-2 Outside the EMC Enclosure House**

• Front Panel with status lights (LEDs) for hard disk activity and network speed (upper LED) and network activity (lower LED).

#### **Figure 5-35 Front Panel**

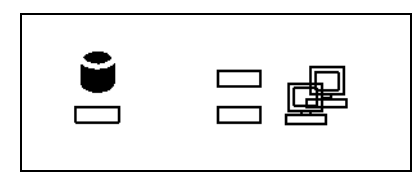

- Patient I/O with AUX, Phono and ECG connectors.
- BEP I/O Board.

# <span id="page-237-0"></span>**5-9-7 BEP6 Face, Top and Rear connections**

# **Table 5-10 BEP6 Face connections**

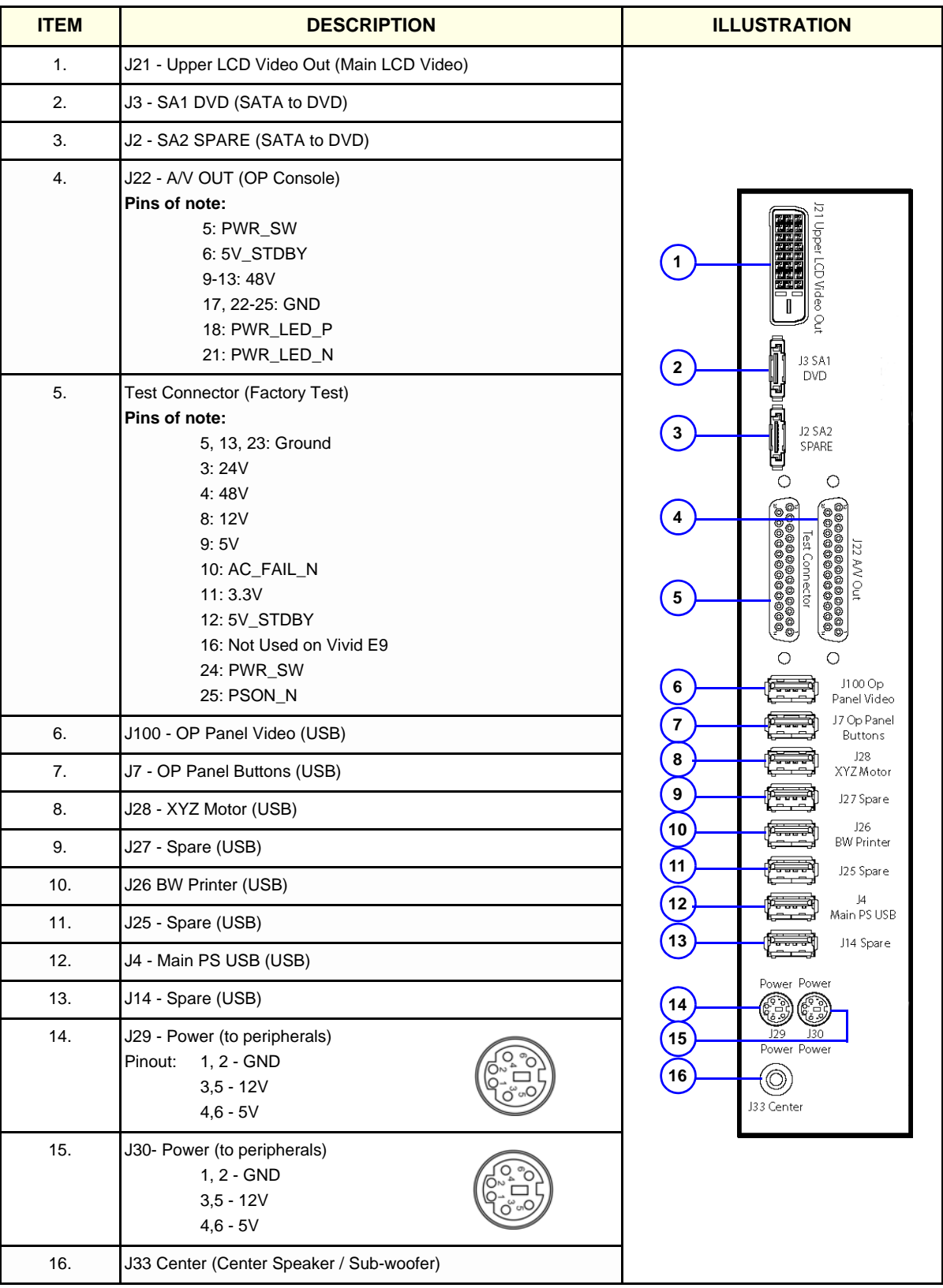

*5 - 52 Section 5-9 - Back End Processor (BEP)*

# **[5-9-7 BEP6 Face, Top and Rear connections \(cont'd\)](#page-237-0)**

# **Table 5-11 BEP6 Top connections**

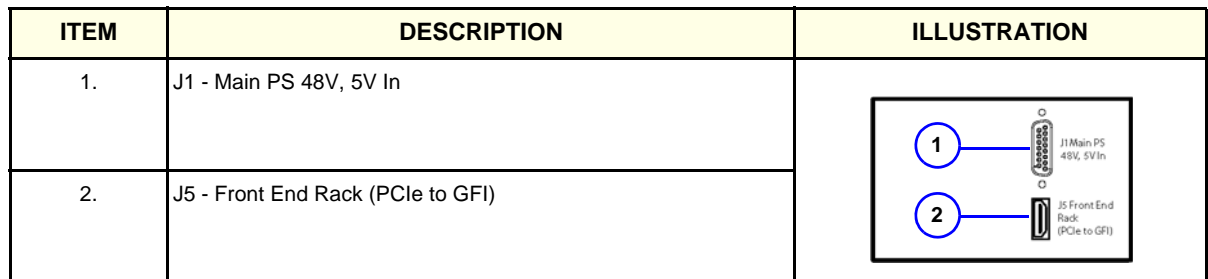

# **Table 5-12 BEP6 Rear connections**

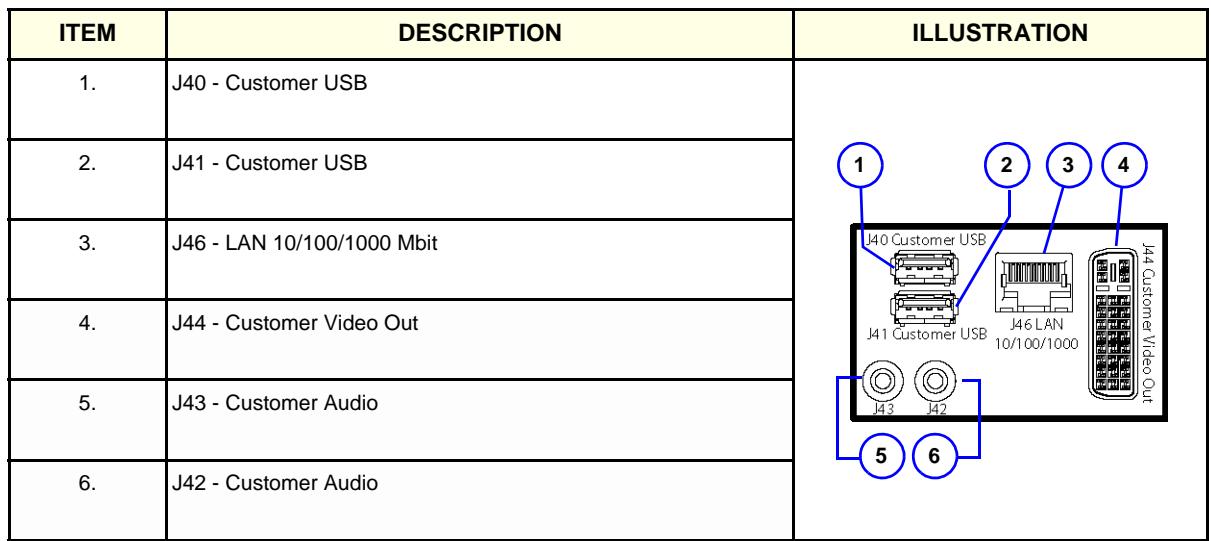

#### **5-9-7-1 USB distribution**

USB is used to communicate with, and/or control, many functions and devices in the VIVID E9 / VIVID E7.

The illustration below shows how the USB signals are distributed in BEP6.

#### **Figure 5-36 USB distribution in BEP6**

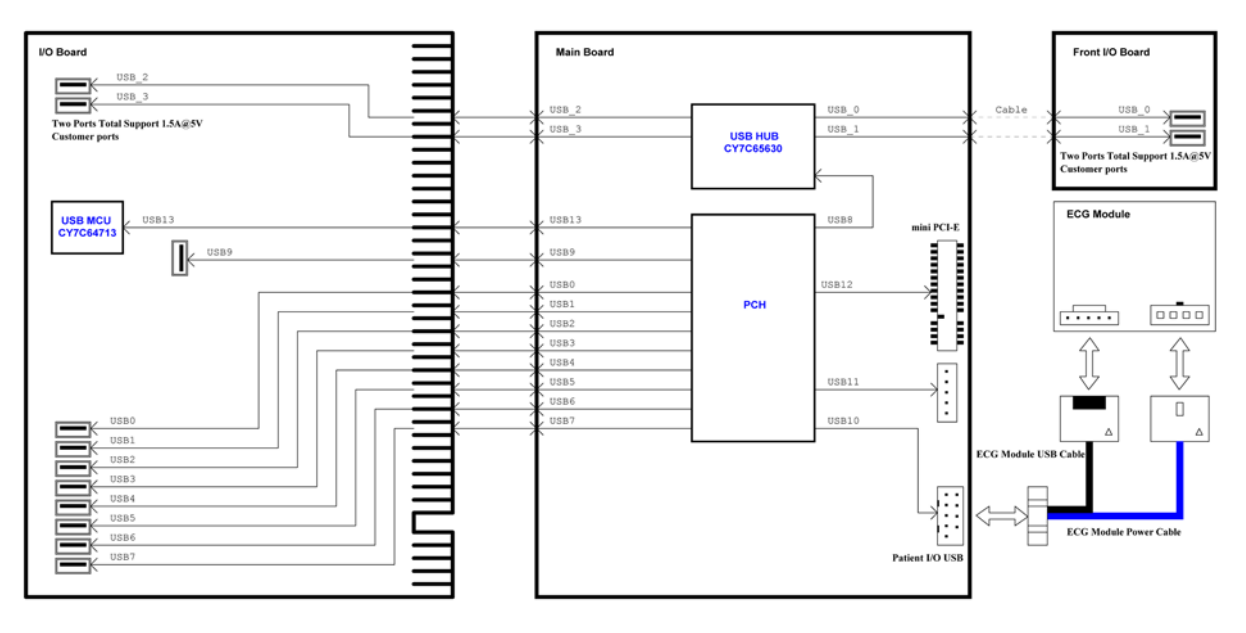

#### **5-9-7-2 SATA distribution - BEP6**

**Figure 5-37 BEP6 - SATA distribution** 

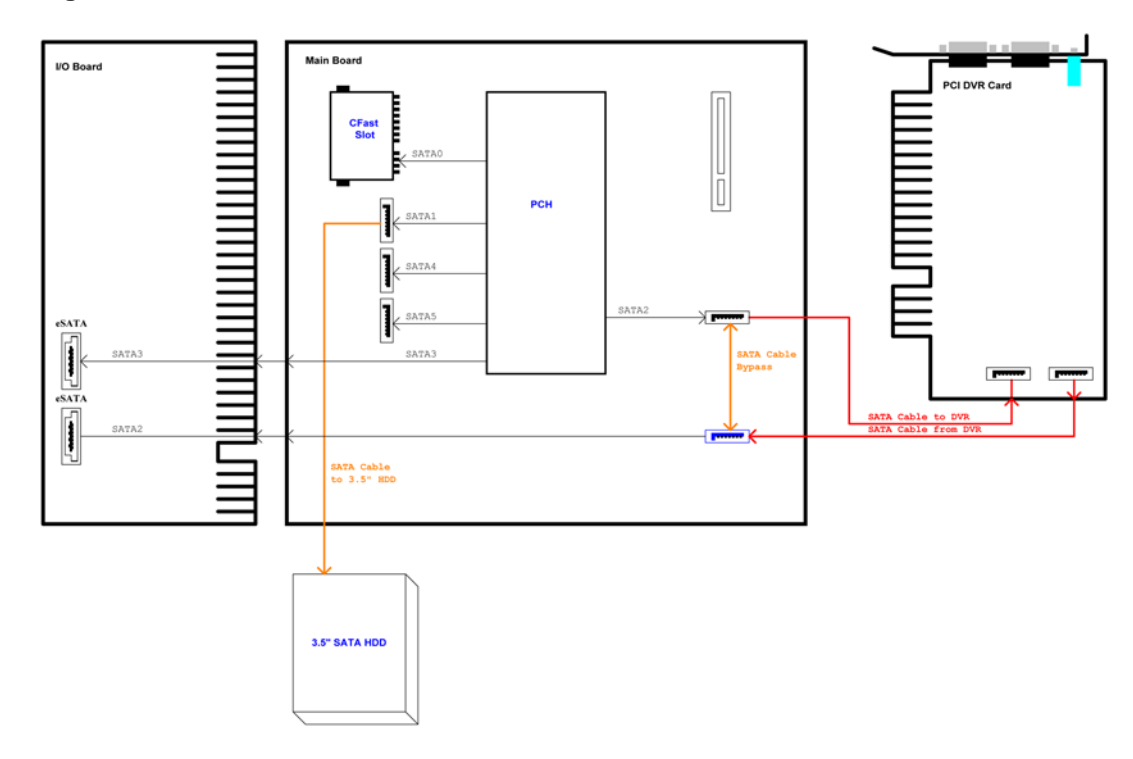

# **5-9-7-3 Use of Expansion Slots on BEP6 Motherboard Use of Expansion Slots, listed from the rightmost slot:**

- BEP 6.0 Power Board Assembly
- Graphics Adapter (Video Card)
- DVR Board (Optional)
- The I/O Board is plugged into a double slot on the left side of the notherboard.

# **5-9-8 Input DC Voltages**

### *NOTE: The BEP is not connected to AC power.*

The BEP gets it power supply via the BEP Power Supply.

# **5-9-9 Input Signals**

#### **BEP6:**

• Audio signal path: GFI > FEP Backplane > BEP6 MBD > [a and b] a: > IO Board > Audio Out  $b:$  >  $DVR$ 

**Figure 5-38 Audio map - BEP6**

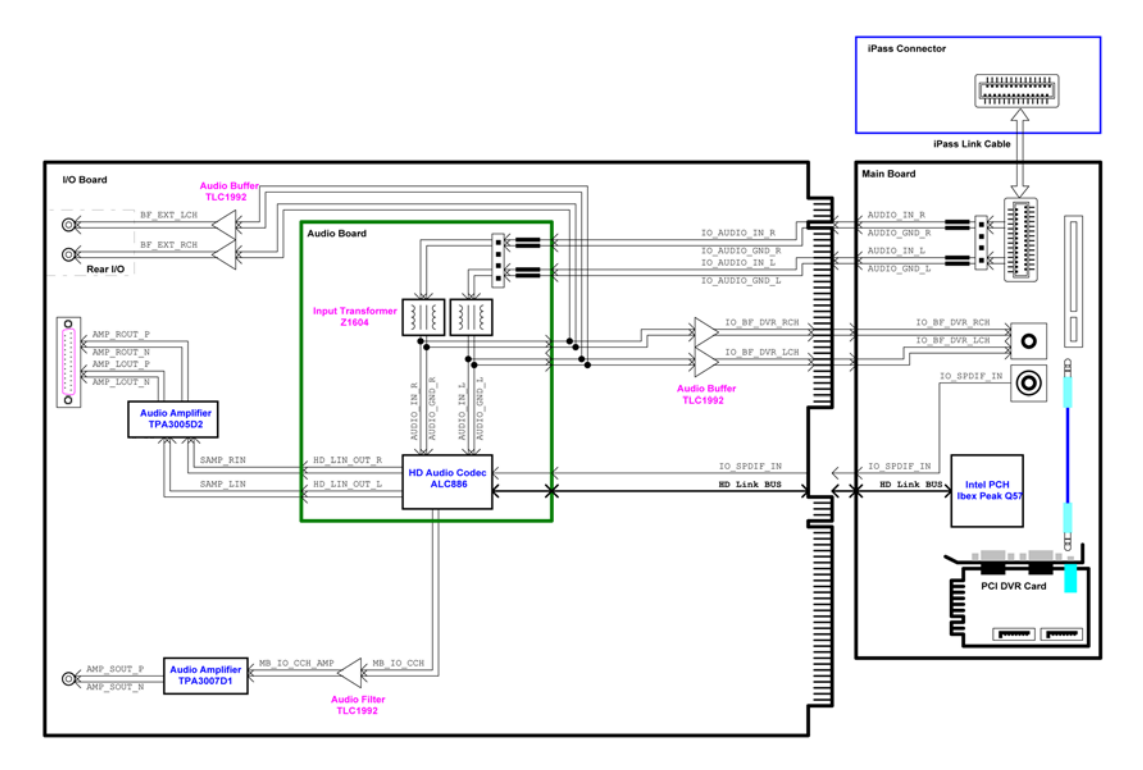

# **5-9-10 Bi-directional signals**

# **BEP6:**

# **Table 5-13 BEP6 Bi-directional Signals**

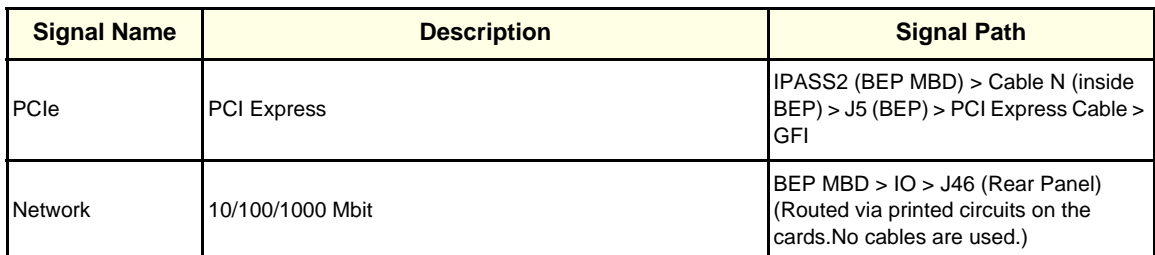

# **5-9-11 Outputs**

# **Table 5-14 Output Signals**

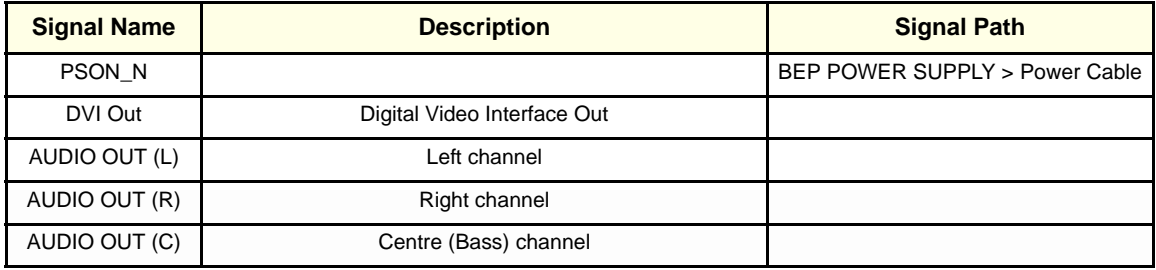

# **5-9-12 LEDs**

#### **5-9-12-1 LEDs on the BEP6 Front**

# **Figure 5-39 Front Panel**

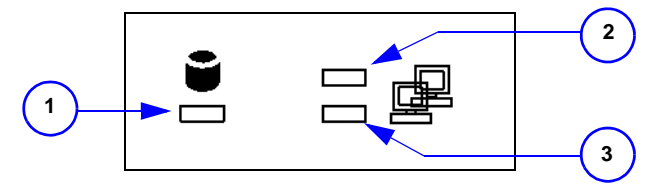

# **Table 5-15 LEDs on the BEP's front**

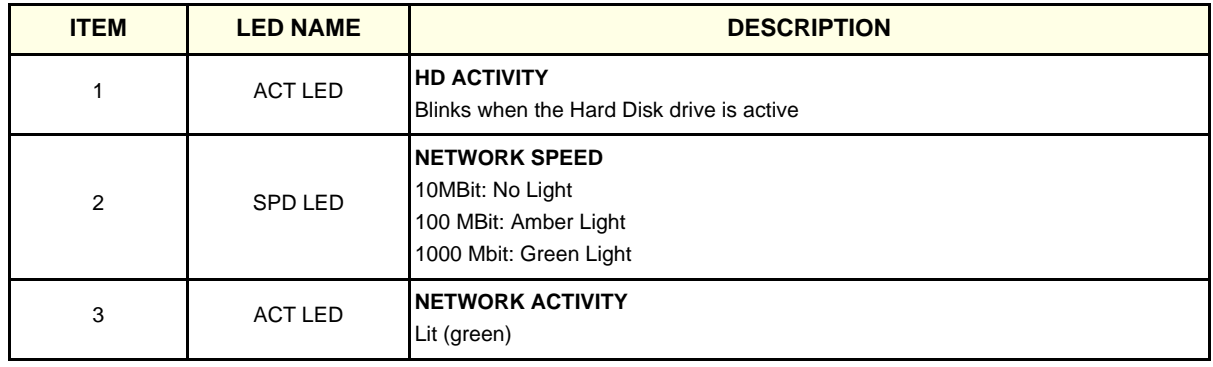

#### <span id="page-244-0"></span>**5-9-12-2 LEDs on the BEP6's Side Cover**

#### **Table 5-16 LEDs on the BEP6's Side Cover**

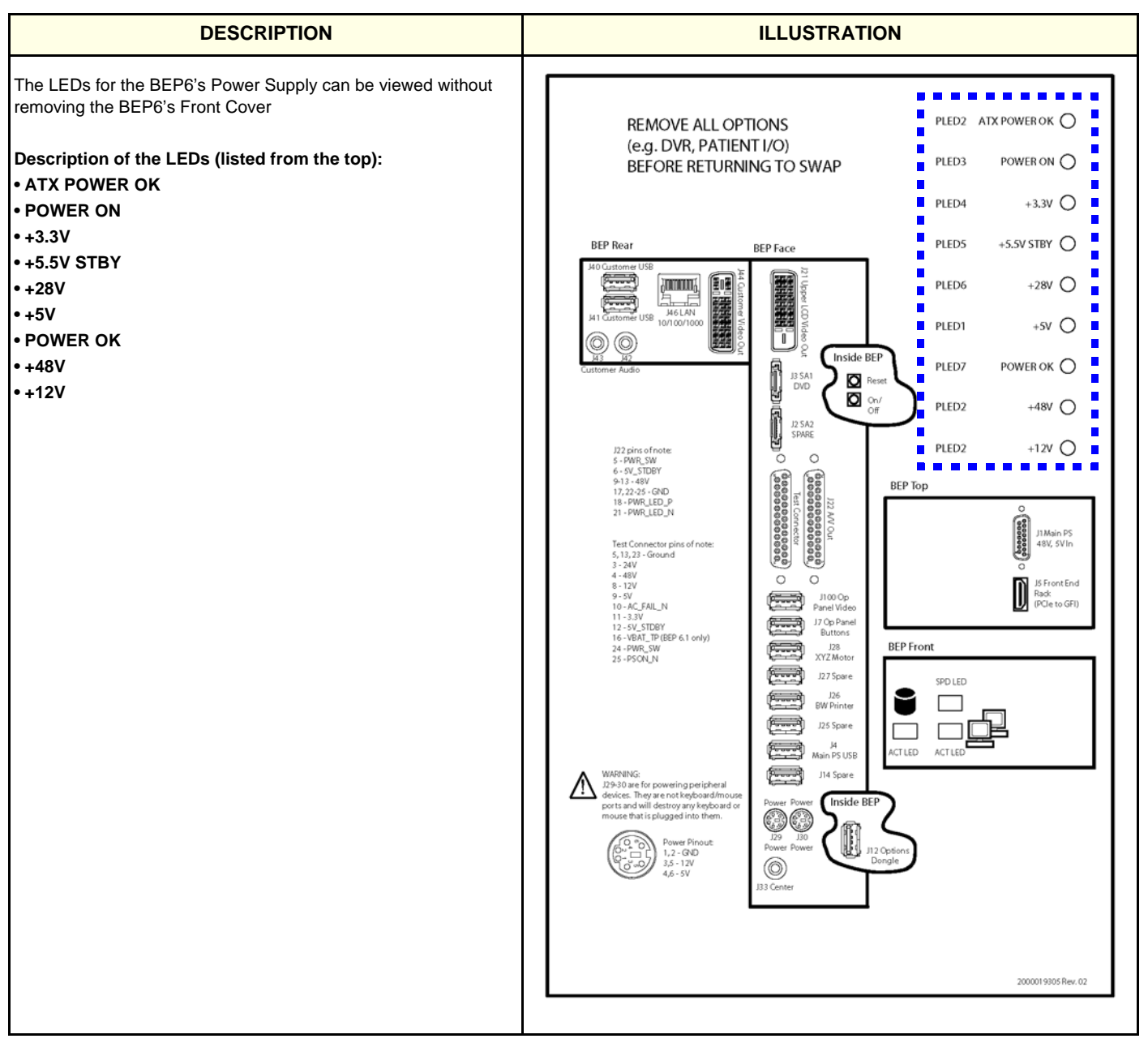

# **5-9-13 BEP Power Supply**

#### **5-9-13-1 Description**

• BEP6.0 Power Board Assembly

#### *NOTE: The BEP Power Supply does not handle AC voltages.*

The BEP Power Supply receives its input DC voltage from the VIVID E9 / VIVID E7's Main Power Supply.

Dedicated control signals, are used for controlling the BEP Power Supply.

#### **5-9-13-2 BEP6 Power Board Assembly Block Diagram**

#### **Table 5-17 BEP6 Power Supply Block Diagram**

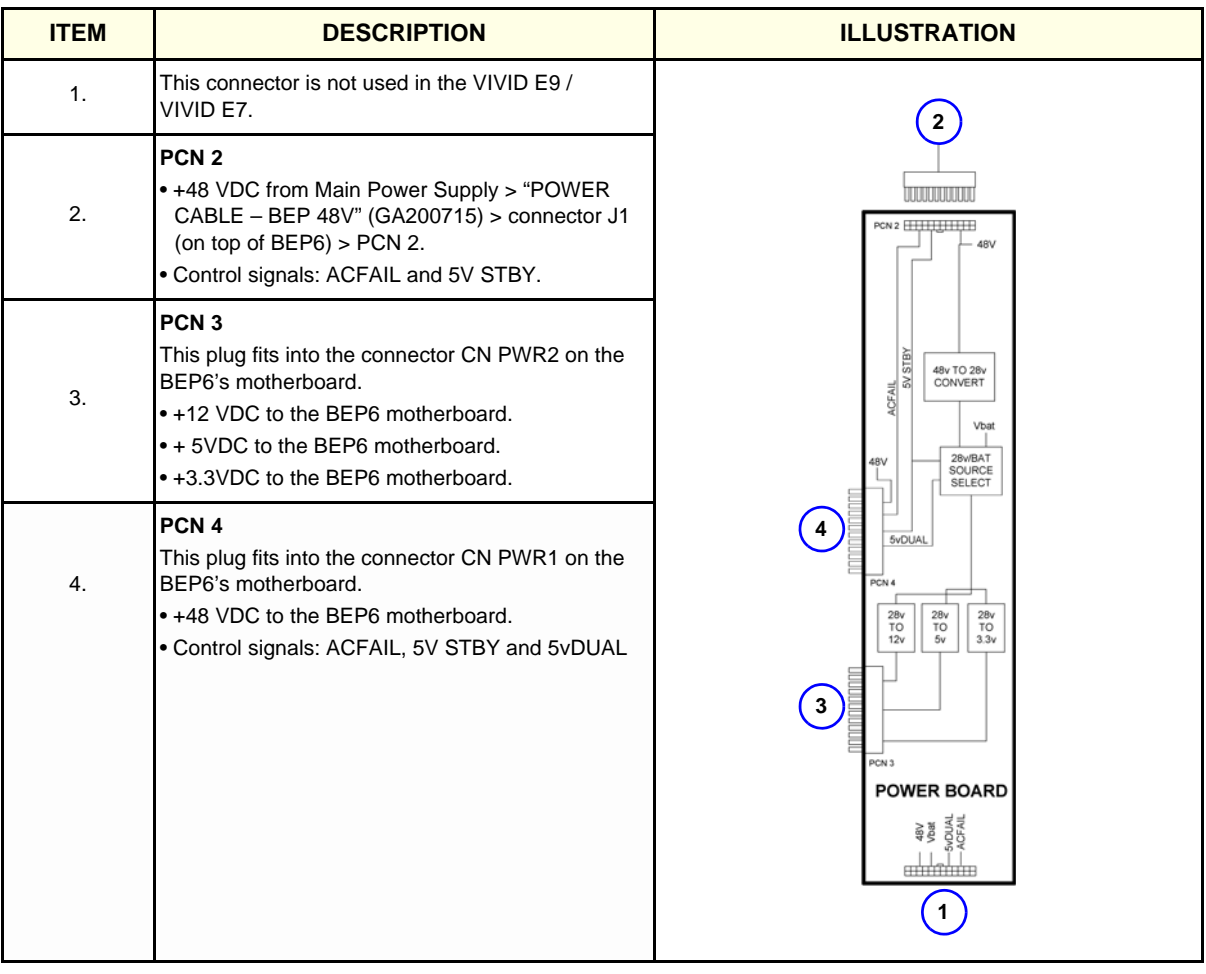

#### **5-9-13-3 Location in the BEP6**

The BEP6 Power Supply Card is located inside the BEP6, at the right-hand side (when opening the BEP).

# **Figure 5-40 BEP6 Power Supply Card location**

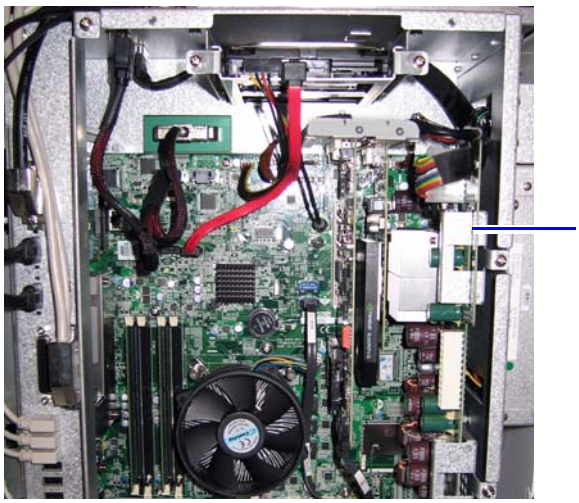

BEP6 POWER SUPPLY CARD

# **5-9-13-4 Input Voltage**

+48 VDC from the Main Power Supply.

#### **5-9-13-5 Output Voltages**

- $+48V$
- $\cdot$  +12V
- $+ 5V$
- $+3.3V$
- +5Vstby

### **5-9-13-6 LEDs on BEP6 Power Supply**

Nine LEDs on the BEP6 Power Supply can be viewed through holes in the BEP6 Front Cover.

For description of the LEDs, refer to the label on the BEP6's Front Cover or to: [5-9-12-2 "LEDs on the BEP6's Side Cover" on page 5-59](#page-244-0).

# **5-9-14 IO Board**

#### **5-9-14-1 General description**

Different I/O Boards are used for BEP6 and BEP5:

• The BEP6 I/O Board has *two* connectors for connection to the BEP6 Motherboard.

The IO Board is interfaceing between the:

- BEP and the connectors on the rear side of VIVID E9 (video/audio/USB)
- BEP and the Top Console
- BEP and the internal printer
- Audio for the speakers, the rear plugs and the DVR
- (BEP5 I/O ONLY) Boundary Scan from the BEP to boards in the Front End Card Rack

### **5-9-14-2 Location in the unit**

At the rear of the BEP with the Rear panel available at the rear of the VIVID E9 / VIVID E7.

#### **5-9-14-3 Input DC voltages**

Internal in BEP from the BEP Power Supply.

# **5-9-15 Graphics Adapter**

#### **5-9-15-1 General Description**

The Graphics Adapter converts the display data to video signals for the LCD (Main) screen, for the LCD/ Touch screen and for the external video output on the rear of the VIVID E9 / VIVID E7.

### **5-9-15-2 Location in the Unit**

The Graphics Adapter is located in the PCI Express slot (PCI Express x16) inside the BEP cabinet.

#### **5-9-15-3 Input Signals**

• Graphics data from the BEP (via the BEP's motherboard).

#### **5-9-15-4 Output Signals**

- DVI to the LCD screen (main screen).
- Video to the external output on the rear of VIVID E9 / VIVID E7.

### **5-9-16 Internal Storage Devices**

VIVID E9 / VIVID E7 has these internal storage devices:

- SATA (Serial ATA) Hard Disk Drive (HDD) inside the Back End Processor cabinet (size: 160 GB, or more)
- CD/DVD drive available from front of VIVID E9 / VIVID E7. ONLY CD-R discs and DVD-R recordable discs are supported.
- The optional DVR uses DVD+RW discs.

# **Section 5-10 Power distribution**

# **5-10-1 Purpose of this section**

The power distribution within the VIVID E9 / VIVID E7 is described in this section.

# **5-10-2 Main Power Supply**

#### <span id="page-250-0"></span>**5-10-2-1 General description**

The Main Power Supply's main task is to galvanically isolate the scanner from the on-site Mains Power System and to supply the various internal subsystems with AC or DC power.

#### **Figure 5-41 Main Power Supply Principle**

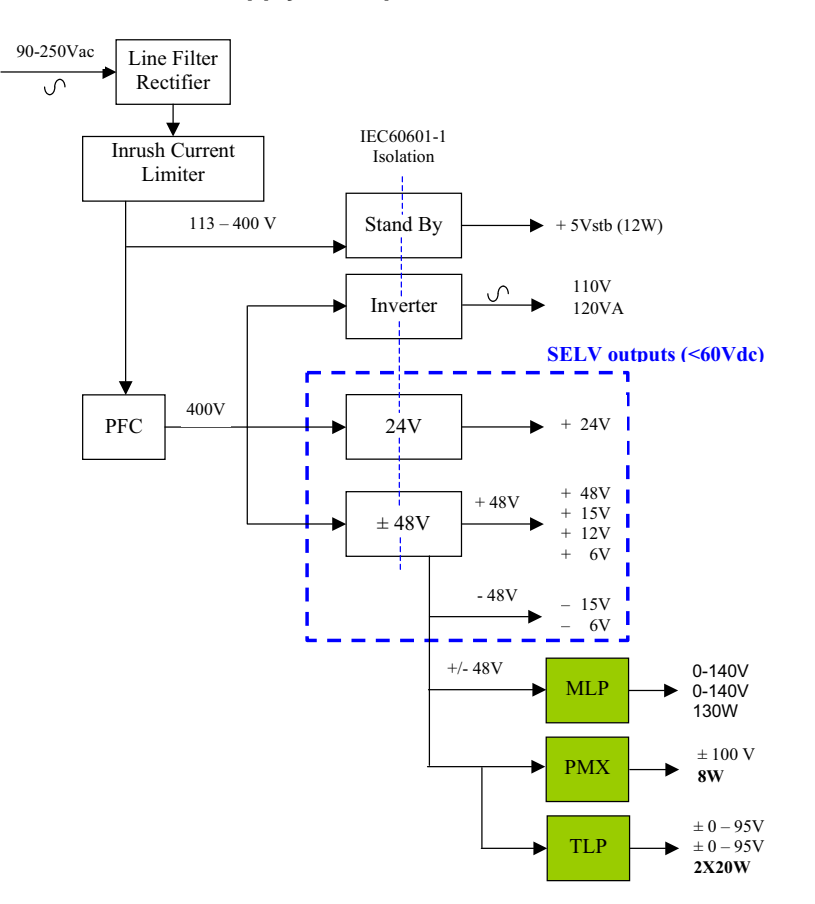

### **[5-10-2-1 General description \(cont'd\)](#page-250-0)**

Power from the wall outlet (100 VAC to 230 VAC, 50/60 Hz) is connected to the Main Power Supply.

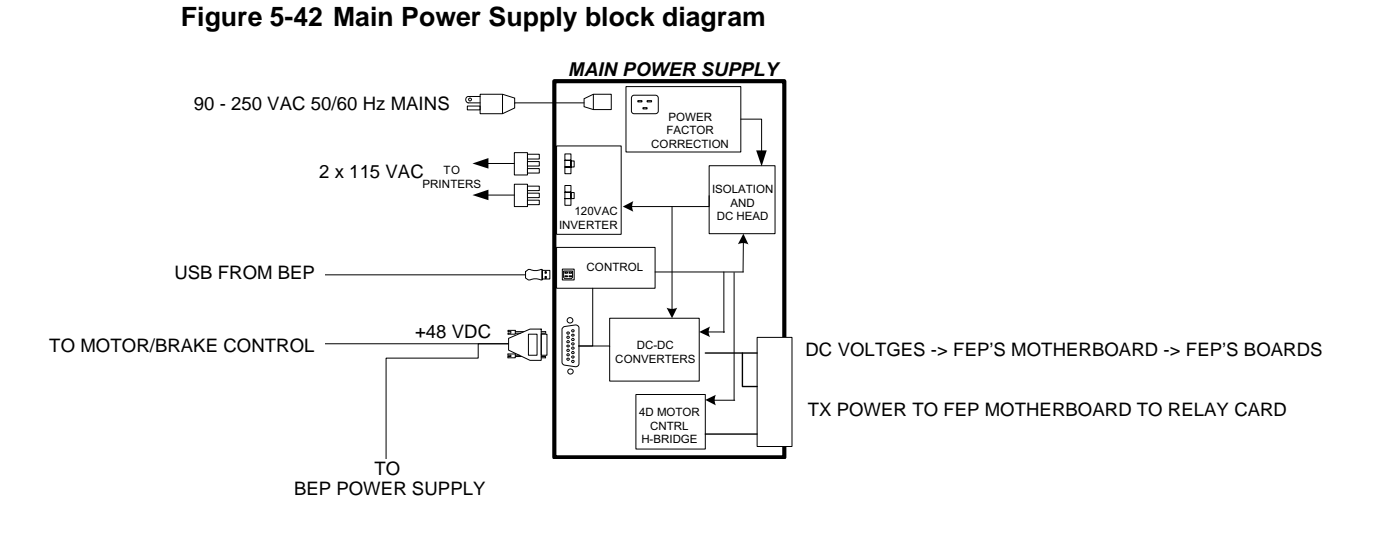

The Main Power Supply delivers the needed voltages to the rest of the system:

- Internal Peripherals (115 VAC)
- Front End Rack (DC power with several voltages)
	- +24 VDC
	- $-$  +/-15 VDC
	- +11 VDC
	- +/-6V VDC
- Front End Rack (TXPSV1 and TXPSV2 for the transmitters)
- Front End Rack (PMXVOUT for the probe channel multiplexers)
- Back End Processor (48 VDC)
- Operator Panel, LCD, XYZ motors (48 VDC)
### **[5-10-2-1 General description \(cont'd\)](#page-250-0)**

The mains cord has plugs in both ends. A female plug connects to the scanner and a male plug to the wall outlet.

#### **Figure 5-43 Main Power Supply**

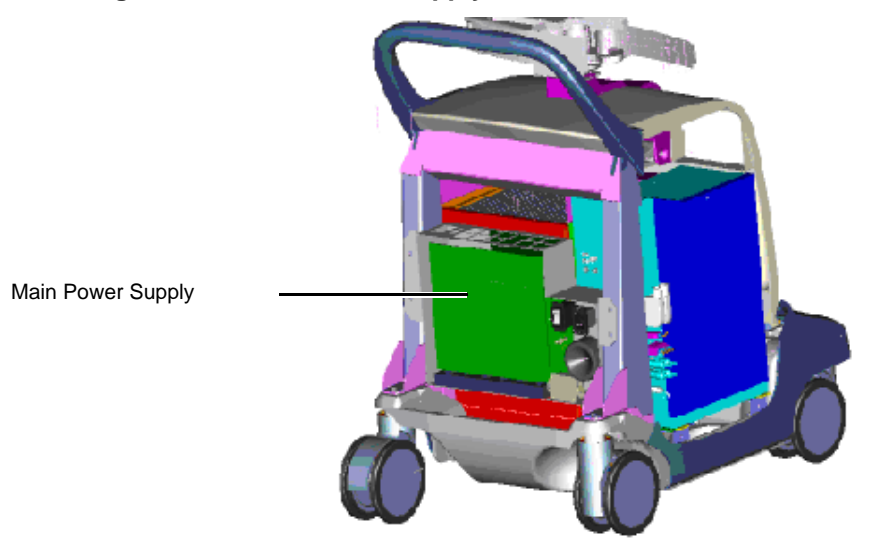

### **5-10-2-2 Temperature Control**

The Main Power Supply is equipped with an internal fan with variable speed for temperature control. Both the temperature of the air entering the power supply and leaving the power supply are measured. The fan is controlled by software.

### **5-10-2-3 Input**

Mains Power, 100 VAC to 230 VAC, 50/60 Hz

**Figure 5-44 L1 - Mains Inlet connector**

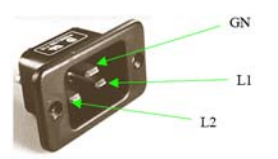

### <span id="page-253-0"></span>**5-10-2-4 Bidirectional Signals**

USB bus

### **Table 5-18 USB connector**

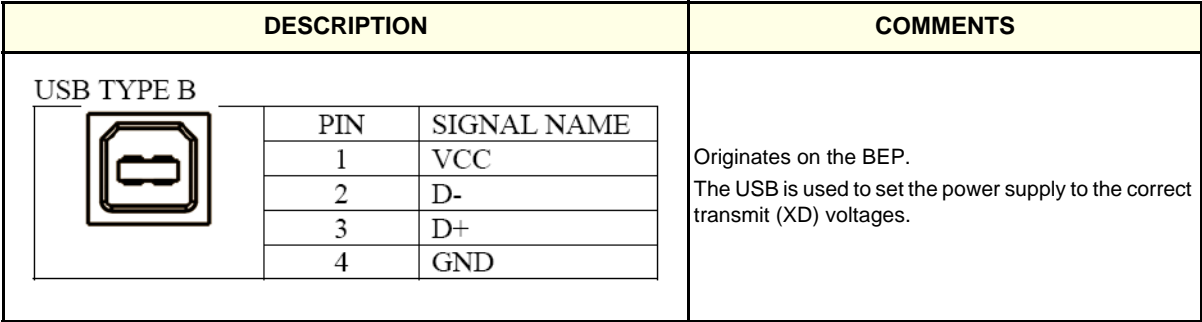

### **5-10-2-5 Outputs**

# **Table 5-19 Power outputs sheet 1 of 2**

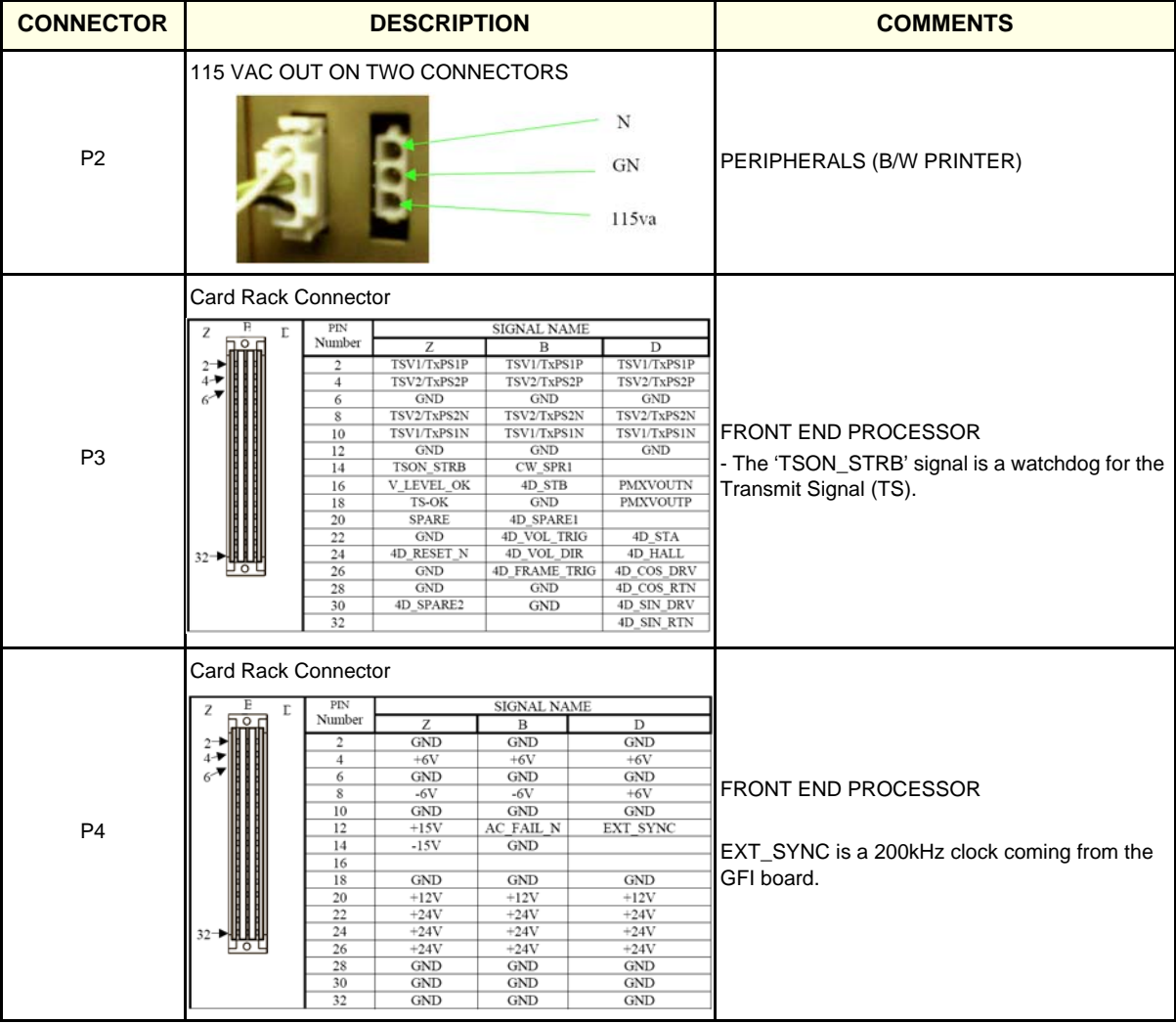

### **Table 5-19 Power outputs (cont'd) sheet 2 of 2**

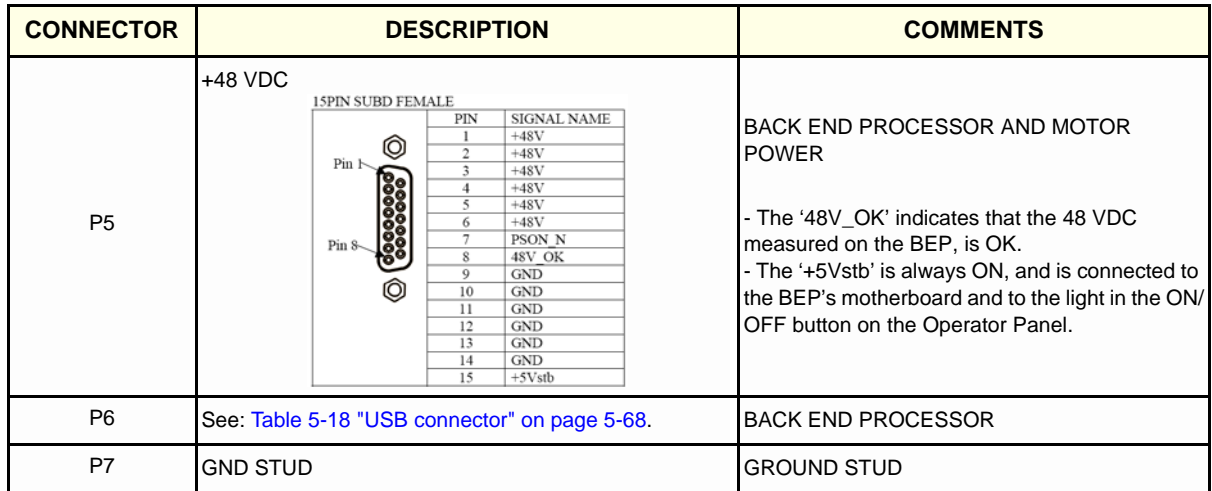

### **5-10-2-6 Fuses**

Ceramic body fuses inside the power supply. (Only to be replaced by the Main Power Supply manufacturer.)

#### **Fuses data:**

• 15 A Fast Acting type

### **5-10-2-7 Current limiter, over-voltage protection and temperature watch-dog**

A current limiter will switch off the power if any of the outputs are overloaded.

Over-voltage Protection is provided for these voltages:

- $+ 3.3 \text{ V}$
- $+ 5$  Vd
- $+/- 5$  Va
- $+/- 15$  Va

Voltage will be turned off if the temperature grows too high (temperature watch-dog).

# **5-10-3 Power Up Sequence Description**

### **5-10-3-1 Overview**

The Power Up Sequence can be divided in the following steps:

- 1.) Connect the mains power to the VIVID E9 / VIVID E7 and switch AC Breaker to ON position.
- 2.) Press the ON button on the Operator Panel.
- 3.) BEP (and system) power-up.

### <span id="page-255-0"></span>**5-10-3-2 AC Breaker to ON position**

Connect the mains power to the VIVID E9 / VIVID E7 and switch AC Breaker to ON position:

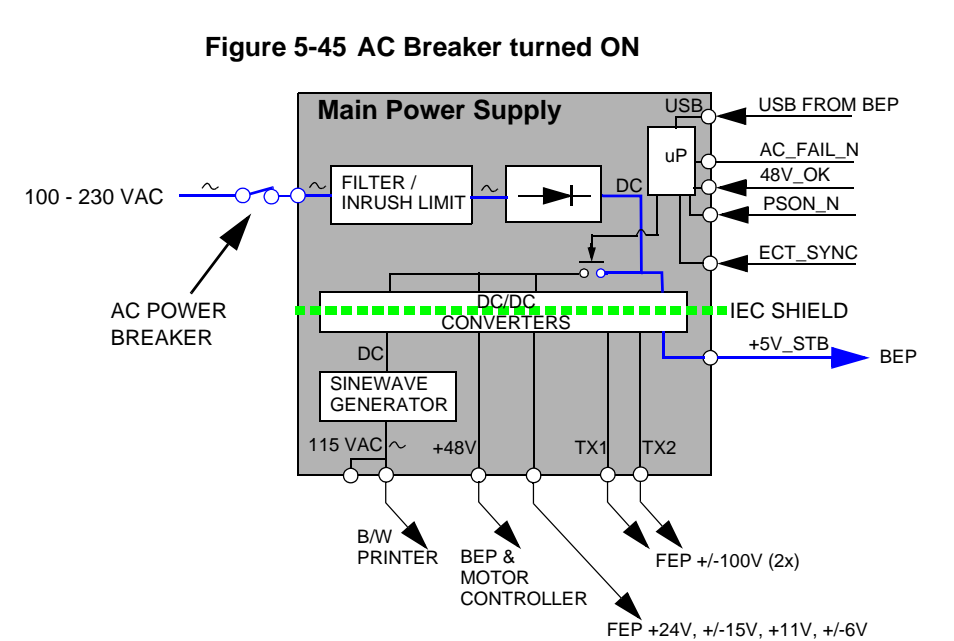

- The fans inside the Main Power Supply starts on a high speed and then settle to a lower speed.
- +5V\_STB (+5V DC Standby) power to BEP is turned on. It also gives power to the ON/OFF switch on the OP so it can be used.

### **[5-10-3-2 AC Breaker to ON position \(cont'd\)](#page-255-0)**

• The 5Vstdby LED is lit (green).

### **Figure 5-46 LEDs on BEP6 Power Supply (standby)**

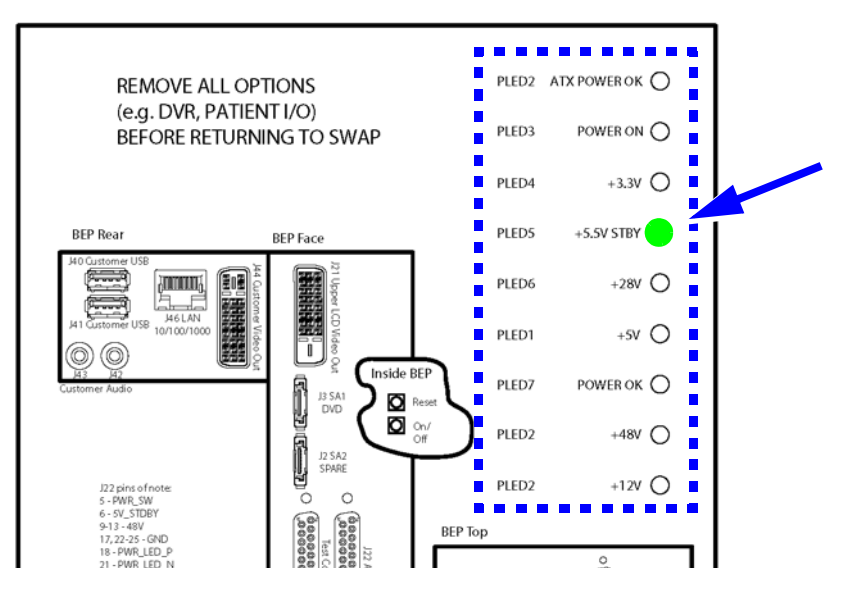

- The ON/OFF switch on the OP is lit (amber color).
- One green LED (LED-1) on the BEP's motherboard is lit.

### <span id="page-257-0"></span>**5-10-3-3 The ON/OFF button on the Operator Panel has been pressed**

When the ON/OFF switch is depressed, the BEP power is delivered to the different parts of the system so it can start the boot sequence:

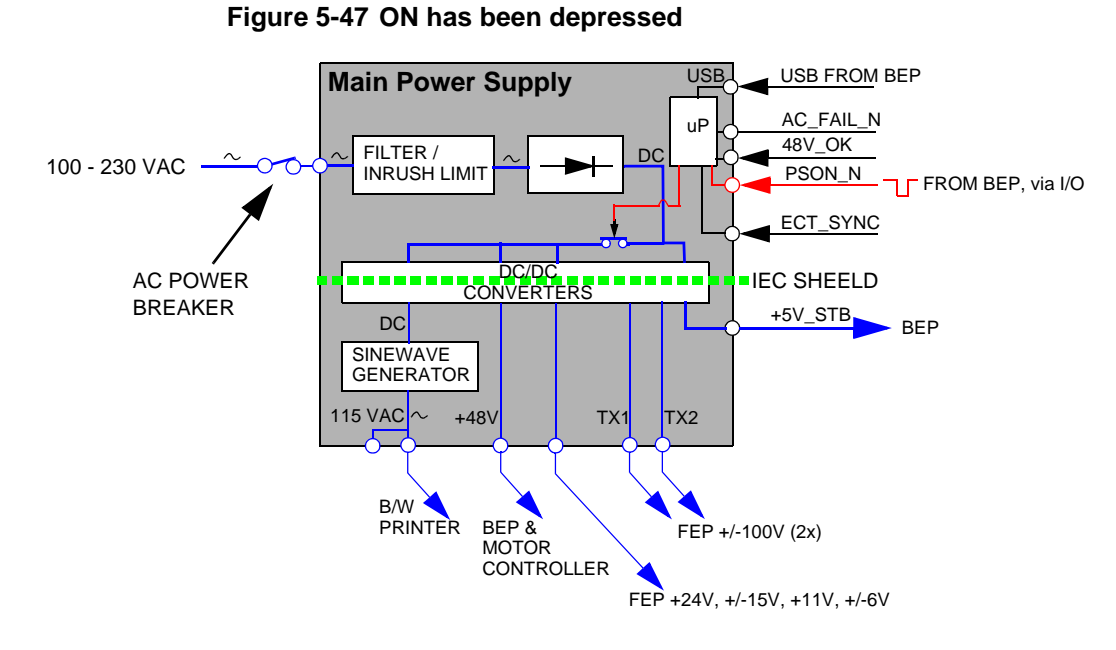

- The fans below the Front End Card Rack starts.
- The lights in the alphanumeric keyboard and in the Lower OP panel are turned on.
- AC Power to the B/W printer is turned on.

### **[5-10-3-3 The ON/OFF button on the Operator Panel has been pressed \(cont'd\)](#page-257-0)**

• Power to the BEP is turned on, so it can start to boot.

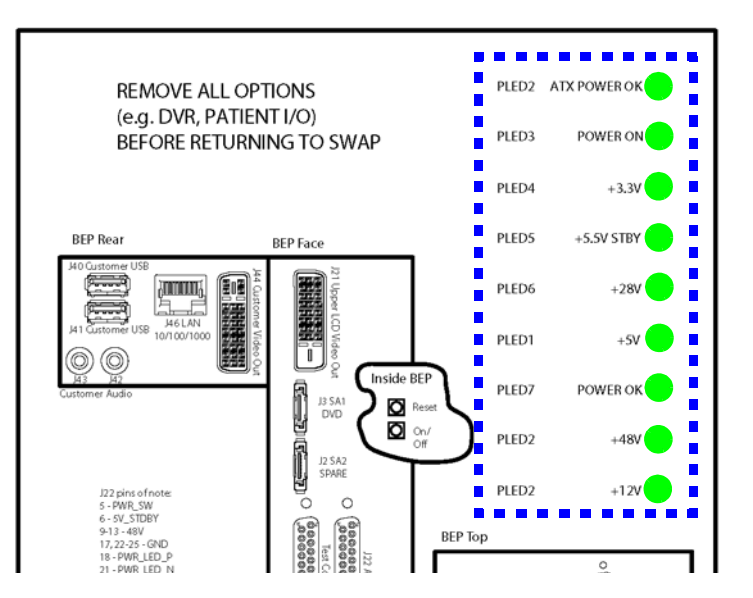

### **Figure 5-48 LEDs on BEP6 Power Supply (powered)**

• Power to the Front End rack (FEP) is turned on and the LEDs on the cards in the Front End are lit (or start blinking).

### **5-10-3-4 BEP Power-up**

As soon as the BEP Power Supply gets power from the Main Power Supply, the different voltages needed for the BEP are turned on and the BEP starts to boot:

- 1.) The BIOS is loaded.
- 2.) If present, the DVD drive is checked for a bootable disc.The USB ports are scanned for bootable media (UFD). If a UFD is found, the BEP starts to boot from the UFD.
- 3.) If no bootable removal media was found, the BEP starts to load the current System Software from the HDD and then the current Application Software.
- 4.) As soon as the software has been loaded, either a 2D screen is displayed on the screen, indicating that a probe has been connected, or a No Mode screen is displayed, indicating that no probe has been connected.

# **5-10-4 Power Down Sequence description**

### **5-10-4-1 Overview**

There are three possible scenarios for Power Down of the unit:

- Power Down
- Forced Power Down
- Power Loss

Each of the scenarios are described below.

### **5-10-4-2 Power Down**

Press the ON/OFF button (for a short time)

- 1.) BEP detects the contact of Power (ON/OFF) switch.
- 2.) PSON\_N goes high. This trigs the Main Power Supply to shut down the output voltages.
- 3.) Controller ACFAIL\_N output signal goes low.
- 4.) Controller TS\_OK output signal goes low.
- 5.) Controller turns OFF the TS (Transmit) voltages.
- 6.) Controller turns OFF the PMX (Probe MUX) voltages.
- 7.) Controller turns OFF voltages +/-15, +/-6, +11V, +24V.
- 8.) ACFAIL\_N output signal goes high.
- 9.) Controller turns OFF +48V.

### **5-10-4-3 Forced Power Down**

*NOTE: In case of total lockup of the system, hold the ON/OFF button down a few seconds to turn the system off.*

> Forced Power Down is initiated by depressing the ON/OFF button on the keyboard for a few seconds, until the power down sequence starts:

- 1.) BEP detects long-term contact of Power (ON/OFF) switch.
- 2.) PSON N goes high. This trigs the Main Power Supply to shut down the output voltages.
- 3.) Controller ACFAIL\_N output signal goes low.
- 4.) Controller TS\_OK output signal goes low.
- 5.) Controller turns OFF the TS (Transmit) voltages.
- 6.) Controller turns OFF the PMX (Probe MUX) voltages.
- 7.) Controller turns OFF voltages +/-15, +/-6, +11V, +24V.
- 8.) ACFAIL\_N output signal goes high.
- 9.) Controller turns OFF +48V.

### **5-10-4-4 Power Loss**

A power loss may be due to:

- The Mains Switch has been switched to OFF
- The Mains cable has been disconnected
- Brown-out or power loss (burnout)
- If a power loss (or error) occur, all power distribution within the unit is lost.
- *NOTE: This shut down sequence will typically be less than 1 second from the power failure is detected to all voltages have been shut down.*

# **Section 5-11 Input and Output (I/O) modules**

# **5-11-1 Purpose of this section**

This section describes the input/output modules on VIVID E9 / VIVID E7.

# **5-11-2 Patient I/O (Physio)**

### <span id="page-261-0"></span>**5-11-2-1 General description**

*NOTE: The ECG functionality of the Patient I/O module is not intended for patient monitoring nor to support alarm functionality. This input is intended as a tool for easier synchronization of images and cineloop control during ultrasound examinations.*

The Patient I/O panel is located on the front of VIVID E9 / VIVID E7.

### **Figure 5-49 Patient I/O Panel**

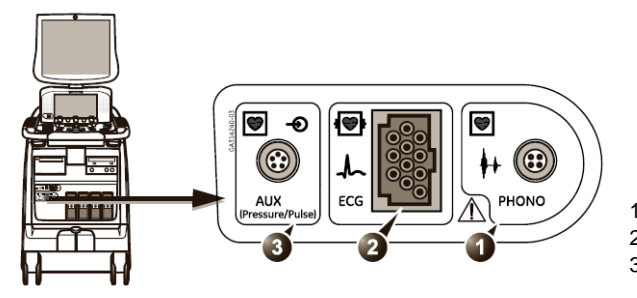

1 - PHONO 2 - ECG 3 - AUX (PRESSURE/PULSE)

The Patient IO contains the electronics for:

- Analog inputs AUX (Pressure/Pulse)
- Phono
- ECG/Respiration

### **[5-11-2-1 General description \(cont'd\)](#page-261-0)**

The three inputs are separately isolated due to safety requirements.

The module extracts respiration from ECG signals from the ECG/Respiration input.

The scanned image that is displayed, is synchronized with the ECG, respiration and phono traces. In M-Mode or Doppler, the traces are synchronized to that particular mode's sweep. The operator can control the gain, the position and the sweep rate of the traces using the assignable controls.

AUX is capable of handling a pulse/pressure signal.

### **5-11-2-2 Patient I/O Location**

The Patient I/O is located at the front of the Back End Processor with the connector panel available from the front of the Ultrasound system.

### **5-11-2-3 Input DC Voltages**

+5 VDC

+12 VDC

### *Pinout for the DC input on the Patient I/O module*

### **Table 5-20 DC input pinout on the Patient I/O Module**

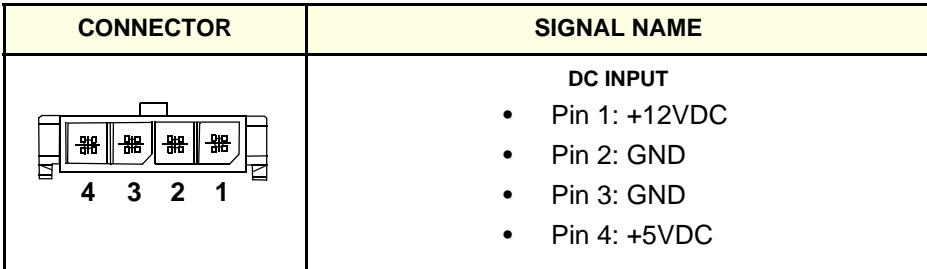

### <span id="page-263-0"></span>**5-11-2-4 Patient I/O - inputs**

- ECG / Respiration
- Phono (from a phono heart microphone)
- AUX Analog Input (Pulse/Pressure)

### *Pinout for the AUX connector*

The pinout for the AUX connector is described in the table below:

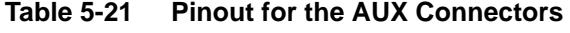

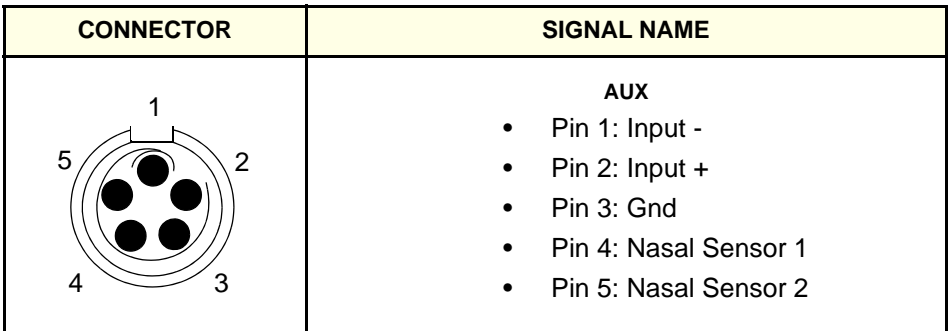

The AUX is default a 1 Vpp (Volt peak-to-peak) input with a max frequency of 300 Hz. It has a programmable high gain mode with a maximum input signal of 300 mVpp (millivolt peak-to-peak).

The inputs are differential. For a single ended sensor signal, the pin 1 (input -) should be connected to the GND of the sensor.

### **[5-11-2-4 Patient I/O - inputs \(cont'd\)](#page-263-0)**

#### *Pinout for the PHONO connector*

Table 5-22: Pinout for the PHONO connector

| <b>CONNECTOR</b><br>(seen from front of connector) | <b>SIGNAL NAME</b>                                                                                 |
|----------------------------------------------------|----------------------------------------------------------------------------------------------------|
| 4<br>3                                             | <b>PHONO</b><br>• Pin 1: PCG (HI-Z signal)<br>• Pin 2: GND<br>• Pin 3: GND<br>• Pin 4: $+12V_{DC}$ |

# **5-11-2-5 Patient I/O - outputs**

USB2:

- Digital Trace Data
- Module ID PROM communication

*Pinout for the USB outlet on the Patient I/O module*

#### **Table 5-23 USB outlet on the Patient I/O Module**

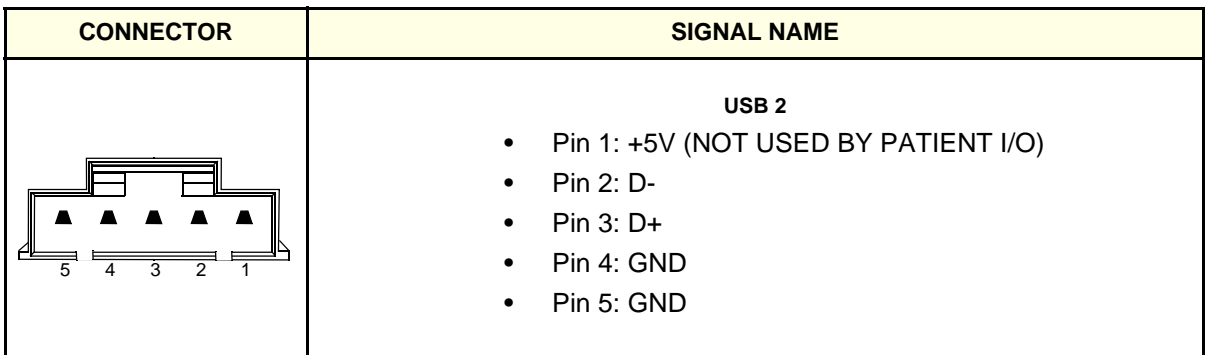

# **5-11-3 BEP6 I/O Board**

### **5-11-3-1 General description**

BEP6's I/O board is the interface between the BEP and the rest of the system. It distrbutes USB to the Rear IO, the OP and to internal units (printer and Patient IO). It distributes SATA to the DVD(s). It splits video between the main monitor and rear video output. It also distributes audio to speakers and rear connectors.

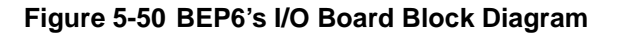

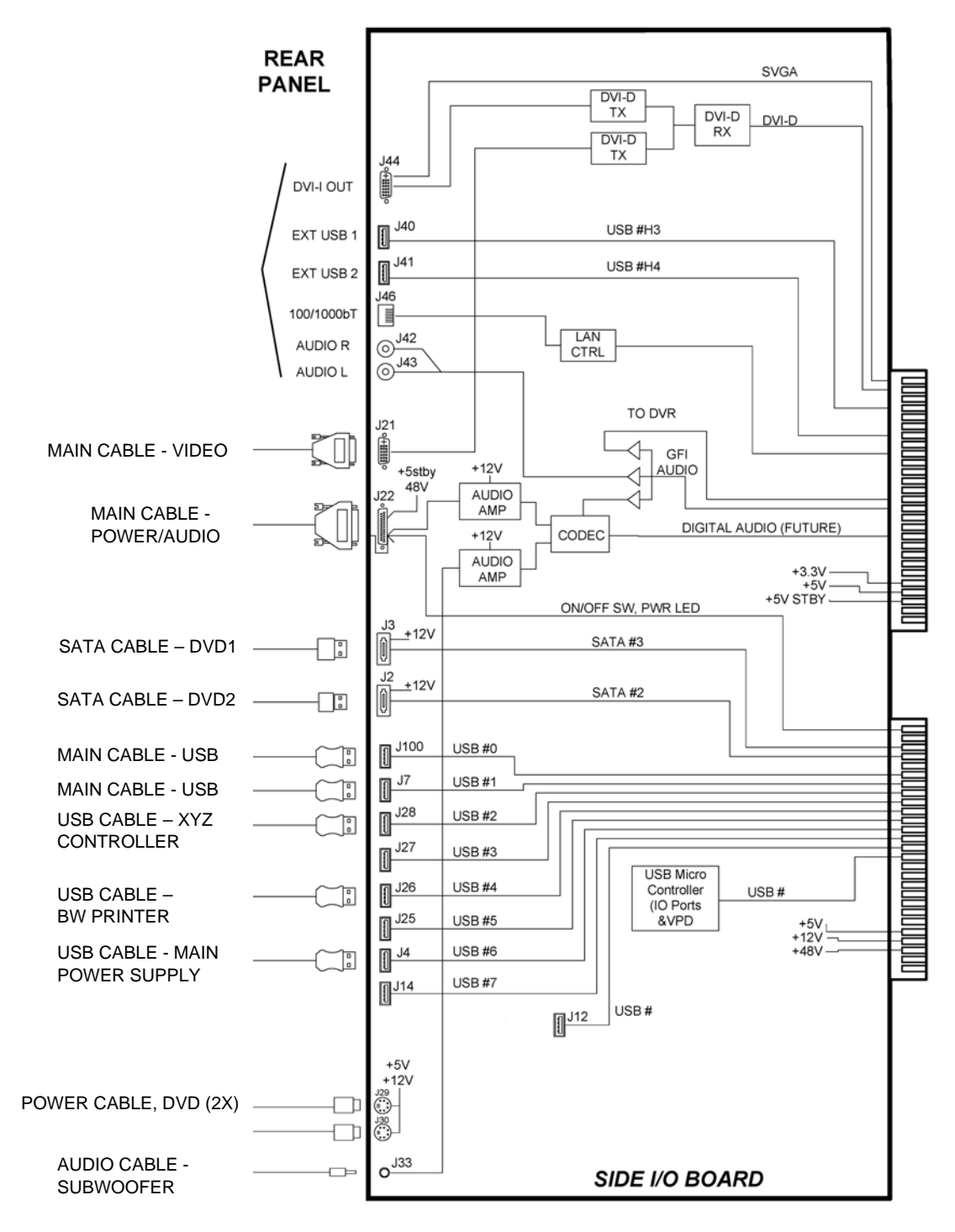

*5 - 80 Section 5-11 - Input and Output (I/O) modules*

### **5-11-3-2 Location in the Unit**

The I/O board is located inside the BEP with some connectors available on the rear of the system.

### **5-11-3-3 Input signals**

- Supply voltage of 5V and 12V from BEP (and BEP Power Card).
- 5V STDBY from the BEP (and BEP Power Card) for OPIO (pass through).
- PWR ON signal from the Operator Panel to the BEP's Motherboard (pass through).
- Two USB ports for OP Panel (pass through)
- Two USB ports for the Rear IO
- One USB port for internal B/W printer
- One USB port for XYZ Controller
- Some unused USB ports
- Doppler audio (orginating on the GFI board)
- Doppler audio mixed with Windows system sounds from BEP's motherboard
- DVI-I input from the BEP (from the Graphics Adapter or onboard video controller, or from the DVR Board.

### **5-11-3-4 Output signals**

- 12V DC and 5V DC for Patient IO, DVD drive and HDD.
- 5V STDBY from the BEP power supply card for OPIO (pass through)
- USB ports
- Audio to the OP Panel for the speakers.
- External Audio outputs
- Audio to the woofer (center speaker)
- DVI-D output for Main Monitor (Digital Video)
- DVI-I output for External Monitor (only the Digital Video Signal is included)

# **5-11-4 Probe Connectors**

The probe connectors are mounted on the Relay board.

# **Section 5-12 Peripherals overview**

# **5-12-1 Internal peripherals**

### **5-12-1-1 DVD Drive (Option on XDclear)**

The DVD Drive is available from the front of the VIVID E9 / VIVID E7.

### **5-12-1-2 Digital Video Stream Recorder (DVR (Option))**

This is a kit with a Video Recorder Card inside the BEP and a DVD R/W unit used for export of the recorded video.

The DVD R/W unit is available from the front of the VIVID E9 / VIVID E7.

*NOTE: The DVD drive used for video recording, supports DVD+R/W.*

### **5-12-1-3 Black & White Digital Graphic Printer**

The B/W Printer is available from the front of the VIVID E9 / VIVID E7.

### **5-12-2 External peripherals**

### **5-12-2-1 Footswitch**

A three-button, wired footswich can be connected to one of the USB ports at the rear side of the VIVID E9 / VIVID E7.

### **CAUTION TO AVOID DAMAGE OF THE CABLE, KEEP THE CABLE AWAY FROM THE WHEELS. DISCONNECT THE FOOTSWITCH BEFORE MOVING THE SYSTEM.**

### **5-12-2-2 External Color Printer (Option)**

A color video printer can be connected to the USB port on the rear of the VIVID E9 / VIVID E7.

### **5-12-2-3 USB Flash Drive (USB Flash Card) (option)**

Due to the EMC requirements, only USB Flash Cards tested for use with VIVID E9 / VIVID E7 may be used.

For a list of available USB Flash Cards, see: [9-15-6 "USB Flash Drive \(UFD\) for data storage" on page](#page-662-0)  [9-53.](#page-662-0)

The following USB Flash Cards (USB Memory keys) have also been tested and approved for use with Vivid E9 / Vivid 7 but are out-of-stock:

- USB Memory Key 2GB Trancend (USB 2.0)
- The following USB Flash Cards, approved for Vivid 7, may also be used on the VIVID E9 / VIVID E7, but are not available for sale anymore:
	- Kingston DataTraveler Elite 256 MB
	- Sandisk Cruzer Micro 256 MB
	- Twin MOS K24-256MB Mobile Disk III
	- JMTek USB-Drive 256 MB

#### **5-12-2-4 Ethernet**

• Ethernet is connected to the I/O panel (BEP I/O board) on the rear of the VIVID E9 / VIVID E7. Printers and external servers may be available via the Ethernet network.

#### **5-12-2-5 Network printers**

For more information, see: [3-6-4-3 "External Peripherals \(Optional\) for Connection to Ethernet \(TCP/IP](#page-115-0)  [Network\)" on page 3-34.](#page-115-0)

# **Section 5-13 Product manuals**

The information needed to use and service the VIVID E9 / VIVID E7 scanner is collected in the documents described in this section.

# **5-13-1 User documentation**

- VIVID E9 / VIVID E7 user manuals
- Reference manual
- Medical Ultrasound Safety AIUM
- Special Probes user guide (delivered with the respective probes)

# **5-13-2 Service documentation**

- Service Manual
- Unpacking/Packing Procedure

# **Section 5-14 Common Service Desktop overview**

# **5-14-1 Purpose of this section**

This section describes the Common Service Desktop, as implemented on the VIVID E9 / VIVID E7.

### **5-14-2 Introduction**

The Service Platform contains a set of software modules that are common to all ultrasound and cardiology systems containing a PC backend. This web-enabled technology provides linkage to e-Services, e-Commerce, and the iCenter, making GE's scanners more *e-enabled* than ever.

### **5-14-3** *iLinq* **Interactive Platform Features**

Many of the services of the Common Service Desktop come from its integration with *iLinq*. The following sections contain a brief introduction of *iLinq's* features.

### **5-14-3-1 Web Server/Browser**

The Service Platform and other Service software use the *iLinq* web server and the Internet Explorer browser.

### **5-14-3-2 Connectivity**

*NOTE: This feature that allow the customer to contact the GE OnLine Center are available for Warranty and Contract customers only.*

This feature provides basic connectivity between the scanner and the OnLine Center (OLC).

### **5-14-3-3 Contact GE**

*NOTE: This feature that allow the customer to contact the GE OnLine Center are available for Warranty and Contract customers only.*

> Allows for an on-screen one-touch button used to contact the OnLine Center and describe problems with their scanner in an easy and convenient way.

### **5-14-3-4 Interactive Application**

The main application is displayed in the form of HTML pages whenever the browser starts. This is the entry point for any user to start any *iLinq* application.

# **5-14-4 Global Service User Interface (GSUI)**

### **5-14-4-1 Internationalization**

The user interface provided by the service platform is designed for GE personnel and as such is in English only. There is no multi-lingual capability built into the Service Interface.

### **5-14-4-2 Service Login**

Select the phone icon in the status bar at the bottom of the scan display screen.

This icon links the user or the Field Engineer (FE) to the service login screen.

### **5-14-4-3 Access / Security**

The service interface has different access and security user levels. Each user is only granted access to the tools that are authorized for their use.

**Table 5-24 Access Authorization**

| <b>USER LEVEL</b>       | <b>ACCESS AUTHORIZATION</b>                                                                                               | <b>PASSWORD</b> |
|-------------------------|----------------------------------------------------------------------------------------------------|-----------------|
| Operator                | Authorized access to specified diagnostics, error logs and utilities. Same acquisition<br>diagnostic tests as GE Service. | uls             |
| Administrator           |                                                                                                    | uls             |
| <b>External Service</b> |                                                                                                    | gogems          |

Every access request, whether successful or not, will be logged into a service access log that is viewable to authorized users.

# **Section 5-15 Restart VIVID E9 / VIVID E7 after diagnostics**

Always shutdown the system and reboot after a diagnostics session.

This page left blank to facilitate double-sided printing.

# *Chapter 6 Service adjustments*

# <span id="page-274-0"></span>**Section 6-1 Overview**

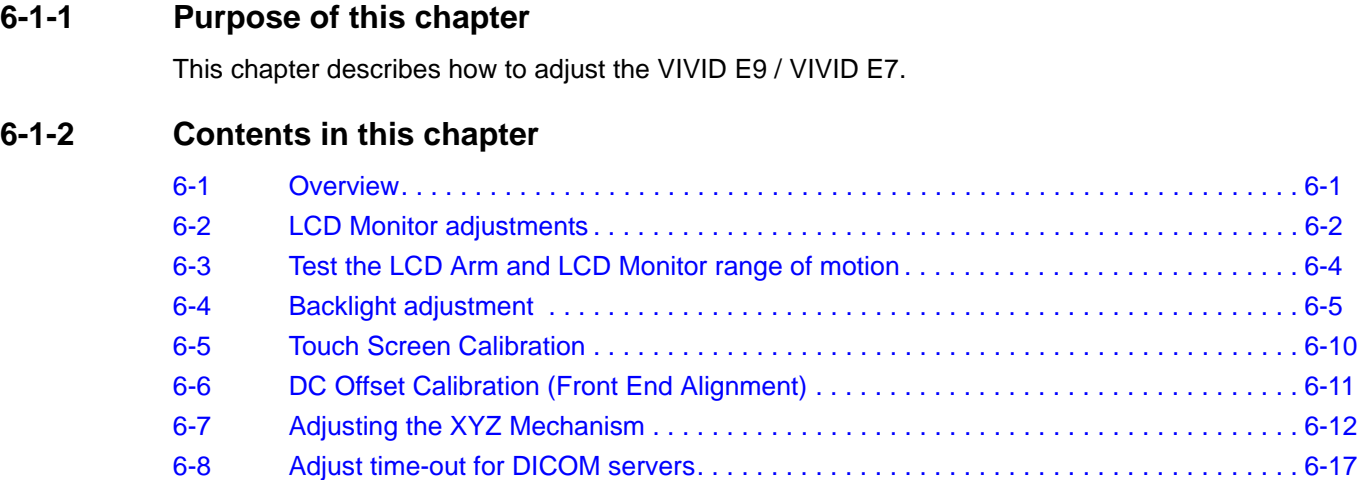

# <span id="page-275-0"></span>**Section 6-2 LCD Monitor adjustments**

# **6-2-1 Purpose of this section**

This section describes how to adjust the 19" LCD monitor for optimal performance.

*NOTE: On the 17 inch monitor, there are no adjustments on the monitor itself. To adjust the backlight, blue tint and contrast, see: [Section 6-4 "Backlight adjustment" on page 6-5](#page-278-0).*

# **6-2-2 Cautions and Warnings**

Be aware of pinch points at hinges when adjusting LCD Arm and LCD Monitor.

# **6-2-3 Access to Adjustments**

*NOTE: Before starting these adjustments, ensure that the correct monitor (17" or 19") has been selected in the drop down menu on the Config > Service screen.*

The monitor adjustment is done via three controls (buttons) on front of the monitor.

The LCD settings have been optimized at the factory, so normally, there should be no need for any further adjustments.

Default Brightness for the 19" LCD screen on VIVID E9 / VIVID E7 is: **89%**.

Under special light conditions, you may want to adjust the LCD screen's Brightness.

*NOTE: Adjustments on the monitor will influence all modes. If you only want to change the settings for one mode, please refer to: [Section 6-4 "Backlight adjustment" on page 6-5.](#page-278-0)*

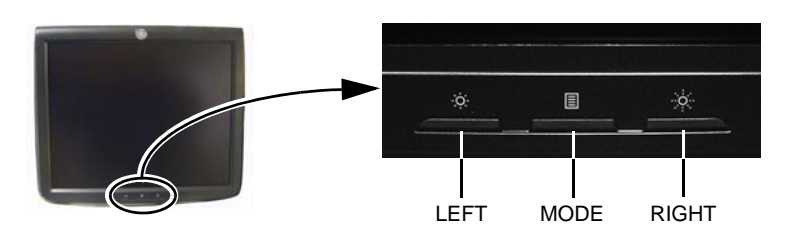

**Figure 6-1 LCD adjustment buttons**

### **6-2-3-1 Review Test Patterns**

Through the Touch Panel, access Utilities / Test Patterns to review the test patterns.

The available test images are described in: [6-4-6 "Test Images" on page 6-7](#page-280-0).

# **6-2-4 LCD Adjustment Procedure**

Default Brightness is: **89%**.

### **6-2-4-1 Brightness**

- To reduce the brightness, press the left arrow button. A popup box with the current brightness setting will be displayed on the screen.
- To increase the brightness, press the right button.
- Push the mode button once to remove the popup bow from the screen and save the current values.

# **6-2-5 Advanced LCD adjustments**

### *NOTE: Do not adjust these settings unless necessary!*

To get access to the advanced adjustments, press the **Mode** button for **more than 10 seconds**. This will display the Advanced Menu on the screen.

**Figure 6-2 LCD Controls Advanced Menu**

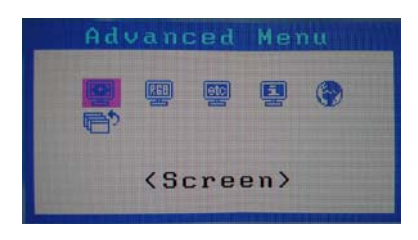

The **Advanced Menu** has the following choices:

| <b>MENU</b> | <b>PARAMETER</b>                                             | <b>DEFAULT</b><br><b>SETTING</b> |
|-------------|--------------------------------------------------------------|----------------------------------|
| Screen      | Smoothing: 1 / 2 / 3 / 4 / 5                                 | 3                                |
|             | Return                                                       |                                  |
|             | Brightness: 0-100%                                           | 89%                              |
|             | Contrast: 0-100%                                             | 100%                             |
|             | Temperature: Custom / 9000K / 11000K / 13000K / 15000K       | 9000K                            |
| Color       | Gamma: 2.0/2.1/2.2 /2.3/ 2.4 /2.5/ 2.6                       | 2.4                              |
|             | Gain: R/G/B 0-100%                                           | Adjusted value at the<br>factory |
|             | Reset                                                        |                                  |
|             | Return                                                       |                                  |
|             | Screen Size: FullScreen / Enlarged / Normal                  | <b>FullScreen</b>                |
| Other       | <b>Menu Position</b>                                         | Center                           |
|             | Reset                                                        |                                  |
|             | Return                                                       |                                  |
| Information | Resolution, fH/fV                                            | L,                               |
|             | Model name, GPN No. (PSP No.), Serial No., Using time        | $\overline{\phantom{a}}$         |
| Language    | Japanese, English, German, French, Spanish, Italian, Swedish | English                          |

**Table 6-1 Advanced Menu**

# **6-2-5-1 Review Test Patterns**

Through the Touch Panel, access Utilities / Test Patterns to review the test patterns.

# <span id="page-277-0"></span>**Section 6-3 Test the LCD Arm and LCD Monitor range of motion**

*NOTE: This procedure is valid for both the 17 inch and the 19 inch LCD monitors.*

Confirm LCD Arm and LCD Monitor have full range of motion.

- 1.) Move the LCD arm from side to side.
- <span id="page-277-1"></span>2.) Move the LCD from a face forward, vertical position to a face down, horizontal position ([Figure 6-3](#page-277-1)).
	- Too tight: If the customer finds the LCD difficult to move from a vertical to horizontal position, use a 17mm wrench to loosen nuts at hinge. Be sure to loosen both sides equally. Start with 1/4 turn and test full 90 degree movement before loosening more.
	- Too loose: If the customer finds the LCD does not remain in place after adjusting the LCD from a vertical to horizontal position, use a 17mm wrench to tighten nuts at hinge. Be sure to tighten both sides equally. Start with 1/4 turn and test full 90 degree movement before tightening more.

**Figure 6-3 Test LCD Vertically and Horizontally**

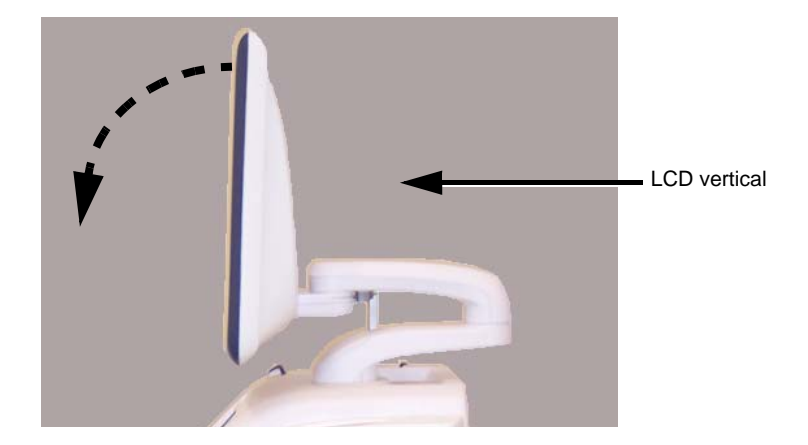

**Figure 6-4 Adjusting LCD Hinge Nuts**

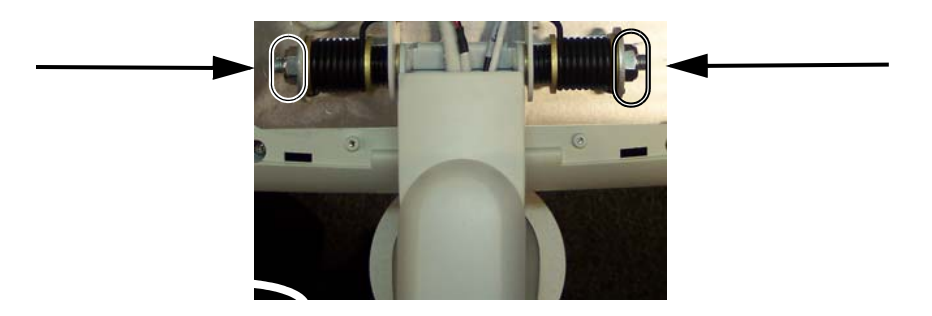

# <span id="page-278-0"></span>**Section 6-4 Backlight adjustment**

# **6-4-1 Purpose of this section**

This section describes how to adjust the backlight on the 17" LCD monitor.

# **6-4-2 Cautions and Warnings**

N/A

# **6-4-3 Accessing the Main LCD and Touch Screen Backlight Adjustments**

- 1.) Select **Utility** on the **Touch Screen**.
- 2.) Ensure that **Page 1 of 2** is selected.

### **Figure 6-5 Utility screen - page 1**

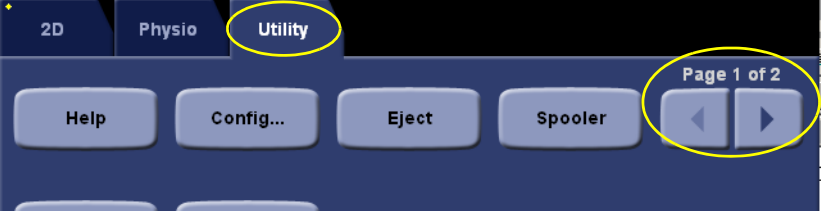

# **6-4-4 Backlight and Blue Tint Adjustment**

On the **Utility** screen - **Page 1 of 2**, you can adjust the Backlight and the Blue tint on the Main LCD screen and the Backlight on the Touch Panel (TP).

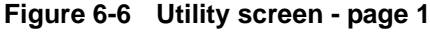

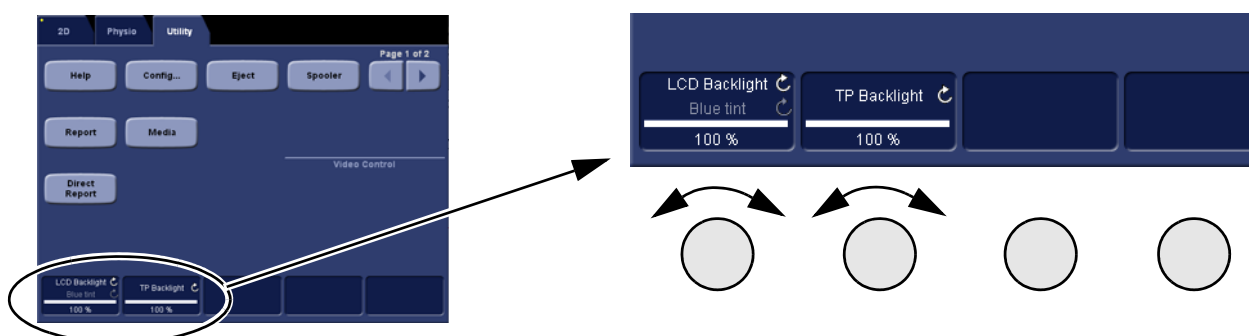

- Adjust the left most rotary to adjust the **LCD Backlight**.
- Push and adjust the left most rotary to adjust the LCD **Blue Tint**.
- Adjust the second rotary from the left side, to adjust the **Touch Panel (TP) Backlight**.

# **6-4-5 Adjust LCD Brightness and Contrast**

Select **Page 2 of 2** on the **Utility** screen.

- Adjust the left most rotary to adjust the Main LCD's **Brightness**.
- Push and adjust the left most rotary to adjust the Main LCD's **Contrast**.

### **Figure 6-7 Adjust LCD Brightness and Contrast**

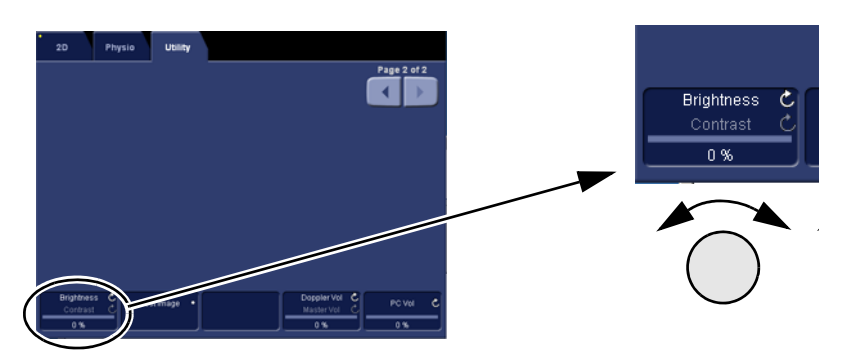

# <span id="page-280-0"></span>**6-4-6 Test Images**

Select **Page 2 of 2** on the **Utility** screen.

### **Figure 6-8 Select Test Image**

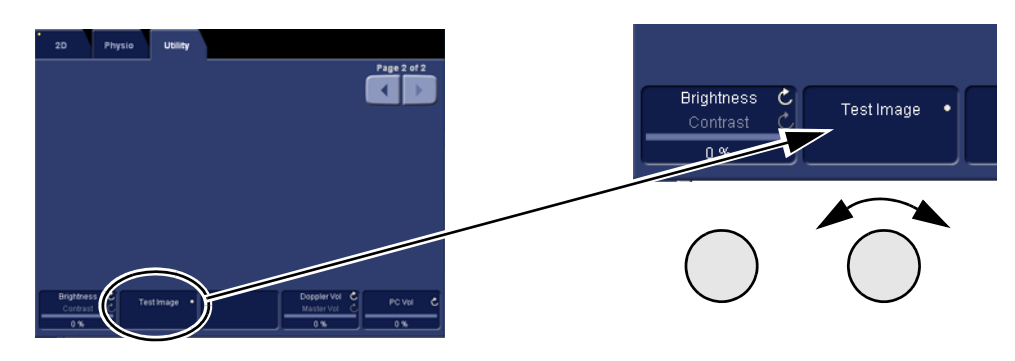

• Turn the second rotary from the left side, to select between the **Test** Images. The Test Images are reproduced in [Table 6-2.](#page-280-1)

<span id="page-280-1"></span>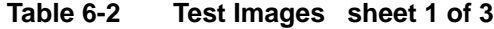

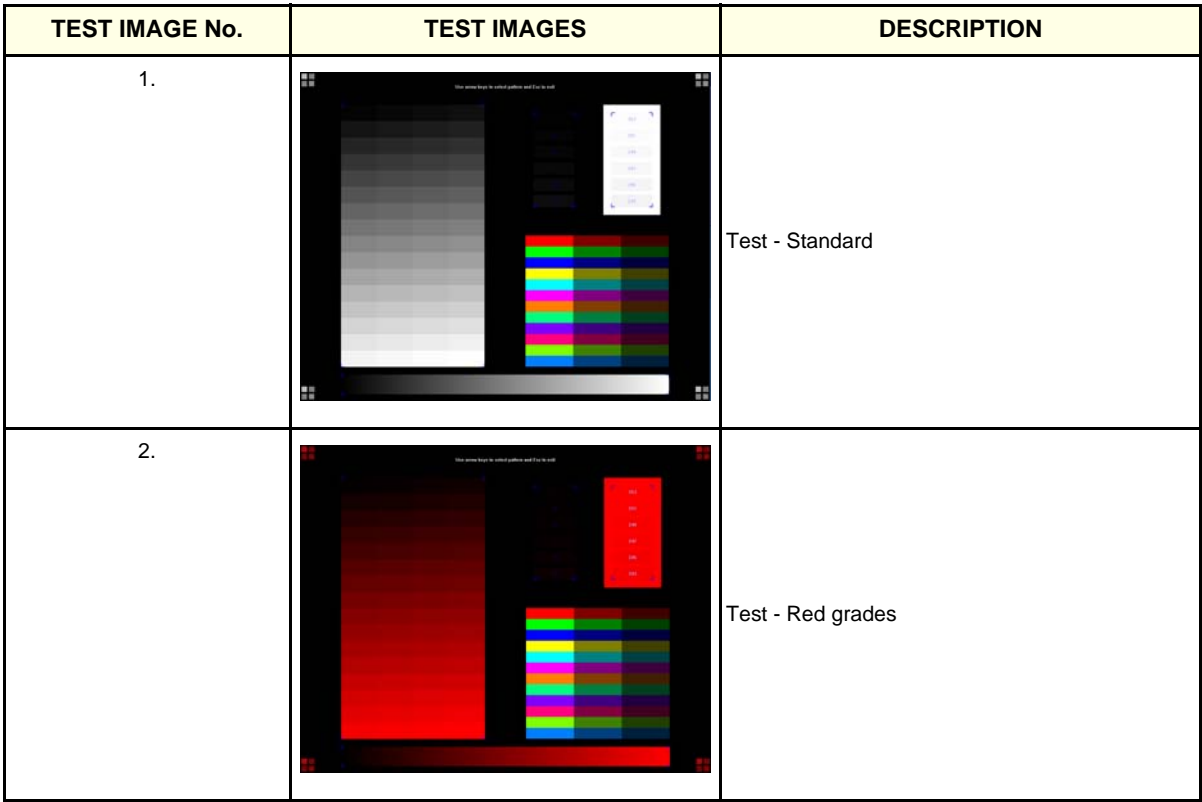

| <b>TEST IMAGE No.</b> | <b>TEST IMAGES</b> | <b>DESCRIPTION</b>              |
|-----------------------|--------------------|---------------------------------|
| 3.                    |                    | Test - Green grades             |
| 4.                    |                    | Test - Blue grades              |
| 5.                    |                    | Blue Circle on Black background |
| 6.                    |                    | Black                           |

**Table 6-2 Test Images (cont'd) sheet 2 of 3**

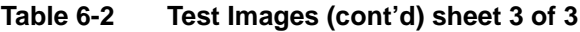

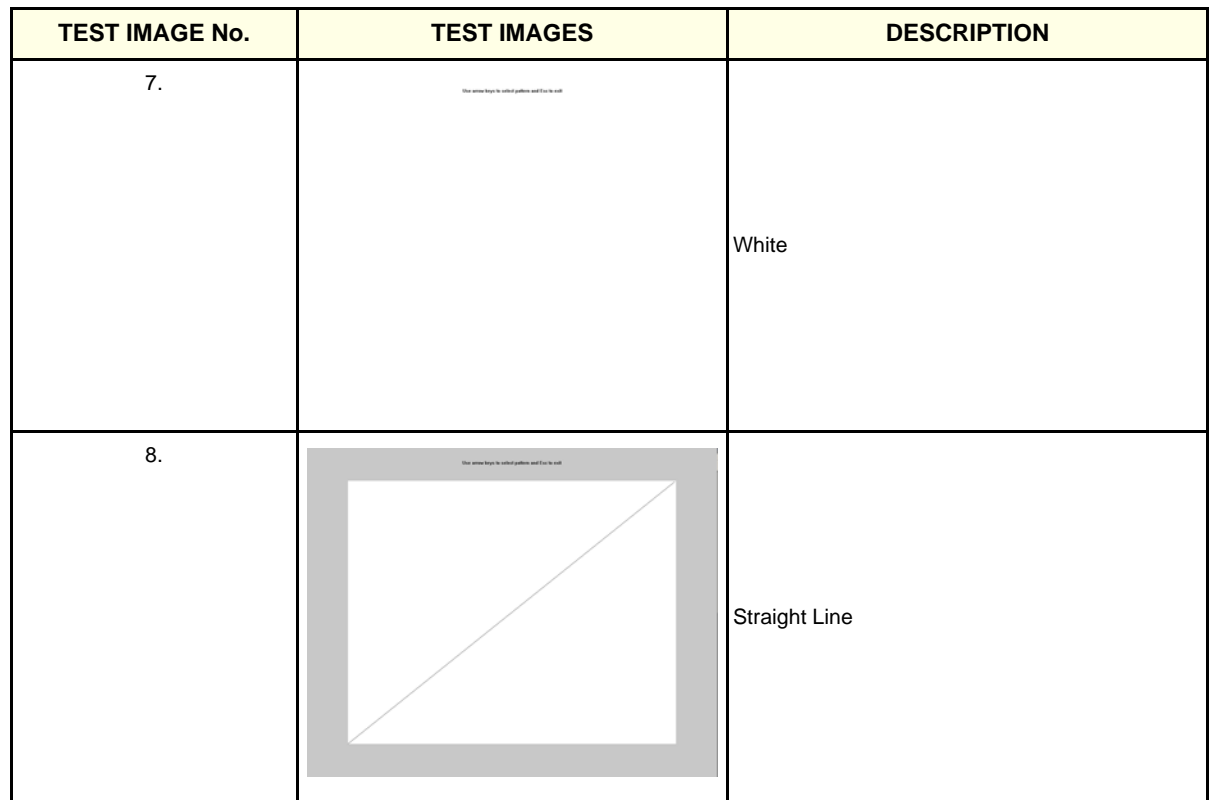

# <span id="page-283-0"></span>**Section 6-5 Touch Screen Calibration**

The **Touch Screen Calibration** is found on the **Operator Panel Test Dialog**.

Follow these steps to open the Operator Panel Test Dialog:

- 1.) Select **Config** (**F2**).
- 2.) Log on as **ADM**.
- 3.) Select **System > Test**.
- 4.) Select **Operator Panel Test**. This will open the Operator Panel Test Dialog ([Figure 6-9](#page-283-1)).

<span id="page-283-1"></span>**Figure 6-9 The Operator Panel Test Dialog**

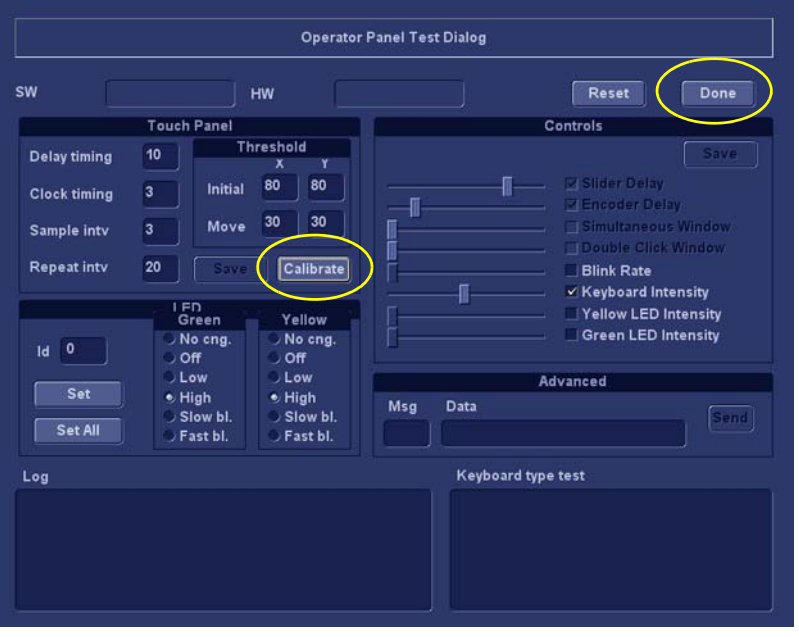

The **Calibrate** button is used to start to calibrate the position of the touch sensitive area on the Touch screen relative to the graphic artwork.

#### **Follow these steps to calibrate the Touch screen:**

- 1.) Select **Calibrate**. The Touch screen goes blank and display a cross in the screen's upper left corner.
- 2.) Point your finger on the centre of the cross and press slightly. This calibrates this point, and the cross moves to the screen's upper right corner.
- 3.) Point your finger on the centre of the cross and press slightly. This calibrates this point, and the cross moves to the lower right corner.
- 4.) Point your finger on the centre of the cross and press slightly. This calibrates this point, and the cross moves to the lower left corner.
- 5.) Point your finger on the centre of the cross and press slightly. This calibrates this last point.
- 6.) Select **Done**. The calibration is complete.

# <span id="page-284-0"></span>**Section 6-6 DC Offset Calibration (Front End Alignment)**

# **6-6-1 Introduction**

DC Offset Calibration (Front End Alignment) is performed to calibrate each ADC channel of the GRX inputs. The system calibrates the ADC to zero output when there is no signal on the input. These bias voltages are stored in the Back End Processor.

# **6-6-2 When to do a Front End Alignment**

Do the Front End Alignment:

- when installing a new VIVID E9 / VIVID E7
- after software has been updated or replaced
- when DRX boards have been interchanged
- when a DRX board has been replaced
- when the Back End Processor has been replaced

# **6-6-3 Front End Alignment Procedure**

The Front End Alignment is available on the Common Service Desktop interface.

- 1.) Disconnect all probes.
- 2.) Power on the VIVID E9 / VIVID E7.
- 3.) Select the InSite ExC icon (GE phone icon) on the screen to display the InSite ExC menu.

### **Figure 6-10 InSite ExC icon in the status bar**

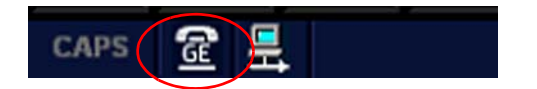

4.) Select Service Desktop.

### **Figure 6-11 InSite ExC Menu**

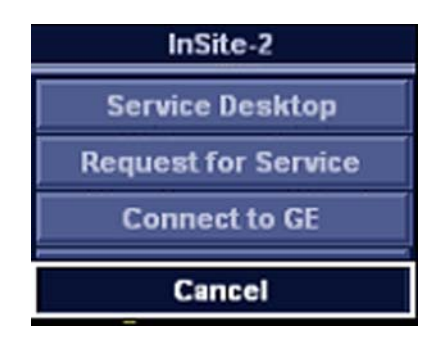

- 5.) Select the Diagnostics tab.
- 6.) Open the Analog Receive folder.
- 7.) Select Execute to run the calibration.
- 8.) After completing the calibration, restart the VIVID E9 / VIVID E7.

# <span id="page-285-0"></span>**Section 6-7 Adjusting the XYZ Mechanism**

# **6-7-1 Operator Panel XY movement - principle of operation**

When the OP is in the locked position, press the left button "lock" of the Frogleg Controls, which causes the motorized park lock to release and releases the brakes, momentarily in the froglegs. This allows the OP to move in the XY direction.

When the console is not locked (floating), press the lock button, this will only release the brakes in the froglegs, to allow easy movement. When the lock button is pressed and the console is pushed back into the locked position, the U-bolt mechanically engages the park lock (similar to a car door). Pushing the lock button does not affect the locking action of the park lock, it only releases the brakes, to allow the OP to get pushed into the park lock easier. But, the lock button must be pushed to get the OP to the locked position. Once the OP is in the lock position and the lock button is released, you can hear the sound of the park lock rotating to engage the U-bolt.

*NOTE: If the device brakes are not locked when trying to lock the OP, this can act as a "shock absorber" and make it more difficult for the park lock to lock.*

# **6-7-2 Adjusting the XY Lock**

Use a 3 mm hex tool to adjust the XY Lock release for optimal lock and minimal slack in transport mode.

- Rotating the screw clockwise will tighten the Lock and reduce slack, but will also require more force for engaging the Lock.
- Rotating the screw counterclockwise will open the lock (more slack).

### **Figure 6-12 Adjusting the XY Locking mechanism**

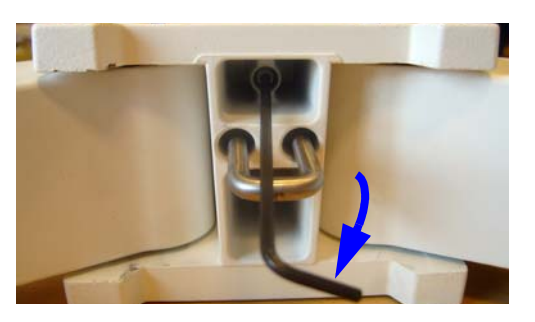

### **Follow the steps below to adjust the XY Lock:**

- 1.) Locate the hex screw behind the XY Assembly. This is the adjustment screw.
- *NOTE: When turning the hex screw, do not exceed half turn increments. Overtightening will prevent the console from locking into place and too loose will make the console loose.* 
	- 2.) Use a 3 mm hex tool to rotate the adjustment screw clockwise to tighten the XY Lock. For optimal adjustment, rotate the adjustment screw 1/4 turn and test the Lock function. Repeat procedure if needed.

Rotating the screw counterclockwise will loosen the lock.

Too tight will reduce the slack and make it harder to engage the Lock. Make the adjustments in 1/4 turn increments and test the lock until the optimum adjustment is achieved.

# **6-7-3 XY Manual Release for Lock and Brake Mechanism and Adjustment**

The following procedure is intended to release and adjust the XY mechanism.

### **6-7-3-1 XY Lock and Brake Mechanism Parts**

### **Figure 6-13 XY Lock and Brake Mechanism Parts**

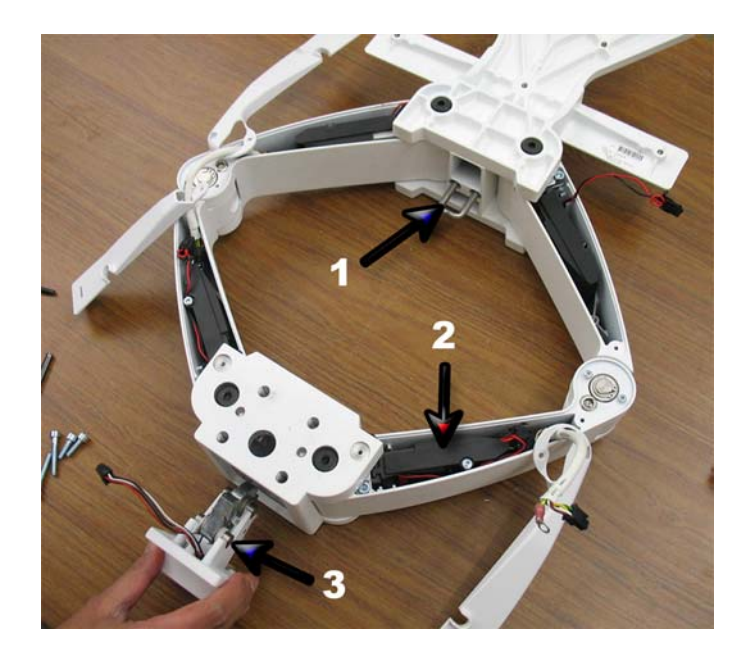

- 1.) U-bolt
- 2.) Brakes (one inside each of the four XY arms)
- 3.) Park Lock (engages U-bolt)
$\bigwedge$ 

### <span id="page-288-0"></span>**6-7-3-2 XY Lock Adjustment for Lock and Brake Mechanism**

Follow this procedure if the park lock is not working, or the lock does not respond when pressing the Frogleg Controls:

- 1.) Release the lock manually.
- 2.) Remove the four screws, Item **1**. The screws's heads are marked with red color in the figure below.
- **NOTICE Be aware of the fragile power cable and do not pull the Park Lock out with force. It should fall out by just guiding.**

**Figure 6-14 Remove the Park Lock**

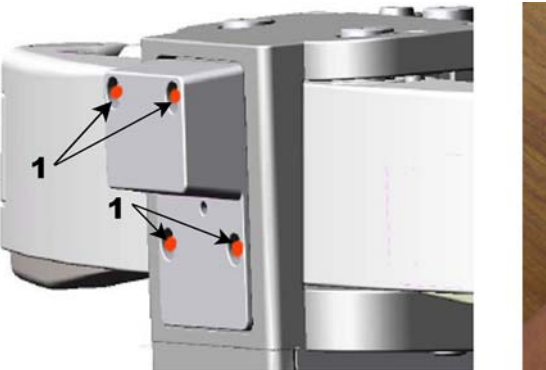

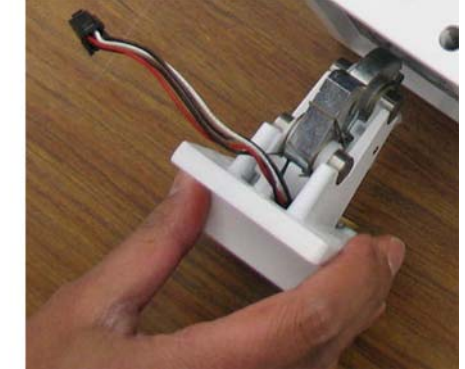

### **[6-7-3-2 XY Lock Adjustment for Lock and Brake Mechanism \(cont'd\)](#page-288-0)**

• If the **Park Lock Nut** (**2**) and the **Park Lock Lever** (**3**), are in the positions illustrated in [Figure 6-](#page-289-0) [15,](#page-289-0) the lock will not engage.

(This occurred in some earlier systems. The nut and retainer did not return to the "charged" mode after unlock.)

#### **Figure 6-15 Park Lock Failure**

<span id="page-289-0"></span>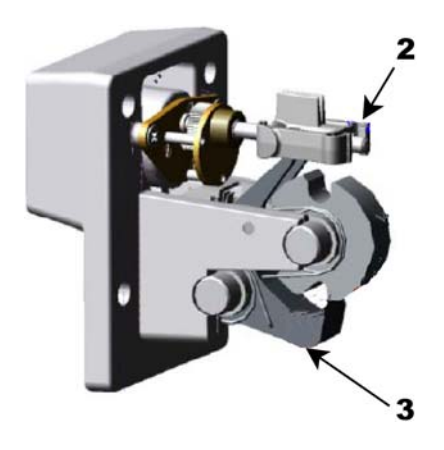

• By hand, rotate the **Threaded Lead Screw** on the actuator (**4**) counterclockwise until the **Lock Nut** is barely touching the **Bearing Housing** (**5**).

The two small plastic springs should just touch, but do not deform.

### **Figure 6-16 Park Lock adjustment**

<span id="page-289-1"></span>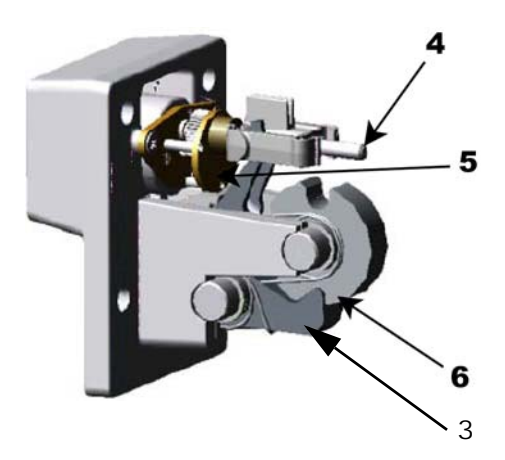

• Make sure the **Park Lock Lever** (**3**) is loose and can engage and hold the **Lock Wheel,** (**6**), in locked position, as illustrated in [Figure 6-16.](#page-289-1)

### <span id="page-290-0"></span>**[6-7-3-2 XY Lock Adjustment for Lock and Brake Mechanism \(cont'd\)](#page-288-0)**

• Before reassembling the **Lock Assembly**, make sure the **Park Lock Nut** (**2**) and the **Park Lock Lever** (**3**) are in the position illustrated in [Figure 6-17.](#page-290-0)

### **Figure 6-17 Adjustment Set**

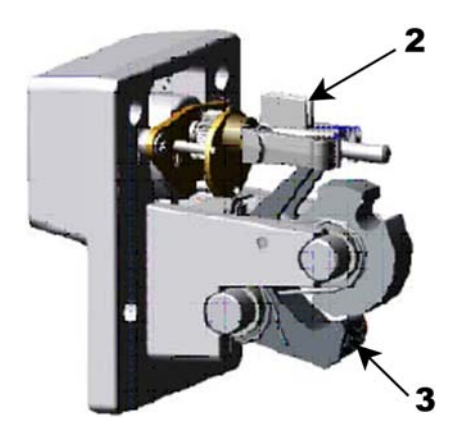

# **6-7-4 Using the Park Lock Properly**

It is important to inform a customer of the following if they are experiencing problems with the XY park lock function.

Be sure to:

- Apply the brakes. The locking mechanism will not engage if the device can move when trying to park the console.
- Push the release button and gently guide the console into the locked position until the lock is engaged.
- Not apply any weight on the console or lean on it. If the console is not in the normal resting position, the lock will not engage when trying to park it.

# **6-7-5 Adjusting the Z mechanism**

There are no adjustments for the Operator Panel's vertical movement.

#### **Related information:**

[4-2-3-6 "Moving the Top Console up or down when Power is OFF" on page 4-13](#page-148-0)

# **Section 6-8 Adjust time-out for DICOM servers**

If you are experiencing problems with slow responses from DICOM servers, increase the time-out in the DICOM server properties dialog.

Problems with slow responses may result in images being re-sent automatically and low transfer rates.

The retry settings can be used to make jobs retry on bad networks. There is no need to set retries for mobile (off-line) use.

This page left blank to facilitate double-sided printing.

# *Chapter 7 Diagnostics / troubleshooting*

# <span id="page-292-0"></span>**Section 7-1 Overview**

### **7-1-1 Purpose of this chapter**

This chapter describes how to setup and run the tools and software that help maintain image quality and system operation. Basic host-, system- and board-level diagnostics are run whenever power is applied. Some Service Tools may be run at the application level.

# **7-1-2 Contents in this chapter**

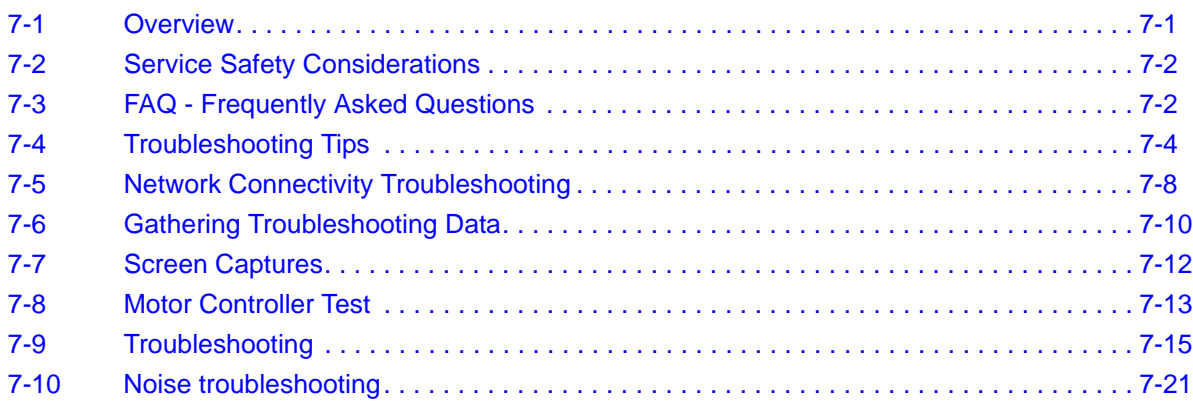

# <span id="page-293-1"></span>**Section 7-2 Service Safety Considerations**

**DANGER DANGEROUS VOLTAGES, CAPABLE OF CAUSING DEATH, ARE PRESENT IN THIS EQUIPMENT. USE EXTREME CAUTION WHEN HANDLING, TESTING AND ADJUSTING.** 

**WARNING** *IF THE COVERS ARE REMOVED FROM AN OPERATING VIVID E9 / VIVID E7, SOME METAL SURFACES MAY BE WARM ENOUGH TO POSE A POTENTIAL HEAT HAZARD IF TOUCHED, EVEN WHILE IN SHUT DOWN MODE.*

**WARNING** *USE ALL PERSONAL PROTECTION EQUIPMENT (PPE) SUCH AS GLOVES, SAFETY SHOES, SAFETY GLASSES, AND KNEELING PAD, TO REDUCE THE RISK OF INJURY.* 

# <span id="page-293-0"></span>**Section 7-3 FAQ - Frequently Asked Questions**

### **7-3-1 High System Temperature Error**

*Question:*

What is the highest temperature when VIVID E9 / VIVID E7 starts giving the "High System Temperature" Error?

*Answer:*

- All Card Rack (PCBs, or Front End) sensors:
	- The limit for the first warning is 78 degrees centigrade (78 °C).
	- The system starts the shutdown sequence at 80 degrees centigrade (80 °C)
- DRX\_TOP sensors:
	- The limit for the first warning is 87 degrees centigrade (87 °C).
	- The system starts the shutdown sequence at 90 degrees centigrade (90 °C).
- Clean air filter:
	- The reminder "**Clean air filter"** is displayed at start-up of the VIVID E9 / VIVID E7, and is repeated at specific pre-defined intervals.

# **7-3-2 Reset the BEP from a Hang**

*Question:*

It seems that the BEP is "hanging" - it's not responding at all. How do I Reset it?

*Answer:*

1.) Try this method first:

Press the ON/OFF switch on the Operator Panel for more than six seconds. This should cause the VIVID E9 / VIVID E7 to perform a "Forced Restart".

2.) If the instruction in step 1 didn't help, as the last solution, after waiting several minutes, switch off the power on the rear of the system.

### **7-3-3 How to Release the Top Console when power is unavailable**

*Question:* 

How to release the Z brakes (Up/Down) when without power?

*Answer:* 

There is a lever behind the openings in the Rear Cover. Press the lever to the right to release the X/Y brakes. At the same time, push the Upper Console down. If you stop to press the lever, the Z brakes engage.

For more information, see: [4-2-3-6 "Moving the Top Console up or down when Power is OFF" on page](#page-148-0)  [4-13.](#page-148-0)

*Question:* 

How to release the XY brakes when without power?

*Answer:* 

See the instructions in: [4-2-3-5 "Manually releasing the XY Lock" on page 4-12](#page-147-0).

# <span id="page-295-0"></span>**Section 7-4 Troubleshooting Tips**

# **7-4-1 Shortcut Keys**

This is a list of useful shortcuts for use during VIVID E9 / VIVID E7 service.

### **Table 7-1 Shortcuts**

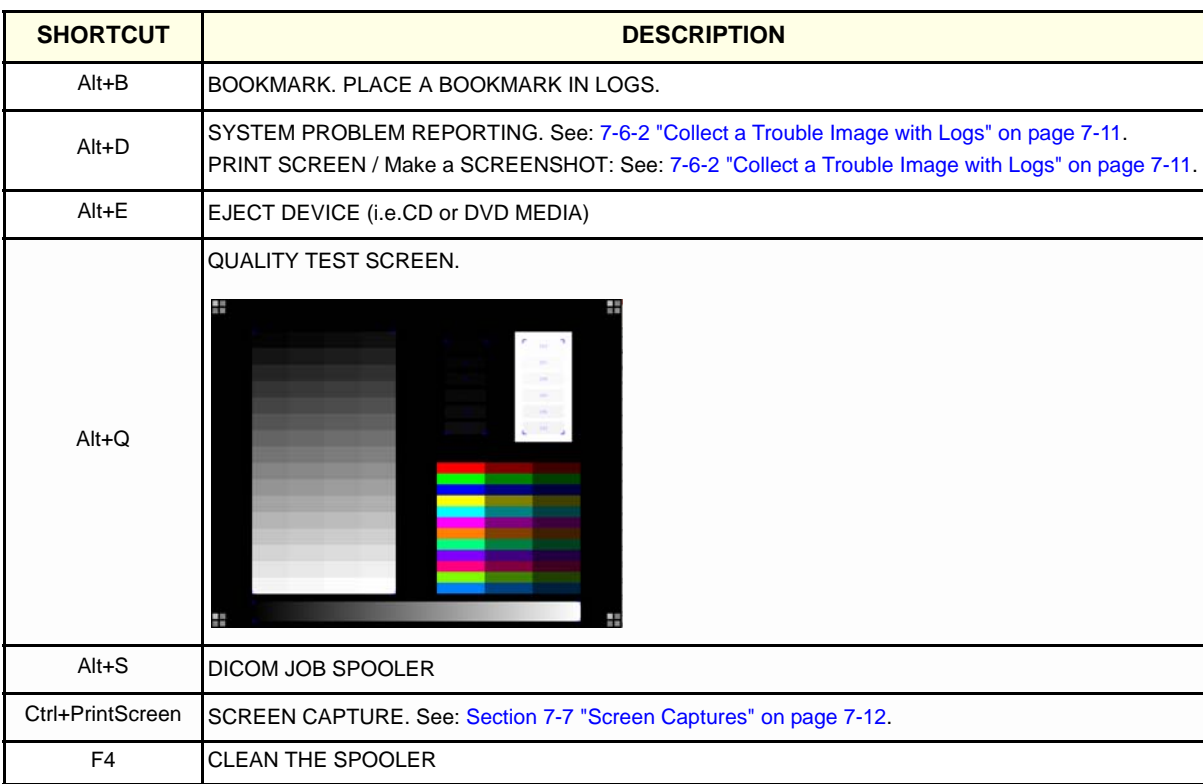

### **7-4-2 Image Artifacts Caused by Front End Boards**

Image artifacts can be caused by any of the boards on the Front End. Artifacts may be caused by the power supply or board failures. It is important to use the Diagnostic tools on the service interface to try to narrow down the failure to one or two boards.

- Artifacts that look like white vertical lines, rain or snow cones in one or more areas of the image can be troubleshot in different ways:
	- One troubleshooting technique is to swap DRXs around to see if the artifact moves. (Pulling out the boards will keep the system from booting up; all the boards must be present for the system to operate)
	- Another approach is to run the Diagnostic Utilities to establish which channel the artifact affects. A channel is a signal path sent through the system boards. Any of these boards in the path can be causing the failure.
	- Be aware that the problem may only appear with one mode, probe or preset. Normally, in B-Flow the problem becomes more evident and may be easier to troubleshoot.
	- Check all the probes on all the ports. Remove all the probes, and then check each probe singly in every port.
		- If port-related, replace the Relay Board.
		- If the artifact only occurs with one probe, replace probe.
		- If the problem persists with the new probe, reload software. Do not reload presets until you have tested the system with the default settings and be sure that the problem does not persist. User Defined Presets can carry corruption back to the system.
	- If you suspect that the problem may be caused by software corruption, please note: Corrupt Presets can be identified by a problem in only one exam category using a specific probe, or a particular mode with a specific probe. Use the Clean Userdef function under Scanner Utilities, leaving the system with only the factory defaults. Be sure to back up the presets, including Connectivity configuration, TCP/IP page and Option strings before deleting the User defined files. Do NOT reload presets until you have tested the system.
	- Before performing Clean User Defs function, perform an Alt-D to capture the logs and preset files. If the problem is corrected with Clean User Defs, send in the log to the OLC so that the corrupted preset files can be reviewed.
	- After booting up the system, without starting any patient or accessing any menu, click on the Service and log in. Click on Utilities, then on Scanner utilities and then on "Clean User Defs". Select OK and that will clean the folder. Shutdown the system immediately, using the System Shutdown function under Scanner Utilities. After rebooting, the system will come up with default settings. Only reload presets from disk if you are sure they were stored before the corruption occurred. If only Imaging Presets are affected you can restore the Connectivity presets by using the selective Restore function.

### **7-4-3 Back End Processor**

#### **7-4-3-1 System Halt Errors - Lock ups or Intermittent Problems**

- Collect Error Logs and send them to the OLC to be evaluated. (On the scan screen, press ALT+D). It is extremely important to give as much details as possible about the occurrence of the problem and the date and time it showed up.
- Reload the software.

### **7-4-3-2 CD/DVD Drive Failures**

- Check that the media (disk capacity and speed) is supported.
	- For the CD, the capacity is normally 700MB.
- If the CD drive is having problems, replace the CD Drive.
- If the problem persists, replace the BEP.

### **7-4-3-3 Image CD/DVD not read**

- Put the CD or DVD in a laptop and see if it can be read. If it can't be read, the disk is bad.
- If it can be read, make a copy at a low burn speed (8X). If the copy doesn't work replace CD-RW or DVD-R drive.

### **7-4-4 Operator Panel**

### **7-4-4-1 No Audio**

- Check volume settings in the application and also in Windows.
- Use headphones, (the type that you use on a personal CD player or a laptop) to test the audio output directly from the back of the BEP.
	- If no Audio is present on the BEP, reload software. If the problem persists, replace the BEP.
	- If Audio is present, follow the audio signal to the OP Panel (the audio amplifier is located in the upper OP panel). The Audio output from the BEP goes to the Internal I/O and from there to the OP Assembly (use an adapter to plug the headphones to the RCA outputs of the Internal I/O). If Audio outputs are working, replace Upper OP Assembly. Otherwise replace Internal I/O board.
	- Always measure the speakers' impedance; it should measure approximately 7 ohms. If speakers are bad, it is possible that the amplifier on the Upper OP Assembly might be defective, too.

### **7-4-4-2 No Video on LCD Display**

- If the video is too dim, has dimmed areas or there is no video at all, replace the HV LCD inverter.
- Check the cabling within the system.
- If the HV LCD inverter is burnt, there is a possibility that the Digital Video Card on the PC also got damaged; in that case you can replace the Video Card.
- Replace the Video Adapter inside the BEP.
- Replace the Back End Processor if the problem continues.
- Replace the Upper Panel Assembly.

### **7-4-4-3 Wrong Key Activated on the Touch Panel**

- Calibrate touch panel.
- Replace Upper Panel Assembly.

### **7-4-4-4 Touch Panel Not Responding**

- Calibrate the Touch Panel.
- Reload software.
- Replace Upper Panel Assembly.

### **7-4-5 Probes**

### **7-4-5-1 Probe Recognition**

- Check all the probes on all the ports. Remove all the probes, and then check each probe singly in every port.
	- If the problems persist with all the probes, replace the GRLY board.
	- If only one probe fails to be recognized, replace the probe.

### **7-4-6 Software**

### **7-4-6-1 Image or Patient Data Loss**

If you experience image or patient data loss, generate an Alt+D log and/or if possible, generate a copy of the HDD data and submit a complaint.

# <span id="page-299-0"></span>**Section 7-5 Network Connectivity Troubleshooting**

# **7-5-1 First Status**

Select the network icon on the bottom of the screen to get a first status for the network connectivity.

If the status reports No network, verify cabling.

# **7-5-2 Cannot connect to anything via the network**

• Check with your laptop if you can ping the VIVID E9 / VIVID E7 and the device (Printer or PACs).

### **7-5-3 No Verify**

- Check if the device supports Verify.
- Check port and AE title info.
- Check if device is up and running. It may be up but in an error status. Reboot the device if possible. You also may need to reboot the VIVID E9 / VIVID E7.
- Use Network Sniffer (Alt+N).
- Reload software.

### **7-5-4 System Pings and Verifies OK, but does NOT Send**

- Check if device is up and running. It may be up but in an error status. Reboot the device if possible. You may also need to reboot the VIVID E9 / VIVID E7.
- Check device configuration.
- Clean the spooler (F4).
- Check Connectivity configuration on the VIVID E9 / VIVID E7.
	- If it is a printer, check that the printer supports the film type and format. Some printers don't support different image sizes (or different formats, such as the Patient entry screen). If this is the case, the spooler may show the job in a "Done" status but the images never get printed. Try sending secondary capture.
	- If it is a storage device, check if the type of image selected is supported (color, gray, Multiframe)
	- If it is a Worklist broker, you must use a Dataflow in which your Worklist is the primary input. Otherwise it won't let you retrieve patients. Also check your Worklist search criteria configuration.
- Reload software.

# <span id="page-301-0"></span>**Section 7-6 Gathering Troubleshooting Data**

### **7-6-1 Collect Vital System Information**

The following information is necessary in order to properly analyze data or images being reported as a malfunction or being returned to the manufacturer:

Product Name = VIVID E9 or VIVID E7

Select **Config (F2) > About** screen.

### **Applications Software**

- Application Software Version
- Application Software media Part Number and Revision

### **System Software**

- System Software Revision
- System Software media Part Number and Revision

### <span id="page-302-0"></span>**7-6-2 Collect a Trouble Image with Logs**

If the system should malfunction, press the **Alt+D** keys simultaneously. This will collect a screen capture of the monitor, system presets and several log files in a date and time stamped ".zip" file.

*NOTE: This function may also be used to make a Print Screen.*

The **Alt+D** function is available at all times.

When **Alt+D** is pressed, a menu box appears that allows for;

- a place to enter a description of the issue
- a check box to indicate a System lockup
- a choice to Export to a pre-formatted CD-R/DVD-R or save to the Export directory D: drive (for remote viewing through InSite).
- *NOTE: You MUST select one of the available devices as the destination device if it is to be different than the default Export directory on the hard drive.*

The screen capture is a bitmap which eliminates the possibility of artifacts from compression.

#### **Figure 7-1 System problem report (ALT+D dialog box)**

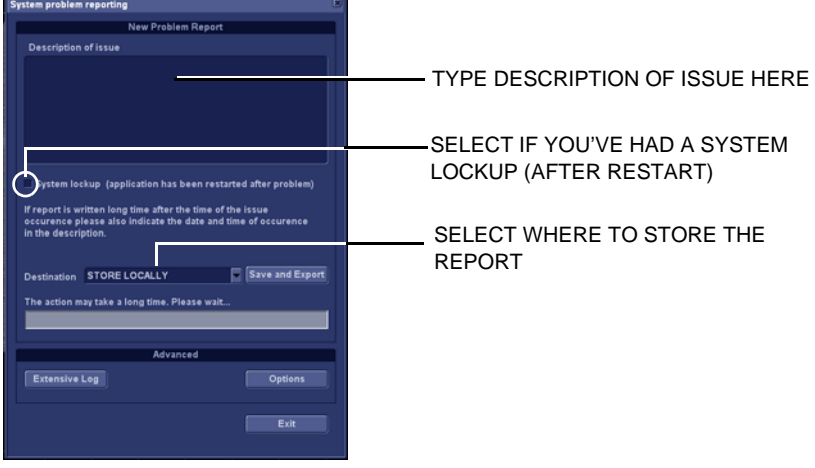

### **7-6-2-1 Advanced log options**

- **Extensive Log** enables the creation of a log file containing additional information for the selected functionality.
- **Options** enables creation of a log file based on a selected bookmark or for a user configurable time frame. Different type of information can be selected to be part of the log file.

# <span id="page-303-0"></span>**Section 7-7 Screen Captures**

### **7-7-1 Purpose of this Section**

To capture screen images that can be used for diagnostic and troubleshooting purposes.

### **7-7-2 Ctrl+PrintScreen shortcut**

A Ctrl+PrintScreen shortcut is available for quickly capturing the image displayed on the system. Images captured using this shortcut are saved in the D:\export directory using both the JPEG (.jpg) and raw DICOM (.dcm) formats.

The InSite connection will have access to the export folder on the "D:" drive to retrieve these images. This feature will allow the customer to quickly and easily acquire images that can then be viewed by the OLC.

### **7-7-3 To Capture a Screen Image Using the Shortcut**

- 1.) With the desired image displayed on the screen, press **Ctrl** and **PrtSc** (print screen) keys simultaneously.
- 2.) From the touch panel, select **Utility > Service > Utilities > Common Utilities > Image Compress & Delete Utilities**.
- 3.) Select the check box for the image(s) you want to save in the **D:\export** directory.

#### 4.) Select **Compress Files**.

A compressed file of the images is stored in D:\export. You may rely on the date and time of the Ctrl+PrtSc procedure to identify the most recent image recorded.

The uncompressed files are stored in d:\export\service\image.

### **7-7-4** above **Restart VIVID E9 / VIVID E7 After Diagnostics**

Always shutdown the system and reboot after a diagnostics session.

*NOTE: Do Not select "Cal Reset" after performing calibration. This will destroy the file located on the Back End Processor and the image quality will not be optimized.*

# <span id="page-304-0"></span>**Section 7-8 Motor Controller Test**

This test program tests the XYZ Motor Controller. It also includes a software recovery procedure for Lock Release.

Follow this procedure to start the Motor Controller Test:

- 1.) Power up the VIVID E9 / VIVID E7.
	- After scanner initialization is complete, continue with the steps below;
- 2.) Press **CONFIG …** on the **Utility** tab on the **Touch Panel.**
- 3.) Log on as **ADM**. A password for the user **ADM** may be required. Select **System** from the bottom of the menu that appears on the monitor.
- 4.) Select **Test**.

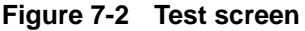

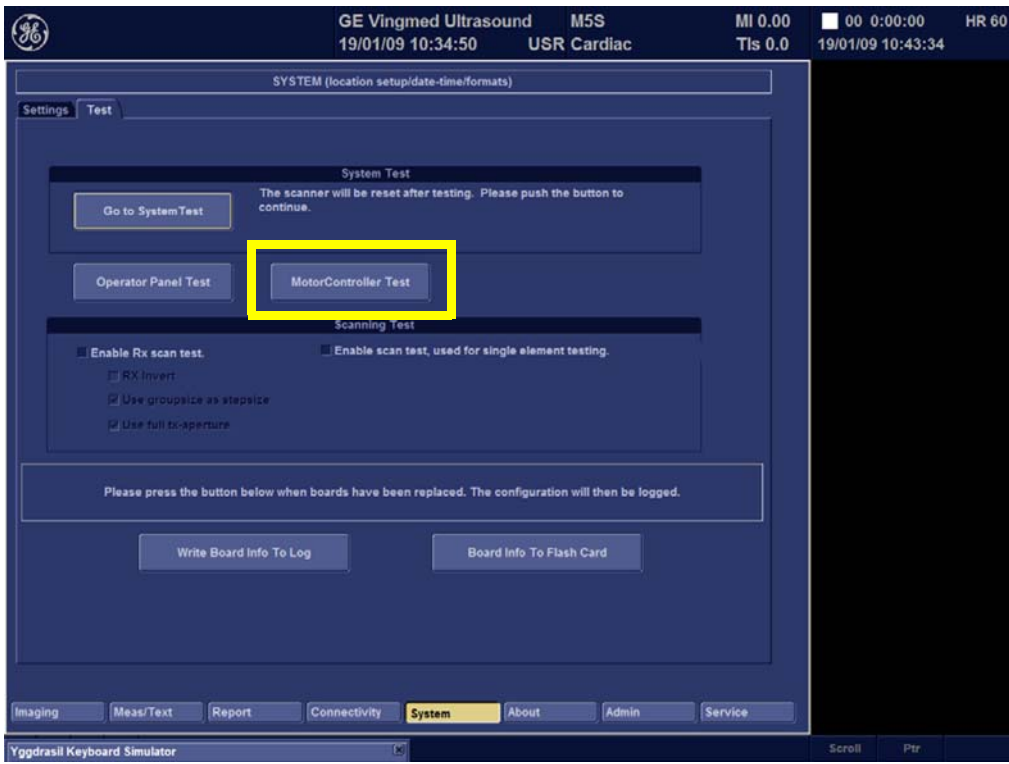

### 5.) Select **MotorController Test**

The following dialog is displayed on the screen.

# **[Section 7-8Motor Controller Test \(cont'd\)](#page-304-0)**

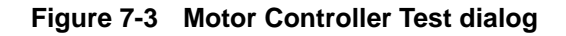

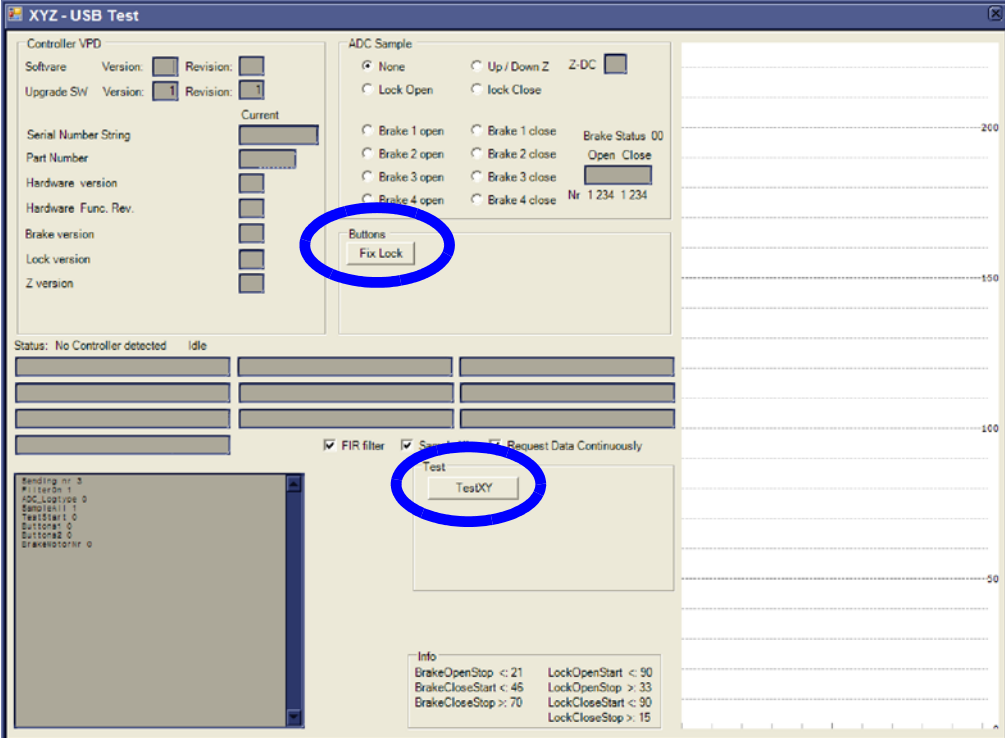

- 6.) Push **Fix Lock** button. If in a quiet environment it should be possible to hear the **Lock Engine** engage for a few seconds.
- 7.) Check if the Lock function works now.

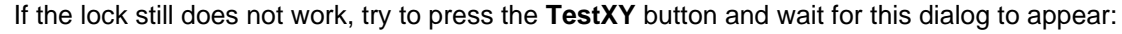

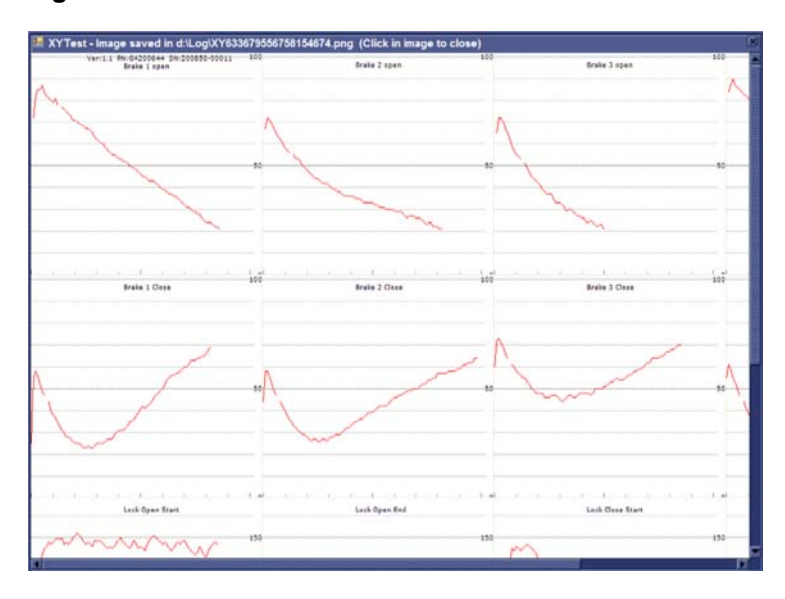

**Figure 7-4 TestXY results**

8.) Continue with step 2 in [7-9-3 "XY Lock is not working" on page 7-17](#page-308-0).

*7 - 14 Section 7-8 - Motor Controller Test*

# <span id="page-306-0"></span>**Section 7-9 Troubleshooting**

# **7-9-1 No Response from VIVID E9 / VIVID E7 - It locks up**

If the system appears to be locked, please **wait at least 60 seconds** for the watchdog to trap the situation. This will, if the situation is trapped, bring up a dialog telling that the system is not responding.

- 1.) Press **Restart** to restart the application. This will save a special debug log. When the system restarts it will show a dialog where it requests you to save the log.
- 2.) Enter a descriptive text then press **Save**.
- 3.) To export the log, press **ALT+D**. This will bring up the same dialog again.
- 4.) Now, select destination and choose **Export** to write the log-files to selected destination.

### **7-9-2 Unable to scan**

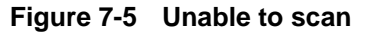

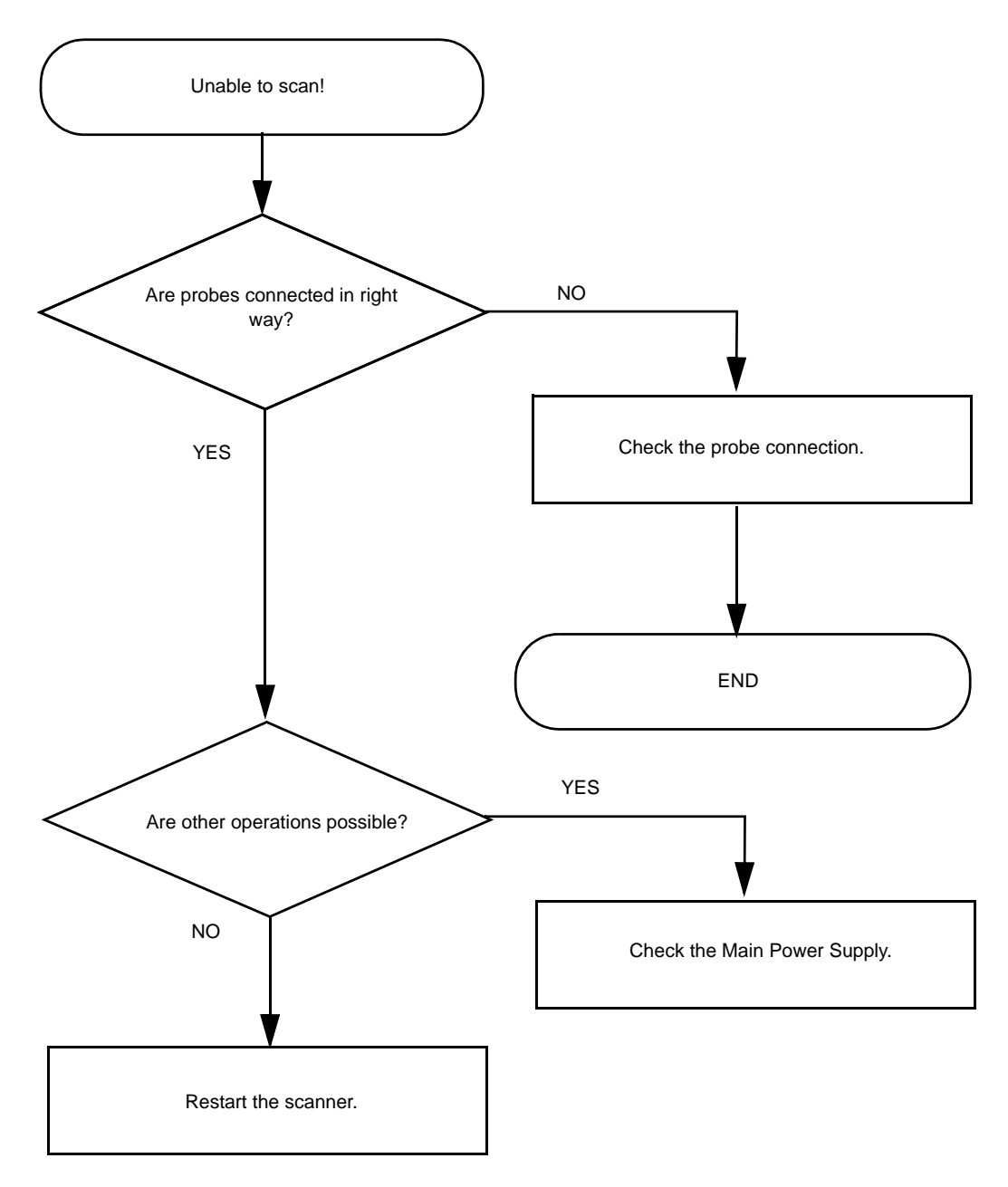

### <span id="page-308-0"></span>**7-9-3 XY Lock is not working**

Follow the steps below to resolve this issue:

- 1.) Run the **XYZ Test Program** and select **Fix Lock**. See: [Section 7-8 "Motor Controller Test" on page 7-13.](#page-304-0)
- 2.) If the **Lock** still does not respond when pushing the buttons in front of the UI, release the Lock manually.
- 3.) Remove the **Park Lock** and adjust it manually.

### **7-9-4 XY Brake Motors Troubleshooting**

*NOTE: Cables are not labeled at the XY controller, so right side and left side motors are not defined.*

When troubleshooting the XY brake motors, keep this in mind:

- The rear motors are #1 and #3.
- The front motors are #2 and #4.
- Motor #1 and #2 are on the same side.
- Motor #3 and #4 are on the same side (opposite to motor #1 and #2).

If you are in a silent environment, it may be possible to hear which motor is activated during the test.

### **7-9-5 Z Movement fails**

- If it is impossible to lower the Top Console, but moving it upwards, works OK, it indicates that one of the control switches is stuck in "Up" position.
- If you have to help the Top Console up when moving upwards, but the motor assistance work OK when lowering the Top Console, it indicates that the gas spring inside the Z Mechanism is failing.
	- Replace the Z Mechanism.

### **7-9-6 Difficult to lock and release the alphanumeric keyboard**

The release/lock mechanism is located to the right most section of the drawer, thus the force needed to release and lock the alphanumeric keyboard will increase significantly if the left most section of the keyboard is used.

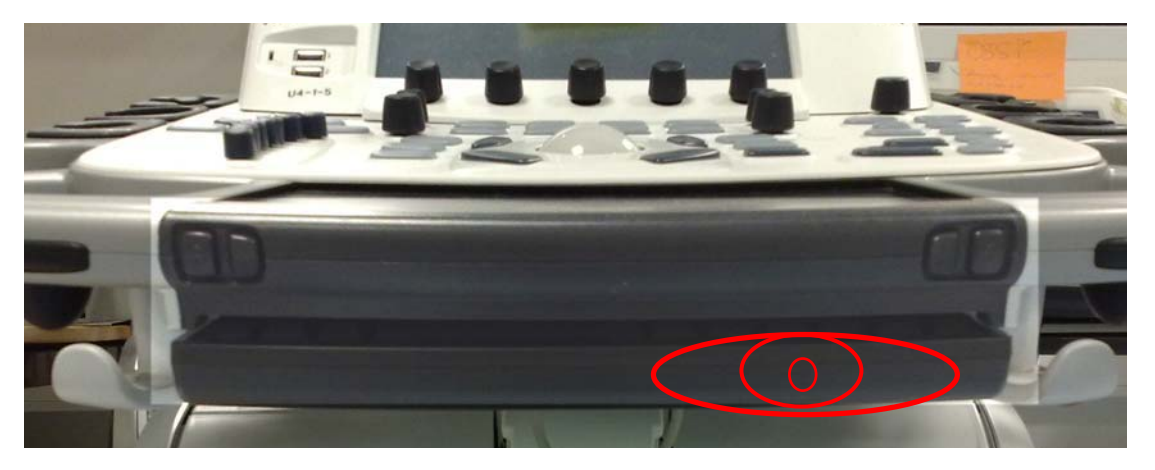

**Figure 7-6 Best area to press to release (or lock) the alphanumeric keyboard**

• Press the right most section of the alphanumeric keyboard to release/lock it.

### **7-9-7 USB Footswitch**

If there are any issues with the USB Footswitch, try this:

- Ensure that the USB plug is plugged into one of the USB connectors on the rear side of the VIVID E9 / VIVID E7.
- Verify that the software configuration is set up for the Footswitch (**Config > Imaging > Application screen**).
- Try a replacement USB Footswitch.

### **7-9-8 USB Device(s) stopped working**

If a keyboard and mouse, or other equipment, not intended for connection to the VIVID E9 / VIVID E7, has been connected to any of the USB connectors on the front of the VIVID E9 / VIVID E7, all the USB devices may stop working due to an overload condition.

The work around is to use one of the USB ports on the I/O Rear Panel (BEP I/O Board).

#### **7-9-8-1 TEE Probe Temperature Too High**

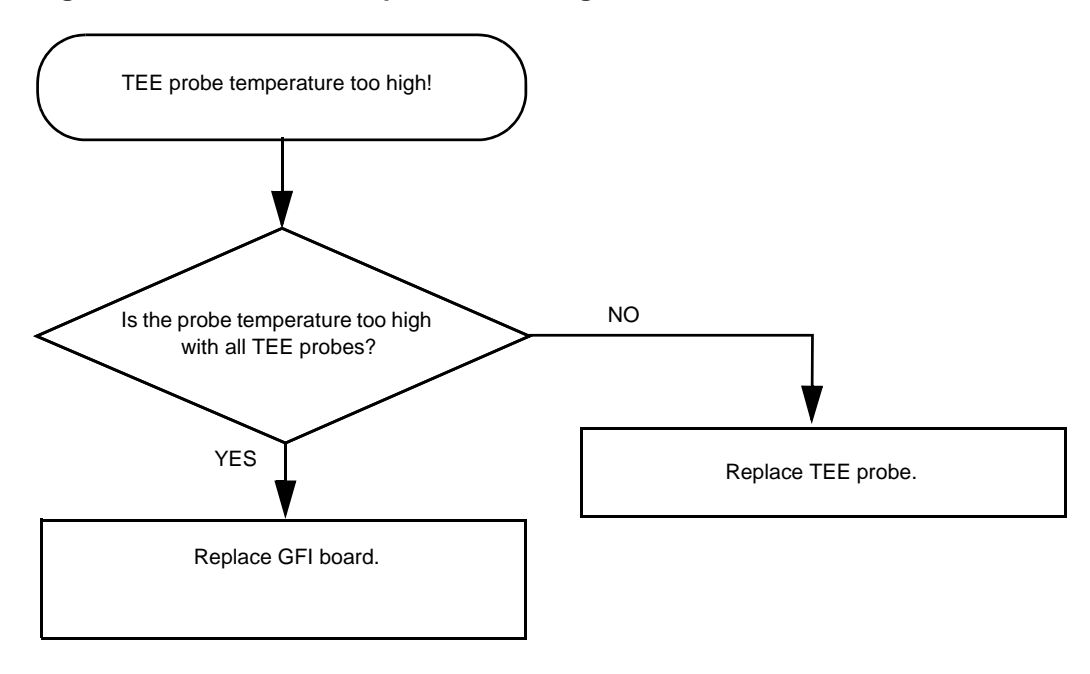

#### **Figure 7-7 TEE Probe Temperature Too High**

### **7-9-9 System Temperature Too High**

When the temperature inside the VIVID E9 / VIVID E7 increase, the fan speed will increase to cool down the system. If the air filters become too dusty, a higher fan speed is required to keep the air stream at the needed level. When the fan speed increase, the fan noise will also increase.

- If the cooling air stream is insufficient to stabilize the interior temperature within the operating margin, the system will stop operating.
	- **Solution**: Clean or replace the filters.
- If a fan is worn out, it may be noisy, or stop working.
	- **Solution**: Replace the fan(s).

# <span id="page-312-0"></span>**Section 7-10 Noise troubleshooting**

# **7-10-1 General Recommendations**

Ultrasound machines are susceptible to Electromagnetic Interference (EMI) from radio frequencies, magnetic fields, and transients in the air or wiring. They also generate EMI. The VIVID E9 / VIVID E7 complies with limits as stated on the EMC label. However there is no guarantee that interference will not occur in a particular installation.

Possible EMI sources should be identified before the unit is installed.

Electrical and electronic equipment may produce EMI unintentionally as the result of a defect. Some of these sources include:

- medical lasers
- scanners
- cauterizing guns
- computers
- monitors
- fans
- gel warmers
- microwave ovens
- light dimmers
- portable phones

The presence of a broadcast station or broadcast van may also cause interference.

### **7-10-2 EMI Prevention/abatement**

### **Table 7-2 EMI Prevention/abatement**

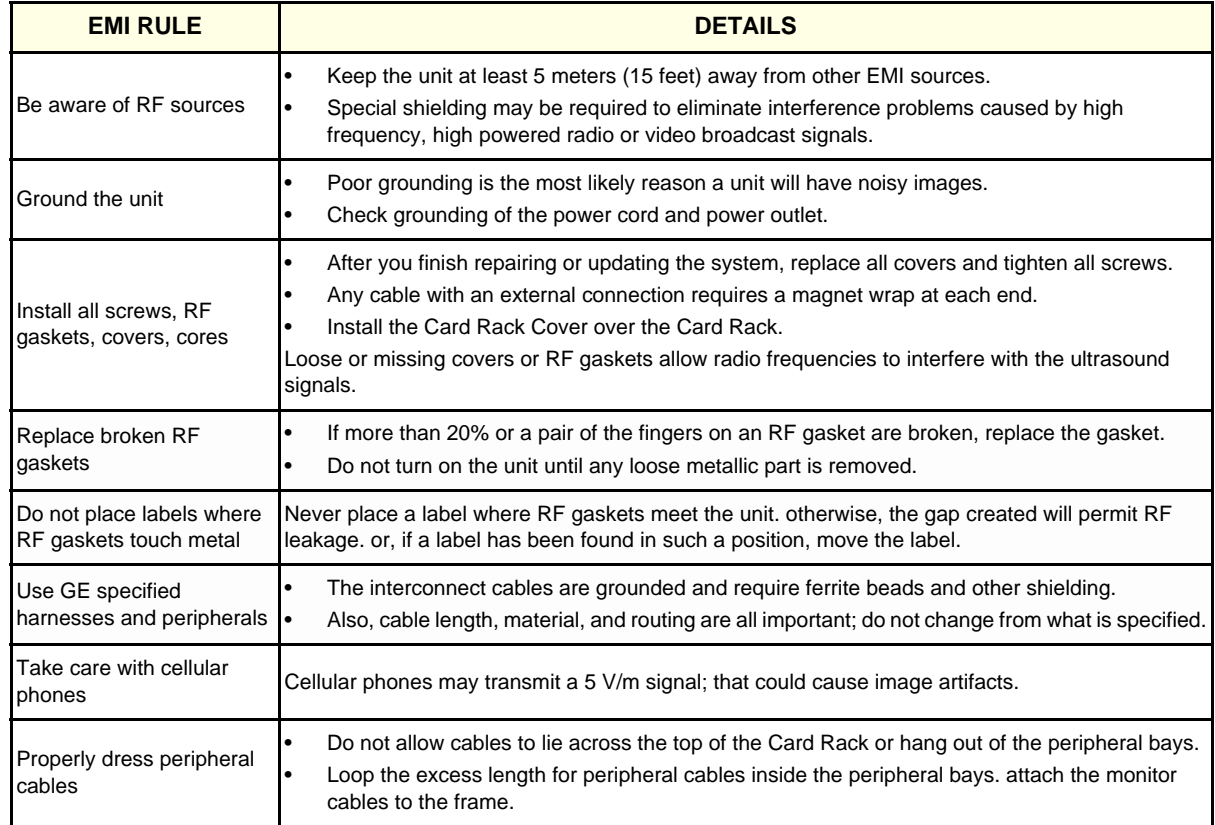

### **7-10-2-1 Different Power Outlet**

Connect the unit to another power outlet and verify if the noise changes or disappear.

*NOTE: GE requires a dedicated power and ground for the proper operation of its ultrasound equipment. This dedicated power shall originate at the last distribution panel before the system.* 

#### *Sites with a mains power system with defined Neutral and Live:*

*The dedicated line shall consist of one phase, a neutral (not shared with any other circuit), and a full size ground wire from the distribution panel to the Ultrasound outlet.* 

#### *Sites with a mains power system without a defined Neutral:*

*The dedicated line shall consist of one phase (two lines), not shared with any other circuit, and a full size ground wire from the distribution panel to the Ultrasound outlet.* 

*Please note that image artifacts can occur, if at any time within the facility, the ground from the main facility's incoming power source to the Ultrasound unit is only a conduit.*

#### **7-10-2-2 Different System**

Try another VIVID E9 / VIVID E7 at the same location and look for the same noise. If the noise is present on the new system too, the noise is most likely from an external source/equipment.

#### **7-10-2-3 Different Location**

Move the scanner to another location and verify if the noise changes or disappear. This may help you to locate an external noise source.

Try to move the scanner to:

- another location inside the room
- another room
- another floor

### **7-10-2-4 Disconnect External Cables**

• Disconnect all external cables (network, all unused probes, ECG leads and verify if the noise disappears.

This page left blank to facilitate double-sided printing.

# *Chapter 8 Replacement procedures*

# <span id="page-316-0"></span>**Section 8-1 Overview**

# **8-1-1 Purpose of this chapter**

This chapter describes how to remove and install, or replace, modules and subsystems in VIVID E9 / VIVID E7. It also includes instructions for installing and re-installing the software.

# **8-1-2 Contents in this chapter**

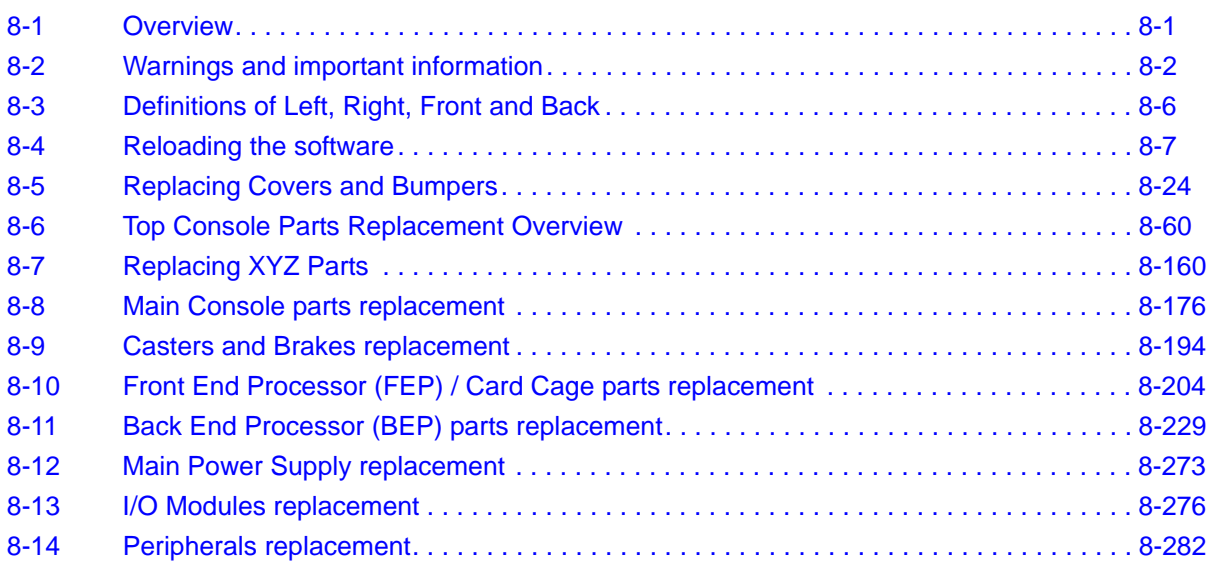

# <span id="page-317-0"></span>**Section 8-2 Warnings and important information**

### **8-2-1 Purpose of this section**

This section includes important information. Please read it before doing any of the procedures in this chapter.

### <span id="page-317-1"></span>**8-2-2 Warnings**

Signed Date TAG & LOCKOUT

**CAUTION ENERGY CONTROL AND POWER LOCKOUT FOR VIVID E9 / VIVID E7. WHEN SERVICING PARTS OF THE SYSTEM WHERE THERE IS EXPOSURE TO VOLTAGE GREATER THAN 30 VOLTS:**

- **1. TURN OFF THE BREAKER.**
- **2. UNPLUG THE SYSTEM.**
- **3. MAINTAIN CONTROL OF THE SYSTEM POWER PLUG.**
- **4. WAIT FOR AT LEAST 20 SECONDS FOR CAPACITORS TO DISCHARGE AS THERE ARE NO TEST POINTS TO VERIFY ISOLATION.**

**Beware that the Main Power Supply and Back End Processor may be energized even if the power is turned off when the cord is still plugged into the AC Outlet.**

**WARNING** *BECAUSE OF THE LIMITED ACCESS TO CABINETS AND EQUIPMENT IN THE FIELD, PLACING PEOPLE IN AWKWARD POSITIONS, WE HAVE LIMITED THE LIFTING WEIGHT FOR ONE PERSON IN THE FIELD TO 16 KG (35 LBS). ANYTHING OVER 16 KG (35 LBS) REQUIRES TWO PEOPLE.* 

**WARNING** *AT LEAST TWO PERSONS ARE NEEDED WHEN REPLACING CASTERS (WHEELS) OR ADJUSTING BRAKES.*

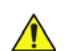

**WARNING** *DO NOT TOUCH ANY BOARDS WITH INTEGRATED CIRCUITS PRIOR TO TAKING THE NECESSARY ESD PRECAUTIONS.*

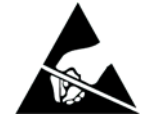

- **1. ALWAYS CONNECT YOURSELF, VIA AN ARM-WRIST STRAP, TO THE ADVISED ESD CONNECTION POINT LOCATED ON THE REAR OF THE SCANNER (NEAR THE POWER CONNECTOR).**
- **2. FOLLOW GENERAL GUIDELINES FOR HANDLING OF ELECTROSTATIC SENSITIVE EQUIPMENT.**

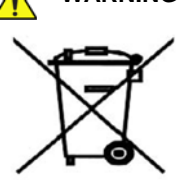

**WARNING** *THE WASTE OF ELECTRICAL AND ELECTRONIC EQUIPMENT MUST NOT BE DISPOSED AS UNSORTED MUNICIPAL WASTE AND MUST BE COLLECTED SEPARATELY.*

*PLEASE CONTACT THE MANUFACTURER OR OTHER AUTHORIZED DISPOSAL COMPANY TO DECOMMISSION YOUR EQUIPMENT.*

### **[8-2-2 Warnings \(cont'd\)](#page-317-1)**

**WARNING** *Spare Part order for Vivid E9 VET:* 

*The same spare parts used in the current VIVID E9 consoles can be used in the veterinary consoles.* 

*When ordering any of the following, the Vet label(s) MUST be ordered as they need to be applied to the new part:*

- *Side Covers require label P/N: 5447716*
- *Back Cover require label P/N: GB200182*
- *Probes require label P/N: 5454608*

**CAUTION** When performing replacement procedures within a veterinary environment, return any used/ **unused spare parts with the purple scrap marking label (regardless of the actual condition of the part) and add a description on the label stating that the items were removed from a veterinary environment.**

# **8-2-3 Returning/Shipping Probes and Repair Parts**

Equipment being returned must be clean and free of blood and other infectious substances.

GE policy states that body fluids must be properly removed from any part or equipment prior to shipment. GE employees, as well as customers, are responsible for ensuring that parts/equipment have been properly decontaminated prior to shipment. Under no circumstance should a part or equipment with visible body fluids be taken or shipped from a clinic or site (for example, body coils or an ultrasound probe). The purpose of the regulation is to protect employees in the transportation industry, as well as the people who will receive or open this package.

*NOTE: The US Department of Transportation (DOT) has ruled that "items that were saturated and/or dripping with human blood that are now caked with dried blood; or which were used or intended for use in patient care" are "regulated medical waste" for transportation purposes and must be transported as a hazardous material.*

### **8-2-4 Manpower - When two persons are needed**

These replacement procedures require two persons:

- Casters Replacement
- 3D monitor (Sony LMD-2451MT/LMD-2451TC) replacement (due to the size)

The rest of the replacement procedures can be carried out by one person.

### **8-2-5 Tools needed for servicing VIVID E9 / VIVID E7**

### **Table 8-1 Tools used for servicing VIVID E9 / VIVID E7**

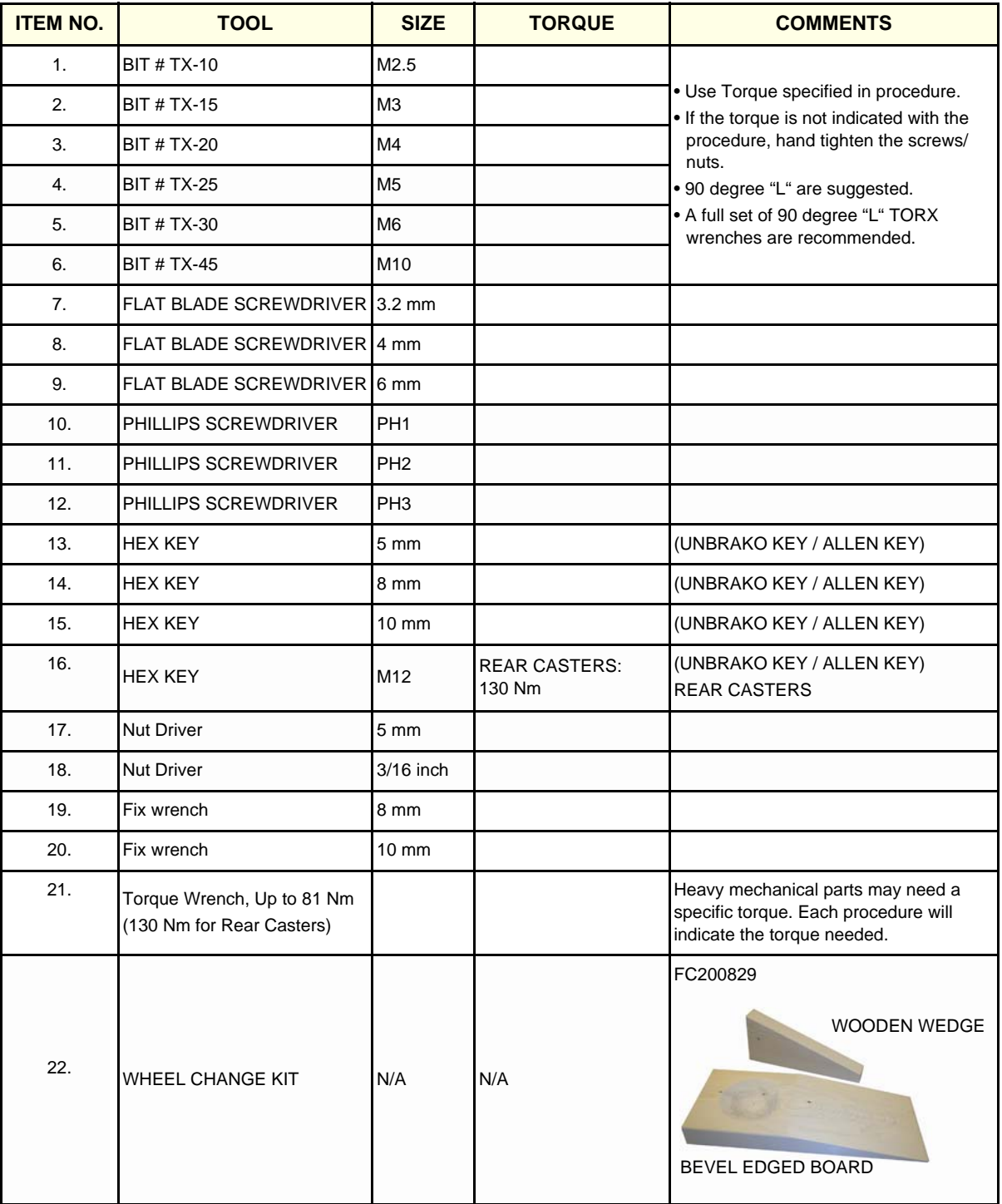

# <span id="page-321-0"></span>**Section 8-3 Definitions of Left, Right, Front and Back**

The Figure below illustrates what is Left, Right, Front and Rear (or Back) of the VIVID E9 / VIVID E7.

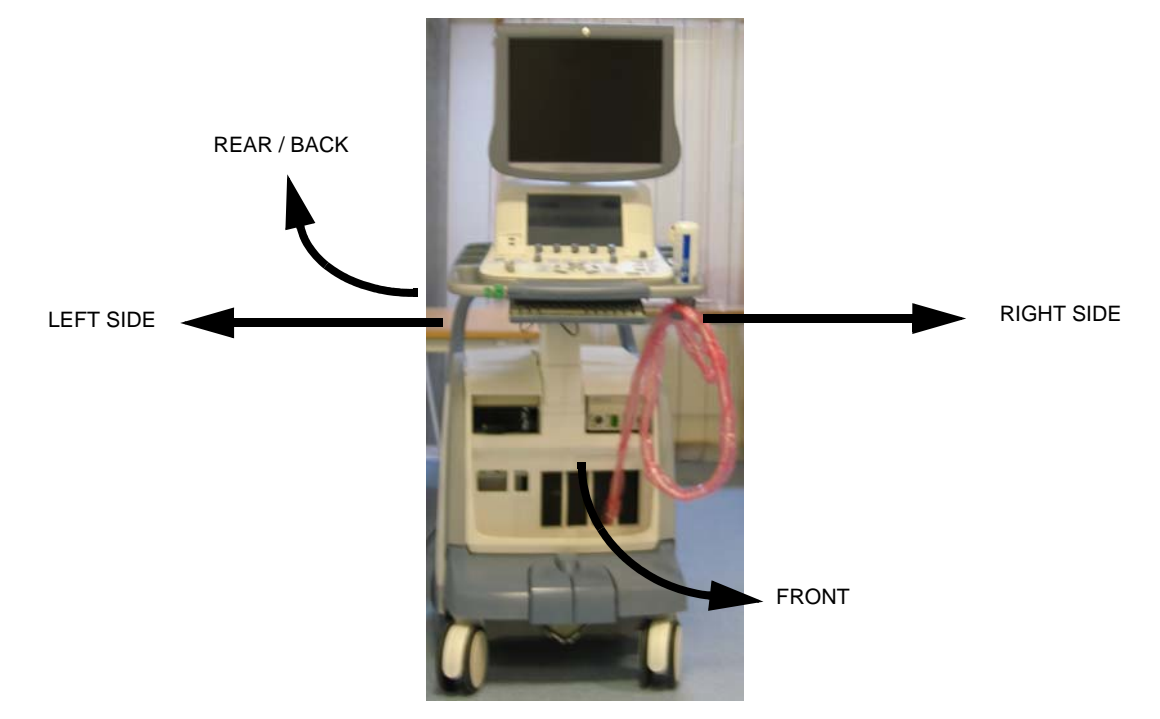

**Figure 8-1 Definition of Left, Right, Front and Back of VIVID E9 / VIVID E7**

# <span id="page-322-0"></span>**Section 8-4 Reloading the software**

# **8-4-1 Purpose of this section**

This section describes how to reinstall the software on VIVID E9 / VIVID E7.

### **8-4-2 VIVID E9 / VIVID E7 models versus software requirement**

### **8-4-2-1 VIVID E9 models and hardware/software compatibility**

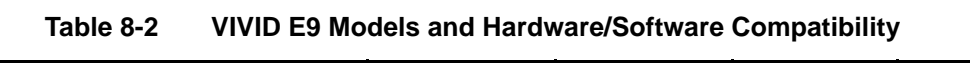

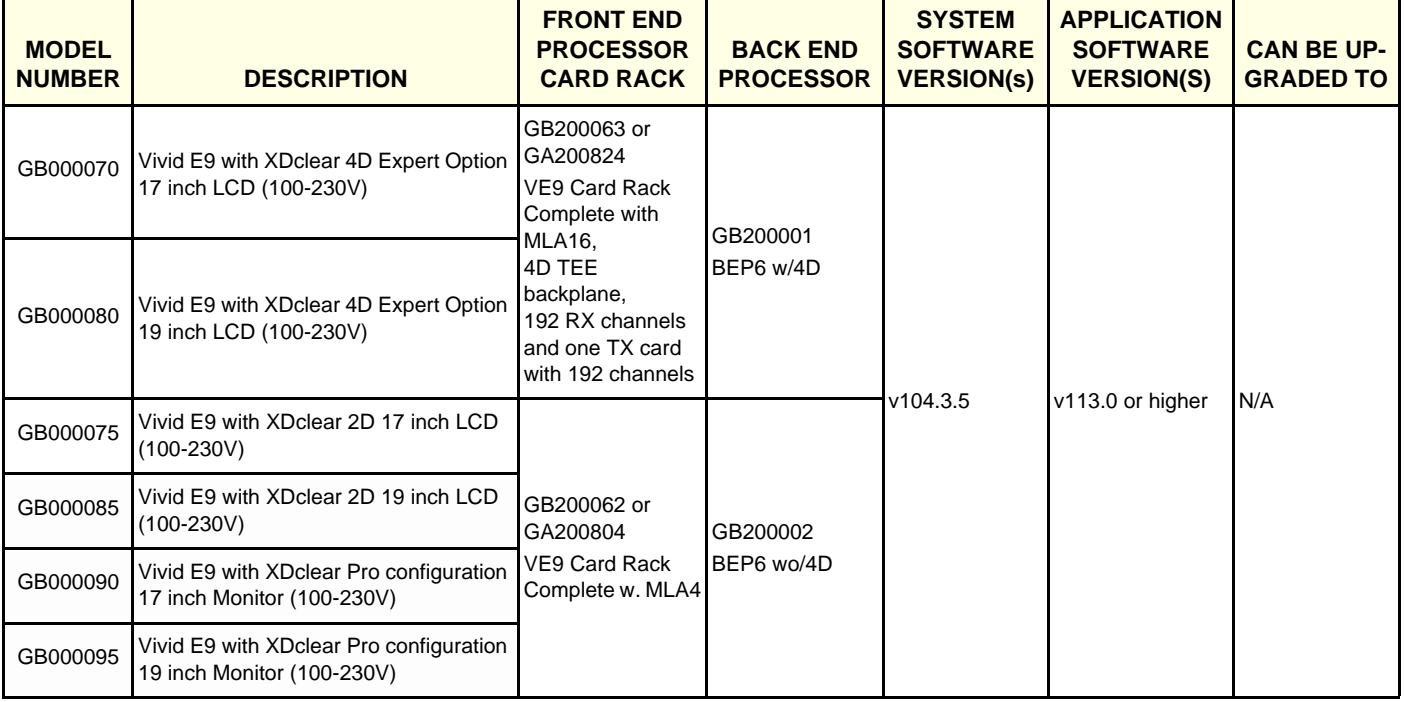

### **8-4-2-2 VIVID E7 models and hardware/software compatibility**

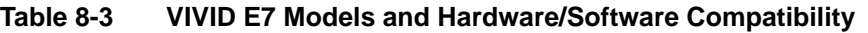

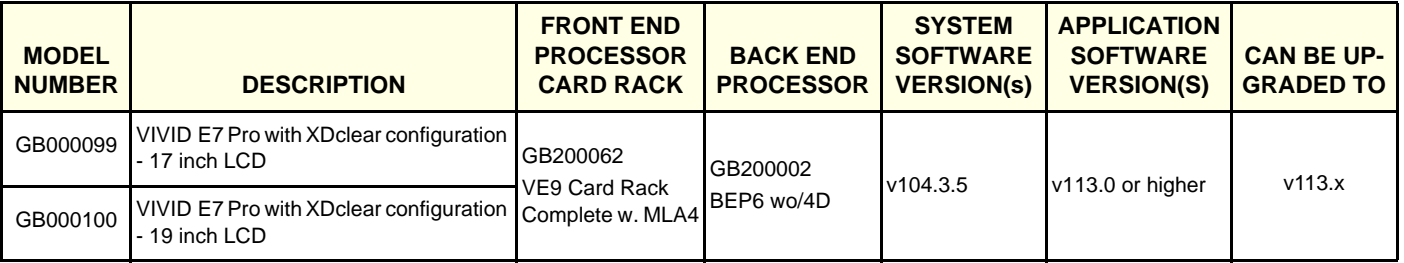

### **8-4-3 Customer provided prerequisite**

- Formatted and labelled media for Images storage.
- Formatted and labelled media for Patient Archive and User Defined Settings.
- Password for the user ADM. The default password for the user ADM is **ulsadm**. If the password has been changed by the site, you should record it for your own use, before you start the work on the VIVID E9 / VIVID E7.

### **8-4-4 Tools provided with the Ultrasound scanner at delivery or after an upgrade**

- VIVID E9 / VIVID E7 System software (UFD or DVD)
- Application software (UFD or CD)

If present:

- Patch for VIVID E9 / VIVID E7 (UFD or CD)
- Printer Driver Software (UFD or CD)
# **8-4-5 Data Management - moving all images**

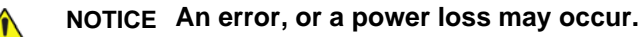

Always backup the Patient Archive and the System Configurations before loading the software! In order to complete a successful restore of the Patient Database, as needed after a hard disk replacement, or if all the content on the hard disk has been erased, the images must be moved away from VIVID E9 / VIVID E7 before doing backup of the Patient Database. Depending on the location set-up, either move the images to a remote server or to removable media.

As the images are moved, the database will point to the new location.

If the backup procedure is not completed correctly, the images and database information will be lost.

For instructions, please see "Disk management" in the User Manual.

# **8-4-6 Backing up the Patient Archive and System Configurations**

#### **NOTICE An error, or a power loss may occur.**

Always backup the Patient Archive and the System Configurations before loading the software! In order to complete a successful restore of the Patient Database, as needed after a hard disk replacement, or if all the content on the hard disk has been erased, the images must be moved away from VIVID E9 / VIVID E7 before doing backup of the Patient Database. Depending on the location set-up, either move the images to a remote server or to removable media.

As the images are moved, the database will point to the new location.

If the backup procedure is not completed correctly, the images and database information will be lost.

Backup the Patient Archive and System Configurations.

For instructions, please see "Data Backup and Restore" in the User Manual.

# **8-4-7 Recording important settings and parameters**

 $\sqrt{N}$ 

# **NOTICE An error, or a power loss may occur during the software loading.**

**It is considered to be a best practice to always keep a record on paper of the settings for the VIVID E9 / VIVID E7. Verify if it is current before you start to load software!** 

Always ensure that the following information is available regarding a remote printer:

- Printer Model (as selected on the VIVID E9 / VIVID E7.)
- The printer's IP Number.

The printer's IP number is not easily available via the VIVID E9 / VIVID E7's menus. Print out a status sheet on the printer. For more information, please refer to the printer's documentation.

• If the printer is assigned to a key, record the key

# **8-4-8 When to load or reload the software**

The software loading procedure is somewhat different, depending on why you need to load the software. Use the table below to make the choice.

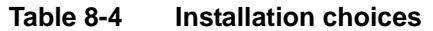

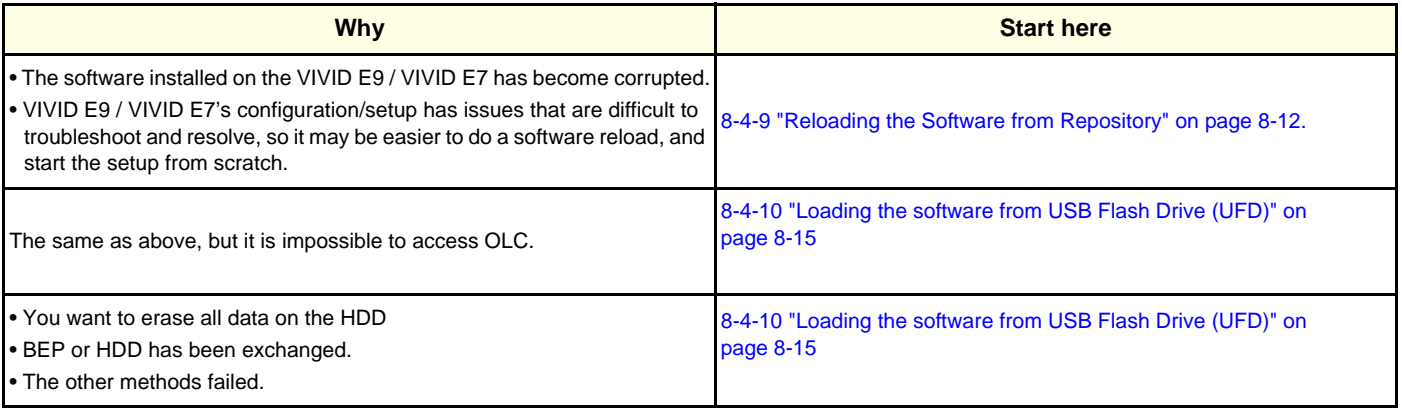

# <span id="page-327-0"></span>**8-4-9 Reloading the Software from Repository**

## **8-4-9-1 Introduction to Software Reload from Repository**

During the installation process, when the software was installed on the VIVID E9 / VIVID E7, the compressed original files, from the UFD or DVD and CD, were stored on a separate disk partition on the hard disk drive, labeled "REPOSIT" (Repository). If you are going to reinstall the software, you can install from these files. Usually, when reinstalling the software on the same HDD, you don't need to copy the files from UFD or DVD/CD once more!

#### **8-4-9-2 Preparations**

Disconnect all external USB devices before starting the reload. (This is to ensure that the drive letters are not mixed up during the software reload.)

#### <span id="page-328-0"></span>**8-4-9-3 Initiate software reload from the Recovery Console**

Ensure that the VIVID E9 / VIVID E7 is powered down.

- 1.) Depress the **On/Off** button on the **Operator Panel**. The VIVID E9 / VIVID E7 starts.
- 2.) Press the **Esc** button, on the alphanumeric keyboard, multiple times until the **GRUB** menu is displayed on the screen.

#### **Figure 8-2 GRUB menu**

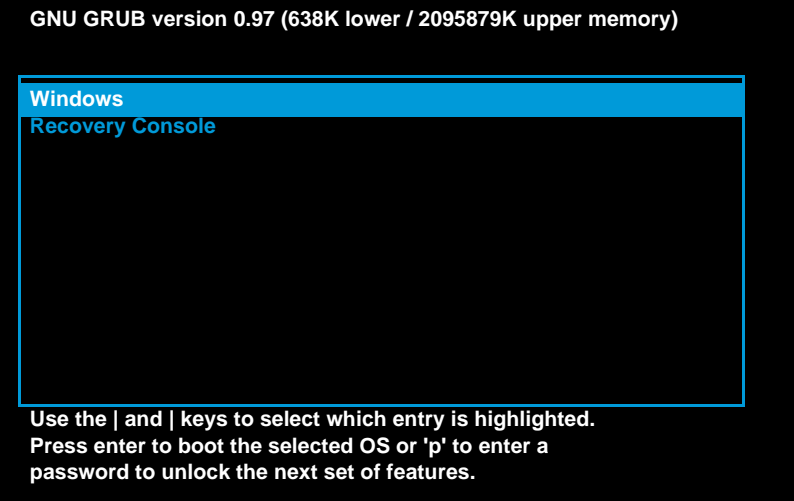

USE THE ARROW DOWN KEY TO SELECT RECOVERY CONSOLE, THEN PRESS ENTER.

3.) On the **Grub** menu, select: **Recovery Console**. The Recovery Console is displayed.

#### **Figure 8-3 Recovery Console (Example)**

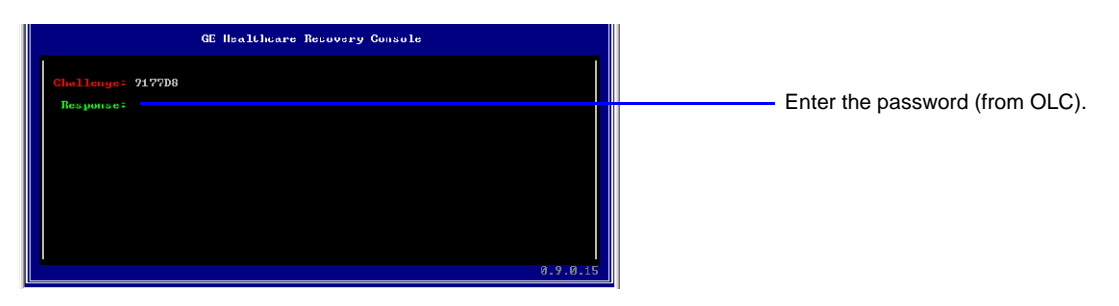

- 4.) Call the **Online Center** (**OLC**). Tell **OLC** that you need a "**Challenge Code**", and on request, you must read the **Challenge String** on the screen. **OLC** will return a password that you need to type in as the **Response**.
- 5.) Enter the **Response Code** (**password**) you got from **OLC**.

#### **[8-4-9-3 Initiate software reload from the Recovery Console \(cont'd\)](#page-328-0)**

If accepted, the screen below is displayed.

**Figure 8-4 Reload System Software**

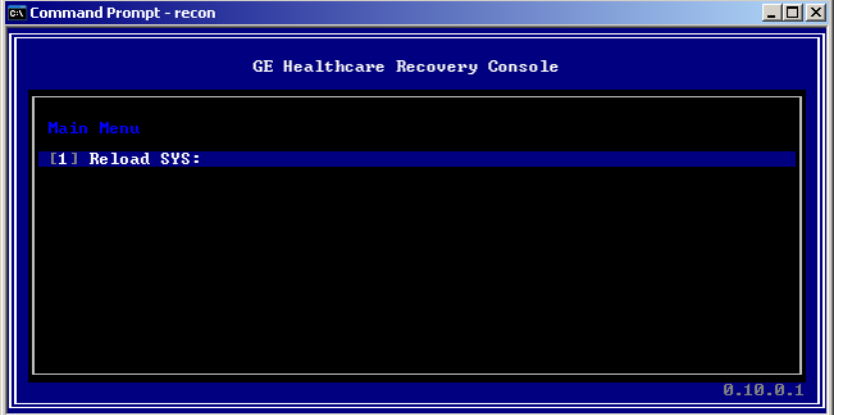

6.) Press the **Enter** key on the keyboard. The software reload starts.

*NOTE: Time to complete the software reload is typically 15 to 25 minutes.* 

- When the **System Software reload** is done, the VIVID E9 / VIVID E7 reboots.
- After the reboot, the VIVID E9 / VIVID E7 starts to load the Application Software. This is done without any interactions. The TCP/IP settings, Computer Name etc. are restored.
- The VIVID E9 / VIVID E7 shuts down.

# <span id="page-330-0"></span>**8-4-10 Loading the software from USB Flash Drive (UFD)**

# **8-4-10-1 Installing the System Software (only for BEP6 / BEPY3)**

Follow the instructions in the table below to reload or load the software from UFD:

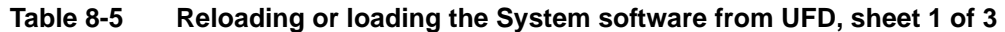

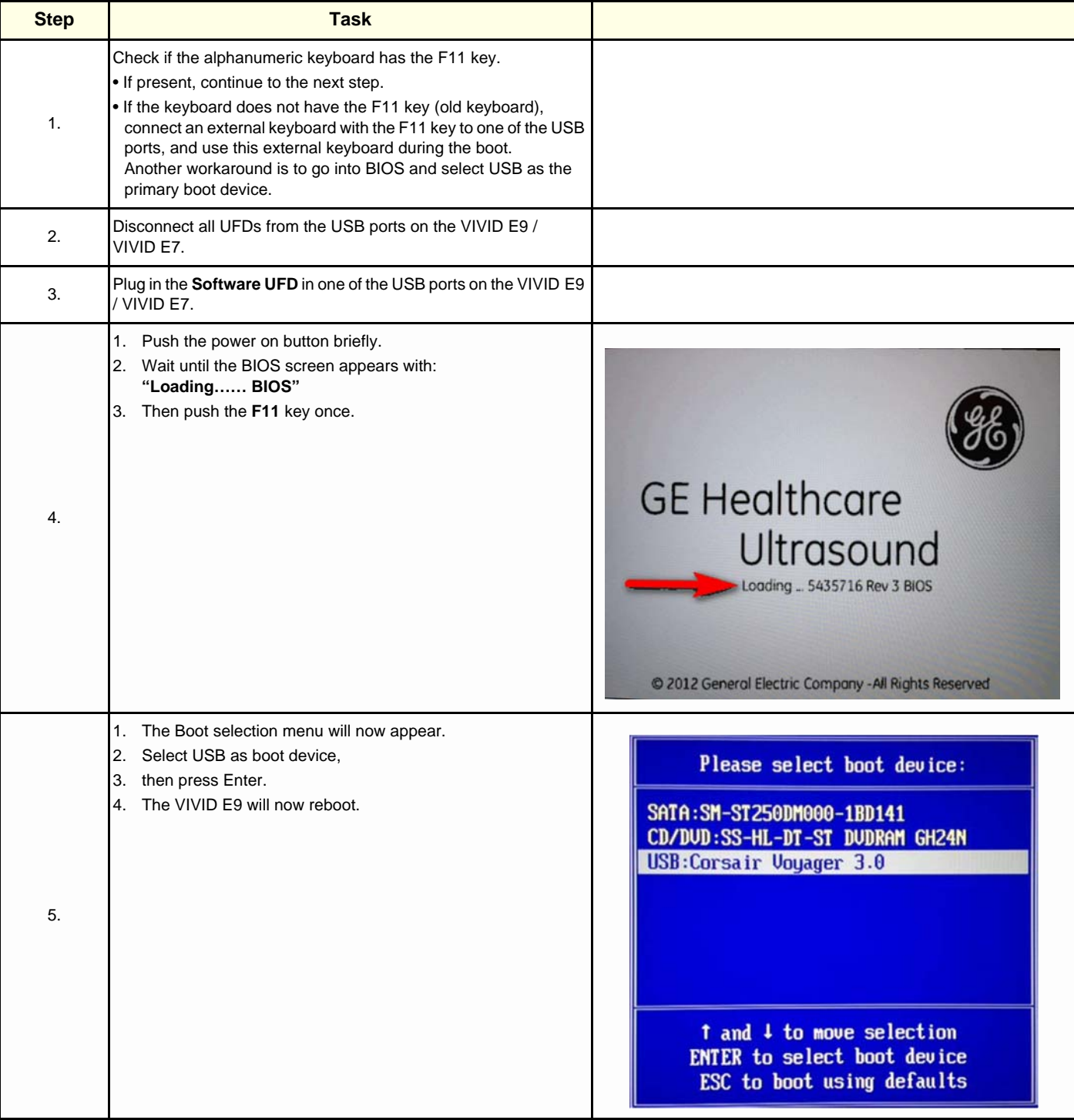

**Table 8-5 Reloading or loading the System software from UFD, sheet 2 of 3 (cont'd)**

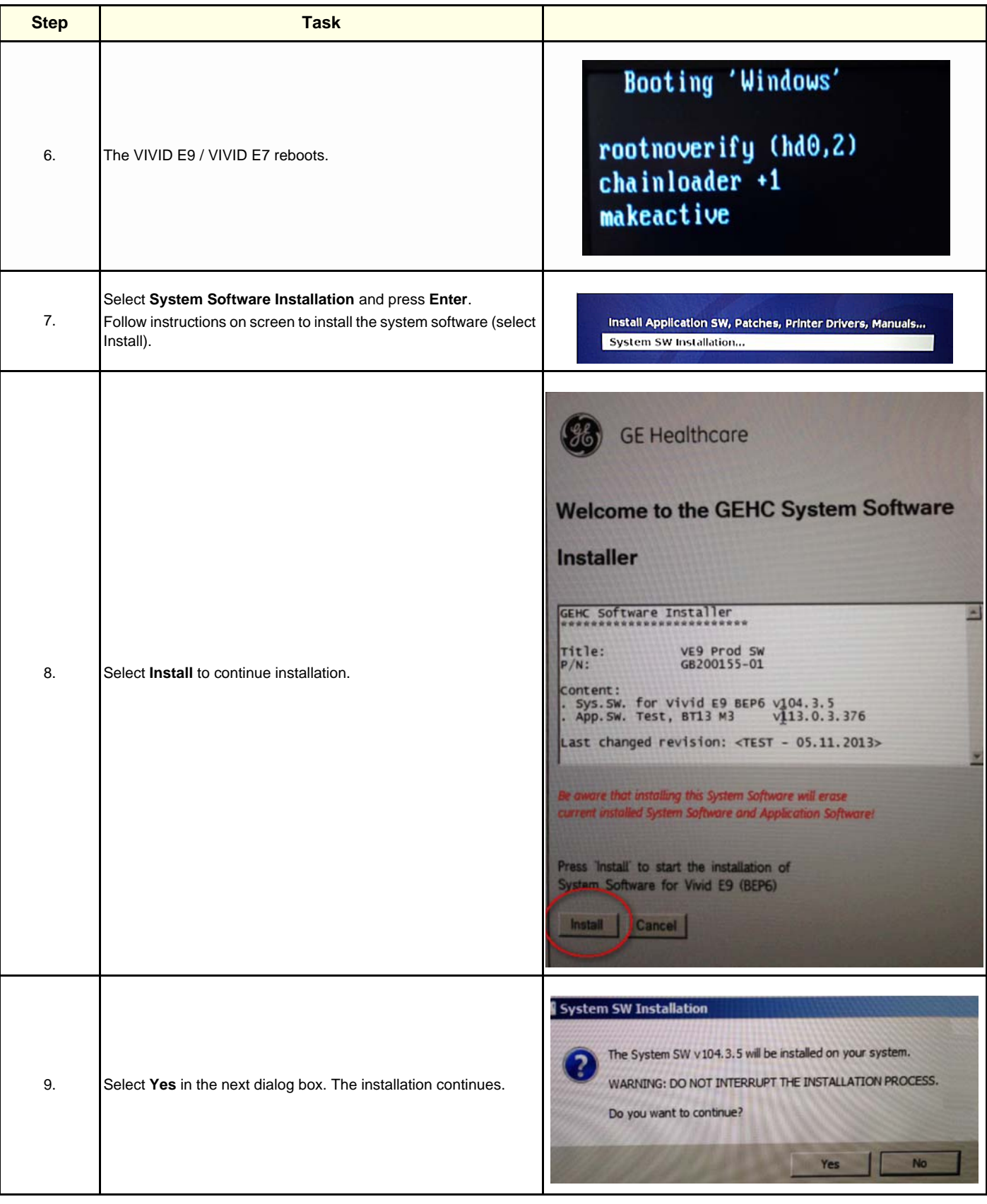

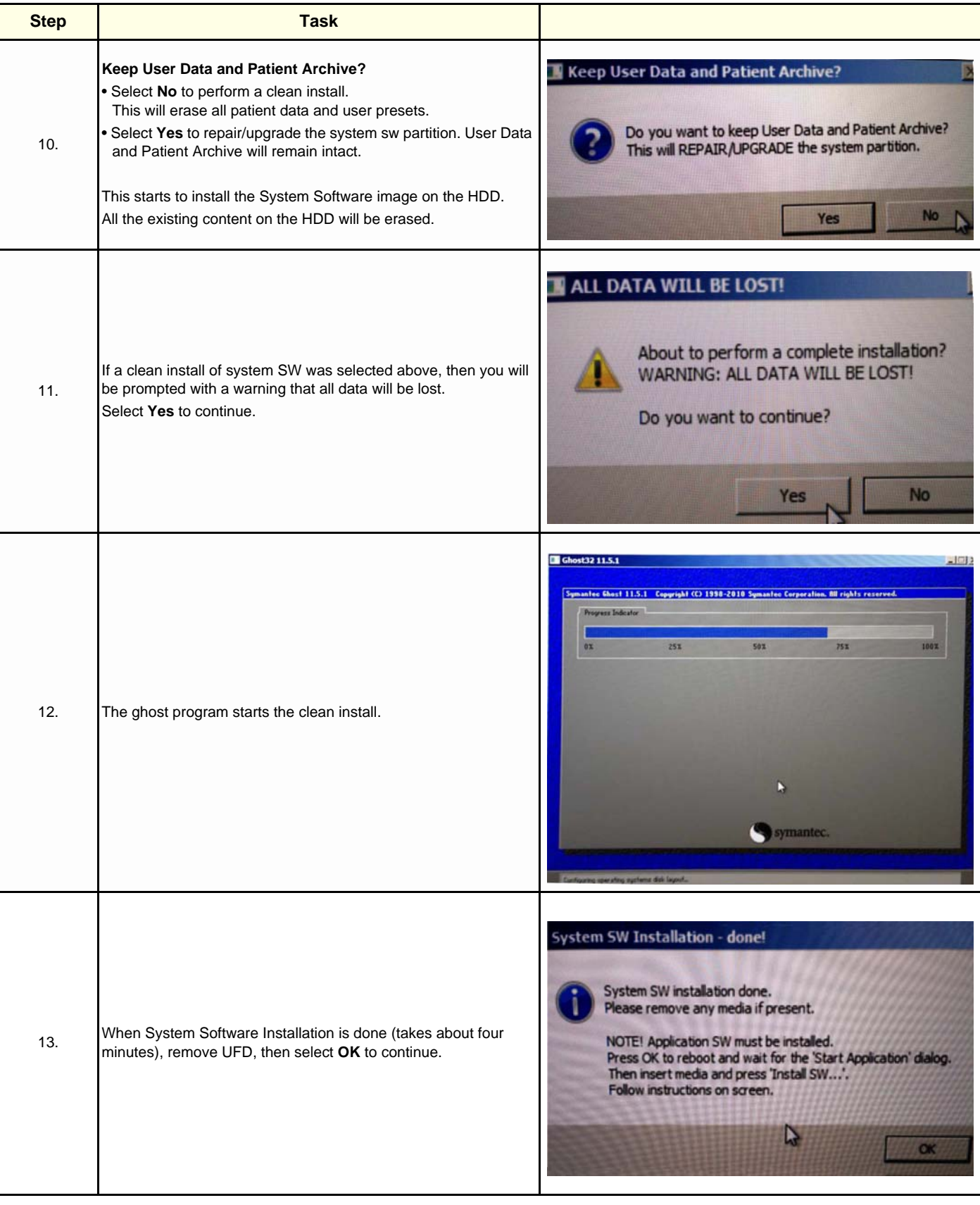

# **Table 8-5 Reloading or loading the System software from UFD, sheet 3 of 3 (cont'd)**

*Chapter 8 - Replacement procedures 8 - 17*

# **8-4-10-2 Installing the Application Software (all BEPs)**

**Table 8-6 Reloading or loading the Application software from UFD, sheet 1 of 3** 

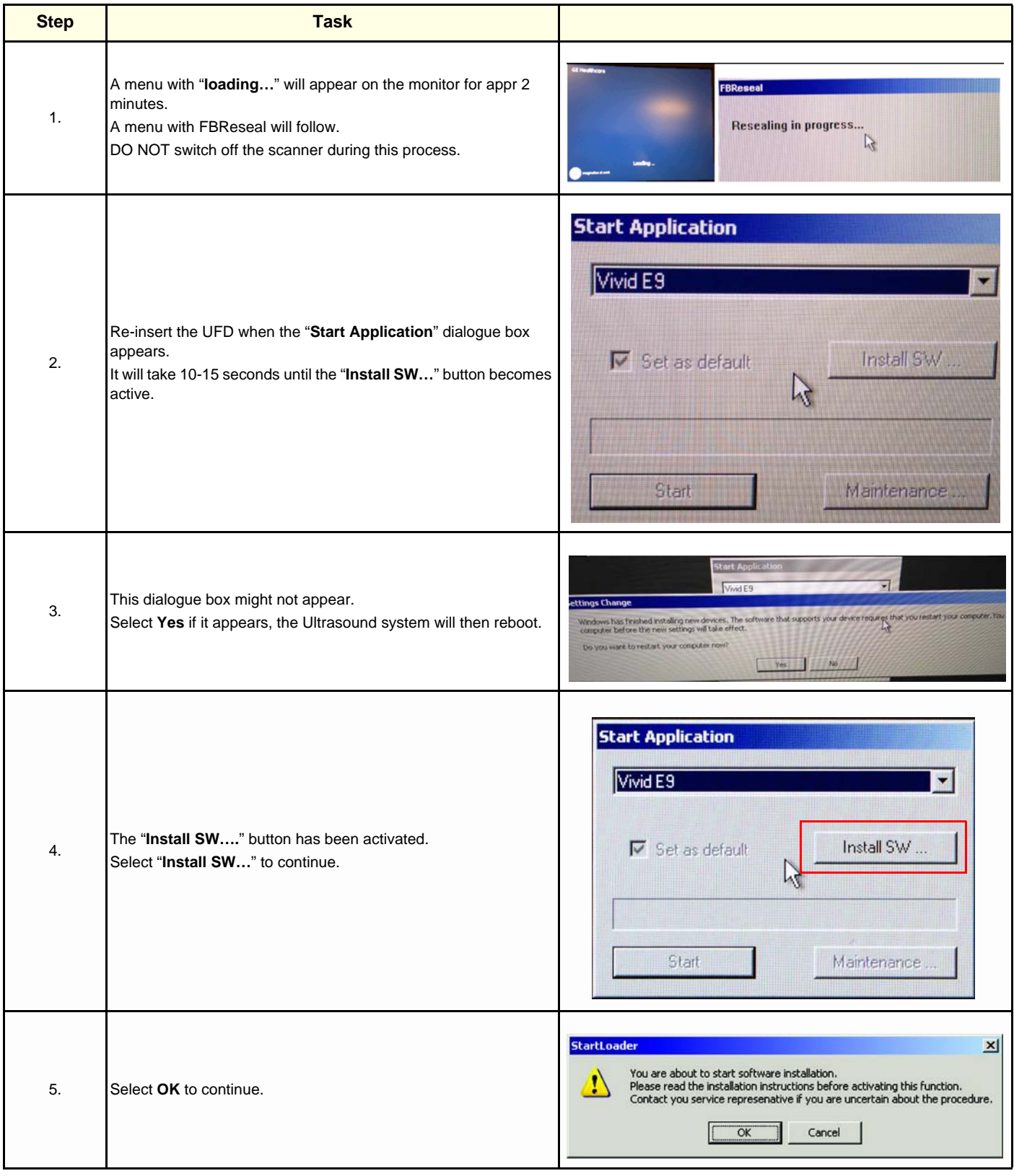

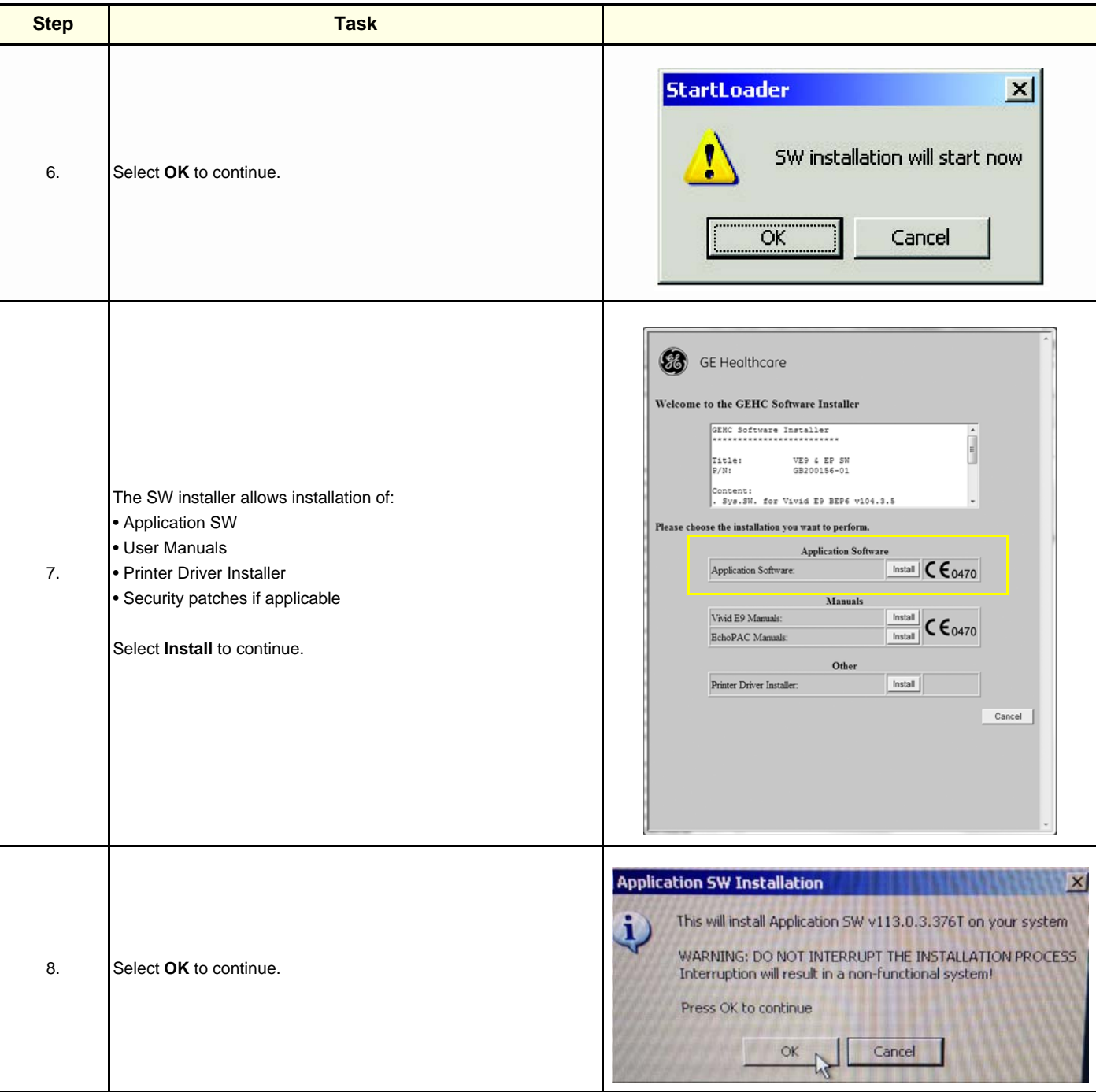

# **Table 8-6 Reloading or loading the Application software from UFD, sheet 2 of 3 (cont'd)**

#### **Table 8-6 Reloading or loading the Application software from UFD, sheet 3 of 3 (cont'd)**

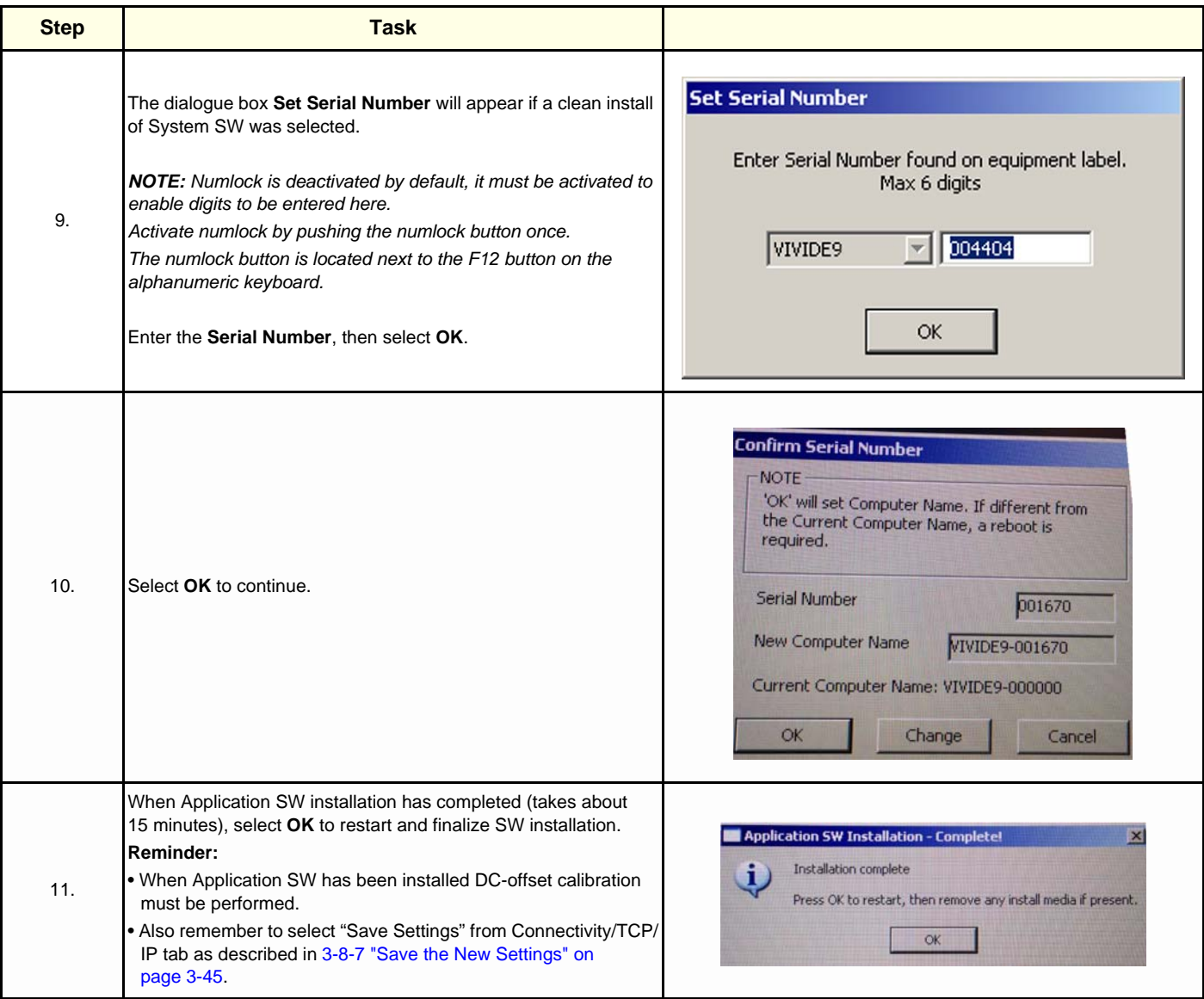

#### **8-4-10-3 Installing the Latest Microsoft Software Patches (all BEPs)**

# **Table 8-7 Installing the Latest Microsoft Software Patches from UFD (all BEPs)**

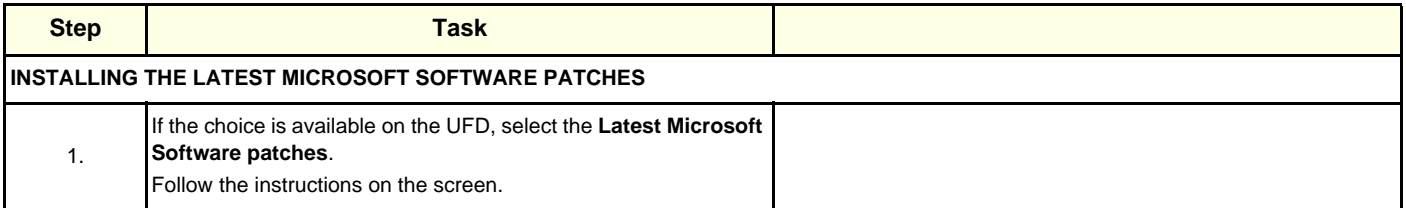

# **8-4-10-4 Installing the Translated User Manuals from UFD**

# **Table 8-8 Installing the Translated User Manuals from UFD**

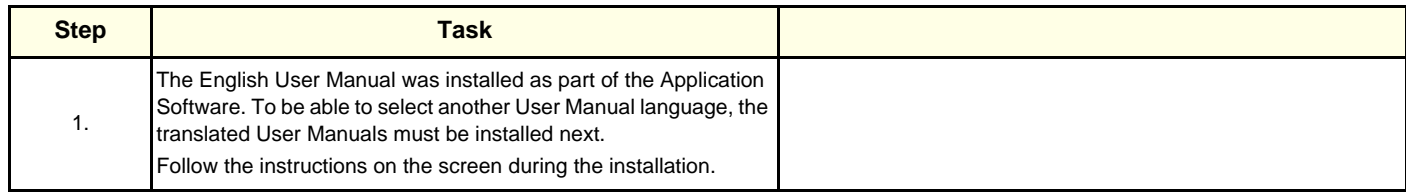

# **8-4-10-5 Installing the MV Option Software from UFD**

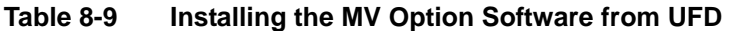

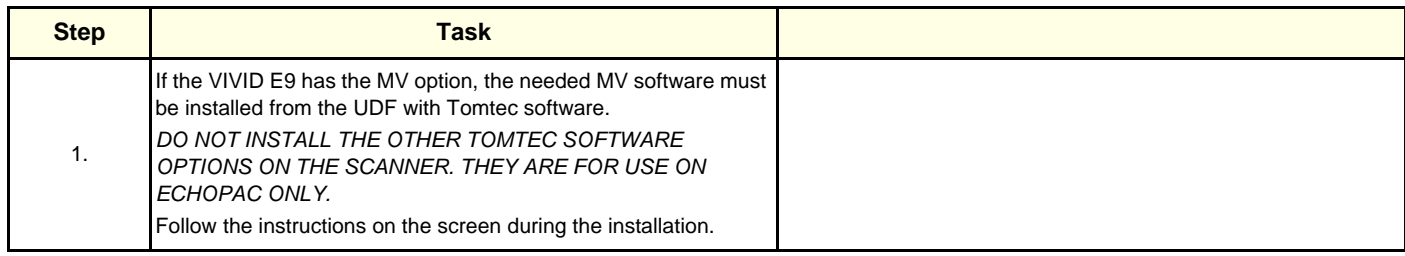

# <span id="page-337-0"></span>**8-4-11 Setup after Software loading**

- *NOTE: Use this procedure if all partitions on the HDD have been erased during the software load.*
- *NOTE: If only the software on C:\ has been replaced or updated, please go to: [8-4-12 "Verifications](#page-338-0)  [after the software has been re-loaded" on page 8-23](#page-338-0).*
	- 1.) Restore the Patient Archive and System Configurations from the backup you made before the software loading.
		- For instructions, please see "Data Backup and Restore" in the User Manual.
	- 2.) With your recordings from before the software loading, available, continue with the setup instructions starting in: [Section 3-6 "Configuration" on page 3-24.](#page-105-0) Correct the settings as needed.
	- 3.) Continue with: [Section 3-8 "Connectivity setup" on page 3-38](#page-119-0). Based on your recordings, correct the settings as needed.
	- 4.) Continue with: [Section 3-9 "Options Setup" on page 3-52](#page-133-0). Based on your recordings, correct the settings as needed.
	- 5.) After a software load, you should always calibrate the Front End, as described in: [Section 6-6 "DC](#page-284-0)  [Offset Calibration \(Front End Alignment\)" on page 6-11](#page-284-0).
	- 6.) Install the network printer (if any). Please refer to the Printer Driver Installation Manual.

#### <span id="page-338-0"></span>**8-4-12 Verifications after the software has been re-loaded**

- *NOTE: DO NOT use this procedure if all partitions on the HDD have been erased during the software load, but refer to: [8-4-11 "Setup after Software loading" on page 8-22](#page-337-0).*
- *NOTE: Use this procedure if only the software on C:\ has been updated or reloaded.*
	- 1.) With your recordings from before the software loading available, continue with the setup instructions starting in: [Section 3-6 "Configuration" on page 3-24.](#page-105-0) Correct the settings if needed.
	- 2.) Continue with: [Section 3-8 "Connectivity setup" on page 3-38](#page-119-0). Based on your recordings, correct the settings if needed.
	- 3.) Continue with: [Section 3-9 "Options Setup" on page 3-52](#page-133-0). Based on your recordings, correct the settings as needed.
	- 4.) After a software load, you should always calibrate the Front End, as described in: [Section 6-6 "DC](#page-284-0)  [Offset Calibration \(Front End Alignment\)" on page 6-11](#page-284-0).

# **Section 8-5 Replacing Covers and Bumpers**

# **8-5-1 Purpose of this section**

This section describes how to replace the Covers and Bumpers on the VIVID E9 / VIVID E7.

## **8-5-2 Side Covers replacement**

#### **8-5-2-1 Preparations**

When preparing for the replacement, you must perform the following steps:

#### **WARNING** *ENERGY CONTROL AND POWER LOCKOUT FOR VIVID E9 / VIVID E7.*  $\bigwedge$ *WHEN SERVICING PARTS OF THE SYSTEM WHERE THERE IS EXPOSURE TO VOLTAGE GREATER THAN 30 VOLTS:*

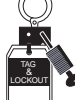

Signed Date

#### 1. FOLLOW LOCK OUT/TAG OUT PROCEDURES.

- 2. TURN OFF THE BREAKER.
- 3. UNPLUG THE VIVID E9 / VIVID E7.
- 4. MAINTAIN CONTROL OF THE POWER PLUG.
- 5. WAIT FOR AT LEAST 20 SECONDS FOR CAPACITORS TO DISCHARGE, AS THERE ARE NO TEST POINTS TO VERIFY ISOLATION. THE AMBER LIGHT ON THE OP PANEL ON/OFF BUTTON WILL TURN OFF.

BEWARE THAT THE MAIN POWER SUPPLY AND BACK END PROCESSOR MAY BE ENERGIZED EVEN IF THE POWER IS TURNED OFF WHEN THE CORD IS STILL PLUGGED INTO THE AC OUTLET.

- 1.) Power down the VIVID E9 / VIVID E7
- 2.) Disconnect the Mains Power Cable from the wall outlet.
- 3.) Disconnect all probes and external I/O cabling.

#### <span id="page-339-0"></span>**8-5-2-2 Side Covers removal**

*NOTE: The removal procedure is easier if the rear lock is released first, and then the front lock.*

The Side Covers are "clicked" on to the VIVID E9 / VIVID E7 with two locks, located at the lower end of the cover. Two rectangular holes give access to the locks. By inserting a #1 Phillips screwdriver (10 - 16 cm / 4 - 6 inch length) (or similar size and length tool) into the holes and bending the handle on the screwdriver down to the floor, one lock at a time, you can release the locks. You may need to pull the cover outwards at the same time, to release the lock mechanism.

#### **[8-5-2-2 Side Covers removal \(cont'd\)](#page-339-0)**

Follow these steps to remove one of the Side Covers:

- 1.) Push a #1 Phillips screwdriver into one of the rectangular holes in the Side Bumper until it reaches the lock mechanism.
- 2.) Push the handle on the screwdriver downwards to release the lock.

#### **Figure 8-5 Release locks and remove Side Cover**

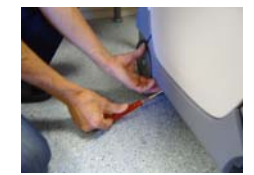

1 - RELEASE THE OTHER LOCK.

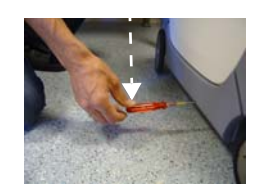

2 - RELEASE ONE LOCK.

(PUSH DOWN TO RELEASE)

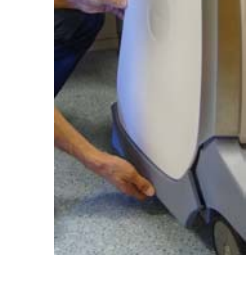

3 - REMOVE THE SIDE COVER

- 3.) Repeat the steps above for the other lock.
- 4.) Lift the cover forward and up to remove it from the VIVID E9 / VIVID E7.
- 5.) Set it away on a safe place until you need it again.
- 6.) Repeat the steps above to remove the other Side Cover.

#### **Figure 8-6 Side Cover removed**

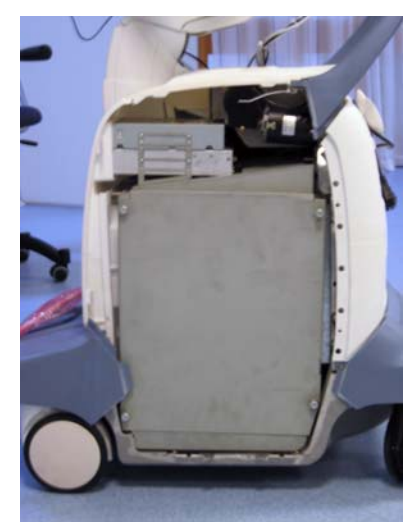

#### **8-5-2-3 Side Covers installation**

Follow these steps to install the Side Covers:

- 1.) Align tabs at the top inside of Side Cover with the slots on Top Cover.
- 2.) Place the top edge of the Side Cover so it hooks onto the Top Cover.

#### **Figure 8-7 Hook the Side Cover onto Top Cover**

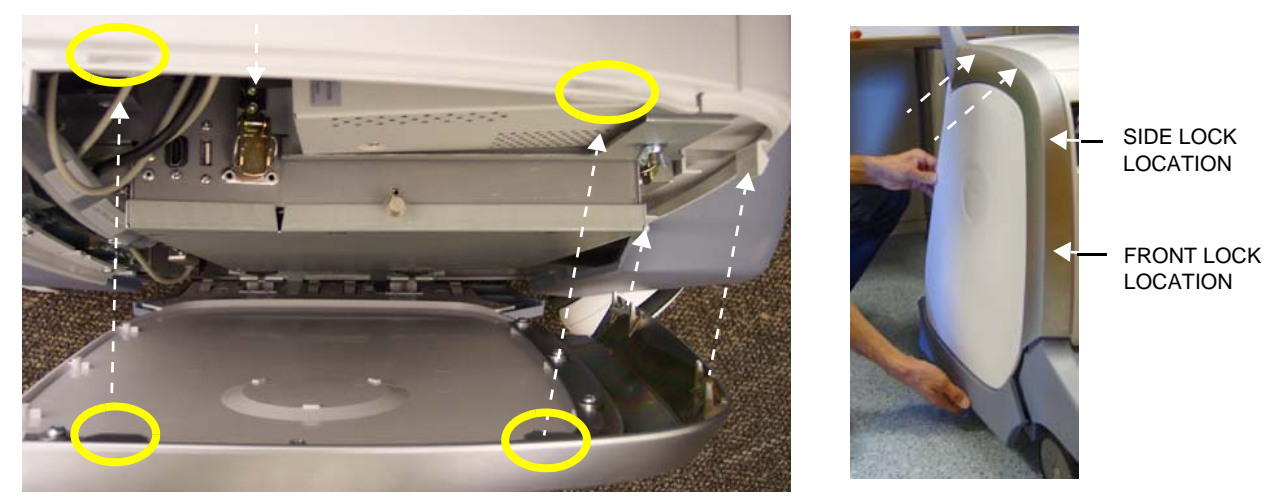

3.) Align and squeeze the front edge of the side cover to latch it into place.

- 4.) Position the Side Cover's side lock first.
- 5.) Position the Side Cover's front lock.
- 6.) Align and squeeze the bottom front of the side cover to latch it into place.
- 7.) Position the Side Cover's rear lock, lifting up the rear tab and guiding it into place.
- 8.) Align and squeeze the bottom rear of the side cover to latch it into place.

# **8-5-3 Top Cover replacement**

# **8-5-3-1 Preparations**

Signed Date TAG & LOCKOUT

 $\bigwedge$ 

When preparing for the replacement, you must perform the following steps:

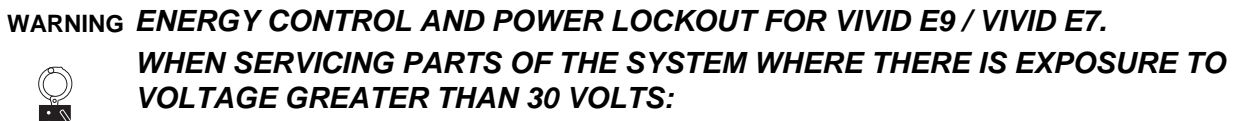

- 1. FOLLOW LOCK OUT/TAG OUT PROCEDURES.
- 2. TURN OFF THE BREAKER.
- 3. UNPLUG THE VIVID E9 / VIVID E7.
- 4. MAINTAIN CONTROL OF THE POWER PLUG.
- 5. WAIT FOR AT LEAST 20 SECONDS FOR CAPACITORS TO DISCHARGE, AS THERE ARE NO TEST POINTS TO VERIFY ISOLATION. THE AMBER LIGHT ON THE OP PANEL ON/OFF BUTTON WILL TURN OFF.

BEWARE THAT THE MAIN POWER SUPPLY AND BACK END PROCESSOR MAY BE ENERGIZED EVEN IF THE POWER IS TURNED OFF WHEN THE CORD IS STILL PLUGGED INTO THE AC OUTLET.

- 1.) Power down the VIVID E9 / VIVID E7
- 2.) Disconnect the Mains Power Cable from the wall outlet.
- 3.) Disconnect all probes and external I/O cabling.
- 4.) Remove the Side Covers.

# **8-5-3-2 Top Cover removal procedure**

Follow these steps to remove the Top Cover:

1.) Remove two screws.

#### **Figure 8-8 Top Cover fixing screws (seen from above)**

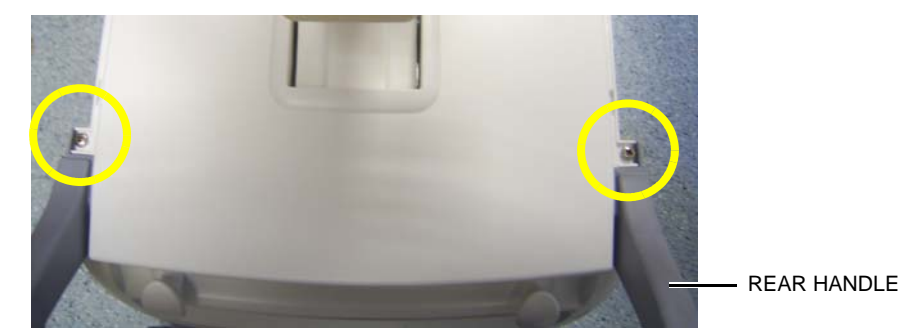

2.) Remove the Top Cover.

#### **8-5-3-3 Top Cover installation procedure**

Follow these steps to install the Top Cover:

1.) Position the Top Cover onto the Front Cover at the four hooks.

#### **Figure 8-9 Hook Top Cover onto Front Cover (seen from front)**

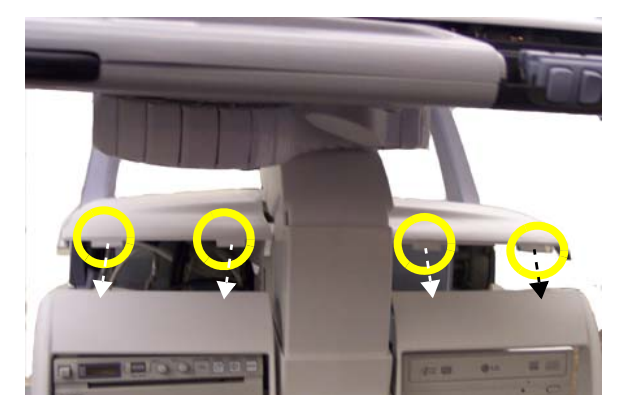

2.) Hook Top Cover onto Front Cover.

# **Figure 8-10 Hook Top Cover onto Front Cover (seen from side)**

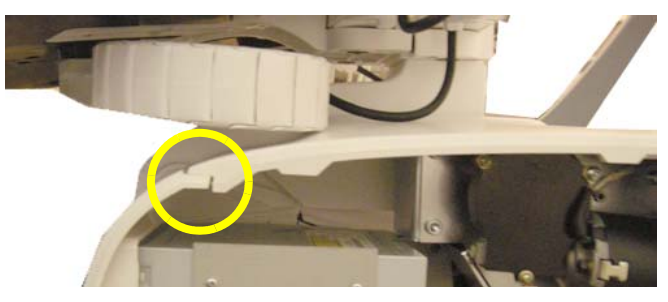

3.) Install and tighten the two screws.

# **8-5-4 Side Bumpers Replacement Procedure**

#### **8-5-4-1 Overview**

This procedure can be used for replacing both the left and the right bumpers. The bumpers are fastened with six screws to the side covers. To be able to unscrew and remove the screws, you must first remove the Side Cover(s).

#### **8-5-4-2 Preparations**

When preparing for the replacement, you must perform the following steps:

# **WARNING** *ENERGY CONTROL AND POWER LOCKOUT FOR VIVID E9 / VIVID E7.*

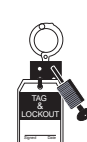

# *WHEN SERVICING PARTS OF THE SYSTEM WHERE THERE IS EXPOSURE TO VOLTAGE GREATER THAN 30 VOLTS:*

- 1. FOLLOW LOCK OUT/TAG OUT PROCEDURES.
- 2. TURN OFF THE BREAKER.
- 3. UNPLUG THE VIVID E9 / VIVID E7.
- 4. MAINTAIN CONTROL OF THE POWER PLUG.
- 5. WAIT FOR AT LEAST 20 SECONDS FOR CAPACITORS TO DISCHARGE, AS THERE ARE NO TEST POINTS TO VERIFY ISOLATION. THE AMBER LIGHT ON THE OP PANEL ON/OFF BUTTON WILL TURN OFF.

BEWARE THAT THE MAIN POWER SUPPLY AND BACK END PROCESSOR MAY BE ENERGIZED EVEN IF THE POWER IS TURNED OFF WHEN THE CORD IS STILL PLUGGED INTO THE AC OUTLET.

- 1.) Power down the VIVID E9 / VIVID E7
- 2.) Disconnect the Mains Power Cable from the wall outlet.
- 3.) Disconnect all probes and external I/O cabling.
- 4.) Remove the Side Covers.

#### **8-5-4-3 Side Bumpers removal**

- 1.) Unscrew and remove the six screws and washers that fasten the Side Bumper to the Side Cover.
- 2.) Remove the Side Bumper from the Side Cover.

#### **8-5-4-4 Side Bumpers installation**

Follow these steps to install the Side Bumper:

- 1.) Align the fastening holes in the Side Bumper with the holes in the Side Cover.
- 2.) Fasten the screws with washer, one by one until all have been inserted.
- 3.) Tighten the screws
- 4.) Install the Side Cover.

# **8-5-5 Foot Rest Bumper replacement**

## **8-5-5-1 Preparations**

Signed Date TAG & LOCKOUT When preparing for the replacement, you must perform the following steps:

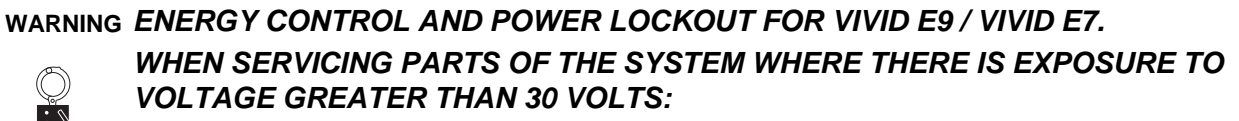

- 1. FOLLOW LOCK OUT/TAG OUT PROCEDURES.
- 2. TURN OFF THE BREAKER.
- 3. UNPLUG THE VIVID E9 / VIVID E7.
- 4. MAINTAIN CONTROL OF THE POWER PLUG.
- 5. WAIT FOR AT LEAST 20 SECONDS FOR CAPACITORS TO DISCHARGE, AS THERE ARE NO TEST POINTS TO VERIFY ISOLATION. THE AMBER LIGHT ON THE OP PANEL ON/OFF BUTTON WILL TURN OFF.

BEWARE THAT THE MAIN POWER SUPPLY AND BACK END PROCESSOR MAY BE ENERGIZED EVEN IF THE POWER IS TURNED OFF WHEN THE CORD IS STILL PLUGGED INTO THE AC OUTLET.

- 1.) Power down the VIVID E9 / VIVID E7
- 2.) Disconnect the Mains Power Cable from the wall outlet.
- 3.) Disconnect all probes and external I/O cabling.

#### **8-5-5-2 Foot Rest Bumper removal**

Follow these steps to remove the Foot Rest Bumper:

The Foot Rest Bumper is fixed with snap locks.

1.) Pull the Foot Rest Bumper upwards and over the pedals to release the snap locks, while freeing the side latches.

You may need to push down the pedals to be able to remove the Foot Rest Bumper.

<span id="page-346-0"></span>*NOTE: In the illustration below [\(Figure 8-11](#page-346-0)), the Side Cover was removed to be able to view the Side Latch. You don't need to remove the Side Cover to perform this procedure.*

#### **Figure 8-11 Side latch**

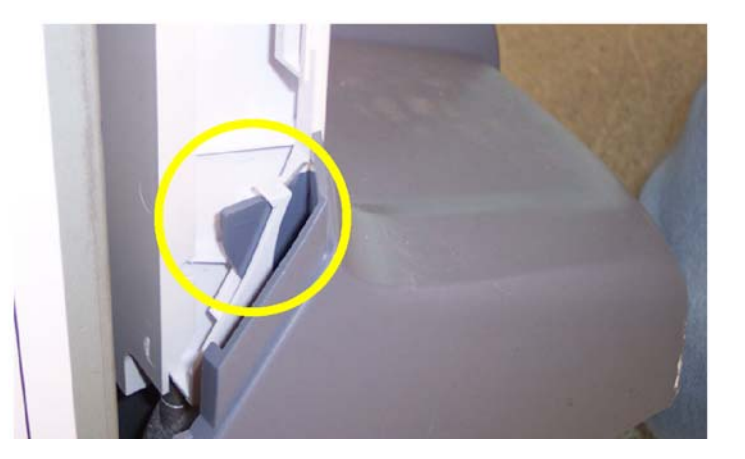

**SIDE LATCH FOR** FOOT REST BUMPER

#### **8-5-5-3 Foot Rest Bumper installation**

Follow these steps to install the Foot Rest Bumper:

- 1.) Position the Foot Rest Bumper in place.
- 2.) Push the Foot Rest Bumper down and over the pedals. You may need to push down the pedals to be able to place the Foot Rest Bumper.
- 3.) Replace the Side Covers, if they were removed.

# **8-5-6 Front Cover replacement**

# **8-5-6-1 Preparations**

Signed Date TAG & LOCKOUT When preparing for the replacement, you must perform the following steps:

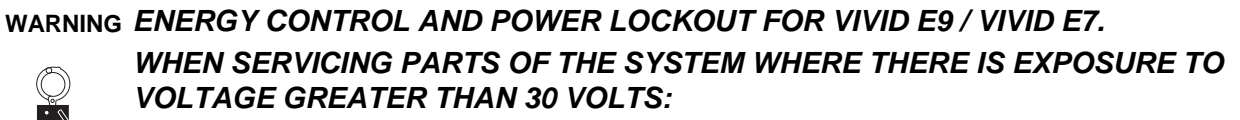

- 1. FOLLOW LOCK OUT/TAG OUT PROCEDURES.
- 2. TURN OFF THE BREAKER.
- 3. UNPLUG THE VIVID E9 / VIVID E7.
- 4. MAINTAIN CONTROL OF THE POWER PLUG.
- 5. WAIT FOR AT LEAST 20 SECONDS FOR CAPACITORS TO DISCHARGE, AS THERE ARE NO TEST POINTS TO VERIFY ISOLATION. THE AMBER LIGHT ON THE OP PANEL ON/OFF BUTTON WILL TURN OFF.

BEWARE THAT THE MAIN POWER SUPPLY AND BACK END PROCESSOR MAY BE ENERGIZED EVEN IF THE POWER IS TURNED OFF WHEN THE CORD IS STILL PLUGGED INTO THE AC OUTLET.

- 1.) Power down the VIVID E9 / VIVID E7.
- 2.) Disconnect the Mains Power Cable from the wall outlet.
- 3.) Disconnect all probes and external I/O cabling.
- 4.) Remove the Side Covers.
- 5.) Remove the Top Cover.
- 6.) Remove the Foot Rest Bumper.

#### **8-5-6-2 Front Cover removal**

Follow these steps to remove the Front Cover:

1.) Unscrew the two (2 pc) screws that fix the Front Cover Assembly to the chassis.

#### **Figure 8-12 Fixing screws**

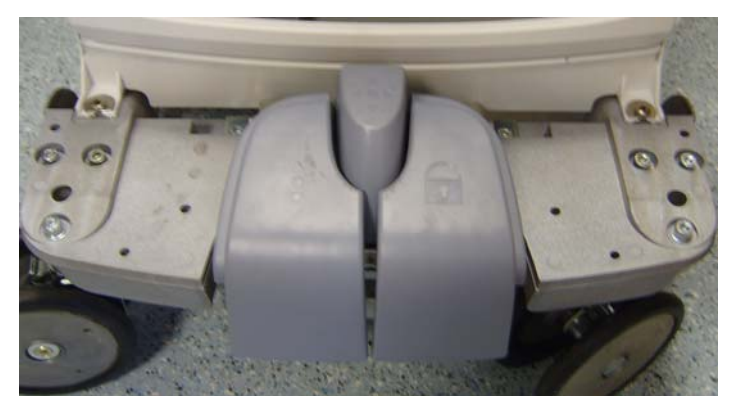

2.) Pull the upper end of the Front Cover out and upwards to free it from the pedals and the frame.

#### **8-5-6-3 Front Cover installation**

Follow these steps to install the Front Cover:

- 1.) Thread the Front Cover so it fits in between chassis and pedals.
- 2.) Align the Front Cover guide pins with holes in the frame.
- 3.) Fasten Front Cover with two (2 pc) screws and washers.
- *NOTE: Orientate the washers as illustrated in the detail in the figure below.*

#### **Figure 8-13 Fixing screws** with washers

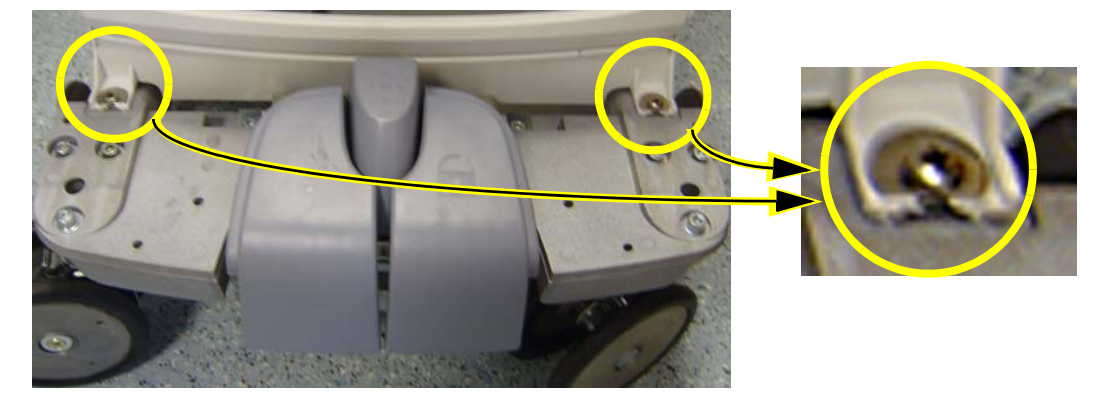

- 4.) Install the Foot Rest Bumper.
- 5.) Install the Top Cover.
- 6.) Install the Side Covers.

# **8-5-7 Plate Connectors w/Guide replacement**

## **8-5-7-1 Preparations**

When preparing for the replacement, you must perform the following steps:

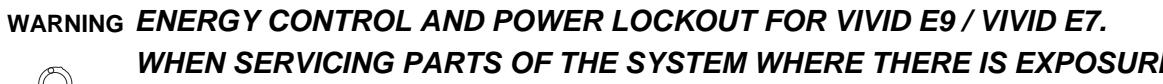

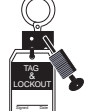

*WHEN SERVICING PARTS OF THE SYSTEM WHERE THERE IS EXPOSURE TO VOLTAGE GREATER THAN 30 VOLTS:*

- 1. FOLLOW LOCK OUT/TAG OUT PROCEDURES.
- 2. TURN OFF THE BREAKER.
- 3. UNPLUG THE VIVID E9 / VIVID E7.
- 4. MAINTAIN CONTROL OF THE POWER PLUG.
- 5. WAIT FOR AT LEAST 20 SECONDS FOR CAPACITORS TO DISCHARGE, AS THERE ARE NO TEST POINTS TO VERIFY ISOLATION. THE AMBER LIGHT ON THE OP PANEL ON/OFF BUTTON WILL TURN OFF.

BEWARE THAT THE MAIN POWER SUPPLY AND BACK END PROCESSOR MAY BE ENERGIZED EVEN IF THE POWER IS TURNED OFF WHEN THE CORD IS STILL PLUGGED INTO THE AC OUTLET.

- 1.) Power down the VIVID E9 / VIVID E7.
- 2.) Disconnect the Mains Power Cable from the wall outlet.
- 3.) Disconnect all probes and external I/O cabling.
- 4.) Remove the Side Covers.
- 5.) Remove the Top Cover.
- 6.) Remove the Front Cover.
- 7.) Remove the Foot Rest Bumper.

#### **8-5-7-2 Plate Connectors w/Guide removal**

The Plate Connectors w/Guide is attached with hatches.

- 1.) Use a flat bladed screwdriver to loosen the hatches.
- 2.) Remove the Plate Connectors w/Guide

#### **8-5-7-3 Plate Connectors w/Guide installation**

- 1.) Position the plate and snap it into position.
- 2.) Install Front Cover.
- 3.) Install Foot Rest Bumper.
- 4.) Install Top Cover.
- 5.) Install Side Covers.

# **8-5-8 Filter Cover replacement**

## **8-5-8-1 Preparations**

Signed Date

& LOCKOUT

When preparing for the replacement, you must perform the following steps:

#### **CAUTION ENERGY CONTROL AND POWER LOCKOUT FOR VIVID E9 / VIVID E7. WHEN SERVICING PARTS OF THE SYSTEM WHERE THERE IS EXPOSURE TO VOLTAGE GREATER THAN 30 VOLTS: 1. TURN OFF THE BREAKER.** TAG

- **2. UNPLUG THE SYSTEM.**
- **3. MAINTAIN CONTROL OF THE SYSTEM POWER PLUG.**
- **4. WAIT FOR AT LEAST 20 SECONDS FOR CAPACITORS TO DISCHARGE AS THERE ARE NO TEST POINTS TO VERIFY ISOLATION.**

**Beware that the Main Power Supply and Back End Processor may be energized even if the power is turned off when the cord is still plugged into the AC Outlet.**

- 1.) Power down the VIVID E9 / VIVID E7
- 2.) Disconnect the Mains Power Cable from the wall outlet.
- 3.) Disconnect all probes and external I/O cabling.

# **8-5-8-2 Filter Cover removal**

Follow these steps to remove the Filter Cover:

- 1.) Gently pull the Filter Cover out and away from the System.
- 2.) Inspect the Filter, and clean if necessary.

#### **8-5-8-3 Filter Cover installation**

Follow these steps to install the Filter Cover:

- 1.) Inspect the Filter, and clean if necessary.
- 2.) Place the Filter Cover into position and press the Filter Cover top corners until the Filter Cover locks engage.

# **8-5-9 Rear Cover replacement**

#### **8-5-9-1 Preparations**

When preparing for the replacement, you must perform the following steps:

# **WARNING** *ENERGY CONTROL AND POWER LOCKOUT FOR VIVID E9 / VIVID E7.*

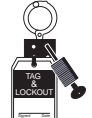

 $\sqrt{N}$ 

# *WHEN SERVICING PARTS OF THE SYSTEM WHERE THERE IS EXPOSURE TO VOLTAGE GREATER THAN 30 VOLTS:*

- 1. FOLLOW LOCK OUT/TAG OUT PROCEDURES.
- 2. TURN OFF THE BREAKER.
- 3. UNPLUG THE VIVID E9 / VIVID E7.
- 4. MAINTAIN CONTROL OF THE POWER PLUG.
- 5. WAIT FOR AT LEAST 20 SECONDS FOR CAPACITORS TO DISCHARGE, AS THERE ARE NO TEST POINTS TO VERIFY ISOLATION. THE AMBER LIGHT ON THE OP PANEL ON/OFF BUTTON WILL TURN OFF.

BEWARE THAT THE MAIN POWER SUPPLY AND BACK END PROCESSOR MAY BE ENERGIZED EVEN IF THE POWER IS TURNED OFF WHEN THE CORD IS STILL PLUGGED INTO THE AC OUTLET.

- 1.) Power down the VIVID E9 / VIVID E7
- 2.) Disconnect the Mains Power Cable from the wall outlet.
- 3.) Disconnect all probes and external I/O cabling.
- 4.) Remove both Side Covers.
- 5.) Remove the Rear Bumper.
- 6.) Remove Filter Cover at rear.
- 7.) Remove Filter.

#### **8-5-9-2 Rear Cover removal**

Follow these steps to remove the Rear Cover:

- 1.) Remove two screws on each side of the Rear Cover.
- 2.) Lift the Rear Cover away.

#### **Figure 8-14 Rear Cover fixing screws**

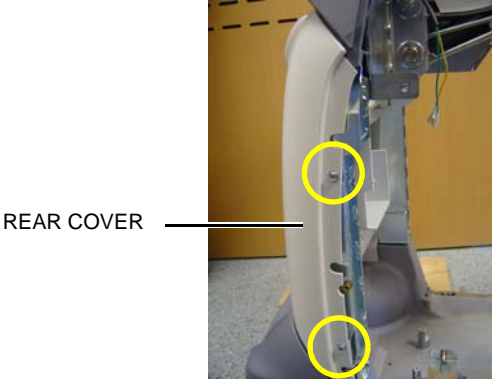

# **8-5-9-3 Rear Cover installation**

Follow these steps to install the Rear Cover:

- 1.) Position the lower edge of the Rear Cover into place on the rear of the VIVID E9 / VIVID E7 frame.
- 2.) Tilt the top edge of the Rear Cover toward the VIVID E9 / VIVID E7 frame. Be sure the Z mechanism's manual release handle extends through the air vent on the Rear Cover.

# **Figure 8-15 Z-lever in upper air ventilation slot**

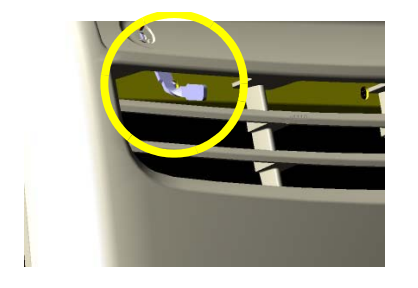

- 3.) Position the Rear Cover into place.
- 4.) Gently pull up on the Z mechanism's manual release handle to confirm proper position through the Rear Cover air vents.
- 5.) Install the four screws, two on each side. Install the two lower screws first, then the upper screws.
- 6.) Inspect the Filter, and clean if necessary.
- 7.) Install the Filter.
- 8.) Install the Filter Cover.
- 9.) Install the Rear Bumper.
- 10.)Install the Side Covers.

# **8-5-10 Door, I/O Panel replacement**

#### **8-5-10-1 Preparations**

When preparing for the replacement, you must perform the following steps:

#### **WARNING** *ENERGY CONTROL AND POWER LOCKOUT FOR VIVID E9 / VIVID E7.*  $\sqrt{N}$

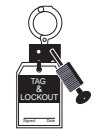

# *WHEN SERVICING PARTS OF THE SYSTEM WHERE THERE IS EXPOSURE TO VOLTAGE GREATER THAN 30 VOLTS:*

- 1. FOLLOW LOCK OUT/TAG OUT PROCEDURES.
- 2. TURN OFF THE BREAKER.
- 3. UNPLUG THE VIVID E9 / VIVID E7.
- 4. MAINTAIN CONTROL OF THE POWER PLUG.
- 5. WAIT FOR AT LEAST 20 SECONDS FOR CAPACITORS TO DISCHARGE, AS THERE ARE NO TEST POINTS TO VERIFY ISOLATION. THE AMBER LIGHT ON THE OP PANEL ON/OFF BUTTON WILL TURN OFF.

BEWARE THAT THE MAIN POWER SUPPLY AND BACK END PROCESSOR MAY BE ENERGIZED EVEN IF THE POWER IS TURNED OFF WHEN THE CORD IS STILL PLUGGED INTO THE AC OUTLET.

- 1.) Power down the VIVID E9 / VIVID E7
- 2.) Disconnect the Mains Power Cable from the wall outlet.
- 3.) Disconnect all probes and external I/O cabling.

#### <span id="page-355-0"></span>**8-5-10-2 Remove the I/O Door**

Follow these steps to remove the Door I/O Panel:

1.) At the back of the VIVID E9 / VIVID E7, push a 4 mm flat blade screwdriver into the rectangular hole at the Door I/O panel until it reaches the lock mechanism.

#### **Figure 8-16 Door I/O Panel**

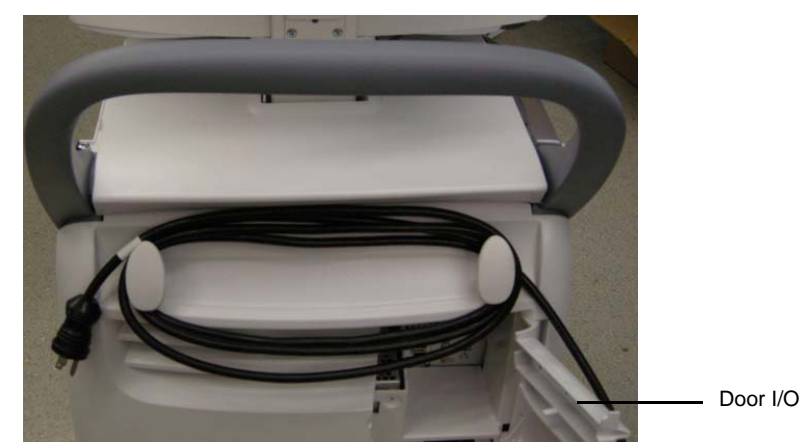

- 2.) Push the handle on the screwdriver to the left to release the lock.
- 3.) Open the Door I/O Panel.
- 4.) Hold the Door I/O Panel near the upper hinge, and pop hinge out and away from the upper hinge post on the Rear Cover.

## **[8-5-10-2 Remove the I/O Door \(cont'd\)](#page-355-0)**

# **Figure 8-17 Hinge placement on Door I/O Panel**

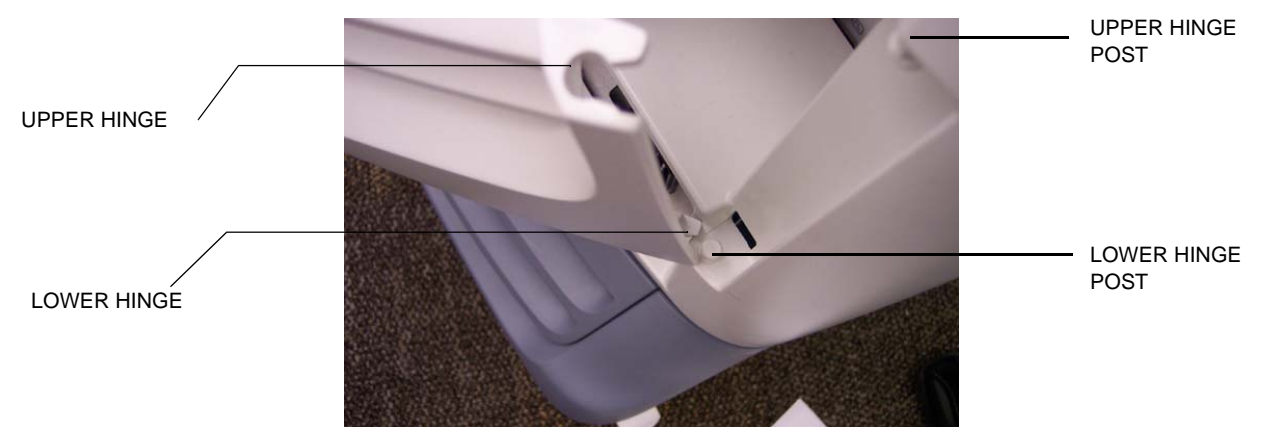

#### **8-5-10-3 Install the I/O Door**

Follow these steps to install the Door I/O Panel:

- 1.) Place the Door I/O Panel into position by sliding lower hinge onto lower hinge post.
- 2.) Pop the upper hinge into place onto the upper hinge post.

# **8-5-11 Cable Hooks replacement**

#### **8-5-11-1 Preparations**

When preparing for the replacement, you must perform the following steps:

- 1.) Power down the VIVID E9 / VIVID E7
- 2.) Disconnect the Mains Power Cable from the wall outlet.
- 3.) Disconnect all probes and external I/O cabling.
- 4.) Remove the Side Covers.
- 5.) Remove the Rear Bumper.
- 6.) Remove Filter Cover at rear.
- 7.) Remove Filter.
- 8.) Remove the Top Cover.
- 9.) Remove the Rear Cover.

#### **8-5-11-2 Cable Hook removal**

Follow these steps to remove the Cable Hook:

1.) Locate the Cable Hook(s).

#### **Figure 8-18 Door I/O Panel**

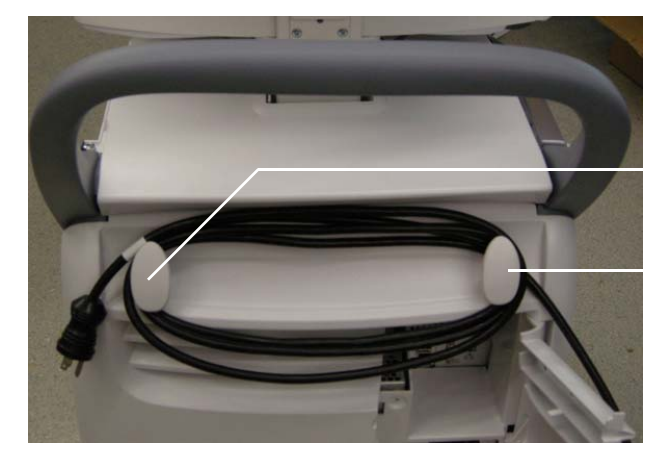

Cable Hook

- 2.) Place the Rear Cover face down on a protected, flat surface.
- 3.) Remove the screw securing the Cable Hook.
- 4.) Repeat step 2 to remove the other Cable Hook, if necessary.

#### **Figure 8-19 Cable Hook screw placement**

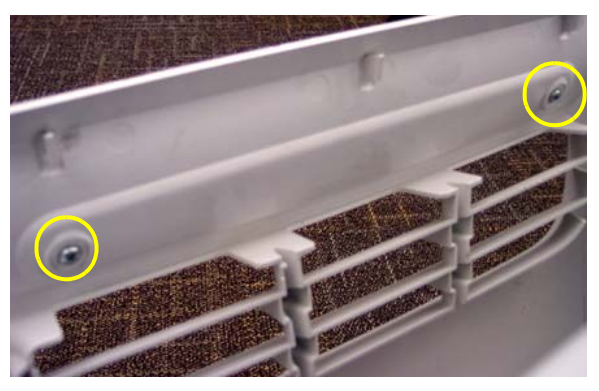

## **8-5-11-3 Cable Hook installation**

Follow these steps to install the Cable Hook:

- 1.) Position the Cable Hook on the Rear Cover.
- 2.) Install the screw to secure the Cable Hook to the Rear Cover.
- 3.) Repeat step 2 to replace the other Cable Hook, if necessary.
- 4.) Install the Rear Cover.
- 5.) Install the Top Cover.
- 6.) Inspect the Filter, and clean if necessary.
- 7.) Install the Filter.
- 8.) Install the Filter Cover at rear.
- 9.) Install the Rear Bumper.
- 10.)Install the Side Covers.
#### **8-5-12 Rear Bumper replacement**

#### **8-5-12-1 Preparations**

Signed Date TAG & LOCKOUT When preparing for the replacement, you must perform the following steps:

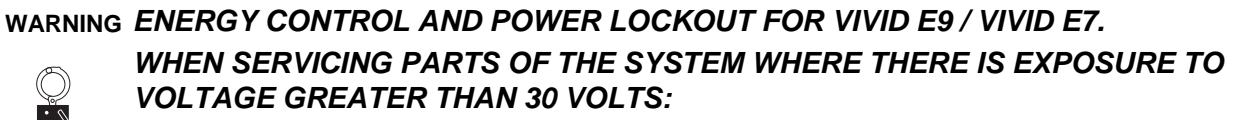

- 1. FOLLOW LOCK OUT/TAG OUT PROCEDURES.
- 2. TURN OFF THE BREAKER.
- 3. UNPLUG THE VIVID E9 / VIVID E7.
- 4. MAINTAIN CONTROL OF THE POWER PLUG.
- 5. WAIT FOR AT LEAST 20 SECONDS FOR CAPACITORS TO DISCHARGE, AS THERE ARE NO TEST POINTS TO VERIFY ISOLATION. THE AMBER LIGHT ON THE OP PANEL ON/OFF BUTTON WILL TURN OFF.

BEWARE THAT THE MAIN POWER SUPPLY AND BACK END PROCESSOR MAY BE ENERGIZED EVEN IF THE POWER IS TURNED OFF WHEN THE CORD IS STILL PLUGGED INTO THE AC OUTLET.

- 1.) Power down the VIVID E9 / VIVID E7
- 2.) Disconnect the Mains Power Cable from the wall outlet.
- 3.) Disconnect all probes and external I/O cabling.
- 4.) Remove Side Covers.
- 5.) Remove Rear Cover.
- • [8-5-9 "Rear Cover replacement" on page 8-38](#page-353-0).

#### **8-5-12-2 Rear Bumper removal procedure**

Follow these steps to remove the Rear Bumper:

1.) Remove one screw on each side of the VIVID E9 / VIVID E7.

#### **Figure 8-20 Left screw placement for Rear Bumper**

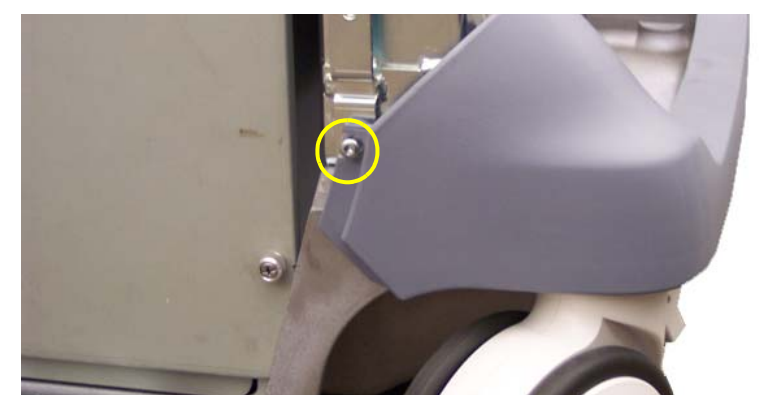

2.) Remove the Rear Bumper.

#### **8-5-12-3 Rear Bumper installation procedure**

Follow these steps to install the Rear Bumper:

- 1.) Place the Rear Bumper into position
- 2.) Install the 2 screws to secure the Rear Bumper.

#### **8-5-13 Rear Handle replacement**

#### **8-5-13-1 Preparations**

When preparing for the replacement, you must perform the following steps:

# **WARNING** *ENERGY CONTROL AND POWER LOCKOUT FOR VIVID E9 / VIVID E7.*

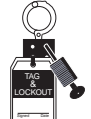

 $\sqrt{N}$ 

### *WHEN SERVICING PARTS OF THE SYSTEM WHERE THERE IS EXPOSURE TO VOLTAGE GREATER THAN 30 VOLTS:*

- 1. FOLLOW LOCK OUT/TAG OUT PROCEDURES.
- 2. TURN OFF THE BREAKER.
- 3. UNPLUG THE VIVID E9 / VIVID E7.
- 4. MAINTAIN CONTROL OF THE POWER PLUG.
- 5. WAIT FOR AT LEAST 20 SECONDS FOR CAPACITORS TO DISCHARGE, AS THERE ARE NO TEST POINTS TO VERIFY ISOLATION. THE AMBER LIGHT ON THE OP PANEL ON/OFF BUTTON WILL TURN OFF.

BEWARE THAT THE MAIN POWER SUPPLY AND BACK END PROCESSOR MAY BE ENERGIZED EVEN IF THE POWER IS TURNED OFF WHEN THE CORD IS STILL PLUGGED INTO THE AC OUTLET.

- 1.) Power down the VIVID E9 / VIVID E7
- 2.) Disconnect the Mains Power Cable from the wall outlet.
- 3.) Disconnect all probes and external I/O cabling.
- 4.) Remove the Side Covers.
- 5.) Remove the Rear Cover.
- 6.) Remove the Top Cover.

#### **8-5-13-2 Rear Handle removal procedure**

Follow these steps to remove the Rear Handle:

- 1.) Remove the 2 upper screws, one on each side.
- 2.) Remove the 4 lower screws, two on each side.

#### **Figure 8-21 Three screws on each side (left side illustrated)**

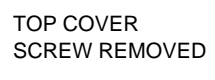

2 OF 4 **SCREWS** 

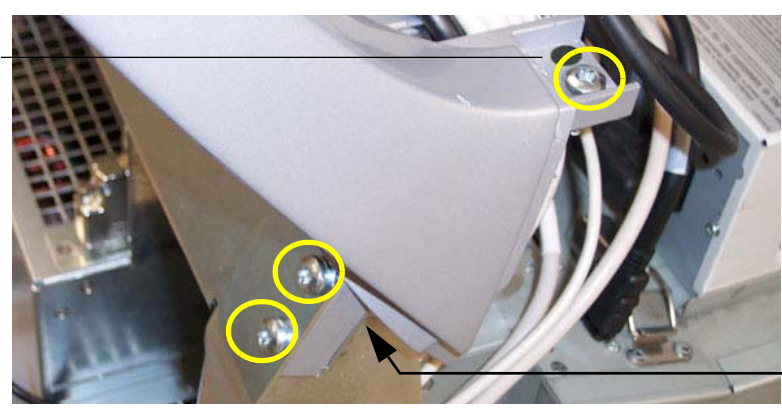

LEFT UPPER SCREWS USED TO SECURE THE REAR HANDLE

> AREA SUPPORTED **WHFN** SCREWS ARE IN PLACE

3.) Lift the Rear Handle away.

#### **8-5-13-3 Rear Handle installation procedure**

Follow these steps to install the Rear Handle:

1.) Install the Rear handle in position so its fastening holes are flush with the holes in the frame.

2.) Install the two screws for the Rear Handle (torque=3Nm).

- 3.) Install the four hexcap screws for the Rear Handle.
- 4.) Install the Top Cover.
- 5.) Install the Rear Cover.
- 6.) Install the Side Covers.

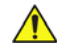

Signed Date TAG & LOCKOUT

#### **WARNING** *ENERGY CONTROL AND POWER LOCKOUT FOR VIVID E9 / VIVID E7. WHEN SERVICING PARTS OF THE SYSTEM WHERE THERE IS EXPOSURE TO VOLTAGE GREATER THAN 30 VOLTS:*

- 1. FOLLOW LOCK OUT/TAG OUT PROCEDURES.
- 2. TURN OFF THE BREAKER.
- 3. UNPLUG THE VIVID E9 / VIVID E7.
- 4. MAINTAIN CONTROL OF THE POWER PLUG.
- 5. WAIT FOR AT LEAST 20 SECONDS FOR CAPACITORS TO DISCHARGE, AS THERE ARE NO TEST POINTS TO VERIFY ISOLATION. THE AMBER LIGHT ON THE OP PANEL ON/OFF BUTTON WILL TURN OFF.

BEWARE THAT THE MAIN POWER SUPPLY AND BACK END PROCESSOR MAY BE ENERGIZED EVEN IF THE POWER IS TURNED OFF WHEN THE CORD IS STILL PLUGGED INTO THE AC OUTLET.

#### **8-5-14 Column Cover Assembly replacement**

#### **8-5-14-1 Preparations**

When preparing for the replacement, you must perform the following steps:

## $\sqrt{N}$

Signed Date TAG & LOCKOUT

#### **WARNING** *ENERGY CONTROL AND POWER LOCKOUT FOR VIVID E9 / VIVID E7. WHEN SERVICING PARTS OF THE SYSTEM WHERE THERE IS EXPOSURE TO VOLTAGE GREATER THAN 30 VOLTS:*

- 1. FOLLOW LOCK OUT/TAG OUT PROCEDURES.
- 2. TURN OFF THE BREAKER.
- 3. UNPLUG THE VIVID E9 / VIVID E7.
- 4. MAINTAIN CONTROL OF THE POWER PLUG.
- 5. WAIT FOR AT LEAST 20 SECONDS FOR CAPACITORS TO DISCHARGE, AS THERE ARE NO TEST POINTS TO VERIFY ISOLATION. THE AMBER LIGHT ON THE OP PANEL ON/OFF BUTTON WILL TURN OFF.

BEWARE THAT THE MAIN POWER SUPPLY AND BACK END PROCESSOR MAY BE ENERGIZED EVEN IF THE POWER IS TURNED OFF WHEN THE CORD IS STILL PLUGGED INTO THE AC OUTLET.

- 1.) Shut down the VIVID E9 / VIVID E7.
- 2.) Disconnect the Mains Power Cable from the wall outlet.
- 3.) Disconnect all probes and external I/O cabling.
- 4.) Remove the Side covers.
- 5.) Remove the Top Cover.

#### **8-5-14-2 Column Cover Assembly removal**

Follow these steps to remove the Column Cover Assembly:

- 1.) Lower the console to lowest possible level.
- 2.) Remove the lower screw on the right side that is visible near the rear of the DVD drive.

#### **Figure 8-22 With console lowered, lower right side screw placement**

<span id="page-364-0"></span>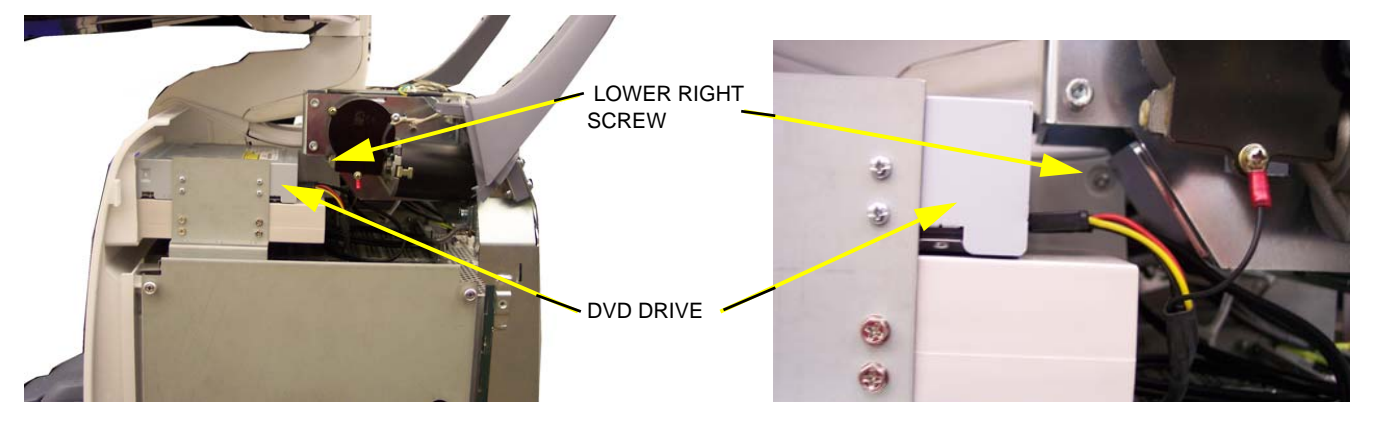

- 3.) Raise the console to full height.
- 4.) Remove the remaining screw on the right side that secures the Column Cover Assembly.

#### **Figure 8-23 With console raised, upper right side screw placement**

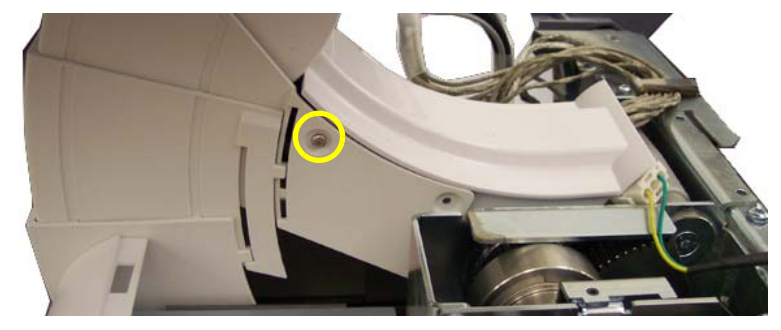

5.) Remove the 2 screws on the left side that secure the Column Cover Assembly.

#### **Figure 8-24 With console raised, left side screw placement**

MAIN CABLE COVER

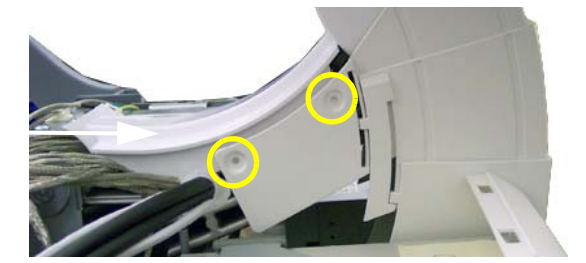

- 6.) Remove Column Cover Assembly.
- *NOTE: The Main Cable Cover will also be released.*

#### **8-5-14-3 Column Cover Assembly Installation**

Follow these steps to install the Column Cover Assembly

- 1.) Install the Main Cable Cover so the Column Cover Assembly overlaps Main Cable Cover edges.
- 2.) Install screws to Column Cover Assembly (tighten by hand).
- 3.) Position the lower Column Cover tab inside the Front Cover.

#### **Figure 8-25 Position the column cover inside the front cover**

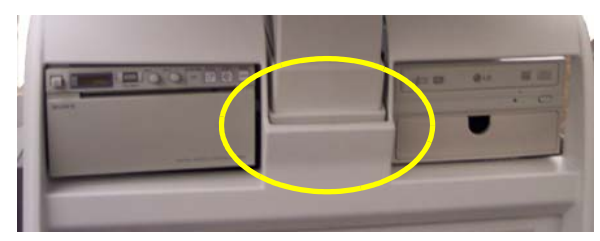

- 4.) Install the Top Cover.
- 5.) Install the Side Covers.

#### **8-5-15 Main Cable Cover replacement**

#### **8-5-15-1 Preparations**

When preparing for the replacement, you must perform the following steps:

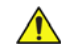

Signed Date TAG & LOCKOUT

#### **WARNING** *ENERGY CONTROL AND POWER LOCKOUT FOR VIVID E9 / VIVID E7. WHEN SERVICING PARTS OF THE SYSTEM WHERE THERE IS EXPOSURE TO*

# *VOLTAGE GREATER THAN 30 VOLTS:*

- 1. FOLLOW LOCK OUT/TAG OUT PROCEDURES.
- 2. TURN OFF THE BREAKER.
- 3. UNPLUG THE VIVID E9 / VIVID E7.
- 4. MAINTAIN CONTROL OF THE POWER PLUG.
- 5. WAIT FOR AT LEAST 20 SECONDS FOR CAPACITORS TO DISCHARGE, AS THERE ARE NO TEST POINTS TO VERIFY ISOLATION. THE AMBER LIGHT ON THE OP PANEL ON/OFF BUTTON WILL TURN OFF.

BEWARE THAT THE MAIN POWER SUPPLY AND BACK END PROCESSOR MAY BE ENERGIZED EVEN IF THE POWER IS TURNED OFF WHEN THE CORD IS STILL PLUGGED INTO THE AC OUTLET.

- 1.) Power down the VIVID E9 / VIVID E7
- 2.) Disconnect the Mains Power Cable from the wall outlet.
- 3.) Disconnect all probes and external I/O cabling.
- 4.) Remove the Side Covers.
- 5.) Remove the Top Cover.
- 6.) Remove the 4 screws to the Column Cover Assembly.

#### <span id="page-366-0"></span>**8-5-15-2 Main Cable Cover removal procedure**

The Main Cable Cover is held by four screws. Follow these steps to remove the Main Cable Cover:

1.) Remove the Main Cable Cover.

#### **Figure 8-26 Main Cable Cover**

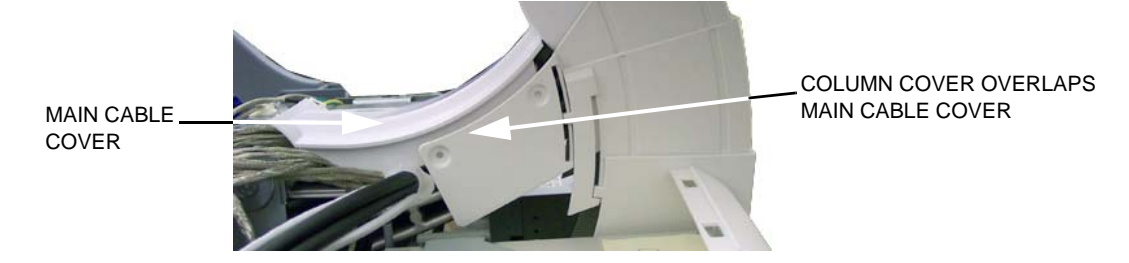

#### **8-5-15-3 Main Cable Cover installation procedure**

Follow these steps to install the Main Cable Cover:

- 1.) Install the Main Cable Cover so the Column Cover Assembly overlaps Main Cable Cover edges (see [Figure 8-26\)](#page-366-0).
- 2.) With the console raised to its full height, install the 3 screws to secure the Main Cable Cover and Column Cover Assembly.
- 3.) Lower the console and install the lower right side screw (See: [Figure 8-22 "With console lowered,](#page-364-0)  [lower right side screw placement" on page 8-49](#page-364-0)).
- 4.) Position the lower Column Cover tab inside the Front Cover.

#### **Figure 8-27 Position the column cover tab inside the front cover**

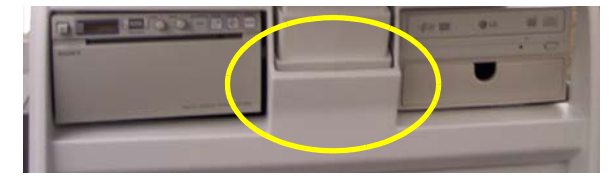

- 5.) Install the Top Cover.
- 6.) Install the Side Covers.

#### **8-5-16 Covers under XY / Frogleg motors replacement**

#### **8-5-16-1 Preparations**

When preparing for the replacement, you must perform the following steps:

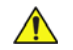

#### **WARNING** *ENERGY CONTROL AND POWER LOCKOUT FOR VIVID E9 / VIVID E7. WHEN SERVICING PARTS OF THE SYSTEM WHERE THERE IS EXPOSURE TO VOLTAGE GREATER THAN 30 VOLTS:*

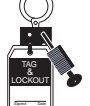

- 1. FOLLOW LOCK OUT/TAG OUT PROCEDURES.
- 2. TURN OFF THE BREAKER.
- 3. UNPLUG THE VIVID E9 / VIVID E7.
- 4. MAINTAIN CONTROL OF THE POWER PLUG.
- 5. WAIT FOR AT LEAST 20 SECONDS FOR CAPACITORS TO DISCHARGE, AS THERE ARE NO TEST POINTS TO VERIFY ISOLATION. THE AMBER LIGHT ON THE OP PANEL ON/OFF BUTTON WILL TURN OFF.

BEWARE THAT THE MAIN POWER SUPPLY AND BACK END PROCESSOR MAY BE ENERGIZED EVEN IF THE POWER IS TURNED OFF WHEN THE CORD IS STILL PLUGGED INTO THE AC OUTLET.

- 1.) Power down the VIVID E9 / VIVID E7.
- 2.) Disconnect the Mains Power Cable from the wall outlet.
- 3.) Disconnect all probes and external I/O cabling.

#### <span id="page-368-0"></span>**8-5-16-2 Covers under XY / Frogleg motors removal procedure**

Follow these steps to remove the Covers under XY / Frogleg motors:

1.) At the rear of the VIVID E9 / VIVID E7, release the console's XY mechanism by inserting a screwdriver into the release point and pressing until release. Pull the console out to its extended position to gain access to the screws in the next step.

#### **Figure 8-28 XY mechanism release**

XY

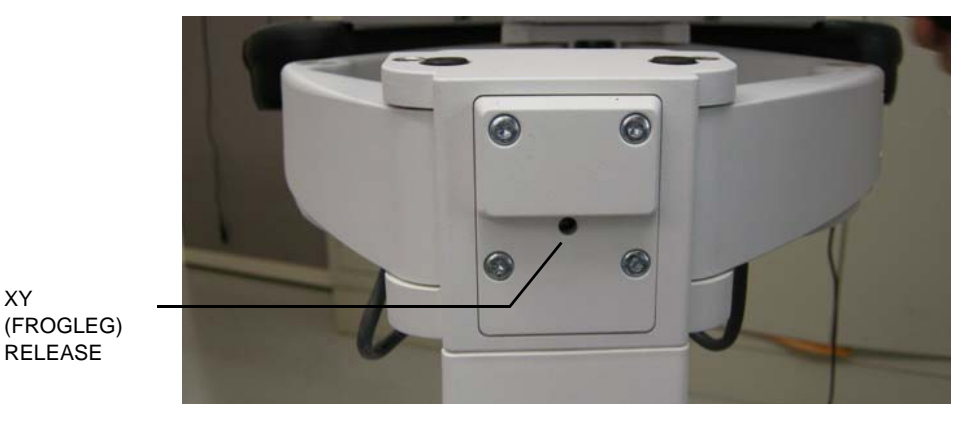

#### **[8-5-16-2 Covers under XY / Frogleg motors removal procedure \(cont'd\)](#page-368-0)**

- 2.) Under the XY / Frogleg mechanism, identify the 4 separate covers. There are two types of covers, one type has two screws (**1**) and the other type has one screw (**2**).
- 3.) Remove the screws from the cover(s) to replace.

#### **Figure 8-29 XY / Frogleg mechanism covers, right side frog leg, from underneath**

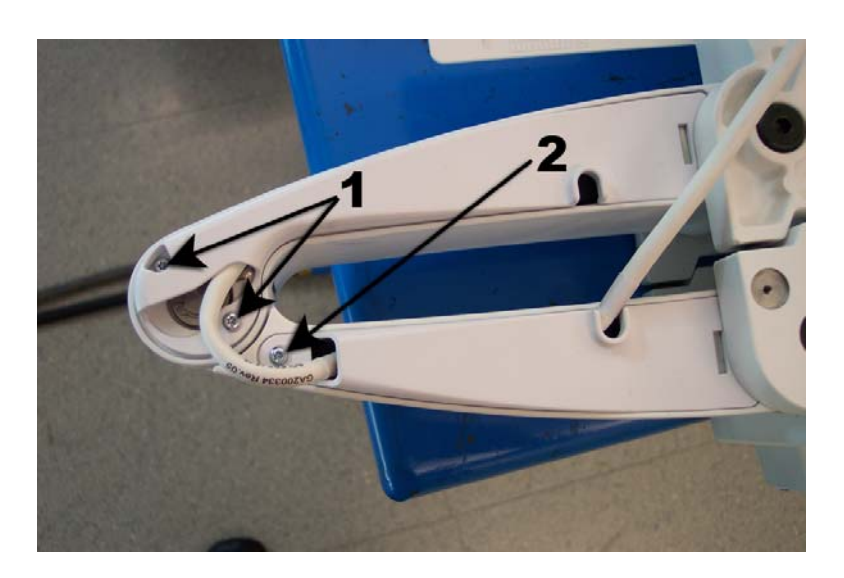

4.) Pull down and slide the cover away from the XY mechanism. Be sure to flex the plastic slightly so the plastic clears the XY.

#### **Figure 8-30 Pull down and slide XY cover out**

PLASTIC MUST CLEAR FOR THE COVER TO RELEASE AND SLIDE OUT

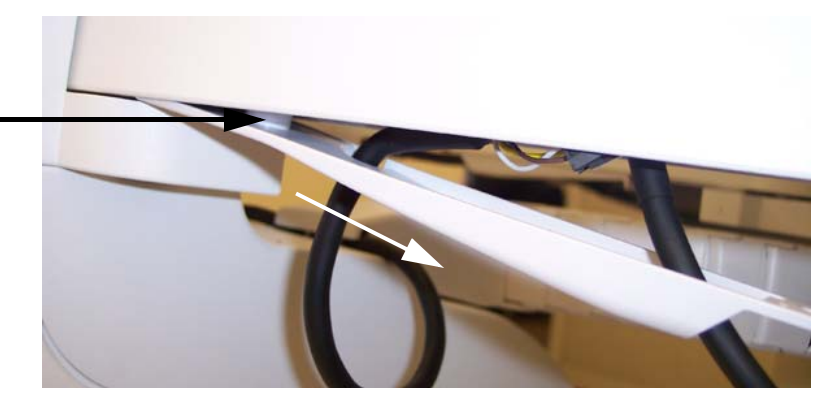

5.) Disconnect the cable.

#### **[8-5-16-2 Covers under XY / Frogleg motors removal procedure \(cont'd\)](#page-368-0)**

6.) Remove the screw securing the ground.

#### **Figure 8-31 Remove the cover**

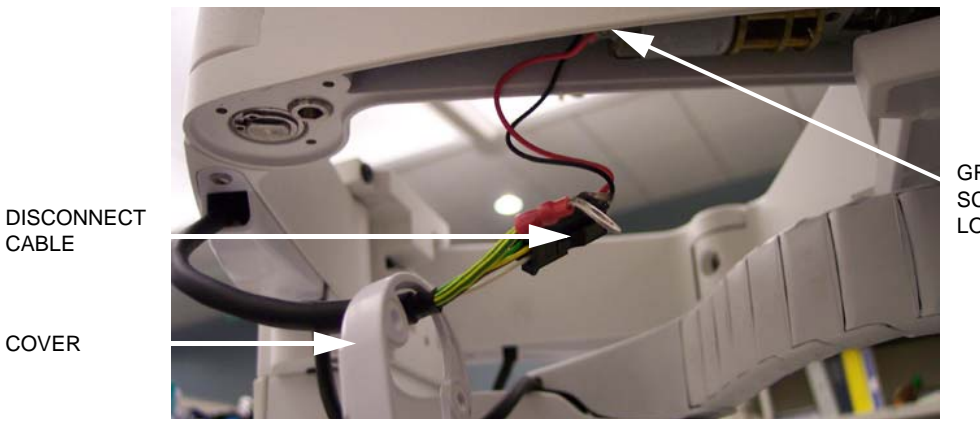

GROUND **SCREW** LOCATION

7.) Thread the cover(s) off the cable.

#### **8-5-16-3 Covers under XY / Frogleg motors installation procedure**

Follow these steps to install the Covers under XY / Frogleg motors:

- 1.) Thread the cover(s) on the cable.
- 2.) Perform a dry fit of the covers (confirm the covers face the correct way) before connecting the cable and ground.
- 3.) Install the screw securing the ground.
- 4.) Connect the cable.
- 5.) Slide cover(s) into place.
- 6.) Replace the screws to the covers.

#### **8-5-17 Bulkhead Cover replacement**

The Bulkhead Cover is the cover for the connector compartment at the rear side of VIVID E9 / VIVID E7's Top Console.

#### <span id="page-371-0"></span>**8-5-17-1 Preparations**

When preparing for the replacement, you must perform the following steps:

#### **WARNING** *ENERGY CONTROL AND POWER LOCKOUT FOR VIVID E9 / VIVID E7.*

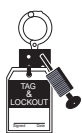

## *WHEN SERVICING PARTS OF THE SYSTEM WHERE THERE IS EXPOSURE TO VOLTAGE GREATER THAN 30 VOLTS:*

- 1. FOLLOW LOCK OUT/TAG OUT PROCEDURES.
- 2. TURN OFF THE BREAKER.
- 3. UNPLUG THE VIVID E9 / VIVID E7.
- 4. MAINTAIN CONTROL OF THE POWER PLUG.
- 5. WAIT FOR AT LEAST 20 SECONDS FOR CAPACITORS TO DISCHARGE, AS THERE ARE NO TEST POINTS TO VERIFY ISOLATION. THE AMBER LIGHT ON THE OP PANEL ON/OFF BUTTON WILL TURN OFF.

BEWARE THAT THE MAIN POWER SUPPLY AND BACK END PROCESSOR MAY BE ENERGIZED EVEN IF THE POWER IS TURNED OFF WHEN THE CORD IS STILL PLUGGED INTO THE AC OUTLET.

- 1.) Power down the VIVID E9 / VIVID E7.
- 2.) Disconnect the Mains Power Cable from the wall outlet.
- 3.) Disconnect all probes and external I/O cabling.
- 4.) At the rear of the VIVID E9 / VIVID E7, release the console's frogleg mechanism by inserting a screwdriver into the release point and pressing until release. Pull the console out to its extended position to gain access to the screws in the next step.

#### **Figure 8-32 XY / Frogleg mechanism release**

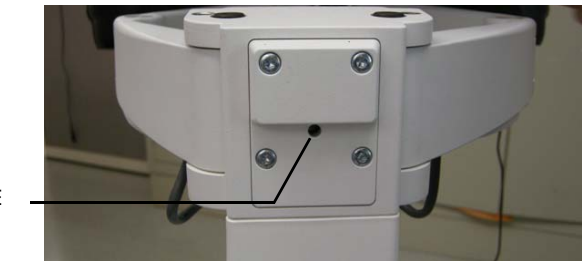

XY RELEASE POINT

#### **[8-5-17-1 Preparations \(cont'd\)](#page-371-0)**

#### **Figure 8-33 Bulkhead Cover location**

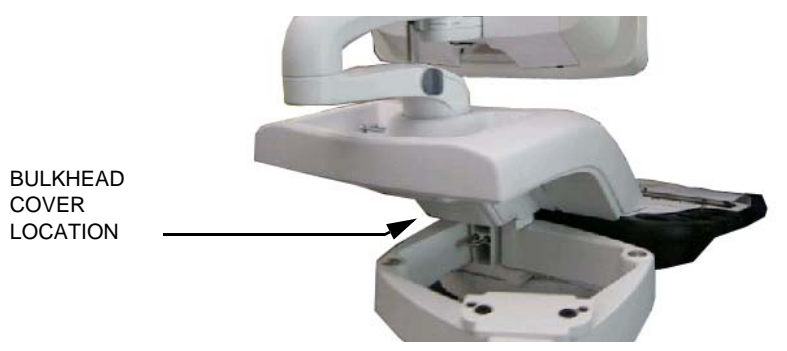

#### <span id="page-372-0"></span>**8-5-17-2 Remove the Bulkhead Cover**

Follow these steps to remove the Bulkhead Cover:

1.) Use thumbs to press upper lock tabs toward the front of the VIVID E9 / VIVID E7 to release the top of the Bulkhead Cover, or, if needed, use a 4 mm flat blade screwdriver to release the 2 lock tabs.

#### **Figure 8-34 Upper tab lock placement on Bulkhead Cover**

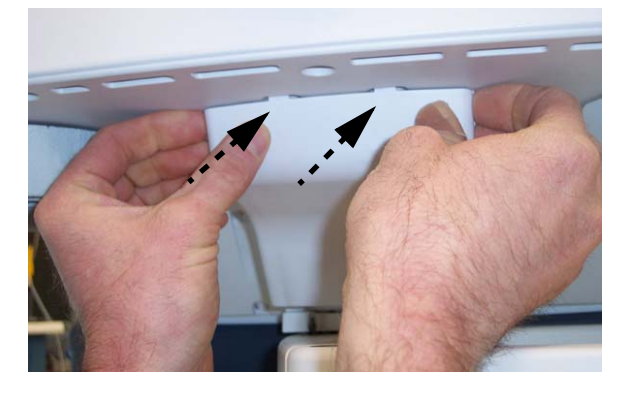

2.) Pull the Bulkhead Cover away from the VIVID E9 / VIVID E7.

#### **[8-5-17-2 Remove the Bulkhead Cover \(cont'd\)](#page-372-0)**

#### **Figure 8-35 Bulkhead Cover removed**

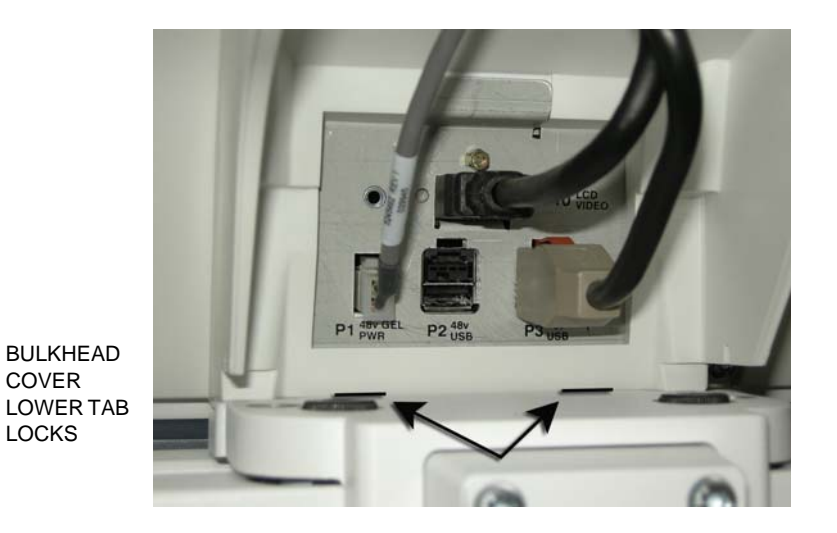

#### **8-5-17-3 Install the Bulkhead Cover**

Follow these steps to install the Bulkhead Cover:

- 1.) Place the Bulkhead Cover's mounting angle onto the lower edge of the bulkhead opening.
- *NOTE: Tuck any cables within the cover to avoid pinching the cables.*

#### **Figure 8-36 Install Bulkhead Cover**

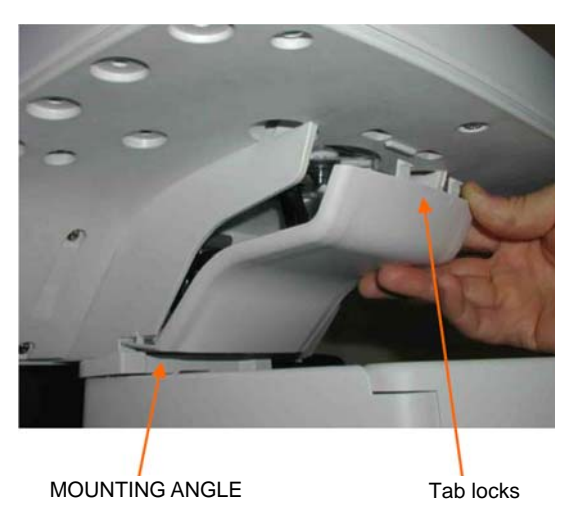

2.) Push the two upper tab locks into the openings in the Frame UI Carrier.

#### **8-5-18 Bumper Boss Z Outer Replacement**

#### **8-5-18-1 Preparations**

When preparing for the replacement, you must perform the following steps:

1.) Move the Top Console to its upper position.

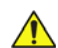

Signed Date TAG & LOCKOUT

#### **WARNING** *ENERGY CONTROL AND POWER LOCKOUT FOR VIVID E9 / VIVID E7. WHEN SERVICING PARTS OF THE SYSTEM WHERE THERE IS EXPOSURE TO VOLTAGE GREATER THAN 30 VOLTS:*

- 1. FOLLOW LOCK OUT/TAG OUT PROCEDURES.
- 2. TURN OFF THE BREAKER.
- 3. UNPLUG THE VIVID E9 / VIVID E7.
- 4. MAINTAIN CONTROL OF THE POWER PLUG.
- 5. WAIT FOR AT LEAST 20 SECONDS FOR CAPACITORS TO DISCHARGE, AS THERE ARE NO TEST POINTS TO VERIFY ISOLATION. THE AMBER LIGHT ON THE OP PANEL ON/OFF BUTTON WILL TURN OFF. BEWARE THAT THE MAIN POWER SUPPLY AND BACK END PROCESSOR MAY BE ENERGIZED EVEN IF THE POWER IS TURNED OFF WHEN THE CORD IS STILL PLUGGED INTO THE AC OUTLET.
- 2.) Power down the VIVID E9 / VIVID E7.
- 3.) Disconnect the Mains Power Cable from the wall outlet.
- 4.) Disconnect all probes and external I/O cabling.

#### **8-5-18-2 Remove the Bumper Boss Z Outer**

- 1.) Remove the two fixing screws on the lower part of the Bumper Boss Z Outer.
- 2.) Remove the Bumper Boss Z Outer.

#### **8-5-18-3 Install the Bumper Boss Z Outer**

- 1.) Install the Bumper Boss Z Outer.
- 2.) Install the two fixing screws.
- **8-5-18-4 Calibration and adjustments**
- **8-5-18-5 Verification**

### **Section 8-6 Top Console Parts Replacement Overview**

**8-6-1** fivefive**Replacing the 17" LCD Monitor assembly** 

#### **8-6-1-1 Preparations**

When preparing for the replacement, you must perform the following steps:

#### **WARNING** *ENERGY CONTROL AND POWER LOCKOUT FOR VIVID E9 / VIVID E7.*  $\bigwedge$ *WHEN SERVICING PARTS OF THE SYSTEM WHERE THERE IS EXPOSURE TO VOLTAGE GREATER THAN 30 VOLTS:*

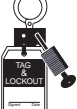

#### 1. FOLLOW LOCK OUT/TAG OUT PROCEDURES.

- 2. TURN OFF THE BREAKER.
- 3. UNPLUG THE VIVID E9 / VIVID E7.
- 4. MAINTAIN CONTROL OF THE POWER PLUG.
- 5. WAIT FOR AT LEAST 20 SECONDS FOR CAPACITORS TO DISCHARGE, AS THERE ARE NO TEST POINTS TO VERIFY ISOLATION. THE AMBER LIGHT ON THE OP PANEL ON/OFF BUTTON WILL TURN OFF.

BEWARE THAT THE MAIN POWER SUPPLY AND BACK END PROCESSOR MAY BE ENERGIZED EVEN IF THE POWER IS TURNED OFF WHEN THE CORD IS STILL PLUGGED INTO THE AC OUTLET.

- 1.) Power down the VIVID E9 / VIVID E7.
- 2.) Move the User Interface (Top Console) to its lower, locked position.
- 3.) Disconnect the Mains Power Cable from the wall outlet.
- 4.) Disconnect all probes and external I/O cabling.

#### **8-6-1-2 Remove the 17" LCD Rear Cover**

A cover at the rear side of the LCD Monitor assembly covers the two cables to the monitor. To get access to the cable connectors, remove the LCD Rear Cover.

Follow these steps to remove the LCD Rear Cover:

1.) For easy access, tilt the LCD Monitor forward to horizontal position.

#### **Figure 8-37 LCD Monitor assembly - rear view**

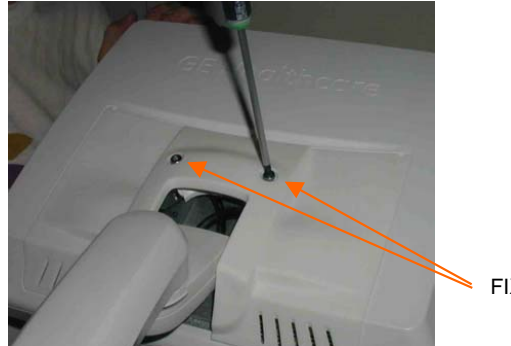

FIXING SCREWS

- 2.) Unscrew the two fixing screws on the rear side of the LCD Monitor assembly.
- 3.) Remove the LCD Rear Cover and place it on a safe place.

#### **8-6-1-3 Disconnect the 17" LCD Monitor Cables**

1.) Disconnect the two cables.

#### **Figure 8-38 Disconnect cables**

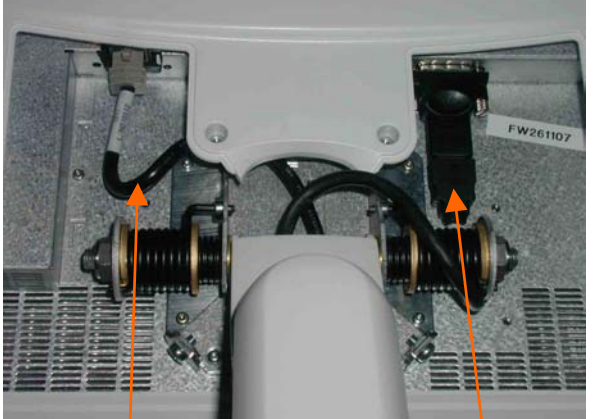

POWER/USB CABLE HDMI CABLE

2.) Tilt the monitor back to vertical position.

#### **8-6-1-4 Remove the 17" LCD Monitor assembly**

Two screws are used for fixing the LCD Monitor assembly to the LCD Arm Bracket.

#### **Figure 8-39 Fixing screws**

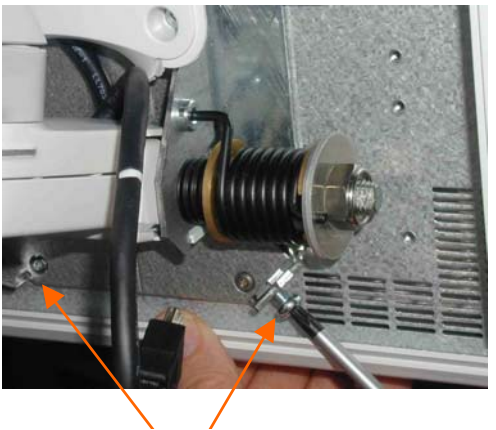

FIXING SCREWS

- 1.) Loosen and remove the screws
- 2.) Lift the LCD Monitor assembly upwards until you can lift it away from the LCD Arm Bracket.
- 3.) Place the LCD Monitor on a clean and safe place.

#### **Figure 8-40 LCD Bracket**

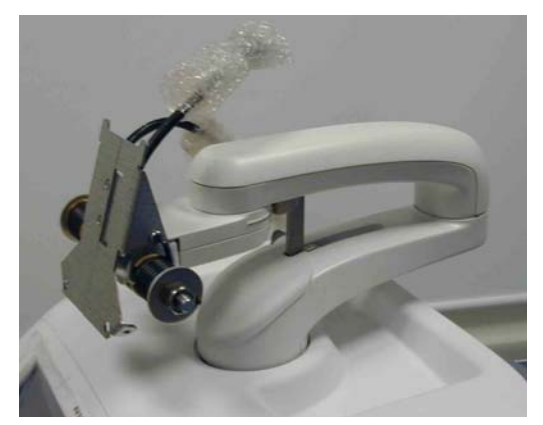

#### <span id="page-378-0"></span>**8-6-1-5 Install the 17" LCD Monitor**

Follow these steps to install the LCD Monitor:

1.) Place the LCD assembly onto the LCD Arm Bracket. Be sure that the notches in the LCD fixing bracket is well aligned onto the corresponding positions on the LCD Arm Bracket.

#### **Figure 8-41 Install the LCD Monitor**

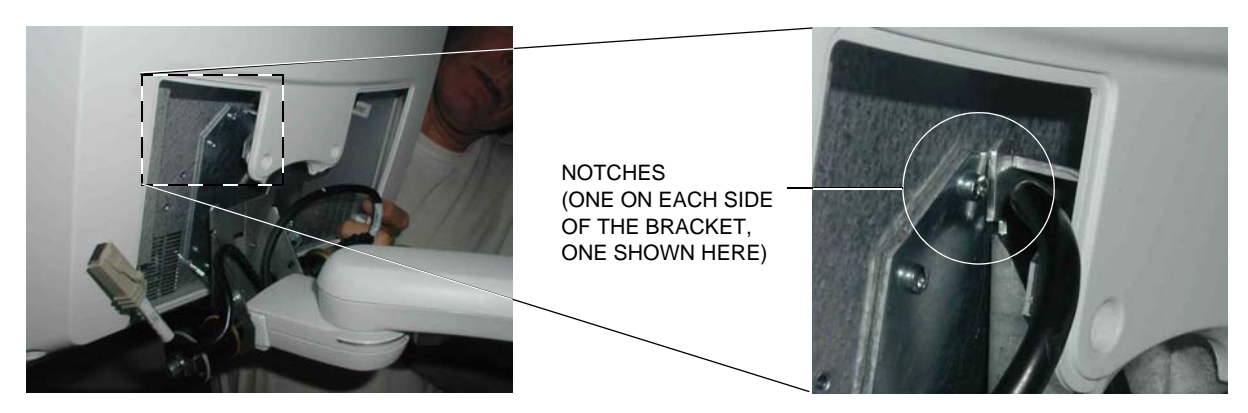

2.) Install the two screws (M5x8, Torque: 5.7 Nm).

#### **Figure 8-42 Two fixing screws**

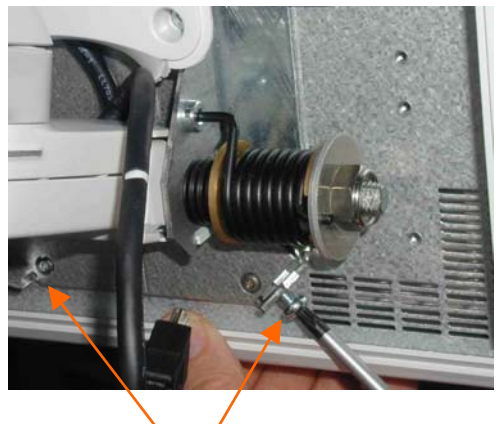

FIXING SCREWS

3.) Tilt the monitor to horizontal position.

#### <span id="page-379-0"></span>**[8-6-1-5 Install the 17" LCD Monitor \(cont'd\)](#page-378-0)**

4.) Connect the two cables. Arrange the cables as illustrated in [Figure 8-43 - Connect cables](#page-379-0).

#### **Figure 8-43 Connect cables**

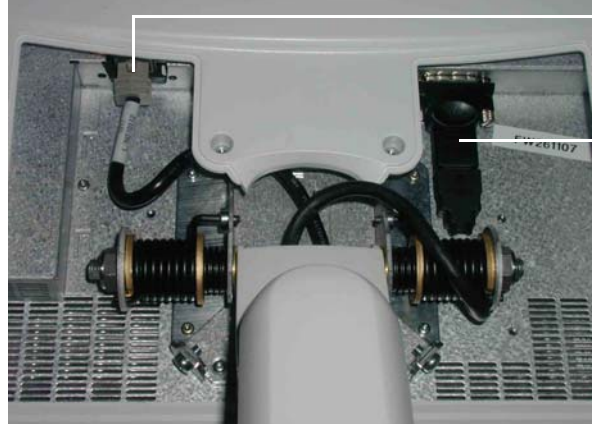

POWER/USB CABLE

HDMI CABLE (USE HDMI/DVI ADAPTER, IF NEEDED)

5.) Install the LCD Rear Cover and fasten it with the fixing screws.

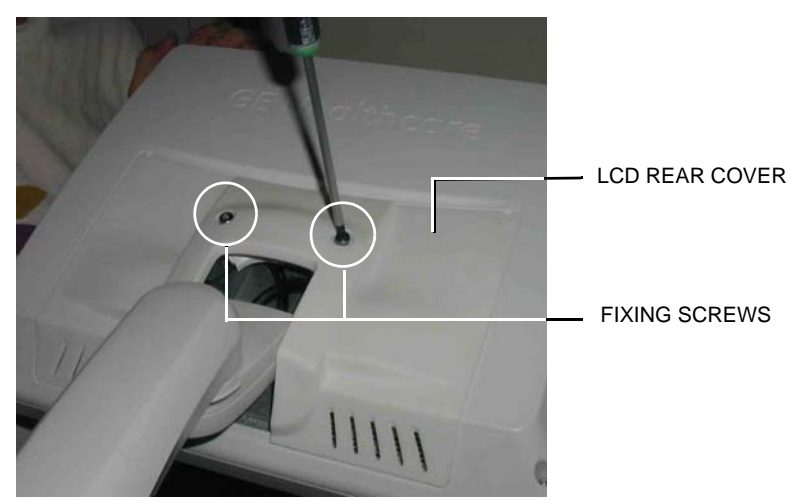

#### **Figure 8-44 LCD Monitor - Rear View**

#### **8-6-2 Replacing the 19" LCD Monitor assembly**

#### **8-6-2-1 Manpower**

One person, 15 minutes

#### **8-6-2-2 Tools**

For tools needed, please refer to: [8-2-5 "Tools needed for servicing VIVID E9 / VIVID E7" on page 8-5.](#page-320-0)

#### **8-6-2-3 Preparations**

When preparing for the replacement, you must perform the following steps:

#### **WARNING** *ENERGY CONTROL AND POWER LOCKOUT FOR VIVID E9 / VIVID E7.*

#### *WHEN SERVICING PARTS OF THE SYSTEM WHERE THERE IS EXPOSURE TO VOLTAGE GREATER THAN 30 VOLTS:*

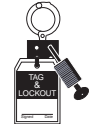

#### 1. FOLLOW LOCK OUT/TAG OUT PROCEDURES.

- 2. TURN OFF THE BREAKER.
- 3. UNPLUG THE VIVID E9 / VIVID E7.
- 4. MAINTAIN CONTROL OF THE POWER PLUG.
- 5. WAIT FOR AT LEAST 20 SECONDS FOR CAPACITORS TO DISCHARGE, AS THERE ARE NO TEST POINTS TO VERIFY ISOLATION. THE AMBER LIGHT ON THE OP PANEL ON/OFF BUTTON WILL TURN OFF.

BEWARE THAT THE MAIN POWER SUPPLY AND BACK END PROCESSOR MAY BE ENERGIZED EVEN IF THE POWER IS TURNED OFF WHEN THE CORD IS STILL PLUGGED INTO THE AC OUTLET.

- 1.) Power down the VIVID E9 / VIVID E7.
- 2.) Move the User Interface (Top Console) to its lower position.
- 3.) Disconnect the Mains Power Cable from the wall outlet.
- 4.) Disconnect all probes and I/O cabling.

#### **8-6-2-4 Remove the 19" LCD Monitor Cables Cover**

A cover at the rear side of the LCD Monitor assembly covers the two cables to the monitor. To get access to the cable connectors, remove the Cable Cover.

Follow these steps to remove the Cable Cover:

1.) For easy access, tilt the LCD Monitor forward to horizontal position.

#### **Figure 8-45 LCD Monitor assembly- rear view**

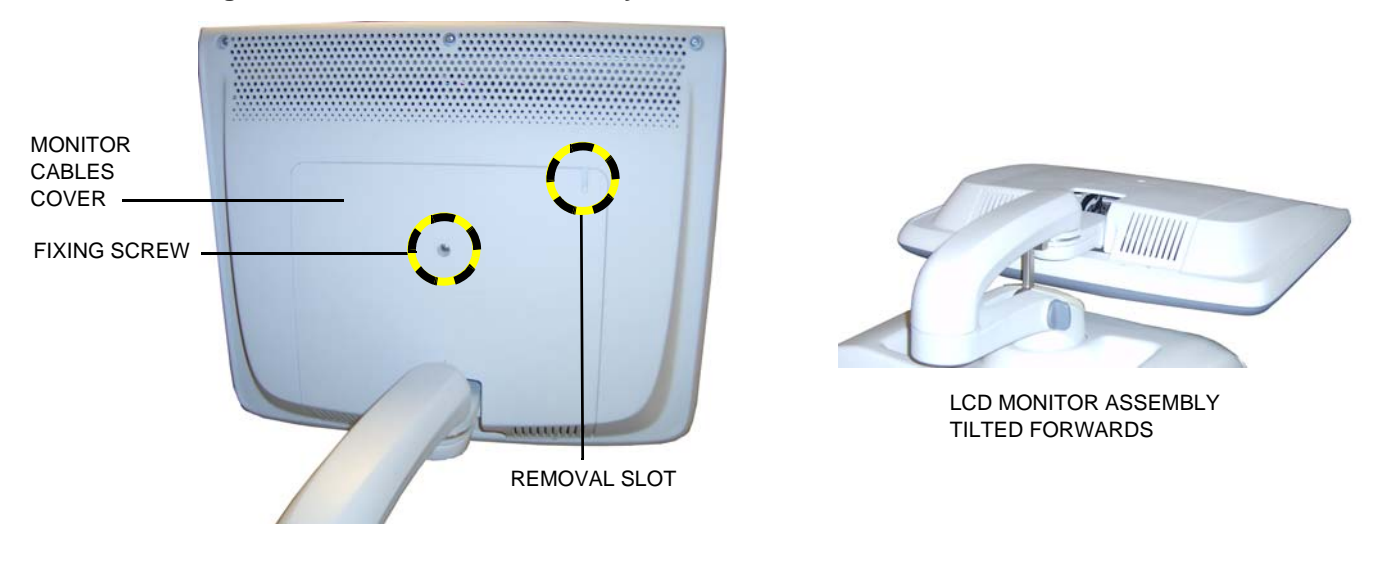

- 2.) Unscrew the fixing screw on the rear side of the LCD Monitor assembly.
- 3.) Remove the Monitor Cables Cover. Carefully insert a screwdriver into the Removal Slot" to separate the cover from the LCD Monitor assembly.
- 4.) Lift the cover away and place it on a safe place.

#### **8-6-2-5 Disconnect the 19" LCD Monitor Cables**

- 1.) Disconnect the two signal cables.
- 2.) Remove the 2 cable clips, if present.
- *NOTE: If you are replacing any cables, you will also need to remove 2 additional cable clips at the bracket.*

#### **Figure 8-46 Disconnect cable clips and cables**

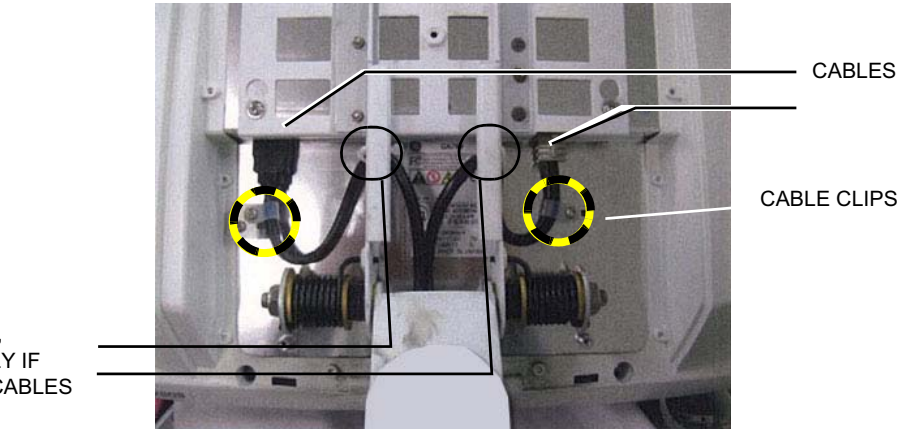

ADDITIONAL CABLE CLIPS, REMOVE ONLY IF REPLACING CABLES

#### **8-6-2-6 Remove the 19" LCD Monitor assembly**

Four screws are used to hold the LCD Monitor assembly to the Monitor Bracket.

#### **Figure 8-47 Four fixing screws**

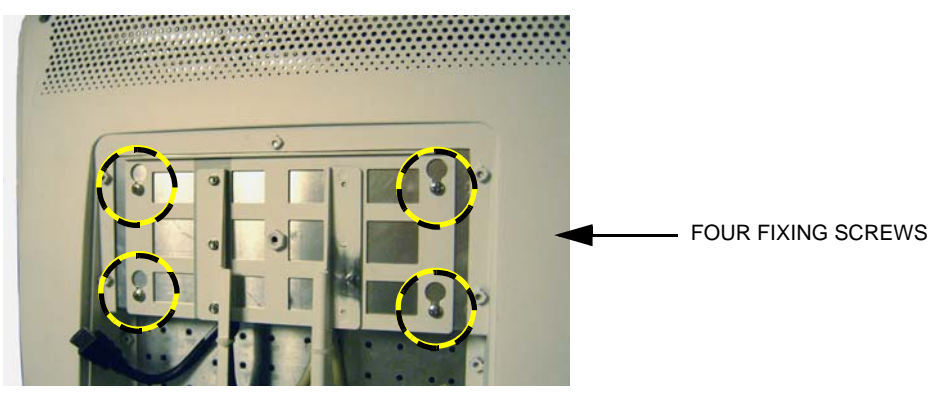

- 1.) Loosen the four screws by turning each screw between one half and one turn counter-clockwise. You don't need to remove the screws.
- 2.) Lift the LCD Monitor assembly upwards until you can lift it away from the Monitor Bracket.
- 3.) Place the LCD Monitor on a clean and safe surface.

#### **Figure 8-48 Monitor Bracket**

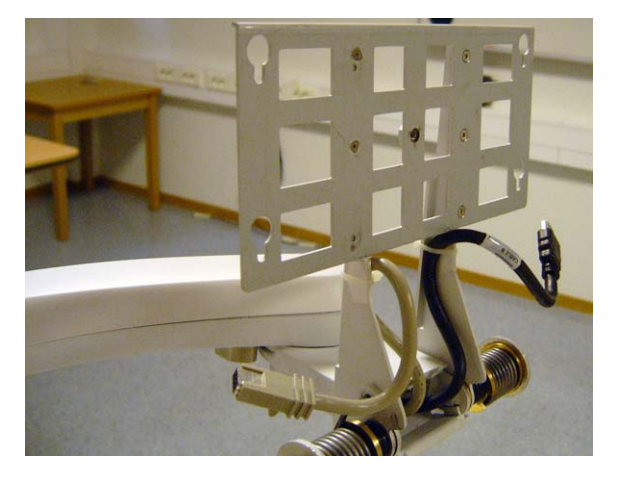

#### **8-6-2-7 Install the 19" LCD Monitor assembly**

Follow these steps to install the LCD Monitor:

- 1.) Install the LCD Monitor assembly on the Monitor Bracket. Verify that all four fixing screws have engaged in their slots.
- 2.) Tighten the four screws.

#### **Figure 8-49 Four fixing screws**

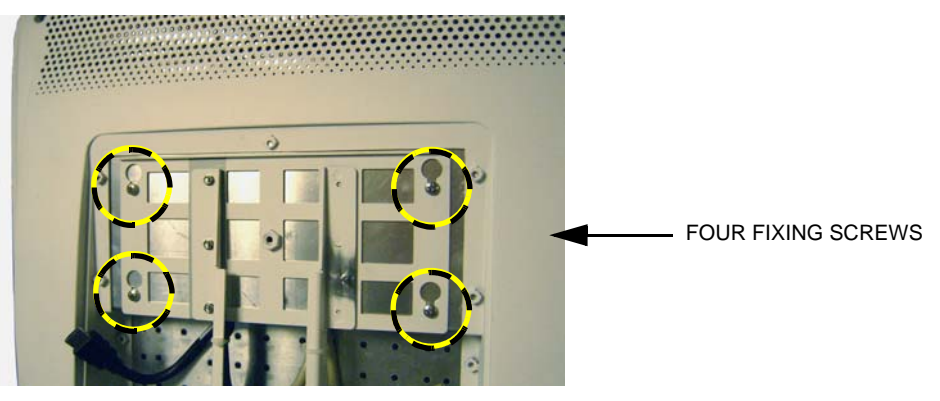

- 3.) Tilt the monitor to horizontal position.
- 4.) Connect the cables.
- 5.) Connect the cable clips, if present.

#### **Figure 8-50 Connect cables**

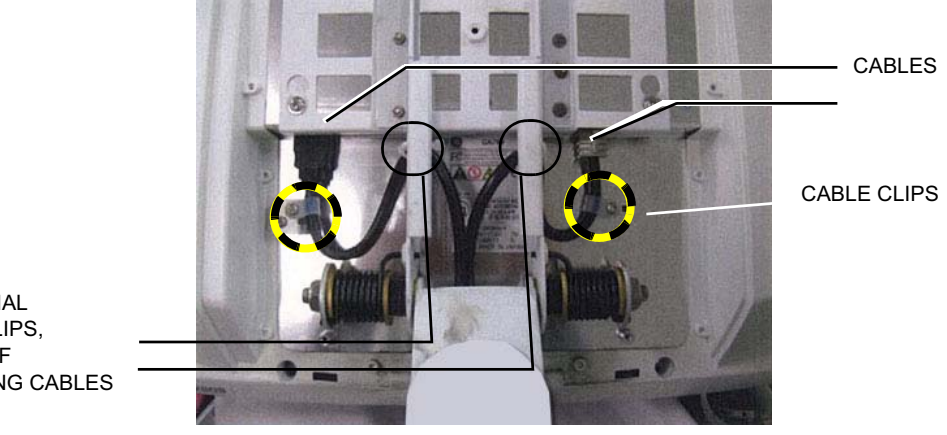

ADDITIONAL CABLE CLIPS, INSTALL IF REPLACING CABLES

#### **8-6-2-8 Install the Monitor Cables Cover**

1.) Install the Monitor Cables Cover and fasten it with the fixing screw.

#### **Figure 8-51 LCD Monitor - rear view**

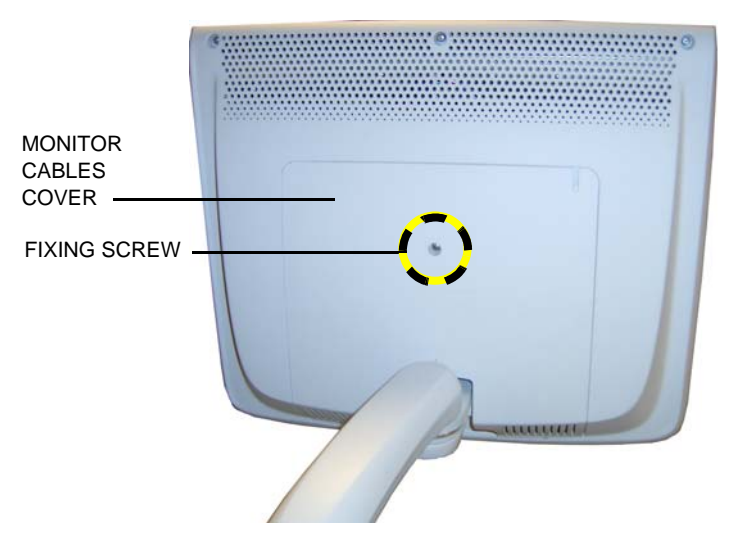

#### **8-6-3 Replacing the LCD Arm assembly**

#### **8-6-3-1** 60**Preparations**

When preparing for the replacement, you must perform the following steps:

# **WARNING** *ENERGY CONTROL AND POWER LOCKOUT FOR VIVID E9 / VIVID E7.*

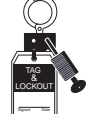

## *WHEN SERVICING PARTS OF THE SYSTEM WHERE THERE IS EXPOSURE TO VOLTAGE GREATER THAN 30 VOLTS:*

- 1. FOLLOW LOCK OUT/TAG OUT PROCEDURES.
- 2. TURN OFF THE BREAKER.
- 3. UNPLUG THE VIVID E9 / VIVID E7.
- 4. MAINTAIN CONTROL OF THE POWER PLUG.
- 5. WAIT FOR AT LEAST 20 SECONDS FOR CAPACITORS TO DISCHARGE, AS THERE ARE NO TEST POINTS TO VERIFY ISOLATION. THE AMBER LIGHT ON THE OP PANEL ON/OFF BUTTON WILL TURN OFF.

BEWARE THAT THE MAIN POWER SUPPLY AND BACK END PROCESSOR MAY BE ENERGIZED EVEN IF THE POWER IS TURNED OFF WHEN THE CORD IS STILL PLUGGED INTO THE AC OUTLET.

- 1.) Power down the VIVID E9 / VIVID E7
- 2.) Disconnect the Mains Power Cable from the wall outlet.
- 3.) Disconnect all probes and external I/O cabling.
- 4.) Remove the LCD Monitor assembly.
- 5.) Remove the Bulkhead cover.

#### **8-6-3-2 Disconnect the cables from the Bulkhead board**

Follow these steps to disconnect the cables from the Bulkhead board:

1.) Disconnect the Power/USB PLUG from the Bulkhead board.

#### **Figure 8-52 LCD Cables at Bulkhead**

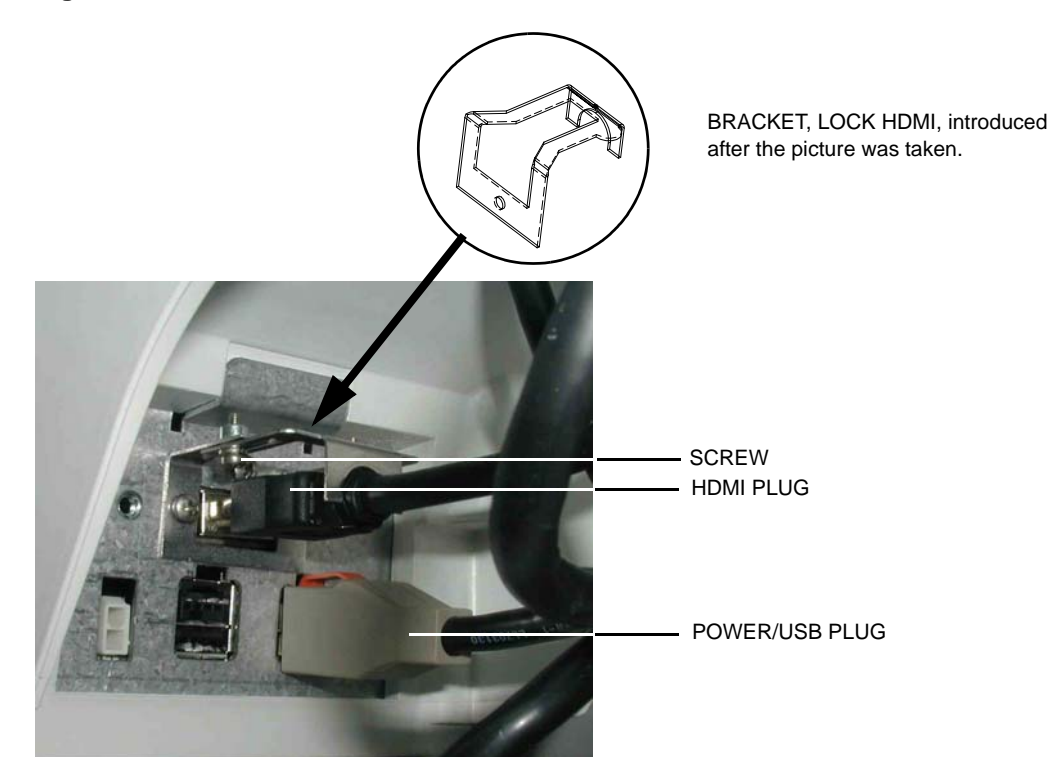

2.) Bend the HDMI Connector Lock upwards, then disconnect the HDMI plug.

#### **8-6-3-3 Remove the LCD Arm assembly**

Follow these steps to remove the LCD Arm assembly:

#### **Figure 8-53 LCD Mount Lock Handle**

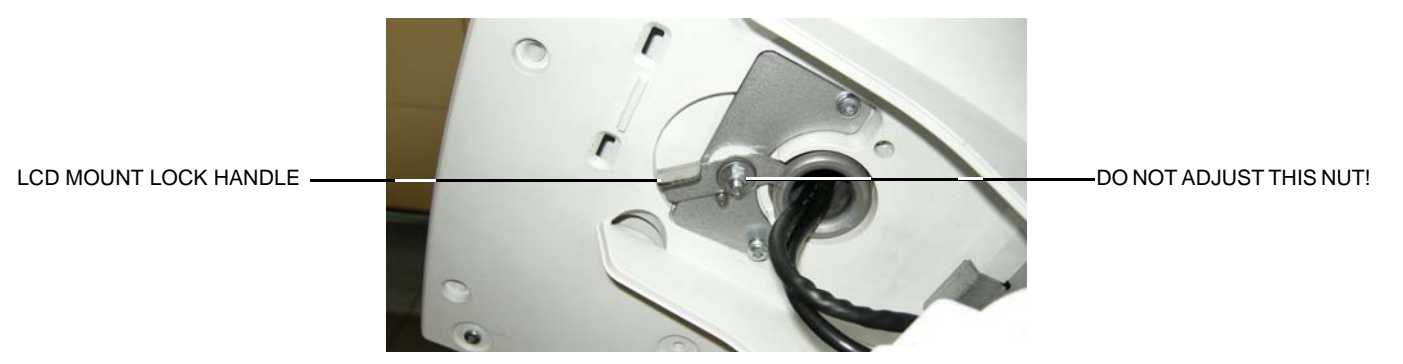

- 1.) Slide the LCD Mount Lock Handle into unlocked position.
- 2.) Move the LCD Arm from side to side when at the same time pulling upwards, until you can lift LCD Arm assembly away.

#### <span id="page-388-0"></span>**8-6-3-4 Install the LCD Arm assembly**

Follow these steps to install the LCD Arm Assembly:

1.) Carefully install the LCD Arm assembly into position, first feeding the LCD Arm cables down through the console opening.

#### **Figure 8-54 LCD Arm installed onto the UI Frame Upper (Arm for 17" screen illustrated)**

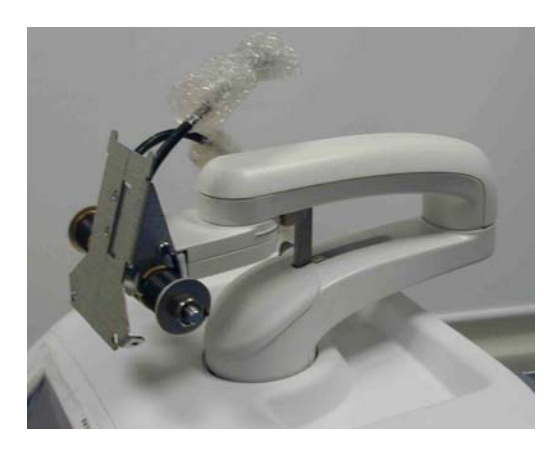

2.) Push the LCD Mount Lock Handle into locked position.

#### **Figure 8-55 LCD Mount Lock Handle**

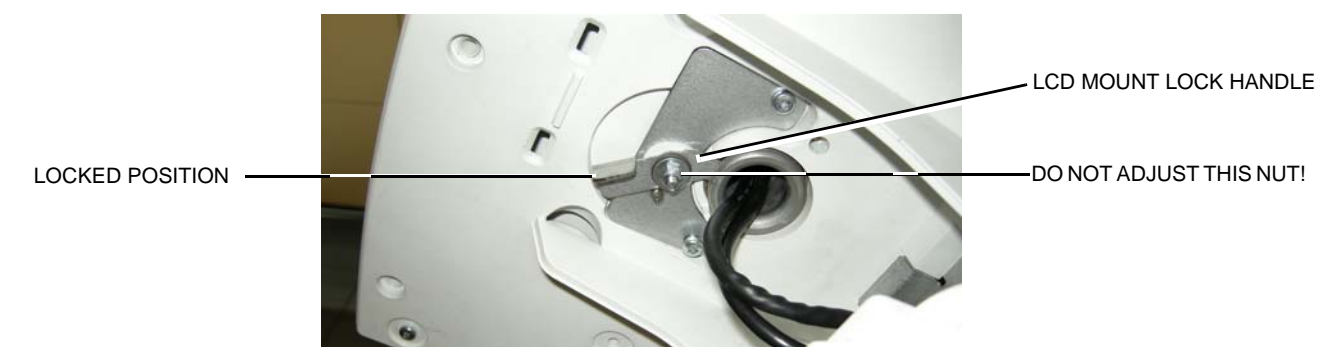

#### **[8-6-3-4 Install the LCD Arm assembly \(cont'd\)](#page-388-0)**

3.) Connect the LCD cables to the connectors on the Bulkhead.

#### **Figure 8-56 Bulkhead board connections**

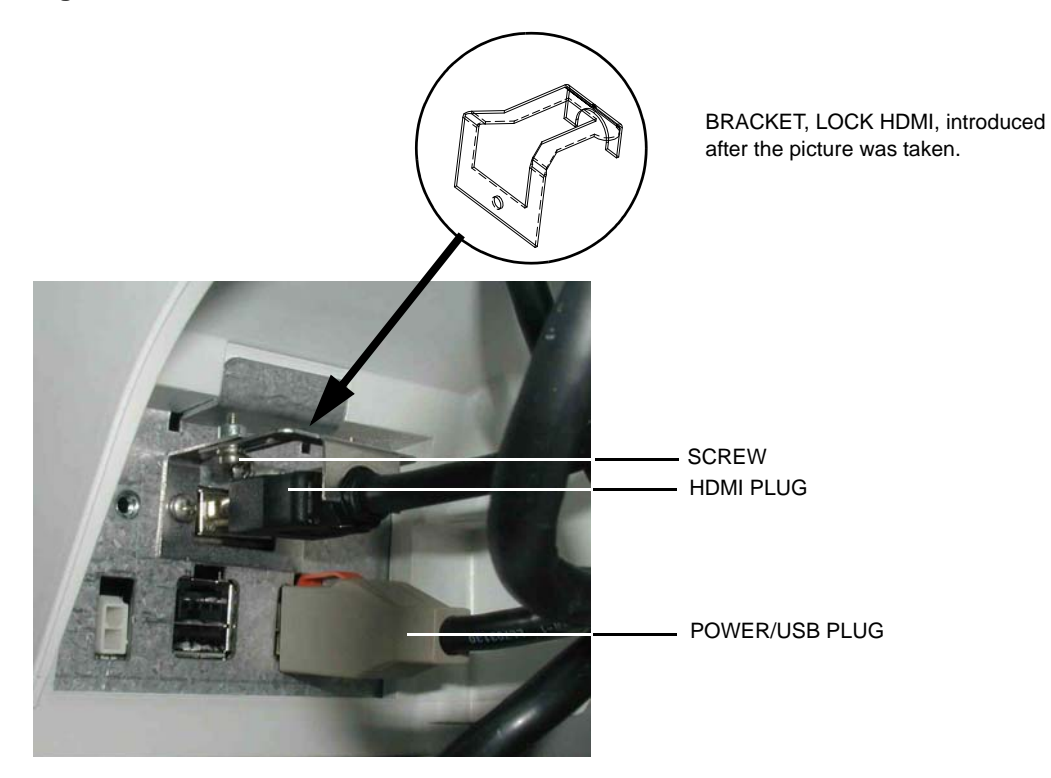

- 4.) Install the Bulkhead Cover.
- 5.) Install the LCD monitor.

#### **8-6-3-5 Calibration and adjustments**

See: [Section 6-4 "Backlight adjustment" on page 6-5](#page-278-0) for LCD Monitor calibration instructions.

#### **8-6-4 Replacing the LCD Cables**

#### **8-6-4-1 Preparations**

When preparing for the replacement, you must perform the following steps:

## **WARNING** *ENERGY CONTROL AND POWER LOCKOUT FOR VIVID E9 / VIVID E7.*

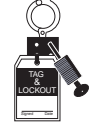

## *WHEN SERVICING PARTS OF THE SYSTEM WHERE THERE IS EXPOSURE TO VOLTAGE GREATER THAN 30 VOLTS:*

- 1. FOLLOW LOCK OUT/TAG OUT PROCEDURES.
- 2. TURN OFF THE BREAKER.
- 3. UNPLUG THE VIVID E9 / VIVID E7.
- 4. MAINTAIN CONTROL OF THE POWER PLUG.
- 5. WAIT FOR AT LEAST 20 SECONDS FOR CAPACITORS TO DISCHARGE, AS THERE ARE NO TEST POINTS TO VERIFY ISOLATION. THE AMBER LIGHT ON THE OP PANEL ON/OFF BUTTON WILL TURN OFF.

BEWARE THAT THE MAIN POWER SUPPLY AND BACK END PROCESSOR MAY BE ENERGIZED EVEN IF THE POWER IS TURNED OFF WHEN THE CORD IS STILL PLUGGED INTO THE AC OUTLET.

- 1.) Power down the VIVID E9 / VIVID E7
- 2.) Disconnect the Mains Power Cable from the wall outlet.
- 3.) Disconnect all probes and external I/O cabling.
- 4.) Remove the LCD Monitor.
- 5.) Remove the LCD Arm.

#### <span id="page-391-0"></span>**8-6-4-2 Remove the LCD Cables**

Follow these steps to remove the LCD Cables:

- *NOTE: When handling the arm, use the arm lock unless the arm is being turned. Locking will help stabilize the arm.*
- *NOTE: LCD cable color may be different than pictured.*

#### **Figure 8-57 Three Arm Sections**

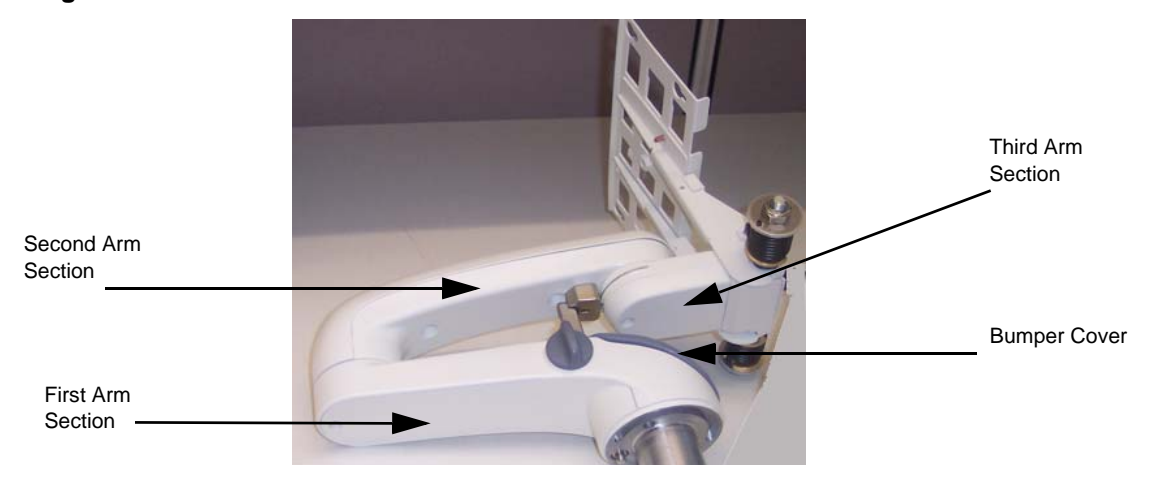

1.) Remove the two M4 x 8 screws holding the Bumper Cover to the Arm.

**Figure 8-58 Screws for Bumper cover**

#### <span id="page-392-0"></span>**[8-6-4-2 Remove the LCD Cables \(cont'd\)](#page-391-0)**

2.) Remove the bumper cover from the end of the first arm, as shown in [Figure 8-59](#page-392-0).

#### **Figure 8-59 Bumper Cover, Removed**

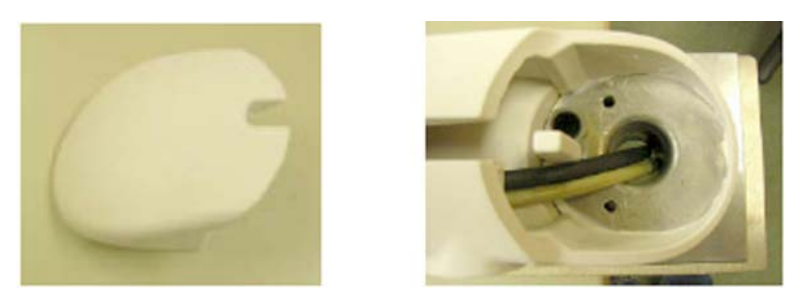

- 3.) Remove the covers from all three arm sections of the arm assembly.
	- a.) Remove the M4 x 8 screw holding the first arm section cover.
	- b.) Remove the M4 x 8 screw holding the third arm section cover.

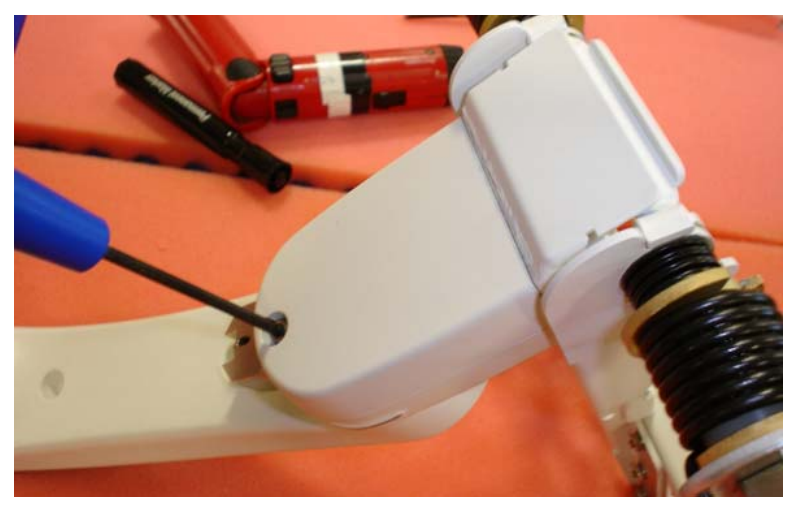

#### **Figure 8-60 Third Arm Section Cover Removal**

#### **[8-6-4-2 Remove the LCD Cables \(cont'd\)](#page-391-0)**

c.) Remove the M4 x 16 screws holding the second arm section cover with Phillips screwdriver.

#### **Figure 8-61 Second Arm Section Cover Removal**

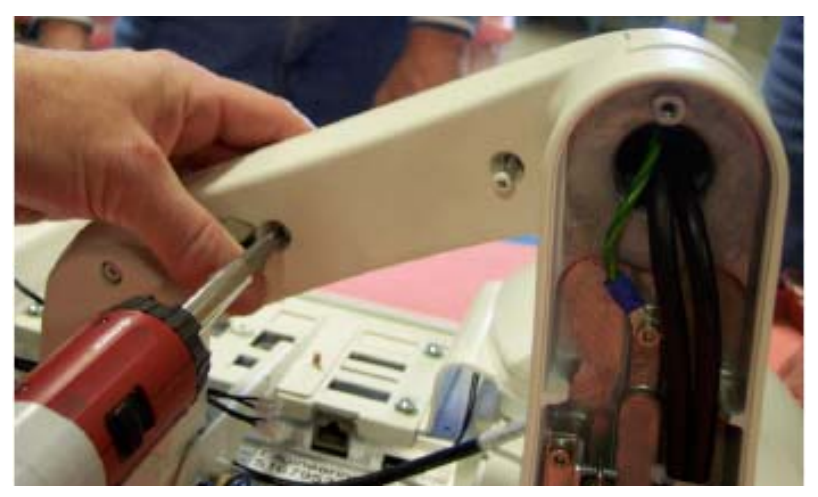

- 4.) Cut tie wraps securing cables in arm.
- 5.) Remove the cable(s) to be replaced.
- 6.) Mark cables: After removing the cable(s) to be replaced according to this section, stretch out both the existing and replacement cable side-by-side, and transfer any markings from existing cable to replacement cable.

#### <span id="page-394-1"></span>**8-6-4-3 Install the LCD Cables**

*NOTE: Do not over-stretch cables. Before putting covers on arms, be sure arm has full pivot motion/ rotation without stressing cables. If replacing more than one cable, begin with the thickest cable first.*

Follow these steps to install the LCD Cables:

1.) Holding the monitor-end of the cable and starting at the console-end of the first arm section, thread the replacement cable(s) through the arm sections toward the monitor-end.

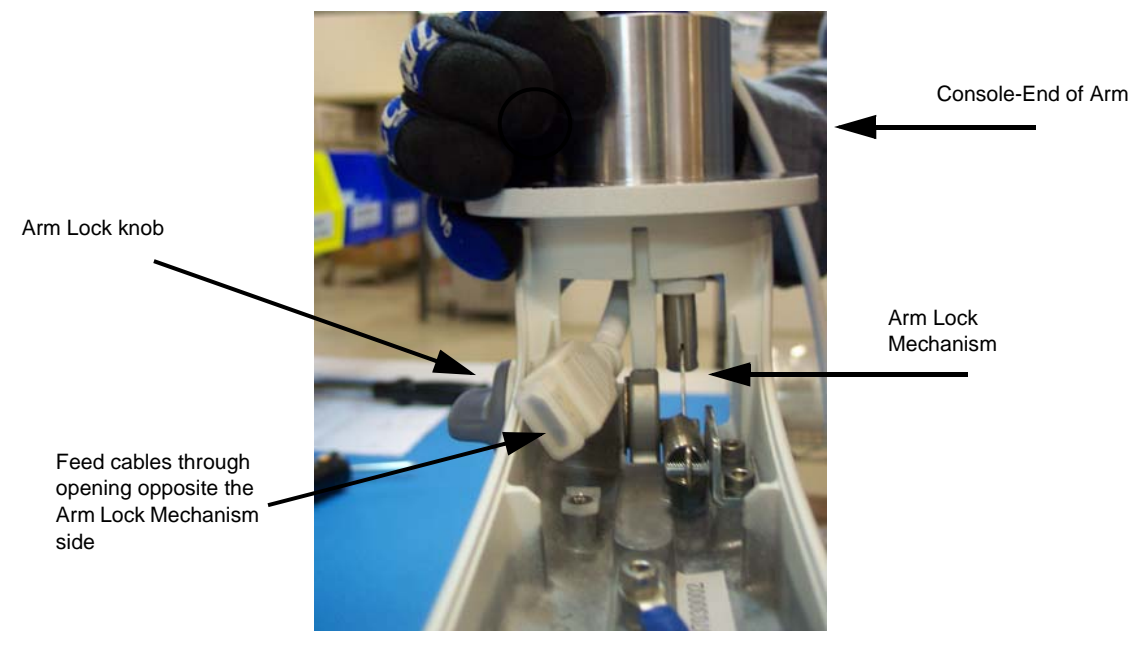

#### **Figure 8-62 Feed Cable through First Arm**

- 2.) Feed cable through opening opposite the arm lock mechanism side of first arm section.
- 3.) Make sure the cable markings line up with the midpoint placement location for the first arm [\(Figure](#page-394-0)  [8-63](#page-394-0)).

#### **Figure 8-63 First (left) and Second Arm Section Midpoint Locations**

<span id="page-394-0"></span>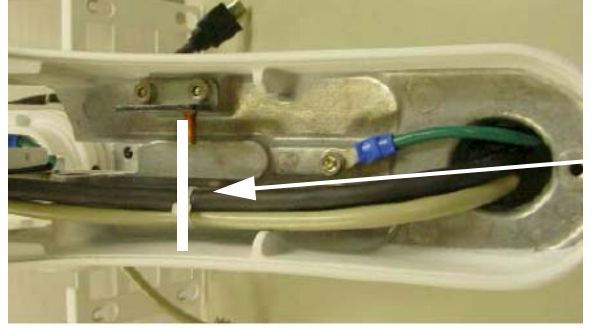

First Arm - Midpoint Location

Midpoint Locations

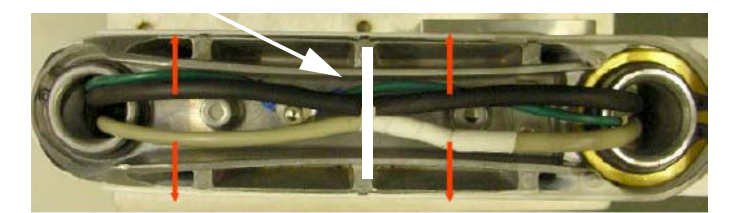

Second Arm - Midpoint Location

*Chapter 8 - Replacement procedures 8 - 79*

#### **[8-6-4-3 Install the LCD Cables \(cont'd\)](#page-394-1)**

- 4.) Feed cable through opening for second arm section.
- 5.) Make sure the markings line up with the midpoint placement location for the second arm ([Figure 8-64\)](#page-395-0).
- 6.) Feed cable through opening for third arm section.

#### **Figure 8-64 Feed Cable through Third Arm**

<span id="page-395-0"></span>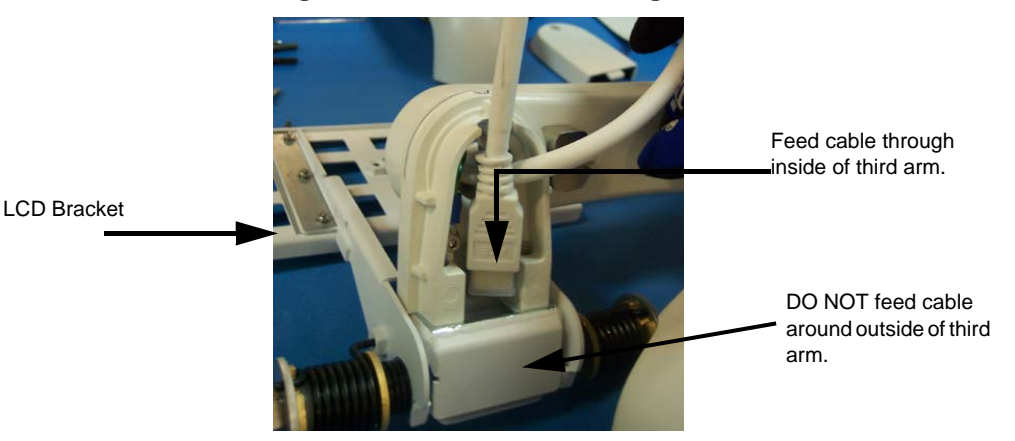

- 7.) For the Video and Power cables, make sure the markings appear past the third arm LCD bracket.
- <span id="page-395-1"></span>8.) Connect the Power Cable and the Video Cable to the LCD bracket with clips [\(Figure 8-65](#page-395-1)).

#### **Figure 8-65 Clip location securing Power and Video Cables to bracket**

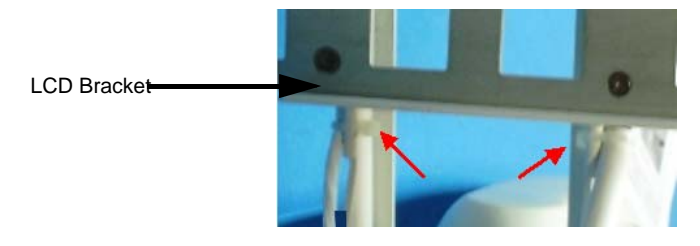

- 9.) Repeat steps for each cable replaced.
- *NOTE: Do not pull cables too tight. Before putting covers on arms, test arm motion and cable stress.*

10.)Secure the cables in the locations indicated in [Figure 8-63](#page-394-0). Band the tie wrap through the clamp.

- 11.)Replace the second arm cover.
- 12.)Replace the third arm cover.
- 13.)Replace the first arm cover.
- 14.)Replace the bumper cover
- *NOTE: Rotate arm adapter assembly on arm to ensure movement is smooth and free from binding through full 180°.*
	- 15.)Reinstall the LCD arm.

16.)Reinstall the LCD monitor.

*NOTE: Rotate arm to ensure movement is smooth and free from binding through full 180°. Make sure you do this with the arm in the proper upright position with the LCD end up.*
#### **8-6-4-4 Calibration and adjustments**

See: [Section 6-4 "Backlight adjustment" on page 6-5](#page-278-0) for LCD Monitor calibration instructions.

#### **8-6-5 LCD Mount Lock replacement**

#### **8-6-5-1 Preparations**

When preparing for the replacement, you must perform the following steps:

# $\bigwedge$

Signed Date TAG & LOCKOUT

#### **WARNING** *ENERGY CONTROL AND POWER LOCKOUT FOR VIVID E9 / VIVID E7. WHEN SERVICING PARTS OF THE SYSTEM WHERE THERE IS EXPOSURE TO VOLTAGE GREATER THAN 30 VOLTS:*

- 1. FOLLOW LOCK OUT/TAG OUT PROCEDURES.
- 2. TURN OFF THE BREAKER.
- 3. UNPLUG THE VIVID E9 / VIVID E7.
- 4. MAINTAIN CONTROL OF THE POWER PLUG.
- 5. WAIT FOR AT LEAST 20 SECONDS FOR CAPACITORS TO DISCHARGE, AS THERE ARE NO TEST POINTS TO VERIFY ISOLATION. THE AMBER LIGHT ON THE OP PANEL ON/OFF BUTTON WILL TURN OFF.

BEWARE THAT THE MAIN POWER SUPPLY AND BACK END PROCESSOR MAY BE ENERGIZED EVEN IF THE POWER IS TURNED OFF WHEN THE CORD IS STILL PLUGGED INTO THE AC OUTLET.

- 1.) Power down the VIVID E9 / VIVID E7.
- 2.) Disconnect the Mains Power Cable from the wall outlet.
- 3.) Disconnect all probes and external I/O cabling.
- 4.) Remove the Bulkhead Cover.

#### **8-6-5-2 LCD Mount Lock removal procedure**

Follow these steps to remove the LCD Mount Lock:

- *NOTE: It is not necessary to remove the LCD Monitor or the LCD Arm.*
	- 1.) Remove the 2 screws securing the LCD Mount Lock.

#### **Figure 8-66 Screw placement, LCD Mount Lock**

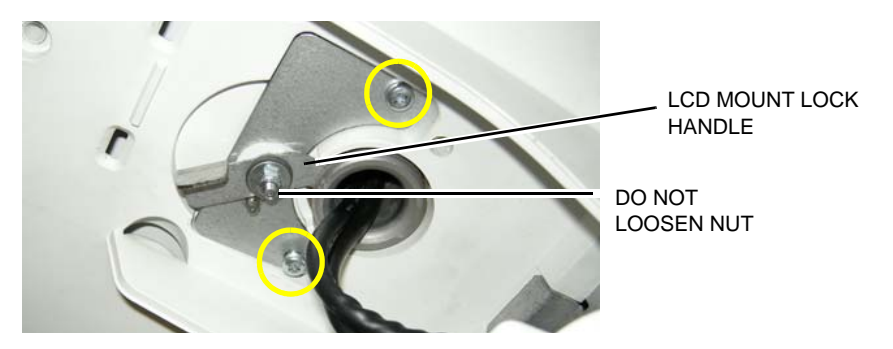

2.) Remove the LCD Mount Lock.

#### **8-6-5-3 LCD Mount Lock installation procedure**

Follow these steps to install the LCD Mount Lock:

- 1.) Position the LCD Mount Lock.
- 2.) Install the 2 screws securing the LCD Mount Lock.
- 3.) Install the Bulkhead Cover.

#### **8-6-6 Replacing the Upper Operator Panel/Touch Panel Assembly**

**WARNING** *DO NOT TOUCH ANY BOARDS WITH INTEGRATED CIRCUITS PRIOR TO TAKING THE NECESSARY ESD PRECAUTIONS.*

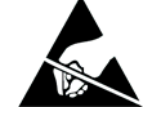

- **1. ALWAYS CONNECT YOURSELF, VIA AN ARM-WRIST STRAP, TO THE ADVISED ESD CONNECTION POINT LOCATED ON THE REAR OF THE SCANNER (NEAR THE POWER CONNECTOR).**
- **2. FOLLOW GENERAL GUIDELINES FOR HANDLING OF ELECTROSTATIC SENSITIVE EQUIPMENT.**

#### **8-6-6-1 Preparations**

When preparing for the replacement, you must perform the following steps:

#### **WARNING** *ENERGY CONTROL AND POWER LOCKOUT FOR VIVID E9 / VIVID E7.*  $\bigwedge$

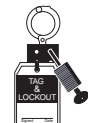

*WHEN SERVICING PARTS OF THE SYSTEM WHERE THERE IS EXPOSURE TO VOLTAGE GREATER THAN 30 VOLTS:*

- 1. FOLLOW LOCK OUT/TAG OUT PROCEDURES.
- 2. TURN OFF THE BREAKER.
- 3. UNPLUG THE VIVID E9 / VIVID E7.
- 4. MAINTAIN CONTROL OF THE POWER PLUG.
- 5. WAIT FOR AT LEAST 20 SECONDS FOR CAPACITORS TO DISCHARGE, AS THERE ARE NO TEST POINTS TO VERIFY ISOLATION. THE AMBER LIGHT ON THE OP PANEL ON/OFF BUTTON WILL TURN OFF.

BEWARE THAT THE MAIN POWER SUPPLY AND BACK END PROCESSOR MAY BE ENERGIZED EVEN IF THE POWER IS TURNED OFF WHEN THE CORD IS STILL PLUGGED INTO THE AC OUTLET.

- 1.) Power down the VIVID E9 / VIVID E7.
- 2.) Disconnect the Mains Power Cable from the wall outlet.
- 3.) Disconnect all probes and external I/O cabling.
- 4.) Remove the five OP Panel Knobs along the base of the Upper OP Panel/Touch Panel assembly, see [Figure 8-67](#page-399-0).

#### <span id="page-399-0"></span>**Figure 8-67 Remove five knobs**

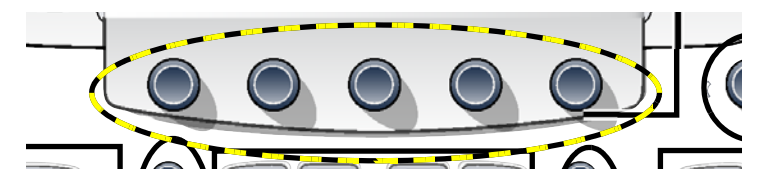

#### <span id="page-400-0"></span>**8-6-6-2 Remove the Upper OP Panel/Touch Panel Assembly**

#### **Figure 8-68 Upper OP Panel//Touch Panel Assembly**

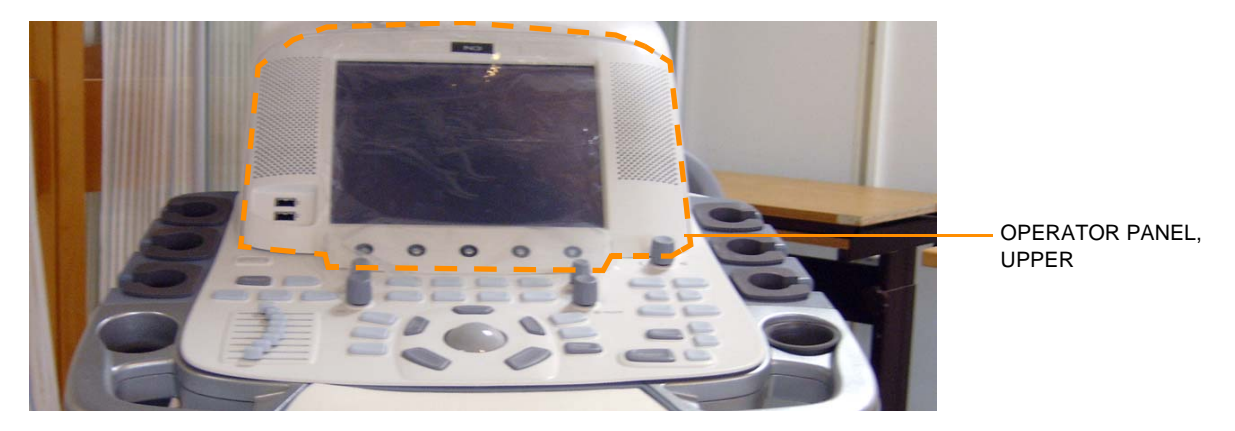

Follow these steps to remove the Upper OP Panel/Touch Panel assembly. Ensure that the OP Panel is in its uppermost position with the LCD out of the way:

1.) At the rear of the VIVID E9 / VIVID E7, release the console's XY mechanism by inserting a screwdriver into the release point and pressing until release. Pull the console out to its extended position to gain access to the screws in the next step.

#### **Figure 8-69 XY / Frogleg mechanism release**

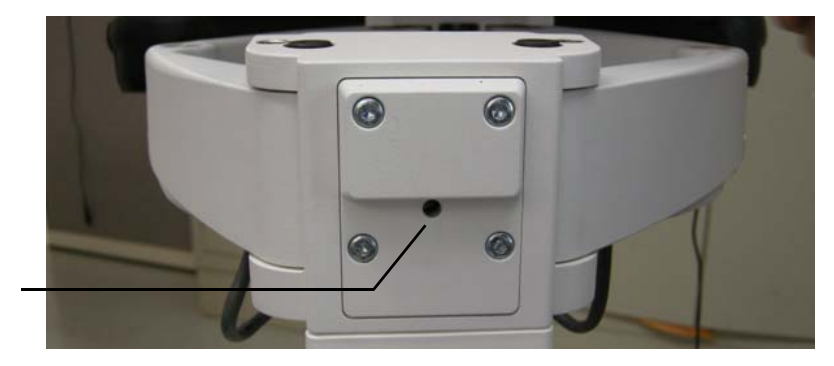

XY RELEASE

2.) Remove four screws with washers from the Operator Panel's back cover.

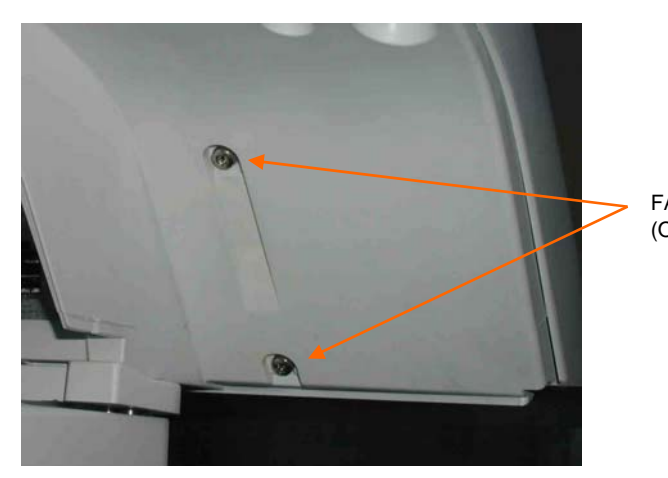

#### **Figure 8-70 Upper Operator Panel's Back Cover**

FASTENING SCREWS, 2 ON EACH SIDE (ONE SIDE ILLUSTRATED)

*Chapter 8 - Replacement procedures 8 - 85*

### **[8-6-6-2 Remove the Upper OP Panel/Touch Panel Assembly \(cont'd\)](#page-400-0)** Be sure to remove the five OP Panel Knobs. See[:Figure 8-67 "Remove five knobs" on page 8-84.](#page-399-0)

- **NOTICE** Failure to remove the five OP Panel Knobs first could cause damage to the knob shafts.  $\sqrt{N}$ 
	- 3.) Lift the Upper OP Panel/Touch Panel assembly slightly from the bottom, and then tilt the top toward the front of the VIVID E9 / VIVID E7. There are tabs at the bottom of the Touch Panel Assembly. Pull straight up on these tabs.
	- *NOTE: For better access, swing the LCD Monitor to the side.*

#### **Figure 8-71 Remove Upper OP Panel/Touch Screen Assembly**

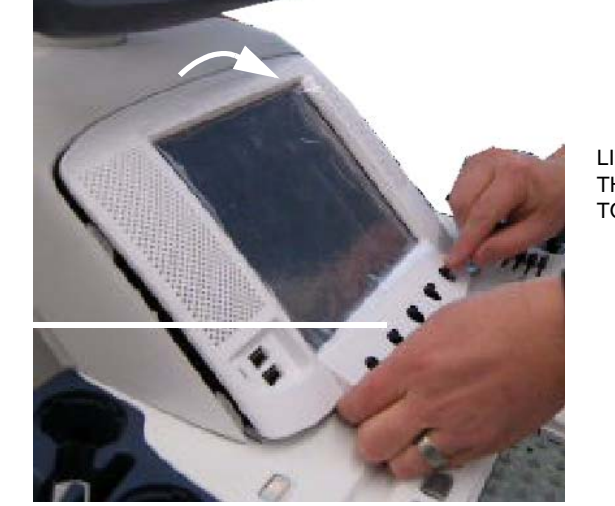

LIFT UP AND THEN TILT TOP TOWARD FRONT

REMOVE KNOBS FIRST

#### **[8-6-6-2 Remove the Upper OP Panel/Touch Panel Assembly \(cont'd\)](#page-400-0)**

4.) Disconnect the cables at the back of the Upper OP Panel/Touch Panel Assembly. See Figure 8-72 ["Upper OP Panel/Touch Panel assembly cable placement" on page 8-87](#page-402-0).

#### **Figure 8-72 Upper OP Panel/Touch Panel assembly cable placement**

<span id="page-402-0"></span>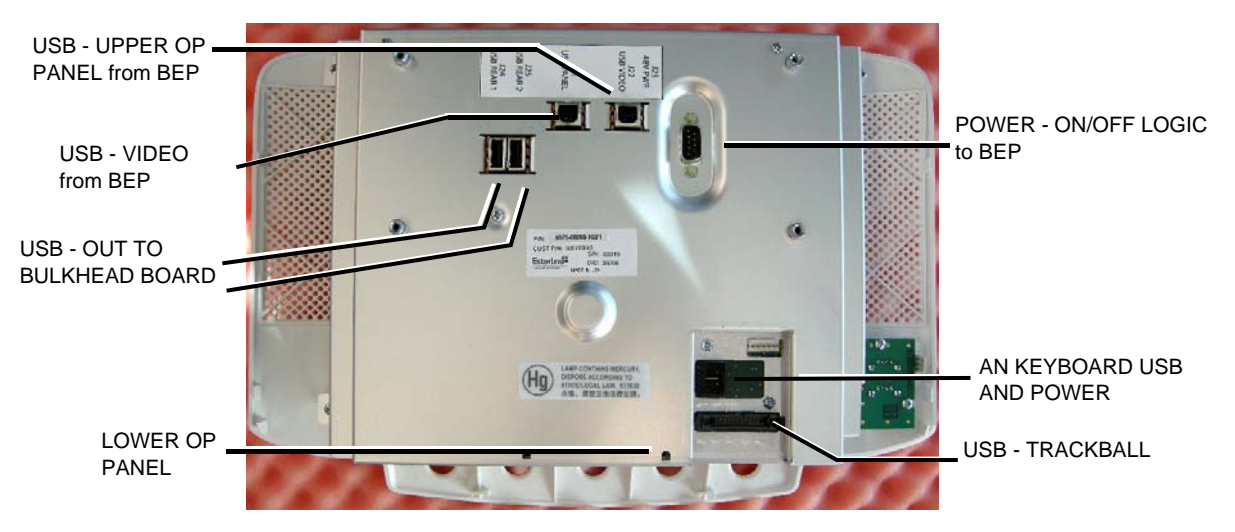

5.) Lift out the Touch Screen Assembly and place it on an ESD safe surface.

#### <span id="page-402-2"></span>**8-6-6-3 Install the Upper OP Panel/Touch Panel Assembly**

Follow these steps to install the Upper OP Panel/Touch Panel Assembly:

- 1.) Place the Upper OP Panel/Touch Panel Assembly in the frame.
- 2.) Ensure that all Ground cables are connected as shown in [Figure 8-73 "OP Grounding" on](#page-402-1)  [page 8-87](#page-402-1).

#### **Figure 8-73 OP Grounding**

<span id="page-402-1"></span>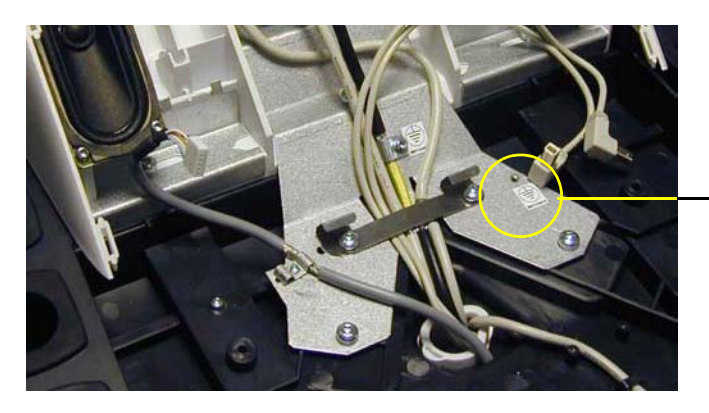

CONNECT YELLOW/GREEN GROUND WIRE FROM LOWER OP HERE (NOT ILLUSTRATED)

#### **[8-6-6-3 Install the Upper OP Panel/Touch Panel Assembly \(cont'd\)](#page-402-2)**

**NOTICE** Do not apply stretch on the Ribbon Cable. It stretched, the connector on Operator Panel, Lower may  $\sqrt{N}$ break, resulting in a malfunction.

- 3.) Connect the following cables to the Operator Panel, Upper:
	- Ribbon Cable from the Operator Panel, Lower
	- Trackball Cable from the Operator Panel, Lower
	- A/N Cable from the A/N Keyboard
	- Power/On-Off switch (part of Main Cable) in position J23
	- USB Cable 1 (part of Main Cable) in position J21
	- USB Cable 2 (part of Main Cable) in position J22
	- Bulkhead Board USB Cable 1 (from bulkhead position closest to the OP) in position J24
	- Bulkhead Board USB Cable 2 (from bulkhead position most far from the OP) in position J25

#### **Figure 8-74 Cables on rear of Operator Panel, Upper**

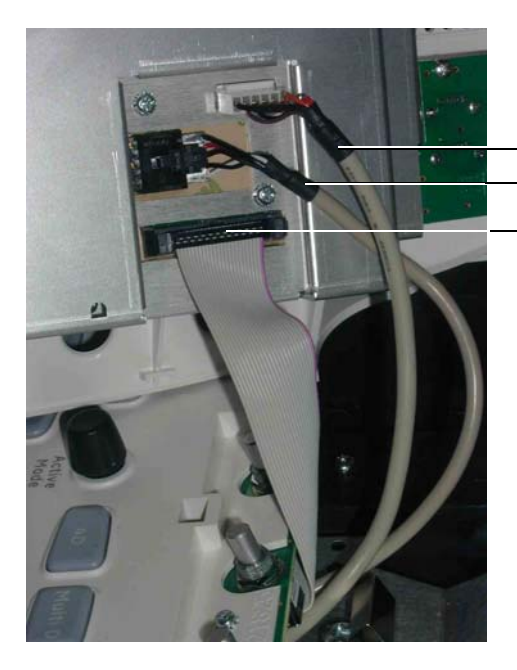

A/N CABLE FROM THE A/N KEYBOARD - TRACKBALL CABLE FROM THE OPERATOR PANEL, LOWER RIBBON CABLE FROM THE OPERATOR PANEL, LOWER.

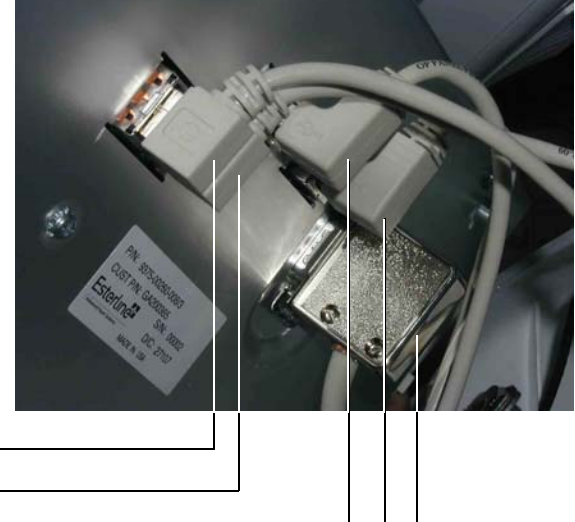

BULKHEAD BOARD USB CABLE 1 (J24) BULKHEAD BOARD USB CABLE 2 (J25) USB CABLE 1  $(J21)$  -USB CABLE  $2$  (J22)  $-$ POWER ON-OFF SWITCH (J23) **[8-6-6-3 Install the Upper OP Panel/Touch Panel Assembly \(cont'd\)](#page-402-2)**

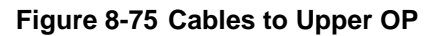

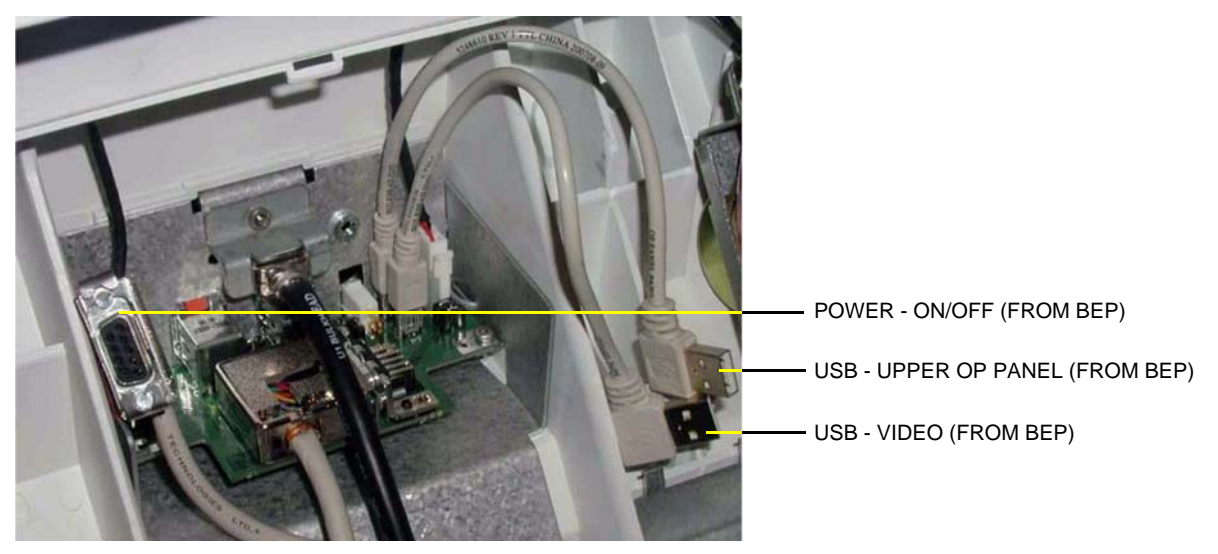

4.) Install the Upper OP Panel/Touch Panel Assembly by securing the 5 tabs and 2 hooks.

**NOTICE** Be careful not to pinch any of the cables when installing the Upper OP Panel/Touch Panel Assembly.  $\bigwedge$ 

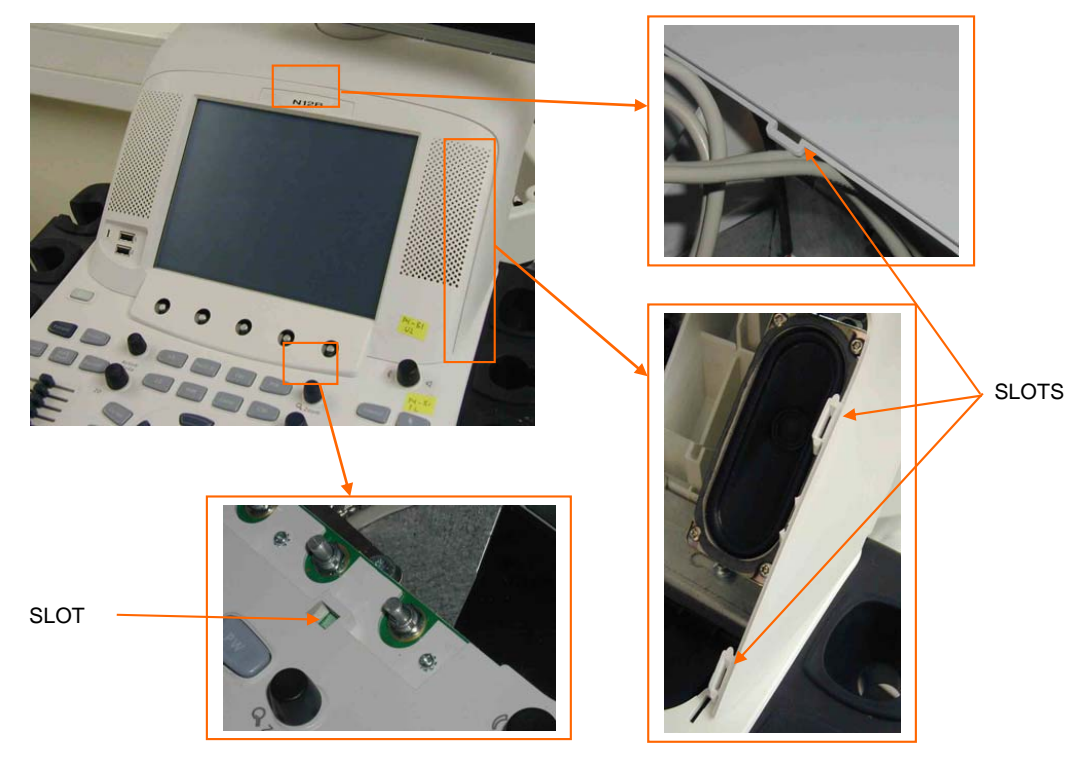

**Figure 8-76 Slots for alignment tabs.**

- 5.) Install the four screws to the Back Cover from behind.
- 6.) Install the five OP Panel Knobs.

*Chapter 8 - Replacement procedures 8 - 89*

#### **8-6-7 Replacing the Frame w/LCD and Touch Screen**

**WARNING** *DO NOT TOUCH ANY BOARDS WITH INTEGRATED CIRCUITS PRIOR TO TAKING THE NECESSARY ESD PRECAUTIONS.*

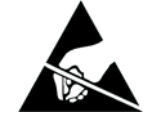

Signed Date TAG & LOCKOUT

- **1. ALWAYS CONNECT YOURSELF, VIA AN ARM-WRIST STRAP, TO THE ADVISED ESD CONNECTION POINT LOCATED ON THE REAR OF THE SCANNER (NEAR THE POWER CONNECTOR).**
- **2. FOLLOW GENERAL GUIDELINES FOR HANDLING OF ELECTROSTATIC SENSITIVE EQUIPMENT.**

#### **8-6-7-1 Preparations**

When preparing for the replacement, you must perform the following steps:

# **WARNING** *ENERGY CONTROL AND POWER LOCKOUT FOR VIVID E9 / VIVID E7.*

#### *WHEN SERVICING PARTS OF THE SYSTEM WHERE THERE IS EXPOSURE TO VOLTAGE GREATER THAN 30 VOLTS:*

- 1. FOLLOW LOCK OUT/TAG OUT PROCEDURES.
- 2. TURN OFF THE BREAKER.
- 3. UNPLUG THE VIVID E9 / VIVID E7.
- 4. MAINTAIN CONTROL OF THE POWER PLUG.
- 5. WAIT FOR AT LEAST 20 SECONDS FOR CAPACITORS TO DISCHARGE, AS THERE ARE NO TEST POINTS TO VERIFY ISOLATION. THE AMBER LIGHT ON THE OP PANEL ON/OFF BUTTON WILL TURN OFF.

BEWARE THAT THE MAIN POWER SUPPLY AND BACK END PROCESSOR MAY BE ENERGIZED EVEN IF THE POWER IS TURNED OFF WHEN THE CORD IS STILL PLUGGED INTO THE AC OUTLET.

- 1.) Power down the VIVID E9 / VIVID E7.
- 2.) Disconnect the Mains Power Cable from the wall outlet.
- 3.) Disconnect all probes and external I/O cabling.
- 4.) Remove five OP Panel Knobs, see [Figure 8-77](#page-405-0).

#### <span id="page-405-0"></span>**Figure 8-77 Remove five knobs**

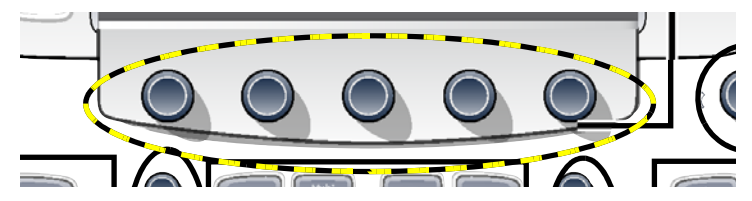

5.) Remove the Operator Panel, Upper.

#### <span id="page-406-2"></span>**8-6-7-2 Remove the Frame w/LCD and Touch Screen**

- 1.) Place the Operator Panel, Upper, with the front down on a clean, antistatic surface.
- 2.) Remove the three (3x) fixing screws (Phillips #1) and the two screws at the D-SUB connector (3/16 inch nut driver), see: [Figure 8-78.](#page-406-0)

#### **Figure 8-78 Operator Panel, Upper, seen from the rear side**

<span id="page-406-0"></span>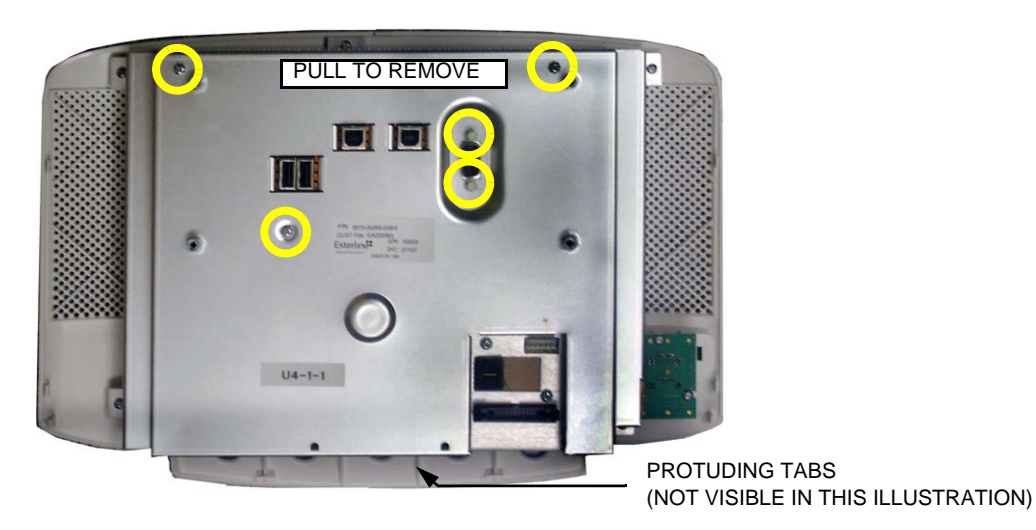

*NOTE: On some VIVID E9 / VIVID E7s, the openings for the USB connectors have EMC fingers attached on the right and left sides of each opening, ref. [Figure 8-79](#page-406-1). Be careful to not loose these EMC fingers when you remove the LCD Cover. On newer VIVID E9 / VIVID E7s, the construction has been changed, so this issue has been resolved.*

3.) Lift (pull) the upper part of the LCD Cover so you can release it from the four protuding tabs.

<span id="page-406-1"></span>**Figure 8-79 EMC fingers at openings for USB connectors**

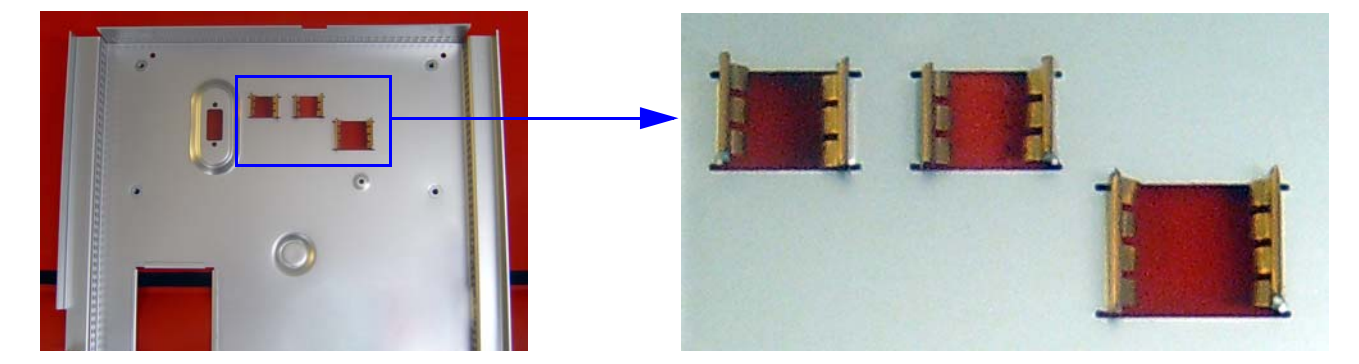

#### **[8-6-7-2 Remove the Frame w/LCD and Touch Screen \(cont'd\)](#page-406-2)**

- 4.) Remove the two (2x) fixing screws with spacers, see: [Figure 8-80](#page-407-0).
- 5.) Remove the five (5x) fixing screws used to fix the Frame w/LCD and Touch Screen to the LCD (plastic) Cover.
- 6.) Remove the two (2x) fixing screws used to fix the USB Connector Board to the LCD (plastic) Cover.
- 7.) Carefully, separate the Frame w/LCD and Touch Screen from the LCD (plastic) Cover.

#### **Figure 8-80 Operator Panel, Upper, without LCD Cover, seen from the rear side**

<span id="page-407-0"></span>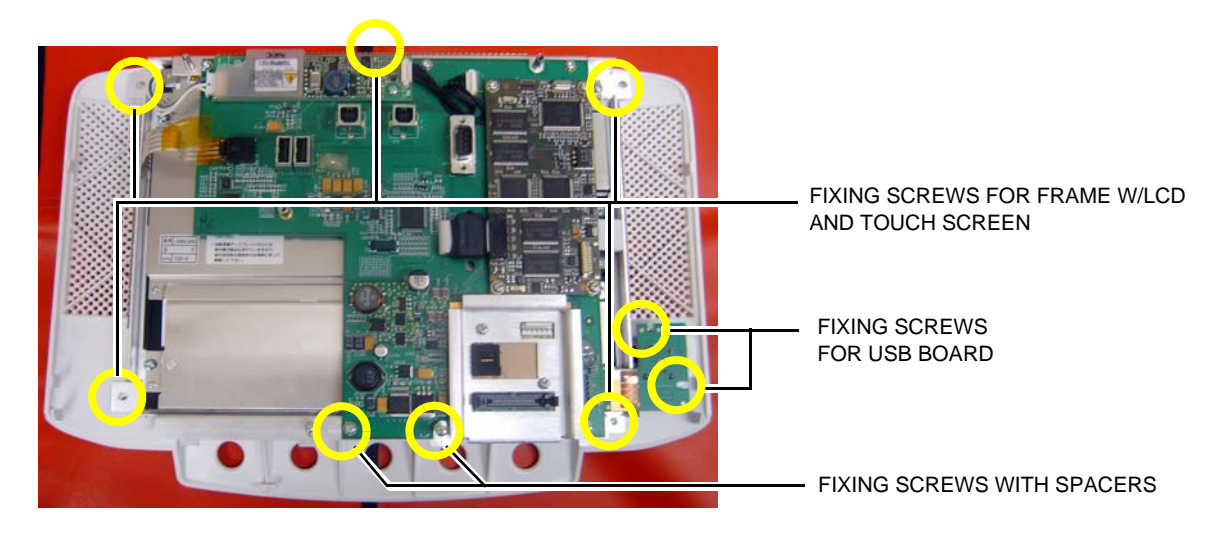

8.) Carefully separate the Frame w/LCD and Touch Screen and the Upper Bezel.

#### **Figure 8-81 Frame w/LCD and Touch Screen (left) and Upper Bezel (right)**

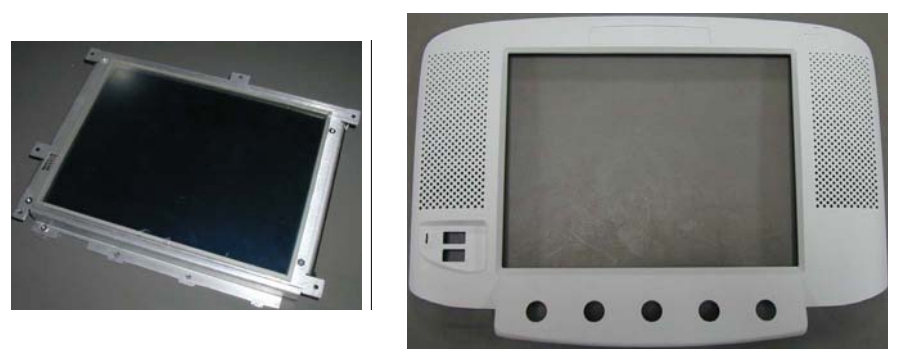

9.) Transfer the existing Main Controller Board to the new Frame w/LCD.

10.)Transfer the High Voltage Backlight Inverter to the new Frame w/LCD.

#### <span id="page-408-1"></span>**8-6-7-3 Install the Frame w/LCD and Touch Screen**

- 1.) Place the Upper Bezel, with the front down on a clean, antistatic surface.
- 2.) Install the Frame w/LCD and Touch Screen so it aligns with the fixing screw holes on the Upper Bezel.
- 3.) Install the fixing screws.
- <span id="page-408-0"></span>*NOTE: Be careful so you don't bend the EMC fingers (see: [Figure 8-82\)](#page-408-0) when installing the LCD Cover.*

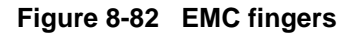

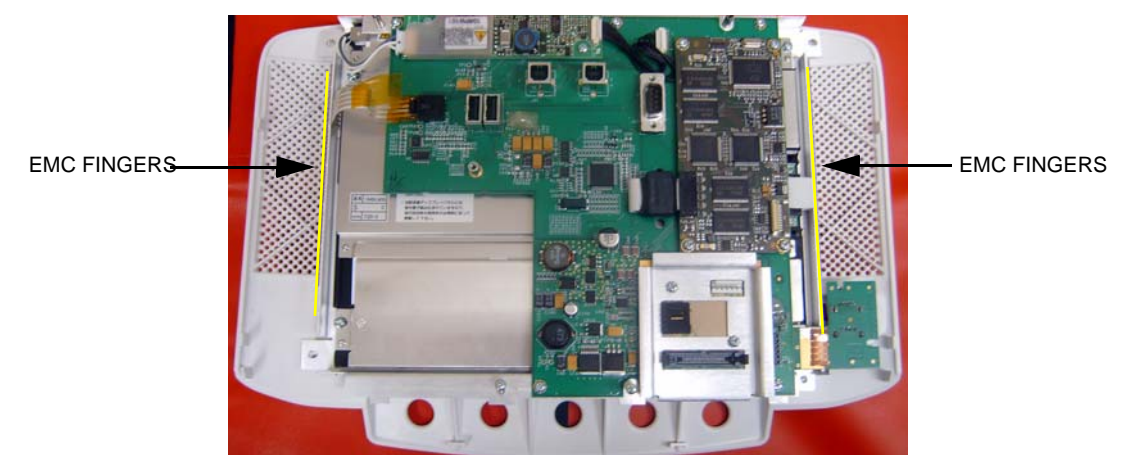

- 4.) Install the LCD Cover.
- 5.) Install the five (5x) fixing screws.

#### **Figure 8-83 Position for screws**

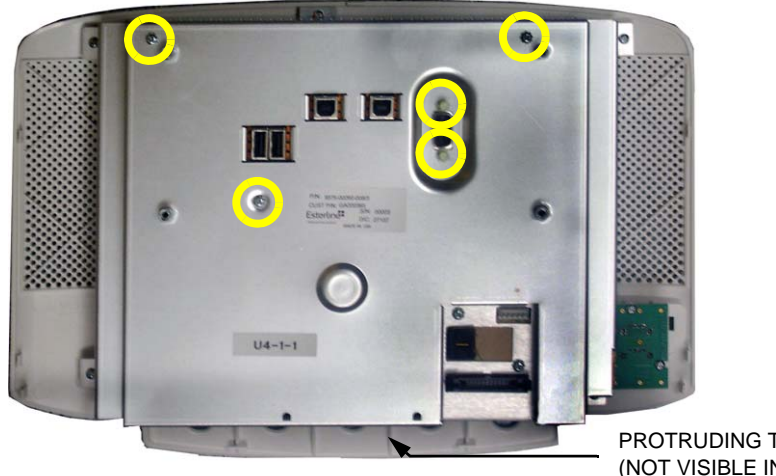

PROTRUDING TABS (NOT VISIBLE IN THIS ILLUSTRATION)

- 6.) Install the Operator Panel, Upper.
- 7.) Install the Control Knobs.

#### **8-6-7-4 Calibration and adjustments**

Run the Touch Screen Calibration in section [Section 6-5 "Touch Screen Calibration" on page 6-10.](#page-283-0)

#### **8-6-8 Replacing the Main Controller Board**

**WARNING** *DO NOT TOUCH ANY BOARDS WITH INTEGRATED CIRCUITS PRIOR TO TAKING THE NECESSARY ESD PRECAUTIONS.* **1. ALWAYS CONNECT YOURSELF, VIA AN ARM-WRIST STRAP, TO THE ADVISED** 

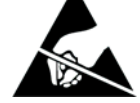

- **ESD CONNECTION POINT LOCATED ON THE REAR OF THE SCANNER (NEAR THE POWER CONNECTOR).**
- **2. FOLLOW GENERAL GUIDELINES FOR HANDLING OF ELECTROSTATIC SENSITIVE EQUIPMENT.**

#### <span id="page-409-0"></span>**8-6-8-1 Preparations**

When preparing for the replacement, you must perform the following steps:

#### **WARNING** *ENERGY CONTROL AND POWER LOCKOUT FOR VIVID E9 / VIVID E7.*  $\sqrt{N}$

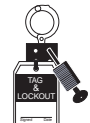

#### *WHEN SERVICING PARTS OF THE SYSTEM WHERE THERE IS EXPOSURE TO VOLTAGE GREATER THAN 30 VOLTS:*

- 1. FOLLOW LOCK OUT/TAG OUT PROCEDURES.
- 2. TURN OFF THE BREAKER.
- 3. UNPLUG THE VIVID E9 / VIVID E7.
- 4. MAINTAIN CONTROL OF THE POWER PLUG.
- 5. WAIT FOR AT LEAST 20 SECONDS FOR CAPACITORS TO DISCHARGE, AS THERE ARE NO TEST POINTS TO VERIFY ISOLATION. THE AMBER LIGHT ON THE OP PANEL ON/OFF BUTTON WILL TURN OFF.

BEWARE THAT THE MAIN POWER SUPPLY AND BACK END PROCESSOR MAY BE ENERGIZED EVEN IF THE POWER IS TURNED OFF WHEN THE CORD IS STILL PLUGGED INTO THE AC OUTLET.

- 1.) Power down the VIVID E9 / VIVID E7.
- 2.) Disconnect the Mains Power Cable from the wall outlet.
- 3.) Disconnect all probes and external I/O cabling.

#### <span id="page-410-0"></span>**[8-6-8-1 Preparations \(cont'd\)](#page-409-0)**

4.) Remove five OP Panel Knobs, see [Figure 8-84](#page-410-0).

#### **Figure 8-84 Remove five knobs**

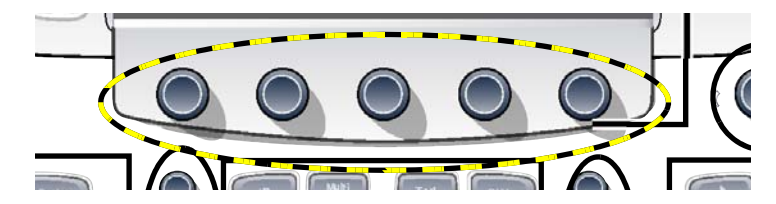

#### <span id="page-411-1"></span>**8-6-8-2 Remove the Main Controller Board**

Follow these steps to remove the Main Controller assembly.

- 1.) Lift out the Upper OP Panel/Touch Panel Assembly and place it face down on an ESD safe surface.
- 2.) Remove the back cover by removing the three (3x) fixing screws (Phillips #1) and the two screws. at the D-SUB connector (3/16 inch nut driver), see: [Figure 8-85 "Operator Panel, Upper, seen from](#page-411-0)  [the rear side" on page 8-96.](#page-411-0)

#### **Figure 8-85 Operator Panel, Upper, seen from the rear side**

<span id="page-411-0"></span>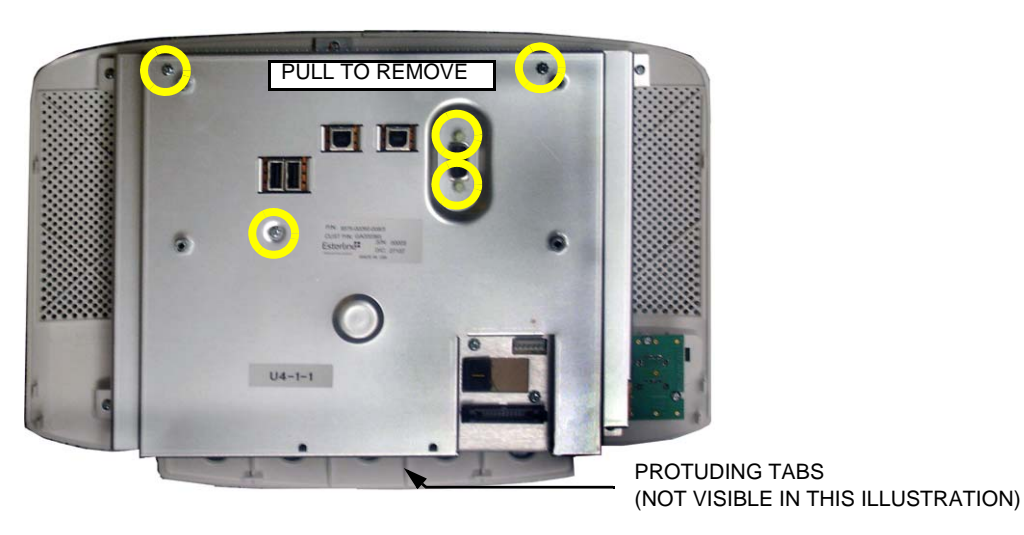

- 3.) Lift (pull) the upper part of the cover so you can release it from the four protruding tabs.
- *NOTE: Take care not to damage the EMC gasketing that goes around the Touch Panel Assembly, especially during re-assembly.*

#### **[8-6-8-2 Remove the Main Controller Board \(cont'd\)](#page-411-1)**

4.) Disconnect three (3x) cables:

- Disconnect the High Voltage cable (upper, left side in [Figure 8-86\)](#page-412-0).
- Disconnect the black connector (press on the "button" on the plug and at the same time pull it out of the connector).
- Disconnect the connector (right side in [Figure 8-86\)](#page-412-0).

#### **Figure 8-86 Disconnect three cables**

<span id="page-412-0"></span>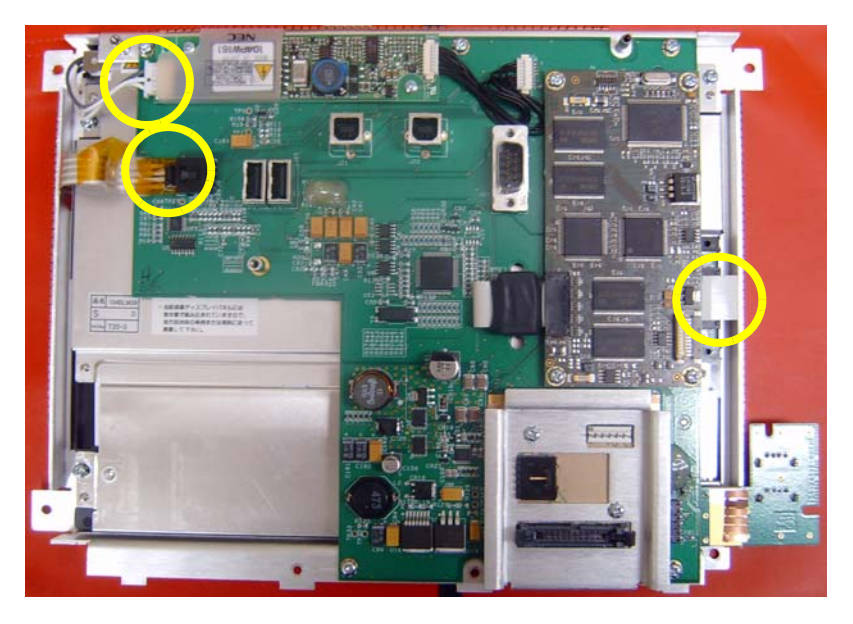

- 5.) Disconnect the plug on the black cable from the connector on the Main Controller board.
- *NOTE: The Main Controller Board does not come with the High Voltage Inverter Board, BUT it does come with the USB Video Board.*
	- 6.) If you are going to change the Main Controller board, you may want to remove the High Voltage Inverter board now. (See: [8-6-10 "High Voltage Inverter Board with Cable replacement" on](#page-417-0)  [page 8-102.](#page-417-0)) If not, continue with the next steps.

#### <span id="page-413-0"></span>**[8-6-8-2 Remove the Main Controller Board \(cont'd\)](#page-411-1)**

7.) Unscrew and remove five (5x) screws. Store them in a safe place, you will need them for the installation.

#### **Figure 8-87 Remove screws**

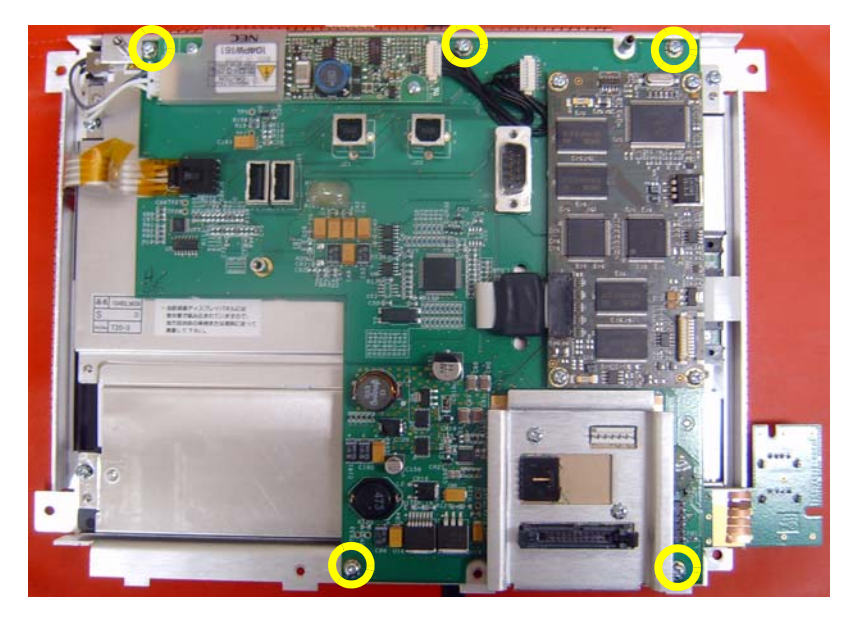

8.) Remove the Main Controller Board.

#### **8-6-8-3 Main Controller Board installation procedure**

Follow these steps to install the Main Controller Board:

- 1.) Position the Main Controller Board with the USB board plugged in, so it aligns with the fixing screw holes in the LCD frame.
- 2.) Install the five (5x) screws (refer to [Figure 8-87](#page-413-0)).
- 3.) If removed, install the High Voltage Inverter board.
- 4.) Connect the three (3x) cables (refer to [Figure 8-86](#page-412-0)).
- *NOTE: Take care not to damage the EMC gasketing that goes around the Touch Panel Assembly, especially during re-assembly.* 
	- 5.) Install the Back Cover.
	- 6.) Install the Operator Panel, Upper.
	- 7.) Install the Control Knobs.

#### **8-6-9 USB Connector Board replacement**

**WARNING** *DO NOT TOUCH ANY BOARDS WITH INTEGRATED CIRCUITS PRIOR TO TAKING THE NECESSARY ESD PRECAUTIONS.*

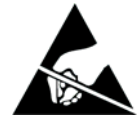

Signed Date TAG & LOCKOUT

- **1. ALWAYS CONNECT YOURSELF, VIA AN ARM-WRIST STRAP, TO THE ADVISED ESD CONNECTION POINT LOCATED ON THE REAR OF THE SCANNER (NEAR THE POWER CONNECTOR).**
- **2. FOLLOW GENERAL GUIDELINES FOR HANDLING OF ELECTROSTATIC SENSITIVE EQUIPMENT.**

#### <span id="page-414-1"></span>**8-6-9-1 Preparations**

When preparing for the replacement, you must perform the following steps:

#### **WARNING** *ENERGY CONTROL AND POWER LOCKOUT FOR VIVID E9 / VIVID E7.*

#### *WHEN SERVICING PARTS OF THE SYSTEM WHERE THERE IS EXPOSURE TO VOLTAGE GREATER THAN 30 VOLTS:*

- 1. FOLLOW LOCK OUT/TAG OUT PROCEDURES.
- 2. TURN OFF THE BREAKER.
- 3. UNPLUG THE VIVID E9 / VIVID E7.
- 4. MAINTAIN CONTROL OF THE POWER PLUG.
- 5. WAIT FOR AT LEAST 20 SECONDS FOR CAPACITORS TO DISCHARGE, AS THERE ARE NO TEST POINTS TO VERIFY ISOLATION. THE AMBER LIGHT ON THE OP PANEL ON/OFF BUTTON WILL TURN OFF.

BEWARE THAT THE MAIN POWER SUPPLY AND BACK END PROCESSOR MAY BE ENERGIZED EVEN IF THE POWER IS TURNED OFF WHEN THE CORD IS STILL PLUGGED INTO THE AC OUTLET.

- 1.) Power down the VIVID E9 / VIVID E7.
- 2.) Disconnect the Mains Power Cable from the wall outlet.
- 3.) Disconnect all probes and external I/O cabling.
- 4.) Remove five OP Panel Knobs, see [Figure 8-88](#page-414-0).

#### <span id="page-414-0"></span>**Figure 8-88 Remove five knobs**

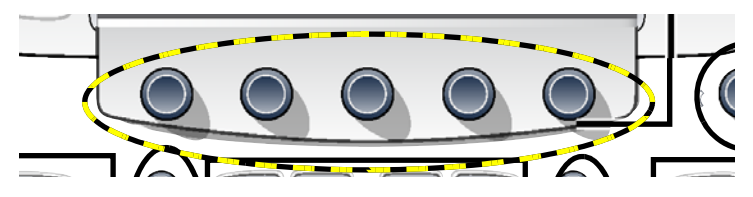

#### **[8-6-9-1 Preparations \(cont'd\)](#page-414-1)**

- 5.) Remove the Operator Panel, Upper.
- 6.) Remove the Main Controller Board.

#### **8-6-9-2 USB Connector Board removal procedure**

1.) Place the Main Controller Board on a clean, antistatic surface with the solder side up.

#### **Figure 8-89 Main Controller Board with USB board**

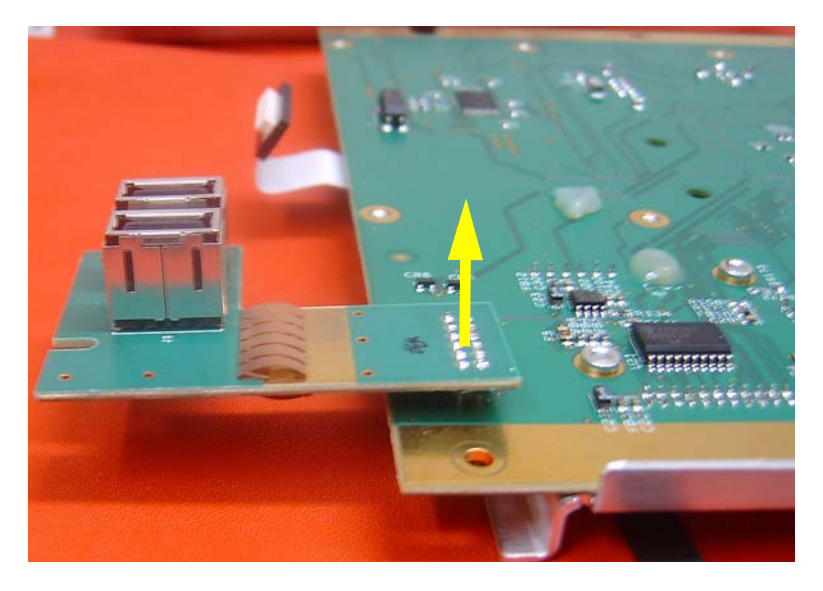

The USB Connector Board is plugged into the Main Controller Board.

2.) Pull the USB Connector Board upwards to disconnect it from the Main Controller Board.

#### **8-6-9-3 USB Connector Board installation procedure**

- 1.) Install the USB Connector Board.
- 2.) Install the Main Controller Board.
- 3.) Install the Operator Panel, Upper.
- 4.) Install the Control Knobs.

#### <span id="page-417-0"></span>**8-6-10 High Voltage Inverter Board with Cable replacement**

**WARNING** *DO NOT TOUCH ANY BOARDS WITH INTEGRATED CIRCUITS PRIOR TO TAKING THE NECESSARY ESD PRECAUTIONS.*

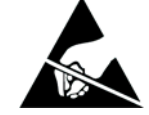

- **1. ALWAYS CONNECT YOURSELF, VIA AN ARM-WRIST STRAP, TO THE ADVISED ESD CONNECTION POINT LOCATED ON THE REAR OF THE SCANNER (NEAR THE POWER CONNECTOR).**
- **2. FOLLOW GENERAL GUIDELINES FOR HANDLING OF ELECTROSTATIC SENSITIVE EQUIPMENT.**

#### **8-6-10-1 Preparations**

When preparing for the replacement, you must perform the following steps:

#### **WARNING** *ENERGY CONTROL AND POWER LOCKOUT FOR VIVID E9 / VIVID E7.*  $\sqrt{N}$

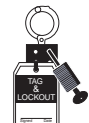

*WHEN SERVICING PARTS OF THE SYSTEM WHERE THERE IS EXPOSURE TO VOLTAGE GREATER THAN 30 VOLTS:*

- 1. FOLLOW LOCK OUT/TAG OUT PROCEDURES.
- 2. TURN OFF THE BREAKER.
- 3. UNPLUG THE VIVID E9 / VIVID E7.
- 4. MAINTAIN CONTROL OF THE POWER PLUG.
- 5. WAIT FOR AT LEAST 20 SECONDS FOR CAPACITORS TO DISCHARGE, AS THERE ARE NO TEST POINTS TO VERIFY ISOLATION. THE AMBER LIGHT ON THE OP PANEL ON/OFF BUTTON WILL TURN OFF.

BEWARE THAT THE MAIN POWER SUPPLY AND BACK END PROCESSOR MAY BE ENERGIZED EVEN IF THE POWER IS TURNED OFF WHEN THE CORD IS STILL PLUGGED INTO THE AC OUTLET.

- 1.) Power down the VIVID E9 / VIVID E7.
- 2.) Disconnect the Mains Power Cable from the wall outlet.
- 3.) Disconnect all probes and external I/O cabling.
- 4.) Remove five OP Panel Knobs, see [Figure 8-88](#page-414-0).

#### **Figure 8-90 Remove five knobs**

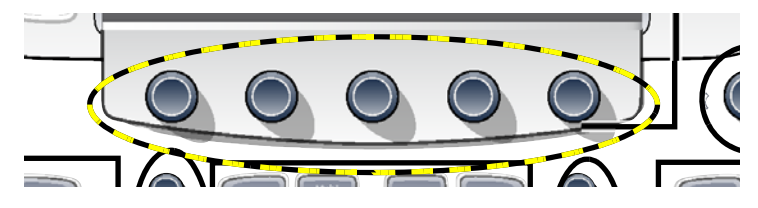

5.) Remove the Operator Panel, Upper.

#### **8-6-10-2 High Voltage Inverter Board with Cable removal procedure**

1.) Disconnect the cables to the High Voltage Inverter Board.

#### **Figure 8-91 Remove cables**

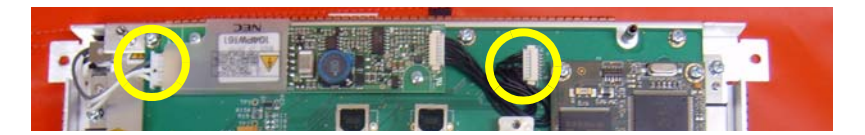

2.) Remove the two fixing screws.

#### **Figure 8-92 Remove screws**

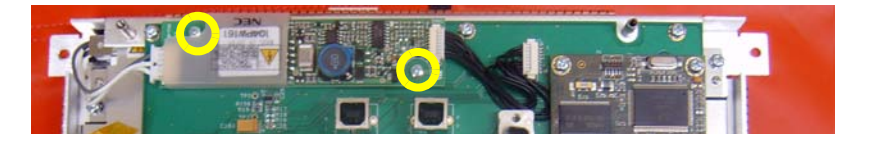

3.) Remove the High Voltage Inverter Board with Cable.

#### **8-6-10-3 High Voltage Inverter Board with Cable installation procedure**

- 1.) Align the board's fixing holes to the respective holes on the Main Controller Board.
- 2.) Install the two fixing screws. (Size: M 2.5)
- 3.) Plug in the new cable to the connector on the Main Controller Board.
- 4.) Install the Operator Panel, Upper.
- 5.) Install the Control Knobs.

#### **8-6-11 Upper Bezel replacement**

**8-6-11-1 Upper Bezel removal**

#### **Figure 8-93 Upper Bezel**

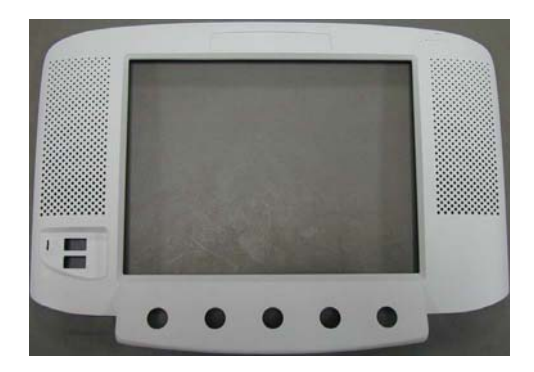

The Upper Bezel is what is left when you have removed the Frame w/LCD and Touch Screen.

• Use the procedure in [8-6-7-2 "Remove the Frame w/LCD and Touch Screen" on page 8-91](#page-406-2), to remove the Upper Bezel.

#### **8-6-11-2 Upper Bezel installation**

• Use the procedure in [8-6-7-3 "Install the Frame w/LCD and Touch Screen" on page 8-93,](#page-408-1) to install the Upper Bezel.

#### **8-6-12 Frame UI Upper replacement**

#### **8-6-12-1 Preparations**

When preparing for the replacement, you must perform the following steps:

# **WARNING** *ENERGY CONTROL AND POWER LOCKOUT FOR VIVID E9 / VIVID E7.*

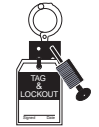

# *WHEN SERVICING PARTS OF THE SYSTEM WHERE THERE IS EXPOSURE TO VOLTAGE GREATER THAN 30 VOLTS:*

- 1. FOLLOW LOCK OUT/TAG OUT PROCEDURES.
- 2. TURN OFF THE BREAKER.
- 3. UNPLUG THE VIVID E9 / VIVID E7.
- 4. MAINTAIN CONTROL OF THE POWER PLUG.
- 5. WAIT FOR AT LEAST 20 SECONDS FOR CAPACITORS TO DISCHARGE, AS THERE ARE NO TEST POINTS TO VERIFY ISOLATION. THE AMBER LIGHT ON THE OP PANEL ON/OFF BUTTON WILL TURN OFF.

BEWARE THAT THE MAIN POWER SUPPLY AND BACK END PROCESSOR MAY BE ENERGIZED EVEN IF THE POWER IS TURNED OFF WHEN THE CORD IS STILL PLUGGED INTO THE AC OUTLET.

- 1.) Power down the VIVID E9 / VIVID E7
- 2.) Disconnect the Mains Power Cable from the wall outlet.
- 3.) Disconnect all probes and external I/O cabling.
- 4.) Remove the LCD Arm.
- 5.) Remove the Upper Operator Panel/Touch Panel Assembly.
- 6.) Remove the Lower Operator Panel.
- 7.) Remove the Bulkhead Board.
- 8.) Remove the Bulkhead Plate.

#### **8-6-12-2 Remove the Frame UI Upper**

The Bulkhead Plate is used to secure the Upper UI Frame to the Lower UI Frame.

# <span id="page-421-0"></span>Plate Washer Frame Bulkhead Plate Plate Washer Frame

**Figure 8-94 Bulkhead Plate and Plate Washer Frame**

- 1.) Remove the eleven fixing screws (see: [Figure 8-94 "Bulkhead Plate and Plate Washer Frame" on](#page-421-0)  [page 8-106](#page-421-0)).
- 2.) Remove the Bulkhead Plate and the Cable Clamp.
- 3.) Remove the Frame UI Upper.

#### **8-6-12-3 Install the Frame UI Upper**

- 1.) Position the **Frame UI Upper** so it aligns with the holes for the fixing screws.
- 2.) Position the Bulkhead Plate so it aligns with the holes for the fixing screws.
- 3.) Install the seven fixing screws as described below:
	- The two upper screws are M6 x 20, Torque: 8.5 Nm.
	- The next screw is M6 x 45, Torque: 8.5 Nm.
	- The lower, left-most screw is M6  $\times$  30, Torque 8,5 Nm. It is also used for a ground wire (not illustrated).
	- The three remaining lower screws are M6 x 25, Torque: 8.5 Nm. Two of the screws are also fixing the Cable Clamp (see: [Figure 8-130 "The Bulkhead Plate" on page 8-147\)](#page-462-0).
- 4.) Install the Operator Panel, Lower.
- 5.) Install the Bulkhead Board.
- 6.) Install the two Speaker assemblies.
- 7.) Install the Operator Panel, Upper.
- 8.) Install the Operator Panel Knobs.

#### **8-6-13 Options Holder / Left or Right Support replacement**

The Options Holder (the Left Support or Right Support) is the base piece that attaches to the upper console to support either a Transvaginal Probe Holder or a Storage Tray. The VIVID E9 / VIVID E7 can support one Left Options Holder and one Right Options Holder at the same time.

#### **8-6-13-1 Preparations**

When preparing for the replacement, you must perform the following steps:

Signed Date TAG & LOCKOUT

#### **WARNING** *ENERGY CONTROL AND POWER LOCKOUT FOR VIVID E9 / VIVID E7. WHEN SERVICING PARTS OF THE SYSTEM WHERE THERE IS EXPOSURE TO VOLTAGE GREATER THAN 30 VOLTS:*

- 1. FOLLOW LOCK OUT/TAG OUT PROCEDURES.
- 2. TURN OFF THE BREAKER.
- 3. UNPLUG THE VIVID E9 / VIVID E7.
- 4. MAINTAIN CONTROL OF THE POWER PLUG.
- 5. WAIT FOR AT LEAST 20 SECONDS FOR CAPACITORS TO DISCHARGE, AS THERE ARE NO TEST POINTS TO VERIFY ISOLATION. THE AMBER LIGHT ON THE OP PANEL ON/OFF BUTTON WILL TURN OFF.

BEWARE THAT THE MAIN POWER SUPPLY AND BACK END PROCESSOR MAY BE ENERGIZED EVEN IF THE POWER IS TURNED OFF WHEN THE CORD IS STILL PLUGGED INTO THE AC OUTLET.

- 1.) Power down the VIVID E9 / VIVID E7.
- 2.) Disconnect the Mains Power Cable from the wall outlet.
- 3.) Disconnect all probes and external I/O cabling.
- 4.) Separate and remove the Storage Tray.

#### **8-6-13-2 Options Holder removal procedure**

Follow these steps to remove the Options Holder:

1.) From underneath the Upper Console, remove the 3 screws securing the Options Holder.

#### **Figure 8-95 Screws, beneath upper console**

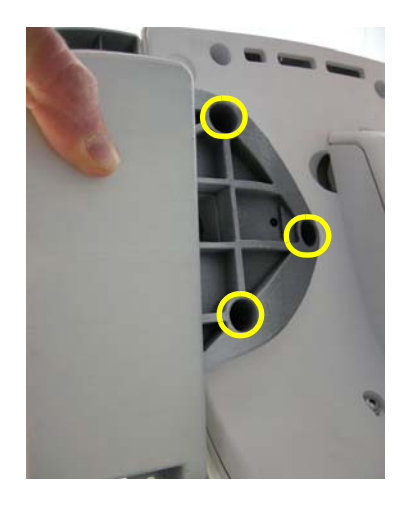

2.) Remove the Options Holder from the Upper Console.

#### **8-6-13-3 Options Holder installation procedure**

Follow these steps to install the Options Holder:

- 1.) Position the Options Holder in place.
- 2.) Install the 3 screws securing the Options Holder.
- 3.) Install the Storage Tray to the Options Holder.

#### **8-6-14 Knobs for Encoders and Slidepots replacement**

#### **8-6-14-1 Tools**

No tools are needed for this procedure.

#### **8-6-14-2 Knobs for Encoders and Slidepots removal procedure**

- *NOTE: If you are going to remove the Upper Operator Panel, you only need to remove the five knobs below the Touch Screen.*
	- 1.) Pull the knobs one by one until all knobs have been removed.
	- 2.) Store the knobs in a clean place.

#### **8-6-14-3 Knobs for Encoders and Slidepots installation procedure**

# **DEACH**  $\circ$

#### **Figure 8-96 Knobs for Encoders and Slidepots**

Install the knobs one by one. Refer to the illustration above for the correct position for the knobs.

#### **8-6-15 Replacing the Operator Panel, Lower**

**WARNING** *DO NOT TOUCH ANY BOARDS WITH INTEGRATED CIRCUITS PRIOR TO TAKING THE NECESSARY ESD PRECAUTIONS.*

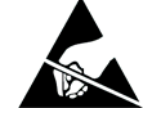

Signed Date TAG & LOCKOUT

- **1. ALWAYS CONNECT YOURSELF, VIA AN ARM-WRIST STRAP, TO THE ADVISED ESD CONNECTION POINT LOCATED ON THE REAR OF THE SCANNER (NEAR THE POWER CONNECTOR).**
- **2. FOLLOW GENERAL GUIDELINES FOR HANDLING OF ELECTROSTATIC SENSITIVE EQUIPMENT.**
- **8-6-15-1 Read and Follow**

#### **WARNING** *ENERGY CONTROL AND POWER LOCKOUT FOR VIVID E9 / VIVID E7. WHEN SERVICING PARTS OF THE SYSTEM WHERE THERE IS EXPOSURE TO VOLTAGE GREATER THAN 30 VOLTS:*

- 1. FOLLOW LOCK OUT/TAG OUT PROCEDURES.
- 2. TURN OFF THE BREAKER.
- 3. UNPLUG THE VIVID E9 / VIVID E7.
- 4. MAINTAIN CONTROL OF THE POWER PLUG.
- 5. WAIT FOR AT LEAST 20 SECONDS FOR CAPACITORS TO DISCHARGE, AS THERE ARE NO TEST POINTS TO VERIFY ISOLATION. THE AMBER LIGHT ON THE OP PANEL ON/OFF BUTTON WILL TURN OFF.

BEWARE THAT THE MAIN POWER SUPPLY AND BACK END PROCESSOR MAY BE ENERGIZED EVEN IF THE POWER IS TURNED OFF WHEN THE CORD IS STILL PLUGGED INTO THE AC OUTLET.

#### **8-6-15-2 Preparations**

When preparing for the replacement, you must perform the following steps:

- 1.) Power down the VIVID E9 / VIVID E7
- 2.) Disconnect the Mains Power Cable from the wall outlet.
- 3.) Disconnect all probes and external I/O cabling.
- 4.) Remove Operator Panel, Upper.

#### <span id="page-426-0"></span>**8-6-15-3 Remove the Operator Panel, Lower**

Follow these steps to remove the Operator Panel:

1.) Pull the Alphanumeric keyboard to its extended position to get access to the screws in the next step.

#### **Figure 8-97 OP seen from below**

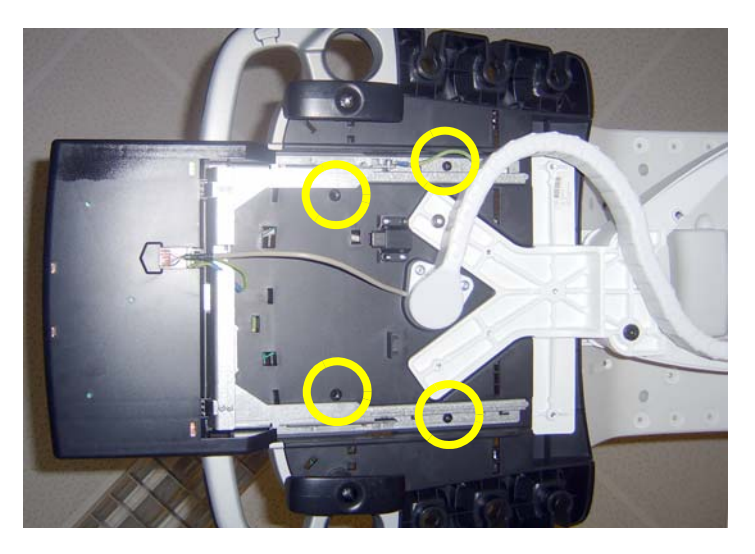

- 2.) The screws are available from the underside of the Operator Panel tray. Unscrew and remove the four screws used for fixing the Operator Panel assembly to the Operator Panel tray.
- 3.) Loosen the screws for the cables grounding on the Bulkhead Bracket and move the OP Cables away from the bracket.

#### **Figure 8-98 OP Cables Grounding**

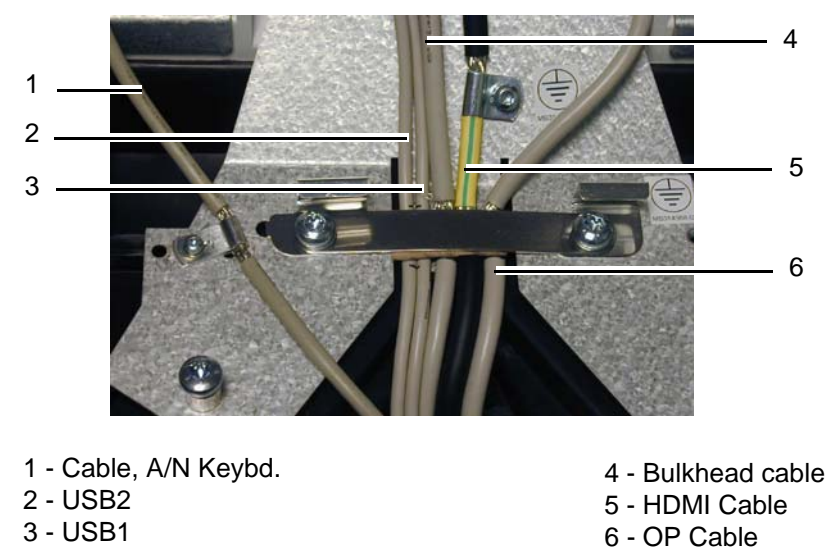

#### **[8-6-15-3 Remove the Operator Panel, Lower \(cont'd\)](#page-426-0)**

4.) On the Bulkhead Bracket, loosen the ESD wire from the Lower Panel.

#### **Figure 8-99 OP Grounding**

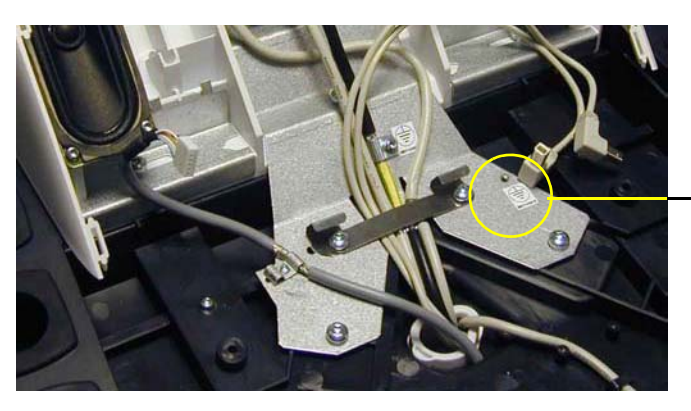

YELLOW/GREEN GROUND WIRE FROM LOWER OP HERE (NOT ILLUSTRATED)

**Figure 8-100 Remove OP Panel Lower assembly**

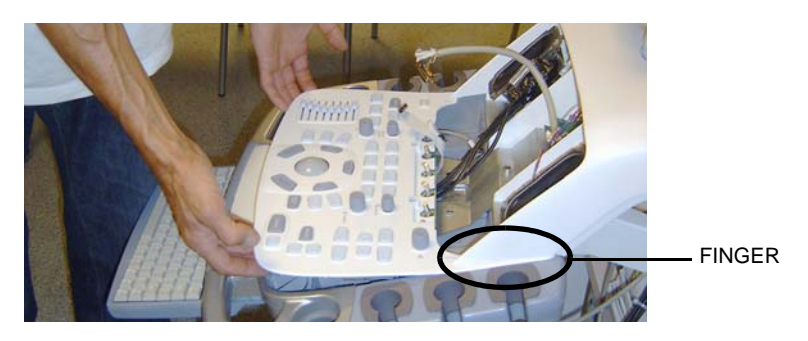

- 5.) Pull and lift the Operator Panel assembly up and away. Be careful to not destroy the fingers on each side of the Operator Panel, Lower.
- 6.) Store it on an ESD safe place.

#### **8-6-15-4 Install the Operator Panel, Lower**

Follow these steps to install the Operator Panel, Lower:

- 1.) Carefully, slide in the Operator Panel. Lower. Be careful with the fingers which have to be placed under the side walls of the UI Frame, Upper.
- 2.) On the Bulkhead Bracket, fasten the ESD wire from the Lower Panel.

#### **Figure 8-101 Lower OP Grounding**

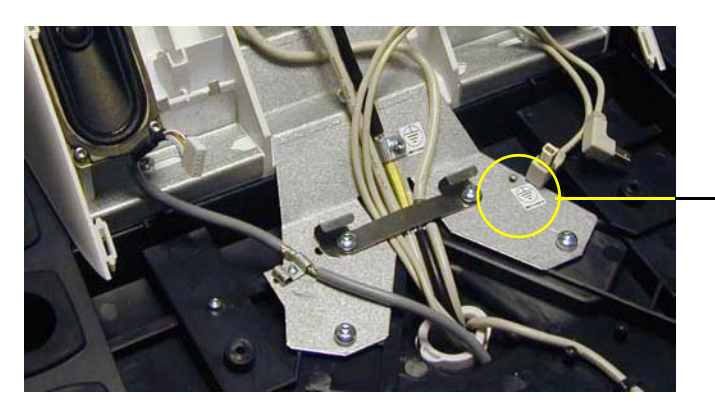

YELLOW/GREEN GROUND WIRE FROM LOWER OP HERE (NOT ILLUSTRATED)

3.) Attach the cables to the cable grounding brackets/points, as illustrated below. Since this feature is for the EMI compatibility the braid have to be exposed under the bracket and the cables have to be well locked by the bracket.

#### **Figure 8-102 OP Cables Grounding**

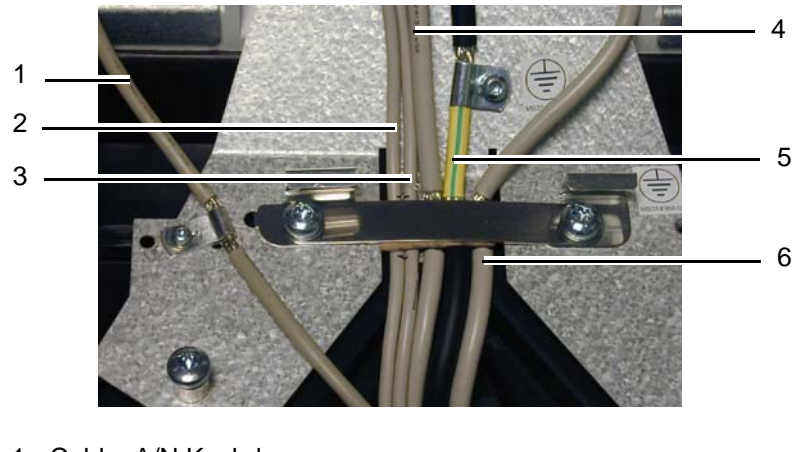

- 1 Cable, A/N Keybd.
- 2 USB2 3 - USB1
- 4 Bulkhead cable 5 - HDMI Cable 6 - OP Cable
- 4.) Install the four fixing screws that fix the Operator Panel assembly to the Operator Panel tray (2 pc. M4x25 nearest to the front and 2 pc. M4 x 12 at the rear). The screws are entered from below the Operator Panel tray.
- 5.) Install the Operator Panel, Upper.

#### **8-6-16 Replacing the Trackball**

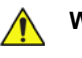

**WARNING** *DO NOT TOUCH ANY BOARDS WITH INTEGRATED CIRCUITS PRIOR TO TAKING THE NECESSARY ESD PRECAUTIONS.*

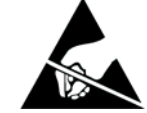

- **1. ALWAYS CONNECT YOURSELF, VIA AN ARM-WRIST STRAP, TO THE ADVISED ESD CONNECTION POINT LOCATED ON THE REAR OF THE SCANNER (NEAR THE POWER CONNECTOR).**
- **2. FOLLOW GENERAL GUIDELINES FOR HANDLING OF ELECTROSTATIC SENSITIVE EQUIPMENT.**

#### **8-6-16-1 Preparations**

When preparing for the replacement, you must perform the following steps:

#### **WARNING** *ENERGY CONTROL AND POWER LOCKOUT FOR VIVID E9 / VIVID E7.*  $\bigwedge$

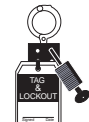

*WHEN SERVICING PARTS OF THE SYSTEM WHERE THERE IS EXPOSURE TO VOLTAGE GREATER THAN 30 VOLTS:*

- 1. FOLLOW LOCK OUT/TAG OUT PROCEDURES.
- 2. TURN OFF THE BREAKER.
- 3. UNPLUG THE VIVID E9 / VIVID E7.
- 4. MAINTAIN CONTROL OF THE POWER PLUG.
- 5. WAIT FOR AT LEAST 20 SECONDS FOR CAPACITORS TO DISCHARGE, AS THERE ARE NO TEST POINTS TO VERIFY ISOLATION. THE AMBER LIGHT ON THE OP PANEL ON/OFF BUTTON WILL TURN OFF.

BEWARE THAT THE MAIN POWER SUPPLY AND BACK END PROCESSOR MAY BE ENERGIZED EVEN IF THE POWER IS TURNED OFF WHEN THE CORD IS STILL PLUGGED INTO THE AC OUTLET.

- 1.) Power down the VIVID E9 / VIVID E7.
- 2.) Disconnect the Mains Power Cable from the wall outlet.
- 3.) Disconnect all probes and external I/O cabling.
- 4.) Remove the Operator Panel, Upper.
- 5.) Remove the Operator Panel, Lower and place it on a clean surface with the front down.

#### **8-6-16-2 Remove the Trackball**

#### **Figure 8-103 Trackball with fixing screws**

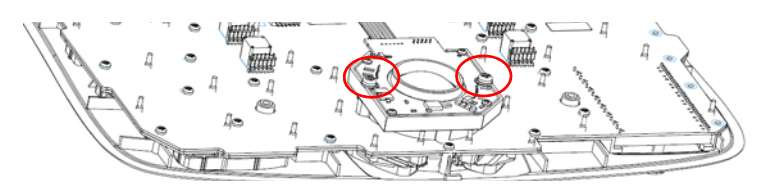

Follow these steps to remove the Trackball:

- 1.) Unplug the cable connectors from the Trackball.
- 2.) Use the Hex key to remove the two fixing screws with washers.
- 3.) Remove the Trackball and the Fixing Ring.

#### **8-6-16-3 Install the Trackball**

Follow these steps to install the Trackball:

1.) Install the Trackball with the Fixing Ring.

The Fixing Ring has small tabs on the top and bottom side, see figure below. The tabs are used to fix the Fixing Ring in the correct position, and are positioned on different locations on the top and the bottom sides of the ring. When used for the Vivid E9, install it so the fixing screw holes on the Fixing Ring allign with the fixing screw holes on the Trackball assembly.

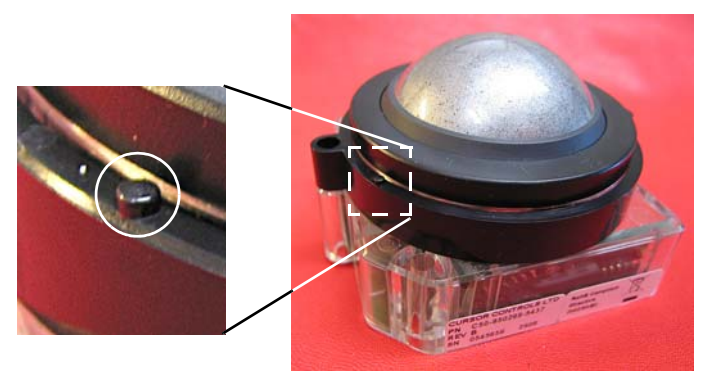

**Figure 8-104 Fixing Ring installed for use on the Vivid E9.**

- 2.) Install the two fixing screws with washers so it locks the Trackball and Fixing Ring in the correct position.
- 3.) Connect signal cable connectors to the Trackball.
- 4.) Install the Operator Panel, Lower.
- 5.) Install the Operator Panel, Upper.

#### **8-6-17 Encoder Board replacement**

**WARNING** *DO NOT TOUCH ANY BOARDS WITH INTEGRATED CIRCUITS PRIOR TO TAKING THE NECESSARY ESD PRECAUTIONS.*

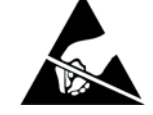

- **1. ALWAYS CONNECT YOURSELF, VIA AN ARM-WRIST STRAP, TO THE ADVISED ESD CONNECTION POINT LOCATED ON THE REAR OF THE SCANNER (NEAR THE POWER CONNECTOR).**
- **2. FOLLOW GENERAL GUIDELINES FOR HANDLING OF ELECTROSTATIC SENSITIVE EQUIPMENT.**

#### **8-6-17-1 Preparations**

When preparing for the replacement, you must perform the following steps:

#### **WARNING** *ENERGY CONTROL AND POWER LOCKOUT FOR VIVID E9 / VIVID E7.*  $\bigwedge$

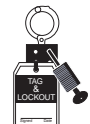

#### *WHEN SERVICING PARTS OF THE SYSTEM WHERE THERE IS EXPOSURE TO VOLTAGE GREATER THAN 30 VOLTS:*

- 1. FOLLOW LOCK OUT/TAG OUT PROCEDURES.
- 2. TURN OFF THE BREAKER.
- 3. UNPLUG THE VIVID E9 / VIVID E7.
- 4. MAINTAIN CONTROL OF THE POWER PLUG.
- 5. WAIT FOR AT LEAST 20 SECONDS FOR CAPACITORS TO DISCHARGE, AS THERE ARE NO TEST POINTS TO VERIFY ISOLATION. THE AMBER LIGHT ON THE OP PANEL ON/OFF BUTTON WILL TURN OFF.

BEWARE THAT THE MAIN POWER SUPPLY AND BACK END PROCESSOR MAY BE ENERGIZED EVEN IF THE POWER IS TURNED OFF WHEN THE CORD IS STILL PLUGGED INTO THE AC OUTLET.

- 1.) Power down the VIVID E9 / VIVID E7
- 2.) Disconnect the Mains Power Cable from the wall outlet.
- 3.) Disconnect all probes and external I/O cabling.
- 4.) Remove the Operator Panel, Upper.
- 5.) Remove the Operator Panel, Lower and place it on a clean surface with the front down.
#### **8-6-17-2 Encoder Board removal procedure**

- 1.) Disconnect the cable to the Encoder Board.
- 2.) Turn the Operator Panel, Lower with the front up.

#### **Figure 8-105 Fixing screws**

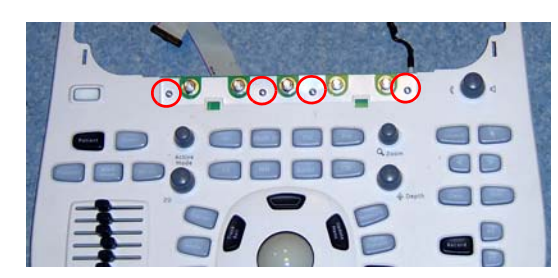

- 3.) Unscrew and remove 4 screws.
- 4.) Remove the Encoder Board.

#### **8-6-17-3 Encoder Board installation procedure**

- 1.) Position the Encoder board so the holes for the fixing screws aligns.
- 2.) Install the four screws.
- 3.) Turn the Operator Panel, Lower with the front down.
- 4.) Plug in the cable to the Operator Panel, Lower.
- 5.) Install the Operator Panel, Lower.
- 6.) Install the Operator Panel, Upper.

#### **8-6-18 Lower Switch Board with Elastomer replacement**

**WARNING** *DO NOT TOUCH ANY BOARDS WITH INTEGRATED CIRCUITS PRIOR TO TAKING THE NECESSARY ESD PRECAUTIONS.*

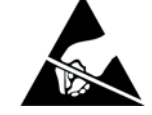

- **1. ALWAYS CONNECT YOURSELF, VIA AN ARM-WRIST STRAP, TO THE ADVISED ESD CONNECTION POINT LOCATED ON THE REAR OF THE SCANNER (NEAR THE POWER CONNECTOR).**
- **2. FOLLOW GENERAL GUIDELINES FOR HANDLING OF ELECTROSTATIC SENSITIVE EQUIPMENT.**

#### **8-6-18-1 Preparations**

When preparing for the replacement, you must perform the following steps:

#### **WARNING** *ENERGY CONTROL AND POWER LOCKOUT FOR VIVID E9 / VIVID E7.*  $\sqrt{N}$

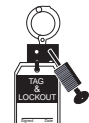

#### *WHEN SERVICING PARTS OF THE SYSTEM WHERE THERE IS EXPOSURE TO VOLTAGE GREATER THAN 30 VOLTS:*

- 1. FOLLOW LOCK OUT/TAG OUT PROCEDURES.
- 2. TURN OFF THE BREAKER.
- 3. UNPLUG THE VIVID E9 / VIVID E7.
- 4. MAINTAIN CONTROL OF THE POWER PLUG.
- 5. WAIT FOR AT LEAST 20 SECONDS FOR CAPACITORS TO DISCHARGE, AS THERE ARE NO TEST POINTS TO VERIFY ISOLATION. THE AMBER LIGHT ON THE OP PANEL ON/OFF BUTTON WILL TURN OFF.

BEWARE THAT THE MAIN POWER SUPPLY AND BACK END PROCESSOR MAY BE ENERGIZED EVEN IF THE POWER IS TURNED OFF WHEN THE CORD IS STILL PLUGGED INTO THE AC OUTLET.

- 1.) Power down the VIVID E9 / VIVID E7
- 2.) Disconnect the Mains Power Cable from the wall outlet.
- 3.) Disconnect all probes and external I/O cabling.
- 4.) Remove the Operator Panel, Upper.
- 5.) Remove the Operator Panel, Lower and place it on a clean surface with the front down.
- 6.) Remove the Trackball.

#### **8-6-18-2 Lower Switch Board with Elastomer removal**

1.) Disconnect the cable to the Encoder Board.

#### **Figure 8-106 Lower Switch Board with Elastomer - Trackball already removed.**

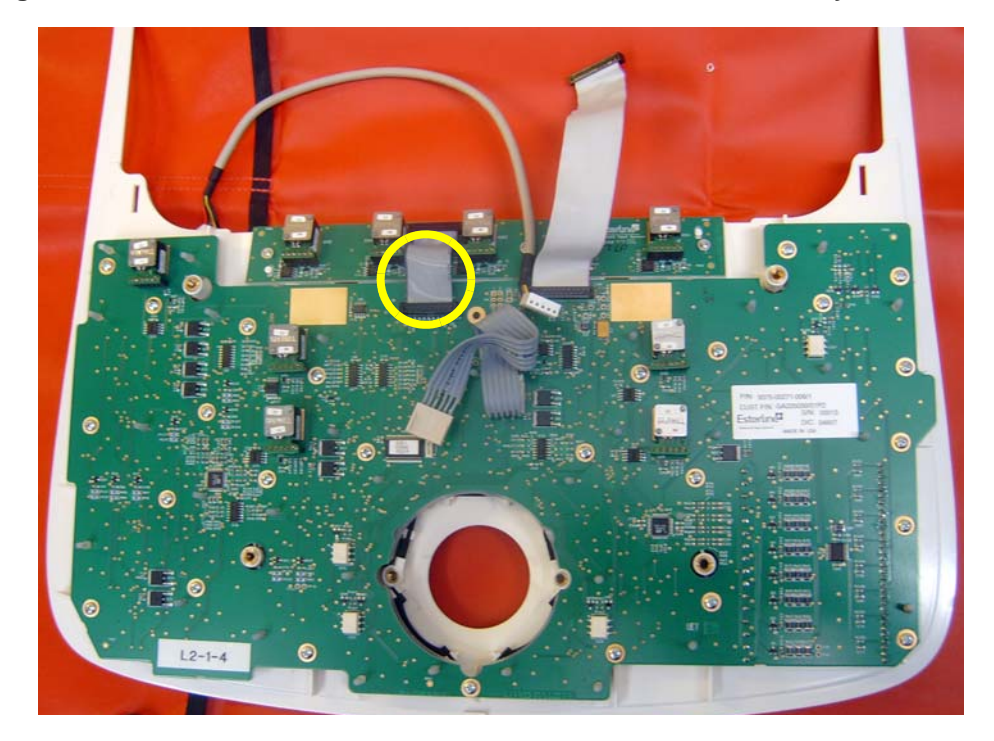

2.) Remove the 26 fixing screws.

**Figure 8-107 Lower Switch Board with Elastomer - Trackball already removed.**

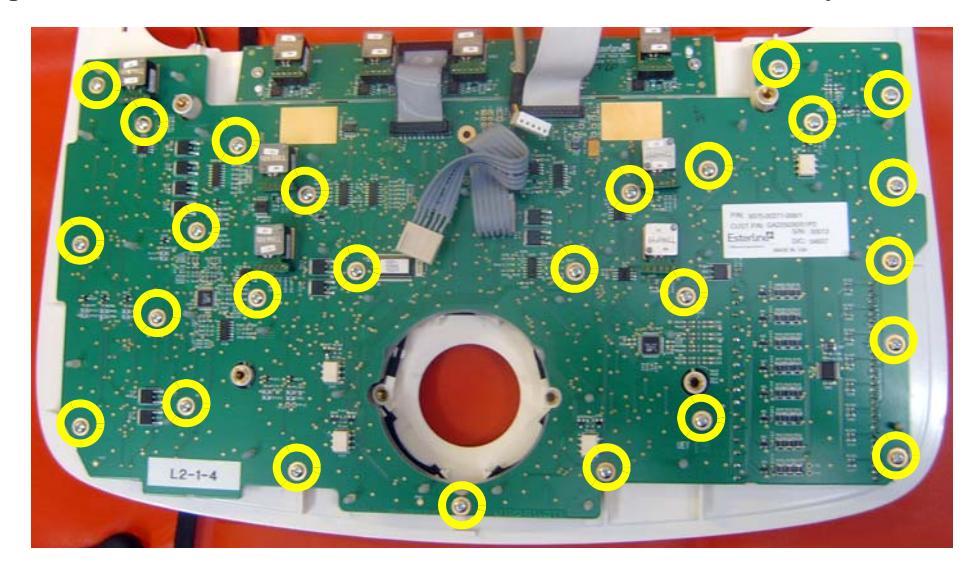

3.) Remove the Lower Switch Board with Elastomer. Store it in an ESD safe place.

#### **8-6-18-3 Lower Switch Board with Elastomer installation**

- 1.) Verify that all switch cups are in their correct positions.
- 2.) Position the Lower Switch Board with Elastomer in its correct position.
- 3.) Install the 26 fixing screws.
- 4.) Connect the cable to the Encoder Board.
- 5.) Install the Trackball.
- 6.) Install the Operator Panel, Lower.
- 7.) Install the Operator Panel, Upper.

#### **8-6-19 Lower Bezel replacement**

#### **Figure 8-108 Lower Bezel**

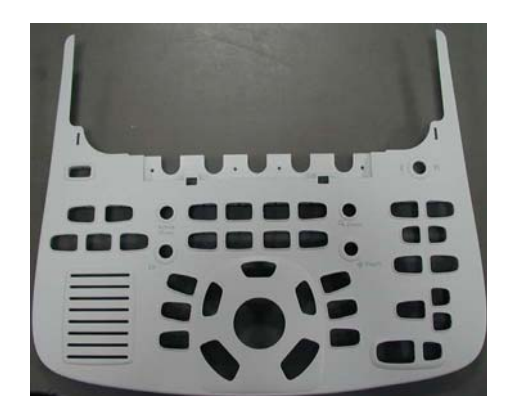

**WARNING** *DO NOT TOUCH ANY BOARDS WITH INTEGRATED CIRCUITS PRIOR TO TAKING THE NECESSARY ESD PRECAUTIONS.*

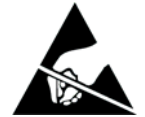

- **1. ALWAYS CONNECT YOURSELF, VIA AN ARM-WRIST STRAP, TO THE ADVISED ESD CONNECTION POINT LOCATED ON THE REAR OF THE SCANNER (NEAR THE POWER CONNECTOR).**
- **2. FOLLOW GENERAL GUIDELINES FOR HANDLING OF ELECTROSTATIC SENSITIVE EQUIPMENT.**

#### **8-6-19-1 Preparations**

When preparing for the replacement, you must perform the following steps:

#### **WARNING** *ENERGY CONTROL AND POWER LOCKOUT FOR VIVID E9 / VIVID E7. WHEN SERVICING PARTS OF THE SYSTEM WHERE THERE IS EXPOSURE TO VOLTAGE GREATER THAN 30 VOLTS:*

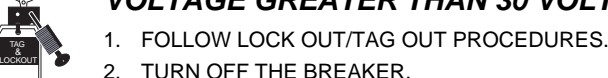

Signed Date

 $\sqrt{N}$ 

- 2. TURN OFF THE BREAKER.
- 3. UNPLUG THE VIVID E9 / VIVID E7.
- 4. MAINTAIN CONTROL OF THE POWER PLUG.
- 5. WAIT FOR AT LEAST 20 SECONDS FOR CAPACITORS TO DISCHARGE, AS THERE ARE NO TEST POINTS TO VERIFY ISOLATION. THE AMBER LIGHT ON THE OP PANEL ON/OFF BUTTON WILL TURN OFF.

BEWARE THAT THE MAIN POWER SUPPLY AND BACK END PROCESSOR MAY BE ENERGIZED EVEN IF THE POWER IS TURNED OFF WHEN THE CORD IS STILL PLUGGED INTO THE AC OUTLET.

- 1.) Power down the VIVID E9 / VIVID E7
- 2.) Disconnect the Mains Power Cable from the wall outlet.
- 3.) Disconnect all probes and external I/O cabling.
- 4.) Remove the Operator Panel, Upper.
- 5.) Remove the Operator Panel, Lower. Place it on a clean surface with the front down.
- 6.) Remove the Trackball.
- 7.) Remove the Encoder Board.
- 8.) Remove the Lower Switch Board with Elastomer.

#### **8-6-19-2 Remove the Lower Bezel**

1.) Remove all the Switch Cups.

If possible, place them in their relative position on a table, or other place where you can keep them until you start the reinstallation. If you are going to install a new Lower Bezel, you should move the Switch Cups over to the new Lower Bezel, one by one.

2.) When done, remove the Lower Bezel.

#### **8-6-19-3 Install the Lower Bezel**

1.) Install the Switch Cups in the correct positions on the Lower Bezel. Use the mirrored image in [Figure](#page-438-0)  [8-109](#page-438-0) as a reference.

*NOTE: THE ILLUSTRATION BELOW IS A MIRRORED ILLUSTRATION. USE IT FOR REFERENCE WHEN INSTALLING THE SWITCH CUPS!*

# <span id="page-438-0"></span>**Figure 8-109 Mirrored illustration of the Switch Cups positions**  $\circ$ **MIRRORED VIEW**

- 2.) Install the Lower Switch Board with Elastomer.
- 3.) Install the Encoder Board.
- 4.) Install the Trackball.
- 5.) Install the Operator Panel, Lower.
- 6.) Install the Operator Panel, Upper.
- 7.) Install the Knobs for Encoders and Slidepots.

#### **8-6-20 Lower Frame Assembly replacement**

**Figure 8-110 Lower Frame Assembly**

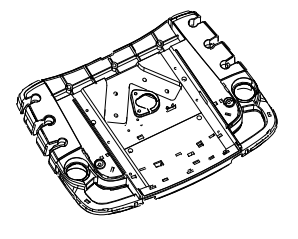

**WARNING** *DO NOT TOUCH ANY BOARDS WITH INTEGRATED CIRCUITS PRIOR TO TAKING THE NECESSARY ESD PRECAUTIONS.*

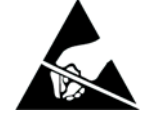

**1. ALWAYS CONNECT YOURSELF, VIA AN ARM-WRIST STRAP, TO THE ADVISED ESD CONNECTION POINT LOCATED ON THE REAR OF THE SCANNER (NEAR THE POWER CONNECTOR).** 

**2. FOLLOW GENERAL GUIDELINES FOR HANDLING OF ELECTROSTATIC SENSITIVE EQUIPMENT.**

#### **8-6-20-1 Preparations**

When preparing for the replacement, you must perform the following steps:

#### **WARNING** *ENERGY CONTROL AND POWER LOCKOUT FOR VIVID E9 / VIVID E7.*  $\sqrt{N}$

#### *WHEN SERVICING PARTS OF THE SYSTEM WHERE THERE IS EXPOSURE TO VOLTAGE GREATER THAN 30 VOLTS:*

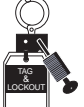

Signed Date

- 1. FOLLOW LOCK OUT/TAG OUT PROCEDURES.
- 2. TURN OFF THE BREAKER.
- 3. UNPLUG THE VIVID E9 / VIVID E7.
- 4. MAINTAIN CONTROL OF THE POWER PLUG.
- 5. WAIT FOR AT LEAST 20 SECONDS FOR CAPACITORS TO DISCHARGE, AS THERE ARE NO TEST POINTS TO VERIFY ISOLATION. THE AMBER LIGHT ON THE OP PANEL ON/OFF BUTTON WILL TURN OFF.

BEWARE THAT THE MAIN POWER SUPPLY AND BACK END PROCESSOR MAY BE ENERGIZED EVEN IF THE POWER IS TURNED OFF WHEN THE CORD IS STILL PLUGGED INTO THE AC OUTLET.

- 1.) Power down the VIVID E9 / VIVID E7
- 2.) Disconnect the Mains Power Cable from the wall outlet.
- 3.) Disconnect all probes and external I/O cabling.
- 4.) Remove the LCD Arm.
- 5.) Remove the Upper Operator Panel/Touch Panel Assembly.
- 6.) Remove the Lower Operator Panel.
- 7.) Remove the Bulkhead Board.
- 8.) Remove Handle Left Top and Handle Right Top.
- 9.) Remove the Palm Rest.
- 10.)Remove the XYZ Buttons Frame.

#### **8-6-20-2 Lower Frame Assembly removal procedure**

Follow these steps to remove the Lower Operator Panel Frame:

1.) Remove the 2 screws securing the Main Cable.

#### **Figure 8-111 Screw placement, Main Cable clamp**

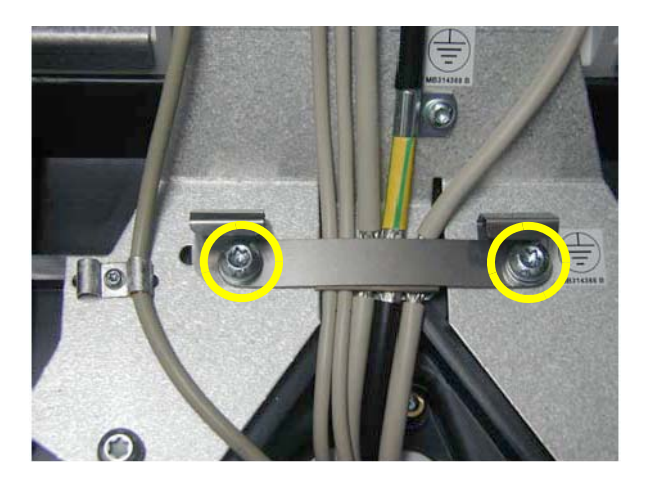

- 2.) Remove the 5 remaining screws securing the Bulkhead Bracket.
- 3.) Remove the Bulkhead Bracket.

#### **Figure 8-112 Screw placement, bulkhead bracket**

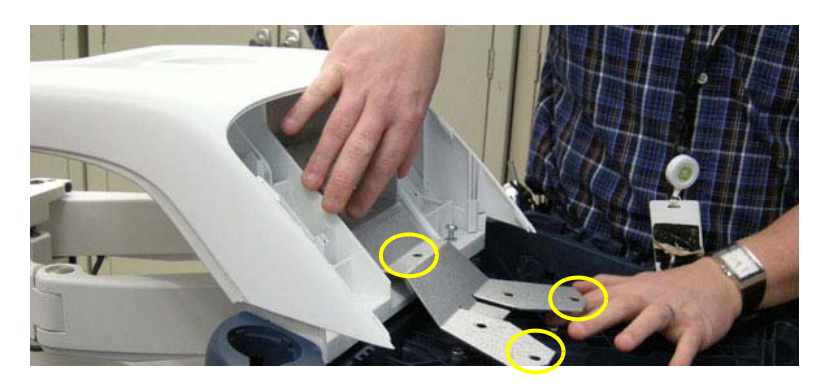

- 4.) From underneath the Frame, pull the Main Cables through the Frame opening to free the Frame.
- 5.) Remove the Upper Frame.
- 6.) Remove two plastic Plate Washers on each side of the Bulkhead Bracket.
- 7.) Remove the Lower Operator Panel Frame.

#### **8-6-20-3 Lower Frame Assembly installation procedure**

Follow these steps to install the Lower Operator Panel Frame:

- 1.) Position the Lower Operator Panel Frame.
- 2.) Install the Upper Frame.
- 3.) Install the plastic Plate Washers on both side of the Bulkhead Bracket.
- 4.) Position the Bulkhead Bracket.
- 5.) Install the 5 screws to secure the Bulkhead Bracket.
- 6.) Install the XYZ Buttons Frame.
- 7.) Install the Palm Rest.
- 8.) Install the Main Cable at the Lower Operator Panel end.
- 9.) Install the Bulkhead Board.
- 10.)Install the Lower Operator Panel.
- 11.)Install the Upper Operator Panel/Touch Panel Assembly.
- 12.)Install the LCD Arm.

#### **8-6-21 Operator Panel Cable Kit Replacement**

#### **8-6-21-1 Overview**

The Operator Panel Cable Kit includes three different cables, as illustrated in [Figure 8-113](#page-442-0).

- The Trackball USB Cable is used on the Operator Panel, Lower.
- The USB Video Board Flex Cable and the HV Inverter Cable are both used on the Operator Panel, Upper.

**Figure 8-113 The Operator Panel Cable Kit**

<span id="page-442-0"></span>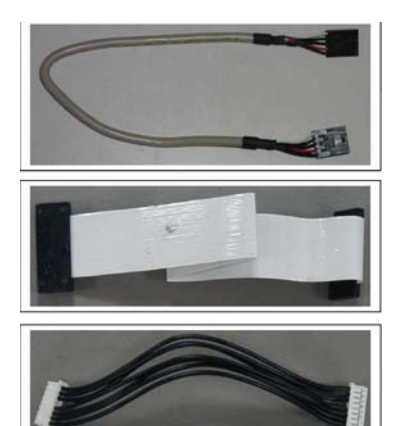

TRACKBALL USB CABLE Connects the Trackball to the Controller board.

USB VIDEO BOARD FLEX CABLE Connects the Touch Screen to the USB Video board.

HV INVERTER CABLE Connects the Touch Screen to the HV Inverter board.

#### **8-6-21-2 Preparations**

**WARNING** *DO NOT TOUCH ANY BOARDS WITH INTEGRATED CIRCUITS PRIOR TO TAKING THE NECESSARY ESD PRECAUTIONS.*

- **1. ALWAYS CONNECT YOURSELF, VIA AN ARM-WRIST STRAP, TO THE ADVISED ESD CONNECTION POINT LOCATED ON THE REAR OF THE SCANNER (NEAR THE POWER CONNECTOR).**
- **2. FOLLOW GENERAL GUIDELINES FOR HANDLING OF ELECTROSTATIC SENSITIVE EQUIPMENT.**

When preparing for the replacement, you must perform the following steps:

#### **WARNING** *ENERGY CONTROL AND POWER LOCKOUT FOR VIVID E9 / VIVID E7.*

#### *WHEN SERVICING PARTS OF THE SYSTEM WHERE THERE IS EXPOSURE TO VOLTAGE GREATER THAN 30 VOLTS:*

- 1. FOLLOW LOCK OUT/TAG OUT PROCEDURES.
- 2. TURN OFF THE BREAKER.
- 3. UNPLUG THE VIVID E9 / VIVID E7.
- 4. MAINTAIN CONTROL OF THE POWER PLUG.
- 5. WAIT FOR AT LEAST 20 SECONDS FOR CAPACITORS TO DISCHARGE, AS THERE ARE NO TEST POINTS TO VERIFY ISOLATION. THE AMBER LIGHT ON THE OP PANEL ON/OFF BUTTON WILL TURN OFF.

BEWARE THAT THE MAIN POWER SUPPLY AND BACK END PROCESSOR MAY BE ENERGIZED EVEN IF THE POWER IS TURNED OFF WHEN THE CORD IS STILL PLUGGED INTO THE AC OUTLET.

- 1.) Power down the VIVID E9 / VIVID E7.
- 2.) Disconnect the Mains Power Cable from the wall outlet.
- 3.) Disconnect all probes and external I/O cabling.
- 4.) Remove the Operator Panel, Upper and place it on a clean surface with the front down.
- 5.) Remove the Operator Panel, Lower and place it on a clean surface with the front down.

#### **8-6-21-3 Disconnect the Trackball USB Cable**

The Trackball USB Cable is connected between the Trackball and the Main Controller board.

• Disconnect both ends of the cable and remove it.

#### **8-6-21-4 Install the Trackball USB Cable**

- 1.) Connect the Trackball USB Cable to the Trackball.
- 2.) Install the Operator Panel, Lower.
- 3.) Install the cable below the Ground Clamp.
- 4.) Connect the Trackball USB Cable to the Operator Panel, Upper.
- 5.) Install the Operator Panel, Upper.

#### **8-6-21-5 Disconnect the USB Video Board Flex Cable**

The USB Video Board Flex Cable is the connection between the USB Video Board and the LCD (Touch) Display.

- 1.) Remove the Rear Cover on the Operator Panel, Upper.
- 2.) Disconnect both ends of the cable and remove it.

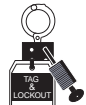

Signed Date

#### **8-6-21-6 Install the USB Video Board Flex Cable**

- 1.) Connect the USB Video Board Flex Cable to the USB Video Board and the other end to the LCD (Touch) Display.
- 2.) Install the Rear Cover on the Operator Panel, Upper.
- 3.) Install the Operator Panel, Upper.
- 4.) If removed, install the Operator Panel, Lower.

#### **8-6-21-7 Disconnect the HV Inverter Cable**

The HV Inverter Cable is the cable between the HV Inverter board and the Main Controller board.

- 1.) Remove the Rear Cover on the Operator Panel, Upper.
- 2.) Disconnect both ends of the cable and remove it.

#### **8-6-21-8 Install the HV Inverter Cable**

- 1.) Connect the HV Inverter Cable to the HV Inverter board and the other end to the Main Controller board.
- 2.) Install the Rear Cover on the Operator Panel, Upper.
- 3.) Install the Operator Panel, Upper.
- 4.) If removed, install the Operator Panel, Lower.

#### **Figure 8-114 Lower Switch Board with Elastomer - Trackball already removed**

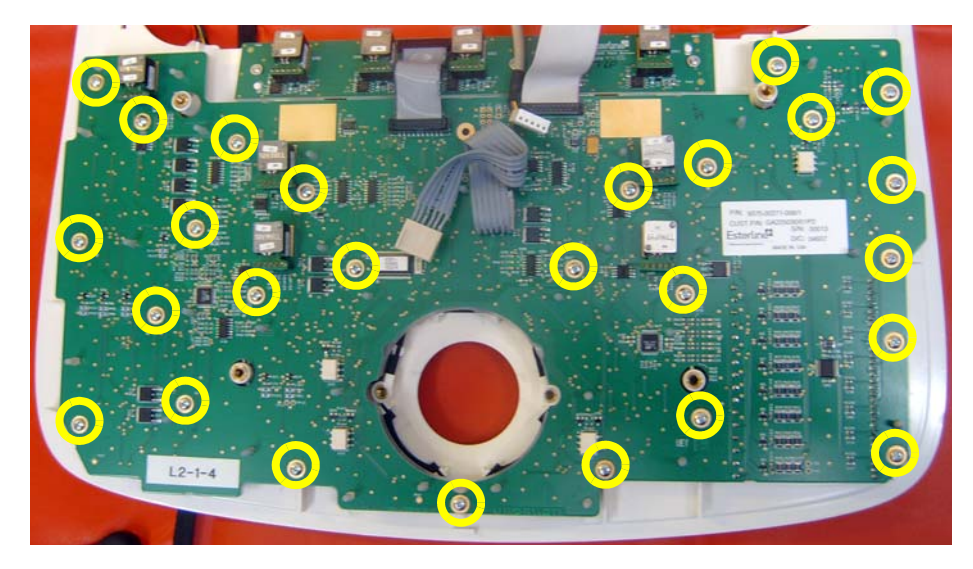

#### **8-6-22 Replacing the Alpha-Numeric Keyboard Assembly**

#### **8-6-22-1 Overview**

The Alpha-Numeric Keyboard Assembly is not a FRU, but both the language specific keyboard, called the A/N keyboard, and the A/N Keyboard Enclosure are FRUs. These two parts together equals one Alpha-Numeric Keyboard Assembly.

#### **8-6-22-2 Preparations**

When preparing for the replacement, you must perform the following steps:

#### **WARNING** *DO NOT TOUCH ANY BOARDS WITH INTEGRATED CIRCUITS PRIOR TO TAKING THE NECESSARY ESD PRECAUTIONS.*

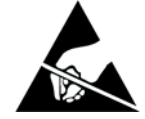

- **1. ALWAYS CONNECT YOURSELF, VIA AN ARM-WRIST STRAP, TO THE ADVISED ESD CONNECTION POINT LOCATED ON THE REAR OF THE SCANNER (NEAR THE POWER CONNECTOR).**
- **2. FOLLOW GENERAL GUIDELINES FOR HANDLING OF ELECTROSTATIC SENSITIVE EQUIPMENT.**

#### **WARNING** *ENERGY CONTROL AND POWER LOCKOUT FOR VIVID E9 / VIVID E7. WHEN SERVICING PARTS OF THE SYSTEM WHERE THERE IS EXPOSURE TO VOLTAGE GREATER THAN 30 VOLTS:*

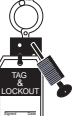

### 1. FOLLOW LOCK OUT/TAG OUT PROCEDURES.

- 2. TURN OFF THE BREAKER.
- 3. UNPLUG THE VIVID E9 / VIVID E7.
- 4. MAINTAIN CONTROL OF THE POWER PLUG.
- 5. WAIT FOR AT LEAST 20 SECONDS FOR CAPACITORS TO DISCHARGE, AS THERE ARE NO TEST POINTS TO VERIFY ISOLATION. THE AMBER LIGHT ON THE OP PANEL ON/OFF BUTTON WILL TURN OFF.

BEWARE THAT THE MAIN POWER SUPPLY AND BACK END PROCESSOR MAY BE ENERGIZED EVEN IF THE POWER IS TURNED OFF WHEN THE CORD IS STILL PLUGGED INTO THE AC OUTLET.

- 1.) Power down the VIVID E9 / VIVID E7.
- 2.) Disconnect the Mains Power Cable from the wall outlet.
- 3.) Disconnect all probes and external I/O cabling.

#### <span id="page-446-0"></span>**8-6-22-3 Alphanumeric Keyboard Assembly removal procedure**

The Alphanumeric Keyboard is installed on a rail below the Operator Panel.

#### **Figure 8-115 Alphanumeric Keyboard**

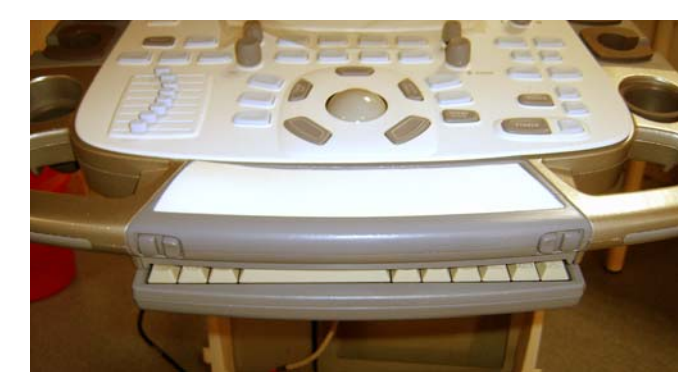

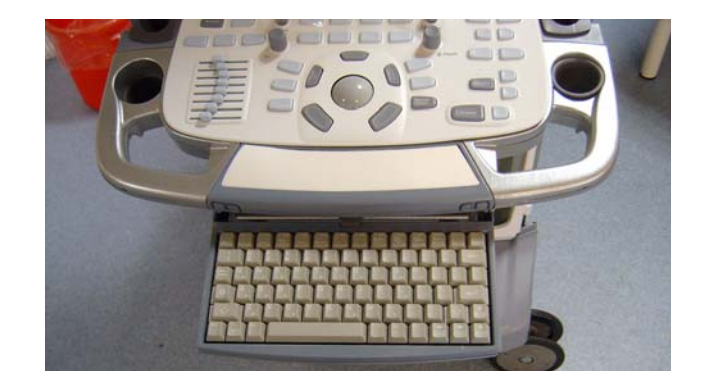

Follow the steps below to remove the Alphanumeric Keyboard assembly:

- 1.) Disconnect the cable (plug) that is connected to the Alphanumeric Keyboard assembly.
- 2.) Disconnect the ESD cable.

#### <span id="page-446-1"></span>**Figure 8-116 Alphanumeric Keyboard seen from below**

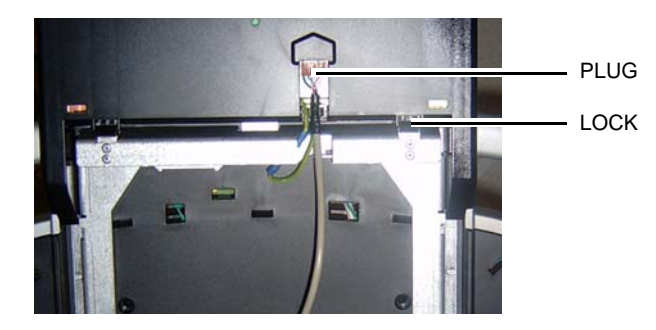

#### **[8-6-22-3 Alphanumeric Keyboard Assembly removal procedure \(cont'd\)](#page-446-0)**

- 3.) Tilt down the Alphanumeric Keyboard assembly. If you are afraid to use the needed force, you may use a flat blade screwdriver to unlock the two locks illustrated in [Figure 8-116 "Alphanumeric](#page-446-1)  [Keyboard seen from below" on page 8-131.](#page-446-1)
- 4.) Move the Alphanumeric Keyboard assembly so it un-gage, then lift it away.

#### **8-6-22-4 Alphanumeric Keyboard assembly installation procedure**

Follow these steps to install the Alphanumeric Keyboard assembly:

- 1.) Install the Alphanumeric Keyboard assembly in the "hinges" on the rail.
- 2.) Tilt the Alphanumeric Keyboard assembly up so it locks in horizontal position.
- 3.) Connect the ESD cable.
- 4.) Connect the cable to the connector on the rear of the Alphanumeric Keyboard assembly.

#### **8-6-23 Replacing the A/N Keyboard or the A/N Keyboard Enclosure**

#### **8-6-23-1 Preparations**

When preparing for the replacement, you must perform the following steps:

#### **WARNING** *DO NOT TOUCH ANY BOARDS WITH INTEGRATED CIRCUITS PRIOR TO TAKING THE NECESSARY ESD PRECAUTIONS.*

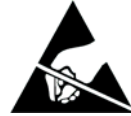

- **1. ALWAYS CONNECT YOURSELF, VIA AN ARM-WRIST STRAP, TO THE ADVISED ESD CONNECTION POINT LOCATED ON THE REAR OF THE SCANNER (NEAR THE POWER CONNECTOR).**
- **2. FOLLOW GENERAL GUIDELINES FOR HANDLING OF ELECTROSTATIC SENSITIVE EQUIPMENT.**

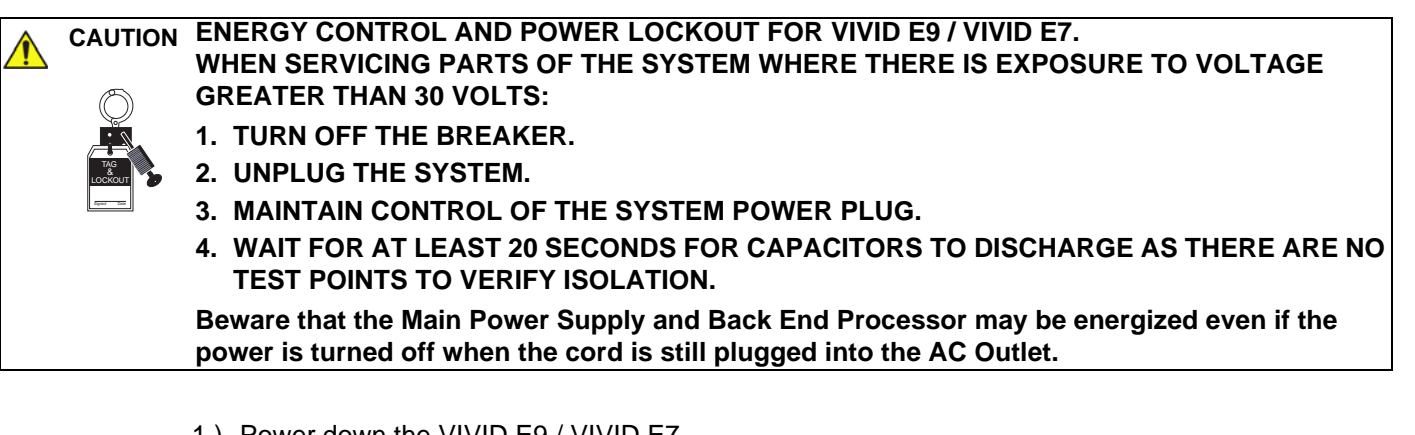

- 1.) Power down the VIVID E9 / VIVID E7.
- 2.) Disconnect the Mains Power Cable from the wall outlet.
- 3.) Disconnect all probes and external I/O cabling.
- 4.) Remove the Alpha-Numeric Keyboard Assembly from the VIVID E9 / VIVID E7.

#### **8-6-23-2 Disassemble the A/N Keyboard and the A/N Keyboard Enclosure**

- 1.) Place the Alpha-Numeric Keyboard Assembly on a table with the keys down. The A/N Keyboard Bottom Enclosure has two holes where you can access two of the fixing tabs to
- 2.) Insert a thin screwdriver in one of the provided holes and use it to release the tabs buy pressing as illustrated with the arrow in the figure below.

#### **Figure 8-117 Release the two tabs**

release them.

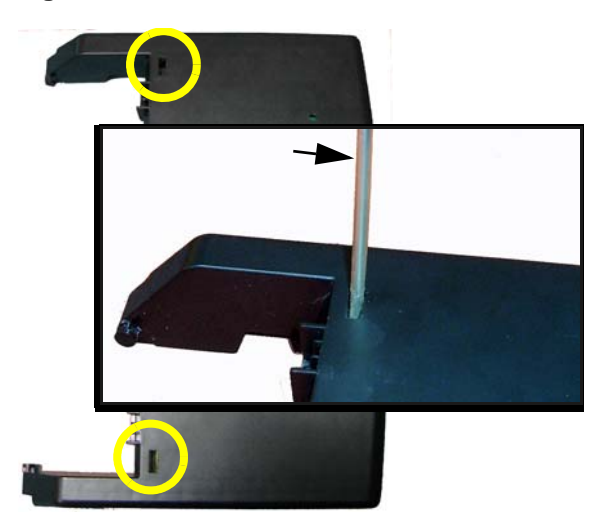

- 3.) Separate the A/N Keyboard Bottom Enclosure from the rest of the A/N Keyboard Assembly.
- 4.) You can now separate the A/N Keyboard from the A/N Keyboard Top Enclosure, by releasing the fixing tabs, one by one, until the parts are separated.

#### <span id="page-450-0"></span>**8-6-23-3 Assemble the A/N Keyboard and the A/N Keyboard Enclosure**

1.) If not already done, connect the Ground Cable to the A/N Keyboard, using the current screw and two additional washers (tooth, 3.2mm). Use one washer under and one washer over the cable shoe. (Torque: 2.3 Nm.)

#### **Figure 8-118 Install Ground Cable**

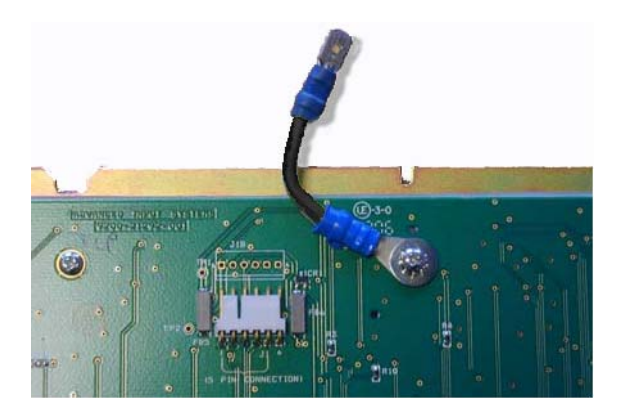

2.) Install the A/N keyboard into the A/N Keyboard Bottom Enclosure. First position the keyboard under the front clips (A) then press the rear side of the keyboard under the rear clips (B).

#### **Figure 8-119 Install A/N keyboard into the A/N Keyboard Bottom Enclosure**

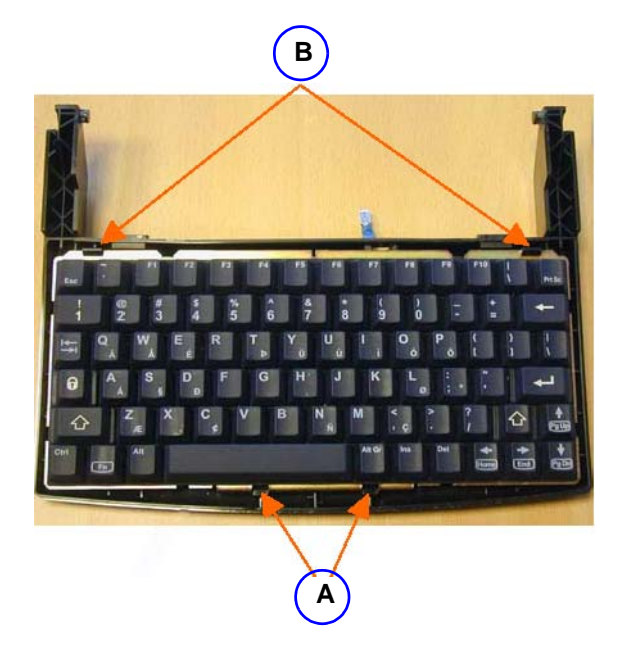

#### **[8-6-23-3 Assemble the A/N Keyboard and the A/N Keyboard Enclosure \(cont'd\)](#page-450-0)**

3.) Position the Ground Cable (C) in the opening of the A/N Keyboard Bottom Enclosure.

#### **Figure 8-120 Ground Cable (C) in the opening of the A/N Keyboard Bottom Enclosure**

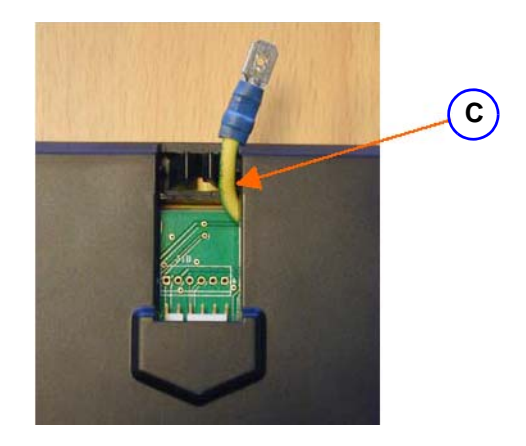

4.) Install the A/N Keyboard Top Enclosure onto the keyboard by snapping the eight small clips on the Top Enclosure onto the keyboard metal base plate. The eight positions are marked in the figure below.

#### **Figure 8-121 Install A/N Keyboard Top Enclosure**

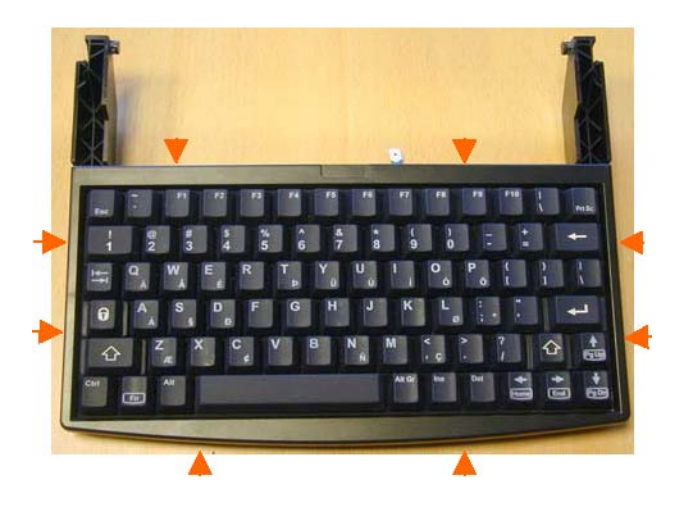

#### **8-6-24 Wagon AN Drawer Sheet Met. Assembly replacement**

#### **8-6-24-1 Preparations**

When preparing for the replacement, you must perform the following steps:

**CAUTION ENERGY CONTROL AND POWER LOCKOUT FOR VIVID E9 / VIVID E7. WHEN SERVICING PARTS OF THE SYSTEM WHERE THERE IS EXPOSURE TO VOLTAGE GREATER THAN 30 VOLTS: 1. TURN OFF THE BREAKER. 2. UNPLUG THE SYSTEM. 3. MAINTAIN CONTROL OF THE SYSTEM POWER PLUG. 4. WAIT FOR AT LEAST 20 SECONDS FOR CAPACITORS TO DISCHARGE AS THERE ARE NO TEST POINTS TO VERIFY ISOLATION. Beware that the Main Power Supply and Back End Processor may be energized even if the power is turned off when the cord is still plugged into the AC Outlet.** Signed Date TAG & LOCKOUT

- 1.) Power down the VIVID E9 / VIVID E7.
- 2.) Disconnect the Mains Power Cable from the wall outlet.
- 3.) Disconnect all probes and external I/O cabling.
- 4.) Remove the Upper OP Panel/Touch Panel assembly.
- 5.) Remove the Lower Operator Panel.
- 6.) Remove the Alphanumeric Keyboard Assembly.

#### <span id="page-453-0"></span>**8-6-24-2 Wagon AN Drawer Sheet Met. Assembly removal**

The Wagon AN Drawer Sheet Met. Assembly is located below the User Interface.

#### **Figure 8-122 Wagon AN Drawer Sheet Met. Assembly**

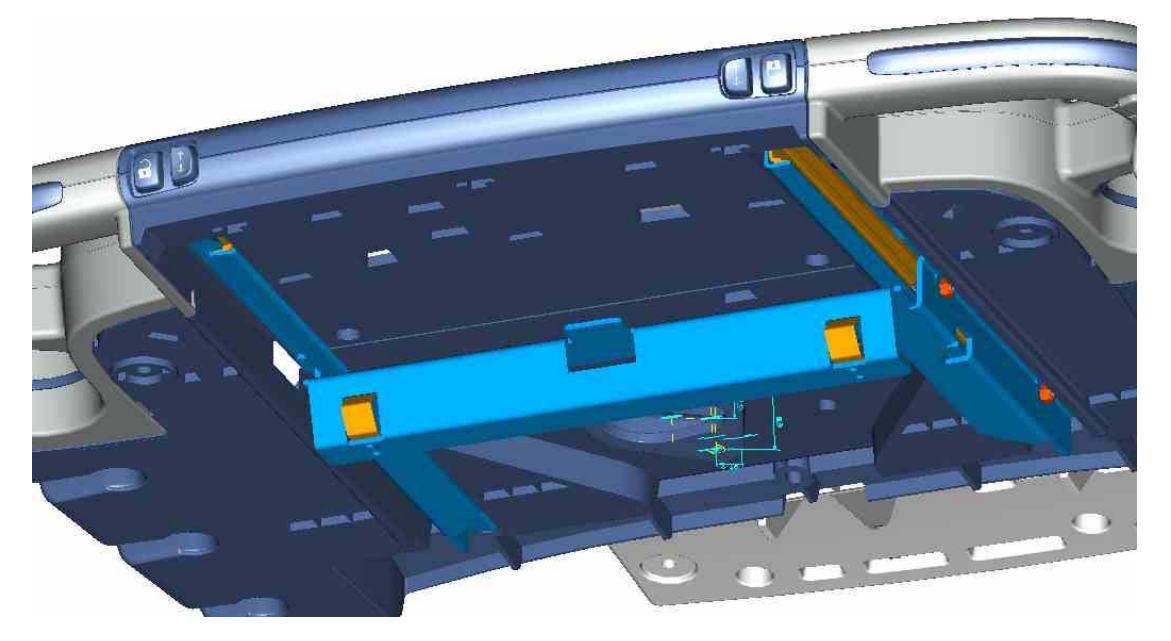

- 1.) Remove the six screws that fix the Wagon AN Drawer Sheet Met. Assembly to the UI Console (three screws on each side).
- 2.) Remove the Wagon AN Drawer Sheet Met. Assembly.

#### **8-6-24-3 Wagon AN Drawer Sheet Met. Assy installation**

#### **Figure 8-123 The Wagon AN Drawer Sheet Met. Assy.**

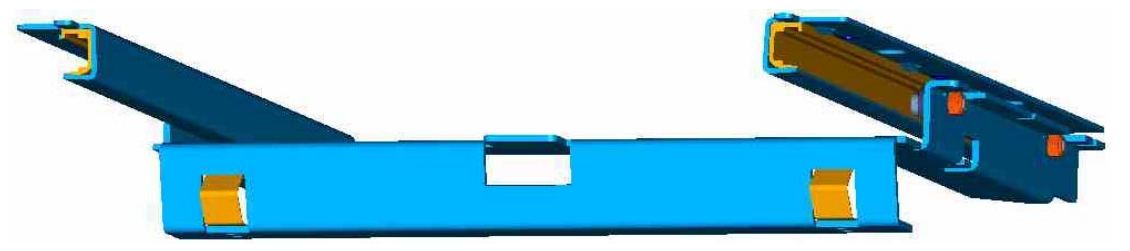

- 1.) Position the Wagon AN Drawer Sheet Met. Assy below the UI Console as illustrated in Figure 8-122 ["Wagon AN Drawer Sheet Met. Assembly" on page 8-138.](#page-453-0) Ensure that the wagon is running free, before you tighten the screws in the next step.
- 2.) Install the six fixing screws M4 x 8, Torque: 2.5 Nm.
- 3.) Install the Alphanumeric Keyboard.
- 4.) Install the Lower OP Panel.
- 5.) Install the Upper OP Panel.

#### **8-6-25 J-Rail Assy replacement**

#### **Figure 8-124 J-Rail Assy**

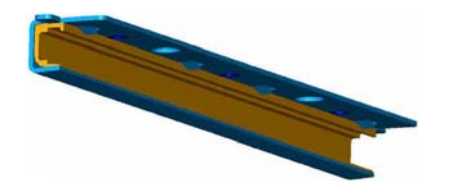

#### **8-6-25-1 Preparations**

Signed Date TAG & LOCKOUT When preparing for the replacement, you must perform the following steps:

#### **WARNING** *ENERGY CONTROL AND POWER LOCKOUT FOR VIVID E9 / VIVID E7. WHEN SERVICING PARTS OF THE SYSTEM WHERE THERE IS EXPOSURE TO VOLTAGE GREATER THAN 30 VOLTS:*

- 1. FOLLOW LOCK OUT/TAG OUT PROCEDURES.
- 2. TURN OFF THE BREAKER.
- 3. UNPLUG THE VIVID E9 / VIVID E7.
- 4. MAINTAIN CONTROL OF THE POWER PLUG.
- 5. WAIT FOR AT LEAST 20 SECONDS FOR CAPACITORS TO DISCHARGE, AS THERE ARE NO TEST POINTS TO VERIFY ISOLATION. THE AMBER LIGHT ON THE OP PANEL ON/OFF BUTTON WILL TURN OFF. BEWARE THAT THE MAIN POWER SUPPLY AND BACK END PROCESSOR MAY BE ENERGIZED EVEN IF THE POWER IS TURNED OFF WHEN THE CORD IS STILL PLUGGED INTO THE AC OUTLET.
- 1.) Power down the VIVID E9 / VIVID E7.
- 2.) Disconnect the Mains Power Cable from the wall outlet.
- 3.) Disconnect all probes and external I/O cabling.
- 4.) Remove the Upper OP Panel/Touch Panel assembly.
- 5.) Remove the Lower Operator Panel.
- 6.) Remove the Alphanumeric Keyboard Assembly.
- 7.) Remove the Wagon AN Drawer Sheet Met. Assy.

#### **8-6-25-2 J-Rail Assy removal**

#### **Figure 8-125 The Wagon AN Drawer Sheet Met. Assy.**

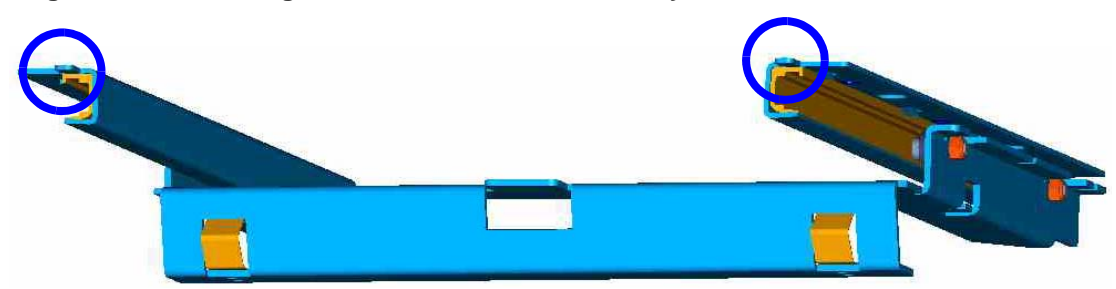

- 1.) Bend up the tab so it doesn't stop the Wagon, A/N Drawer Sheet Met. Assy.
- 2.) Slide the Wagon, A/N Drawer Sheet Met. Assy out of the J-Rail.
- 3.) If needed, repeat this procedure for the other J-Rail Assy.

*Chapter 8 - Replacement procedures 8 - 139*

#### **8-6-25-3 J-Rail Assy installation procedure**

- 1.) Slide the Wagon, A/N Drawer Sheet Met. Assy into the J-Rail w/Lining.
- 2.) Put a Shrink Tube onto the front tab.
- 3.) Bend down the tab.
- 4.) If needed, repeat the three steps above for the other **J-Rail Assy**.
- 5.) Position the Wagon AN Drawer Sheet Met. Assy below the UI Console as illustrated in [Figure 8-122](#page-453-0)  ["Wagon AN Drawer Sheet Met. Assembly" on page 8-138.](#page-453-0) Ensure that the wagon is running free, before you tighten the screws in the next step.
- 6.) Install the six fixing screws M4 x 8, Torque: 2.5 Nm.
- 7.) Install the Alphanumeric Keyboard.
- 8.) Install the Lower OP Panel.
- 9.) Install the Upper OP Panel.

#### **8-6-26 Replacing the Speaker Assembly**

**WARNING** *DO NOT TOUCH ANY BOARDS WITH INTEGRATED CIRCUITS PRIOR TO TAKING THE NECESSARY ESD PRECAUTIONS.*

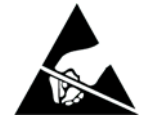

- **1. ALWAYS CONNECT YOURSELF, VIA AN ARM-WRIST STRAP, TO THE ADVISED ESD CONNECTION POINT LOCATED ON THE REAR OF THE SCANNER (NEAR THE POWER CONNECTOR).**
- **2. FOLLOW GENERAL GUIDELINES FOR HANDLING OF ELECTROSTATIC SENSITIVE EQUIPMENT.**

#### **8-6-26-1 Preparations**

When preparing for the replacement, you must perform the following steps:

#### **WARNING** *ENERGY CONTROL AND POWER LOCKOUT FOR VIVID E9 / VIVID E7.*

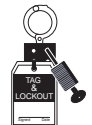

*WHEN SERVICING PARTS OF THE SYSTEM WHERE THERE IS EXPOSURE TO VOLTAGE GREATER THAN 30 VOLTS:*

- 1. FOLLOW LOCK OUT/TAG OUT PROCEDURES.
- 2. TURN OFF THE BREAKER.
- 3. UNPLUG THE VIVID E9 / VIVID E7.
- 4. MAINTAIN CONTROL OF THE POWER PLUG.
- 5. WAIT FOR AT LEAST 20 SECONDS FOR CAPACITORS TO DISCHARGE, AS THERE ARE NO TEST POINTS TO VERIFY ISOLATION. THE AMBER LIGHT ON THE OP PANEL ON/OFF BUTTON WILL TURN OFF.

BEWARE THAT THE MAIN POWER SUPPLY AND BACK END PROCESSOR MAY BE ENERGIZED EVEN IF THE POWER IS TURNED OFF WHEN THE CORD IS STILL PLUGGED INTO THE AC OUTLET.

- 1.) Power down the VIVID E9 / VIVID E7.
- 2.) Disconnect the Mains Power Cable from the wall outlet.
- 3.) Disconnect all probes and external I/O cabling.
- 4.) Remove the Operator Panel, Upper.

#### **8-6-26-2 Remove the Speaker Assembly**

Follow these steps to remove one of the Speaker Assemblies:

1.) Remove the hex key screw, fixing the Speaker Bracket to the OP frame.

#### **Figure 8-126 Speaker hex key screw**

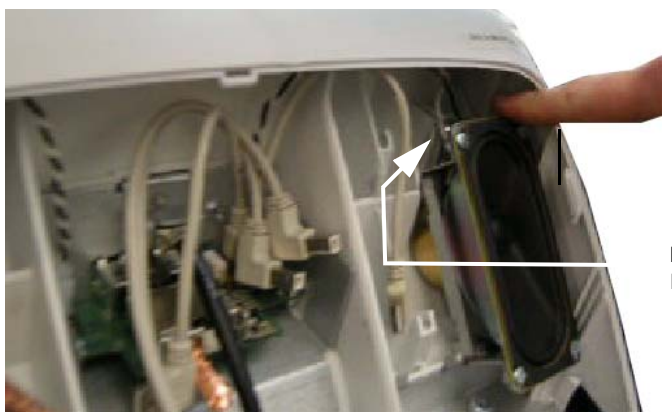

hex key screw BEHIND RIGHT SPEAKER

- 2.) Disconnect the Speaker Cable from the Bulkhead board.
- 3.) Remove the Speaker.
- 4.) Repeat steps 1 3 for the other Speaker assembly, if necessary.

#### **8-6-26-3 Install the Speaker Assembly**

Follow these steps to install the Speakers:

- 1.) Position the Speaker.
- 2.) Install the hex key screw, fixing the Speaker Bracket to the OP frame.
- *NOTE: Check that the speaker bottom edge is tight or the speaker may rattle.*
	- 3.) Connect the Speaker Cable to the Bulkhead board.
	- 4.) Repeat steps 1 3 for the other Speaker.
	- 5.) Install the Operator Panel, Upper.

#### **8-6-27 Replacing the Bulkhead Board**

The Bulkhead board is located behind the Upper OP Panel/Touch Panel assembly.

#### <span id="page-458-0"></span>**8-6-27-1 Preparations**

When preparing for the replacement, you must perform the following steps:

#### **WARNING** *DO NOT TOUCH ANY BOARDS WITH INTEGRATED CIRCUITS PRIOR TO TAKING THE NECESSARY ESD PRECAUTIONS.*

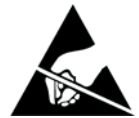

Signed Date TAG & LOCKOUT

- **1. ALWAYS CONNECT YOURSELF, VIA AN ARM-WRIST STRAP, TO THE ADVISED ESD CONNECTION POINT LOCATED ON THE REAR OF THE SCANNER (NEAR THE POWER CONNECTOR).**
- **2. FOLLOW GENERAL GUIDELINES FOR HANDLING OF ELECTROSTATIC SENSITIVE EQUIPMENT.**

#### **WARNING** *ENERGY CONTROL AND POWER LOCKOUT FOR VIVID E9 / VIVID E7. WHEN SERVICING PARTS OF THE SYSTEM WHERE THERE IS EXPOSURE TO VOLTAGE GREATER THAN 30 VOLTS:*

- 1. FOLLOW LOCK OUT/TAG OUT PROCEDURES.
- 2. TURN OFF THE BREAKER.
- 3. UNPLUG THE VIVID E9 / VIVID E7.
- 4. MAINTAIN CONTROL OF THE POWER PLUG.
- 5. WAIT FOR AT LEAST 20 SECONDS FOR CAPACITORS TO DISCHARGE, AS THERE ARE NO TEST POINTS TO VERIFY ISOLATION. THE AMBER LIGHT ON THE OP PANEL ON/OFF BUTTON WILL TURN OFF. BEWARE THAT THE MAIN POWER SUPPLY AND BACK END PROCESSOR MAY BE ENERGIZED EVEN IF THE POWER IS TURNED OFF WHEN THE CORD IS STILL PLUGGED INTO THE AC OUTLET.
- 1.) Power down the VIVID E9 / VIVID E7.
- 2.) Disconnect the Mains Power Cable from the wall outlet.
- 3.) Disconnect all probes and external I/O cabling.

<span id="page-459-0"></span>**[8-6-27-1 Preparations \(cont'd\)](#page-458-0)** 4.) Remove five knobs, see [Figure 8-127.](#page-459-0) **Figure 8-127 Remove five knobs**

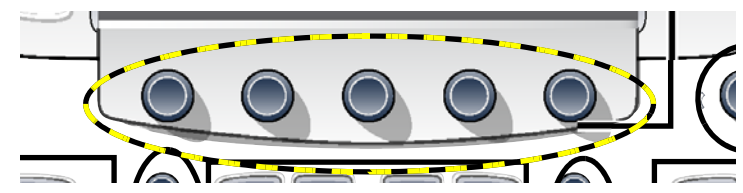

5.) Remove the Upper OP Panel.

#### **8-6-27-2 Remove the Bulkhead Board**

#### **Figure 8-128 Bulkhead Board screws**

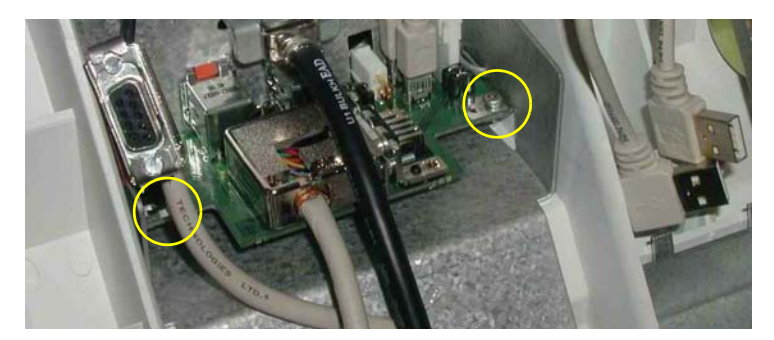

Follow these steps to remove the Bulkhead Board:

- 1.) Disconnect the cables from the Bulkhead Board:
	- cable from Main Cable
	- cables to left and right speaker
	- two short USB cables (Bulkhead Board to OP)
- 2.) Unscrew and remove two screws.
- 3.) Remove the Bulkhead Board.

#### **8-6-27-3 Install the Bulkhead Board**

Follow these steps to install the Bulkhead Board:

- 1.) Slide the Bulkhead Board into the correct position.
- 2.) Install the two screws (M3 x 6, Torque: 1.2 Nm).
- 3.) Install the cables from the Bulkhead Board:
	- two short USB cables (Bulkhead Board to OP)
	- cables to left and right speaker
	- cable from Main Cable
- 4.) Install the Upper OP panel and the five rotary knobs.
- 5.) Connect probe(s) and external cables (network and mains power).

#### **8-6-28 Bulkhead, Plate, Extended replacement**

#### **8-6-28-1 Preparations**

When preparing for the replacement, you must perform the following steps:

## $\sqrt{N}$

Signed Date TAG & LOCKOUT

#### **WARNING** *ENERGY CONTROL AND POWER LOCKOUT FOR VIVID E9 / VIVID E7. WHEN SERVICING PARTS OF THE SYSTEM WHERE THERE IS EXPOSURE TO VOLTAGE GREATER THAN 30 VOLTS:*

- 1. FOLLOW LOCK OUT/TAG OUT PROCEDURES.
- 2. TURN OFF THE BREAKER.
- 3. UNPLUG THE VIVID E9 / VIVID E7.
- 4. MAINTAIN CONTROL OF THE POWER PLUG.
- 5. WAIT FOR AT LEAST 20 SECONDS FOR CAPACITORS TO DISCHARGE, AS THERE ARE NO TEST POINTS TO VERIFY ISOLATION. THE AMBER LIGHT ON THE OP PANEL ON/OFF BUTTON WILL TURN OFF.

BEWARE THAT THE MAIN POWER SUPPLY AND BACK END PROCESSOR MAY BE ENERGIZED EVEN IF THE POWER IS TURNED OFF WHEN THE CORD IS STILL PLUGGED INTO THE AC OUTLET.

- 1.) Power down the VIVID E9 / VIVID E7.
- 2.) Disconnect the Mains Power Cable from the wall outlet.
- 3.) Disconnect all probes and external I/O cabling.
- 4.) Remove five OP Panel Knobs, see [Figure 8-127.](#page-459-0)

#### **Figure 8-129 Remove five knobs**

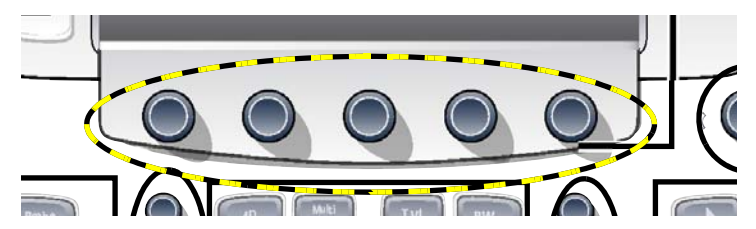

- 5.) Remove the Operator Panel, Upper.
- 6.) Remove the two Speaker Assemblies.
- 7.) Remove the Bulkhead board.
- 8.) Remove the Operator Panel, Lower.

#### <span id="page-462-0"></span>**8-6-28-2 Remove the Bulkhead Plate**

The Bulkhead Plate is used to secure the Upper UI Frame to the Lower UI Frame.

#### **Figure 8-130 The Bulkhead Plate**

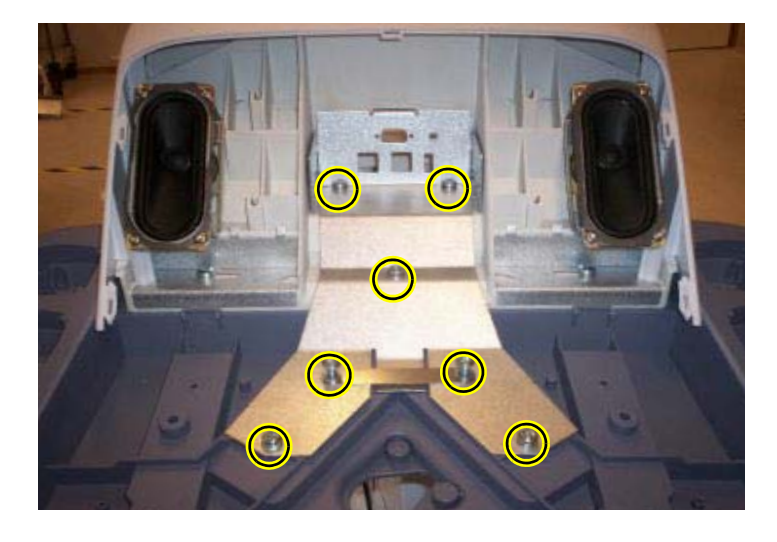

- 1.) Remove the seven fixing screws (see: [Figure 8-130 "The Bulkhead Plate" on page 8-147\)](#page-462-0).
- 2.) Remove the Bulkhead Plate and the Cable Clamp.

#### **8-6-28-3 Install the Bulkhead Plate**

- 1.) Position the Bulkhead Plate so it aligns with the holes for the fixing screws.
- 2.) Install the seven fixing screws as described below:
	- The two upper screws are M6 x 20, Torque: 8.5 Nm.
	- The next screw is M6 x 45, Torque: 8.5 Nm.
	- The lower left-most screw is M6 x 30, Torque: 8.5 Nm.
	- The three other lower screws are M6 x 25, Torque: 8.5 Nm. Two of the screws are also fixing the Cable Clamp (see: [Figure 8-130 "The Bulkhead Plate" on page 8-147\)](#page-462-0).
- 3.) Install the Operator Panel, Lower.
- 4.) Install the Bulkhead Board.
- 5.) Install the two Speaker assemblies.
- 6.) Install the Operator Panel, Upper.
- 7.) Install the Operator Panel Knobs.

#### <span id="page-463-0"></span>**8-6-29 Probe Cable Hook Twin replacement**

#### **Figure 8-131 Cable Hook, Twin**

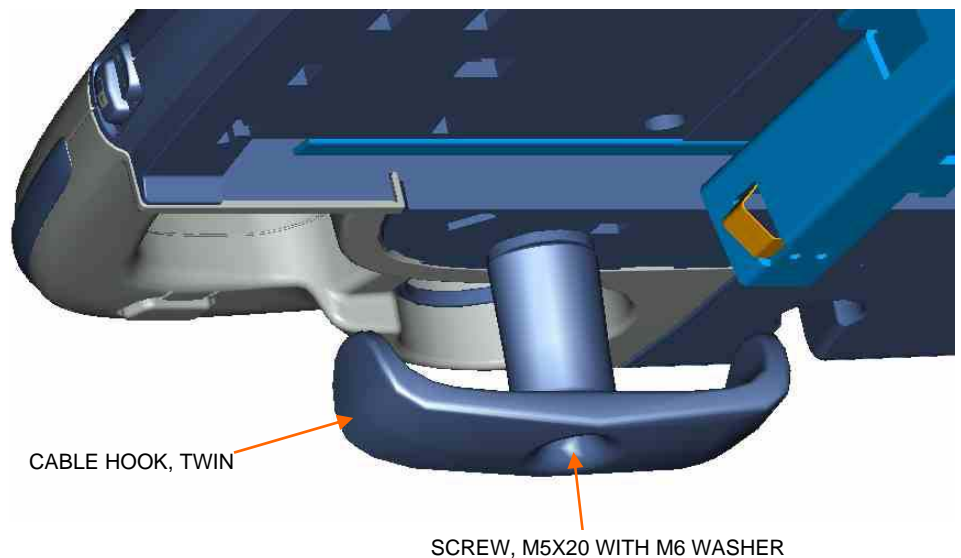

#### **8-6-29-1 Remove the Cable Hook, Twin**

- 1.) Unscrew the fastening screw. (It has been locked with Lock-Tite, so you may need to apply a little extra force to unscrew the screw.)
- 2.) Remove the **Cable Hook, Twin**.

#### **8-6-29-2 Install the Cable Hook, Twin**

- 1.) Position the **Cable Hook, Twin** as shown in [Figure 8-131 "Cable Hook, Twin" on page 8-148](#page-463-0).
- 2.) Fix it in place by using an M5x20 screw with an M6 washer. Lock-Tite has to be used. Torque: 50 Ncm (fingertight).

#### **8-6-30 Non-Magnetic Touch Latch replacement**

#### **8-6-30-1 Preparations**

When preparing for the replacement, you must perform the following steps:

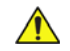

# **WARNING** *ENERGY CONTROL AND POWER LOCKOUT FOR VIVID E9 / VIVID E7.*

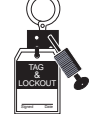

## *WHEN SERVICING PARTS OF THE SYSTEM WHERE THERE IS EXPOSURE TO VOLTAGE GREATER THAN 30 VOLTS:*

- 1. FOLLOW LOCK OUT/TAG OUT PROCEDURES.
- 2. TURN OFF THE BREAKER.
- 3. UNPLUG THE VIVID E9 / VIVID E7.
- 4. MAINTAIN CONTROL OF THE POWER PLUG.
- 5. WAIT FOR AT LEAST 20 SECONDS FOR CAPACITORS TO DISCHARGE, AS THERE ARE NO TEST POINTS TO VERIFY ISOLATION. THE AMBER LIGHT ON THE OP PANEL ON/OFF BUTTON WILL TURN OFF.

BEWARE THAT THE MAIN POWER SUPPLY AND BACK END PROCESSOR MAY BE ENERGIZED EVEN IF THE POWER IS TURNED OFF WHEN THE CORD IS STILL PLUGGED INTO THE AC OUTLET.

- 1.) Power down the VIVID E9 / VIVID E7.
- 2.) Disconnect the Mains Power Cable from the wall outlet.
- 3.) Disconnect all probes and external I/O cabling.
- 4.) Pull out the Alphanumeric keyboard to get access to the Touch Latch.

#### **8-6-30-2 Non-Magnetic Touch Latch removal procedure**

- 1.) Unscrew two screws.
- 2.) Remove the Non-Magnetic Touch Latch.

#### **8-6-30-3 Non-Magnetic Touch Latch installation procedure**

- 1.) Position the Non-Magnetic Touch Latch and fasten it with one screw.
- 2.) Install the other screw.

Ensure that the Non-Magnetic Touch Latch works as intended.

#### **8-6-31 Handle, Left Top / Handle Right Top, replacement**

#### **Figure 8-132 Handle, Left, Top**

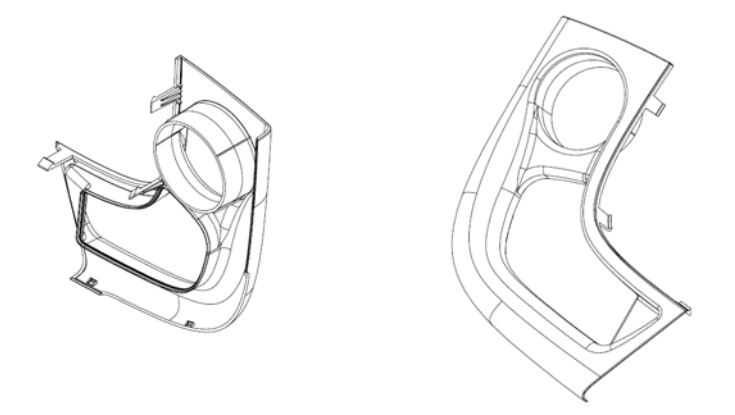

#### **8-6-31-1 Preparations**

- 1.) Power down the VIVID E9 / VIVID E7 and disconnect the Mains Power Cable.
- 2.) Remove the buttons below the Touch Panel.
- 3.) Remove the Upper Operator Panel.
- 4.) Remove the Lower Operator Panel.

#### **8-6-31-2 Handle Left Top / Handle Right Top removal**

Hatches are used to attach the Handle Left Top and Handle Right Top to the Lower UI.

- *NOTE: Be careful when doing this procedure. It is easy to break the plastic hatches.*
- *NOTE: The screwdriver positions in [Figure 8-133 "Release Hatches" on page 8-151](#page-466-0) indicates where the hatches are located.*
	- 1.) Use a thin screwdriver to release the hatches, one by one as illustrated in [Figure 8-133 "Release](#page-466-0)  [Hatches" on page 8-151,](#page-466-0) until you can remove the Handle Left Top or Handle Right Top.

**Figure 8-133 Release Hatches**

<span id="page-466-0"></span>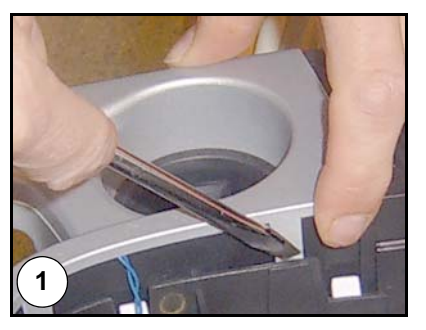

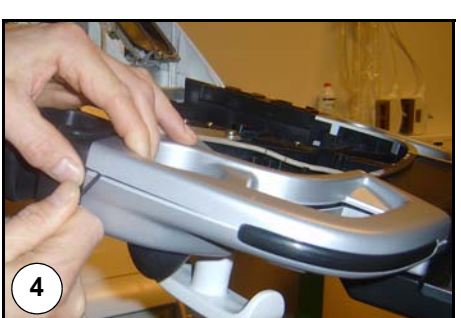

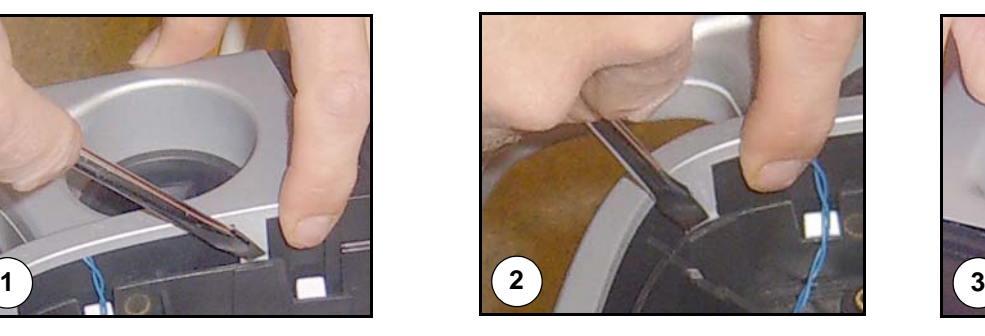

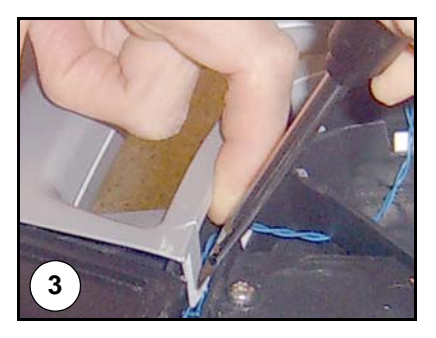

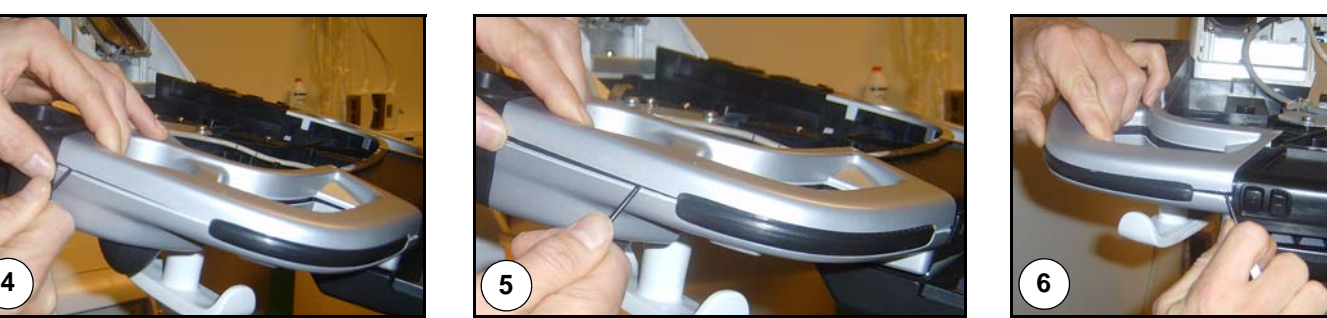

- 2.) Remove the Handle Left Top or Handle Right Top.
- 3.) If needed, repeat the previous steps for the other handle.

#### **8-6-31-3 Handle Left Top / Handle Right Top installation**

- 1.) Remove the Gel Cups (if present).
- 2.) Install the Handle, Left Top / Handle, Right Top by pressing them into the UI Frame, Lower.
- 3.) Install the Gel Cups you removed in step 1.
- 4.) Install the Operator Panel, Lower.
- 5.) Install the Operator Panel Upper.

#### **8-6-32 Palm Rest ASSY replacement**

#### **Figure 8-134 The Palm Rest ASSY**

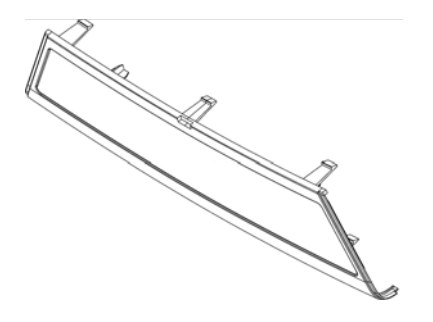

#### **8-6-32-1 Preparations**

Signed Date TAG & LOCKOUT When preparing for the replacement, you must perform the following steps:

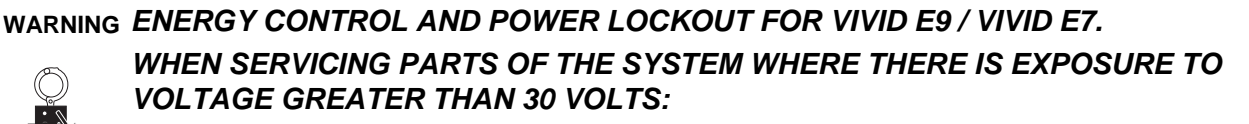

- 1. FOLLOW LOCK OUT/TAG OUT PROCEDURES.
- 2. TURN OFF THE BREAKER.
- 3. UNPLUG THE VIVID E9 / VIVID E7.
- 4. MAINTAIN CONTROL OF THE POWER PLUG.
- 5. WAIT FOR AT LEAST 20 SECONDS FOR CAPACITORS TO DISCHARGE, AS THERE ARE NO TEST POINTS TO VERIFY ISOLATION. THE AMBER LIGHT ON THE OP PANEL ON/OFF BUTTON WILL TURN OFF.

BEWARE THAT THE MAIN POWER SUPPLY AND BACK END PROCESSOR MAY BE ENERGIZED EVEN IF THE POWER IS TURNED OFF WHEN THE CORD IS STILL PLUGGED INTO THE AC OUTLET.

- 1.) Power down the VIVID E9 / VIVID E7
- 2.) Disconnect the Mains Power Cable from the wall outlet.
- 3.) Disconnect all probes and external I/O cabling.
- 4.) Remove the Upper Operator Panel.
- 5.) Remove the Lower Operator Panel.
- 6.) Remove Handle Left Top and Handle Right Top.
#### **8-6-32-2 Palm Rest ASSY removal**

Follow these steps to remove the Palm Rest:

- 1.) Release the lock mechanisms securing the Palm Rest ASSY.
- 2.) Remove the Palm Rest ASSY.

#### **8-6-32-3 Palm Rest ASSY installation**

Follow these steps to install the Palm Rest ASSY:

- 1.) Ensure the XYZ Buttons cable runs along the lower tray cable channel so that the cable is not pinched when the Palm Rest is replaced.
- 2.) Replace the Palm Rest ASSY.
- 3.) Install Handle Left Top and Handle Right Top.
- 4.) Install the lock mechanisms securing the Palm Rest Cover.
- 5.) Replace the Lower Operator Panel.
- 6.) Replace the Upper Operator Panel.

### <span id="page-469-0"></span>**8-6-33 Replacing the Probe Holder Inserts**

#### **8-6-33-1 Introduction**

The Probe Holder Inserts are soft rubber inserts, used to protect the probes from scratches, when stored on the VIVID E9 / VIVID E7. You can place the Probe Holder Inserts in any of the desired places on the edge of the Operator Panel. The following types of inserts are available:

- Probe Holder Insert STD
- Probe Holder Insert 3D
- Probe Holder Softinsert Doppler

#### **Figure 8-135 Probe holders (used on both sides)**

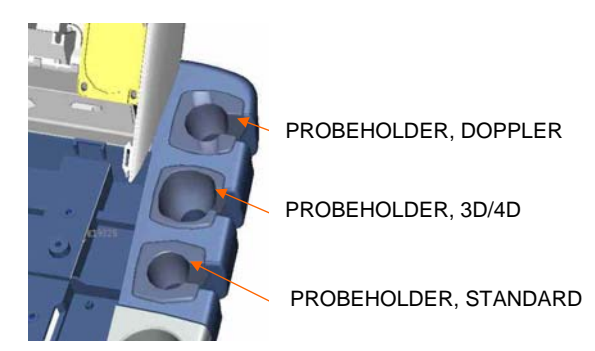

- **8-6-33-2 Manpower** One person, 1 minute.
- **8-6-33-3 Tools** No tools needed.

#### **8-6-33-4 Preparations**

- 1.) Disconnect and remove all the probes.
- 2.) Store the probes in a safe place.

#### **8-6-33-5 Removal**

To remove a Probe Holder Insert, grab it and pull or push it upwards.

#### **8-6-33-6 Installation**

To install a Probe Holder Insert, place it so it fits one of the probe positions on the side of the Operator Panel.

### **8-6-34 Replacing the Gel Cup**

**Figure 8-136 Gel Cup (used on both sides)**

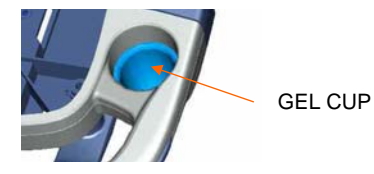

The Gel Cup is a soft insert used for storing the gel bottle on the scanner so it is easy to access during scanning.

For replacement instructions, see: [8-6-33 "Replacing the Probe Holder Inserts" on page 8-154](#page-469-0).

### **8-6-35 Up-Down Button Board (Buttons Frame UI Assy) replacement**

These buttons are also called the XYZ Buttons.

The XYZ Buttons, located on the palm rest, control the XY and Z movement.

#### **Figure 8-137 Top Console adjustment controls**

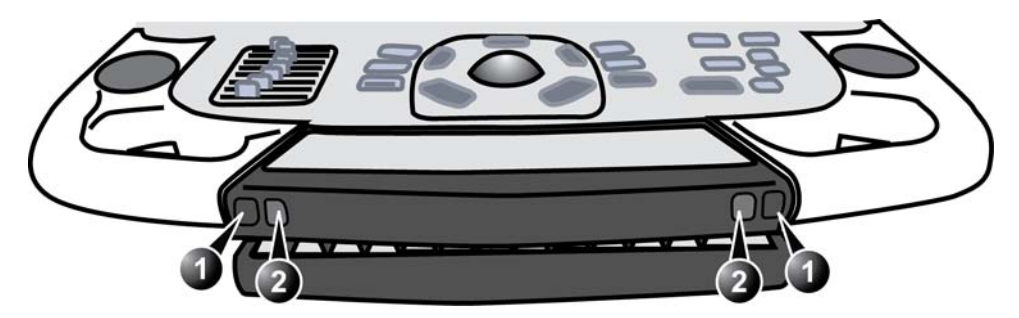

1. Lock and brake release button: Unlock and move the Top Console horizontal.

2. Up/Down button: Move the Console up or down

- Push one of the buttons marked "1", and then reposition the XY (horizontal) location of the upper console. Three seconds after pushing the left button, the 4 motors in the XY Frog Leg lock to stabilize the console.
- Toggle one of the buttons marked "2" to reposition the Z (vertical) location of the upper console. Toggle up to raise, or down to lower, the console.

#### **Figure 8-138 XYZ Buttons**

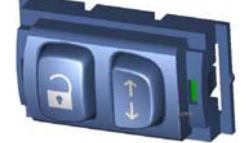

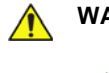

**WARNING** *DO NOT TOUCH ANY BOARDS WITH INTEGRATED CIRCUITS PRIOR TO TAKING THE NECESSARY ESD PRECAUTIONS.*

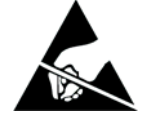

- **1. ALWAYS CONNECT YOURSELF, VIA AN ARM-WRIST STRAP, TO THE ADVISED ESD CONNECTION POINT LOCATED ON THE REAR OF THE SCANNER (NEAR THE POWER CONNECTOR).**
- **2. FOLLOW GENERAL GUIDELINES FOR HANDLING OF ELECTROSTATIC SENSITIVE EQUIPMENT.**

#### **8-6-35-1 Preparations**

When preparing for the replacement, you must perform the following steps:

Signed Date TAG & LOCKOUT

### **WARNING** *ENERGY CONTROL AND POWER LOCKOUT FOR VIVID E9 / VIVID E7. WHEN SERVICING PARTS OF THE SYSTEM WHERE THERE IS EXPOSURE TO VOLTAGE GREATER THAN 30 VOLTS:*

- 1. FOLLOW LOCK OUT/TAG OUT PROCEDURES.
- 2. TURN OFF THE BREAKER.
- 3. UNPLUG THE VIVID E9 / VIVID E7.
- 4. MAINTAIN CONTROL OF THE POWER PLUG.

5. WAIT FOR AT LEAST 20 SECONDS FOR CAPACITORS TO DISCHARGE, AS THERE ARE NO TEST POINTS TO VERIFY ISOLATION. THE AMBER LIGHT ON THE OP PANEL ON/OFF BUTTON WILL TURN OFF. BEWARE THAT THE MAIN POWER SUPPLY AND BACK END PROCESSOR MAY BE ENERGIZED EVEN IF THE POWER

- 1.) Power down the VIVID E9 / VIVID E7.
- 2.) Disconnect the Mains Power Cable from the wall outlet.

IS TURNED OFF WHEN THE CORD IS STILL PLUGGED INTO THE AC OUTLET.

- 3.) Disconnect all probes and external I/O cabling.
- 4.) Remove the Upper OP Panel/Touch Panel assembly.
- 5.) Remove the Lower Operator Panel.
- 6.) Remove the Handle Top Left and Handle Top Right.
- 7.) Remove the Palm Rest Cover.

#### **8-6-35-2 XYZ Buttons removal procedure**

Follow these steps to remove the XYZ Buttons:

- 1.) Disconnect the cable to the XYZ Buttons.
- 2.) Gently pop the XYZ Buttons Frame out of the Palm Rest section of the Lower Op Panel frame handle.

#### **8-6-35-3 XYZ Buttons installation procedure**

- 1.) Insert the XYZ Buttons Frame into the Palm Rest section of the Lower Op Panel frame handle.
- 2.) Connect the cable to the XYZ Buttons Frame.
- 3.) Ensure the XYZ Buttons Frame cable runs along the Lower Op Panel cable channel so that the cable is not pinched when the Palm Rest is replaced (see Figure 8-117).
- 4.) Replace the Palm Rest.
- 5.) Replace the Handle Top Left and Handle Top Right.
- 6.) Replace the Lower Operator Panel.
- 7.) Replace the Upper OP Panel/Touch Panel assembly.

### **8-6-36 Button IF Board Assy replacement**

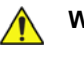

**WARNING** *DO NOT TOUCH ANY BOARDS WITH INTEGRATED CIRCUITS PRIOR TO TAKING THE NECESSARY ESD PRECAUTIONS.*

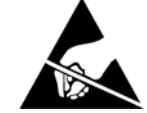

- **1. ALWAYS CONNECT YOURSELF, VIA AN ARM-WRIST STRAP, TO THE ADVISED ESD CONNECTION POINT LOCATED ON THE REAR OF THE SCANNER (NEAR THE POWER CONNECTOR).**
- **2. FOLLOW GENERAL GUIDELINES FOR HANDLING OF ELECTROSTATIC SENSITIVE EQUIPMENT.**

#### **8-6-36-1 Preparations**

When preparing for the replacement, you must perform the following steps:

#### **WARNING** *ENERGY CONTROL AND POWER LOCKOUT FOR VIVID E9 / VIVID E7.*  $\bigwedge$

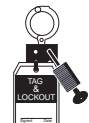

### *WHEN SERVICING PARTS OF THE SYSTEM WHERE THERE IS EXPOSURE TO VOLTAGE GREATER THAN 30 VOLTS:*

- 1. FOLLOW LOCK OUT/TAG OUT PROCEDURES.
- 2. TURN OFF THE BREAKER.
- 3. UNPLUG THE VIVID E9 / VIVID E7.
- 4. MAINTAIN CONTROL OF THE POWER PLUG.
- 5. WAIT FOR AT LEAST 20 SECONDS FOR CAPACITORS TO DISCHARGE, AS THERE ARE NO TEST POINTS TO VERIFY ISOLATION. THE AMBER LIGHT ON THE OP PANEL ON/OFF BUTTON WILL TURN OFF.

BEWARE THAT THE MAIN POWER SUPPLY AND BACK END PROCESSOR MAY BE ENERGIZED EVEN IF THE POWER IS TURNED OFF WHEN THE CORD IS STILL PLUGGED INTO THE AC OUTLET.

- 1.) Power down the VIVID E9 / VIVID E7.
- 2.) Disconnect the Mains Power Cable from the wall outlet.
- 3.) Disconnect all probes and external I/O cabling.
- 4.) Remove the Upper OP Panel/Touch Panel assembly.
- 5.) Remove the Lower Operator Panel.
- 6.) Remove Handle Left Top and Handle Right Top.
- 7.) Remove the Palm Rest Cover.

#### **8-6-36-2 Button IF Board removal procedure**

#### **Figure 8-139 Button IF Board**

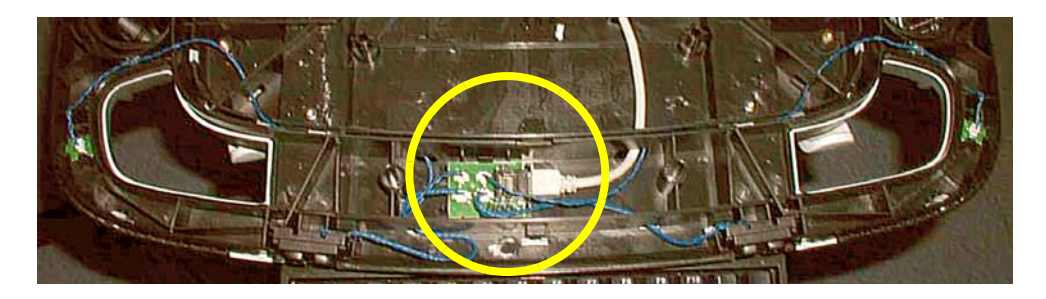

- 1.) Disconnect all the five (5x) connectors from the board.
- 2.) Push the TABs away to release the board.
- 3.) Remove the board.

#### **8-6-36-3 Button IF Board installation procedure**

- 1.) Install the Button IF Board into the UI Frame, Lower by pressing it under the small hooks.
- 2.) Ensure the XYZ Buttons Frame cable runs along the Lower Op Panel cable channel so that the cable is not pinched when the Palm Rest is replaced (see Figure 8-117).
- 3.) Install the Handle Left Top and Handle Right Top.
- 4.) Replace the Palm Rest.
- 5.) Replace the Lower Operator Panel.
- 6.) Replace the Upper OP Panel/Touch Panel assembly.

## **Section 8-7 Replacing XYZ Parts**

**8-7-1** replaceable parts for the XYZ mechanism**XY Mechanism replacement** 

#### **8-7-1-1** 3 hours**Preparations**

When preparing for the replacement, you must perform the following steps:

### **WARNING** *ENERGY CONTROL AND POWER LOCKOUT FOR VIVID E9 / VIVID E7.*

# TAG & LOCKOUT

Signed Date

- *WHEN SERVICING PARTS OF THE SYSTEM WHERE THERE IS EXPOSURE TO VOLTAGE GREATER THAN 30 VOLTS:*
- 1. FOLLOW LOCK OUT/TAG OUT PROCEDURES.
- 2. TURN OFF THE BREAKER.
- 3. UNPLUG THE VIVID E9 / VIVID E7.
- 4. MAINTAIN CONTROL OF THE POWER PLUG.
- 5. WAIT FOR AT LEAST 20 SECONDS FOR CAPACITORS TO DISCHARGE, AS THERE ARE NO TEST POINTS TO VERIFY ISOLATION. THE AMBER LIGHT ON THE OP PANEL ON/OFF BUTTON WILL TURN OFF.

BEWARE THAT THE MAIN POWER SUPPLY AND BACK END PROCESSOR MAY BE ENERGIZED EVEN IF THE POWER IS TURNED OFF WHEN THE CORD IS STILL PLUGGED INTO THE AC OUTLET.

- 1.) Power down the VIVID E9 / VIVID E7.
- 2.) Disconnect the Mains Power Cable from the wall outlet.
- 3.) Disconnect all probes and external I/O cabling.
- 4.) Remove the LCD Rear Cover.
- 5.) Remove the LCD Monitor assembly.
- 6.) Remove the LCD Arm assembly.
- 7.) Remove the Operator Panel, Upper.
- 8.) Remove the Operator Panel, Lower.
- 9.) Remove the Bulkhead Board.
- 10.)Remove the Bulkhead Plate.
- 11.)Remove the Upper Frame Assembly.
- 12.)Remove the Lower Frame Assembly.
- 13.)Disconnect Brake Cables.

#### **8-7-1-2 XY Mechanism removal procedure**

### **Figure 8-140 Operator Panels have been removed**

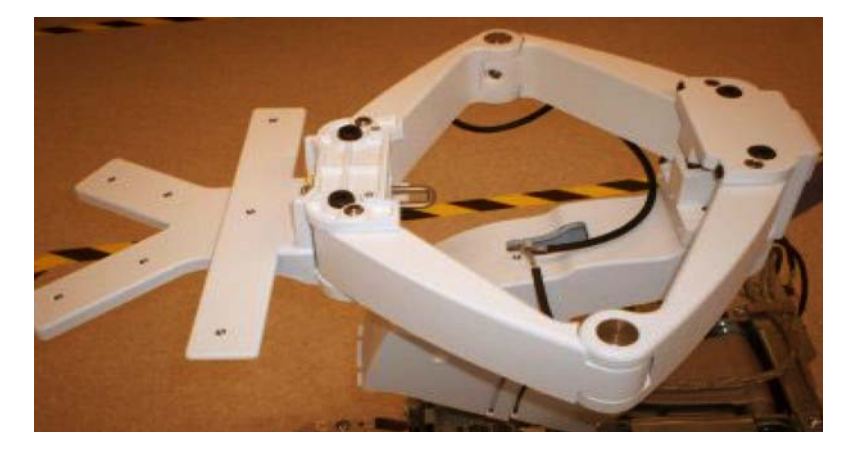

NOTE! MAIN CABLE IS NOT SHOWN IN THIS PICTURE.

**Figure 8-141 Remove screws for the XY (Frogleg) mechanism**

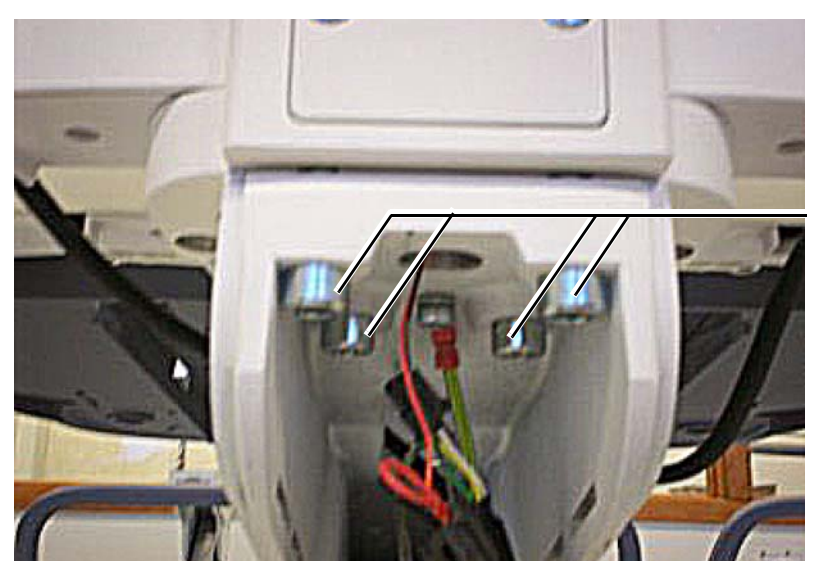

REMOVE FOUR (4X) SCREWS

- 1.) From the rear side of the VIVID E9 / VIVID E7, remove the four (4x) fixing screws.
- 2.) Remove the XY mechanism.

#### **8-7-1-3 XY Mechanism installation procedure**

- 1.) Position the XY mechanism so it aligns with the holes for the four fixing screws.
- 2.) Install the four fixing screws.
- 3.) Install the Lower Frame Assembly.

*NOTE: Ensure that Bumper Z enters the slide at the back, before tighten the screws.*

- 4.) Install the Upper Frame Assembly.
- 5.) Install the Bulkhead Plate.
- 6.) Install the Bulkhead Board.
- 7.) Install the Operator Panel, Lower.
- 8.) Install the Operator Panel, Upper.
- 9.) Install the LCD Arm assembly.
- 10.)Install the LCD Monitor assembly.
- 11.)Install the LCD Rear Cover.

If it is difficult to lock the XY mechanism in parked position, the locking mechanism need adjustments.

#### **Related information:**

- [Section 6-7 "Adjusting the XYZ Mechanism" on page 6-12](#page-285-0)
- [4-2-3 "Top Console position adjustment" on page 4-11](#page-146-0)

### **8-7-2 XY Brake Assy replacement**

#### **Figure 8-142 XY-Brake Assy**

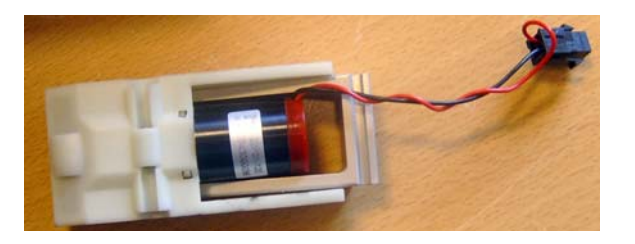

#### **8-7-2-1 Preparations**

When preparing for the replacement, you must perform the following steps:

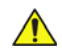

Signed Date TAG & LOCKOUT

### **WARNING** *ENERGY CONTROL AND POWER LOCKOUT FOR VIVID E9 / VIVID E7. WHEN SERVICING PARTS OF THE SYSTEM WHERE THERE IS EXPOSURE TO VOLTAGE GREATER THAN 30 VOLTS:*

- 1. FOLLOW LOCK OUT/TAG OUT PROCEDURES.
- 2. TURN OFF THE BREAKER.
- 3. UNPLUG THE VIVID E9 / VIVID E7.
- 4. MAINTAIN CONTROL OF THE POWER PLUG.

5. WAIT FOR AT LEAST 20 SECONDS FOR CAPACITORS TO DISCHARGE, AS THERE ARE NO TEST POINTS TO VERIFY ISOLATION. THE AMBER LIGHT ON THE OP PANEL ON/OFF BUTTON WILL TURN OFF. BEWARE THAT THE MAIN POWER SUPPLY AND BACK END PROCESSOR MAY BE ENERGIZED EVEN IF THE POWER IS TURNED OFF WHEN THE CORD IS STILL PLUGGED INTO THE AC OUTLET.

- 1.) Make sure the XY arms are in the unlocked (floating) position.
- *NOTE: While VIVID E9 / VIVID E7 is shutting down, make sure the XY arms are in the unlocked (floating) position and hold the brake release/XY unlock button until VIVID E9 / VIVID E7 is fully shut down. This will remove tension from the brake shoes and allow for much easier brake assembly removal.*
	- 2.) Power down the VIVID E9 / VIVID E7.
	- 3.) Disconnect the Mains Power Cable from the wall outlet.
	- 4.) Disconnect all probes and external I/O cabling.

#### <span id="page-479-0"></span>**8-7-2-2 XY-Brake Assy removal procedure**

The four (4x) XY-Brake Assemblies are located inside the XY (froglegs), one in each leg. To remove one XY-Brake ASSY, follow these steps:

1.) Unscrew and remove the screw(s) that fix the cover to the leg.

#### **Figure 8-143 Covers, XY Brake ASSY and fixing screws**

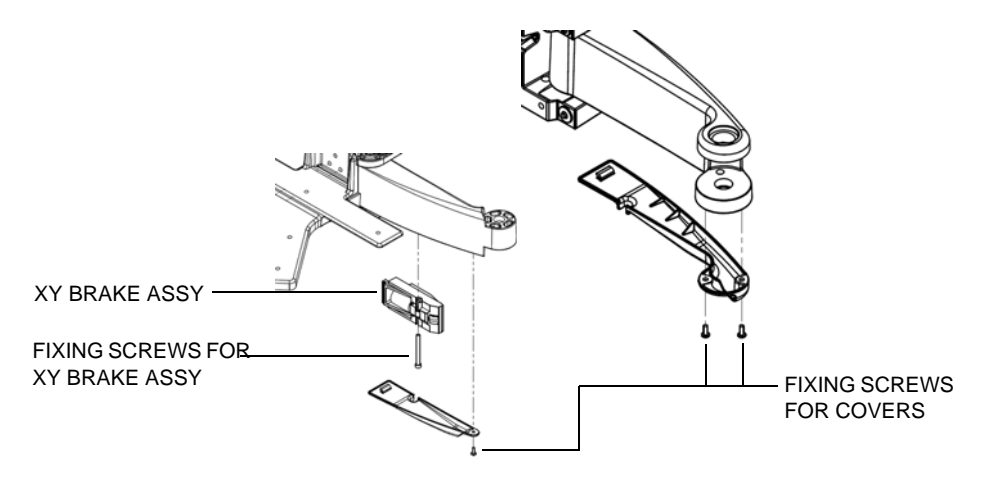

- 2.) Remove the cover.
- 3.) Disconnect the XY Brake cable.
- 4.) Unscrew and remove the fixing screw for the XY Brake Assy.

#### **Figure 8-144 XY Brake Retaining Screw**

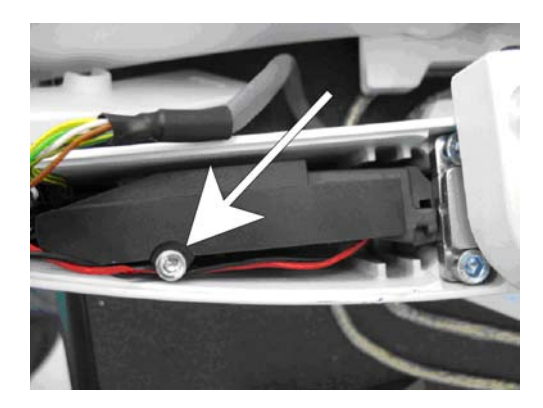

- 5.) Remove the brake retainer screw.
- 6.) Disconnect the brake motor wire connector.
- 7.) Using a 3 mm, "L" Allen wrench, slide the short "L" end of the wrench between the motor and the metal part of the brake ramp. The short "L"-end, should be visible as shown in [Figure 8-145.](#page-480-0) BE CAREFUL not to pinch the brake motor wires.See: [Figure 8-146 "XY Brake Allen wrench](#page-480-1)  [placement - reference" on page 8-165](#page-480-1).

#### <span id="page-480-0"></span>**[8-7-2-2 XY-Brake Assy removal procedure \(cont'd\)](#page-479-0)**

### **Figure 8-145 XY Brake Removal**

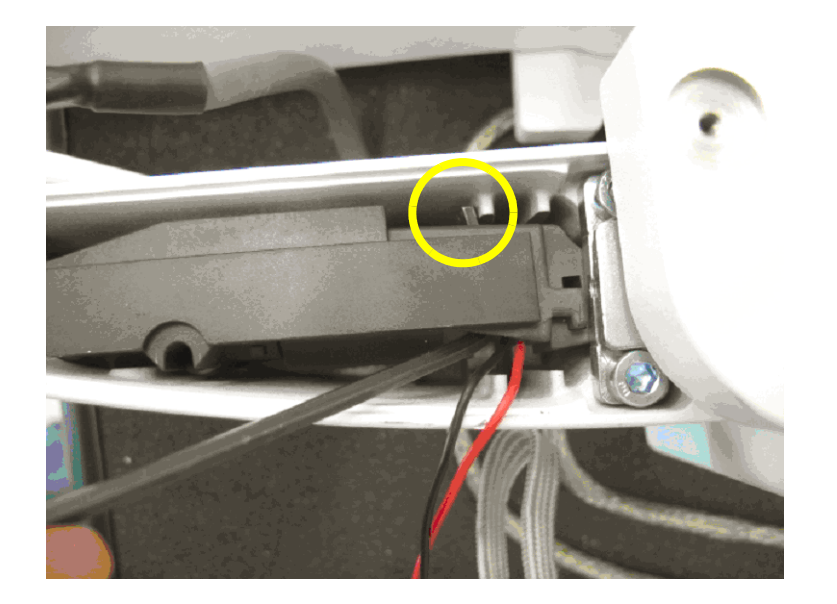

- 8.) Gently, but firmly, pull down on the long end of the allen wrench. The brake assembly will slide out of the slot it mates with in the brake shoe.
- <span id="page-480-1"></span>*NOTE: [Figure 8-146](#page-480-1) shows the XY brake removed and demonstrates placement of the Allen wrench.*

**Figure 8-146 XY Brake Allen wrench placement - reference**

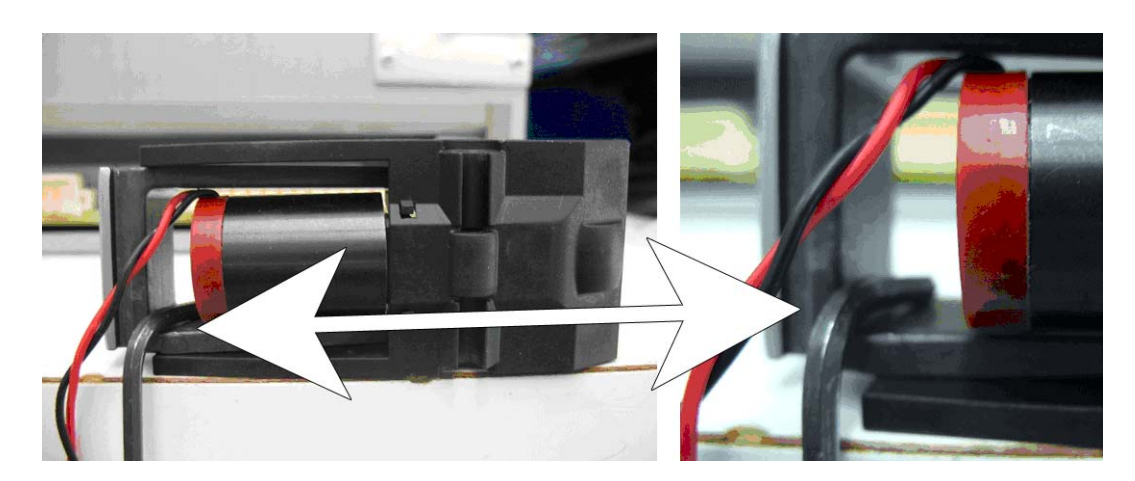

#### **8-7-2-3 XY-Brake Assy installation procedure**

- *NOTE: Be careful when fighting screws that are entered into plastic. Use 2-3 Nm. If you tighten to much, the internal screw-threads in the plastic are destroyed, and the plastic part must be replaced.*
	- 1.) Position the XY-Brake Assy into the arm. You may need to turn the axle on the motor (by hand) to adjust the lever so it fits.
	- 2.) Install the fixing screw for the XY Brake Assy.
	- 3.) Connect the cable from the motor to the XY Brake cable.
	- 4.) Position the Cover so it aligns with the hole(s) for the fixing screw(s).
	- 5.) Install the fixing screws:
		- The covers for the front legs are fixed with one screw. Use low Torque, max 2.5 Nm (Plastic part)
		- The covers for the rear legs are fixed with two screws. Use low Torque, max 2.5 Nm (Plastic part)

### **8-7-3 XY Park Lock replacement**

#### **8-7-3-1 Preparation**

Unlock the XY, either by using the release knobs or by manually release the lock.

1.) At the rear of the VIVID E9 / VIVID E7, release the console's XY mechanism by inserting a screwdriver into the release point and pressing until release.

#### **Figure 8-147 XY mechanism release**

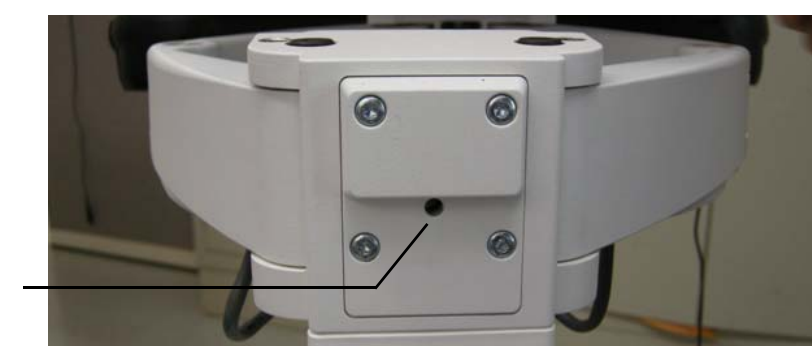

XY (FROGLEG) RELEASE

#### **8-7-3-2 XY Park Lock removal**

1.) Remove four screws.

#### **Figure 8-148 Remove four screws**

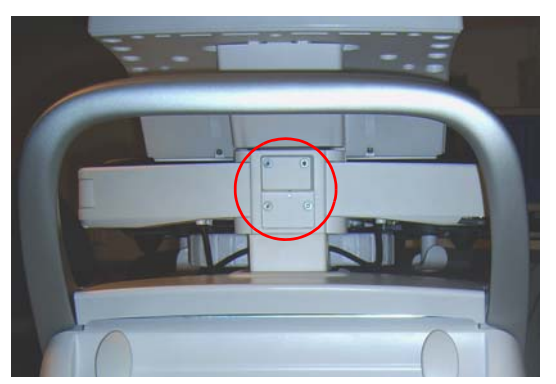

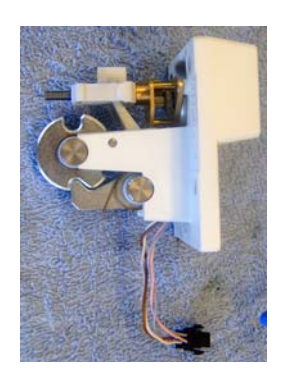

- 2.) Carefully pull out the XY Park Lock assembly.
- 3.) Disconnect the cable at the connector.
- 4.) Remove the XY Park Lock assembly.

#### **8-7-3-3 XY Park Lock installation**

- 1.) Install the cable from the XY Park Lock assembly in the assigned connector.
- 2.) Position the XY Park Lock assembly.
- 3.) Install the four screws.

#### **8-7-3-4 Verification**

Verify that the XY locks and unlocks as intended.

If needed, adjust the locking mechanism as described in: [Section 6-7 "Adjusting the XYZ Mechanism" on page 6-12](#page-285-0).

### **8-7-4 Z-Mechanism replacement**

#### **Figure 8-149 Z-Mechanism**

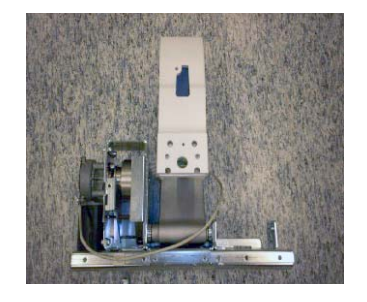

### **8-7-4-1** 4 hours**Preparations**

When preparing for the replacement, you must perform the following steps:

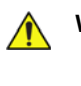

Signed Date TAG & LOCKOUT

### **WARNING** *ENERGY CONTROL AND POWER LOCKOUT FOR VIVID E9 / VIVID E7. WHEN SERVICING PARTS OF THE SYSTEM WHERE THERE IS EXPOSURE TO VOLTAGE GREATER THAN 30 VOLTS:*

- 1. FOLLOW LOCK OUT/TAG OUT PROCEDURES.
- 2. TURN OFF THE BREAKER.
- 3. UNPLUG THE VIVID E9 / VIVID E7.
- 4. MAINTAIN CONTROL OF THE POWER PLUG.
- 5. WAIT FOR AT LEAST 20 SECONDS FOR CAPACITORS TO DISCHARGE, AS THERE ARE NO TEST POINTS TO VERIFY ISOLATION. THE AMBER LIGHT ON THE OP PANEL ON/OFF BUTTON WILL TURN OFF.

BEWARE THAT THE MAIN POWER SUPPLY AND BACK END PROCESSOR MAY BE ENERGIZED EVEN IF THE POWER IS TURNED OFF WHEN THE CORD IS STILL PLUGGED INTO THE AC OUTLET.

- 1.) Power down the VIVID E9 / VIVID E7.
- 2.) Disconnect the Mains Power Cable from the wall outlet.
- 3.) Disconnect all probes and external I/O cabling.
- 4.) Remove the LCD Rear Cover.
- 5.) Remove the LCD Monitor assembly.
- 6.) Remove the LCD Arm assembly.
- 7.) Remove the Operator Panel, Upper.
- 8.) Remove the Operator Panel, Lower.
- 9.) Remove the Bulkhead Board.
- 10.)Remove the Bulkhead Plate.
- 11.)Remove the Upper Frame Assembly.
- 12.)Remove the Lower Frame Assembly.
- 13.)Remove the XY (Frogleg) Assembly.
- 14.)Remove the XYZ Control Box

#### **8-7-4-2 Z-Mechanism removal procedure**

The Z-Mechanism is fastened with several screws.

1.) Remove four (4x) screws from the lower part of the Z-Mechanism.

#### **Figure 8-150 Remove four (4x) screws**

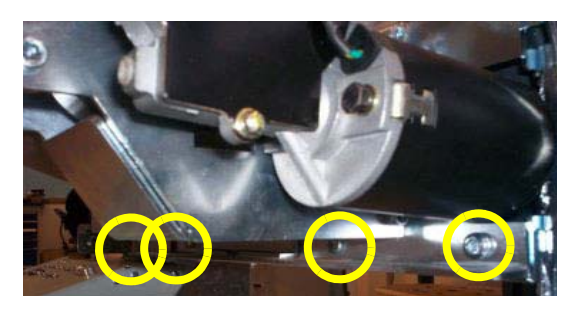

2.) Remove four (4x) screws.

#### **Figure 8-151 Remove four (4x) screws**

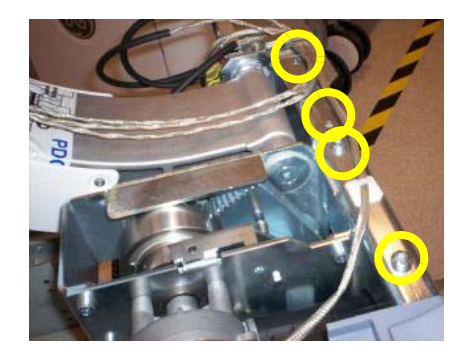

3.) Lift the Z-Mechanism away.

**Figure 8-152 Lift the Z-Mechanism away.**

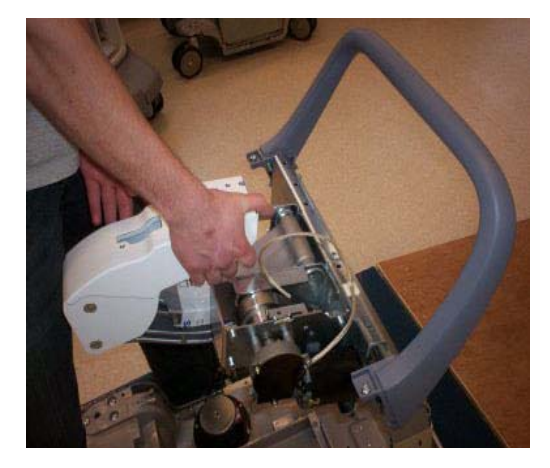

#### **8-7-4-3 Z-Mechanism installation procedure**

- 1.) Position the Z-Mechanism so the holes for the fixing screws align.
- 2.) Install two (2x) M6x16 Countersunk and two (2x) M6x16 screws.
- 3.) Install four (4x) M6x16 (lower part of unit).
- 4.) Install the XY (Frogleg) Mechanism.
- 5.) Install the Lower Frame Assembly.
- 6.) Install the Upper Frame Assembly.
- 7.) Install the Bulkhead Plate.
- 8.) Install the Bulkhead Board.
- 9.) Install the Operator Panel, Lower.
- 10.)Install the Operator Panel, Upper.
- 11.)Install the LCD Arm assembly.
- 12.)Install the LCD Monitor assembly.
- 13.)Install the LCD Rear Cover.

### **8-7-5 Drive Gear Assembly replacement**

### **Figure 8-153 Drive Gear Assembly (2 models illustrated)**

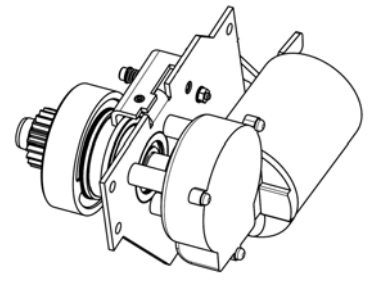

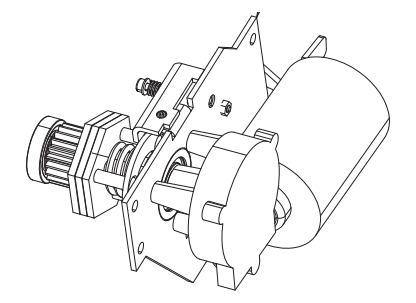

#### **8-7-5-1 Preparations**

When preparing for the replacement, you must perform the following steps:

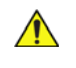

Signed Date TAG & LOCKOUT

## **WARNING ENERGY CONTROL AND POWER LOCKOUT FOR VIVID E9 / VIVID E7.** *WHEN SERVICING PARTS OF THE SYSTEM WHERE THERE IS EXPOSURE TO VOLTAGE GREATER THAN 30 VOLTS:*

- 1. FOLLOW LOCK OUT/TAG OUT PROCEDURES.
- 2. TURN OFF THE BREAKER.
- 3. UNPLUG THE VIVID E9 / VIVID E7.
- 4. MAINTAIN CONTROL OF THE POWER PLUG.
- 5. WAIT FOR AT LEAST 20 SECONDS FOR CAPACITORS TO DISCHARGE, AS THERE ARE NO TEST POINTS TO VERIFY ISOLATION. THE AMBER LIGHT ON THE OP PANEL ON/OFF BUTTON WILL TURN OFF. BEWARE THAT THE MAIN POWER SUPPLY AND BACK END PROCESSOR MAY BE ENERGIZED EVEN IF THE POWER IS TURNED OFF WHEN THE CORD IS STILL PLUGGED INTO THE AC OUTLET.
- 1.) Power down the VIVID E9 / VIVID E7.
- 2.) Disconnect the Mains Power Cable from the wall outlet.
- 3.) Disconnect all probes and external I/O cabling.
- 4.) Remove the Right Side Cover.
- 5.) Remove the Left Side Cover.
- 6.) Remove the Top Cover.
- 7.) Optional, for easier access, remove the Rear Cover.

#### **8-7-5-2 Drive Gear Assembly removal procedure**

#### **Figure 8-154 Drive Gear Assembly location**

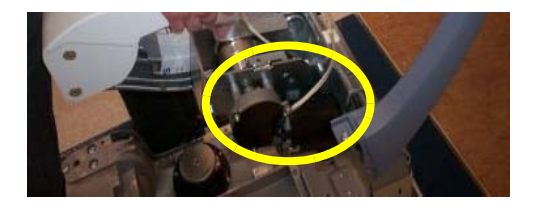

The Drive Gear Assembly is a part of the Z Mechanism. To remove the Drive Gear Assembly, follow these steps:

- 1.) Disconnect the motor cable from the XYZ Control Box.
- 2.) Unscrew and remove the four fixing screws.

#### **Figure 8-155 Remove four screws**

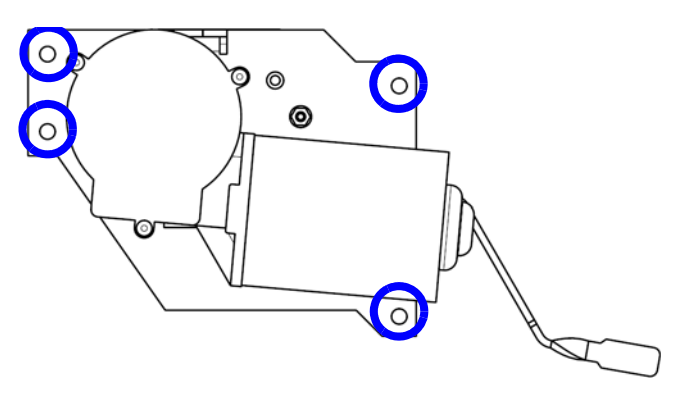

3.) Pull the unit away. You may need to either operate the Z-release lever when pulling, or move the Top Console slightly up or down to make the wheel disengage from the gear.

#### <span id="page-487-0"></span>**8-7-5-3 Drive Gear Assembly installation procedure**

1.) Position the Drive Gear Assembly in the correct position. You may need to either operate the Zrelease lever when positioning, or move the Top Console slightly up or down to engage the teeth on the wheel with the teeth on the gear.

#### **Figure 8-156 Install the Drive Gear Assembly**

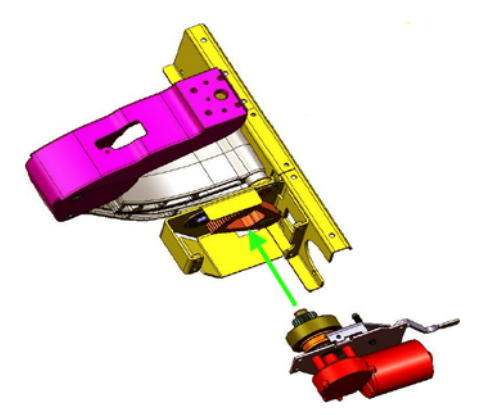

2.) Install the four (4x) fixing screws with washers. (M6 x 16, Torque: 9,5 Nm.)

*8 - 172 Section 8-7 - Replacing XYZ Parts*

### **[8-7-5-3 Drive Gear Assembly installation procedure \(cont'd\)](#page-487-0)**

- 3.) Connect the cable from the motor to the XYZ Control Box.
- 4.) Power up the unit and verify that the XYZ function as intended.
- 5.) Power down the unit.
- 6.) Install the Top Cover.
- 7.) Install the Rear Cover.
- 8.) Install the Right Side Cover.
- 9.) Install the Left Side Cover.

### **8-7-6 XYZ Control Assembly replacement**

### **Figure 8-157 XYZ Control Assembly**

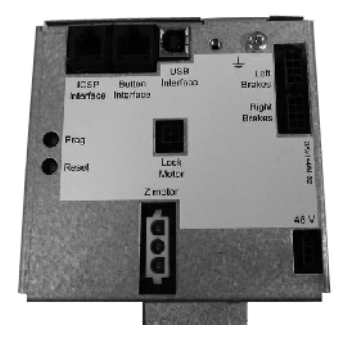

### **8-7-6-1 Preparations**

When preparing for the replacement, you must perform the following steps:

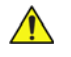

Signed Date TAG & LOCKOUT

### **WARNING** *ENERGY CONTROL AND POWER LOCKOUT FOR VIVID E9 / VIVID E7. WHEN SERVICING PARTS OF THE SYSTEM WHERE THERE IS EXPOSURE TO VOLTAGE GREATER THAN 30 VOLTS:*

- 1. FOLLOW LOCK OUT/TAG OUT PROCEDURES.
- 2. TURN OFF THE BREAKER.
- 3. UNPLUG THE VIVID E9 / VIVID E7.
- 4. MAINTAIN CONTROL OF THE POWER PLUG.
- 5. WAIT FOR AT LEAST 20 SECONDS FOR CAPACITORS TO DISCHARGE, AS THERE ARE NO TEST POINTS TO VERIFY ISOLATION. THE AMBER LIGHT ON THE OP PANEL ON/OFF BUTTON WILL TURN OFF.

BEWARE THAT THE MAIN POWER SUPPLY AND BACK END PROCESSOR MAY BE ENERGIZED EVEN IF THE POWER IS TURNED OFF WHEN THE CORD IS STILL PLUGGED INTO THE AC OUTLET.

- 1.) Power down the VIVID E9 / VIVID E7.
- 2.) Disconnect the Mains Power Cable from the wall outlet.
- 3.) Disconnect all probes and external I/O cabling.
- 4.) Remove the Left Side Cover.
- 5.) Remove the Rear Cover.
- 6.) Remove the Top Cover.

#### **8-7-6-2 XYZ Control Assembly removal procedure**

- 1.) Disconnect the cables to the **XYZ Control Assembly.**
- 2.) Unscrew and remove two (2x) screws.

#### **Figure 8-158 XYZ Control Assembly removal**

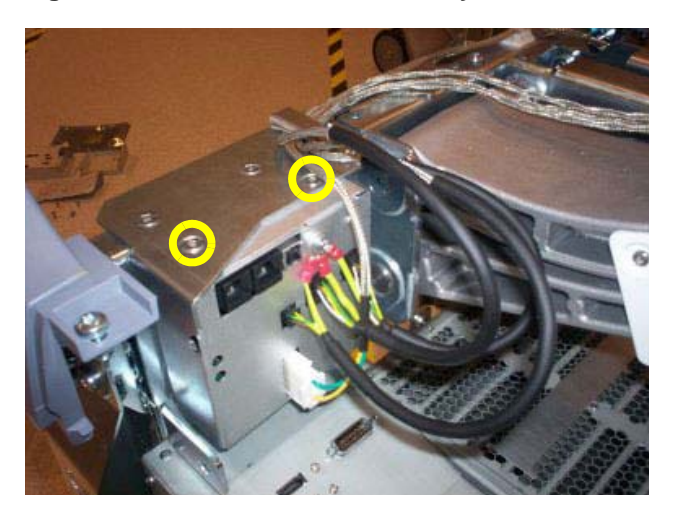

3.) Pull the top of the XYZ Control Assembly forwards, up and away from the bracket.

#### **8-7-6-3 XYZ Control Assembly installation procedure**

- 1.) Thread the XYZ Control Assembly into position.
- 2.) Install the three screws at the top, rear. (M6x16 sunken. Torque: 9.8 Nm.)
- 3.) Install the two remaining screws on the top. (M4x8, sunken. Torque: 4.9 Nm.)
- 4.) Connect the cables to the XYZ Control Assembly.
- 5.) Install the Top Cover.
- 6.) Install the Rear Cover.
- 7.) Install the Left Side Cover.

### **Section 8-8 Main Console parts replacement**

### **8-8-1 Purpose of this section**

This section describes how to replace the replaceable parts in the Main Console.

### **8-8-2 Rear Filter and "handle type" Bottom Filter replacement**

#### **8-8-2-1 Preparations**

When preparing for the replacement, you must perform the following steps:

- 1.) Power down the VIVID E9 / VIVID E7.
- 2.) Disconnect the Mains Power Cable from the wall outlet.
- 3.) Disconnect all probes and external I/O cabling.
- 4.) Remove the Filter Cover.

#### **8-8-2-2 Remove and clean the filters**

Clean the air filters to ensure that a clogged filter does not cause the VIVID E9 / VIVID E7 to overheat and reduce system performance and reliability. It is recommended the filters be cleaned quarterly (once every three months) or more often in locations where high levels of dust are present.

The VIVID E9 / VIVID E7 has two air filters which need to be cleaned. The top air filter is located on the back of the VIVID E9 / VIVID E7 below the power cord and the bottom air filter is located underneath the VIVID E9 / VIVID E7.

Follow these steps to remove and clean the rear filter and the "handle type" bottom filter.

|    | <b>Steps</b>                                                                                                    | <b>Corresponding Graphic</b> |
|----|----------------------------------------------------------------------------------------------------|------------------------------|
| 1. | Power down the VIVID E9 / VIVID E7<br>before removing the filters to prevent<br>any loose or knocked-off debris from<br>entering the Fan Tray.<br>Walk the VIVID E9 / VIVID E7 forward<br>until the caster is in position to access<br>the filter handle. The right side, rear<br>caster must be in-line and away from the<br>VIVID E9 / VIVID E7. | А                            |
| 2. | Lock the Brakes.                                                                                                    |                              |

**Table 8-10 Removing and cleaning filters, sheet 1 of 3**

#### **Table 8-10 Removing and cleaning filters, (cont'd) sheet 2 of 3**

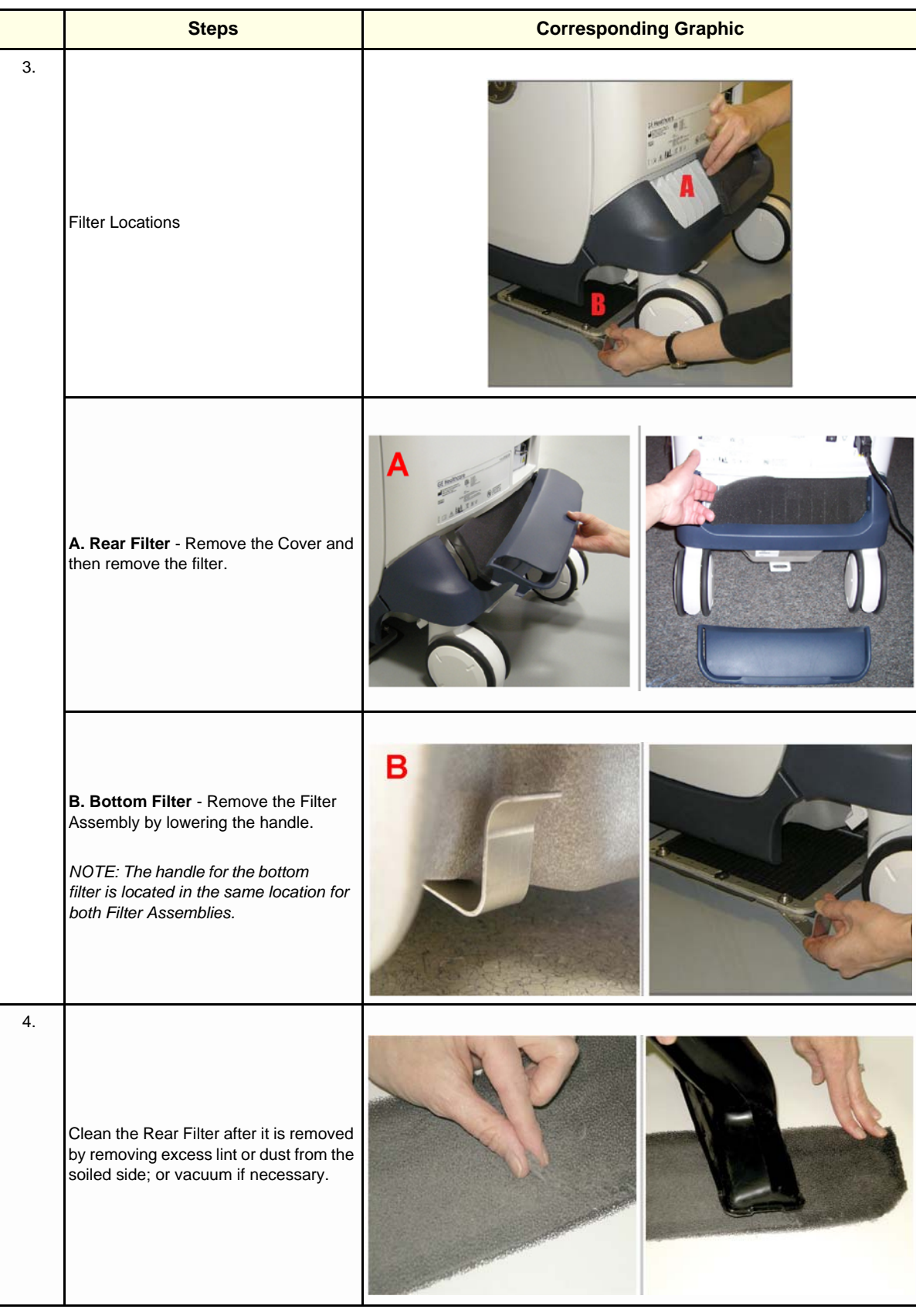

*8 - 178 Section 8-8 - Main Console parts replacement*

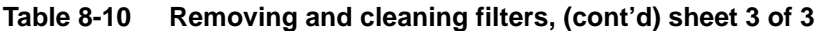

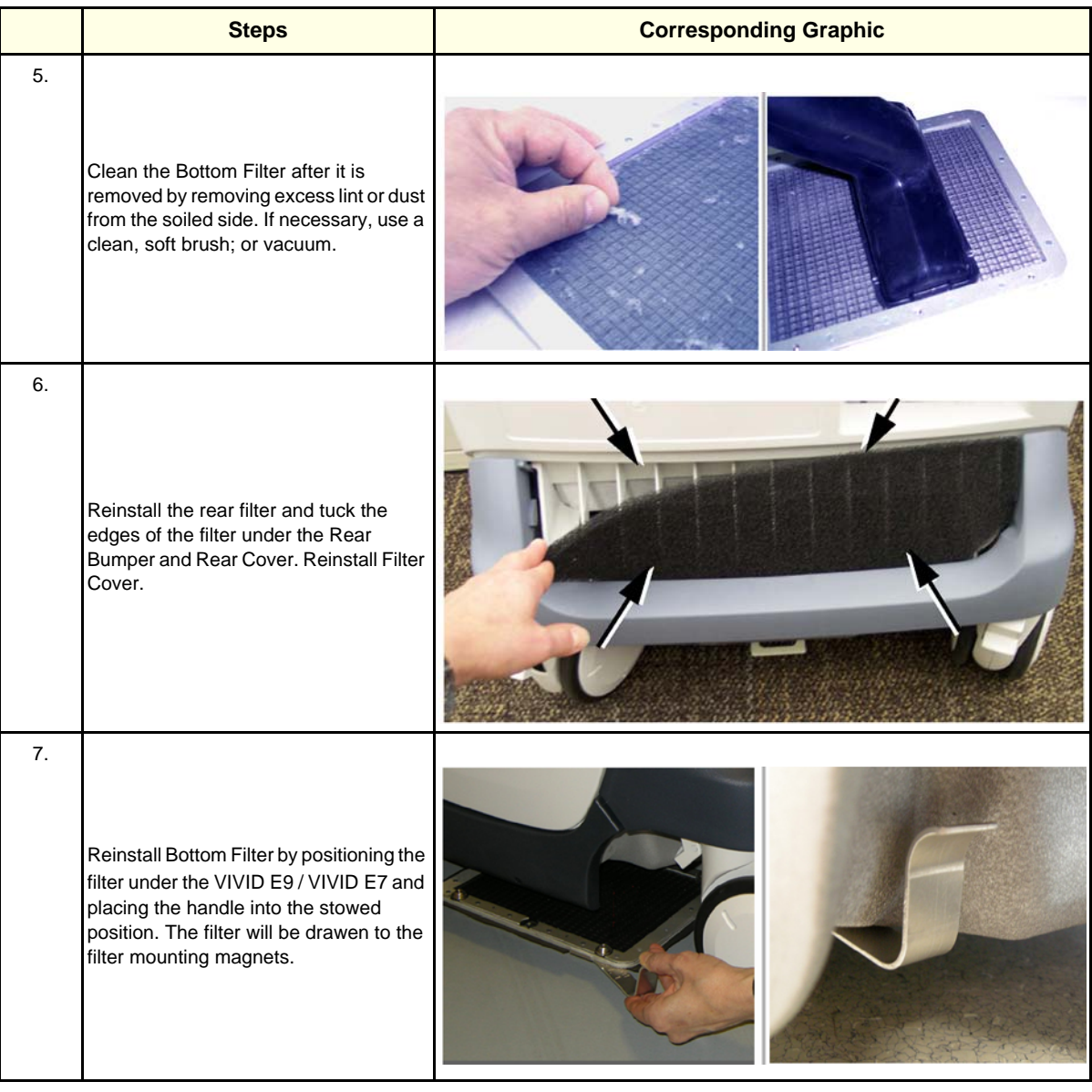

### **8-8-3 Rear Air Filter replacement**

#### **8-8-3-1 Preparations**

Signed Date

When preparing for the replacement, you must perform the following steps:

#### **CAUTION ENERGY CONTROL AND POWER LOCKOUT FOR VIVID E9 / VIVID E7. WHEN SERVICING PARTS OF THE SYSTEM WHERE THERE IS EXPOSURE TO VOLTAGE GREATER THAN 30 VOLTS: 1. TURN OFF THE BREAKER.** TAG & LOCKOUT

- **2. UNPLUG THE SYSTEM.**
	- **3. MAINTAIN CONTROL OF THE SYSTEM POWER PLUG.**
	- **4. WAIT FOR AT LEAST 20 SECONDS FOR CAPACITORS TO DISCHARGE AS THERE ARE NO TEST POINTS TO VERIFY ISOLATION.**

**Beware that the Main Power Supply and Back End Processor may be energized even if the power is turned off when the cord is still plugged into the AC Outlet.**

- 1.) Power down the VIVID E9 / VIVID E7
- 2.) Disconnect the Mains Power Cable from the wall outlet.
- 3.) Disconnect all probes and external I/O cabling.
- 4.) Remove the Filter Cover.

#### **8-8-3-2 Filter removal procedure**

Grab the Filter and remove it.

#### **8-8-3-3 Filter installation procedure**

Follow these steps to install the Filter:

- 1.) Install the Filter.
- 2.) Tuck the edges of the filter under the Rear Bumper and Rear Cover.

#### **Figure 8-159 Tuck Filter behind Rear Bumper and Rear edges**

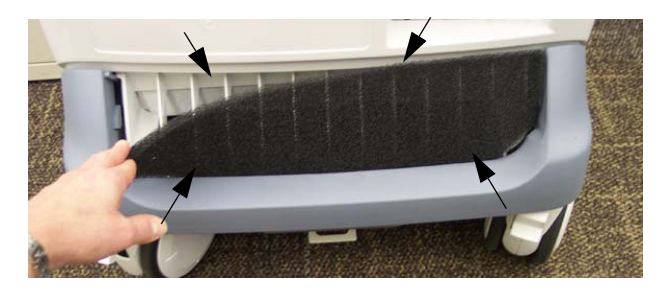

3.) Install the Filter Cover.

### **8-8-4 Bottom "nylon strip" Air Filter replacement**

#### **8-8-4-1 Overview**

#### **Figure 8-160 Bottom "nylon strip" Air Filter**

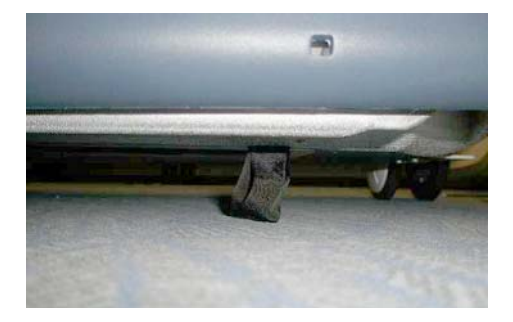

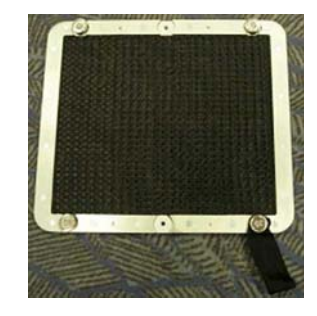

The bottom air filter is held in place with magnets. A tab made of Nylon (Nylon Strip) extends from the air filter. The tab can be accessed on the right side of the VIVID E9 / VIVID E7.

#### **8-8-4-2 Preparations**

**CAUTION Lock the VIVID E9 / VIVID E7's wheels prior to removing/cleaning the air filter. This prevents the VIVID E9 / VIVID E7 from moving unexpectedly.** 

- 1.) Power down the VIVID E9 / VIVID E7.
- 2.) Disconnect the Mains Power Cable from the wall outlet.
- 3.) Disconnect all probes and external I/O cabling.
- 4.) Kneeling down on the right side of the VIVID E9 / VIVID E7 enables you to access the air filter tab.
- 5.) Locate the tab extending from the air filter on the bottom of the VIVID E9 / VIVID E7.

#### **8-8-4-3 Filter removal procedure**

- 1.) Thread a long screwdriver through the extending cloth loop (tab).
- 2.) Pull down the screwdriver to release the filter from the unit.

#### **Figure 8-161 Release of the bottom air filter**

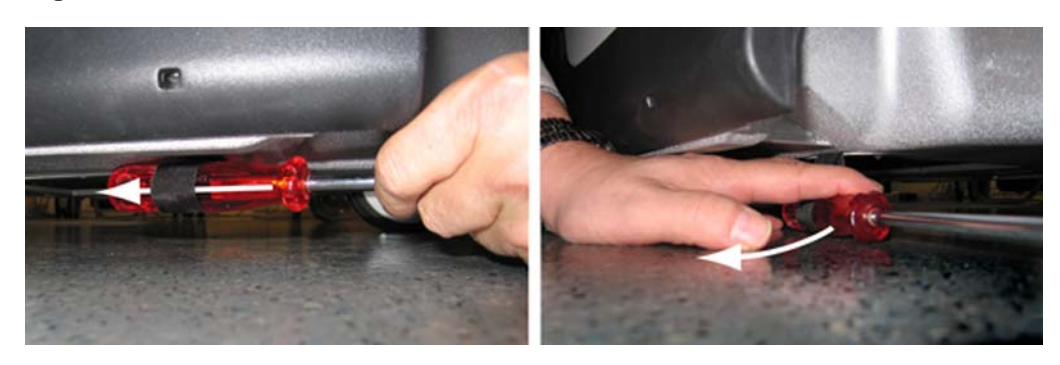

3.) Remove the filter.

#### **CAUTION DO NOT operate the unit without the air filters in place.**

#### **8-8-4-4 Filter Cleaning**

 $\bigwedge$ 

You may either use a vacuum cleaner to vacuum the filter, or if needed, clean the filter by rinsing with water.

#### **CAUTION Allow the air filter to dry thoroughly before re-installing it in the unit.**  $\bigwedge$

After cleaning the filter by rinsing with water, allow it to dry completely before re-installing.

When dry, install the filter as described next.

#### <span id="page-498-0"></span>**8-8-4-5 Filter installation procedure**

Install the filter at the bottom of the VIVID E9 / VIVID E7. Align it in position (see: the tab in Figure [8-162](#page-498-0)). The magnets will help to position it correct.

#### **Figure 8-162 VIVID E9 / VIVID E7 seen from below**

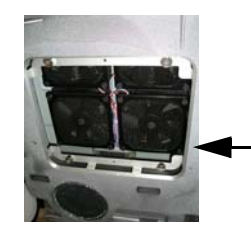

LINE UP THE FILTER SO THAT THE MAGNETS ATTACH IN PLACE ON THE BOTTOM OF THE VIVID E9 / VIVID E7.

WITHOUT FILTER WITH FILTER

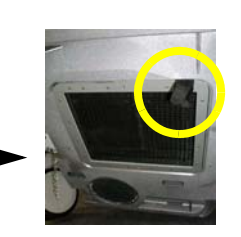

### **8-8-5 Fan Assembly replacement**

#### **8-8-5-1 Preparations**

When preparing for the replacement, you must perform the following steps:

# $\bigwedge$

Signed Date TAG & LOCKOUT

### **WARNING** *ENERGY CONTROL AND POWER LOCKOUT FOR VIVID E9 / VIVID E7. WHEN SERVICING PARTS OF THE SYSTEM WHERE THERE IS EXPOSURE TO VOLTAGE GREATER THAN 30 VOLTS:*

- 1. FOLLOW LOCK OUT/TAG OUT PROCEDURES.
- 2. TURN OFF THE BREAKER.
- 3. UNPLUG THE VIVID E9 / VIVID E7.
- 4. MAINTAIN CONTROL OF THE POWER PLUG.
- 5. WAIT FOR AT LEAST 20 SECONDS FOR CAPACITORS TO DISCHARGE, AS THERE ARE NO TEST POINTS TO VERIFY ISOLATION. THE AMBER LIGHT ON THE OP PANEL ON/OFF BUTTON WILL TURN OFF.

BEWARE THAT THE MAIN POWER SUPPLY AND BACK END PROCESSOR MAY BE ENERGIZED EVEN IF THE POWER IS TURNED OFF WHEN THE CORD IS STILL PLUGGED INTO THE AC OUTLET.

- 1.) Power down the VIVID E9 / VIVID E7
- 2.) Disconnect the Mains Power Cable from the wall outlet.
- 3.) Disconnect all probes and external I/O cabling.
- 4.) Remove the Right Side Cover

#### **8-8-5-2 Fan Assembly removal procedure**

Follow these steps to remove the Fan Assembly:

- 1.) Disconnect the PCIe express cable from the GFI board visible at the front of the Card Rack Cover.
- 2.) Unscrew the thumb screws of the Card Rack Cover.
- 3.) Remove the Card Rack Cover.
- 4.) Pull the Fan Assembly out of the frame.

#### **Figure 8-163 Fan Assembly removal**

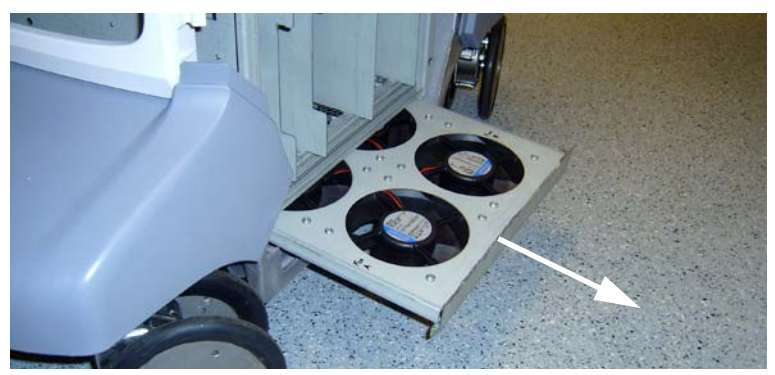

### **8-8-5-3 Fan Assembly installation procedure**

Follow these steps to install the Fan Assembly:

- 1.) Align the Fan Assembly with the rails in the frame and push it into position.
- 2.) Install the Card Rack Cover.
- 3.) Install the thumb screws of the Card Rack Cover.
- 4.) Connect the PCIe express cable to the GFI board connector.

### **8-8-6 Replacing Fan Screen and Fan Screen Frame**

#### **8-8-6-1 Remove the Fan Screen and Fan Screen Frame**

- 1.) Remove the fan drawer as describen in the service manual.
- 2.) Remove the rubber bushings that holds the old fan screens.
- 3.) Remove the old fan screen and fan screen frame.

#### **Figure 8-164 Remove Rubber Bushings**

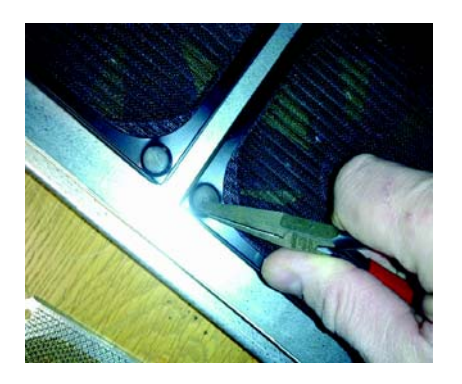

#### <span id="page-501-0"></span>**8-8-6-2 Install the new Fan Screen and Fan Screen Frame**

1.) Place the new fan screen and fan screen frame ontop of the fan.

Figure 8-165 New Fan Screen and Fan Screen Frame ontop of the fan

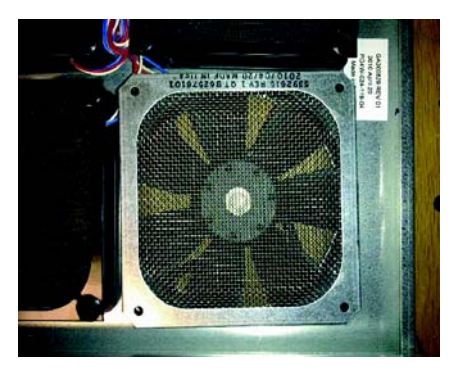

2.) Place the rivet bushing into the frame screen hole.

Figure 8-166 New Fan Screen and Fan Scree Frame ontop of the fan

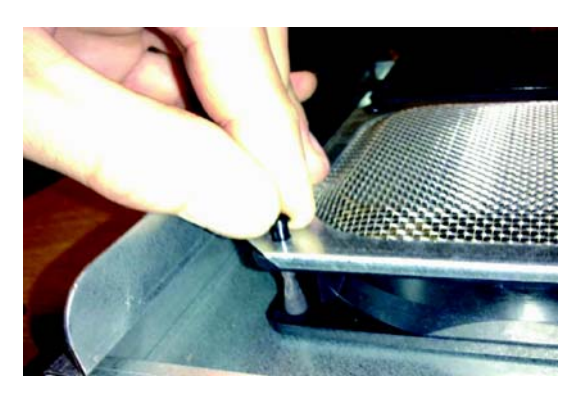

### **[8-8-6-2 Install the new Fan Screen and Fan Screen Frame \(cont'd\)](#page-501-0)**

3.) Hold the frame screen firmly down onto the fan.

Figure 8-167 Hold the frame screen firmly down onto the fan

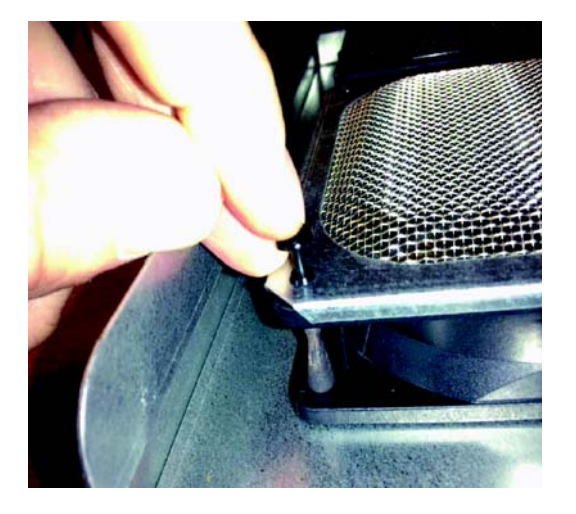

- 4.) Press the rivet pin firmly down to secure the fan screen.
- 5.) Install the Fan Drawer back into the VIVID E9 / VIVID E7.

### **8-8-7 Main Cable replacement**

### **Figure 8-168 Main Cable**

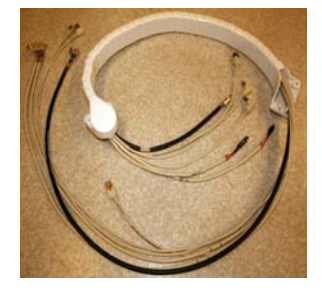

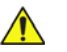

**WARNING** *DO NOT TOUCH ANY BOARDS WITH INTEGRATED CIRCUITS PRIOR TO TAKING THE NECESSARY ESD PRECAUTIONS.*

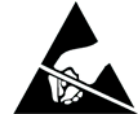

Signed Date TAG & LOCKOUT

- **1. ALWAYS CONNECT YOURSELF, VIA AN ARM-WRIST STRAP, TO THE ADVISED ESD CONNECTION POINT LOCATED ON THE REAR OF THE SCANNER (NEAR THE POWER CONNECTOR).**
- **2. FOLLOW GENERAL GUIDELINES FOR HANDLING OF ELECTROSTATIC SENSITIVE EQUIPMENT.**

#### **8-8-7-1 Preparations**

When preparing for the replacement, you must perform the following steps:

### **WARNING** *ENERGY CONTROL AND POWER LOCKOUT FOR VIVID E9 / VIVID E7. WHEN SERVICING PARTS OF THE SYSTEM WHERE THERE IS EXPOSURE TO VOLTAGE GREATER THAN 30 VOLTS:*

- 1. FOLLOW LOCK OUT/TAG OUT PROCEDURES.
- 2. TURN OFF THE BREAKER.
- 3. UNPLUG THE VIVID E9 / VIVID E7.
- 4. MAINTAIN CONTROL OF THE POWER PLUG.
- 5. WAIT FOR AT LEAST 20 SECONDS FOR CAPACITORS TO DISCHARGE, AS THERE ARE NO TEST POINTS TO VERIFY ISOLATION. THE AMBER LIGHT ON THE OP PANEL ON/OFF BUTTON WILL TURN OFF.

BEWARE THAT THE MAIN POWER SUPPLY AND BACK END PROCESSOR MAY BE ENERGIZED EVEN IF THE POWER IS TURNED OFF WHEN THE CORD IS STILL PLUGGED INTO THE AC OUTLET.

- 1.) Power down the VIVID E9 / VIVID E7.
- 2.) Disconnect the Mains Power Cable from the wall outlet.
- 3.) Disconnect all probes and external I/O cabling.
#### **[8-8-7-1 Preparations \(cont'd\)](#page-503-0)**

4.) Remove five OP Panel Knobs, see [Figure 8-127.](#page-459-0)

#### **Figure 8-169 Remove five knobs**

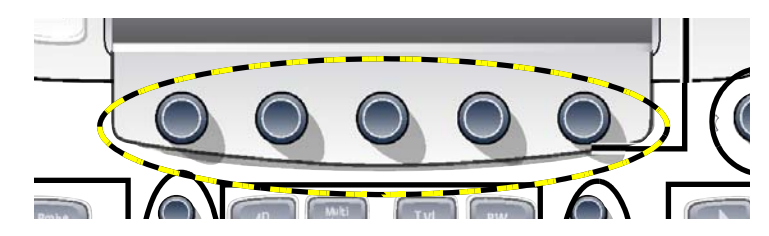

- 5.) Remove the Operator Panel, Upper.
- 6.) Remove the Operator Panel, Lower.
- 7.) Remove the Left Side Cover.
- 8.) Remove the Top Cover.
- 9.) Remove the Main Cable Cover.

#### <span id="page-504-0"></span>**8-8-7-2 Main Cable removal procedure**

Three cable connectors must be disconnected in the Operator Panel area:

- 1.) The cable with the D-SUB connector was disconnected from the Controller Board when you removed the Operator Panel, Upper.
- 2.) Disconnect the HDMI cable from the Bulkhead.
- 3.) Disconnect the cable from the Z switch (Up/Down control).
- 4.) If not already done, unscrew the fixing screws on the Ground (GND) Clamp on the Bulkhead Bracket, so you can release the cables from the clamp.

Two cables are connected to the XY (Frog) brakes. They are routed to connectors inside the rear XY (Frog) legs. To disconnect these cables, follow this procedure:

- 1.) Remove the covers on the rear XY (Frog) legs.
- 2.) Disconnect the cables.

Two (2x) cables (from the Main Cable) are connected to the XYZ Control box.

• Disconnect the two cables.

The remaining two cables originate on the I/O at the BEP.

- 1.) Disconnect the DVI cable from J22.
- 2.) Disconnect the D-SUB from J21.

# **[8-8-7-2 Main Cable removal procedure \(cont'd\)](#page-504-0)**

The Cable Chain is attached with two screws in the UI end and one screw in the other end.

- 1.) Remove two screws from the Cable Chain's anchor point at the lower UI.
- 2.) Remove one screw on the other end of the Cable Chain.
- 3.) Remove the Main Cable, including the Cable Chain away from the VIVID E9 / VIVID E7.

#### **8-8-7-3 Main Cable installation procedure**

### **Figure 8-170 VIVID E9 / VIVID E7 Cable Diagram**

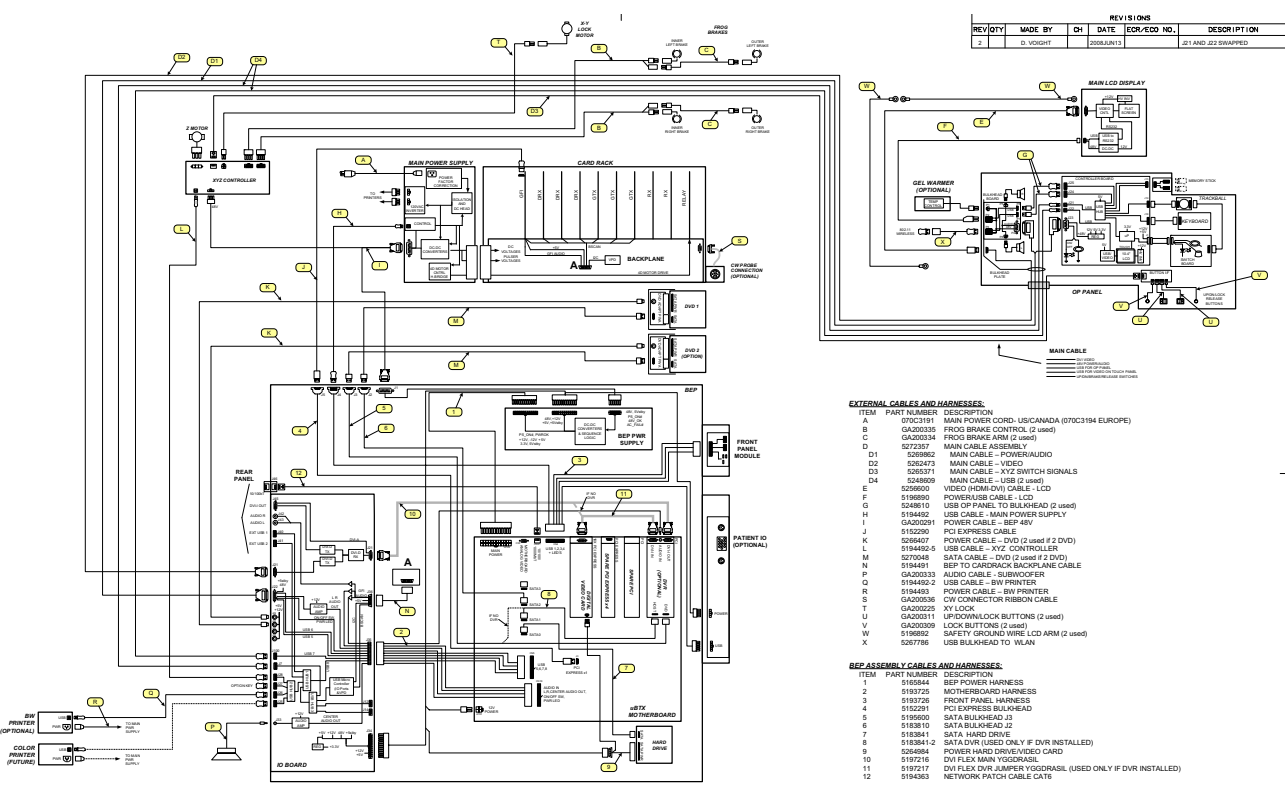

- 1.) Route the Main Cable, including the Cable Chain into its position.
- 2.) Install the two (2x) screws used to attach the Cable Chain to the UI.
- 3.) Install the screw at the other end of the Cable Chain.
- 4.) Connect the D-SUB to J21 on the BEP I/O.
- 5.) Connect the DVI to J22 on the BEP I/O.
- 6.) Connect two (2x) cables to the XYZ Control box.
- 7.) Route and connect the two XY cables.
- 8.) Connect the HDMI connector to the Bulkhead.
- 9.) Install the Cable Clamps.
- 10.)Connect the cable to the Z-switch.
- 11.)Power up VIVID E9 / VIVID E7.
- 12.)Verify that the XYZ functions operate as they should.
- 13.)Power down VIVID E9 / VIVID E7.
- 14.)Install all covers.

# **8-8-8 Subwoofer replacement**

**WARNING** *DO NOT TOUCH ANY BOARDS WITH INTEGRATED CIRCUITS PRIOR TO TAKING THE NECESSARY ESD PRECAUTIONS.*

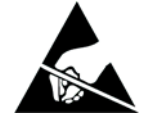

- **1. ALWAYS CONNECT YOURSELF, VIA AN ARM-WRIST STRAP, TO THE ADVISED ESD CONNECTION POINT LOCATED ON THE REAR OF THE SCANNER (NEAR THE POWER CONNECTOR).**
- **2. FOLLOW GENERAL GUIDELINES FOR HANDLING OF ELECTROSTATIC SENSITIVE EQUIPMENT.**

#### **8-8-8-1 Preparations**

When preparing for the replacement, you must perform the following steps:

## **WARNING** *ENERGY CONTROL AND POWER LOCKOUT FOR VIVID E9 / VIVID E7.*

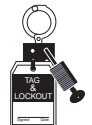

*WHEN SERVICING PARTS OF THE SYSTEM WHERE THERE IS EXPOSURE TO VOLTAGE GREATER THAN 30 VOLTS:*

- 1. FOLLOW LOCK OUT/TAG OUT PROCEDURES.
- 2. TURN OFF THE BREAKER.
- 3. UNPLUG THE VIVID E9 / VIVID E7.
- 4. MAINTAIN CONTROL OF THE POWER PLUG.
- 5. WAIT FOR AT LEAST 20 SECONDS FOR CAPACITORS TO DISCHARGE, AS THERE ARE NO TEST POINTS TO VERIFY ISOLATION. THE AMBER LIGHT ON THE OP PANEL ON/OFF BUTTON WILL TURN OFF.

BEWARE THAT THE MAIN POWER SUPPLY AND BACK END PROCESSOR MAY BE ENERGIZED EVEN IF THE POWER IS TURNED OFF WHEN THE CORD IS STILL PLUGGED INTO THE AC OUTLET.

- 1.) Power down the VIVID E9 / VIVID E7
- 2.) Disconnect the Mains Power Cable from the wall outlet.
- 3.) Disconnect all probes and external I/O cabling.
- 4.) Remove the Left Side Cover.
- 5.) Remove the BEP.

# **8-8-8-2 Sub Woofer removal procedure**

Follow these steps to remove the Sub woofer:

1.) Remove the six (6x) hex key screws securing the Sub woofer to the chassis.

#### **Figure 8-171 Sub woofer**

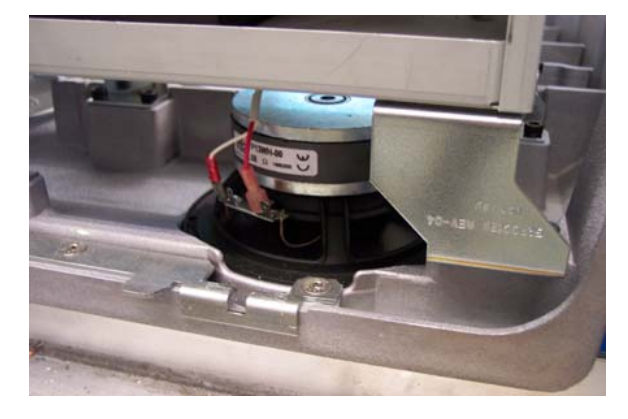

2.) Remove the Sub woofer.

#### **8-8-8-3 Sub woofer installation procedure**

Follow these steps to install the Sub woofer:

- 1.) Place the Sub woofer in position at the base of the chassis.
- 2.) Install the six (6x) hex key screws securing the Sub woofer to the chassis.
- 3.) Replace the BEP.

#### **8-8-8-4 Verification**

Perform the following steps to verify that the product is functioning as intended after this replacement:

- 1.) Power up the VIVID E9 / VIVID E7.
- 2.) Turn the volume control on at the OP Panel.
- 3.) Select PW mode and press on the selected probe to ensure the sub woofer produces sound.

# **Section 8-9 Casters and Brakes replacement**

# **WARNING** *AT LEAST TWO PERSONS ARE NEEDED WHEN REPLACING CASTERS (WHEELS) OR ADJUSTING BRAKES.*

- **8-9-1 Rear Casters replacement**
	- **8-9-1-1 Manpower**

Two people

**8-9-1-2 Preparations**

When preparing for the replacement, you must perform the following steps:

#### **WARNING** *ENERGY CONTROL AND POWER LOCKOUT FOR VIVID E9 / VIVID E7.*  $\sqrt{N}$

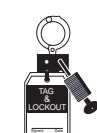

# *WHEN SERVICING PARTS OF THE SYSTEM WHERE THERE IS EXPOSURE TO VOLTAGE GREATER THAN 30 VOLTS:*

- 1. FOLLOW LOCK OUT/TAG OUT PROCEDURES.
- 2. TURN OFF THE BREAKER.
- 3. UNPLUG THE VIVID E9 / VIVID E7.
- 4. MAINTAIN CONTROL OF THE POWER PLUG.
- 5. WAIT FOR AT LEAST 20 SECONDS FOR CAPACITORS TO DISCHARGE, AS THERE ARE NO TEST POINTS TO VERIFY ISOLATION. THE AMBER LIGHT ON THE OP PANEL ON/OFF BUTTON WILL TURN OFF.

BEWARE THAT THE MAIN POWER SUPPLY AND BACK END PROCESSOR MAY BE ENERGIZED EVEN IF THE POWER IS TURNED OFF WHEN THE CORD IS STILL PLUGGED INTO THE AC OUTLET.

- 1.) Power down the VIVID E9 / VIVID E7
- 2.) Disconnect the Mains Power Cable from the wall outlet.
- 3.) Disconnect all probes and external I/O cabling.
- 4.) Remove both Side Covers.
- 5.) Remove the Rear Bumper.
- 6.) Remove the Rear Cover.
- 7.) Ensure OP Panel is in lower position, use handle and push down manually.

#### <span id="page-510-1"></span>**8-9-1-3 Rear Casters removal procedure**

- 1.) Turn Front Casters so they are pointing forwards.
- 2.) Activate Direction Lock.
- 3.) Put the Bevel Edged Board on the floor.

## **WARNING** *PRIOR TO ELEVATING ULTRASOUND SYSTEM:*

- **verify that the floating Operating Panel is locked in its lowest, parking position.**
- **verify that the front brake is locked and the Ultrasound system is unable to swivel.**
- **verify that the rear brakes are in the locked position.**

#### **WARNING** *USE EXTREME CAUTION AS LONG AS VIVID E9 / VIVID E7 IS UN-STABLE, NOT RESTING ON ALL FOUR CASTERS.*

- 4.) Pull the VIVID E9 / VIVID E7 backwards up the board incline. This will lift the Rear Wheel on the opposite side of the System from the floor.
- 5.) Turn the Rear Caster that stands on the Bevel Edged Board in the direction as shown in [Figure 8-](#page-510-0) [172.](#page-510-0)

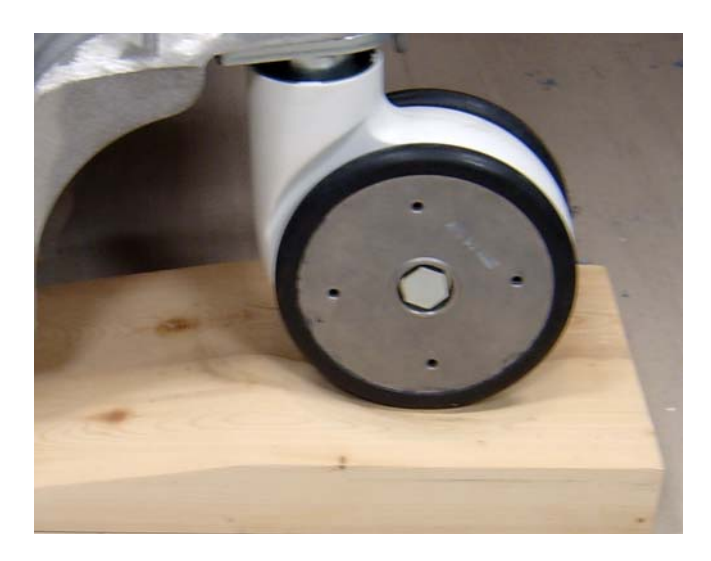

#### <span id="page-510-0"></span>**Figure 8-172 Pull VIVID E9 / VIVID E7 backwards up the board incline**

- 6.) Activate the brakes.
- 7.) The VIVID E9 / VIVID E7 is now nearly balanced between one Front and one Rear Caster.
- 8.) Make the VIVID E9 / VIVID E7 rest on both Front Casters and lift the Rear Caster. Put the Wooden Wedge under the chassis. This will stabilize the VIVID E9 / VIVID E7 with one Rear Caster free from the floor. This Rear Caster can now be removed.
- 9.) Unscrew and remove the fixing bolt. Save the bolt for later use.
- 10.)Remove the Rear Caster.

#### **8-9-1-4 Rear Casters installation procedure**

- 1.) Position the Caster so it align with the hole for the fixing bolt.
- 2.) Install the fixing bolt (M12 X 40 mm). Use a 10 mm HEX key, Torque: 130 Nm.
- 3.) Remove the Wooden Wedge.
- 4.) Roll the VIVID E9 / VIVID E7 off the Bevel Edged Board.
- 5.) To replace the other Rear Caster, repeat all the steps, starting from [8-9-1-3 "Rear Casters removal](#page-510-1)  [procedure" on page 8-195,](#page-510-1) but now using the Bevel Edged board and the Wooden Wedge on the other side of the VIVID E9 / VIVID E7.
- 6.) Install the Rear Cover.
- 7.) Install the Rear Bumper.
- 8.) Install the Side Covers.

## **8-9-2 Front Casters replacement**

#### **8-9-2-1 Manpower**

Two person

#### **8-9-2-2 Preparations**

When preparing for the replacement, you must perform the following steps:

**WARNING** *ENERGY CONTROL AND POWER LOCKOUT FOR VIVID E9 / VIVID E7.*  $\sqrt{N}$ 

# Signed Date TAG & LOCKOUT

# *WHEN SERVICING PARTS OF THE SYSTEM WHERE THERE IS EXPOSURE TO VOLTAGE GREATER THAN 30 VOLTS:*

- 1. FOLLOW LOCK OUT/TAG OUT PROCEDURES.
- 2. TURN OFF THE BREAKER.
- 3. UNPLUG THE VIVID E9 / VIVID E7.
- 4. MAINTAIN CONTROL OF THE POWER PLUG.
- 5. WAIT FOR AT LEAST 20 SECONDS FOR CAPACITORS TO DISCHARGE, AS THERE ARE NO TEST POINTS TO VERIFY ISOLATION. THE AMBER LIGHT ON THE OP PANEL ON/OFF BUTTON WILL TURN OFF.

BEWARE THAT THE MAIN POWER SUPPLY AND BACK END PROCESSOR MAY BE ENERGIZED EVEN IF THE POWER IS TURNED OFF WHEN THE CORD IS STILL PLUGGED INTO THE AC OUTLET.

- 1.) Power down the VIVID E9 / VIVID E7
- 2.) Disconnect the Mains Power Cable from the wall outlet.
- 3.) Disconnect all probes and external I/O cabling.
- 4.) Remove both Side Covers.
- 5.) Remove the Foot Rest Bumper.

#### <span id="page-513-0"></span>**8-9-2-3 Front Casters removal procedure**

- 1.) Turn Front Casters so they are pointing forwards.
- 2.) Activate Direction Lock.
- 3.) Put the Bevel Edged Board on the floor.

# **WARNING** *PRIOR TO ELEVATING SCANNER, VERIFY THAT THE FLOATING OPERATOR PANEL IS LOCKED IN ITS LOWEST, PARKING POSITION.*

# **WARNING** *USE EXTREME CAUTION AS LONG AS VIVID E9 / VIVID E7 IS UN-STABLE, NOT RESTING ON ALL FOUR CASTERS.*

- 4.) Pull the VIVID E9 / VIVID E7 backwards up the board incline. This will lift the Rear Wheel on the opposite side of the System from the floor.
- 5.) Turn the Rear Caster that stands on the Bevel Edged Board in the direction as shown in [Figure 8-](#page-510-0) [172.](#page-510-0)

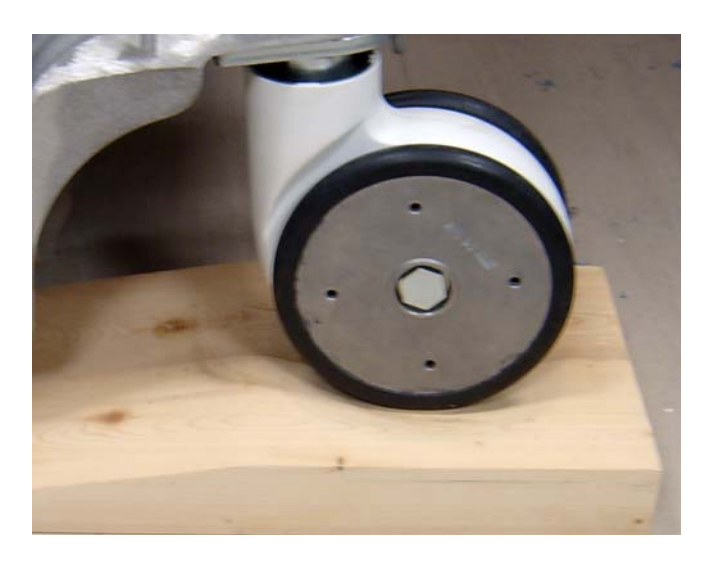

#### **Figure 8-173 Pull VIVID E9 / VIVID E7 backwards up the board incline**

- 6.) The VIVID E9 / VIVID E7 is now nearly balanced between one Front and one Rear Caster.
- 7.) Make the VIVID E9 / VIVID E7 rest on both Rear Casters and lift the Front Caster.
- 8.) Put the Wooden Wedge under the chassis. This will stabilize the VIVID E9 / VIVID E7 with one Front Caster free from the floor.
- 9.) Unscrew and remove the fixing screws for the Front Caster that is free from the floor. Save the screw for later use.
- 10.)Remove the Caster.

#### **8-9-2-4 Front Casters installation procedure**

- 1.) Position the Caster so it align with the fastening screw.
- 2.) Install the three fixing screws (M8 x 20 mm), Torque: 20.5 Nm.
- 3.) Remove the Wooden Wedge.
- 4.) Roll the VIVID E9 / VIVID E7 off the Bevel Edged Board.
- 5.) To replace the other Front Caster, repeat all the steps from [8-9-2-3 "Front Casters removal](#page-513-0)  [procedure" on page 8-198,](#page-513-0) but now using the Bevel Edged board and the Wooden Wedge on the other side of the VIVID E9 / VIVID E7.
- 6.) Install the Foot Rest Bumper.
- 7.) Install the two side covers.

# **8-9-3 Pedal Mechanism replacement**

# **Figure 8-174 Pedal Mechanism Assembly**

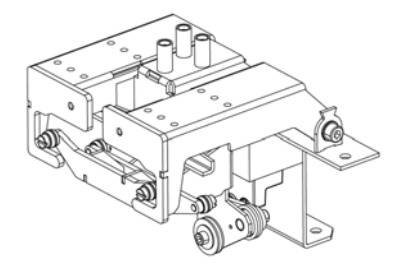

## **8-9-3-1 Preparations**

Signed Date TAG & LOCKOUT When preparing for the replacement, you must perform the following steps:

#### **WARNING** *ENERGY CONTROL AND POWER LOCKOUT FOR VIVID E9 / VIVID E7.*  $\sqrt{N}$ *WHEN SERVICING PARTS OF THE SYSTEM WHERE THERE IS EXPOSURE TO VOLTAGE GREATER THAN 30 VOLTS:*

- 1. FOLLOW LOCK OUT/TAG OUT PROCEDURES.
- 2. TURN OFF THE BREAKER.
- 3. UNPLUG THE VIVID E9 / VIVID E7.
- 4. MAINTAIN CONTROL OF THE POWER PLUG.
- 5. WAIT FOR AT LEAST 20 SECONDS FOR CAPACITORS TO DISCHARGE, AS THERE ARE NO TEST POINTS TO VERIFY ISOLATION. THE AMBER LIGHT ON THE OP PANEL ON/OFF BUTTON WILL TURN OFF.

BEWARE THAT THE MAIN POWER SUPPLY AND BACK END PROCESSOR MAY BE ENERGIZED EVEN IF THE POWER IS TURNED OFF WHEN THE CORD IS STILL PLUGGED INTO THE AC OUTLET.

- 1.) Power down the VIVID E9 / VIVID E7
- 2.) Disconnect the Mains Power Cable from the wall outlet.
- 3.) Disconnect all probes and external I/O cabling.
- 4.) Remove both Side Covers.
- 5.) Remove the Foot Rest Bumper.
- 6.) Remove the Top Cover.
- 7.) Remove the Front Cover.

#### **8-9-3-2 Pedal Mechanism removal procedure**

- 1.) Disconnect the rods from the Pedal Mechanism. This is done by pulling the ball joints apart.
- 2.) Four screws are used to fix the Pedal Mechanism to the chassis. Unscrew and remove the screws.

#### **Figure 8-175 Fixing screws**

FIXING SCREWS FOR PEDAL MECHANISM

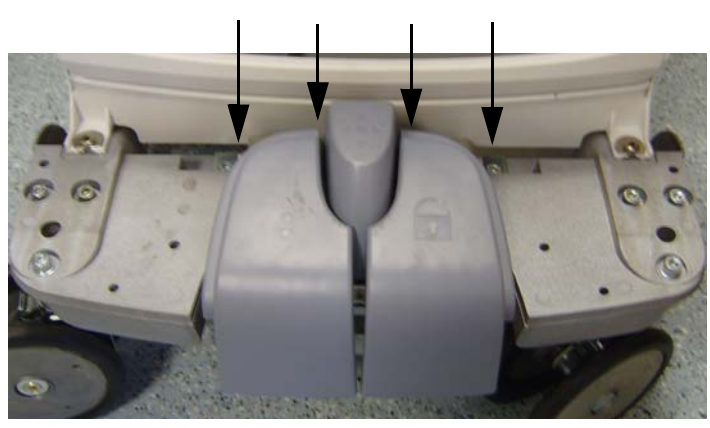

3.) Lift away the Pedal Mechanism.

#### **8-9-3-3 Pedal Mechanism installation procedure**

- 1.) Position the Pedal Mechanism and install the four fixing screws (Torque: 20.5 Nm).
- 2.) Connect the rods by snapping on the ball joints.
- 3.) Verify that the pedals work as intended:
	- a.) Push down brake pedal (from "free" position), release it and verify the pedal to return quickly up to half position.
	- b.) Try to move the VIVID E9 / VIVID E7 back and forward; and verify that the brake pedal stay in brake mode.
	- c.) Push down direction lock pedal and verify the pedal to return quickly.
	- d.) Move VIVID E9 / VIVID E7 and verify Casters stay in direction lock mode.
	- e.) At push down, observe the "Latches" to come over pivot T-Shape, and interfere by engaging.
- 4.) Install the Front Cover.
- 5.) Install the side covers.
- 6.) Install the Foot Rest Bumper.

Signed Date TAG & LOCKOUT

 $\sqrt{N}$ 

# <span id="page-517-0"></span>**8-9-4 Brake Pedal replacement**

# **WARNING** *ENERGY CONTROL AND POWER LOCKOUT FOR VIVID E9 / VIVID E7. WHEN SERVICING PARTS OF THE SYSTEM WHERE THERE IS EXPOSURE TO VOLTAGE GREATER THAN 30 VOLTS:*

- 1. FOLLOW LOCK OUT/TAG OUT PROCEDURES.
- 2. TURN OFF THE BREAKER.
- 3. UNPLUG THE VIVID E9 / VIVID E7.
- 4. MAINTAIN CONTROL OF THE POWER PLUG.
- 5. WAIT FOR AT LEAST 20 SECONDS FOR CAPACITORS TO DISCHARGE, AS THERE ARE NO TEST POINTS TO VERIFY ISOLATION. THE AMBER LIGHT ON THE OP PANEL ON/OFF BUTTON WILL TURN OFF.

BEWARE THAT THE MAIN POWER SUPPLY AND BACK END PROCESSOR MAY BE ENERGIZED EVEN IF THE POWER IS TURNED OFF WHEN THE CORD IS STILL PLUGGED INTO THE AC OUTLET.

- 1.) Power down the VIVID E9 / VIVID E7
- 2.) Disconnect the Mains Power Cable from the wall outlet.
- 3.) Disconnect all probes and external I/O cabling.
- 4.) Remove both Side Covers.
- 5.) Remove the Foot Rest Bumper.
- 6.) Remove the Top Cover.
- 7.) Remove the Front Cover.
- 8.) Remove the Pedal Mechanism.

#### **8-9-4-1 Brake Pedal removal procedure**

The pedal is fixed to the Pedal Mechanism with four (4x) hex key screws from below.

- 1.) Unscrew and remove the four screws.
- 2.) Remove the Brake Pedal.

#### **8-9-4-2 Brake Pedal installation procedure**

- 1.) Position the Brake Pedal so you can install the fixing screws.
- 2.) Install the four fixing screws.

# **8-9-5 Pedal Release replacement**

This pedal, placed in the middle, is fixed with three screws. With this in mind, please refer to 8-9-4 ["Brake Pedal replacement" on page 8-202](#page-517-0) for replacement instructions.

# **8-9-6 Pedal Dir Lock replacement**

This pedal is fixed to the Pedal Mechanism in the same manner as the Brake Pedal. With this in mind, please refer to [8-9-4 "Brake Pedal replacement" on page 8-202](#page-517-0) for replacement instructions.

# **Section 8-10 Front End Processor (FEP) / Card Cage parts replacement**

*NECESSARY ESD PRECAUTIONS.*

# **WARNING** *DO NOT TOUCH ANY BOARDS WITH INTEGRATED CIRCUITS PRIOR TO TAKING THE*   $\bigwedge$

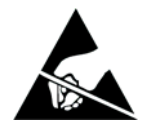

- **1. ALWAYS CONNECT YOURSELF, VIA AN ARM-WRIST STRAP, TO THE ADVISED ESD CONNECTION POINT LOCATED ON THE REAR OF THE SCANNER (NEAR THE POWER CONNECTOR).**
- **2. FOLLOW GENERAL GUIDELINES FOR HANDLING OF ELECTROSTATIC SENSITIVE EQUIPMENT.**

**WARNING** *RISK OF ELECTRICAL SHOCK, VIVID E9 / VIVID E7 MUST BE TURNED OFF. AVOID ALL CONTACT WITH ELECTRICAL CONTACTS, CONDUCTORS AND COMPONENTS. ALWAYS USE NON-CONDUCTIVE HANDLES DESIGNED FOR THE REMOVAL AND REPLACEMENT OF ESD SENSITIVE PARTS. ALL PARTS THAT HAVE THE POTENTIAL FOR STORING ENERGY MUST BE DISCHARGED OR ISOLATED BEFORE MAKING CONTACT.*

# **8-10-1 Front End parts overview**

The table below list the positions of the cards. Position #1 is nearest the probe connectors (front of unit).

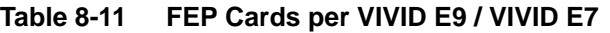

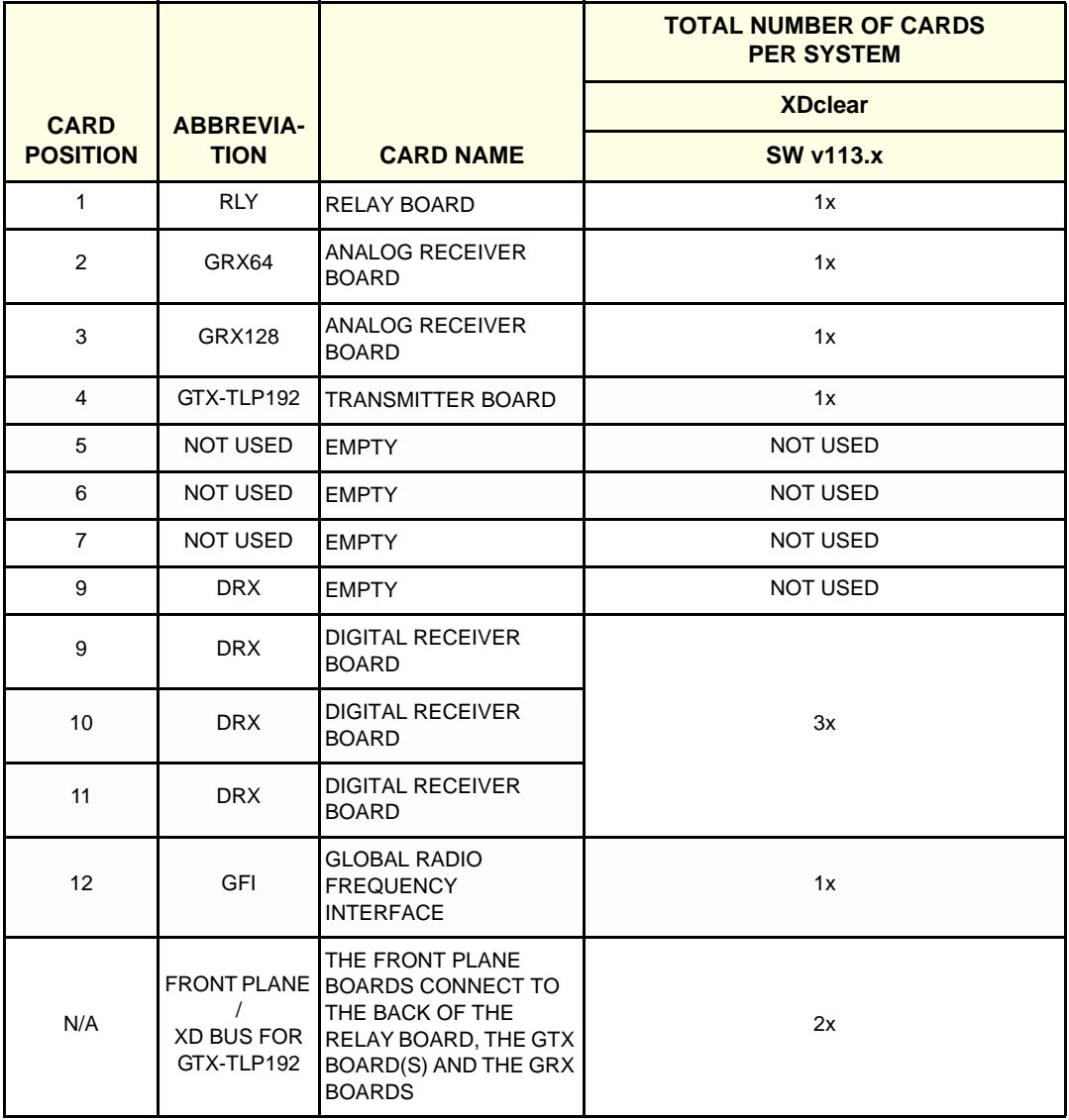

# **8-10-2 Front End (FEP) Cover replacement**

#### **8-10-2-1 Preparations**

When preparing for the replacement, you must perform the following steps:

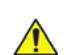

# **WARNING** *ENERGY CONTROL AND POWER LOCKOUT FOR VIVID E9 / VIVID E7. WHEN SERVICING PARTS OF THE SYSTEM WHERE THERE IS EXPOSURE TO VOLTAGE GREATER THAN 30 VOLTS:*

- 1. FOLLOW LOCK OUT/TAG OUT PROCEDURES.
- 2. TURN OFF THE BREAKER.
- 3. UNPLUG THE VIVID E9 / VIVID E7.
- 4. MAINTAIN CONTROL OF THE POWER PLUG.
- 5. WAIT FOR AT LEAST 20 SECONDS FOR CAPACITORS TO DISCHARGE, AS THERE ARE NO TEST POINTS TO VERIFY ISOLATION. THE AMBER LIGHT ON THE OP PANEL ON/OFF BUTTON WILL TURN OFF.

BEWARE THAT THE MAIN POWER SUPPLY AND BACK END PROCESSOR MAY BE ENERGIZED EVEN IF THE POWER IS TURNED OFF WHEN THE CORD IS STILL PLUGGED INTO THE AC OUTLET.

# **WARNING** *DO NOT TOUCH ANY BOARDS WITH INTEGRATED CIRCUITS PRIOR TO TAKING THE NECESSARY ESD PRECAUTIONS.*

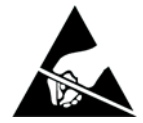

Signed Date TAG & LOCKOUT

- **1. ALWAYS CONNECT YOURSELF, VIA AN ARM-WRIST STRAP, TO THE ADVISED ESD CONNECTION POINT LOCATED ON THE REAR OF THE SCANNER (NEAR THE POWER CONNECTOR).**
- **2. FOLLOW GENERAL GUIDELINES FOR HANDLING OF ELECTROSTATIC SENSITIVE EQUIPMENT.**

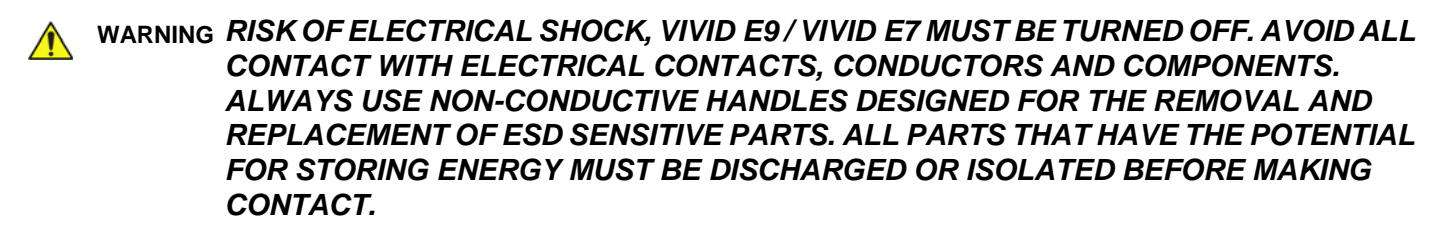

- 1.) Power down the VIVID E9 / VIVID E7
- 2.) Disconnect the Mains Power Cable from the wall outlet.
- 3.) Disconnect all probes and external I/O cabling.
- 4.) Remove the Right Side Cover.

#### **8-10-2-2 FEP Cover removal procedure**

An EMI cover is used to ground the PCIe (GFI) cable to the FEP cover.

#### **Figure 8-176 EMI cover for PCIe cable**

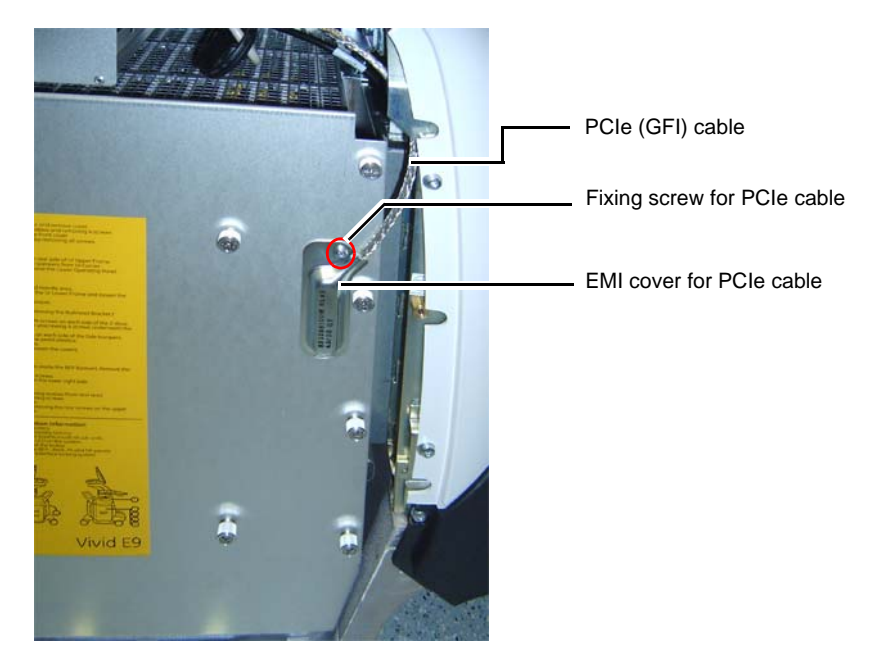

- 1.) Unscrew the fixing screw for the cover for the PCIe (GFI) cable.
- 2.) Remove the cover for the PCIe cable.
- 3.) Unplug the PCIe Cable.
- 4.) Unscrew the FEP Cover's ten fixing screws.

## **Figure 8-177 FEP Cover's fixing screws**

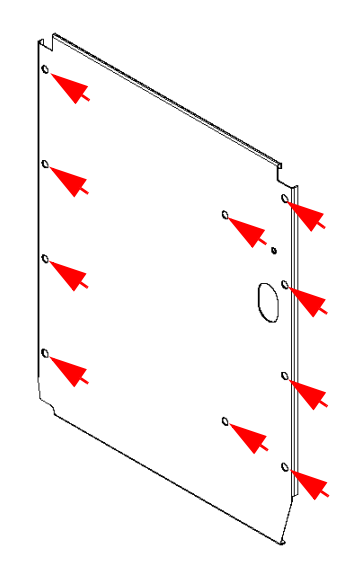

5.) Remove the FEP Cover.

#### **8-10-2-3 FEP Cover installation procedure**

- *NOTE: Do not use any tools when you tighten the finger screws.* 
	- 1.) Install the FEP Cover and fasten it with the ten fixing screws. Use your fingers to tighten the screws.
	- 2.) Plug in the PCIe cable in the GFI board. The connector on the GFI card is available through the opening in the FEP Cover.
	- 3.) Install the EMI cover for the PCIe cable.
	- 4.) Fasten the EMI cover for the PCIe cable with the M4 fixing screw.
	- 5.) Install the side cover.

# **8-10-3 Front Plane / XD BUS replacement**

**Figure 8-178 Front Plane cards**

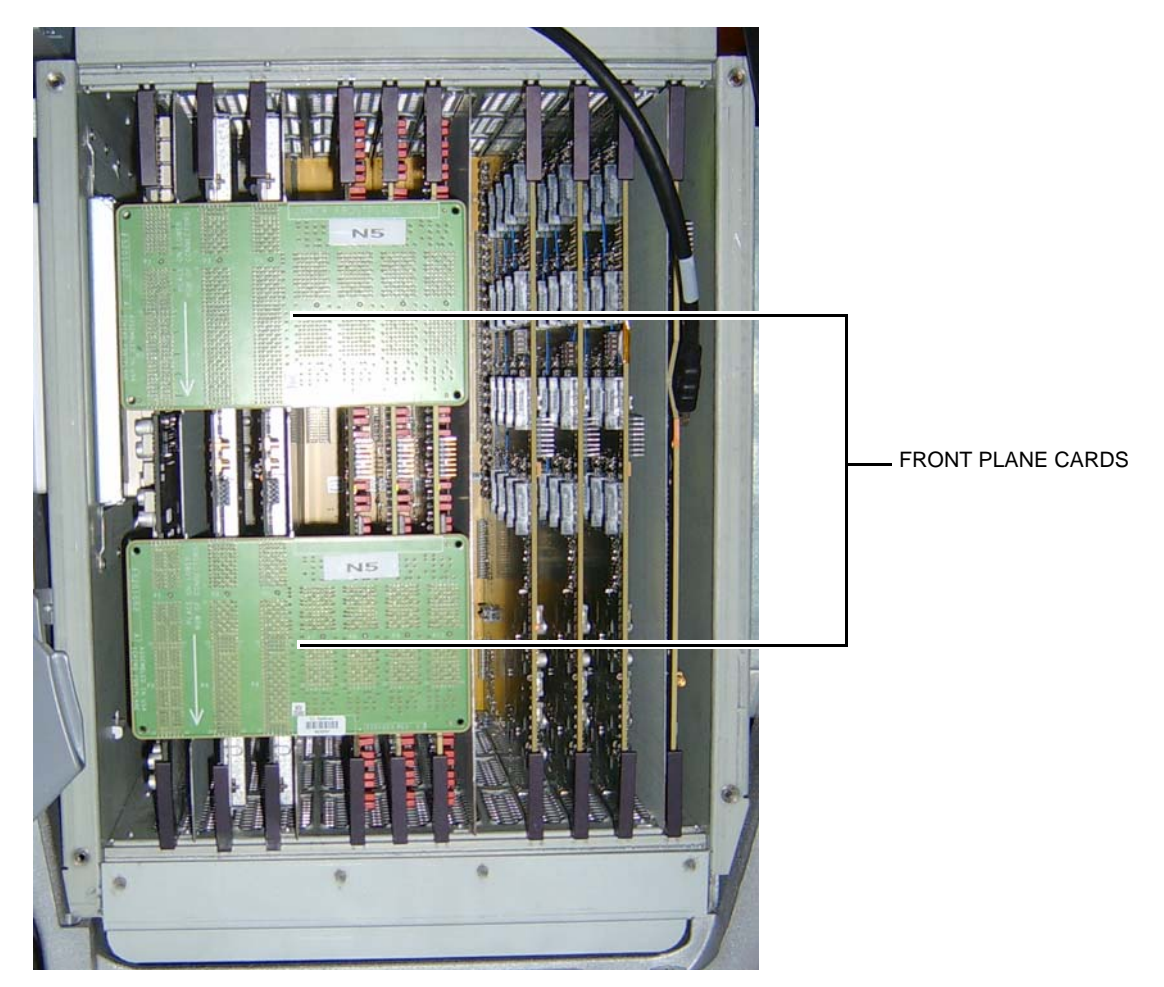

#### **8-10-3-1 Preparations**

When preparing for the replacement, you must perform the following steps:

# **WARNING** *ENERGY CONTROL AND POWER LOCKOUT FOR VIVID E9 / VIVID E7. WHEN SERVICING PARTS OF THE SYSTEM WHERE THERE IS EXPOSURE TO VOLTAGE GREATER THAN 30 VOLTS:*

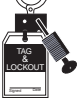

 $\sqrt{N}$ 

- 1. FOLLOW LOCK OUT/TAG OUT PROCEDURES.
- 2. TURN OFF THE BREAKER.
- 3. UNPLUG THE VIVID E9 / VIVID E7.
- 4. MAINTAIN CONTROL OF THE POWER PLUG.

5. WAIT FOR AT LEAST 20 SECONDS FOR CAPACITORS TO DISCHARGE, AS THERE ARE NO TEST POINTS TO VERIFY ISOLATION. THE AMBER LIGHT ON THE OP PANEL ON/OFF BUTTON WILL TURN OFF.

BEWARE THAT THE MAIN POWER SUPPLY AND BACK END PROCESSOR MAY BE ENERGIZED EVEN IF THE POWER IS TURNED OFF WHEN THE CORD IS STILL PLUGGED INTO THE AC OUTLET.

# **WARNING** *DO NOT TOUCH ANY BOARDS WITH INTEGRATED CIRCUITS PRIOR TO TAKING THE NECESSARY ESD PRECAUTIONS.*

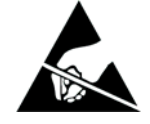

- **1. ALWAYS CONNECT YOURSELF, VIA AN ARM-WRIST STRAP, TO THE ADVISED ESD CONNECTION POINT LOCATED ON THE REAR OF THE SCANNER (NEAR THE POWER CONNECTOR).**
- **2. FOLLOW GENERAL GUIDELINES FOR HANDLING OF ELECTROSTATIC SENSITIVE EQUIPMENT.**

**WARNING** *RISK OF ELECTRICAL SHOCK, VIVID E9 / VIVID E7 MUST BE TURNED OFF. AVOID ALL CONTACT WITH ELECTRICAL CONTACTS, CONDUCTORS AND COMPONENTS. ALWAYS USE NON-CONDUCTIVE HANDLES DESIGNED FOR THE REMOVAL AND REPLACEMENT OF ESD SENSITIVE PARTS. ALL PARTS THAT HAVE THE POTENTIAL FOR STORING ENERGY MUST BE DISCHARGED OR ISOLATED BEFORE MAKING CONTACT.*

# **WARNING** *PRIOR TO REMOVING THE CARD RACK BOARDS, THE LEDS ON THE END OF EACH BOARD SHOULD BE UNLIT, TO INDICATE BOARDS ARE UNPOWERED.*

- 1.) Power down the VIVID E9 / VIVID E7
- 2.) Disconnect the Mains Power Cable from the wall outlet.
- 3.) Disconnect all probes and external I/O cabling.
- 4.) Remove the Right Side Cover.
- 5.) Remove the cover for the PCIe (GFI) cable.
- 6.) Unplug the PCIe Cable.
- 7.) Unscrew the FEP Cover's ten fixing screws.
- 8.) Remove the FEP Cover.

 $\bigwedge$ 

#### **8-10-3-2 Front Plane Boards removal procedure**

Follow these steps to remove the Front Plane Boards:

**NOTICE** Read through the removal and installation steps completely before performing. Perform the steps carefully to avoid damage to the Front Plane Board connectors.

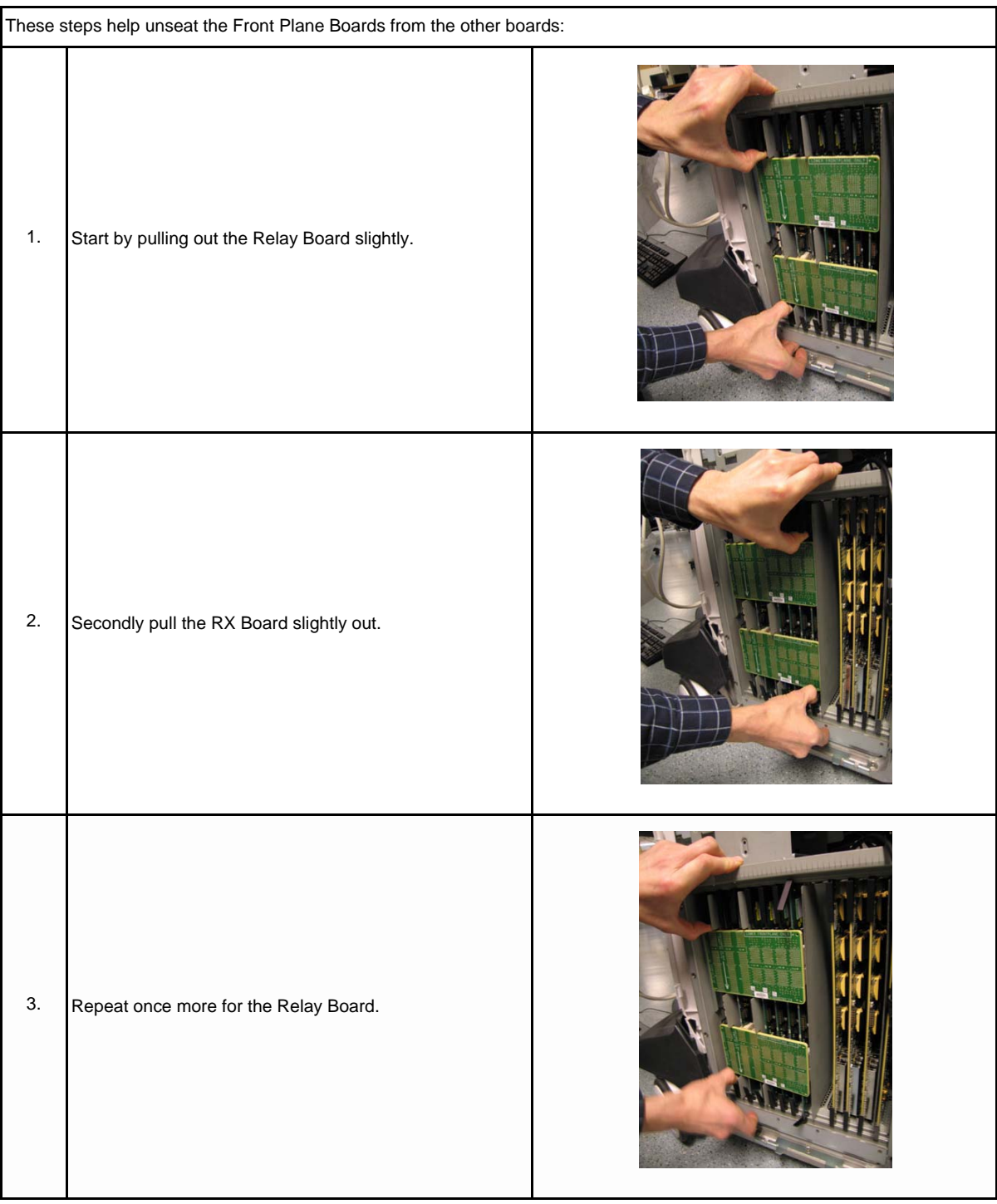

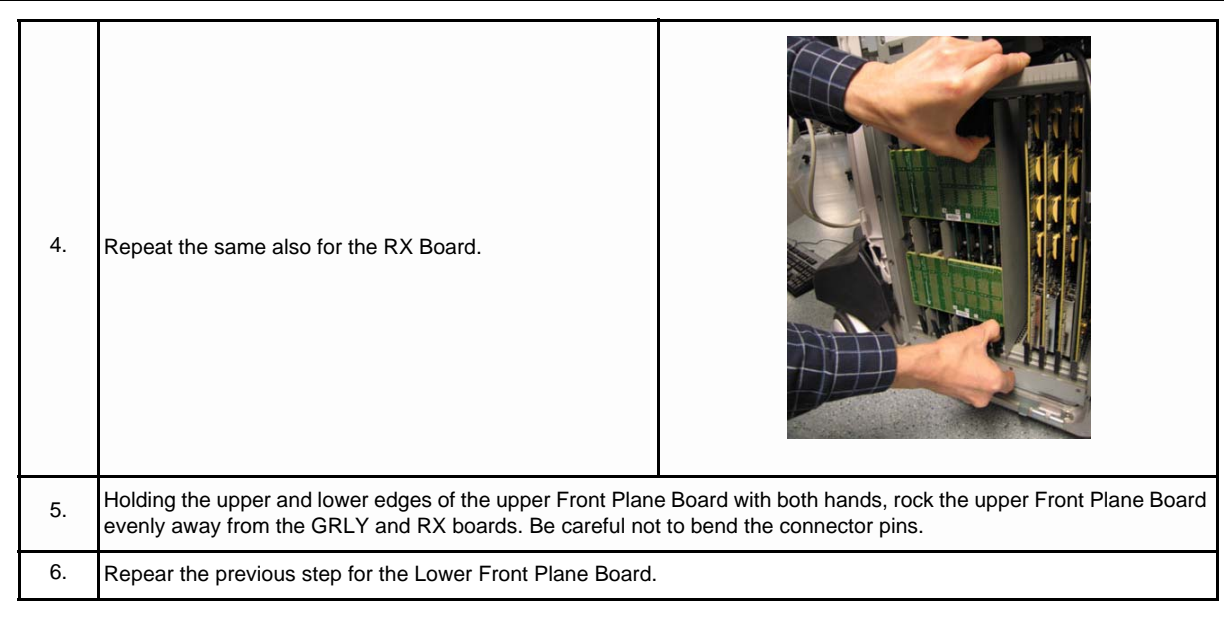

*NOTE: Even if only one Front Plane Board is replaced, remove both so that the Relay Board and GTX Board(s) are returned to proper position before installing the Front Plane Board.*

#### **8-10-3-3 Front Plane Cards installation procedure**

Follow these steps to install the Front Plane Cards:

- <span id="page-528-0"></span>*NOTE: The silk print on the two cards say "Lower Frontplane only" This statement is from an earlier design, and is not valid anymore.*
	- 1.) Install the GRLY, CRX and GTX boards.
	- 2.) Holding the upper and lower edges of the board with both hands, carefully install the lower Front Plane Board. Ensure that you do not bend any of the connector pins during the installation. Be sure to apply even pressure across the board and to apply gentle, even pressure at the 4 corners of the Front Plane Board to make full contact with the other boards.
	- 3.) Repeat step [2](#page-528-0) for the other Front Plane Card.
	- 4.) Install the FEP Cover and fasten it with its fixing screws.
	- 5.) Plug in the PCIe (GFI) Cable.
	- 6.) Install the cover for the PCIe cable to the front of the GFI board.
	- 7.) Install the Right Side Cover.

# **8-10-4 Relay Board (RLY) replacement**

# **Figure 8-179 Relay Board location**

RELAY BOARD

#### **8-10-4-1 Preparations**

When preparing for the replacement, you must perform the following steps:

# **WARNING** *ENERGY CONTROL AND POWER LOCKOUT FOR VIVID E9 / VIVID E7. WHEN SERVICING PARTS OF THE SYSTEM WHERE THERE IS EXPOSURE TO VOLTAGE GREATER THAN 30 VOLTS:*

- 1. FOLLOW LOCK OUT/TAG OUT PROCEDURES.
- 2. TURN OFF THE BREAKER.
- 3. UNPLUG THE VIVID E9 / VIVID E7.
- 4. MAINTAIN CONTROL OF THE POWER PLUG.

5. WAIT FOR AT LEAST 20 SECONDS FOR CAPACITORS TO DISCHARGE, AS THERE ARE NO TEST POINTS TO VERIFY ISOLATION. THE AMBER LIGHT ON THE OP PANEL ON/OFF BUTTON WILL TURN OFF.

BEWARE THAT THE MAIN POWER SUPPLY AND BACK END PROCESSOR MAY BE ENERGIZED EVEN IF THE POWER IS TURNED OFF WHEN THE CORD IS STILL PLUGGED INTO THE AC OUTLET.

# **WARNING** *DO NOT TOUCH ANY BOARDS WITH INTEGRATED CIRCUITS PRIOR TO TAKING THE NECESSARY ESD PRECAUTIONS.*

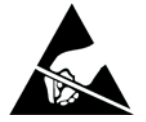

Signed Date TAG & LOCKOUT

- **1. ALWAYS CONNECT YOURSELF, VIA AN ARM-WRIST STRAP, TO THE ADVISED ESD CONNECTION POINT LOCATED ON THE REAR OF THE SCANNER (NEAR THE POWER CONNECTOR).**
- **2. FOLLOW GENERAL GUIDELINES FOR HANDLING OF ELECTROSTATIC SENSITIVE EQUIPMENT.**

**WARNING** *RISK OF ELECTRICAL SHOCK, VIVID E9 / VIVID E7 MUST BE TURNED OFF. AVOID ALL CONTACT WITH ELECTRICAL CONTACTS, CONDUCTORS AND COMPONENTS. ALWAYS USE NON-CONDUCTIVE HANDLES DESIGNED FOR THE REMOVAL AND REPLACEMENT OF ESD SENSITIVE PARTS. ALL PARTS THAT HAVE THE POTENTIAL FOR STORING ENERGY MUST BE DISCHARGED OR ISOLATED BEFORE MAKING CONTACT.*

# **WARNING** *PRIOR TO REMOVING THE CARD RACK BOARDS, THE LEDS ON THE END OF EACH BOARD SHOULD BE UNLIT, TO INDICATE BOARDS ARE UNPOWERED.*

- 1.) Power down the VIVID E9 / VIVID E7
- 2.) Disconnect the Mains Power Cable from the wall outlet.
- 3.) Disconnect all probes and external I/O cabling.
- 4.) Remove the cover for the PCIe (GFI) cable.
- 5.) Unplug the PCIe Cable.
- 6.) Unscrew the FEP Cover's ten fixing screws.
- 7.) Remove the FEP Cover.
- 8.) Carefully remove the two Front Plane Boards.

#### **8-10-4-2 Relay Board removal procedure**

Follow these steps to remove the Relay Board:

- 1.) Pull out the Relay Board.
- 2.) Place it on an ESD safe place.

#### **8-10-4-3 Relay Board installation procedure**

Follow these steps to install the Relay Board:

- 1.) Carefully align the Relay Board with the rails and push it. Push the card to the left, so it enters correct in the mechanical slide, before you push it in position so it is seated in the Back Plane connectors.
- 2.) Carefully install the two Front Plane Boards.
- 3.) Install the FEP Cover and fasten it with its fixing screws.
- 4.) Plug in the PCIe (GFI) Cable.
- 5.) Install the cover for the PCIe cable.
- 6.) Install the Right Side Cover.

#### **8-10-4-4** part have **Calibration and adjustments**

Calibrate the Front End A/D converters as described in:

• [Section 6-6 "DC Offset Calibration \(Front End Alignment\)" on page 6-11.](#page-284-0)

# **8-10-5 Receiver Board (GRX) replacement**

**Figure 8-180 GRX Boards location**

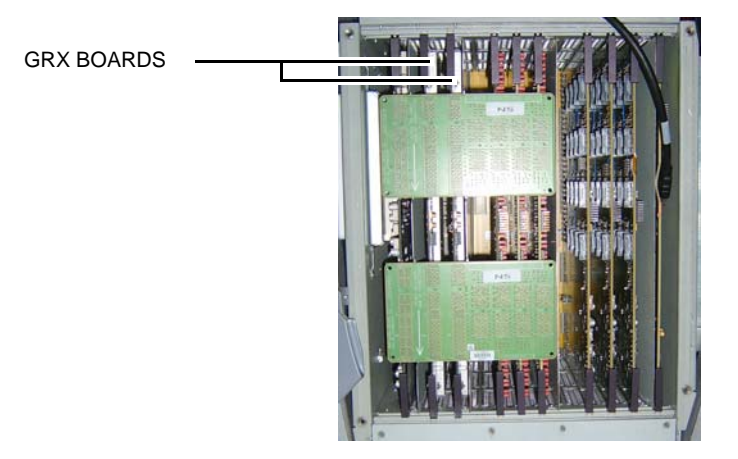

#### **8-10-5-1 Preparations**

When preparing for the replacement, you must perform the following steps:

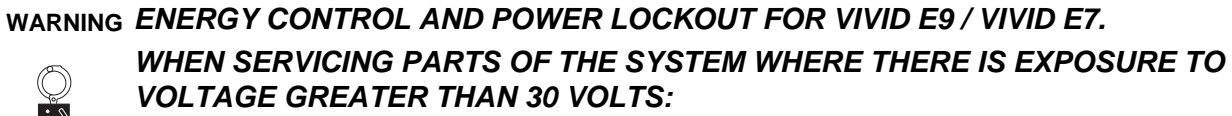

- 1. FOLLOW LOCK OUT/TAG OUT PROCEDURES.
- 2. TURN OFF THE BREAKER.
- 3. UNPLUG THE VIVID E9 / VIVID E7.
- 4. MAINTAIN CONTROL OF THE POWER PLUG.
- 5. WAIT FOR AT LEAST 20 SECONDS FOR CAPACITORS TO DISCHARGE, AS THERE ARE NO TEST POINTS TO VERIFY ISOLATION. THE AMBER LIGHT ON THE OP PANEL ON/OFF BUTTON WILL TURN OFF.

BEWARE THAT THE MAIN POWER SUPPLY AND BACK END PROCESSOR MAY BE ENERGIZED EVEN IF THE POWER IS TURNED OFF WHEN THE CORD IS STILL PLUGGED INTO THE AC OUTLET.

#### **WARNING** *DO NOT TOUCH ANY BOARDS WITH INTEGRATED CIRCUITS PRIOR TO TAKING THE*   $\sqrt{N}$ *NECESSARY ESD PRECAUTIONS.*

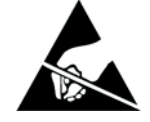

Signed Date TAG & LOCKOUT

 $\sqrt{N}$ 

- **1. ALWAYS CONNECT YOURSELF, VIA AN ARM-WRIST STRAP, TO THE ADVISED ESD CONNECTION POINT LOCATED ON THE REAR OF THE SCANNER (NEAR THE POWER CONNECTOR).**
- **2. FOLLOW GENERAL GUIDELINES FOR HANDLING OF ELECTROSTATIC SENSITIVE EQUIPMENT.**

**WARNING** *RISK OF ELECTRICAL SHOCK, VIVID E9 / VIVID E7 MUST BE TURNED OFF. AVOID ALL CONTACT WITH ELECTRICAL CONTACTS, CONDUCTORS AND COMPONENTS. ALWAYS USE NON-CONDUCTIVE HANDLES DESIGNED FOR THE REMOVAL AND REPLACEMENT OF ESD SENSITIVE PARTS. ALL PARTS THAT HAVE THE POTENTIAL FOR STORING ENERGY MUST BE DISCHARGED OR ISOLATED BEFORE MAKING CONTACT.*

# **WARNING** *PRIOR TO REMOVING THE CARD RACK BOARDS, THE LEDS ON THE END OF EACH BOARD SHOULD BE UNLIT, TO INDICATE BOARDS ARE UNPOWERED.*

- 1.) Power down the VIVID E9 / VIVID E7
- 2.) Disconnect the Mains Power Cable from the wall outlet.
- 3.) Disconnect all probes and external I/O cabling.
- 4.) Remove the Right Side Cover.
- 5.) Remove the cover for the PCIe (GFI) cable.
- 6.) Unplug the PCIe Cable.
- 7.) Unscrew the FEP Cover's ten fixing screws.
- 8.) Remove the FEP Cover.
- 9.) Carefully remove the two Front Plane Boards.

#### **8-10-5-2 GRX Board removal procedure**

Follow these steps to remove the GRX Board:

- 1.) Pull out the GRX Board.
- 2.) Place it on an ESD safe place.

#### **8-10-5-3 GRX Board installation procedure**

*NOTE: The 128 channel board (GRX128) is positioned in the right hand position (nearest the GFI), the 64 channel board (GRX64) is positioned in the left hand position.*

Follow these steps to install the GRX Board:

- 1.) Carefully align the GRX Board with the rails and push it in till it is seated in the Back Plane connectors.
- 2.) Carefully install the two Front Plane Boards.
- 3.) Install the FEP Cover and fasten it with its fixing screws.
- 4.) Plug in the PCIe (GFI) Cable.
- 5.) Install the cover for the PCIe cable.
- 6.) Install the Right Side Cover.

#### **8-10-5-4 Calibration and adjustments**

Calibrate the Front End as described in: [Section 6-6 "DC Offset Calibration \(Front End Alignment\)" on](#page-284-0)  [page 6-11.](#page-284-0)

# **8-10-6 Transmitter Board (GTX) replacement**

#### **8-10-6-1 Overview**

Two different GTX board models have been used:

- GTX TLP 3.0 This board has 64 TX channels.
- GTX-TLP192 This board has 192 TX channels.
- *NOTE: When a GTX-TLP192 is used , it is occupying the rightmost TX-slot.*

#### **Figure 8-181 GTX Boards location**

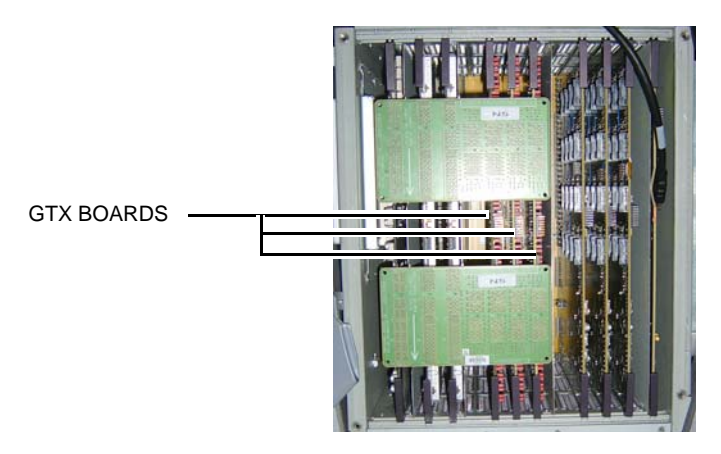

#### <span id="page-536-0"></span>**8-10-6-2 Preparations**

When preparing for the replacement, you must perform the following steps:

# **WARNING** *ENERGY CONTROL AND POWER LOCKOUT FOR VIVID E9 / VIVID E7. WHEN SERVICING PARTS OF THE SYSTEM WHERE THERE IS EXPOSURE TO VOLTAGE GREATER THAN 30 VOLTS:*

- 1. FOLLOW LOCK OUT/TAG OUT PROCEDURES.
- 2. TURN OFF THE BREAKER.
- 3. UNPLUG THE VIVID E9 / VIVID E7.
- 4. MAINTAIN CONTROL OF THE POWER PLUG.

5. WAIT FOR AT LEAST 20 SECONDS FOR CAPACITORS TO DISCHARGE, AS THERE ARE NO TEST POINTS TO VERIFY ISOLATION. THE AMBER LIGHT ON THE OP PANEL ON/OFF BUTTON WILL TURN OFF.

BEWARE THAT THE MAIN POWER SUPPLY AND BACK END PROCESSOR MAY BE ENERGIZED EVEN IF THE POWER IS TURNED OFF WHEN THE CORD IS STILL PLUGGED INTO THE AC OUTLET.

# **WARNING** *DO NOT TOUCH ANY BOARDS WITH INTEGRATED CIRCUITS PRIOR TO TAKING THE NECESSARY ESD PRECAUTIONS.*

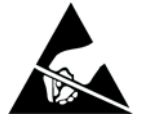

Signed Date TAG & LOCKOUT

- **1. ALWAYS CONNECT YOURSELF, VIA AN ARM-WRIST STRAP, TO THE ADVISED ESD CONNECTION POINT LOCATED ON THE REAR OF THE SCANNER (NEAR THE POWER CONNECTOR).**
- **2. FOLLOW GENERAL GUIDELINES FOR HANDLING OF ELECTROSTATIC SENSITIVE EQUIPMENT.**

**WARNING** *RISK OF ELECTRICAL SHOCK, VIVID E9 / VIVID E7 MUST BE TURNED OFF. AVOID ALL CONTACT WITH ELECTRICAL CONTACTS, CONDUCTORS AND COMPONENTS. ALWAYS USE NON-CONDUCTIVE HANDLES DESIGNED FOR THE REMOVAL AND REPLACEMENT OF ESD SENSITIVE PARTS. ALL PARTS THAT HAVE THE POTENTIAL FOR STORING ENERGY MUST BE DISCHARGED OR ISOLATED BEFORE MAKING CONTACT.*

# **WARNING** *PRIOR TO REMOVING THE CARD RACK BOARDS, THE LEDS ON THE END OF EACH BOARD SHOULD BE UNLIT, TO INDICATE BOARDS ARE UNPOWERED.*

- 1.) Power down the VIVID E9 / VIVID E7
- 2.) Disconnect the Mains Power Cable from the wall outlet.
- 3.) Disconnect all probes and external I/O cabling.
- 4.) Remove the Right Side Cover.
- 5.) Remove the cover for the PCIe (GFI) cable.
- 6.) Unplug the PCIe Cable.
- 7.) Unscrew the FEP Cover's ten fixing screws.

# **[8-10-6-2 Preparations \(cont'd\)](#page-536-0)**

- 8.) Remove the FEP Cover.
- 9.) Carefully remove the two Front Plane Boards.

#### **8-10-6-3 GTX Board removal procedure**

Follow these steps to remove the GTX Board:

- 1.) Pull out the GTX Board.
- 2.) Place it on an ESD safe place.

#### **8-10-6-4 GTX Board installation procedure**

Follow these steps to install the GTX Board:

- *NOTE: If a GTX-TLP192 is used, it must be positioned in the right-most TX slot.*
	- 1.) Carefully align the GTX Board with the rails and push it in till it is seated in the Back Plane connectors.
	- 2.) Carefully install the two Front Plane Boards.
	- 3.) Install the FEP Cover and fasten it with its fixing screws.
	- 4.) Plug in the PCIe (GFI) Cable.
	- 5.) Install the cover for the PCIe cable.
	- 6.) Install the Right Side Cover.

# **8-10-7 Digital Receiver Board (DRX) replacement**

### **8-10-7-1 Preparations**

When preparing for the replacement, you must perform the following steps:

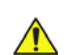

# **WARNING** *ENERGY CONTROL AND POWER LOCKOUT FOR VIVID E9 / VIVID E7. WHEN SERVICING PARTS OF THE SYSTEM WHERE THERE IS EXPOSURE TO VOLTAGE GREATER THAN 30 VOLTS:*

- 1. FOLLOW LOCK OUT/TAG OUT PROCEDURES.
- 2. TURN OFF THE BREAKER.
- 3. UNPLUG THE VIVID E9 / VIVID E7.
- 4. MAINTAIN CONTROL OF THE POWER PLUG.
- 5. WAIT FOR AT LEAST 20 SECONDS FOR CAPACITORS TO DISCHARGE, AS THERE ARE NO TEST POINTS TO VERIFY ISOLATION. THE AMBER LIGHT ON THE OP PANEL ON/OFF BUTTON WILL TURN OFF.

BEWARE THAT THE MAIN POWER SUPPLY AND BACK END PROCESSOR MAY BE ENERGIZED EVEN IF THE POWER IS TURNED OFF WHEN THE CORD IS STILL PLUGGED INTO THE AC OUTLET.

# **WARNING** *DO NOT TOUCH ANY BOARDS WITH INTEGRATED CIRCUITS PRIOR TO TAKING THE NECESSARY ESD PRECAUTIONS.*

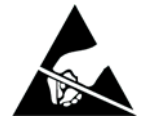

Signed Date TAG & LOCKOUT

- **1. ALWAYS CONNECT YOURSELF, VIA AN ARM-WRIST STRAP, TO THE ADVISED ESD CONNECTION POINT LOCATED ON THE REAR OF THE SCANNER (NEAR THE POWER CONNECTOR).**
- **2. FOLLOW GENERAL GUIDELINES FOR HANDLING OF ELECTROSTATIC SENSITIVE EQUIPMENT.**

**WARNING** *RISK OF ELECTRICAL SHOCK, VIVID E9 / VIVID E7 MUST BE TURNED OFF. AVOID ALL CONTACT WITH ELECTRICAL CONTACTS, CONDUCTORS AND COMPONENTS. ALWAYS USE NON-CONDUCTIVE HANDLES DESIGNED FOR THE REMOVAL AND REPLACEMENT OF ESD SENSITIVE PARTS. ALL PARTS THAT HAVE THE POTENTIAL FOR STORING ENERGY MUST BE DISCHARGED OR ISOLATED BEFORE MAKING CONTACT.*

# **WARNING** *PRIOR TO REMOVING THE CARD RACK BOARDS, THE LEDS ON THE END OF EACH BOARD SHOULD BE UNLIT, TO INDICATE BOARDS ARE UNPOWERED.*

- 1.) Power down the VIVID E9 / VIVID E7
- 2.) Disconnect the Mains Power Cable from the wall outlet.
- 3.) Disconnect all probes and external I/O cabling.
- 4.) Remove the Right Side Cover.
- 5.) Remove the cover for the PCIe (GFI) cable.
- 6.) Unplug the PCIe Cable.
- 7.) Unscrew the FEP Cover's ten fixing screws.
- 8.) Remove the FEP Cover.
#### **8-10-7-2 DRX Board removal procedure**

Follow these steps to remove the DRX Board:

- 1.) Remove the DRX Shield.
- 2.) Pull out the DRX Board.
- 3.) Place it on an ESD safe place.

#### **8-10-7-3 DRX Board installation procedure**

Follow these steps to install the DRX Board:

- 1.) Carefully align the DRX Board with the rails and push it in till it is seated in the Back Plane connectors.
- 2.) Install the DRX Shield.
- 3.) Install the FEP Cover and fasten it with its fixing screws.
- 4.) Plug in the PCIe (GFI) Cable.
- 5.) Install the cover for the PCIe cable.
- 6.) Install the Right Side Cover.

#### **8-10-7-4 Calibration and adjustments**

Calibrate the Front End as described in: [Section 6-6 "DC Offset Calibration \(Front End Alignment\)" on](#page-284-0)  [page 6-11.](#page-284-0)

## **8-10-8 GFI Board replacement**

## **Figure 8-182 GFI Board location**

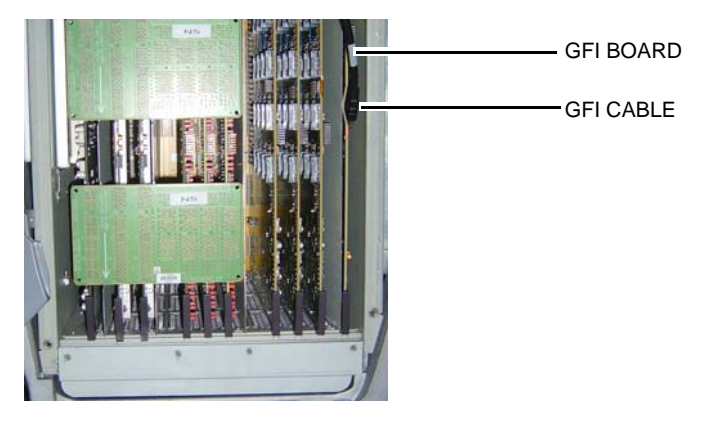

#### <span id="page-541-0"></span>**8-10-8-1 Preparations**

When preparing for the replacement, you must perform the following steps:

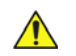

## **WARNING** *ENERGY CONTROL AND POWER LOCKOUT FOR VIVID E9 / VIVID E7. WHEN SERVICING PARTS OF THE SYSTEM WHERE THERE IS EXPOSURE TO VOLTAGE GREATER THAN 30 VOLTS:*

- 1. FOLLOW LOCK OUT/TAG OUT PROCEDURES.
- 2. TURN OFF THE BREAKER.
- 3. UNPLUG THE VIVID E9 / VIVID E7.
- 4. MAINTAIN CONTROL OF THE POWER PLUG.
- 5. WAIT FOR AT LEAST 20 SECONDS FOR CAPACITORS TO DISCHARGE, AS THERE ARE NO TEST POINTS TO VERIFY ISOLATION. THE AMBER LIGHT ON THE OP PANEL ON/OFF BUTTON WILL TURN OFF. BEWARE THAT THE MAIN POWER SUPPLY AND BACK END PROCESSOR MAY BE ENERGIZED EVEN IF THE POWER IS TURNED OFF WHEN THE CORD IS STILL PLUGGED INTO THE AC OUTLET.

## **WARNING** *DO NOT TOUCH ANY BOARDS WITH INTEGRATED CIRCUITS PRIOR TO TAKING THE NECESSARY ESD PRECAUTIONS.*

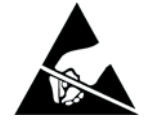

Signed Date TAG & LOCKOUT

- **1. ALWAYS CONNECT YOURSELF, VIA AN ARM-WRIST STRAP, TO THE ADVISED ESD CONNECTION POINT LOCATED ON THE REAR OF THE SCANNER (NEAR THE POWER CONNECTOR).**
- **2. FOLLOW GENERAL GUIDELINES FOR HANDLING OF ELECTROSTATIC SENSITIVE EQUIPMENT.**

#### **[8-10-8-1 Preparations \(cont'd\)](#page-541-0)**

**WARNING** *RISK OF ELECTRICAL SHOCK, VIVID E9 / VIVID E7 MUST BE TURNED OFF. AVOID ALL CONTACT WITH ELECTRICAL CONTACTS, CONDUCTORS AND COMPONENTS. ALWAYS USE NON-CONDUCTIVE HANDLES DESIGNED FOR THE REMOVAL AND REPLACEMENT OF ESD SENSITIVE PARTS. ALL PARTS THAT HAVE THE POTENTIAL FOR STORING ENERGY MUST BE DISCHARGED OR ISOLATED BEFORE MAKING CONTACT.*

#### **WARNING** *PRIOR TO REMOVING THE CARD RACK BOARDS, THE LEDS ON THE END OF EACH BOARD SHOULD BE UNLIT, TO INDICATE BOARDS ARE UNPOWERED.*

- 1.) Power down the VIVID E9 / VIVID E7
- 2.) Disconnect the Mains Power Cable from the wall outlet.
- 3.) Disconnect all probes and external I/O cabling.
- 4.) Remove the Right Side Cover.
- 5.) Unscrew the fixing screw for the cover for the PCIe (GFI) cable.
- 6.) Remove the cover for the PCIe cable.
- 7.) Unplug the PCIe Cable.
- 8.) Remove the FEP Cover.

#### **8-10-8-2 GFI Board removal procedure**

Follow these steps to remove the GFI Board:

- 1.) Pull out the GFI Board.
- 2.) Place it on an ESD safe place.

#### **8-10-8-3 GFI Board installation procedure**

Follow these steps to install the GFI Board:

- 1.) Carefully align the GFI Board with the rails and push it in till it is seated in the Back Plane connectors.
- 2.) Install the FEP Cover.
- 3.) Install the FEP Cover's fixing screws.
- 4.) Plug in the PCIe (GFI) Cable.
- 5.) Install the cover for the PCIe cable.
- 6.) Install the Right Side Cover.

#### **8-10-8-4 Calibration and adjustments**

Calibrate the Front End as described in: [Section 6-6 "DC Offset Calibration \(Front End Alignment\)" on](#page-284-0)  [page 6-11.](#page-284-0)

3 hours

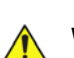

# **WARNING** *ENERGY CONTROL AND POWER LOCKOUT FOR VIVID E9 / VIVID E7. WHEN SERVICING PARTS OF THE SYSTEM WHERE THERE IS EXPOSURE TO*

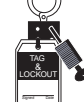

- *VOLTAGE GREATER THAN 30 VOLTS:* 1. FOLLOW LOCK OUT/TAG OUT PROCEDURES.
- 2. TURN OFF THE BREAKER.
- 3. UNPLUG THE VIVID E9 / VIVID E7.
- 4. MAINTAIN CONTROL OF THE POWER PLUG.
- 5. WAIT FOR AT LEAST 20 SECONDS FOR CAPACITORS TO DISCHARGE, AS THERE ARE NO TEST POINTS TO VERIFY ISOLATION. THE AMBER LIGHT ON THE OP PANEL ON/OFF BUTTON WILL TURN OFF. BEWARE THAT THE MAIN POWER SUPPLY AND BACK END PROCESSOR MAY BE ENERGIZED EVEN IF THE POWER IS TURNED OFF WHEN THE CORD IS STILL PLUGGED INTO THE AC OUTLET.

## **WARNING** *DO NOT TOUCH ANY BOARDS WITH INTEGRATED CIRCUITS PRIOR TO TAKING THE NECESSARY ESD PRECAUTIONS.*

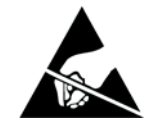

- **1. ALWAYS CONNECT YOURSELF, VIA AN ARM-WRIST STRAP, TO THE ADVISED ESD CONNECTION POINT LOCATED ON THE REAR OF THE SCANNER (NEAR THE POWER CONNECTOR).**
- **2. FOLLOW GENERAL GUIDELINES FOR HANDLING OF ELECTROSTATIC SENSITIVE EQUIPMENT.**

## **Section 8-11 Back End Processor (BEP) parts replacement**

## <span id="page-544-0"></span>**8-11-1 Back End Processor (BEP) replacement**

- If the old BEP is a BEP5 with 4D, and the new BEP is a BEP6, a new Graphics Adapter is needed.
- If present, the DVR Board must be moved over from the old to the new BEP.

## **8-11-1-1 Warnings**

Signed Date TAG & LOCKOUT

## **WARNING** *ENERGY CONTROL AND POWER LOCKOUT FOR VIVID E9 / VIVID E7. WHEN SERVICING PARTS OF THE SYSTEM WHERE THERE IS EXPOSURE TO VOLTAGE GREATER THAN 30 VOLTS:*

- 1. FOLLOW LOCK OUT/TAG OUT PROCEDURES.
- 2. TURN OFF THE BREAKER.
- 3. UNPLUG THE VIVID E9 / VIVID E7.
- 4. MAINTAIN CONTROL OF THE POWER PLUG.
- 5. WAIT FOR AT LEAST 20 SECONDS FOR CAPACITORS TO DISCHARGE, AS THERE ARE NO TEST POINTS TO VERIFY ISOLATION. THE AMBER LIGHT ON THE OP PANEL ON/OFF BUTTON WILL TURN OFF.

BEWARE THAT THE MAIN POWER SUPPLY AND BACK END PROCESSOR MAY BE ENERGIZED EVEN IF THE POWER IS TURNED OFF WHEN THE CORD IS STILL PLUGGED INTO THE AC OUTLET.

**WARNING** *WHEN YOU RETURN THE USED BEP TO YOUR LOCAL PARTS ORGANIZATION, MAKE SURE YOU REMOVE ALL PATIENT DATA FROM THE HARD DRIVE, GIVEN THAT THE HARD DRIVE IS STILL FUNCTIONAL.*

> *IN SOME COUNTRIES, YOU MAY BE REQUIRED TO DELETE ALL SOFTWARE FROM THE DISK BEFORE RETURNING THE BEP TO THE PARTS WAREHOUSE. FOLLOW YOUR LOCAL POLICIES.*

**WARNING** *BEFORE YOU DISPOSE OF THE HARD DRIVE, MAKE SURE YOU REMOVE ALL PATIENT DATA FROM THE HARD DRIVE, GIVEN THAT THE HARD DRIVE IS STILL FUNCTIONAL.*

> *IN SOME COUNTRIES, YOU MAY BE REQUIRED TO DELETE ALL SOFTWARE FROM THE DISK BEFORE RETURNING THE HARD DRIVE TO THE PARTS WAREHOUSE. FOLLOW YOUR LOCAL POLICIES.*

#### **8-11-1-2 Preparations**

**When preparing for the replacement, you must perform the following steps:**

- 1.) Record the VIVID E9 / VIVID E7's **TCPIP settings** and installed **Option strings**.
- 2.) Export the **Patient Archive images** to a server or to external media.
- 3.) Back up the **Report Archive**, **User-Defined Configuration** (**Customer Presets**), and **Service settings.**
- 4.) **-100.**If possible, wipe the HDD partitions as described here: Reload the system software from DVD. Select A: to overwrite all content on HDD.
- 5.) Power down the VIVID E9 / VIVID E7.
- 6.) Disconnect the **Mains Power Cable** from the wall outlet.
- 7.) Disconnect all probes and external I/O cabling.
- 8.) Disconnect **all probes**.
- 9.) Remove the **Side Covers**.
- 10.)Remove the **Top Cover**.
- 11.)Remove the **B/W Printer**.
	- Disconnect the **Power Cable** from the **rear of the printer**.
	- Disconnect the **signal cable** from the **I/O** panel.
	- Loosen the printer bracket wing nut.
	- Slide the printer (with signal cable) forward, out of the VIVID E9 / VIVID E7.
- 12.)For easier access in the next steps, remove the VIVID E9 / VIVID E7's **Front Cover**.

## <span id="page-546-0"></span>**8-11-1-3 Back End Processor (BEP) removal procedure**

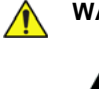

**WARNING** *DO NOT TOUCH ANY BOARDS WITH INTEGRATED CIRCUITS PRIOR TO TAKING THE NECESSARY ESD PRECAUTIONS.*

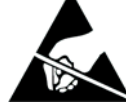

- **1. ALWAYS CONNECT YOURSELF, VIA AN ARM-WRIST STRAP, TO THE ADVISED ESD CONNECTION POINT LOCATED ON THE REAR OF THE SCANNER (NEAR THE POWER CONNECTOR).**
- **2. FOLLOW GENERAL GUIDELINES FOR HANDLING OF ELECTROSTATIC SENSITIVE EQUIPMENT.**

Follow these steps to remove the BEP:

- 1.) Disconnect all I/O cables.
- 2.) Disconnect the cables at the top of the BEP.
- 3.) Unlatch the two latches that clamp the printer bracket to the top of the BEP.

#### **Figure 8-183 Printer Bracket (BEP6)**

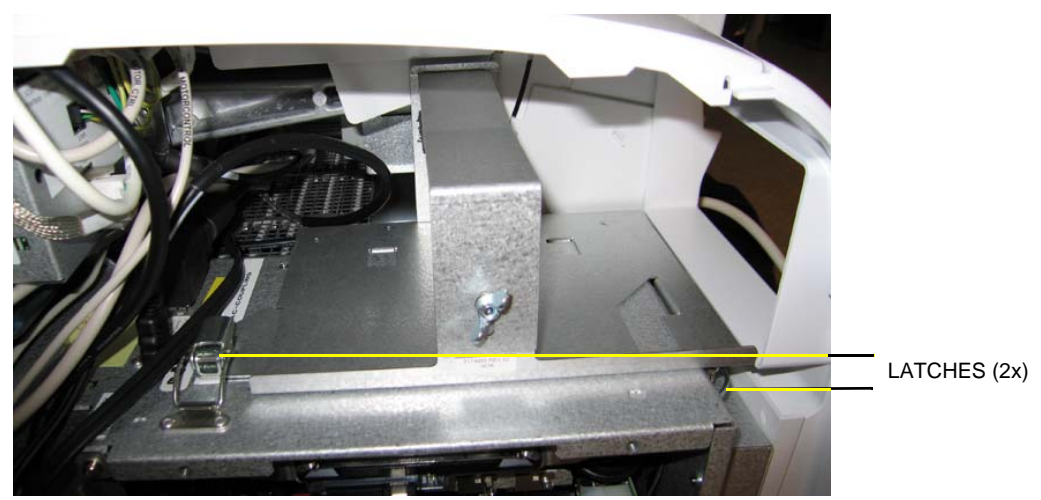

**Figure 8-184 Printer Bracket (first version for BEP5)**

<span id="page-546-1"></span>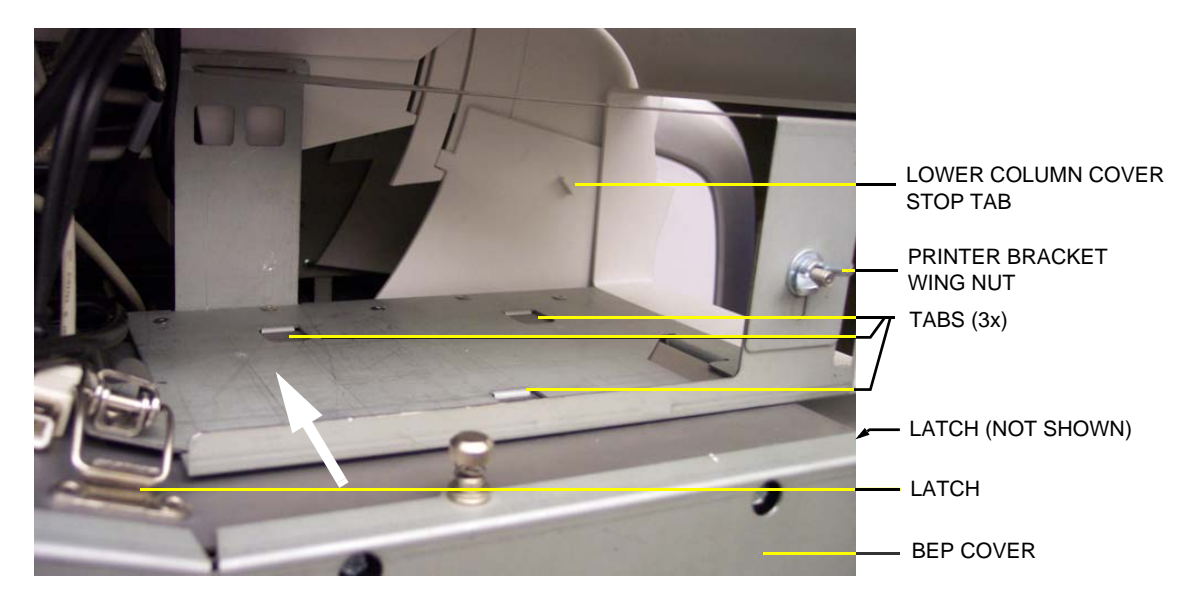

*Chapter 8 - Replacement procedures 8 - 231*

#### **[8-11-1-3 Back End Processor \(BEP\) removal procedure \(cont'd\)](#page-546-0)**

- 4.) Tilt the Front Cover forward just until the Column Cover Stop Tabs clear.
- 5.) Lift the Lower Column Cover.
- 6.) Push the printer bracket toward the FEP approximately 1.3 cm (1/2 inch) to free the 3 tabs from the BEP. Push in the direction of the white arrow in [Figure 8-184](#page-546-1).
- 7.) Remove the **BEP Cover**.
	- a.) Loosen the BEP Cover's fixing screw(s).
		- On BEP6 there are two finger screws on the top of the BEP Cover.
	- b.) Tilt the top of the **BEP Cover** away from the **BEP**.
	- c.) Set the **BEP Cover** aside.
- 8.) Remove the Printer Bracket from the BEP.
- 9.) Remove the two hex key screws at the inside base of the BEP.

#### **Figure 8-185 BEP hex key screws**

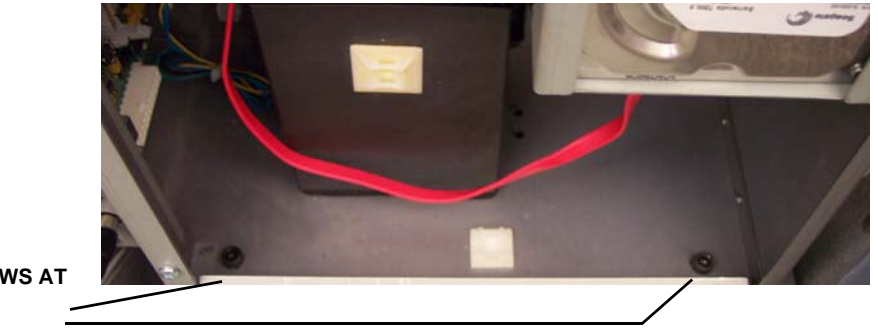

**HEX KEY SCREWS AT BASE**

> 10.)Reach inside the BEP and disconnect the **Boundary Scan Cable** from the the FEP Backplane Connector. It is available through a cut out in the BEP's Rear Cover.

#### **Figure 8-186 Boundary Scan cable connects BEP to Back Plane (BEP5 is illustrated)**

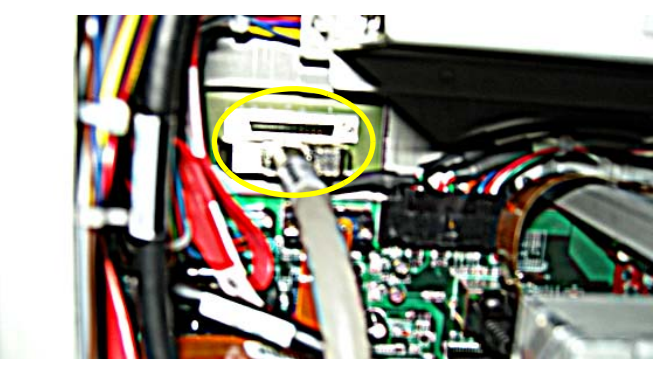

11.)Slide the entire BEP out of chassis.

#### **8-11-1-4 Prepeare the new BEP for installation**

**WARNING** *BEFORE YOU DISPOSE OF THE HARD DRIVE, OR RETURN THE BEP TO THE LOCAL PARTS ORGANIZATION, MAKE SURE YOU REMOVE ALL PATIENT DATA FROM THE HARD DRIVE, GIVEN THAT THE HARD DRIVE IS STILL FUNCTIONAL. IN SOME COUNTRIES, YOU MAY BE REQUIRED TO DELETE ALL SOFTWARE FROM THE DISK BEFORE RETURNING THE HARD DRIVE TO THE PARTS WAREHOUSE. FOLLOW YOUR LOCAL POLICIES.*

- 1.) If installed, remove the DVR Board from the existing BEP and install it in the replacement BEP. For instructions, see: [8-14-2 "Digital Video Recorder \(DVR\) replacement" on page 8-284.](#page-599-0)
- 2.) If 4D is installed:
	- If the BEP you removed was a BEP6, and the new BEP is a BEP6, you can move over the Graphics Adapter.
	- If the BEP you removed was a BEP5, and the new BEP is a BEP5, you can move over the Graphics Adapter.
	- If the BEP you removed was a BEP5, and the new BEP is a BEP6, you must also order a new Graphics Adapter.

#### **8-11-1-5 Back End Processor (BEP) installation procedure**

Follow these steps to install the BEP:

- 1.) Slide the BEP into the left side of the chassis frame.
- 2.) Install the two (2x) hex key screws at the inside base of the BEP.
- 3.) Reach inside the BEP and connect the Boundary Scan Cable to the BEP's Backplane.

4.) Install the BEP Cover as described in these steps:

**NOTICE** Be careful not to pinch any of the cables when installing the BEP Cover.

- a.) Insert the base of the BEP Cover inside the base of the BEP. Be sure the bottom lip of the BEP Cover rests inside the BEP.
- b.) Tilt the top of the BEP Cover toward the VIVID E9 / VIVID E7.
- c.) Install the fixing screw(s) for the BEP Cover:
	- On BEP6 there are two finger screws on the top of the BEP Cover.
- 5.) Replace the Printer Bracket at the top of the BEP.

Be sure the lip, on the underside of the bracket, hooks on the edge of the Card Rack, and the 3 tabs insert into the slots on the top of the BEP frame. The lip "clamps" the Card Rack and BEP together. This is a tight fit.

- 6.) Lower the Lower Column Cover.
- 7.) Position the Front Cover to engage the Column Cover Stop Tabs.
- 8.) Latch the two latches that clamp the Printer Bracket to the top of the BEP.
- 9.) Slide the B&W printer into the Printer Bracket and connect the cables to the back of the printer.
- 10.)Tighten the Printer Bracket Wing Nut to secure the printer.
- 11.)Connect all I/O cables at top and/or face of the BEP, including the printer cables.
- 12.)Install the Top Cover (if removed), the Front cover (if removed) and the side covers.
- 13.)If applicable, install the correct software on the new BEP.
- 14.)Enter the VIVID E9 / VIVID E7's TCPIP settings and Option strings.
- 15.)Restore the Patient Archive images, Report Archive, User-Defined Configuration (Customer Presets), and Service settings.

*NOTE: If you do not reconnect the internal BEP cable (Boundary Scan Cable) to the Backplane, the VIVID E9 / VIVID E7 will power up, but will not scan. The BEP will launch into simulator mode.*

## **8-11-1-6 Calibration and adjustments**

Calibrate the Front End A/D converters as described in:

• [Section 6-6 "DC Offset Calibration \(Front End Alignment\)" on page 6-11.](#page-284-0)

## **8-11-2 Back End Processor Power Supply replacement**

**WARNING** *DO NOT TOUCH ANY BOARDS WITH INTEGRATED CIRCUITS PRIOR TO TAKING THE NECESSARY ESD PRECAUTIONS.*

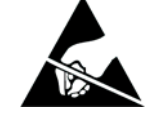

- **1. ALWAYS CONNECT YOURSELF, VIA AN ARM-WRIST STRAP, TO THE ADVISED ESD CONNECTION POINT LOCATED ON THE REAR OF THE SCANNER (NEAR THE POWER CONNECTOR).**
- **2. FOLLOW GENERAL GUIDELINES FOR HANDLING OF ELECTROSTATIC SENSITIVE EQUIPMENT.**

#### **8-11-2-1 Preparations**

When preparing for the replacement, you must perform the following steps:

#### **WARNING** *ENERGY CONTROL AND POWER LOCKOUT FOR VIVID E9 / VIVID E7.*  $\bigwedge$

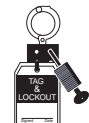

*WHEN SERVICING PARTS OF THE SYSTEM WHERE THERE IS EXPOSURE TO VOLTAGE GREATER THAN 30 VOLTS:*

- 1. FOLLOW LOCK OUT/TAG OUT PROCEDURES.
- 2. TURN OFF THE BREAKER.
- 3. UNPLUG THE VIVID E9 / VIVID E7.
- 4. MAINTAIN CONTROL OF THE POWER PLUG.
- 5. WAIT FOR AT LEAST 20 SECONDS FOR CAPACITORS TO DISCHARGE, AS THERE ARE NO TEST POINTS TO VERIFY ISOLATION. THE AMBER LIGHT ON THE OP PANEL ON/OFF BUTTON WILL TURN OFF.

BEWARE THAT THE MAIN POWER SUPPLY AND BACK END PROCESSOR MAY BE ENERGIZED EVEN IF THE POWER IS TURNED OFF WHEN THE CORD IS STILL PLUGGED INTO THE AC OUTLET.

- 1.) Power down the VIVID E9 / VIVID E7.
- 2.) Disconnect the Mains Power Cable from the wall outlet.
- 3.) Disconnect all probes and external I/O cabling.
- 4.) Remove Left Side Cover.
- 5.) Remove the **BEP Cover**.
	- a.) Loosen the BEP Cover's fixing screw(s).
		- On BEP6 there are two finger screws on the top of the BEP Cover.
	- b.) Tilt the top of the **BEP Cover** away from the **BEP**.
	- c.) Set the **BEP Cover** aside.

<span id="page-552-0"></span>**8-11-2-2 Remove BEP6 Power Board Assembly**

#### **Figure 8-187 BEP6 Power Board Assembly removal**

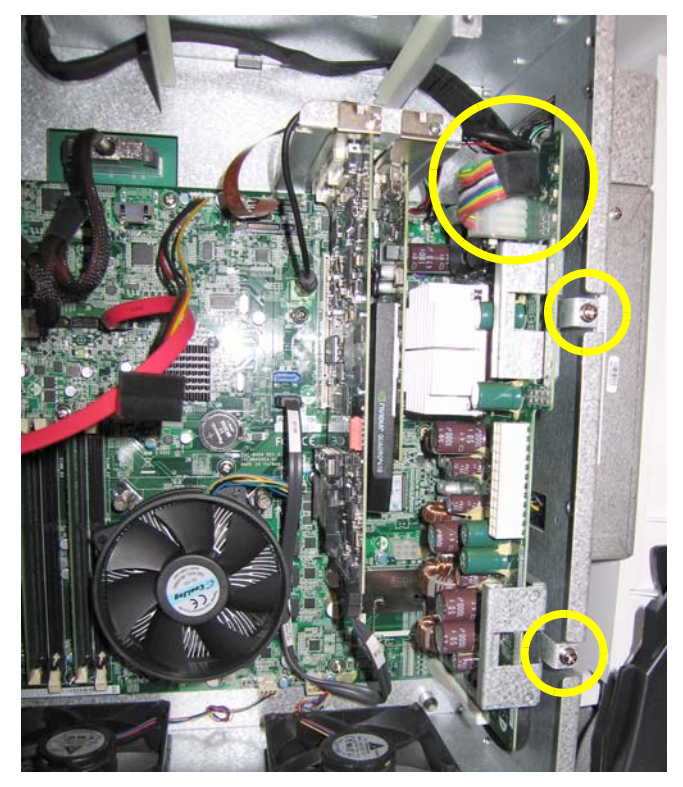

Follow these steps to remove the BEP6 Power Board Assembly:

- 1.) Unplug the cable (plug) at the top of the BEP6 Power Board Assembly.
- 2.) Remove the two screws that secure the BEP6 Power Board Assembly.
- 3.) Slide the BEP6 Power Board Assembly out of the BEP. You will need to apply some force use the two brackets as handles. Refer the two small yellow rings in [Figure 8-187 - BEP6 Power Board](#page-552-0)  [Assembly removal](#page-552-0) (above).
- 4.) To install the BEP6 Power Board Assembly, go to: [8-11-2-3 "Install the BEP6 Power Board Assembly" on page 8-238.](#page-553-0)

#### <span id="page-553-0"></span>**8-11-2-3 Install the BEP6 Power Board Assembly**

Follow these steps to install the BEP6 Power Board Assembly:

- 1.) Position the BEP6 Power Board Assembly so it enters the two guides and slide the BEP6 Power Board Assembly in so it is plugged into the BEP6's backplane. You may need to apply a pressure to make it slide into position.
- 2.) Install the two screws that secure the BEP6 Power Board Assembly to the BEP frame.
- 3.) Plug in the cable plug in the connector near the top of the BEP6 Power Board Assembly.
- 4.) Install the BEP Cover as described in these steps:

**NOTICE** Be careful not to pinch any of the cables when installing the BEP Cover. $\sqrt{N}$ 

- a.) Insert the base of the BEP Cover inside the base of the BEP. Be sure the bottom lip of the BEP Cover rests inside the BEP.
- b.) Tilt the top of the BEP Cover toward the VIVID E9 / VIVID E7.
- c.) Install the fixing screw(s) for the BEP Cover:
	- On BEP6 there are two finger screws on the top of the BEP Cover.
- 5.) Replace the Left Side Cover.

#### **8-11-2-4 Remove BEP5 Power Supply**

Follow these steps to remove the BEP5 Power Supply:

1.) Remove the two screws on the Power Supply.

## **Figure 8-188 BEP Power Supply Fixing Screws**

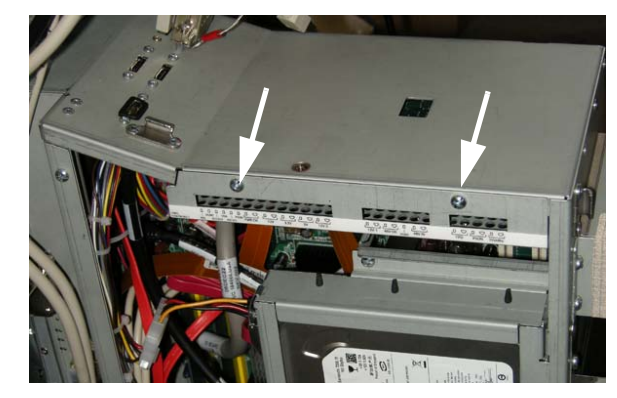

2.) Gently insert a flat screwdriver between the power supply and the BEP frame to create enough space to get hold on the power supply.

#### **Figure 8-189 BEP Power Supply removal**

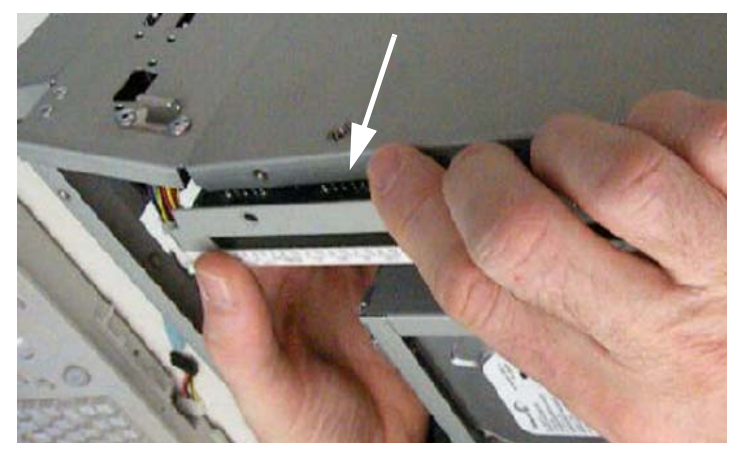

- 3.) Pull the Power Supply toward you while gently rocking the board up and down, freeing the 2 pins connected at the back of the board.
- 4.) To install the BEP5 Power Supply, go to: [8-11-2-5 "Install BEP5 Power Supply" on page 8-240](#page-555-0).

#### <span id="page-555-0"></span>**8-11-2-5 Install BEP5 Power Supply**

Follow these steps to install the BEP5 Power Supply:

- 1.) With the 2 pins pointing to the back of the BEP, guide the pins into the 2 holes in the top right of the BEP. Apply a pressure to make it slide into position.
- 2.) With the pins in place, replace the 2 screws that secure the front of the power supply to the BEP frame.
- 3.) Install the BEP Cover as described in these steps:

**NOTICE** Be careful not to pinch any of the cables when installing the BEP Cover. $\sqrt{N}$ 

- a.) Insert the base of the BEP Cover inside the base of the BEP. Be sure the bottom lip of the BEP Cover rests inside the BEP.
- b.) Tilt the top of the BEP Cover toward the VIVID E9 / VIVID E7.
- c.) Install the fixing screw(s) for the BEP Cover:
	- On BEP6 there are two finger screws on the top of the BEP Cover.
- 4.) Replace the Left Side Cover.

## <span id="page-556-1"></span>**8-11-3 Hard Disk Drive (HDD) replacement**

*NOTE: BEP HDD replacement requires a software installation.*

**WARNING** *DO NOT TOUCH ANY BOARDS WITH INTEGRATED CIRCUITS PRIOR TO TAKING THE NECESSARY ESD PRECAUTIONS.*

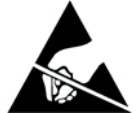

- **1. ALWAYS CONNECT YOURSELF, VIA AN ARM-WRIST STRAP, TO THE ADVISED ESD CONNECTION POINT LOCATED ON THE REAR OF THE SCANNER (NEAR THE POWER CONNECTOR).**
- **2. FOLLOW GENERAL GUIDELINES FOR HANDLING OF ELECTROSTATIC SENSITIVE EQUIPMENT.**

#### <span id="page-556-0"></span>**8-11-3-1 Preparations**

**WARNING** *BEFORE YOU DISPOSE OF THE HARD DRIVE, MAKE SURE YOU REMOVE ALL PATIENT DATA FROM THE HARD DRIVE, GIVEN THAT THE HARD DRIVE IS STILL FUNCTIONAL.*

> *IN SOME COUNTRIES, YOU MAY BE REQUIRED TO DELETE ALL SOFTWARE FROM THE DISK BEFORE RETURNING THE HARD DRIVE TO THE PARTS WAREHOUSE. FOLLOW YOUR LOCAL POLICIES.*

## **WARNING** *ENERGY CONTROL AND POWER LOCKOUT FOR VIVID E9 / VIVID E7.*

*WHEN SERVICING PARTS OF THE SYSTEM WHERE THERE IS EXPOSURE TO VOLTAGE GREATER THAN 30 VOLTS:*

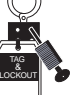

Signed Date

#### 1. FOLLOW LOCK OUT/TAG OUT PROCEDURES.

- 2. TURN OFF THE BREAKER.
- 3. UNPLUG THE VIVID E9 / VIVID E7.
- 4. MAINTAIN CONTROL OF THE POWER PLUG.
- 5. WAIT FOR AT LEAST 20 SECONDS FOR CAPACITORS TO DISCHARGE, AS THERE ARE NO TEST POINTS TO VERIFY ISOLATION. THE AMBER LIGHT ON THE OP PANEL ON/OFF BUTTON WILL TURN OFF.

BEWARE THAT THE MAIN POWER SUPPLY AND BACK END PROCESSOR MAY BE ENERGIZED EVEN IF THE POWER IS TURNED OFF WHEN THE CORD IS STILL PLUGGED INTO THE AC OUTLET.

#### **When preparing for the replacement, you must perform the following steps:**

- 1.) Record the VIVID E9 / VIVID E7's TCPIP settings and installed Option strings.
- 2.) Back up the Patient Archive images, Report Archive, User-Defined Configuration (Customer Presets), and Service settings.

You will perform a Restore after the install.

#### **[8-11-3-1 Preparations \(cont'd\)](#page-556-0)**

- 3.) If possible, wipe the HDD partitions as described here: Reload the system software from DVD. Select A: to overwrite all content on HDD.
- 4.) Power down the VIVID E9 / VIVID E7.
- 5.) Disconnect the Mains Power Cable from the wall outlet.
- 6.) Disconnect all probes and external I/O cabling.
- 7.) Remove the Left Side Cover.
- 8.) Remove the **BEP Cover**.
	- a.) Loosen the BEP Cover's fixing screw(s).
		- On BEP6 there are two finger screws on the top of the BEP Cover.
	- b.) Tilt the top of the **BEP Cover** away from the **BEP**.
	- c.) Set the **BEP Cover** aside.

#### **8-11-3-2 BEP6 Hard Disk Drive (HDD) removal procedure**

Follow these steps to remove the HDD:

- 1.) Disconnect the cables connecting the HDD.
- 2.) Remove the two screws that secures the HDD Bracket to the BEP's frame.

#### **Figure 8-190 BEP6 HDD screws**

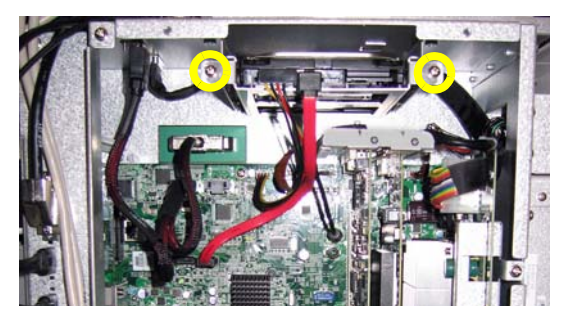

3.) Get hold of the HDD assembly, see figure below, and pull it out.

#### **Figure 8-191 Pull out the HDD assembly**

#### **8-11-3-3 BEP6 Hard Disk Drive (HDD) installation procedure**

- 1.) Position the HDD Assembly so it enters the two guides and slide the HDD in. You may need to apply a pressure to make it slide into position.
- 2.) Install the two screws that secures the HDD Bracket to the BEP's frame.
- 3.) Connect the two HDD cables to the HDD.
- 4.) Install the BEP Cover as described in these steps:

**NOTICE** Be careful not to pinch any of the cables when installing the BEP Cover.

- a.) Insert the base of the BEP Cover inside the base of the BEP. Be sure the bottom lip of the BEP Cover rests inside the BEP.
- b.) Tilt the top of the BEP Cover toward the VIVID E9 / VIVID E7.
- c.) Install the fixing screw(s) for the BEP Cover:
	- On BEP6 there are two finger screws on the top of the BEP Cover.
- 5.) Replace the Left Side Cover.
- 6.) Connect the Mains Power Cable to the wall outlet.
- 7.) Power up the VIVID E9 / VIVID E7.
- 8.) Install the System software and the Application software.
- 9.) Enter the VIVID E9 / VIVID E7's TCPIP settings and Option strings.
- 10.)Restore the Patient Archive images, Report Archive, User-Defined Configuration (Customer Presets), and Service settings.
- 11.)Continue with [8-11-3-6 "Calibration and adjustments" on page 8-246.](#page-561-0)

#### **8-11-3-4 BEP5 Hard Disk Drive (HDD) removal procedure**

Follow these steps to remove the HDD:

1.) Remove the screw that secures the HDD bracket.

#### **Figure 8-192 BEP Hard Disk Drive screw**

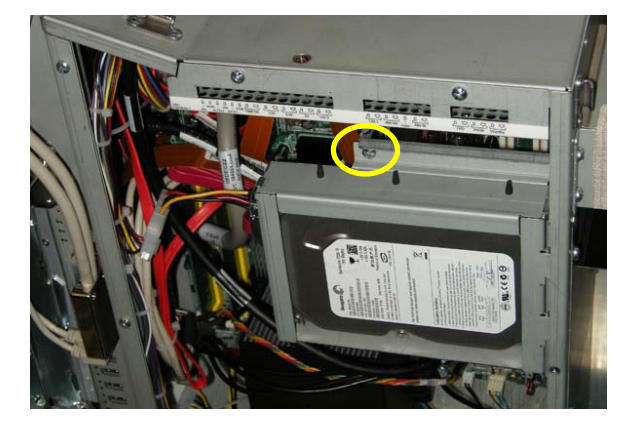

SCREW SECURES HDD BRACKET

- 2.) Swing the HDD bracket out.
- 3.) Disconnect the cables connecting the HDD.
- 4.) Lift the bracket up, freeing the hinge tabs from the slots.

#### **Figure 8-193 BEP Hard Disk Drive**

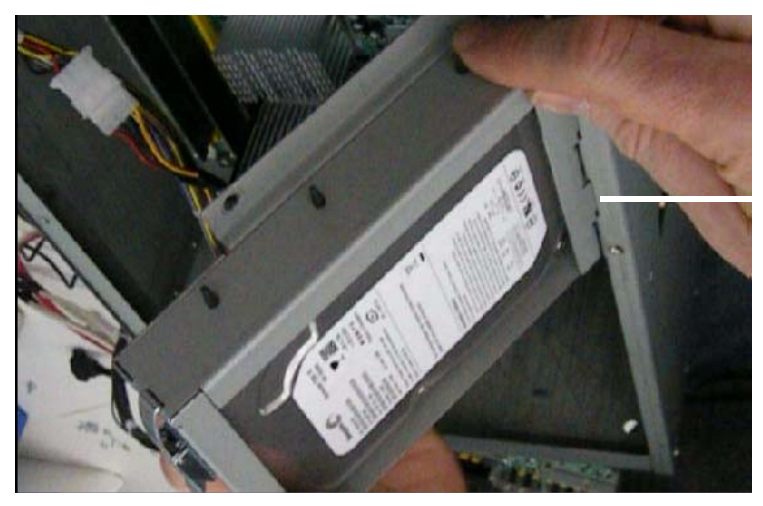

HDD BRACKET HINGES

#### **8-11-3-5 BEP5 Hard Disk Drive (HDD) installation procedure**

Follow these steps to install the Hard Disk Drive:

- 1.) Slide the HDD bracket hinges into the BEP frame slots.
- 2.) Connect the cables to the HDD.
- 3.) Swing the HDD bracket into place.
- 4.) Install the screw that secures the HDD bracket.
- 5.) Install the BEP Cover as described in these steps:

**NOTICE** Be careful not to pinch any of the cables when installing the BEP Cover.

- a.) Insert the base of the BEP Cover inside the base of the BEP. Be sure the bottom lip of the BEP Cover rests inside the BEP.
- b.) Tilt the top of the BEP Cover toward the VIVID E9 / VIVID E7.
- c.) Install the fixing screw(s) for the BEP Cover:
	- On BEP6 there are two finger screws on the top of the BEP Cover.
- 6.) Replace the side cover.
- 7.) Connect the Mains Power Cable to the wall outlet.
- 8.) Power up the VIVID E9 / VIVID E7.
- 9.) Install the System software and the Application software.
- 10.)Enter the VIVID E9 / VIVID E7's TCPIP settings and Option strings.
- 11.)Restore the Patient Archive images, Report Archive, User-Defined Configuration (Customer Presets), and Service settings.

#### <span id="page-561-0"></span>**8-11-3-6 Calibration and adjustments**

Calibrate the Front End A/D converters as described in:

• [Section 6-6 "DC Offset Calibration \(Front End Alignment\)" on page 6-11.](#page-284-0)

#### **8-11-4 Graphics Adapter replacement**

#### **8-11-4-1 Overview**

*NOTE: On BEP6 without 4D, the graphics circuits (Intel® HD Graphics and Intel® Graphics Media Accelerator) are included on the BEP's motherboard. A Video Bypass Board is plugged into the graphics port for signal routing purpose.*

#### **BT'13 scanners:**

These Graphics Adapters may be used, depending on the VIVID E9 / VIVID E7 model and BEP model:

- BT'13 with BEP6 with 4D: Nvidia Quadro 410
- BT'13 with BEP6 without 4D: Video Bypass Board

#### **8-11-4-2 Warnings**

**WARNING** *DO NOT TOUCH ANY BOARDS WITH INTEGRATED CIRCUITS PRIOR TO TAKING THE NECESSARY ESD PRECAUTIONS.*

- **1. ALWAYS CONNECT YOURSELF, VIA AN ARM-WRIST STRAP, TO THE ADVISED ESD CONNECTION POINT LOCATED ON THE REAR OF THE SCANNER (NEAR THE POWER CONNECTOR).**
- **2. FOLLOW GENERAL GUIDELINES FOR HANDLING OF ELECTROSTATIC SENSITIVE EQUIPMENT.**

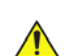

## **WARNING** *ENERGY CONTROL AND POWER LOCKOUT FOR VIVID E9 / VIVID E7. WHEN SERVICING PARTS OF THE SYSTEM WHERE THERE IS EXPOSURE TO VOLTAGE GREATER THAN 30 VOLTS:*

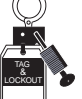

Signed Date

#### 1. FOLLOW LOCK OUT/TAG OUT PROCEDURES.

- 2. TURN OFF THE BREAKER.
- 3. UNPLUG THE VIVID E9 / VIVID E7.
- 4. MAINTAIN CONTROL OF THE POWER PLUG.
- 5. WAIT FOR AT LEAST 20 SECONDS FOR CAPACITORS TO DISCHARGE, AS THERE ARE NO TEST POINTS TO VERIFY ISOLATION. THE AMBER LIGHT ON THE OP PANEL ON/OFF BUTTON WILL TURN OFF.

BEWARE THAT THE MAIN POWER SUPPLY AND BACK END PROCESSOR MAY BE ENERGIZED EVEN IF THE POWER IS TURNED OFF WHEN THE CORD IS STILL PLUGGED INTO THE AC OUTLET.

#### **8-11-4-3 Preparations - BEP5/BEP6**

When preparing for the removal, or replacement, of a Graphical Adapter, you must perform the following steps:

- 1.) Power down the VIVID E9 / VIVID E7.
- 2.) Disconnect the **Mains Power Cable** from the wall outlet.
- 3.) Disconnect all probes and external I/O cabling.
- 4.) Remove the **Left Side Cover**.
- 5.) Remove the **BEP Cover**.
	- a.) Loosen the BEP Cover's fixing screw(s).
		- On BEP6 there are two finger screws on the top of the BEP Cover.
	- b.) Tilt the top of the **BEP Cover** away from the **BEP**.
	- c.) Set the **BEP Cover** aside.
- 6.) Next;
	- for BEP6, continue with:
		- [8-11-4-4 "Removing the Graphics Adapter from the BEP6" on page 8-250.](#page-565-0)

#### <span id="page-565-0"></span>**8-11-4-4 Removing the Graphics Adapter from the BEP6**

#### **Figure 8-194 Graphics Adapter position in BEP6**

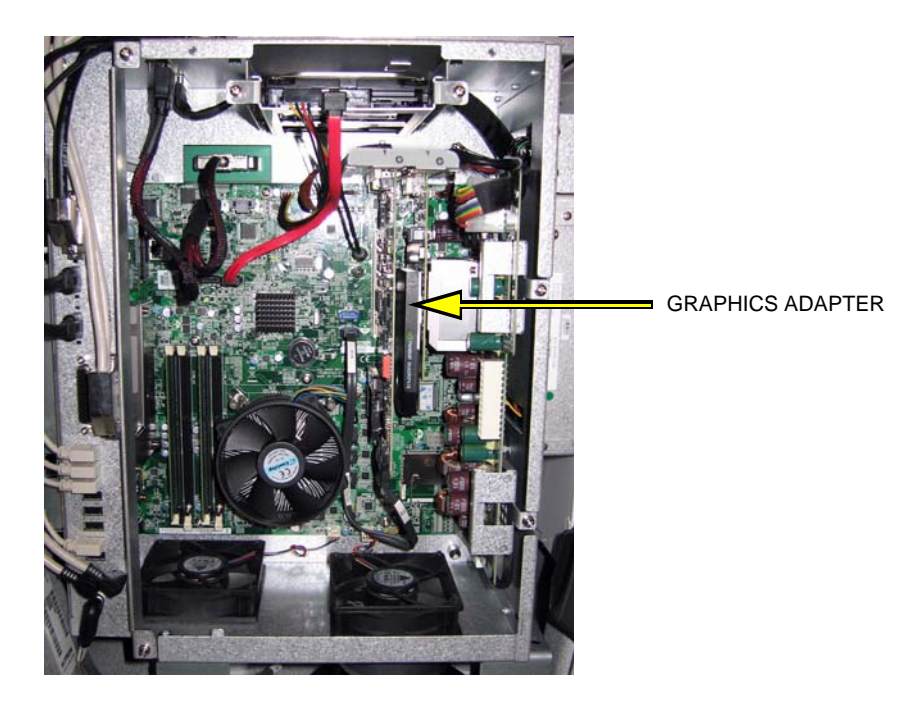

- 1.) Remove the HDD to get easier access in the rest of the procedure.
- 2.) Unscrew the fixing screws from the connector at top of the Graphics Adapter.
	- If DVR is installed: the flex between the Graphics Adapter and the DVR board uses finger screws.
	- Without DVR: the flex from the motherboard is fixed with Hex screws.
- 3.) Disconnect the plug.
- 4.) Remove the fixing screw for the Graphics Adapter.
- 5.) Pull out the Graphics Adapter.

#### <span id="page-566-0"></span>**8-11-4-5 Installing the Graphics Adapter in the BEP6**

Follow these steps to install the (new) Graphics Adapter:

- 1.) Plug in the (new) Graphics Adapter.
- 2.) Insert and fasten the fixing screw.
- 3.) Plug in the cables you removed earlier.
	- Connections if DVR is installed in the BEP6:

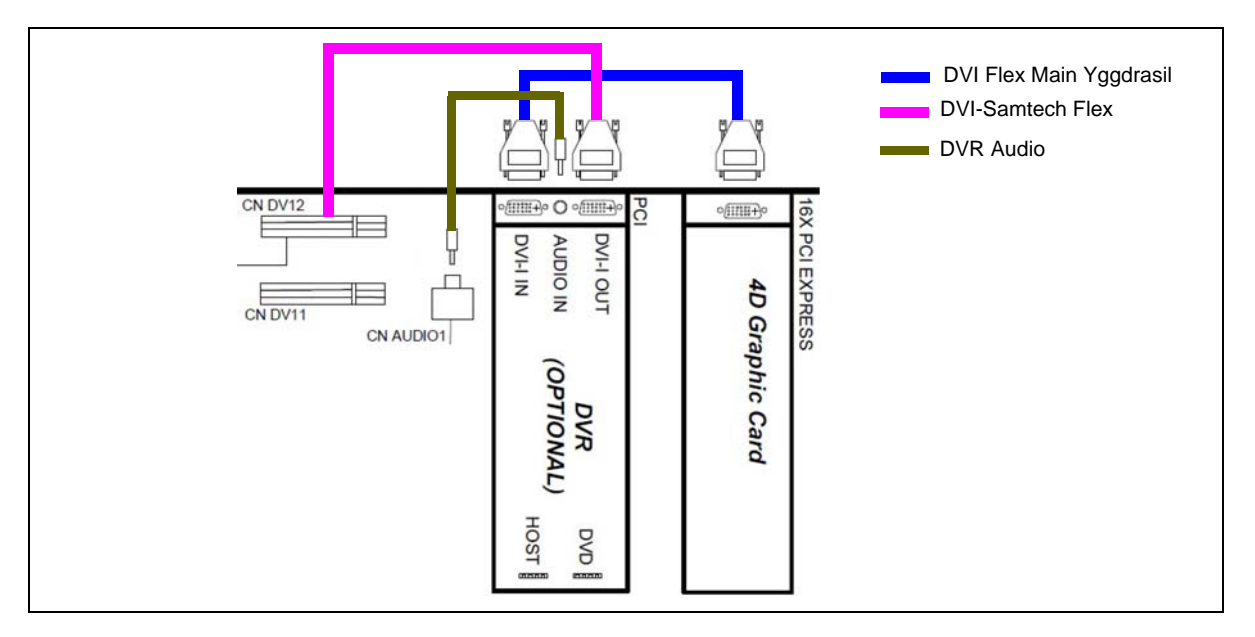

- Connection if the BEP6 is without DVR:

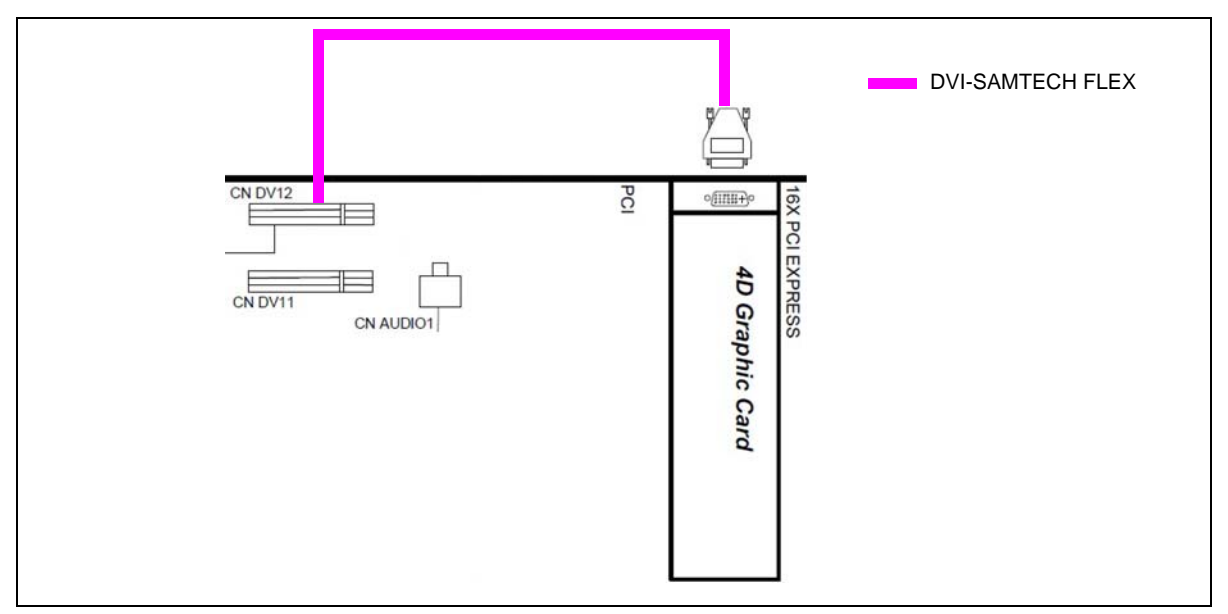

- 4.) Install the fixing screws you removed earlier.
- 5.) Install the HDD.

#### **[8-11-4-5 Installing the Graphics Adapter in the BEP6 \(cont'd\)](#page-566-0)**

6.) Install the BEP Cover as described in these steps:

**NOTICE** Be careful not to pinch any of the cables when installing the BEP Cover. $\bigwedge$ 

- a.) Insert the base of the BEP Cover inside the base of the BEP. Be sure the bottom lip of the BEP Cover rests inside the BEP.
- b.) Tilt the top of the BEP Cover toward the VIVID E9 / VIVID E7.
- c.) Install the fixing screw(s) for the BEP Cover:
	- On BEP6 there are two finger screws on the top of the BEP Cover.
- 7.) Replace the Left Side Cover.
- 8.) Connect the Mains Power Cable to the wall outlet.
- 9.) Power up the VIVID E9 / VIVID E7.

 $\sqrt{N}$ 

#### **8-11-4-6 Removing the Video Bypass Board in the BEP6**

- 1.) Unscrew and remove the fixing screws from the connector at top of the Video Bypass Board.
- 2.) Pull out the Video Bypass Board.

#### **8-11-4-7 Installing the Video Bypass Board in the BEP6**

- 1.) Plug in the (new) Video Bypass Board.
- 2.) Insert and fasten the fixing screw.
- 3.) Install the BEP Cover as described in these steps:

**NOTICE** Be careful not to pinch any of the cables when installing the BEP Cover.  $\bigwedge$ 

- a.) Insert the base of the BEP Cover inside the base of the BEP. Be sure the bottom lip of the BEP Cover rests inside the BEP.
- b.) Tilt the top of the BEP Cover toward the VIVID E9 / VIVID E7.
- c.) Install the fixing screw(s) for the BEP Cover:
	- On BEP6 there are two finger screws on the top of the BEP Cover.
- 4.) Replace the Left Side Cover.
- 5.) Connect the Mains Power Cable to the wall outlet.
- 6.) Power up the VIVID E9 / VIVID E7.
- 7.) Install the BEP Cover as described in these steps:

**NOTICE** Be careful not to pinch any of the cables when installing the BEP Cover.

- a.) Insert the base of the BEP Cover inside the base of the BEP. Be sure the bottom lip of the BEP Cover rests inside the BEP.
- b.) Tilt the top of the BEP Cover toward the VIVID E9 / VIVID E7.
- c.) Install the fixing screw(s) for the BEP Cover:
	- On BEP6 there are two finger screws on the top of the BEP Cover.

## **8-11-5 BEP Front Module replacement**

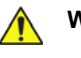

**WARNING** *DO NOT TOUCH ANY BOARDS WITH INTEGRATED CIRCUITS PRIOR TO TAKING THE NECESSARY ESD PRECAUTIONS.*

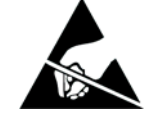

- **1. ALWAYS CONNECT YOURSELF, VIA AN ARM-WRIST STRAP, TO THE ADVISED ESD CONNECTION POINT LOCATED ON THE REAR OF THE SCANNER (NEAR THE POWER CONNECTOR).**
- **2. FOLLOW GENERAL GUIDELINES FOR HANDLING OF ELECTROSTATIC SENSITIVE EQUIPMENT.**

#### **8-11-5-1 Preparations**

When preparing for the replacement, you must perform the following steps:

#### **WARNING** *ENERGY CONTROL AND POWER LOCKOUT FOR VIVID E9 / VIVID E7.*  $\sqrt{N}$

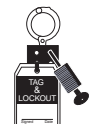

## *WHEN SERVICING PARTS OF THE SYSTEM WHERE THERE IS EXPOSURE TO VOLTAGE GREATER THAN 30 VOLTS:*

- 1. FOLLOW LOCK OUT/TAG OUT PROCEDURES.
- 2. TURN OFF THE BREAKER.
- 3. UNPLUG THE VIVID E9 / VIVID E7.
- 4. MAINTAIN CONTROL OF THE POWER PLUG.
- 5. WAIT FOR AT LEAST 20 SECONDS FOR CAPACITORS TO DISCHARGE, AS THERE ARE NO TEST POINTS TO VERIFY ISOLATION. THE AMBER LIGHT ON THE OP PANEL ON/OFF BUTTON WILL TURN OFF.

BEWARE THAT THE MAIN POWER SUPPLY AND BACK END PROCESSOR MAY BE ENERGIZED EVEN IF THE POWER IS TURNED OFF WHEN THE CORD IS STILL PLUGGED INTO THE AC OUTLET.

- 1.) Power down the VIVID E9 / VIVID E7.
- 2.) Disconnect the Mains Power Cable from the wall outlet.
- 3.) Disconnect all probes and external I/O cabling.
- 4.) Remove the Left Side Cover.
- 5.) Remove the BEP.

#### **8-11-5-2 Front Module removal procedure**

Follow these steps to remove the Front Module:

- 1.) Place the BEP on a table for better access (and ergonomics).
- 2.) Remove the **BEP Cover**.
	- a.) Loosen the BEP Cover's fixing screw(s).
		- On BEP6 there are two finger screws on the top of the BEP Cover.
	- b.) Tilt the top of the **BEP Cover** away from the **BEP**.
	- c.) Set the **BEP Cover** aside.
- 3.) Remove the Graphics Adapter to get better access.
- 4.) Disconnect the Front Module Cable from the motherboard.
- *NOTE: See [8-11-3 "Hard Disk Drive \(HDD\) replacement" on page 8-241](#page-556-1) for more information.*
	- 5.) Remove the two screws securing the Front Module to the BEP frame.

#### **Figure 8-195 Front Module screw placement**

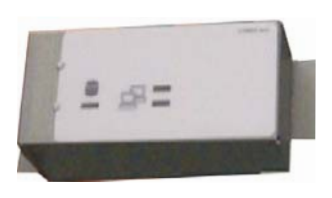

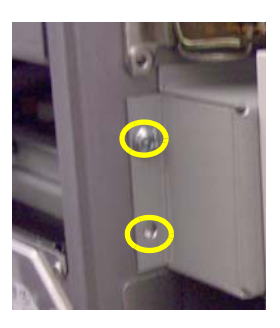

6.) Remove the Front Module.

#### **8-11-5-3 Front Module installation procedure**

Follow these steps to install the Front Module:

1.) Install the Front Module into the BEP frame. Be sure the Front Module lip slides into the Module opening.

#### **Figure 8-196 Lip on the Front Module**

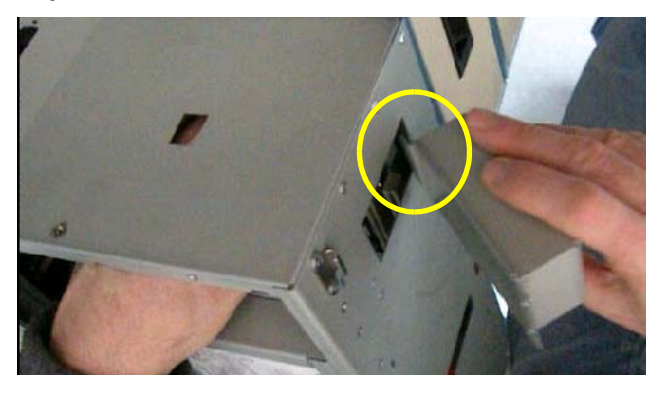

- 2.) Install the two screws securing the Front Module to the BEP frame.
- 3.) Connect the Front Module Cable to the connector on the motherboard.
- 4.) Install the BEP Cover as described in these steps:

**NOTICE** Be careful not to pinch any of the cables when installing the BEP Cover. $\bigwedge$ 

- a.) Insert the base of the BEP Cover inside the base of the BEP. Be sure the bottom lip of the BEP Cover rests inside the BEP.
- b.) Tilt the top of the BEP Cover toward the VIVID E9 / VIVID E7.
- c.) Install the fixing screw(s) for the BEP Cover:
	- On BEP6 there are two finger screws on the top of the BEP Cover.
- 5.) Replace the Side Cover.
- 6.) Install the BEP.
- 7.) Connect the Mains Power Cable to the wall outlet.
- 8.) Power up the VIVID E9 / VIVID E7.

## **8-11-6 BEP6 Fan replacement**

*NOTE: This procedure describes how to replace the two fans installed to the bottom of the BEP6.* 

*NOTE: The CPU fan is not replaceable.*

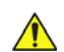

## **WARNING** *ENERGY CONTROL AND POWER LOCKOUT FOR VIVID E9 / VIVID E7. WHEN SERVICING PARTS OF THE SYSTEM WHERE THERE IS EXPOSURE TO VOLTAGE GREATER THAN 30 VOLTS:*

- 1. FOLLOW LOCK OUT/TAG OUT PROCEDURES.
- 2. TURN OFF THE BREAKER.
- 3. UNPLUG THE VIVID E9 / VIVID E7.
- 4. MAINTAIN CONTROL OF THE POWER PLUG.

5. WAIT FOR AT LEAST 20 SECONDS FOR CAPACITORS TO DISCHARGE, AS THERE ARE NO TEST POINTS TO VERIFY ISOLATION. THE AMBER LIGHT ON THE OP PANEL ON/OFF BUTTON WILL TURN OFF.

BEWARE THAT THE MAIN POWER SUPPLY AND BACK END PROCESSOR MAY BE ENERGIZED EVEN IF THE POWER IS TURNED OFF WHEN THE CORD IS STILL PLUGGED INTO THE AC OUTLET.

## **WARNING** *DO NOT TOUCH ANY BOARDS WITH INTEGRATED CIRCUITS PRIOR TO TAKING THE NECESSARY ESD PRECAUTIONS.*

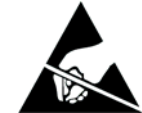

Signed Date TAG & LOCKOUT

> *ALWAYS CONNECT YOURSELF, VIA AN ARM-WRIST STRAP, TO THE ADVISED ESD CONNECTION POINT LOCATED ON THE REAR OF THE SCANNER (NEAR THE POWER CONNECTOR).*

*FOLLOW GENERAL GUIDELINES FOR HANDLING OF ELECTROSTATIC SENSITIVE EQUIPMENT.*

# **WARNING** *RISK OF ELECTRICAL SHOCK, VIVID E9 / VIVID E7 MUST BE TURNED OFF.*

*AVOID ALL CONTACT WITH ELECTRICAL CONTACTS, CONDUCTORS AND COMPONENTS. ALWAYS USE NON-CONDUCTIVE HANDLES DESIGNED FOR THE REMOVAL AND REPLACEMENT OF ESD SENSITIVE PARTS. ALL PARTS THAT HAVE THE POTENTIAL FOR STORING ENERGY MUST BE DISCHARGED OR ISOLATED BEFORE MAKING CONTACT.*

#### **8-11-6-1 Manpower**

One person, 75 minutes.

#### **8-11-6-2 Tools**

For tools needed, please refer to: [8-2-5 "Tools needed for servicing VIVID E9 / VIVID E7" on page 8-5.](#page-320-0)

#### **8-11-6-3 Preparations**

When preparing for the replacement, you must perform the following steps:

- 1.) Power down the VIVID E9 / VIVID E7.
- 2.) Disconnect the Mains Power Cable from the wall outlet.
- 3.) Disconnect all probes and external I/O cabling.
- 4.) Remove the Left Side Cover.
- 5.) Remove the **BEP Cover**.
	- a.) Loosen the BEP Cover's fixing screw(s).
		- On BEP6 there are two finger screws on the top of the BEP Cover.
	- b.) Tilt the top of the **BEP Cover** away from the **BEP**.
	- c.) Set the **BEP Cover** aside.
- 6.) Remove the BEP and place it on a table.

#### **Related information:**

- • [4-2-2 "Power shut down" on page 4-8](#page-143-0).
- • [8-5-2 "Side Covers replacement" on page 8-24.](#page-339-0)
- [8-11-1 "Back End Processor \(BEP\) replacement" on page 8-229](#page-544-0).

#### <span id="page-573-0"></span>**8-11-6-4 Back End Processor Fan removal**

#### **Figure 8-197 BEP replaceable fans**

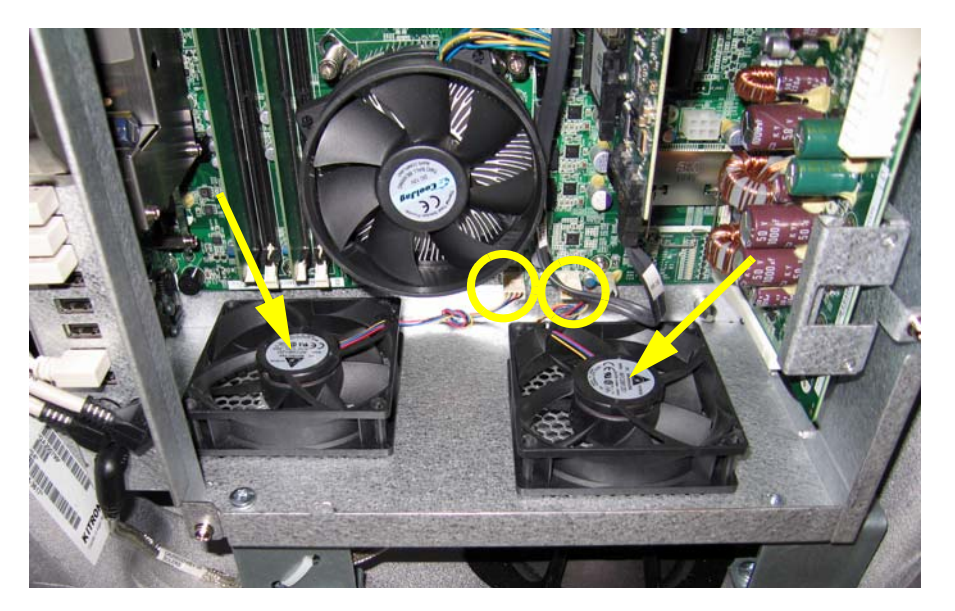

Follow these steps to remove one of the Back End Processor fans:

- 1.) Locate the BEP Fan(s) inside the BEP (see arrows in [Figure 8-197.](#page-573-0))
- 2.) Disconnect the fan's plug from the connector on the motherboard.
- 3.) Cut the head (end) of the four rubber mounts, and remove the fan from the BEP frame.

#### **8-11-6-5 Back End Processor Fan installation**

Follow these steps to install the replacement fan:

- 1.) Position the new fan in position so its mounting holes are aligned with the respective holes in the BEP frame. Ensure that it is turned so the wire will reach the plug on the motherboard and so it will blow the correct way, when running.. (See: [Figure 8-197 "BEP replaceable fans" on page 8-258](#page-573-0).)
- 2.) Insert the thin end of one of the new rubber mounts from the BEP frame's outside and through the fan's fastening hole.
- 3.) Pull the rubber mount so the thicker part of the rubber mount is pulled through the fan's fastening hole.
- 4.) Repeat the steps above for the three other rubber fasteners.
- 5.) When done, cut away the excissive thin rubber from the rubber fastner.
- 6.) Plug in the fan's plug to the connector on the motherboard.
- 7.) Install the BEP in the VIVID E9 / VIVID E7.
- 8.) You may want to power up the VIVID E9 / VIVID E7 for a short time, just to check that the new fan is running OK, and running (blowing) the correct way, before you continue. Turn the VIVID E9 / VIVID E7 off again, as soon as possible (within a few minutes), due to the risk of overheating when the covers are removed.
- 9.) Install the BEP Cover as described in these steps:

**NOTICE** Be careful not to pinch any of the cables when installing the BEP Cover.

- a.) Insert the base of the BEP Cover inside the base of the BEP. Be sure the bottom lip of the BEP Cover rests inside the BEP.
- b.) Tilt the top of the BEP Cover toward the VIVID E9 / VIVID E7.
- c.) Install the fixing screw(s) for the BEP Cover:
	- On BEP6 there are two finger screws on the top of the BEP Cover.

10.)Install the Left Side Cover.

## **8-11-7 BEP Power In Cable replacement**

#### **8-11-7-1 Introduction**

The **J1 chassis connector** on the **BEP Power In Cable** is fixed to the top of the BEP6 frame. The other end is plugged into **PCN 2** on the **BEP6 Power Board**.

The **BEP Power In Cable** is included in the **BEP6.X Cable Kit - Spare Part**, Part Number 5433408-80.

#### **8-11-7-2 Preparations**

To get better access, you should remove the BEP from the VIVID E9 / VIVID E7 before you start to replace the cable.

- 1.) Power down the VIVID E9 / VIVID E7.
- 2.) Disconnect the **Mains Power Cable** from the wall outlet.
- 3.) Disconnect **all probes and external cables**.
- 4.) Remove the **Left Side Cover.**
- 5.) Remove the **Top Cover**.
- 6.) Remove the **B/W Printer.**
- 7.) For easier access in the next steps, remove the **Front Cover**.
- 8.) Remove the **BEP** and place it on a table for easy access.
- 9.) Remove the **HDD** assembly.

#### **8-11-7-3 BEP Power In Cable removal**

Follow these steps to remove the **BEP Power In Cable**:

- 1.) Disconnect the cable from **PCN 2** on the **BEP6 Power Board**.
- 2.) The **J1** connector is fixed to the BEP6 frame with two screws (from below) and nuts (above). Remove the two nuts and screws.
- 3.) Remove the **HDD Bracket**. It is fixed to the frame with four Phillips screws from above.
- 4.) Remove the **BEP Power In Cable**.
#### **8-11-7-4 BEP Power In Cable installation**

Follow these steps to install the BEP Power In Cable:

- 1.) Connect the new **BEP Power In Cable** to **PCN 2** on the **BEP6 Power Board**.
- 2.) Install the **J1** connector in the frame with the two screws (from below) and the nuts (above).
- 3.) Install the **HDD Bracket**. Ensure that the **BEP Power In Cable** is routed above the HDD Bracket before you fix it to the frame with the four Phillips screws from above.
- 4.) Install the **HDD**.
- 5.) Install the **BEP** in the VIVID E9 / VIVID E7.
- 6.) Install all the cables to the BEP.
- 7.) Install the **BEP Cover**.
- 8.) Install the **B/W Printer**.
- 9.) Install the VIVID E9 / VIVID E7 **covers** you removed earlier.

## **8-11-8 SATA Jumper replacement**

The **SATA Jumper** connects **CN DV11** to **CN DV12** in 2D systems wilhout DVR.

The jumper is included in the **BEP6.X Cable Kit - Spare Part**, Part number 5433408-80.

#### **8-11-8-1 Preparations**

When preparing for the replacement, you must perform the following steps:

- 1.) Power down the VIVID E9 / VIVID E7.
- 2.) Disconnect the **Mains Power Cable** from the wall outlet.
- 3.) Disconnect all probes and external I/O cabling.
- 4.) Remove the **Left Side Cover**.
- 5.) Remove the **BEP Cover**.
	- a.) Loosen the BEP Cover's fixing screw(s).
		- On BEP6 there are two finger screws on the top of the BEP Cover.
	- b.) Tilt the top of the **BEP Cover** away from the **BEP**.
	- c.) Set the **BEP Cover** aside.

#### **8-11-8-2 SATA Jumper removal**

Disconnect the **SATA Jumper** from the connectors **CN DV11** and **CN DV12** on the motherboard.

## **8-11-8-3 SATA Jumper installation**

- 1.) Install the **SATA Jumper** in the connectors **CN DV11** and **CN DV12** on the motherboard.
- 2.) Install the **BEP Cover**.
- 3.) Install the **Left Side Cover**.

## **8-11-9 Patient I/O Interface Cable replacement**

The Patient I/O Interface Cable connects the Patient IO to the BEP's motherboard.

It is included in the BEP6.X Cable Kit - Spare Part, Part Number 5433408-80.

#### **8-11-9-1 Preparations**

When preparing for the replacement, you must perform the following steps:

- 1.) Power down the VIVID E9 / VIVID E7.
- 2.) Disconnect the Mains Power Cable from the wall outlet.
- 3.) Disconnect all probes and external I/O cabling.
- 4.) Remove the Left Side Cover.
- 5.) Remove the **BEP Cover**.
	- a.) Loosen the BEP Cover's fixing screw(s).
		- On BEP6 there are two finger screws on the top of the BEP Cover.
	- b.) Tilt the top of the **BEP Cover** away from the **BEP**.
	- c.) Set the **BEP Cover** aside.

#### **8-11-9-2 Patient I/O Interface Cable removal**

Follow these steps to remove the **Patient I/O Interface Cable**:

- 1.) Remove the **BEP Power Board**. This is required to get access to the **Patient I/O Interface Cable**.
- 2.) Unplug the two connectors (Power and USB) from the Patient I/O.
- 3.) Unplug the connector from **CN USB11** on the BEP's motherboard.

#### **8-11-9-3 Patient I/O Interface Cable installation**

Follow these steps to install the **Patient I/O Interface Cable**:

1.) Connect the two connectors (Power and USB) to the Patient I/O.

**CAUTION BE AWARE OF CORRECT ORIENTATION OF THE PATIENT I/O CABLE CONNECTOR WHEN**   $\sqrt{N}$ **CONNECTING TO CN USB11 ON THE BEP'S MOTHERBOARD. ON SOME BEPS, THE KEYING TO PREVENT ERROR MAY BE MISSING.**

- 2.) Connect the other end of the cable to **CN USB11** on the BEP's motherboard.
- 3.) Install the **BEP Power Board**.
- 4.) Install the **BEP Cover**.
- 5.) Install the **Left Side Cover**.

## **8-11-10 Video Jumper (Flex) replacement**

The **Video Jumper (Flex)** is used in VIVID E9 / VIVID E7 with 2D and without DVR.

The jumper is included in the **BEP6.X Cable Kit - Spare Part**, Part Number 5433408-80.

#### **8-11-10-1 Preparations**

When preparing for the replacement, you must perform the following steps:

- 1.) Power down the VIVID E9 / VIVID E7.
- 2.) Disconnect the **Mains Power Cable** from the wall outlet.
- 3.) Disconnect all probes and external I/O cabling.
- 4.) Remove the **Left Side Cover**.
- 5.) Remove the **BEP Cover**.
	- a.) Loosen the BEP Cover's fixing screw(s).
		- On BEP6 there are two finger screws on the top of the BEP Cover.
	- b.) Tilt the top of the **BEP Cover** away from the **BEP**.
	- c.) Set the **BEP Cover** aside.

## **Related information:**

- • [4-2-2 "Power shut down" on page 4-8](#page-143-0).
- • [8-5-2 "Side Covers replacement" on page 8-24.](#page-339-0)

## **8-11-10-2 Video Jumper (Flex) removal**

Follow these steps to remove the **Video Jumper (Flex)**:

- 1.) Flip the retainer levers on the side of the connectors **CN DV11** and **CN DV12** to the side.
- 2.) Unplug and remove the **Video Jumper (Flex)**.

#### **8-11-10-3 Video Jumper (Flex) installation**

Follow these steps to install the **Video Jumper (Flex)**:

- 1.) Connect the two connectors on the **Video Jumper (Flex)** to **CN DV11** and **CN DV12** (on the BEP's motherboard).
- 2.) Install the **BEP Cover**.
- 3.) Install the **Left Side Cover**.

## **8-11-11 DVI to Samtec Jumper (Flex) replacement**

The DVI to Samtec Jumper (Flex) is included in the BEP6.X Cable Kit - Spare Part, Part Number 5433408-80.

#### **8-11-11-1 Preparations**

When preparing for the replacement, you must perform the following steps:

- 1.) Power down the VIVID E9 / VIVID E7.
- 2.) Disconnect the Mains Power Cable from the wall outlet.
- 3.) Disconnect all probes and external I/O cabling.
- 4.) Remove the Left Side Cover.
- 5.) Remove the **BEP Cover**.
	- a.) Loosen the BEP Cover's fixing screw(s).
		- On BEP6 there are two finger screws on the top of the BEP Cover.
	- b.) Tilt the top of the **BEP Cover** away from the **BEP**.
	- c.) Set the **BEP Cover** aside.

## **Related information:**

- • [4-2-2 "Power shut down" on page 4-8](#page-143-0).
- • [8-5-2 "Side Covers replacement" on page 8-24.](#page-339-0)

#### **8-11-11-2 DVI to Samtec Jumper (Flex) removal**

The number of cables in use, depends on the configuration:

- 4D with DVR: one cable is used.
- 4D without DVR: one cable is used.
- 2D with DVR: two cables are used.
- 2D without DVR does not use this cable.

Follow these steps to remove the **DVI to Samtec Jumper (Flex)**:

- 1.) Disconnect the cable from CN DV12 (on the motherboard).
- 2.) Repeat the step above for the second cable, if installed.

#### **8-11-11-3 DVI to Samtec Jumper (Flex) installation**

Follow these steps to install the **DVI to Samtec Jumper (Flex)**:

- 1.) Install the **DVI to Samtec Jumper(s) (Flex(es))**
	- **4D with DVR:**
		- Install the **DVI to Samtec Jumper (Flex)** between **CN DV12** on the MBD and **DVI OUT** on the **DVR board**.
	- **4D without DVR:**
		- Install the **DVI to Samtec Jumper (Flex)** between **CN DV12** on the MBD and **the Graphics Adapter**.
	- **2D with DVR:**
		- 1.) Install one **DVI to Samtec Jumper (Flex)** between **CN DV12** on the MBD and **DVI OUT** on the **DVR board**.
		- 2.) Install one **DVI to Samtec Jumper (Flex)** between **CN DV11** on the MBD and **DVI IN** on the **DVR board**.
- 2.) Install the **BEP Cover**.
- 3.) Install the **Left Side Cover**.

## **8-11-12 SATA Cable - DVR to BEP6 MBD replacement**

#### **8-11-12-1 Preparations**

When preparing for the replacement, you must perform the following steps:

- 1.) Power down the VIVID E9 / VIVID E7.
- 2.) Disconnect the Mains Power Cable from the wall outlet.
- 3.) Disconnect all probes and external I/O cabling.
- 4.) Remove the Left Side Cover.
- 5.) Remove the **BEP Cover**.
	- a.) Loosen the BEP Cover's fixing screw(s).
	- On BEP6 there are two finger screws on the top of the BEP Cover.
	- b.) Tilt the top of the **BEP Cover** away from the **BEP**.
	- c.) Set the **BEP Cover** aside.
- 6.) Remove the BEP and place it on a table.

## **Related information:**

- • [4-2-2 "Power shut down" on page 4-8](#page-143-0).
- • [8-5-2 "Side Covers replacement" on page 8-24.](#page-339-0)
- [8-11-1 "Back End Processor \(BEP\) replacement" on page 8-229](#page-544-0).

## **8-11-12-2 SATA Cable - DVR to BEP6 MBD removal**

Follow these steps to remove the **SATA Cable - DVR to BEP6 MBD:**

- 1.) Unplug the **SATA Cable** from the **DVD** connector on the DVR.
- 2.) Unplug the other end of the **SATA Cable** from the **CN SATA5** connector on the motherboard.

## **8-11-12-3 SATA Cable - DVR to BEP6 MBD installation**

Follow these steps to install the **SATA Cable - DVR to BEP6 MBD:**

- 1.) Connect the **SATA Cable** to the **CN SATA5** connector on the motherboard.
- 2.) Connect the other end of the **SATA Cable** to the **DVD** connector on the DVR.
- 3.) Install the **BEP Cover**.
- 4.) Install the **Left Side Cover**.

## **8-11-13 DVI Flex Main Yggdrasil replacement**

#### **8-11-13-1 Preparations**

When preparing for the replacement, you must perform the following steps:

- 1.) Power down the VIVID E9 / VIVID E7.
- 2.) Disconnect the Mains Power Cable from the wall outlet.
- 3.) Disconnect all probes and external I/O cabling.
- 4.) Remove the Left Side Cover.
- 5.) Remove the **BEP Cover**.
	- a.) Loosen the BEP Cover's fixing screw(s).
		- On BEP6 there are two finger screws on the top of the BEP Cover.
	- b.) Tilt the top of the **BEP Cover** away from the **BEP**.
	- c.) Set the **BEP Cover** aside.

## **Related information:**

- • [4-2-2 "Power shut down" on page 4-8](#page-143-0).
- • [8-5-2 "Side Covers replacement" on page 8-24.](#page-339-0)

#### **8-11-13-2 DVI Flex Main Yggdrasil removal**

- 1.) Disconnect one end of the **DVI Flex Main Yggdrasil** from the connector on the Graphics Adapter.
- 2.) Disconnect the other end of the **DVI Flex Main Yggdrasil** from the DVI-IN connector on the DVR.

#### **8-11-13-3 DVI Flex Main Yggdrasil installation**

- 1.) Install one end of the **DVI Flex Main Yggdrasil** to the DVI-IN connector on the DVR.
- 2.) Install the other end of the **DVI Flex Main Yggdrasil** to the connector on the Graphics Adapter.
- 3.) Install the **BEP Cover**.
- 4.) Install the **Left Side Cover**.

## **8-11-14 DVR Audio cable replacement**

#### **8-11-14-1 Preparations**

When preparing for the replacement, you must perform the following steps:

- 1.) Power down the VIVID E9 / VIVID E7.
- 2.) Disconnect the **Mains Power Cable** from the wall outlet.
- 3.) Disconnect all probes and external I/O cabling.
- 4.) Remove the **Left Side Cover**.
- 5.) Remove the **BEP Cover**.
	- a.) Loosen the BEP Cover's fixing screw(s).
	- On BEP6 there are two finger screws on the top of the BEP Cover.
	- b.) Tilt the top of the **BEP Cover** away from the **BEP**.
	- c.) Set the **BEP Cover** aside.

## **Related information:**

- • [4-2-2 "Power shut down" on page 4-8](#page-143-0).
- • [8-5-2 "Side Covers replacement" on page 8-24.](#page-339-0)

#### **8-11-14-2 DVR Audio cable removal**

- 1.) Disconnect one end of the **DVR Audio cable** from the connector on the DVR Board.
- 2.) Disconnect the other end of the **DVR Audio cable** from the connector on the motherboard.

#### **8-11-14-3 DVR Audio cable installation**

- 1.) Install one end of the **DVR Audio cable** to the connector on the motherboard.
- 2.) Install the other end of the **DVR Audio cable** to the connector on the DVR Board.
- 3.) Install the **BEP Cover**.
- 4.) Install the **Left Side Cover**.

## **8-11-15 BEP6 to GFI and Card Rack Backplane Cable replacement**

#### **8-11-15-1 Preparations**

When preparing for the replacement, you must perform the following steps:

- 1.) Power down the VIVID E9 / VIVID E7.
- 2.) Disconnect the **Mains Power Cable** from the wall outlet.
- 3.) Disconnect all probes and external I/O cabling.
- 4.) Remove the **Left Side Cover**.
- 5.) Remove the **BEP Cover**.
	- a.) Loosen the BEP Cover's fixing screw(s).
		- On BEP6 there are two finger screws on the top of the BEP Cover.
	- b.) Tilt the top of the **BEP Cover** away from the **BEP**.
	- c.) Set the **BEP Cover** aside.

#### **8-11-15-2 BEP6 to GFI and Card Rack Backplane Cable removal**

1.) Reach inside the BEP and disconnect the **Boundary Scan Cable** from the **FEP Backplane Connector**.

## **Figure 8-198 Boundary Scan cable connects BEP to FEP Back Plane (BEP view)**

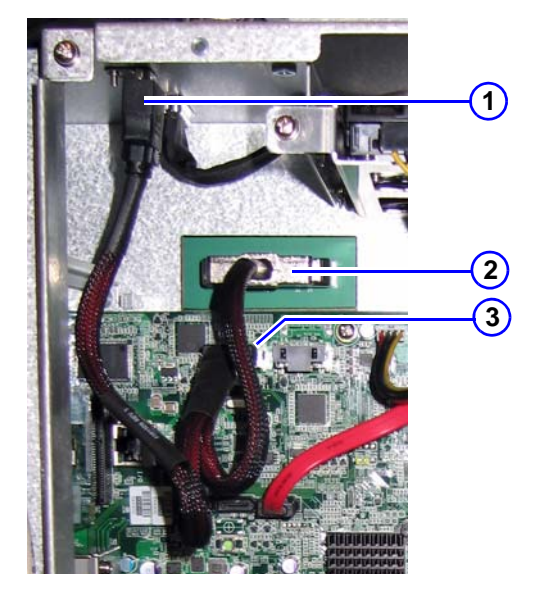

- 1. Chassis Connector for PCIe to GFI
- 2. FEP Backplane Connector
- 3. PCIE L5 Connector
- 2.) Disconnect the plug from the **PCIE L5 Connector** on the BEP Motherboard.
- 3.) Unplug the **GFI cable** outside (on the top of) the BEP chassis.
- 4.) Unscrew the 3 mm fixing screw for the **Chassis Connector**. You can now remove the **BEP6 to GFI and Card Rack Backplane Cable**.

## **8-11-15-3 BEP6 to GFI and Card Rack Backplane Cable installation**

- 1.) Connect the **Boundary Scan Cable** to the **FEP Backplane Connector.**
- 2.) Connect the **PCIE L5 plug** to the **PCIE L5 Connector** on the **BEP Motherboard**.
- 3.) Position the **Chassis Connector** in the cut out in the chassis and fasten it with the 3 mm screw.
- 4.) Plug in the **GFI PCIe Cable** in the Chassis Connector (from the outside of the BEP chassis).
- 5.) Install the **BEP Cover**.
- 6.) Install the **Left Side Cover**.

# **Section 8-12 Main Power Supply replacement**

## **WARNING** *DO NOT TOUCH ANY BOARDS WITH INTEGRATED CIRCUITS PRIOR TO TAKING THE NECESSARY ESD PRECAUTIONS.*

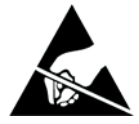

Signed Date TAG & LOCKOUT

- **1. ALWAYS CONNECT YOURSELF, VIA AN ARM-WRIST STRAP, TO THE ADVISED ESD CONNECTION POINT LOCATED ON THE REAR OF THE SCANNER (NEAR THE POWER CONNECTOR).**
- **2. FOLLOW GENERAL GUIDELINES FOR HANDLING OF ELECTROSTATIC SENSITIVE EQUIPMENT.**

## **8-12-1 Preparations**

#### **WARNING** *ENERGY CONTROL AND POWER LOCKOUT FOR VIVID E9 / VIVID E7.*  $\bigwedge$ *WHEN SERVICING PARTS OF THE SYSTEM WHERE THERE IS EXPOSURE TO VOLTAGE GREATER THAN 30 VOLTS:*

- 1. FOLLOW LOCK OUT/TAG OUT PROCEDURES.
- 2. TURN OFF THE BREAKER.
- 3. UNPLUG THE VIVID E9 / VIVID E7.
- 4. MAINTAIN CONTROL OF THE POWER PLUG.
- 5. WAIT FOR AT LEAST 20 SECONDS FOR CAPACITORS TO DISCHARGE, AS THERE ARE NO TEST POINTS TO VERIFY ISOLATION. THE AMBER LIGHT ON THE OP PANEL ON/OFF BUTTON WILL TURN OFF.

BEWARE THAT THE MAIN POWER SUPPLY AND BACK END PROCESSOR MAY BE ENERGIZED EVEN IF THE POWER IS TURNED OFF WHEN THE CORD IS STILL PLUGGED INTO THE AC OUTLET.

When preparing for the replacement, you must perform the following steps:

- 1.) Power down the VIVID E9 / VIVID E7
- 2.) Disconnect the Mains Power Cable from the wall outlet.
- 3.) Disconnect all probes and external I/O cabling.
- 4.) Remove both Side Covers.
- 5.) Remove the Top Cover.
- 6.) Remove the Filter Cover.
- 7.) Remove the Rear Cover.

## **8-12-2 Main Power Supply removal procedure**

Follow these steps to remove the Main Power Supply:

## **Figure 8-199 Main Power Supply**

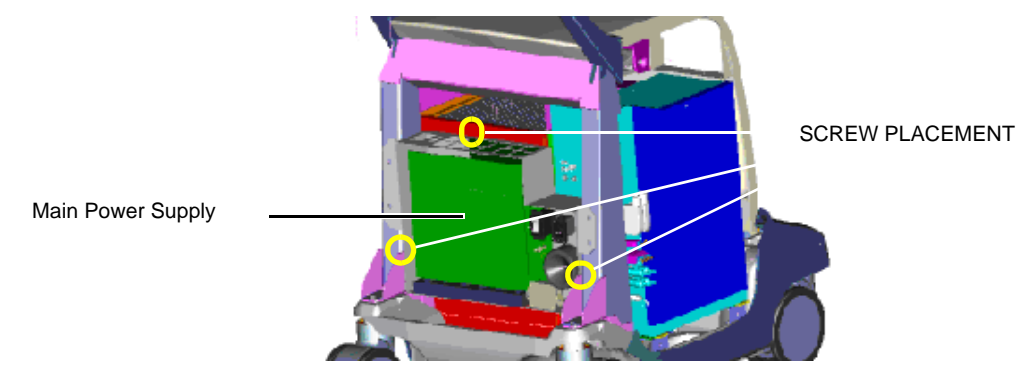

- 1.) Disconnect the cables on top of the power supply.
- 2.) Remove the three screws that secure the Main Power Supply.

## **Figure 8-200 Main Power Supply cables**

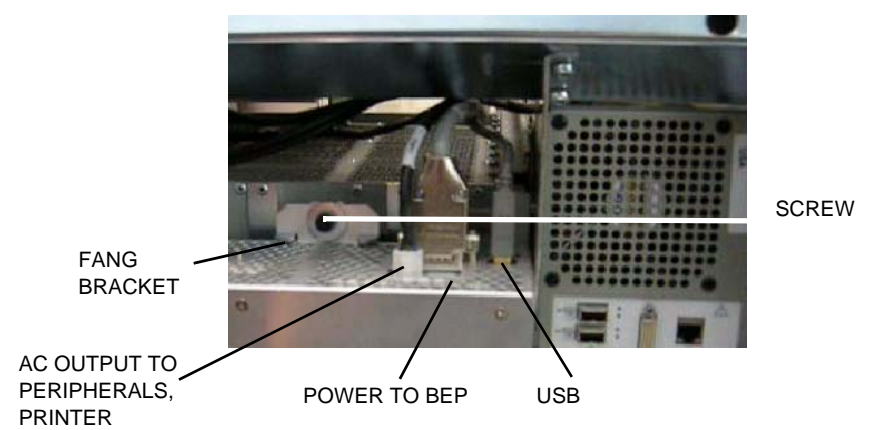

- 3.) Ease the Main Power Supply away from the fang bracket.
- 4.) Pull/slide the entire Main Power Supply backwards until the connectors to the Front End Processor are unseated.
- 5.) Lift the Main Power Supply away.

## **8-12-3 Main Power Supply installation procedure**

Follow these steps to install the Main Power Supply:

1.) Place the Main Power Supply base on the VIVID E9 / VIVID E7 frame, and then tilt the top of the Main Power Supply toward the rear of the Card Cage until the Main Power Supply is vertical.

## **Figure 8-201 Main Power Supply installation**

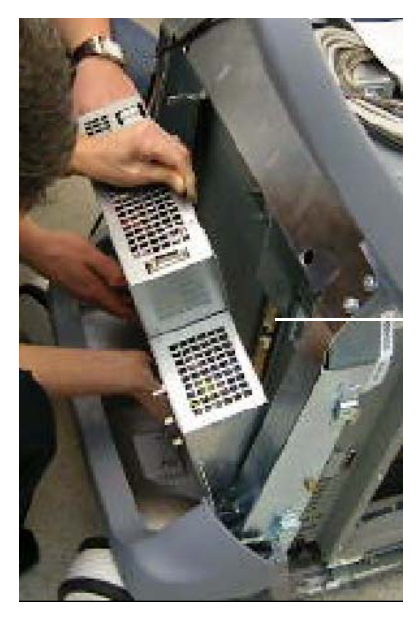

CONNECTORS TO BACKPLANE IN THE CARD CAGE.

- 2.) Slide the Main Power Supply forward to seat the connectors on the Card Cage.
- 3.) Engage the tab onto the Fang.
- 4.) Install the three screws.
- 5.) Connect the cables at the top of the Main Power Supply.
- 6.) Fill out and attach the Rating Plate.
- 7.) Install the Rear Cover.
- 8.) Install the Filter Cover.
- 9.) Install the Top Cover.
- 10.)Install both Side Covers.

## **Section 8-13 I/O Modules replacement**

**8-13-1 Patient I/O Assembly replacement** 

## **WARNING** *DO NOT TOUCH ANY BOARDS WITH INTEGRATED CIRCUITS PRIOR TO TAKING THE NECESSARY ESD PRECAUTIONS.*

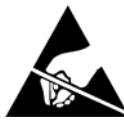

- **1. ALWAYS CONNECT YOURSELF, VIA AN ARM-WRIST STRAP, TO THE ADVISED ESD CONNECTION POINT LOCATED ON THE REAR OF THE SCANNER (NEAR THE POWER CONNECTOR).**
- **2. FOLLOW GENERAL GUIDELINES FOR HANDLING OF ELECTROSTATIC SENSITIVE EQUIPMENT.**

## <span id="page-591-0"></span>**8-13-1-1 Preparations**

When preparing for the replacement, you must perform the following steps:

## **WARNING** *ENERGY CONTROL AND POWER LOCKOUT FOR VIVID E9 / VIVID E7.*

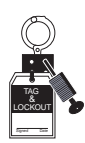

# *WHEN SERVICING PARTS OF THE SYSTEM WHERE THERE IS EXPOSURE TO VOLTAGE GREATER THAN 30 VOLTS:*

- 1. FOLLOW LOCK OUT/TAG OUT PROCEDURES.
- 2. TURN OFF THE BREAKER.
- 3. UNPLUG THE VIVID E9 / VIVID E7.
- 4. MAINTAIN CONTROL OF THE POWER PLUG.
- 5. WAIT FOR AT LEAST 20 SECONDS FOR CAPACITORS TO DISCHARGE, AS THERE ARE NO TEST POINTS TO VERIFY ISOLATION. THE AMBER LIGHT ON THE OP PANEL ON/OFF BUTTON WILL TURN OFF.

BEWARE THAT THE MAIN POWER SUPPLY AND BACK END PROCESSOR MAY BE ENERGIZED EVEN IF THE POWER IS TURNED OFF WHEN THE CORD IS STILL PLUGGED INTO THE AC OUTLET.

- 1.) Power down the VIVID E9 / VIVID E7.
- 2.) Disconnect the Mains Power Cable from the wall outlet.
- 3.) Disconnect all probes and external I/O cabling.

## **[8-13-1-1 Preparations \(cont'd\)](#page-591-0)**

- 4.) Remove Left Side cover.
	- 5.) Remove the **BEP Cover**.
		- a.) Loosen the BEP Cover's fixing screw(s).
			- On BEP6 there are two finger screws on the top of the BEP Cover.
		- b.) Tilt the top of the **BEP Cover** away from the **BEP**.
		- c.) Set the **BEP Cover** aside.
	- 6.) BEP6 Only: Remove the BEP6 Power Board Assembly.

#### **8-13-1-2 Patient I/O module removal procedure**

Follow these steps to remove the Patient I/O module:

- 1.) Inside the BEP there is an opening for the Power and USB cables to the Patient I/O module. Disconnect the Power cable connector and the USB cable connector from the Patient I/O module.
- 2.) Remove one screw inside the BEP.
- 3.) Remove the two fastening screws on the Patient I/O module's mounting bracket.
- 4.) Pull the Patient I/O module sideways, out of the frame.

## <span id="page-592-0"></span>**8-13-1-3 Patient I/O installation procedure**

Follow these steps to install the Patient I/O:

- 1.) Align the Patient I/O with the opening and push it into its final position.
- 2.) Connect the Power and USB cables (inside the BEP).

## **Figure 8-202 Power and USB connectors (rear side of Patient I/O)**

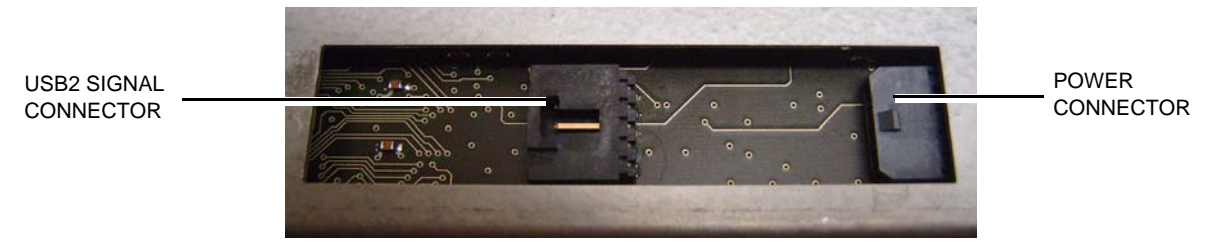

- 3.) Install two fastening screws on the mounting bracket.
- 4.) Install the BEP6 Power Board Assembly.

#### **[8-13-1-3 Patient I/O installation procedure \(cont'd\)](#page-592-0)**

5.) Install the BEP Cover as described in these steps:

**NOTICE** Be careful not to pinch any of the cables when installing the BEP Cover. $\sqrt{N}$ 

- a.) Insert the base of the BEP Cover inside the base of the BEP. Be sure the bottom lip of the BEP Cover rests inside the BEP.
- b.) Tilt the top of the BEP Cover toward the VIVID E9 / VIVID E7.
- c.) Install the fixing screw(s) for the BEP Cover:
	- On BEP6 there are two finger screws on the top of the BEP Cover.
- 6.) Install the Left Side Cover, see [8-5-2-3 "Side Covers installation" on page 8-26](#page-341-0).

## **8-13-2 Side I/O Board Assembly replacement**

**WARNING** *DO NOT TOUCH ANY BOARDS WITH INTEGRATED CIRCUITS PRIOR TO TAKING THE* 

*NECESSARY ESD PRECAUTIONS.* **1. ALWAYS CONNECT YOURSELF, VIA AN ARM-WRIST STRAP, TO THE ADVISED** 

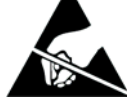

- **ESD CONNECTION POINT LOCATED ON THE REAR OF THE SCANNER (NEAR THE POWER CONNECTOR).**
- **2. FOLLOW GENERAL GUIDELINES FOR HANDLING OF ELECTROSTATIC SENSITIVE EQUIPMENT.**

#### **8-13-2-1 Preparations**

When preparing for the replacement, you must perform the following steps:

## **WARNING** *ENERGY CONTROL AND POWER LOCKOUT FOR VIVID E9 / VIVID E7.*

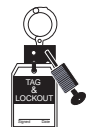

*WHEN SERVICING PARTS OF THE SYSTEM WHERE THERE IS EXPOSURE TO VOLTAGE GREATER THAN 30 VOLTS:*

- 1. FOLLOW LOCK OUT/TAG OUT PROCEDURES.
- 2. TURN OFF THE BREAKER.
- 3. UNPLUG THE VIVID E9 / VIVID E7.
- 4. MAINTAIN CONTROL OF THE POWER PLUG.
- 5. WAIT FOR AT LEAST 20 SECONDS FOR CAPACITORS TO DISCHARGE, AS THERE ARE NO TEST POINTS TO VERIFY ISOLATION. THE AMBER LIGHT ON THE OP PANEL ON/OFF BUTTON WILL TURN OFF.

BEWARE THAT THE MAIN POWER SUPPLY AND BACK END PROCESSOR MAY BE ENERGIZED EVEN IF THE POWER IS TURNED OFF WHEN THE CORD IS STILL PLUGGED INTO THE AC OUTLET.

- 1.) Power down the VIVID E9 / VIVID E7.
- 2.) Disconnect the Mains Power Cable from the wall outlet.
- 3.) Disconnect all probes and external I/O cabling.
- 4.) Remove the Left Side Cover.
- 5.) Remove the **BEP Cover**.
	- a.) Loosen the BEP Cover's fixing screw(s).
		- On BEP6 there are two finger screws on the top of the BEP Cover.
	- b.) Tilt the top of the **BEP Cover** away from the **BEP**.
	- c.) Set the **BEP Cover** aside.

#### **8-13-2-2 BEP6 Side I/O Board Assembly removal**

**Figure 8-203 Position of screws (two are hidden by cables, one is behind the BEP Cover)**

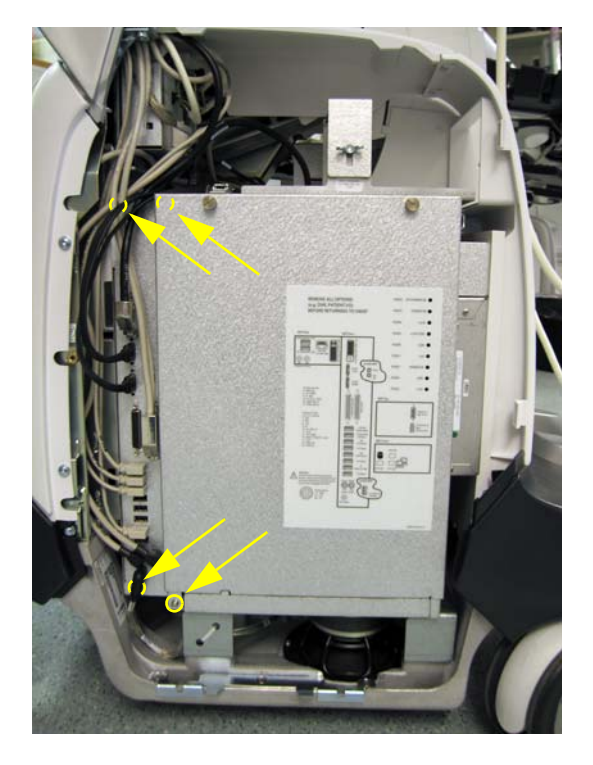

Follow these steps to remove the BEP6 Side I/O Board Assembly:

- 1.) Disconnect the cables connected to the face of the BEP6 Side I/O Board Assembly.
- 2.) Remove the four screws connecting the BEP6 Side I/O Board Assembly to the BEP.
- 3.) Pull the BEP6 Side I/O Board Assembly out of the BEP.

 $\sqrt{N}$ 

#### **8-13-2-3 BEP6 Side I/O Board Assembly installation**

Follow these steps to install the BEP6 Side I/O Board Assembly:

- 1.) Guide the BEP6 Side I/O Board Assembly into the BEP frame.
- 2.) Be sure the three tabs on the end of the I/O fit into the three slots in the back of the BEP frame.
- 3.) Install the four screws connecting the I/O to the BEP.
- 4.) Reconnect the I/O cabling.
- 5.) Install the BEP Cover as described in these steps:

**NOTICE** Be careful not to pinch any of the cables when installing the BEP Cover.

- a.) Insert the base of the BEP Cover inside the base of the BEP. Be sure the bottom lip of the BEP Cover rests inside the BEP.
- b.) Tilt the top of the BEP Cover toward the VIVID E9 / VIVID E7.
- c.) Install the fixing screw(s) for the BEP Cover:
	- On BEP6 there are two finger screws on the top of the BEP Cover.
- 6.) Install the Left Side Cover.

# **Section 8-14 Peripherals replacement**

## **8-14-1 DVD R/W drive replacement**

The VIVID E9 / VIVID E7 may be equipped with one or two DVD drives. If two drives are installed, one is for storing data and one for recording the streaming video from the optional DVR board inside the BEP. On units without the DVR option, a Drive Bay Storage Box is installed in the empty DVD drive location.

#### **8-14-1-1 Preparations**

Signed Date TAG & LOCKOUT When preparing for the replacement, you must perform the following steps:

## **WARNING** *ENERGY CONTROL AND POWER LOCKOUT FOR VIVID E9 / VIVID E7. WHEN SERVICING PARTS OF THE SYSTEM WHERE THERE IS EXPOSURE TO VOLTAGE GREATER THAN 30 VOLTS:*

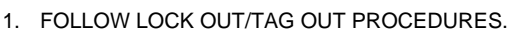

- 2. TURN OFF THE BREAKER.
- 3. UNPLUG THE VIVID E9 / VIVID E7.
- 4. MAINTAIN CONTROL OF THE POWER PLUG.
- 5. WAIT FOR AT LEAST 20 SECONDS FOR CAPACITORS TO DISCHARGE, AS THERE ARE NO TEST POINTS TO VERIFY ISOLATION. THE AMBER LIGHT ON THE OP PANEL ON/OFF BUTTON WILL TURN OFF.

BEWARE THAT THE MAIN POWER SUPPLY AND BACK END PROCESSOR MAY BE ENERGIZED EVEN IF THE POWER IS TURNED OFF WHEN THE CORD IS STILL PLUGGED INTO THE AC OUTLET.

- 1.) Power down the VIVID E9 / VIVID E7.
- 2.) Disconnect the Mains Power Cable from the wall outlet.
- 3.) Disconnect all probes and external I/O cabling.
- 4.) Remove the Side Covers.
- 5.) Remove the Top Cover.

COVER RAISED

#### **8-14-1-2 DVD R/W drive removal procedure**

Follow these steps to remove the DVD R/W drive:

- 1.) Raise the console height to the highest level.
- 2.) Remove the 4 screws securing the right side of the DVD R/W drive.

#### **Figure 8-204 Screw placement for right side of DVD R/W drive**

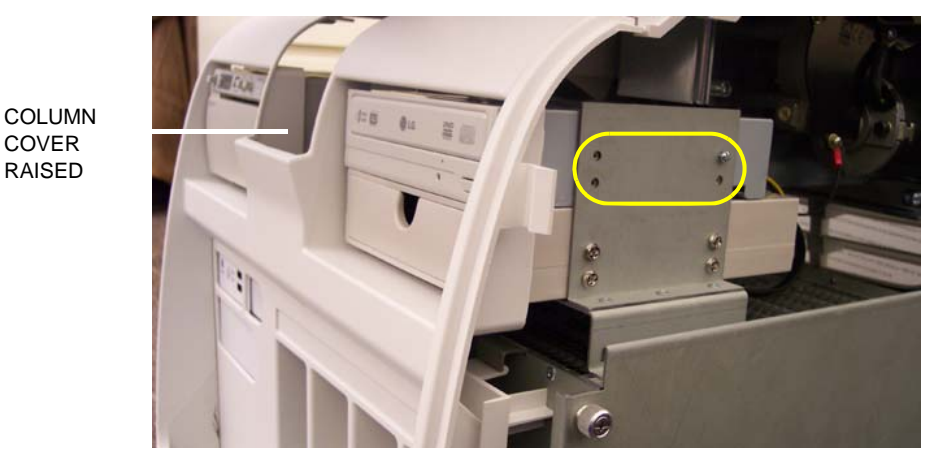

- 3.) Tilt the Front Cover forward just until the Column Cover stop tabs clear.
- 4.) Raise the Column Cover to access and remove the 4 screws securing the left side of the DVD R/W drive.
- 5.) Disconnect the cables to the DVD R/W drive.
- 6.) Slide the DVD R/W drive out the front of the VIVID E9 / VIVID E7.
- 7.) If Power Connection is different on new and old DVD R/W drive: Move the DVD Interface Board, Part Number 5301204, from the old DVD R/W drive that you removed, to the new DVD R/W drive.

#### **8-14-1-3 DVD R/W drive installation procedure**

Follow these steps to install the DVD R/W drive:

- 1.) Slide the DVD R/W drive into position.
- 2.) Install the 8 screws to secure the DVD R/W drive.
- 3.) Connect the cables to the DVD R/W drive.
- 4.) Install the Covers.

## **8-14-2 Digital Video Recorder (DVR) replacement**

The Digital Video Recorder is a circuit board located in the BEP. The DVR board is connected to a DVD drive, accessible from the front of the VIVID E9 / VIVID E7. The DVD drive automatically stores data recorded by the DVR.

#### **8-14-2-1 Warnings**

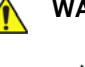

**WARNING** *DO NOT TOUCH ANY BOARDS WITH INTEGRATED CIRCUITS PRIOR TO TAKING THE NECESSARY ESD PRECAUTIONS.*

- 
- **1. ALWAYS CONNECT YOURSELF, VIA AN ARM-WRIST STRAP, TO THE ADVISED ESD CONNECTION POINT LOCATED ON THE REAR OF THE SCANNER (NEAR THE POWER CONNECTOR).**
- **2. FOLLOW GENERAL GUIDELINES FOR HANDLING OF ELECTROSTATIC SENSITIVE EQUIPMENT.**

**WARNING** *RISK OF ELECTRICAL SHOCK, VIVID E9 / VIVID E7 MUST BE TURNED OFF. AVOID ALL CONTACT WITH ELECTRICAL CONTACTS, CONDUCTORS AND COMPONENTS. ALWAYS USE NON-CONDUCTIVE HANDLES DESIGNED FOR THE REMOVAL AND REPLACEMENT OF ESD SENSITIVE PARTS. ALL PARTS THAT HAVE THE POTENTIAL FOR STORING ENERGY MUST BE DISCHARGED OR ISOLATED BEFORE MAKING CONTACT.*

## **WARNING** *ENERGY CONTROL AND POWER LOCKOUT FOR VIVID E9 / VIVID E7.*

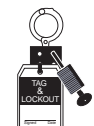

*WHEN SERVICING PARTS OF THE SYSTEM WHERE THERE IS EXPOSURE TO VOLTAGE GREATER THAN 30 VOLTS:*

- 1. FOLLOW LOCK OUT/TAG OUT PROCEDURES.
- 2. TURN OFF THE BREAKER.
- 3. UNPLUG THE VIVID E9 / VIVID E7.
- 4. MAINTAIN CONTROL OF THE POWER PLUG.
- 5. WAIT FOR AT LEAST 20 SECONDS FOR CAPACITORS TO DISCHARGE, AS THERE ARE NO TEST POINTS TO VERIFY ISOLATION. THE AMBER LIGHT ON THE OP PANEL ON/OFF BUTTON WILL TURN OFF.

BEWARE THAT THE MAIN POWER SUPPLY AND BACK END PROCESSOR MAY BE ENERGIZED EVEN IF THE POWER IS TURNED OFF WHEN THE CORD IS STILL PLUGGED INTO THE AC OUTLET.

## **8-14-2-2 Preparations**

When preparing for the replacement, you must perform the following steps:

- 1.) Power down the VIVID E9 / VIVID E7.
- 2.) Disconnect the Mains Power Cable from the wall outlet.
- 3.) Disconnect all probes and external I/O cabling.
- 4.) Remove the Left Side Cover.
- 5.) Remove the **BEP Cover**.
	- a.) Loosen the BEP Cover's fixing screw(s).
		- On BEP6 there are two finger screws on the top of the BEP Cover.
	- b.) Tilt the top of the **BEP Cover** away from the **BEP**.
	- c.) Set the **BEP Cover** aside.
- 6.) For easier access to the DVR Board, remove the Hard Disk Drive.

## **Next (select what applies):**

• [8-14-2-3 "BEP6 - Digital Video Recorder removal procedure" on page 8-286.](#page-601-0)

#### <span id="page-601-0"></span>**8-14-2-3 BEP6 - Digital Video Recorder removal procedure**

#### **Figure 8-205 DVR board position in BEP6**

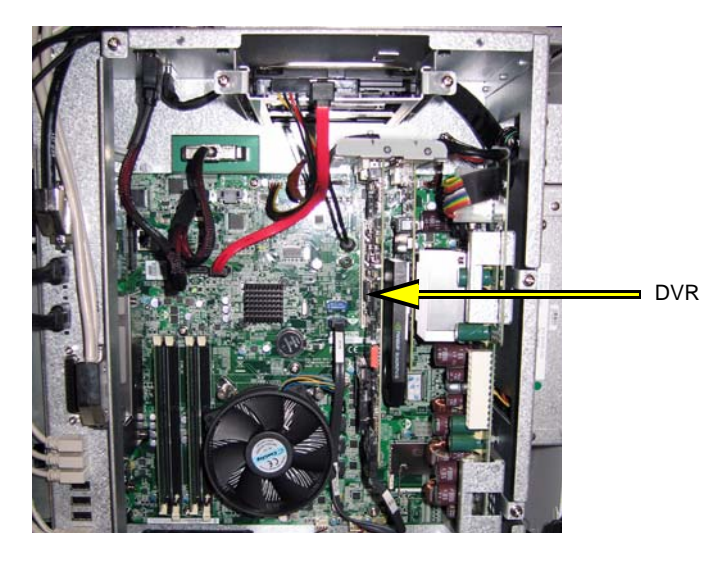

Follow these steps to remove the Digital Video Recorder from a BEP6:

- 1.) Locate the DVR Board inside the BEP6.
- 2.) Unscrew the fixing screws from the connector at top of the DVR.
	- The flex between the Graphics Adapter and the DVR board uses finger screws.
	- The flex from the motherboard is fixed with Hex screws.
- 3.) Disconnect the audio jack and the two flex cables where they attach to the DVR Board.
- 4.) Disconnect the DVR to SATA Cable.
- 5.) Remove the fixing screw for the DVR board.
- 6.) Pull out the DVR board.

**Next:**

• [8-14-2-4 "BEP6 - Digital Video Recorder installation procedure" on page 8-287](#page-602-0).

## <span id="page-602-0"></span>**8-14-2-4 BEP6 - Digital Video Recorder installation procedure**

Follow these steps to install the Digital Video Recorder:

- 1.) Plug in the (new) DVR Board in the correct slot.
- 2.) Insert and fasten the fixing screw.
- 3.) Plug in the cables you removed earlier:.
	- Connections if the DVR Board is installed in a VIVID E9 with 4D:

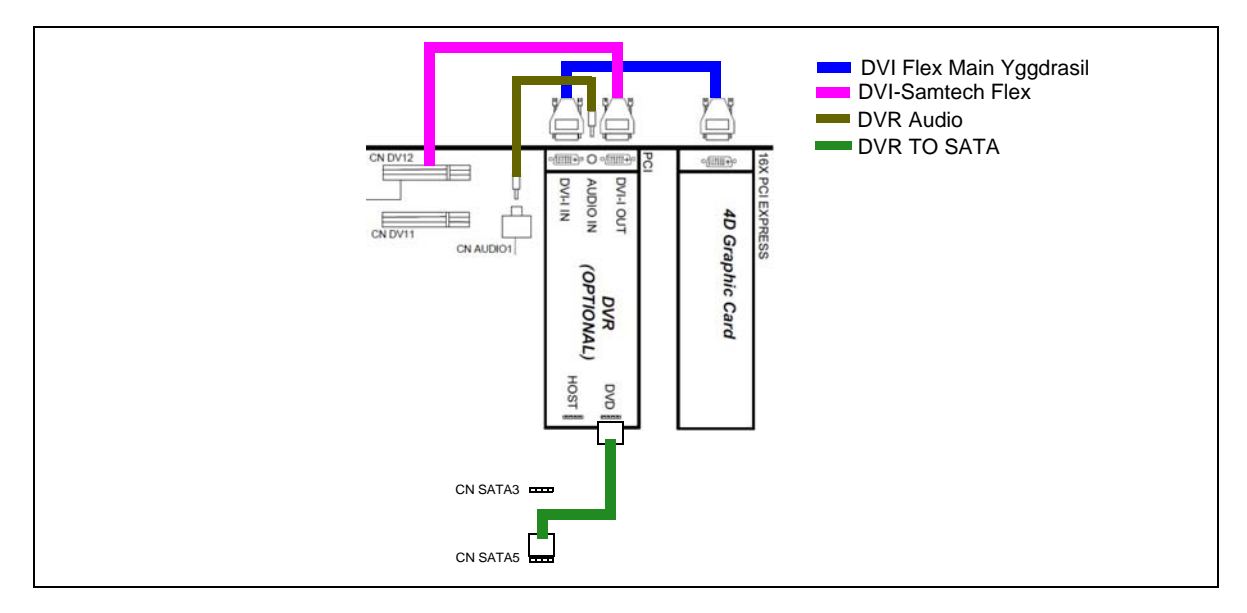

- Connections if the DVR Board is installed in a VIVID E9 / VIVID E7 with 2D:

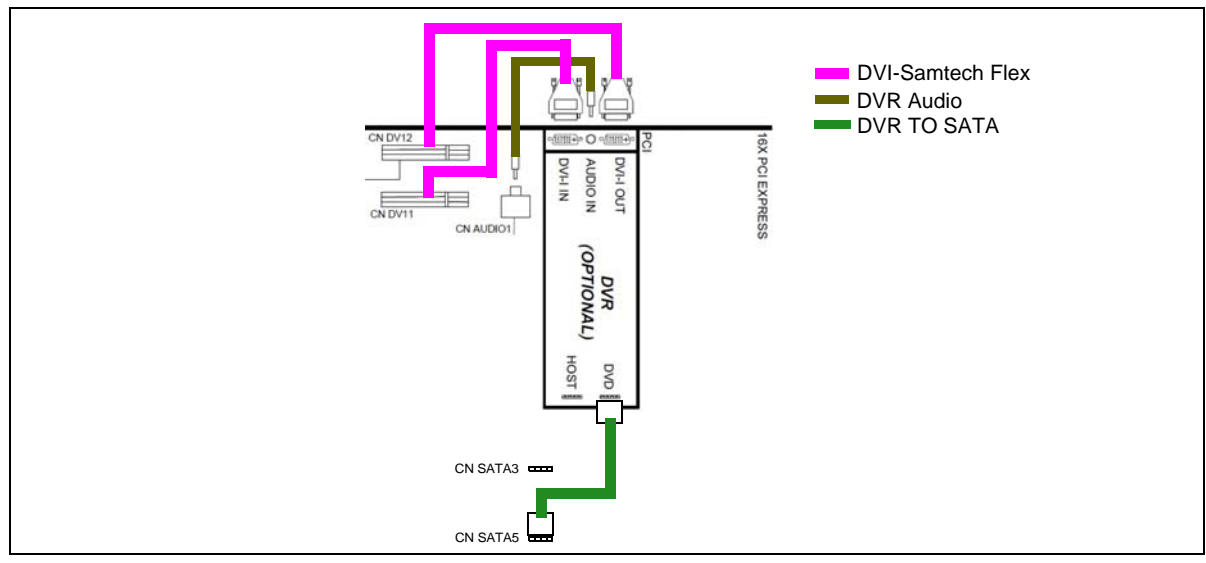

- 4.) Install the fixing screws you removed earlier.
- 5.) Install the HDD.

 $\sqrt{N}$ 

# **[8-14-2-4 BEP6 - Digital Video Recorder installation procedure \(cont'd\)](#page-602-0)**

6.) Install the BEP Cover as described in these steps:

**NOTICE** Be careful not to pinch any of the cables when installing the BEP Cover.  $\sqrt{N}$ 

- a.) Insert the base of the BEP Cover inside the base of the BEP. Be sure the bottom lip of the BEP Cover rests inside the BEP.
- b.) Tilt the top of the BEP Cover toward the VIVID E9 / VIVID E7.
- c.) Install the fixing screw(s) for the BEP Cover:
	- On BEP6 there are two finger screws on the top of the BEP Cover.
- 7.) Install the Left Side Cover.
- 8.) Install the BEP Cover as described in these steps:

**NOTICE** Be careful not to pinch any of the cables when installing the BEP Cover.

- a.) Insert the base of the BEP Cover inside the base of the BEP. Be sure the bottom lip of the BEP Cover rests inside the BEP.
- b.) Tilt the top of the BEP Cover toward the VIVID E9 / VIVID E7.
- c.) Install the fixing screw(s) for the BEP Cover:
	- On BEP6 there are two finger screws on the top of the BEP Cover.
	- 3.) Take out the DVD+RW from the DVD drive.
	- 4.) Do a playback from the internal disk by pushing the Playback button.

## **8-14-3 Black & White Digital Graphic Printer replacement**

#### **8-14-3-1 Preparations**

When preparing for the replacement, you must perform the following steps:

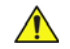

Signed Date TAG & LOCKOUT

# **WARNING** *ENERGY CONTROL AND POWER LOCKOUT FOR VIVID E9 / VIVID E7.*

#### *WHEN SERVICING PARTS OF THE SYSTEM WHERE THERE IS EXPOSURE TO VOLTAGE GREATER THAN 30 VOLTS:*

- 1. FOLLOW LOCK OUT/TAG OUT PROCEDURES.
- 2. TURN OFF THE BREAKER.
- 3. UNPLUG THE VIVID E9 / VIVID E7.
- 4. MAINTAIN CONTROL OF THE POWER PLUG.
- 5. WAIT FOR AT LEAST 20 SECONDS FOR CAPACITORS TO DISCHARGE, AS THERE ARE NO TEST POINTS TO VERIFY ISOLATION. THE AMBER LIGHT ON THE OP PANEL ON/OFF BUTTON WILL TURN OFF.

BEWARE THAT THE MAIN POWER SUPPLY AND BACK END PROCESSOR MAY BE ENERGIZED EVEN IF THE POWER IS TURNED OFF WHEN THE CORD IS STILL PLUGGED INTO THE AC OUTLET.

- 1.) Power down the VIVID E9 / VIVID E7.
- 2.) Disconnect the Mains Power Cable from the wall outlet.
- 3.) Disconnect all probes and external I/O cabling.
- 4.) Remove the Left Side Cover.

#### **8-14-3-2 Black & White Digital Graphic Printer removal procedure**

Follow these steps to remove the Black & White Digital Graphic Printer:

- 1.) Disconnect the cables from the back of the printer.
- 2.) Loosen the printer bracket wing nut that secures the printer.
- 3.) Slide the printer out.

PRINTER BRACKET

WING NUT

#### **Figure 8-206 Black & White Digital Graphic Printer**

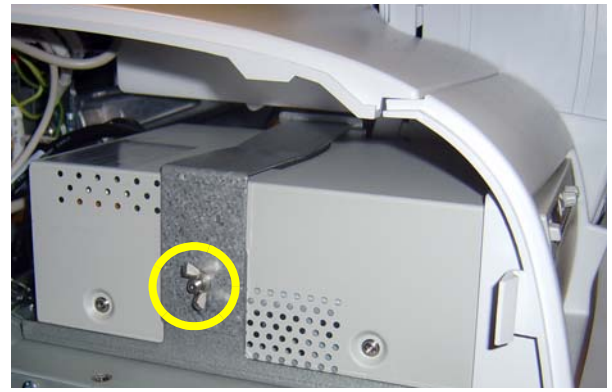

#### **8-14-3-3 Black & White Digital Graphic Printer installation procedure**

Follow these steps to install the Black & White Digital Graphic Printer:

- 1.) Slide the printer into the printer bracket until the face is flush with the VIVID E9 / VIVID E7.
- 2.) Tighten the printer bracket wing nut to secure the printer in the printer bracket.
- 3.) Connect the cables to the back of the printer.
- 4.) Replace the Left Side Cover.

## **8-14-4 USB Flash Card replacement**

#### **8-14-4-1 Removing the USB Flash Card**

- 1.) Select Utility > Eject. The Eject device menu is displayed.
- 2.) Select the USB Flash Card.
- 3.) The selected media is prepared for ejection.
- 4.) Remove the USB Flash Card.

#### **8-14-4-2 Installing the USB Flash Card**

Plug the USB Flash Card into one of the USB ports on the VIVID E9 / VIVID E7.

## **8-14-5 Color Video Printer Replacement**

#### **8-14-5-1 Preparations**

Signed Date TAG & LOCKOUT

## **WARNING** *ENERGY CONTROL AND POWER LOCKOUT FOR VIVID E9 / VIVID E7. WHEN SERVICING PARTS OF THE SYSTEM WHERE THERE IS EXPOSURE TO VOLTAGE GREATER THAN 30 VOLTS:*

- 1. FOLLOW LOCK OUT/TAG OUT PROCEDURES.
- 2. TURN OFF THE BREAKER.
- 3. UNPLUG THE VIVID E9 / VIVID E7.
- 4. MAINTAIN CONTROL OF THE POWER PLUG.
- 5. WAIT FOR AT LEAST 20 SECONDS FOR CAPACITORS TO DISCHARGE, AS THERE ARE NO TEST POINTS TO VERIFY ISOLATION. THE AMBER LIGHT ON THE OP PANEL ON/OFF BUTTON WILL TURN OFF. BEWARE THAT THE MAIN POWER SUPPLY AND BACK END PROCESSOR MAY BE ENERGIZED EVEN IF THE POWER

IS TURNED OFF WHEN THE CORD IS STILL PLUGGED INTO THE AC OUTLET.

• Power down the VIVID E9 / VIVID E7.

## **8-14-5-2 Color Video Printer removal**

- If you are going to move the VIVID E9 / VIVID E7 to another location:
	- 1.) Switch off the power on the printer.
	- 2.) Disconnect the USB cable from the VIVID E9 / VIVID E7.
- If you are going to replace the printer:
	- 1.) Switch off the power on the printer.
	- 2.) Disconnect the USB cable from the printer.
	- 3.) Remove the printer.

## **8-14-5-3 Color Video Printer installation Preparation**

- MITSUBISHI color printer CP30DW:
	- Set Switch 1 and 2 on the rear side of the printer to ON.

Please refer to the documentation for the printer if you need help to locate the switches.

If you are installing a new printer model, please refer to the Printer Driver Installation Manual, Direction Number GA294652 revision 4 or higher, for installation and setup instructions.

#### **General installation instructions**

- 1.) Connect the USB cable to the printer and to the USB port on VIVID E9 / VIVID E7's Rear Panel.
- 2.) Connect the power cable to the printer and to the mains power outlet.
- 3.) Switch on the power on the printer.

## **8-14-6 GFI PCIe Cable replacement**

The GFI PCIe Cable connects the GFI Board in the Front End Card Rack (FEP) to the top of the Back End Processor (BEP).

#### **8-14-6-1 Preparations**

When preparing for the replacement, you must perform the following steps:

- 1.) Power down the VIVID E9 / VIVID E7.
- 2.) Disconnect the **Mains Power Cable** from the wall outlet.
- 3.) Disconnect all probes and external I/O cabling.
- 4.) Remove both the **Left Side Cover** and the **Right Side Cover**.

#### **8-14-6-2 Remove the GFI PCIe Cable**

Follow these steps to remove the GFI PCIe Cable:

- 1.) Disconnect the GFI PCIe Cable from the top of the BEP.
- 2.) Disconnect the GFI PCIe Cable from the GFI board as described in these steps:
	- a.) On the Front End Card Rack, remove the cover for the GFI PCIe Cable connector.
	- b.) Unplug the GFI PCIe Cable.
- 3.) Loosen the GFI PCIe Cable from the cable clip.
- 4.) Remove the GFI PCIe Cable.

#### <span id="page-607-1"></span>**8-14-6-3 Install the GFI PCIe Cable**

Follow these steps to install the GFI PCIe Cable:

- 1.) Route the new **GFI PCIe Cable** between the top of the BEP and the top of the FEP.
- 2.) Secure it with the cable clip illustrated in [Figure 8-207](#page-607-0).

**Figure 8-207** GFI PCIe Cable secured with cable clip

<span id="page-607-0"></span>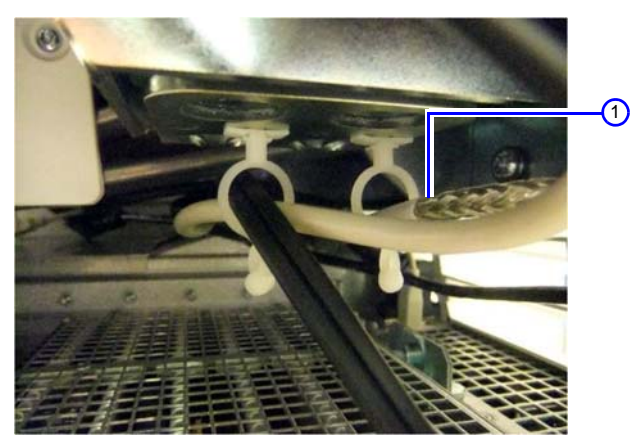

1. GFI PCIe Cable secured with cable clip.

- 3.) Connect the GFI PCIe Cable to the GFI board as described in these steps:
	- a.) Plug in the GFI PCIe Cable in the connector on the GFI board.
	- b.) Install the cover for the GFI PCIe Cable.

## <span id="page-608-0"></span>**[8-14-6-3 Install the GFI PCIe Cable \(cont'd\)](#page-607-1)**

4.) Connect the other end of the GFI PCIe Cable to the connector on top of the BEP. Ensure that the GFI PCIe Cable is kept out of the drawed box area in [Figure 8-208,](#page-608-0) as there is a risk that the Z Mechanism damage the cable.

#### **Figure 8-208 Keep cables out of the marked area**

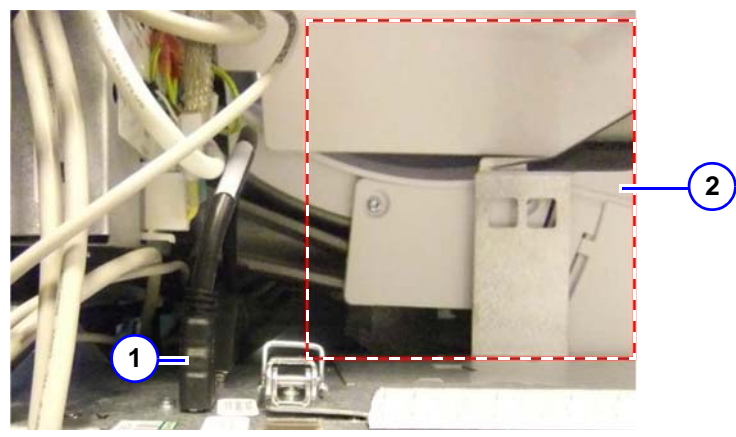

1. GFI PCIe Cable (at top of BEP) 2. **Keep cables out of the marked area**

5.) Install the **Left Side Cover and the Right side Cover**.

This page left blank to facilitate double-sided printing.

# *Chapter 9 Renewal parts*

# <span id="page-610-0"></span>**Section 9-1 Overview**

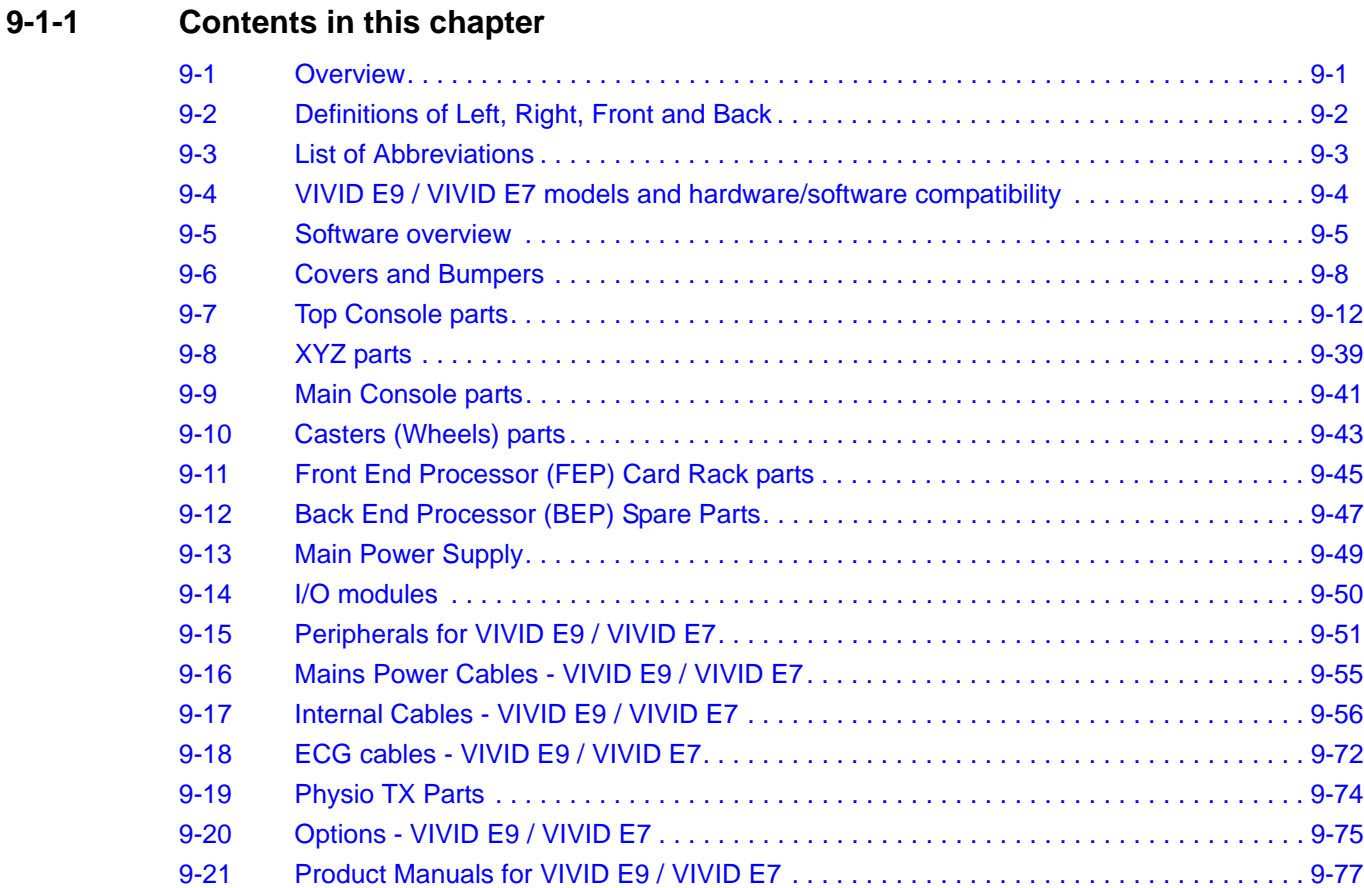

# <span id="page-611-0"></span>**Section 9-2 Definitions of Left, Right, Front and Back**

The Figure below illustrates what is Left, Right, Front and Rear (or Back) of the VIVID E9 / VIVID E7.

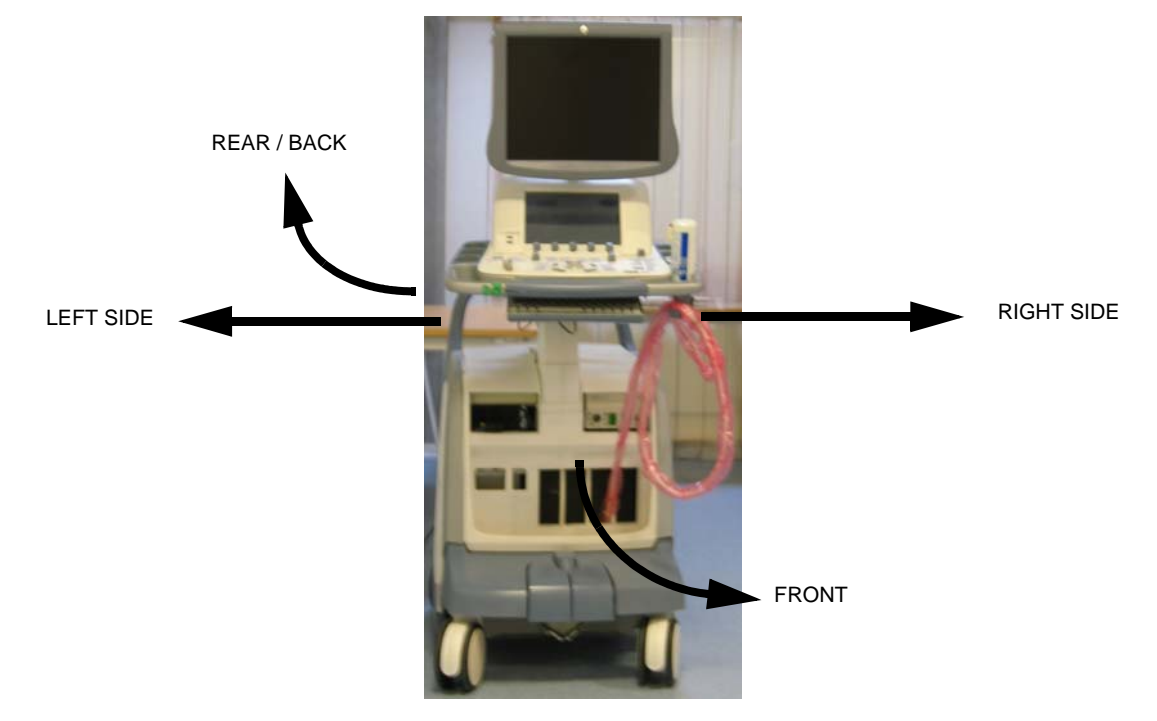

**Figure 9-1 Definition of Left, Right, Front and Back of VIVID E9 / VIVID E7**
# **Section 9-3 List of Abbreviations**

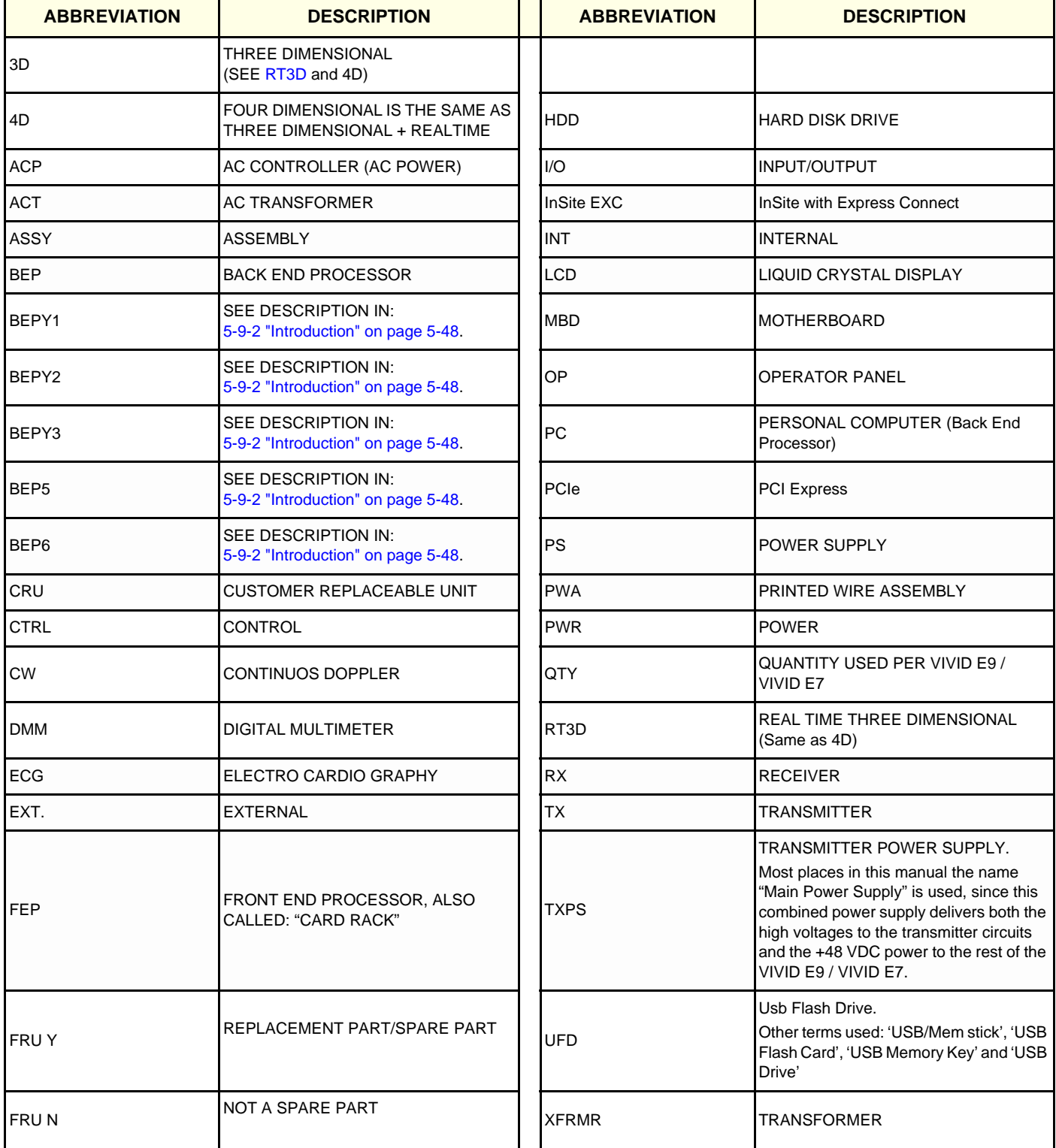

### <span id="page-612-0"></span>**Table 9-1 List of Abbreviations**

# **Section 9-4 VIVID E9 / VIVID E7 models and hardware/software compatibility**

## **9-4-1 VIVID E9 models and hardware/software compatibility**

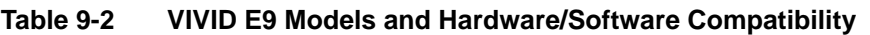

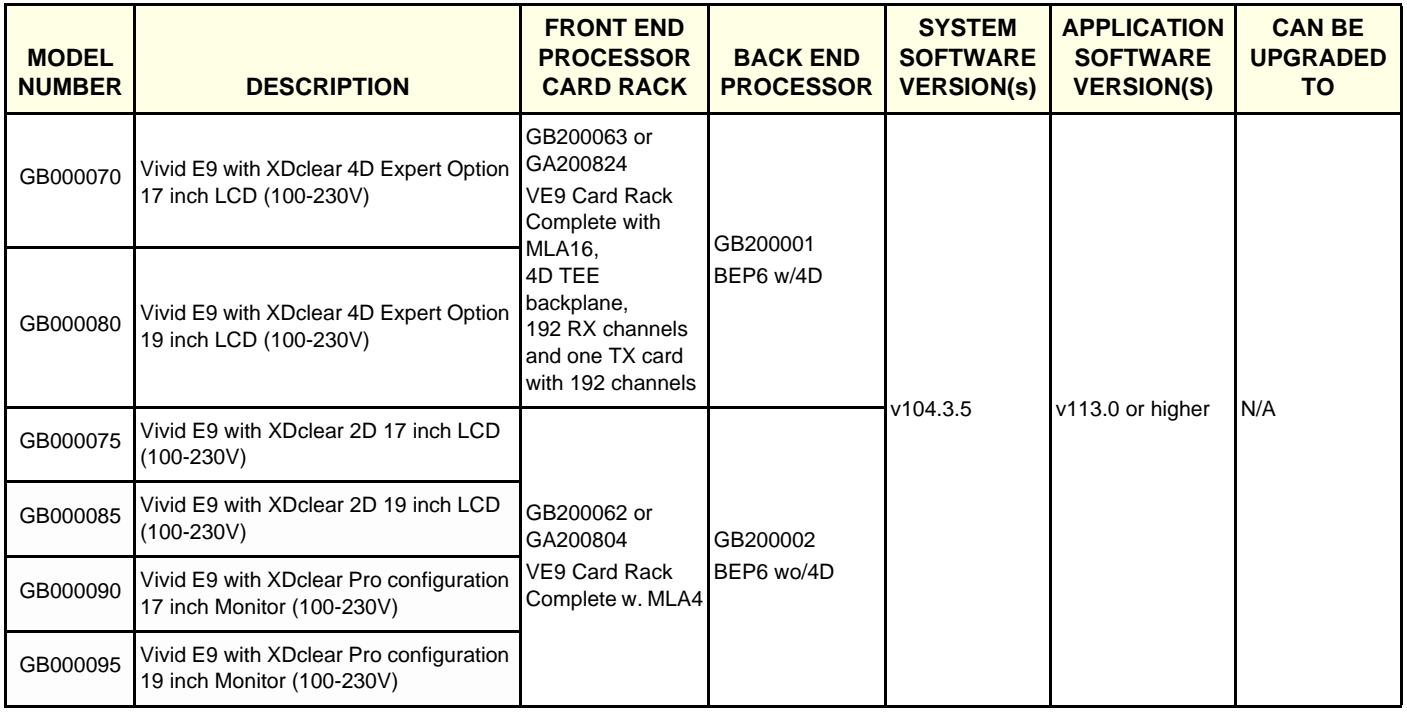

# **9-4-2 VIVID E7 models and hardware/software compatibility**

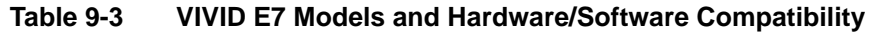

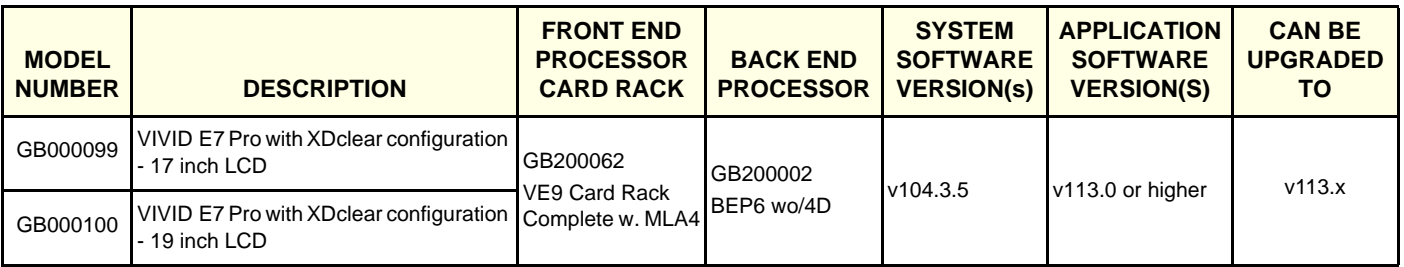

# **Section 9-5 Software overview**

# **9-5-1 XDclear Software (Application Software Version 113)**

## **9-5-1-1 Software on UFD**

#### **Table 9-4 Software on UFD used for XDclear (v113)**

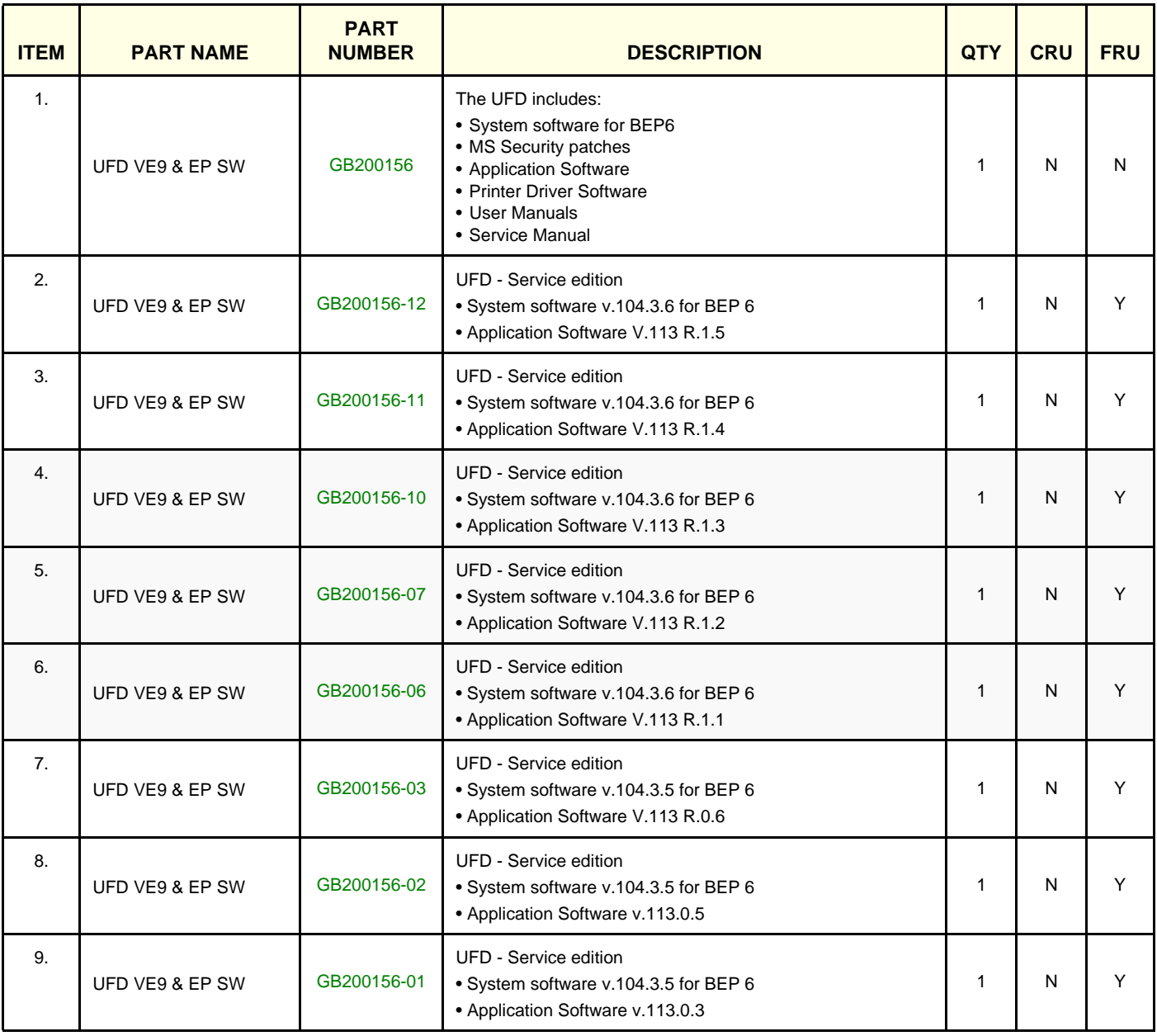

#### **9-5-1-2 System Software used for XDclear (BT'13)**

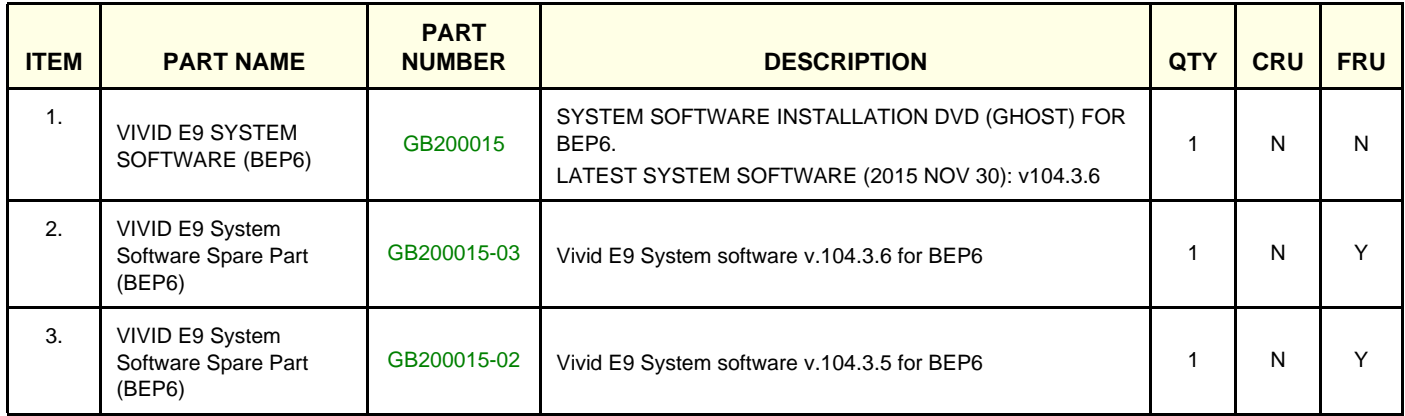

### **Table 9-5 System Software used for XDclear**

### **9-5-1-3 Application Software used for XDclear (BT'13)**

#### **Table 9-6 Application Software used for XDclear**

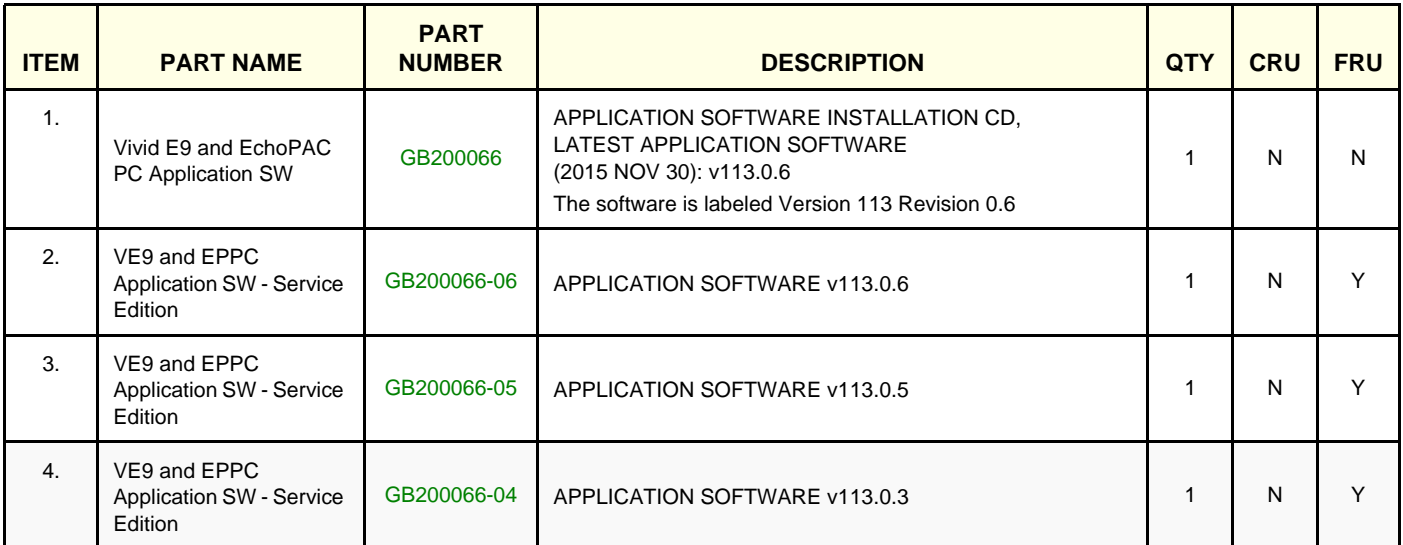

#### **9-5-1-4 Software Patches and Miscellaneous Software used for XDclear (BT'13)**

#### **Table 9-7 Software Patches and Miscellaneous Software used for XDclear**

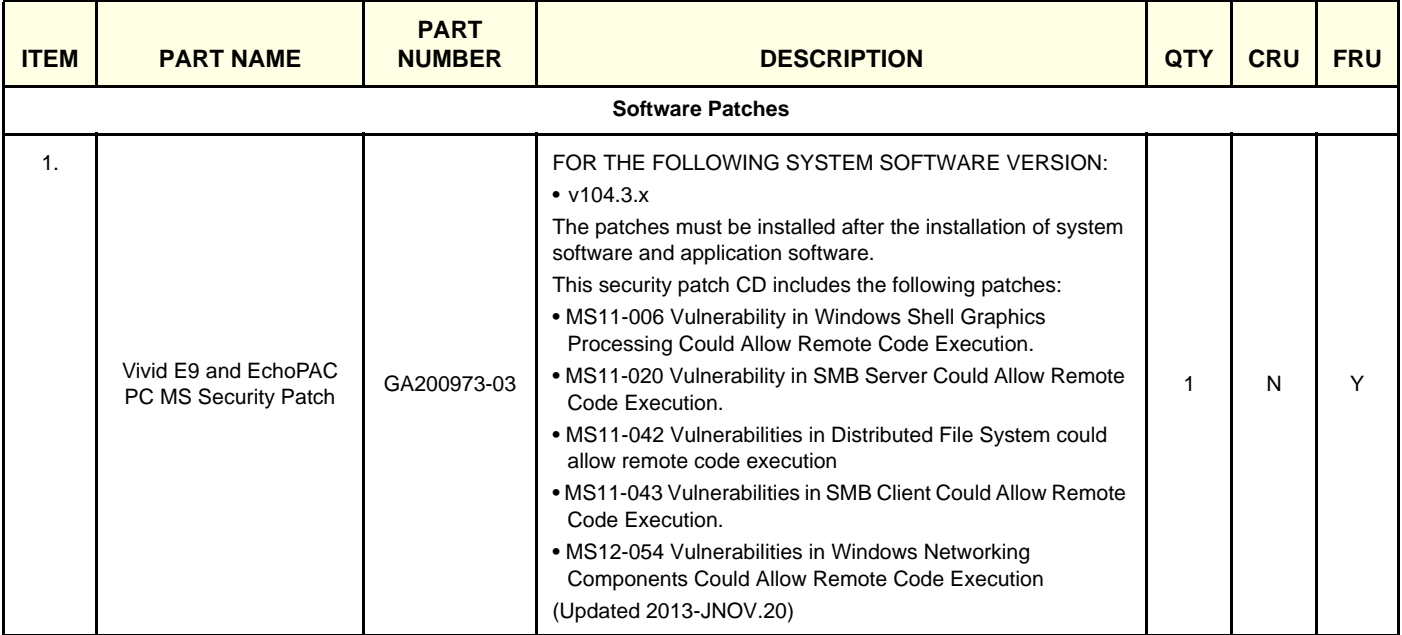

# **Section 9-6 Covers and Bumpers**

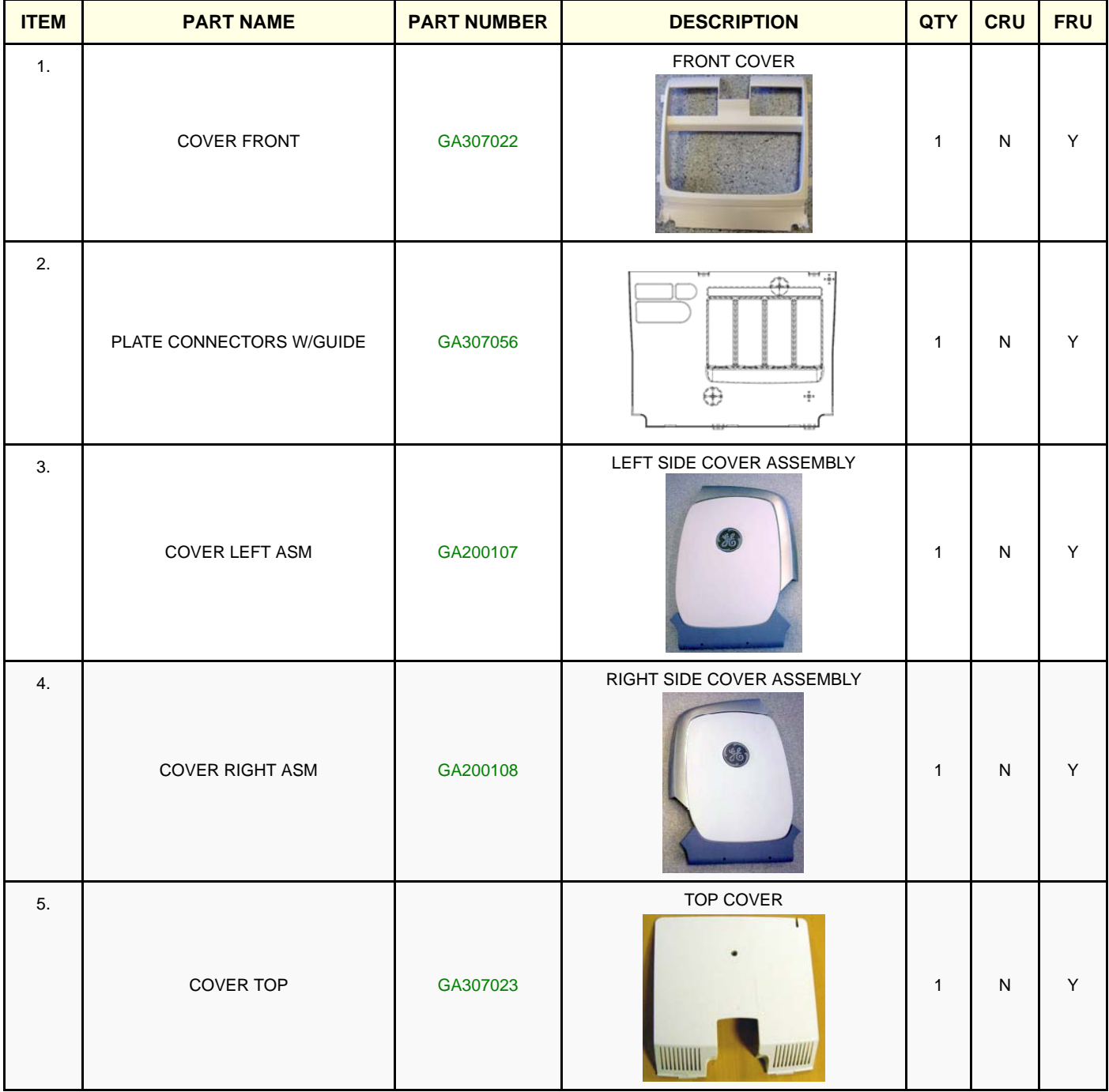

## **Table 9-8 COVERS - VIVID E9 / VIVID E7 sheet 1 of 4**

## **Table 9-8 COVERS - VIVID E9 / VIVID E7 (cont'd) sheet 2 of 4**

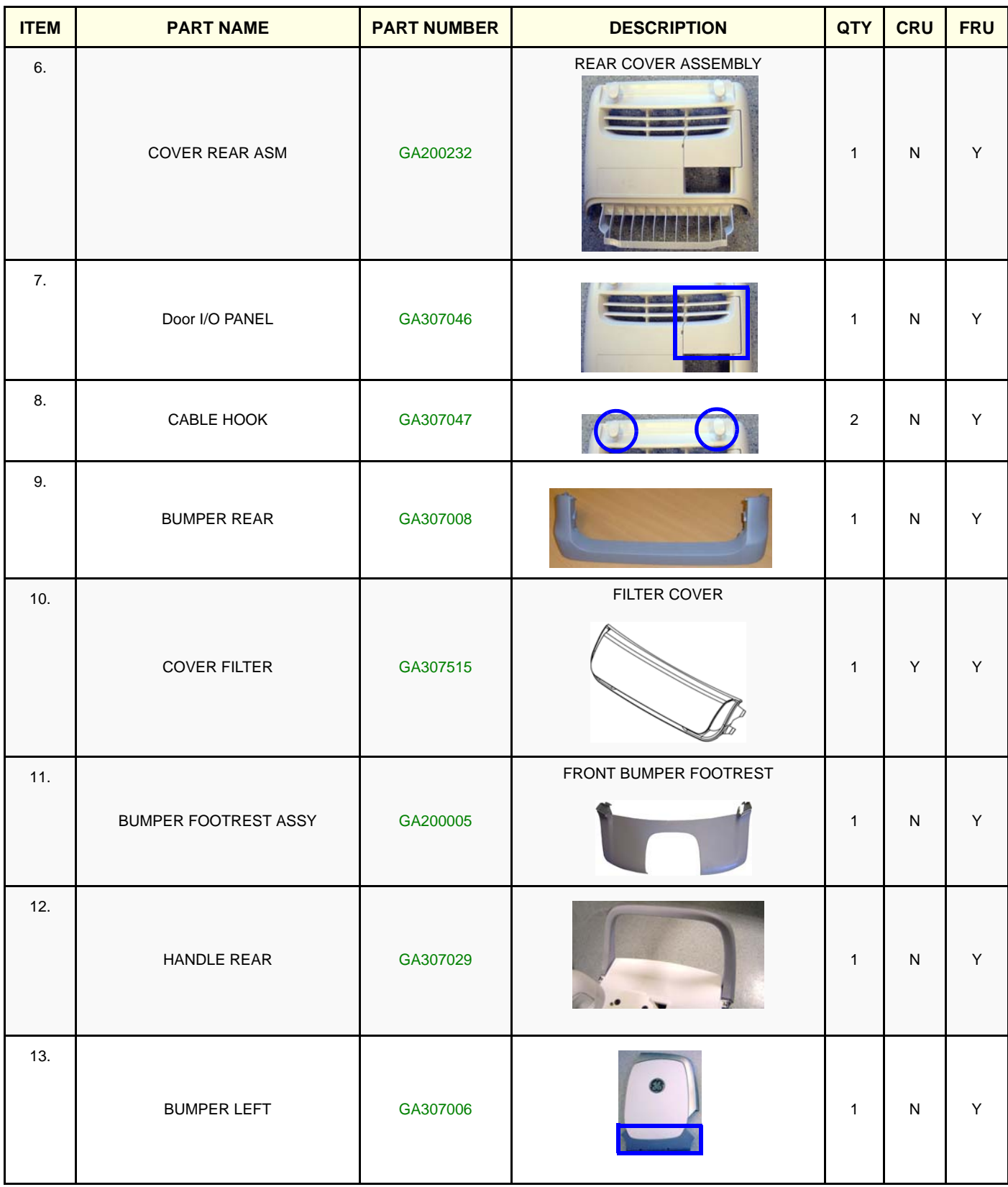

# **Table 9-8 COVERS - VIVID E9 / VIVID E7 (cont'd) sheet 3 of 4**

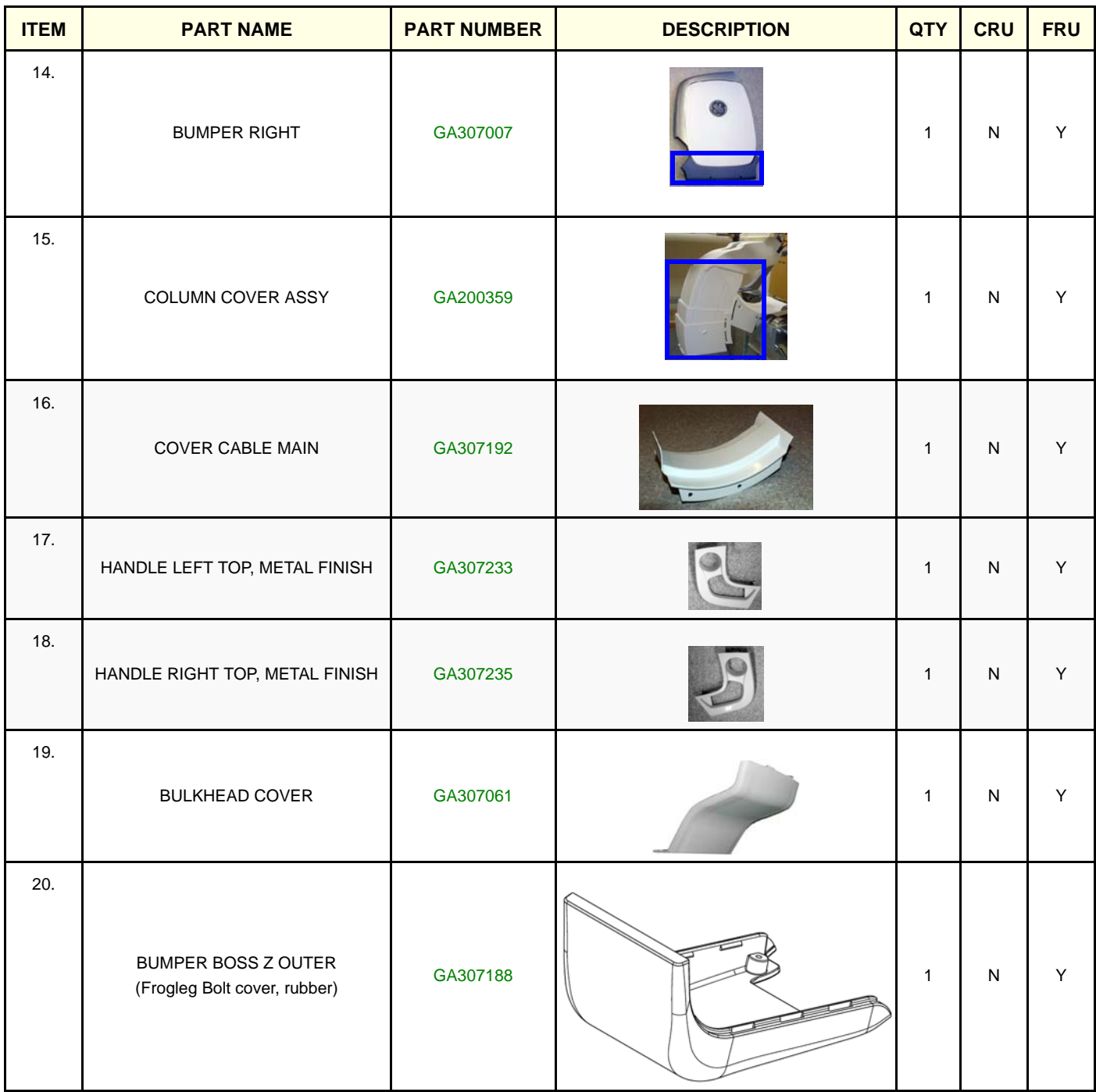

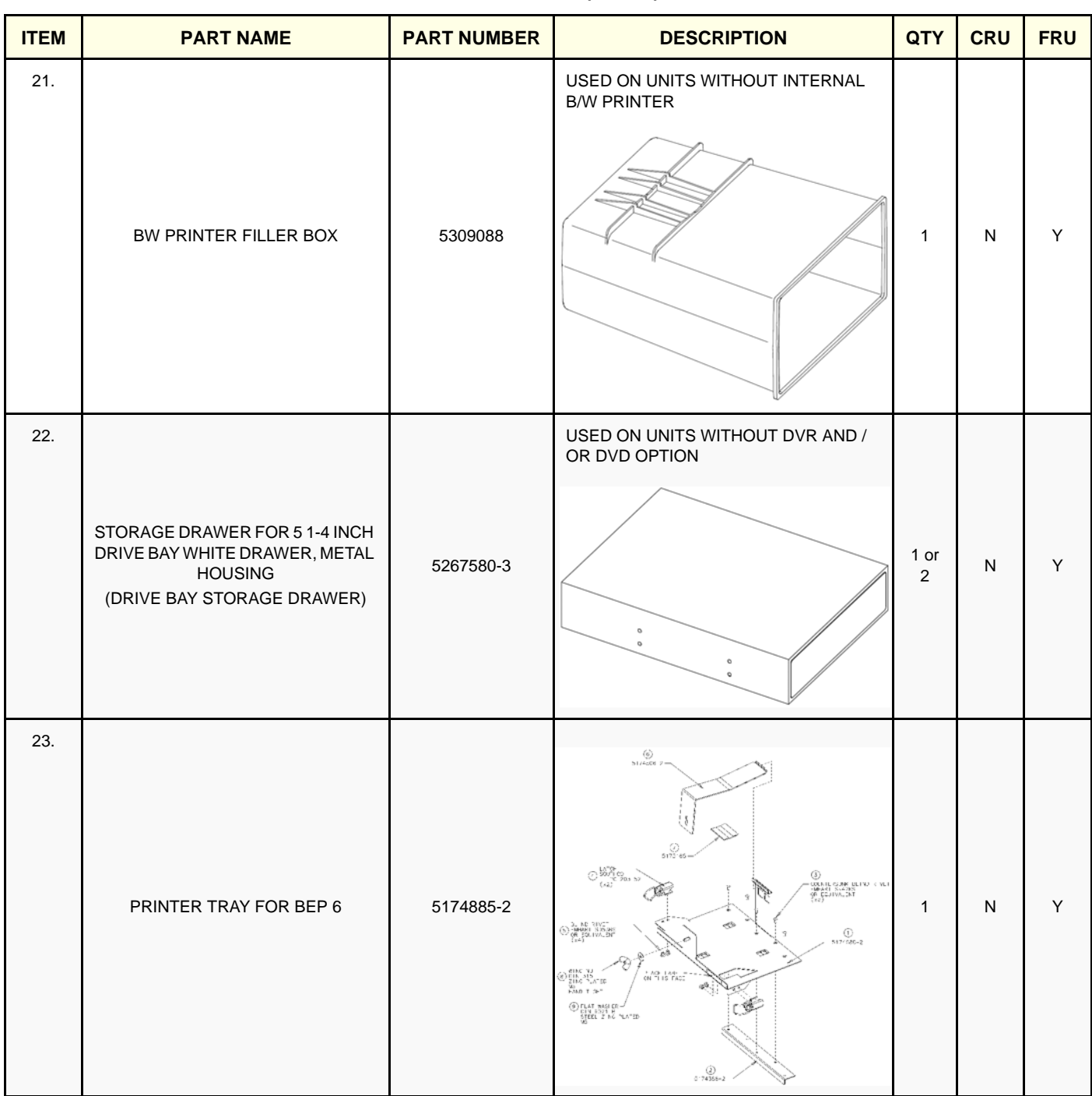

# **Section 9-7 Top Console parts**

# **9-7-1 LCD Monitor parts**

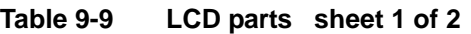

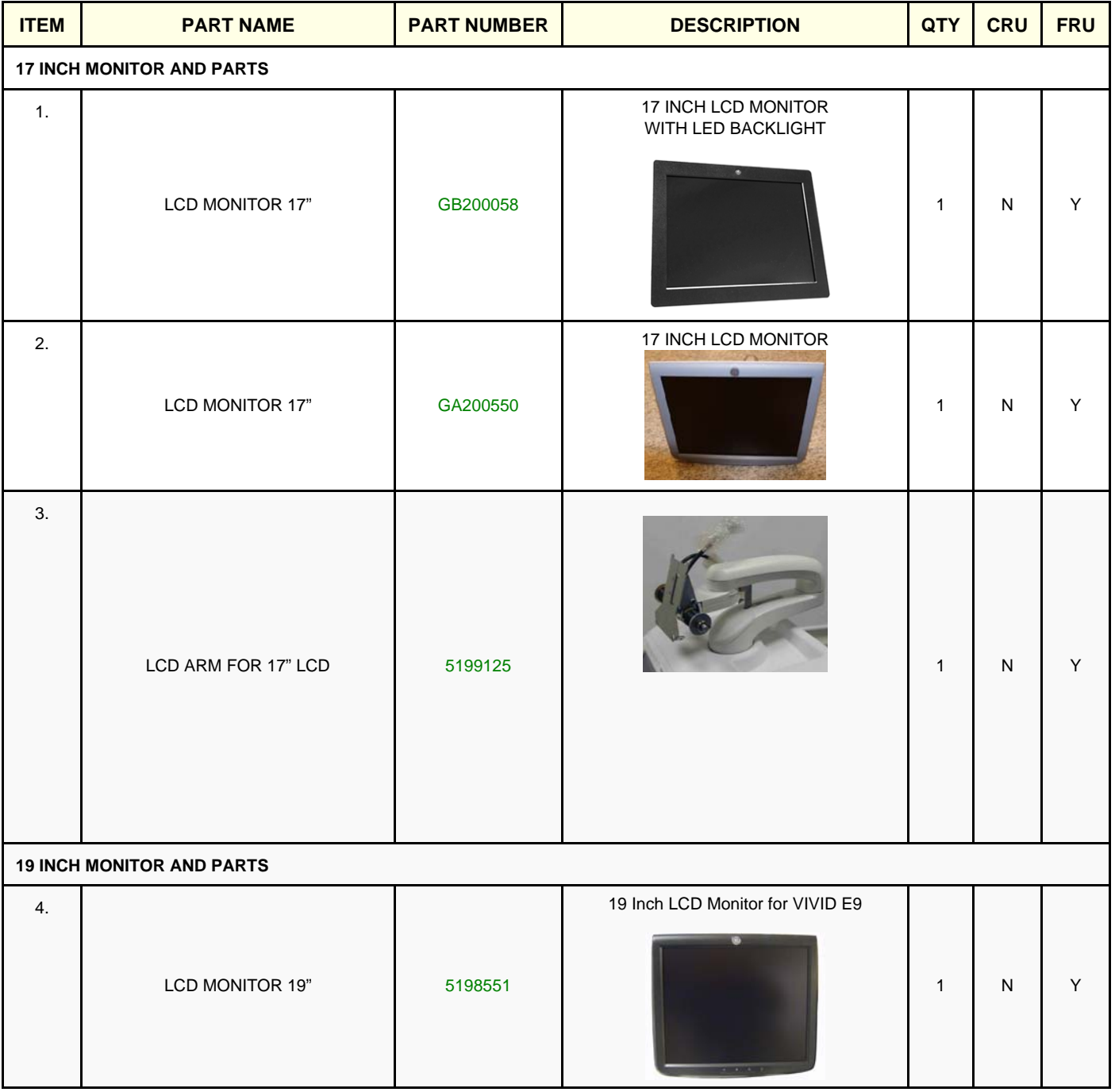

## **Table 9-9 LCD parts (cont'd) sheet 2 of 2**

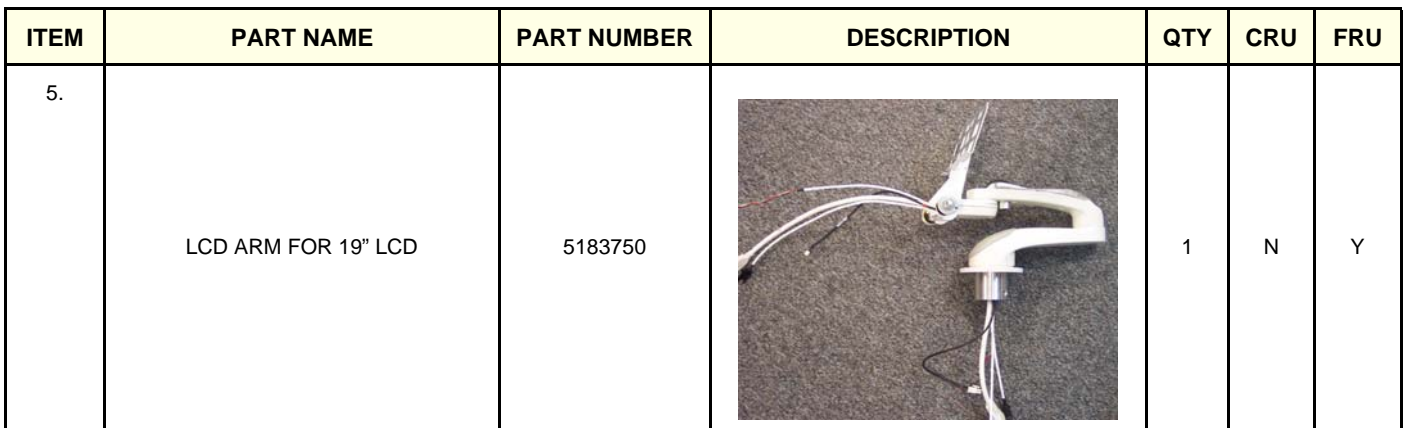

## **9-7-2 Operator Panel (OP) parts**

## **9-7-2-1 OP-6 parts**

## **Table 9-10 OP-6 parts sheet 1 of 2**

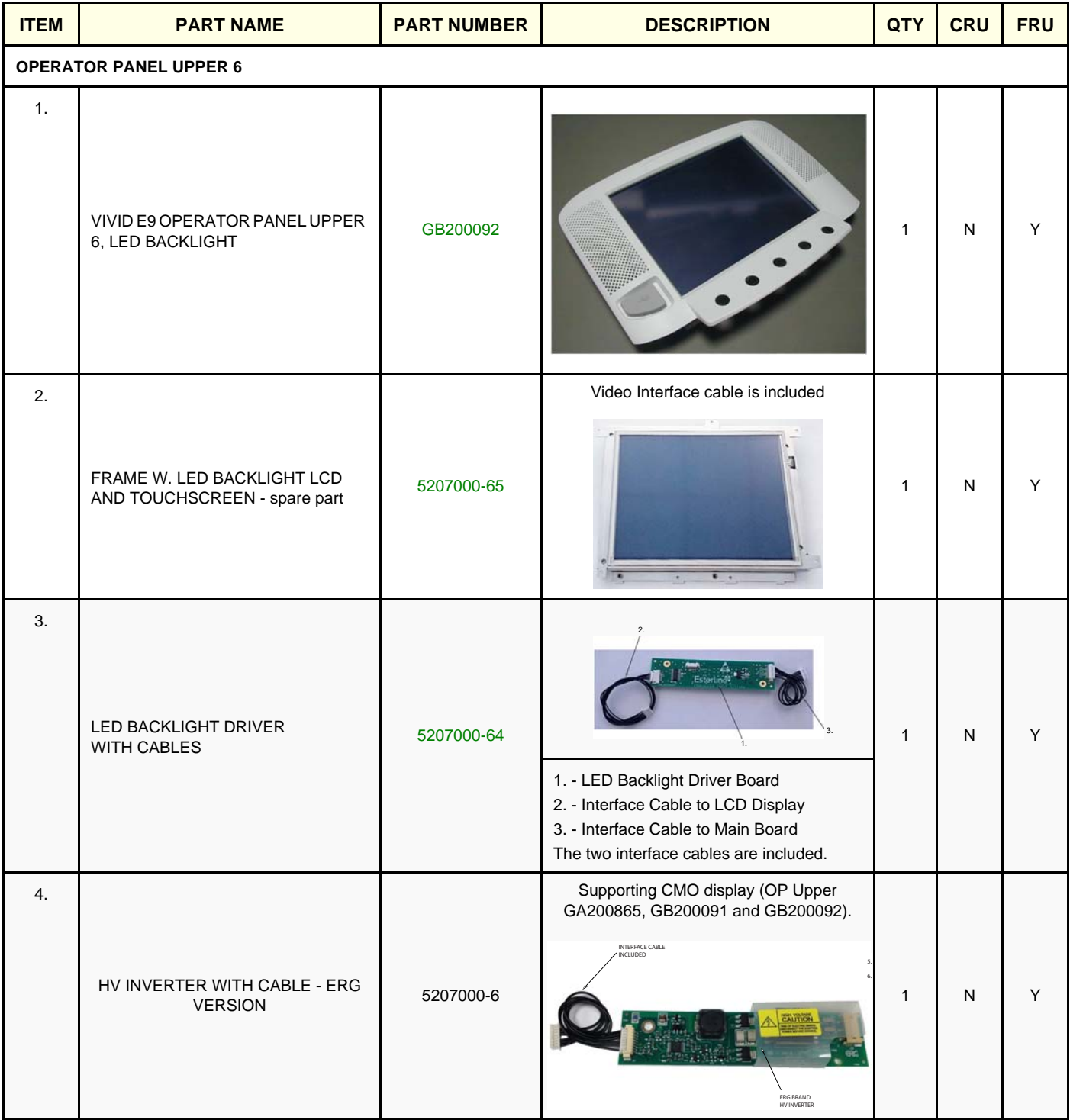

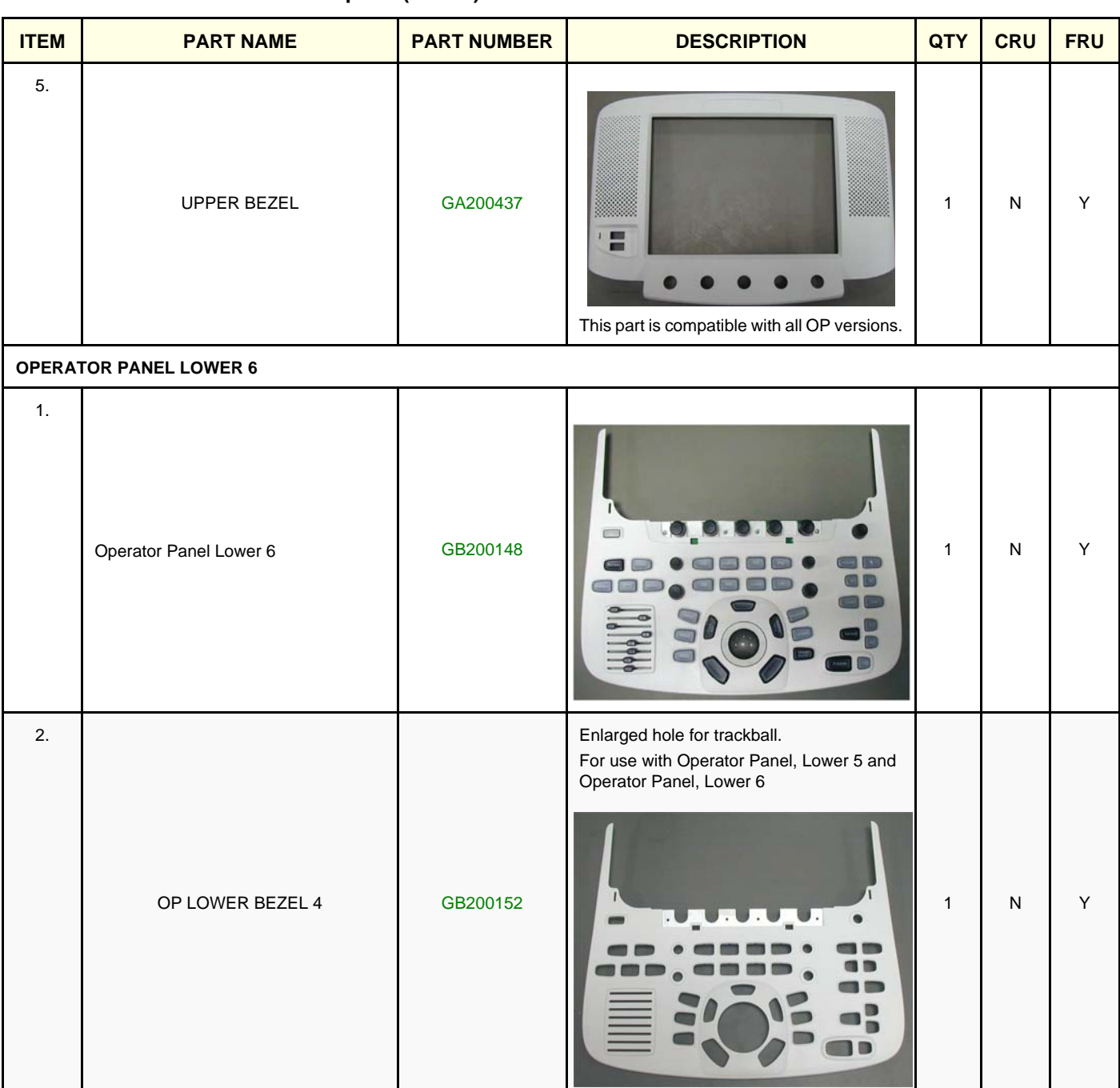

#### **Table 9-10 OP-6 parts (cont'd) sheet 2 of 2**

**9-7-2-2 OP-5 parts** 

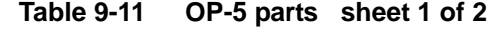

| <b>ITEM</b>                   | <b>PART NAME</b>                        | <b>PART NUMBER</b>                          | <b>DESCRIPTION</b>                                                                                                    | QTY          | <b>CRU</b>   | <b>FRU</b> |  |
|-------------------------------|-----------------------------------------|---------------------------------------------|----------------------------------------------------------------------------------------------------|--------------|--------------|------------|--|
| <b>OPERATOR PANEL UPPER 5</b> |                                         |                                             |                                                                                                    |              |              |            |  |
| $\mathbf{1}$ .                | Vivid E9 Operator Panel Upper 5         | GB200091<br><b>GOING</b><br><b>OBSOLETE</b> | Use GB200092 as a replacement when<br>GB200091 becomes unavailable.                                                                                                    | $\mathbf{1}$ | $\mathsf{N}$ | Υ          |  |
| 2.                            | HV INVERTER WITH CABLE<br>- ERG VERSION | 5207000-6                                   | Supporting CMO display (OP Upper<br>GA200865, GB200091 and GB200092).<br>INTERFACE CABLE<br>ERG BRAND<br>HV INVERTER                                                                                                    | 1            | $\mathsf{N}$ | Υ          |  |
|                               | <b>OPERATOR PANEL LOWER 5</b>           |                                             |                                                                                                    |              |              |            |  |
| 1.                            | OPERATOR PANEL, LOWER 5                 | GB200030<br><b>GOING</b><br><b>OBSOLETE</b> | C<br>On this OP, the Top Locking Plate including<br>the Rubber Dust Filtering Ring can be<br>detached from outer side of the Operator<br>Panel for cleaning purposes (do not need to<br>get inside the panel).<br>This part is backward compatible. | $\mathbf{1}$ | $\mathsf{N}$ | Y          |  |
| 2.                            | OP LOWER BEZEL 4                        | GB200152                                    | Enlarged hole for trackball.<br>For use with Operator Panel, Lower 5 and<br>Operator Panel, Lower 6<br>ه ۱                                                                                                    | $\mathbf{1}$ | ${\sf N}$    | Y          |  |

*9 - 16 Section 9-7 - Top Console parts*

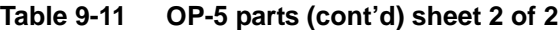

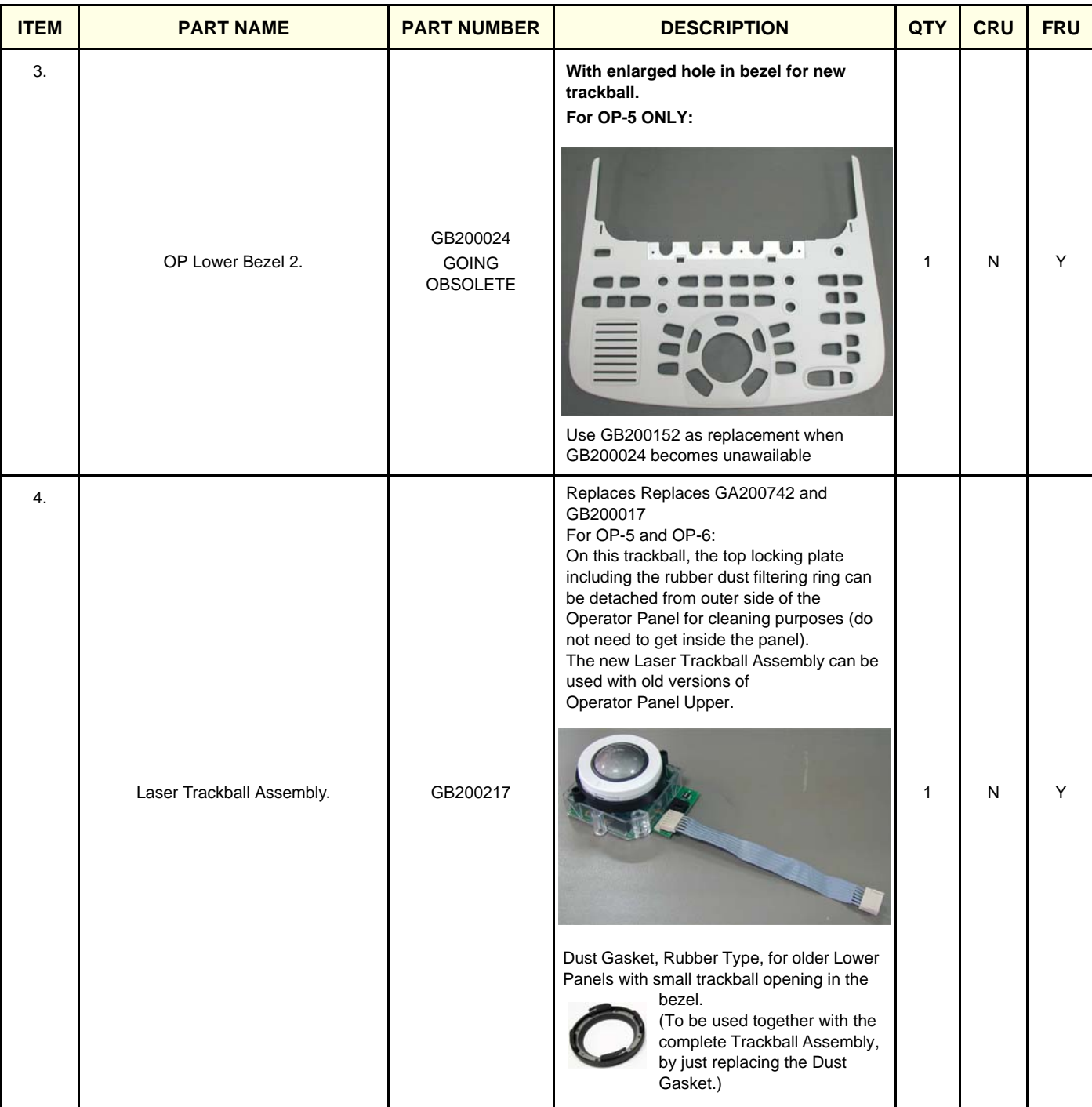

## **9-7-3 Top Console PCBs**

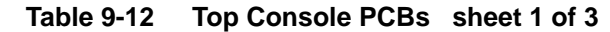

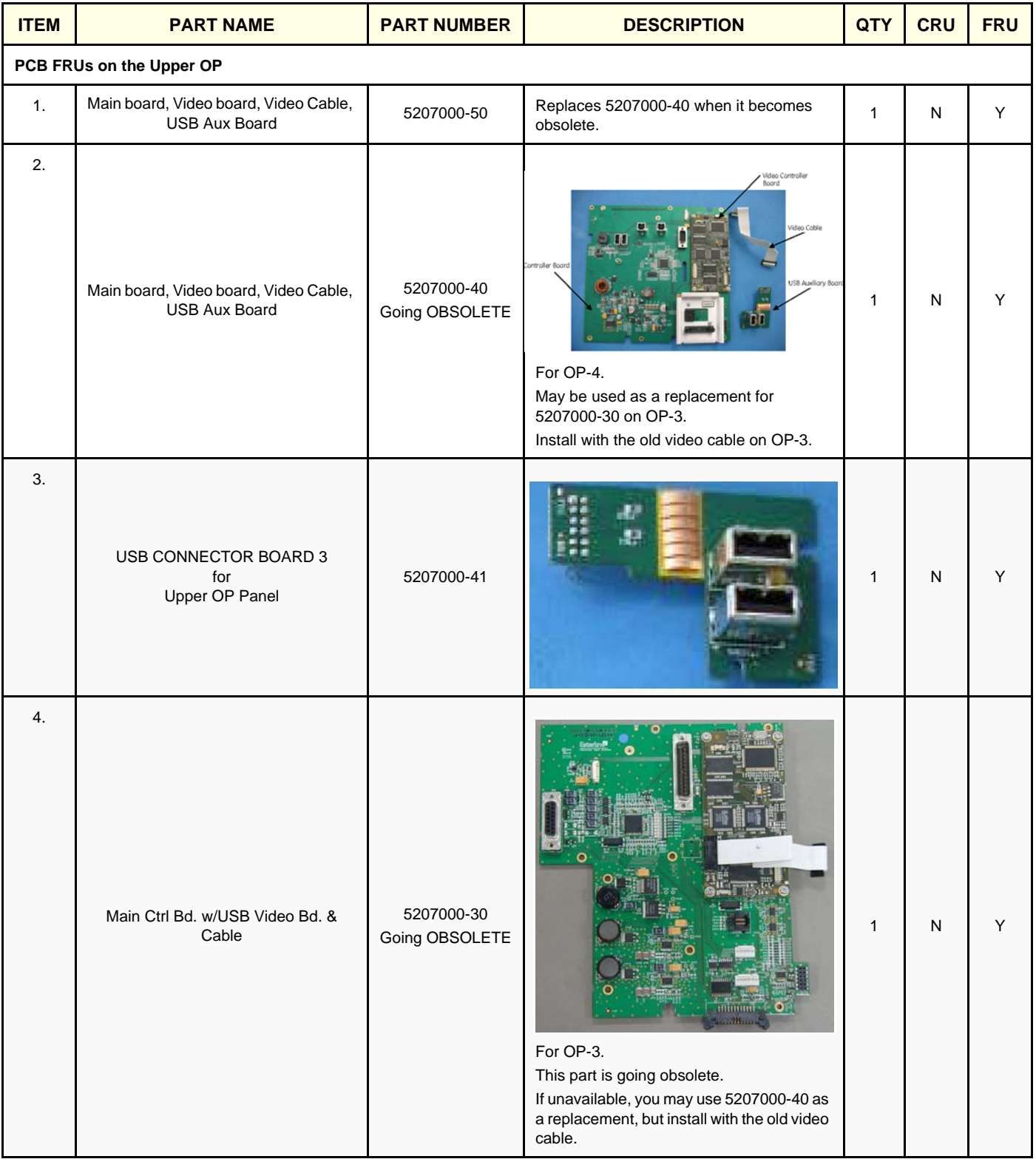

#### **Table 9-12 Top Console PCBs (cont'd) sheet 2 of 3**

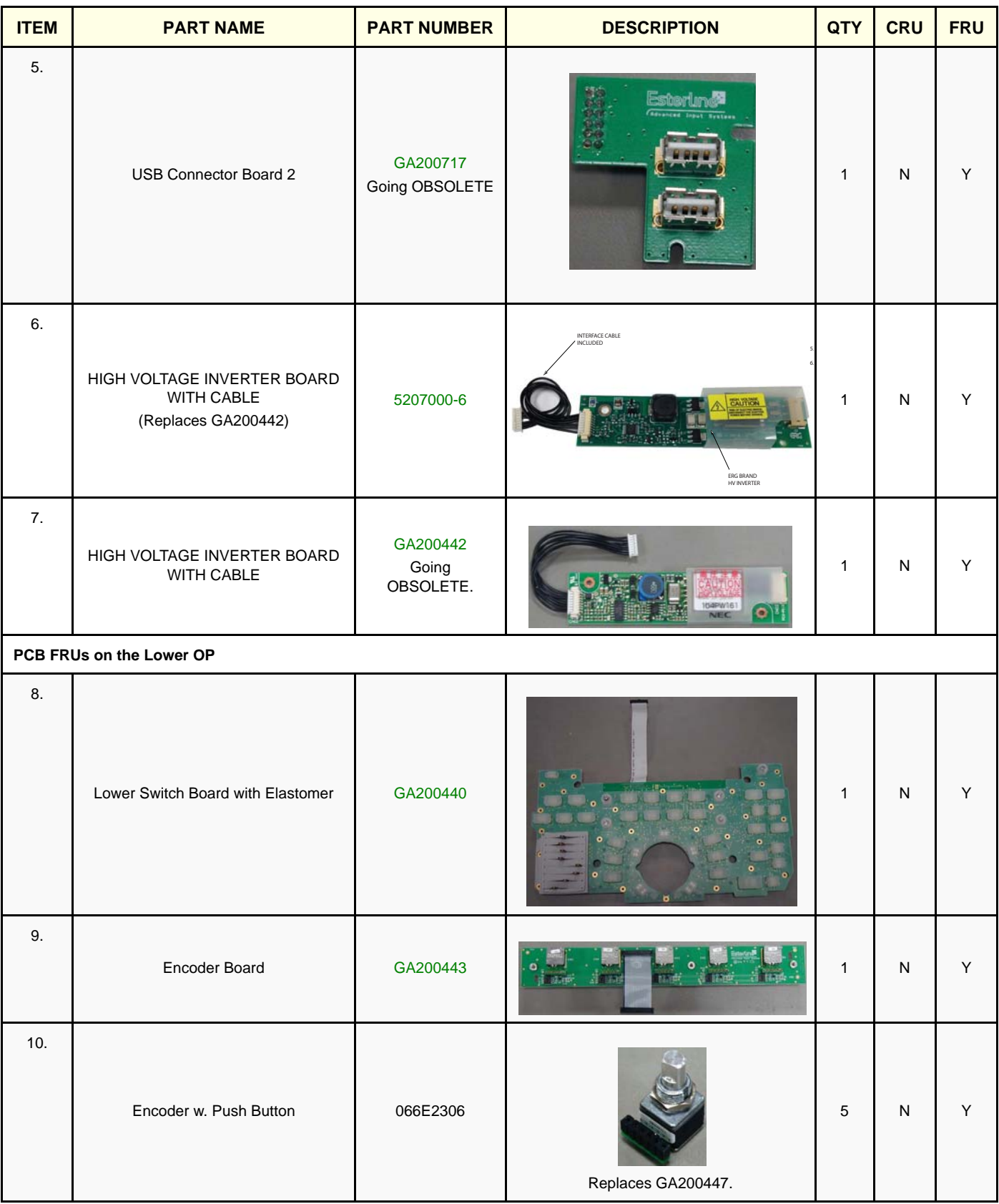

#### **Table 9-12 Top Console PCBs (cont'd) sheet 3 of 3**

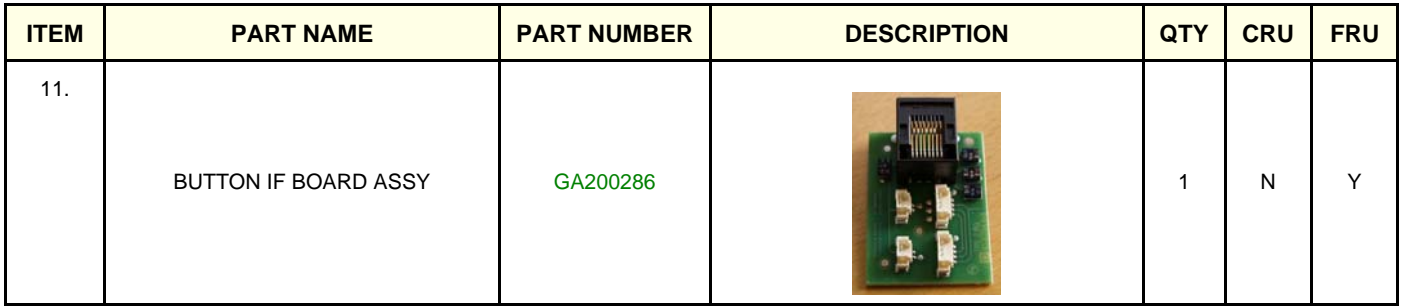

# **9-7-4 Trackball parts**

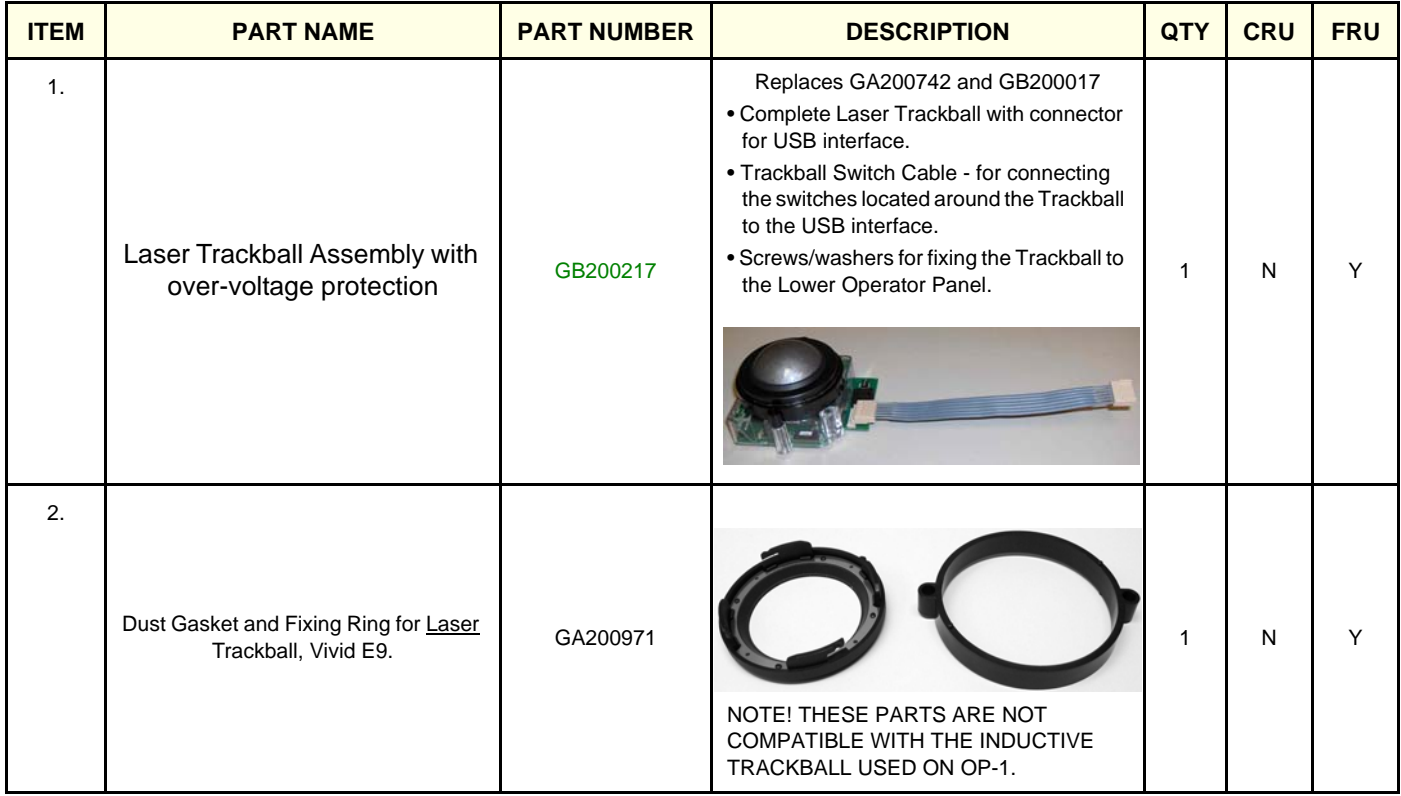

## **Table 9-13 Trackball parts**

## **9-7-5 Operator Panel Cable Kit for VIVID E9 / VIVID E7**

**Table 9-14 Operator Panel Cable Kit for VIVID E9 / VIVID E7** 

| <b>ITEM</b> | <b>PART NAME</b>                                          | <b>PART NUMBER</b> | <b>DESCRIPTION</b>                                                                                                    | <b>QTY</b>   | <b>CRU</b> | <b>FRU</b> |  |
|-------------|-----------------------------------------------------------|--------------------|----------------------------------------------------------------------------------------------------|--------------|------------|------------|--|
| 1.          | Operator Panel Cable Kit for VIVID E9<br>(OP Cable Kit 2) | 5207000-46         | • OP Cable Kit 2 is for use with GA200865<br>(Upper OP Panel 4).<br>• OP Cable Kit 2 can also be used for<br>GA200822 (Upper OP Panel 3) as a<br>second choice if GA200446 is<br>unavailabe. | 1            | N          | Y          |  |
|             |                                                           |                    | <b>Trackball USB Cable</b><br>For connection between Trackball and<br>Main Controller Board.                                                                                                 |              |            |            |  |
|             |                                                           |                    | <b>Trackball Switch Cable (First version)</b><br>For connecting the switches located<br>around the Trackball to the USB interface.                                                           |              |            |            |  |
|             |                                                           |                    | <b>Trackball Switch Cable (Second</b><br>Version)<br>For connecting the switches located<br>around the Trackball to the USB interface.                                                       |              |            |            |  |
|             |                                                           |                    | USB Video Board Flex Cable (New type<br>- CMO display)<br>For connection between the USB Video<br>Board and the LCD Display.<br>(Connectors in opposite direction).                          |              |            |            |  |
|             |                                                           |                    | <b>USB Video Board Flex Cable</b><br>(Old type - NEC display)<br>For connection between the USB Video<br>Board and the LCD Display.<br>(Connectors in same direction)                        |              |            |            |  |
|             |                                                           |                    | <b>HV Inverter Cable</b><br>For connection between the HV Inverter<br>Board and the Main Controller Board.                                                                                   |              |            |            |  |
|             |                                                           |                    | Not Used for VIVID E9 / VIVID E7                                                                                                    |              |            |            |  |
|             |                                                           |                    | Cable tie (2x)<br>For fixing Trackball USB Cable. (Not Illustrated).                                                                                                    |              |            |            |  |
| 2.          | CABLE, A/N KEYBOARD, USB & 12V                            | GA200368           |                                                                                                    | $\mathbf{1}$ | N          | Y          |  |

## **9-7-6 Button Kits and Knobs**

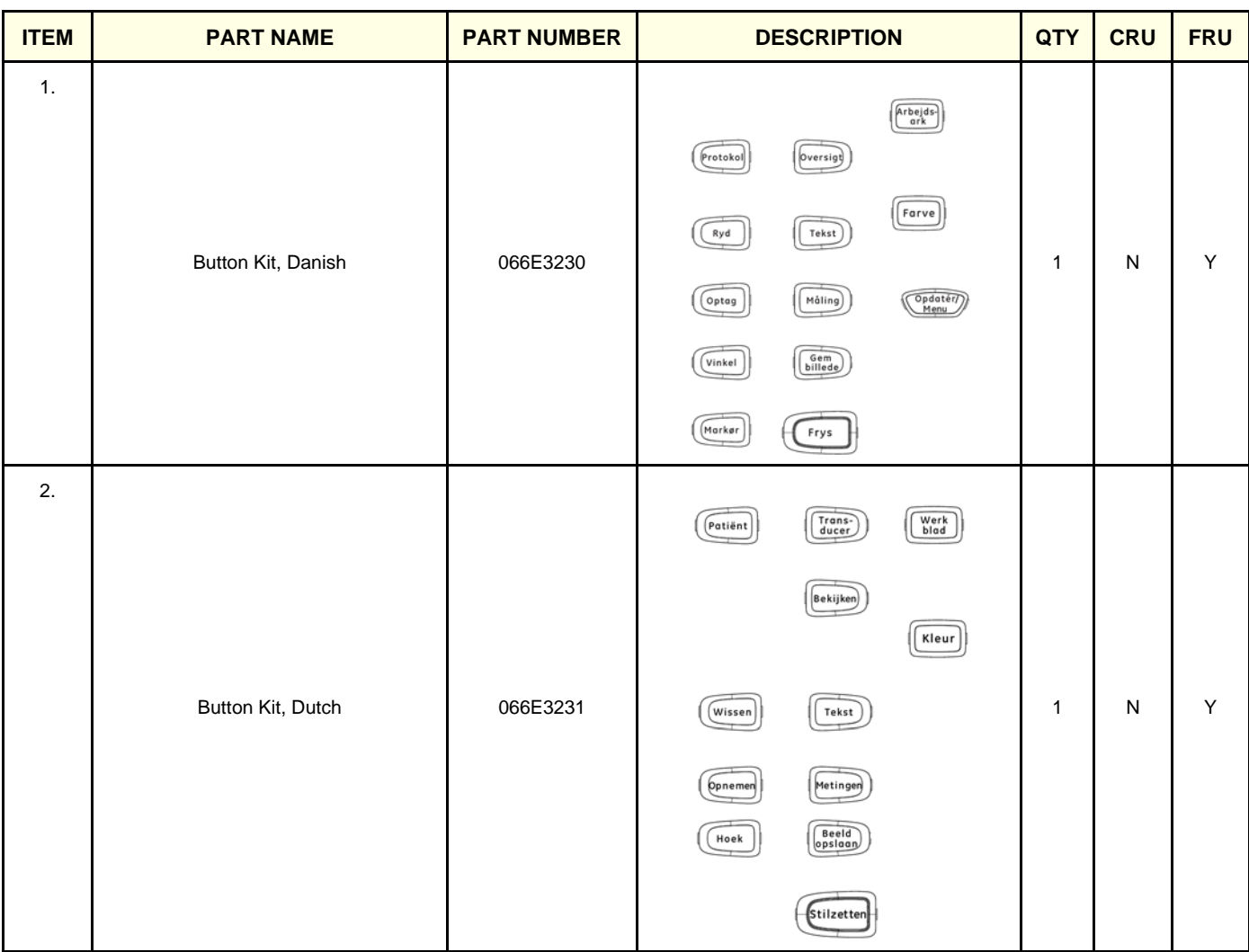

## **Table 9-15 Button Kits and Knobs sheet 1 of 7**

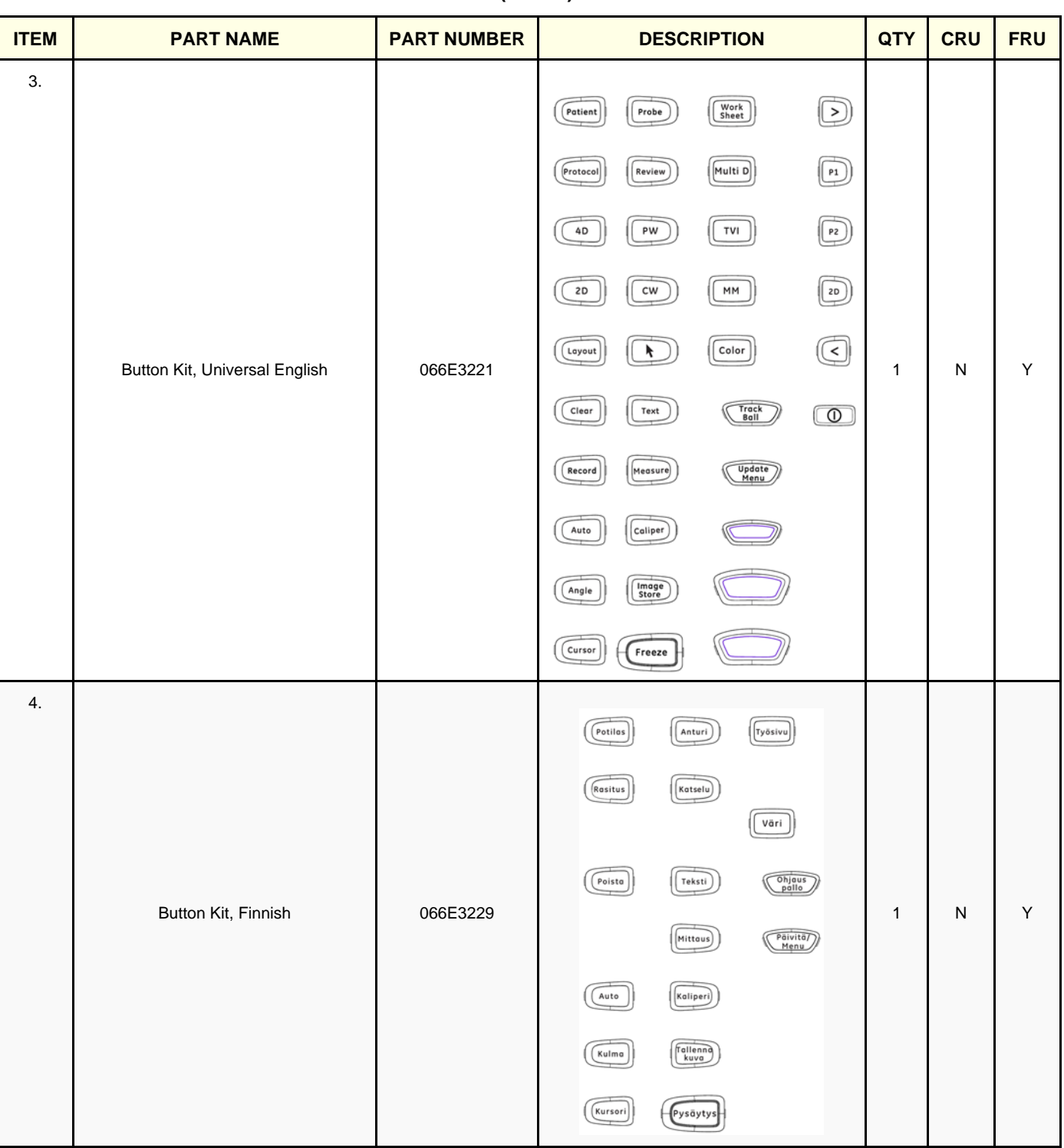

#### **Table 9-15 Button Kits and Knobs (cont'd) sheet 2 of 7**

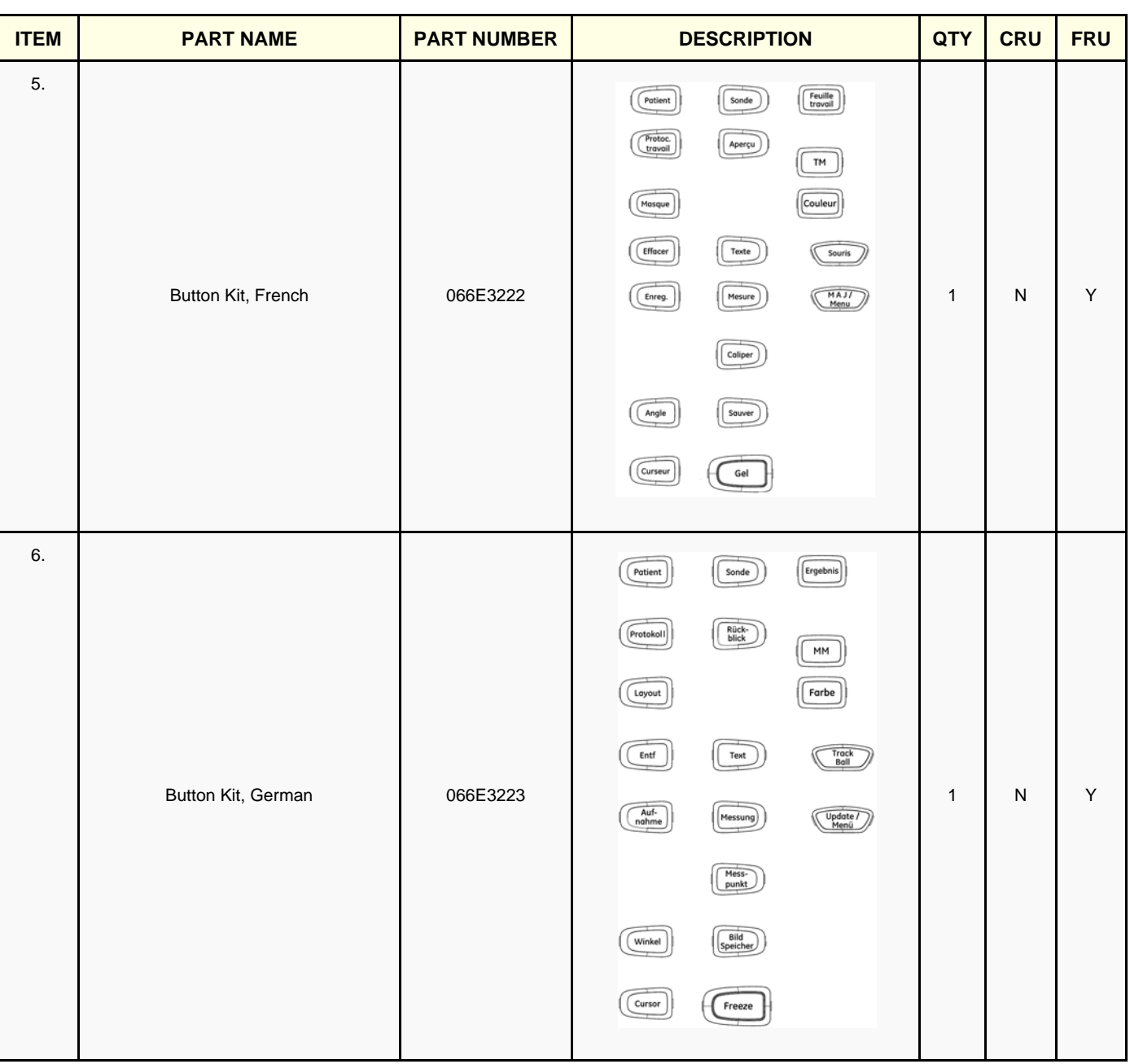

#### **Table 9-15 Button Kits and Knobs (cont'd) sheet 3 of 7**

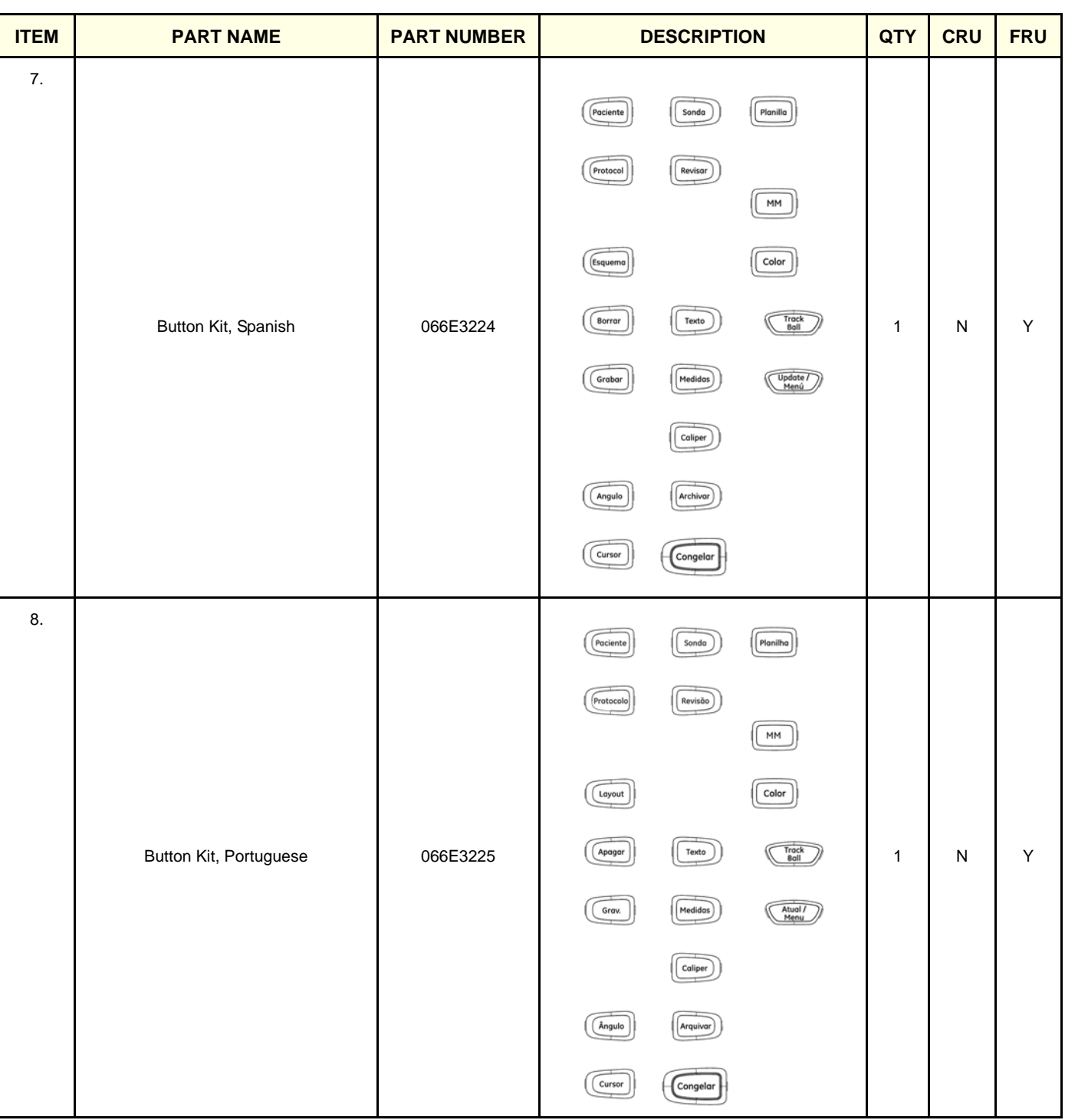

#### **Table 9-15 Button Kits and Knobs (cont'd) sheet 4 of 7**

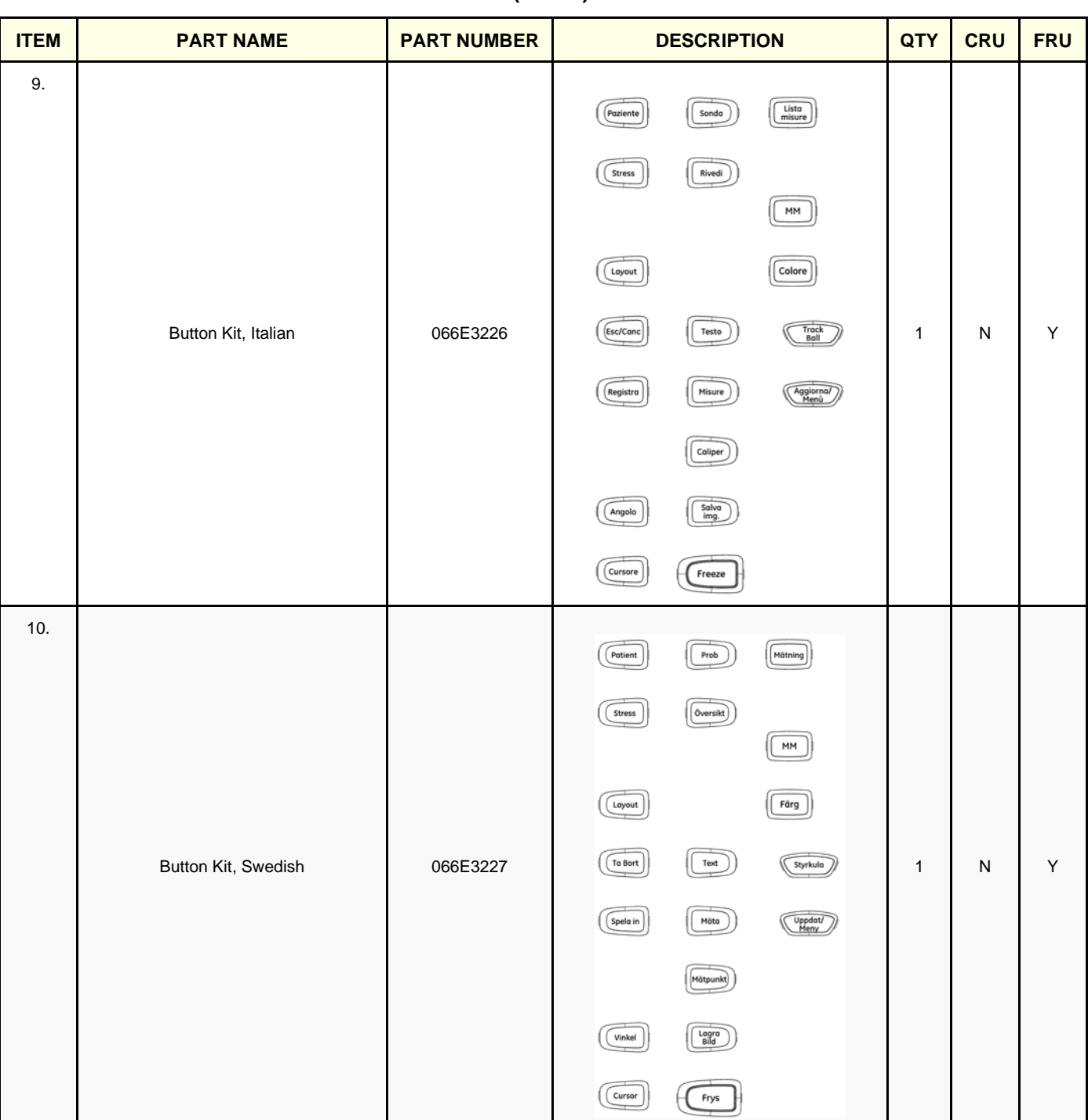

#### **Table 9-15 Button Kits and Knobs (cont'd) sheet 5 of 7**

| <b>ITEM</b> | <b>PART NAME</b>             | <b>PART NUMBER</b> | <b>DESCRIPTION</b>                                                                                                    | QTY            | <b>CRU</b> | <b>FRU</b> |
|-------------|------------------------------|--------------------|----------------------------------------------------------------------------------------------------|----------------|------------|------------|
| 11.         | Button Kit, Norwegian        | 066E3228           | Målinger<br>Pasient<br>Probe<br>$\omega$ ersikt<br>$\hbox{\sl Stress}$<br>MM<br>Farge<br>(Layout<br>Track<br>Ball<br>Tekst<br>Slett<br>Oppdat/<br>Meny<br>Record<br>Mål<br>Calipe<br>Lagre<br>Bilde<br>Vinkel<br>Markør<br>Frys | $\mathbf{1}$   | N          | Y          |
| 12.         | <b>BUTTON FRAME, UI ASSY</b> | GA200270           | SWITCHES ASSY FOR XY CONTROL<br>This ASSY includes the following parts:<br>• Up-Down Button Board: GA200285<br>· Button, XY-Break<br>· Button, Z-Lift<br>• Bracket, Buttons                                                     | $\overline{2}$ | ${\sf N}$  | Y          |
| 13.         | UP-DOWN BUTTON BOARD         | GA200285           | Circuit Board without Plastic Front Cover<br>and Buttons.<br>꼬<br><b>BACK</b><br>$P/N$ : NNxxxxxx = xx<br>BARCODE<br>O)<br>$\overline{\bigodot}$<br>$\bigodot$ sw1<br>ς<br>$\overline{\text{SW2}}$<br><b>FRONT</b>              | 2              | N          | Y          |

**Table 9-15 Button Kits and Knobs (cont'd) sheet 6 of 7**

## **Table 9-15 Button Kits and Knobs (cont'd) sheet 7 of 7**

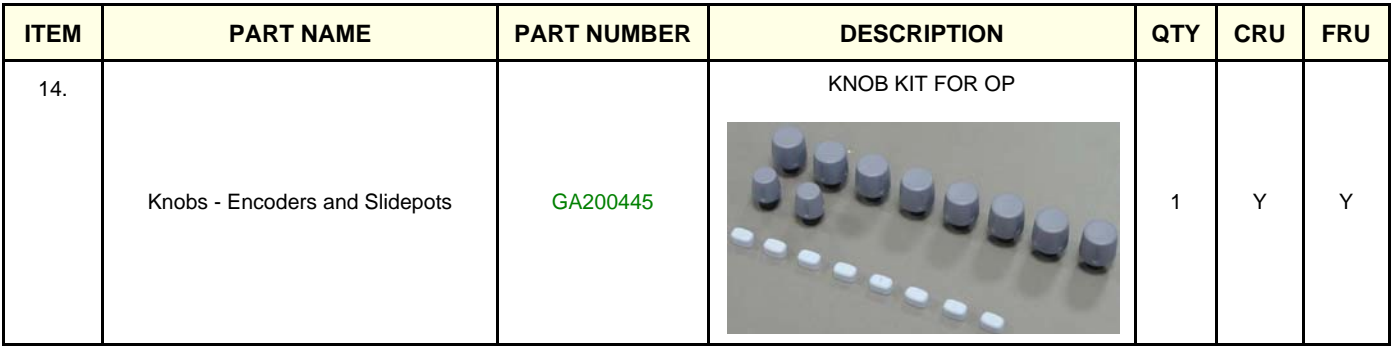

## **9-7-7 Alphanumeric (AN) Keyboard parts**

## **9-7-7-1 AN Keyboard Keysonic KSK-5001 U**

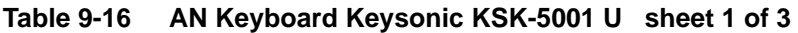

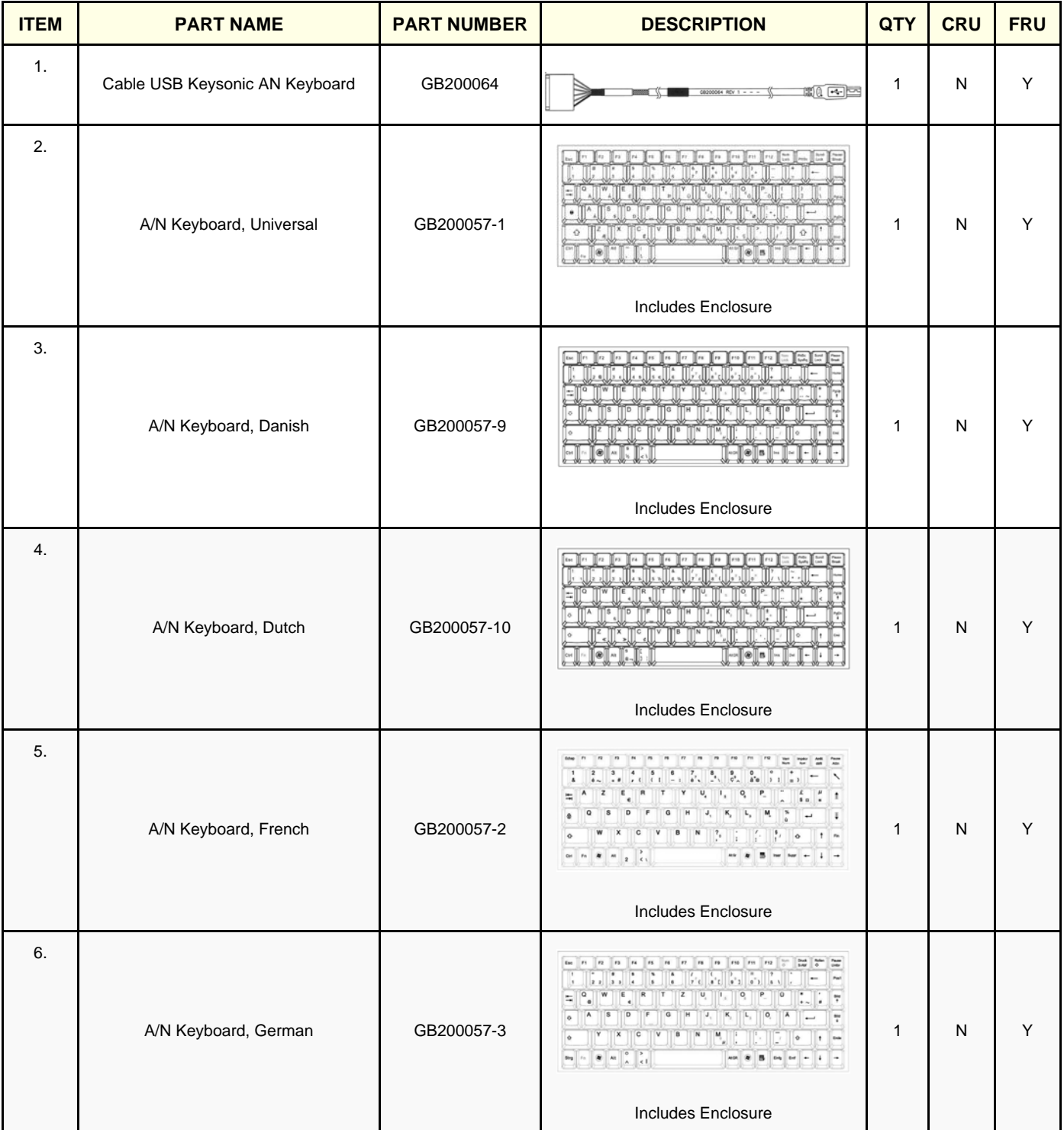

## **Table 9-16 AN Keyboard Keysonic KSK-5001 U (cont'd) sheet 2 of 3**

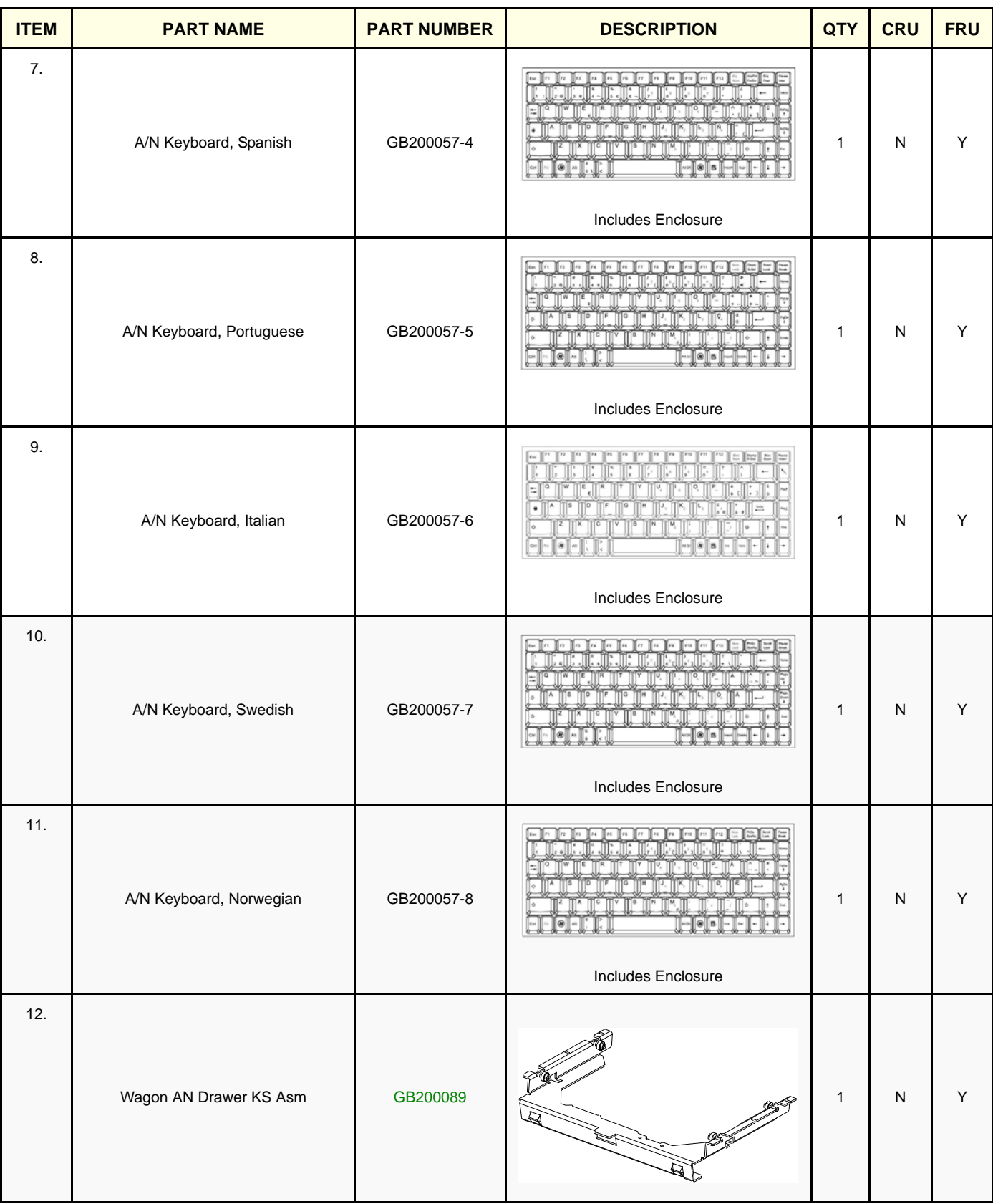

## **Table 9-16 AN Keyboard Keysonic KSK-5001 U (cont'd) sheet 3 of 3**

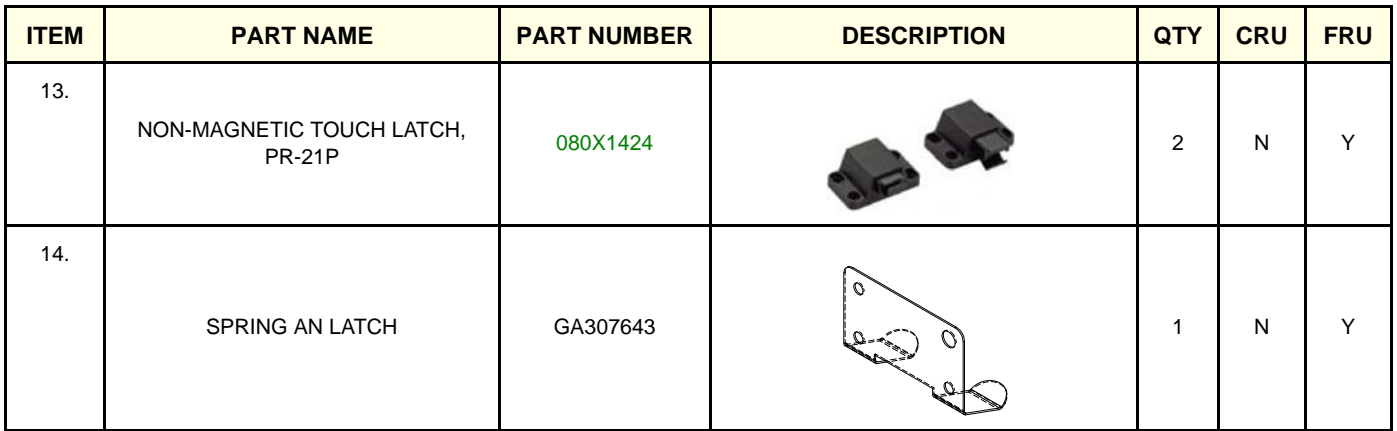

## **9-7-8 Common Top Console parts**

The parts listed below can be used on all VIVID E9 / VIVID E7 systems.

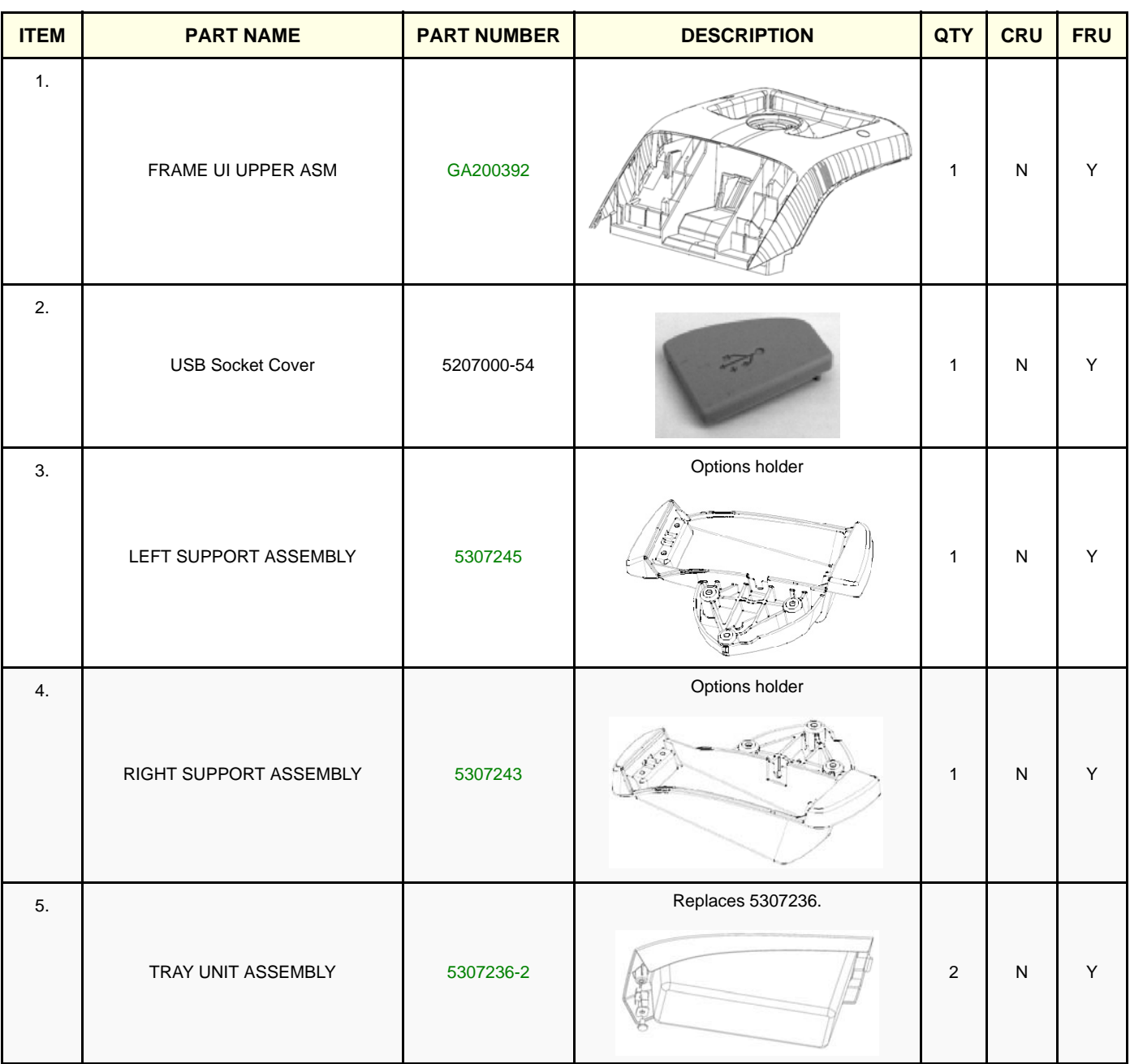

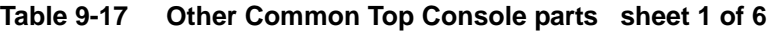

#### **Table 9-17 Other Common Top Console parts (cont'd) sheet 2 of 6**

| <b>ITEM</b> | <b>PART NAME</b>                        | <b>PART NUMBER</b>              | <b>DESCRIPTION</b>                                                                             | QTY                            | <b>CRU</b>     | <b>FRU</b> |
|-------------|-----------------------------------------|---------------------------------|------------------------------------------------------------------------------------------------|--------------------------------|----------------|------------|
| 6.          | UPPER BEZEL                             | GA200437                        | 99999<br>■                                                                                     | $\mathbf{1}$                   | N              | Y          |
| 7.          | LCD MOUNT LOCK ASSY                     | GA200302                        |                                                                                                | $\mathbf{1}$                   | ${\sf N}$      | Υ          |
| 8.          | Frame <sup>W</sup> /LCD and TouchScreen | 5207000-39<br>GOING<br>OBSOLETE | CMO LCD display                                                                                |                                |                |            |
| 9.          | OP LOWER BEZEL 3                        | GB200151                        | Small hole for trackball.                                                                      | $\overline{1}$<br>$\mathbf{1}$ | N<br>${\sf N}$ | Y<br>Y     |
| 10.         | OP LOWER BEZEL                          | GA200438<br>GOING<br>OBSOLETE   | Small hole for trackball.<br>Use GB200151 as replacement when<br>GA200438 becomes unavailable. | $\mathbf{1}$                   | ${\sf N}$      | Υ          |

*9 - 34 Section 9-7 - Top Console parts*

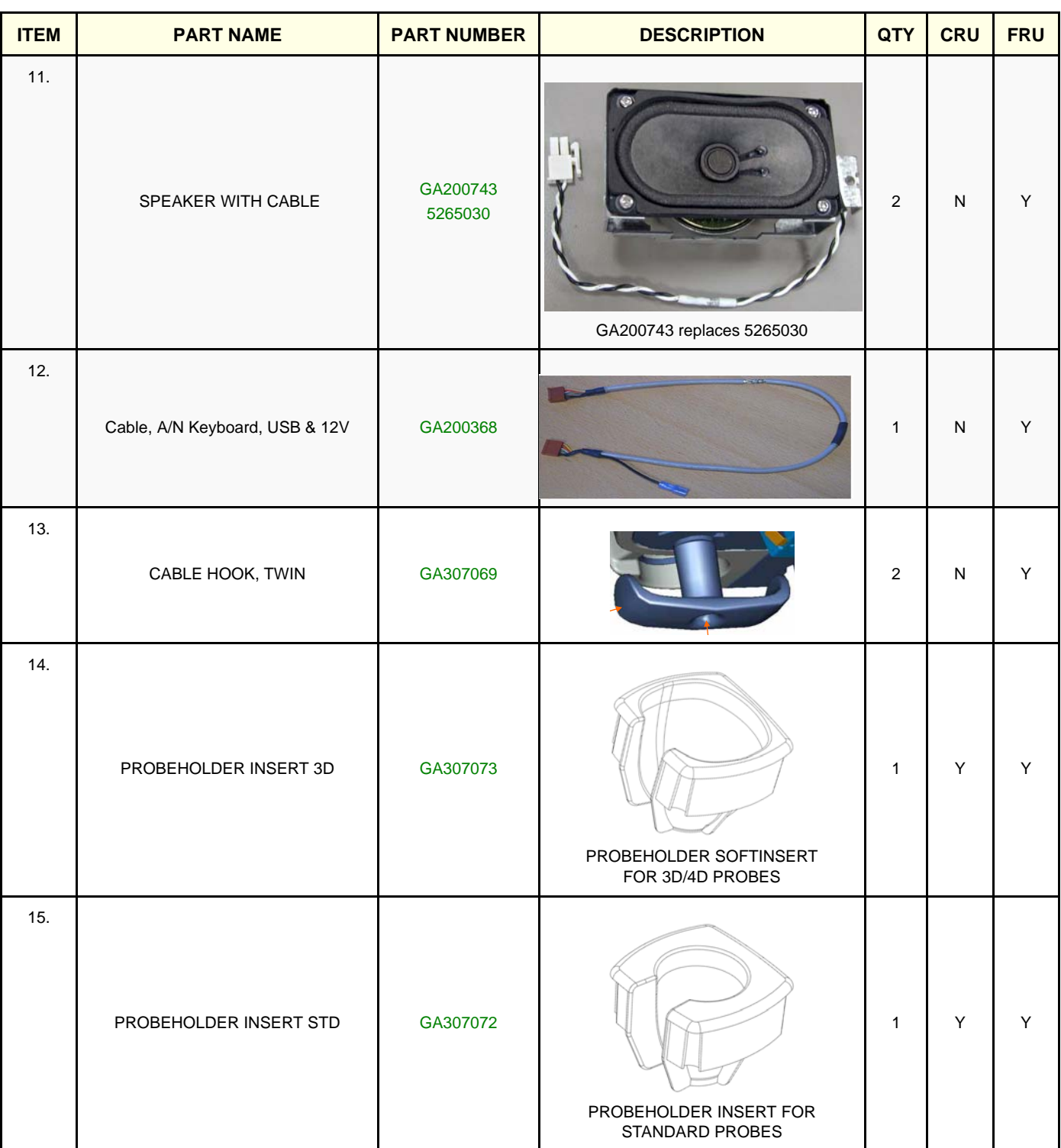

## **Table 9-17 Other Common Top Console parts (cont'd) sheet 3 of 6**

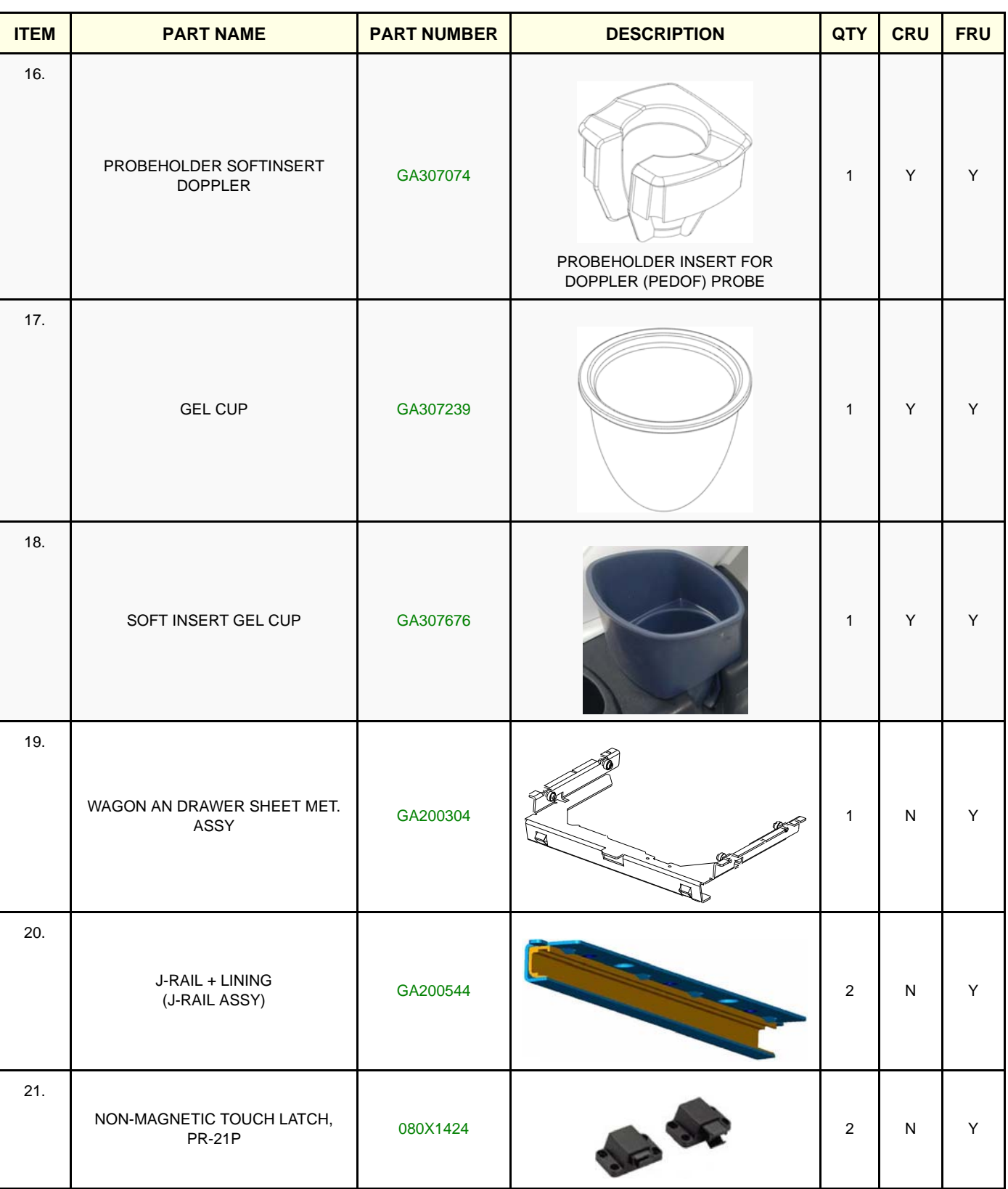

## **Table 9-17 Other Common Top Console parts (cont'd) sheet 4 of 6**

## **Table 9-17 Other Common Top Console parts (cont'd) sheet 5 of 6**

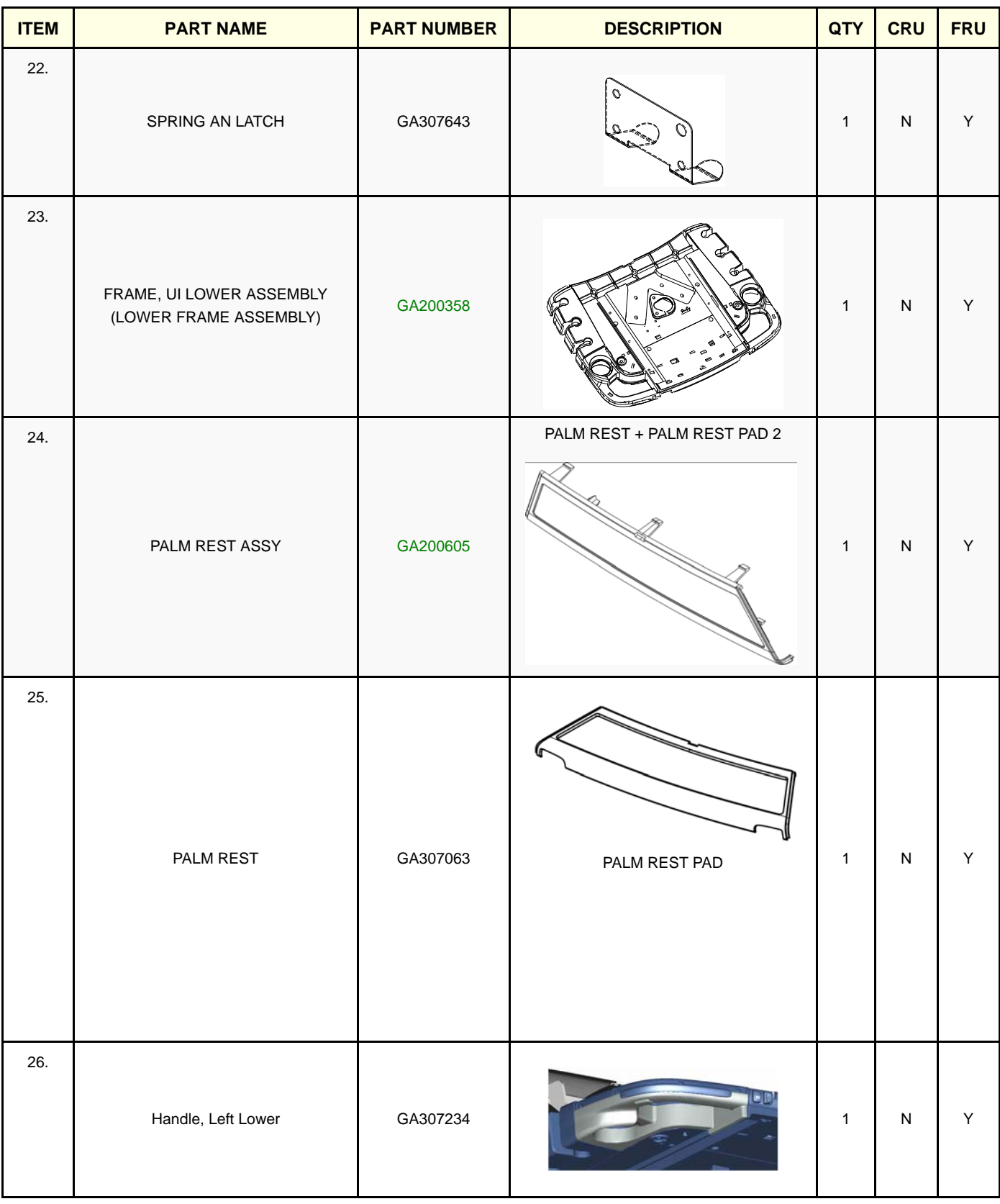

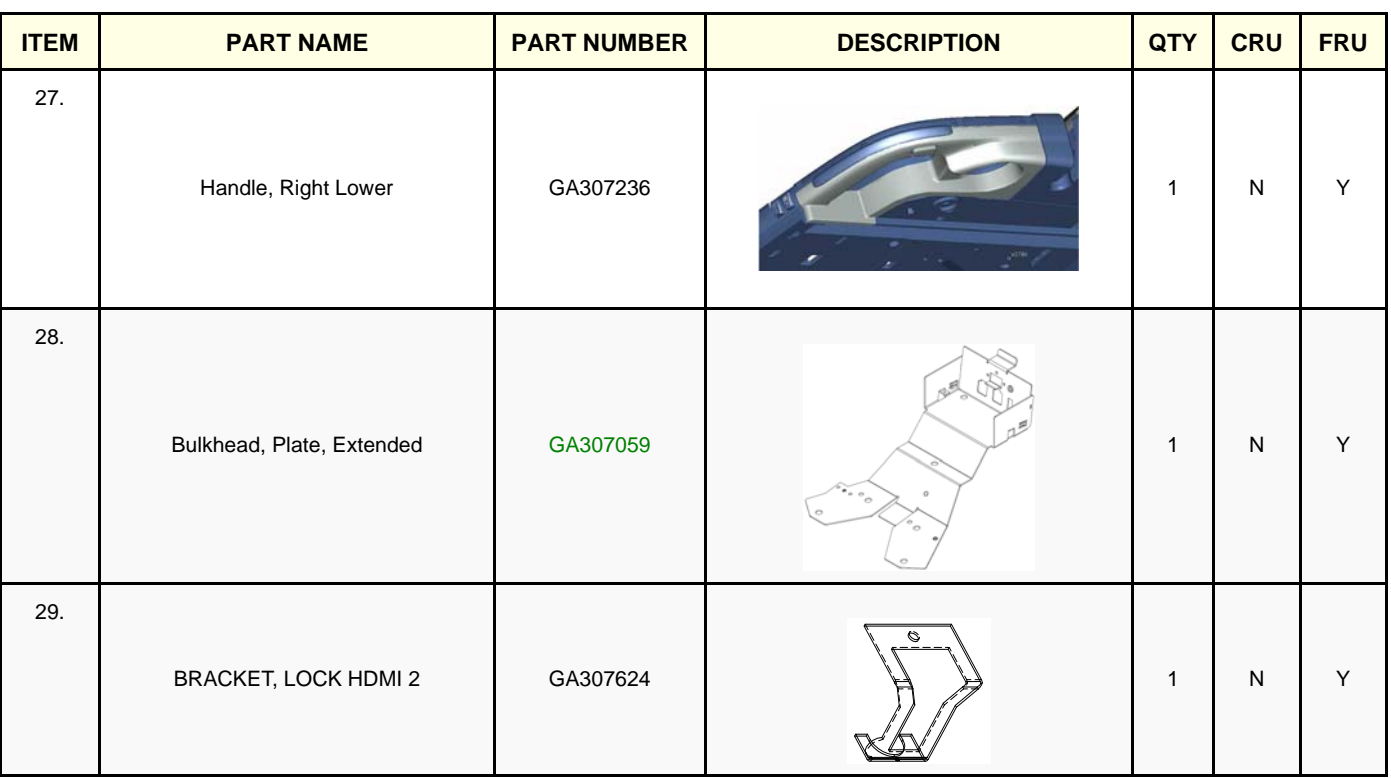

## **Table 9-17 Other Common Top Console parts (cont'd) sheet 6 of 6**
# **Section 9-8 XYZ parts**

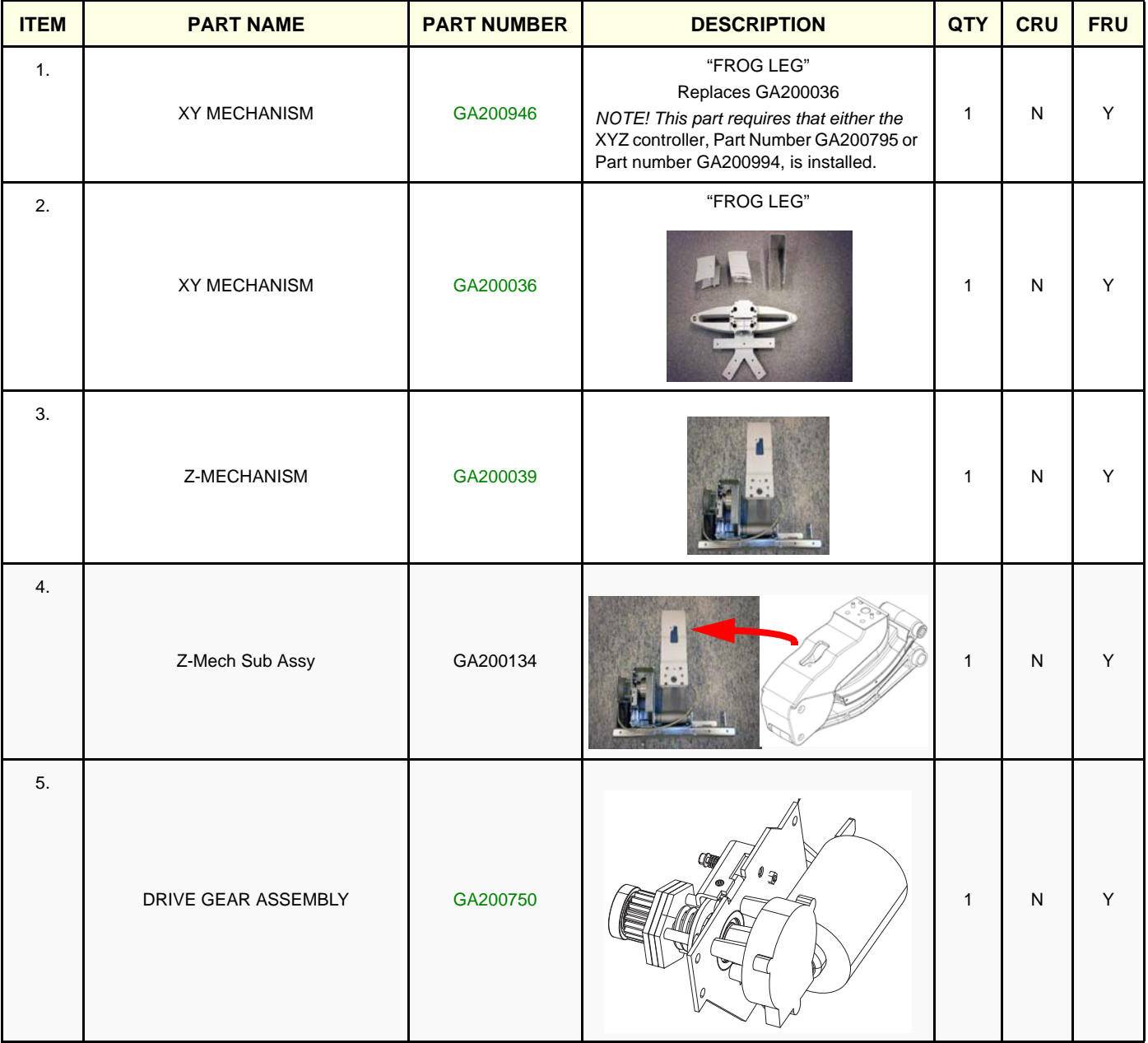

## **Table 9-18 XYZ parts sheet 1 of 2**

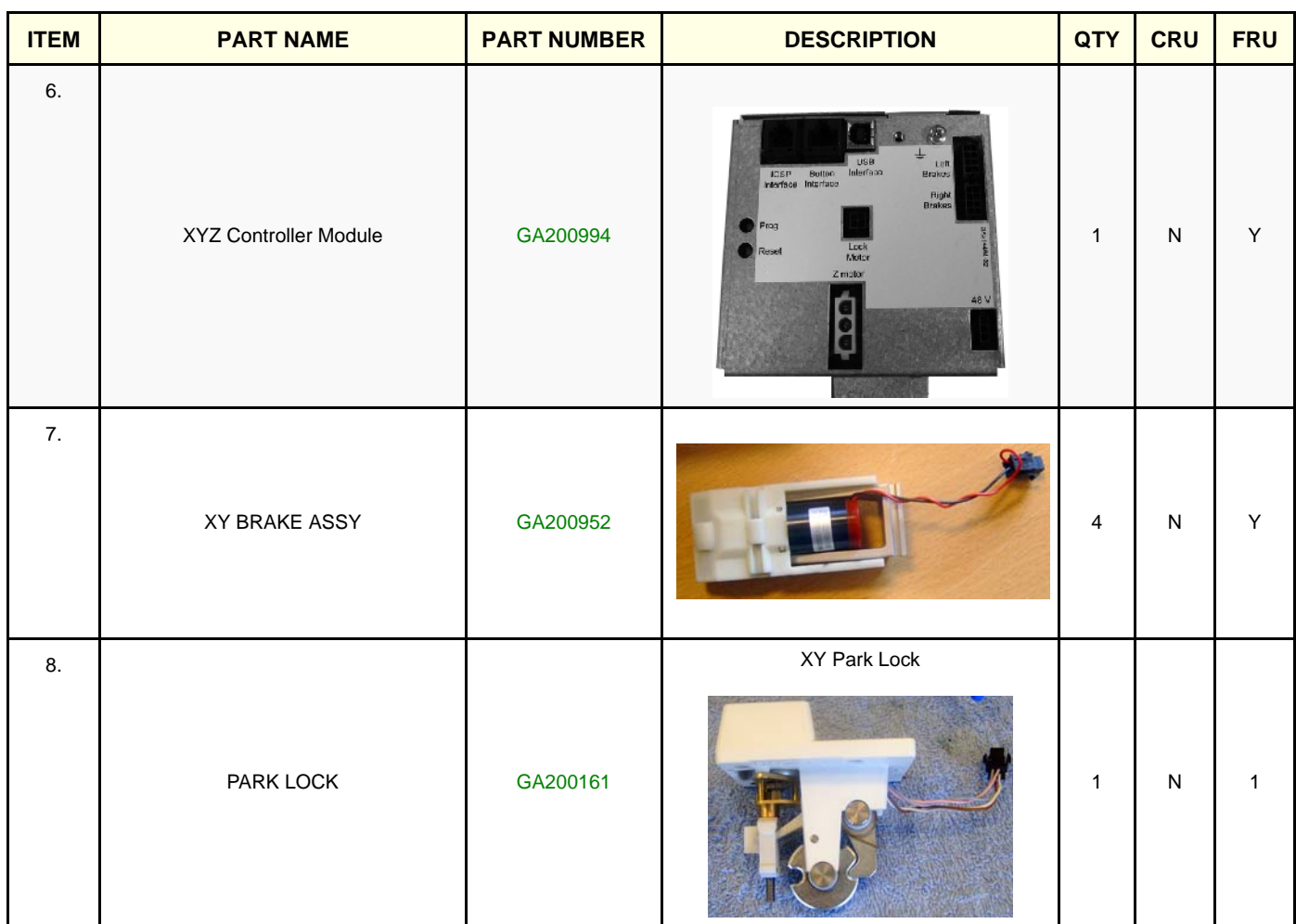

#### **Table 9-18 XYZ parts (cont'd) sheet 2 of 2**

# **Section 9-9 Main Console parts**

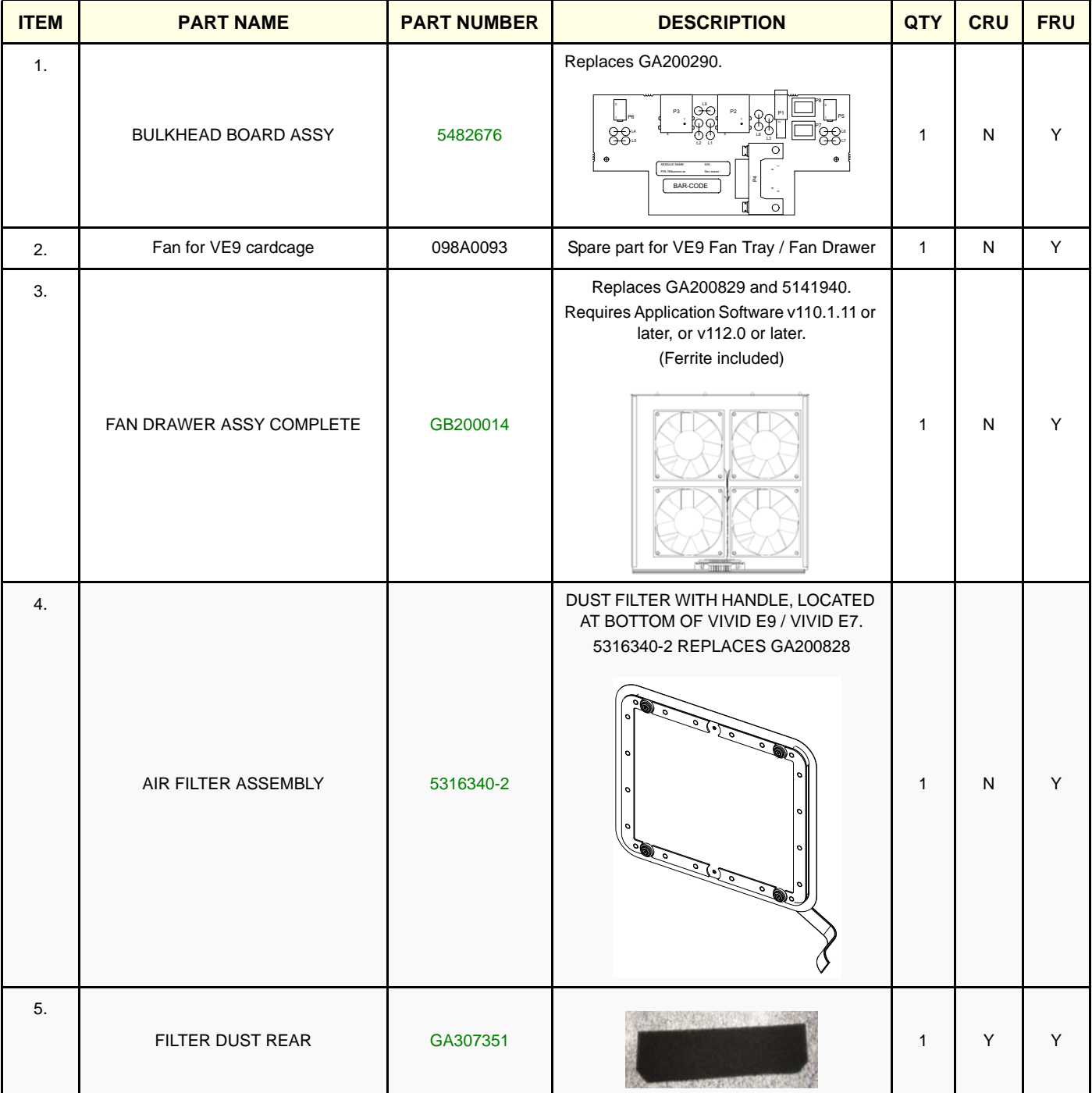

### **Table 9-19 Main Console parts sheet 1 of 2**

#### **Table 9-19 Main Console parts (cont'd) sheet 2 of 2**

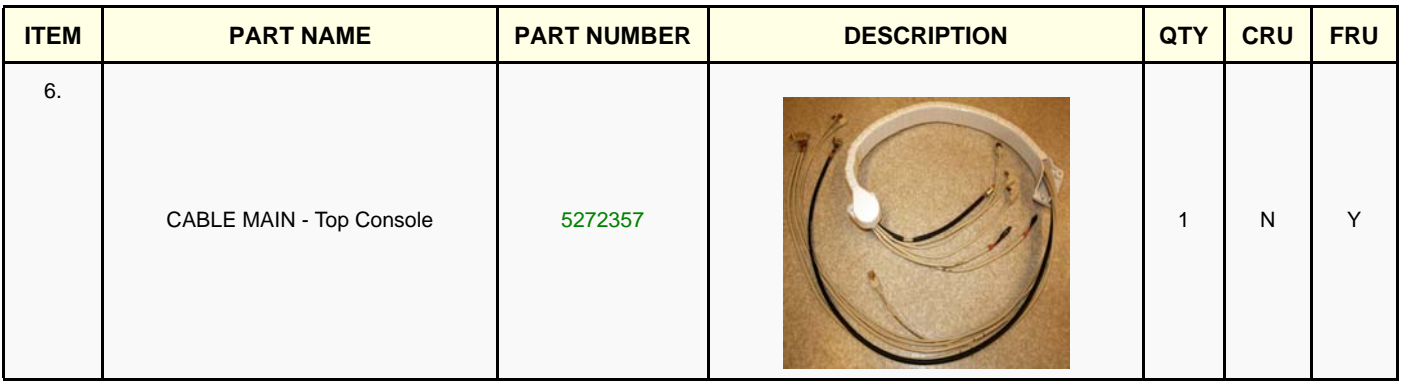

# <span id="page-652-0"></span>**Section 9-10 Casters (Wheels) parts**

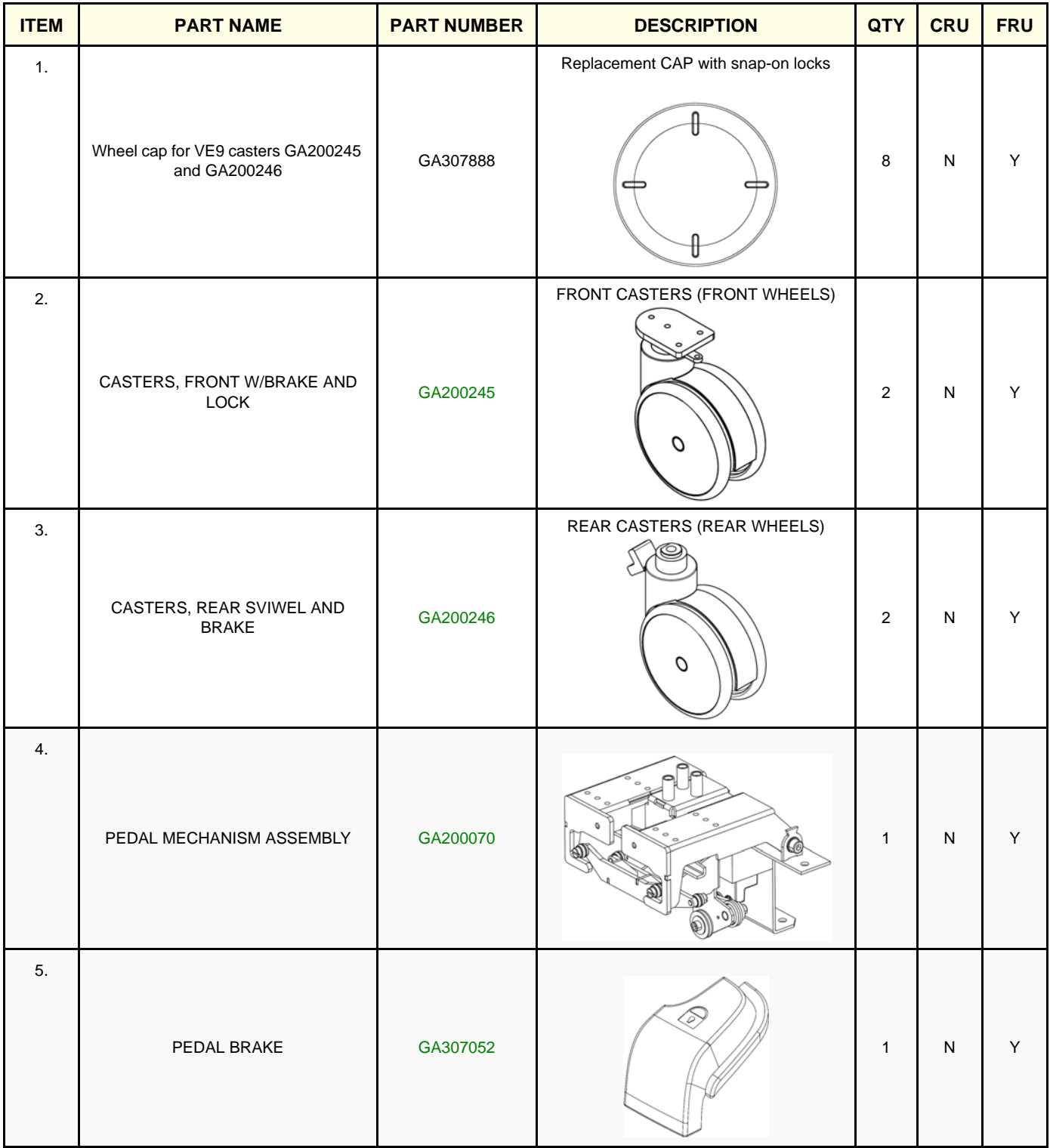

## **Table 9-20 Casters (Wheels) parts sheet 1 of 2**

#### **Table 9-20 Casters (Wheels) parts (cont'd) sheet 2 of 2**

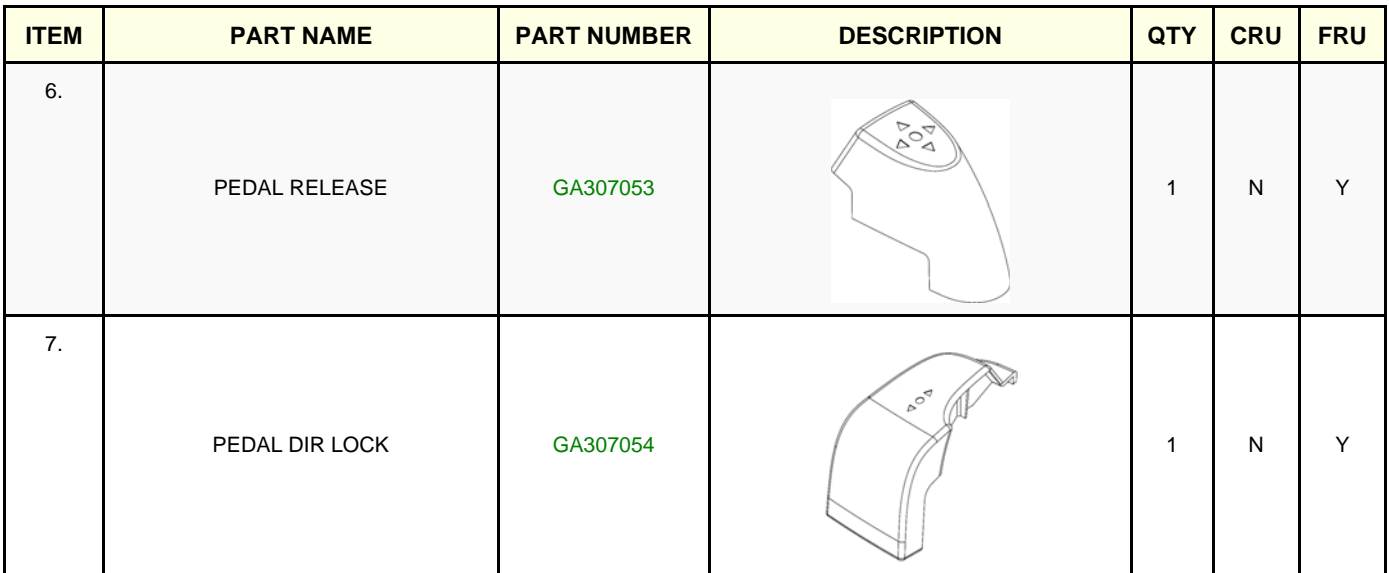

# <span id="page-654-0"></span>**Section 9-11 Front End Processor (FEP) Card Rack parts**

### **9-11-1 Front End Processor Card Rack - BT'12 and XDclear (BT'13) with 2D**

*NOTE: For use in VIVID E9 with Part Number GB000075, GB000085, GB000090 and GB000095.*

*NOTE: For use in VIVID E7 with Part Number: GB000099 and GB000100.*

| <b>ITEM</b> | <b>PART NAME</b>                  | <b>PART NUMBER</b> | <b>DESCRIPTION</b>                                     | <b>QTY</b>   | <b>CRU</b> | <b>FRU</b> |
|-------------|-----------------------------------|--------------------|--------------------------------------------------------|--------------|------------|------------|
| 1.          | GRLY v2                           | GA200695           | RELAY BOARD                                            | $\mathbf{1}$ | N          | Y          |
| 2.          | GRX64                             | GB200025           | RECEIVER BOARD, 64 CHANNELS,<br>WITHOUT ANALOG DOPPLER | $\mathbf{1}$ | N          | Y          |
| 3.          | GRX128 WITH CW                    | GB200020           | RECEIVER BOARD, 128 CHANNELS,<br>WITH ANALOG DOPPLER   | $\mathbf{1}$ | N          | Y          |
| 4.          | GTX-TLP192mkll                    | GA200726-2         | TRANSMITTER BOARD, 192 CHANNELS                        | $\mathbf{1}$ | N          | Y          |
| 5.          | <b>FRONT PLANE</b>                | GA200760           | USED IN BOTH UPPER AND LOWER<br><b>POSITION</b>        | 2            | N          | Y          |
| 6.          | DRX6 MLA4                         | 5301040-6          | DIGITAL RECEIVER BOARD with 4 MLA                      | 3            | N          | Y          |
| 7.          | GFI <sub>2</sub>                  | 5161631-3          | RADIO FREQURENCY INTERFACE                             | $\mathbf{1}$ | N          | Y          |
| 8.          | Cable Doppler MBD- Rot. ADPT. Box | GA200536           | Doppler Cable<br>$\circledcirc$                        | 1            | N          | Y          |
| 9.          | Fan Drawer Assy Complete          | GB200014           |                                                        | $\mathbf{1}$ | N          | Y          |

**Table 9-21 Front End Processor Card Rack parts (2D)** 

## **9-11-2 Front End Processor Card Rack - BT'11, BT'12 and XDclear with 4D Expert Option (BT13)**

*NOTE: For use in VIVID E9 with Part Number GB000070 (BT13) and GB000080 (BT13).* 

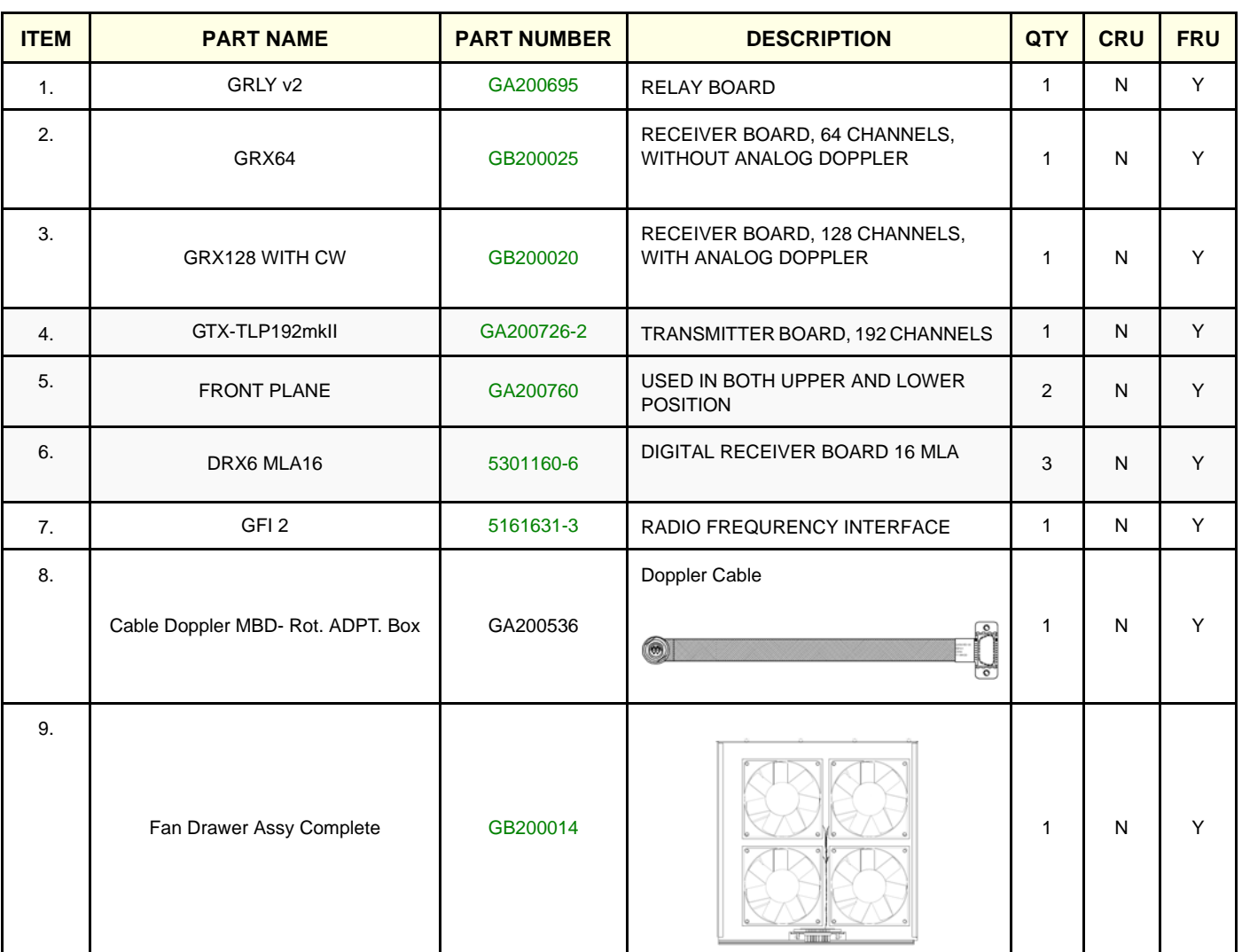

#### **Table 9-22 Front End Processor Card Rack parts - BT'13**

# <span id="page-656-0"></span>**Section 9-12 Back End Processor (BEP) Spare Parts**

# **9-12-1 BEP6 Spare Parts**

### **Table 9-23 BEP6 Spare Parts sheet 1 of 2**

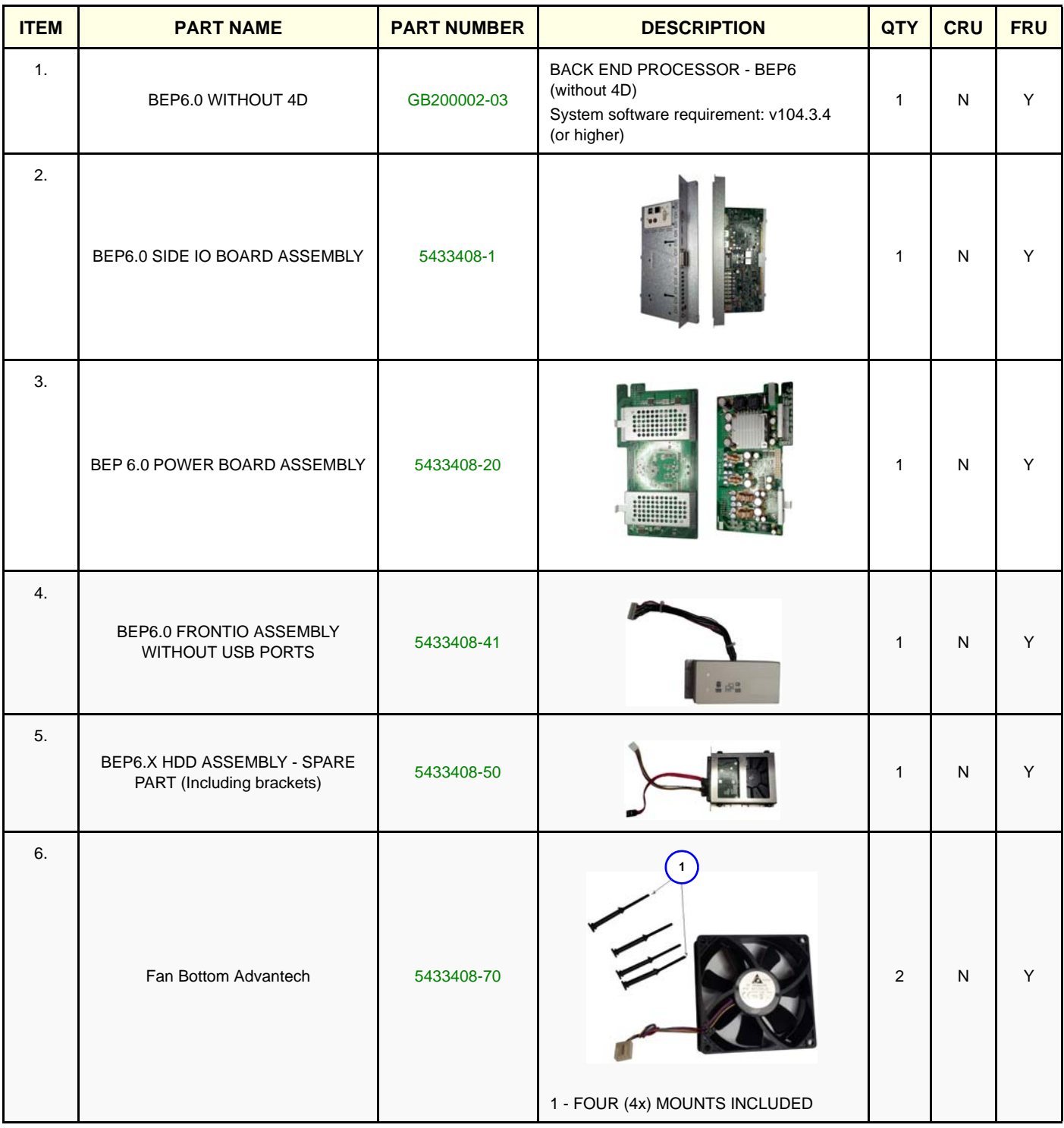

#### **Table 9-23 BEP6 Spare Parts (cont'd) sheet 2 of 2**

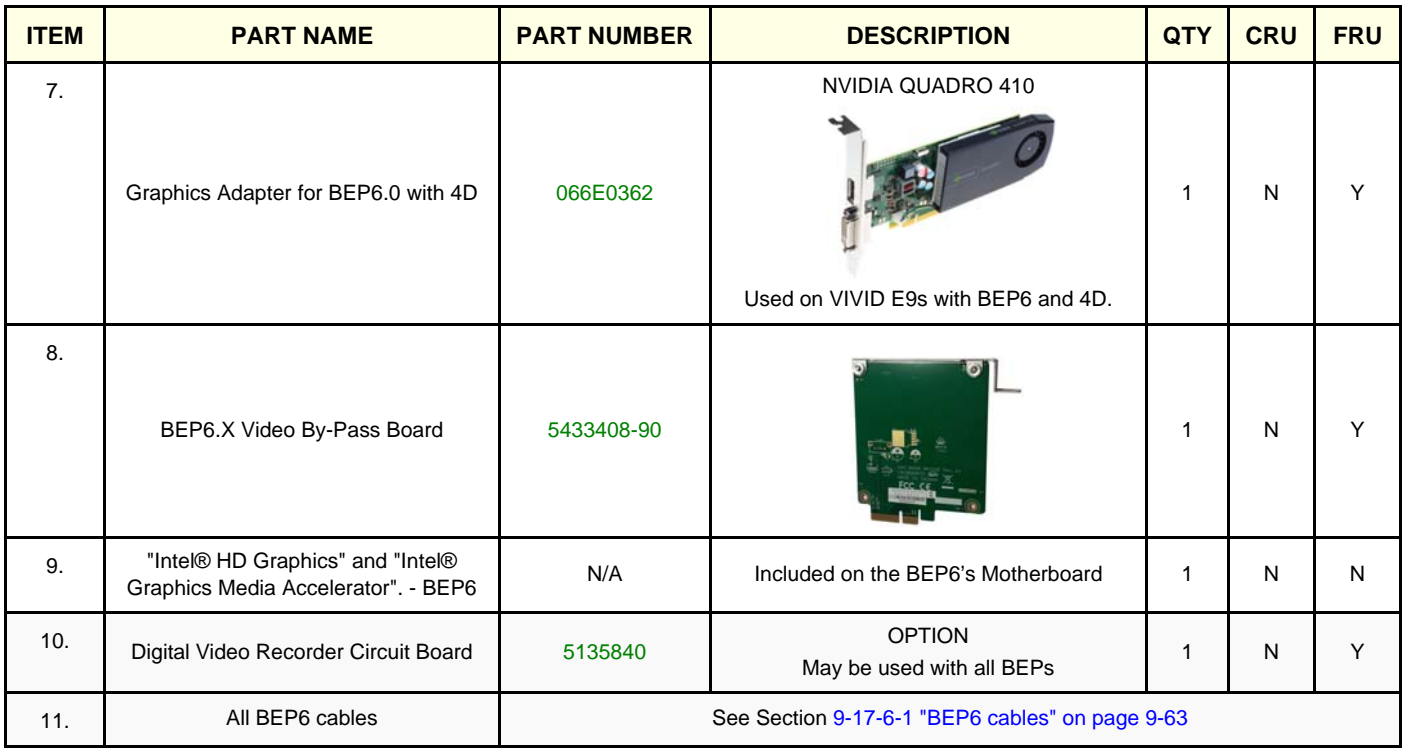

# **Section 9-13 Main Power Supply**

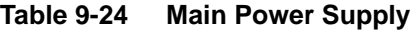

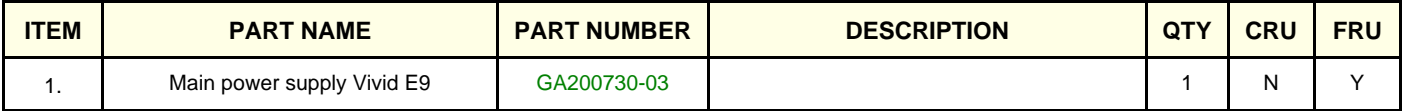

# **Section 9-14 I/O modules**

### **Table 9-25 I/O Parts**

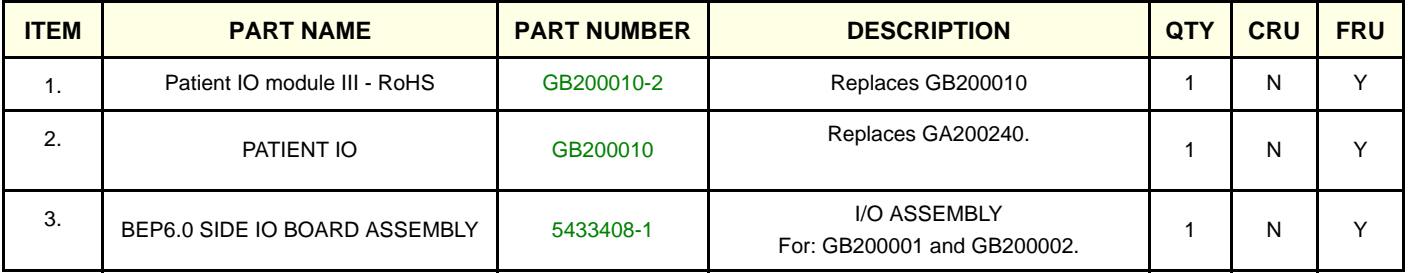

# **Section 9-15 Peripherals for VIVID E9 / VIVID E7**

## **9-15-1 DVD drives**

#### **Table 9-26 DVD drives**

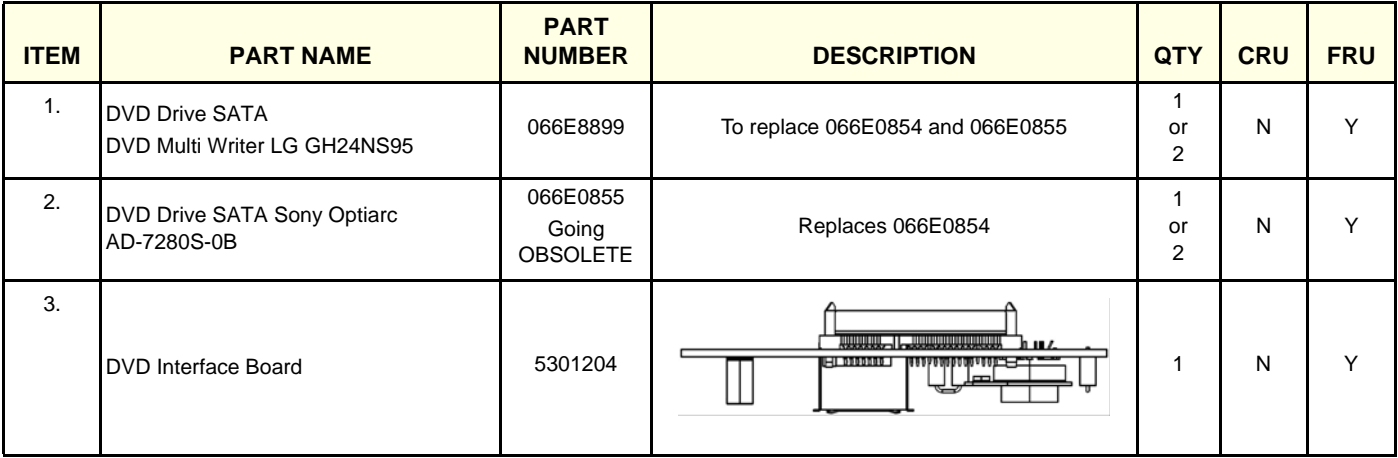

## **9-15-2 Printer, Internal**

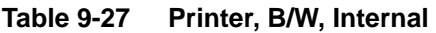

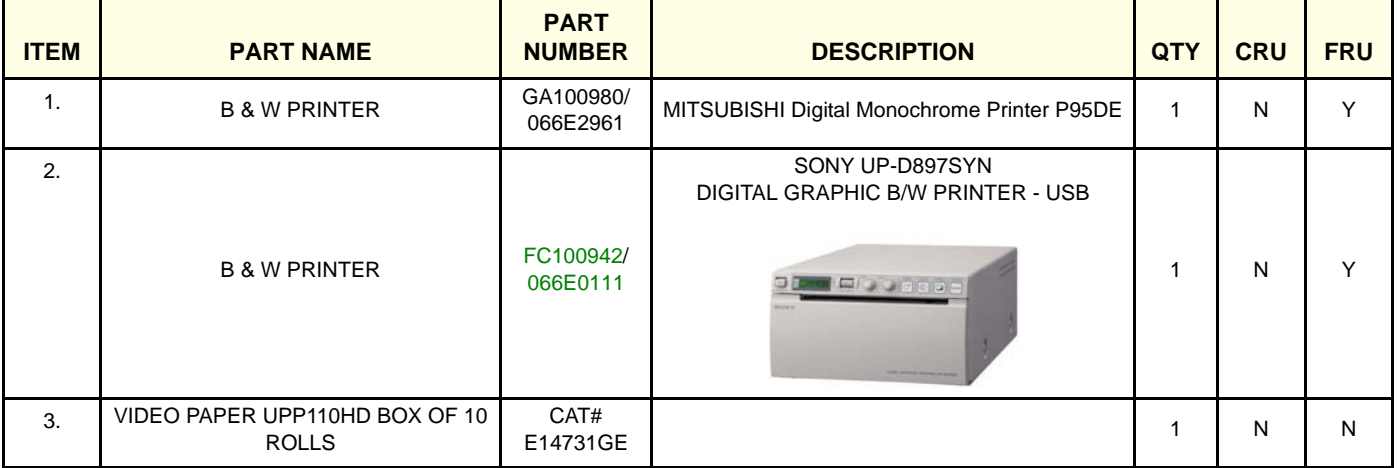

## **9-15-3 Printers, External - USB**

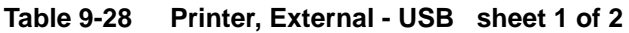

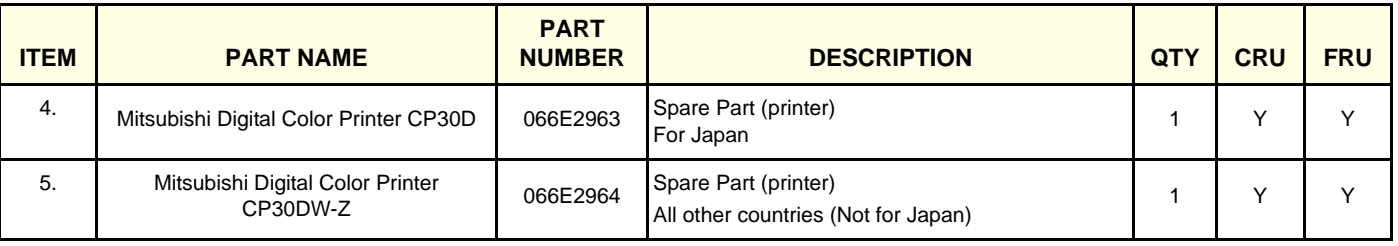

*Chapter 9 - Renewal parts 9 - 51*

#### **Table 9-28 Printer, External - USB (cont'd) sheet 2 of 2**

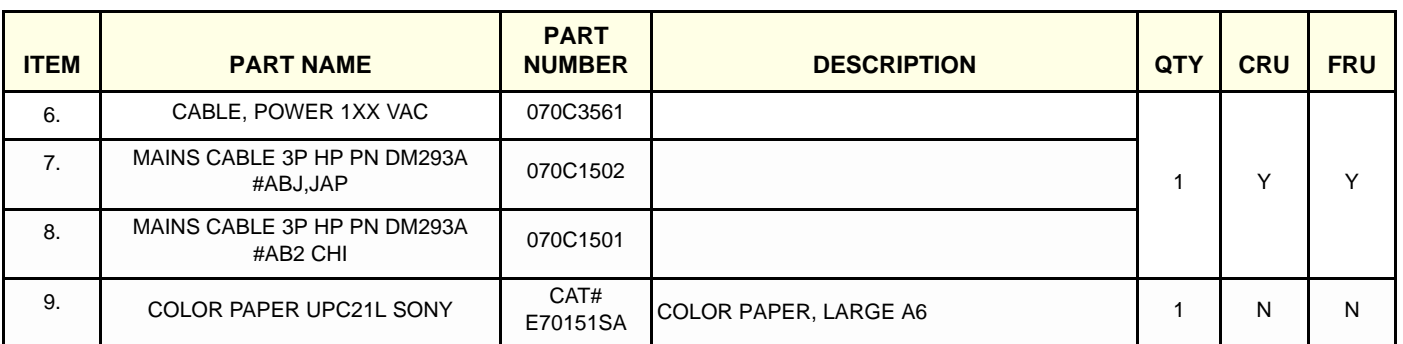

## **9-15-4 Printers, Network**

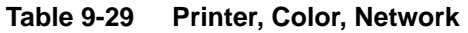

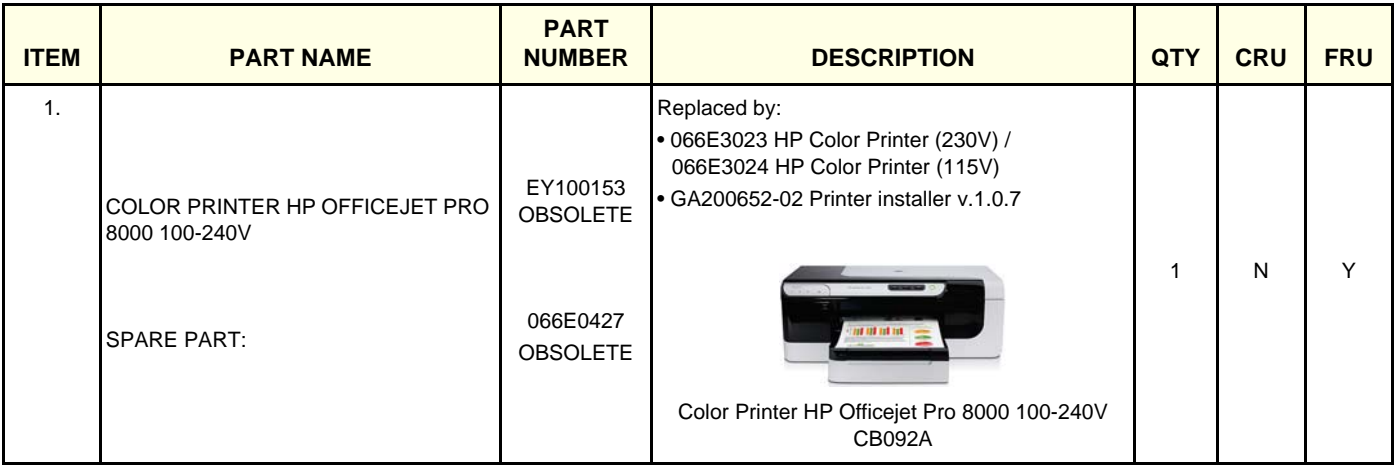

## **9-15-5 Digital Video Stream Recorder**

#### **Table 9-30 Digital Video Stream Recorder**

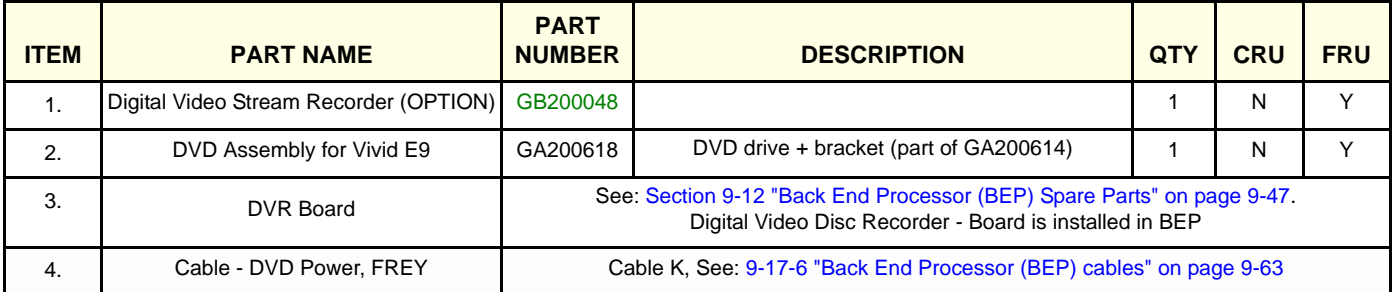

## **9-15-6 USB Flash Drive (UFD) for data storage**

### **Table 9-31 USB Flash Drive (UFD) for data storage**

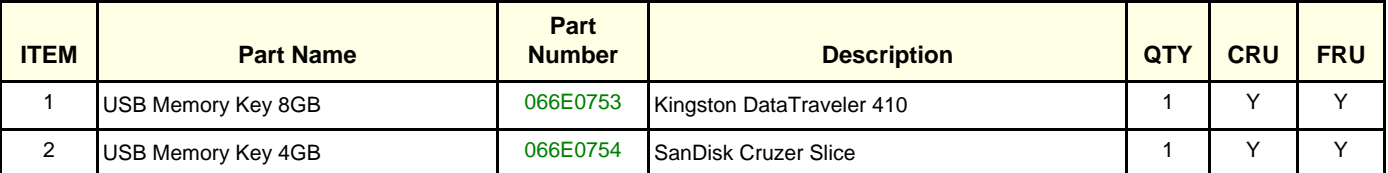

## **9-15-7 USB Hard Drive with RAID1**

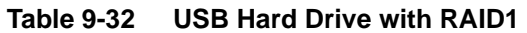

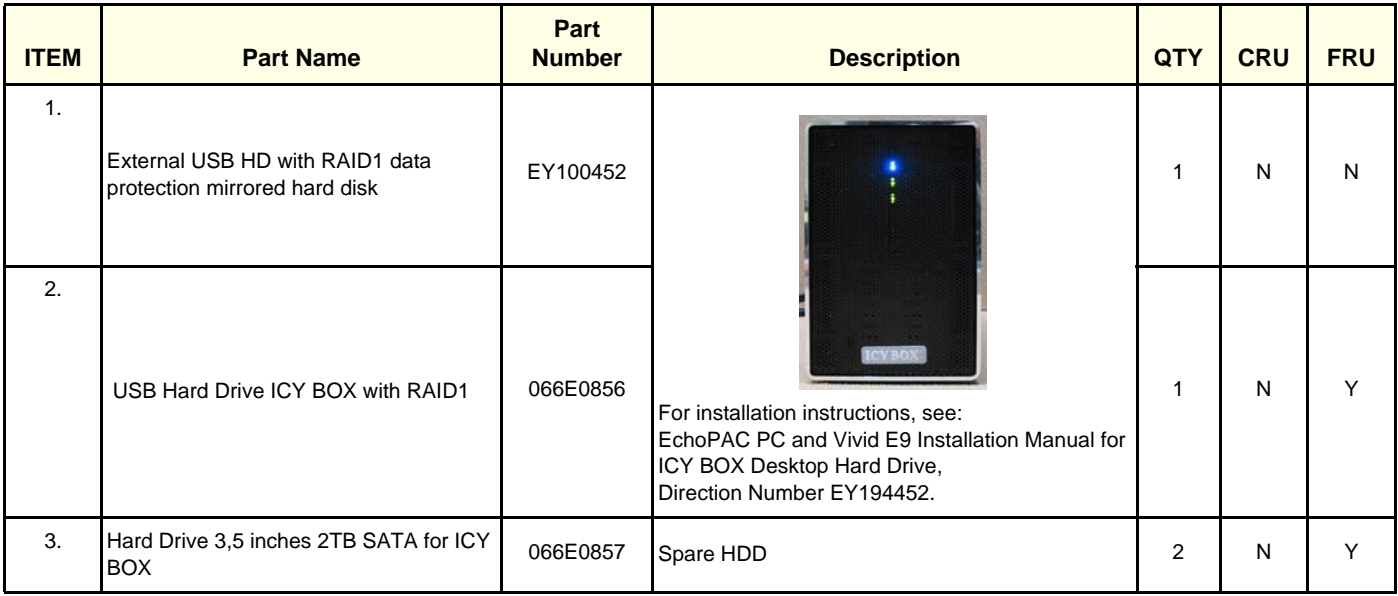

# <span id="page-664-0"></span>**Section 9-16 Mains Power Cables - VIVID E9 / VIVID E7**

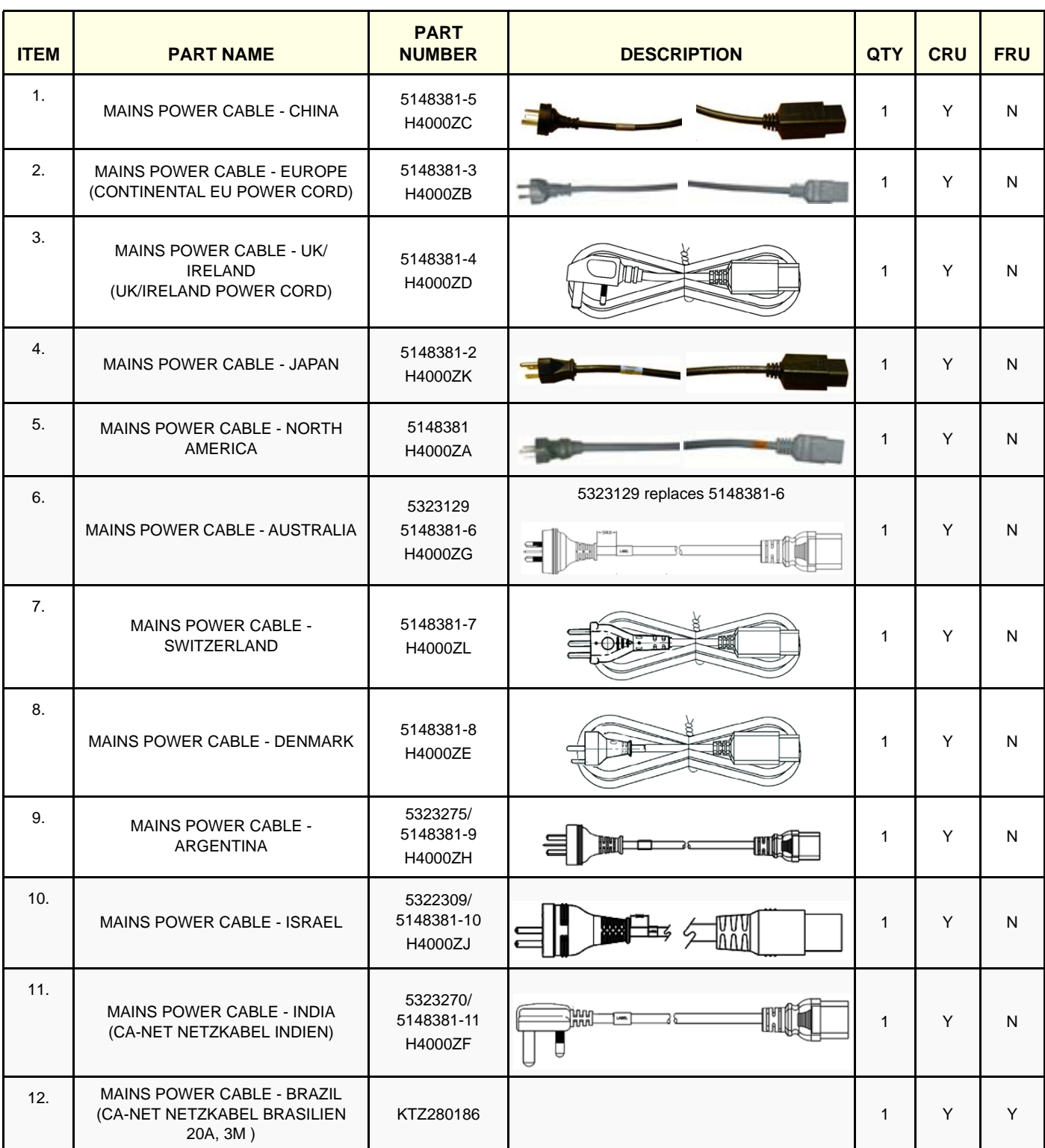

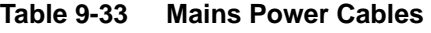

# **Section 9-17 Internal Cables - VIVID E9 / VIVID E7**

## **9-17-1 Cable Harness**

#### **Table 9-34 Cable Harness sheet 1 of 2**

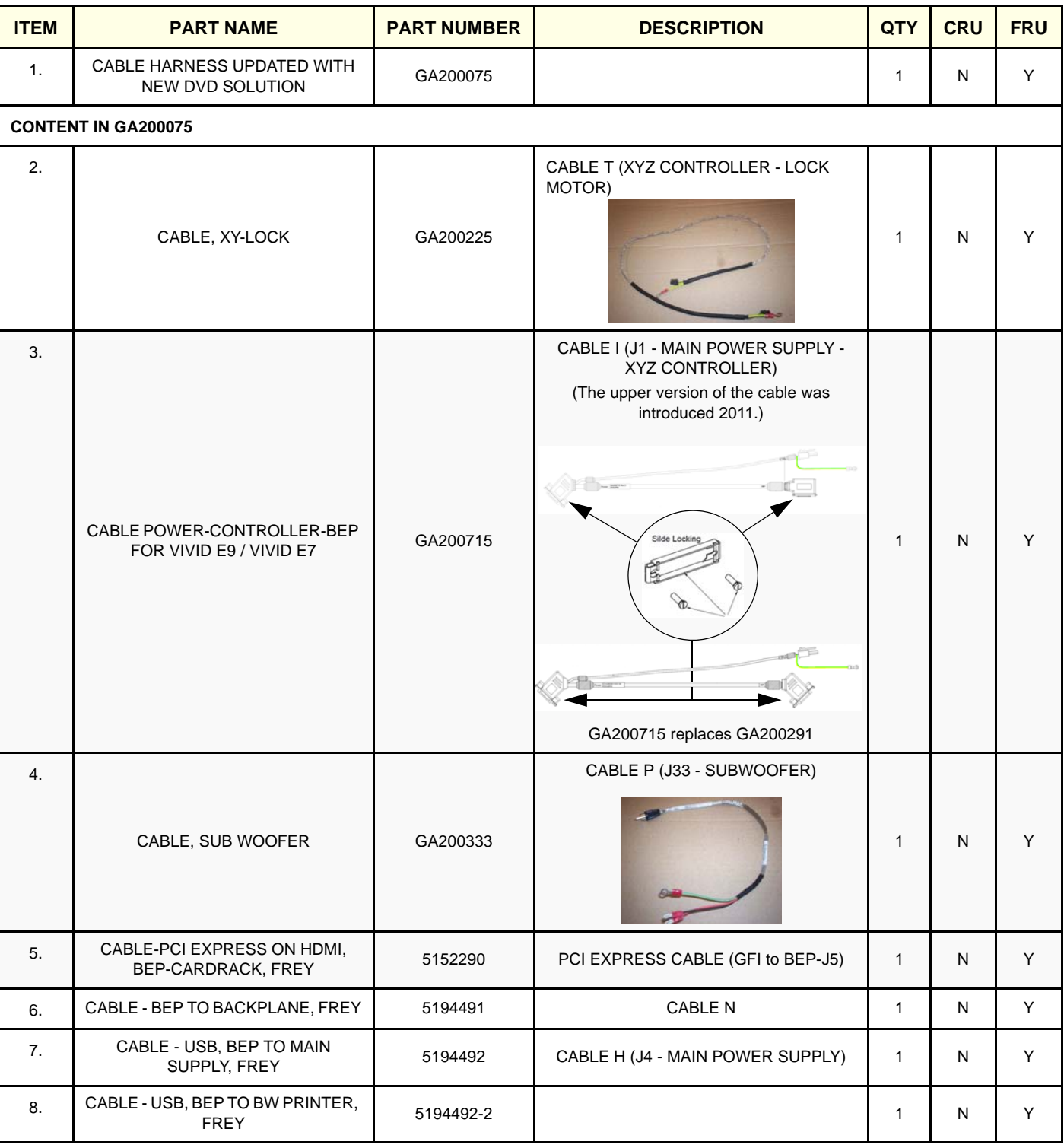

#### **Table 9-34 Cable Harness (cont'd) sheet 2 of 2**

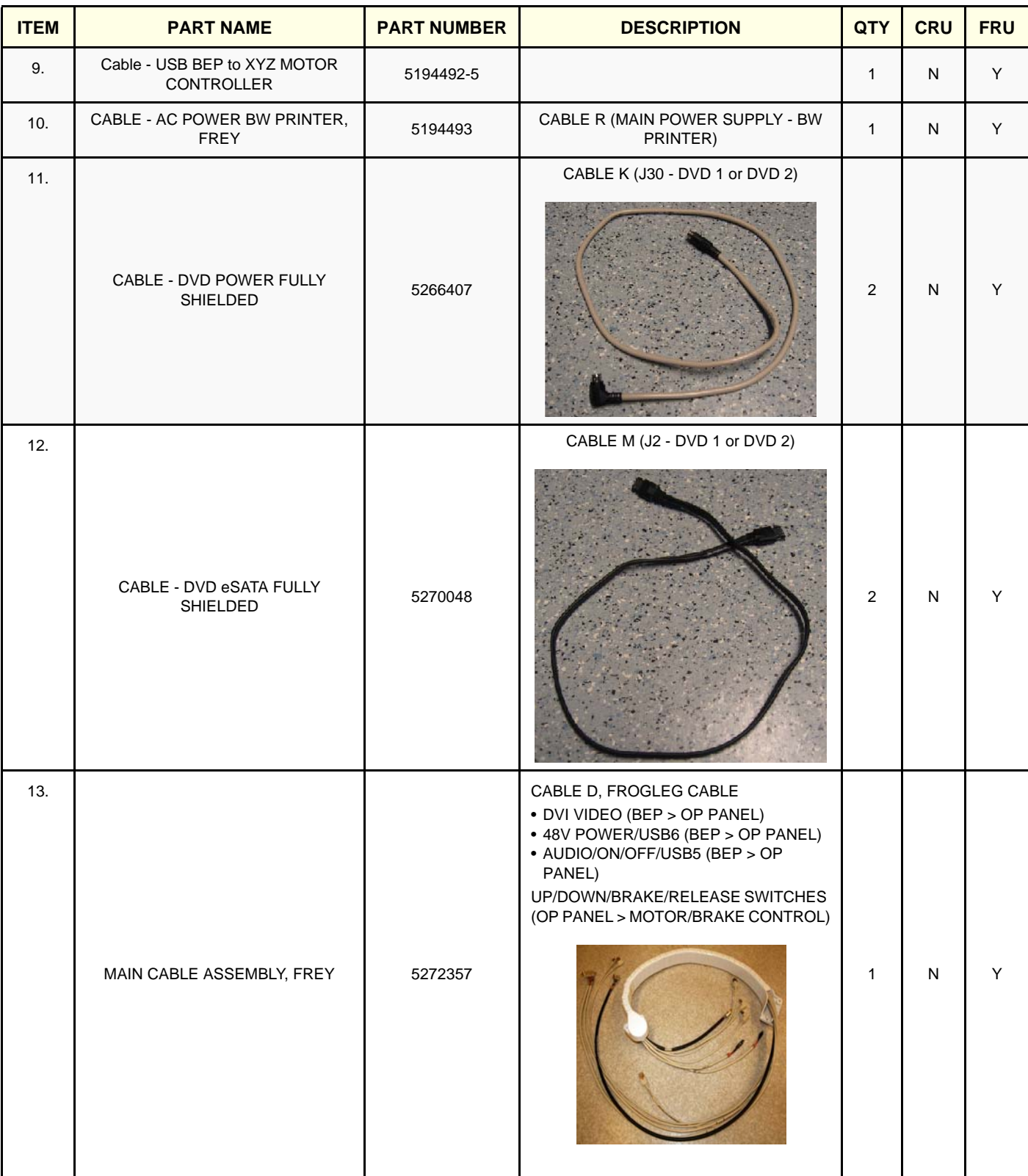

## **9-17-2 Top Console Cables**

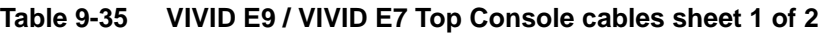

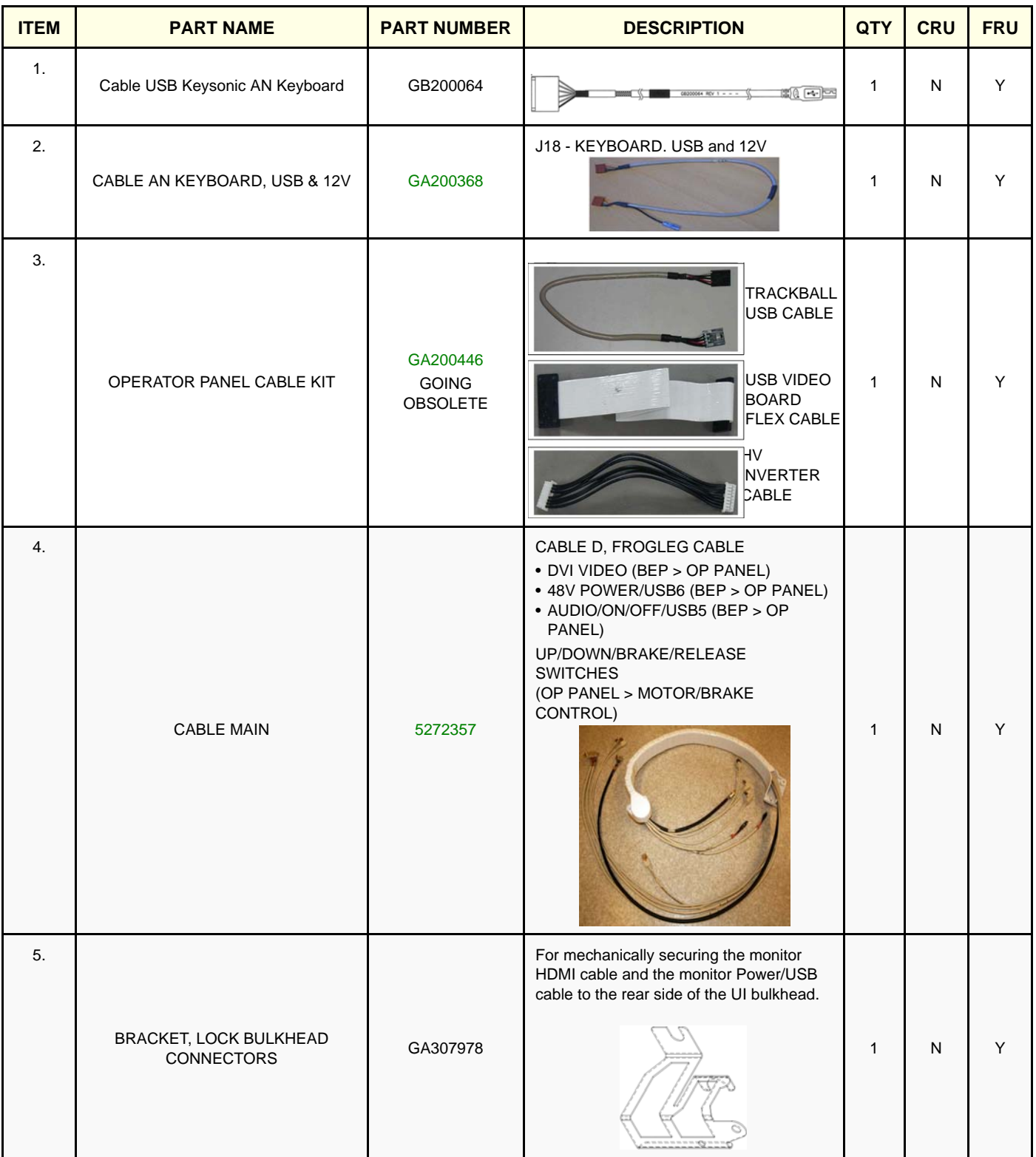

## **Table 9-35 VIVID E9 / VIVID E7 Top Console cables sheet 2 of 2 (cont'd)**

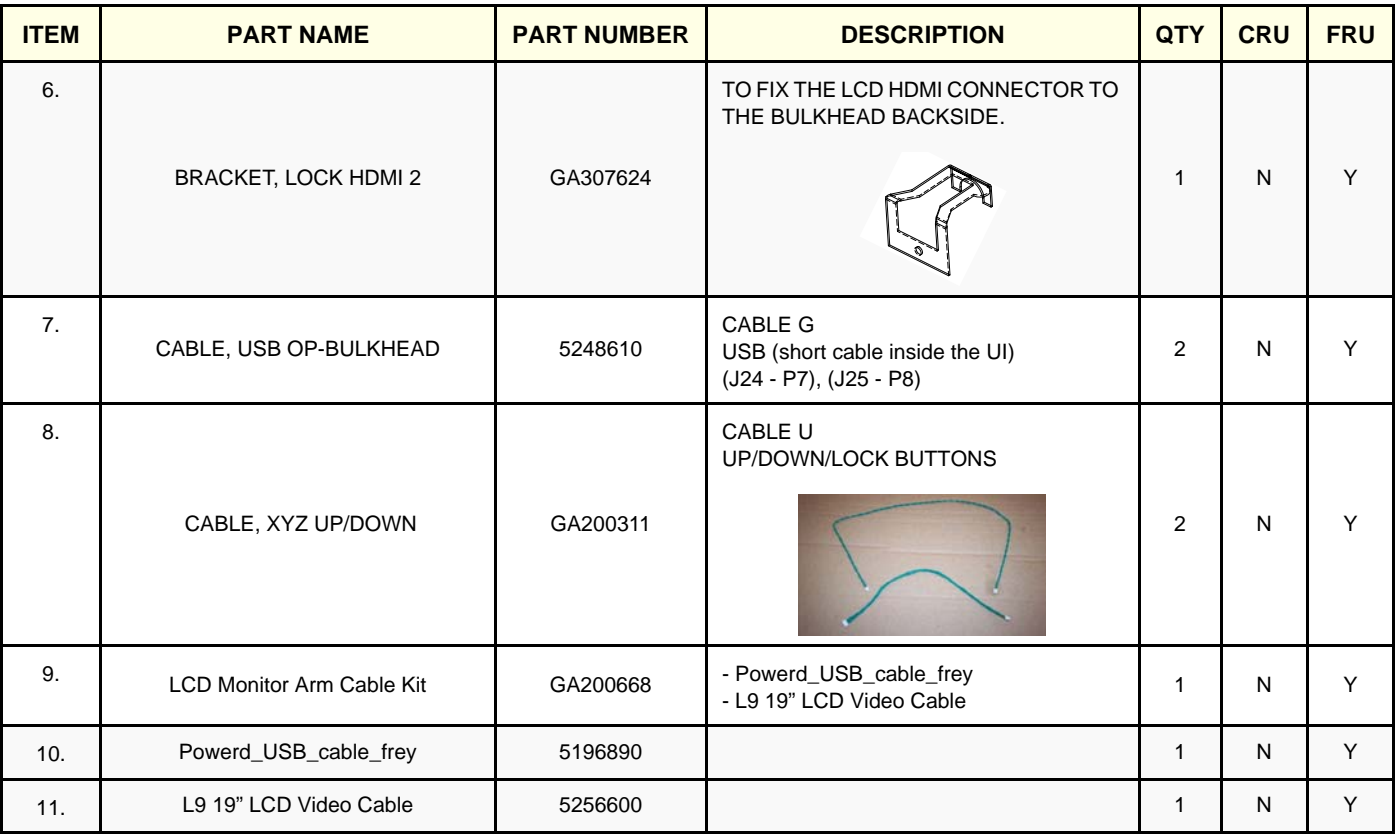

### **9-17-3 XYZ Controller cables**

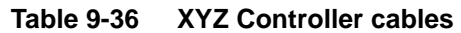

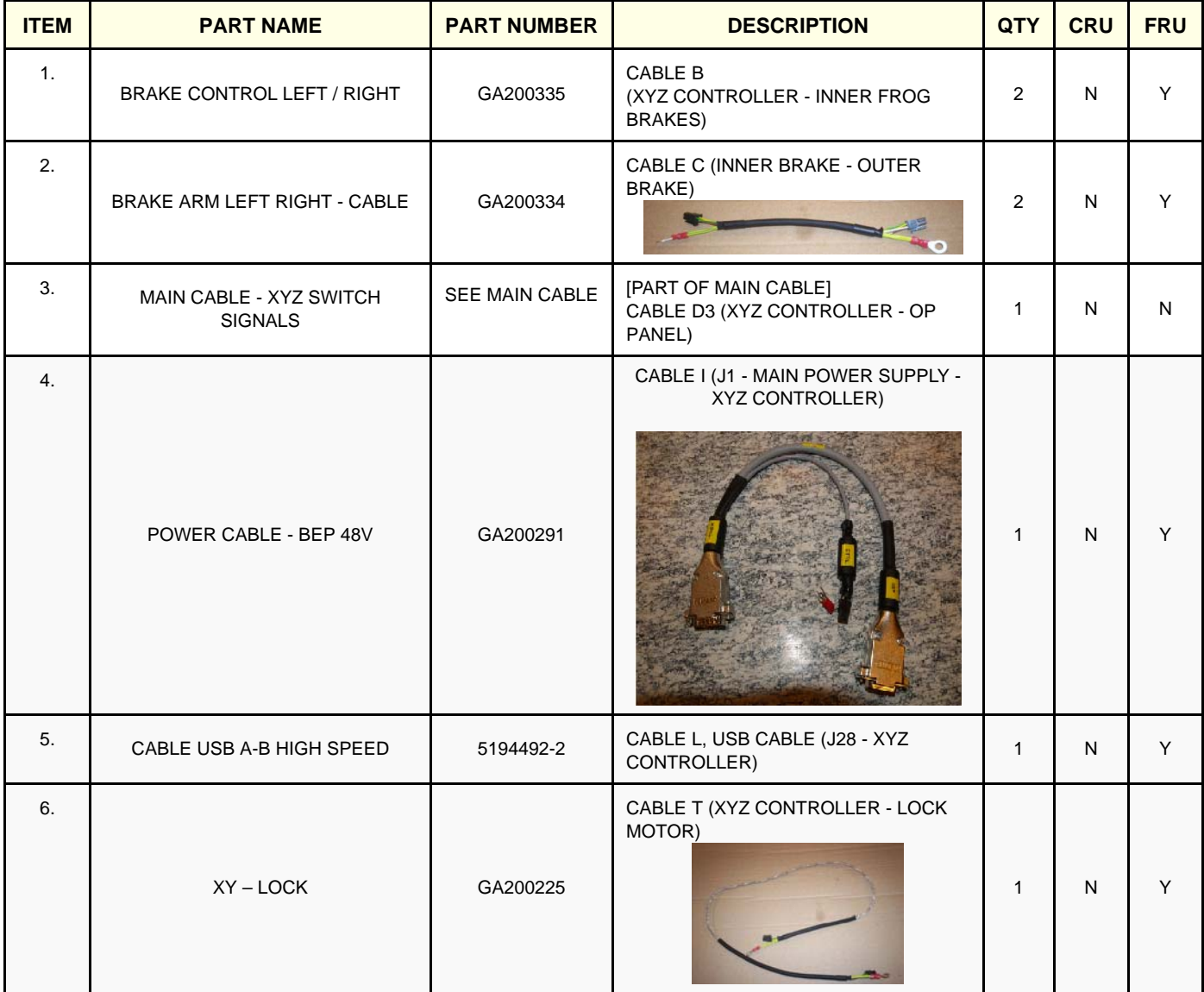

## **9-17-4 Main Power Supply cables**

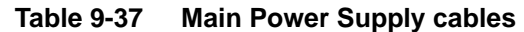

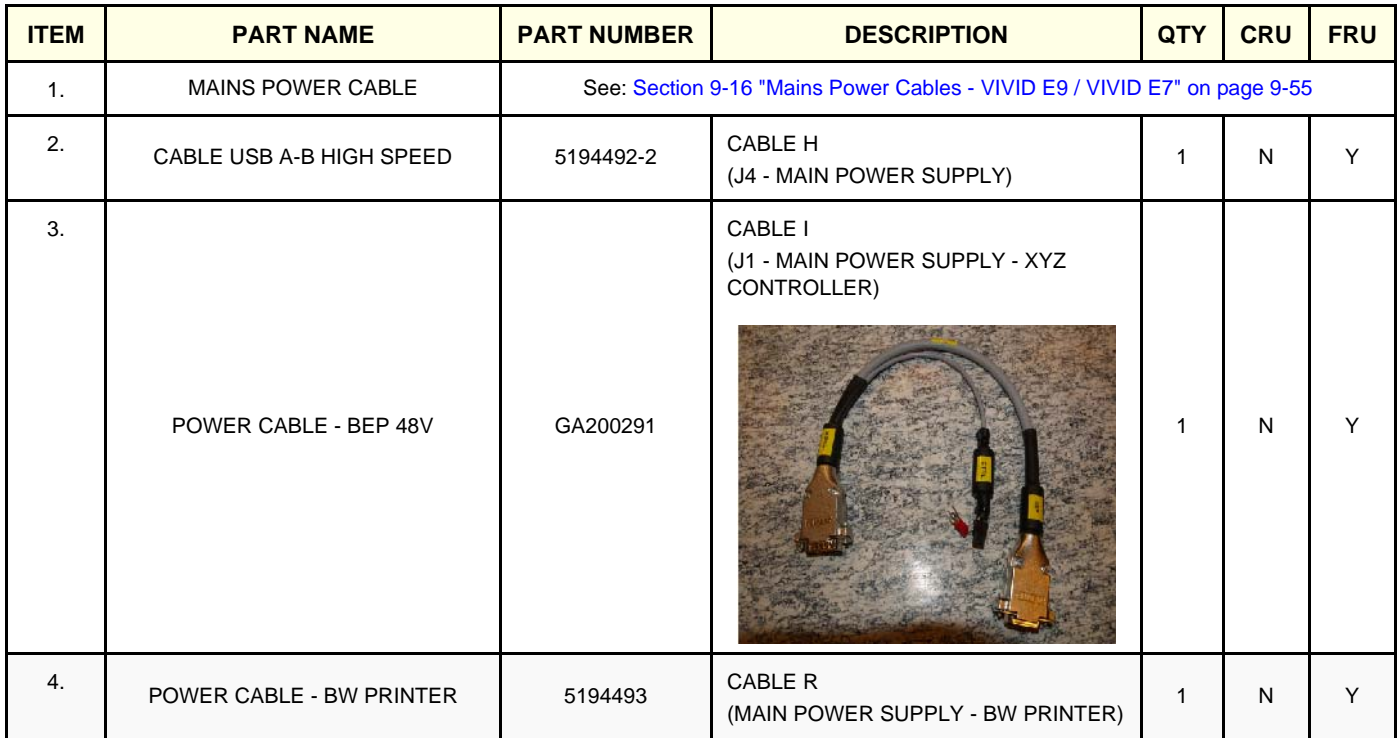

## **9-17-5 Front End Processor (FEP) cables**

#### **Table 9-38 Front End Processor (FEP) cables**

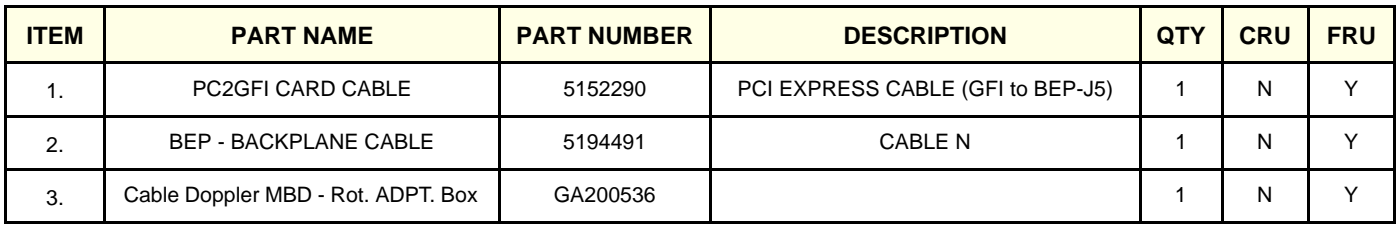

### <span id="page-672-1"></span>**9-17-6 Back End Processor (BEP) cables**

#### <span id="page-672-0"></span>**9-17-6-1 BEP6 cables**

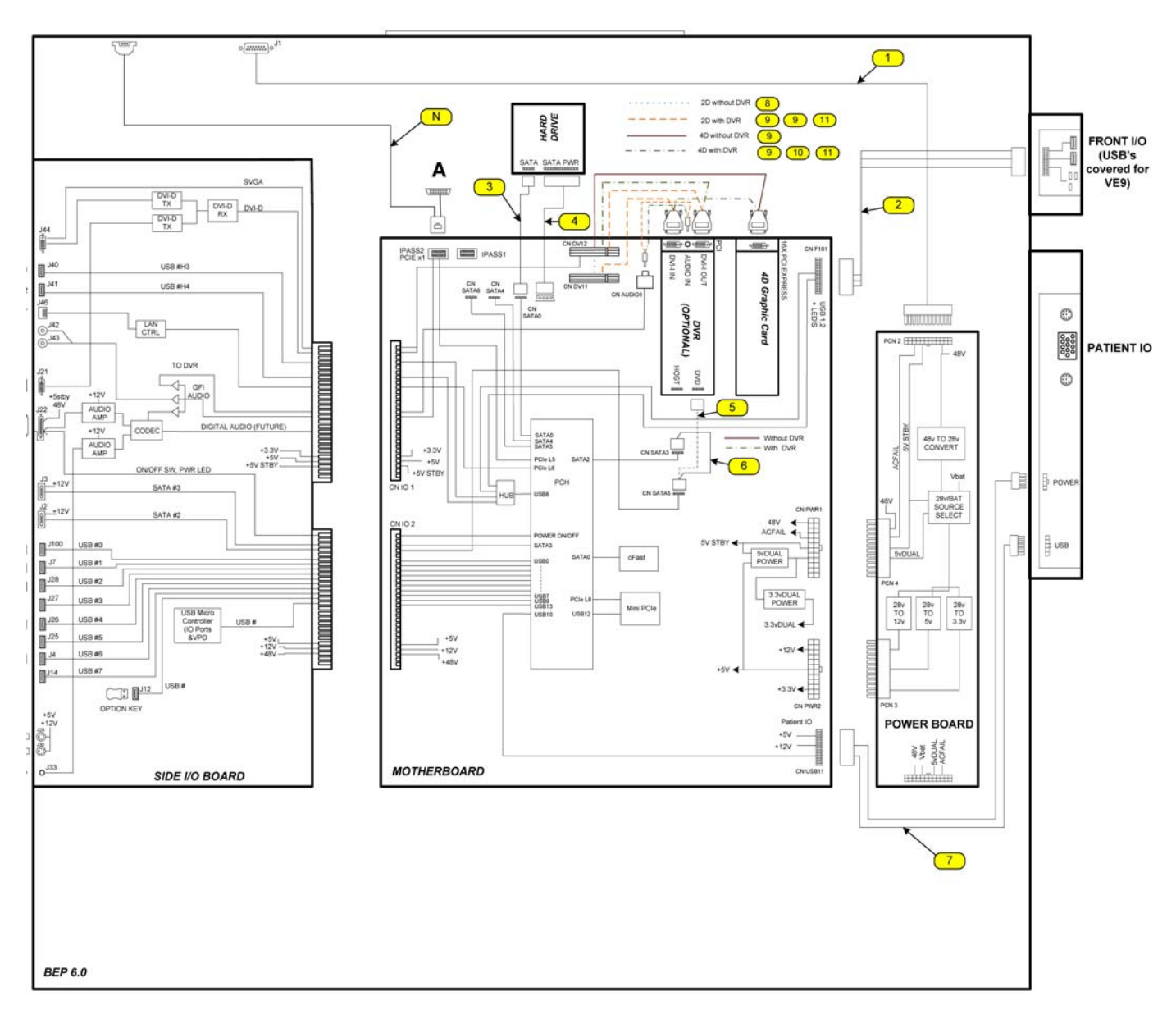

#### **Figure 9-2 BEP6 internal cables**

**[9-17-6-1 BEP6 cables \(cont'd\)](#page-672-0)**

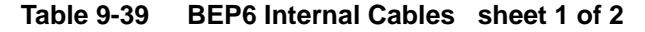

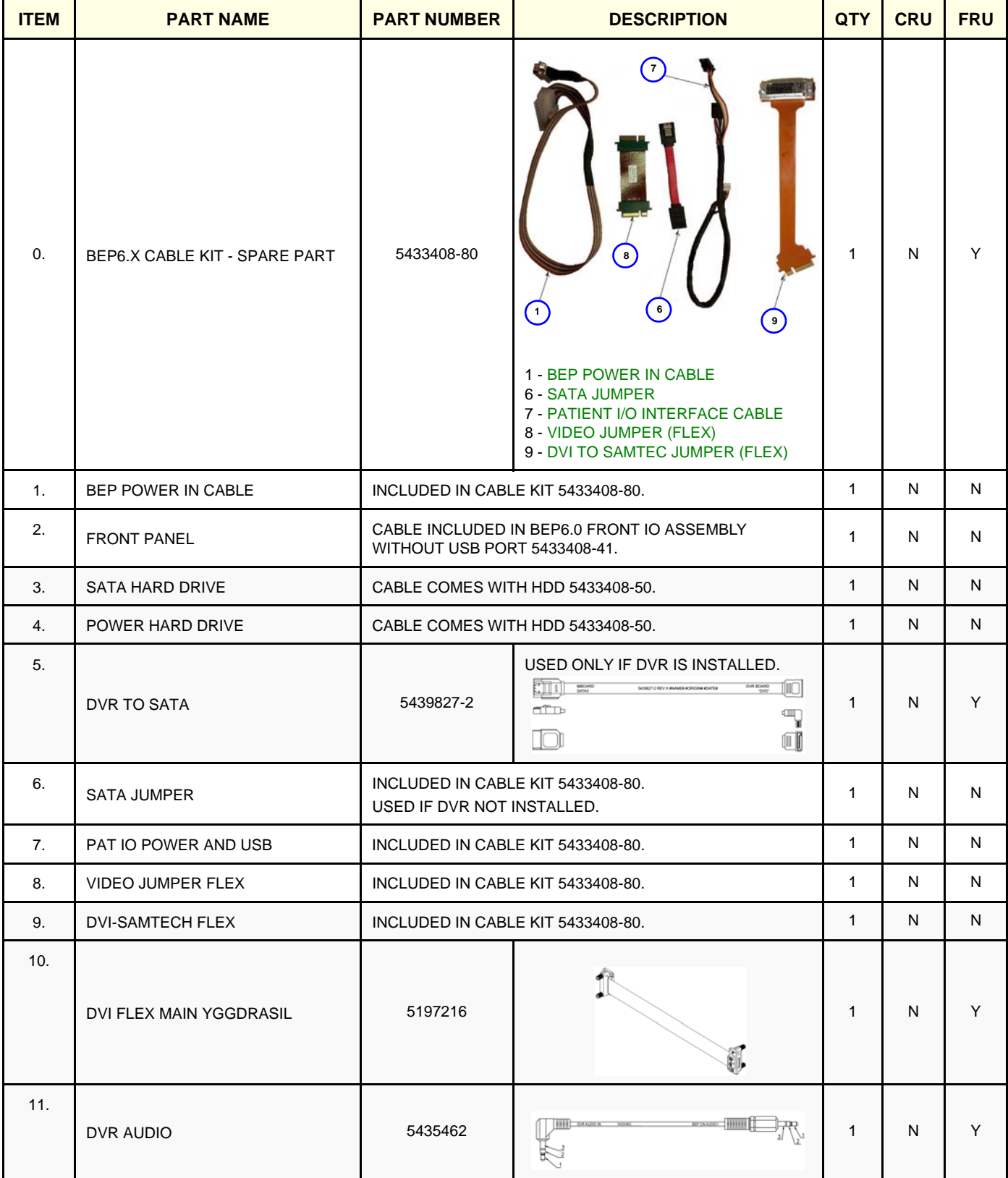

*9 - 64 Section 9-17 - Internal Cables - VIVID E9 / VIVID E7*

### **Table 9-39 BEP6 Internal Cables (cont'd) sheet 2 of 2**

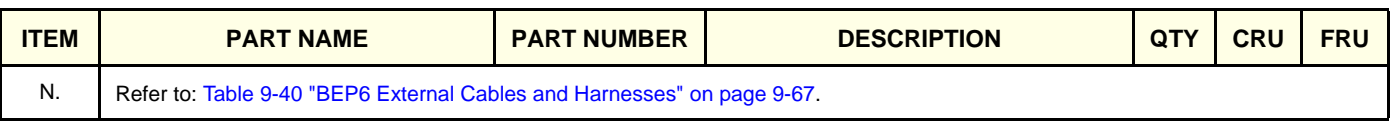

### **[9-17-6-1 BEP6 cables \(cont'd\)](#page-672-0)**

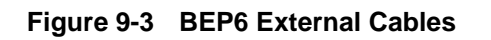

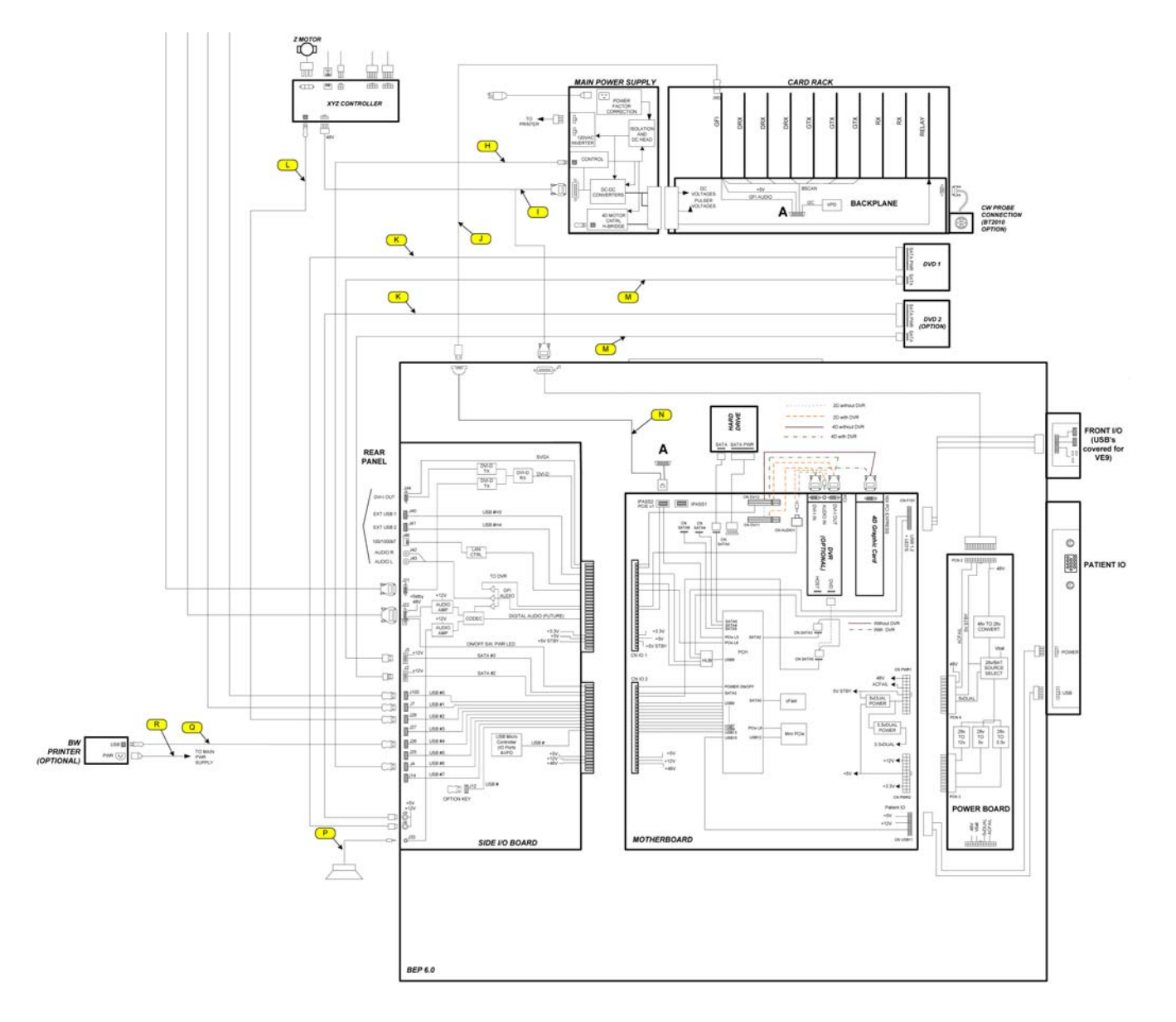

**[9-17-6-1 BEP6 cables \(cont'd\)](#page-672-0)**

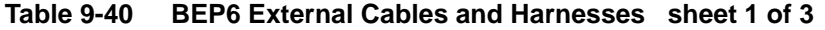

<span id="page-676-0"></span>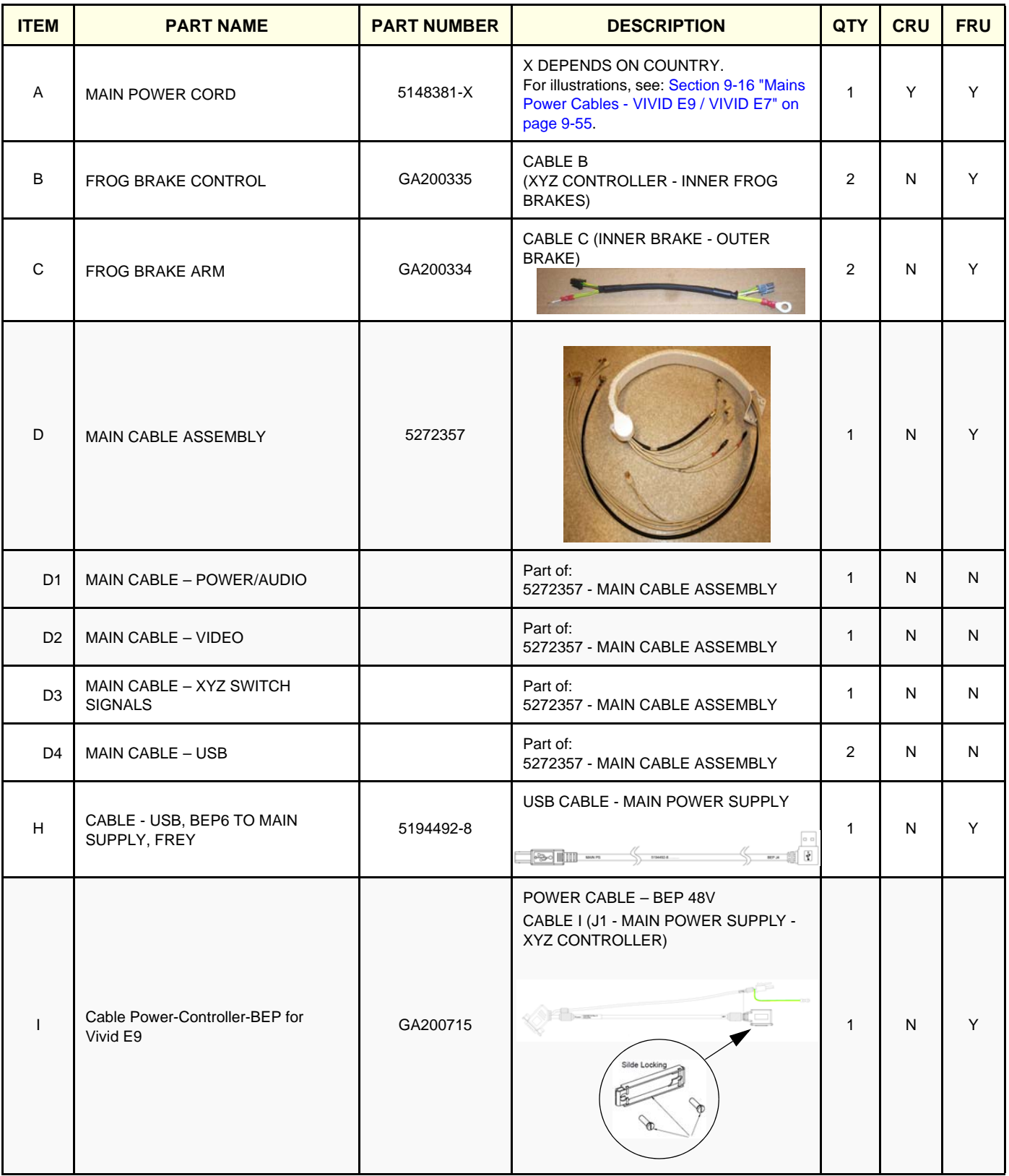

#### **Table 9-40 BEP6 External Cables and Harnesses (cont'd) sheet 2 of 3**

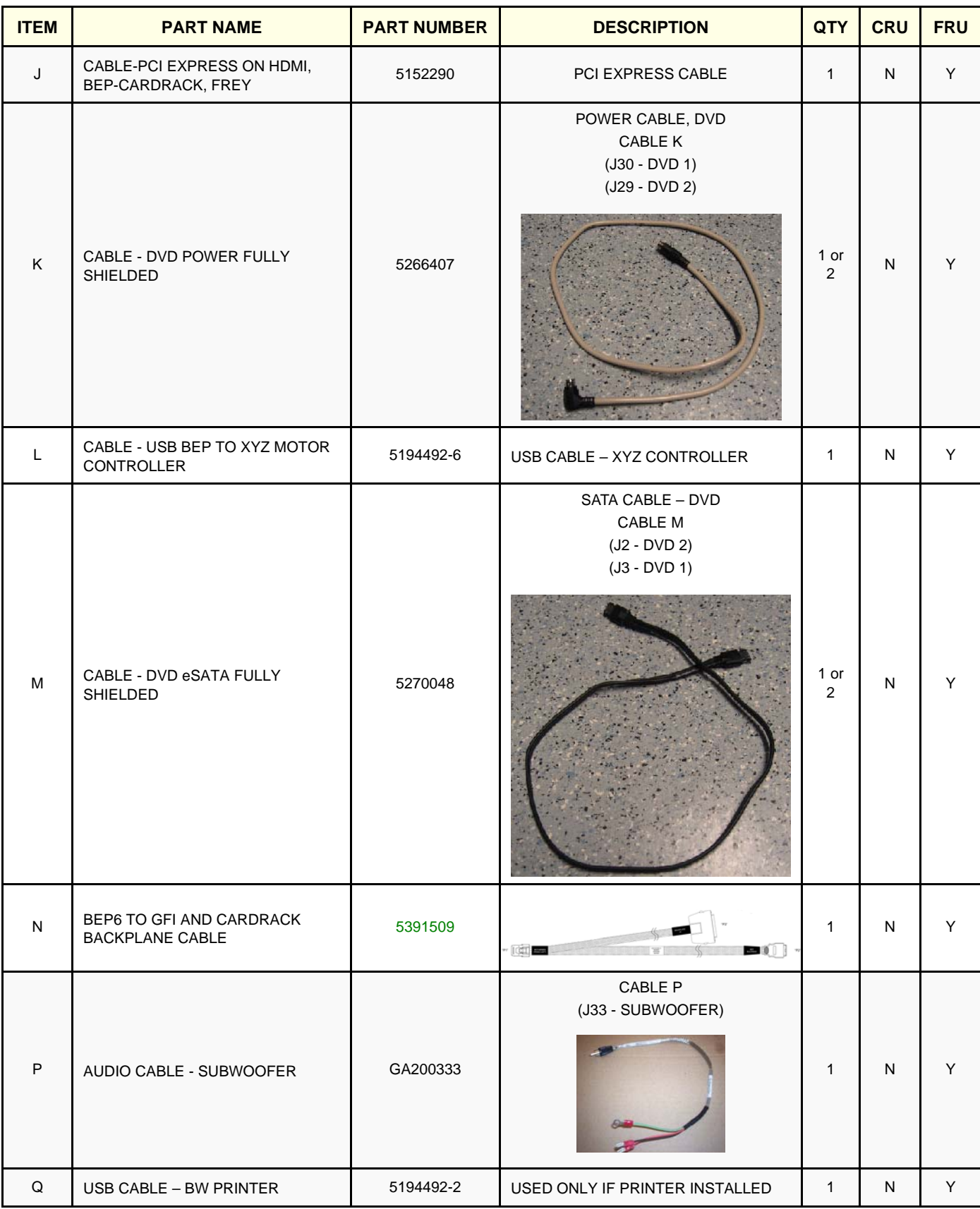

*9 - 68 Section 9-17 - Internal Cables - VIVID E9 / VIVID E7*

## **Table 9-40 BEP6 External Cables and Harnesses (cont'd) sheet 3 of 3**

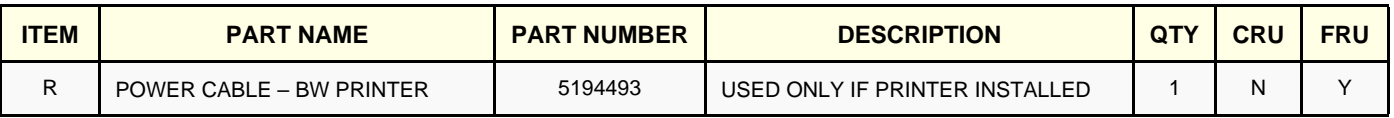

## **9-17-7 Peripherals Cables**

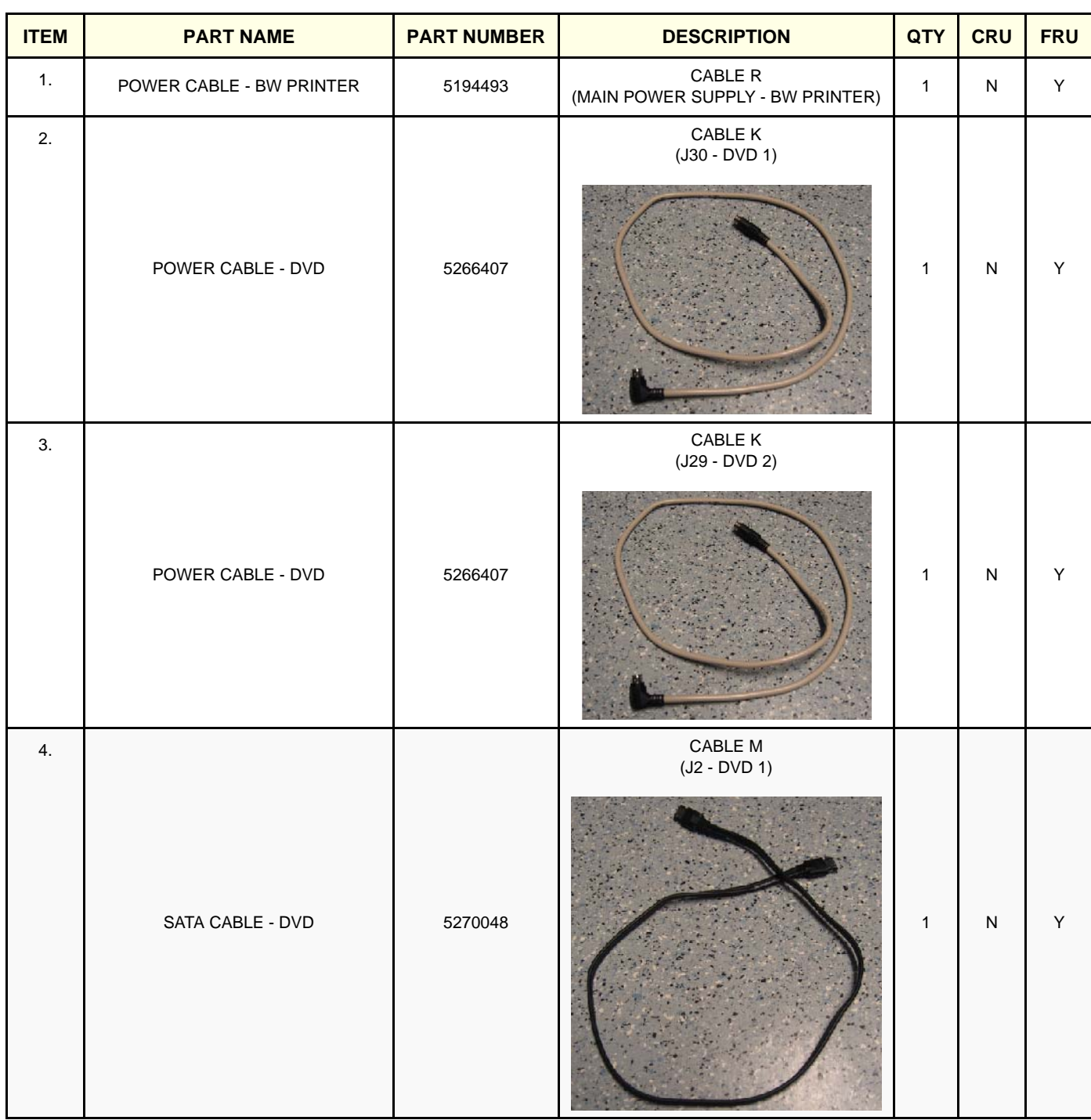

### **Table 9-41 Peripherals Cables**

### **Table 9-41 Peripherals Cables**

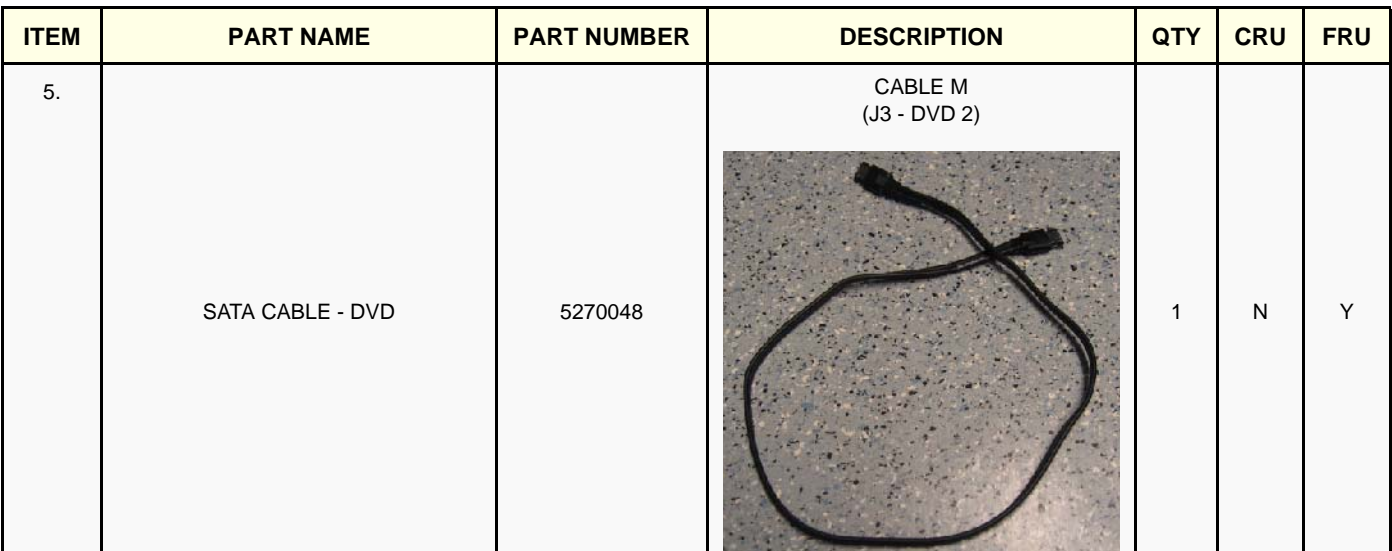

# **Section 9-18 ECG cables - VIVID E9 / VIVID E7**

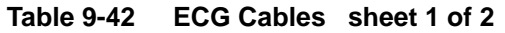

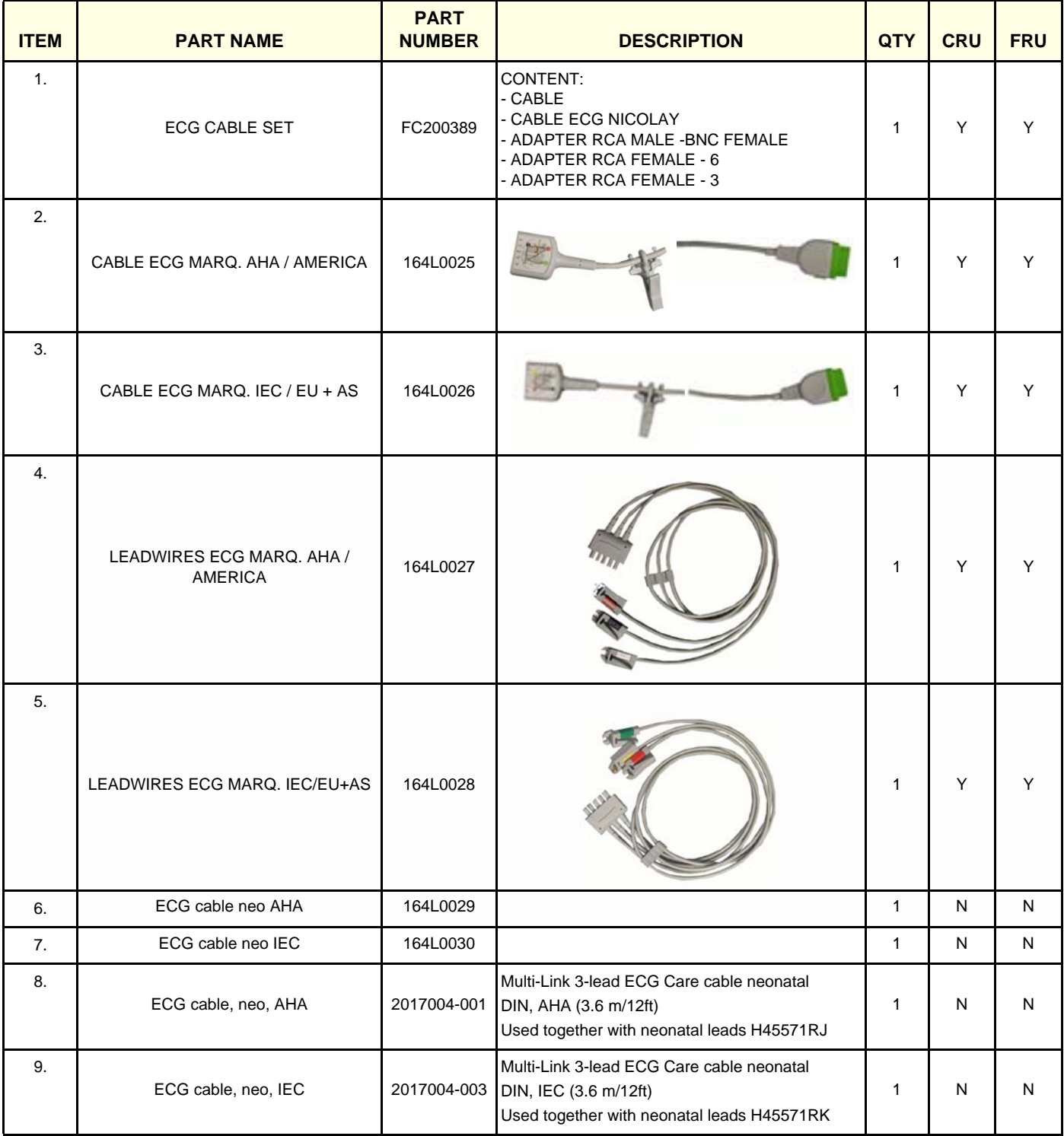

#### **Table 9-42 ECG Cables (cont'd) sheet 2 of 2**

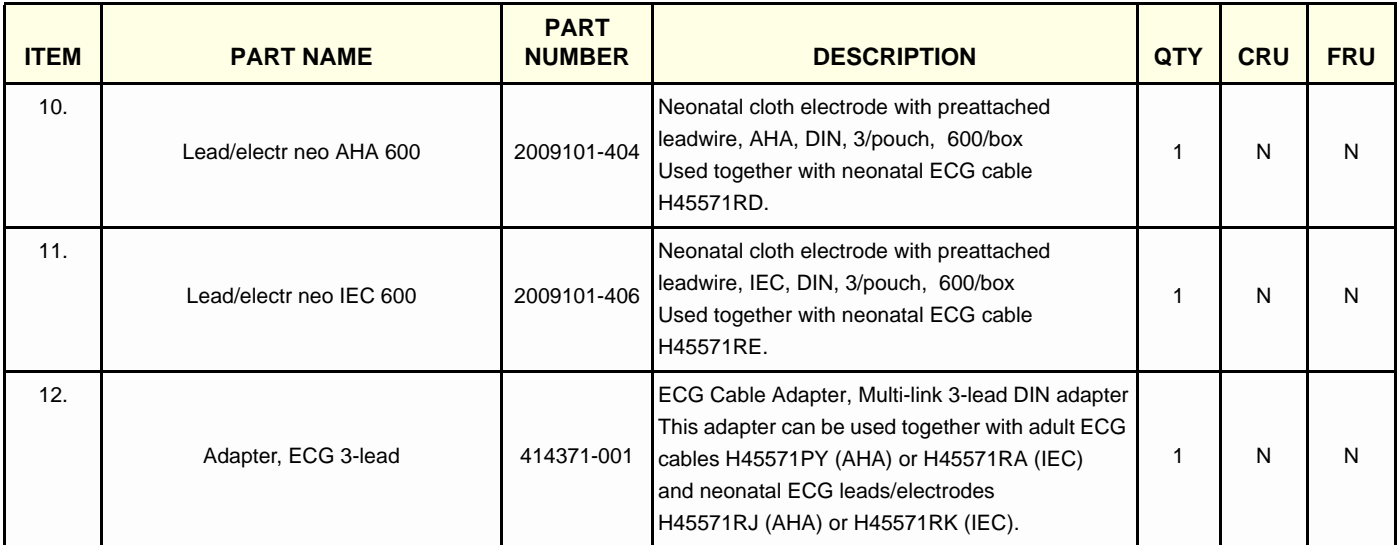

#### **Table 9-43 Vivid E9 Vet Labels**

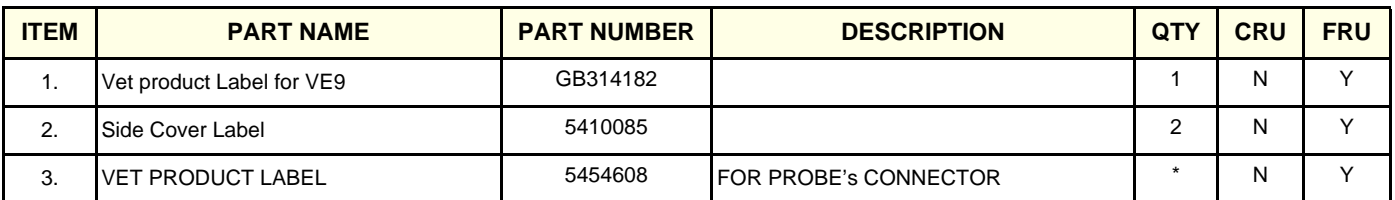

\*) Each probe used on a VIVID E9 Vet must be labeled with a Vet Product label on the probe connector.

# **Section 9-19 Physio TX Parts**

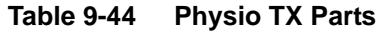

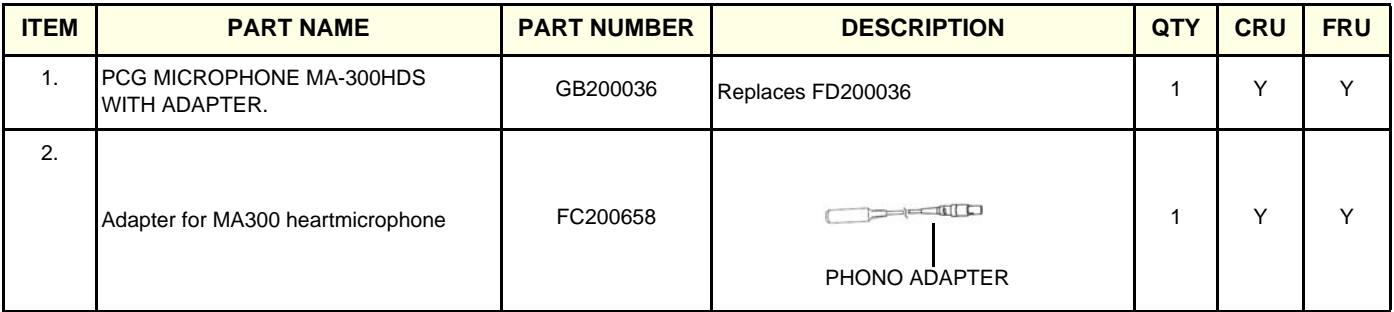
# **Section 9-20 Options - VIVID E9 / VIVID E7**

# **9-20-1 Options - VIVID E9 / VIVID E7 - XDclear, application software v113**

# **Table 9-45 Options - VIVID E9 / VIVID E7 - XDclear, application software v113 sheet 1 of 2**

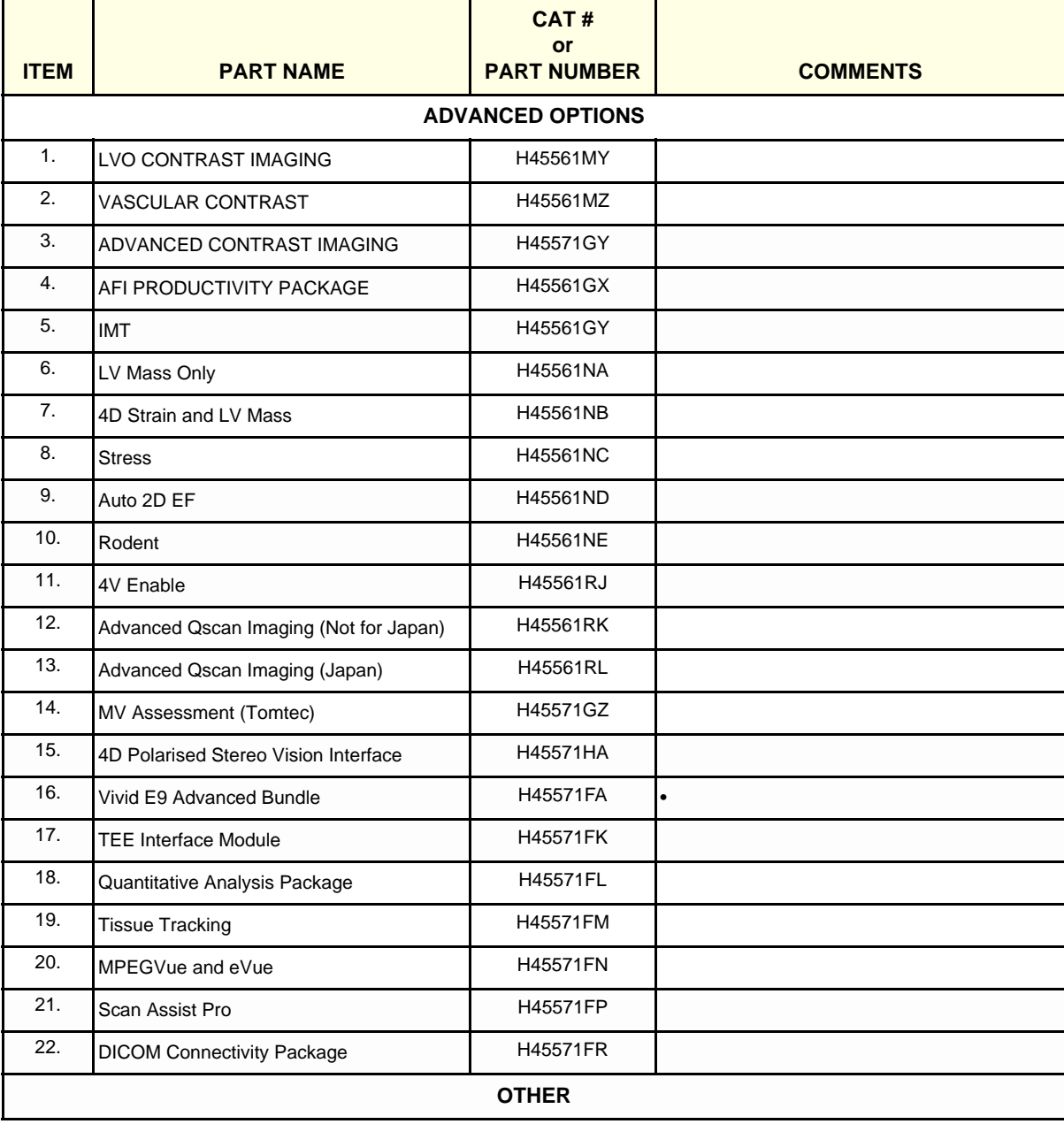

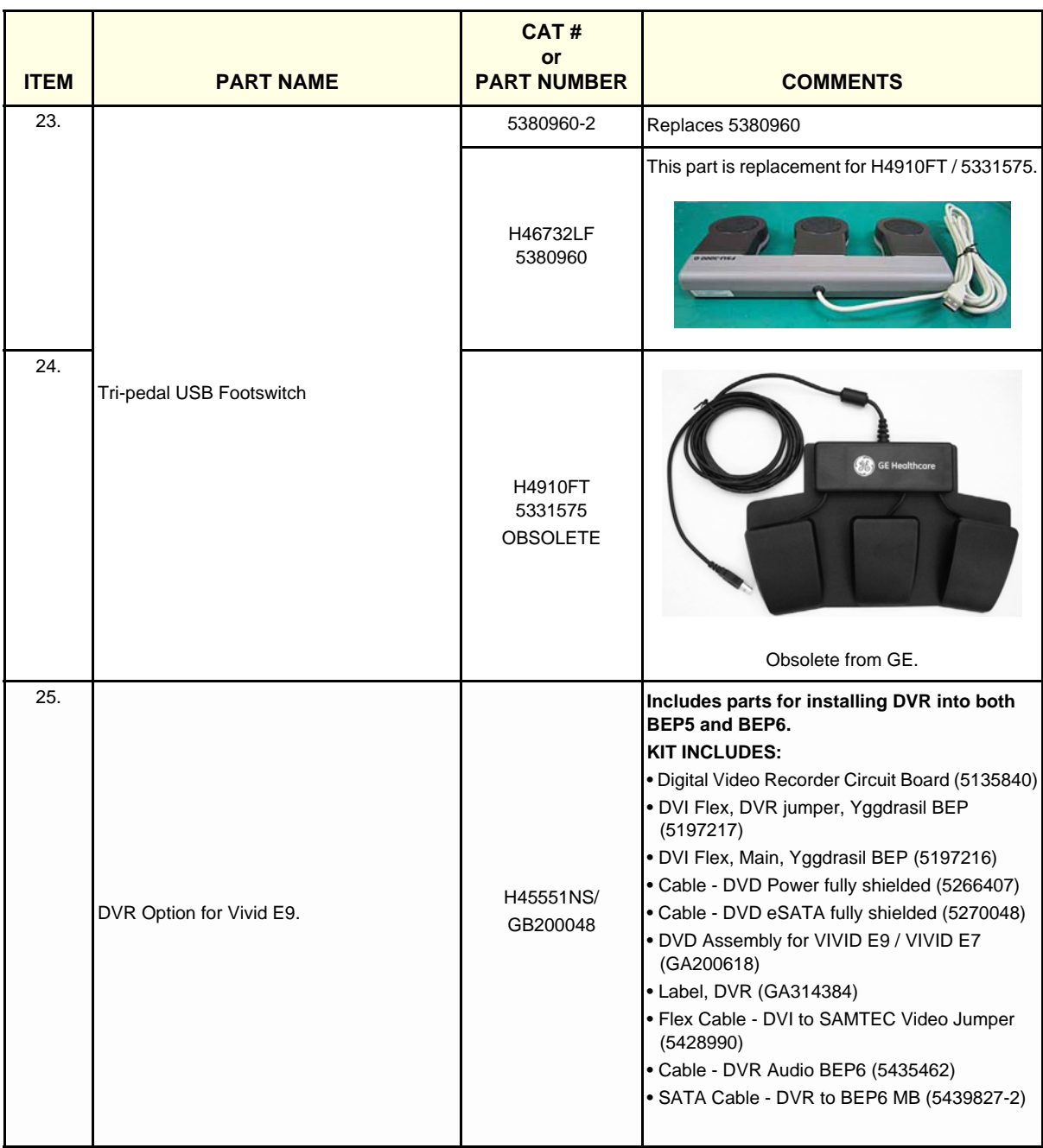

# **Table 9-45 Options - VIVID E9 / VIVID E7 - XDclear, application software v113 (cont'd) sheet 2**

# **Section 9-21 Product Manuals for VIVID E9 / VIVID E7**

# **9-21-1 Product manuals for VIVID E9 with XDclear, S/W v113.x**

*NOTE: The User manuals and the Service manual (PDF files) are located on the VIVID E9 Online Manual Multi language CD set, Part Number: GB200133. The manuals are also included on the UFD. Paper copies may be ordered from GE.*

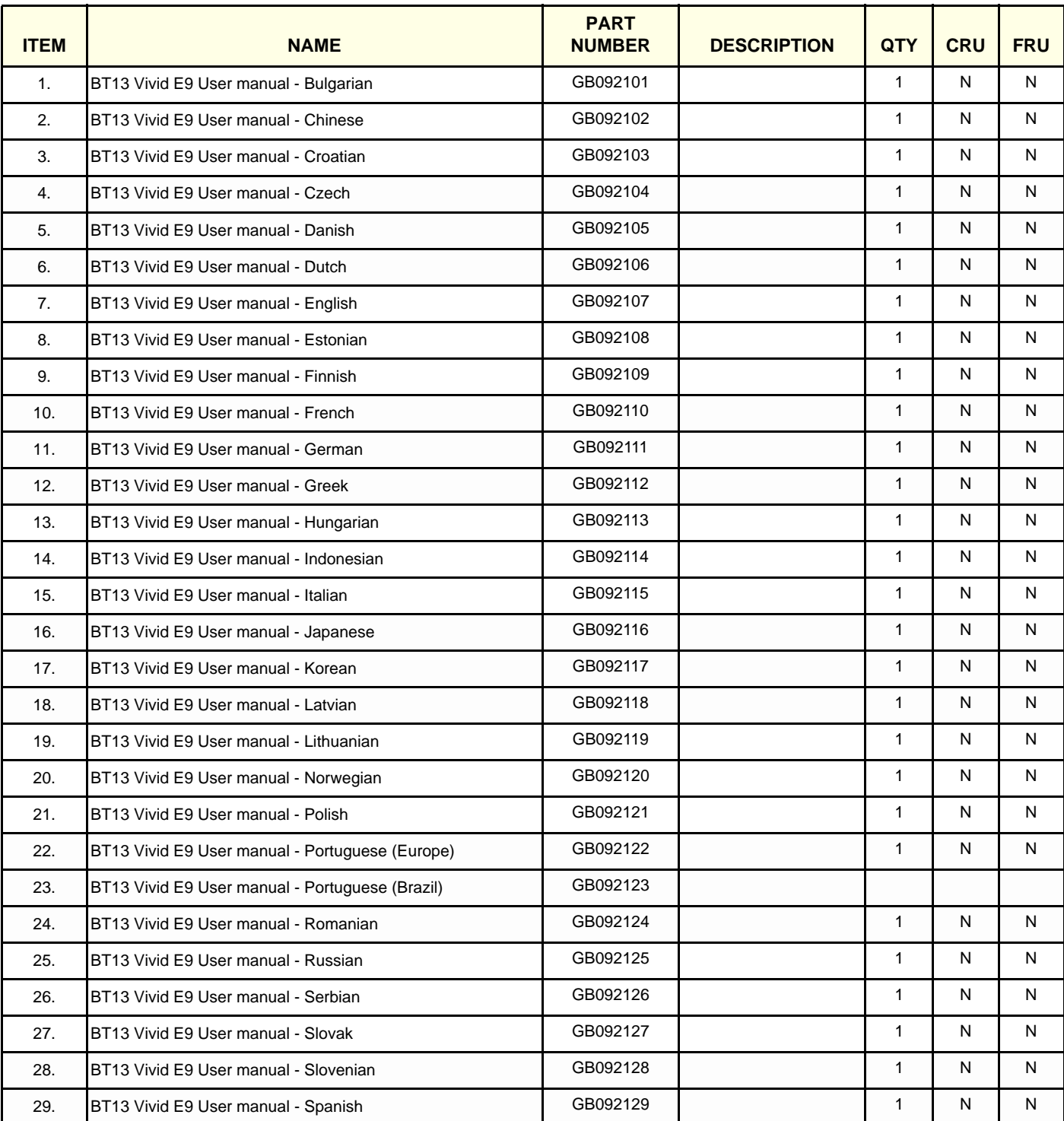

#### **Table 9-46 Product Manuals for VIVID E9 with XDclear sheet 1 of 2**

*9 - 78 Section 9-21 - Product Manuals for VIVID E9 / VIVID E7*

#### **Table 9-46 Product Manuals for VIVID E9 with XDclear (cont'd) sheet 2 of 2**

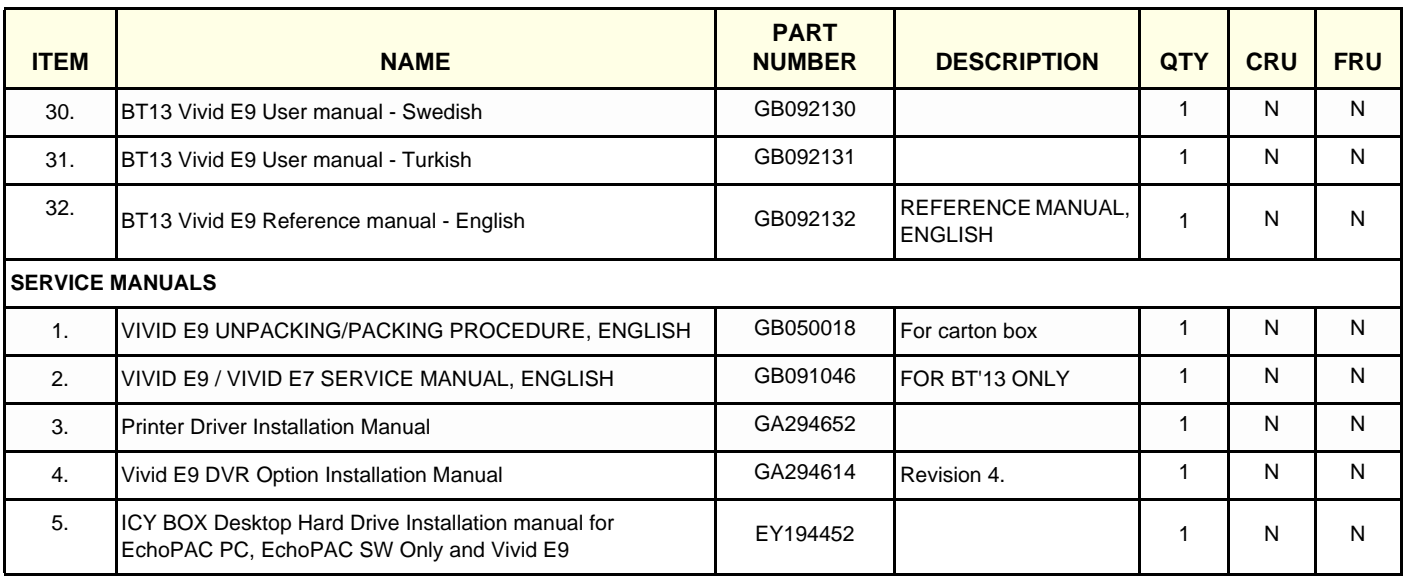

# **9-21-2 Product manuals for VIVID E7 with XDclear, S/W v113.x**

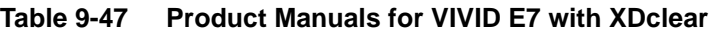

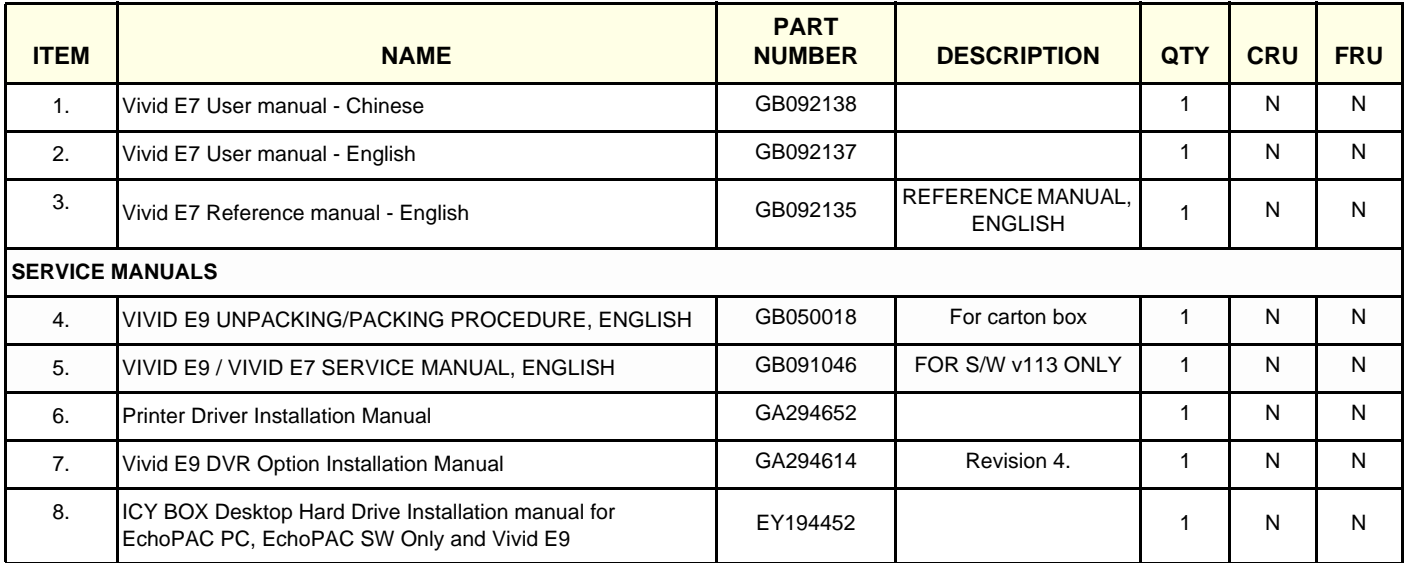

# **9-21-3 Probes Documentation**

#### **9-21-3-1 6VT-D Probe Care Cards**

### **Table 9-48 6VT-D Probe Care Cards**

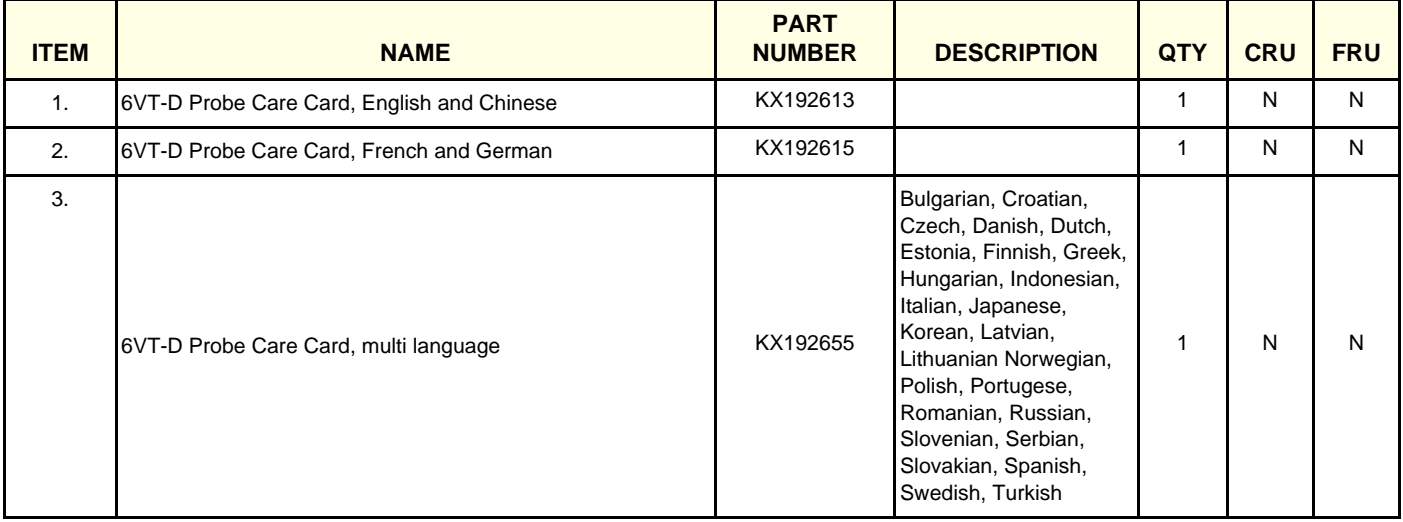

#### **9-21-3-2 6T/6T-RS/6Tc/6Tc-RS/6Tv/9T/9T-RS Probe Care Cards**

#### **Table 9-49 6T/6T-RS/6Tc/6Tc-RS/6Tv/9T/9T-RS Probe Care Cards**

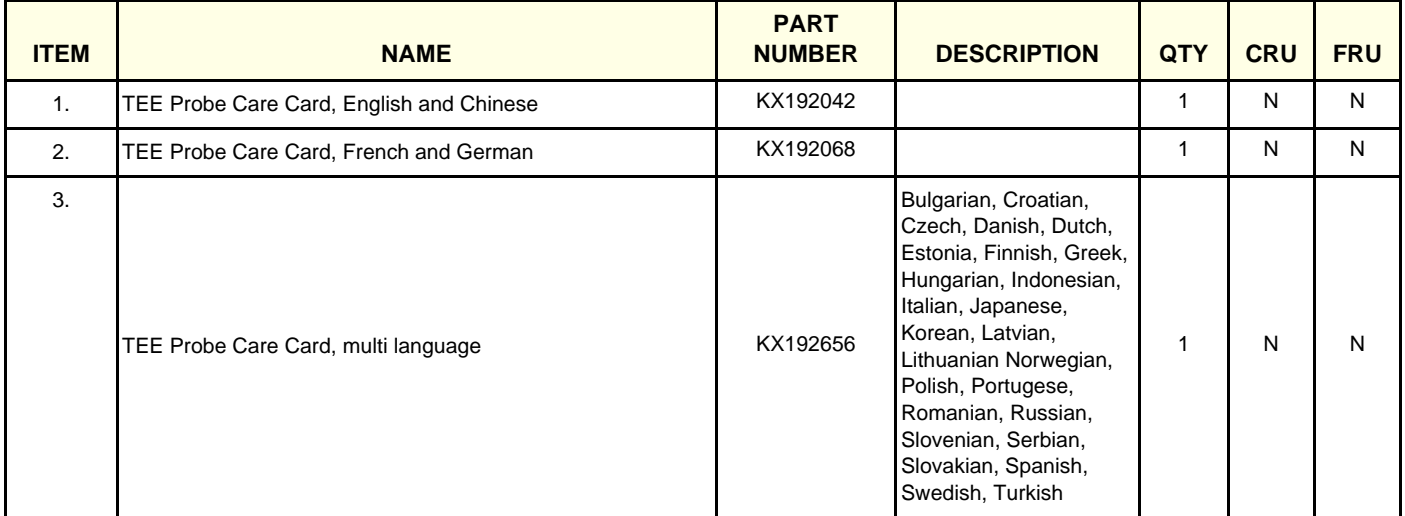

#### **9-21-3-3 TEE Probes user manuals**

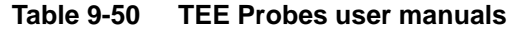

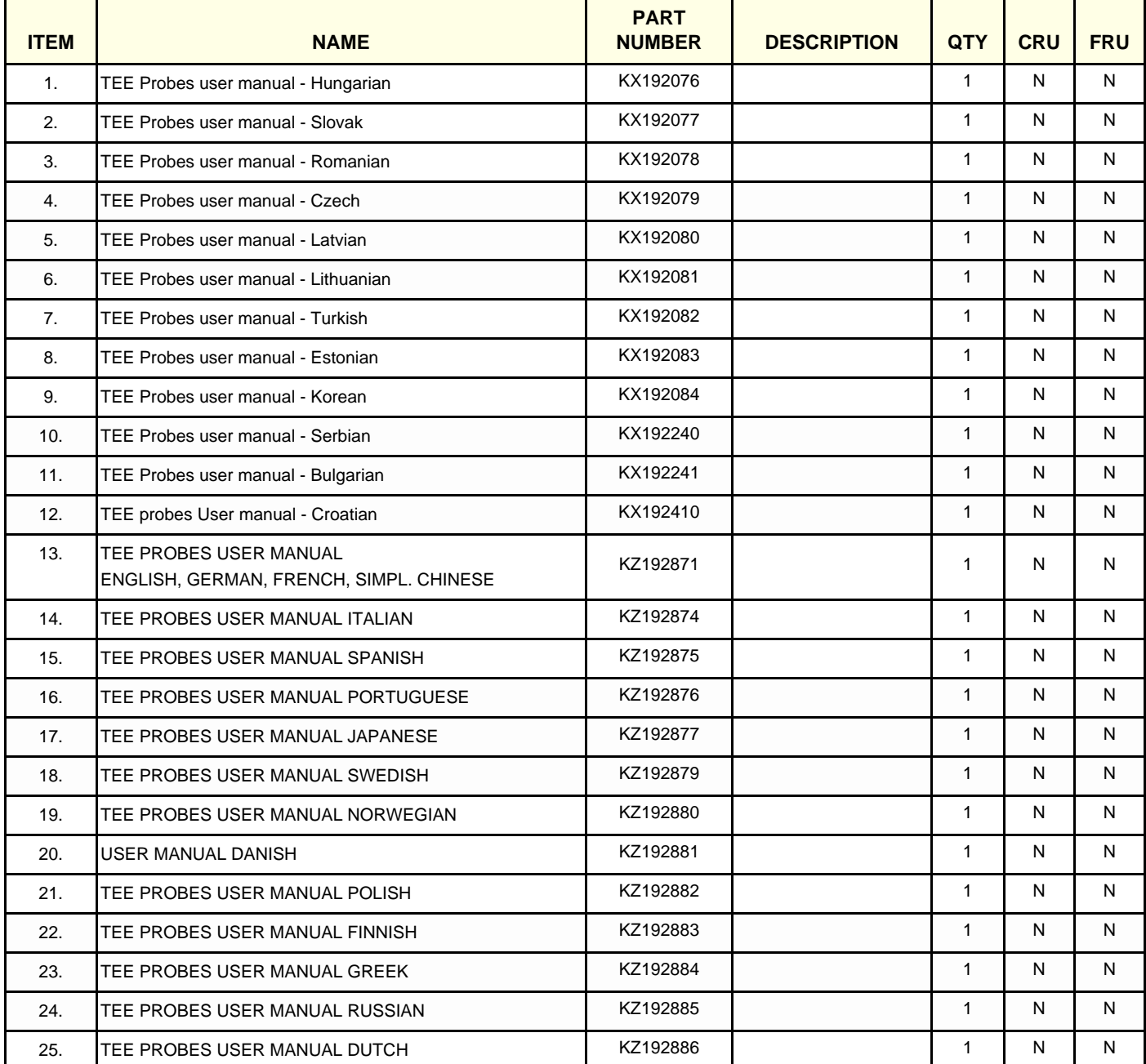

#### **9-21-3-4 TEE Probe Accessories user manual**

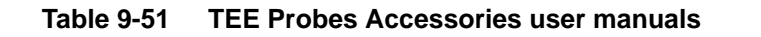

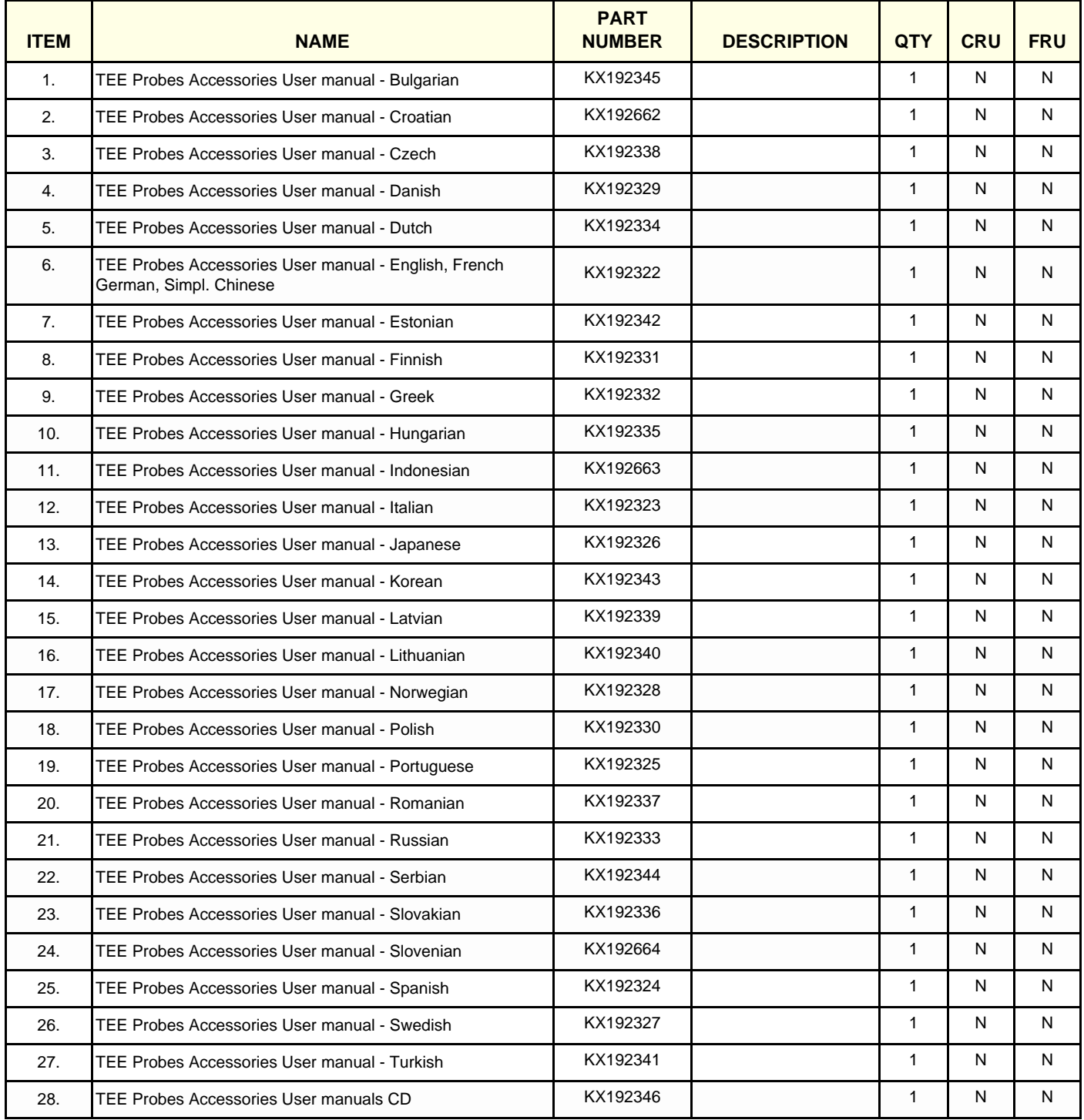

#### **9-21-3-5 Intraoperative Probes User's Manuals**

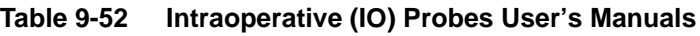

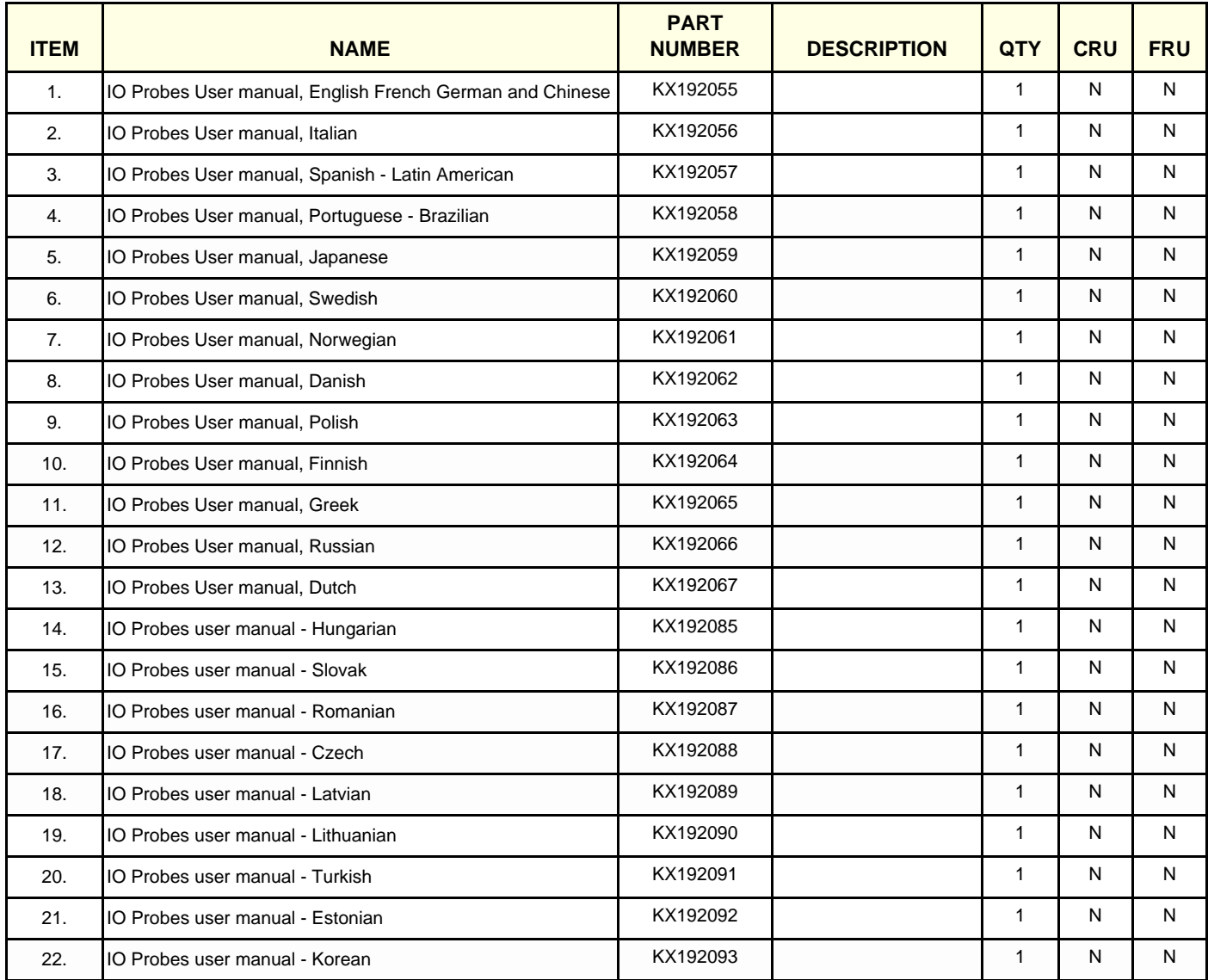

# *Chapter 10 Care & maintenance*

# <span id="page-694-0"></span>**Section 10-1 Overview**

# **10-1-1 Periodic maintenance inspections**

It has been determined by engineering that your VIVID E9 / VIVID E7 system does not have any high wear components that fail with use, therefore no Periodic Maintenance inspections are mandatory.

However, some customers' Quality Assurance Programs may require additional tasks and or inspections at a different frequency than listed in this manual.

### **10-1-2 Purpose of this chapter**

This chapter describes **Care & Maintenance** on the VIVID E9 / VIVID E7 and peripherals. These procedures are intended to **maintain the quality** of the VIVID E9 / VIVID E7**'**s **performance**. Read this chapter completely and familiarize yourself with the procedures before performing a task.

# **10-1-3 Contents in this chapter**

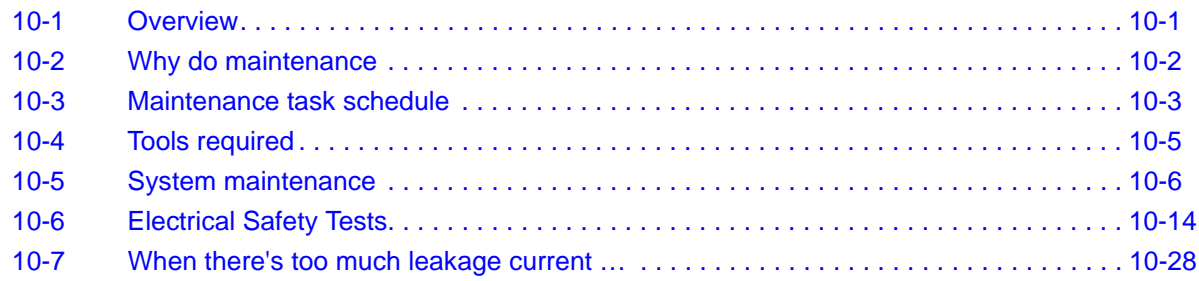

## **10-1-4 Warnings**

**DANGER THERE ARE SEVERAL PLACES ON THE BACKPLANE, THE AC DISTRIBUTION, AND DC DISTRIBUTION THAT ARE DANGEROUS. BE SURE TO DISCONNECT THE ULTRASOUND SYSTEM POWER PLUG AND OPEN THE MAIN CIRCUIT BREAKER BEFORE YOU REMOVE ANY PARTS. BE CAUTIOUS WHENEVER POWER IS STILL ON AND COVERS ARE REMOVED.**

- **CAUTION PRACTICE GOOD ESD PREVENTION. WEAR AN ANTI–STATIC STRAP WHEN HANDLING ELECTRONIC PARTS AND EVEN WHEN DISCONNECTING/CONNECTING CABLES.**
- **CAUTION DO NOT PULL OUT OR INSERT CIRCUIT BOARDS WHILE POWER IS ON.**
- **CAUTION DO NOT OPERATE THIS UNIT UNLESS ALL BOARD COVERS AND FRAME PANELS ARE SECURELY IN PLACE. SYSTEM PERFORMANCE AND COOLING REQUIRE THIS.**
- **CAUTION TO ENSURE THE MUTUAL PROTECTION AND SAFETY OF SERVICE PERSONNEL AND OUR CUSTOMERS, ALL EQUIPMENT AND WORK AREAS MUST BE CLEAN AND FREE OF ANY HAZARDOUS CONTAMINANTS BEFORE A SERVICE ENGINEER STARTS A REPAIR. THIS INCLUDES, BUT IS NOT LIMITED TO, DECONTAMINATION AND/OR STERILIZATION, DEPENDING ON THE APPLICATION OR USE OF THE MEDICAL DEVICE.**

# <span id="page-695-0"></span>**Section 10-2 Why do maintenance**

#### **10-2-1 Keeping records**

It is good business practice that ultrasound facilities maintain records of periodic and corrective maintenance. The Ultrasound Periodic Maintenance Inspection Certificate provides the customer with documentation that the Ultrasound Scanner is maintained on a periodic basis.

A copy of the *Ultrasound Equipment Quality Check* form should be kept in the same room or near the VIVID E9 / VIVID E7.

### **10-2-2 Quality assurance**

In order to gain accreditation from organizations such as the American College of Radiology (USA), it is the customer's responsibility to have a quality assurance program in place for each VIVID E9 / VIVID E7. The program must be directed by a medical physicists, the supervising radiologist/physician or appropriate designee.

Routine quality control testing must occur regularly. The same tests are performed during each period so that changes can be monitored over time and effective corrective action can be taken.

Testing results, corrective action and the effects of corrective action must be documented and maintained on the site.

Your GE service representative can help you with establishing, performing and maintaining records for a quality assurance program. Contact GE for coverage and/or price for service.

.

# <span id="page-696-0"></span>**Section 10-3 Maintenance task schedule**

# **10-3-1 How often should maintenance tasks be performed?**

The Care and Maintenance task schedule (provided on page [10-3](#page-696-1)) specifies how often your VIVID E9 / VIVID E7 should be serviced and outlines items requiring special attention.

*NOTE: It is the customer's responsibility to ensure the VIVID E9 / VIVID E7 care & maintenance is performed as scheduled in order to retain its high level of safety, dependability and performance.*

> Your GE Service Representative has an in-depth knowledge of your VIVID E9 / VIVID E7 ultrasound scanning system and can best provide competent, efficient service. Contact GE for coverage information and/or price for service.

The service procedures and recommended intervals shown in the Care and Maintenance Task Schedule assumes that you use your VIVID E9 / VIVID E7 for an average patient load (10-12 per day) and not use it as a primary mobile Ultrasound system which is transported between diagnostic facilities.

<span id="page-696-1"></span>*NOTE: If conditions exist which exceed typical usage and patient load, then it is recommended to increase the periodic maintenance frequencies.*

|                                                            |              |               |                | Per<br><b>Facilities</b><br>QA |                                                  |
|------------------------------------------------------------|--------------|---------------|----------------|--------------------------------|--------------------------------------------------|
| <b>Service at Indicated Time</b>                           | <b>Daily</b> | <b>Weekly</b> | <b>Monthly</b> | Program                        | <b>Notes</b>                                     |
| Clean Probes                                               | ~*           |               |                |                                | * or before each use                             |
| <b>Clean Probe Holders</b>                                 |              |               |                |                                |                                                  |
| <b>Clean Air Filters</b>                                   |              |               |                |                                | more frequently depending on<br>your environment |
| Clean Console                                              |              |               |                |                                |                                                  |
| <b>Inspect AC Mains Cable</b>                              |              |               |                |                                | Mobile Unit Check Weekly                         |
| <b>Inspect Cables and Connectors</b>                       |              |               |                |                                |                                                  |
| <b>Clean Monitor and Touch Panel</b>                       |              |               |                |                                |                                                  |
| Inspect Wheels, Casters, brakes and<br><b>Swivel Locks</b> |              |               |                |                                | Mobile Unit Check Daily                          |
| <b>Check Operator Panel Movement</b>                       |              |               |                |                                | Mobile Unit Check Daily                          |
| Console Leakage Current Checks                             |              |               |                |                                | also after corrective<br>maintenance             |
| Peripheral Leakage Current Checks                          |              |               |                |                                | also after corrective<br>maintenance             |
| Surface Probe Leakage Current Checks                       |              |               |                |                                | also after corrective<br>maintenance             |

### **Table 10-1 Customer Care Schedule sheet 1 of 2**

#### **Table 10-1 Customer Care Schedule (cont'd) sheet 2 of 2**

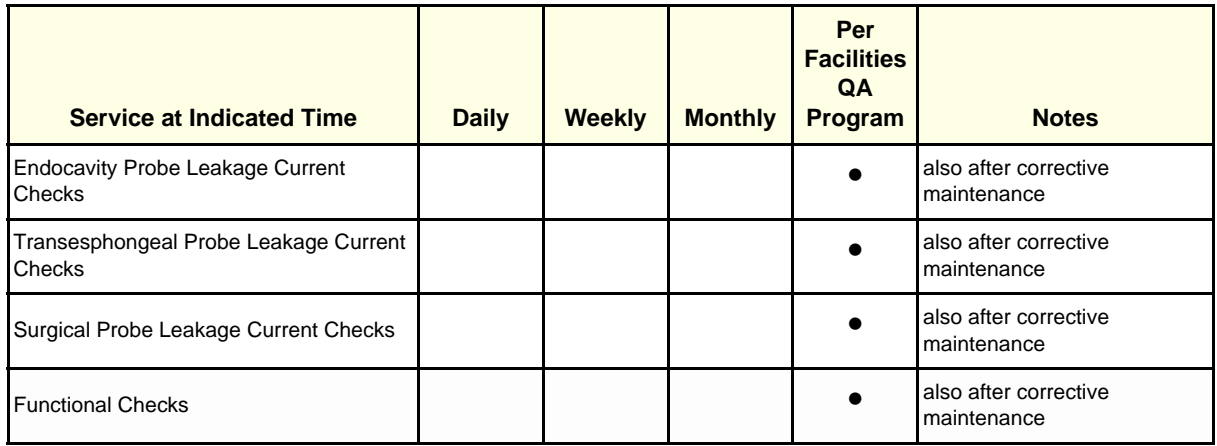

# <span id="page-698-0"></span>**Section 10-4 Tools required**

*NOTE: A list of required tools for servicing the VIVID E9 / VIVID E7, please refer to: [8-2-5 "Tools needed for servicing VIVID E9 / VIVID E7" on page 8-5](#page-320-0).*

# <span id="page-699-0"></span>**Section 10-5 System maintenance**

# **10-5-1 Preliminary checks**

The preliminary checks take about 15 minutes to perform.

Refer to the VIVID E9 / VIVID E7 user documentation whenever necessary.

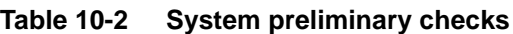

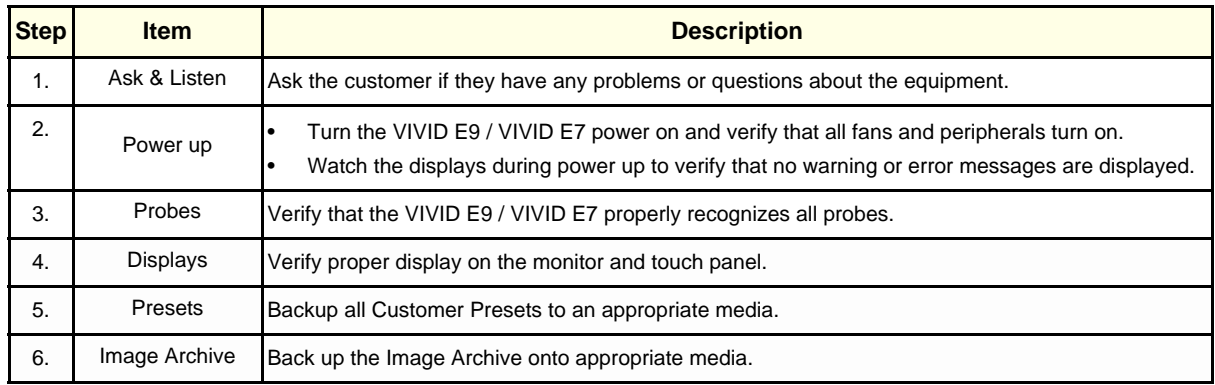

# **10-5-2 Functional checks**

# *NOTE: See also Chapter 4.*

The functional checks take about 60 minutes to perform. Refer to the VIVID E9 / VIVID E7 user documentation whenever necessary.

#### **10-5-2-1 System checks**

| <b>Step</b> | <b>Item</b>                           | <b>Description</b>                                                                                                    |
|-------------|---------------------------------------|----------------------------------------------------------------------------------------------------|
| 1.          | B-Mode                                | Verify basic B-Mode (2D) operation. Check the basic controls that affect this mode of operation.                                                                                                  |
| 2.          | CF-Mode                               | Verify basic CF-Mode (Color Flow Mode) operation. Check the basic controls that affect this mode<br>of operation.                                                                                 |
| 3.          | Doppler Modes                         | Verify basic Doppler operation (PW and CW). Check the basic system controls that affect this mode<br>of operation.                                                                                |
| 4.          | M-Mode                                | Verify basic M-Mode operation. Check the basic system controls that affect this mode of operation.                                                                                                |
| 5.          | 4D Mode                               | Where applicable, verify basic 4D Mode operation.<br>Check the basic controls that affect this mode of operation.                                                                                 |
| 6.          | Applicable<br><b>Software Options</b> | Verify the basic operation of all optional modes such as Multi-Image, 4D, Contrast, Harmonics,<br>Cine, Stress Echo,  etc.<br>Check the basic system controls that affect each options operation. |
| 7.          |                                       | System Diagnostic Perform the Automatic Tests.                                                                                                    |
| 8.          | <b>Operator Panel</b><br>test         | Perform the Operator Panel Test Procedure.                                                                                                    |
| 9.          | <b>Touch Panel</b>                    | Verify basic Touch Panel display functions.                                                                                                    |
| 10.         | Monitor                               | Verify basic monitor display functions.                                                                                                    |
| 11.         | Peripherals                           | See: 10-5-2-2 "Peripheral/option checks" on page 10-8.                                                                                                    |

**Table 10-3 System Functional Checks**

#### <span id="page-701-0"></span>**10-5-2-2 Peripheral/option checks**

If any peripherals or options are not part of the VIVID E9 / VIVID E7 configuration, the check can be omitted.

**Table 10-4 GE Approved Peripheral/Hardware Option Functional Checks**

| <b>Step</b> | <b>Item</b>        | <b>Description</b>                                                                           |  |  |  |
|-------------|--------------------|----------------------------------------------------------------------------------------------|--|--|--|
|             | Media              | Verify media drive(s) read/write properity. Clean if necessary.                              |  |  |  |
| 2.          | <b>B/W Printer</b> | Verify hardcopy output of the B/W video page printer. Clean heads and covers if necessary.   |  |  |  |
| 3.          | Color Printer      | Verify hardcopy output of the Color video page printer. Clean heads and covers if necessary. |  |  |  |
| 4.          | <b>DICOM</b>       | Verify that DICOM is functioning properly. Send an image to a DICOM device.                  |  |  |  |
| 5.          | ECG                | Verify basic operation with customer                                                         |  |  |  |
| 6.          | Footswitch         | Verify that the footswitch is functioning as programed.<br>Clean as necessary.               |  |  |  |

#### <span id="page-701-1"></span>**10-5-2-3 Mains cable inspection**

#### **Table 10-5 Mains Cable Inspection**

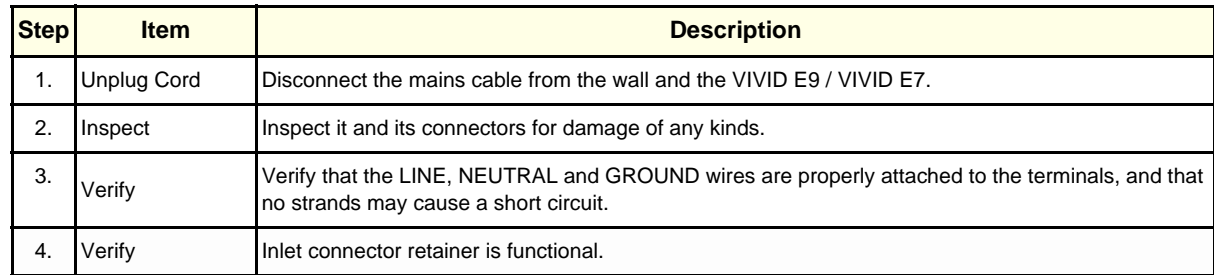

# **10-5-3 Physical inspection**

### **Table 10-6 Physical Checks**

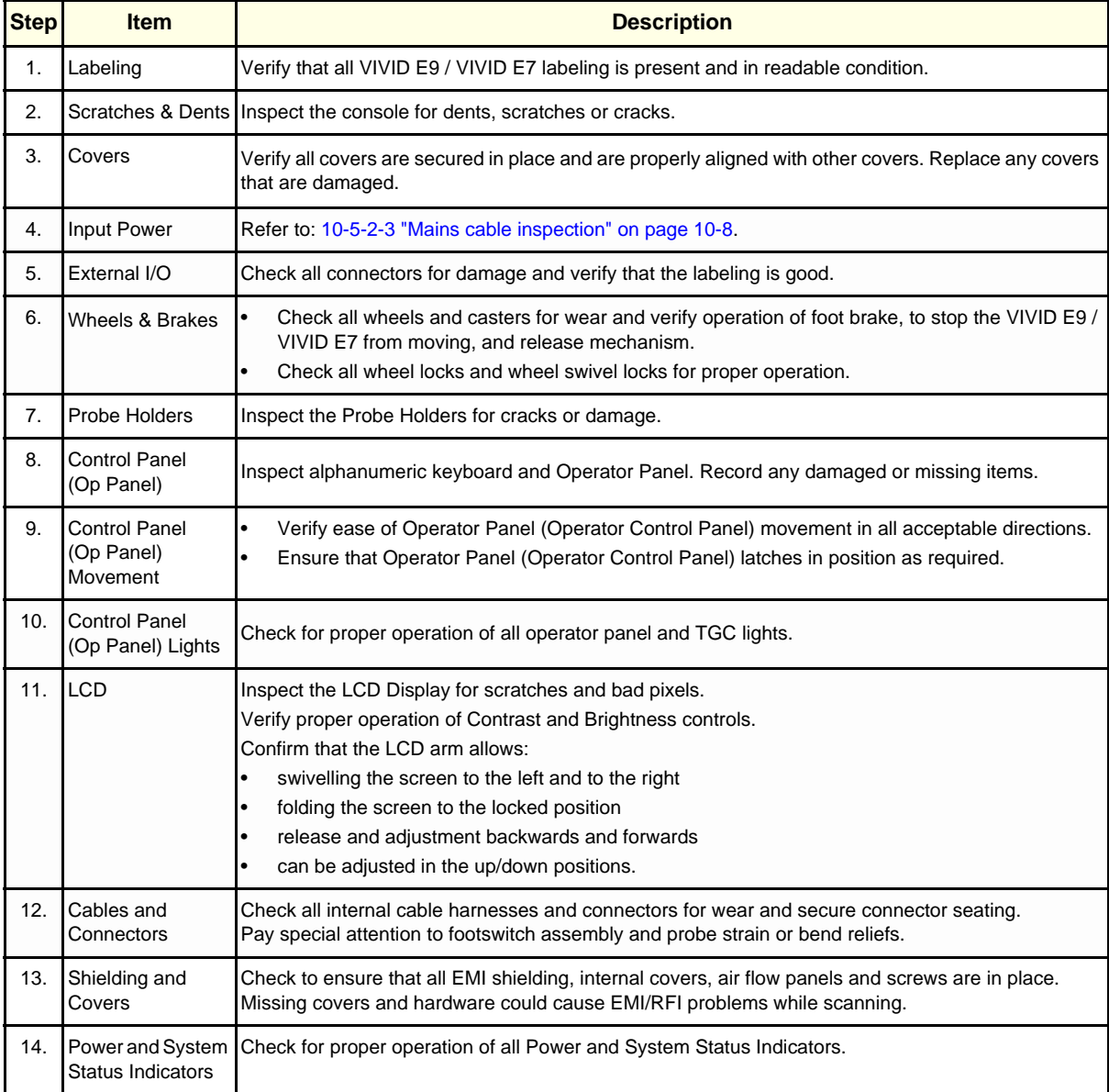

### **10-5-4 Cleaning**

#### **10-5-4-1 General cleaning**

Frequent and diligent cleaning of the VIVID E9 / VIVID E7 ultrasound unit reduces the risk of spreading infection from person to person, and also helps to maintain a clean working environment.

**CAUTION When performing cleaning procedures, to prevent the risk of system damage, always observe**   $\sqrt{N}$ **the following precautions:**

- **Use only cleaning materials and solutions as recommended in the procedures described in the VIVID E9 / VIVID E7 user manual.**
- **Do not use any solutions or products not listed in the VIVID E9 / VIVID E7 user manual.**
- **Never use thinner, benzene, ethanol or methanol alcohol, abrasive cleaners, or other strong solvents, as these may cause damage to the cabinet or LCD panel. Only use isopropyl alcohol, when instructed to do so.**
- **Do not spray any liquid directly onto the VIVID E9 / VIVID E7 covers, LCD Display or keyboard!**
- **Do not allow any liquid to drip or seep into the system.**
- **DO NOT scratch or press on the panel with any sharp objects, such as pencils or pens, as this may result in damage to the panel.**
- **Make sure not to spill or spray any liquid on the controls, into the VIVID E9 / VIVID E7 cabinet, or in the probe connection receptacle.**
- **Prior to cleaning, turn OFF power to the VIVID E9 / VIVID E7 and disconnect the mains cable.**

Refer to the user manual for the VIVID E9 / VIVID E7 for cleaning instructions.

#### **10-5-4-2 Air Filter cleaning**

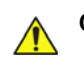

**CAUTION Lock the wheels before removing/cleaning the air filters. This prevents the Ultrasound system from moving unexpectedly.**

#### **DO NOT operate the unit without the air filters in place.**

The VIVID E9 / VIVID E7 has two air filters, one at the rear (Rear Air Filter) and one below the Card Rack (Bottom Filter).

Two bottom filters have been used:

- "nylon strip" Bottom Filter (units manufactured before November 2010)
- "handle type" Bottom Filter (introduced November 2010)

Please refer to the respective air filter replacement and cleaning instructions:

- [8-8-2 "Rear Filter and "handle type" Bottom Filter replacement" on page 8-176](#page-491-0) or
- [8-8-3 "Rear Air Filter replacement" on page 8-180](#page-495-0)
- [8-8-4 "Bottom "nylon strip" Air Filter replacement" on page 8-182](#page-497-0)

### **10-5-5 Probe maintenance**

#### **10-5-5-1 Probe related checks**

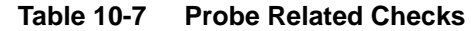

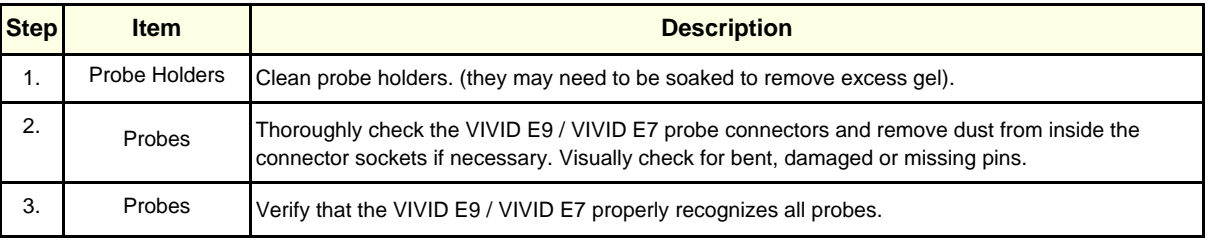

#### **10-5-5-2 Basic probe care**

The VIVID E9 / VIVID E7 user manuals and various probe handling cards provide a complete description of probe care, maintenance, cleaning and disinfection. Ensure that you are completely familiar with the proper care of GE probes.

Ultrasound probes can be easily damaged by improper handling. See the user manual and probe care cards for more details. Failure to follow these precautions can result in serious injury and equipment damage. Failure to properly handle or maintain a probe may also void its warranty.

Any evidence of wear indicates the probe cannot be used.

Do a visual check of the probe pins and VIVID E9 / VIVID E7 sockets before plugging in a probe.

TEE and Interoperative probes often have special considerations and individual probe user manuals. For TEE and Interoperative probes also refer to their separate user manuals.

**10-5-5-3 Cleaning and disinfecting probes**

# **10-5-5-4 Cleaning probes** For cleaning instructions, refer to "Cleaning and disinfecting probes" in the VIVID E9 / VIVID E7 user **WARNING** *TO HELP PROTECT YOURSELF FROM BLOOD BORNE DISEASES, WEAR APPROVED DISPOSABLE GLOVES. THESE ARE MADE OF NITRILE DERIVED FROM VEGETABLE STARCH TO PREVENT ALLERGIC LATEX REACTIONS.* **CAUTION Failure to follow the prescribed cleaning or disinfection procedures will void the probe's warranty. DO NOT soak or wipe the lens with any product not listed for the probe. Doing so could result in irreparable damage to the probe. Follow care instructions that came with the probe. CAUTION Disinfect a defective probe before you return it. Be sure to tag the probe as being disinfected. CAUTION Transesophageal and intraoperative probes require a special handling. Refer to the user documentation enclosed with these probes.**

manual.

#### **10-5-5-5 Disinfecting probes**

For disinfecting instructions, see: "Cleaning and disinfecting probes" in the VIVID E9 / VIVID E7 user manual.

# <span id="page-707-0"></span>**Section 10-6 Electrical Safety Tests**

Signed Date TAG & LOCKOUT

Signed Date & LOCKOUT

 $\sqrt{N}$ 

#### **WARNING** *ENERGY CONTROL AND POWER LOCKOUT FOR VIVID E9 / VIVID E7.*  $\sqrt{N}$ *WHEN SERVICING PARTS OF THE SYSTEM WHERE THERE IS EXPOSURE TO VOLTAGE GREATER THAN 30 VOLTS:*

- 1. FOLLOW LOCK OUT/TAG OUT PROCEDURES.
- 2. TURN OFF THE BREAKER.
- 3. UNPLUG THE VIVID E9 / VIVID E7.
- 4. MAINTAIN CONTROL OF THE POWER PLUG.
- 5. WAIT FOR AT LEAST 20 SECONDS FOR CAPACITORS TO DISCHARGE, AS THERE ARE NO TEST POINTS TO VERIFY ISOLATION. THE AMBER LIGHT ON THE OP PANEL ON/OFF BUTTON WILL TURN OFF.

BEWARE THAT THE MAIN POWER SUPPLY AND BACK END PROCESSOR MAY BE ENERGIZED EVEN IF THE POWER IS TURNED OFF WHEN THE CORD IS STILL PLUGGED INTO THE AC OUTLET.

### **10-6-1 Safety Test Overview**

#### **WARNING** *ENERGY CONTROL AND POWER LOCKOUT FOR VIVID E9 / VIVID E7.*

## *WHEN SERVICING PARTS OF THE SYSTEM WHERE THERE IS EXPOSURE TO VOLTAGE GREATER THAN 30 VOLTS:*

- 1. FOLLOW LOCK OUT/TAG OUT PROCEDURES.
- 2. TURN OFF THE BREAKER.
- 3. UNPLUG THE VIVID E9 / VIVID E7.
- 4. MAINTAIN CONTROL OF THE POWER PLUG.

5. WAIT FOR AT LEAST 20 SECONDS FOR CAPACITORS TO DISCHARGE, AS THERE ARE NO TEST POINTS TO VERIFY ISOLATION. THE AMBER LIGHT ON THE OP PANEL ON/OFF BUTTON WILL TURN OFF.

BEWARE THAT THE MAIN POWER SUPPLY AND BACK END PROCESSOR MAY BE ENERGIZED EVEN IF THE POWER IS TURNED OFF WHEN THE CORD IS STILL PLUGGED INTO THE AC OUTLET.

The electrical safety tests in this section are based on **NFPA 99 Standard for Health Care Facilities** and **IEC 62353 Medical electrical equipment – Recurrent test and test after repair of medical electrical equipment**. These standards provide guidance on evaluating electrical safety of medical devices which are placed into service and are intended for use in planned maintenance (PM) or testing following service or repair activities. They differ somewhat from the standards that are used for design verification and manufacturing tests (e.g., IEC 60601-1 and UL 60601-1) which require a controlled test environment and can place unnecessary stress on the VIVID E9 / VIVID E7.

These tests may refer to specific safety analyzer equipment as an example. Always refer to the safety analyzer's user manual that will be used to perform the tests.

Prior to initiating any electrical test, the VIVID E9 / VIVID E7 must be visually inspected. Perform the following visual checks:

- Check for missing or loose enclosure covers that could allow access to internal live parts.
- Examine the mains cord, mains plug and appliance inlet for damaged insulation and adequacy of strain relief and cable clamps.
- Locate and examine all associated transducers. Inspect the cables and strain relief at each end. Inspect the transducer enclosure and lens for cracks, holes and similar defects.

**Equipment users must ensure that safety inspections are performed whenever damage is suspected and at least every 12 months in accordance with local authorities and facility procedures. Do not use the VIVID E9 / VIVID E7 or individual probes which fail any portion of the safety test.**

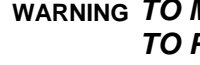

**WARNING** *TO MINIMIZE RISK OF ELECTRIC SHOCK, ONLY TRAINED PERSONS ARE ALLOWED TO PERFORM THE ELECTRICAL SAFETY INSPECTIONS AND TESTS.*

- **CAUTION To avoid electrical shock, the unit under test MUST NOT be connected to other electrical**   $\sqrt{N}$ **equipment. Remove all interconnecting cables and wires. The unit under test must not be contacted by users or patients while performing these tests.**
- $\bigwedge$

 $\bigwedge$ 

**CAUTION Possible risk of infection. Do not handle soiled or contaminated probes and other components that have been in patient contact. Follow appropriate cleaning and disinfecting procedures before handling the equipment.**

Signed Date TAG & LOCKOUT

# <span id="page-709-0"></span>**10-6-2 Leakage Current Limits**

# **WARNING** *ENERGY CONTROL AND POWER LOCKOUT FOR VIVID E9 / VIVID E7. WHEN SERVICING PARTS OF THE SYSTEM WHERE THERE IS EXPOSURE TO VOLTAGE GREATER THAN 30 VOLTS:*

- 1. FOLLOW LOCK OUT/TAG OUT PROCEDURES.
- 2. TURN OFF THE BREAKER.
- 3. UNPLUG THE VIVID E9 / VIVID E7.
- 4. MAINTAIN CONTROL OF THE POWER PLUG.
- 5. WAIT FOR AT LEAST 20 SECONDS FOR CAPACITORS TO DISCHARGE, AS THERE ARE NO TEST POINTS TO VERIFY ISOLATION. THE AMBER LIGHT ON THE OP PANEL ON/OFF BUTTON WILL TURN OFF.

BEWARE THAT THE MAIN POWER SUPPLY AND BACK END PROCESSOR MAY BE ENERGIZED EVEN IF THE POWER IS TURNED OFF WHEN THE CORD IS STILL PLUGGED INTO THE AC OUTLET.

The following acceptance limits and test conditions are summarized from NFPA 99 and IEC 62353 and in some cases are lower than that specified by the standards.

In accordance with these standards, fault conditions like Reverse Polarity of the supply mains and Open Neutral are no longer required for field evaluation of leakage current. Because the main source of leakage current is the mains supply, there are different acceptance limits depending on the configuration of the mains (100-120VAC or 230-240VAC).

#### <span id="page-709-1"></span>**CAUTION Compare all safety-test results with safety-test results of previously performed safety tests (e.g.**   $\sqrt{N}$ **last year etc). In case of unexplainable abrupt changes of safety-test results consult experienced authorized service personnel or GE for further analysis.**

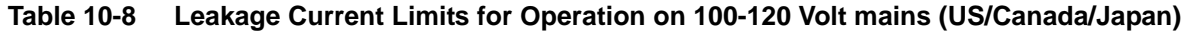

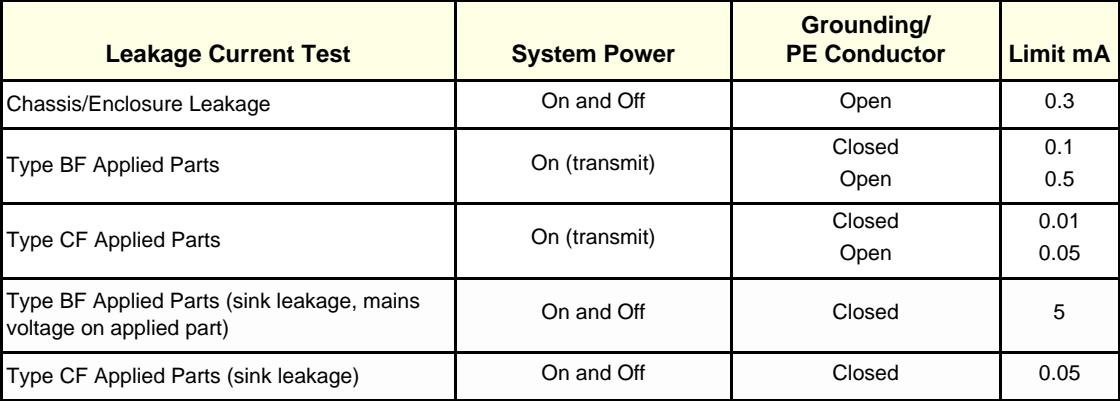

# <span id="page-710-0"></span>**[10-6-2 Leakage Current Limits \(cont'd\)](#page-709-0)**

#### **Table 10-9 Leakage Current Limits for System Operation on 230-240 Volt Mains**

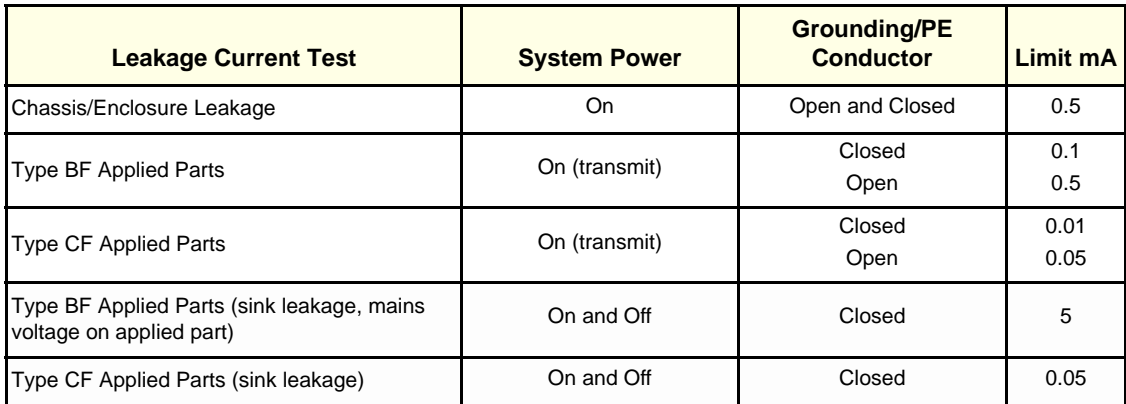

#### **Table 10-10 ISO and Mains Applied Limits\***

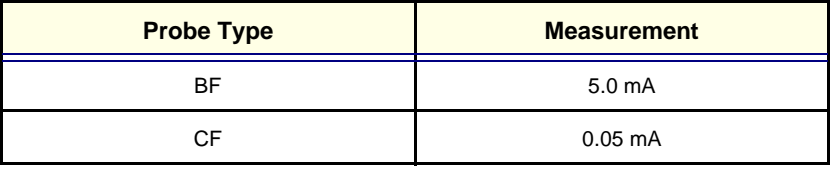

\* **ISO** and **Mains Applied** refer to the sink leakage test where mains (supply) voltage is applied to the part to determine the amount of current that will pass (or sink) to ground if a patient contacted mains voltage.

*NOTE: Electrical leakage testing may be accomplished with any calibrated Electrical Safety Analyzer tool compliant with AAMI/ESI 1993 or IEC 60601 or AS/NZS 3551.*

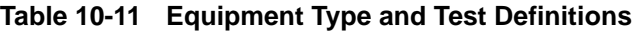

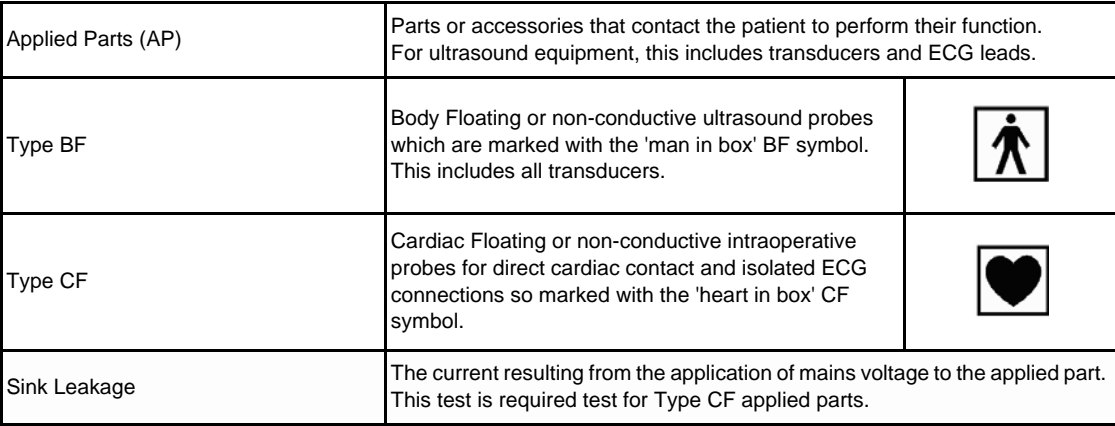

# **10-6-3 Grounding Continuity**

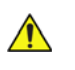

# **DANGER ELECTRIC SHOCK HAZARD. THE PATIENT MUST NOT BE CONTACTED TO THE EQUIPMENT DURING THIS TEST.**

Measure the resistance from the third pin of the attachment plug to the exposed metal parts of the case. The ground wire resistance should be less than **0.2** ohms. Reference the procedure in the IEC60601-1.

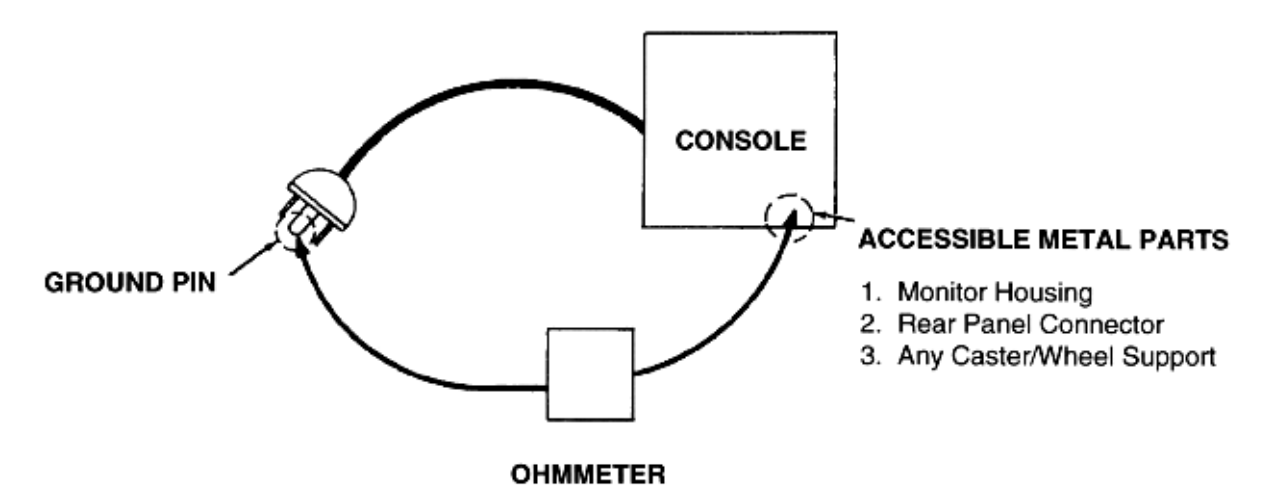

**Figure 10-1 Ground Continuity Test**

# **10-6-4 Chassis Leakage Current Test**

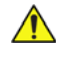

## **DANGER ELECTRIC SHOCK HAZARD. WHEN THE METER'S GROUND SWITCH IS OPEN, DON'T TOUCH THE VIVID E9 / VIVID E7!**

#### **CAUTION Equipment damage possibility. Never switch the Polarity and the status of Neutral when the VIVID E9 / VIVID E7 is powered ON. Be sure to turn the VIVID E9 / VIVID E7 power OFF before switching them using the POLARITY switch and/or the NEUTRAL switch. Otherwise, the VIVID E9 / VIVID E7 may be damaged.**

#### **10-6-4-1 Definition**

This test, also known as Enclosure Leakage current test, measures the current that would flow through a grounded person who touches the accessible conductive parts of the equipment during normal and fault conditions.

The test verifies the isolation of the power line from the chassis.

The testing meter is connected to parts of the equipment, easily contacted by the user or patient.

Measurements should be made under the test conditions specified in:

- [Table 10-8 on page 10-16](#page-709-1), or:
- [Table 10-9 on page 10-17](#page-710-0), as applicable.

Record the highest reading.

#### **10-6-4-2 Generic Procedure**

The test verifies the isolation of the power line from the chassis.

The testing meter is connected from accessible metal parts of the case to ground.

Measurements should be made under the test conditions specified in:

- [Table 10-8 on page 10-16](#page-709-1), or:
- [Table 10-9 on page 10-17](#page-710-0), as applicable.

Record the highest reading of current.

- 1.) Connect Safety analyzer to wall AC power outlet.
- 2.) Plug the equipment under test power cable into the receptacle on the panel of the meter.
- 3.) Connect the meter to an accessible metal surface of the scanner using the cable provided with the meter.

#### **Table 10-12 Chassis leakage current test locations**

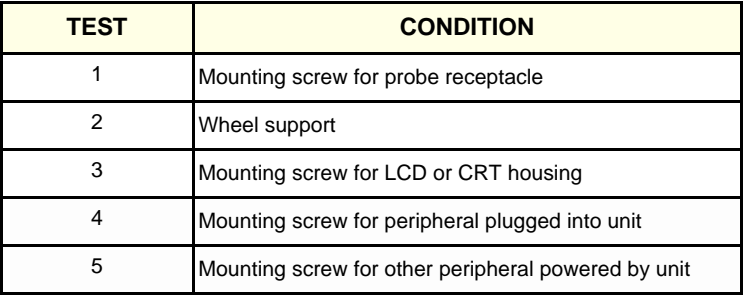

- 4.) Select the Chassis or Enclosure leakage function on the meter.
- *NOTE: For more information, refer to the safety analyzer's user manual.*
	- 5.) Test opening and closing the ground with the scanner on and off as indicated in:
	- [Table 10-8 on page 10-16](#page-709-1), or:
	- [Table 10-9 on page 10-17](#page-710-0), as applicable.

The maximum allowable limit for chassis source leakage is also shown in:

- [Table 10-8 on page 10-16](#page-709-1), or
- [Table 10-9 on page 10-17](#page-710-0), as Chassis/Enclosure Leakage.

# **10-6-5 Isolated patient lead (source) leakage–lead to ground**

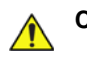

**CAUTION Equipment damage possibility. Never switch the Polarity when the unit is powered ON. Be sure to turn the unit power OFF before switching the polarity using the POLARITY switch. Otherwise, the unit may be damaged.**

#### **10-6-5-1 Definition**

This test measures the current which would flow to ground from any of the isolated ECG leads. The meter simulates a patient who is connected to the monitoring equipment and is grounded by touching some other grounded surface.

Measurements should be made under the test conditions specified in:

- [Table 10-8 on page 10-16](#page-709-1), or:
- [Table 10-9 on page 10-17](#page-710-0), as applicable.

For each combination the operating controls, such as the lead switch, should be operated to find the worst case condition.

#### **10-6-5-2 Generic Procedure**

Measurements should be made under the test conditions specified in:

• [Table 10-8 on page 10-16](#page-709-1),

or:

• [Table 10-9 on page 10-17](#page-710-0),

as applicable.

For each combination, the operating controls such as the lead switch should be operated to find the worst case condition.

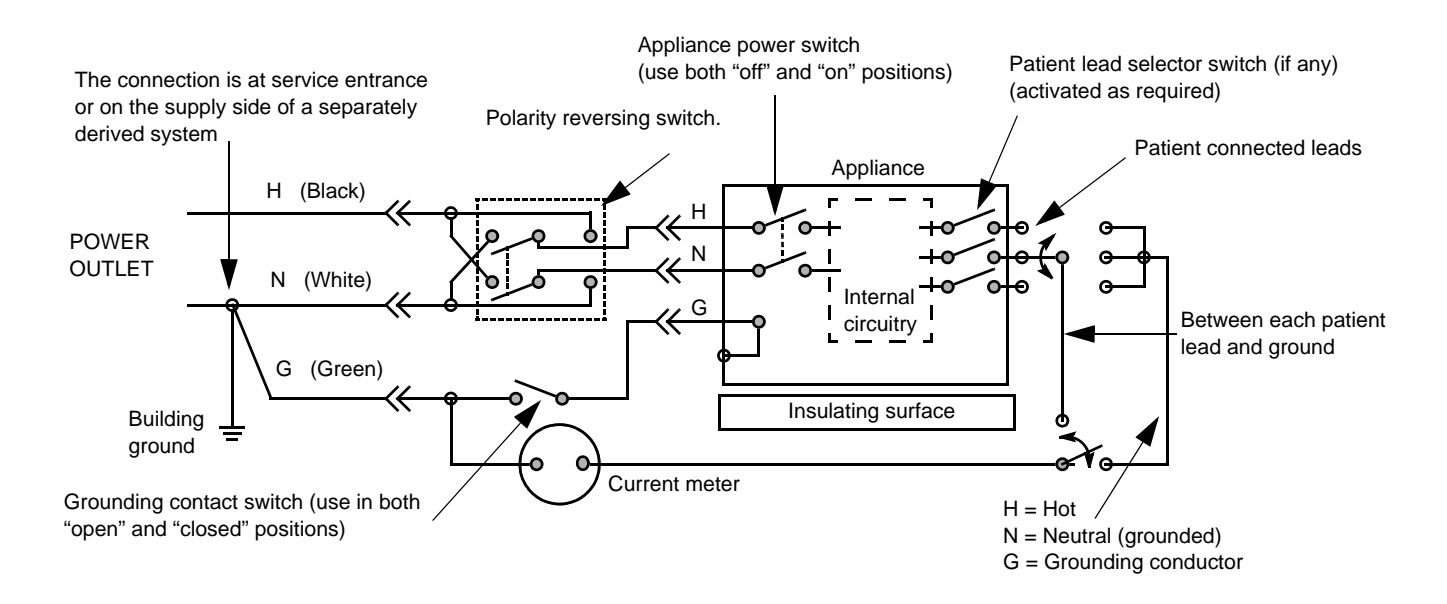

**Figure 10-2 Test circuit for measuring patient lead leakage**

## **10-6-6 Isolated patient lead (source) leakage–lead to lead**

Select and test each of the ECG lead positions (except ALL) on the LEAD selector, testing each to the power and ground condition combinations found in:

- [Table 10-8 on page 10-16](#page-709-1), or
- [Table 10-9 on page 10-17](#page-710-0), as applicable.

Record the highest leakage current measured.

# **10-6-7 Probe leakage current test**

# **DANGER DO NOT USE THE PROBE IF THE INSULATING MATERIAL HAS BEEN PUNCTURED OR OTHERWISE COMPROMISED. INTEGRITY OF THE INSULATION MATERIAL AND PATIENT SAFETY CAN BE VERIFIED BY SAFETY TESTING ACCORDING TO IEC60601-1.**

#### **10-6-7-1 Definition**

This test measures the current that would flow to ground from any of the probes through a patient who is being scanned and becomes grounded by touching some other grounded surface.

*NOTE: Some leakage current is expected on each probe, depending on its design. Small variations in probe leakage currents are normal from probe to probe. Other variations will result from differences in line voltage and test lead placement. It is abnormal if no leakage current is measured. If no leakage current is detected, check the configuration of the test equipment.*

#### <span id="page-718-0"></span>**10-6-7-2 Generic procedure on probe leakage current**

The most common method of measuring probe leakage is to partly immerse the probe into a saline bath while the probe is connected to the ultrasound system and active. This method measures the actual leakage current resulting from the transducer RF drive.

*NOTE: Refer to the safety analyzer's user manual that will be used to perform the tests.*

#### **[10-6-7-2 Generic procedure on probe leakage current \(cont'd\)](#page-718-0)**

For each combination, the probe must be active to find the worst case condition.

#### **Figure 10-3 Set up for probe leakage current**

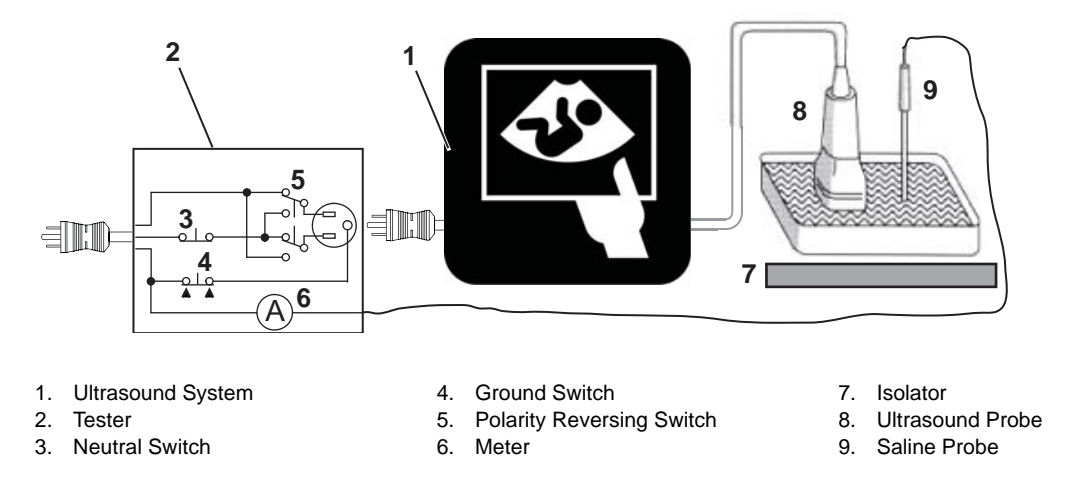

The ultrasound probe's imaging area is immersed in the Saline solution along with a grounding probe from the test meter to complete the current path.

- *NOTE: Follow manufacturer's recommendations for handling saline solution. Refer to their Material Safety Data Sheet (MSDS) for more information.*
- *NOTE: Each probe will have some amount of leakage current, dependent on its design. Small variations in probe leakage currents are normal from probe to probe. Other variations will result from differences in line voltage and test lead placement.*
#### **[10-6-7-2 Generic procedure on probe leakage current \(cont'd\)](#page-718-0)**

**DANGER TO AVOID PROBE DAMAGE AND POSSIBLE ELECTRIC SHOCK, DO NOT**   $\bigwedge$ **IMMERSE PROBES INTO ANY LIQUID BEYOND THE LEVEL INDICATED IN THE PROBE USERS MANUAL. DO NOT TOUCH THE PROBE, CONDUCTIVE LIQUID OR ANY PART OF THE UNIT UNDER TEST WHILE DOING THE TEST.**

Follow the test conditions and test limits described in:

- [Table 10-8 on page 10-16](#page-709-0),
	- or:
- [Table 10-9 on page 10-17](#page-710-0),

as applicable for every probe.

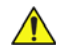

**CAUTION Equipment damage possibility. Never switch the Polarity or the status of the Neutral when the Ultrasound system is powered on. Power off the Ultrasound system, allow the stored energy to bleed down, and turn the circuit breaker off BEFORE switching the POLARITY switch and/or the NEUTRAL switch on the leakage meter to avoid possible power supply damage.**

## <span id="page-721-0"></span>**Section 10-7 When there's too much leakage current …**

#### **10-7-1 Chassis Fails**

Check the ground on the power cord and plug for continuity. Ensure the ground is not broken, frayed, or intermittent. Replace any defective part.

Tighten all grounds. Ensure star washers are under all ground studs.

Inspect wiring for bad crimps, poor connections, or damage.

Test the wall outlet; verify it is grounded and is free of other wiring abnormalities. Notify the user or owner to correct any deviations. As a work-around, check the other outlets to see if they could be used instead.

*NOTE: No outlet tester can detect the condition where the white neutral wire and the green grounding wire are reversed. If later tests indicate high leakage currents, this should be suspected as a possible cause and the outlet wiring should be visually inspected.*

#### **10-7-2 Probe Fails**

Test the probe in another connector to isolate if the fault lies with the probe or the VIVID E9 / VIVID E7.

*NOTE: Each probe will have some amount of leakage, dependent on its design. Small variations in probe leakage currents are normal from probe to probe. Other variations will result from differences in line voltage and test lead placement. The maximum allowable leakage current for body surface contact probe differs from inter-cavity probe. Be sure to enter the correct probe type in the appropriate space on the check list.*

> If excessive leakage current is slot dependent, inspect the system connector for bent pins, poor connections, and ground continuity.

If the problem remains with the probe, replace the probe.

#### **10-7-3 Peripheral Fails**

Tighten all grounds. Ensure star washers are under all ground studs.

Inspect wiring for bad crimps, poor connections, or damage.

#### **10-7-4 Still Fails**

If all else fails, begin isolation by removing the probes, external peripherals, then the on board ones, one at a time while monitoring the leakage current measurement.

#### **10-7-5 New Unit**

If the leakage current measurement tests fail on a new VIVID E9 / VIVID E7 and if situation can not be corrected, submit a Safety Failure Report to document the VIVID E9 / VIVID E7 problem. Remove the VIVID E9 / VIVID E7 from operation.

#### **10-7-6 ECG Fails**

Inspect cables for damage or poor connections.

# *INDEX*

#### **Numerics**

2D mode *[5-13](#page-198-0)* controls *[4-34](#page-169-0)* 47CFR Part 18 *[1-27](#page-64-0)* 4D imaging *[5-14](#page-199-0)*

## **A**

abbrevations list of abbrevations *[9-3](#page-612-0)* about firmware version *[4-26](#page-161-0)* HW version *[4-26](#page-161-1)* probes *[4-26](#page-161-2)* software version *[4-26](#page-161-3)* system version *[4-26](#page-161-3)* acclimate time *[3-2](#page-83-0)* if system is very cold or hot *[2-2](#page-69-0)* acoustic noise level *[3-17](#page-98-0)* adjust position of top console *[4-11](#page-146-0)* timeout for DICOM servers *[6-17](#page-290-0)* adjusting the XYZ mechanism *[6-12](#page-285-0)* admin backup *[4-27](#page-162-0)* disk management *[4-27](#page-162-1)* restore *[4-28](#page-163-0)* system admin *[4-29](#page-164-0)* users *[4-28](#page-163-1)* air filter cleaning *[10-11](#page-704-0)* air flow components *[5-23](#page-208-0)* control *[5-23](#page-208-1)* software control *[5-23](#page-208-2)* air pressure limits *[2-2](#page-69-1)* alpha-numeric keyboard replacement *[8-130](#page-445-0)* alphanumeric keyboard *[5-15](#page-200-0)* configuration *[3-30](#page-111-0)* difficult to lock/release *[7-18](#page-309-0)* Alt+B *[7-4](#page-295-0)* Alt+D *[7-4](#page-295-1)*, *[7-15](#page-306-0)* Alt+E *[7-4](#page-295-2)* Alt+Q *[7-4](#page-295-3)* Alt+S *[7-4](#page-295-4)* ARFS automatic request for service *[5-6](#page-191-0)* audio is missing *[7-7](#page-298-0)* automatic request for service

ARFS *[5-6](#page-191-1)* average setup time *[3-2](#page-83-1)*

## **B**

back end processor bi-directional signals *[5-57](#page-242-0)* block diagram *[5-50](#page-235-0)* cables *[9-63](#page-672-0)* description *[5-48](#page-233-0)*, *[5-51](#page-236-0)* fan replacement *[8-257](#page-572-0)* front module replacement *[8-254](#page-569-0)* front panel *[5-51](#page-236-1)* input DC voltages *[5-55](#page-240-0)* input signals *[5-56](#page-241-0)* issue *[7-6](#page-297-0)* CD/DVD drive failures *[7-6](#page-297-1)* image CD/DVD not read *[7-6](#page-297-2)* location *[5-49](#page-234-0)* parts replacement *[8-229](#page-544-0)* power supply replacement *[8-236](#page-551-0)* replacement *[8-229](#page-544-1)* signal flow and processing *[5-48](#page-233-1)* spare parts *[9-47](#page-656-0)* theory *[5-48](#page-233-0)* Back, Front, Left, and Right definition *[9-2](#page-611-0)* backlight adjustment *[6-5](#page-278-0)* backlight and blue tint adjustment *[6-6](#page-279-0)* backplane description *[5-46](#page-231-0)* backup patient archive and system configurations *[8-9](#page-324-0)* BEP bi-directional signals *[5-57](#page-242-0)* block diagram *[5-50](#page-235-0)* description *[5-48](#page-233-0)*, *[5-51](#page-236-0)* fan replacement *[8-257](#page-572-0)* front module replacement *[8-254](#page-569-0)* front panel *[5-51](#page-236-1)* I/O board *[5-63](#page-248-0)* block diagram *[5-80](#page-265-0)* input DC voltages *[5-55](#page-240-0)* input signals *[5-56](#page-241-0)* internal storage devices *[5-64](#page-249-0)* LEDs on the BEP front *[5-58](#page-243-0)*

*Index Index - 1*

on the BEP's face *[5-59](#page-244-0)* location *[5-49](#page-234-1)* outputs *[5-57](#page-242-1)* power supply *[5-60](#page-245-0)* replacement *[8-229](#page-544-1)* reset from hang *[7-2](#page-293-0)* signal flow and processing *[5-48](#page-233-1)* spare parts *[9-47](#page-656-0)* theory *[5-48](#page-233-0)* black & white digital graphic printer *[5-82](#page-267-0)* replacement *[8-289](#page-604-0)* block diagram *[5-12](#page-197-0)* Vivid E9 *[5-9](#page-194-0)* bookmark *[7-4](#page-295-5)* boot up *[4-4](#page-139-0)* bottom air filter replacement *[8-182](#page-497-0)* brake pedal replacement *[8-202](#page-517-0)* brakes check *[4-47](#page-182-0)* brightness adjustments on monitor *[6-2](#page-275-0)* bulkhead cover replacement *[8-56](#page-371-0)* bulkhead, plate, extended replacement *[8-146](#page-461-0)* bumpers replacement *[8-24](#page-339-0)* button IF board assembly replacement *[8-158](#page-473-0)* buttons frame UI assy replacement *[8-156](#page-471-0)*

## **C**

cable harness *[9-56](#page-665-0)* cable hooks replacement *[8-42](#page-357-0)* cables back end processor *[9-63](#page-672-0)* card rack *[9-62](#page-671-0)* ECG *[9-72](#page-681-0)* front end processor *[9-62](#page-671-0)* internal *[9-56](#page-665-1)* main power supply *[9-61](#page-670-0)* mains power *[9-55](#page-664-0)* peripherals *[9-70](#page-679-0)* top console *[9-58](#page-667-0)* XYZ controller *[9-60](#page-669-0)* calibration touch screen *[6-10](#page-283-0)* capture a screen image *[7-12](#page-303-0)* card rack spare parts *[9-45](#page-654-0)* care and maintenance *[10-1](#page-694-0)* casters and brakes description *[5-24](#page-209-0)* replacement *[8-194](#page-509-0)* checks *[4-47](#page-182-0)*

control *[4-17](#page-152-0)* spare parts *[9-43](#page-652-0)* CD/DVD drive failures *[7-6](#page-297-1)* center speaker (woofer) replacement *[8-191](#page-506-0)* certified electrical contractor statement (for USA Only[\)](#page-14-0) *[-xiii](#page-14-0)* change AE Title *[3-40](#page-121-0)* port number (Port No.) *[3-40](#page-121-0)* chassis leakage current test *[10-19](#page-712-0)* checks preliminary checks *[10-6](#page-699-0)* cital system information *[7-10](#page-301-0)* cleaning *[10-10](#page-703-0)* trackball from the outsides *[4-31](#page-166-0)* cold if unit is very cold *[2-2](#page-69-2)* collect trouble image with logs *[7-11](#page-302-0)* vital system information *[7-10](#page-301-0)* Color Doppler mode *[5-13](#page-198-1)* Color Flow mode *[5-13](#page-198-2)* Color M mode *[4-37](#page-172-0)* color mode checks *[4-36](#page-171-0)* overview *[4-38](#page-173-0)* color printer *[3-33](#page-114-0)* external (option) *[5-83](#page-268-0)* color video printer installation *[3-52](#page-133-0)* replacement *[8-291](#page-606-0)* column cover assembly replacement *[8-48](#page-363-0)* common service desktop interface *[5-85](#page-270-0)* compatibility *[3-38](#page-119-0)* hardware/software compatibility *[9-4](#page-613-0)* complete power down *[4-9](#page-144-0)* completing the setup *[3-17](#page-98-1)* compliance *[1-27](#page-64-1)* components and functions *[5-1](#page-186-0)* configuration *[3-24](#page-105-0)* connect AC (mains) power *[4-5](#page-140-0)* Ethernet *[3-19](#page-100-0)* heart microphone (phono) *[3-20](#page-101-0)* phono *[3-20](#page-101-0)* probes *[3-21](#page-102-0)* pulse pressure transducer *[3-20](#page-101-1)* USB flash card *[3-19](#page-100-1)* connected (InSite) *[5-7](#page-192-0)* connection between scanner and DICOM server on a

network *[3-37](#page-118-0)* between ultrasound scanner and EchoPAC PC *[3-37](#page-118-1)* connections on the external IO *[3-19](#page-100-2)* on the Patient I/O panel *[3-20](#page-101-2)* connectivity additional outputs *[4-21](#page-156-0)* dataflow *[4-20](#page-155-0)* formats *[4-22](#page-157-0)* overview *[3-37](#page-118-2)* recording the TCP/IP settings *[4-23](#page-158-0)* setup *[3-38](#page-119-1)* tools *[4-22](#page-157-1)* console environmental requirements *[2-2](#page-69-3)* general requirements *[2-2](#page-69-4)* contact GE *[5-85](#page-270-1)* contact information *[1-28](#page-65-0)* contents in this service manual *[1-2](#page-39-0)* control panel see 'operator panel' *[5-19](#page-204-0)* control panel (Operator Panel) *[5-19](#page-204-1)* conventions *[1-6](#page-43-0)* used in this manual *[1-6](#page-43-1)* cooling *[2-3](#page-70-0)* copyrights *[-xiv](#page-15-0)* covers replacement *[8-24](#page-339-0)* covers under XY motors replacement *[8-53](#page-368-0)* create new dataflow *[3-46](#page-127-0)* example with Worklist and DICOM Storage *[3-51](#page-132-0)* with worklist, database and DICOM storage *[3-50](#page-131-0)* Ctrl+PrintScreen *[7-4](#page-295-6)*, *[7-12](#page-303-1)* customer provided prerequisite *[8-8](#page-323-0)* customer assistance *[1-28](#page-65-1)*

## **D**

damage in transportation *[-xiii](#page-14-1)*, *[3-7](#page-88-0)* dangerous procedure warnings *[1-24](#page-61-0)* data management moving all images *[8-9](#page-324-1)* dataflow create new dataflow *[3-46](#page-127-0)* example with Worklist and DICOM Storage *[3-51](#page-132-0)* with worklist, database and DICOM storage *[3-50](#page-131-0)* record settings *[4-20](#page-155-0)* date and time adjustments *[3-25](#page-106-0)* DC Offset calibration *[6-11](#page-284-0)*

definitions of Left, Right, Front and Back *[8-6](#page-321-0)* department name *[3-24](#page-105-1)* depth of ultrasound scanner *[3-17](#page-98-2)* description *[5-8](#page-193-0)* DHCP setup *[3-41](#page-122-0)* diagnostics/troubleshooting *[7-1](#page-292-0)* DICOM adjust timeout for DICOM servers *[6-17](#page-290-0)* DICOM option preparations requirements *[2-13](#page-80-0)* job spooler *[7-4](#page-295-7)* worksheet for DICOM networkinformation *[2-14](#page-81-0)* digital receiver board *[5-40](#page-225-0)* description *[5-40](#page-225-0)* replacement *[8-224](#page-539-0)* digital video recorder checks *[4-45](#page-180-0)* DVR setup *[3-32](#page-113-0)* select offline mode *[3-32](#page-113-0)* digital video recorder (DVR) *[5-82](#page-267-1)* digital video stream recorder replacement *[8-284](#page-599-0)* spare parts *[9-53](#page-662-0)* direction lock check *[4-47](#page-182-0)* disconnect probe *[3-22](#page-103-0)* disruptive access via InSite *[5-7](#page-192-1)* door, IO panel replacement *[8-40](#page-355-0)* DOT US Department of Transportation *[1-26](#page-63-0)* down/up release handle *[4-13](#page-148-0)* drive gear assembly replacement *[8-171](#page-486-0)* DRX troubleshooting hints *[5-42](#page-227-0)* DVD drive *[5-82](#page-267-2)* replacement *[8-282](#page-597-0)* spare parts *[9-51](#page-660-0)* DVR checks *[4-45](#page-180-0)* spare parts *[9-53](#page-662-0)*

## **E**

ECG cables *[9-72](#page-681-0)* eject device *[7-4](#page-295-8)* electrical requirements *[2-4](#page-71-0)* safety *[1-17](#page-54-0)* safety tests *[10-14](#page-707-0)* specifications *[3-18](#page-99-0)* electrical contractor statement (for USA Only) *[-xiii](#page-14-0)* electrical tests

grounding continuity *[10-18](#page-711-0)* electromagnetic compatibility (EMC) *[1-27](#page-64-2)* electronics description *[5-11](#page-196-0)* electrostatic discharge (ESD) prevention *[1-27](#page-64-3)* EMC electromagnetic compatibility *[1-27](#page-64-2)* EMI *[1-27](#page-64-4)* limitations *[2-7](#page-74-0)* prevention/abatement *[7-22](#page-313-0)* different location *[7-23](#page-314-0)* different power outlet *[7-22](#page-313-1)* different system *[7-22](#page-313-2)* disconnect external cables *[7-23](#page-314-1)* protection *[3-16](#page-97-0)* encoder board replacement *[8-116](#page-431-0)* enter location *[3-24](#page-105-2)* environmental requirements probes *[2-8](#page-75-0)* equipment required for functional checks *[4-2](#page-137-0)* error high system temperature error *[7-2](#page-293-1)* errors omissions and errors *[-xiii](#page-14-2)* ESD electrostatic discharge *[1-27](#page-64-5)* Ethernet *[5-83](#page-268-1)* connection *[3-19](#page-100-0)* examine all packages *[3-6](#page-87-0)* exit from InSite ExC *[5-7](#page-192-2)* external color printer (option) *[5-83](#page-268-0)* external data storage *[3-33](#page-114-1)* external I/O connections *[3-19](#page-100-2)* external peripherals *[3-33](#page-114-2)*, *[3-34](#page-115-0)* description *[5-83](#page-268-2)* foofswitch *[3-33](#page-114-3)*

## **F**

facility needs *[2-10](#page-77-0)* fan fan assembly replacement *[8-184](#page-499-0)* FAQ Frequently Asked Questions *[7-2](#page-293-2)* FEP Front End Processor *[5-25](#page-210-0)* front end processor spare parts *[9-45](#page-654-0)* filter bottom cleaning *[8-183](#page-498-0)* cleaning *[10-11](#page-704-0)*

rear filter cover replacement *[8-37](#page-352-0)* foot rest bumper replacement *[8-31](#page-346-0)* footswitch *[3-33](#page-114-3)*, *[5-83](#page-268-3)* forced power downpower forced power down *[5-75](#page-260-0)* frame UI upper replacement *[8-105](#page-420-0)* Frequently Asked Questions *[7-2](#page-293-2)* front casters replacement *[8-197](#page-512-0)* front cover replacement *[8-33](#page-348-0)* Front End interface board (GFI) *[5-43](#page-228-0)* front end alignment *[6-11](#page-284-1)* when to do? *[6-11](#page-284-2)* alignment, when to do *[6-11](#page-284-0)* card rack *[5-25](#page-210-1)* cover replacement *[8-206](#page-521-0)* description *[5-25](#page-210-2)* front end processor cables *[9-62](#page-671-0)* front end processor cards overview *[5-25](#page-210-3)* front end processor parts replacement *[8-204](#page-519-0)* parts overview *[8-205](#page-520-0)* processor *[5-25](#page-210-2)* front module replacement *[8-254](#page-569-0)* front plane description *[5-39](#page-224-0)* replacement *[8-209](#page-524-0)* Front, Back, Left and Right definition *[9-2](#page-611-0)* functional checks *[10-7](#page-700-0)* 2D mode (B mode) checks *[4-32](#page-167-0)* and general procedures *[4-1](#page-136-0)* back end processor checks *[4-43](#page-178-0)* cineloop check *[4-42](#page-177-0)* color mode checks *[4-36](#page-171-0)* Doppler mode checks *[4-38](#page-173-0)* ECG check *[4-41](#page-176-0)* M mode checks *[4-35](#page-170-0)* preparation *[4-32](#page-167-1)* probes/connectors check *[4-40](#page-175-0)* tissue velocity imaging (TVI) checks *[4-39](#page-174-0)*

#### **G**

gather troubleshooting data *[7-10](#page-301-1)* general cleaning *[10-10](#page-703-1)* procedures *[4-3](#page-138-0)* general procedures and functional checks *[4-1](#page-136-0)* GFI board replacement *[8-226](#page-541-0)* Global Service User Interface (GSUI) *[5-86](#page-271-0)* graphics adapter *[5-64](#page-249-1)* replacement *[8-247](#page-562-0)* grounding continuity *[10-18](#page-711-0)* GSUI Global Service User Interface *[5-86](#page-271-0)* GTX board description *[5-30](#page-215-0)*

## **H**

handle, left top / handle right top, replacement *[8-150](#page-465-0)* hard disk drive replacement *[8-241](#page-556-0)* hardware/software compatibility *[9-4](#page-613-1)* hazard icons *[1-7](#page-44-0)* HDD replacement *[8-241](#page-556-0)* heat dissipation *[2-2](#page-69-5)* height of ultrasound scanner *[3-17](#page-98-3)* high system temperature error *[7-2](#page-293-1)* high voltage inverter board with cable replacement *[8-102](#page-417-0)* hospital and department name *[3-24](#page-105-1)* hot if unit is very hot *[2-2](#page-69-2)* how often should maintenance be performed? *[10-3](#page-696-0)* human safety *[1-12](#page-49-0)* humidity limits *[2-2](#page-69-6)*

## **I**

I/O assembly replacement *[8-279](#page-594-0)* I/O modules spare parts *[9-50](#page-659-0)* icons *[1-6](#page-43-2)* product icons *[1-8](#page-45-0)* standard hazard icons *[1-7](#page-44-0)* IEC60601–1–2 2001 *[1-27](#page-64-6)* if unit is very cold or hot *[2-2](#page-69-2)* iLinq *[5-85](#page-270-2)* interactive platform features *[5-85](#page-270-2)* image artifacts caused by front end boards *[7-5](#page-296-0)* image CD/DVD not read *[7-6](#page-297-2)* image data loss *[7-7](#page-298-1)* important conventions *[1-6](#page-43-0)* important precautions language policy *[-i](#page-2-0)* initiate a request for service (RFS) *[5-5](#page-190-0)* input and output (I/O) modules description *[5-76](#page-261-0)* InSite ExC definitions *[5-7](#page-192-3)* description *[5-3](#page-188-0)*

icon *[5-3](#page-188-1)*, *[6-11](#page-284-3)* menu *[5-3](#page-188-2)* requirements *[2-13](#page-80-1)* status *[5-4](#page-189-0)* installation *[3-1](#page-82-0)* color video printer *[3-52](#page-133-0)* warnings *[3-2](#page-83-2)* intermittent problems *[7-6](#page-297-3)* back end processor issue system halt errors *[7-6](#page-297-3)* internal cables *[9-56](#page-665-1)* internal peripherals *[3-33](#page-114-4)*, *[5-82](#page-267-3)* introduction to this manual *[1-1](#page-38-0)* IO board *[5-63](#page-248-0)*

**J**

J-rail assembly replacement *[8-139](#page-454-0)*

## **K**

keeping records *[10-2](#page-695-0)* periodic maintenance *[10-2](#page-695-0)* keyboard *[5-15](#page-200-0)* configuration *[3-30](#page-111-0)* difficult to lock/release *[7-18](#page-309-0)* replacement *[8-130](#page-445-0)* knobs for encoders and slidepots replacement *[8-108](#page-423-0)*

## **L**

label veterinary *[1-22](#page-59-0)*, *[9-73](#page-682-0)* language select online manual language *[3-27](#page-108-0)* select user interface language *[3-26](#page-107-0)* language policy *[-i](#page-2-0)* LCD brightness and contrast adjustment *[6-6](#page-279-1)* LCD monitor position adjustment *[4-14](#page-149-0)* leakage current limits *[10-16](#page-709-1)* leakage current. too much! *[10-28](#page-721-0)* LEDs on the DRX board The GDIF status display *[5-42](#page-227-1)* The Nathan field *[5-41](#page-226-0)* on the GFI board *[5-45](#page-230-0)* on the GRX board *[5-38](#page-223-0)* on the GTX board *[5-33](#page-218-0)* on the Relay Board *[5-36](#page-221-0)*

Left, Right, Front and Back definition *[9-2](#page-611-0)* legal notes *[-xiv](#page-15-1)* lighting *[2-3](#page-70-1)* list of abbrevations *[9-3](#page-612-0)* list of effected pages (revision) *[-xv](#page-16-0)* load or reload software when to... *[8-11](#page-326-0)* location enter location *[3-24](#page-105-2)* lock the LCD monitor *[4-14](#page-149-1)* the top console *[4-11](#page-146-1)* lock ups *[7-6](#page-297-3)* lockout/tagout (LOTO) *[1-25](#page-62-0)* log site log *[4-48](#page-183-0)* Logoff *[4-8](#page-143-0)* logon as 'adm' *[3-29](#page-110-0)*, *[4-15](#page-150-0)* logs add bookmark *[7-4](#page-295-5)* LOTO lockout/tagout *[1-25](#page-62-0)* lower bezel replacement *[8-121](#page-436-0)* lower frame assembly replacement *[8-124](#page-439-0)* lower switch board with elastomer replacement *[8-118](#page-433-0)* lower/raise the top console *[4-11](#page-146-2)*

#### **M**

M mode *[5-13](#page-198-3)* checks *[4-35](#page-170-0)* main cable cover replacement *[8-51](#page-366-0)* main cable replacement *[8-188](#page-503-0)* main console *[5-22](#page-207-0)* description *[5-22](#page-207-1)* parts replacement *[8-176](#page-491-0)* spare parts *[9-41](#page-650-0)* main controller board replacement *[8-94](#page-409-0)* Main LCD and Touch Screen backlight adjustments *[6-5](#page-278-1)* main power supply *[5-65](#page-250-0)* block diagram *[5-66](#page-251-0)* cables *[9-61](#page-670-0)* parts replacement *[8-273](#page-588-0)* spare parts *[9-49](#page-658-0)* temperature control *[5-67](#page-252-0)* mains cable inspection *[10-8](#page-701-0)* mains power cables *[9-55](#page-664-0)* mains voltage rating *[3-18](#page-99-1)* maintenance how often? *[10-3](#page-696-0)* schedule *[10-3](#page-696-1)*

**DIRECTION GB091046, REVISION 2** VIVID E9 / VIVID E7 BT'13 SERVICE MANUAL

manpower when two persons are needed *[8-4](#page-319-0)* manpower and time requirements site preparations *[2-9](#page-76-0)* manual overview *[1-2](#page-39-1)* manuals *[9-77](#page-686-0)* mass with monitor and peripherals *[3-17](#page-98-4)* mechanical functions checks *[4-47](#page-182-1)* safety *[1-15](#page-52-0)* medical waste regulated *[1-26](#page-63-1)* minimal floor plan suggestion *[2-12](#page-79-0)* model designations *[1-6](#page-43-3)* models covered by this manual *[1-4](#page-41-0)*, *[5-2](#page-187-0)* move the floating top console *[4-11](#page-146-3)* the top console up or down when power is OFF *[4-13](#page-148-1)* the top console when power is OFF *[4-12](#page-147-0)* moving and transporting the ultrasound scanner *[4-17](#page-152-1)*

## **N**

network connectivity troubleshooting *[7-8](#page-299-0)* setup requirements InSite requirements *[2-13](#page-80-1)* network printers *[5-83](#page-268-4)* networking setup requirements *[2-13](#page-80-2)* no audio *[7-7](#page-298-0)* no verify *[7-9](#page-300-0)* no video on LCD display *[7-7](#page-298-2)* noise troubleshooting *[7-21](#page-312-0)* non-disruptive (access via inSite) *[5-7](#page-192-4)* non-magnetic touch latch replacement *[8-149](#page-464-0)* not connected (InSite) *[5-7](#page-192-5)* NTSC video format selection *[3-30](#page-111-1)* NTSC video format selection *[3-30](#page-111-2)*

## **O**

Octave imaging *[5-13](#page-198-4)* off-board peripherals *[3-33](#page-114-2)*, *[3-34](#page-115-0)* omissions and errors *[-xiii](#page-14-2)* on site configuration *[3-35](#page-116-0)* on-board peripherals *[3-33](#page-114-4)* on-boardperipherals *[5-82](#page-267-3)* operating modes *[5-13](#page-198-5)* Operator Panel *[5-19](#page-204-1)* block diagram *[5-20](#page-205-0)* operator panel

audio is missing *[7-7](#page-298-0)* cable kit replacement *[8-127](#page-442-0)* no audio *[7-7](#page-298-0)* no video on LCD display *[7-7](#page-298-2)* upper installation *[8-87](#page-402-0)* wrong key activated on the touch panel *[7-7](#page-298-3)* optional peripherals peripherals connection *[3-33](#page-114-5)* Options *[9-75](#page-684-0)* options holder, left or right support replacement *[8-107](#page-422-0)* setup *[3-52](#page-133-1)* software options setup *[3-35](#page-116-1)* options checks *[10-8](#page-701-1)* OSHA lockout/tagout requirements (USA) *[1-25](#page-62-1)* overview this manual *[1-2](#page-39-1)*

#### **P**

packing materials recycling information *[3-14](#page-95-0)* PAL video format selection *[3-30](#page-111-1)* PAL video format selection *[3-30](#page-111-3)* palm rest assembly replacement *[8-152](#page-467-0)* parts returning/shipping *[1-26](#page-63-2)* patient data loss *[7-7](#page-298-1)* Patient I/O Physio *[5-76](#page-261-1)* patient I/O assembly replacement *[8-276](#page-591-0)* pedal dir lock replacement *[8-203](#page-518-0)* mechanism replacement *[8-200](#page-515-0)* release replacement *[8-203](#page-518-1)* pedals *[4-17](#page-152-2)* periodic maintenance inspections *[10-1](#page-694-1)* peripheral checks *[10-8](#page-701-1)* peripherals cables *[9-70](#page-679-0)* checks *[4-43](#page-178-1)* connection *[3-33](#page-114-5)* descriptions *[5-82](#page-267-4)* external peripherals *[3-33](#page-114-2)* external peripherals *[3-34](#page-115-0)* internal *[5-82](#page-267-3)* internal peripherals *[3-33](#page-114-4)* replacement *[8-282](#page-597-1)* spare parts *[9-51](#page-660-1)* phased and linear array probes *[5-28](#page-213-0)* physical

inspection *[10-9](#page-702-0)* physical dimensions *[3-17](#page-98-5)* physical inspection *[3-16](#page-97-1)* Physio Patient I/O *[5-76](#page-261-1)* Physio TX parts *[9-74](#page-683-0)* place bookmark in logs *[7-4](#page-295-5)* plate connectors w/guide replacement *[8-35](#page-350-0)* power connect AC power *[4-5](#page-140-0)* power loss *[5-75](#page-260-1)* power on/boot up *[4-4](#page-139-0)* switch on the unit *[4-6](#page-141-0)* power distribution *[5-65](#page-250-1)* Power Doppler *[5-14](#page-199-1)* power down *[4-8](#page-143-1)*, *[4-9](#page-144-0)* power down sequence *[5-74](#page-259-0)* power shut down *[4-8](#page-143-1)* power stability requirements *[2-6](#page-73-0)* power transients *[2-6](#page-73-1)* voltage dop-out *[2-6](#page-73-2)* power transients *[2-6](#page-73-1)* power up sequence *[5-70](#page-255-0)* voltage setting verification *[3-18](#page-99-1)* preliminary checks *[10-6](#page-699-0)* preparations requirements DICOM *[2-13](#page-80-0)* prepare the unit to be moved *[4-17](#page-152-3)* prepearing for setup *[3-16](#page-97-2)* prerequesite provided by customer *[8-8](#page-323-0)* printer checks *[4-43](#page-178-2)* external USB spare parts *[9-51](#page-660-2)* internal spare parts *[9-51](#page-660-3)* network spare parts *[9-52](#page-661-0)* printer queues view *[4-44](#page-179-0)* printer service setup and test *[4-44](#page-179-1)* printers network printers *[5-83](#page-268-4)* probe cable hook twin replacement *[8-148](#page-463-0)* care *[10-12](#page-705-0)* checks *[10-12](#page-705-1)* disconnect probe *[3-22](#page-103-0)* leakage current *[10-25](#page-718-1)*

maintenance *[10-12](#page-705-2)* recognition *[7-7](#page-298-4)* probes connect *[3-21](#page-102-0)* disconnecting *[4-41](#page-176-0)* environmental requirements *[2-8](#page-75-0)* phased and linear probes *[5-28](#page-213-0)* returning/shipping *[1-26](#page-63-3)* product description *[1-5](#page-42-0)* icons *[1-8](#page-45-0)* manuals *[9-77](#page-686-0)* product locator installation card *[3-54](#page-135-0)* product manuals *[5-84](#page-269-0)* puls pressure transducer connect *[3-20](#page-101-1)* Pulsed (PW) Doppler *[5-14](#page-199-2)* purchaser responsibilities *[2-10](#page-77-1)* PW Doppler *[5-14](#page-199-2)* PW/CW Doppler mode checks *[4-38](#page-173-0)*

## **Q**

quality assurance *[10-2](#page-695-1)* periodic maintenance *[10-2](#page-695-1)* quality test screen *[7-4](#page-295-9)* QWERTY keyboard *[5-15](#page-200-0)* configuration *[3-30](#page-111-0)* difficult to lock/release *[7-18](#page-309-0)* replacement *[8-130](#page-445-0)*

## **R**

raise/lower the top console *[4-11](#page-146-2)* rear bumper replacement *[8-45](#page-360-0)* rear cover replacement *[8-38](#page-353-0)* rear filter replacement *[8-180](#page-495-0)* rear handle replacement *[8-46](#page-361-0)* receiver and transmitter subsystem *[5-27](#page-212-0)* receiver and transmitter signal control *[5-29](#page-214-0)* Receiver Board *[5-37](#page-222-0)* receiver board replacement *[8-217](#page-532-0)* Receiver Board (GRX) *[5-37](#page-222-1)* receiver signal path *[5-28](#page-213-1)* receiving and unpacking the equipment *[3-4](#page-85-0)* receiving the ultrasound scanner *[3-5](#page-86-0)* recording important settings and parameters *[4-19](#page-154-0)*, *[8-10](#page-325-0)* recycling information packing materials *[3-14](#page-95-0)* regulated medical waste *[1-26](#page-63-1)* relay board *[5-34](#page-219-0)* relay board (RLY)

replacement *[8-214](#page-529-0)* release top console when power is unavailable *[7-3](#page-294-0)* reloading software from repository *[8-12](#page-327-0)* remote archive's networkinformation setup *[3-44](#page-125-0)* renewal parts *[9-1](#page-610-0)* repair parts returning/shipping *[1-26](#page-63-3)* replace back end processor *[8-229](#page-544-1)* BEP *[8-229](#page-544-1)* BEP fan fan BEP fan replacement *[8-257](#page-572-0)* BEP parts *[8-229](#page-544-0)* center speaker (woofer), replace subwoofer *[8-191](#page-506-0)* graphics adapter *[8-247](#page-562-0)* trackball *[8-114](#page-429-0)* replace woofer *[8-191](#page-506-0)* replacement procedures *[8-1](#page-316-0)* replacing the alpha-numeric keyboard *[8-130](#page-445-0)* bulkhead board *[8-143](#page-458-0)* covers and bumpers *[8-24](#page-339-0)* frame w/LCD and touch screen *[8-90](#page-405-0)* gel cup *[8-155](#page-470-0)* LCD arm assembly *[8-71](#page-386-0)* LCD cables *[8-75](#page-390-0)* LCD monitor assembly *[8-60](#page-375-0)* operator panel, lower *[8-110](#page-425-0)* operator panel, upper *[8-84](#page-399-0)* probe holder inserts *[8-154](#page-469-0)* speaker assembly *[8-141](#page-456-0)* XYZ parts *[8-160](#page-475-0)* request for service (RFS) *[5-5](#page-190-0)* required facility needs *[2-11](#page-78-0)* requirements verification *[3-17](#page-98-6)* reset BEP from a hang *[7-2](#page-293-0)* returning/shipping probes and repair parts *[1-26](#page-63-2)* returning/shipping probes and repair parts *[1-26](#page-63-3)*, *[8-4](#page-319-1)* revision history for this manual *[-xv](#page-16-1)* RFS request for service *[5-5](#page-190-0)* Right, Left, Front and Back definition *[9-2](#page-611-0)* RLY relay board *[5-34](#page-219-0)*

#### **S**

safety considerations *[1-12](#page-49-1)* electrical safety *[1-17](#page-54-0)* human safety *[1-12](#page-49-0)* mechanical safety *[1-15](#page-52-0)* precaution messages *[1-6](#page-43-4)* safety considerations *[-xiii](#page-14-3)* safety test overview *[10-14](#page-707-1)* safety tests *[10-14](#page-707-0)* scanner block diagram *[5-12](#page-197-0)* description *[5-8](#page-193-0)* models and hardware/software compatibility *[9-4](#page-613-2)* scanner models versus software requirement *[8-7](#page-322-0)* screen captures *[7-12](#page-303-2)* select video format, PAL or NTSC *[3-30](#page-111-1)* service adjustments *[6-1](#page-274-0)* service interface access authorization *[5-87](#page-272-0)* service login to Global Service User Interface *[5-86](#page-271-1)* service manual overview *[1-2](#page-39-1)* service platform *[5-85](#page-270-0)* service safety considerations *[-xiii](#page-14-3)* service screen *[4-30](#page-165-0)* setup *[3-29](#page-110-1)* setup after software loading *[8-22](#page-337-0)* and test a printer service *[4-44](#page-179-1)* DHCP *[3-41](#page-122-1)* digital vide recorder (DVR) *[3-32](#page-113-0)* select offline mode *[3-32](#page-113-0)* options *[3-52](#page-133-1)* paperwork *[3-53](#page-134-0)* reminders *[3-2](#page-83-3)* warnings *[3-2](#page-83-2)* shipping returning/shipping probes and repair parts *[1-26](#page-63-2)* shock and tilt indicators *[3-5](#page-86-1)* shortcut keys *[7-4](#page-295-10)* Shutdown *[4-8](#page-143-2)* side bumpers replacement *[8-30](#page-345-0)* side covers replacement *[8-24](#page-339-1)* signal flow overview *[5-10](#page-195-0)* site circuit breaker *[2-5](#page-72-0)* log *[4-48](#page-183-0)* power outlets *[2-5](#page-72-1)* preparations *[2-1](#page-68-0)*

requirements desirable features *[2-12](#page-79-1)* sneaker net *[3-37](#page-118-3)* software *[9-5](#page-614-0)* options *[3-52](#page-133-2)* reload from recovery console *[8-13](#page-328-0)* software options setup *[3-35](#page-116-1)* updates *[5-3](#page-188-3)* software/hardware compatibility *[9-4](#page-613-1)* spare part order vet *[1-22](#page-59-0)* spare parts back end processor *[9-47](#page-656-0)* BEP *[9-47](#page-656-0)* specifications *[3-17](#page-98-7)* stand-alone product *[3-37](#page-118-4)* standard hazard icons *[1-7](#page-44-0)* subwoofer replacement *[8-191](#page-506-0)* suggested room with EchoPAC PC and ultrasound scanner *[2-12](#page-79-2)* switch off the unit *[4-8](#page-143-1)* switch on the unit *[4-6](#page-141-0)* system configuration *[3-24](#page-105-3)* configuration and software *[5-11](#page-196-1)* doesn't send *[7-9](#page-300-1)* halt errors *[7-6](#page-297-3)* history *[9-4](#page-613-2)* maintenance *[10-6](#page-699-1)* requirements verification *[3-17](#page-98-6)* settings *[4-25](#page-160-0)* settings screen *[3-24](#page-105-4)* setup *[3-1](#page-82-0)* specifications *[3-17](#page-98-7)* temperature is too high *[7-20](#page-311-0)* test *[4-25](#page-160-1)* system manufacturer contact information *[1-29](#page-66-0)* systems covered by this manual *[1-4](#page-41-0)*, *[5-2](#page-187-0)*

## **T**

TCP/IP setup screen *[3-39](#page-120-0)* **T**cpip setup screen *[3-39](#page-120-0)* temperature control main power supply *[5-67](#page-252-0)* temperature limits *[2-2](#page-69-7)* test a printer service *[4-44](#page-179-1)* test images *[6-7](#page-280-0)* theory *[5-1](#page-186-0)*

tilt and shock indicators *[3-5](#page-86-1)* time (and date) adjustments *[3-25](#page-106-1)* time and manpower requirements site preparations *[2-9](#page-76-0)* timeout for DICOM servers *[6-17](#page-290-0)* tissue velocity imaging *[5-14](#page-199-3)* tools needed for servicing the ultrasound scanner *[8-5](#page-320-0)* provided with scanner *[8-8](#page-323-1)* top console *[5-15](#page-200-1)* block diagram *[5-18](#page-203-0)* cables *[9-58](#page-667-0)* description *[5-15](#page-200-2)* parts replacement *[8-60](#page-375-1)* position adjustment *[4-11](#page-146-0)* release without power *[7-3](#page-294-0)* spare parts *[9-12](#page-621-0)* top cover replacement *[8-27](#page-342-0)* touch panel not responding *[7-7](#page-298-5)* touch screen calibration *[6-10](#page-283-0)* trackball cleaning procedure from the outside *[4-31](#page-166-0)* trademarks *[-xiv](#page-15-2)* translation policy *[-i](#page-2-1)* transmitter signal path *[5-27](#page-212-1)* transmitter and receiver signal control *[5-29](#page-214-0)* subsystem *[5-27](#page-212-0)* transmitter board description *[5-30](#page-215-0)* replacement *[8-220](#page-535-0)* transportation damage *[-xiii](#page-14-1)* transportation box label carton box *[3-9](#page-90-0)* transporting the unit by vehicle *[4-18](#page-153-0)* trouble image with logs *[7-11](#page-302-0)* troubleshooting *[7-15](#page-306-1)* gathering troubleshooting data *[7-10](#page-301-1)* hints DRX *[5-42](#page-227-0)* network connectivity *[7-8](#page-299-0)* noise troubleshoting *[7-21](#page-312-0)* system temperature is too high *[7-20](#page-311-0)* tips *[7-4](#page-295-11)* turn unit ON *[4-6](#page-141-0)* TX board description *[5-30](#page-215-0)* TX Physio parts *[9-74](#page-683-0)*

TX/RX subsystem *[5-27](#page-212-0)*

typical users of the "Basic" service manual *[1-3](#page-40-0)*

## **U**

UFD *[5-83](#page-268-5)* for data storage *[9-53](#page-662-1)* ultrasound scanner description *[5-8](#page-193-0)* unable to scan *[7-16](#page-307-0)* unit power plug *[2-5](#page-72-2)* units of measure *[3-28](#page-109-0)* unlock LCD monitor *[4-14](#page-149-2)* top console *[4-11](#page-146-4)* unpacking the equipment *[3-4](#page-85-1)* up/down release handle *[4-13](#page-148-0)* up/down release handle *[4-13](#page-148-2)* upper bezel replacement *[8-104](#page-419-0)* US Department of Transportation (DOT) *[1-26](#page-63-0)* USB connector board replacement *[8-99](#page-414-0)* device(s) stopped working *[7-19](#page-310-0)* USB distribution *[5-54](#page-239-0)* USB flash card connection *[3-19](#page-100-1)* replacement *[8-290](#page-605-0)* USB flash drive for data storage *[9-53](#page-662-1)* USB flash card *[5-83](#page-268-5)* user interface select language *[3-26](#page-107-0)*

## **V**

VCO virtual console observation *[5-7](#page-192-6)* verifications after software re-load *[8-23](#page-338-0)* verify customer order *[3-16](#page-97-3)* no verify *[7-9](#page-300-0)* vertical movement fails *[7-17](#page-308-0)* Vet label *[9-73](#page-682-0)* returning parts instruction *[8-3](#page-318-0)* spare part order *[1-22](#page-59-0)* veterinary label *[1-22](#page-59-0)*, *[9-73](#page-682-0)* video printer checks *[4-43](#page-178-2)*

select PAL or NTSC format *[3-30](#page-111-4)* video format PAL or NTSC *[3-30](#page-111-1)* view windows printer queues *[4-44](#page-179-0)* virtual console observation (VCO) *[5-7](#page-192-6)* voltage drop-out *[2-6](#page-73-2)* settings verification *[3-18](#page-99-1)*

#### **W**

wagon AN drawer sheet met. assembly replacement *[8-137](#page-452-0)* warnings *[10-2](#page-695-2)*, *[10-15](#page-708-0)* weight (see 'mass') *[3-17](#page-98-4)* wheels checks *[4-47](#page-182-0)* control *[4-17](#page-152-0)* spare parts *[9-43](#page-652-1)* when there's too much leakage current *[10-28](#page-721-0)* when to load or reload the software *[8-11](#page-326-0)* why do maintenance *[10-2](#page-695-3)* width of ultrasound scanner *[3-17](#page-98-8)* windows printer queues *[4-44](#page-179-0)* woofer replacement *[8-191](#page-506-0)* worksheet for DICOM network information *[2-14](#page-81-0)* wrong key activated on the touch panel *[7-7](#page-298-3)*

## **X**

XD bus boards (front plane) replacement *[8-209](#page-524-0)* description *[5-39](#page-224-0)* XY brake assembly replacement *[8-163](#page-478-0)* XY brake motors troubleshooting *[7-17](#page-308-1)* XY lock adjustments *[6-13](#page-286-0)* is not working *[7-17](#page-308-2)* XY lock and brake mechanism parts *[6-14](#page-287-0)* XY mechanism replacement *[8-160](#page-475-1)* XY movement principle of operation *[6-12](#page-285-1)* XY park lock replacement *[8-167](#page-482-0)* XYZ spare parts *[9-39](#page-648-0)* XYZ controller assembly replacement *[8-174](#page-489-0)* XYZ controller cables *[9-60](#page-669-0)* XYZ mechanism adjustments *[6-12](#page-285-0)*

# **Z**

Z mechanism move up/down without power *[4-13](#page-148-3)* replacement procedure *[8-168](#page-483-0)* up/down release handle *[4-13](#page-148-2)* Z movement fails *[7-17](#page-308-0)*

© 2013 and 2016, General Electric Company. GE Vingmed Ultrasound AS P.O.Box: 141 N-3191 HORTEN NORWAY [www.gehealthcare.com](http://www.gehealthcare.com)

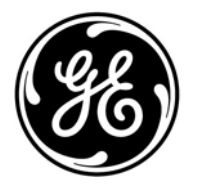